7.5

*IBM WebSphere MQ Explorer*

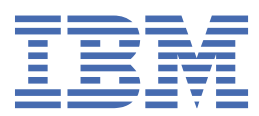

#### **Remarque**

Avant d'utiliser le présent document et le produit associé, prenez connaissance des informations générales figurant à la section [«Remarques», à la page 597](#page-596-0).

Cette édition s'applique à la version 7 édition 5 d' IBM® WebSphere MQ et à toutes les éditions et modifications ultérieures, sauf indication contraire dans les nouvelles éditions.

Lorsque vous envoyez des informations à IBM, vous accordez à IBM le droit non exclusif d'utiliser ou de distribuer les informations de la manière qu'il juge appropriée, sans aucune obligation de votre part.

**© Copyright International Business Machines Corporation 2007, 2024.**

# **Table des matières**

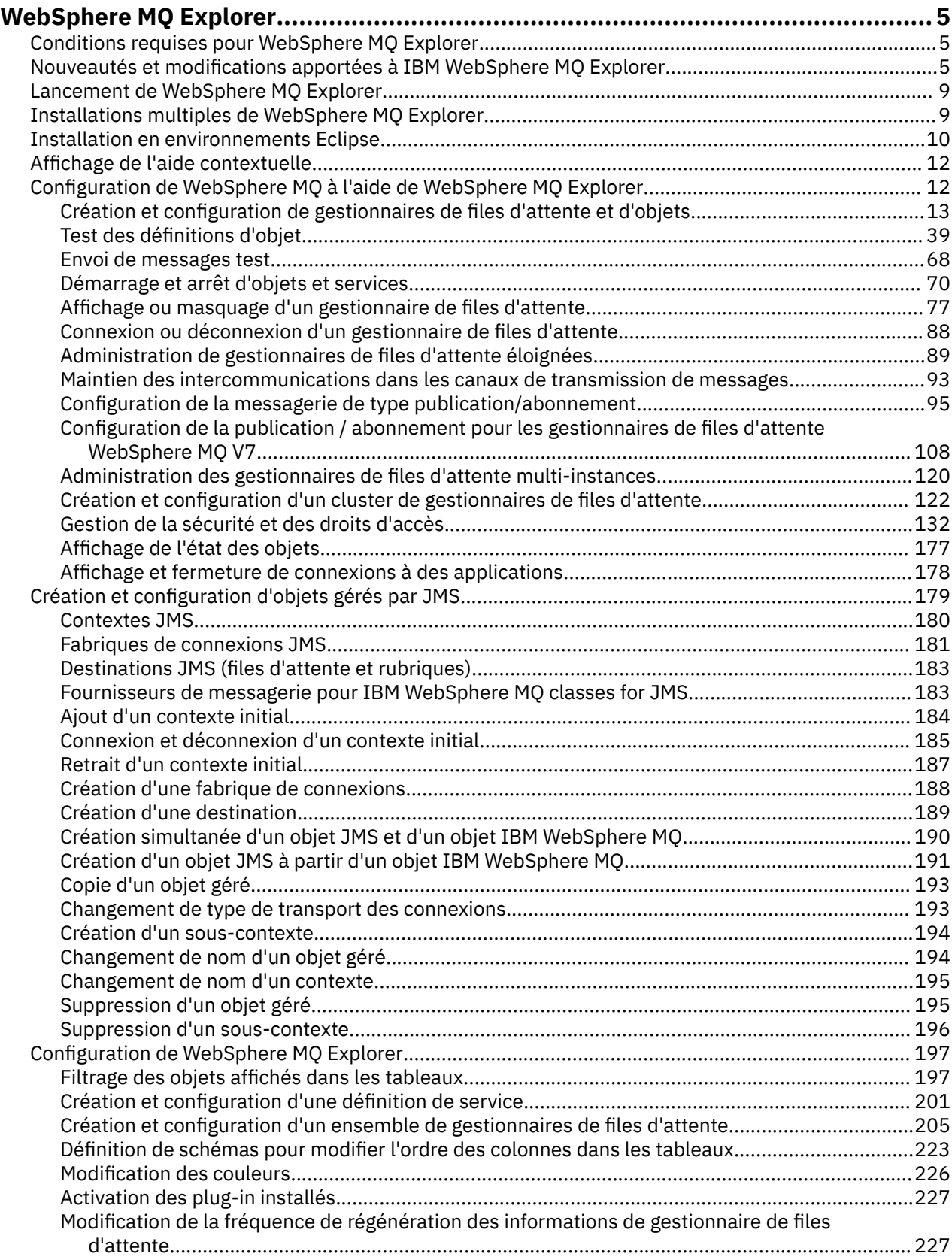

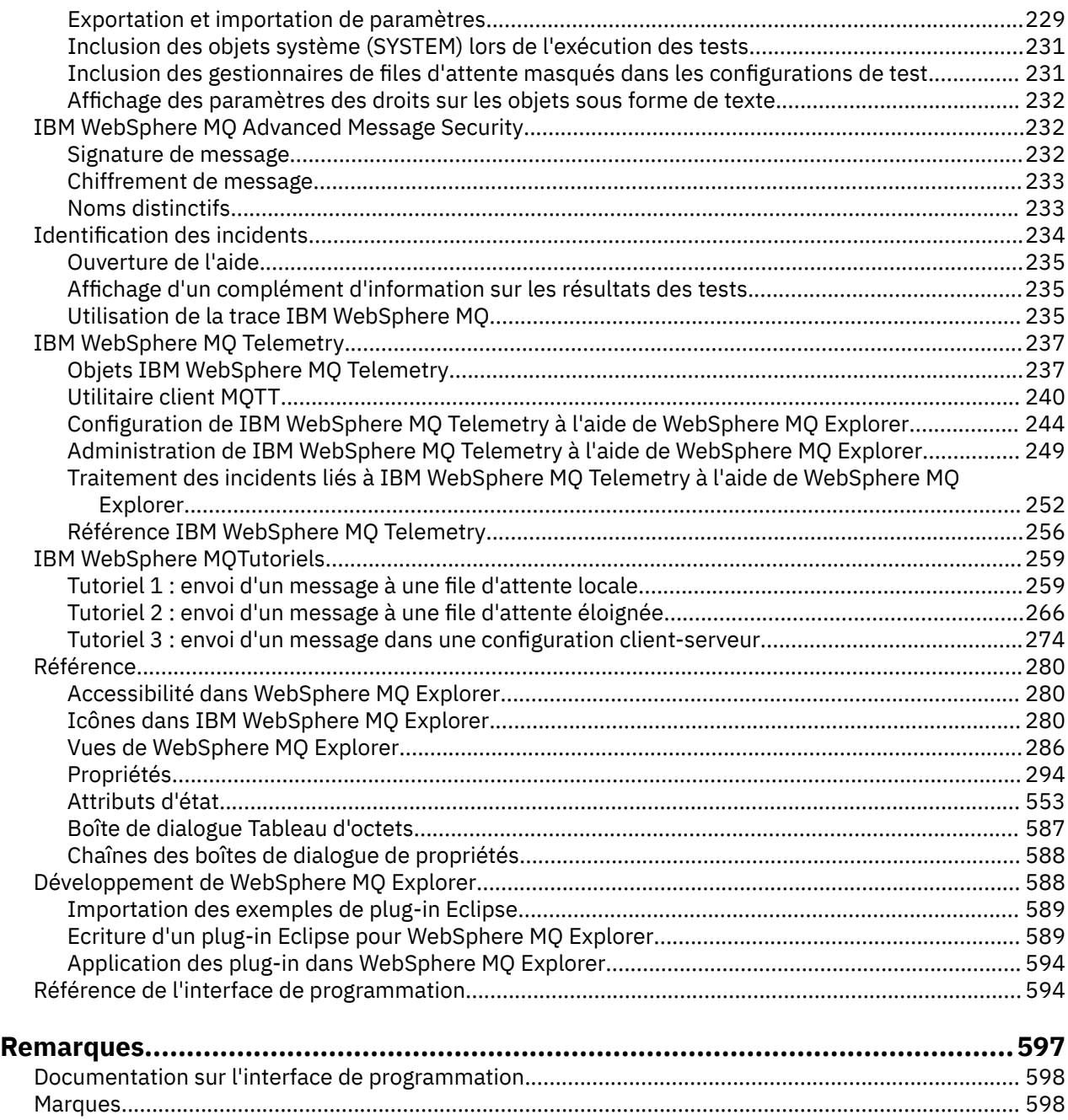

## <span id="page-4-0"></span>**Introduction à WebSphere MQ Explorer**

WebSphere MQ Explorer est l'interface graphique dans laquelle vous pouvez administrer et surveiller les objets WebSphere MQ , qu'ils soient hébergés par votre ordinateur local ou sur un système distant.

WebSphere MQ Explorer s'exécute sous Windows et Linux® x86. Il peut se connecter à distance aux gestionnaires de files d'attente s'exécutant sur n'importe quelle plateforme prise en charge, ce qui vous permet de visualiser, d'explorer et de modifier l'intégralité de votre réseau principal de messagerie depuis la console.

WebSphere MQ Explorer est basé sur la technologie open source Eclipse . A ce titre, WebSphere MQ Explorer est hautement personnalisable et entièrement extensible. Vous pouvez ajouter de nouveaux outils en tant que plug-in à WebSphere MQ Explorer pour fournir de nouvelles fonctions d'une manière intégrée à la console.

Voir aussi «Nouveautés et modifications apportées à IBM WebSphere MQ Explorer», à la page 5.

#### **Concepts associés**

[«Lancement de WebSphere MQ Explorer», à la page 9](#page-8-0) Vous pouvez lancer WebSphere MQ Explorer en utilisant une des trois méthodes ; en utilisant le menu du système, la commande **MQExplorer** ou la commande **strmqcfg**.

#### **Tâches associées**

[«Configuration de WebSphere MQ Explorer», à la page 197](#page-196-0)

#### **Référence associée**

[«Accessibilité dans WebSphere MQ Explorer», à la page 280](#page-279-0)

## **Conditions requises pour WebSphere MQ Explorer**

Avant d'installer WebSphere MQ Explorer, vérifiez les conditions requises minimales énumérées dans la présente rubrique.

Si vous souhaitez utiliser WebSphere MQ Explorer, votre système requiert au minimum les éléments suivants:

- 512 Mo de mémoire vive
- un processeur de 1 GHz
- un espace disque disponible d'au moins 300 Mo
- un écran adéquat pour le système d'exploitation d'une taille d'au moins 1024 x 768
- GTK2 version 2.2.4-0 ou ultérieure, incluant les moteurs GTK2 qui contiennent les thèmes GTK2 (s'applique uniquement à Linux)
- Bitstream-vera-fonts (s'applique uniquement à Linux)

## **Nouveautés et modifications apportées à IBM WebSphere MQ Explorer**

#### **Nouvelles fonctions de IBM WebSphere MQ Explorer Version 7.5**

#### **Intégration de IBM WebSphere MQ Managed File Transfer et de IBM WebSphere MQ Advanced Message Security**

Une nouvelle fonction importante d'IBM WebSphere MQ Version 7.5 est l'intégration de IBM WebSphere MQ Managed File Transfer et la fonction IBM WebSphere MQ Advanced Message Security dont l'utilisation est régie par les droits de licence appropriés. Il existe une seule installation dans laquelle vous choisissez les composants requis.

Les extensions IBM WebSphere MQ Managed File Transfer et IBM WebSphere MQ Advanced Message Security sont toujours présentes dans IBM WebSphere MQ Explorer, dans le composant serveur et la version autonome de SupportPac MS0T, et sont activées de manière appropriée. Vous voyez désormais toujours un noeud Managed File Transfer dans la vue IBM WebSphere MQ Explorer **Navigator** .

Si vous disposez d'une configuration de transfert de fichier géré existante sur l'ordinateur, créée à partir du produit distinct précédent, elle s'ouvre automatiquement sous le noeud Managed File Transfer . Vous pouvez également cliquer avec le bouton droit de la souris sur le noeud pour ouvrir un nouvel assistant de configuration pour sélectionner le gestionnaire de file d'attente de coordination et le gestionnaire de file d'attente de commandes. Cette fonction est pratique si vous utilisez IBM WebSphere MQ Explorer pour vous connecter aux gestionnaires de files d'attente éloignées configurés pour être utilisés avec IBM WebSphere MQ Managed File Transfer. Lorsque vous procédez à la configuration, vous pouvez utiliser IBM WebSphere MQ Explorer pour exécuter diverses opérations, notamment planifier des transferts et surveiller leur avancement.

IBM WebSphere MQ Advanced Message Security fournit un haut niveau de protection pour les données sensibles qui transitent via le réseau IBM WebSphere MQ. Les messages peuvent être chiffrés et également signés pour pouvoir confirmer l'identité de l'expéditeur. Lorsqu' IBM WebSphere MQ Explorer se connecte à un gestionnaire de files d'attente, s'il détecte la fonction IBM WebSphere MQ Advanced Message Security sur le gestionnaire de files d'attente, il ajoute un noeud Security Policies sous le gestionnaire de files d'attente dans la vue Navigateur. Dans ce cas, vous pouvez créer des règles de sécurité pour protéger les files d'attente.

#### **Support multiversion amélioré**

Une autre nouvelle caractéristique importante de cette édition d'IBM WebSphere MQ Explorer est le support multiversion amélioré. Depuis IBM WebSphere MQ Version 7.1, vous pouvez installer plusieurs copies d'IBM WebSphere MQ sur un même ordinateur. IBM WebSphere MQ Explorer dispose d'une fonction améliorée pour simplifier davantage l'utilisation de plusieurs installations d'IBM WebSphere MQ.

L'écran de **bienvenue** contient désormais le nouveau lien **Afficher les installations**. Cliquez sur ce lien pour afficher toutes les installations IBM WebSphere MQ. Chaque installation peut disposer de sa propre copie d'IBM WebSphere MQ Explorer pour que l'installation qui exécute IBM WebSphere MQ Explorer apparaisse en premier. Toutes les autres installations figurent dans le second tableau. Chaque installation porte un nom et a une version, un chemin d'installation et éventuellement une description. L'une des installations peut être définie comme installation principale sur l'ordinateur (dans ce cas, divers paramètres système, tels que des variables d'environnement sur les systèmes Windows sont définis). Le **State** est Available sauf s'il existe un problème avec l'installation, et que le **Identifier** est alloué lors de l'installation et qu'il est destiné à une utilisation interne.

La boîte de dialogue contient la nouvelle fonction **Transférer les gestionnaires de files d'attente vers cette installation**. Ce contrôle ouvre un nouvel assistant qui peut également être ouvert en cliquant avec le bouton droit de la souris sur le noeud Queue Managers dans l'arborescence du navigateur et en sélectionnant **Transférer les gestionnaires de files d'attente ...**. Ce nouvel assistant permet de transférer les gestionnaires de files d'attente des autres installations vers l'installation en cours. Il est équivalent à la commande **setmqm**, mais évite d'avoir à taper les chemins et les paramètres requis. Seuls les gestionnaires de files d'attente arrêtés peuvent être transférés ; les gestionnaires de files d'attente actifs sont indiqués pour référence. Les gestionnaires de files d'attente peuvent être envoyés vers l'installation en cours, mais pas vers les autres installations. Une fois que vous avez cliqué sur Transfer, la commande **setmqm** est appelée avec les gestionnaires de files d'attente sélectionnés. Si elle aboutit, l'arborescence du navigateur est mise à jour pour inclure les gestionnaires de files d'attente transférés. En cas de problème, une boîte de dialogue s'affiche avec le message d'erreur de la commande. Vous pouvez également utiliser la fonction Glisser-déplacer et la fonction d'importation et d'exportation IBM WebSphere MQ Explorer pour transférer les gestionnaires de files d'attente. Pour la fonction Glisser-Déposer, vous devez exécuter deux instances d'IBM WebSphere MQ Explorer simultanément depuis différentes installations. Ensuite, vous pouvez faire glisser un gestionnaire de files d'attente arrêté d'une installation et le déposer dans les dossiers des gestionnaires de files d'attente d'une autre. Une boîte de dialogue s'affiche.

Si vous exportez les paramètres IBM WebSphere MQ Explorer vers un fichier, sous la catégorie **Informations de connexion**, vous disposez désormais d'une option pour enregistrer les informations des gestionnaires de files d'attente locaux. Si vous importez le fichier vers IBM WebSphere MQ Explorer depuis une installation différente, vous affichez la même invite que celle utilisée pour transférer le gestionnaire de files d'attente. Vous pouvez faire glisser le fichier XML vers IBM WebSphere MQ Explorer pour effectuer l'importation.

#### **Réduction du temps système**

Pour réduire le temps système de gestion de la vue Navigateur, le volume d'informations sur l'état de la vue Navigateur d'IBM WebSphere MQ Explorer qui persiste sur le disque est réduit. Par conséquent, l'état d'extension des noeuds arborescents dans la vue Navigateur ne persiste pas lors du redémarrage d'IBM WebSphere MQ Explorer.

## **Nouvelles fonctions de IBM WebSphere MQ Explorer Version 7.1**

Le tableau ci-dessous répertorie les tâches que vous pouvez exécuter dans IBM WebSphere MQ Explorer dans IBM WebSphere MQ Version 7.1.

IBM WebSphere MQ Explorer est remodularisé dans la Version 7.1 pour devenir autonome et ne plus nécessiter l'installation d'un package distinct de la technologie Eclipse. Pour plus de détails sur la plateforme Eclipse IBM WebSphere qui n'est plus fournie avec IBM WebSphere MQ Explorer, voir [WebSphere MQ Explorer](https://www.ibm.com/docs/SSFKSJ_7.1.0/com.ibm.mq.doc/mi77194_.htm) dans la documentation du produit en ligne IBM IBM WebSphere MQ.

Les fonctions multiversions de IBM WebSphere MQ Version 7.1 permettent d'installer une copie de IBM WebSphere MQ Explorer dans le cadre de chaque installation de IBM WebSphere MQ et de l'exécuter de manière indépendante. Vous pouvez afficher les propriétés d'installation des gestionnaires de files d'attente locaux et des gestionnaires de files d'attente éloignées.

Les performances d'IBM WebSphere MQ Explorer Version 7.1 ont été améliorées dans divers domaines. Le démarrage est plus rapide, et la plupart des opérations impliquant un grand nombre de gestionnaires de files d'attente sont plus rapides notamment, la connexion aux gestionnaires de files d'attente éloignées en utilisant la sélection multiple et la gestion des gestionnaires de files d'attente dans la vue Navigateur. Le délai de remplissage des tableaux avec un grand nombre d'objets, telles que les files d'attente, est également plus court.

**Remarque :** Certains liens dans cette rubrique fonctionnent uniquement lorsque vous cliquez dessus dans IBM WebSphere MQ Explorer. Si vous consultez ce document en ligne, certains liens ne fonctionneront pas.

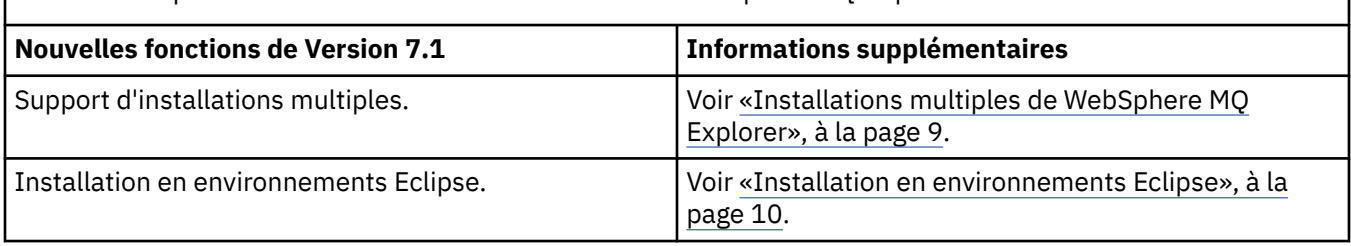

Ce tableau répertorie les nouvelles fonctions dans IBM WebSphere MQ Explorer Version 7.1

Ce tableau répertorie les nouvelles fonctions dans IBM WebSphere MQ Explorer depuis la version 6.x

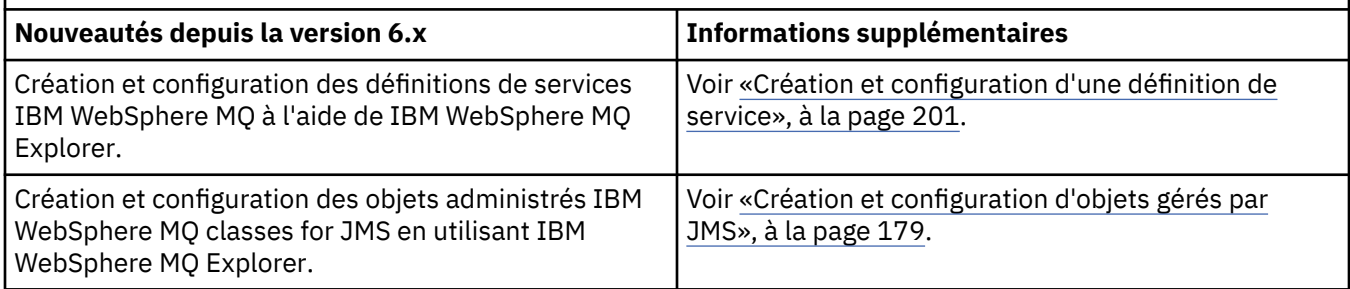

Ce tableau répertorie les nouvelles fonctions dans IBM WebSphere MQ Explorer depuis la version 6.x *(suite)*

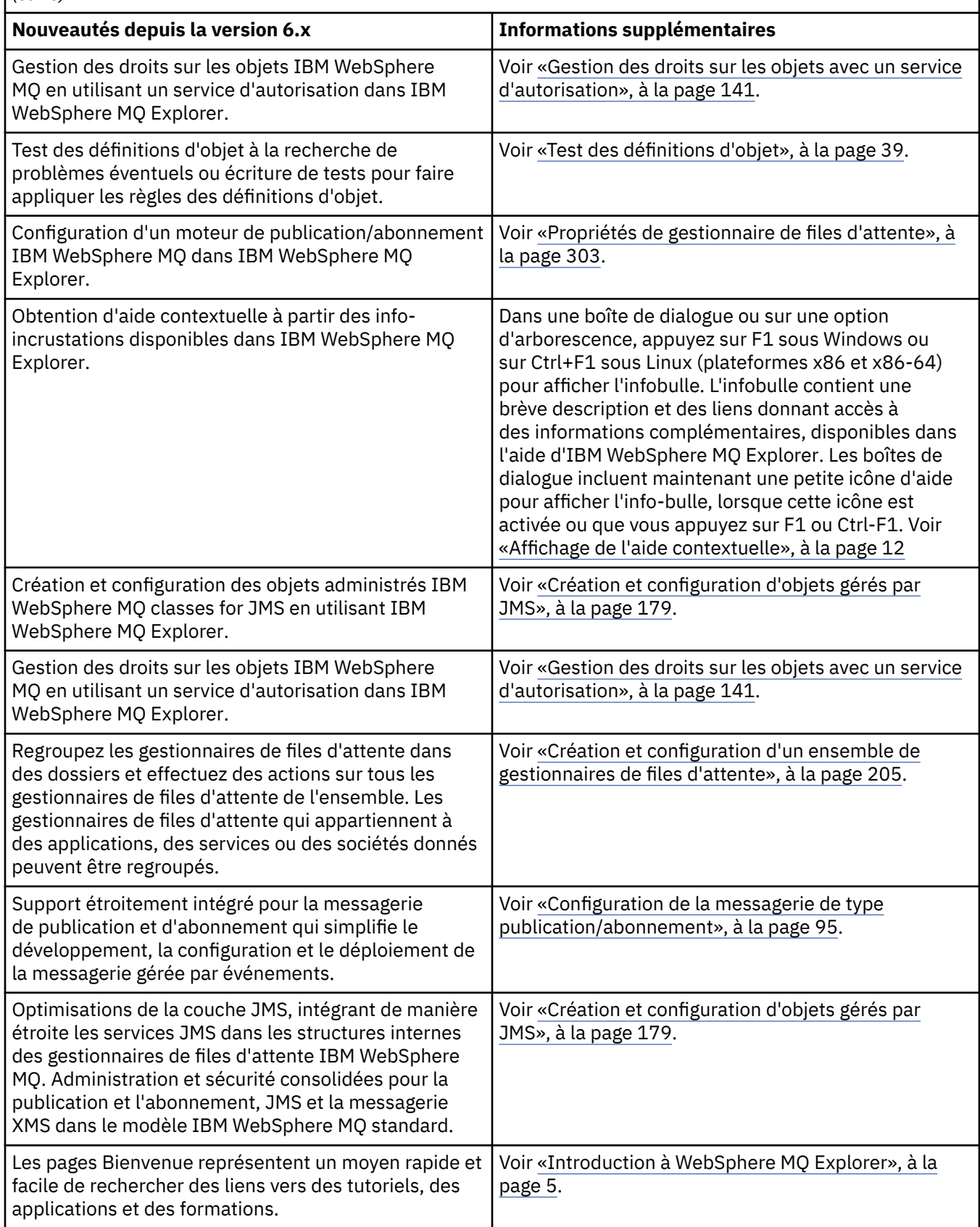

## <span id="page-8-0"></span>**Lancement de WebSphere MQ Explorer**

Vous pouvez lancer WebSphere MQ Explorer en utilisant une des trois méthodes ; en utilisant le menu du système, la commande **MQExplorer** ou la commande **strmqcfg**.

Pour lancer WebSphere MQ Explorer à l'aide du menu système sous Linuxou du menu Démarrer sous Windows, vous devez cliquer avec le bouton gauche de la souris sur l'installation à lancer. Sous Windows, ouvrez le menu Démarrer et sélectionnez l'entrée d'installation IBM WebSphere MQ Explorer sous le groupe **IBM WebSphere MQ** qui correspond à l'installation à lancer. Chaque instance d'IBM WebSphere MQ Explorer répertoriée est identifiée par le nom que vous avez choisi pour son installation.

Sous Linux, l'entrée de menu système de IBM WebSphere MQ Explorer est ajoutée à la catégorie **Développement** ; elle apparaît dans le menu système en fonction de votre distribution Linux (SUSE ou Red Hat) et de votre environnement de bureau (GNOME ou KDE). Sous SUSE, cliquez à l'aide du bouton gauche de la souris sur **Ordinateur > Plus d'applications ...**. et recherchez l'installation de l'explorateur IBM WebSphere MQ que vous souhaitez lancer dans la catégorie **Développement** . Sous Red Hat, l'installation de IBM WebSphere MQ Explorer que vous souhaitez lancer se trouve sous **Applications > Programming**.

La commande **MQExplorer** et la commande **strmqcfg** sont stockées dans *MQ\_INSTALLATION\_PATH*/ bin.

MQExplorer.exe (la commande **MQExplorer**) prend en charge les options d'exécution Eclipse standard, notamment :

#### **-clean**

Nettoie les caches utilisés par l'exécution d'Eclipse pour stocker les données de résolution de dépendance de bundle et les données de registre d'extension d'Eclipse. Cette option force Eclipse à réinitialiser ces caches.

#### **-initialize**

Initialise la configuration en cours d'exécution. Toutes les structures et les caches de données d'exécution sont régénérés. Les données de configuration définies par un utilisateur ou un plug-in ne sont pas vidées. Aucune application n'est exécutée, les spécifications de produit ne sont pas prises en compte et aucune interface utilisateur n'est affichée (par exemple, l'écran d'accueil n'apparaît pas).

Vous pouvez entrer la commande **MQExplorer** ou la commande **strmqcfg** à partir de la ligne de commande pour lancer WebSphere MQ Explorer. Pour plus d'informations sur la commande **strmqcfg**, voir [strmqcfg](https://www.ibm.com/docs/SSFKSJ_7.5.0/com.ibm.mq.ref.adm.doc/q083620_.html) dans le centre de documentation en ligne IBM IBM WebSphere MQ.

Si vous disposez de plusieurs installations d'IBM WebSphere MQ, voir «Installations multiples de WebSphere MQ Explorer», à la page 9.

Pour tracer IBM WebSphere MQ Explorer, utilisez **runwithtrace.cmd**; voir [«Identification des](#page-233-0) [incidents», à la page 234](#page-233-0)

## **Installations multiples de WebSphere MQ Explorer**

Une installation de MQ Explorer peut être intégrée à chacune des installations de WebSphere MQ sur votre système. Chaque installation de MQ Explorer fait partie d'une installation séparée de WebSphere MQ et utilise son propre espace de travail.

Si votre système comporte plusieurs installations de MQ Explorer, les seuls gestionnaires de file d'attente locaux indiqués sur une installation de MQ Explorer sont les gestionnaires de file d'attente locaux associés à cette installation.

## <span id="page-9-0"></span>**Copie des paramètres entre installations de MQ Explorer**

MQ Explorer conserve les paramètres dans un espace de travail, identifié par le nom de l'installation de WebSphere MQ à laquelle il est associé et qui se trouve dans votre répertoire de base IBM/ WebSphereMQ/workspace-Installation1. Dans cet exemple, le nom de l'espace de travail associé à l'espace de travail est Installation1.

Au démarrage, MQ Explorer détermine si des espaces de travail des installations précédentes d'IBM WebSphere MQ existent sur le système. Si un espace de travail provenant d'une installation d'IBM WebSphere MQ antérieure à la version 7.1 est détecté, sans installation de WebSphere MQ associée, les paramètres sont automatiquement copiés.

S'il existe au moins un espace de travail disponible d'installations précédentes de WebSphere MQ et MQ Explorer, vous pouvez choisir de copier les paramètres de ces derniers ou de démarrer avec un nouvel espace de travail. Au démarrage, une boîte de dialogue vous présente une liste des espaces de travail disponibles, chacun étant identifié par le nom de l'installation WebSphere MQ à laquelle ils sont associés.

Si vous choisissez de copier les paramètres d'un espace de travail antérieur, les paramètres copiés sont ceux utilisés par la version 7.1 de MQ Explorer uniquement :

- Préférences MQ Explorer
- Configurations de test MQ Explorer Test
- Connexions du gestionnaire de files d'attente éloignées
- Ensemble de gestionnaire de files d'attente
- Schémas et filtres
- Objets JMS Admin
- Référentiels de définition de service
- Données IBM WebSphere Message Broker (le cas échéant)
- Données IBM IBM WebSphere MQ File Transfer Edition (si applicable)
- SupportPac MS0P (si applicable)

Ces paramètres ne sont pas copiés depuis l'espace de travail :

- Toutes les préférences qui ne sont pas associées à MQ Explorer, WebSphere Message Broker ou IBM WebSphere MQ File Transfer Edition.
- Tous les projets qui ne sont pas liés aux référentiels de définition de service.
- Résultats de test MQ Explorer.
- Tout autre paramètre Eclipse, y compris les modifications de vues et de perspectives.
- Tous les autres SupportPacs ou extensions vers MQ Explorer ; ces additifs doivent être réinstallés si vous voulez les utiliser avec votre nouvel espace de travail.

## **Installation en environnements Eclipse**

Installez WebSphere MQ Explorer dans votre environnement Eclipse ou votre produit Eclipse afin de faciliter le développement d'applications Java ou de développer vos propres extensions.

## **Avant de commencer**

Si vous utilisez une version de Windows avec le contrôle de compte utilisateur (UAC) tel que Windows 7, que le contrôle de compte utilisateur est activé et que votre produit Eclipseest installé dans un répertoire sous le contrôle de compte utilisateur tel que C:\Program Files, vous devez exécuter le produit Eclipseavec des droits élevés (**Exécuter en tant qu'administrateur**) avant d'y installer la fonction IBM WebSphere MQ Explorer . Une fois installé, le produit peut alors être exécuté sans droit d'accès élevé.

**Remarque :** Si vous avez placé les plug-in IBM WebSphere MQ Explorer dans un autre environnement Eclipse, pour pouvoir utiliser CipherSpecs TLS\_RSA\_WITH\_AES\_128\_CBC\_SHA256 et TLS\_RSA\_WITH\_AES\_256\_CBC\_SHA256 en mode FIPS, vous devez disposer d'IBM JREs 6.0 SR13 FP2, 7.0 SR4 FP2 ou versions ultérieures.

## **Pourquoi et quand exécuter cette tâche**

IBM WebSphere MQ Explorer est construit sur Eclipse en tant qu'application autonome en utilisant Eclipse Rich Client Platform. Vous pouvez également installer IBM WebSphere MQ Explorer dans votre propre environnement Eclipse ou dans un produit Eclipsepour vous aider à développer des applications Java avec IBM WebSphere MQou à développer vos propres extensions à IBM WebSphere MQ Explorer. Pour ce faire, un environnement basé sur Eclipse 3.6.2 incluant les outils GEF (Graphical Editing Framework) est nécessaire. Pour plus d'informations sur les produits Eclipse compatibles, voir la page relative à la configuration de système de IBM WebSphere MQ sur le site [https://www.ibm.com/software/](https://www.ibm.com/software/integration/wmq/requirements/) [integration/wmq/requirements/.](https://www.ibm.com/software/integration/wmq/requirements/)

## **Procédure**

Pour installer le produit dans un environnement Eclipse compatible :

- 1. Cliquez sur **Aide**, puis cliquez sur **Installer un nouveau logiciel** dans l'environnement Eclipse.
- 2. Cliquez sur **Ajouter**, puis sur **Archive**, et accédez au répertoire mqexplorer/eclipse dans le répertoire d'installation de MQ. Sélectionnez le fichier MQExplorerSDK.zip.
- 3. Cliquez sur **OK** après avoir éventuellement entré un nom pour le site local.
- 4. Une catégorie d'IBM WebSphere MQ Explorer apparaît. Développez cette catégorie et sélectionnez **WebSphere MQ Explorer** et éventuellement, les traductions.
- 5. Cliquez sur **Suivant** et appliquez les instructions. Cliquez ensuite sur le bouton pour redémarrer Eclipse (ou le produit Eclipse).
- 6. MQ Explorer est disponible en tant que perspective distincte. Pour l'afficher, cliquez sur **Ouvrir la perspective**, puis cliquez sur **Autre**.

## **Que faire ensuite**

#### *Gestionnaires de files d'attente locaux*

Cette procédure est suffisante si IBM WebSphere MQ Explorer est utilisé pour administrer les gestionnaires de files d'attente éloignées. Si vous devez administrer des gestionnaires de files d'attente local, vous devez exécuter le produit Eclipse avec les paramètres d'environnement requis pour votre système d'exploitation. En outre, le produit Eclipsedoit être une application 32 bits sur les plateformes Windows et Linux x86 , et une application 64 bits sur les plateformes Linux x86\_64 .

#### *Sous Windows :*

Définissez la variable d'environnement PATH afin qu'elle contienne les répertoires bin et java/lib de votre installation IBM WebSphere MQ avant d'exécuter le produit Eclipse. Pour ce faire, vous pouvez utiliser la commande **setmqenv** avec l'option **'-x 32'** car IBM WebSphere MQ Explorer est une application 32 bits sur toutes les plateformes Windows. Par exemple, si IBM WebSphere MQ est installé dans le répertoire C:\Program Files\IBM\WebSphere MQ, entrez la commande suivante :

C:\Program Files\IBM\WebSphere MQ\bin\setmqenv -s -x 32

Sous Linux x86:

Définissez la variable d'environnement LD\_LIBRARY\_PATH afin qu'elle contienne les répertoires java/lib et lib de votre installation IBM WebSphere MQ avant d'exécuter le produit Eclipse. Par exemple, si IBM WebSphere MQ est installé dans /opt/mqm:

export LD\_LIBRARY\_PATH=/opt/mqm/java/lib:/opt/mqm/lib:\$LD\_LIBRARY\_PATH

Sous Linux x86\_64:

<span id="page-11-0"></span>Définissez la variable d'environnement LD\_LIBRARY\_PATH afin qu'elle contienne les répertoires java/ lib64 et lib64 de votre installation IBM WebSphere MQ avant d'exécuter le produit Eclipse. Par exemple, si IBM WebSphere MQ est installé dans /opt/mqm:

export LD\_LIBRARY\_PATH=/opt/mqm/java/lib64:/opt/mqm/lib64:\$LD\_LIBRARY\_PATH

## **Affichage de l'aide contextuelle**

#### **Pourquoi et quand exécuter cette tâche**

Au sein d'IBM WebSphere MQ Explorer, vous pouvez à tout moment obtenir une aide contextuelle. Dans les assistants, l'aide s'affiche dans la bannière supérieure, dans le reste de IBM WebSphere MQ Explorer, l'aide s'affiche dans des infobulles. Les infobulles peuvent être affichées de deux manières différentes, selon l'endroit où elles sont demandées et les préférences par défaut. Les deux formes affichées sont les suivantes :

- De petits rectangles jaunes contenant une brève description, une explication ou des instructions relatives à la partie de l'interface concernée.
- Une section, qui s'affiche à l'extérieur de la partie droite de la boîte de dialogue ou de la perspective en cours, contenant une brève description, une explication ou des instructions relative à la partie de l'interface concernée.

En général, les infobulles contiennent également un hyperlien ouvrant le système d'aide pour fournir des informations plus détaillées.

Elles sont disponibles dans divers objets des interfaces d'IBM WebSphere MQ Explorer ; par exemple, des dossiers, des vues et des boîtes de dialogue de propriétés.

Pour afficher des infobulles dans IBM WebSphere MQ Explorer :

## **Procédure**

- 1. Positionnez le curseur sur un élément de l'interface ; par exemple, cliquez sur un dossier ou placez le curseur sur une boîte de dialogue de propriétés.
- 2. Affichez les infobulles :
	- Sous Windows, appuyez sur F1.
	- Sous Linux, appuyez sur Ctrl+F1.

#### **Résultats**

L'infobulle s'affiche.

#### **Que faire ensuite**

Vous pouvez modifier les préférences des infobulles de la manière suivante : Cliquez sur **Fenêtre** > **Préférences** > **Aide**

La boîte de dialogue des **préférences de l'aide** s'ouvre.

## **Configuration de WebSphere MQ à l'aide de WebSphere MQ Explorer**

#### **Pourquoi et quand exécuter cette tâche**

Vous pouvez configurer certaines propriétés de WebSphere MQ qui s'appliquent à l'ensemble de l'installation de WebSphere MQ sur l'ordinateur. Vous pouvez configurer des gestionnaires de files d'attente individuels pour remplacer les propriétés WebSphere MQ si nécessaire.

<span id="page-12-0"></span>Pour configurer WebSphere MQ:

## **Procédure**

- 1. Dans la vue Navigator , cliquez avec le bouton droit de la souris sur IBM WebSphere MQ, puis cliquez sur **Propriétés ...** La boîte de dialogue de propriétés s'ouvre.
- 2. Dans la boîte de dialogue Propriétés, vous pouvez configurer les types de propriété suivants :
	- • [Général:](#page-294-0) Propriétés de base WebSphere MQ , telles que l'emplacement par défaut des gestionnaires de files d'attente sur l'ordinateur.
	- • [Etendu:](#page-294-0) propriétés plus avancées WebSphere MQ , telles que la façon dont les caractères de retour à la ligne EBCDIC sont convertis en ASCII.
	- • [Exits](#page-294-0): configurez WebSphere MQ pour utiliser les modules de code (exits) que vous avez écrits vous-même.
	- • [Paramètres de journal par défaut](#page-294-0): modifiez l'emplacement et le type des journaux WebSphere MQ .
	- • [ACPI](#page-294-0): Indiquez comment WebSphere MQ doit répondre lorsque l'ordinateur tente d'hiberner.
	- • [Moniteur d'alertes:](#page-294-0) Configurez WebSphere MQ pour vous alerter en cas de problème, par exemple lorsqu'une file d'attente requise est manquante.

## **Résultats**

Toutes les modifications que vous apportez aux propriétés WebSphere MQ sont apportées à tous les gestionnaires de files d'attente et à tous les objets de l'ordinateur, sauf si les gestionnaires de files d'attente individuels sont configurés différemment pour remplacer les paramètres WebSphere MQ .

## **Création et configuration de gestionnaires de files d'attente et d'objets**

## **Pourquoi et quand exécuter cette tâche**

Tous les gestionnaires de files d'attente et les objets que vous pouvez administrer dans WebSphere MQ Explorer sont contenus dans des dossiers de la vue Navigator . Par exemple, le dossier **Gestionnaires de files d'attente** contient tous les gestionnaires de files d'attente que vous pouvez administrer dans WebSphere MQ Explorer ; le dossier **Canaux** contient tous les canaux d'un gestionnaire de files d'attente. Lorsque vous cliquez à l'aide du bouton droit sur la plupart des dossiers, un menu s'affiche afin que vous puissiez effectuer des tâches telles que la création d'un objet.

Lorsque vous cliquez sur un dossier dans la vue Navigateur, le contenu du dossier s'affiche dans la vue Contenu. Par exemple, lorsque vous cliquez sur le dossier **Files d'attente**, les files d'attente du gestionnaire de files d'attente s'affichent dans la vue du contenu. Vous pouvez alors cliquer avec le bouton droit sur un objet de cette vue pour effectuer des tâches telles que l'ouverture de la boîte de dialogue de propriétés de l'objet et la suppression de ce dernier.

Les rubriques suivantes fournissent des instructions sur la création, la configuration et la suppression des gestionnaires de files d'attente et des objets dans WebSphere MQ Explorer:

- • [«Création d'un objet IBM WebSphere MQ à partir d'un objet JMS», à la page 31](#page-30-0)
- [«Configuration des objets et des gestionnaires de files d'attente», à la page 34](#page-33-0)
- [«Modifications forcées des propriétés de file d'attente», à la page 35](#page-34-0)
- • [«Chaînes des boîtes de dialogue de propriétés», à la page 588](#page-587-0)
- • [«Suppression de gestionnaires de files d'attente et des objets associés», à la page 37](#page-36-0)

## **Objets dans WebSphere MQ Explorer**

Dans WebSphere MQ Explorer, tous les gestionnaires de files d'attente et leurs objets MQ sont organisés dans des dossiers dans la vue Navigator . Vous pouvez effectuer les tâches suivantes sur la plupart des dossiers :

- Pour visualiser les objets, cliquez sur le dossier en question et les objets du dossier apparaîtront dans la vue Contenu.
- Pour créer des objets, cliquez, avec le bouton droit de la souris, sur le dossier.
- Pour configurer ou supprimer un objet, cliquez, avec le bouton droit de la souris, sur l'objet.

Pour plus d'informations sur l'administration des gestionnaires de files d'attente et des objets associés, consultez les rubriques suivantes :

- Gestionnaires de files d'attente
- • [Files d'attente](#page-14-0)
- • [Rubriques](#page-15-0)
- • [Rubriques de cluster](#page-16-0)
- • [Abonnements](#page-17-0)
- • [Canaux](#page-19-0) (y compris les connexions client)
- • [Programmes d'écoute](#page-22-0)
- [Définitions de processus](#page-23-0)
- • [Listes de noms](#page-23-0)
- • [Informations d'authentification](#page-24-0)
- • [Moniteurs de déclenchement](#page-28-0)
- • [Initiateurs de canal](#page-29-0)
- • [Services personnalisés](#page-29-0)
- • [Clusters de gestionnaires de files d'attente](#page-29-0)
- • [Contextes JMS](#page-179-0)
- • [Fabriques de connexions JMS](#page-180-0)
- • [Destinations JMS](#page-182-0)

#### **Tâches associées**

[«Configuration des objets et des gestionnaires de files d'attente», à la page 34](#page-33-0)

## *Gestionnaires de files d'attente*

Un gestionnaire de files d'attente fournit des services de messagerie interprogramme aux applications. Lorsque ces dernières utilisent l'interface MQI (Message Queue Interface), elles peuvent effectuer des opérations d'insertion et d'extraction de messages sur les files d'attente. Le gestionnaire de files d'attente garantit la transmission des messages vers la file d'attente appropriée ou leur réacheminement vers un autre gestionnaire de files d'attente. Il traite les appels MQI qui lui sont adressés et les commandes qui lui sont soumises (quelle qu'en soit la source). Il génère les codes de fin appropriés pour chaque appel ou commande.

Les gestionnaires de files d'attente sont les principaux composants d'un réseau de messagerie WebSphere MQ . Les gestionnaires de files d'attente hébergent les autres objets du réseau, tels que les files d'attente et les canaux qui relient entre eux les gestionnaires de files d'attente. Un gestionnaire de files d'attente doit être en cours d'exécution pour que vous puissiez exécuter les tâches suivantes :

- Démarrage des canaux
- Traitement des appels MQI
- Création, suppression et modification des files d'attente et des définitions de canaux
- Exécution d'un serveur de commandes pour le traitement des commandes MQSC

#### **Tâches associées**

[«Création et configuration de gestionnaires de files d'attente et d'objets», à la page 13](#page-12-0) [«Suppression de gestionnaires de files d'attente et des objets associés», à la page 37](#page-36-0) [«Affichage ou masquage d'un gestionnaire de files d'attente», à la page 77](#page-76-0)

## <span id="page-14-0"></span>*Files d'attente WebSphere MQ*

Une file d'attente est un conteneur destiné au stockage temporaire de messages. Les applications de gestion connectées au gestionnaire de files d'attente hébergeant la file d'attente peuvent extraire ou insérer des messages sur cette file d'attente. Le nombre maximal de messages d'une file d'attente et la longueur maximale de ces messages sont limités.

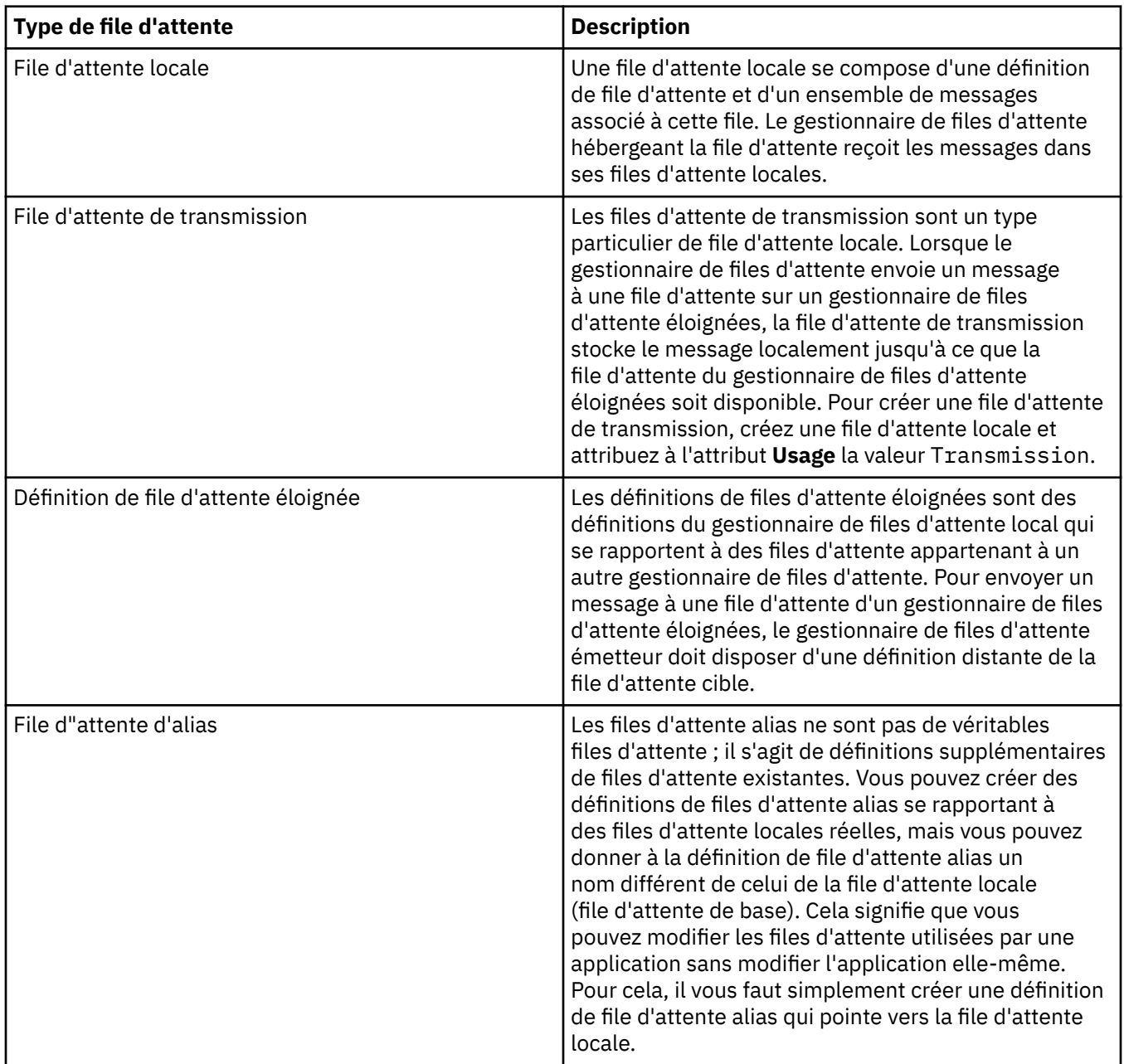

<span id="page-15-0"></span>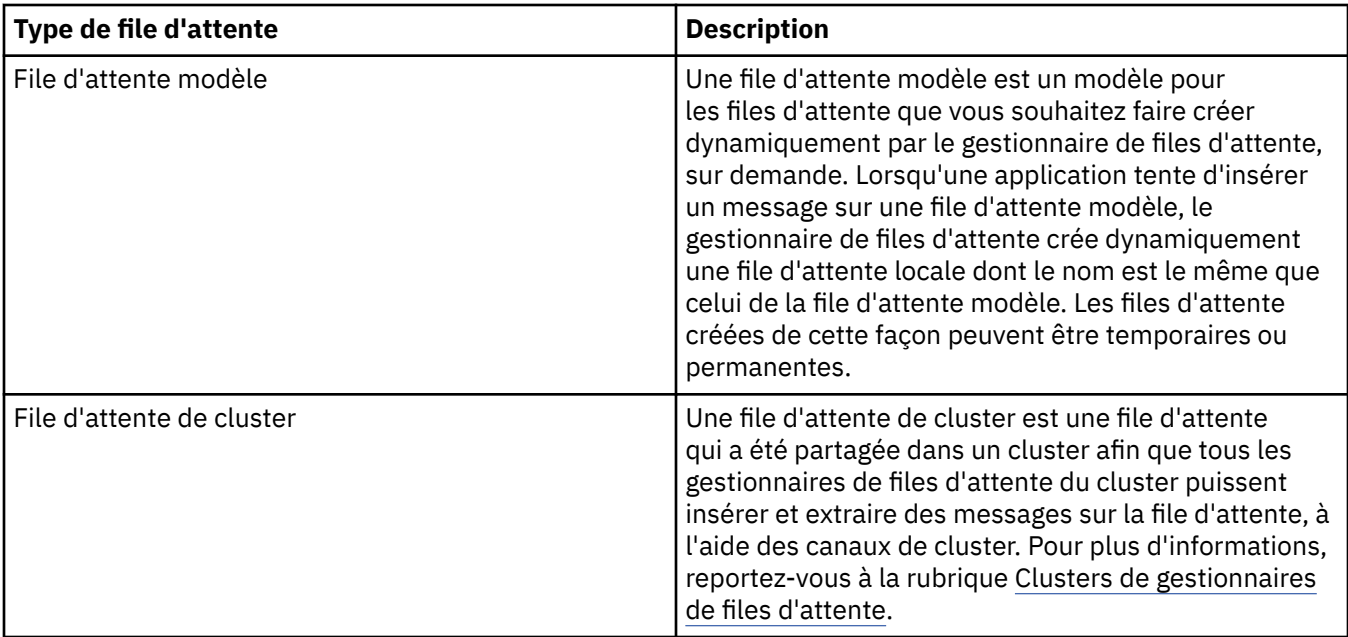

Pour plus d'informations sur les files d'attente, voir [Files d'attente](https://www.ibm.com/docs/SSFKSJ_7.5.0/com.ibm.mq.pro.doc/q003090_.html) dans la documentation du produit en ligne IBM IBM WebSphere MQ.

#### **Concepts associés**

[«Destinations JMS \(files d'attente et rubriques\)», à la page 183](#page-182-0)

#### **Tâches associées**

[«Création et configuration de gestionnaires de files d'attente et d'objets», à la page 13](#page-12-0)

[«Configuration des objets et des gestionnaires de files d'attente», à la page 34](#page-33-0)

[«Suppression de gestionnaires de files d'attente et des objets associés», à la page 37](#page-36-0)

#### **Référence associée**

#### [«IBM WebSphere MQ Propriétés de file d'attente», à la page 352](#page-351-0)

Différents types de file d'attente IBM WebSphere MQ possèdent différentes propriétés. Certains attributs ne s'appliquent pas à tous les types de file d'attente ; d'autres sont propres aux files d'attente de cluster et d'autres encore aux files d'attente z/OS.

#### *Rubriques*

Une rubrique identifie le sujet d'une publication. Une rubrique est une chaîne de caractères décrivant l'objet des informations publiées dans un message de publication/abonnement. En tant qu'abonné, vous pouvez indiquer une rubrique ou une série de rubriques à l'aide de caractères génériques pour recevoir les informations dont vous avez besoin.

Elle est composée d'une chaîne de caractères pouvant comprendre jusqu'à 10 240 caractères. Les rubriques sont primordiales pour la distribution des messages dans un système de publication/ abonnement. Au lieu d'inclure une adresse de destination spécifique dans chaque message, un diffuseur de publications affecte une rubrique à chaque message. Le gestionnaire de files d'attente compare la rubrique à une liste d'abonnés qui s'y sont abonnés et distribue le message à chacun d'eux.

Un diffuseur de publications peut contrôler quels abonnés reçoivent une publication en choisissant avec précaution la rubrique spécifiée dans le message.

Il n'est pas nécessaire que la rubrique d'un message soit définie pour qu'un diffuseur de publications puisse l'utiliser ; une rubrique est créée lorsqu'elle est spécifiée dans une publication ou un abonnement pour la première fois.

Pour obtenir les dernières informations sur les chaînes de rubrique, les caractères génériques, les caractères spéciaux et les arborescences de rubriques, reportez-vous aux éléments suivants :

• Une chaîne de rubrique peut inclure tout caractère du jeu de caractères Unicode, y compris l'espace. Toutefois, certains caractères ont une signification spéciale. Les caractères: signe plus (+), signe dièse

<span id="page-16-0"></span>(#), astérisque (\*) et point d'interrogation (?) sont décrits dans [Schémas de caractères génériques](https://www.ibm.com/docs/SSFKSJ_7.5.0/com.ibm.mq.pla.doc/q005010_.html) dans la documentation en ligne du produit IBM IBM WebSphere MQ .

- La distinction majuscules/minuscules doit être respectée dans les chaînes de rubrique. Le caractère null ne génère pas d'erreur, mais ne l'utilisez pas dans vos chaînes de rubrique. Pour obtenir les dernières informations sur les chaînes de rubriques, voir dans la documentation du produit en ligne [Utilisation de](https://www.ibm.com/docs/SSFKSJ_7.5.0/com.ibm.mq.ref.dev.doc/q100210_.html) [chaînes de rubrique](https://www.ibm.com/docs/SSFKSJ_7.5.0/com.ibm.mq.ref.dev.doc/q100210_.html) IBM IBM WebSphere MQ.
- Chaque rubrique que vous définissez correspond à un élément ou à un noeud de l'arborescence de rubriques. Pour obtenir les dernières informations sur les arborescences de rubriques, voir [Arborescences de rubriques](https://www.ibm.com/docs/SSFKSJ_7.5.0/com.ibm.mq.pla.doc/q005050_.html) dans la documentation en ligne du produit IBMIBM WebSphere MQ.

## **Caractères génériques et caractères spéciaux dans les chaînes de rubrique**

IBM WebSphere MQ prend en charge deux schémas de caractères génériques différents. Les caractères génériques sont déterminés différemment selon le schéma utilisé par l'abonnement. Cette rubrique détaille les caractères génériques utilisés dans l'implémentation de la version 7.0 de la messagerie de publication/d'abonnement.

Les rubriques créées avant IBM WebSphere MQ version 7.0 utilisent le schéma décrit dans [«Rubriques», à](#page-97-0) [la page 98.](#page-97-0)

Une rubrique peut contenir tout caractère du jeu de caractères Unicode. Toutefois, les trois caractères suivants ont une signification spéciale dans la publication/l'abonnement de la version 7.0 :

Le séparateur de niveaux de rubrique "/".

Le caractère générique multi-niveau "#".

Le caractère générique à un niveau "+".

Le séparateur de niveaux de rubrique permet d'introduire la structure dans la rubrique et peut donc être spécifié à ces fins dans la rubrique.

Les caractères génériques représentent une fonction puissante du système de rubriques dans IBM WebSphere MQ Publish/Subscribe. Ils permettent aux abonnés de s'abonner simultanément à plusieurs rubriques. Les caractères génériques multi-niveau et à un niveau peuvent être utilisés pour les abonnements, mais ils ne peuvent pas l'être par le diffuseur d'un message dans une rubrique.

Toutefois, si un diffuseur de publications utilise les caractères "+" ou "#" avec d'autres caractères dans un niveau de rubrique d'une rubrique, ces caractères ne sont pas traités comme caractères génériques et ne possèdent pas de signification spéciale.

#### **Concepts associés**

[«Diffuseurs de publications et abonnés», à la page 96](#page-95-0)

Les diffuseurs de publications et les abonnés sont des applications qui envoient et reçoivent des messages (publications) à l'aide de la messagerie de type publication/abonnement. Les diffuseurs de publications et les abonnés sont découplés les uns des autres afin que les diffuseurs de publications ignorent la destination des informations qu'ils envoient et que les abonnés ignorent l'origine des informations qu'ils reçoivent.

#### **Référence associée**

[«Attributs de statut des rubriques», à la page 567](#page-566-0)

#### *Rubriques de cluster*

Les rubriques peuvent être regroupées d'une manière similaire dans des files d'attente de cluster, bien qu'un objet de rubrique puisse être membre d'un seul cluster.

Une rubrique est convertie en rubrique de cluster en définissant le nom de la propriété **cluster** de l'objet de rubrique. Lorsqu'une rubrique de cluster est définie, l'objet rubrique de cluster est publié sur le référentiel complet. Les référentiels complets dirigent alors toutes les définitions de rubrique de cluster vers toutes les gestionnaires de files d'attente du cluster. Sur chaque gestionnaire de files d'attente, un espace de rubrique unique est construit à partir des définitions de rubrique de cluster et locales. Lorsqu'un abonnement est effectué sur une rubrique qui est résolue en une rubrique en cluster, un

<span id="page-17-0"></span>abonnement-proxy est créé et envoyé du gestionnaire de files d'attente auquel est connecté l'abonné à tous les membres du cluster dans lequel l'objet de rubrique en cluster est défini.

Si une définition de rubrique en cluster et locale existe pour une chaîne de rubrique unique, alors la définition locale est utilisée. Si plusieurs définitions de rubrique en cluster pour une chaîne de rubrique unique ont différents attributs ou existent dans plusieurs clusters, un message est consigné dans le journal et la définition de rubrique en cluster reçue en dernier est utilisée. Il est possible de définir plusieurs définitions de rubriques en cluster avec des attributs identiques pour une même chaîne de rubrique.

Si le gestionnaire de files d'attente sur lequel une rubrique de cluster est définie est indisponible, la définition de rubrique du cluster ne peut être modifiée à distance, toutefois il est possible d'utiliser la commande RESET CLUSTER pour supprimer le gestionnaire de files d'attente du cluster. Une définition de rubrique de cluster supplémentaire sur la même chaîne de rubrique peut être définie au niveau d'un gestionnaire de files d'attente différent du même cluster ; elle remplace alors la définition précédente et un message est consigné dans le journal, si la rubrique de cluster est définie avec des attributs différents. Si le gestionnaire de files d'attente d'origine redevient disponible par la suite, son objet rubrique de cluster doit être supprimé ou la définition doit être mise à jour pour correspondre à la nouvelle définition de cluster.

#### **Concepts associés**

#### [«Diffuseurs de publications et abonnés», à la page 96](#page-95-0)

Les diffuseurs de publications et les abonnés sont des applications qui envoient et reçoivent des messages (publications) à l'aide de la messagerie de type publication/abonnement. Les diffuseurs de publications et les abonnés sont découplés les uns des autres afin que les diffuseurs de publications ignorent la destination des informations qu'ils envoient et que les abonnés ignorent l'origine des informations qu'ils reçoivent.

#### **Référence associée**

#### [«Propriétés de rubrique», à la page 399](#page-398-0)

Une rubrique IBM WebSphere MQ est un objet IBM WebSphere MQ qui identifie le sujet d'une publication.

#### *Abonnements*

Un abonnement est un enregistrement contenant les informations sur la ou les rubriques auxquelles l'abonné est intéressé et sur lesquelles il souhaite recevoir des informations. Les informations sur l'abonnement déterminent donc les publications transmises à l'abonné. Les abonnés peuvent recevoir des informations de plusieurs diffuseurs de publications et ces informations peuvent être également envoyées à d'autres abonnés.

Les informations publiées sont envoyées dans un message WebSphere MQ et le sujet de ces informations est identifié par une rubrique. Lorsqu'il publie des informations, le diffuseur de publications les associe à une rubrique ; l'abonné indique les rubriques pour lesquelles il souhaite recevoir des publications. Il reçoit des informations concernant uniquement les rubriques auxquelles il s'est abonné.

WebSphere MQ V7 Les gestionnaires de files d'attente utilisent un moteur de publication / abonnement pour contrôler les interactions entre les diffuseurs et les abonnés. Ce moteur reçoit les messages envoyés par les diffuseurs de publication et les demandes d'abonnement des abonnés (à un certain nombre de rubriques). Sa tâche consiste à router les données publiées vers les abonnés cible.

Les abonnés peuvent préciser qu'ils ne souhaitent pas recevoir les publications conservées et les abonnés existants peuvent demander qu'un double d'une publication conservée leur soit envoyé. Pour plus d'informations sur les publications conservées, voir [«Publications», à la page 19](#page-18-0).

#### **Tâches associées**

#### [«Configuration de la publication / abonnement pour les gestionnaires de files d'attente WebSphere MQ](#page-107-0) [V7», à la page 108](#page-107-0)

Dans WebSphere MQ Explorer, vous pouvez configurer des gestionnaires de files d'attente WebSphere MQ Version 7 en tant que moteurs de publication / abonnement pour acheminer les messages entre les applications de publication et les applications d'abonnement. Pour tester vos configurations, vous pouvez vous enregistrer en tant qu'abonné, puis envoyer et recevoir des publications test si vous y êtes autorisé.

[«Affichage d'une liste d'abonnés», à la page 117](#page-116-0)

<span id="page-18-0"></span>Vous pouvez afficher une liste des applications abonnées à un moteur de publication/abonnement ou une liste des applications abonnées à une rubrique particulière.

#### **Référence associée**

[«Propriétés d'abonnement WebSphere MQ», à la page 422](#page-421-0) [«Attributs de statut des abonnements», à la page 570](#page-569-0)

### *Publications*

Les publications sont des messages envoyés par une application au moteur de publication/abonnement. Le moteur de publication/abonnement envoie ensuite les messages à toutes les applications ayant souscrit un abonnement afin de recevoir ces messages.

Le moteur de publication/abonnement peut gérer les publications qu'il reçoit de différentes manières, selon le type d'informations contenues dans la publication.

## **Informations d'état et données sur l'événement**

Les publications peuvent être classées en fonction du type d'informations qu'elles contiennent :

#### **Publications relatives à l'état**

Les publications d'état contiennent des informations sur l'*état* actuel d'un élément, par exemple le prix d'une action ou le score actuel d'un match de football. Lorsqu'un événement se produit, (par exemple, le prix des articles est modifié ou le score d'un match change), les informations relatives à l'état précédent sont obsolètes et sont remplacées par les informations les plus récentes.

Une application abonnée souhaite recevoir la version actuelle des informations d'état au démarrage, puis recevoir les nouvelles informations chaque fois que l'état change.

#### **Publications relatives aux événements**

Les publications d'événement contiennent des informations sur les *événements* individuels qui peuvent se produire, par exemple sur la négociation d'une action particulière ou sur le marquage d'un but spécifique. Chaque événement est indépendant des autres événements.

Un abonné souhaite recevoir les informations sur les événements à mesure qu'ils se produisent.

## **Publications conservées**

Par défaut, lorsque le moteur de publication/abonnement a envoyé une publication à tous les abonnés intéressés, il supprime la publication. Ce type de traitement est adapté aux informations d'événement, mais pas toujours aux informations d'état. Un diffuseur de publications a la possibilité d'indiquer que le moteur de publication/abonnement doit conserver une copie d'une publication, qui est alors appelée *publication conservée*. La copie peut être envoyée aux abonnés ultérieurs qui manifestent un intérêt pour cette rubrique. Cela signifie que les nouveaux abonnés ne doivent pas nécessairement attendre que les informations soient à nouveau publiées pour les recevoir. Par exemple, un abonné souscrivant un abonnement au cours d'une action recevra immédiatement le cours actuel de l'action, sans attendre que celui-ci change (et soit publié par conséquent à nouveau).

Le moteur de publication/abonnement ne conserve qu'une publication par rubrique, et l'ancienne publication est donc supprimée dès l'arrivée d'une nouvelle publication. Vous devez donc vous assurer qu'un seul diffuseur de publications envoie des publications conservées sur chaque rubrique.

Les abonnés peuvent préciser qu'ils ne souhaitent pas recevoir les publications conservées et les abonnés existants peuvent demander qu'un double d'une publication conservée leur soit envoyé.

Pour plus d'informations sur l'utilisation des publications conservées, voir [Publications conservées](https://www.ibm.com/docs/SSFKSJ_7.5.0/com.ibm.mq.pla.doc/q004940_.html) dans la documentation en ligne du produit IBM IBM WebSphere MQ .

#### **Concepts associés**

[«Diffuseurs de publications et abonnés», à la page 96](#page-95-0)

Les diffuseurs de publications et les abonnés sont des applications qui envoient et reçoivent des messages (publications) à l'aide de la messagerie de type publication/abonnement. Les diffuseurs de publications et les abonnés sont découplés les uns des autres afin que les diffuseurs de publications

<span id="page-19-0"></span>ignorent la destination des informations qu'ils envoient et que les abonnés ignorent l'origine des informations qu'ils reçoivent.

#### [«Rubriques», à la page 16](#page-15-0)

Une rubrique identifie le sujet d'une publication. Une rubrique est une chaîne de caractères décrivant l'objet des informations publiées dans un message de publication/abonnement. En tant qu'abonné, vous pouvez indiquer une rubrique ou une série de rubriques à l'aide de caractères génériques pour recevoir les informations dont vous avez besoin.

### *Canaux*

IBM WebSphere MQ utilise deux types de canaux différents :

- Un canal de transmission de messages, qui est une liaison de communication unidirectionnelle entre deux gestionnaires de files d'attente. IBM WebSphere MQ utilise des canaux de transmission de messages pour transférer les messages entre les gestionnaires de files d'attente. Pour envoyer des messages dans les deux directions, vous devez définir un canal pour chaque direction.
- Un canal MQI bidirectionnel qui permet de connecter une application (client MQI) à un gestionnaire de files d'attente sur un serveur. IBM WebSphere MQ utilise les canaux MQI pour transférer les appels et réponses MQI entre les clients MQI et les gestionnaires de files d'attente.

Ne confondez pas ces deux types de canaux.

Pour désigner les canaux de transmission de messages, le terme canal est souvent utilisé comme synonyme de définition de canal. Le contexte permet généralement de savoir si l'on parle d'un canal complet, avec deux extrémités, ou d'une définition de canal avec une seule extrémité.

## **Canaux de transmission de messages**

Les définitions de canaux de transmission de messages peuvent être de différents types :

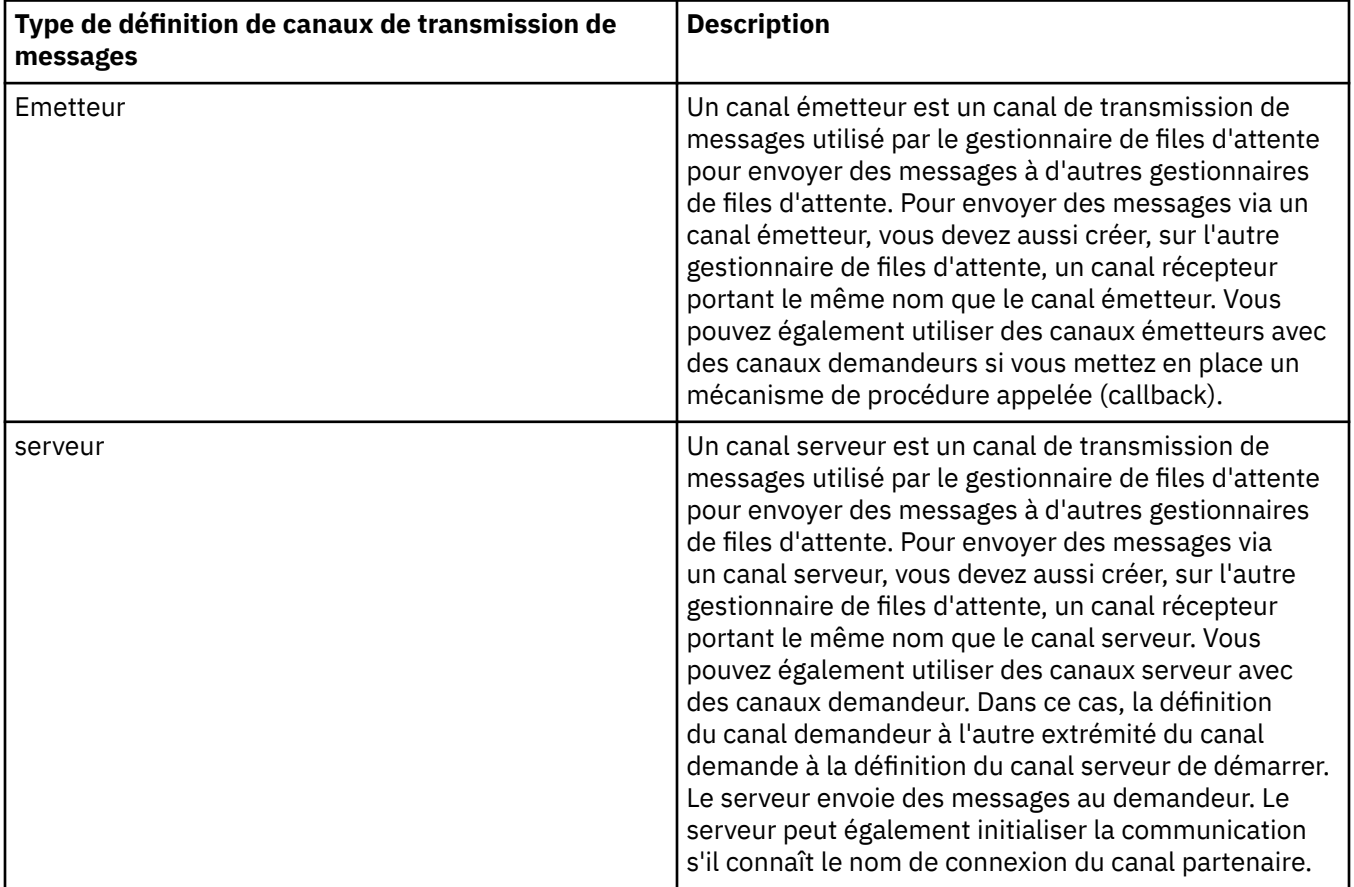

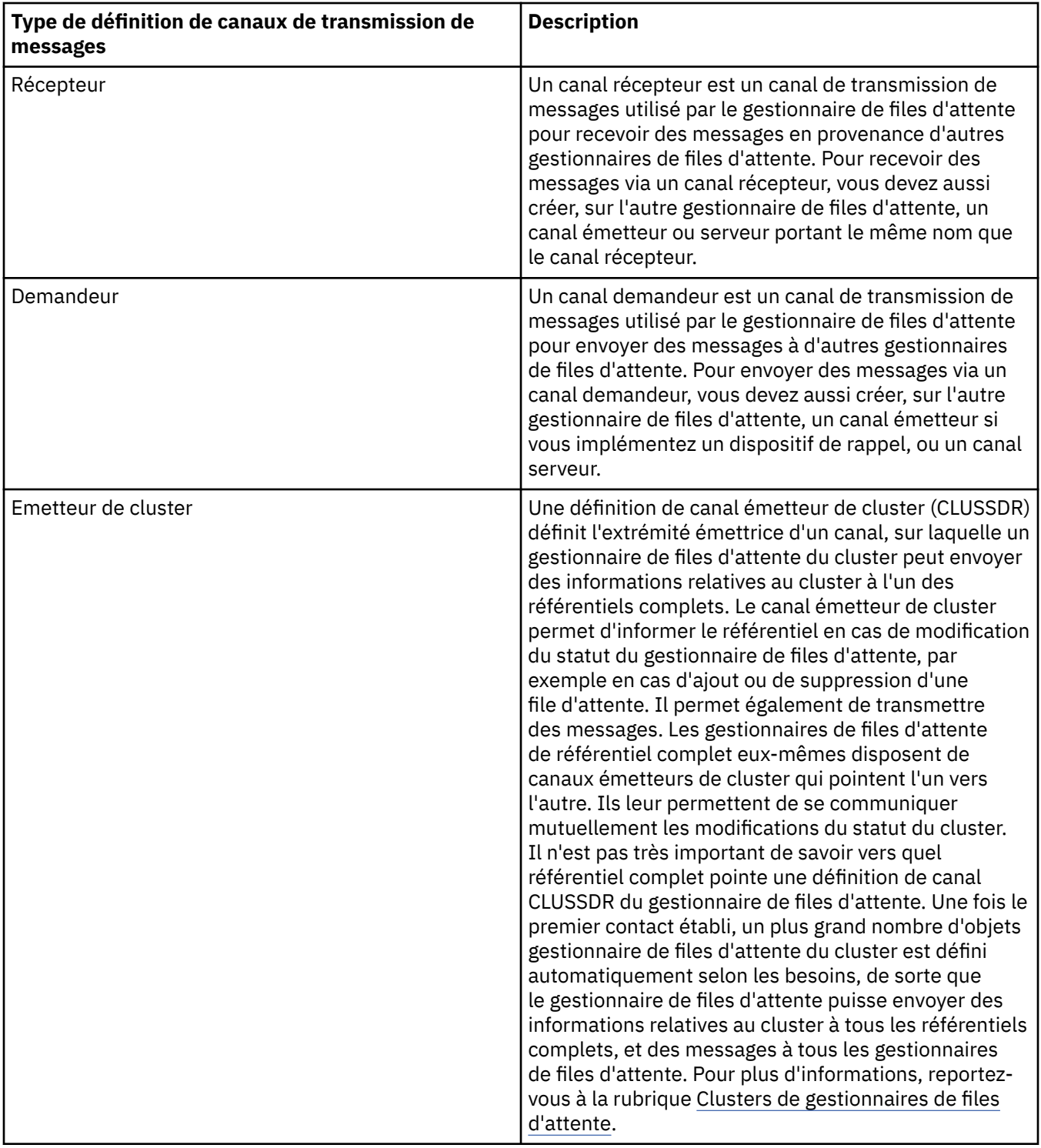

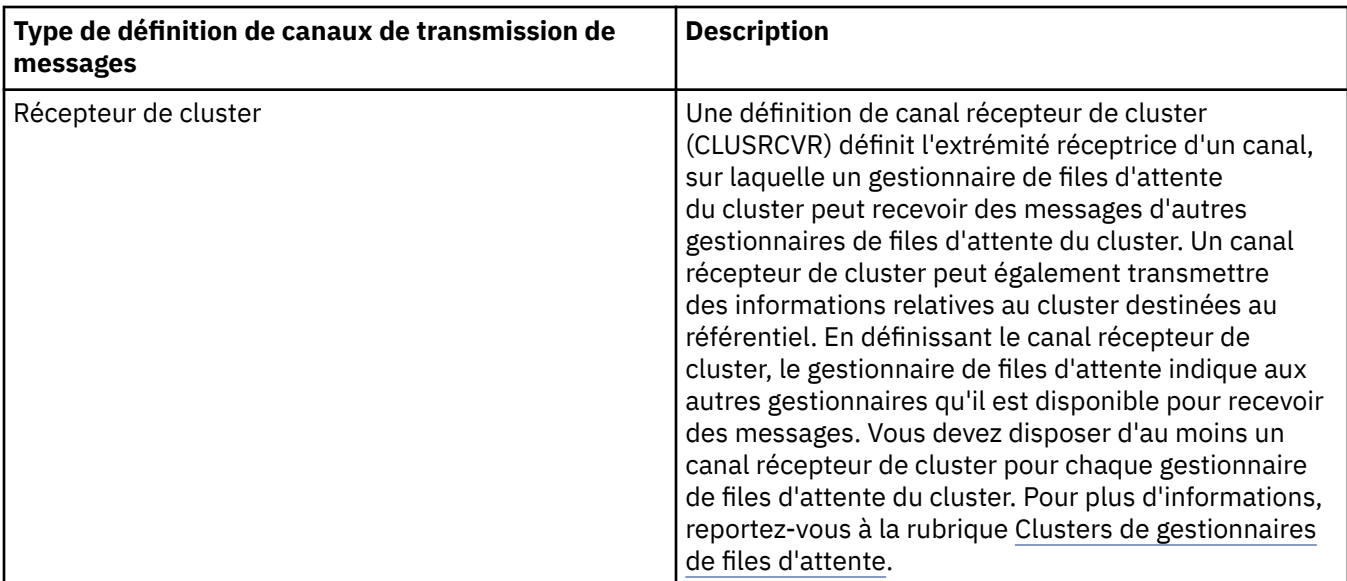

Pour chaque canal, vous devez définir les deux extrémités afin de disposer d'une définition de canal pour chaque extrémité. Les deux extrémités du canal doivent avoir des types compatibles.

Vous pouvez combiner les définitions de canal de la façon suivante :

- Emetteur-Récepteur
- Serveur-Récepteur
- Demandeur-Serveur
- Demandeur-Emetteur (rappel)
- Emetteur de cluster-Récepteur de cluster

## **Agents MCA**

Chaque définition de canal créée appartient à un gestionnaire de files d'attente spécifique. Un gestionnaire peut comporter plusieurs canaux d'un type identique ou différent. A chaque extrémité du canal se trouve un programme, l'agent MCA. A l'une des extrémités du canal, l'agent MCA demandeur extrait les messages de la file de transmission et les envoie sur le canal. A l'autre extrémité du canal, l'agent MCA répondeur reçoit les messages et les délivre au gestionnaire de files d'attente éloignées.

Un agent MCA demandeur peut être associé à un canal émetteur, serveur ou demandeur. Un agent MCA répondeur peut être associé à n'importe quel type de canal de transmission de messages.

IBM WebSphere MQ prend en charge les combinaisons suivantes de types de canaux aux deux extrémités d'une connexion :

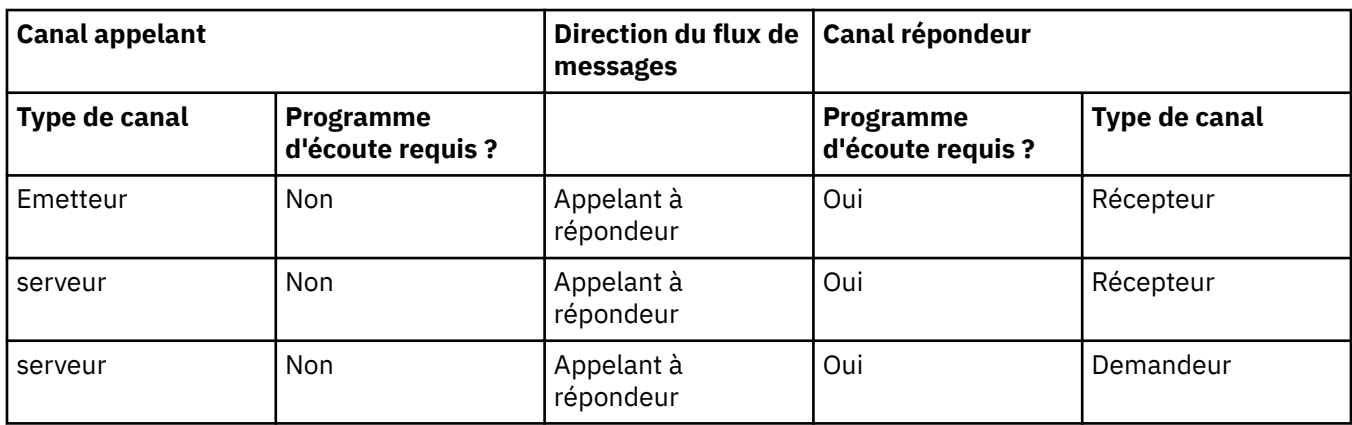

<span id="page-22-0"></span>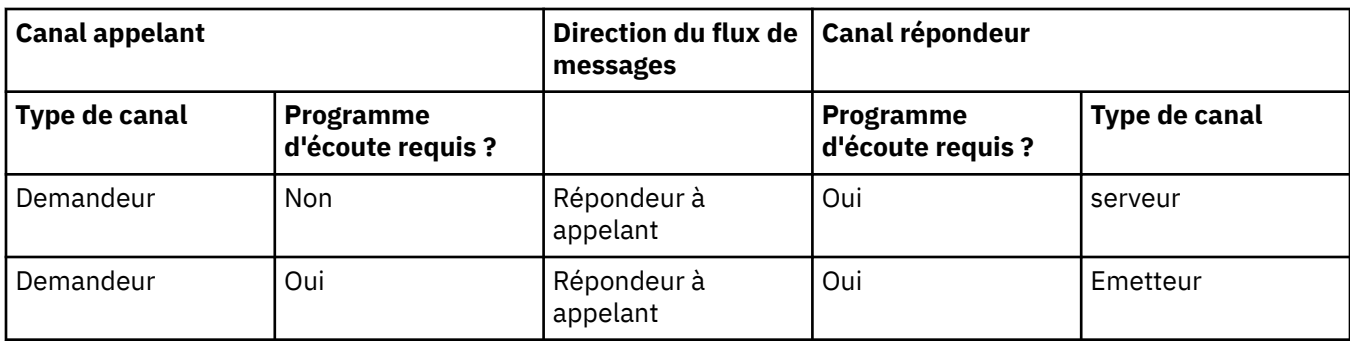

## **Canaux MQI**

Les canaux MQI peuvent être de l'un des types suivants :

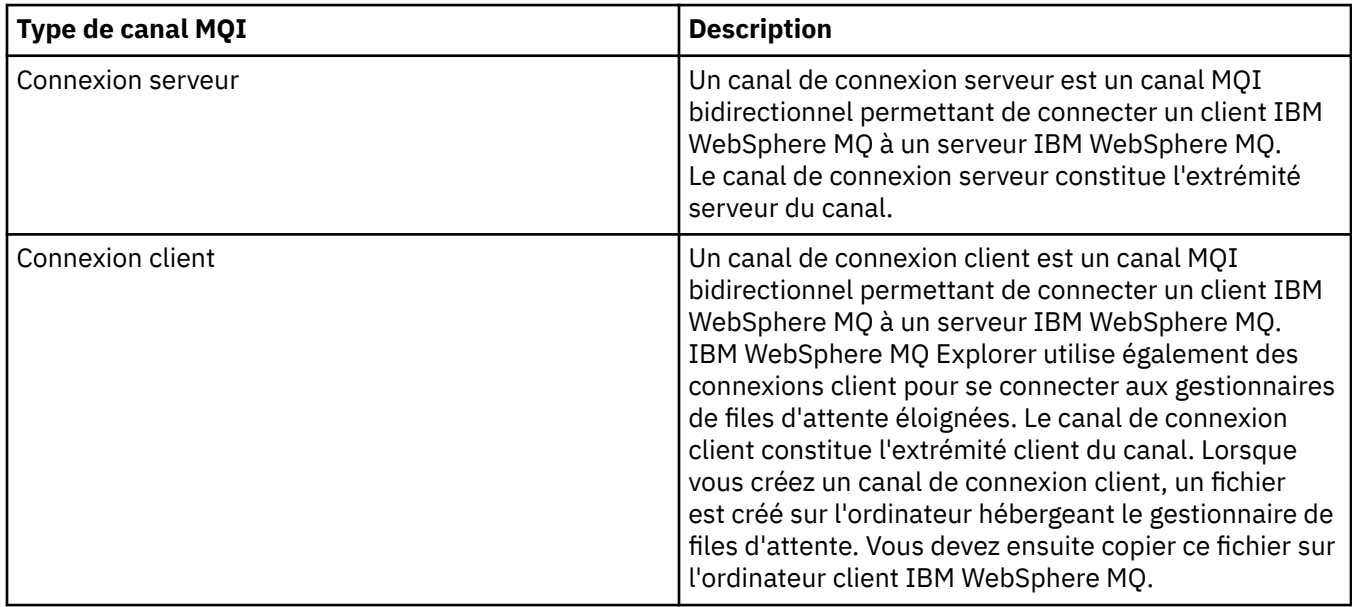

Vous êtes actuellement dans l'aide IBM WebSphere MQ Explorer. Pour plus d'informations sur les canaux, voir [Canaux](https://www.ibm.com/docs/SSFKSJ_7.5.0/com.ibm.mq.pro.doc/q003220_.html) dans la documentation du produit en ligne IBM IBM WebSphere MQ.

#### **Tâches associées**

[«Création et configuration de gestionnaires de files d'attente et d'objets», à la page 13](#page-12-0) [«Configuration des objets et des gestionnaires de files d'attente», à la page 34](#page-33-0)

[«Démarrage et arrêt d'un canal», à la page 72](#page-71-0)

[«Suppression de gestionnaires de files d'attente et des objets associés», à la page 37](#page-36-0)

#### **Référence associée**

[«Propriétés de canal», à la page 371](#page-370-0)

## *Programmes d'écoute*

Un programme d'écoute est un processus IBM WebSphere MQ qui est à l'écoute des connexions au gestionnaire de files d'attente. Dans IBM WebSphere MQ Explorer, chaque objet programme d'écoute représente un processus de programme d'écoute ; toutefois, si vous lancez un processus de programme d'écoute à partir de la ligne de commande, aucun objet programme d'écoute ne lui correspond dans IBM WebSphere MQ Explorer. Vous devez donc créer l'objet programme d'écoute dans l'IBM WebSphere MQ Explorer pour administrer le processus du programme d'écoute à partir de l'IBM WebSphere MQ Explorer. Lorsque vous démarrez l'objet programme d'écoute dans IBM WebSphere MQ Explorer, le processus du programme d'écoute démarre.

<span id="page-23-0"></span>Différents types de programme d'écoute sont disponibles dans IBM WebSphere MQ, en fonction du protocole de transfert utilisé par l'agent MCA (Message Channel Agent) pour l'envoi et la réception de messages via les canaux de transmission de messages :

- LU6.2
- TCP/IP
- NetBIOS
- SPX

Vous pouvez initier de nouveaux programmes d'écoute z/OS dans IBM WebSphere MQ Explorer, qui s'affichent dans la vue **Contenu**, d'où ils peuvent être démarrés ou arrêtés. Seuls TCP/IP et LU6.2 sont pris en charge pour les programmes d'écoute z/OS dans IBM WebSphere MQ Explorer.

Pour plus d'informations, voir [Programmes d'écoute](https://www.ibm.com/docs/SSFKSJ_7.5.0/com.ibm.mq.pro.doc/q003300_.html) dans la documentation du produit en ligne IBMIBM WebSphere MQ.

#### **Tâches associées**

[«Création et configuration de gestionnaires de files d'attente et d'objets», à la page 13](#page-12-0) [«Configuration des objets et des gestionnaires de files d'attente», à la page 34](#page-33-0) [«Suppression de gestionnaires de files d'attente et des objets associés», à la page 37](#page-36-0) **Référence associée** [«Propriétés de programme d'écoute», à la page 396](#page-395-0)

## *Définitions de processus*

Une définition de processus contient des informations sur l'application qui démarre en réponse à un événement déclencheur sur un gestionnaire de files d'attente. Lorsque vous activez le déclenchement pour une file d'attente, vous pouvez créer une définition de processus et l'associer à la file d'attente. Chaque file d'attente peut spécifier une définition de processus différente ou plusieurs files d'attente peuvent partager la même définition de processus. Si vous créez une définition de processus, le gestionnaire de files d'attente extrait les informations de la définition de processus et les place dans le message du déclencheur afin qu'elles soient utilisées par le moniteur de déclenchement.

Pour déclencher le démarrage d'un canal plutôt que d'une application, il est inutile de créer une définition de processus car la définition de file d'attente de transmission est utilisée dans ce cas.

Pour plus d'informations, voir [Définitions de processus](https://www.ibm.com/docs/SSFKSJ_7.5.0/com.ibm.mq.pro.doc/q003180_.html) dans la documentation en ligne du produit IBM IBM WebSphere MQ.

**Concepts associés** [«Moniteurs de déclenchement», à la page 29](#page-28-0) **Tâches associées**

[«Création et configuration de gestionnaires de files d'attente et d'objets», à la page 13](#page-12-0) [«Configuration des objets et des gestionnaires de files d'attente», à la page 34](#page-33-0) [«Suppression de gestionnaires de files d'attente et des objets associés», à la page 37](#page-36-0) **Référence associée**

[«Propriétés de définition de processus», à la page 429](#page-428-0)

## *Listes de noms*

Une liste de noms est un objet WebSphere MQ qui contient une liste de noms d'autres objets. Généralement, les listes de noms sont utilisées par des applications telles que les moniteurs de déclenchement, où elles sont utilisées pour identifier un groupe de files d'attente, ou avec des clusters de gestionnaires de files d'attente pour gérer une liste de clusters référencés par plusieurs objets WebSphere MQ . Les listes de noms permettent également de gérer des listes d'objets d'informations d'authentification contenant les informations d'authentification sur les connexions aux serveurs LDAP.

Pour plus d'informations, voir [Listes de noms](https://www.ibm.com/docs/SSFKSJ_7.5.0/com.ibm.mq.pro.doc/q003190_.html) dans la documentation en ligne du produit IBM IBM WebSphere MQ.

#### <span id="page-24-0"></span>**Concepts associés**

[«Clusters de gestionnaires de files d'attente», à la page 30](#page-29-0)

[«Moniteurs de déclenchement», à la page 29](#page-28-0)

«Informations d'authentification», à la page 25

Les objets d'informations d'authentification contiennent des détails de connexion des serveurs qui peuvent être utilisés pour déterminer les certificats d'état de révocation.

#### **Tâches associées**

[«Création et configuration de gestionnaires de files d'attente et d'objets», à la page 13](#page-12-0) [«Configuration des objets et des gestionnaires de files d'attente», à la page 34](#page-33-0) [«Suppression de gestionnaires de files d'attente et des objets associés», à la page 37](#page-36-0)

#### **Référence associée**

[«Propriétés de liste de noms», à la page 432](#page-431-0)

#### *Informations d'authentification*

Les objets d'informations d'authentification contiennent des détails de connexion des serveurs qui peuvent être utilisés pour déterminer les certificats d'état de révocation.

Un objet d'informations d'authentification contient des informations d'authentification utilisées lorsque vous vérifiez si un certificat SSL/TLS est révoqué. Le tableau suivant montre le support d'information d'authentification SSL IBM WebSphere MQ pour différentes plateformes :

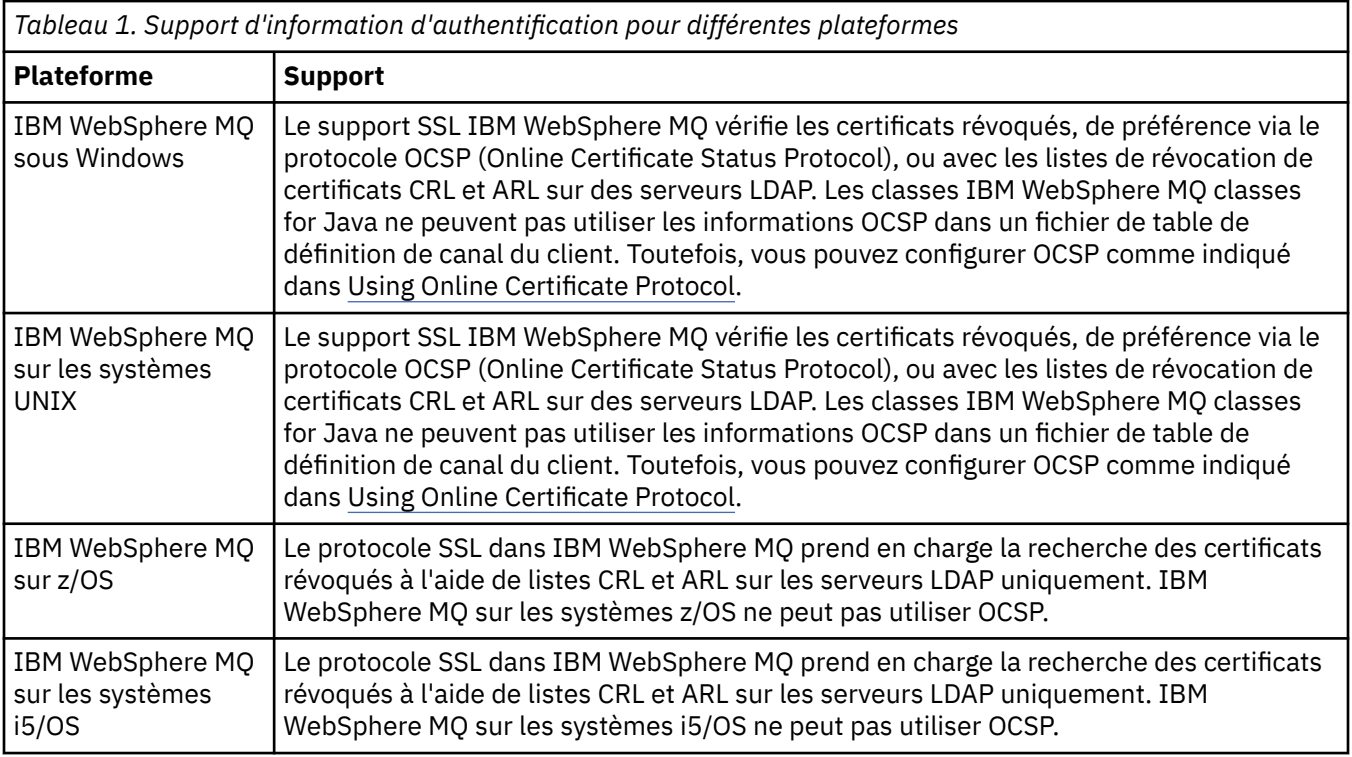

Pour plus d'informations sur l'utilisation de CRL & LDAP, voir: [«Utilisation des certificats révoqués», à la](#page-25-0) [page 26](#page-25-0)

Pour plus d'informations sur l'utilisation d'OCSP, voir : [«Utilisation du protocole OCSP \(Online Certificate](#page-25-0) [Status Protocol\)», à la page 26](#page-25-0)

Pour plus d'informations sur le contrôle d'accès au niveau d'un canal, voir [Enregistrements](https://www.ibm.com/docs/SSFKSJ_7.5.0/com.ibm.mq.sec.doc/q010250_.html) [d'authentification de canal](https://www.ibm.com/docs/SSFKSJ_7.5.0/com.ibm.mq.sec.doc/q010250_.html)

#### **Concepts associés**

[«Listes de noms», à la page 24](#page-23-0)

#### <span id="page-25-0"></span>**Tâches associées**

[«Création et configuration de gestionnaires de files d'attente et d'objets», à la page 13](#page-12-0) [«Suppression de gestionnaires de files d'attente et des objets associés», à la page 37](#page-36-0) [«Configuration de la sécurité SSL dans les gestionnaires de files d'attente», à la page 135](#page-134-0) **Référence associée**

[«Propriétés des informations d'authentification LDAP CRL», à la page 433](#page-432-0) [«Propriétés des informations d'authentification OCSP», à la page 436](#page-435-0)

#### *Utilisation des certificats révoqués*

Les objets d'informations d'authentification contiennent des détails de connexion des répondeurs ou serveurs pouvant être utilisés afin de déterminer le statut de révocation des certificats.

Un objet d'informations d'authentification contient des informations d'authentification utilisées lorsque vous vérifiez si un certificat SSL/TLS est révoqué. Le tableau suivant montre le support d'information d'authentification SSL IBM WebSphere MQ pour différentes plateformes :

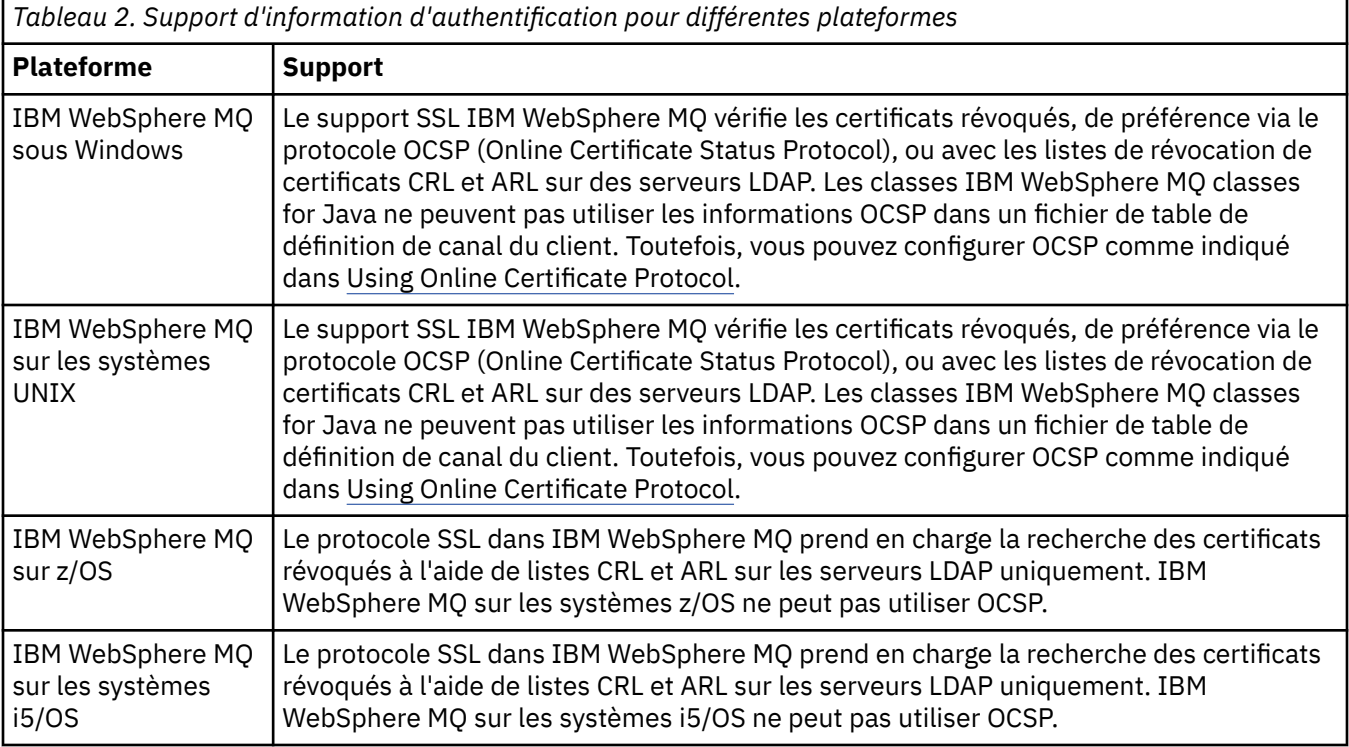

Pour plus d'informations, voir [Sécurité](https://www.ibm.com/docs/SSFKSJ_7.5.0/com.ibm.mq.sec.doc/q009710_.html) dans la documentation en ligne du produit IBM IBM WebSphere MQ.

#### **Concepts associés**

[«Listes de noms», à la page 24](#page-23-0)

#### **Tâches associées**

[«Création et configuration de gestionnaires de files d'attente et d'objets», à la page 13](#page-12-0) [«Suppression de gestionnaires de files d'attente et des objets associés», à la page 37](#page-36-0) [«Configuration de la sécurité SSL dans les gestionnaires de files d'attente», à la page 135](#page-134-0)

#### **Référence associée**

[«Propriétés des informations d'authentification LDAP CRL», à la page 433](#page-432-0) [«Propriétés des informations d'authentification OCSP», à la page 436](#page-435-0)

#### *Utilisation du protocole OCSP (Online Certificate Status Protocol)*

WebSphere MQ détermine le répondeur OCSP (Online Certificate Status Protocol) à utiliser et traite la réponse reçue. Vous pouvez être amené à réaliser certaines étapes pour pouvoir accéder au répondeur OCSP.

Un objet d'informations d'authentification contient des informations d'authentification utilisées lorsque vous vérifiez si un certificat SSL/TLS est révoqué.

**Remarque :** Ces informations s'appliquent uniquement à IBM WebSphere MQ sur des systèmes UNIX et Windows. Le tableau suivant montre le support d'information d'authentification SSL IBM WebSphere MQ pour différentes plateformes :

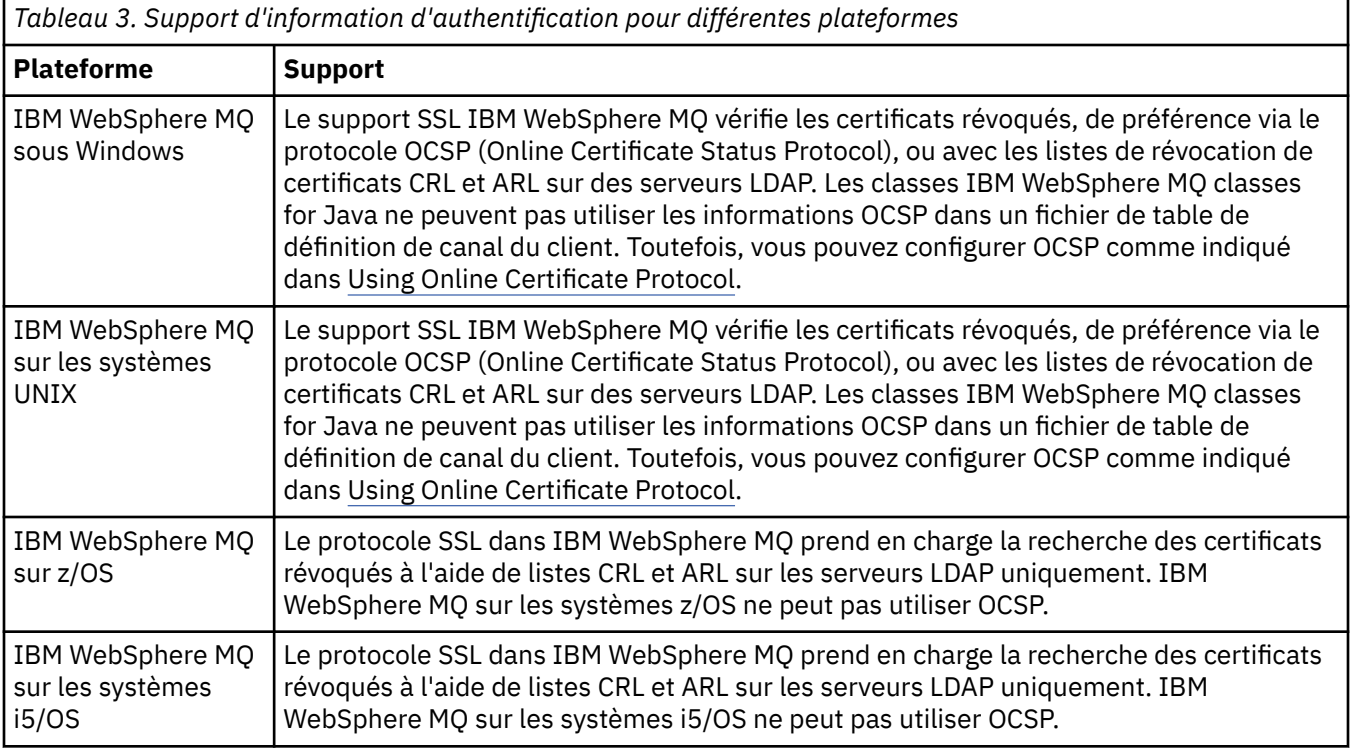

Pour identifier le statut de retrait d'un certificat numérique en utilisant OCSP, IBM WebSphere MQ détermine le répondeur OCSP à contacter de l'une des manières suivantes :

- Par le biais de l'extension de certificat AuthorityInfoAccess (AIA) dans le certificat à contrôler.
- Par le biais de l'adresse URL spécifiée dans un objet d'informations d'authentification ou spécifiée par une application client.

Une URL spécifiée dans un objet d'informations d'authentification ou par une application client est prioritaire par rapport à une URL d'une extension de certificat AIA.

L'URL du répondeur OCSP peut figurer derrière un pare-feu ; si c'est le cas, reconfigurez le pare-feu de sorte que le répondeur OCSP soit accessible ou configurez un serveur proxy OCSP. Indiquez le nom du serveur proxy en utilisant la variable SSLHTTPProxyName dans la strophe SSL. Sur les systèmes client, vous pouvez également indiquer le nom du serveur proxy à l'aide de la variable d'environnement MQSSLPROXY.

Si vous n'êtes pas concerné par la révocation des certificats TLS ou SSL, peut-être parce que vous exécutez un environnement de test, vous pouvez définir OCSPCheckExtensions sur NO dans la strophe SSL. Si vous configurez cette variable, toute extension de certificat AIA est ignorée. Cette solution sera probablement refusée dans un environnement de production, dans lequel vous ne souhaitez sûrement pas autoriser les utilisateurs à accéder aux certificats révoqués.

L'appel d'accès au répondeur OCSP peut entraîner les trois résultats suivants :

**Bon**

Le certificat est valide.

#### **Révoqué**

Le certificat est révoqué.

#### **Inconnu**

Ce résultat peut survenir à cause de l'une des trois raisons suivantes :

- IBM WebSphere MQ ne peut pas accéder au répondeur OCSP.
- Le répondeur OCSP a envoyé une réponse, mais IBM WebSphere MQ ne peut pas vérifier la signature numérique de la réponse.
- Le répondeur OCSP a envoyé une réponse qui indique qu'il n'existe pas de données de révocation pour le certificat.

Par défaut, WebSphere MQ refuse une connexion s'il reçoit une réponse OCSP Inconnu et génère un message d'erreur. Vous pouvez modifier ce comportement en définissant l'attribut OCSPAuthentication. Cela est contenu dans la strophe SSL du fichier qm. ini pour les systèmes UNIX, le registre WebSphere ou la strophe SSL du fichier de configuration du client. Vous pouvez le définir en utilisant IBM WebSphere MQ Explorer sur les plateformes concernées.

## **Résultat OCSP Inconnu**

Si Websphere MQ reçoit un résultat OCSP Inconnu, son comportement dépend de la valeur de l'attribut OCSPAuthentication. Pour les gestionnaires de files d'attente, cet attribut se trouve dans la strophe SSL du fichier qm.ini pour les systèmes UNIX ou dans le registre Windows, et vous pouvez le définir à l'aide d'IBM WebSphere MQ Explorer. Pour les clients, il s'agit de la strophe SSL du fichier de configuration du client.

Si Inconnu est reçu et que l'attribut OCSPAuthentication a la valeur REQUIRED (valeur par défaut), IBM WebSphere MQ rejette la connexion et envoie un message d'erreur de type AMQ9716. Si les messages d'événements SSL de gestionnaire de files d'attente sont activés, un message d'événement SSL de type MQRC\_CHANNEL\_SSL\_ERROR, avec ReasonQualifier défini sur MQRQ\_SSL\_HANDSHAKE\_ERROR, est généré.

Si Inconnu est reçu et que l'attribut OCSPAuthentication a la valeur OPTIONAL, IBM WebSphere MQ permet au canal SSL de démarrer, et aucun avertissement ou message d'événement SSL n'est généré.

Si Inconnu est reçu et que l'attribut OCSPAuthentication a la valeur WARN, le canal SSL démarre, mais IBM WebSphere MQ génère un message d'avertissement de type AMQ9717 dans le journal des erreurs. Si les messages d'événements SSL de gestionnaire de files d'attente sont activés, un message d'événement SSL de type MQRC\_CHANNEL\_SSL\_WARNING, avec ReasonQualifier défini sur MQRQ\_SSL\_UNKNOWN\_REVOCATION, est généré.

## **Signature numérique de réponses OCSP**

Un répondeur OCSP peut signer ses réponses de trois manières. Votre répondeur vous informe de la méthode à utiliser.

- La réponse OCSP peut être signée numériquement à l'aide du même certificat CA qui a émis le certificat en cours de vérification. Dans ce cas, vous n'avez pas besoin de configurer d'autres certificats ; les étapes que vous avez déjà prises pour établir la connectivité SSL suffisent pour vérifier la réponse OCSP.
- La réponse OCSP peut être signée numériquement à l'aide d'un autre certificat signé par le même CA qui a émis le certificat en cours de vérification. Le certificat signataire est transmis avec la réponse OCSP dans ce cas. Le certificat transmis à partir du répondeur OCSP doit avoir une extension d'utilisation clé étendue définie sur id-kp-OCSPSigning pour pouvoir être digne de confiance. Etant donné que la réponse OCSP est transmise avec le certificat signataire (et que ce certificat est signé par un CA déjà digne de confiance pour la connectivité SSL), aucune configuration supplémentaire n'est requise.
- La réponse OCSP peut être signée numériquement à l'aide d'un autre certificat qui n'est pas lié au certificat en cours de vérification. Dans ce cas, la réponse OCSP est signée par un certificat émis par le répondeur OCSP. Vous devez ajouter une copie du certificat de répondeur OCSP à la base de données de clés du client ou gestionnaire de files d'attente effectuant la vérification OCSP ; voir [Ajout d'un certificat](https://www.ibm.com/docs/SSFKSJ_7.5.0/com.ibm.mq.sec.doc/q012830_.html) [de l'autorité de certification \(ou de la partie de l'autorité de certification d'un certificat autosigné\) dans](https://www.ibm.com/docs/SSFKSJ_7.5.0/com.ibm.mq.sec.doc/q012830_.html) [un référentiel de clés](https://www.ibm.com/docs/SSFKSJ_7.5.0/com.ibm.mq.sec.doc/q012830_.html) dans la documentation du produit en ligne IBM IBM WebSphere MQ. Lors de l'ajout d'un certificat CA, il est ajouté par défaut en racine de confiance, ce qui représente le paramètre

<span id="page-28-0"></span>requis dans ce contexte. Si ce certificat n'est pas ajouté, WebSphere MQ ne peut pas vérifier la signature numérique sur la réponse OCSP et la vérification OCSP donne un résultat Inconnu, ce qui peut entraîner la fermeture du canal par IBM WebSphere MQ, selon la valeur d'OCSPAuthentication.

#### **Concepts associés**

#### [«Listes de noms», à la page 24](#page-23-0)

## **Tâches associées**

[«Création et configuration de gestionnaires de files d'attente et d'objets», à la page 13](#page-12-0) [«Suppression de gestionnaires de files d'attente et des objets associés», à la page 37](#page-36-0) [«Configuration de la sécurité SSL dans les gestionnaires de files d'attente», à la page 135](#page-134-0)

#### **Référence associée**

[«Utilisation des certificats révoqués», à la page 26](#page-25-0)

Les objets d'informations d'authentification contiennent des détails de connexion des répondeurs ou serveurs pouvant être utilisés afin de déterminer le statut de révocation des certificats.

[«Propriétés des informations d'authentification LDAP CRL», à la page 433](#page-432-0) [«Propriétés des informations d'authentification OCSP», à la page 436](#page-435-0)

## *Objet d'information de communication*

WebSphere MQ Multicast propose une messagerie multidiffusion fiable, à haute transmission et à latence peu élevée. Un objet d'information de communication (COMMINFO) est nécessaire pour utiliser la transmission Multicast.

La multidiffusion représente une messagerie bien plus efficace que la messagerie de publication/ abonnement monodiffusion traditionnelle ; elle peut évoluer vers un grand nombre d'abonnés sans aucune diminution des performances. WebSphere MQ permet à la messagerie multidiffusion fiable d'utiliser des accusés de réception, des accusés négatifs et des numéros de séquence permettant une latence peu élevée et une haute transmission.

La distribution rapide de WebSphere MQ Multicast permet une distribution quasi simultanée, ce qui permet de s'assurer qu'aucun destinataire n'est avantagé. Etant donné que WebSphere MQ Multicast utilise le réseau pour distribuer les messages, un moteur de publication/abonnement n'est pas nécessaire pour transférer les données. Une fois qu'une rubrique est mappée à une adresse de groupe, aucun gestionnaire de files d'attente n'est nécessaire puisque les diffuseurs de publication et les abonnés peuvent opérer en mode d'égal à égal. Cette procédure permet la réduction de la charge sur les serveurs de gestionnaire de files d'attente ; le gestionnaire ne représente plus une source d'incident potentielle.

L'objet COMMINFO contient les attributs associés à une transmission multidiffusion. Pour créer un objet COMMINFO dans la vue **Navigateur** :

- 1. Dans la vue **Navigateur**, développez le noeud **Gestionnaires de files d'attente**.
- 2. Développez le noeud du gestionnaire sur lequel vous souhaitez créer un objet COMMINFO.
- 3. Développez le noeud **Avancé**.
- 4. Cliquez avec le bouton droit de la souris sur **Information de communication** pour ouvrir le menu, puis cliquez sur **Nouveau** > **Information de communication multicast** pour ouvrir l'assistant COMMINFO.
- 5. Utilisez l'assistant COMMINFO pour créer l'objet COMMINFO.

## *Moniteurs de déclenchement*

Un moniteur de déclenchement est une application traitant les messages de déclenchement placés sur des files d'attente d'initialisation lorsqu'un événement déclencheur se produit.

Si le déclenchement est activé pour une file d'attente et qu'un événement déclencheur se produit, le gestionnaire de files d'attente envoie un message déclencheur vers la file d'attente d'initialisation. Le moniteur de déclenchement lit le message de déclenchement et prend les mesures appropriées, en fonction des données du message de déclenchement. Généralement, ces mesures consistent à démarrer une autre application pour traiter la file d'attente ayant entraîné l'émission du message de déclenchement. Un moniteur de déclenchement est traité par le gestionnaire de files d'attente comme toute application lisant des messages depuis une file d'attente (la file d'attente d'initialisation).

<span id="page-29-0"></span>Lorsque vous avez démarré un moniteur de déclenchement, il poursuit simplement sa surveillance de la file d'attente d'initialisation spécifiée. Vous ne pouvez pas arrêter un moniteur de déclenchement directement. Lorsque vous arrêtez le gestionnaire de files d'attente du moniteur de déclenchement, ce dernier s'arrête également.

Pour plus d'informations, voir [Moniteurs de déclenchement](https://www.ibm.com/docs/SSFKSJ_7.5.0/com.ibm.mq.dev.doc/q026960_.html) dans la documentation en ligne du produit IBM IBM WebSphere MQ.

**Concepts associés** «Initiateurs de canal», à la page 30 **Tâches associées** [«Démarrage d'un moniteur de déclenchement», à la page 75](#page-74-0)

## *Initiateurs de canal*

Un initiateur de canal est une application traitant les messages de déclenchement placés dans des files d'attente d'initialisation lorsqu'un événement déclencheur se produit. Un initiateur de canal est un type spécifique de moniteur de déclenchement qui démarre des canaux plutôt que des applications.

Si le déclenchement est activé pour une file d'attente et qu'un événement déclencheur se produit, le gestionnaire de files d'attente envoie un message déclencheur vers la file d'attente d'initialisation. L'initiateur de canal traite le message déclencheur et démarre le canal. Un initiateur de canal est traité par le gestionnaire de files d'attente comme toute application lisant des messages depuis une file d'attente (la file d'attente d'initialisation).

Dans la mesure où un initiateur de canal est un type particulier de moniteur de déclenchement, lorsque vous avez démarré un initiateur de canal, il poursuit simplement sa surveillance de la file d'attente d'initialisation spécifiée. Vous ne pouvez pas arrêter un initiateur de canal directement. Lorsque vous arrêtez le gestionnaire de files d'attente de l'initiateur de canal, ce dernier s'arrête également.

Vous ne pouvez pas créer ni supprimer un initiateur de canal. Un initiateur de canal est créé ou supprimé lors de la création ou de la suppression de son gestionnaire de files d'attente.

#### **Concepts associés**

[«Moniteurs de déclenchement», à la page 29](#page-28-0)

**Tâches associées** [«Démarrage d'un initiateur de canal», à la page 76](#page-75-0)

## *Services personnalisés*

Les services personnalisés sont créés pour exécuter des commandes automatiquement. Ils sont stockés dans le dossier **Services** sur le gestionnaire de files d'attente auquel appartiennent les services. Vous pouvez indiquer la commande et d'autres options qui seront exécutées lors du démarrage et de l'arrêt du service. Vous pouvez automatiser le démarrage d'un service, et, par conséquent l'exécution d'une commande par le service, lors du démarrage du gestionnaire de files d'attente.

Par exemple, vous pouvez créer un service pour démarrer un moniteur de déclenchement lors du démarrage du gestionnaire de files d'attente.

#### **Tâches associées**

[«Création et configuration de gestionnaires de files d'attente et d'objets», à la page 13](#page-12-0) [«Configuration des objets et des gestionnaires de files d'attente», à la page 34](#page-33-0) [«Suppression de gestionnaires de files d'attente et des objets associés», à la page 37](#page-36-0) **Référence associée** [«Propriétés de service», à la page 407](#page-406-0)

## *Clusters de gestionnaires de files d'attente*

Un cluster est un groupe formé d'au moins deux gestionnaires de files d'attente qui sont associés de façon logique et qui peuvent partager des informations. Un gestionnaire de files d'attente peut envoyer un message à un autre gestionnaire de files d'attente d'un même cluster, sans que vous ayez à configurer <span id="page-30-0"></span>une définition de canal spécifique, une définition de file d'attente éloignée ou une file d'attente de transmission, car toutes ces informations se trouvent dans le référentiel, auquel tous les gestionnaires de files d'attente du cluster ont accès.

Par exemple, vous pouvez créer un cluster, puis définir une file d'attente sur l'un de ses gestionnaires de files d'attente qui sera partagé dans le cluster. Dès lors, cette file d'attente apparaît sur tous les autres gestionnaires du cluster comme s'il s'agissait d'une file d'attente locale ; vous pouvez l'ouvrir et y insérer directement un message. Notez que le partage d'une file d'attente dans un cluster (file d'attente de cluster) diffère du partage d'une file dans un groupe de partage de files d'attente (file d'attente partagée) sur les gestionnaires de files d'attente z/OS. Néanmoins, sur z/OS, un gestionnaire de files d'attente de cluster peut également appartenir à un groupe de partage de files d'attente, et partager ses définitions de files d'attente avec d'autres gestionnaires de ce groupe. De même, un gestionnaire de files d'attente sur n'importe quelle plateforme peut appartenir à plusieurs clusters en même temps.

Les clusters permettent également à plusieurs gestionnaires de files d'attente de contenir une instance de la même file. Vous pouvez donc exécuter plusieurs instances d'une application, chacune d'elles recevant des messages et s'exécutant indépendamment ; la charge de travail est ainsi répartie entre les gestionnaires de files d'attente.

Pour plus d'informations, voir [Clusters de gestionnaires de files d'attente](https://www.ibm.com/docs/SSFKSJ_7.5.0/com.ibm.mq.pro.doc/q002430_.html) dans la documentation en ligne du produit IBM IBM WebSphere MQ.

#### **Concepts associés**

[«Référentiels de cluster», à la page 128](#page-127-0) [«Files d'attente WebSphere MQ», à la page 15](#page-14-0)

## **Création d'un objet IBM WebSphere MQ à partir d'un objet JMS**

Vous pouvez créer des files d'attente et des rubriques IBM WebSphere MQ MQ à partir des files d'attentes et de rubriques JMS existantes. Les valeurs des propriétés appropriées de l'objet JMS sont copiées vers le nouvel objet IBM WebSphere MQ. Cependant, en cas de modification ultérieure apportée à l'un des objets, ces modifications ne sont pas répercutées sur l'autre objet.

#### **Avant de commencer**

Avant de commencer :

- • [Ajoutez le contexte initial qui contient la file d'attente ou la rubrique JMS.](#page-183-0)
- • [Connectez-vous au contexte initial](#page-184-0).

## **Pourquoi et quand exécuter cette tâche**

Si les propriétés de l'objet JMS à partir duquel vous allez créer l'objet IBM WebSphere MQ contiennent un gestionnaire de files d'attente, le nouvel objet IBM WebSphere MQ ne peut être créé que sur un gestionnaire de files d'attente du même nom. Ceci signifie que vous devrez peut-être ajouter un nouveau gestionnaire de files d'attente portant le même nom que celui indiqué dans l'objet JMS.

Pour créer un objet IBM WebSphere MQ à partir d'un objet JMS existant, procédez comme suit :

## **Procédure**

- 1. Dans la vue Navigateur, développez le contexte initial contenant l'objet JMS (file d'attente JMS ou rubrique JMS), puis cliquez sur le dossier **Destinations** pour afficher la liste des objets dans la vue Contenu.
- 2. Dans la vue Contenu, cliquez avec le bouton droit de la souris sur l'objet, puis cliquez sur **Créer une file d'attente MQ** ou **Créer une rubrique MQ**.

Selon l'option choisie, l'assistant Nouvelle file d'attente ou Nouvelle rubrique s'ouvre.

3. Dans l'assistant, cliquez sur **Sélectionner**, puis sélectionnez le gestionnaire de files d'attente dans lequel vous souhaitez créer l'objet IBM WebSphere MQ.

Le nom du gestionnaire de files d'attente s'affiche dans la zone **Gestionnaire de files d'attente** de l'assistant.

4. Entrez les informations nécessaires dans l'assistant pour définir le nouvel objet IBM WebSphere MQ, puis cliquez sur **Terminer**.

#### **Résultats**

L'objet IBM WebSphere MQ est créé et affiché sous le gestionnaire de files d'attente approprié dans IBM WebSphere MQ Explorer.

### **Que faire ensuite**

Pour afficher le nouvel objet MQ, dans la vue Navigateur, développez le nom du gestionnaire de files d'attente sur lequel vous avez créé l'objet MQ. Vous pouvez maintenant poursuivre la configuration de l'objet IBM WebSphere MQ.

Pour créer simultanément un objet MQ et un objet JMS, suivez les instructions de la section : «Création simultanée d'un objet MQ et d'un objet JMS», à la page 32 ou [«Création simultanée d'un objet JMS et](#page-189-0) [d'un objet IBM WebSphere MQ», à la page 190](#page-189-0)

#### **Tâches associées**

[«Création et configuration de gestionnaires de files d'attente et d'objets», à la page 13](#page-12-0) [«Ajout d'un gestionnaire de files d'attente à partir d'une fabrique de connexions», à la page 38](#page-37-0) Vous pouvez ajouter un gestionnaire de files d'attente à WebSphere MQ Explorer à partir d'une fabrique de connexions JMS qui utilise le transport MQ MQI client (et non le transport de liaisons) et indique le nom d'hôte correspondant au gestionnaire de files d'attente.

[«Création simultanée d'un objet JMS et d'un objet IBM WebSphere MQ», à la page 190](#page-189-0) Lorsque vous créez un objet JMS, vous pouvez éventuellement créer un objet IBM WebSphere MQ correspondant du même type.

#### «Création simultanée d'un objet MQ et d'un objet JMS», à la page 32

Lorsque vous créez un objet MQ, vous pouvez éventuellement créer un objet JMS correspondant du même type.

## **Création simultanée d'un objet MQ et d'un objet JMS**

Lorsque vous créez un objet MQ, vous pouvez éventuellement créer un objet JMS correspondant du même type.

#### **Avant de commencer**

Avant de commencer :

- Vous devez disposer d'un gestionnaire de files d'attente. S'il n'en existe pas encore, vous pouvez en créer un en suivant les instructions de la section : [«Création et configuration de gestionnaires de files](#page-12-0) [d'attente et d'objets», à la page 13](#page-12-0)
- Vous devez disposer d'un contexte initial JMS. S'il n'en existe pas encore, vous pouvez en créer un en suivant les instructions de la section [Ajout du contexte initial qui contiendra la rubrique JMS](#page-183-0)
- Vous devez être connecté au contexte initial JMS comme décrit dans : [Connexion au contexte initial](#page-184-0)

#### **Pourquoi et quand exécuter cette tâche**

Avec les assistants de création d'objet de WebSphere MQ 7 Explorer, vous pouvez créer simultanément un objet MQ et un objet JMS. Commencez par lancer l'assistant requis pour votre objet, par exemple une file d'attente MQ. Une fois l'objet créé, sélectionnez ensuite l'option permettant de lancer un autre assistant, par exemple une file d'attente JMS. Le second assistant doit avoir le même type d'objet et les propriétés de l'un sont mappées sur l'autre.

## *Création simultanée d'une file d'attente MQ et d'une file d'attente JMS*

## **Pourquoi et quand exécuter cette tâche**

Lorsque vous créez une file d'attente MQ dans MQ Explorer, vous pouvez choisir de lancer l'assistant **Nouvelle file d'attente JMS** pour créer immédiatement une file d'attente JMS dès que l'assistant MQ **Nouvelle file d'attente locale** a terminé. L'assistant **Nouvelle file d'attente JMS** contient désormais les détails que vous avez entrés lors de la création de la file d'attente MQ.

Pour créer simultanément une file d'attente MQ et une file d'attente JMS dans MQ Explorer :

## **Procédure**

- 1. Sélectionnez le gestionnaire de files d'attente auquel vous souhaitez ajouter une file d'attente MQ dans la vue Navigateur, puis cliquez avec le bouton droit de la souris sur son dossier objet gestionnaire de files d'attente **Files d'attente**.
- 2. Cliquez sur **Nouveau** > **File d'attente locale** afin d'ouvrir l'assistant **Nouvelle file d'attente locale**.
- 3. Saisissez un nom pour la file d'attente, puis sélectionnez **Démarrer l'assistant pour créer une file d'attente JMS correspondante**. Continuez dans l'assistant.

## **Résultats**

Dès que vous en avez terminé avec l'assistant **Nouvelle file d'attente locale**, l'assistant **Nouvelle file d'attente JMS de destination** s'ouvre et la plupart des détails de la file d'attente MQ sont mappés avec ceux de la file d'attente JMS.

## *Création simultanée d'une rubrique MQ et d'une rubrique JMS*

## **Pourquoi et quand exécuter cette tâche**

Lorsque vous créez une rubrique MQ dans MQ Explorer, vous pouvez choisir de lancer l'assistant **Nouvelle rubrique JMS** pour créer immédiatement une rubrique JMS dès que l'assistant MQ **Nouvelle rubrique** a terminé. L'assistant **Nouvelle rubrique JMS** contient désormais les détails que vous avez entrés lors de la création de la rubrique MQ.

Pour créer simultanément une rubrique MQ et une rubrique JMS dans MQ Explorer :

## **Procédure**

- 1. Sélectionnez le gestionnaire de files d'attente auquel vous souhaitez ajouter une rubrique MQ dans la vue Navigateur, puis cliquez avec le bouton droit de la souris sur son dossier objet gestionnaire de files d'attente **Rubriques**.
- 2. Cliquez sur **Nouveau** > **Rubrique** pour ouvrir l'assistant **Nouvelle rubrique**.
- 3. Saisissez un nom pour la rubrique, puis sélectionnez **Démarrer l'assistant pour créer une rubrique JMS correspondante**. Continuez dans l'assistant.

## **Résultats**

Dès que vous en avez terminé avec l'assistant **Nouvelle rubrique**, l'assistant **Nouvelle rubrique JMS de destination** s'ouvre et la plupart des détails de la rubrique MQ sont mappés avec ceux de la rubrique JMS. **Tâches associées**

[«Création d'une destination», à la page 189](#page-188-0)

Un objet destination permet à un client JMS d'indiquer la cible des messages qu'il génère et la source des messages qu'il reçoit. Les objets destination peuvent représenter des files d'attente (messagerie point-à-point) ou des rubriques (messagerie de publication/abonnement).

[«Création et configuration de gestionnaires de files d'attente et d'objets», à la page 13](#page-12-0)

[«Création d'un objet IBM WebSphere MQ à partir d'un objet JMS», à la page 31](#page-30-0)

Vous pouvez créer des files d'attente et des rubriques IBM WebSphere MQ MQ à partir des files d'attentes et de rubriques JMS existantes. Les valeurs des propriétés appropriées de l'objet JMS sont copiées vers

<span id="page-33-0"></span>le nouvel objet IBM WebSphere MQ. Cependant, en cas de modification ultérieure apportée à l'un des objets, ces modifications ne sont pas répercutées sur l'autre objet.

[«Création d'un objet JMS à partir d'un objet IBM WebSphere MQ», à la page 191](#page-190-0) Vous pouvez créer des objets gérés par JMS à partir des objets IBM WebSphere MQ existants.

#### **Référence associée**

[«Propriétés de destination», à la page 534](#page-533-0) [«Propriétés de fabrique de connexions», à la page 498](#page-497-0)

## **Configuration des objets et des gestionnaires de files d'attente**

## **Pourquoi et quand exécuter cette tâche**

Vous pouvez configurer de nombreux attributs des gestionnaires de files d'attente et de leurs objets à partir de WebSphere MQ Explorer à l'aide des boîtes de dialogue de propriétés.

Pour ouvrir la boîte de dialogue de propriétés, procédez comme suit :

## **Procédure**

- 1. Dans la vue Navigateur, cliquez sur le dossier associé pour afficher son contenu dans la vue Contenu. Par exemple, pour configurer une file d'attente, cliquez sur le dossier **Files d'attente** pour répertorier les files d'attente du gestionnaire dans la vue Contenu.
- 2. Dans la vue Contenu, cliquez avec le bouton droit de la souris sur le gestionnaire de files d'attente ou l'objet, puis cliquez sur **Propriétés**.

La boîte de dialogue de propriétés de l'objet ou du gestionnaire de files d'attente s'ouvre.

- 3. Editez les propriétés de façon appropriée.
- 4. Pour appliquer les modifications sans fermer la boîte de dialogue, cliquez sur **Appliquer** ou pour fermer la boîte de dialogue et sauvegarder vos modifications, cliquez sur **OK**.

## **Résultats**

Vous pouvez afficher immédiatement un grand nombre de modifications apportées, mais certaines, telles que le changement de l'emplacement par défaut du référentiel de clés SSL du gestionnaire de files d'attente, ne prennent pas effet tant que vous n'arrêtez pas et ne relancez pas le gestionnaire de files d'attente.

#### **Exemple**

Pour de plus amples informations sur les propriétés de chaque type d'objet, reportez-vous aux rubriques suivantes :

- • [Propriétés de gestionnaire de files d'attente](#page-302-0)
- • [Propriétés de file d'attente](#page-351-0)
- • [Propriétés de canal](#page-370-0)
- • [Propriétés de programme d'écoute](#page-395-0)
- • [Propriétés d'ensemble manuel de gestionnaire de files d'attente](#page-214-0)
- • [Propriétés d'ensemble automatique de gestionnaire de files d'attente](#page-213-0)
- • [Propriétés de rubrique](#page-398-0)
- • [Propriétés de service](#page-406-0)
- • [Propriétés d'abonnement](#page-421-0)
- • [Propriétés de définition de processus](#page-428-0)
- • [Propriétés de liste de noms](#page-431-0)
- • [Propriétés des informations d'authentification](#page-432-0)
- <span id="page-34-0"></span>• [Propriétés des classes d'archivage](#page-447-0)
- • [Propriétés d'une structure d'unité de couplage](#page-449-0)
- • [Propriétés du gestionnaire de files d'attente de cluster](#page-453-0)
- • [Propriétés de file d'attente de cluster](#page-468-0)
- • [Propriétés des connexions d'application](#page-476-0)
- • [Propriétés des messages](#page-489-0)
- • [Propriétés des fabriques de connexions](#page-497-0)
- • [Propriétés des destinations](#page-533-0)

#### **Tâches associées**

[«Création et configuration de gestionnaires de files d'attente et d'objets», à la page 13](#page-12-0) [«Suppression de gestionnaires de files d'attente et des objets associés», à la page 37](#page-36-0) **Référence associée**

[«Chaînes des boîtes de dialogue de propriétés», à la page 588](#page-587-0)

## **Modifications forcées des propriétés de file d'attente**

## **Pourquoi et quand exécuter cette tâche**

Dans certains cas, lorsque vous modifiez des attributs de file d'attente, puis cliquez sur **OK**, un message d'erreur vous indique de forcer les modifications pour les appliquer.

Vous devez forcer les modifications sur les *files d'attente locales* dans les cas suivants :

- L'attribut **Shareability** de la page de propriétés **Extended** est spécifié sous la forme Unshareable.
- La file d'attente est ouverte pour insertion par une ou plusieurs applications.
- Si les deux conditions suivantes sont remplies :
	- L'attribut **Utilisation** est modifié.
	- La file d'attente comporte un ou plusieurs messages, ou la file d'attente est ouverte par une ou plusieurs applications.

Vous devez forcer les modifications sur les *files d'attente alias* dans les cas suivants :

- L'attribut **File d'attente de base** est spécifié.
- La file d'attente est ouverte par une application.

Vous devez forcer les modifications sur les *files d'attente éloignées* dans les cas suivants :

- L'attribut **File d'attente de transmission** a été modifié.
- Cette file d'attente est ouverte en tant que file d'attente éloignée par une ou plusieurs applications.
- Si les deux conditions suivantes sont remplies :
	- Toute **file d'attente éloignée**, **gestionnaire de files d'attente éloignées**ou **file d'attente de transmission** est modifiée.
	- Le nom de file d'attente indiqué est en cours d'utilisation par une ou plusieurs applications, or ce nom correspondait jusqu'à présent à l'alias d'un gestionnaire de files d'attente.

#### **Tâches associées**

[«Configuration des objets et des gestionnaires de files d'attente», à la page 34](#page-33-0)

#### **Référence associée**

[«IBM WebSphere MQ Propriétés de file d'attente», à la page 352](#page-351-0)

Différents types de file d'attente IBM WebSphere MQ possèdent différentes propriétés. Certains attributs ne s'appliquent pas à tous les types de file d'attente ; d'autres sont propres aux files d'attente de cluster et d'autres encore aux files d'attente z/OS.

## **Comparaison des propriétés de deux objets**

## **Pourquoi et quand exécuter cette tâche**

Vous pouvez comparer les propriétés d'un objet à celles d'un autre objet de même type ; par exemple, comparez une file d'attente à une autre file d'attente ou un canal à un autre canal. Les deux objets peuvent se trouver sur le même gestionnaire de files d'attente ou sur des gestionnaires différents.

Pour comparer les propriétés de deux objets, procédez comme suit :

## **Procédure**

1. Dans la vue Contenu, cliquez avec le bouton droit de la souris sur l'objet à comparer, puis cliquez sur **Comparer avec...**.

La boîte de dialogue Comparer avec apparaît.

- 2. Dans cette boîte de dialogue, sélectionnez l'objet cible de la comparaison :
	- Pour comparer avec un objet du même gestionnaire de files d'attente, sélectionnez le nom de l'objet cible de la comparaison dans la liste **Avec**.
	- Pour comparer une file d'attente à une autre file d'attente se trouvant sur un autre gestionnaire de files d'attente :
		- a. Sélectionnez un gestionnaire de files d'attente dans la liste **Dans le gestionnaire de files d'attente**.
		- b. Sélectionnez le nom de l'objet cible de la comparaison dans la liste **Avec**

## **Résultats**

Par défaut, la case **Afficher uniquement les différences** est sélectionnée de sorte que seules les propriétés différentes sont affichées. Pour afficher toutes les propriétés de chaque file d'attente, décochez la case **Afficher uniquement les différences**.

#### **Référence associée**

[«Propriétés», à la page 294](#page-293-0)

## **Test Ping d'un canal afin de vérifier une connexion**

## **Pourquoi et quand exécuter cette tâche**

Lors de la définition d'un canal, vous devez définir correctement les deux extrémités, sinon le canal ne pourra pas démarrer. Pour vérifier que vous avez correctement défini un canal, vous pouvez envoyer des données sous la forme d'un message spécial au gestionnaire de files d'attente éloignées et vous assurer que les données sont bien renvoyées. Les données sont générées par le gestionnaire de files d'attente local.

Le test Ping doit être réalisé à partir de l'extrémité émettrice ou serveur du canal. Il n'est pas possible d'effectuer le test Ping d'un canal en cours d'exécution ; assurez-vous au préalable qu'il est arrêté ou en cours de relance.

Pour effectuer le test Ping d'un canal, procédez comme suit :

## **Procédure**

Dans la vue du contenu, cliquez avec le bouton droit de la souris sur la définition de canal émetteur ou serveur, puis cliquez sur **Ping**.
# **Résultats**

Si le canal est correctement défini, un message s'affiche et indique: WebSphere MQ successfully sent data to the remote queue manager and received the data returned. (AMQ4006)

S'il n'est pas correctement défini, un message d'erreur s'affiche expliquant pourquoi le test Ping du canal n'a pas pu être effectué.

### **Tâches associées** [«Configuration des objets et des gestionnaires de files d'attente», à la page 34](#page-33-0) **Référence associée** [«Propriétés de canal», à la page 371](#page-370-0)

# **Suppression de gestionnaires de files d'attente et des objets associés**

## **Pourquoi et quand exécuter cette tâche**

Lorsque vous supprimez un gestionnaire de files d'attente ou un objet dans IBM WebSphere MQ Explorer, le gestionnaire ou l'objet n'existe plus sur le système. Avant de supprimer un gestionnaire de files d'attente ou un objet, assurez-vous qu'il n'est pas requis par l'une de vos applications. Lorsque vous supprimez un gestionnaire de files d'attente, tous les objets du gestionnaire de files d'attente sélectionné, comme les files d'attente ou les canaux, sont également supprimés.

Si vous souhaitez conserver le gestionnaire de files d'attente ou l'objet sur le système sans l'afficher dans IBM WebSphere MQ Explorer, masquez-le. Pour plus d'informations, voir [Affichage et masquage](#page-84-0) [de gestionnaires de files d'attente dans WebSphere MQ Explorer](#page-84-0) et [Filtrage des objets affichés dans](#page-196-0) [WebSphere MQ Explorer.](#page-196-0)

Pour supprimer un gestionnaire de files d'attente ou un objet, procédez comme suit :

### **Procédure**

- 1. Dans la vue Navigateur, cliquez sur le dossier associé pour afficher son contenu dans la vue Contenu. Par exemple, pour supprimer une file d'attente, cliquez sur le dossier **Files d'attente** pour répertorier les files d'attente du gestionnaire sélectionné dans la vue Contenu.
- 2. Dans la vue Contenu, cliquez avec le bouton droit de la souris sur le gestionnaire de files d'attente ou l'objet, puis cliquez sur **Supprimer**.

Pour supprimer plusieurs objets, maintenez les touches Maj et Ctrl enfoncées, sélectionnez les objets à supprimer, cliquez avec le bouton droit sur les objets sélectionnés, puis cliquez sur **Supprimer**.

Si vous supprimez une file d'attente qui contient des messages, une boîte de dialogue vous propose de supprimer d'abord les messages. Vous ne pouvez pas supprimer une file d'attente sans en supprimer d'abord les messages. Si vous ne cochez pas la case de suppression de messages de la file, un message d'erreur(AMQ4045) s'affiche et la file n'est pas supprimée.

3. Lorsque vous y êtes invité, cliquez sur **Supprimer** pour confirmer la suppression du gestionnaire de files d'attente ou de l'objet.

## **Résultats**

Le gestionnaire de files d'attente ou l'objet est supprimé du système et les applications nécessitant le gestionnaire de files d'attente ou l'objet ne fonctionneront plus correctement.

#### **Tâches associées**

[«Création et configuration de gestionnaires de files d'attente et d'objets», à la page 13](#page-12-0) [«Envoi de messages test», à la page 68](#page-67-0)

# **Ajout d'un gestionnaire de files d'attente à partir d'une fabrique de connexions**

Vous pouvez ajouter un gestionnaire de files d'attente à WebSphere MQ Explorer à partir d'une fabrique de connexions JMS qui utilise le transport MQ MQI client (et non le transport de liaisons) et indique le nom d'hôte correspondant au gestionnaire de files d'attente.

### **Avant de commencer**

Avant de commencer :

- • [Ajoutez le contexte initial contenant la fabrique de connexions JMS.](#page-183-0)
- • [Connectez-vous au contexte initial](#page-184-0).

### **Pourquoi et quand exécuter cette tâche**

Pour ajouter un gestionnaire de files d'attente à une fabrique de connexions JMS :

# **Procédure**

- 1. Dans la vue Navigateur, cliquez sur le dossier **Fabriques de connexions** contenant la fabrique de connexions pour afficher cette dernière dans la vue Contenu.
- 2. Dans la vue Contenu, cliquez avec le bouton droit de la souris sur la fabrique de connexions, puis sélectionnez **Ajout d'un gestionnaire de files d'attente**.

WebSphere MQ Explorer tente d'ajouter le gestionnaire de files d'attente au dossier Gestionnaires de files d'attente en utilisant les caractéristiques de connexion contenues dans la fabrique de connexions.

3. A l'invite, cliquez sur **Yes**.

### **Résultats**

Le gestionnaire de files d'attente est ajouté au dossier Gestionnaires de files d'attente à l'aide des caractéristiques de connexion contenues dans la fabrique de connexions. Le même gestionnaire de files d'attente peut apparaître plusieurs fois dans le dossier Gestionnaires de files d'attente si chaque connexion utilise des caractéristiques différentes. Par exemple, un gestionnaire de files d'attente local peut être connecté à l'aide du nom d'hôte 'localhost' mais également à l'aide de l'adresse IP de l'hôte comme nom d'hôte.

## **Que faire ensuite**

Si vous indiquez le nom du gestionnaire de files d'attente avec un caractère générique \*, vous serez informé que le gestionnaire de files d'attente déterminé pourra changer à chaque utilisation de la même fabrique de connexions.

Si vous indiquez le nom du gestionnaire de files d'attente avec un caractère générique \* et que la connexion échoue, vous ne pourrez pas ajouter le gestionnaire de files d'attente déconnecté à l'explorateur, car le nom est indéterminé.

La fabrique de connexions JMS n'a pas besoin d'indiquer le nom d'hôte et ni le port correspondant au gestionnaire de files d'attente ; elle peut à la place se servir de la table de définition de canal du client. Pour plus d'informations, voir [Table de définition de canal du client](https://www.ibm.com/docs/SSFKSJ_7.5.0/com.ibm.mq.con.doc/q016730_.html) dans la documentation du produit en ligne IBM IBM WebSphere MQ.

### **Tâches associées**

[«Création et configuration de gestionnaires de files d'attente et d'objets», à la page 13](#page-12-0)

[«Création d'un objet IBM WebSphere MQ à partir d'un objet JMS», à la page 31](#page-30-0)

Vous pouvez créer des files d'attente et des rubriques IBM WebSphere MQ MQ à partir des files d'attentes et de rubriques JMS existantes. Les valeurs des propriétés appropriées de l'objet JMS sont copiées vers le nouvel objet IBM WebSphere MQ. Cependant, en cas de modification ultérieure apportée à l'un des objets, ces modifications ne sont pas répercutées sur l'autre objet.

# <span id="page-38-0"></span>**Test des définitions d'objet**

### **Pourquoi et quand exécuter cette tâche**

Lorsque vous définissez des objets dans WebSphere MQ Explorer, certaines propriétés des objets sont obligatoires et vous ne pouvez pas créer les objets sans définir ces propriétés. Toutefois, il existe plusieurs propriétés qui ne sont pas obligatoires mais que vous devez définir afin que votre configuration WebSphere MQ fonctionne, afin que la configuration soit plus facile à gérer ou à des fins d'audit.

Les tests de WebSphere MQ Explorer vérifient vos définitions d'objet à la recherche d'erreurs et de problèmes potentiels. Chaque zone de WebSphere MQ pouvant être vérifiée est définie comme un test discret ; par exemple, il existe un test pour vérifier que vous avez défini des paires de canaux correspondantes, un test pour vérifier que vous n'avez pas plus d'un programme d'écoute TCP qui tente d'écouter sur le même port et un test pour vérifier que plusieurs gestionnaires de files d'attente sur le même système n'utilisent pas les mêmes noms ou des noms similaires. Les incidents détectés par les tests de base n'indiquent pas toujours une erreur importante, mais révèlent parfois uniquement un risque de confusion et d'erreur dans la gestion des objets (par exemple, lorsque deux gestionnaires de files d'attente portent des noms similaires dans un même système).

Un ensemble de tests est fourni pour vérifier les principales définitions d'objet WebSphere MQ (par exemple, les files d'attente et les canaux) ; pour la liste complète des tests WebSphere MQ , voir [WebSphere MQ tests.](#page-42-0) Il existe également d'autres tests disponibles qui sont fournis avec d'autres composants de WebSphere MQ Explorer, tels que les objets gérés par JMS.

Les résultats des tests s'affichent dans la vue Résultats des tests (voir figure ci-après). Cette vue est ouverte lors de la première exécution des tests.

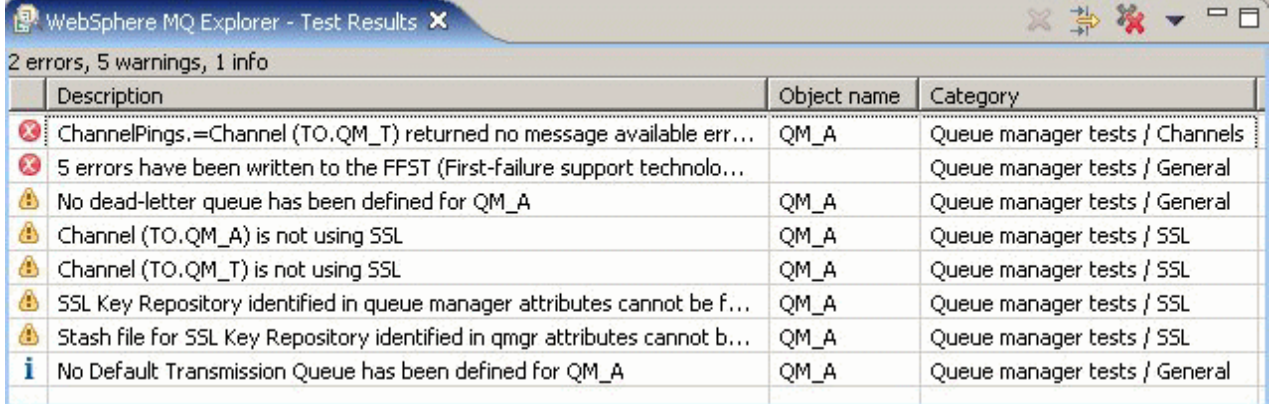

Vous pouvez étendre l'ensemble de tests fourni pour inclure vos propres tests personnalisés afin que WebSphere MQ Explorer puisse fournir des commentaires en retour directement liés à la façon dont vous utilisez WebSphere MQ. Pour obtenir les instructions correspondantes et des exemples de tests personnalisés, voir [Ajout de nouveaux tests](#page-51-0).

#### **Tâches associées**

[«Activation des plug-in installés», à la page 227](#page-226-0) «Exécution de tests», à la page 39 [«Ajout de nouveaux tests», à la page 52](#page-51-0)

# **Exécution de tests**

### **Pourquoi et quand exécuter cette tâche**

Les tests de WebSphere MQ Explorer sont exécutés en tant que configurations de test. Une configuration de test contient une sélection de tests et une liste d'objets (ou de types d'objet) à soumettre à ces tests lors de l'exécution de la configuration de test. Une configuration de test par défaut est disponible pour

<span id="page-39-0"></span>chaque type d'objet. Vous pouvez l'exécuter directement à partir des objets ou des dossiers de la vue **Navigateur**. Pour plus d'informations, voir la section «Exécution des tests par défaut», à la page 40.

Vous pouvez également créer et éditer des configurations de test personnalisées pour inclure les nouveaux tests que vous avez écrits ou qui sont fournis par un tiers. Pour plus d'informations, voir «Création et exécution d'une configuration de test personnalisée», à la page 40.

Lorsque vous avez exécuté une configuration de test, vous pouvez réexécuter un test individuel sans éditer la configuration de test. Pour plus d'informations, voir [«Réexécution d'un test individuel», à la page](#page-40-0) [41](#page-40-0).

#### **Tâches associées**

[«Ajout de nouveaux tests», à la page 52](#page-51-0) [«Test des définitions d'objet», à la page 39](#page-38-0)

#### *Exécution des tests par défaut*

### **Pourquoi et quand exécuter cette tâche**

La configuration de test par défaut contient les tests appropriés pour le type d'objet à tester. Vous ne pouvez pas modifier la sélection de tests inclus dans la configuration de test par défaut. Si vous éditez la configuration de test par défaut, elle ne sera pas utilisée lors de son exécution suivante, mais une nouvelle configuration de test contenant les tests par défaut sera créée.

Pour exécuter la configuration de test par défaut, procédez comme suit :

### **Procédure**

Dans la vue **Navigateur**, cliquez avec le bouton droit de la souris sur l'objet ou le dossier à soumettre aux tests, puis cliquez sur **Tests** > **Tests par défaut**.

Pendant l'exécution des tests, cliquez sur l'option d'**exécution en arrière-plan** disponible sur la barre de progression. Vous pouvez également, sur la page du plan de travail de la boîte de dialogue Préférences, cocher la case qui indique de **toujours exécuter les tests en arrière-plan**. Pour afficher la progression des tests exécutés en arrière-plan, ouvrez la vue de progression : cliquez sur **Fenêtre** > **Afficher la vue** > **Autre**, puis cliquez sur **Paramètres de base** > **Progression**.

#### **Résultats**

Une fois les tests exécutés, un message de confirmation s'affiche. Vous pouvez désactiver ce message de confirmation dans la boîte de dialogue **Préférences**.

La première fois que vous exécutez des tests, la vue **Résultats des tests** s'ouvre dans la partie inférieure droite de la fenêtre WebSphere MQ Explorer. Les résultats des tests s'affichent dans la vue **Résultats des tests**.

#### **Tâches associées**

«Création et exécution d'une configuration de test personnalisée», à la page 40

#### *Création et exécution d'une configuration de test personnalisée*

#### **Pourquoi et quand exécuter cette tâche**

Pour mieux contrôler les tests exécutés ou pour inclure de nouveaux tests écrits par vous-même, vous pouvez créer et éditer des configurations de test personnalisées. Dans une configuration de test, vous pouvez sélectionner les tests à exécuter ainsi que les objets ou les types d'objet à soumettre aux tests. Lorsque vous créez une configuration de test, l'ensemble de tests par défaut est présélectionné pour le type d'objet à partir duquel vous avez ouvert la boîte de dialogue. Cependant, vous pouvez modifier cette présélection et ajouter d'autres types d'objet à la configuration de test.

Pour créer et exécuter une configuration de test personnalisée :

# <span id="page-40-0"></span>**Procédure**

1. Dans la vue **Navigateur**, cliquez avec le bouton droit de la souris sur un objet ou un dossier, puis cliquez sur **Tests** > **Tests personnalisés...**.

La boîte de dialogue **Exécution des tests** s'ouvre.

- 2. Dans la boîte de dialogue **Exécution des tests**, cliquez sur **Tests** pour sélectionner cette option. Les icônes de configuration deviennent disponibles.
- 3. Dans la boîte de dialogue **Exécution des tests**, cliquez sur **Nouveau** pour créer une configuration de test. L'ensemble de tests par défaut associé à l'objet ou au dossier à partir duquel vous avez ouvert la boîte de dialogue est présélectionné dans la nouvelle configuration de test.

Une nouvelle configuration de test est ajoutée à l'arborescence de navigation affichée à gauche de la boîte de dialogue. Par exemple, si vous avez ouvert la boîte de dialogue Exécution des tests à partir de la file d'attente Q1 du gestionnaire de files d'attente QM1, les catégories de tests Files d'attente et Déclenchement sont présélectionnées dans la nouvelle configuration de test ; ces tests sont configurés pour ne s'exécuter que sur les files d'attente du gestionnaire de files d'attente QM1.

- 4. Dans la zone **Nom**, attribuez un nom significatif à la nouvelle configuration.
- 5. Dans la page **Tests**, sélectionnez les tests ou les catégories de tests à exécuter lors de l'exécution de cette configuration de test.
- 6. Pour activer la mise à jour automatique de la configuration de test lors de l'ajout de nouveaux tests à WebSphere MQ Explorer, cochez la case **Inclusion automatique des nouveaux tests**.
- 7. Dans la page **Objets**, sélectionnez les objets ou les types d'objet à tester dans cette configuration de test.
- 8. Pour activer la mise à jour automatique de la configuration de test lors de l'ajout de nouveaux types de définition d'objet à WebSphere MQ Explorer, cochez la case **Inclusion automatique des nouveaux objets**.
- 9. Cliquez sur **Appliquer** pour enregistrer la nouvelle configuration de test.
- 10. Cliquez sur **Exécuter** pour exécuter la nouvelle configuration de test.

Pendant l'exécution des tests, cliquez sur l'option d'**exécution en arrière-plan** disponible sur la barre de progression.

# **Résultats**

Une fois les tests exécutés, un message de confirmation s'affiche. Vous pouvez désactiver ce message de confirmation dans la boîte de dialogue **Préférences**.

La première fois que vous exécutez des tests, la vue **Résultats des tests** s'ouvre dans la partie inférieure droite de la fenêtre WebSphere MQ Explorer. Les résultats des tests s'affichent dans la vue **Résultats des tests**.

#### **Tâches associées**

[«Ajout de nouveaux tests», à la page 52](#page-51-0) [«Exécution des tests par défaut», à la page 40](#page-39-0)

## *Réexécution d'un test individuel*

## **Pourquoi et quand exécuter cette tâche**

Si vous avez modifié des objets dans WebSphere MQ Explorer à partir d'informations issues d'un résultat de test, vous pouvez réexécuter le test à l'origine de ce résultat sans devoir réexécuter toute la configuration de test. Vous pouvez ainsi rapidement vérifier que l'incident a été corrigé.

La réexécution d'un test individuel ne modifie pas la configuration de test et n'a pas aucune incidence sur les exécutions de test suivantes.

## <span id="page-41-0"></span>**Procédure**

Pour réexécuter un test individuel : dans la vue **Résultats des tests**, cliquez avec le bouton droit de la souris sur le résultat de test voulu, puis sur **Réexécuter le test**.

Le test qui a généré le résultat de test sélectionné est réexécuté. Les résultats sont mis à jour dans la vue **Résultats des tests**.

#### **Tâches associées**

[«Exécution de tests», à la page 39](#page-38-0)

# **Affichage des résultats des tests**

### **Pourquoi et quand exécuter cette tâche**

Lors de la première exécution de tests d'objets dans WebSphere MQ Explorer, la vue **Résultats de test** s'affiche sous la vue **Contenu**.

Si vous fermez la vue **Résultats des tests**, elle s'affichera de nouveau lors de la prochaine exécution d'un test. La vue peut être rouverte manuellement à tout moment en cliquant sur **Fenêtre** > **Afficher la vue** > **MQ Explorer-Résultats de test**.

La vue **Résultats des tests** contient une ligne par résultat. Un même test peut générer un ou plusieurs résultats. Pour obtenir plus d'informations sur un résultat de test, double-cliquez sur le résultat. Une nouvelle fenêtre s'affiche fournissant une brève description de la raison pour laquelle le résultat de test a été généré et indiquant si vous devez effectuer des opérations.

La vue **Résultats des tests** affiche toujours les résultats de la dernière exécution de la configuration de test. Si vous réexécutez un test individuel, les résultats initiaux de ce test sont remplacés par les nouveaux (si l'incident persiste, sinon aucune information ne s'affiche), mais le reste des résultats initiaux est conservé.

Cliquez sur Exporter les résultats **pour sauvegarder les résultats dans un fichier journal.** 

Vous pouvez filtrer et trier les résultats des tests pour faciliter la recherche des informations requises. Pour plus d'informations, voir «Filtrage des résultats dans la Vue Résultats des tests», à la page 42 et [«Tri des résultats dans la Vue Résultats des tests», à la page 43.](#page-42-0)

#### **Tâches associées**

«Filtrage des résultats dans la Vue Résultats des tests», à la page 42

Vous pouvez filtrer les résultats affichés dans la vue **Résultats de tests** pour, par exemple, limiter le nombre de résultats affichables en une seule fois, ne présenter que les erreurs ou les résultats contenant une chaîne de caractères déterminée.

#### [«Tri des résultats dans la Vue Résultats des tests», à la page 43](#page-42-0)

Dans la vue **Résultats des tests**, vous pouvez trier les résultats en indiquant la colonne à trier et si vous souhaitez afficher les résultats dans l'ordre croissant ou décroissant.

[«Réexécution d'un test individuel», à la page 41](#page-40-0)

### *Filtrage des résultats dans la Vue Résultats des tests*

Vous pouvez filtrer les résultats affichés dans la vue **Résultats de tests** pour, par exemple, limiter le nombre de résultats affichables en une seule fois, ne présenter que les erreurs ou les résultats contenant une chaîne de caractères déterminée.

### **Pourquoi et quand exécuter cette tâche**

Pour filtrer les résultats affichés :

# <span id="page-42-0"></span>**Procédure**

1. Dans la vue **Résultats des tests** , cliquez sur l'icône de filtre en haut de la vue pour ouvrir la boîte de dialogue **Filtres** .

La boîte de dialogue **Filtres** s'ouvre.

- 2. Editez les filtres à votre convenance. Par exemple, pour afficher les résultats dont les noms contiennent "IBM", définissez **Object name** sur contientet entrez IBM dans la zone.
- 3. Cliquez sur **OK** pour appliquer les modifications et fermez la boîte de dialogue.

# **Résultats**

La vue Résultats des tests est régénérée pour n'afficher que les résultats qui correspondent à vos critères de filtrage.

Les modifications que vous apportez dans cette boîte de dialogue sont appliquées à toutes les vues de listes d'incidents.

#### **Tâches associées**

[«Affichage des résultats des tests», à la page 42](#page-41-0)

«Tri des résultats dans la Vue Résultats des tests», à la page 43

Dans la vue **Résultats des tests**, vous pouvez trier les résultats en indiquant la colonne à trier et si vous souhaitez afficher les résultats dans l'ordre croissant ou décroissant.

### *Tri des résultats dans la Vue Résultats des tests*

Dans la vue **Résultats des tests**, vous pouvez trier les résultats en indiquant la colonne à trier et si vous souhaitez afficher les résultats dans l'ordre croissant ou décroissant.

### **Pourquoi et quand exécuter cette tâche**

Cliquez sur le nom de la colonne pour trier les résultats dans l'ordre décroissant. Cliquez une deuxième fois sur la même colonne et vous pouvez trier les résultats du test dans l'ordre croissant. Exemple :

## **Procédure**

- 1. Dans la vue **Résultats des tests**, cliquez sur l'en-tête de colonne **Description** pour trier les tests par ordre décroissant en fonction de la description.
- 2. Dans la vue **Résultats des tests**, cliquez à nouveau sur l'en-tête de colonne **Description** pour trier les résultats par ordre croissant en fonction de la description.

#### **Tâches associées**

[«Affichage des résultats des tests», à la page 42](#page-41-0)

[«Filtrage des résultats dans la Vue Résultats des tests», à la page 42](#page-41-0)

Vous pouvez filtrer les résultats affichés dans la vue **Résultats de tests** pour, par exemple, limiter le nombre de résultats affichables en une seule fois, ne présenter que les erreurs ou les résultats contenant une chaîne de caractères déterminée.

# **Tests fournis par WebSphere MQ**

Les catégories de tests suivantes sont fournies avec WebSphere MQ Explorer pour vérifier les objets WebSphere MQ :

- • [Tests généraux](#page-43-0)
- • [Tests des clusters](#page-44-0)
- • [Tests des files d'attente](#page-45-0)
- • [Tests des canaux](#page-46-0)
- • [Tests des programmes d'écoute](#page-48-0)
- <span id="page-43-0"></span>• [Tests de déclenchement](#page-48-0)
- • [Tests SSL](#page-50-0)

Les tests répertoriés dans les tableaux suivants sont fournis avec WebSphere MQ Explorer pour rechercher les problèmes dans les définitions d'objet WebSphere MQ . D'autres tests sont fournis dans WebSphere MQ Explorer pour vérifier les objets gérés JMS ainsi que d'autres objets ; ces tests ne sont pas inclus dans la table suivante.

# **Informations générales**

Le tableau suivant répertorie les tests qui vérifient les problèmes généraux dans vos définitions WebSphere MQ .

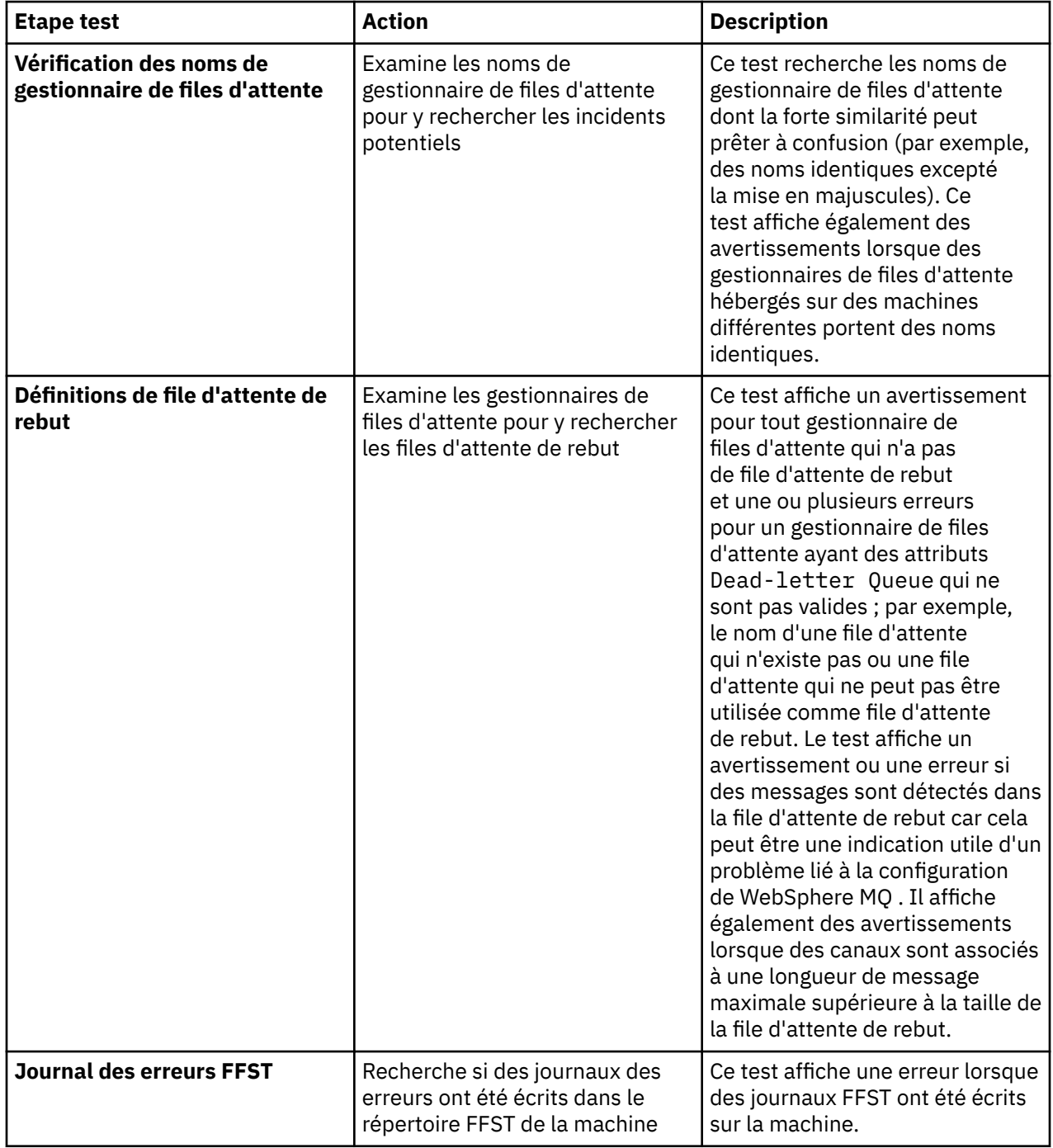

<span id="page-44-0"></span>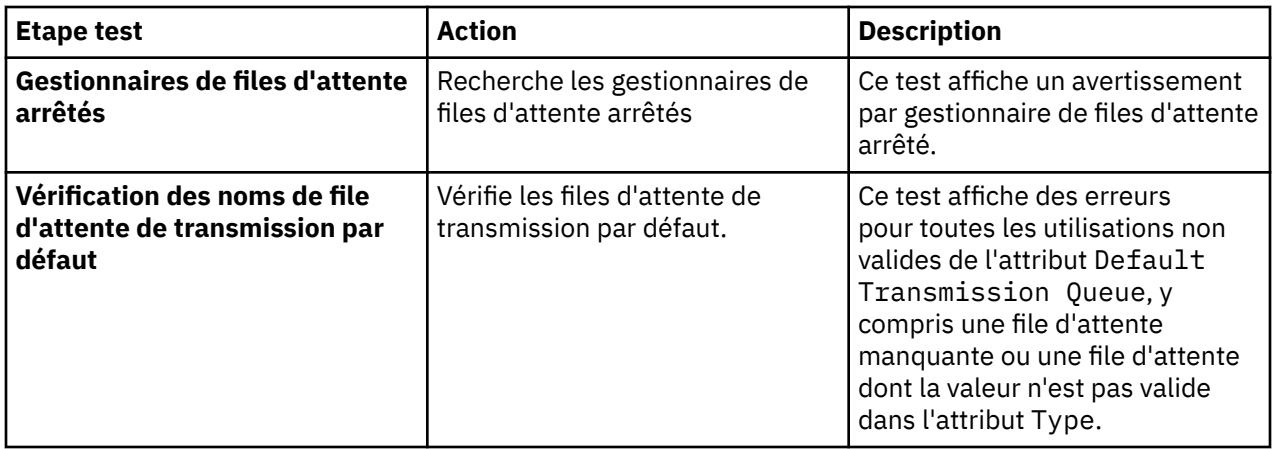

# **Groupes**

Le tableau ci-dessous répertorie les tests qui recherchent les incidents potentiels dans vos définitions de cluster.

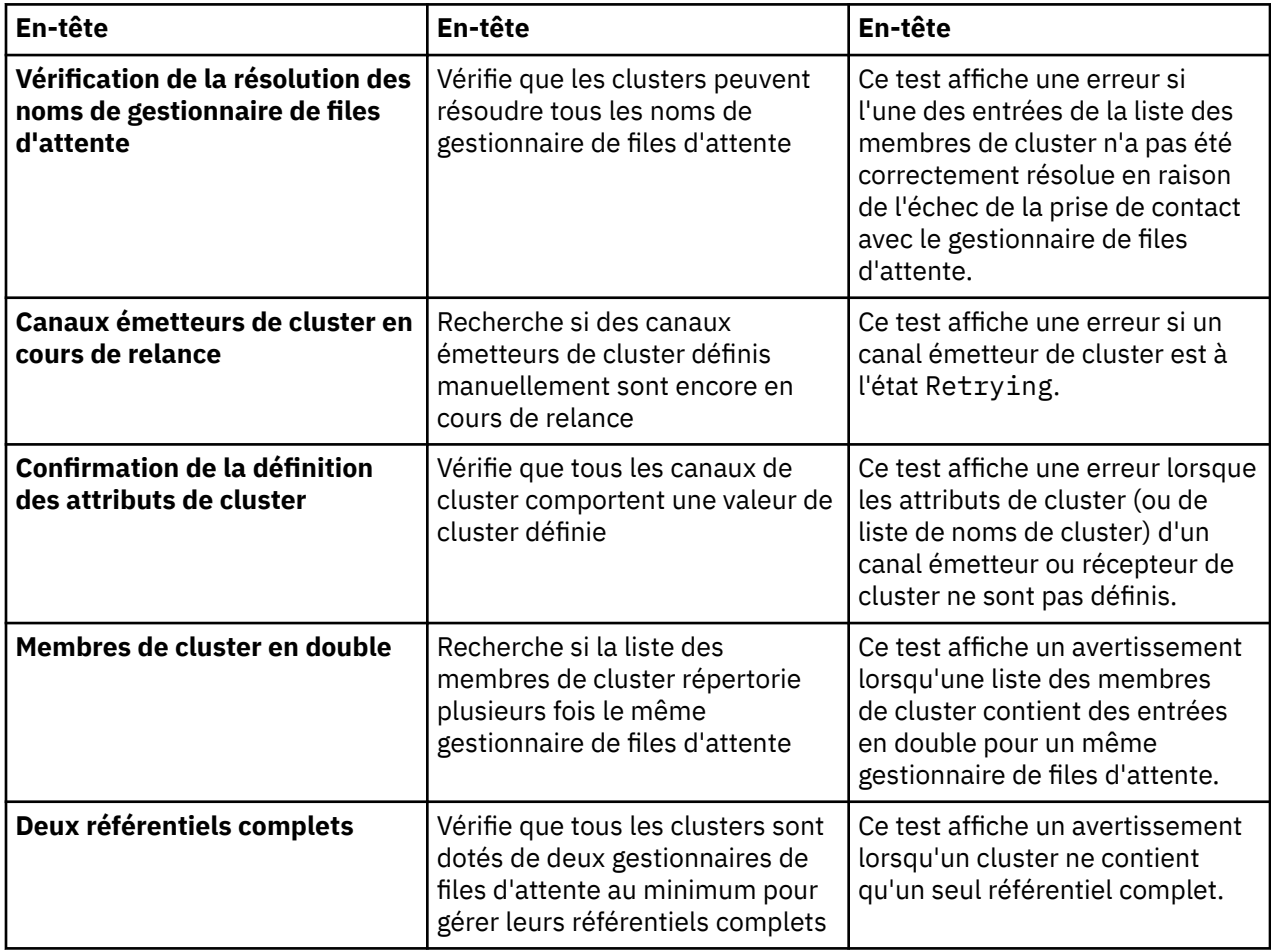

<span id="page-45-0"></span>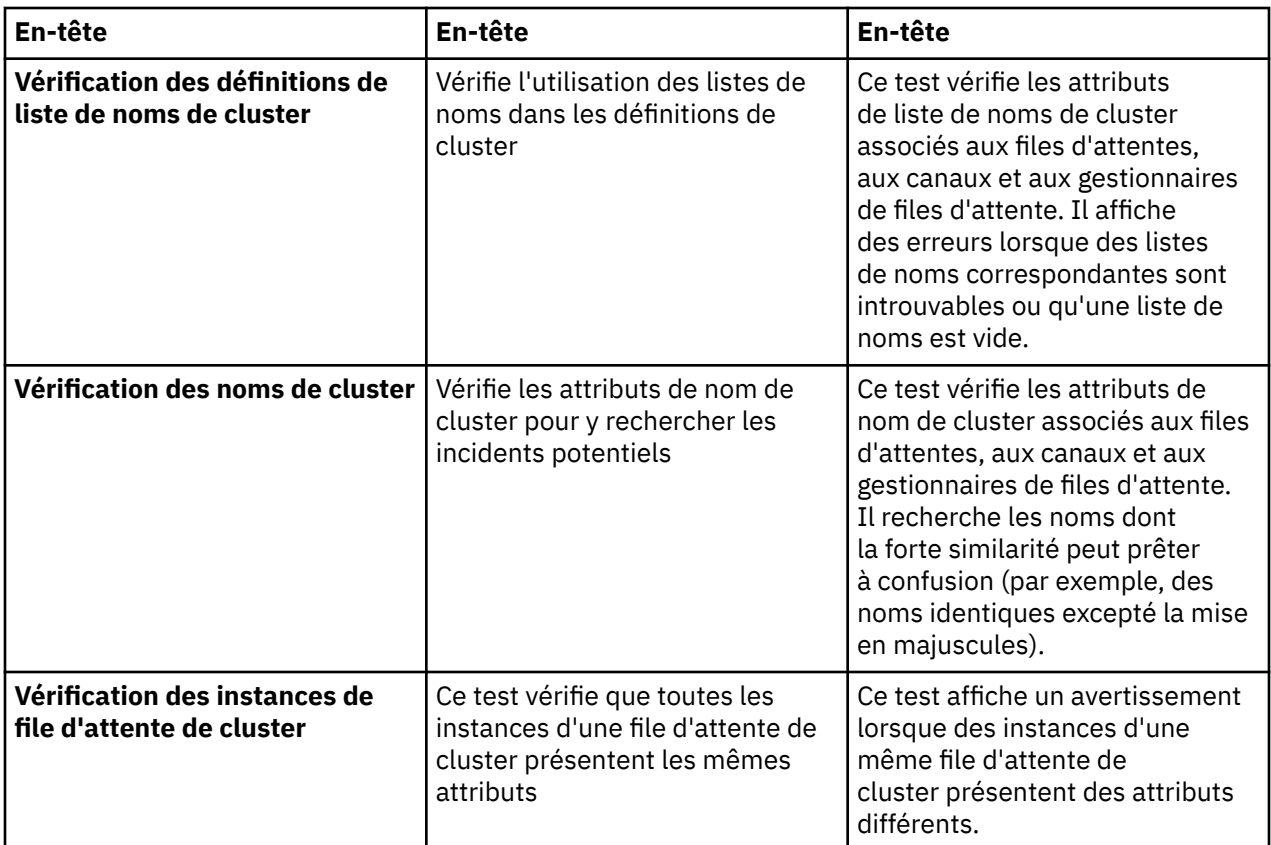

# **Files d'attente**

Le tableau ci-dessous répertorie les tests qui recherchent les incidents potentiels dans vos définitions de file d'attente.

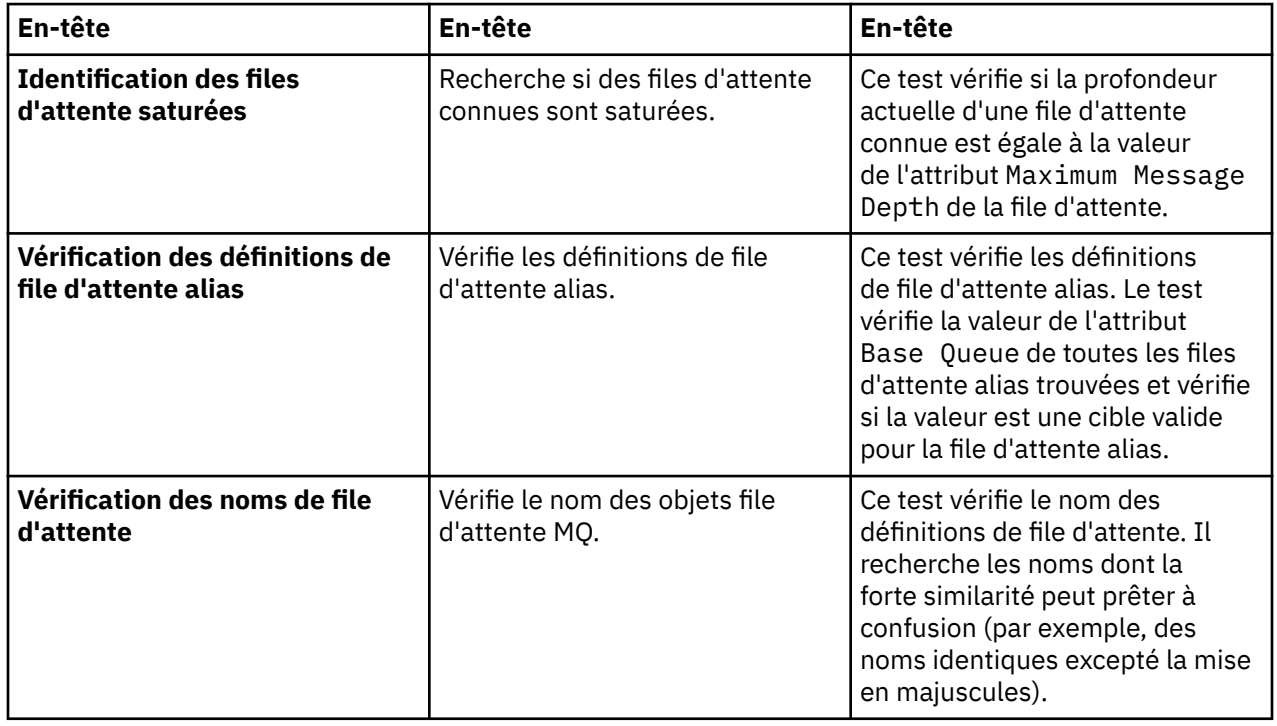

<span id="page-46-0"></span>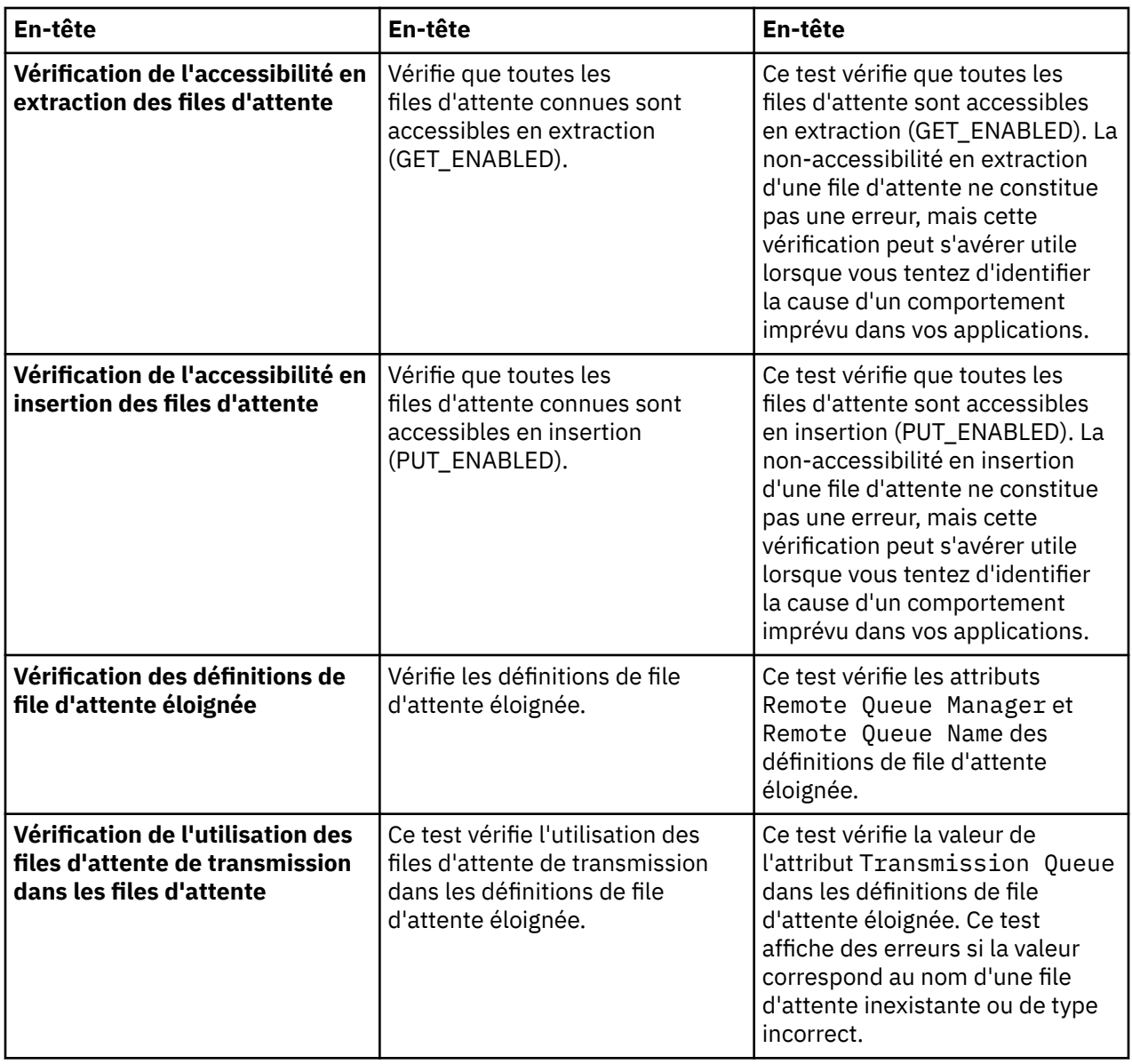

# **Canaux**

Le tableau ci-dessous répertorie les tests qui recherchent les incidents potentiels dans vos définitions de canaux.

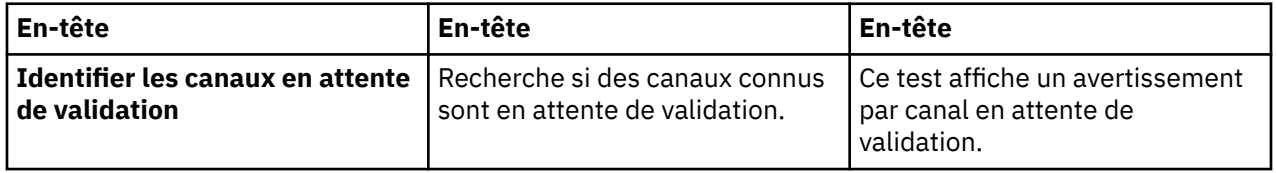

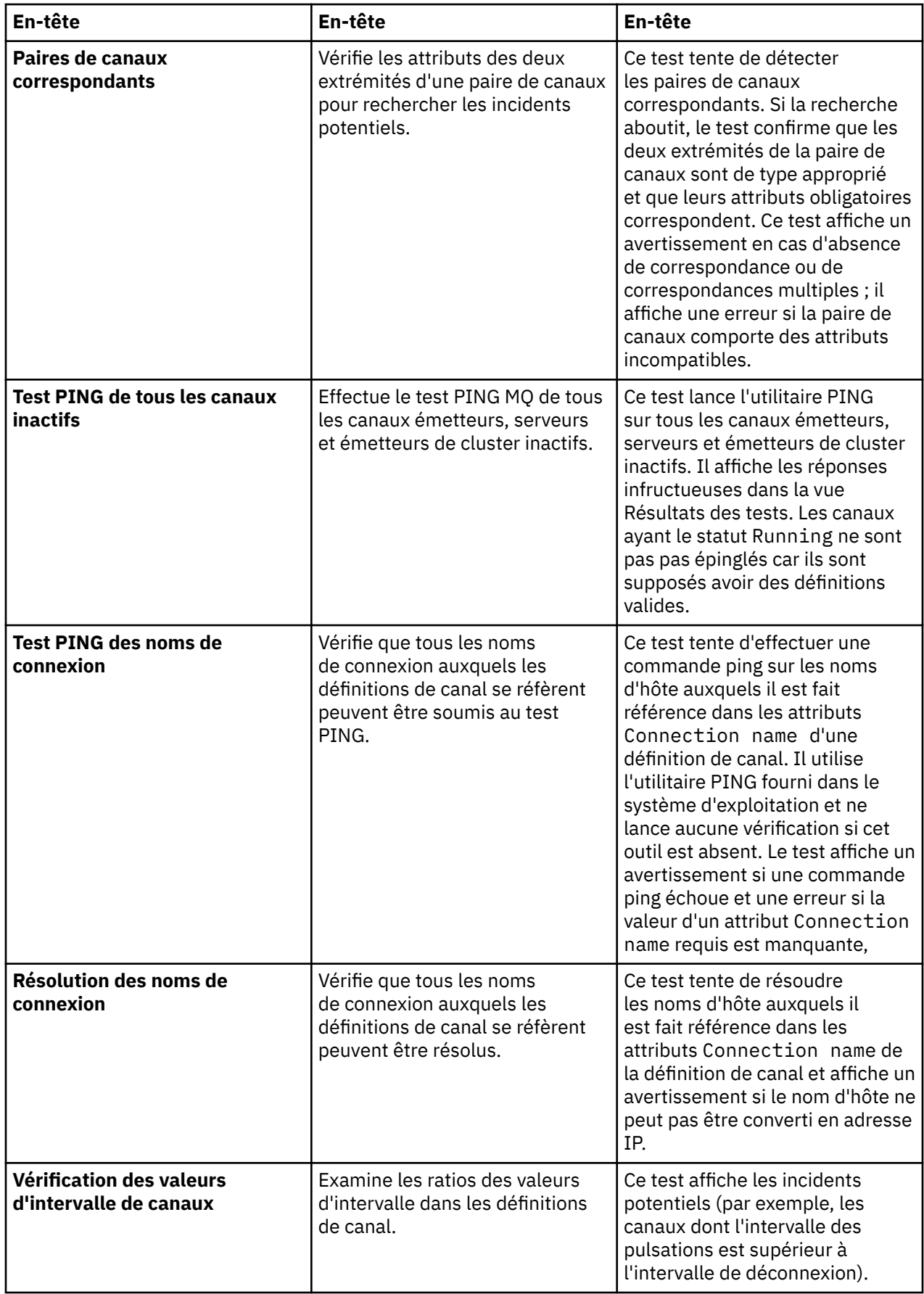

<span id="page-48-0"></span>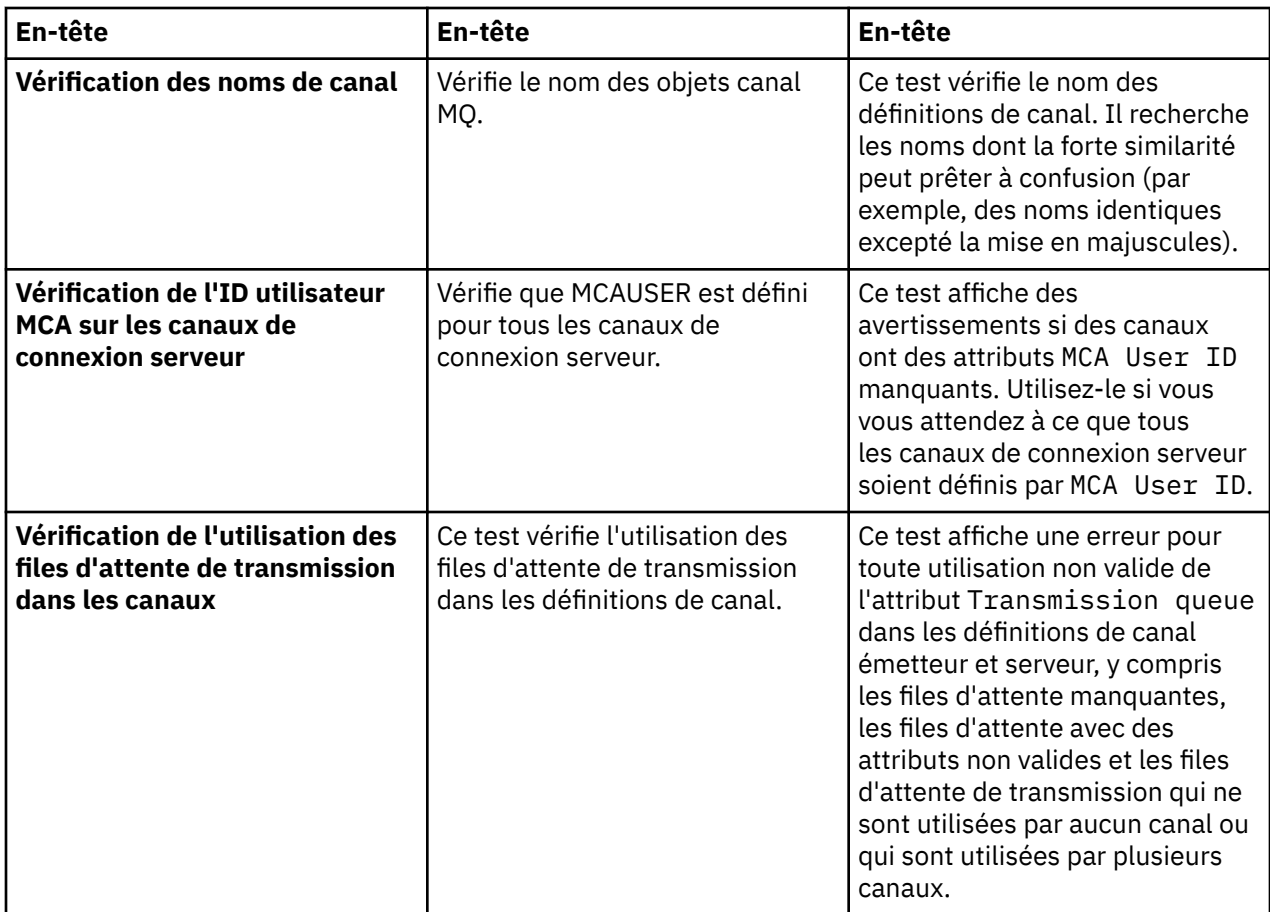

# **Programmes d'écoute**

Le tableau ci-dessous répertorie les tests qui recherchent les incidents potentiels dans vos définitions de programme d'écoute.

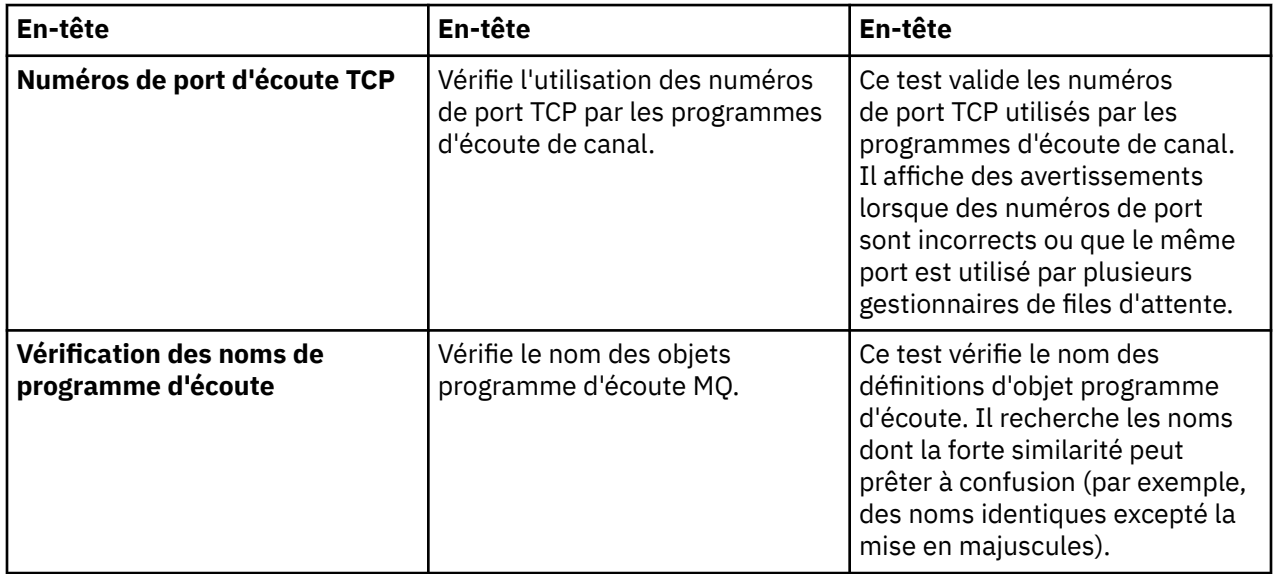

# **Déclenchement**

Le tableau ci-dessous répertorie les tests qui recherchent les incidents potentiels dans votre configuration de déclenchement.

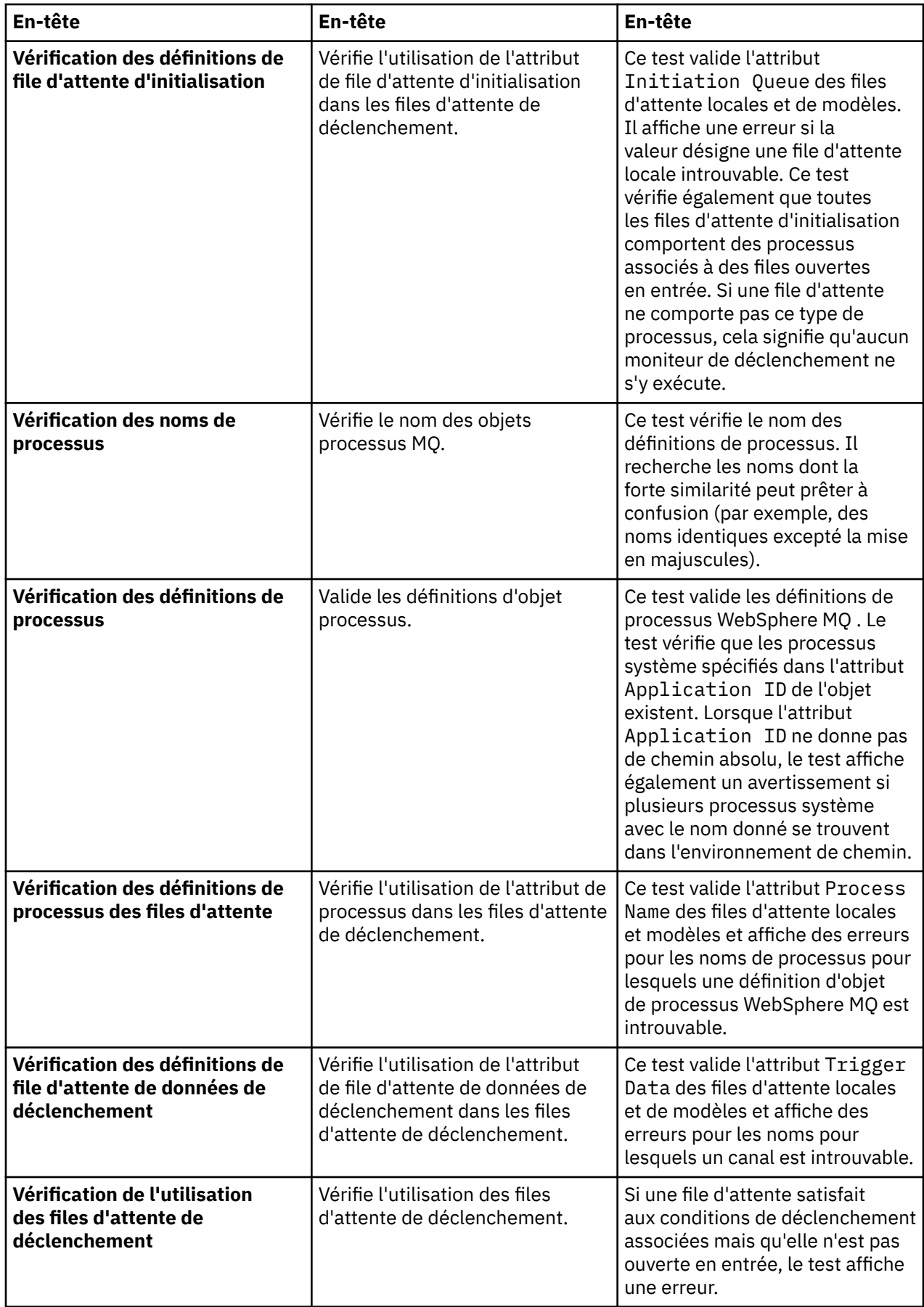

# <span id="page-50-0"></span>**SSL**

Le tableau ci-dessous répertorie les tests qui recherchent les incidents potentiels dans votre configuration SSL (Secure Sockets Layer).

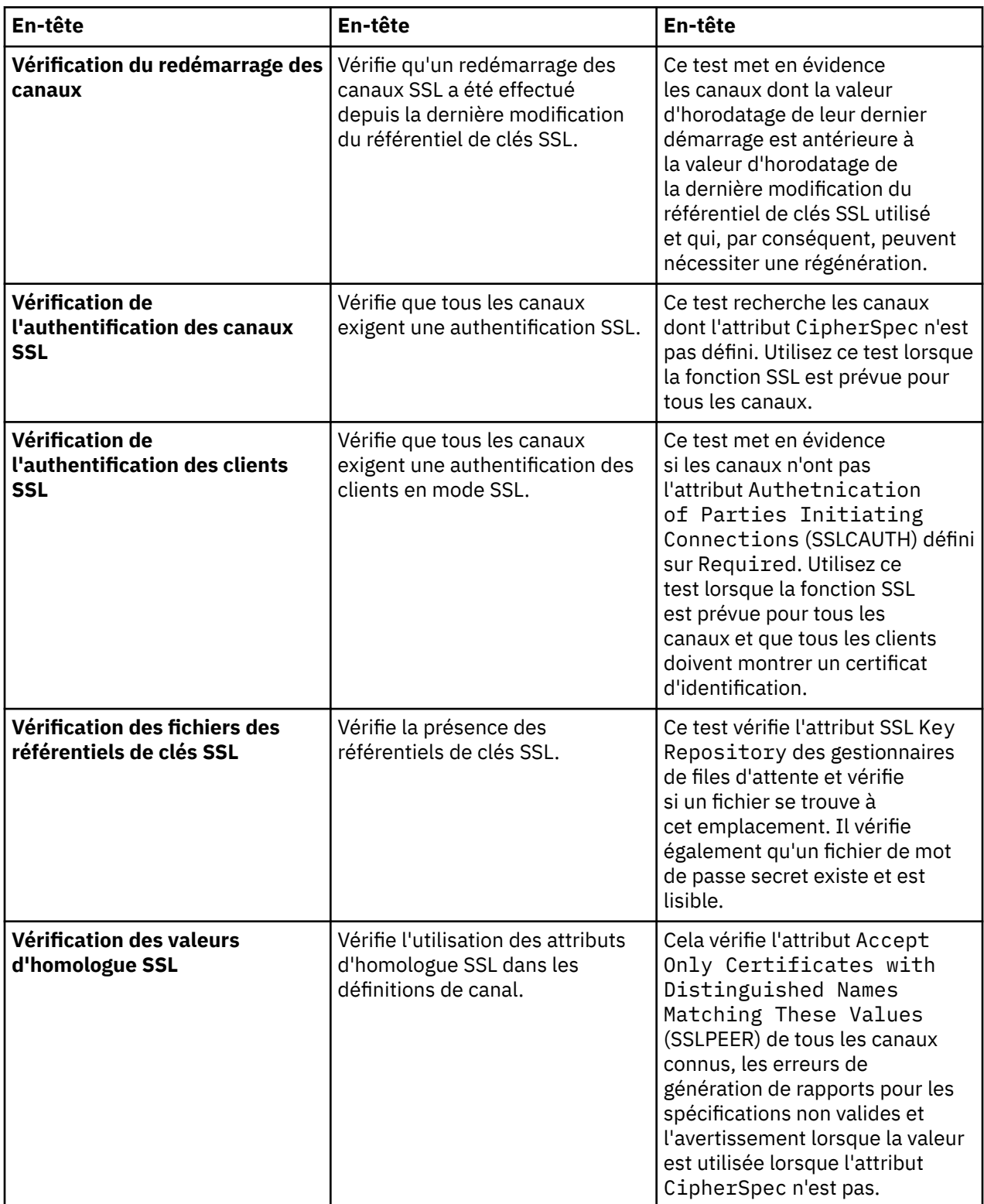

**Tâches associées**

[«Ajout de nouveaux tests», à la page 52](#page-51-0)

# <span id="page-51-0"></span>**Ajout de nouveaux tests**

# **Pourquoi et quand exécuter cette tâche**

L'ensemble de tests fourni avec WebSphere MQ Explorer peut être étendu pour inclure vos propres tests personnalisés afin que vous puissiez enseigner à WebSphere MQ Explorer à fournir des commentaires directement liés à vos utilisations de WebSphere MQ.

Les rubriques ci-dessous fournissent de plus amples informations sur la procédure d'écriture de tests personnalisés.

- Création d'un test. Guide de préparation pas à pas de l'environnement de développement Eclipse en vue de l'écriture de tests personnalisés.
- • [Interface 'WMQTest'](#page-54-0). Explication des méthodes employées dans un test de base.
- • [Remarques sur la conception des tests.](#page-58-0) Points à prendre en compte lors de l'écriture de tests personnalisés.

Un exemple de code source est fourni pour vous aider à écrire des tests pour WebSphere MQ Explorer:

- • [Échantillon 1](#page-61-0). Un test de squelette qui renvoie des données statiques, comme exemple de l'interface WMOTest.
- • [Échantillon 2](#page-62-0). Exemple de test qui vérifie les noms de files d'attente par rapport à une convention de dénomination définie, ce qui dépasse les erreurs si des files d'attente ne répondent pas à la norme.
- • [Exemple 3.](#page-65-0) Exemple de test qui montre une approche asynchrone pour la demande et le traitement des données.
- • [Échantillon 4](#page-66-0). Un outil de diagnostic Utilisez-le en remplacement du code de test existant pour écrire sur la console les objets auxquels celui-ci devra accéder.

## *Création d'un test*

## **Pourquoi et quand exécuter cette tâche**

Ces instructions expliquent comment créer un nouveau test dans une catégorie existante et un ensemble de tests (par exemple, l'ensemble de tests **Files d'attente** dans la catégorie **Tests des gestionnaires de files d'attente** ) dans WebSphere MQ Explorer. Ces instructions expliquent comment définir le test dans un environnement de développement Eclipse. Pour plus d'informations sur l'écriture de la source de test Java, voir [Interface WMQTest](#page-54-0).

Si vous souhaitez créer un ensemble ou une catégorie de tests au lieu d'utiliser un ensemble ou une catégorie existante, ou si vous avez créé de nouveaux objets à administrer dans WebSphere MQ Explorer et que vous écrivez des tests pour les nouveaux objets, voir [Création de nouvelles catégories de test,](#page-58-0) [d'ensembles de tests et de types d'objet.](#page-58-0)

- Création d'un projet Eclipse enfichable devant contenir le nouveau test
- [Définition d'un nouveau test](#page-52-0)
- • [Ecriture d'un nouveau test](#page-53-0)
- • [Déploiement du nouveau test](#page-54-0)

*Création d'un projet Eclipse enfichable devant contenir le nouveau test*

## **Pourquoi et quand exécuter cette tâche**

Créez puis configurez un nouveau projet de plug-in devant contenir le nouveau test :

### **Procédure**

1. Dans la vue Package Explorer, effectuez un clic droit, puis cliquez sur **Nouveau** > **Projet enfichable (plug-in)**. L'assistant Nouveau projet de plug-in s'affiche.

- <span id="page-52-0"></span>2. Dans la zone **Project name**, entrez le nom du projet qui contiendra vos nouveaux tests (voir figure ci-après).
- 3. Cliquez sur **Suivant**.
- 4. Editez les détails dans les zones **Plug-in Version**, **Plug-in Name** et **Plug-in Provider** si nécessaire, puis cliquez sur **Finish**.

La valeur contenue dans la zone **Plug-in ID** peut différer de la valeur que vous avez entrée dans la zone **Project name** sur la page précédente de l'assistant. Le nom de projet n'est utilisé qu'en phase de développement ; l'ID plug-in permet à Eclipse de charger et d'identifier le plug-in.

Le nouveau projet enfichable (plug-in) s'affiche dans la vue Package Explorer et le fichier manifeste du plug-in est automatiquement ouvert.

- 5. Dans l'éditeur de manifeste de plug-in, cliquez sur l'onglet **Dépendances**. Deux dépendances sont déjà répertoriées dans la sous-fenêtre **Plug-in requis**.
- 6. Dans la sous-fenêtre **Plug-in requis**, ajoutez les plug-in suivants :
	- com.ibm.mq.explorer.tests
	- com.ibm.mq.explorer.ui
	- com.ibm.mq.internal.pcf
	- com.ibm.mq.runtime
	- org.eclipse.core.resources
- 7. Sauvegardez le fichier MANIFEST.MF.

### **Résultats**

Le projet de plug-in est prêt à contenir les tests

*Définition d'un nouveau test*

### **Pourquoi et quand exécuter cette tâche**

Les instructions ci-après indiquent comment définir un nouveau test dans un ensemble de tests existant (par exemple, dans l'ensemble de tests **Files d'attente**), dans la catégorie existante **Tests des gestionnaires de files d'attente** Pour plus d'informations sur la création d'ensembles de tests dans la catégorie Tests des gestionnaires de files d'attente, sur la création de catégories de tests ou sur la définition de nouveaux types d'objet à soumettre aux tests, voir [Création de catégories de tests,](#page-58-0) [d'ensembles de tests et de types d'objet.](#page-58-0)

Configurez votre plug-in pour contenir un nouveau test :

## **Procédure**

- 1. Assurez-vous que le fichier plugin.xml ou MANIFEST.MF est ouvert dans l'éditeur de manifeste de plug-in.
- 2. Dans l'éditeur Plug-in Manifest, cliquez sur l'onglet **Extensions** pour afficher la page Extensions.
- 3. Cliquez sur **Ajouter...**.

L'assistant Nouvelle extension s'affiche.

- 4. Mettez en évidence le point d'extension **com.ibm.mq.explorer.tests.Tests**, puis cliquez sur **Terminer**. La nouvelle extension de tests est ajoutée dans la sous-fenêtre **Toutes les extensions** dans l'éditeur de manifeste de plug-in.
- 5. Dans la sous-fenêtre **Toutes les extensions** , cliquez avec le bouton droit de la souris sur la nouvelle extension **com.ibm.mq.explorer.tests.Tests** , puis cliquez sur **Nouveau** > **Test**.
- 6. Cliquez sur le nouveau test pour le mettre en évidence, puis entrez ses détails dans le tableau suivant :

<span id="page-53-0"></span>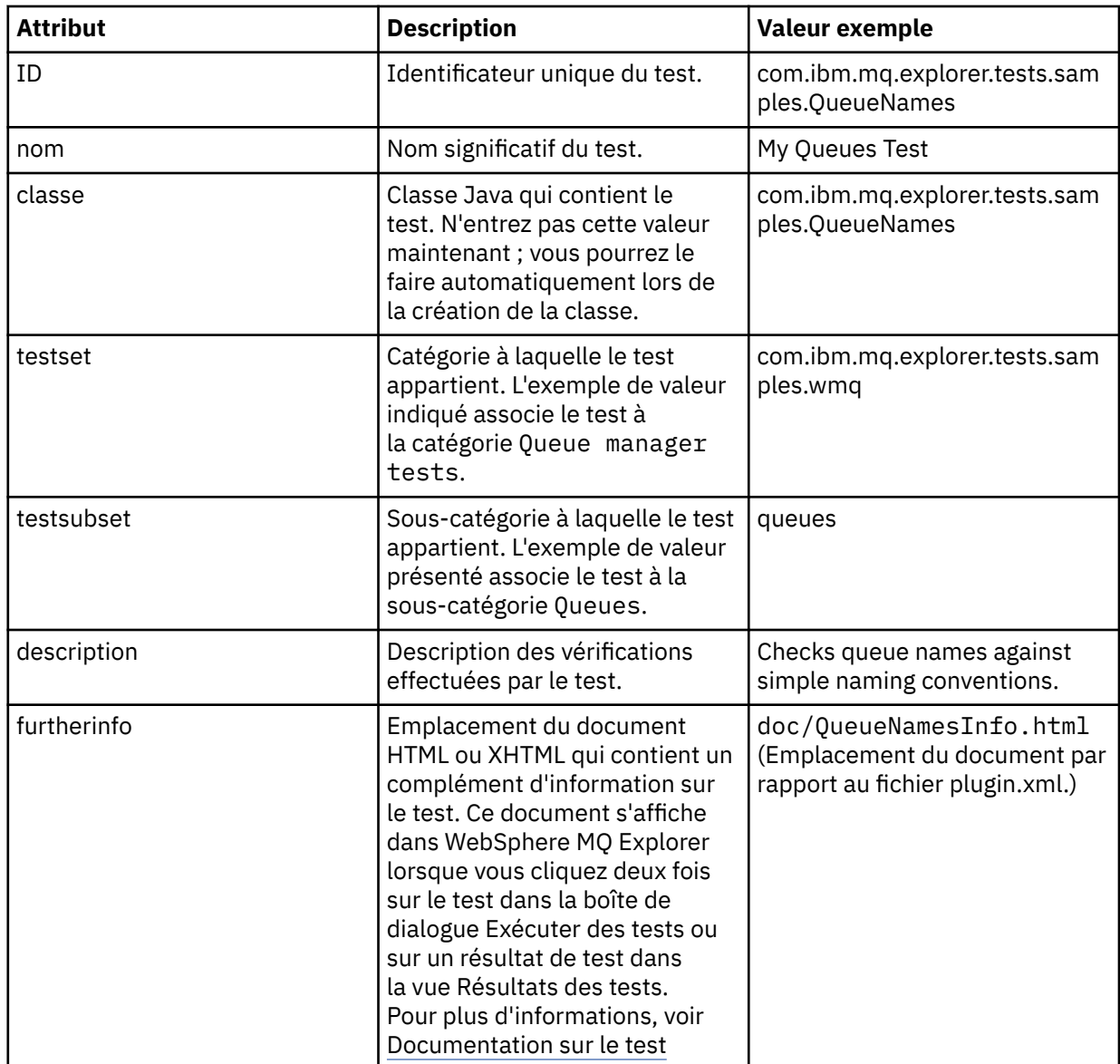

7. Sauvegardez le fichier de l'éditeur de manifeste de plug-in.

## **Résultats**

Le projet enfichable (plug-in) est désormais configuré pour contenir un nouveau test. Vous devez ensuite écrire le test.

Définissez chaque nouveau test à écrire.

*Ecriture du nouveau test*

# **Pourquoi et quand exécuter cette tâche**

Créez une nouvelle classe Java contenant le test:

# **Procédure**

1. Dans la sous-fenêtre **Extension Element Details**, cliquez sur le libellé (souligné) de la zone **class**, (voir figure ci-après).

L'assistant Editeur d'attribut Java s'ouvre.

- <span id="page-54-0"></span>2. Dans l'assistant Editeur d'attribut Java, entrez le nom du package dans la zone **Package** . Vous pouvez utiliser l'assistant de contenu pour suggérer un nom pour le package en appuyant sur CTRL+Space, puis en sélectionnant le nom du package ; par exemple com.ibm.mq.explorer.tests.samples.
- 3. Dans la zone **Name**, entrez le nom de la classe ; par exemple, si l'extension du test est com.ibm.mq.explorer.tests.samples.QueueNames, attribuez le nom QueueNames à la classe.
- 4. Assurez-vous que seule la case **Méthodes abstraites héritées** est cochée, puis cliquez sur **Terminer**. Le fichier de classe Java s'ouvre dans l'éditeur Java.
- 5. Sauvegardez le fichier de l'éditeur de manifeste de plug-in. Notez que la zone class a été automatiquement remplie.
- 6. Editez la source Java ; par exemple, voir [Exemple 1](#page-61-0), qui fournit le code source d'un exemple de test.
- 7. Documentez le test dans un fichier XHTML ou HTML valide. Enregistrez ce fichier avec le nom et l'emplacement indiqués dans l'attribut furtherinfo contenu dans le fichier plugin.xml. L'emplacement du fichier XHTML peut être local (stocké dans le même plug-in que le test ; par exemple, dans un sous-dossier doc) ou éloigné (stocké sur un serveur Web).

### **Résultats**

Vous venez d'écrire le test et de configurer le plug-in destiné à le contenir. Exportez ensuite le plug-in et déployez-le pour le tester.

Ecrivez chaque nouveau test défini dans le fichier plugin.xml.

*Déploiement du test*

### **Pourquoi et quand exécuter cette tâche**

Exportez le plug-in qui contient votre test (ou ensemble de tests) vers le système de fichiers, puis redémarrez WebSphere MQ Explorer afin que le nouveau plug-in soit chargé et que vous puissiez exécuter les tests:

## **Procédure**

- 1. Dans la vue Explorateur de packages, cliquez avec le bouton droit de la souris sur le projet de plugin **com.ibm.mq.explorer.tests.samples**, puis cliquez sur **Exporter ...** La boîte de dialogue Exporter s'ouvre.
- 2. Cliquez sur **Deployable plug-ins and fragments** pour mettre le plug-in en évidence, puis sur **Next**.
- 3. Dans le panneau **Options d'exportation** de la boîte de dialogue, pour la zone **Deploy as** , sélectionnez *une structure de répertoire*.
- 4. Dans la zone **Répertoire de destination** , entrez l'emplacement du plug-in WebSphere MQ Explorer Tests. L'emplacement est *MQ\_INSTALLATION\_PATH*\eclipse, où *MQ\_INSTALLATION\_PATH* représente le répertoire de haut niveau dans lequel est installé WebSphere MQ.
- 5. Redémarrez WebSphere MQ Explorer.
- 6. Passez à la perspective WebSphere MQ Explorer.

## **Résultats**

Vous venez de déployer votre nouveau plug-in. Vous pouvez maintenant exécuter vos nouveaux tests.

### *Interface WMQTest*

Les tests écrits pour WebSphere MQ Explorer Tests doivent appartenir à une classe Java qui étend la classe WMQTest fournie. La présente rubrique décrit l'interface et le fonctionnement des méthodes fournies.

- • [Attributs du test](#page-55-0) attributs de l'objet test
- • [Création du test](#page-55-0)  constructeur des objets test
- • [Structure du test](#page-56-0)  début et fin du test
- <span id="page-55-0"></span>• [Exécution du test](#page-56-0) - corps principal des tests
- • [Achèvement du test](#page-57-0) marquage d'un test comme terminé
- • [Traitement de l'annulation d'un test](#page-57-0) comportement en cas d'annulation d'un test par l'utilisateur
- • [Documentation sur le test](#page-57-0) complément d'information sur le test

### **Attributs du test**

Définissez un test dans le fichier de manifeste du plug-in (plugin.xml) à l'aide d'une collection d'attributs. Les attributs associés à un test sont indiqués dans le tableau suivant.

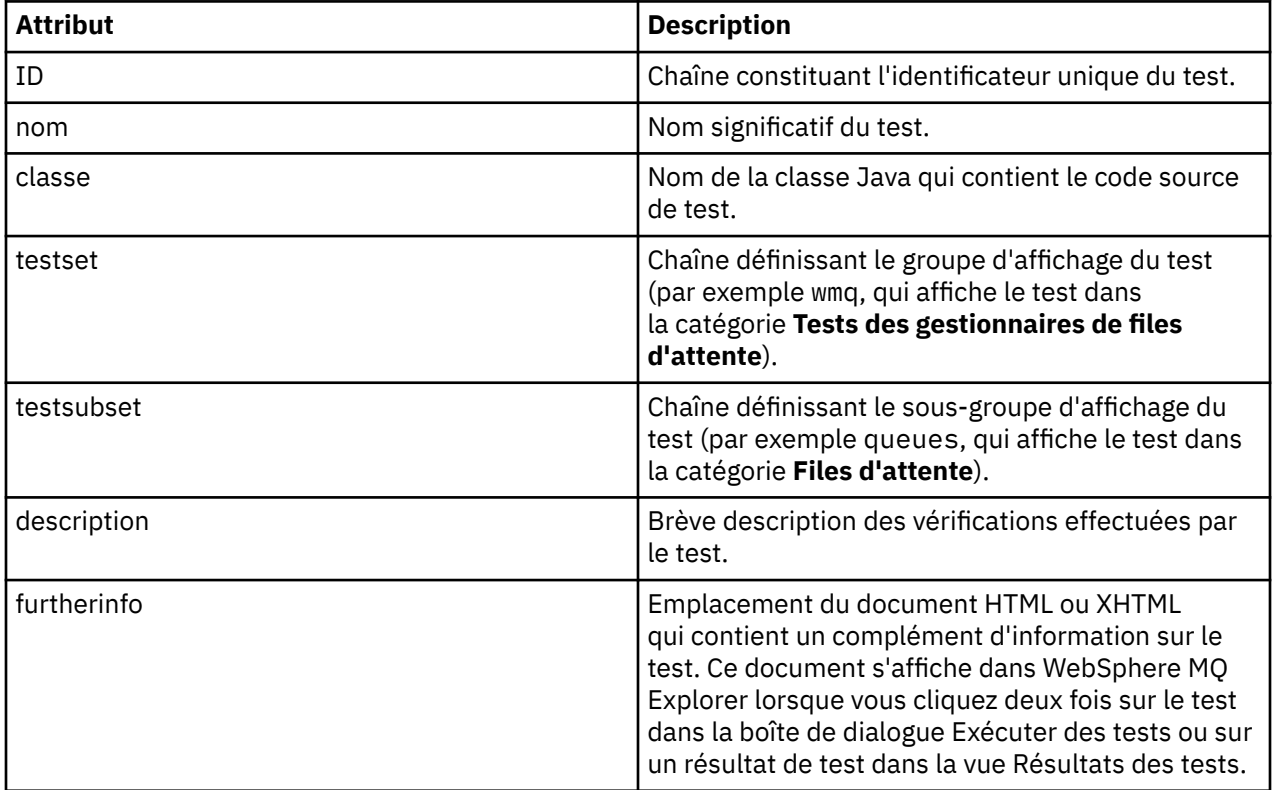

Vous indiquez les valeurs de ces attributs dans le fichier plugin.xml pour définir le test. Ces attributs sont également accessibles par programme, à l'aide des méthodes WMQTest répertoriées dans le tableau ci-après.

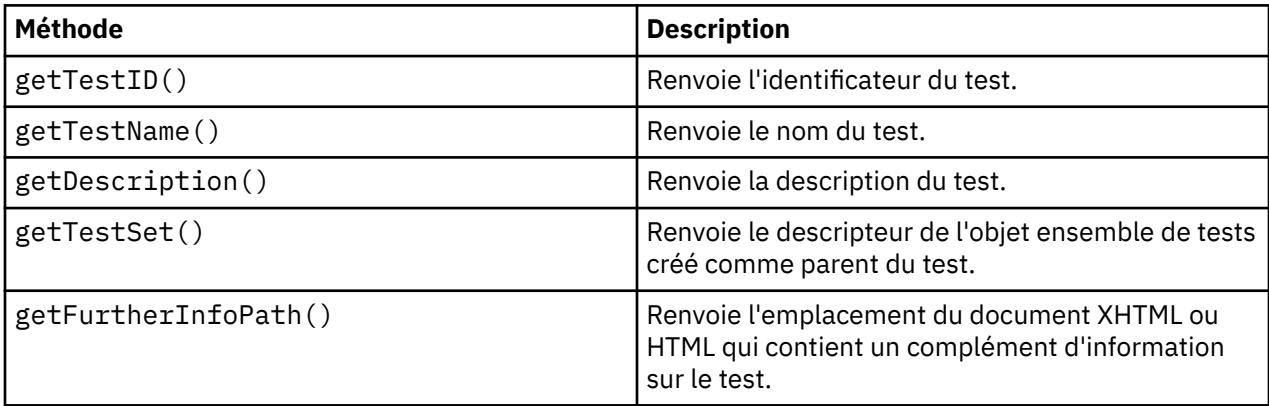

## **Création du test**

Le moteur de WebSphere MQ Explorer Tests instancie l'objet test à l'aide du constructeur WMQTest() fourni. Il n'est pas nécessaire de sous-classer ce constructeur.

### <span id="page-56-0"></span>**Structure du test**

La méthode WMQTest runTest définit le corps du test, elle est appelée pour lancer une exécution de test.

La fin de la méthode runTest ne signifie pas la fin du test, que vous devez indiquer explicitement par la méthode testComplete. Vous pouvez mettre en oeuvre les tests pour qu'ils extraient les données objet en mode asynchrone.

La méthode runTest soumet une demande d'extraction de données relatives aux objets et le test s'exécute à partir de la méthode Listener (écouteur) qui reçoit la réponse. Ceci permet au test d'attendre les données sans délai d'attente pour les unités d'exécution (voir [Exemple 3](#page-65-0)).

Si une attente manuelle (veille) est nécessaire dans le cadre d'un test, vous pouvez utiliser le moniteur d'objets pour l'objet de test afin d'utiliser les méthodes Java wait et notify . Le traitement en unités d'exécution du moteur de test est mis en oeuvre sans les moniteurs des objets test individuels.

### **Exécution du test**

Le moteur de WebSphere MQ Explorer Tests appelle runTest(WMQTestEngine, IProgressMonitor,contextObjects, treeNode) pour lancer l'exécution du test. Le corps principal de votre test doit être présent.

#### **WMQTestEngine**

le paramètre WMQTestEngine fournit un descripteur d'accès au moteur de test qui exécute le test.

Ainsi, des résultats peuvent être renvoyés alors qu'un test est en cours d'exécution, à l'aide de la méthode returnResult(WMQTestResult[], WMQTest) du moteur de test.

Le premier paramètre de cette méthode (WMQTestResult[]) contient les résultats à renvoyer ; le second paramètre (WMQTest) doit être 'this' pour que le moteur de test puisse identifier la provenance des résultats. L'utilisation du paramètre WMQTestEngine pour renvoyer des résultats intermédiaires est facultative, car les résultats peuvent être renvoyés à la fin du test (voir [Achèvement](#page-57-0) [du test](#page-57-0)).

#### **IProgressMonitor**

Le paramètre IProgressMonitor fournit un descripteur d'accès au moniteur de retour d'informations d'interface graphique, utilisé pour le passage d'essai en cours. Ceci permet au test de fournir un retour d'informations de type texte sur la tâche et les sous-tâches actives ainsi qu'une barre de progression de l'exécution en cours.

Le descripteur d'accès au moniteur de progression (Progress Monitor) est mis en mémoire cache par l'implémentation par défaut de la méthode runTest. Si cette méthode a été utilisée, un descripteur d'accès au moniteur de progression peut également être obtenu par la méthode WMQTest getGUIMonitor().

Le moniteur de progression (Progress Monitor) est une ressource Eclipse de base. Pour plus d'informations sur son utilisation, voir la [documentation des API Eclipse](https://help.eclipse.org/help30/topic/org.eclipse.platform.doc.isv/reference/api/org/eclipse/core/runtime/IProgressMonitor.html) sur le Web.

#### **contextObjects**

Le paramètre contextObjects fournit un tableau MQExtObject. Ce paramètre indique le contexte du test à exécuter : les cases à cocher appropriées sont donc présélectionnées lorsque l'utilisateur ouvre la boîte de dialogue Exécution des tests.

#### **treeNode**

Le paramètre treeNode enregistre le dossier ou l'objet sur lequel l'utilisateur a cliqué dans la vue Navigateur pour exécuter les tests par défaut ou pour ouvrir la boîte de dialogue Exécution des tests.

### **Préférences d'utilisateur**

Les tests doivent respecter les préférences utilisateur indiquées dans la boîte de dialogue des préférences Eclipse. Utilisez les méthodes suivantes pour accéder aux préférences :

- <span id="page-57-0"></span>• PreferenceStoreManager.getIncludeHiddenQmgrsPreference() qui renvoie true si vous incluez les gestionnaires de files d'attente cachés dans WebSphere MQ Explorer dans le test, ou false s'ils doivent être exclus.
- PreferenceStoreManager.getIncludeSysObjsPreference() qui renvoie true si les objets système (objets dont le nom commence par SYSTEM.) doivent être inclus dans le test ou false, dans le cas contraire.

### **Achèvement du test**

Un test est terminé par l'appel de testComplete(WMQTestResult[]), avec la transmission d'un tableau d'objets résultat de test (pour plus d'informations sur les objets résultat de test, voir «Création d'un résultat de test», à la page 58).

Le renvoi des résultats à la fin du test par cette méthode peut être utilisé en complément ou en remplacement du renvoi des résultats pendant l'exécution du test (voir [Exécution du test\)](#page-56-0). Cependant, les résultats renvoyés deux fois s'affichent deux fois.

Même si votre test utilise la méthode WMQTestEngine returnResult pour renvoyer tous les résultats, il doit appeler la méthode testComplete lors de son achèvement. Cette méthode est nécessaire pour terminer le traitement du test. Un tableau vide d'objets WMQTestResult peut être fourni dans la méthode testComplete si aucun nouveau résultat ne doit être renvoyé.

Pour plus d'informations, voir [«Structure du test», à la page 57.](#page-56-0)

### **Création d'un résultat de test**

Les résultats des tests sont mis en oeuvre en tant qu'objets WMQTestResult. Créez des résultats à l'aide de :

**WMQTestResult**(gravité int, description de chaîne, chaîne qmgrname, chaîne objectType)

où :

- severity est entier identifiant la gravité de l'incident. Utilisez l'un des niveaux de gravité suivants : IMarker.SEVERITY\_ERROR, IMarker.SEVERITY\_WARNING ou IMarker.SEVERITY\_INFO
- description correspond à la chaîne décrivant l'incident identifié par le test, à afficher dans la vue des incidents.
- qmgrname est le nom du gestionnaire de files d'attente où l'incident a été détecté.
- objectType est la chaîne indiquant la classe de l'objet dans lequel l'incident peut être identifié, par exemple, "Queues" ou "Channels".

Pour plus d'informations sur l'utilisation de l'objet résultat de test, voir «Achèvement du test», à la page 58.

## **Traitement de l'annulation d'un test**

Vous pouvez annuler le test en cours d'exécution. La méthode isCancelled() permet de vérifier si un test doit s'arrêter.

Un bon test doit contrôler régulièrement les demandes d'annulation pour éviter tout retard inutile à l'utilisateur.

Si vous tentez d'annuler un test mais que celui-ci ne répond pas pendant une période prolongée, le moteur de test force l'arrêt du test par l'arrêt de l'unité qui l'exécute. Néanmoins, il est préférable que le test réponde dans le délai prévu, pour permettre le nettoyage des ressources utilisées et le renvoi des résultats générés.

### **Documentation sur le test**

Les tests peuvent être dotés d'une documentation supplémentaire qui explique les résultats renvoyés et fournit de l'aide sur les actions correctives.

<span id="page-58-0"></span>La documentation doit être mise à disposition au format HTML et son emplacement identifié dans le fichier plugin.xml pour le plug-in qui fournit le test. Voir [«Création d'un test», à la page 52](#page-51-0) pour des informations sur la définition de tests au format XML.

L'emplacement du fichier HTML de documentation peut être :

- **interne** stocké dans le projet enfichable qui fournit le test ; l'emplacement doit être défini dans le fichier XML par rapport au fichier plugin.xml. Par exemple, doc/TestDoc.html
- **externe** stocké sur un serveur Web, permettant de tenir à jour la documentation indépendamment de la maintenance du test ; cet emplacement doit être défini sous la forme d'une adresse URL complète, commençant par 'http://'.

### *Création de catégories de tests, d'ensembles de tests et de types d'objet*

### **Pourquoi et quand exécuter cette tâche**

Tous les tests fournis avec WebSphere MQ Explorer sont regroupés dans la catégorie **Tests des gestionnaires de files d'attente**. Dans la catégorie **Tests des gestionnaires de files d'attente**, chaque test est associé à un ensemble de tests spécifique (par exemple, **Files d'attente**, **Canaux**). Les ensembles de tests permettent d'effectuer des sélections par défaut dans la boîte de dialogue **Exécution des tests**, en fonction du type de dossier ou d'objet affiché dans la vue **Navigateur** à partir de laquelle vous avez ouvert la boîte de dialogue **Exécution des tests**. Les ensembles de tests permettent également d'indiquer les tests à exécuter dans les ensembles de tests par défaut.

Pour afficher ces catégories et ces ensembles de tests, ouvrez la boîte de dialogue **Exécution des tests** (cliquez avec le bouton droit de la souris sur un dossier de la vue Navigateur, puis cliquez sur **Tests** > **Tests personnalisés**) et vérifiez les configurations de test de la page **Tests** de la boîte de dialogue.

Vous pouvez créer des catégories (à l'instar de **Tests des gestionnaires de files d'attente**). Vous pouvez également créer des ensembles de tests (à l'instar de **Files d'attente**) dans une catégorie, voire des sous-ensembles de tests dans un ensemble de tests existant.

Si vous avez créé des types d'objet et des dossiers à afficher dans la vue **Navigateur** de WebSphere MQ Explorer et que vous voulez créer des tests pour vérifier les nouvelles définitions correspondantes, vous pouvez configurer ces nouveaux types d'objet pour qu'ils s'affichent en tant qu'options sur la page **Objets** de la boîte de dialogue **Exécution des tests**.

Pour obtenir des instructions sur la création de tests dans un ensemble de tests existant dans la catégorie Tests des gestionnaires de files d'attente, voir [Création d'un test.](#page-51-0) Les instructions ci-après indiquent comment créer des catégories et des ensembles de tests et définir de nouveaux types d'objet :

- Création d'un ensemble de tests dans une catégorie existante (com.ibm.mq.explorer.tests.Testset)
- • [Création d'une catégorie et d'un ensemble de tests](#page-59-0) (com.ibm.mq.explorer.tests.TestCategorys)
- [Définition d'un nouveau type d'objet à tester](#page-60-0) (com.ibm.mq.explorer.tests.ContextGroup)

*Création d'un ensemble de tests dans une catégorie existante (com.ibm.mq.explorer.tests.Testset)*

## **Pourquoi et quand exécuter cette tâche**

Pour créer un ensemble de tests dans une catégorie existante (fournie avec le produit, comme la catégorie **Tests des gestionnaires de files d'attente**) :

# **Procédure**

1. Dans la page **Extensions** du fichier plugin.xml, ajoutez l'extension **com.ibm.mq.explorer.tests.Testset** dans la sous-fenêtre **All extensions**. <span id="page-59-0"></span>2. Cliquez avec le bouton droit de la souris sur l'extension **com.ibm.mq.explorer.tests.Testset**, puis cliquez sur **New** > **testset** pour créer une catégorie dans la sous-fenêtre **All Extensions**.

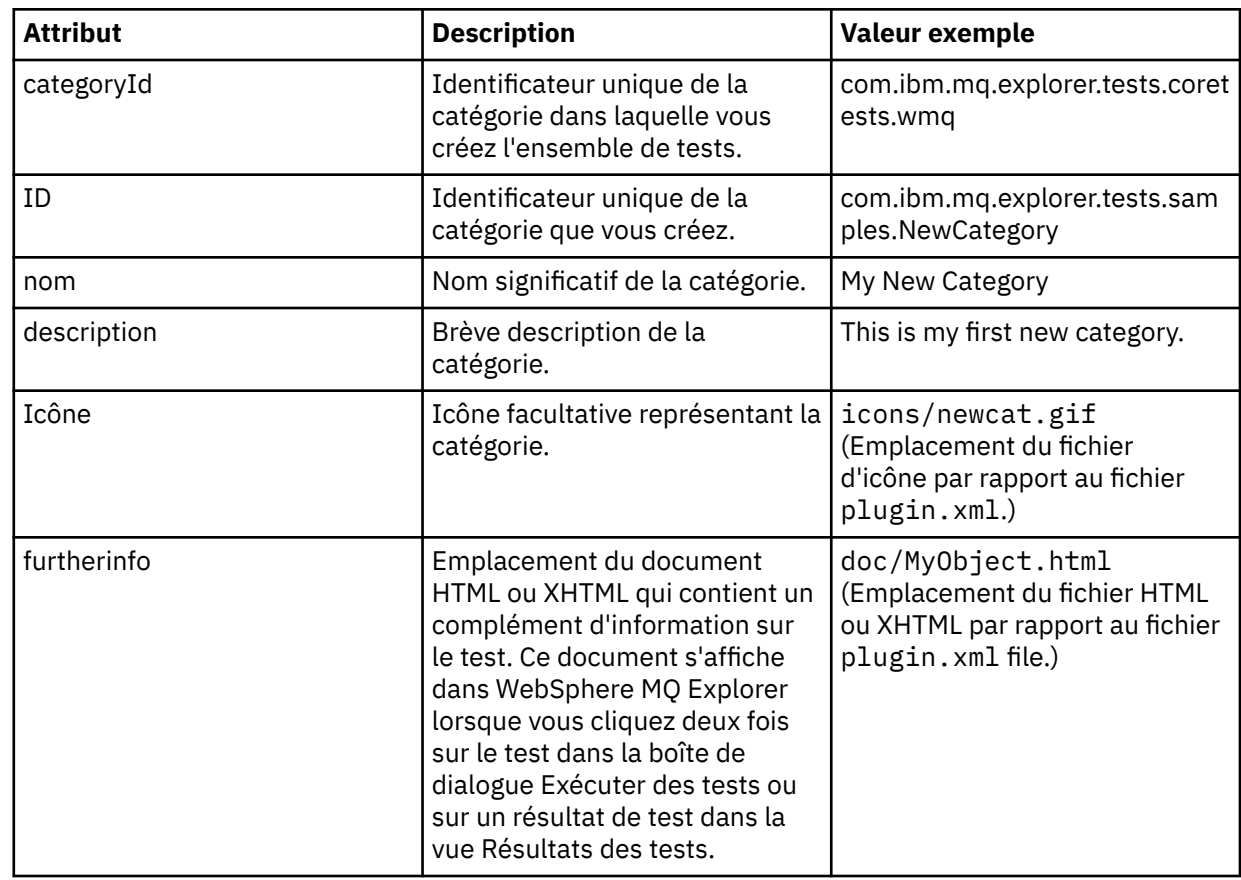

3. Configurez le nouvel ensemble de tests en fonction des détails présentés dans le tableau ci-dessous.

4. Sauvegardez le fichier plugin.xml.

## **Résultats**

Vous venez de créer un ensemble de tests dans une catégorie existante.

*Création d'une catégorie et un ensemble de tests (com.ibm.mq.explorer.tests.TestCategorys)*

## **Pourquoi et quand exécuter cette tâche**

Si vous créez une catégorie, vous pouvez y créer des ensembles de tests à l'aide de la même extension (vous n'avez donc pas besoin d'utiliser l'extension distincte com.ibm.mq.explorer.tests.Testset).

Pour créer une catégorie :

## **Procédure**

- 1. A la page **Extensions** du fichier plugin.xml, ajoutez l'extension **com.ibm.mq.explorer.tests.TestCategorys** à la sous-fenêtre **All Extensions**.
- 2. Cliquez avec le bouton droit de la souris sur l'extension **com.ibm.mq.explorer.tests.TestCategorys**, puis cliquez sur **New** > **Category** pour créer une catégorie dans la sous-fenêtre **All Extensions**.
- 3. Configurez la nouvelle catégorie en fonction des détails présentés dans le tableau ci-dessous.

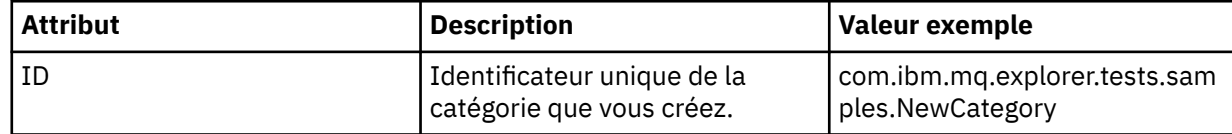

<span id="page-60-0"></span>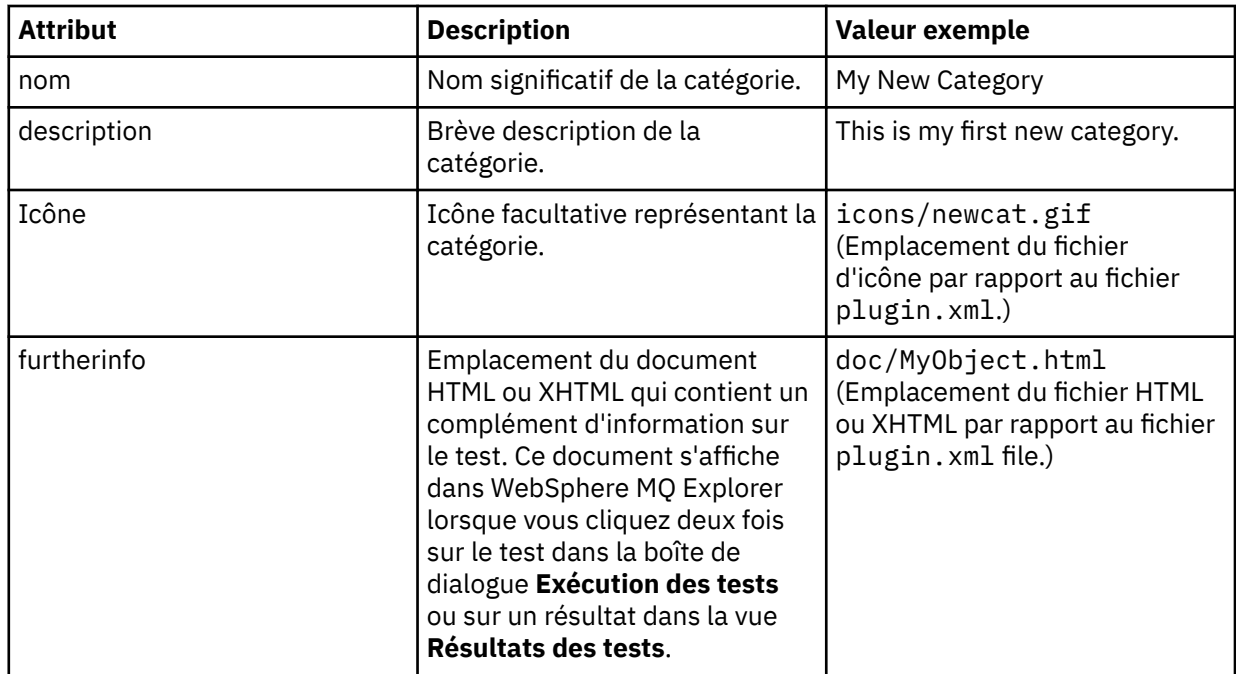

4. Sauvegardez le fichier plugin.xml.

## **Résultats**

Vous venez de créer une catégorie.

# **Que faire ensuite**

Pour créer un ensemble de tests dans cette catégorie :

- 1. Cliquez avec le bouton droit de la souris sur la catégorie, puis cliquez sur **New** > **testset** pour ajouter un nouvel ensemble de tests dans la sous-fenêtre **All Extensions**.
- 2. Configurez le nouvel ensemble de tests en fonction des détails présentés dans le tableau de la rubrique [Création d'un ensemble de tests dans une catégorie existante.](#page-58-0) Vous ne définissez pas d'attribut **categoryID** car vous créez l'ensemble de tests dans la nouvelle catégorie.
- 3. Sauvegardez le fichier plugin.xml .

Vous venez de créer un ensemble de tests dans la nouvelle catégorie.

*Définition d'un nouveau type d'objet à tester (com.ibm.mq.explorer.tests.ContextGroup)*

## **Pourquoi et quand exécuter cette tâche**

Si vous avez créé des types d'objet à afficher dans la vue Navigateur de WebSphere MQ Explorer et que vous voulez créer des tests pour vérifier les nouvelles définitions correspondantes, vous devez définir ces nouveaux types d'objet avec l'extension com.ibm.mq.explorer.tests.ContextGroup. Cette extension affiche un nouveau groupe de haut niveau dans la boîte de dialogue Exécution des tests, sur la page **Objets** des groupes **Gestionnaires de files d'attente**, **Clusters** et **Groupes de partage de files d'attente** fournis.

Pour définir un nouveau type d'objet, procédez comme suit :

## **Procédure**

1. Sur la page **Extensions** du fichier < filepath>plugin.xml< /filepath>, ajoutez l'extension **com.ibm.mq.explorer.tests.ContextGroup** au panneau **All Extensions** .

<span id="page-61-0"></span>2. Cliquez avec le bouton droit de la souris sur l'extension **com.ibm.mq.explorer.tests.ContextGroup**, puis cliquez sur **New** > **Group** pour créer un groupe dans la sous-fenêtre **All Extensions**.

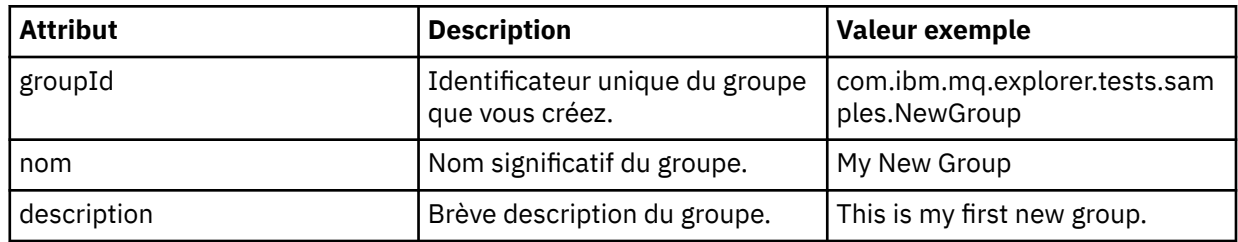

3. Configurez le nouveau groupe en fonction des détails de la table suivante :

Vous venez de définir un nouveau groupe. Définissez ensuite le critère permettant d'identifier le groupe auquel un objet appartient.

4. Dans la sous-fenêtre **All Extensions**, cliquez avec le bouton droit de la souris sur le groupe, puis sélectionnez le type de critère à utiliser (voir table ci-après).

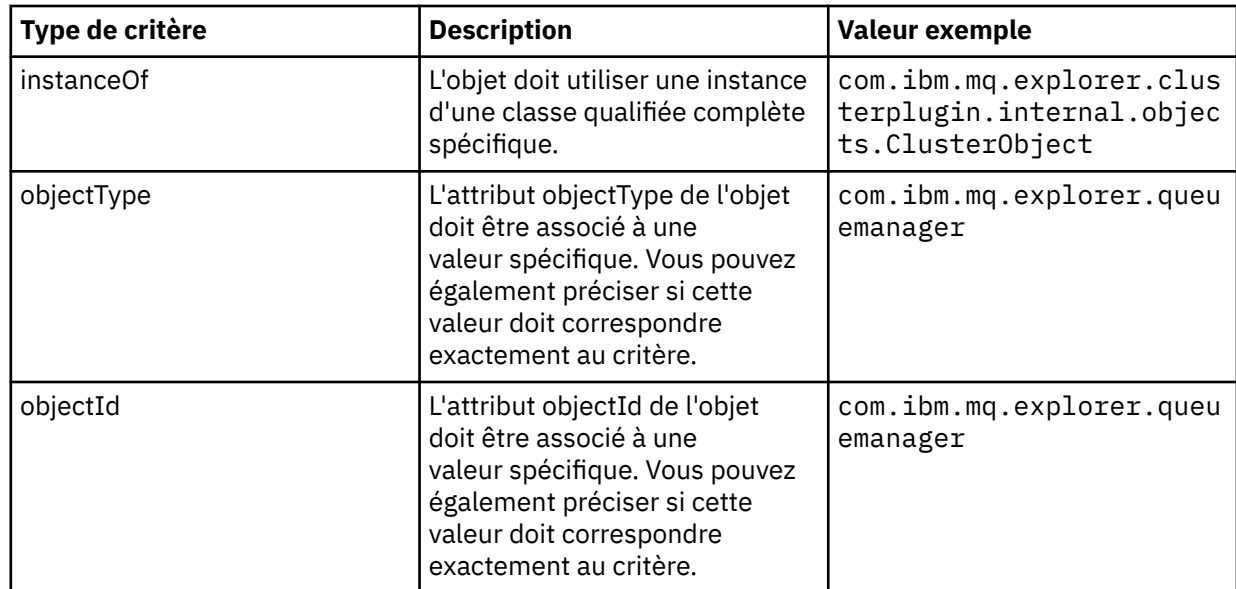

5. Sauvegardez le fichier plugin.xml.

### **Résultats**

Vous venez de définir le nouveau groupe d'objets à tester.

#### *Ecriture de vos propres tests : exemple 1*

Le code source suivant est un exemple de test de squelette qui renvoie des données statiques. Il s'agit d'un exemple de l'interface WMQTest.

```
/*
 * Licensed Materials - Property of IBM
 * 
 * 63H9336
 * (c) Copyright IBM Corp. 2005, 2024. All Rights Reserved.
 * 
 * US Government Users Restricted Rights - Use, duplication or
 * disclosure restricted by GSA ADP Schedule Contract with
 * IBM Corp.
 */
package com.ibm.mq.explorer.tests.sample;
/**
 * Sample test that is run from an additional test in the WMQ standards test tree
 */
```

```
public class WMQTestSimple extends WMQTest {
   /*
   * (non-Javadoc)
   * 
    * @see 
com.ibm.mq.explorer.tests.WMQTest#runTest(com.ibm.mq.explorer.tests.internal.actions.WMQTestEngi
ne,
    * org.eclipse.core.runtime.IProgressMonitor, com.ibm.mq.explorer.ui.extensions.MQExtObject[],
    * java.lang.String)
    */ 
    public void runTest(WMQTestEngine callback, IProgressMonitor guimonitor,
      MQExtObject[] contextObjects, TreeNode treenodeId) {
     // Start with the default implementation. this will store a handle
     // to the test engine that will be needed when we want to submit
     // any results at the end of the test
     super.runTest(callback, guimonitor, contextObjects, treenodeId);
     // prepare space to store test results
     ArrayList testresults = new ArrayList();
     // initialise the progress bar part of the GUI used to show progress (4 stages)
     guimonitor.beginTask(getTestName(), 4);
     // Loop round 4 times, incrementing the progress counter by 1 each time
    for (int k = 0; k < 4; k++) {
 try {
 // Sleep for a bit so it looks like we are doing some work
         Thread.sleep(900);
       }
       catch (InterruptedException e) {
       }
       // increment GUI progress bar used to show progress, completed 1 sleep
       guimonitor.worked(1);
     }
     // Create a new test result and add it to our array list of results
     testresults.add(new WMQTestResult(IMarker.SEVERITY_INFO, "SAMPLE: Our addition test 
worked!", //$NON-NLS-1$
 "Object name", getTestSubCategory())); //$NON-NLS-1$
        package up results and return - test complete.
     testComplete((WMQTestResult[]) testresults.toArray(new WMQTestResult[testresults.size()]));
  }
}
```
#### *Ecriture de vos propres tests : exemple 2*

Le code source ci-après constitue un exemple de test qui vérifie la conformité des noms de file d'attente à une convention de dénomination définie. En cas de détection de files d'attente non conformes, les détails correspondants s'affichent dans la vue Résultats des tests.

```
/* 
 * Licensed Materials - Property of IBM
 * 
 * 5724-H72, 5655-L82, 5724-L26, 5655R3600
 * 
 * (c) Copyright IBM Corp. 2005, 2024.
 * 
 * US Government Users Restricted Rights - Use, duplication or
\star disclosure restricted by GSA ADP Schedule Contract with IBM Corp.
 */
package com.ibm.mq.explorer.tests.sample;
/**
 * A sample test used to check Queue Names against naming conventions. Queue names are checked 
if
 * they begin with any of a set range of prefixes, defined in this class. Any names which do not
* start with one of the prefixes are output in an error.
 *
  * This example uses the PCF classes provide by the MS0B SupportPac. Download the SupportPac 
from
* the IBM website, then include the jar file in the build path for the project.
 */
public class WMQQueueNames extends WMQTest {
```
 $\rightarrow \ast \ast$  Maintain a count of how many queue managers we are waiting for replies from.  $\ast/$ 

```
 private static int numberOfQmgrs = 0;
  /** Stores the accepted queue name prefixes. */private static final String[] ACCEPTED_Q_PREFIXES = \S "SALES_", "MARKETING_", "SHIPPING_", //
$NON-NLS-1$//$NON-NLS-2$ //$NON-NLS-3$
 "INCOMING_", "OUTGOING_"}; //$NON-NLS-1$//$NON-NLS-2$
  /** Stores the user preference for whether system queues should be included. */ boolean includeSystemObjs = false;
  /**
   * Starts the test.
\star\star * @param callback handle to the test engine running the test
    * @param guimonitor a handle to the object monitoring the test, provided to allow the test to
    * periodically check if the user has tried to cancel the test running and provide additional 
user
  \star feedback
   * @param contextObjects context MQExtObjects passed to the test engine
   * @param treenodeId the treenodeid used to launch the tests
\star/ public void runTest(WMQTestEngine callback, IProgressMonitor guimonitor,
 MQExtObject[] contextObjects, TreeNode treenodeId) {
    // start with the default implementation. this will store a handle
    // to the test engine that will be needed when we want to submit
     // any results at the end of the test
   super.runTest(callback, guimonitor, contextObjects, treenodeId);
     // prepare space to store any results we might want to return
    ArrayList testResults = new ArrayList();
     // get from Preferences whether we should include system queues
    includeSystemObjs = PreferenceStoreManager.getIncludeSysObjsPreference();
     // get a list of queue managers from the Explorer
    ArrayList allQmgrs = new ArrayList();
   for (int k = 0; k < contextObjects.length; k++) {
 if (contextObjects[k] instanceof MQQmgrExtObject) {
 // Object is a queue manager, add to list
        allQmgrs.add(contextObjects[k]);
      }
    }
     // how many queue managers are there?
    numberOfQmgrs = allQmgrs.size();
    // use the number of queue managers as a guide to track progress
    guimonitor.beginTask(getTestName(), numberOfQmgrs);
     // for each queue manager, submit a query
   for (int i = 0; i < numberOfQmgrs; i++) {
       // get next queue manager
       MQQmgrExtObject nextQueueManager = (MQQmgrExtObject) allQmgrs.get(i);
       // only submit queries to connected queue managers
       if (nextQueueManager.isConnected()) {
         // get the name of the queue manager, for use in GUI
        String qmgrName = nextQueueManager.getName();
         // get a handle to a Java object representing the queue manager
       MQQueueManager qmgr = nextQueueManager.getMQQueueManager();
 try {
 // get a PCF message agent to handle sending PCF inquiry to
         PCFMessageAgent agent = new PCFMessageAgent(qmgr); // use PCF to submit an 'inquire queue names' query
         PCFMessage response = submitQueueNamesQuery(qmgrName, agent);
           // did we get a response to the query?
          if (response != null) {
             // get the queue names out of the reply
             String[] qnames = (String[]) response.getParameterValue(CMQCFC.MQCACF_Q_NAMES);
             // check each name
            for (int j = 0; j < qnames.length; j++) {
               boolean qnameOkay = checkQueueName(qnames[j]);
```

```
 if (!qnameOkay) {
                // if a problem was found with the name, we generate an
                \sqrt{2} error message, and add it to the collection to be
                \dot{\mathcal{U}} returned
              testResults.add(generateTestResult(qnames[j], qmgrName));
\frac{1}{3} }
          }
        }
        catch (MQException e) {
          // record error details
          e.printStackTrace();
        }
      }
       // finished examining a queue manager
      guimonitor.worked(1);
    }
 // return any results that this test has generated
 WMQTestResult[] finalresults = (WMQTestResult[]) testResults
        .toArray(new WMQTestResult[testResults.size()]);
    testComplete(finalresults);
  }
  /**
   * Used internally to submit a INQUIRE_Q_NAMES query using PCF to the given queue manager.
\star\star* @param qmgrName name of the queue manager to submit the query to
   * @param agent
  * @return the PCF response from the queue manager
\star/ private PCFMessage submitQueueNamesQuery(String qmgrName, PCFMessageAgent agent) {
      // build the pcf message
 PCFMessage inquireQNames = new PCFMessage(CMQCFC.MQCMD_INQUIRE_Q_NAMES);
 inquireQNames.addParameter(CMQC.MQCA_Q_NAME, "*"); //$NON-NLS-1$
 try {
 // send the message
       PCFMessage[] responseMsgs = agent.send(inquireQNames);
       // check if results received successfully
      if (responentsgs[0].getCompCode() == 0) {
        return responseMsgs[0];
       }
    }
    catch (IOException e) {
       // record error details
      e.printStackTrace();
 }
    catch (MQException e) {
       // record error details
       e.printStackTrace();
    }
     // for some reason, we don't have a response, so return null
    return null;
  }
   /**
  * Used internally to check the given queue name against the collection of acceptable
prefixes.
\star\star * @param queueName queue name to check
  * @return true if the queue name is okay, false otherwise
   */
  private boolean checkQueueName(String queueName) {
 // if this is a system object (i.e. it has a name which begins with
 // "SYSTEM.") we check the
    if ((queueName.startsWith("SYSTEM.")) || (queueName.startsWith("AMQ."))) { //$NON-NLS-1$//
$NON-NLS-2$
      if (!includeSystemObjs) {
 // user has requested that we do not include system
 // objects in the test, so we return true to
 // avoid any problems being reported for this queue
         return true;
```

```
\frac{3}{5} }
     // PCF response will white-pad the queue name, so we trim it now
     queueName = queueName.trim();
     // check the queue name against each of the acceptable prefixes
 // in turn, returning true immediately if it is
 for (int i = 0; i < ACCEPTED_Q_PREFIXES.length; i++) {
 if (queueName.startsWith(ACCEPTED_Q_PREFIXES[i]))
        return true;
     }
     // we have checked against all accepted prefixes, without
     // finding a match
     return false;
   }
   /**
   * Used internally to generate a test result for the given queue name.
\rightarrow\star* @param queueName queue name which doesn't meet requirements
   * @param qmgrName name of queue manager which hosts the queue
   \star @return the generated test result<br>\star/\star/ private WMQTestResult generateTestResult(String queueName, String qmgrName) {
 String res = "Queue (" + queueName.trim() + ") does not begin with a known prefix"; //$NON-
NLS-1$//$NON-NLS-2$
    return new WMQTestResult(IMarker.SEVERITY_ERROR, res, qmgrName, getTestSubCategory());
  }
}
```
#### *Ecriture de vos propres tests : exemple 3*

Le code source ci-après constitue un exemple de test qui illustre une méthode asynchrone de demande et de traitement de données.

```
/* 
 * Licensed Materials - Property of IBM
 * 
 * 5724-H72, 5655-L82, 5724-L26, 5655R3600
 * 
 * (c) Copyright IBM Corp. 2005, 2024.
 * 
 * US Government Users Restricted Rights - Use, duplication or
 * disclosure restricted by GSA ADP Schedule Contract with IBM Corp.
 */
package com.ibm.mq.explorer.tests.sample;
/**
 * Pseudo-code sample demonstrating an asynchronous approach to implementing a
 * Test. 
 */
public class QueuesTest extends WMQTest implements SomeListener {
     /** Used to store test results. */
     private ArrayList testresults = new ArrayList();
     /**
      * Used to start the test.
    \star <p>
     * @param callback handle to the test engine running the test * @param guimonitor a handle to the object monitoring the test
                             a handle to the object monitoring the test,
                                  provided to allow the test to periodically check
                                  if the user has tried to cancel the test running
\star/ public void runTest(WMQTestEngine callback, IProgressMonitor guimonitor, MQExtObject[] 
contextObjects, TreeNode treenodeId) {
         super.runTest(callback, guimonitor, contextObjects, treenodeId);
         // reset all test stores
        testresults = new ArrayList(); // initialise the progress bar part of the GUI used to show progress of
         // this test
         guimonitor.beginTask(getTestName(), numqmgrs);
```

```
 // start the test!
         // send query
        PseudoQueueManager qmgrHandle = pseudoGetQueueManager();
         submitQmgrQuery(qmgrHandle, this, query);
         // note that the runTest method is now finished, but the test is not 
over! 
    }
     /**
      * Used to process results received in response to the query submitted by
     * runTest.
     \star <p>
      * @param objects data received 
\star/ public void dataReponseReceived(ArrayList objects) {
         // analyse each of the replies in the collection received in the reply
        for ( int i = 0; i < objects.size(); i++ )
            PseudoQueue nxtQueue = (PseudoQueue) objects.get(i);
             analyseQueue(nxtQueue);
              // increment GUI progress bar used to show progress of this test
             getGUIMonitor().worked(1);
         }
         // return the completed results
         WMQTestResult[] finalresults = (WMQTestResult[]) testresults.toArray(new 
WMQTestResult[0]);
         testComplete(finalresults);
     }
     /**
\star Analyse the given queue. If any potential problems are found, a problem
\star marker is added to the testresults collection.
     * <p><br>* @param queue
                           queue to analyse
      */
     private void analyseQueue(PseudoQueue queue) {
         // do something
         // add a problem marker to the collection
        if (problemFound)
              testresults.add(new WMQTestResult(IMarker.SEVERITY_WARNING,
                                                "A problem was found with "
                                                   + queueName,
                                                 getQueueManagerName(queue),
                                                getTestSubCa\bar{t}egory());
         }
    } 
}
```
#### *Ecriture de vos propres tests : exemple 4*

Le code source ci-après constitue un exemple d'outil de diagnostic. Utilisez-le en remplacement du code de test existant pour écrire sur la console les objets auxquels celui-ci devra accéder.

```
/*
 * Licensed Materials - Property of IBM
 * 
 * 63H9336
 * (c) Copyright IBM Corp. 2005, 2024. All Rights Reserved.
 * 
 * US Government Users Restricted Rights - Use, duplication or
 * disclosure restricted by GSA ADP Schedule Contract with
 * IBM Corp.
 */
package com.ibm.mq.explorer.tests.sample;
/**
 * List all the context objects provided to standard out
 */
public class WMQTestSimple extends WMQTest {
  /*
```

```
 * (non-Javadoc)
\star * @see 
com.ibm.mq.explorer.tests.WMQTest#runTest(com.ibm.mq.explorer.tests.internal.actions.WMQTestEngi
ne,
    * org.eclipse.core.runtime.IProgressMonitor, com.ibm.mq.explorer.ui.extensions.MQExtObject[],
    * java.lang.String)
   \star public void runTest(WMQTestEngine callback, IProgressMonitor guimonitor,
     MQExtObject[] contextObjects, TreeNode treenodeId) {
   super.runTest(callback, guimonitor, contextObjects, treenodeId);
     // prepare space to store test results
    ArrayList testresults = new ArrayList();
     // Loop through all supplied MQExtObjects and output them to the console
 System.out.println("Objects supplied to this test:"); //$NON-NLS-1$
 for (int k = 0; k < contextObjects.length; k++) {
      if (contextObjects[k] := null) {
        System.out.println(contextObjects[k].getName());
      }
    }
 // Output the tree node id to the console
 System.out.println("tree node id supplied to this test: " + treenodeId); //$NON-NLS-1$
    // Add a test result
    testresults.add(new WMQTestResult(IMarker.SEVERITY_WARNING,
 "SAMPLE: Listing context completed", //$NON-NLS-1$
 "Object name", getTestSubCategory())); //$NON-NLS-1$
     // package up results and return - test complete.
    testComplete((WMQTestResult[]) testresults.toArray(new WMQTestResult[testresults.size()]));
  }
}
```
# **Envoi de messages test**

### **Pourquoi et quand exécuter cette tâche**

Vous pouvez vérifier si une application ou un gestionnaire de files d'attente peut placer un message dans une file d'attente en utilisant WebSphere MQ Explorer pour placer un message de test dans la file d'attente. Pour savoir comment procéder, voir Insertion d'un message de test dans une file d'attente.

Vous pouvez également utiliser WebSphere MQ Explorer pour parcourir les messages qui se trouvent déjà dans une file d'attente. Parcourir une file d'attente vous permet de voir les messages qu'elle contient sans pour autant les extraire (supprimer) de la file d'attente. Pour savoir comment procéder, voir Consultation des messages d'une file d'attente.

Enfin, vous pouvez utiliser WebSphere MQ Explorer pour supprimer un message d'une file d'attente sans avoir à arrêter et à redémarrer le gestionnaire de files d'attente. Pour savoir comment procéder, voir Suppression des messages d'une file d'attente.

#### **Tâches associées**

«Insertion d'un message de test dans une file d'attente», à la page 68 [«Consultation des messages d'une file d'attente», à la page 69](#page-68-0) [«Suppression des messages d'une file d'attente», à la page 69](#page-68-0)

# **Insertion d'un message de test dans une file d'attente**

#### **Pourquoi et quand exécuter cette tâche**

Pour insérer un message de test dans une file d'attente, procédez comme suit :

### **Procédure**

1. Dans la vue Navigateur, cliquez sur le dossier **Files d'attente** contenant la file d'attente. Celle-ci s'affiche dans la vue du contenu.

- <span id="page-68-0"></span>2. Dans la vue Contenu, cliquez avec le bouton droit de la souris sur la file d'attente, puis cliquez sur **Placer le message de test...** La boîte de dialogue Placer le message de test s'ouvre.
- 3. Dans la zone **Données de message**, entrez un exemple de données de message. Par exemple, entrez This is a test message.
- 4. Cliquez sur **Insertion de message**. Le message est inséré dans la file d'attente.
- 5. Cliquez sur **Fermer** pour fermer la boîte de dialogue Insertion d'un message de test.

#### **Résultats**

Dans la vue du contenu, la valeur de la colonne **Longueur de la file d'attente en cours** correspondant à

la file d'attente est incrémentée de un. Si la valeur n'a pas changé, cliquez sur Régénérer  $\color{red}\bullet\color{black}$  dans la barre d'outils de la vue du contenu.

#### **Tâches associées**

[«Envoi de messages test», à la page 68](#page-67-0) «Consultation des messages d'une file d'attente», à la page 69 «Suppression des messages d'une file d'attente», à la page 69

## **Consultation des messages d'une file d'attente**

### **Pourquoi et quand exécuter cette tâche**

Pour consulter les messages d'une file d'attente, procédez comme suit :

### **Procédure**

1. Dans la vue Navigateur, cliquez sur le dossier **Files d'attente** contenant la file d'attente. Dans la vue Navigateur, cliquez sur le dossier **Files d'attente** contenant la file d'attente.

Celle-ci s'affiche dans la vue du contenu.

2. Dans la vue du contenu, cliquez sur la file d'attente à l'aide du bouton droit de la souris, puis cliquez sur **Visualisation messages**.

La boîte de dialogue Afficheur de messages s'ouvre.

#### **Résultats**

La fenêtre **Afficheur de messages** affiche un nombre d'octets défini par l'utilisateur à partir d'un nombre de messages défini par l'utilisateur, les messages les plus récents se trouvant en fin de liste. Cliquez deux fois sur un message pour en afficher les propriétés, y compris les données du message. Tous les messages restent dans la file d'attente.

Définissez le nombre de messages et le nombre d'octets à afficher dans la fenêtre **Préférences** comme indiqué dans : [«Configuration de WebSphere MQ Explorer», à la page 197](#page-196-0)

#### **Tâches associées**

[«Envoi de messages test», à la page 68](#page-67-0) [«Insertion d'un message de test dans une file d'attente», à la page 68](#page-67-0) «Suppression des messages d'une file d'attente», à la page 69

### **Suppression des messages d'une file d'attente**

#### **Pourquoi et quand exécuter cette tâche**

Pour supprimer tous les messages d'une file d'attente :

### **Procédure**

1. Dans la vue Navigateur, cliquez sur le dossier **Files d'attente** contenant la file d'attente. Celle-ci s'affiche dans la vue du contenu.

2. Dans la vue du contenu, cliquez sur la file d'attente avec le bouton droit de la souris, puis cliquez sur **Suppression des messages...**

La boîte de dialogue Effacer la file d'attente s'affiche.

- 3. Sélectionnez la méthode à utiliser pour supprimer les messages de la file d'attente :
	- Si vous utilisez la commande CLEAR, tous les messages sont supprimés de la file. Cependant, si la file est déjà ouverte exclusivement par une autre application ou si elle contient des messages non validés, la commande échoue immédiatement et aucun des messages n'est supprimé.
	- Si vous utilisez l'appel d'API MQGET, les messages sont extraits de la file d'attente jusqu'à ce qu'il n'y en ait plus de disponibles. Cependant, MQGET ne reconnaît pas les messages non validés, ce qui signifie qu'il peut en rester dans la file d'attente. En outre, la commande peut échouer si la file d'attente est déjà ouverte exclusivement par une autre application
- 4. Cliquez sur **Effacement**.

Un message s'affiche pour vous indiquer si la commande a abouti.

5. Cliquez sur **Fermer** pour fermer la boîte de dialogue.

### **Résultats**

Tous les messages sont supprimés de la file sauf en cas d'incident ; par exemple, si la file contient des messages non validés.

### **Tâches associées**

[«Envoi de messages test», à la page 68](#page-67-0)

[«Insertion d'un message de test dans une file d'attente», à la page 68](#page-67-0) [«Consultation des messages d'une file d'attente», à la page 69](#page-68-0)

# **Démarrage et arrêt d'objets et services**

### **Pourquoi et quand exécuter cette tâche**

Pour pouvoir créer des objets pour un gestionnaire de files d'attente, ce dernier doit être actif. De façon similaire, pour qu'une application puisse envoyer des messages via un canal, ce dernier doit être actif et le gestionnaire de files d'attente récepteur doit avoir un programme d'écoute actif. En outre, les services tels que les initiateurs de canal et les moniteurs de déclenchement doivent être actifs s'ils sont requis. Pour plus d'informations, voir les sections suivantes :

- Démarrage et arrêt d'un gestionnaire de files d'attente
- • [Démarrage et arrêt d'un canal](#page-71-0)
- • [Démarrage et arrêt d'un programme d'écoute](#page-72-0)
- • [Démarrage et arrêt d'un serveur de commandes](#page-73-0)
- • [Démarrage et arrêt d'un service personnalisé](#page-73-0)
- • [Démarrage d'un moniteur de déclenchement](#page-74-0)
- • [Démarrage d'un initiateur de canal](#page-75-0)

# **Démarrage et arrêt d'un gestionnaire de files d'attente**

### **Pourquoi et quand exécuter cette tâche**

Avant de pouvoir créer des objets WebSphere MQ devant être hébergés par le gestionnaire de files d'attente, et avant de pouvoir démarrer les objets WebSphere MQ hébergés par le gestionnaire de files d'attente, vous devez démarrer le gestionnaire de files d'attente.

Dans certains cas, par exemple si vous avez modifié les attributs du gestionnaire de files d'attente, si vous souhaitez appliquer un groupe de correctifs à WebSphere MQou si vous souhaitez arrêter le gestionnaire de files d'attente participant à un réseau de messagerie, vous devez arrêter le gestionnaire de files d'attente.

Pour démarrer ou arrêter un gestionnaire de files d'attente dans WebSphere MQ Explorer:

# **Procédure**

- 1. Dans la vue Navigateur, développez le dossier **Gestionnaires de files d'attente**.
- 2. Cliquez sur le nom du gestionnaire de files d'attente avec le bouton droit de la souris, puis cliquez sur **Démarrer** ou **Arrêter**.

# **Résultats**

L'icône en regard du nom du gestionnaire de files d'attente change pour indiquer selon le cas que le gestionnaire de files d'attente est démarré ou arrêté.

## *Ensembles de gestionnaires de files d'attente*

## **Avant de commencer**

Vous pouvez également démarrer ou arrêter tous les gestionnaires de files d'attente d'un ensemble de gestionnaires.

Avant de démarrer ou d'arrêter tous les gestionnaires de files d'attente d'un ensemble, vous devez exécuter les étapes suivantes :

- 1. Affichez les ensembles de gestionnaires de files d'attente, comme décrit dans : [«Affichage](#page-205-0) [d'ensembles de gestionnaires de files d'attente», à la page 206.](#page-205-0)
- 2. Définissez un ensemble pour les gestionnaires de files d'attente, comme décrit dans [«Définition](#page-206-0) [d'ensembles manuels», à la page 207](#page-206-0) ou [«Définition d'ensembles automatiques», à la page 208.](#page-207-0)

## **Pourquoi et quand exécuter cette tâche**

Pour démarrer ou arrêter tous les gestionnaires de files d'attente d'un ensemble dans la vue **Explorateur**, procédez comme suit :

## **Procédure**

- 1. Dans la vue Navigateur, développez le dossier **Gestionnaires de files d'attente**.
- 2. Cliquez avec le bouton droit de la souris sur l'ensemble pour ouvrir le menu. Cliquez sur **Démarrer les gestionnaires de files d'attente locaux** ou **Arrêter les gestionnaires de files d'attente locaux**.

## **Résultats**

L'icône en regard du nom du gestionnaire de files d'attente change pour indiquer selon le cas que le gestionnaire de files d'attente est démarré ou arrêté.

#### **Concepts associés**

[«Gestionnaires de files d'attente», à la page 14](#page-13-0) [«Objets dans WebSphere MQ Explorer», à la page 13](#page-12-0)

### *Clients reconnectables*

Les clients IBM WebSphere MQ peuvent tirer parti de la reconnexion automatique si leur connexion à un gestionnaire de files d'attente est interrompue. Cela est utile lors d'une perte de connexion ou de l'échec d'un gestionnaire de files d'attente. Lorsque vous arrêtez un gestionnaire de files d'attente, vous pouvez activer la reconnexion automatique des clients.

Vous pouvez coder et configurer un client IBM WebSphere MQ MQI de différentes manières pour qu'il continue de fonctionner en cas de défaillance du gestionnaire de files d'attente auquel il est connecté. Après avoir détecté un incident du gestionnaire de files d'attente, un programme d'application peut répondre en fermant les files d'attente et les abonnements et en se déconnectant du gestionnaire de files d'attente défectueux. Le programme client peut ensuite tenter de se reconnecter et d'attendre que le

<span id="page-71-0"></span>gestionnaire de files d'attente redevienne actif ou se connecter à un autre gestionnaire de files d'attente dans le même groupe de gestionnaires de files d'attente.

Pour faciliter cette procédure courante, un programme client peut se connecter à un gestionnaire de files d'attente avec l'option de reconnexion automatique à un autre gestionnaire de files d'attente (ou de reconnexion à ce gestionnaire de files d'attente) si la connexion en cours échoue. Aucune programmation d'application n'est requise. Il n'est pas nécessaire que le programme d'application détecte les erreurs de perte de connexion du gestionnaire de files d'attente.

La reconnexion automatique du client n'est pas prise en charge par les classes IBM WebSphere MQ pour Java.

En tant qu'administrateur IBM WebSphere MQ, vous voudrez signaler à tous les programmes d'application client, notamment à ceux qui ont demandé de traiter automatiquement les défaillances du gestionnaire de files d'attente demandé, que vous arrêtez le gestionnaire de files d'attente délibérément et que les applications client s'arrêtent au lieu qu'elles traitent l'arrêt du gestionnaire de files d'attente comme une défaillance et tentent de se reconnecter automatiquement. Il s'agit du comportement par défaut de la commande **Stop queue manager** , qui permet de conserver la compatibilité avec les versions antérieures de IBM WebSphere MQ. Toutefois, comme option de la commande Arrêter le gestionnaire de files d'attente, vous pouvez utiliser l'option Demander aux clients reconnectables de se reconnecter et l'indication que le gestionnaire de files d'attente s'arrête est interceptée par une connexion client reconnectable, qui essaie de se reconnecter automatiquement comme si un incident s'était produit.

#### **Information associée**

[reconnexion client automatique](https://www.ibm.com/docs/SSFKSJ_7.5.0/com.ibm.mq.con.doc/q017800_.html)

# **Démarrage et arrêt d'un canal**

### **Pourquoi et quand exécuter cette tâche**

Les canaux peuvent être classés en deux catégories : les *canaux appelants* et les *canaux répondeurs*. Une application peut démarrer les canaux appelants soit directement, soit automatiquement à l'aide d'un initiateur de canal. Les canaux répondeurs peuvent être démarrés uniquement par le programme d'écoute.

Notez que vous devez disposer du protocole de transport requis (par exemple, TCP/IP) sur les ordinateurs à chaque extrémité du canal.

#### *Démarrage manuel d'un canal*

#### **Pourquoi et quand exécuter cette tâche**

Vous pouvez démarrer les canaux appelants dans WebSphere MQ Explorer. Lorsque vous démarrez les canaux de réponse dans WebSphere MQ Explorer, vous faites passer l'état du canal de réponse de Arrêté à Inactif ; le programme d'écoute fait ensuite passer l'état Inactif à Démarré. Vous devez par conséquent démarrer un programme d'écoute sur votre ordinateur si vous utilisez des canaux répondeurs.

Pour démarrer un canal, procédez comme suit :

#### **Procédure**

- 1. Dans la vue Navigateur, cliquez sur le dossier **Canaux** contenant le canal à afficher dans la vue Contenu.
- 2. Dans la vue Contenu, cliquez avec le bouton droit de la souris sur le canal, puis cliquez sur **Démarrer...**.

#### **Résultats**

Le canal démarre. L'icône en regard du canal est modifiée pour indiquer que le canal est en cours d'exécution.
# *Arrêt d'un canal*

# **Pourquoi et quand exécuter cette tâche**

Pour arrêter un canal, procédez comme suit :

# **Procédure**

- 1. Dans la vue Navigateur, cliquez sur le dossier **Canaux** contenant le canal à afficher dans la vue Contenu.
- 2. Dans la vue Contenu, cliquez avec le bouton droit de la souris sur le canal, puis cliquez sur **Arrêter...**. La boîte de dialogue d'arrêt du canal s'ouvre.
- 3. Sélectionnez comment WebSphere MQ arrête le canal:
	- Acceptez les valeurs par défaut (ne cochez pas les cases) pour arrêter le canal après la fin du traitement du lot de messages en cours (sous Windows, Linux, UNIXou i5/OS) ou pour arrêter le canal après le message en cours (sous z/OS). Dans le cas d'un canal récepteur, en l'absence de lot en cours, le canal attend le lot suivant ou les pulsations suivantes (si ce paramètre est utilisé) avant de s'arrêter. Dans le cas d'un canal de connexion serveur, le canal est arrêté lorsque la connexion prend fin.
	- Cochez la case **Forcer l'interruption du lot de messages en cours** afin d'arrêter la transmission de tout lot en cours ; l'unité d'exécution ou le processus du canal n'est pas arrêté. En raison de cette action, des canaux peuvent devenir en attente de validation. Pour les canaux de connexion serveur, la connexion en cours est interrompue.
	- Cochez la case **Permettre la fin du processus/de l'unité d'exécution** si vous avez sélectionné **Forcer l'interruption du lot de messages en cours** et si vous souhaitez mettre fin à l'unité d'exécution ou au processus du canal.
- 4. Si la définition de canal correspond à un canal répondeur, plusieurs gestionnaires de files d'attente ou connexions distantes peuvent être utilisés avec le même canal répondeur. Vous pouvez donc filtrer les canaux qui doivent être arrêtés : cochez la case appropriée avant d'indiquer le nom du gestionnaire de files d'attente ou de la connexion distante.
- 5. Sélectionnez l'état que doit avoir le canal une fois arrêté :
	- Cliquez sur **Arrêté** pour arrêter le canal mais conserver l'unité d'exécution ou le processus actif ; dans ce cas, le canal reste actif et consomme des ressources.
	- Cliquez sur **Inactif** pour arrêter à la fois le canal et l'unité d'exécution ou le processus ; le canal est alors inactif et ne consomme plus de ressources.

# **Résultats**

Le canal s'arrête. L'icône en regard du canal est modifiée pour indiquer que le canal n'est plus en cours d'exécution.

#### **Concepts associés**

[«Programmes d'écoute», à la page 23](#page-22-0) [«Initiateurs de canal», à la page 30](#page-29-0) [«Canaux», à la page 20](#page-19-0)

# **Démarrage et arrêt d'un programme d'écoute**

# **Pourquoi et quand exécuter cette tâche**

Pour qu'un gestionnaire de files d'attente puisse recevoir des messages de la part des canaux, il doit disposer d'un programme d'écoute en cours d'exécution et correctement configuré pour le type de transport qui lui correspond. Le programme d'écoute démarre ensuite l'extrémité réceptrice du canal lorsqu'il détecte qu'une application a démarré l'extrémité émettrice du canal.

<span id="page-73-0"></span>Pour démarrer ou arrêter un programme d'écoute, procédez comme suit :

# **Procédure**

- 1. Dans la vue **Navigateur**, cliquez sur le dossier **Programmes d'écoute** contenant le programme d'écoute pour afficher les programmes d'écoute dans la vue **Contenu**.
- 2. Dans la vue **Contenu**, cliquez avec le bouton droit de la souris sur le programme d'écoute, puis cliquez sur **Démarrer** ou sur **Arrêter**.

# **Résultats**

Le programme d'écoute démarre ou s'arrête, selon le cas.

Les programmes d'écoute de la plateforme z/OS ne sont pas des objets programme d'écoute et ne se comportent pas de la même manière. Lorsque les programmes d'écoute de la plateforme z/OS sont arrêtés, ils ne sont plus associés au gestionnaire de files d'attente z/OS .

#### **Concepts associés**

[«Programmes d'écoute», à la page 23](#page-22-0) [«Canaux», à la page 20](#page-19-0) **Tâches associées** [«Démarrage et arrêt d'un canal», à la page 72](#page-71-0) [«Création et configuration de gestionnaires de files d'attente et d'objets», à la page 13](#page-12-0)

# **Démarrage et arrêt d'un serveur de commandes**

Pour pouvoir se connecter à un gestionnaire de files d'attente à partir d'IBM WebSphere MQ Explorer, le serveur de commandes du gestionnaire de files d'attente doit être en cours d'exécution.

# **Pourquoi et quand exécuter cette tâche**

Pour démarrer ou arrêter le serveur de commandes, procédez comme suit :

# **Procédure**

Dans la vue Navigateur, cliquez avec le bouton droit de la souris sur le gestionnaire de files d'attente, puis cliquez sur **Démarrer le serveur de commandes** ou **Arrêter le serveur de commandes**.

### **Résultats**

Le serveur de commandes démarre ou s'arrête, selon le cas. **Tâches associées** [«Démarrage et arrêt d'un gestionnaire de files d'attente», à la page 70](#page-69-0)

# **Démarrage et arrêt d'un service personnalisé**

# **Pourquoi et quand exécuter cette tâche**

Vous pouvez configurer un service personnalisé pour qu'il démarre automatiquement lorsque le gestionnaire de files d'attente démarre en modifiant la valeur de l'attribut Service control dans la boîte de dialogue des propriétés du service. Les instructions suivantes décrivent la procédure de démarrage manuel d'un service.

Notez que si aucune commande d'arrêt n'est définie dans le service, par exemple, pour les moniteurs de déclenchement, lorsque le service s'arrête, l'objet contrôlé par le service ne s'arrête pas.

Pour démarrer ou arrêter un service, procédez comme suit :

# **Procédure**

- 1. Dans la vue Navigateur, cliquez sur le dossier **Services** contenant le service pour afficher les services dans la vue Contenu.
- 2. Dans la vue Contenu, cliquez avec le bouton droit de la souris sur le service, puis cliquez sur **Démarrer** ou sur **Arrêter**.

# **Résultats**

Le service démarre ou s'arrête suivant votre choix. L'icône en regard du service est modifiée pour indiquer si le service est en cours d'exécution ou non.

#### **Concepts associés**

```
«Services personnalisés», à la page 30
«Moniteurs de déclenchement», à la page 29
```
# **Démarrage d'un moniteur de déclenchement**

# **Pourquoi et quand exécuter cette tâche**

Pour démarrer un moniteur de déclenchement à partir de WebSphere MQ Explorer, vous devez d'abord créer un service qui exécutera la commande runmqtrm (pour démarrer le moniteur de déclenchement) au démarrage du service.

Notez que si vous démarrez un moniteur de déclenchement pour un client, vous devez utiliser la commande runmqtmc. Pour plus d'informations sur les moniteurs de déclenchement, voir [Moniteurs](https://www.ibm.com/docs/SSFKSJ_7.5.0/com.ibm.mq.dev.doc/q026960_.html) [de déclenchement](https://www.ibm.com/docs/SSFKSJ_7.5.0/com.ibm.mq.dev.doc/q026960_.html) dans la documentation du produit en ligne IBM IBM WebSphere MQ.

Pour démarrer un moniteur de déclenchement, procédez comme suit :

### **Procédure**

- 1. Dans la vue Navigateur, développez le gestionnaire de files d'attente sur lequel démarrer le service de moniteur de déclenchement.
- 2. Cliquez avec le bouton droit de la souris sur le dossier **Services** du gestionnaire de files d'attente, puis cliquez sur **Nouveau...** > **Service**. La boîte de dialogue Nouveau service apparaît.
- 3. Dans la boîte de dialogue Nouveau service, entrez un nom pour le service, par exemple TriggerMonitor, puis cliquez sur **Suivant**. Vous pouvez maintenant configurer le nouveau service.
- 4. Facultatif: dans la zone **Service desc** , entrez une description du service, par exemple, A trigger monitor for queue manager QM1.
- 5. Configurez le démarrage et l'arrêt du service :
	- Pour démarrer et arrêter automatiquement le service au moment du démarrage et de l'arrêt du gestionnaire de files d'attente, cliquez sur **Gestionnaire de files d'attente**.
	- Pour démarrer automatiquement le service au moment du démarrage du gestionnaire de files d'attente sans l'arrêter au moment de l'arrêt du gestionnaire de files d'attente, cliquez sur **Démarrage du gestionnaire de files d'attente**.
	- Pour configurer le service de manière à le démarrer et l'arrêter manuellement, cliquez sur **Manuel**.
- 6. Dans la zone **Commande de démarrage**, entrez le chemin d'accès complet à la commande runmqtrm.
	- Type : *MQ\_INSTALLATION\_PATH*\bin\runmqtrm où *MQ\_INSTALLATION\_PATH* est remplacé par le répertoire de haut niveau dans lequel est installé WebSphere MQ.
- 7. Si le gestionnaire de files d'attente n'est *pas* le gestionnaire de files d'attente par défaut, dans la zone **Arguments de la commande de démarrage**, entrez -m *gestionnaire\_files\_d'attente* où *gestionnaire\_files\_d'attente* est le nom du gestionnaire de files d'attente.
- 8. Si vous souhaitez utiliser une file d'attente autre que SYSTEM.DEFAULT.INITATION.QUEUE comme file d'attente d'initialisation, dans la zone **Start args** , entrez -q *initq\_name* où *initq\_name* est le nom de la file d'attente.
- 9. Dans la zone **Type de service**, sélectionnez le type de service à exécuter :
	- Si vous sélectionnez **Commande**, vous pouvez exécuter plusieurs instances du service, mais vous ne pouvez pas afficher le statut du service dans WebSphere MQ Explorer.
	- Si vous sélectionnez **Serveur**, vous ne pouvez exécuter qu'une seule instance du service, mais vous pouvez afficher le statut du service dans WebSphere MQ Explorer.
- 10. Cliquez sur **Terminer**.

Le nouveau service est créé sur le gestionnaire de files d'attente sélectionné.

11. Démarrez le service.

Pour des instructions à ce sujet, voir [«Démarrage et arrêt d'un service personnalisé», à la page 74.](#page-73-0)

# **Résultats**

Le service démarre et exécute la commande runmqtrm, qui démarre la moniteur de déclenchement sur le gestionnaire de files d'attente.

#### **Concepts associés**

[«Moniteurs de déclenchement», à la page 29](#page-28-0)

# **Démarrage d'un initiateur de canal**

### **Pourquoi et quand exécuter cette tâche**

Etant donné qu'un initiateur de canal n'est qu'un type spécial de moniteur de déclenchement, pour démarrer un initiateur de canal à partir de WebSphere MQ Explorer, vous devez d'abord créer un service qui exécutera la commande runmqchi (pour démarrer l'initiateur de canal) au démarrage du service.

Pour appliquer les instructions suivantes, créez un service appelé ChannelInitiator sur un gestionnaire de files d'attente appelé QM1. Pour plus d'informations sur les initiateurs de canal, voir [Démarrage et arrêt](https://www.ibm.com/docs/SSFKSJ_7.5.0/com.ibm.mq.con.doc/q015740_.html) [de l'initiateur de canal](https://www.ibm.com/docs/SSFKSJ_7.5.0/com.ibm.mq.con.doc/q015740_.html) dans la documentation du produit en ligne IBM IBM WebSphere MQ.

Pour créer le service d'initialisation de canal, procédez comme suit :

### **Procédure**

- 1. Dans la vue Navigateur, développez le gestionnaire de files d'attente, QM1, sur lequel vous souhaitez démarrer l'initiateur de canal.
- 2. Cliquez avec le bouton droit de la souris sur le dossier **Services** du gestionnaire de files d'attente, puis cliquez sur **Nouveau...** > **Service**. La boîte de dialogue Nouveau service apparaît.
- 3. Dans la boîte de dialogue Nouveau service, entrez un nom pour le service, par exemple ChannelInitiator, puis cliquez sur **Suivant**. Vous pouvez maintenant configurer le nouveau service, ChannelInitiator.
- 4. Facultatif: dans la zone **Service Desc** , entrez une description du service ChannelInitiator , par exemple, A channel initiator for queue manager QM1.
- 5. Configurez le démarrage et l'arrêt du service :
	- Pour démarrer et arrêter automatiquement le service au moment du démarrage et de l'arrêt du gestionnaire de files d'attente, cliquez sur **Gestionnaire de files d'attente**.
	- Pour démarrer automatiquement le service au moment du démarrage du gestionnaire de files d'attente sans l'arrêter au moment de l'arrêt du gestionnaire de files d'attente, cliquez sur **Démarrage du gestionnaire de files d'attente**.
	- Pour configurer le service de manière à le démarrer et l'arrêter manuellement, cliquez sur **Manuel**.
- <span id="page-76-0"></span>6. Dans la zone **Commande de démarrage**, entrez le chemin d'accès complet à la commande runmqchi.
	- Type : *MQ\_INSTALLATION\_PATH*\bin\runmqchi où *MQ\_INSTALLATION\_PATH* est remplacé par le répertoire de haut niveau dans lequel est installé WebSphere MQ.
- 7. Si QM1 n'est *pas* le gestionnaire de files d'attente par défaut, dans la zone **Start args** , entrez -m QM1
- 8. Si vous souhaitez utiliser une file d'attente autre que SYSTEM.CHANNEL.INITQ comme file d'attente d'initialisation, dans la zone **Start args** , entrez -q *initq\_name* où *initq\_name* est le nom de la file d'attente.
- 9. Dans la zone **Type de service** , sélectionnez Command.
- 10. Cliquez sur **Terminer**.

Le nouveau service, InitiateurCanal, est créé sur le gestionnaire de files d'attente sélectionné, QM1.

11. Démarrez le service.

Pour des instructions à ce sujet, voir [«Démarrage et arrêt d'un service personnalisé», à la page 74.](#page-73-0)

### **Résultats**

Le service, InitiateurCanal, démarre et exécute la commande runmqchi qui, à son tour, démarre l'initiateur de canal sur le gestionnaire de files d'attente, QM1.

### **Concepts associés**

[«Moniteurs de déclenchement», à la page 29](#page-28-0) [«Initiateurs de canal», à la page 30](#page-29-0)

# **Affichage ou masquage d'un gestionnaire de files d'attente**

# **Pourquoi et quand exécuter cette tâche**

Avant de pouvoir administrer un gestionnaire de files d'attente dans WebSphere MQ Explorer, vous devez afficher le gestionnaire de files d'attente dans le dossier **Gestionnaires de files d'attente** dans la vue WebSphere MQ Explorer Navigator . Par défaut, tous les gestionnaires de files d'attente de l'ordinateur sur lequel WebSphere MQ Explorer est installé sont détectés automatiquement et s'affichent dans le dossier **Gestionnaires de files d'attente** . Vous pouvez masquer les gestionnaires de files d'attente si vous ne souhaitez pas les administrer dans WebSphere MQ Explorer.

Si vous configurez des objets administrés JMS, vous pouvez ajouter un gestionnaire de files d'attente à WebSphere MQ Explorer à partir d'une fabrique de connexions qui définit les détails de connexion du gestionnaire de files d'attente. En fait, vous créez une connexion à WebSphere MQ Explorer à partir de la fabrique de connexions qui définit les détails du gestionnaire de files d'attente.

Vous pouvez également administrer des gestionnaires de files d'attente éloignées à l'aide de connexions de cluster si vous êtes déjà connecté à un gestionnaire appartenant à un cluster dont le gestionnaire de files d'attente éloignées est aussi membre.

Les rubriques suivantes décrivent comment afficher et masquer les gestionnaires de files d'attente locaux et distants dans WebSphere MQ Explorer:

- [Affichage de gestionnaires de files d'attente locaux](#page-77-0)
- [Affichage de gestionnaires de files d'attente éloignées](#page-77-0)
- • [Masquage des gestionnaires de files d'attente](#page-84-0)
- [Affichage de gestionnaires de files d'attente masqués](#page-85-0)
- • [Suppression de gestionnaires de files d'attente](#page-86-0)
- • [«Ajout d'un gestionnaire de files d'attente à partir d'une fabrique de connexions», à la page 38](#page-37-0)
- • [Administration d'un gestionnaire de files d'attente de cluster distantes](#page-130-0)

# <span id="page-77-0"></span>**Affichage d'un gestionnaire de files d'attente local**

# **Pourquoi et quand exécuter cette tâche**

Tous les gestionnaires de files d'attente hébergés sur l'ordinateur sur lequel WebSphere MQ Explorer est installé sont automatiquement détectés et affichés dans le dossier **Gestionnaires de files d'attente** dans WebSphere MQ Explorer, mais vous pouvez les masquer. Pour administrer un gestionnaire de files d'attente local à l'aide de WebSphere MQ Explorer, vous devez afficher le gestionnaire de files d'attente dans le dossier **Gestionnaires de files d'attente** dans la vue Navigator de WebSphere MQ Explorer.

Si vous avez masqué le gestionnaire, vous pouvez l'afficher de nouveau. Pour des instructions, voir [Affichage des gestionnaires de files d'attente masqués](#page-85-0).

#### **Tâches associées**

[«Masquage des gestionnaires de files d'attente», à la page 85](#page-84-0) «Affichage d'un gestionnaire de files d'attente éloignées», à la page 78 [«Administration de gestionnaires de files d'attente éloignées», à la page 89](#page-88-0) [«Suppression d'un gestionnaire de files d'attente», à la page 87](#page-86-0)

# **Affichage d'un gestionnaire de files d'attente éloignées**

# **Pourquoi et quand exécuter cette tâche**

IBM WebSphere MQ Explorer reconnaît automatiquement tous les gestionnaires de files d'attente sur l'ordinateur sur lequel IBM WebSphere MQ Explorer est installé. Toutefois, IBM WebSphere MQ Explorer ne reconnaît pas automatiquement les gestionnaires présents sur d'autres ordinateurs.

Pour administrer des gestionnaire de files d'attente éloignées, vous devez connecter manuellement IBM WebSphere MQ Explorer au gestionnaire de files d'attente éloignées et afficher ce dernier dans le dossier **Gestionnaires de files d'attente** dans IBM WebSphere MQ Explorer.

Utilisez une des méthodes suivantes pour vous connecter à un gestionnaire de files d'attente éloignées :

- • [Création manuelle d'une connexion.](#page-78-0) Créez une connexion au gestionnaire de files d'attente éloignées à l'aide de l'Assistant **Ajout d'un gestionnaire de files d'attente**. Vous pouvez utiliser le canal SYSTEM.ADMIN.SVRCONN par défaut ou un canal de connexion serveur que vous spécifiez vous-même.
- • [Création d'une connexion à l'aide d'une table de définitions de canaux de client.](#page-79-0) Si vous utilisez une table de définitions de canaux de client pour configurer le canal, vous pouvez, par exemple, définir des exits de sécurité sur le canal.
- • [Création d'une connexion sécurisée.](#page-80-0) Créez une connexion sécurisée au gestionnaire de files d'attente éloignées.
- • [Connexion à l'aide d'une connexion existante.](#page-81-0) Connectez-vous à un gestionnaire de files d'attente éloignées en utilisant une connexion distante établie par un autre gestionnaire de files d'attente.

Vous pouvez également afficher des gestionnaires de files d'attente de cluster distantes dans le dossier **Gestionnaires de files d'attente** de façon à pouvoir les administrer à partir d'IBM WebSphere MQ Explorer. Pour de plus amples informations, reportez-vous à la rubrique [Administration d'un gestionnaire](#page-130-0) [de files d'attente de cluster distantes](#page-130-0).

Si IBM WebSphere MQ Explorer ne peut pas se connecter au gestionnaire de files d'attente éloignées pour une raison quelconque (par exemple, dans le cas où celui-ci n'est pas en cours d'exécution), une boîte de dialogue vous demande si vous souhaitez quand même ajouter le gestionnaire. Cliquez sur **Oui** pour

<span id="page-78-0"></span>que le gestionnaire de files d'attente soit affiché dans le dossier **Gestionnaires de files d'attente**, mais qu'aucune de ses caractéristiques ne soit disponible avant la connexion.

IBM WebSphere MQ Explorer ne peut pas se connecter à des gestionnaires de files d'attente qui s'exécutent sur des plateformes IBM WebSphere MQ ne prenant pas en charge l'administration à distance. Pour plus d'informations sur les plateformes prises en charge par IBM WebSphere MQ, voir [Administration des gestionnaires de files d'attente éloignées.](#page-88-0)

La reconnexion client automatique n'est pas prise en charge par IBM WebSphere MQ classes for Java.

Vous êtes actuellement dans l'aide IBM WebSphere MQ Explorer. Pour plus d'informations sur CCDT, voir [Table de définition de canal du client](https://www.ibm.com/docs/SSFKSJ_7.5.0/com.ibm.mq.con.doc/q016730_.html) dans la documentation du produit en ligne IBM IBM WebSphere MQ.

#### *Création manuelle d'une connexion*

#### **Pourquoi et quand exécuter cette tâche**

Pour créer la connexion, vous devez connaître les informations suivantes sur le gestionnaire de files d'attente éloignées :

- Nom du gestionnaire de files d'attente.
- Nom de l'ordinateur hébergeant le gestionnaire de files d'attente.
- Numéro de port du programme d'écoute du gestionnaire de files d'attente.
- Nom du canal de connexion serveur du gestionnaire de files d'attente qu'IBM WebSphere MQ Explorer utilise pour la connexion au gestionnaire de files d'attente. Si vous avez activé le gestionnaire de files d'attente pour l'administration à distance, le canal SYSTEM.ADMIN.SVRCONN est disponible. Dans le cas contraire, utilisez SYSTEM.DEF.SVRCONN ou un canal de connexion serveur que vous avez créé et nommé.

Pour créer manuellement une connexion entre IBM WebSphere MQ Explorer et un gestionnaire de files d'attente éloignées :

# **Procédure**

1. Dans la vue Navigateur, cliquez avec le bouton droit de la souris sur Gestionnaires de files d'attente, puis cliquez sur **Ajouter un gestionnaire de files d'attente éloignées**.

L'assistant **Ajout d'un gestionnaire de files d'attente** s'ouvre et vous permet de créer la connexion.

- 2. Dans la zone **Nom du gestionnaire de files d'attente**, indiquez le nom du gestionnaire auquel vous souhaitez vous connecter.
- 3. Vérifiez que l'option **Connexion directe** est sélectionnée, puis cliquez sur **Suivant**.
- 4. Vérifiez que l'option **Spécification des caractéristiques de la connexion** est sélectionnée, puis entrez les caractéristiques suivantes :
	- Dans la zone **Nom d'hôte ou adresse IP**, indiquez le nom de l'ordinateur hébergeant le gestionnaire de files d'attente éloignées. Utilisez un des formats suivants :
		- Nom d'hôte abrégé, par exemple, joho. L'ordinateur distant doit se trouver dans le même domaine que l'ordinateur local.
		- Nom d'hôte qualifié complet, par exemple, joho.example.com . Utilisez cette option si l'ordinateur distant se trouve dans un domaine différent de celui de votre ordinateur local.
		- Nom d'adresse IP, par exemple 127.0.0.1
	- Dans la zone **Numéro de port**, indiquez le numéro de port (par exemple, 1416).
- 5. Facultatif : Cochez la case **Reconnexion automatique** afin de configurer IBM WebSphere MQ Explorer pour qu'il se reconnecte automatiquement au gestionnaire de files d'attente si la connexion est perdue.
- 6. Facultatif : Changez la fréquence à laquelle IBM WebSphere MQ Explorer régénère les informations relatives au gestionnaire. Pour empêcher IBM WebSphere MQ Explorer de régénérer automatiquement les informations relatives au gestionnaire, cliquez sur **Aucune fréquence de régénération pour le**

<span id="page-79-0"></span>**gestionnaire de files d'attente** ; pour indiquer une autre fréquence de régénération, cliquez sur **Spécifier la fréquence de régénération pour le gestionnaire de files d'attente**, puis spécifiez le délai d'attente, en secondes, que doit respecter IBM WebSphere MQ Explorer avant de régénérer ces informations.

7. Cliquez sur **Terminer**.

### **Résultats**

IBM WebSphere MQ Explorer se connecte au gestionnaire de files d'attente éloignées et le gestionnaire s'affiche dans le dossier **Gestionnaires de files d'attente** de la vue Navigateur.

### *Création d'une connexion à l'aide d'une table de définitions de canaux de client*

Au lieu de spécifier manuellement les caractéristiques de la connexion du gestionnaire de files d'attente éloignées, vous pouvez utiliser une table de définitions de canaux de client prédéfinie. Cette méthode de connexion vous permet notamment de configurer le canal pour utiliser des exits de sécurité.

#### **Avant de commencer**

Avant de créer une nouvelle connexion à l'aide d'une table de définitions de canaux de client, vous devez créer la table de définitions de canaux de client sur l'ordinateur hébergeant le gestionnaire de files d'attente éloignées, puis copier la table sur l'ordinateur local (à partir duquel vous souhaitez vous connecter au gestionnaire).

# **Pourquoi et quand exécuter cette tâche**

IBM WebSphere MQ Explorer se connecte au gestionnaire de files d'attente éloignées à l'aide de la table de définitions de canaux de client et le gestionnaire de files d'attente est affiché dans le dossier **Gestionnaire de files d'attente** de la vue Navigateur.

Pour vous connecter au gestionnaire de files d'attente éloignées à l'aide de tables de définitions de canaux de client, effectuez les tâches suivantes dans IBM WebSphere MQ Explorer sur l'ordinateur local (ordinateur à partir duquel vous souhaitez vous connecter au gestionnaire de files d'attente éloignées) :

# **Procédure**

1. Dans la vue Navigateur, cliquez avec le bouton droit de la souris sur Gestionnaires de files d'attente, puis cliquez sur **Ajouter un gestionnaire de files d'attente éloignées**.

L'assistant **Ajout d'un gestionnaire de files d'attente** s'ouvre et vous permet de créer la connexion.

- 2. Dans la zone **Nom du gestionnaire de files d'attente**, indiquez le nom du gestionnaire auquel vous souhaitez vous connecter.
- 3. Vérifiez que l'option **Connexion directe** est sélectionnée, puis cliquez sur **Suivant**.
- 4. Cliquez sur **Utiliser la table de définition de canaux client**, puis recherchez le fichier de la table de définitions des canaux de client.
- 5. Facultatif : Cochez la case **Reconnexion automatique** afin de configurer IBM WebSphere MQ Explorer pour qu'il se reconnecte automatiquement au gestionnaire de files d'attente si la connexion est perdue.
- 6. Facultatif : Changez la fréquence à laquelle IBM WebSphere MQ Explorer régénère les informations relatives au gestionnaire. Pour empêcher IBM WebSphere MQ Explorer de régénérer automatiquement les informations relatives au gestionnaire, cliquez sur **Aucune fréquence de régénération pour le gestionnaire de files d'attente** ; pour indiquer une autre fréquence de régénération, cliquez sur **Spécifier la fréquence de régénération pour le gestionnaire de files d'attente**, puis spécifiez le délai d'attente, en secondes, que doit respecter IBM WebSphere MQ Explorer avant de régénérer ces informations.
- 7. Cliquez sur **Terminer**.

### **Résultats**

# <span id="page-80-0"></span>*Création d'une connexion sécurisée*

# **Pourquoi et quand exécuter cette tâche**

Pour plus d'informations sur l'utilisation de SSL avec des tables de définition de canal du client, voir [Prise en charge de SSL \(Secure Sockets Layer\) dans les classes WebSphere MQ pour Java](https://www.ibm.com/docs/SSFKSJ_7.5.0/com.ibm.mq.dev.doc/q031210_.html) dans la documentation du produit en ligne IBM IBM WebSphere MQ.

Pour vous connecter à un gestionnaire de files d'attente éloignées à l'aide d'une connexion sécurisée, exécutez les tâches suivantes dans IBM WebSphere MQ Explorer sur l'ordinateur à partir duquel vous souhaitez vous connecter au gestionnaire :

**Remarque :** Si vous avez placé les plug-in IBM WebSphere MQ Explorer dans un autre environnement Eclipse, pour pouvoir utiliser CipherSpecs TLS\_RSA\_WITH\_AES\_128\_CBC\_SHA256 et TLS\_RSA\_WITH\_AES\_256\_CBC\_SHA256 en mode FIPS, vous devez disposer d'IBM JREs 6.0 SR13 FP2, 7.0 SR4 FP2 ou versions ultérieures.

# **Procédure**

- 1. Dans la vue Navigateur, cliquez avec le bouton droit de la souris sur Gestionnaires de files d'attente, puis cliquez sur **Ajouter un gestionnaire de files d'attente éloignées**.
	- L'assistant **Ajout d'un gestionnaire de files d'attente** s'ouvre et vous permet de créer la connexion.
- 2. Dans la zone **Nom du gestionnaire de files d'attente**, indiquez le nom du gestionnaire auquel vous souhaitez vous connecter.
- 3. Vérifiez que l'option **Connexion directe** est sélectionnée, puis cliquez sur **Suivant**.
- 4. Vérifiez que l'option **Spécification des caractéristiques de la connexion** est sélectionnée, puis entrez les caractéristiques suivantes :
	- Dans la zone **Nom d'hôte ou adresse IP**, indiquez le nom de l'ordinateur hébergeant le gestionnaire de files d'attente éloignées. Utilisez un des formats suivants :
		- Nom d'hôte abrégé, par exemple, joho. L'ordinateur distant doit se trouver dans le même domaine que l'ordinateur local.
		- Nom d'hôte qualifié complet, par exemple, joho.example.com . Utilisez cette option si l'ordinateur distant se trouve dans un domaine différent de celui de votre ordinateur local.
		- Nom d'adresse IP, par exemple 127.0.0.1
	- Dans la zone **Numéro de port**, indiquez le numéro de port (par exemple, 1416).
- 5. Facultatif : Cochez la case **Reconnexion automatique** afin de configurer IBM WebSphere MQ Explorer pour qu'il se reconnecte automatiquement au gestionnaire de files d'attente si la connexion est perdue.
- 6. Facultatif : Changez la fréquence à laquelle IBM WebSphere MQ Explorer régénère les informations relatives au gestionnaire. Pour empêcher IBM WebSphere MQ Explorer de régénérer automatiquement les informations relatives au gestionnaire, cliquez sur **Aucune fréquence de régénération pour le gestionnaire de files d'attente** ; pour indiquer une autre fréquence de régénération, cliquez sur **Spécifier la fréquence de régénération pour le gestionnaire de files d'attente**, puis spécifiez le délai d'attente, en secondes, que doit respecter IBM WebSphere MQ Explorer avant de régénérer ces informations.
- 7. Cliquez sur **Suivant**.

# **Résultats**

A ce stade, vous pouvez sélectionner les paramètres de sécurité facultatifs sur les nouvelles pages de l'assistant. Tous les paramètres de sécurité sont facultatifs et vous n'êtes pas obligé de les activer ; vous devez toutefois sélectionner l'option d'**activation des magasins SSL** pour accéder aux paramètres **Activer les options SSL** :

- <span id="page-81-0"></span>1. Facultatif. Sélectionnez **Activer l'exit de sécurité** et entrez les caractéristiques de l'exit de sécurité dans les différentes zones. Un exit de sécurité doit également être défini pour le canal de connexion au serveur distant. Cliquez sur **Suivant**.
- 2. Facultatif. Sélectionnez **Activer l'identification utilisateur** et entrez les caractéristiques d'identification de l'utilisateur dans les différentes zones. Pour définir un mot de passe facultatif, entrez-le dans la zone appropriée. Facultatif : un exit de sécurité peut également être défini pour le canal de connexion au serveur distant. Cliquez sur **Suivant**.
- 3. Facultatif. Sélectionnez **Enable SSL stores** pour indiquer les caractéristiques du référentiel de la clé de certificat SSL. SSL doit également être activé pour le canal de connexion au serveur distant. Pour spécifier les espaces de stockage de certificats, vous pouvez sélectionner l'une ou les deux options suivantes.
	- Facultatif. Cliquez sur **Parcourir** dans la section du **magasin de certificats sélectionné** de la boîte de dialogue afin de localiser le fichier de l'espace de stockage de certificats. Si vous souhaitez définir le mot de passe facultatif, cliquez sur **Entrez le mot de passe ...** Pour ouvrir la boîte de dialogue **Détails du mot de** dans laquelle vous devez entrer les détails de votre mot de passe dans les zones.
	- Facultatif. Cliquez sur **Parcourir** dans la section **Espace de stockage de certificats personnel** de la boîte de dialogue afin de localiser votre espace de stockage de certificats personnel. Vous devez définir un mot de passe lors de la définition d'un magasin de certificats personnel ; cliquez sur **Entrez le mot de passe ...** Pour ouvrir la boîte de dialogue **Détails du mot de** dans laquelle vous devez entrer les détails de votre mot de passe dans les zones.

Cliquez sur **Suivant**.

4. Facultatif. Sélectionnez **Activer les options SSL**. Sélectionnez les options SSL requises et cliquez sur **Terminer** pour créer la connexion SSL et fermer l'assistant. Vous devez avoir sélectionné auparavant **Enable SSL stores** pour avoir accès aux paramètres **Activer les options SSL**.

Les mots de passe utilisés par WebSphere MQ Explorer pour se connecter aux ressources, par exemple, pour ouvrir des espaces de stockage SSL ou pour se connecter aux gestionnaires de files d'attente) peuvent être stockés dans un fichier. Le fichier peut être placé sur une unité amovible ou distante. Pour plus d'informations, voir [«Préférences de mot de passe», à la page 171](#page-170-0)

WebSphere MQ Explorer se connecte au gestionnaire de files d'attente éloignées à l'aide d'une connexion SSL sécurisée et le gestionnaire s'affiche dans le dossier Gestionnaires de files d'attente de la vue du navigateur.

# *Utilisation d'une connexion existante*

# **Pourquoi et quand exécuter cette tâche**

IBM WebSphere MQ Explorer se connecte au gestionnaire de files d'attente éloignées et le gestionnaire s'affiche dans le dossier **Gestionnaires de files d'attente** de la vue Navigateur.

Vous pouvez également utiliser des connexions de cluster existantes pour administrer des gestionnaires de files d'attente de clusters distantes. Pour de plus amples informations, reportez-vous à la rubrique [Administration d'un gestionnaire de files d'attente de cluster distantes](#page-130-0).

Pour utiliser une connexion existante établie par un autre gestionnaire de files d'attente, procédez comme suit :

# **Procédure**

1. Dans la vue Navigateur, cliquez avec le bouton droit de la souris sur Gestionnaires de files d'attente, puis cliquez sur **Ajouter un gestionnaire de files d'attente éloignées**.

L'assistant **Ajout d'un gestionnaire de files d'attente** s'ouvre et vous permet de créer la connexion.

- 2. Dans la zone **Nom du gestionnaire de files d'attente**, indiquez le nom du gestionnaire auquel vous souhaitez vous connecter.
- 3. Cliquez sur **Connexion via le gestionnaire de files d'attente intermédiaire**, puis cliquez sur **Suivant**.
- <span id="page-82-0"></span>4. Dans la liste **Gestionnaire de files d'attente intermédiaire**, cliquez sur le nom du gestionnaire de files d'attente ayant établi la connexion existante.
- 5. Facultatif : Cochez la case **Reconnexion automatique** afin de configurer IBM WebSphere MQ Explorer pour qu'il se reconnecte automatiquement au gestionnaire de files d'attente si la connexion est perdue.
- 6. Facultatif : Changez la fréquence à laquelle IBM WebSphere MQ Explorer régénère les informations relatives au gestionnaire. Pour empêcher IBM WebSphere MQ Explorer de régénérer automatiquement les informations relatives au gestionnaire, cliquez sur **Aucune fréquence de régénération pour le gestionnaire de files d'attente** ; pour indiquer une autre fréquence de régénération, cliquez sur **Spécifier la fréquence de régénération pour le gestionnaire de files d'attente**, puis spécifiez le délai d'attente, en secondes, que doit respecter IBM WebSphere MQ Explorer avant de régénérer ces informations.
- 7. Cliquez sur **Terminer**.

#### **Tâches associées**

[«Administration de gestionnaires de files d'attente éloignées», à la page 89](#page-88-0) [«Administration d'un gestionnaire de files d'attente de cluster distantes», à la page 131](#page-130-0) [«Affichage ou masquage d'un gestionnaire de files d'attente», à la page 77](#page-76-0)

# **Référence associée**

[«Préférences de mot de passe», à la page 171](#page-170-0)

Vous pouvez stocker les mots de passe dans un fichier pour ne pas avoir à les entrer chaque fois que vous souhaitez vous connecter aux ressources.

# **Création d'une table de définition de canal du client**

# **Pourquoi et quand exécuter cette tâche**

Vous pouvez créer une table de définitions de canal du client pour un gestionnaire de files d'attente afin de faciliter la connexion des instances de WebSphere MQ Explorer au gestionnaire de files d'attente. Lorsque vous connectez WebSphere MQ Explorer au gestionnaire de files d'attente à l'aide de la table de définition de canal du client, la table fournit toutes les informations de connexion et vous n'avez pas besoin de connaître les détails de connexion pour vous connecter au gestionnaire de files d'attente.

Les instructions suivantes expliquent comment créer une table de définition de canal du client utilisable pour des connexions sécurisées à l'aide de la couche Secure Sockets Layer (SSL). Pour créer une table de définition de canal du client n'utilisant pas SSL, ignorez simplement les étapes relatives à la configuration de SSL.

Pour créer une table de définition de canal du client, exécutez les tâches suivantes sur l'ordinateur hébergeant le gestionnaire de files d'attente éloignées :

# **Procédure**

- 1. Pour sécuriser les connexions faisant appel à la table de définition de canal du client, configurez le gestionnaire de files d'attente de manière à utiliser des connexions SSL.
- 2. Créez un canal de connexion serveur sur le gestionnaire de files d'attente.
- 3. Si vous utilisez SSL, configurez le canal de connexion serveur pour qu'il utilise SSL.
- 4. Créez un canal de connexion client portant le même nom que le canal de connexion serveur sur le gestionnaire de files d'attente.
- 5. Si vous utilisez SSL, configurez le canal de connexion client pour qu'il utilise SSL. Si vous avez configuré le canal de connexion serveur pour SSL, le canal de connexion client doit également être configuré pour utiliser SSL.
- 6. Déplacez la table de définition de canal du client du gestionnaire de files d'attente vers l'ordinateur à partir duquel vous souhaitez vous connecter au gestionnaire de files d'attente (l'ordinateur sur lequel WebSphere MQ Explorer est installé). Par exemple, utilisez FTP pour transférer le fichier d'un ordinateur sur l'autre.

# **Résultats**

Votre nouvelle table de définition de canal du client est désormais disponible pour que WebSphere MQ Explorer puisse l'utiliser pour se connecter au gestionnaire de files d'attente éloignées. **Tâches associées**

[«Configuration de canaux SSL», à la page 138](#page-137-0) [«Création et configuration de gestionnaires de files d'attente et d'objets», à la page 13](#page-12-0)

# **Indication de l'emplacement et du mot de passe par défaut des certificats SSL**

# **Pourquoi et quand exécuter cette tâche**

Pour configurer WebSphere MQ Explorer avec l'emplacement et le mot de passe du magasin de certificats SSL, effectuez les tâches suivantes dans WebSphere MQ Explorer sur l'ordinateur à partir duquel vous souhaitez vous connecter au gestionnaire de files d'attente éloignées:

# **Procédure**

1. Dans WebSphere MQ Explorer, cliquez sur **Windows** > **Préférences**.

La boîte de dialogue **Préférences** apparaît.

- 2. Développez **Explorateur WebSphere MQ**.
- 3. Développez **Connexions client**. La boîte de dialogue des paramètres de sécurité par défaut est maintenant accessible.
- 4. Sélectionnez **Référentiels de clés SSL** pour afficher le panneau **Référentiels de clés SSL**.
- 5. Dans la zone **Espace de stockage de certificats sécurisé**, recherchez l'emplacement du fichier de clés certifiées sur l'ordinateur, puis, dans la zone **Espace de stockage de certificats personnel**, recherchez l'emplacement du fichier de clés.

Le fichier de clés certifiées et le fichier de clés contiennent les certificats SSL employés avec des connexions utilisant des tables de définitions de canaux de client. Il est possible que le fichier de clés certifiées et le fichier de clés figurent au même endroit sur votre ordinateur.

- 6. (Facultatif) Cliquez sur **Entrez le mot de passe ...** dans la section Magasin de certificats de confiance pour ouvrir la boîte de dialogue **Mot de passe SSL** ; dans la boîte de dialogue **Mot de passe SSL** , entrez le mot de passe dont WebSphere MQ Explorer a besoin pour accéder au magasin.
- 7. Cliquez sur **Entrez le mot de passe ...** dans la section Magasin de certificats personnels pour ouvrir la boîte de dialogue **Mot de passe SSL** ; dans la boîte de dialogue **Mot de passe SSL** , entrez le mot de passe dont WebSphere MQ Explorer a besoin pour accéder au magasin.
- 8. Cliquez sur **OK** pour enregistrer les modifications et fermer la boîte de dialogue Préférences.

# **Résultats**

WebSphere MQ Explorer peut désormais utiliser les certificats SSL du TrustStore et du KeyStore pour se connecter aux gestionnaires de files d'attente éloignées avec une connexion SSL.

### **Tâches associées**

[«Affichage d'un gestionnaire de files d'attente éloignées», à la page 78](#page-77-0)

[«Création d'une table de définition de canal du client», à la page 83](#page-82-0)

### **Référence associée**

[«Préférences de sécurité par défaut», à la page 168](#page-167-0)

Un exit de sécurité peut être défini pour toutes les connexions client au sein du même MQ Explorer. C'est ce qu'on appelle l'exit de sécurité par défaut et ses préférences sont décrites ci-après.

# <span id="page-84-0"></span>**Masquage des gestionnaires de files d'attente**

# **Pourquoi et quand exécuter cette tâche**

Vous pouvez masquer tout gestionnaire de files d'attente affiché dans le dossier Gestionnaires de files d'attente. Cela vous permet de restreindre l'affichage des gestionnaires dans le dossier Gestionnaires de files d'attente si vous avez utilisé un grand nombre de gestionnaires dans WebSphere MQ Explorer.

Pour masquer les gestionnaires de files d'attente :

# **Procédure**

- 1. Dans la vue Navigateur, cliquez avec le bouton droit de la souris sur le gestionnaire de files d'attente que vous souhaitez masquer.
	- Maintenez la touche Ctrl enfoncée pour sélectionner plusieurs gestionnaires, puis cliquez avec le bouton droit.
- 2. Cliquez sur **Masquer** pour masquer le gestionnaire de files d'attente.

### **Résultats**

Les gestionnaires de files d'attente sélectionnés ne sont plus affichés dans le dossier **Gestionnaires de files d'attente**.

Si les gestionnaires de files d'attente masqués sont membres d'un ou de plusieurs ensembles de gestionnaires de files d'attente, ils ne seront pas affichés dans ces ensembles.

### *Autre procédure pour masquer des gestionnaires de files d'attente*

### **Procédure**

1. Dans la vue Navigateur, cliquez avec le bouton droit de la souris sur le dossier **Gestionnaires de files d'attente**, puis cliquez sur **Afficher/masquer les gestionnaires de files d'attente**.

La boîte de dialogue Afficher/Masquer des gestionnaires de files d'attente apparaît. Une liste des gestionnaires de files d'attente visibles s'affiche dans le tableau **Gestionnaires de files d'attente affichés** de la boîte de dialogue Afficher/Masquer des gestionnaires de files d'attente.

- 2. Dans le tableau **Gestionnaires de files d'attente affichés**, cliquez sur le nom du gestionnaire, puis sur **Masquer**. Les gestionnaires de files d'attente apparaissent maintenant dans le tableau **Gestionnaires de files d'attente masqués**.
- 3. Cliquez sur **Fermer**.

# **Résultats**

Le gestionnaire de files d'attente n'est plus affiché dans le dossier **Gestionnaires de files d'attente**.

### *Masquage d'un gestionnaire de files d'attente à l'aide d'ensembles*

### **Avant de commencer**

Vous pouvez masquer également tout gestionnaire de files d'attente faisant partie d'un ensemble de gestionnaires de files d'attente. Cela vous permet de restreindre l'affichage des gestionnaires dans le dossier d'ensembles et de gestionnaires de files d'attente si vous avez utilisé un grand nombre de gestionnaires dans WebSphere MQ Explorer.

Avant de masquer tous les gestionnaires de files d'attente d'un ensemble, vous devez exécuter les étapes suivantes :

1. Affichez les ensembles de gestionnaires de files d'attente, comme décrit dans : [«Affichage](#page-205-0) [d'ensembles de gestionnaires de files d'attente», à la page 206.](#page-205-0)

<span id="page-85-0"></span>2. Définissez un ensemble pour les gestionnaires de files d'attente, comme décrit dans [«Définition](#page-206-0) [d'ensembles manuels», à la page 207](#page-206-0) ou [«Définition d'ensembles automatiques», à la page 208.](#page-207-0)

# **Pourquoi et quand exécuter cette tâche**

Pour masquer les gestionnaires de files d'attente d'un ensemble, procédez comme suit :

# **Procédure**

• Dans la vue **Navigateur**, cliquez avec le bouton droit de la souris sur l'ensemble, puis cliquez sur **Masquer tous les gestionnaires de files d'attente**.

# **Résultats**

Le gestionnaire de files d'attente n'est plus affiché dans le dossier Ensembles.

Lorsque vous masquez les gestionnaires de files d'attente d'un ensemble, ils sont masqués dans tous les ensembles (y compris l'ensemble **Tout**) et pas uniquement dans l'ensemble sélectionné.

#### **Tâches associées**

[«Affichage ou masquage d'un gestionnaire de files d'attente», à la page 77](#page-76-0) [«Suppression d'un gestionnaire de files d'attente», à la page 87](#page-86-0)

# **Affichage de gestionnaires de files d'attente masqués**

# **Pourquoi et quand exécuter cette tâche**

Si vous avez masqué des gestionnaires de files d'attente locaux ou des gestionnaires de files d'attente éloignées pour qu'ils ne s'affichent pas dans le dossier **Gestionnaires de files d'attente** et que vous avez maintenant besoin de les administrer, vous pouvez les afficher de nouveau.

Pour restaurer tous les gestionnaires masqués en même temps :

### **Procédure**

Dans la vue **Navigateur**, cliquez avec le bouton droit de la souris sur le dossier **Gestionnaires de files d'attente**, puis cliquez sur **Afficher/masquer les gestionnaires de files d'attente**.

### **Résultats**

Tous les gestionnaires de files d'attente masqués s'affichent dans le dossier **Gestionnaires de files d'attente**.

### *Affichage de gestionnaires de files d'attente masqués spécifiques*

# **Pourquoi et quand exécuter cette tâche**

Pour afficher des gestionnaires de files d'attente masqués spécifiques :

### **Procédure**

- 1. Dans la vue **Navigateur**, cliquez avec le bouton droit de la souris sur le dossier **Gestionnaires de files d'attente**, puis cliquez sur **Afficher/masquer les gestionnaires de files d'attente**. La boîte de dialogue Afficher/Masquer des gestionnaires de files d'attente apparaît. Une liste des gestionnaires de files d'attente masqués s'affiche dans le tableau **Gestionnaires de files d'attente masqués** de la boîte de dialogue **Afficher/Masquer des gestionnaires de files d'attente**.
- 2. Dans le tableau **Gestionnaires de files d'attente masqués**, sélectionnez un ou plusieurs gestionnaires, puis cliquez sur **Afficher**.

<span id="page-86-0"></span>Les gestionnaires de files d'attente apparaissent maintenant dans le tableau **Gestionnaires de files d'attente affichés**.

3. Cliquez sur **Fermer**.

# **Résultats**

Les gestionnaires de files d'attente sélectionnés s'affichent dans le dossier **Gestionnaires de files d'attente**.

### *Affichage d'un gestionnaire de files d'attente à l'aide d'ensembles*

#### **Avant de commencer**

Vous pouvez également afficher les gestionnaires de files d'attente masqués regroupés dans un ensemble de gestionnaires de files d'attente dans WebSphere MQ Explorer.

Avant d'afficher tous les gestionnaires de files d'attente masqués d'un ensemble, vous devez exécuter les étapes suivantes :

- 1. Affichez les ensembles de gestionnaires de files d'attente, comme décrit dans : [«Affichage](#page-205-0) [d'ensembles de gestionnaires de files d'attente», à la page 206.](#page-205-0)
- 2. Définissez un ensemble pour les gestionnaires de files d'attente, comme décrit dans [«Définition](#page-206-0) [d'ensembles manuels», à la page 207](#page-206-0) ou [«Définition d'ensembles automatiques», à la page 208.](#page-207-0)

#### **Pourquoi et quand exécuter cette tâche**

Pour afficher les gestionnaires de files d'attente masqués d'un ensemble, procédez comme suit :

### **Procédure**

• Dans la vue **Navigateur**, cliquez avec le bouton droit de la souris sur l'ensemble,puis cliquez sur **Afficher tous les gestionnaires de files d'attente**.

#### **Résultats**

Les gestionnaires de files d'attente précédemment masqués apparaissent dans le dossier Ensembles.

Lorsque vous affichez les gestionnaires de files d'attente d'un ensemble, ils sont ensuite affichés dans tous les ensembles (y compris l'ensemble **Tout**) et pas uniquement dans l'ensemble sélectionné.

#### **Tâches associées**

[«Masquage des gestionnaires de files d'attente», à la page 85](#page-84-0)

# **Suppression d'un gestionnaire de files d'attente**

#### **Pourquoi et quand exécuter cette tâche**

Si vous ne souhaitez plus administrer un gestionnaire de files d'attente dans WebSphere MQ Explorer, vous pouvez le supprimer du dossier **Gestionnaires de files d'attente** .

Pour supprimer un gestionnaire de files d'attente, procédez comme suit :

# **Procédure**

1. Dans la vue Navigateur, cliquez avec le bouton droit de la souris sur le dossier **Gestionnaires de files d'attente**, puis cliquez sur **Afficher/masquer les gestionnaires de files d'attente...**.

La boîte de dialogue Afficher/Masquer des gestionnaires de files d'attente apparaît.

<span id="page-87-0"></span>2. Si le gestionnaire de files d'attente est affiché dans le dossier **Gestionnaires de files d'attente**, dans le tableau **Gestionnaires de files d'attente affichés**, masquez le gestionnaire de files d'attente de sorte qu'il apparaisse dans la liste **Gestionnaires de files d'attente masqués**.

Pour de plus amples informations, reportez-vous à la rubrique [Masquage d'un gestionnaire de files](#page-84-0) [d'attente.](#page-84-0)

- 3. Dans le tableau **Gestionnaires de files d'attente masqués**, cliquez sur le nom du gestionnaire de files d'attente, puis sur **Supprimer...**.
- 4. Lorsque vous y êtes invité, cliquez sur **Oui** pour confirmer la suppression du gestionnaire de files d'attente de WebSphere MQ Explorer.

# **Résultats**

Lorsque vous supprimez un gestionnaire de files d'attente de WebSphere MQ Explorer, le gestionnaire de files d'attente existe toujours sur son ordinateur hôte mais vous ne pouvez pas l'administrer dans WebSphere MQ Explorer tant que vous ne l'ajoutez pas à nouveau au dossier **Gestionnaires de files d'attente** .

#### **Tâches associées**

[«Affichage ou masquage d'un gestionnaire de files d'attente», à la page 77](#page-76-0) [«Administration de gestionnaires de files d'attente éloignées», à la page 89](#page-88-0)

# **Connexion ou déconnexion d'un gestionnaire de files d'attente**

#### **Avant de commencer**

Avant de pouvoir connecter WebSphere MQ Explorer à un gestionnaire de files d'attente, effectuez les tâches suivantes:

- Indiquez le gestionnaire de files d'attente dans le dossier **Gestionnaires de files d'attente** dans WebSphere MQ Explorer.
- Si le gestionnaire de files d'attente se trouve sur un autre ordinateur que WebSphere MQ Explorer, vérifiez que le gestionnaire de files d'attente est en cours d'exécution.

# **Pourquoi et quand exécuter cette tâche**

Pour administrer un gestionnaire de files d'attente dans WebSphere MQ Explorer, vous devez connecter WebSphere MQ Explorer au gestionnaire de files d'attente. Vous pouvez vous connecter à tout gestionnaire de files d'attente local, que ce dernier soit actif ou non. Toutefois, vous ne pouvez vous connecter à un gestionnaire de files d'attente éloignées que s'il est en cours d'exécution.

Vous pouvez également configurer un gestionnaire de files d'attente de sorte que WebSphere MQ Explorer s'y reconnecte automatiquement si la connexion est perdue. Pour plus d'informations, voir [«Reconnexion](#page-88-0) [automatique à un gestionnaire de files d'attente», à la page 89.](#page-88-0)

# **Procédure**

1. Pour connecter WebSphere MQ Explorer à un gestionnaire de files d'attente : dans la vue **Navigateur**, à l'aide du bouton droit de la souris, cliquez sur le gestionnaire de files d'attente, puis sur **Connecter** ou **Déconnecter**.

WebSphere MQ Explorer se connecte ou se déconnecte du gestionnaire de files d'attente. La couleur de l'icône du gestionnaire devient jaune en cas de connexion et grise en cas de déconnexion.

Les gestionnaires de files d'attente déconnectés sont conservés dans le dossier **Gestionnaires de files d'attente**. Si vous souhaitez supprimer complètement un gestionnaire de files d'attente de WebSphere MQ Explorer, voir [«Suppression d'un gestionnaire de files d'attente», à la page 87.](#page-86-0)

2. Si les ensembles de gestionnaires de files d'attente sont activés, vous pouvez alors connecter et déconnecter tous les gestionnaires de files d'attente dans un ensemble : Dans la vue du **Navigateur**, <span id="page-88-0"></span>cliquez avec le bouton droit de la souris sur l'ensemble, puis cliquez sur **Connecter les gestionnaires de files d'attente** ou **Déconnecter les gestionnaires de files d'attente**.

Tous les gestionnaires de files d'attente seront connectés ou déconnectés selon l'option sélectionnée.

**Tâches associées** [«Affichage ou masquage d'un gestionnaire de files d'attente», à la page 77](#page-76-0) **Référence associée** [«Icônes dans IBM WebSphere MQ Explorer», à la page 280](#page-279-0)

# **Reconnexion automatique à un gestionnaire de files d'attente**

### **Pourquoi et quand exécuter cette tâche**

Vous pouvez configurer chaque gestionnaire de files d'attente de sorte que WebSphere MQ Explorer s'y reconnecte automatiquement si la connexion est perdue ; par exemple, si la connexion réseau à un gestionnaire de files d'attente éloignées échoue.

Si vous déconnectez manuellement WebSphere MQ Explorer du gestionnaire de files d'attente, le gestionnaire de files d'attente n'est automatiquement reconnecté que lors de la prochaine fermeture et du prochain redémarrage de WebSphere MQ Explorer. Seuls les gestionnaires de files d'attente qui sont connectés lorsque WebSphere MQ Explorer est fermé et qui sont configurés pour la reconnexion automatique sont automatiquement reconnectés lorsque WebSphere MQ Explorer est redémarré.

Pour configurer un gestionnaire de files d'attente de sorte que WebSphere MQ Explorer s'y reconnecte automatiquement, effectuez l'une des tâches suivantes:

# **Procédure**

- Pour un gestionnaire de files d'attente éloignées, lorsque vous ajoutez le gestionnaire de files d'attente à WebSphere MQ Explorer, vous pouvez cocher la case **Reconnexion automatique** dans l'assistant Afficher / Masquer les gestionnaires de files d'attente.
- Pour des gestionnaires de files d'attente locaux et les gestionnaires de files d'attente éloignées déjà affichés dans le dossier **Gestionnaires de files d'attente**, cliquez avec le bouton droit de la souris sur le gestionnaire dans la vue Navigateur, puis cliquez sur **Reconnexion automatique**. Une coche est placée en regard de l'élément de menu pour indiquer que le gestionnaire de files d'attente est configuré pour se reconnecter automatiquement à WebSphere MQ Explorer si la connexion est perdue.

### **Que faire ensuite**

Pour configurer le gestionnaire de files d'attente de sorte que WebSphere MQ Explorer ne s'y reconnecte pas automatiquement, cliquez avec le bouton droit de la souris sur le gestionnaire de files d'attente, puis cliquez sur **Reconnexion automatique**. La coche en regard de l'option de menu est supprimée. **Tâches associées**

[«Connexion ou déconnexion d'un gestionnaire de files d'attente», à la page 88](#page-87-0)

# **Administration de gestionnaires de files d'attente éloignées**

### **Pourquoi et quand exécuter cette tâche**

Dans IBM WebSphere MQ Explorer, vous pouvez administrer IBM WebSphere MQ sur d'autres ordinateurs connectés à votre ordinateur via TCP/IP. Il est possible de se connecter à un gestionnaire de files d'attentes éloignées à l'aide d'un autre protocole de transport. Pour ce faire, la connexion doit passer par un autre gestionnaire de files d'attente auquel IBM WebSphere MQ Explorer est connecté. La plupart des versions de IBM WebSphere MQ (destinées à des systèmes d'exploitation différents) peuvent être administrées à distance, pour autant qu'elles disposent du niveau de commande indiqué dans le tableau suivant :

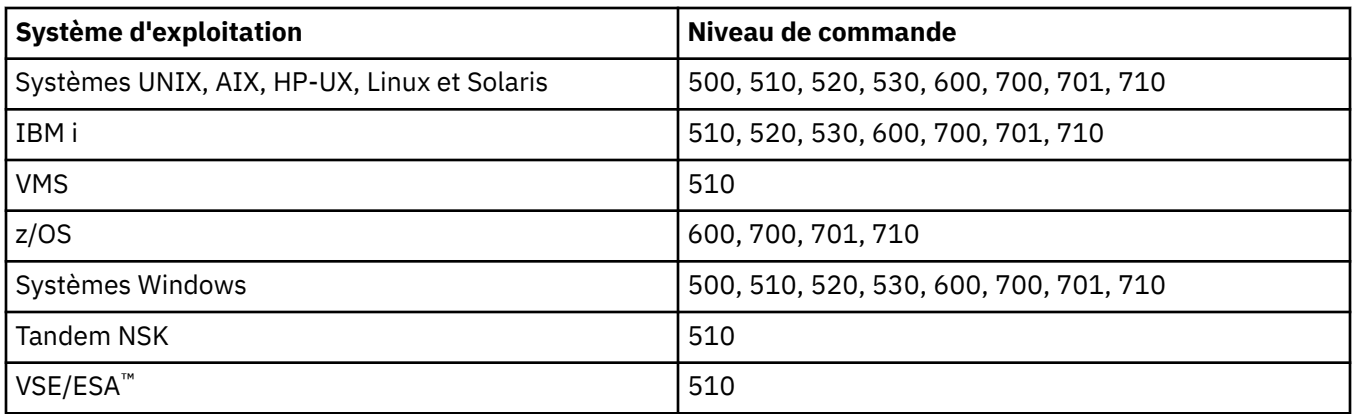

Pour plus d'informations sur les niveaux de commande et systèmes d'exploitation, voir [https://](https://www.ibm.com/software/integration/wmq/requirements/index.html) [www.ibm.com/software/integration/wmq/requirements/index.html](https://www.ibm.com/software/integration/wmq/requirements/index.html) sur le site Web externe IBM.

Pour prendre connaissance des niveaux de commande pris en charge par un gestionnaire de files d'attente IBM WebSphere MQ, affichez ses propriétés et vérifiez la propriété CommandLevel (CMDLEVEL).

Vous ne pouvez pas démarrer, arrêter, créer ni supprimer un gestionnaire de files d'attente éloignées à partir d'IBM WebSphere MQ Explorer.

Pour administrer un gestionnaire de files d'attente sur un ordinateur A à partir d'IBM WebSphere MQ Explorer sur un ordinateur B :

# **Procédure**

- 1. Sur l'ordinateur A, affichez le gestionnaire de files d'attente dans IBM WebSphere MQ Explorer.
- 2. Sur l'ordinateur A, lancez le gestionnaire de files d'attente.
- 3. Facultatif : Pour utiliser le canal de connexion serveur SYSTEM.ADMIN.SVRCONN sur l'ordinateur A pour se connecter au gestionnaire de files d'attente, activez ce dernier pour l'administration éloignée.
- 4. Sur l'ordinateur B, affichez le gestionnaire de files d'attente éloignées dans IBM WebSphere MQ Explorer.

# **Résultats**

Vous pouvez maintenant administrer le gestionnaire de files d'attente sur l'ordinateur A à partir de IBM WebSphere MQ Explorer sur l'ordinateur B .

#### **Administration d'un gestionnaire de files d'attente IBM WebSphere MQ Version 6.0 à partir de IBM WebSphere MQ Version 5.3**

Si vous administrez un gestionnaire de files d'attente IBM WebSphere MQ Version 6.0(V6) sur l'ordinateur A depuis un ordinateur exécutant IBM WebSphere MQ Version 5.3 Version 5.3 sur l'ordinateur C, vous devez d'abord activer le gestionnaire de files d'attente V6 pour l'administration à distance. En effet, IBM WebSphere MQ Version 5.3 ne peut se connecter aux gestionnaires de files d'attente éloignées qu'à l'aide de SYSTEM.ADMIN.SVRCONN . Ce dernier est créé sur l'ordinateur A lorsque le gestionnaire de files d'attente est activé pour l'administration à distance.

Pour administrer un gestionnaire de files d'attente V6 sur un ordinateur A à partir de IBM WebSphere MQ Version 5.3 sur un ordinateur C :

- 1. Sur l'ordinateur A, affichez le gestionnaire de files d'attente V6 dans IBM WebSphere MQ Explorer.
- 2. Sur l'ordinateur A, lancez le gestionnaire de files d'attente V6.
- 3. Sur l'ordinateur A, activez le gestionnaire de files d'attente V6 pour l'administration à distance.

4. Sur l'ordinateur C, connectez-vous au gestionnaire de files d'attente V6.

Vous pouvez maintenant administrer le gestionnaire de files d'attente V6 sur l'ordinateur A à partir de l'ordinateur C qui exécute IBM WebSphere MQ Version 5.3.

# **Activation de l'administration à distance des gestionnaires de files d'attente**

Dans WebSphere MQ Explorer, vous pouvez administrer des gestionnaires de files d'attente hébergés par d'autres ordinateurs connectés à votre ordinateur via TCP/IP. Il s'agit, notamment, des gestionnaires de files d'attente hébergés sous z/OS.

# **Pourquoi et quand exécuter cette tâche**

Il est possible de se connecter à un gestionnaire de files d'attente éloignées via un protocole de transport différent, mais la connexion doit passer par un autre gestionnaire auquel WebSphere MQ Explorer est connecté.

Pour pouvoir administrer à distance un gestionnaire de files d'attente, le gestionnaire doit être démarré et vous devez :

# **Procédure**

- 1. Vérifier qu'il existe un serveur de commande en cours d'exécution.
- 2. Créer un canal de connexion serveur pour permettre l'administration à distance du gestionnaire de files d'attente via TCP/IP.
- 3. Créer un programme d'écoute pour accepter les connexions réseau entrantes.
- 4. Vérifier que le programme d'écoute est en cours d'exécution.

Pour ce type d'administration, vous pouvez utiliser n'importe quel programme d'écoute TCP/IP et n'importe quel canal de connexion serveur.

Si vous prévoyez d'administrer un gestionnaire de files d'attente WebSphere MQ version 6 (V6) (ou ultérieure) à partir d'un ordinateur WebSphere MQ version 5.3 , vous devez activer le gestionnaire de files d'attente V6 (ou ultérieure) pour l'administration à distance à l'aide du système SYSTEM.ADMIN.SVRCONN . En effet, WebSphere MQ Version 5.3 doit utiliser SYSTEM.ADMIN.SVRCONN ADMIN.SVRCONN pour la connexion à un gestionnaire de files d'attente éloignées.

Si vous prévoyez d'administrer un gestionnaire de files d'attente V6 (ou version ultérieure) à partir d'un ordinateur WebSphere MQ Version 6 (ou version ultérieure), vous pouvez activer le gestionnaire de files d'attente V6 (ou version ultérieure) pour l'administration à distance à l'aide du système SYSTEM.ADMIN.SVRCONN ADMIN.SVRCONN ou indiquez un autre canal de connexion serveur lorsque l'ordinateur distant se connecte au gestionnaire de files d'attente.

Vous pouvez activer l'administration à distance sur un gestionnaire de files d'attente sous Windows ou Linux (plateformesx86 et x86-64 ) à l'aide de WebSphere MQ Explorer. Sur d'autres plateformes, vous devez configurer le gestionnaire de files d'attente à partir de la ligne de commande.

Pour plus d'informations, voir [Administration des objets WebSphere MQ distants](https://www.ibm.com/docs/SSFKSJ_7.5.0/com.ibm.mq.adm.doc/q021090_.html) or [Droit d'administration](https://www.ibm.com/docs/SSFKSJ_7.5.0/com.ibm.mq.sec.doc/q010330_.html) [de WebSphere MQ sur les systèmes UNIX et Windows](https://www.ibm.com/docs/SSFKSJ_7.5.0/com.ibm.mq.sec.doc/q010330_.html) dans la documentation du produit en ligne IBM IBM WebSphere MQ.

### *Activation de l'administration à distance d'un gestionnaire de files d'attente existant*

Dans WebSphere MQ Explorer, vous pouvez administrer des gestionnaires de files d'attente hébergés par d'autres ordinateurs connectés à votre ordinateur via TCP/IP à l'aide d'objets par défaut du système. Il s'agit, notamment, des gestionnaires de files d'attente hébergés sous z/OS.

# **Pourquoi et quand exécuter cette tâche**

Lorsque vous installez WebSphere MQ, s'il existe des gestionnaires de files d'attente sur l'ordinateur à partir d'une installation précédente et que l'un des gestionnaires de files d'attente n'est pas activé pour l'administration à distance, vous pouvez choisir d'exécuter l'assistant d'administration à distance. L'Assistant d'administration à distance permet de mettre à jour les gestionnaires de files d'attente de votre choix.

Si vous avez déjà installé WebSphere MQ sur l'ordinateur distant Windows ou Linux (plateformesx86 et x86-64 ) et que l'ordinateur héberge des gestionnaires de files d'attente qui ne sont pas activés pour

l'administration à distance, vous pouvez les activer pour l'administration à distance à l'aide des objets par défaut du système, comme suit:

Avant d'activer l'administration à distance sur un gestionnaire de files d'attente existant à l'aide des objets par défaut du système, démarrez le gestionnaire de files d'attente dans WebSphere MQ Explorer sur l'ordinateur qui héberge le gestionnaire de files d'attente distant.

Pour activer l'administration à distance d'un gestionnaire de files d'attente existant :

# **Procédure**

- 1. Dans la vue **Navigateur**, cliquez avec le bouton droit de la souris sur le gestionnaire de files d'attente, puis cliquez sur **Administration à distance...**. La boîte de dialogue **Administration à distance** apparaît. WebSphere MQ vérifie si SYSTEM.ADMIN.SVRCONN existe et vérifie si un programme d'écoute est créé et en cours d'exécution. Les résultats s'affichent dans la boîte de dialogue **Administration à distance**.
- 2. Cliquez sur **Créer** pour créer un canal SYSTEM.ADMIN.SVRCONN s'il n'en existe pas. Le canal SYSTEM.ADMIN.SVRCONN est créé.
- 3. Cliquez sur **Créer** pour créer un programme d'écoute LISTENER.TCP s'il n'en existe pas. Le programme d'écoute LISTENER.TCP est créé.
- 4. Cliquez sur **Fermer** pour fermer la boîte de dialogue.

Pour plus d'informations, voir [Droit d'administration de WebSphere MQ sur les systèmes UNIX et](https://www.ibm.com/docs/SSFKSJ_7.5.0/com.ibm.mq.sec.doc/q010330_.html) [Windows](https://www.ibm.com/docs/SSFKSJ_7.5.0/com.ibm.mq.sec.doc/q010330_.html) dans la documentation en ligne du produit IBM IBM WebSphere MQ.

# *Activation de l'administration à distance lors de la création d'un gestionnaire de files d'attente*

Dans WebSphere MQ Explorer, vous pouvez administrer des gestionnaires de files d'attente hébergés par d'autres ordinateurs connectés à votre ordinateur via TCP/IP lors de la création d'un nouveau gestionnaire de files d'attente. Il s'agit, notamment, des gestionnaires de files d'attente hébergés sous z/OS.

# **Pourquoi et quand exécuter cette tâche**

Cette tâche présente les étapes permettant d'activer une administration à distance lors de la création d'un nouveau gestionnaire de files d'attente.

Pour activer l'administration à distance sur un nouveau gestionnaire de files d'attente, procédez comme suit :

### **Procédure**

- 1. Dans l'assistant Création d'un gestionnaire de files d'attente, sélectionnez les options suivantes :
	- a) Création d'un canal de connexion serveur
	- b) Création d'un programme d'écoute TCP/IP
- 2. Tapez un numéro de port dans la zone **Ecouter sur le numéro de port**. Le numéro de port ne doit pas être utilisé par un autre gestionnaire de files d'attente en cours d'exécution hébergé sur le même ordinateur.

Lorsque le gestionnaire de files d'attente est créé, il est configuré pour utiliser le canal de connexion serveur SYSTEM.ADMIN.SVRCONN pour l'administration à distance.

Pour plus d'informations, voir *Administering remote WebSphere MQ objects* ou *Authority to administer WebSphere MQ on UNIX and Windows systems* dans la documentation en ligne du produit IBM WebSphere MQ.

# <span id="page-92-0"></span>**Maintien des intercommunications dans les canaux de transmission de messages**

# **Pourquoi et quand exécuter cette tâche**

Lorsqu'un canal tente de valider une unité d'oeuvre logique, si l'extrémité réceptrice du canal n'est pas disponible, l'extrémité émettrice est mise en attente de validation car elle ne peut déterminer si les messages de la file d'attente de transmission ont été validés. Les messages sont conservés dans la file d'attente de transmission et aucun message ne peut être envoyé via le canal tant que le statut de ce dernier n'a pas été résolu. Souvent, les canaux en attente de validation sont automatiquement résolus par WebSphere MQ lorsque la connexion entre les deux extrémités du canal est rétablie. Ceci peut néanmoins engendrer certains retards, notamment si la connexion ne peut être rétablie, par exemple si l'extrémité réceptrice du canal a été supprimée.

L'agent MCA Channel Agent (MCA) conserve un enregistrement du nombre de messages envoyés et reçus (numéro de séquence), ainsi que l'ID de la dernière unité d'oeuvre logique validée (LUWID).

- • [«Résolution des canaux en attente de validation», à la page 94](#page-93-0)
- «Réinitialisation de la synchronisation des canaux», à la page 93
- [«Configuration du canal pour limiter les cas de mise en 'attente de validation'», à la page 95](#page-94-0)

Pour plus d'informations, voir [Concepts de l'intercommunication](https://www.ibm.com/docs/SSFKSJ_7.5.0/com.ibm.mq.pro.doc/q002660_.html) dans la documentation en ligne du produit IBM IBM WebSphere MQ.

#### **Référence associée**

[«Propriétés de canal», à la page 371](#page-370-0)

# **Réinitialisation de la synchronisation des canaux**

# **Pourquoi et quand exécuter cette tâche**

Les agents MCA (Message Channel Agents) aux deux extrémités d'un canal comptabilisent chacun le nombre de messages envoyés via le canal, de sorte que la synchronisation entre les deux extrémités puisse être maintenue. La synchronisation peut être perdue lorsque, par exemple, la définition du canal à une extrémité est supprimée puis recréée. La définition de canal recréée réinitialise son décompte à 0, et si un gestionnaire de files d'attente tente d'utiliser le canal, des erreurs de synchronisation sont signalées car les deux extrémités du canal ne sont pas synchronisés.

Pour corriger les erreurs de synchronisation des canaux, vous devez réinitialiser le décompte de la définition de canal qui n'a pas été recréée.

Pour réinitialiser le décompte, procédez comme suit :

# **Procédure**

- 1. Dans la vue Contenu, cliquez avec le bouton droit de la souris sur la définition de canal qui n'a pas été recréée, puis cliquez sur **Réinitialiser**. La boîte de dialogue correspondante s'ouvre.
- 2. Dans la boîte de dialogue Réinitialiser, entrez le numéro de séquence sur lequel vous souhaitez réinitialiser la définition du canal :
	- Si l'autre extrémité du canal a été supprimée, puis recréée, entrez 0.
	- S'il s'agit d'un canal émetteur ou serveur, entrez n'importe quel numéro compris entre 0 et la valeur définie dans l'attribut de bouclage du numéro de séquence du canal (la valeur par défaut étant 999,999,999). Le nouveau numéro de séquence du message est envoyé automatiquement à l'autre extrémité du canal, qui définit alors son numéro de sorte qu'il corresponde au prochain démarrage des canaux.
- <span id="page-93-0"></span>• Pour tous les autres types de canal, entrez le numéro de séquence en cours de l'autre extrémité du canal. Pour connaître le numéro de séquence en cours de l'autre extrémité du canal, cliquez, avec le bouton droit de la souris, sur le nom du canal, puis cliquez sur **Etat**.
- 3. Cliquez sur **Oui** pour réinitialiser la définition du canal au décompte de messages que vous avez indiqué dans la zone Numéro de séquence de message.

# **Résultats**

Les deux extrémités du canal ont le même décompte de messages et sont donc synchronisées.

Pour plus d'informations, voir [Concepts de l'intercommunication](https://www.ibm.com/docs/SSFKSJ_7.5.0/com.ibm.mq.pro.doc/q002660_.html) dans la documentation en ligne du produit IBM IBM WebSphere MQ.

#### **Tâches associées**

[«Configuration des objets et des gestionnaires de files d'attente», à la page 34](#page-33-0) [«Maintien des intercommunications dans les canaux de transmission de messages», à la page 93](#page-92-0) **Référence associée** [«Propriétés de canal», à la page 371](#page-370-0)

# **Résolution des canaux en attente de validation**

### **Pourquoi et quand exécuter cette tâche**

Une extrémité émettrice du canal peut contenir des messages en attente de validation, par exemple parce que la connexion à l'extrémité réceptrice du canal s'est arrêtée. Si la liaison ne peut pas être régénérée, le canal doit être résolu afin que les messages soient annulés (et restaurés dans la file d'attente de transmission) ou validés (et supprimés).

Pour résoudre un canal, procédez comme suit :

# **Procédure**

- 1. Repérez le dernier ID d'unité d'oeuvre logique (LUWID) validé pour chaque extrémité du canal :
	- a) Dans la vue Contenu, cliquez avec le bouton droit de la souris sur la définition de canal à une extrémité du canal, puis cliquez sur **Statut...** La boîte de dialogue Statut de cette définition de canal s'ouvre.
	- b) Dans cette boîte de dialogue, regardez la valeur indiquée dans la colonne **Dernier LUWID**. Cette valeur représente l'ID de la dernière unité d'oeuvre logique ayant été validée par le canal. Notez-la.
	- c) Répétez les étapes 1 et 2 pour la définition du canal à l'autre extrémité.
- 2. Dans la vue Contenu, cliquez avec le bouton droit de la souris sur l'extrémité d'envoi du canal, puis cliquez sur **Résoudre...** La boîte de dialogue Résoudre s'ouvre.
- 3. Dans la boîte de dialogue Résoudre, sélectionnez la méthode de résolution du canal :
	- Si la valeur LUWID de l'extrémité émettrice du canal est identique à celle de l'extrémité réceptrice, cliquez sur **Validation** pour valider les messages et les supprimer de la file d'attente de transmission.
	- Si la valeur LUWID de l'extrémité émettrice du canal est différente de celle de l'extrémité réceptrice, cliquez sur **Annulation** pour annuler l'unité d'oeuvre et conserver les messages dans la file d'attente de transmission de manière à pouvoir les renvoyer.

# **Résultats**

Le canal ne se trouve plus en attente de validation et la file d'attente de transmission peut être utilisée par un autre canal pour renvoyer les messages.

Pour plus d'informations, voir [Concepts de l'intercommunication](https://www.ibm.com/docs/SSFKSJ_7.5.0/com.ibm.mq.pro.doc/q002660_.html) dans la documentation en ligne du produit IBM IBM WebSphere MQ.

#### <span id="page-94-0"></span>**Tâches associées**

[«Configuration des objets et des gestionnaires de files d'attente», à la page 34](#page-33-0) [«Maintien des intercommunications dans les canaux de transmission de messages», à la page 93](#page-92-0) **Référence associée**

[«Propriétés de canal», à la page 371](#page-370-0)

# **Configuration du canal pour limiter les cas de mise en 'attente de validation'**

# **Pourquoi et quand exécuter cette tâche**

Vous pouvez configurer les canaux à l'aide de l'attribut **Intervalle des pulsations par lots**, de manière à ce que l'extrémité émettrice du canal vérifie que l'extrémité réceptrice est toujours active avant que le canal ne tente de valider l'unité d'oeuvre logique en cours. Une fois l'attribut **Intervalle des pulsations par lots** défini, l'extrémité émettrice du canal envoie une pulsation à l'extrémité réceptrice avant que le canal tente de valider l'unité d'oeuvre logique en cours. Si l'extrémité réceptrice du canal ne répond pas dans le délai indiqué (en millisecondes) dans l'attribut **Intervalle des pulsations entre les lots**, l'extrémité émettrice considère que l'extrémité réceptrice est inactive et ne tente alors pas de valider l'unité de travail logique. Les messages sont annulés et réacheminés, et l'extrémité émettrice du canal n'est pas mise en attente de validation.

L'utilisation de l'attribut **Intervalle des pulsations par lots** présente un avantage : l'extrémité émettrice n'est pas mise en attente de validation et ne devient pas indisponible ; le seul délai est engendré par le temps que l'extrémité émettrice passe à envoyer la pulsation et à attendre la réponse de l'extrémité réceptrice du canal.

Pour configurer l'attribut **Intervalle des pulsations par lots**, procédez comme suit :

### **Procédure**

- 1. Ouvrez la boîte de dialogue de propriétés du canal émetteur.
- 2. Dans la page **Avancé**, entrez le nombre de secondes pendant lesquelles l'extrémité émettrice du canal attend la réponse de l'extrémité réceptrice.
- 3. Cliquez sur **OK**.

# **Résultats**

Dès que le canal est prêt à valider une unité d'oeuvre logique, l'extrémité émettrice du canal envoie une pulsation à l'extrémité réceptrice pour vérifier que cette dernière est toujours active.

Pour plus d'informations, voir [Concepts de l'intercommunication](https://www.ibm.com/docs/SSFKSJ_7.5.0/com.ibm.mq.pro.doc/q002660_.html) dans la documentation en ligne du produit IBM IBM WebSphere MQ.

#### **Tâches associées**

[«Configuration des objets et des gestionnaires de files d'attente», à la page 34](#page-33-0) [«Maintien des intercommunications dans les canaux de transmission de messages», à la page 93](#page-92-0) **Référence associée** [«Propriétés de canal», à la page 371](#page-370-0)

# **Configuration de la messagerie de type publication/abonnement**

Dans la messagerie de publication/abonnement, l'expéditeur du message (le diffuseur de publications) est découplé du destinataire du message (l'abonné) afin qu'il ignore l'identité du destinataire du message et que l'abonné ignore l'identité de l'expéditeur. Le diffuseur de publications publie le message sur le courtier, qui se charge alors de la distribution du message aux abonnés susceptibles d'être intéressés par les informations contenues dans le message.

# <span id="page-95-0"></span>**Pourquoi et quand exécuter cette tâche**

La manière dont vous configurez la messagerie de publication/abonnement diffère légèrement pour les gestionnaires de files d'attente IBM WebSphere MQ Version 6.0 et pour les gestionnaires de files d'attente IBM WebSphere MQ Version 7.0.

Bien que la plupart des concepts soient identiques ou similaires, il existe quelques différences ; par exemple, dans la version 7, vous pouvez créer, éditer et supprimer les rubriques tandis que dans la version 6, les rubriques sont moins flexibles.

# **Procédure**

- «Diffuseurs de publications et abonnés», à la page 96
- [Configuration de la messagerie de publication / abonnement pour WebSphere MQ les gestionnaires de](#page-96-0) [files d'attente version 6](#page-96-0).
- [Configuration de la messagerie de publication / abonnement pour WebSphere MQ les gestionnaires de](#page-107-0) [files d'attente version 7](#page-107-0).

# **Diffuseurs de publications et abonnés**

Les diffuseurs de publications et les abonnés sont des applications qui envoient et reçoivent des messages (publications) à l'aide de la messagerie de type publication/abonnement. Les diffuseurs de publications et les abonnés sont découplés les uns des autres afin que les diffuseurs de publications ignorent la destination des informations qu'ils envoient et que les abonnés ignorent l'origine des informations qu'ils reçoivent.

Le fournisseur d'informations est appelé un *diffuseur de publications*. Les diffuseurs de publications fournissent des informations sur un sujet sans requérir de détails sur les applications nécessitant ces informations.

Le consommateur de ces informations est appelé un *abonné*. L'abonné décide des informations auxquelles il s'intéresse, puis attend de recevoir ces informations. Les abonnés peuvent recevoir des informations de plusieurs diffuseurs de publications et ces informations peuvent être également envoyées à d'autres abonnés.

Les informations sont envoyées dans un message WebSphere MQ et le sujet des informations est identifié par une *chaîne de rubrique*. Lorsqu'il publie des informations, le diffuseur de publications les associe à une chaîne de rubrique ; l'abonné indique les chaînes de rubrique pour lesquelles il souhaite recevoir des publications. Il reçoit des informations concernant uniquement les chaînes de rubrique auxquelles il s'est abonné.

Sur les gestionnaires de files d'attente WebSphere MQ V6 , les interactions entre les diffuseurs et les abonnés sont toutes contrôlées par un *courtier*. Le courtier reçoit des messages provenant des diffuseurs de publications ainsi que des demandes d'abonnement provenant des abonnés. Le courtier doit acheminer les données publiées vers les abonnés cible.

Les gestionnaires de files d'attente WebSphere MQ V7 utilisent un moteur de publication / abonnement au lieu d'un courtier pour contrôler les interactions entre les diffuseurs et les abonnés. Ce moteur reçoit des messages provenant des diffuseurs de publications et des demandes d'abonnement provenant d'abonnés. Le rôle de ce moteur constitue à acheminer des données publiées vers les abonnés cible.

Sur les gestionnaires de files d'attente WebSphere MQ V6 , les rubriques connexes peuvent être regroupées pour former un *flux*. Les diffuseurs de publications peuvent utiliser des flux, par exemple, pour limiter la plage de publications et d'abonnements qu'un courtier doit prendre un charge ou pour fournir un contrôle d'accès. Le courtier dispose d'un flux par défaut utilisé pour toutes les rubriques n'appartenant pas à un autre flux.

#### **Concepts associés**

#### [«Rubriques», à la page 98](#page-97-0)

Une rubrique identifie le sujet d'une publication. Les noms de rubrique sont composés de chaînes de caractères. Des caractères génériques peuvent être inclus dans les abonnements afin d'extraire <span id="page-96-0"></span>les informations requises par l'application. WebSphere MQ La fonction de publication / abonnement reconnaît l'astérisque (\*) et le point d'interrogation (?) comme des caractères génériques.

#### [«Publications», à la page 99](#page-98-0)

Les publications sont des messages envoyés par une application vers le courtier. Ce dernier envoie ensuite ces messages vers toutes les applications ayant souscrit un abonnement pour recevoir des messages.

#### **Tâches associées**

«Configuration de la publication/l'abonnement pour les gestionnaires de files d'attente WebSphere MQ V6», à la page 97

Dans IBM WebSphere MQ Explorer, vous pouvez configurer les gestionnaires de files d'attente IBM WebSphere MQ Version 6.0 comme courtiers pour router les messages entre les applications de publication et d'abonnement. Pour tester vos configurations, vous pouvez vous enregistrer en tant que diffuseur de publications et en tant qu'abonné et envoyer et recevoir des publications tests.

[«Configuration de la publication / abonnement pour les gestionnaires de files d'attente WebSphere MQ](#page-107-0) [V7», à la page 108](#page-107-0)

Dans WebSphere MQ Explorer, vous pouvez configurer des gestionnaires de files d'attente WebSphere MQ Version 7 en tant que moteurs de publication / abonnement pour acheminer les messages entre les applications de publication et les applications d'abonnement. Pour tester vos configurations, vous pouvez vous enregistrer en tant qu'abonné, puis envoyer et recevoir des publications test si vous y êtes autorisé.

# **Configuration de la publication/l'abonnement pour les gestionnaires de files d'attente WebSphere MQ V6**

Dans IBM WebSphere MQ Explorer, vous pouvez configurer les gestionnaires de files d'attente IBM WebSphere MQ Version 6.0 comme courtiers pour router les messages entre les applications de publication et d'abonnement. Pour tester vos configurations, vous pouvez vous enregistrer en tant que diffuseur de publications et en tant qu'abonné et envoyer et recevoir des publications tests.

### **Avant de commencer**

Avant de commencer :

• [«Création et configuration de gestionnaires de files d'attente et d'objets», à la page 13](#page-12-0). Le gestionnaire de files d'attente va héberger le courtier de publication / d'abonnement.

Pour plus d'informations sur les courtiers et les réseaux de courtiers, voir [Introduction à la messagerie](https://www.ibm.com/docs/SSFKSJ_7.5.0/com.ibm.mq.pla.doc/q004870_.html) [de publication / abonnement WebSphere MQ](https://www.ibm.com/docs/SSFKSJ_7.5.0/com.ibm.mq.pla.doc/q004870_.html) dans la documentation du produit en ligne IBM IBM WebSphere MQ.

# **Pourquoi et quand exécuter cette tâche**

Pour configurer la messagerie de type publication/abonnement sur un gestionnaire de files d'attente de version 6 :

# **Procédure**

- 1. [«Enregistrement en tant que diffuseur de publications», à la page 101](#page-100-0)
- 2. [«Enregistrement en tant qu'abonné», à la page 102](#page-101-0)
- 3. [«Envoi et réception de publications tests», à la page 107](#page-106-0)

### **Que faire ensuite**

IBM WebSphere MQ Explorer vous permet également d'afficher et d'effacer les publications conservées, et de visualiser la liste des applications de publication et d'abonnement, ainsi que les flux.

#### **Tâches associées**

[«Affichage des publications conservées», à la page 105](#page-104-0)

Les publications sont conservées par le courtier une fois la publication envoyée aux abonnés intéressés (généralement, le courtier supprime les publications après leur envoi et ne conserve pas de copies). Vous <span id="page-97-0"></span>pouvez afficher la publication qui est actuellement conservée par le courtier. Le courtier conserve une seule publication par rubrique.

[«Affichage de la liste de diffuseurs de publications enregistrés», à la page 103](#page-102-0)

Vous pouvez afficher la liste des applications enregistrées pour la publication dans les rubriques du courtier ou afficher la liste des applications qui sont enregistrées à des fins de publication dans une rubrique spécifique.

[«Affichage d'une liste d'abonnés», à la page 104](#page-103-0)

Vous pouvez afficher la liste des applications abonnées à des rubriques dans un courtier ou la liste des applications qui sont abonnées à une rubrique spécifique.

[«Affichage d'une liste de flux», à la page 105](#page-104-0)

Les flux permettent de séparer le flux d'informations pour différentes rubriques. Vous pouvez afficher la liste de tous les flux qui sont actuellement disponibles dans le courtier.

#### *Rubriques*

Une rubrique identifie le sujet d'une publication. Les noms de rubrique sont composés de chaînes de caractères. Des caractères génériques peuvent être inclus dans les abonnements afin d'extraire les informations requises par l'application. WebSphere MQ La fonction de publication / abonnement reconnaît l'astérisque (\*) et le point d'interrogation (?) comme des caractères génériques.

**Remarque :** Ces informations concernent uniquement les gestionnaires de files d'attente WebSphere MQ V6 .

#### **Noms de rubrique**

Les noms de rubrique sont des chaînes de caractères. Vous pouvez disposer de rubriques de haut niveau appelées 'Sport', 'Articles', 'Films' et 'Télévision'. Vous pouvez également diviser la rubrique 'Sport' dans des rubriques plus spécifiques qui concernent des disciplines différentes, par exemple :

Sport/Soccer Sport/Golf Sport/Tennis

Ces rubriques peuvent être à nouveau divisées en d'autres rubriques afin de séparer les différents types d'informations sur chaque sport :

Sport/Soccer/Fixtures Sport/Soccer/Results Sport/Soccer/Reports

WebSphere MQ La fonction de publication / abonnement ne reconnaît pas que la barre oblique (/) est utilisée de manière spéciale, mais si vous utilisez la barre oblique (/) comme séparateur, vous pouvez assurer la compatibilité avec d'autres applications d'intégration métier WebSphere .

Vous pouvez utiliser n'importe quel caractère de l'ensemble de caractères à un octet pour lequel la machine est configurée dans la chaîne de caractères. Notez, toutefois, qu'il se peut que la chaîne de rubrique doive être transcodée dans une autre représentation de caractère ; vous devez alors uniquement utiliser les caractères qui sont disponibles dans le jeu de caractères défini de toutes les machines concernées.

Les chaînes de rubrique sont sensibles à la casse et un caractère blanc n'a aucune valeur spécifique. En tant qu'abonné, vous pouvez spécifier une rubrique ou une plage de rubriques à l'aide de caractères génériques afin de recevoir les informations de votre choix.

### **Caractères génériques dans les chaînes de rubrique**

WebSphere MQ La fonction de publication / abonnement reconnaît les caractères génériques suivants:

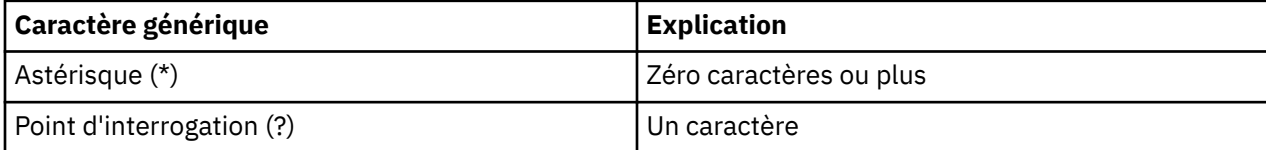

<span id="page-98-0"></span>Par exemple, vous pouvez utiliser les chaînes de rubrique suivantes dans les abonnements pour extraire des ensembles d'informations spécifiques :

**\***

Toutes les informations sur les rubriques Sport, Articles, Films et Télévision.

#### **Sport/\***

Toutes les informations sur le football, le golf et le tennis.

#### **Sport/Football/\***

Toutes les informations sur le football (calendrier des rencontres, résultats et résumés).

#### **Sport/\*/Résultats**

Tous les résultats associés au football, au golf et au tennis.

Si vous souhaitez inclure l'astérisque (\*) ou le point d'interrogation (?) dans la chaîne de rubrique d'un abonnement, vous devez utiliser le signe pourcentage (%) comme caractère d'échappement. Par exemple, si vous souhaitez vous abonner à une rubrique appelée ABC\*D, vous devez entrer la chaîne ABC%\*D.

Si vous souhaitez utiliser un caractère % dans la chaîne de rubrique d'un abonnement, vous devez indiquer deux signes de pourcentage (%%). Un signe de pourcentage (%) dans une chaîne de sujet doit toujours être suivi d'un astérisque (\*), d'un point d'interrogation (?) ou d'un autre signe de pourcentage (%).

Les caractères génériques ne regroupent pas les flux.

#### **Concepts associés**

#### [«Diffuseurs de publications et abonnés», à la page 96](#page-95-0)

Les diffuseurs de publications et les abonnés sont des applications qui envoient et reçoivent des messages (publications) à l'aide de la messagerie de type publication/abonnement. Les diffuseurs de publications et les abonnés sont découplés les uns des autres afin que les diffuseurs de publications ignorent la destination des informations qu'ils envoient et que les abonnés ignorent l'origine des informations qu'ils reçoivent.

#### [«Flux», à la page 100](#page-99-0)

Les flux s'appliquent uniquement aux gestionnaires de files d'attente WebSphere MQ V6 et permettent de séparer le flux d'informations pour les différentes rubriques. Un flux est implémenté comme un ensemble de files d'attente ; une file d'attente sur chaque courtier prenant en charge le flux. Chaque file d'attente est dotée du même nom (le nom du flux). Le flux par défaut défini sur tous les courtiers d'un réseau est appelé SYSTEM.BROKER.DEFAULT.STREAM.

#### **Référence associée**

[«Attributs de statut des rubriques», à la page 567](#page-566-0)

#### *Publications*

Les publications sont des messages envoyés par une application vers le courtier. Ce dernier envoie ensuite ces messages vers toutes les applications ayant souscrit un abonnement pour recevoir des messages.

**Remarque :** Ces informations concernent uniquement les gestionnaires de files d'attente WebSphere MQ V6 .

Le courtier peut gérer les publications reçues de manières différentes, en fonction du type d'informations contenues dans la publication.

# **Informations d'état et données sur l'événement**

Les publications peuvent être classées en fonction du type d'informations qu'elles contiennent :

#### **Publications relatives à l'état**

Les publications d'état contiennent des informations sur l'*état* actuel d'un élément, par exemple le prix d'une action ou le score actuel d'un match de football. Lorsqu'un événement se produit, (par exemple, le prix des articles est modifié ou le score d'un match change), les informations relatives à l'état précédent sont obsolètes et sont remplacées par les informations les plus récentes.

<span id="page-99-0"></span>Une application abonnée souhaite recevoir la version actuelle des informations d'état au démarrage, puis recevoir les nouvelles informations chaque fois que l'état change.

#### **Publications relatives aux événements**

Les publications d'événement contiennent des informations sur les *événements* individuels qui peuvent se produire, par exemple sur la négociation d'une action particulière ou sur le marquage d'un but spécifique. Chaque événement est indépendant des autres événements.

Un abonné souhaite recevoir les informations sur les événements à mesure qu'ils se produisent.

### **Publications conservées**

Par défaut, un courtier supprime une publication après l'avoir envoyée à tous les abonnés intéressés. Ce type de traitement est adapté aux informations d'événement, mais pas toujours aux informations d'état. Un diffuseur de publications peut indiquer qu'un courtier doit conserver une copie de la publication, (cette copie est appelée une *publication conservée*). La copie peut être envoyée aux abonnés ultérieurs qui manifestent un intérêt pour cette rubrique. Cela signifie que les nouveaux abonnés ne doivent pas nécessairement attendre que les informations soient à nouveau publiées pour les recevoir. Par exemple, un abonné souscrivant un abonnement au cours d'une action recevra immédiatement le cours actuel de l'action, sans attendre que celui-ci change (et soit publié par conséquent à nouveau).

Le courtier conserve une seule publication par rubrique ; la nouvelle publication remplace l'ancienne qui est alors supprimée. Vous devez donc vous assurer qu'un seul diffuseur de publications envoie des publications conservées sur chaque rubrique.

Les abonnés peuvent préciser qu'ils ne souhaitent pas recevoir les publications conservées et les abonnés existants peuvent demander qu'un double d'une publication conservée leur soit envoyé.

#### **Concepts associés**

#### [«Diffuseurs de publications et abonnés», à la page 96](#page-95-0)

Les diffuseurs de publications et les abonnés sont des applications qui envoient et reçoivent des messages (publications) à l'aide de la messagerie de type publication/abonnement. Les diffuseurs de publications et les abonnés sont découplés les uns des autres afin que les diffuseurs de publications ignorent la destination des informations qu'ils envoient et que les abonnés ignorent l'origine des informations qu'ils reçoivent.

#### [«Rubriques», à la page 98](#page-97-0)

Une rubrique identifie le sujet d'une publication. Les noms de rubrique sont composés de chaînes de caractères. Des caractères génériques peuvent être inclus dans les abonnements afin d'extraire les informations requises par l'application. WebSphere MQ La fonction de publication / abonnement reconnaît l'astérisque (\*) et le point d'interrogation (?) comme des caractères génériques.

#### **Tâches associées**

[«Enregistrement en tant que diffuseur de publications», à la page 101](#page-100-0)

Lorsque vous publiez dans une rubrique pour la première fois, vous êtes implicitement enregistré avec le courtier en tant que diffuseur de publications. Si, cependant, le courtier ignore le flux sur lequel vous publiez ou si vous pensez qu'il l'ignore, vous devez vous enregistrer de manière explicite en tant que diffuseur de publications afin que le courtier reconnaisse le flux.

#### *Flux*

Les flux s'appliquent uniquement aux gestionnaires de files d'attente WebSphere MQ V6 et permettent de séparer le flux d'informations pour les différentes rubriques. Un flux est implémenté comme un ensemble de files d'attente ; une file d'attente sur chaque courtier prenant en charge le flux. Chaque file d'attente est dotée du même nom (le nom du flux). Le flux par défaut défini sur tous les courtiers d'un réseau est appelé SYSTEM.BROKER.DEFAULT.STREAM.

Les flux peuvent être créés par une application ou par l'administrateur. Les noms de flux sont sensibles à la casse et les files d'attente de flot doivent être des files d'attente locales (et non des files d'attente alias). Les noms de flux commençant par les caractères 'SYSTEM.BROKER.' sont réservés pour WebSphere MQ.

<span id="page-100-0"></span>Un courtier dispose d'une unité d'exécution différente pour chaque flux pris en charge. Si plusieurs flux sont utilisés, le courtier peut traiter les publications reçues simultanément dans les files d'attente de flot différentes. Les flux permettent également de regrouper les rubriques, de limiter la plage de publications et d'abonnements qu'un courtier doit gérer, de fournir un contrôle d'accès, de définir une certaine qualité de service pour les communications courtier à courtier et d'attribuer plusieurs attributs de file d'attente à des fins de publication sur des flux distincts.

#### **Concepts associés**

#### [«Rubriques», à la page 98](#page-97-0)

Une rubrique identifie le sujet d'une publication. Les noms de rubrique sont composés de chaînes de caractères. Des caractères génériques peuvent être inclus dans les abonnements afin d'extraire les informations requises par l'application. WebSphere MQ La fonction de publication / abonnement reconnaît l'astérisque (\*) et le point d'interrogation (?) comme des caractères génériques.

[«Files d'attente WebSphere MQ», à la page 15](#page-14-0)

#### *Enregistrement en tant que diffuseur de publications*

Lorsque vous publiez dans une rubrique pour la première fois, vous êtes implicitement enregistré avec le courtier en tant que diffuseur de publications. Si, cependant, le courtier ignore le flux sur lequel vous publiez ou si vous pensez qu'il l'ignore, vous devez vous enregistrer de manière explicite en tant que diffuseur de publications afin que le courtier reconnaisse le flux.

#### **Avant de commencer**

**Remarque :** Ces informations concernent uniquement les gestionnaires de files d'attente WebSphere MQ V6 .

Avant de commencer :

• [Indiquez le gestionnaire de files d'attente qui héberge le courtier](#page-76-0).

### **Pourquoi et quand exécuter cette tâche**

Pour l'enregistrement avec le courtier en tant que diffuseur de publications :

### **Procédure**

1. Dans la vue Navigateur, développez le gestionnaire de files d'attente qui héberge le courtier avec lequel vous souhaitez vous enregistrer en tant que diffuseur de publications, puis cliquez sur le dossier **Rubriques**.

Les rubriques existantes dans le courtier sont affichées dans la vue Contenu.

- 2. Lancez l'assistant Enregistrement d'un diffuseur de publications :
	- Si la vue Contenu inclut la rubrique, cliquez sur cette dernière avec le bouton droit de la souris, puis cliquez sur **Enregistrer le diffuseur de publications...**
	- Si la rubrique n'est pas répertoriée dans la vue Contenu, cliquez avec le bouton droit de la souris sur le dossier **Rubriques**, puis cliquez sur **Enregistrer le diffuseur de publications...**

L'assistant Enregistrement d'un diffuseur de publications apparaît.

3. Exécutez les différentes étapes de l'assistant pour vous enregistrer en tant que diffuseur de publications dans la rubrique dans laquelle vous souhaitez publier des messages.

### **Résultats**

La mise à jour de la vue Contenu permet d'indiquer le nombre total de diffuseurs de publications qui sont enregistrés pour la publication dans cette rubrique.

### **Que faire ensuite**

Suite :

1. [Affichage de la liste des diffuseurs de publications enregistrés](#page-102-0).

#### <span id="page-101-0"></span>2. [Envoi et réception de publications tests](#page-106-0).

#### **Concepts associés**

#### [«Rubriques», à la page 98](#page-97-0)

Une rubrique identifie le sujet d'une publication. Les noms de rubrique sont composés de chaînes de caractères. Des caractères génériques peuvent être inclus dans les abonnements afin d'extraire les informations requises par l'application. WebSphere MQ La fonction de publication / abonnement reconnaît l'astérisque (\*) et le point d'interrogation (?) comme des caractères génériques.

#### [«Flux», à la page 100](#page-99-0)

Les flux s'appliquent uniquement aux gestionnaires de files d'attente WebSphere MQ V6 et permettent de séparer le flux d'informations pour les différentes rubriques. Un flux est implémenté comme un ensemble de files d'attente ; une file d'attente sur chaque courtier prenant en charge le flux. Chaque file d'attente est dotée du même nom (le nom du flux). Le flux par défaut défini sur tous les courtiers d'un réseau est appelé SYSTEM.BROKER.DEFAULT.STREAM.

#### [«Diffuseurs de publications et abonnés», à la page 96](#page-95-0)

Les diffuseurs de publications et les abonnés sont des applications qui envoient et reçoivent des messages (publications) à l'aide de la messagerie de type publication/abonnement. Les diffuseurs de publications et les abonnés sont découplés les uns des autres afin que les diffuseurs de publications ignorent la destination des informations qu'ils envoient et que les abonnés ignorent l'origine des informations qu'ils reçoivent.

### *Enregistrement en tant qu'abonné*

Pour recevoir des publications, vous devez vous enregistrer avec le courtier en tant qu'abonné pour les rubriques qui vous intéressent.

#### **Avant de commencer**

**Remarque :** Ces informations concernent uniquement les gestionnaires de files d'attente WebSphere MQ V6 .

Avant de commencer :

• [Affichez le gestionnaire de files d'attente qui héberge le courtier dans WebSphere MQ Explorer](#page-76-0).

### **Pourquoi et quand exécuter cette tâche**

Pour vous enregistrer en tant qu'abonné :

# **Procédure**

1. Vérifiez que vous disposez des droits suivants sur les objets :

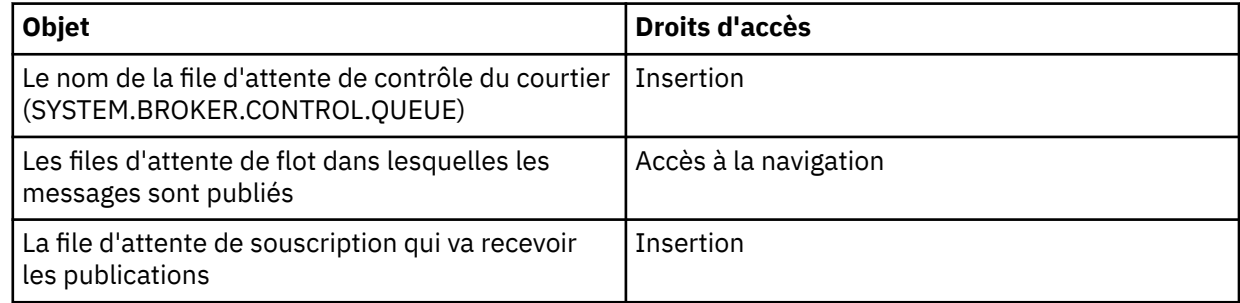

2. Dans la vue Navigateur, développez le gestionnaire de files d'attente qui héberge le courtier avec lequel vous souhaitez vous enregistrer en tant qu'abonné, puis cliquez sur le dossier **Rubriques**.

Les rubriques existantes dans le courtier sont affichées dans la vue Contenu.

- 3. Lancez l'assistant Enregistrement d'un abonné :
	- Si la rubrique existe déjà, cliquez avec le bouton droit de la souris sur la rubrique, puis cliquez sur **Enregistrer l'abonné...**

<span id="page-102-0"></span>• Si la rubrique n'existe pas déjà, cliquez avec le bouton droit de la souris sur le dossier **Rubriques**, puis cliquez sur **Enregistrer l'abonné...**

L'assistant Enregistrement d'un abonné s'ouvre.

4. Exécutez les différentes étapes de l'assistant pour vous enregistrer en tant qu'abonné dans la rubrique dans laquelle vous souhaitez recevoir des messages.

# **Résultats**

La mise à jour de la vue Contenu permet d'indiquer le nombre total de diffuseurs de publications qui sont enregistrés pour la publication dans cette rubrique.

# **Que faire ensuite**

Suite :

- 1. [Affichage de la liste d'abonnés enregistrés](#page-103-0).
- 2. [Envoi et réception de publications tests](#page-106-0).

#### **Concepts associés**

[«Droits d'accès que vous pouvez définir sur les objets WebSphere MQ», à la page 156](#page-155-0)

#### [«Rubriques», à la page 98](#page-97-0)

Une rubrique identifie le sujet d'une publication. Les noms de rubrique sont composés de chaînes de caractères. Des caractères génériques peuvent être inclus dans les abonnements afin d'extraire les informations requises par l'application. WebSphere MQ La fonction de publication / abonnement reconnaît l'astérisque (\*) et le point d'interrogation (?) comme des caractères génériques.

#### [«Diffuseurs de publications et abonnés», à la page 96](#page-95-0)

Les diffuseurs de publications et les abonnés sont des applications qui envoient et reçoivent des messages (publications) à l'aide de la messagerie de type publication/abonnement. Les diffuseurs de publications et les abonnés sont découplés les uns des autres afin que les diffuseurs de publications ignorent la destination des informations qu'ils envoient et que les abonnés ignorent l'origine des informations qu'ils reçoivent.

#### **Tâches associées**

[«Octroi de droits sur un objet spécifique», à la page 144](#page-143-0)

### *Affichage de la liste de diffuseurs de publications enregistrés*

Vous pouvez afficher la liste des applications enregistrées pour la publication dans les rubriques du courtier ou afficher la liste des applications qui sont enregistrées à des fins de publication dans une rubrique spécifique.

#### **Avant de commencer**

**Remarque :** Ces informations concernent uniquement les gestionnaires de files d'attente WebSphere MQ V6 .

Avant de commencer :

• [Enregistrez-vous en tant que diffuseur de publications sur une rubrique.](#page-100-0)

### **Pourquoi et quand exécuter cette tâche**

Pour afficher la liste des diffuseurs de publications enregistrés :

### **Procédure**

1. Dans la vue Navigateur, développez le gestionnaire de files d'attente qui héberge le courtier avec lequel vous souhaitez vous enregistrer en tant que diffuseur de publications, puis cliquez sur le dossier **Rubriques**.

Les rubriques existantes dans le courtier sont affichées dans la vue Contenu.

- <span id="page-103-0"></span>2. Pour demander la liste des diffuseurs de publications enregistrés :
	- Si vous souhaitez afficher toutes les applications qui sont enregistrées à des fins de publication dans une rubrique spécifique, cliquez avec le bouton droit de la souris sur la rubrique, puis cliquez sur **Diffuseurs de publications enregistrés...**
	- Si vous souhaitez afficher toutes les applications qui sont enregistrées à des fins de publication dans une rubrique du courtier, cliquez avec le bouton droit de la souris sur le dossier **Rubriques**, puis cliquez sur **Afficher les diffuseurs de publications enregistrés...**

### **Résultats**

La boîte de dialogue Diffuseurs de publications enregistrés s'ouvre, affichant des informations sur les applications qui sont enregistrées en tant que diffuseurs de publications, y compris le nom d'utilisateur sous lequel l'application est exécutée.

#### **Concepts associés**

#### [«Rubriques», à la page 98](#page-97-0)

Une rubrique identifie le sujet d'une publication. Les noms de rubrique sont composés de chaînes de caractères. Des caractères génériques peuvent être inclus dans les abonnements afin d'extraire les informations requises par l'application. WebSphere MQ La fonction de publication / abonnement reconnaît l'astérisque (\*) et le point d'interrogation (?) comme des caractères génériques.

#### **Référence associée**

[«WebSphere MQ Explorer - Vue Contenu», à la page 293](#page-292-0) [«Vue WebSphere MQ Explorer Navigator», à la page 286](#page-285-0)

### *Affichage d'une liste d'abonnés*

Vous pouvez afficher la liste des applications abonnées à des rubriques dans un courtier ou la liste des applications qui sont abonnées à une rubrique spécifique.

### **Avant de commencer**

**Remarque :** Ces informations concernent uniquement les gestionnaires de files d'attente WebSphere MQ V6 .

Avant de commencer :

• [Enregistrez-vous en tant qu'abonné dans une rubrique](#page-101-0).

### **Pourquoi et quand exécuter cette tâche**

Pour afficher une liste d'abonnés, procédez comme suit :

### **Procédure**

1. Dans la vue **Navigateur**, développez le gestionnaire de files d'attente qui héberge le courtier avec lequel vous souhaitez vous enregistrer en tant qu'abonné, puis cliquez sur le dossier **Rubriques**.

Les rubriques existantes dans le courtier sont affichées dans la vue **Contenu**.

2. Pour demander la liste des abonnés :

- Si vous souhaitez afficher toutes les applications abonnées à une rubrique spécifique, cliquez avec le bouton droit de la souris sur la rubrique, puis cliquez sur **Abonnés...**
- Si vous souhaitez afficher toutes les applications abonnées à une rubrique dans le courtier, cliquez avec le bouton droit de la souris sur le dossier **Rubriques**, puis cliquez sur **Afficher les abonnés...**

#### **Résultats**

La boîte de dialogue **Abonnés enregistrés** s'ouvre, affichant des informations sur les applications qui sont abonnées, y compris le nom d'utilisateur sous lequel l'application est exécutée.

### **Concepts associés**

[«Rubriques», à la page 98](#page-97-0)

<span id="page-104-0"></span>Une rubrique identifie le sujet d'une publication. Les noms de rubrique sont composés de chaînes de caractères. Des caractères génériques peuvent être inclus dans les abonnements afin d'extraire les informations requises par l'application. WebSphere MQ La fonction de publication / abonnement reconnaît l'astérisque (\*) et le point d'interrogation (?) comme des caractères génériques.

#### **Référence associée**

[«WebSphere MQ Explorer - Vue Contenu», à la page 293](#page-292-0) [«Vue WebSphere MQ Explorer Navigator», à la page 286](#page-285-0)

### *Affichage d'une liste de flux*

Les flux permettent de séparer le flux d'informations pour différentes rubriques. Vous pouvez afficher la liste de tous les flux qui sont actuellement disponibles dans le courtier.

### **Avant de commencer**

**Remarque :** Ces informations concernent uniquement les gestionnaires de files d'attente WebSphere MQ V6 .

Si vous n'indiquez pas de flux, le flux par défaut est utilisé. Le flux par défaut défini sur tous les courtiers d'un réseau s'appelle SYSTEM.BROKER.DEFAULT.STREAM

Avant de commencer :

• [Indiquez le gestionnaire de files d'attente qui héberge le courtier](#page-76-0).

# **Pourquoi et quand exécuter cette tâche**

Pour afficher la liste des flux associés au courtier :

### **Procédure**

- 1. Dans la vue Navigateur, développez le gestionnaire de files d'attente qui héberge le courtier.
- 2. Cliquez avec le bouton droit de la souris sur le dossier **Rubriques**, puis cliquez sur **Afficher les flux...**

### **Résultats**

La boîte de dialogue Flux s'affiche, répertoriant tous les flux associés au courtier.

# **Concepts associés**

#### [«Flux», à la page 100](#page-99-0)

Les flux s'appliquent uniquement aux gestionnaires de files d'attente WebSphere MQ V6 et permettent de séparer le flux d'informations pour les différentes rubriques. Un flux est implémenté comme un ensemble de files d'attente ; une file d'attente sur chaque courtier prenant en charge le flux. Chaque file d'attente est dotée du même nom (le nom du flux). Le flux par défaut défini sur tous les courtiers d'un réseau est appelé SYSTEM.BROKER.DEFAULT.STREAM.

### *Affichage des publications conservées*

Les publications sont conservées par le courtier une fois la publication envoyée aux abonnés intéressés (généralement, le courtier supprime les publications après leur envoi et ne conserve pas de copies). Vous pouvez afficher la publication qui est actuellement conservée par le courtier. Le courtier conserve une seule publication par rubrique.

# **Pourquoi et quand exécuter cette tâche**

**Remarque :** Ces informations concernent uniquement les gestionnaires de files d'attente WebSphere MQ V6 .

Pour afficher une publication conservée, procédez comme suit :

# **Procédure**

1. Dans la vue Navigateur, développez le gestionnaire de files d'attente qui héberge le courtier, puis cliquez sur le dossier **Rubriques**.

Les rubriques existantes dans le courtier sont affichées dans la vue Contenu.

2. Dans la vue Contenu, cliquez avec le bouton droit de la souris sur la rubrique dans laquelle la publication conservée a été publiée, puis cliquez sur **Afficher la publication conservée...**.

# **Résultats**

Ouvrez la boîte de dialogue de propriétés des messages conservés qui affiche les informations sur la publication conservée.

#### **Concepts associés**

#### [«Publications», à la page 99](#page-98-0)

Les publications sont des messages envoyés par une application vers le courtier. Ce dernier envoie ensuite ces messages vers toutes les applications ayant souscrit un abonnement pour recevoir des messages.

#### [«Rubriques», à la page 98](#page-97-0)

Une rubrique identifie le sujet d'une publication. Les noms de rubrique sont composés de chaînes de caractères. Des caractères génériques peuvent être inclus dans les abonnements afin d'extraire les informations requises par l'application. WebSphere MQ La fonction de publication / abonnement reconnaît l'astérisque (\*) et le point d'interrogation (?) comme des caractères génériques.

#### **Tâches associées**

#### «Suppression des publications conservées», à la page 106

Les publications sont conservées par le courtier une fois la publication envoyée aux abonnés intéressés (généralement, le courtier supprime les publications après leur envoi et ne conserve pas de copies). Vous pouvez effacer la publication qui est actuellement conservée par le courtier. Le courtier conserve une seule publication par rubrique.

### *Suppression des publications conservées*

Les publications sont conservées par le courtier une fois la publication envoyée aux abonnés intéressés (généralement, le courtier supprime les publications après leur envoi et ne conserve pas de copies). Vous pouvez effacer la publication qui est actuellement conservée par le courtier. Le courtier conserve une seule publication par rubrique.

### **Avant de commencer**

**Remarque :** Ces informations concernent uniquement les gestionnaires de files d'attente WebSphere MQ V6 .

Avant de commencer :

- • [Enregistrez-vous en tant que diffuseur de publications pour une rubrique sur le courtier](#page-100-0).
- • [Publiez une publication conservée test dans la rubrique](#page-106-0).

### **Pourquoi et quand exécuter cette tâche**

Pour effacer une publication conservée :

### **Procédure**

1. Dans la vue **Navigateur**, développez le gestionnaire de files d'attente qui héberge le courtier, puis cliquez sur le dossier **Rubriques**.

Les rubriques existantes dans le courtier sont affichées dans la vue **Contenu**.

2. Dans la vue **Contenu**, cliquez avec le bouton droit de la souris sur la rubrique dans laquelle la publication conservée a été publiée, puis cliquez sur **Supprimer la publication conservée...**.

# <span id="page-106-0"></span>**Résultats**

La boîte de dialogue de confirmation **Supprimer la publication conservée** s'affiche, vous demandant de confirmer la suppression de la publication conservée. Cliquez sur **Oui** pour supprimer la publication conservée.

#### **Que faire ensuite Concepts associés**

#### [«Publications», à la page 99](#page-98-0)

Les publications sont des messages envoyés par une application vers le courtier. Ce dernier envoie ensuite ces messages vers toutes les applications ayant souscrit un abonnement pour recevoir des messages.

#### [«Rubriques», à la page 98](#page-97-0)

Une rubrique identifie le sujet d'une publication. Les noms de rubrique sont composés de chaînes de caractères. Des caractères génériques peuvent être inclus dans les abonnements afin d'extraire les informations requises par l'application. WebSphere MQ La fonction de publication / abonnement reconnaît l'astérisque (\*) et le point d'interrogation (?) comme des caractères génériques.

### **Tâches associées**

#### [«Affichage des publications conservées», à la page 105](#page-104-0)

Les publications sont conservées par le courtier une fois la publication envoyée aux abonnés intéressés (généralement, le courtier supprime les publications après leur envoi et ne conserve pas de copies). Vous pouvez afficher la publication qui est actuellement conservée par le courtier. Le courtier conserve une seule publication par rubrique.

### *Envoi et réception de publications tests*

Vous pouvez envoyer (publier) et recevoir (s'abonner à) des publications tests (messages) pour vérifier que votre réseau de courtiers et les rubriques fonctionnent correctement. Vous pouvez également configurer une publication afin que le courtier en conserve une copie une fois qu'il l'a envoyé aux abonnés. Cela permet aux nouveaux abonnés de recevoir la publication, même si leur abonnement est ultérieur à la publication.

### **Avant de commencer**

**Remarque :** Ces informations concernent uniquement les gestionnaires de files d'attente WebSphere MQ V6 .

Avant de commencer à envoyer et recevoir des publications de test :

• [Indiquez le gestionnaire de files d'attente qui héberge le courtier](#page-76-0).

# **Pourquoi et quand exécuter cette tâche**

Pour envoyer et recevoir des publications tests :

# **Procédure**

- 1. Abonnez-vous à la rubrique que vous souhaitez tester :
	- a) Dans la vue Navigateur, développez le gestionnaire de files d'attente qui héberge le courtier.
	- b) Cliquez avec le bouton droit de la souris sur le dossier **Rubriques**, puis cliquez sur **Test de l'abonnement...**.

L'application S'abonner s'affiche.

- 2. Publiez un message dans la même rubrique :
	- a) Dans la vue Navigateur, développez le gestionnaire de files d'attente qui héberge le courtier.
	- b) Cliquez avec le bouton droit de la souris sur le dossier **Rubriques**, puis cliquez sur **Test de la publication...**.

L'application Publication du message de test s'ouvre.

- <span id="page-107-0"></span>c) Facultatif : Dans la zone **Flux**, sélectionnez un flux différent.
- d) Dans la zone **Rubrique**, entrez le nom de la rubrique dans laquelle vous souhaitez publier le message.

Pour publier dans la rubrique, vous ou un autre diffuseur de publications devez déjà être enregistré, ou vous pouvez entrer un nouveau nom de rubrique. Lorsque le message est publié, vous êtes automatiquement enregistré comme diffuseur de publications pour cette rubrique.

- e) Dans la zone **Données du message**, entrez un message à joindre à la publication. Par exemple, saisissez : Hello, world!
- f) Cliquez sur **Publier le message** pour envoyer le message au courtier.

L'abonné reçoit le message (la publication).

3. Démarrez une autre instance de l'application S'abonner.

Cette deuxième instance ne reçoit pas le message publié par l'application Publication du message de test car elle n'était pas abonnée à la rubrique au moment où la publication a été envoyée au courtier.

- 4. Désabonnez la deuxième instance S'abonner de la rubrique.
	- a) Dans la deuxième application S'abonner, cliquez sur **Se désabonner**.

La deuxième application S'abonner ne peut plus recevoir de publications liées à cette rubrique. Tel n'est pas le cas pour la première application.

5. Publiez une publication conservée dans la rubrique.

a) Dans l'application Publier, cochez la case **Message conservé**.

- b) Modifiez le texte de la zone **Données du message**. Par exemple, entrez Hi, I'm home.
- c) Cliquez sur **Publier le message**.

La publication conservée est publiée dans le courtier. La première application S'abonner reçoit la publication conservée. La deuxième application S'abonner ne reçoit pas la publication car elle n'y est pas abonnée.

- 6. Abonnez la deuxième application à la rubrique de nouveau :
	- a) Dans la deuxième application S'abonner, cliquez sur **S'abonner**.

La deuxième application S'abonner est à nouveau abonnée à la rubrique et reçoit la publication conservée car le courtier en a conservé une copie.

### **Résultats**

Vous savez désormais publier des publications tests (et des publications conservées vers une rubrique particulière) et vous y abonner.

### **Concepts associés**

[«Publications», à la page 99](#page-98-0)

Les publications sont des messages envoyés par une application vers le courtier. Ce dernier envoie ensuite ces messages vers toutes les applications ayant souscrit un abonnement pour recevoir des messages.

#### [«Rubriques», à la page 98](#page-97-0)

Une rubrique identifie le sujet d'une publication. Les noms de rubrique sont composés de chaînes de caractères. Des caractères génériques peuvent être inclus dans les abonnements afin d'extraire les informations requises par l'application. WebSphere MQ La fonction de publication / abonnement reconnaît l'astérisque (\*) et le point d'interrogation (?) comme des caractères génériques.

# **Configuration de la publication / abonnement pour les gestionnaires de files d'attente WebSphere MQ V7**

Dans WebSphere MQ Explorer, vous pouvez configurer des gestionnaires de files d'attente WebSphere MQ Version 7 en tant que moteurs de publication / abonnement pour acheminer les messages entre les applications de publication et les applications d'abonnement. Pour tester vos configurations, vous pouvez vous enregistrer en tant qu'abonné, puis envoyer et recevoir des publications test si vous y êtes autorisé.
### <span id="page-108-0"></span>**Avant de commencer**

Pour obtenir davantage d'informations conceptuelles sur la publication/l'abonnement, les rubriques et les publications, consultez les informations suivantes :

- Si vous avez installé le CD de documentation WebSphere MQ, voir [Introduction à la messagerie de](https://www.ibm.com/docs/SSFKSJ_7.5.0/com.ibm.mq.pla.doc/q004870_.html) [publication / abonnement WebSphere MQ](https://www.ibm.com/docs/SSFKSJ_7.5.0/com.ibm.mq.pla.doc/q004870_.html).
- Si vous n'avez pas installé le CD de documentation WebSphere MQ ou que vous préférez vous reporter à la version la plus récente de l'aide en ligne, reportez-vous à l'un des liens suivants du centre de documentation en ligne d'IBM IBM WebSphere MQ :
	- – [Introduction à la messagerie de publication / abonnement WebSphere MQ](https://www.ibm.com/docs/SSFKSJ_7.5.0/com.ibm.mq.pla.doc/q004870_.html)
	- – [Rubriques](https://www.ibm.com/docs/SSFKSJ_7.5.0/com.ibm.mq.pla.doc/q004990_.html)
	- – [Abonnés et abonnements](https://www.ibm.com/docs/SSFKSJ_7.5.0/com.ibm.mq.pla.doc/q004950_.html)
	- – [Diffuseurs de publications et publications](https://www.ibm.com/docs/SSFKSJ_7.5.0/com.ibm.mq.pla.doc/q004920_.html)

Avant de commencer la procédure de configuration :

• [«Création et configuration de gestionnaires de files d'attente et d'objets», à la page 13](#page-12-0). Le gestionnaire de files d'attente va héberger le moteur de publication / d'abonnement.

### **Pourquoi et quand exécuter cette tâche**

Pour configurer la messagerie de publication/abonnement sur un gestionnaire de files d'attente Version 7, voir :

### **Procédure**

[«Envoi et réception de publications tests dans un dossier d'objets de rubrique», à la page 112](#page-111-0)

### **Que faire ensuite**

Dans WebSphere MQ Explorer, vous pouvez également afficher et effacer les publications conservées. **Tâches associées**

[«Envoi et réception de publications tests dans un dossier d'objets de rubrique», à la page 112](#page-111-0) Vous pouvez envoyer (publier) et recevoir (vous abonner à) des publications tests (messages) pour vérifier que le réseau et les rubriques du moteur de publication/abonnement fonctionnent comme prévu. Vous pouvez configurer une publication de sorte que le moteur de publication/abonnement conserve une copie après l'avoir envoyé aux abonnés. Cela permet aux nouveaux abonnés de recevoir la publication, même si leur abonnement est ultérieur à la publication.

# **Création d'une rubrique**

Une rubrique identifie le sujet d'une publication. Une rubrique est une chaîne de caractères décrivant l'objet des informations publiées dans un message de publication/abonnement.

### **Avant de commencer**

Pour obtenir les informations les plus récentes sur les chaînes de rubrique, les caractères génériques, les caractères spéciaux et les arborescences de rubriques, visitez les liens ci-dessous.

- Une chaîne de rubrique peut inclure tout caractère du jeu de caractères Unicode, y compris l'espace. Toutefois, certains caractères ont une signification spéciale. Les caractères: signe plus (+), signe dièse (#), astérisque (\*) et point d'interrogation (?) sont décrits dans [Schémas de caractères génériques](https://www.ibm.com/docs/SSFKSJ_7.5.0/com.ibm.mq.pla.doc/q005010_.html) dans la documentation en ligne du produit IBM IBM WebSphere MQ .
- La distinction majuscules/minuscules doit être respectée dans les chaînes de rubrique. Le caractère null ne génère pas d'erreur, mais ne l'utilisez pas dans vos chaînes de rubrique. Pour obtenir les dernières informations sur les chaînes de rubriques, voir [Utilisation de chaînes de rubrique](https://www.ibm.com/docs/SSFKSJ_7.5.0/com.ibm.mq.ref.dev.doc/q100210_.html) dans la documentation en ligne du produit IBM IBM WebSphere MQ.

• Chaque rubrique que vous définissez correspond à un élément ou à un noeud de l'arborescence de rubriques. Pour obtenir les dernières informations sur les arborescences de rubriques, voir [Arborescences de rubriques](https://www.ibm.com/docs/SSFKSJ_7.5.0/com.ibm.mq.pla.doc/q005050_.html) dans la documentation en ligne du produit IBMIBM WebSphere MQ.

Le gestionnaire de files d'attente qui héberge le moteur de publication/abonnement doit être visible dans la vue **Navigateur**. Pour afficher le gestionnaire de files d'attente, suivez les instructions dans [«Affichage](#page-76-0) [ou masquage d'un gestionnaire de files d'attente», à la page 77](#page-76-0).

### **Pourquoi et quand exécuter cette tâche**

Pour créer une rubrique dans WebSphere MQ Explorer:

### **Procédure**

- 1. Développez le gestionnaire de files d'attente qui héberge le moteur de publication/abonnement afin d'afficher les dossiers-objets dans la vue **Navigateur**.
- 2. Cliquez avec le bouton droit de la souris sur **Rubriques**, puis cliquez sur **Nouveau** > **Rubrique**.

### **Résultats**

L'assistant **Nouvelle rubrique** s'ouvre. Suivez les instructions de l'assistant pour créer la rubrique.

### **Que faire ensuite**

Pour plus d'informations sur les noms de rubrique, les chaînes de rubrique et les caractères génériques de rubrique, reportez-vous aux liens suivants.

#### **Concepts associés**

#### [«Rubriques», à la page 16](#page-15-0)

Une rubrique identifie le sujet d'une publication. Une rubrique est une chaîne de caractères décrivant l'objet des informations publiées dans un message de publication/abonnement. En tant qu'abonné, vous pouvez indiquer une rubrique ou une série de rubriques à l'aide de caractères génériques pour recevoir les informations dont vous avez besoin.

#### **Tâches associées**

[«Affichage du statut d'une rubrique», à la page 111](#page-110-0) Une rubrique identifie le sujet d'une publication. Le statut d'une rubrique affiche des informations la concernant, comme les publications et les abonnements.

# **Création d'une rubrique de cluster**

Une rubrique identifie le sujet d'une publication. Une rubrique est une chaîne de caractères décrivant l'objet des informations publiées dans un message de publication/abonnement.

### **Avant de commencer**

- Créez un cluster contenant au moins deux gestionnaires de files d'attente, comme indiqué dans [«Création d'un cluster de gestionnaires de files d'attente», à la page 123](#page-122-0).
- Créez une rubrique, comme indiqué dans [«Création d'une rubrique», à la page 109](#page-108-0).

Le SYSTEM.BASE.TOPIC et SYSTEM.DEFAULT.TOPIC ne doivent généralement pas être utilisés comme rubriques de cluster. En effet, SYSTEM.BASE.TOPIC est présent sur tous les gestionnaires de files d'attente de cluster. Par conséquent, il affecte uniquement le gestionnaire de files d'attente local, à moins qu'il ne soit modifié pour que tous les gestionnaires de files d'attente disposent d'un cluster de publication/abonnement fonctionnant correctement. Toute l'arborescence de la rubrique figure dans un seul cluster, empêchant les sous-sections de l'espace de la rubrique d'être dans un cluster, rendant complexe la division des sous-sections de l'espace de rubrique en clusters distincts. Toutefois, cela s'avère parfois nécessaire, comme pour la migration de collectif de courtier de message. Pour plus d'informations, voir [Introduction à la messagerie de publication / abonnement WebSphere MQ](https://www.ibm.com/docs/SSFKSJ_7.5.0/com.ibm.mq.pla.doc/q004870_.html) dans la documentation en ligne du produit IBM IBM WebSphere MQ.

<span id="page-110-0"></span>Il existe plusieurs raisons pour lesquelles SYSTEM.DEFAULT.TOPIC ne doit pas être une rubrique de cluster : elle est présente dans tous les gestionnaires de files d'attente dans un cluster, et n'affecte donc que le gestionnaire local ; toutes les rubriques définies dans une rubrique de cluster deviennent également des rubriques dans le même cluster.

.

# **Pourquoi et quand exécuter cette tâche**

Pour créer une rubrique de cluster dans IBM WebSphere MQ Explorer, dans la vue **Navigateur** :

### **Procédure**

- 1. Développez le gestionnaire de files d'attente de cluster comprenant la rubrique que vous souhaitez transformer en rubrique de cluster.
- 2. Cliquez avec le bouton droit de la souris sur la rubrique à transformer en rubrique de cluster, puis cliquez sur **Propriétés**.
- 3. Dans la sous-fenêtre d'onglet Propriétés, cliquez sur **Cluster** afin d'ouvrir la page de propriétés du **Cluster**.
- 4. Tapez le nom du cluster auquel la rubrique doit appartenir dans la zone **Rubrique de cluster**.
- 5. Cliquez sur **Appliquer** pour enregistrer la modification.

### **Résultats**

La rubrique est devenue une rubrique de cluster.

#### **Concepts associés**

[«Rubriques de cluster», à la page 17](#page-16-0)

Les rubriques peuvent être regroupées d'une manière similaire dans des files d'attente de cluster, bien qu'un objet de rubrique puisse être membre d'un seul cluster.

#### **Tâches associées**

«Affichage du statut d'une rubrique», à la page 111

Une rubrique identifie le sujet d'une publication. Le statut d'une rubrique affiche des informations la concernant, comme les publications et les abonnements.

# **Affichage du statut d'une rubrique**

Une rubrique identifie le sujet d'une publication. Le statut d'une rubrique affiche des informations la concernant, comme les publications et les abonnements.

### **Avant de commencer**

Avant de commencer :

• [Affichez le gestionnaire de files d'attente qui héberge le moteur de publication/abonnement](#page-76-0).

### **Pourquoi et quand exécuter cette tâche**

Pour afficher le statut d'une rubrique dans WebSphere MQ Explorer:

# **Procédure**

- 1. Dans la vue **Navigateur**, développez le gestionnaire de files d'attente qui héberge le moteur de publication/abonnement, puis cliquez sur le dossier **Rubriques**. Les rubriques existantes du moteur de publication/abonnement s'affichent dans la vue **Contenu**.
- 2. Dans la vue **Contenu**, cliquez avec le bouton droit sur la rubrique dont vous souhaitez afficher le statut, puis cliquez sur **Etat**.

### <span id="page-111-0"></span>**Résultats**

La boîte de dialogue **Etat** s'affiche. Un panneau de la boîte de dialogue **Etat** représente la structure arborescente de la chaîne de rubrique. Vous pouvez développer et réduire la chaîne de rubriques pour parcourir l'arborescence afin d'afficher l'état d'une rubrique en particulier dans le panneau de droite.

### **Que faire ensuite**

Pour plus d'informations sur les noms de rubrique, les chaînes de rubrique et les propriétés de rubrique, reportez-vous aux liens à la fin de cette rubrique.

### **Concepts associés**

[«Rubriques», à la page 16](#page-15-0)

Une rubrique identifie le sujet d'une publication. Une rubrique est une chaîne de caractères décrivant l'objet des informations publiées dans un message de publication/abonnement. En tant qu'abonné, vous pouvez indiquer une rubrique ou une série de rubriques à l'aide de caractères génériques pour recevoir les informations dont vous avez besoin.

#### **Tâches associées**

[«Création d'une rubrique», à la page 109](#page-108-0) Une rubrique identifie le sujet d'une publication. Une rubrique est une chaîne de caractères décrivant l'objet des informations publiées dans un message de publication/abonnement.

#### **Référence associée**

[«Propriétés de rubrique», à la page 399](#page-398-0) Une rubrique IBM WebSphere MQ est un objet IBM WebSphere MQ qui identifie le sujet d'une publication.

[«Attributs de statut des rubriques», à la page 567](#page-566-0)

# **Envoi et réception de publications tests dans un dossier d'objets de rubrique**

Vous pouvez envoyer (publier) et recevoir (vous abonner à) des publications tests (messages) pour vérifier que le réseau et les rubriques du moteur de publication/abonnement fonctionnent comme prévu. Vous pouvez configurer une publication de sorte que le moteur de publication/abonnement conserve une copie après l'avoir envoyé aux abonnés. Cela permet aux nouveaux abonnés de recevoir la publication, même si leur abonnement est ultérieur à la publication.

### **Avant de commencer**

Avant de commencer :

• [Affichez le gestionnaire de files d'attente qui héberge le moteur de publication/abonnement](#page-76-0).

### **Pourquoi et quand exécuter cette tâche**

Pour envoyer et recevoir des publications tests pour une rubrique, procédez comme suit :

# **Procédure**

1. Abonnez-vous à la rubrique que vous souhaitez tester :

- a) Dans la vue Navigateur, développez le gestionnaire de files d'attente qui héberge le moteur de publication/abonnement.
- b) Cliquez avec le bouton droit de la souris sur le dossier **Rubriques**, puis cliquez sur **Test de l'abonnement...**.

L'application **Abonnement** s'ouvre.

- c) Entrez une chaîne de rubrique dans la zone Chaîne de la rubrique. La chaîne entrée doit avoir le même nom que le diffuseur de publications.
- 2. Publiez un message dans la même rubrique :
	- a) Dans la vue Navigateur, développez le gestionnaire de files d'attente qui héberge le moteur de publication/abonnement.

b) Cliquez avec le bouton droit de la souris sur le dossier **Rubriques**, puis cliquez sur **Test de la publication...**.

L'application **Publication du message de test** s'ouvre.

c) Dans la zone **Rubrique**, entrez le nom de la rubrique dans laquelle vous souhaitez publier le message.

Il se peut que vous soyez (ou qu'un autre diffuseur de publications soit) déjà enregistré pour publier dans cette rubrique. Vous pouvez également entrer une nouvelle chaîne de rubrique. Lorsque le message est publié, vous êtes automatiquement enregistré comme diffuseur de publications pour cette rubrique.

d) Dans la zone **Données du message**, entrez un message à joindre à la publication. Par exemple, saisissez : Hello, world!

e) Cliquez sur **Publier le message** pour envoyer le message au moteur de publication/abonnement. L'abonné reçoit le message (la publication).

3. Démarrez une autre instance de l'application **Abonnement**.

La deuxième application **Abonnement** ne reçoit pas le message publié par l'application **Publication du message de test** parce qu'elle n'était pas abonnée à la rubrique au moment de l'envoi de la publication vers le moteur de publication/abonnement.

- 4. Désabonnez la deuxième instance de **Abonnement** de la rubrique.
	- a) Dans la deuxième application **Abonnement**, cliquez sur **Se désabonner**.

La deuxième application **Abonnement** ne peut plus recevoir de publications sur cette rubrique. La première application **Abonnement** peut toujours les recevoir.

- 5. Publiez une publication conservée dans la rubrique.
	- a) Dans l'application **Publication du message de test**, cochez la case **Message conservé**.
	- b) Modifiez le texte de la zone **Données du message**.
	- Par exemple, entrez Hi, I'm home. c) Cliquez sur **Publier le message**.

La publication conservée est publiée dans le moteur de publication / abonnement. La première application **Abonnement** reçoit la publication conservée. La deuxième application **Abonnement** ne la reçoit pas car elle n'est actuellement pas abonnée.

6. Réabonnez la deuxième application **Abonnement** à la rubrique :

#### a) Dans la deuxième application **Abonnement**, cliquez sur **Abonnement**.

La deuxième application **Abonnement** est à nouveau abonnée à la rubrique. Comme le moteur de publication/abonnement a gardé la publication conservée, elle en reçoit une copie.

### **Résultats**

Vous savez désormais publier des publications tests (et des publications conservées vers une rubrique particulière) et vous y abonner.

#### **Concepts associés**

#### [«Publications», à la page 19](#page-18-0)

Les publications sont des messages envoyés par une application au moteur de publication/abonnement. Le moteur de publication/abonnement envoie ensuite les messages à toutes les applications ayant souscrit un abonnement afin de recevoir ces messages.

#### [«Rubriques», à la page 16](#page-15-0)

Une rubrique identifie le sujet d'une publication. Une rubrique est une chaîne de caractères décrivant l'objet des informations publiées dans un message de publication/abonnement. En tant qu'abonné, vous pouvez indiquer une rubrique ou une série de rubriques à l'aide de caractères génériques pour recevoir les informations dont vous avez besoin.

# **Envoi et réception de publications tests pour certaines rubriques**

Vous pouvez envoyer (publier) et recevoir (vous abonner à) des publications tests (messages) pour vérifier que le réseau et les rubriques du moteur de publication/abonnement fonctionnent comme prévu. Vous pouvez configurer une publication de sorte que le moteur de publication/abonnement conserve une copie après l'avoir envoyé aux abonnés. Cela permet aux nouveaux abonnés de recevoir la publication, même si leur abonnement est ultérieur à la publication.

#### **Avant de commencer**

Avant de commencer :

• [Affichez le gestionnaire de files d'attente qui héberge le moteur de publication/abonnement](#page-76-0).

# **Pourquoi et quand exécuter cette tâche**

Pour envoyer et recevoir des publications tests pour une rubrique particulière, procédez comme suit :

# **Procédure**

- 1. Abonnez-vous à la rubrique que vous souhaitez tester :
	- a) Dans la vue Navigateur, développez le gestionnaire de files d'attente qui héberge le moteur de publication/abonnement.
	- b) Cliquez sur le dossier **Rubriques**. Toutes les rubriques s'affichent dans la vue **Contenu**.
	- c) Cliquez avec le bouton droit de la souris sur une rubrique de la vue **Contenu**, puis cliquez sur **Test de l'abonnement...**.

L'application **Abonnement** s'ouvre.

- 2. Publiez un message dans la même rubrique :
	- a) Dans la vue Navigateur, développez le gestionnaire de files d'attente qui héberge le moteur de publication/abonnement.
	- b) Cliquez sur le dossier **Rubriques**.

Toutes les rubriques s'affichent dans la vue **Contenu**.

c) Cliquez avec le bouton droit de la souris sur une rubrique de la vue **Contenu**, puis cliquez sur **Test de la publication...**.

L'application **Publication du message de test** s'ouvre.

d) Dans la zone **Données du message**, entrez un message à joindre à la publication. Par exemple, saisissez : Hello, world!

e) Cliquez sur **Publier le message** pour envoyer le message au moteur de publication/abonnement. L'abonné reçoit le message (la publication).

3. Démarrez une autre instance de l'application **Abonnement**.

La deuxième application **Abonnement** ne reçoit pas le message publié par l'application **Publication du message de test** parce qu'elle n'était pas abonnée à la rubrique au moment de l'envoi de la publication vers le moteur de publication/abonnement.

- 4. Désabonnez la deuxième instance de **Abonnement** de la rubrique.
	- a) Dans la deuxième application **Abonnement**, cliquez sur **Se désabonner**.

La deuxième application **Abonnement** ne peut plus recevoir de publications sur cette rubrique. La première application **Abonnement** peut toujours les recevoir.

- 5. Publiez une publication conservée dans la rubrique.
	- a) Dans l'application **Publication du message de test**, cochez la case **Message conservé**.
	- b) Modifiez le texte de la zone **Données du message**. Par exemple, entrez Hi, I'm home.
	- c) Cliquez sur **Publier le message**.

<span id="page-114-0"></span>La publication conservée est publiée dans le moteur de publication/abonnement. La première application **Abonnement** reçoit la publication conservée. La deuxième application **Abonnement** ne la reçoit pas car elle n'est actuellement pas abonnée.

- 6. Réabonnez la deuxième application **Abonnement** à la rubrique :
	- a) Dans la deuxième application **Abonnement**, cliquez sur **Abonnement**.

La deuxième application **Abonnement** est à nouveau abonnée à la rubrique. Comme le moteur de publication/abonnement a gardé la publication conservée, elle en reçoit une copie.

#### **Résultats**

Vous savez désormais publier des publications tests (et des publications conservées vers une rubrique particulière) et vous y abonner.

### **Concepts associés**

#### [«Publications», à la page 19](#page-18-0)

Les publications sont des messages envoyés par une application au moteur de publication/abonnement. Le moteur de publication/abonnement envoie ensuite les messages à toutes les applications ayant souscrit un abonnement afin de recevoir ces messages.

#### [«Rubriques», à la page 16](#page-15-0)

Une rubrique identifie le sujet d'une publication. Une rubrique est une chaîne de caractères décrivant l'objet des informations publiées dans un message de publication/abonnement. En tant qu'abonné, vous pouvez indiquer une rubrique ou une série de rubriques à l'aide de caractères génériques pour recevoir les informations dont vous avez besoin.

# **Affichage du statut des rubriques pour les diffuseurs de publications**

Chaque rubrique peut être associée à plusieurs propriétés et à plusieurs valeurs. Lorsqu'une rubrique a été affectée à un diffuseur de publications, vous pouvez afficher son statut et éditer le schéma afin d'afficher les informations de statut.

### **Avant de commencer**

Avant de commencer :

• [Affichez le gestionnaire de files d'attente qui héberge le moteur de publication/abonnement](#page-76-0).

### **Pourquoi et quand exécuter cette tâche**

Pour afficher le statut d'un diffuseur d'objets de rubrique :

# **Procédure**

1. Dans la vue **Navigateur**, développez le gestionnaire de files d'attente qui héberge le moteur de publication/abonnement, puis cliquez sur le dossier **Rubriques**.

Les rubriques existantes du moteur de publication/abonnement s'affichent dans la vue Contenu.

2. Dans la vue **Contenu**, cliquez avec le bouton droit de la souris sur le diffuseur de publications de la rubrique dont vous souhaitez afficher le statut, puis cliquez sur **Statut de la rubrique - Diffuseurs de publications...**.

### **Résultats**

La boîte de dialogue **Statut** s'ouvre et affiche le statut de la rubrique concernée.

### **Que faire ensuite**

Pour modifier la présentation des informations contenues dans la boîte de dialogue . Pour plus d'informations, voir les liens suivants.

#### **Concepts associés**

[«Rubriques», à la page 16](#page-15-0)

Une rubrique identifie le sujet d'une publication. Une rubrique est une chaîne de caractères décrivant l'objet des informations publiées dans un message de publication/abonnement. En tant qu'abonné, vous pouvez indiquer une rubrique ou une série de rubriques à l'aide de caractères génériques pour recevoir les informations dont vous avez besoin.

#### [«Définition de schémas pour modifier l'ordre des colonnes dans les tableaux», à la page 223](#page-222-0)

#### **Tâches associées**

«Affichage du statut d'une rubrique pour les abonnés», à la page 116 Chaque rubrique peut être associée à plusieurs propriétés et à plusieurs valeurs. Lorsqu'une rubrique a été affectée à un abonné, vous pouvez afficher son statut et éditer le schéma afin d'afficher les informations de statut.

[«Création d'un schéma», à la page 223](#page-222-0) [«Edition d'un schéma existant», à la page 224](#page-223-0) [«Copie d'un schéma existant», à la page 226](#page-225-0) [«Filtrage des objets affichés dans les tableaux», à la page 197](#page-196-0)

# **Affichage du statut d'une rubrique pour les abonnés**

Chaque rubrique peut être associée à plusieurs propriétés et à plusieurs valeurs. Lorsqu'une rubrique a été affectée à un abonné, vous pouvez afficher son statut et éditer le schéma afin d'afficher les informations de statut.

### **Avant de commencer**

Le gestionnaire de files d'attente qui héberge le moteur de publication/abonnement doit être visible dans la vue **Navigateur**. Pour afficher le gestionnaire de files d'attente, suivez les instructions de : [«Affichage](#page-76-0) [ou masquage d'un gestionnaire de files d'attente», à la page 77](#page-76-0)

### **Pourquoi et quand exécuter cette tâche**

Pour afficher le statut de l'abonné à un objet rubrique :

### **Procédure**

1. Dans la vue **Navigateur**, développez le gestionnaire de files d'attente qui héberge le moteur de publication/abonnement, puis cliquez sur le dossier **Rubriques**.

Les rubriques existantes du moteur de publication/abonnement s'affichent dans la vue **Contenu**.

2. Dans la vue **Contenu**, cliquez avec le bouton droit sur la rubrique dont vous souhaitez afficher le statut, puis cliquez sur **Statut de la rubrique - Diffuseurs de publications**

### **Résultats**

La boîte de dialogue **Statut** s'ouvre et le statut de la rubrique concernée s'affiche.

### **Que faire ensuite**

Pour modifier la présentation des informations contenues dans la boîte de dialogue . Pour plus d'informations, voir les liens suivants.

#### **Concepts associés**

#### [«Rubriques», à la page 16](#page-15-0)

Une rubrique identifie le sujet d'une publication. Une rubrique est une chaîne de caractères décrivant l'objet des informations publiées dans un message de publication/abonnement. En tant qu'abonné, vous pouvez indiquer une rubrique ou une série de rubriques à l'aide de caractères génériques pour recevoir les informations dont vous avez besoin.

[«Définition de schémas pour modifier l'ordre des colonnes dans les tableaux», à la page 223](#page-222-0)

#### **Tâches associées**

[«Affichage du statut des rubriques pour les diffuseurs de publications», à la page 115](#page-114-0)

Chaque rubrique peut être associée à plusieurs propriétés et à plusieurs valeurs. Lorsqu'une rubrique a été affectée à un diffuseur de publications, vous pouvez afficher son statut et éditer le schéma afin d'afficher les informations de statut.

[«Création d'un schéma», à la page 223](#page-222-0) [«Edition d'un schéma existant», à la page 224](#page-223-0) [«Copie d'un schéma existant», à la page 226](#page-225-0) [«Filtrage des objets affichés dans les tableaux», à la page 197](#page-196-0)

# **Création d'un abonnement**

Vous pouvez créer un nouvel abonnement pour vous abonner à une rubrique pour un gestionnaire de files d'attente WebSphere MQ V7 .

# **Pourquoi et quand exécuter cette tâche**

Pour créer un abonnement, procédez comme suit :

### **Procédure**

- 1. Dans la vue **Navigateur**, développez le gestionnaire de files d'attente pour lequel vous souhaitez créer un nouvel abonnement.
- 2. Cliquez avec le bouton droit de la souris sur le dossier-objet **Abonnements**, puis cliquez sur **Nouveau** > **Abonnement...**.

#### **Résultats**

L'assistant **Nouvel abonnement** s'ouvre. Vous pouvez maintenant utiliser cet assistant pour créer un nouvel abonnement.

#### **Concepts associés**

#### [«Rubriques», à la page 16](#page-15-0)

Une rubrique identifie le sujet d'une publication. Une rubrique est une chaîne de caractères décrivant l'objet des informations publiées dans un message de publication/abonnement. En tant qu'abonné, vous pouvez indiquer une rubrique ou une série de rubriques à l'aide de caractères génériques pour recevoir les informations dont vous avez besoin.

#### **Tâches associées**

[«Configuration de la publication / abonnement pour les gestionnaires de files d'attente WebSphere MQ](#page-107-0) [V7», à la page 108](#page-107-0)

Dans WebSphere MQ Explorer, vous pouvez configurer des gestionnaires de files d'attente WebSphere MQ Version 7 en tant que moteurs de publication / abonnement pour acheminer les messages entre les applications de publication et les applications d'abonnement. Pour tester vos configurations, vous pouvez vous enregistrer en tant qu'abonné, puis envoyer et recevoir des publications test si vous y êtes autorisé.

#### **Référence associée**

[«Vue WebSphere MQ Explorer Navigator», à la page 286](#page-285-0)

# **Affichage d'une liste d'abonnés**

Vous pouvez afficher une liste des applications abonnées à un moteur de publication/abonnement ou une liste des applications abonnées à une rubrique particulière.

### **Pourquoi et quand exécuter cette tâche**

Pour afficher une liste d'abonnés, procédez comme suit :

# **Procédure**

Dans la vue **Navigateur**, développez le gestionnaire de files d'attente qui héberge le moteur de publication/abonnement dont vous voulez voir les abonnés, puis cliquez sur le dossier d'objets **Abonnements**.

### **Résultats**

Les abonnements existants sur le moteur de publication / abonnement s'affichent dans la vue **Contenu** . **Concepts associés**

#### [«Rubriques», à la page 16](#page-15-0)

Une rubrique identifie le sujet d'une publication. Une rubrique est une chaîne de caractères décrivant l'objet des informations publiées dans un message de publication/abonnement. En tant qu'abonné, vous pouvez indiquer une rubrique ou une série de rubriques à l'aide de caractères génériques pour recevoir les informations dont vous avez besoin.

#### **Référence associée**

[«WebSphere MQ Explorer - Vue Contenu», à la page 293](#page-292-0) [«Vue WebSphere MQ Explorer Navigator», à la page 286](#page-285-0)

# **Régénération des abonnements de proxy**

Vous pouvez actualiser les abonnements de proxy sur un gestionnaire de files d'attente WebSphere MQ V7 .

### **Pourquoi et quand exécuter cette tâche**

La régénération des abonnements de proxy resynchronise tous les abonnements de proxy avec tous les autres gestionnaires de files d'attente directement connectés dans tout cluster ou toute hiérarchie auquel ce gestionnaire de files d'attente participe. Vous ne devez régénérer les abonnements de proxy que dans des circonstances exceptionnelles ; par exemple, lorsque le gestionnaire de files d'attente reçoit des abonnements qu'il ne devrait pas recevoir ou qu'il ne reçoit pas l'abonnement qu'il devrait recevoir. La liste suivante décrit certaines des raisons exceptionnelles justifiant la régénération des abonnements de proxy :

- Reprise après incident.
- Problèmes identifiés dans le journal des erreurs d'un gestionnaire de files d'attente, où des messages signalent l'émission de la commande REFRESH QMGR TYPE(REPOS).
- Erreurs d'opérateur, par exemple, l'émission d'une commande DELETE SUB sur un abonnement de proxy.

Des abonnements de proxy manquants peuvent être causés si la définition de rubrique correspondante la plus proche est spécifiée avec **Subscription scope** définie sur le gestionnaire de files d'attente ou si elle comporte un nom de cluster vide ou incorrect. Notez que **Publication scope** n'empêche pas l'envoi d'abonnements de proxy, mais empêche les publications de leur être livrées.

Des abonnements de proxy peuvent être causés si la définition de rubrique correspondante la plus proche est spécifiée avec **Proxy subscription behavior** défini sur Forcer.

Les abonnements proxy manquants ou en trop suite à des erreurs de configuration ne sont pas modifiés en exécutant une resynchronisation. La resynchronisation ne résout pas les publications manquantes ou en trop pour les raisons exceptionnelles indiquées.

Pour régénérer les abonnements de proxy d'un gestionnaire de files d'attente, procédez comme suit :

# **Procédure**

- 1. Dans la vue **Navigateur**, sélectionnez le gestionnaire de files d'attente dont vous souhaitez régénérer les abonnements de proxy.
- 2. Cliquez sur le gestionnaire de files d'attente avec le bouton droit de la souris, puis cliquez sur **Publication/Abonnement** > **Régénérer les abonnements du proxy**.

### **Résultats**

La boîte de dialogue **Régénérer les abonnements du proxy** s'ouvre. Vous pouvez maintenant cliquer sur **Oui** pour régénérer les abonnements de proxy ou sur **Non** pour fermer la boîte de dialogue. **Concepts associés**

#### [«Abonnements», à la page 18](#page-17-0)

Un abonnement est un enregistrement contenant les informations sur la ou les rubriques auxquelles l'abonné est intéressé et sur lesquelles il souhaite recevoir des informations. Les informations sur l'abonnement déterminent donc les publications transmises à l'abonné. Les abonnés peuvent recevoir des informations de plusieurs diffuseurs de publications et ces informations peuvent être également envoyées à d'autres abonnés.

#### [«Rubriques», à la page 16](#page-15-0)

Une rubrique identifie le sujet d'une publication. Une rubrique est une chaîne de caractères décrivant l'objet des informations publiées dans un message de publication/abonnement. En tant qu'abonné, vous pouvez indiquer une rubrique ou une série de rubriques à l'aide de caractères génériques pour recevoir les informations dont vous avez besoin.

#### **Tâches associées**

#### [«Configuration de la publication / abonnement pour les gestionnaires de files d'attente WebSphere MQ](#page-107-0) [V7», à la page 108](#page-107-0)

Dans WebSphere MQ Explorer, vous pouvez configurer des gestionnaires de files d'attente WebSphere MQ Version 7 en tant que moteurs de publication / abonnement pour acheminer les messages entre les applications de publication et les applications d'abonnement. Pour tester vos configurations, vous pouvez vous enregistrer en tant qu'abonné, puis envoyer et recevoir des publications test si vous y êtes autorisé.

#### **Référence associée**

[«Vue WebSphere MQ Explorer Navigator», à la page 286](#page-285-0)

# **Création d'un objet d'informations de communication Multicast**

WebSphere MQ Multicast propose une messagerie multidiffusion fiable, à haute transmission et à latence peu élevée.

# **Pourquoi et quand exécuter cette tâche**

La multidiffusion représente une messagerie bien plus efficace que la messagerie de publication/ abonnement monodiffusion traditionnelle ; elle peut évoluer vers un grand nombre d'abonnés. WebSphere MQ permet à la messagerie multidiffusion fiable d'utiliser des accusés de réception, des accusés négatifs et des numéros de séquence permettant une latence peu élevée et une haute transmission.

La distribution rapide de WebSphere MQ Multicast permet une distribution quasi simultanée, ce qui permet de s'assurer qu'aucun destinataire n'est avantagé. Etant donné que WebSphere MQ Multicast utilise le réseau pour distribuer les messages, un moteur de publication/abonnement n'est pas nécessaire pour transférer les données. Une fois qu'une rubrique est mappée à une adresse de groupe, aucun gestionnaire de files d'attente n'est nécessaire puisque les diffuseurs de publication et les abonnés peuvent opérer en mode d'égal à égal. Ceci permet la réduction de la charge sur les serveurs de gestionnaire de files d'attente ; le gestionnaire ne représente plus une source d'incident potentielle.

Pour créer une rubrique dans WebSphere MQ Explorer:

### **Procédure**

- 1. Développez le gestionnaire de files d'attente qui doit héberger l'objet d'information de communication multidiffusion afin d'afficher les dossiers-objets dans la vue **Navigateur**.
- 2. Cliquez avec le bouton droit de la souris sur **Information de communication**, puis cliquez sur **Nouveau** > **Information de communication Multicast**.

### **Résultats**

L'assistant d'**information de communication** s'ouvre. Utilisez-le pour créer un objet d'information de communication. **Référence associée**

[«Propriétés relatives aux objets d'informations de communication en multidiffusion», à la page 442](#page-441-0)

# **Administration des gestionnaires de files d'attente multi-instances**

Vous devez configurer IBM WebSphere MQ Explorer pour gérer les gestionnaires de files d'attente multiinstances en utilisant des connexions distantes.

Utilisez l'option de menu **Gestionnaires de files d'attente** > **Ajouter un gestionnaire de files d'attente éloignées** pour ajouter des connexions à un gestionnaire multi-instances. Sinon, si vous avez déjà configuré une connexion distante à un gestionnaire de files d'attente, cliquez avec le bouton droit de la souris sur le noeud du gestionnaire de files d'attente distantes dans le navigateur IBM WebSphere MQ Explorer, puis cliquez sur **Détails de connexion** > **Gérer les instances** pour ajouter, supprimer, tester et réorganiser les connexions.

Vous devez connecter toutes les instances d'un gestionnaire de files d'attente au noeud distant correspondant qui peut alors surveiller le statut de toutes les instances du gestionnaire de files d'attente. Vous pouvez identifier quelle instance est active, et lesquelles sont en veille ou déconnectées.

Il convient de tester les connexions à toutes les instances du gestionnaire de files d'attente lorsqu'elles sont en veille ou actives. Vérifiez que le programme d'écoute s'exécute sur les instances active et en veille du gestionnaire de files d'attente. Une instance en veille n'a pas accès au système de fichiers du gestionnaire de files d'attente et ne démarre pas automatiquement les programmes d'écoute à moins qu'elle ne devienne active. Pour tester les connexions des instances active et en veille, envisagez de démarrez le programme d'écoute pour les deux instances à partir de la ligne de commande.

Ne démarrez pas les programmes d'écoute manuellement lorsqu'ils sont configurés de sorte à démarrer avec le gestionnaire de files d'attente. Ceci entraîne des erreurs lors du démarrage du gestionnaire de files d'attente car le service de programme d'écoute échoue étant donné que le port est déjà en cours d'utilisation.

# **Connexion directe à un gestionnaire de files d'attente multi-instance**

Créez des connexions distantes à plusieurs instances d'un gestionnaire de files d'attente afin d'administrer un gestionnaire de files d'attente multi-instance à l'aide d'IBM WebSphere MQ Explorer.

Dans la page *Spécification des caractéristiques de la nouvelle connexion*, vous êtes invité à fournir les informations de connexion pour les deux instances du gestionnaire de files d'attente. Ces deux instances peuvent être distantes, ou l'une locale et l'autre distante. IBM WebSphere MQ Explorer crée un noeud de gestionnaire de files d'attente éloignées unique dans l'arborescence de navigation afin de représenter les deux instances du gestionnaire de files d'attente. Vous pouvez identifier le statut global du gestionnaire de files d'attente multi-instance.

Après avoir créé un noeud de gestionnaire de files d'attente éloignées dans IBM WebSphere MQ Explorer, vous pouvez l'utiliser pour ajouter et supprimer des instances supplémentaires du gestionnaire de files d'attente. Vous ne pouvez pas ajouter d'instances supplémentaires à un noeud de gestionnaire de files d'attente local.

Avant de vous connecter à un gestionnaire de files d'attente multi-instance, vous devez le créer.

# **Création d'un gestionnaire de files d'attente multi-instance**

Vous ne pouvez pas créer toutes les instances d'un gestionnaire de files d'attente multi-instance à l'aide de WebSphere MQ Explorer.

Pour créer un gestionnaire de files d'attente multi-instance haute disponibilité, créez-le sur un serveur, les données partagées et les répertoires de journaux étant placés sur une unité de stockage réseau haute disponibilité sur un serveur différent, et ajoutez ensuite la strophe de définition de gestionnaire de files d'attente au fichier mqs.ini sur un autre serveur ayant la même architecture et exécutant la

même version de WebSphere MQ ou une version ultérieure. Les commandes **dspmqinf** et **addmqinf** vous aident à copier la définition de gestionnaire de files d'attente du premier vers le deuxième serveur sans avoir à modifier manuellement le fichier mqs.ini.

Pour plus d'informations sur la création de gestionnaires de files d'attente multi-instance , voir *WebSphere MQ System Administration Guide* .

# **Suppression d'un gestionnaire de files d'attente multi-instance**

WebSphere MQ Explorer ne permet pas de supprimer toutes les instances d'un gestionnaire de files d'attente multi-instances.

Pour supprimer un gestionnaire de files d'attente multi-instance, vous devez le supprimer d'un serveur, puis lancer la commande **rmvmqinf** pour supprimer les définitions de gestionnaire de files d'attente des autres serveurs.

Voir *Suppression d'un gestionnaire de files d'attente multi-instance* dans la section *Planification* de la documentation du produit WebSphere MQ pour plus d'informations concernant la suppression de gestionnaires de files d'attente multi-instance.

**Remarque :** Si vous supprimez à nouveau le gestionnaire de files d'attente sur un autre serveur pour lequel le même gestionnaire de files d'attente est défini, la commande **dltmqm** échoue. Si vous tentez de supprimer un gestionnaire de files d'attente sur un serveur qui comportait une définition de gestionnaire de files d'attente, mais pas le gestionnaire lui-même, supprimez-le à nouveau sur le même serveur afin de le supprimer complètement.

# **Démarrage d'un gestionnaire de files d'attente multi-instance**

Vous pouvez démarrer un gestionnaire de files d'attente multi-instance de deux manières à partir d'un gestionnaire de files d'attente local dans WebSphere MQ Explorer.

**Dans le cas d'un gestionnaire de files d'attente pour lequel il n'existe qu'une seule instance** Ne cochez *pas* la case **Autoriser une instance de secours**.

#### **Dans le cas d'un gestionnaire de files d'attente multi-instance**

Démarrez la première instance, cochez la case **Autoriser une instance de secours**, puis démarrez la seconde instance, cochez également la case **Autoriser une instance de secours**.

**Remarque :** Vous ne pouvez pas utiliser un gestionnaire de files d'attente connecté à distance pour démarrer un gestionnaire de files d'attente multi-instance.

# **Arrêt d'un gestionnaire de files d'attente multi-instance**

Vous pouvez arrêter un gestionnaire de files d'attente multi-instance de deux manières à partir d'un gestionnaire de files d'attente local dans WebSphere MQ Explorer.

#### **Arrêtez toutes les instances du gestionnaire de files d'attente**

Ne cochez *pas* la case **Autoriser le basculement vers une instance de secours**.

**Arrêtez cette instance du gestionnaire de files d'attente pour pouvoir basculer vers une instance de secours**

Cochez la case **Autoriser le basculement vers une instance de secours**. Si aucune instance de secours n'est en cours d'exécution, la commande échoue et le gestionnaire de files d'attente continue à s'exécuter.

**Remarque :** Vous ne pouvez pas utiliser un gestionnaire de files d'attente connecté à distance pour arrêter un gestionnaire de files d'attente multi-instance.

# **Gestion des connexions à des gestionnaires de files d'attente multi-instances**

Vous pouvez gérer les connexions utilisées par WebSphere MQ Explorer pour se connecter à un gestionnaire de files d'attente à administrer à distance. Plusieurs connexions sont nécessaires pour surveiller le statut de toutes les instances d'un gestionnaire de files d'attente multi-instance. Vous pouvez <span id="page-121-0"></span>également configurer plusieurs connexions à une instance unique d'un gestionnaire de files d'attente afin d'améliorer la fiabilité de l'administration à distance.

Les instances du gestionnaire de files d'attente doivent partager les mêmes données. Il convient pour cela de configurer plusieurs connexions au même gestionnaire de files d'attente sur un seul serveur ou de configurer des connexions à plusieurs instances du même gestionnaire de files d'attente sur des serveurs différents.

Vous ne pouvez pas supprimer la connexion active utilisée par WebSphere MQ Explorer.

Cliquez sur **Tester les connexions** pour actualiser le statut des connexions.

Pour vous connecter à une instance de gestionnaire de files d'attente en veille, vous devez avoir configuré un processus de programme d'écoute de sorte qu'il s'exécute lorsque le gestionnaire de files d'attente est en veille. Par exemple, définissez l'option CONTROL du gestionnaire de files d'attente à la valeur Gestionnaire de files d'attente ou Démarrage du gestionnaire de files d'attente.

# **Création et configuration d'un cluster de gestionnaires de files d'attente**

### **Pourquoi et quand exécuter cette tâche**

Un cluster est un groupe formé d'au moins deux gestionnaires de files d'attente qui sont associés de façon logique et qui peuvent partager des informations. Ainsi, une application peut insérer un message dans une file d'attente de cluster d'un gestionnaire de files d'attente du cluster, le message sera automatiquement acheminé vers le gestionnaire sur lequel la file d'attente de cluster est définie. L'administration nécessaire au niveau du système se trouve diminuée car les canaux de cluster utilisés par les gestionnaires de files d'attente du cluster pour échanger des messages d'applications sont automatiquement définis en fonction des besoins.

WebSphere MQ Explorer fournit des assistants pour vous aider à créer et à configurer des clusters et des objets de gestionnaire de files d'attente.

N'oubliez pas que vous ne pouvez pas utiliser ces assistants pour gérer des gestionnaires de files d'attente et des objets appartenant à plusieurs clusters (par conséquent, vous ne pouvez pas non plus utiliser de listes de noms). Toutefois, vous pouvez toujours utiliser les boîtes de dialogue de propriétés WebSphere MQ Explorer pour éditer les propriétés des gestionnaires de files d'attente et des objets si vous souhaitez qu'ils appartiennent à plusieurs clusters.

Les rubriques suivantes décrivent comment créer et configurer des clusters de gestionnaires de files d'attente dans WebSphere MQ Explorer:

- • [«Création d'un cluster de gestionnaires de files d'attente», à la page 123](#page-122-0)
- • [«Ajout d'un gestionnaire de files d'attente à un cluster», à la page 124](#page-123-0)
- • [«Suppression d'un gestionnaire de files d'attente d'un cluster», à la page 125](#page-124-0)
- • [«Suspension de l'appartenance d'un gestionnaire de files d'attente à un cluster», à la page 126](#page-125-0)
- • [«Rétablissement de l'appartenance d'un gestionnaire de files d'attente à un cluster», à la page 126](#page-125-0)
- • [«Régénération des informations locales relatives à un cluster», à la page 127](#page-126-0)
- [«Spécification d'une source d'informations de cluster différente pour WebSphere MQ Explorer», à la](#page-127-0) [page 128](#page-127-0)
- • [«Référentiels de cluster», à la page 128](#page-127-0)
- [«Définition d'un gestionnaire de files d'attente comme référentiel complet de plusieurs clusters», à la](#page-128-0) [page 129](#page-128-0)
- • [«Partage d'une file d'attente dans un cluster», à la page 130](#page-129-0)
- • [«Connexion à un gestionnaire de files d'attente de cluster distantes», à la page 130](#page-129-0)
- • [«Administration d'un gestionnaire de files d'attente de cluster distantes», à la page 131](#page-130-0)

Pour plus d'informations, voir [Clusters de gestionnaires de files d'attente](https://www.ibm.com/docs/SSFKSJ_7.5.0/com.ibm.mq.pro.doc/q002430_.html) dans la documentation en ligne du produit IBM IBM WebSphere MQ.

# <span id="page-122-0"></span>**Création d'un cluster de gestionnaires de files d'attente**

# **Pourquoi et quand exécuter cette tâche**

Un cluster de gestionnaires de files d'attente est un groupe formé d'au moins deux gestionnaires de files d'attente qui sont associés de façon logique et qui peuvent partager des informations. Ainsi, une application peut insérer un message dans une file d'attente de cluster d'un gestionnaire de files d'attente du cluster, le message sera automatiquement acheminé vers le gestionnaire sur lequel la file d'attente de cluster est définie. L'administration nécessaire au niveau du système se trouve diminuée car les canaux de cluster utilisés par les gestionnaires de files d'attente du cluster pour échanger des messages d'applications sont automatiquement définis en fonction des besoins.

WebSphere MQ Explorer traite les clusters de gestionnaires de files d'attente en tant qu'objets afin que vous puissiez les créer et les administrer comme les autres objets MQ . Tous les clusters de gestionnaires de files d'attente connus de WebSphere MQ Explorer s'affichent dans le dossier **Clusters de gestionnaires de files d'attente** .

Avant de créer un cluster de gestionnaires de files d'attente, procédez comme suit :

- Créez deux gestionnaires de files d'attente avec référentiels complets pour le cluster.
- Chaque gestionnaire de files d'attente de référentiel complet du cluster doit disposer d'un programme d'écoute en cours d'exécution.
- Vous devez connaître les détails de la connexion de chaque gestionnaire de files d'attente de référentiel complet présent dans le cluster car vous devrez ensuite les indiquer dans l'assistant.

Notez que vous ne pouvez pas utiliser l'Assistant de création de cluster si les gestionnaires de files d'attente de référentiels complets appartiennent déjà à un autre cluster. Pour utiliser des gestionnaires appartenant à un autre cluster, vous devez configurer le cluster à l'aide des commandes MQSC.

Pour créer un cluster, procédez comme suit :

# **Procédure**

- 1. Dans la vue Navigator, cliquez avec le bouton droit de la souris sur le dossier **Clusters de gestionnaires de files d'attente**, puis cliquez sur **Nouveau...** L'assistant de création de cluster s'ouvre.
- 2. Entrez les informations relatives au nouveau cluster dans les pages correspondantes, comme suit :
	- a) Page 1 : Nom du nouveau cluster. Ce nom doit être unique au sein de votre organisation.
	- b) Page 2 : Nom d'un gestionnaire de files d'attente disposant d'un référentiel complet d'informations relatives au cluster. Le gestionnaire de files d'attente doit déjà exister ; cliquez sur **Ajout du gestionnaire de files d'attente à WebSphere MQ Explorer** si le gestionnaire est inconnu de WebSphere MQ Explorer.
	- c) Page 3 : Nom d'un second gestionnaire de files d'attente disposant d'un référentiel complet d'informations relatives au cluster. Le gestionnaire de files d'attente doit déjà exister ; cliquez sur **Ajout du gestionnaire de files d'attente à WebSphere MQ Explorer** si le gestionnaire est inconnu de WebSphere MQ Explorer.
	- d) Page 4 : Nom de la connexion du premier gestionnaire de files d'attente de référentiel complet. Le format du nom de la connexion dépend du protocole de transport utilisé par le gestionnaire de files d'attente. Par exemple, si le gestionnaire de files d'attente utilise TCP/IP, vous pouvez utiliser le format *computer\_name*(*port\_number*) où *nom\_ordinateur* est le nom de l'ordinateur qui héberge le gestionnaire de files d'attente et *port\_number* est le numéro de port sur lequel le gestionnaire de files d'attente écoute les connexions.
- 3. Cliquez sur **Terminer** pour créer le cluster.

# <span id="page-123-0"></span>**Résultats**

Le nouveau cluster apparaît dans le dossier **Clusters de gestionnaires de files d'attente**. Les référentiels complets du cluster apparaissent dans le dossier **Référentiels complets**.

Pour plus d'informations, voir *Queue Manager Clusters* et *Script (MQSC) Commands*

# **Concepts associés**

[«Clusters de gestionnaires de files d'attente», à la page 30](#page-29-0) [«Référentiels de cluster», à la page 128](#page-127-0)

### **Tâches associées**

«Ajout d'un gestionnaire de files d'attente à un cluster», à la page 124

# **Ajout d'un gestionnaire de files d'attente à un cluster**

# **Pourquoi et quand exécuter cette tâche**

Vous pouvez ajouter un gestionnaire de files d'attente à un cluster existant, même s'il appartient déjà à un autre cluster. Toutefois, si le gestionnaire de files d'attente appartient déjà à un autre cluster, vous ne pouvez pas utiliser l'assistant de création de cluster dans WebSphere MQ Explorer ; vous devez configurer le cluster à l'aide des commandes MQSC.

Avant d'ajouter un gestionnaire de files d'attente à un cluster, procédez comme suit :

- Créez le gestionnaire de files d'attente.
- Ce gestionnaire doit disposer d'un programme d'écoute en cours d'exécution.
- Vous devez connaître les détails de la connexion du gestionnaire de files d'attente car vous devrez ensuite les indiquer dans l'assistant.

Pour ajouter un gestionnaire de files d'attente à un cluster, procédez comme suit :

# **Procédure**

- 1. Dans la vue Navigateur, cliquez avec le bouton droit de la souris sur le cluster, puis cliquez sur **Ajout du gestionnaire de files d'attente au cluster** L'Assistant de création de cluster s'ouvre.
- 2. Entrez les informations relatives au gestionnaire de files d'attente dans les pages correspondantes, comme suit :
	- a) Page 1 : Nom du gestionnaire de files d'attente. Le gestionnaire de files d'attente doit déjà exister ; cliquez sur **Ajout du gestionnaire de files d'attente à WebSphere MQ Explorer** si le gestionnaire est inconnu de WebSphere MQ Explorer.
	- b) Page 2 : Indiquez si le gestionnaire de files d'attente est un référentiel complet ou partiel pour le cluster.
	- c) Page 3 : Nom de la connexion du gestionnaire de files d'attente. Le format du nom de la connexion dépend du protocole de transport utilisé par le gestionnaire de files d'attente. Par exemple, si le gestionnaire de files d'attente utilise TCP/IP, vous pouvez utiliser le format *computer\_name*(*port\_number*) où *nom\_ordinateur* est le nom ou l'adresse IP de l'ordinateur qui héberge le gestionnaire de files d'attente et *port\_number* est le numéro de port sur lequel le gestionnaire de files d'attente écoute les connexions.
	- d) Page 4 : Si le gestionnaire de files d'attente est un référentiel partiel, sélectionnez un ou plusieurs gestionnaires de files d'attente de référentiel complet auxquels le gestionnaire de files d'attente de référentiels partiels enverra les informations relatives au cluster.
	- e) Page 5 : Si le gestionnaire de files d'attente est un référentiel partiel, sélectionnez le canal récepteur de cluster que le gestionnaire de files d'attente de référentiel complet utilisera pour recevoir les informations du gestionnaire de files d'attente de référentiels partiels.
- 3. Cliquez sur **Terminer** pour ajouter le gestionnaire de files d'attente au cluster.

# <span id="page-124-0"></span>**Résultats**

Le gestionnaire de files d'attente est ajouté au cluster comme référentiel complet ou partiel. Il apparaît dans le dossier **Référentiel complet** ou le dossier **Référentiel partiel** du cluster.

Pour plus d'informations, voir [Clusters de gestionnaires de files d'attente](https://www.ibm.com/docs/SSFKSJ_7.5.0/com.ibm.mq.pro.doc/q002430_.html) et [Script \(MQSC\)](https://www-01.ibm.com/docs/SSFKSJ_7.5.0/com.ibm.mq.adm.doc/q020630_.html) dans la documentation de produit en ligne IBM IBM WebSphere MQ.

# **Concepts associés** [«Clusters de gestionnaires de files d'attente», à la page 30](#page-29-0) [«Référentiels de cluster», à la page 128](#page-127-0) **Tâches associées**

[«Création d'un cluster de gestionnaires de files d'attente», à la page 123](#page-122-0)

# **Suppression d'un gestionnaire de files d'attente d'un cluster**

# **Pourquoi et quand exécuter cette tâche**

Si vous ne souhaitez plus qu'un gestionnaire de files d'attente appartienne à un cluster, vous pouvez le supprimer. Lorsque vous supprimez le gestionnaire de files d'attente du cluster à l'aide de WebSphere MQ Explorer, les propriétés du gestionnaire de files d'attente sont mises à jour ; le tableau de la page Cluster de la boîte de dialogue des propriétés du gestionnaire de files d'attente est mis à jour et, si le gestionnaire de files d'attente était un référentiel complet pour le cluster, les attributs de la page Référentiel de la boîte de dialogue des propriétés du gestionnaire de files d'attente sont également mis à jour.

Lorsque vous supprimez un gestionnaire de files d'attente d'un cluster, les applications qui utilisent ce cluster n'ont plus accès aux files d'attente de cluster ni aux canaux de cluster de ce gestionnaire.

Notez que si le gestionnaire de files d'attente appartient à plusieurs clusters (utilisant des listes de noms), vous ne pouvez pas supprimer un gestionnaire de files d'attente d'un cluster en suivant la procédure qui suit ; vous devez modifier les propriétés du gestionnaire de files d'attente manuellement.

Pour supprimer un gestionnaire de files d'attente d'un cluster, procédez comme suit :

# **Procédure**

- 1. Dans la vue Navigateur (dans le dossier **Clusters de gestionnaires de files d'attente**), développez le cluster auquel le gestionnaire de files d'attente n'appartient plus.
- 2. Cliquez sur le gestionnaire de files d'attente avec le bouton droit de la souris, puis cliquez sur **Retrait d'un gestionnaire de files d'attente du cluster...**
- 3. A l'invite, cliquez sur **Oui**.

# **Résultats**

Le gestionnaire de files d'attente est supprimé du cluster et les propriétés qui lui sont associées sont mises à jour.

#### **Tâches associées**

[«Suspension de l'appartenance d'un gestionnaire de files d'attente à un cluster», à la page 126](#page-125-0) [«Ajout d'un gestionnaire de files d'attente à un cluster», à la page 124](#page-123-0) [«Création et configuration d'un cluster de gestionnaires de files d'attente», à la page 122](#page-121-0)

# <span id="page-125-0"></span>**Suspension de l'appartenance d'un gestionnaire de files d'attente à un cluster**

### **Pourquoi et quand exécuter cette tâche**

Si vous souhaitez empêcher temporairement un gestionnaire de files d'attente appartenant à un cluster de partager ses files d'attente de cluster et d'échanger des messages via le cluster, vous pouvez suspendre son appartenance au cluster. Vous pourrez ensuite aisément rétablir cette appartenance.

Pour suspendre un gestionnaire de files d'attente d'un cluster, procédez comme suit :

Dans la vue du navigateur (dans le dossier **Clusters de gestionnaires de files d'attente**), cliquez sur le gestionnaire de files d'attente avec le bouton droit de la souris, puis cliquez sur **Suspension d'un membre de cluster...**.

Le gestionnaire de files d'attente n'appartient plus au cluster et l'icône correspondante indique cet état.

Pour plus d'informations, voir [Clusters de gestionnaires de files d'attente](https://www.ibm.com/docs/SSFKSJ_7.5.0/com.ibm.mq.pro.doc/q002430_.html) dans la documentation en ligne du produit IBM IBM WebSphere MQ.

#### **Tâches associées**

«Rétablissement de l'appartenance d'un gestionnaire de files d'attente à un cluster», à la page 126 [«Suppression d'un gestionnaire de files d'attente d'un cluster», à la page 125](#page-124-0) [«Création et configuration d'un cluster de gestionnaires de files d'attente», à la page 122](#page-121-0)

# **Rétablissement de l'appartenance d'un gestionnaire de files d'attente à un cluster**

### **Pourquoi et quand exécuter cette tâche**

Si vous avez suspendu l'appartenance d'un gestionnaire de files d'attente à un cluster, le gestionnaire n'est pas en mesure d'échanger des messages via le cluster, et les files d'attente de cluster du gestionnaire ne sont pas disponibles pour les autres gestionnaires de files d'attente du cluster. Le rétablissement de l'appartenance d'un gestionnaire de files d'attente à un cluster est très simple et ne nécessite pas d'entrer à nouveau les détails de la connexion du gestionnaire de files d'attente.

Pour plus d'informations, voir *Queue Manager Clusters*.

Pour rétablir l'appartenance d'un gestionnaire de files d'attente à un cluster, procédez comme suit :

### **Procédure**

Dans la vue Navigateur (dans le dossier **Clusters de gestionnaires de files d'attente**), cliquez sur le gestionnaire de files d'attente avec le bouton droit de la souris, puis cliquez sur **Redémarrage d'un membre de cluster...**

### **Résultats**

Le gestionnaire de files d'attente se retrouve à nouveau membre actif du cluster, et toute décoration est supprimée de l'icône du gestionnaire de files d'attente afin d'indiquer cet état.

#### **Tâches associées**

«Suspension de l'appartenance d'un gestionnaire de files d'attente à un cluster», à la page 126 [«Création et configuration d'un cluster de gestionnaires de files d'attente», à la page 122](#page-121-0)

# <span id="page-126-0"></span>**Régénération des informations locales relatives à un cluster**

### **Avant de commencer**

En temps normal, il est peu probable que vous ayez besoin de régénérer (supprimer) toutes les informations locales relatives à un cluster, mais il est possible que le service d'assistance IBM vous demande de le faire.

Pour les grands clusters, l'utilisation de la commande **REFRESH CLUSTER** peut affecter le fonctionnement du cluster et à nouveau tous les 27 jours lorsque les objets de cluster envoient automatiquement les mises à jour de statut à tous les gestionnaires de files d'attente intéressés. Voir L'actualisation d'un grand cluster peut affecter les performances et la disponibilité du cluster.

# **Procédure**

- 1. Dans la vue Navigator (dans le dossier **Clusters gestionnaires de files d'attente**), cliquez avec le bouton droit de la souris sur le gestionnaire de files d'attente, cliquez sur **Actualiser l'appartenance au cluster ...** La boîte de dialogue Actualiser les gestionnaires de files d'attente de cluster s'ouvre.
- 2. Choisissez la portée de la régénération :
	- Pour actualiser toutes les informations du gestionnaire de files d'attente relatives au cluster, à l'exception des informations ci-dessous, cliquez sur **Régénérer le cluster** :
		- Le gestionnaire de files d'attente conserve la connaissance de tous les gestionnaires de files d'attente de cluster et de toutes les files d'attente de cluster définis en local.
		- La connaissance du gestionnaire de files d'attente de tous les gestionnaires de files d'attente de cluster de référentiels complets est conservée.
		- Si le gestionnaire de files d'attente est un référentiel complet, la connaissance des autres gestionnaires du cluster est conservée. Tout le reste est supprimé de la copie locale du référentiel et reconstitué à partir des autres référentiels complets du cluster.

En outre, pour indiquer que les objets représentant les gestionnaires de files d'attente de cluster de référentiel complet sont également régénérés, sélectionnez l'option **Effacer les informations de référentiel**. Cette option est uniquement disponible pour les gestionnaires de files d'attente de référentiel partiel. Vous pouvez cependant configurer de façon temporaire un référentiel complet en référentiel partiel, afin de pouvoir également régénérer son référentiel.

• Pour régénérer le gestionnaire de files d'attente dans tous les clusters auxquels il appartient, cliquez sur **Régénérer tous les clusters**.

En outre, pour forcer le gestionnaire de files d'attente à relancer la recherche de référentiels complets à partir des informations des définitions locales de canal émetteur de cluster, même si le canal émetteur de cluster connecte le gestionnaire de files d'attente à plusieurs clusters, sélectionnez l'option **Effacer les informations de référentiel**.

#### 3. Cliquez sur **OK**.

# **Résultats**

Les informations du gestionnaire de files d'attente relatives au(x) cluster(s) sont régénérées.

Pour plus d'informations, voir [Clusters de gestionnaires de files d'attente](https://www.ibm.com/docs/SSFKSJ_7.5.0/com.ibm.mq.pro.doc/q002430_.html) dans la documentation en ligne du produit IBM IBM WebSphere MQ.

#### **Tâches associées**

[«Création et configuration d'un cluster de gestionnaires de files d'attente», à la page 122](#page-121-0) **Information associée**

Mise en cluster : meilleures pratiques d'utilisation REFRESH CLUSTER

# <span id="page-127-0"></span>**Spécification d'une source d'informations de cluster différente pour WebSphere MQ Explorer**

# **Pourquoi et quand exécuter cette tâche**

Pour chaque cluster, WebSphere MQ Explorer obtient des informations de l'un des gestionnaires de files d'attente de référentiel complet du cluster sur les gestionnaires de files d'attente appartenant au cluster. Vous pouvez modifier la source d'informations de WebSphere MQ Explorer en spécifiant un gestionnaire de files d'attente de référentiel complet différent appartenant au même cluster.

Pour spécifier un autre gestionnaire de files d'attente de référentiels complets, procédez comme suit :

# **Procédure**

- 1. Dans la vue Navigateur, cliquez sur le cluster. Le nom du gestionnaire de files d'attente de référentiel complet représentant la source d'informations en cours s'affiche dans la vue du contenu.
- 2. Dans la vue Contenu, cliquez sur **Sélectionner...** Une boîte de dialogue s'ouvre.
- 3. Sélectionnez un gestionnaire de files d'attente de référentiel complet dans la liste, puis cliquez sur **Terminer**.

# **Résultats**

C'est maintenant le nom du gestionnaire de files d'attente que vous avez sélectionné qui s'affiche dans la vue du contenu. WebSphere MQ Explorer met à jour ses informations sur le cluster à partir du gestionnaire de files d'attente de référentiel complet spécifié.

Pour plus d'informations, voir [Clusters de gestionnaires de files d'attente](https://www.ibm.com/docs/SSFKSJ_7.5.0/com.ibm.mq.pro.doc/q002430_.html) dans la documentation en ligne du produit IBM IBM WebSphere MQ.

**Concepts associés** «Référentiels de cluster», à la page 128 **Tâches associées** [«Création et configuration d'un cluster de gestionnaires de files d'attente», à la page 122](#page-121-0)

# **Référentiels de cluster**

Un référentiel de cluster contient des informations relatives au cluster, par exemple, des informations sur les gestionnaires de files d'attente appartenant au cluster et sur les canaux de cluster. Les référentiels sont hébergés par les gestionnaires de files d'attente du cluster. Normalement, pour garantir les disponibilités, deux gestionnaires (sur des ordinateurs distincts) hébergent des référentiels complets, contenant un ensemble complet d'informations sur le cluster et les ressources associées. Les deux gestionnaires de files d'attente échangent des messages pour synchroniser leurs référentiels. Tous les autres gestionnaires de files d'attente du cluster hébergent des référentiels partiels, contenant un ensemble incomplet d'informations sur le cluster et les ressources associées.

Le référentiel partiel d'un gestionnaire de files d'attente contient uniquement des informations relatives aux gestionnaires avec lesquels le gestionnaire de files d'attente a besoin d'échanger des messages. Le gestionnaire de files d'attente demande une mise à jour des référentiels complets, de sorte qu'il soit notifié des éventuelles modifications des informations par les gestionnaires de files d'attente de référentiel complet. La plupart du temps, le référentiel partiel d'un gestionnaire de files d'attente dispose de toutes les informations nécessaires pour être opérationnel dans le cluster. Lorsqu'un gestionnaire de files d'attente a besoin d'informations complémentaires, il interroge le référentiel complet et met à jour son référentiel partiel.

Deux types spéciaux de canaux sont utilisés dans cette optique par chaque gestionnaire de files d'attente : émetteur de cluster (CLUSSDR) et récepteur de cluster (CLUSRCVR).

### <span id="page-128-0"></span>**protocole DHCP**

Si un ordinateur utilise DHCP (allocation dynamique d'adresse IP), il est recommandé de définir l'attribut Connection name du référentiel à l'aide du nom de l'ordinateur au lieu de l'adresse IP de l'ordinateur. car c'est le nom de la connexion qui est utilisé pour trouver le référentiel. Si c'est l'adresse IP de l'ordinateur qui est utilisée et que celle-ci change par la suite, les autres gestionnaires de files d'attente ne trouveront plus le référentiel. Ceci s'applique également si tous les gestionnaires de files d'attente se trouvent sur le même ordinateur, car c'est toujours l'adresse IP qui est utilisée pour trouver le référentiel.

#### **Concepts associés**

[«Clusters de gestionnaires de files d'attente», à la page 30](#page-29-0) [«Canaux», à la page 20](#page-19-0)

# **Définition d'un gestionnaire de files d'attente comme référentiel complet de plusieurs clusters**

### **Pourquoi et quand exécuter cette tâche**

Un gestionnaire de files d'attente peut être défini comme référentiel complet de plusieurs clusters en même temps. Afin de définir un gestionnaire de files d'attente comme référentiel complet pour plusieurs clusters, vous devez créer une liste de noms pour le gestionnaire de files d'attente, dans laquelle figureront les noms des clusters. L'assistant de **création de cluster** n'assure pas la modification des listes de noms, vous devez donc gérer manuellement les clusters dans WebSphere MQ Explorer.

Pour définir un gestionnaire de files d'attente comme référentiel complet de plusieurs clusters, procédez comme suit :

### **Procédure**

- 1. Créez une liste de noms pour le gestionnaire de files d'attente.
- 2. Ouvrez la boîte de dialogue **Propriétés** de cette nouvelle liste et modifiez la liste de noms :
	- a) Dans la page **Général** de la boîte de dialogue **Propriétés**, dans la zone **Noms**, cliquez sur **Editer**. La boîte de dialogue **Editer les noms** s'ouvre.
	- b) Cliquez sur **Ajouter** ; la boîte de dialogue Ajouter aux noms s'ouvre.
	- c) Dans la boîte de dialogue **Ajouter aux noms**, entrez le nom d'un cluster pour lequel vous souhaitez définir le gestionnaire de files d'attente comme référentiel complet, puis cliquez sur **OK**.
	- d) Ajoutez les noms de tous les clusters pour lesquels vous souhaitez définir un gestionnaire de files d'attente comme référentiel complet.
	- e) Dans la boîte de dialogue **Editer les noms**, cliquez sur **OK** pour revenir à la boîte de dialogue **Propriétés**.
	- f) Cliquez sur **OK** pour appliquer les modifications et fermez la boîte de dialogue **Propriétés**.
- 3. Ouvrez la boîte de dialogue **Propriétés** du gestionnaire de files d'attente pour indiquer la liste de noms :
	- a) Dans la page **Référentiel** de la boîte de dialogue **Propriétés**, cliquez sur **Référentiel pour une liste de clusters**, puis entrez le nom de la liste de noms dans la zone.
	- b) Cliquez sur **OK** pour appliquer les modifications et fermez la boîte de dialogue **Propriétés**.

# **Résultats**

Le gestionnaire de files d'attente est ajouté au dossier **Référentiel complet** des clusters figurant dans la liste de noms. Tous les clusters qui n'apparaissaient pas dans le dossier **Clusters de gestionnaires de files d'attente** auparavant sont maintenant affichés.

#### **Concepts associés**

[«Listes de noms», à la page 24](#page-23-0)

#### <span id="page-129-0"></span>**Tâches associées**

[«Création et configuration de gestionnaires de files d'attente et d'objets», à la page 13](#page-12-0) [«Configuration des objets et des gestionnaires de files d'attente», à la page 34](#page-33-0)

# **Partage d'une file d'attente dans un cluster**

# **Pourquoi et quand exécuter cette tâche**

Un gestionnaire de files d'attente appartenant à un cluster peut partager une ou plusieurs de ses files d'attente avec tous les autres membres du cluster.

Avant de partager une file d'attente dans un cluster, les conditions suivantes doivent être remplies :

- Le gestionnaire propriétaire de la file d'attente doit appartenir au cluster.
- L'appartenance du gestionnaire de files d'attente au cluster ne doit pas être suspendue.

Pour partager une file d'attente dans un cluster, procédez comme suit :

# **Procédure**

- 1. Dans la vue Navigateur, cliquez sur le dossier **Files d'attente** du gestionnaire de files d'attente. Les files d'attente du gestionnaire de files d'attente s'affichent dans la vue du contenu.
- 2. Dans la vue Contenu, cliquez avec le bouton droit de la souris sur la file d'attente à partager, puis cliquez sur **Propriétés...** La boîte de dialogue Propriétés de la file d'attente s'ouvre.
- 3. Dans la page **Cluster** de la boîte de dialogue Propriétés, cliquez sur **Partagée dans le cluster**, puis entrez le nom du cluster dans lequel vous souhaitez partager la file d'attente. Si la file d'attente est déjà partagée dans un cluster ou si vous souhaitez la partager dans plusieurs clusters, cliquez sur **Partagée dans une liste de clusters**, puis entrez le nom de la liste de noms contenant la liste de clusters.
- 4. Cliquez sur **OK** pour appliquer les modifications.

# **Résultats**

La file d'attente est maintenant accessible à tous les gestionnaires de files d'attente dans le(s) cluster(s) dans le(s)quel(s) la file d'attente est partagée.

#### **Concepts associés**

[«Listes de noms», à la page 24](#page-23-0) [«Clusters de gestionnaires de files d'attente», à la page 30](#page-29-0) **Tâches associées** [«Création d'un cluster de gestionnaires de files d'attente», à la page 123](#page-122-0) [«Ajout d'un gestionnaire de files d'attente à un cluster», à la page 124](#page-123-0) [«Rétablissement de l'appartenance d'un gestionnaire de files d'attente à un cluster», à la page 126](#page-125-0)

# **Connexion à un gestionnaire de files d'attente de cluster distantes**

### **Pourquoi et quand exécuter cette tâche**

Si un gestionnaire de files d'attente éloignées appartient à un cluster qui s'affiche dans WebSphere MQ Explorer mais que WebSphere MQ Explorer ne connaît rien du gestionnaire de files d'attente, l'icône du gestionnaire de files d'attente indique qu'il n'est pas connecté. Pour que WebSphere MQ Explorer puisse obtenir des informations sur le gestionnaire de files d'attente éloignées, il doit se connecter au gestionnaire de files d'attente. Bien entendu, si vous ne connaissez pas le détail de la connexion du gestionnaire de files d'attente, il n'est pas facile de l'ajouter au dossier **Gestionnaires de files d'attente** et il se peut même que vous ne souhaitiez pas l'administrer. Par conséquent, vous pouvez connecter WebSphere MQ Explorer au gestionnaire de files d'attente éloignées en utilisant la source d'informations de cluster comme gestionnaire de files d'attente intermédiaire.

<span id="page-130-0"></span>Par exemple, si QMX est le gestionnaire de files d'attente de référentiel complet à partir duquel WebSphere MQ Explorer obtient toutes ses informations sur le cluster, vous pouvez vous connecter à QMZ, le gestionnaire de files d'attente de cluster éloignées, en utilisant QMX comme gestionnaire de files d'attente intermédiaire. Cela signifie que WebSphere MQ Explorer n'a pas besoin de connaître les détails de connexion du gestionnaire de files d'attente de cluster éloignées car QMX, le gestionnaire de files d'attente de référentiel complet du cluster, dispose déjà de ces informations.

Lorsque WebSphere MQ Explorer est connecté au gestionnaire de files d'attente de cluster éloignées, si vous souhaitez administrer le gestionnaire de files d'attente de cluster éloignées, vous pouvez afficher le gestionnaire de files d'attente dans le dossier **Gestionnaires de files d'attente** .

Pour vous connecter à un gestionnaire de files d'attente de cluster éloignées, procédez comme suit :

Dans la vue du navigateur (dans le dossier **Clusters de gestionnaires de files d'attente**), cliquez sur le gestionnaire de files d'attente avec le bouton droit de la souris, puis cliquez sur **Connexion au gestionnaire de files d'attente**.

WebSphere MQ Explorer se connecte au gestionnaire de files d'attente de cluster éloignées à l'aide du gestionnaire de files d'attente de référentiel complet qui est la source d'informations WebSphere MQ Explorer sur le cluster. Cliquez sur le gestionnaire de files d'attente pour afficher les files d'attente et les canaux du cluster qui lui correspondent dans la vue du contenu.

Pour plus d'informations, voir [Clusters de gestionnaires de files d'attente](https://www.ibm.com/docs/SSFKSJ_7.5.0/com.ibm.mq.pro.doc/q002430_.html) dans la documentation en ligne du produit IBM IBM WebSphere MQ.

#### **Tâches associées**

[«Création et configuration d'un cluster de gestionnaires de files d'attente», à la page 122](#page-121-0)

# **Administration d'un gestionnaire de files d'attente de cluster distantes**

#### **Avant de commencer**

Si un gestionnaire de files d'attente de cluster n'apparaît pas dans le dossier **Gestionnaires de files d'attente**, dans le dossier **Clusters de gestionnaires de files d'attente** il apparaît comme étant déconnecté. Vous pouvez vous connecter au gestionnaire de files d'attente de cluster distantes en utilisant la source d'informations de cluster comme gestionnaire de files d'attente intermédiaires. Lorsque le gestionnaire de files d'attente de cluster distantes est connecté à IBM WebSphere MQ Explorer, vous pouvez utiliser la connexion pour administrer le gestionnaire de files d'attente, mais vous devez d'abord afficher ce dernier dans le dossier **Gestionnaires de files d'attente**.

### **Pourquoi et quand exécuter cette tâche**

Pour administrer un gestionnaire de files d'attente de cluster éloignées dans IBM WebSphere MQ Explorer, procédez comme suit :

### **Procédure**

- 1. Vérifiez que le gestionnaire de files d'attente de cluster distantes est connecté à IBM WebSphere MQ Explorer. Pour plus d'informations, consultez la section [Connexion à un gestionnaire de files d'attente](#page-129-0) [de cluster éloignées](#page-129-0).
- 2. Cliquez sur le gestionnaire de files d'attente avec le bouton droit de la souris, puis cliquez sur **Affichage dans le dossier des gestionnaires de files d'attente**.

### **Résultats**

Le gestionnaire de files d'attente est ajouté au dossier **Gestionnaires de files d'attente** et vous pouvez désormais l'administrer comme n'importe quel autre gestionnaire de files d'attente éloignées.

[«Connexion à un gestionnaire de files d'attente de cluster distantes», à la page 130](#page-129-0)

[«Spécification d'une source d'informations de cluster différente pour WebSphere MQ Explorer», à la page](#page-127-0) [128](#page-127-0)

[«Administration de gestionnaires de files d'attente éloignées», à la page 89](#page-88-0)

# <span id="page-131-0"></span>**Gestion de la sécurité et des droits d'accès**

### **Pourquoi et quand exécuter cette tâche**

Les dispositions de sécurité de WebSphere MQ incluent la sécurisation des canaux à l'aide de SSL (Secure Sockets Layer) et le contrôle de l'accès aux objets WebSphere MQ . Vous pouvez gérer la sécurité SSL et les droits sur les objets dans WebSphere MQ Explorer:

- «Sécurisation des canaux par la fonction SSL», à la page 132
- • [«Gestion des droits sur les objets avec un service d'autorisation», à la page 141](#page-140-0)

Pour plus d'informations sur SSL, les droits sur les objets et d'autres moyens de sécuriser votre réseau de gestionnaire de files d'attente WebSphere MQ, voir [Sécurité](https://www.ibm.com/docs/SSFKSJ_7.5.0/com.ibm.mq.sec.doc/q009710_.html) dans la documentation du produit en ligne IBM IBM WebSphere MQ.

#### **Tâches associées**

[«Autorisation des utilisateurs à configurer WebSphere MQ sous Windows et Linux \(plateformesx86 et](#page-173-0) [x86-64 \)», à la page 174](#page-173-0)

WebSphere MQ utilise les autorisations d'utilisateur et de groupe normales pour protéger les applications WebSphere MQ et l'administration WebSphere MQ .

[«Actualisation des informations du service d'autorisation \(à l'exclusion de z/OS\)», à la page 176](#page-175-0) [«Régénération de la sécurité SSL ou TLS», à la page 177](#page-176-0)

# **Sécurisation des canaux par la fonction SSL**

### **Pourquoi et quand exécuter cette tâche**

Le protocole SSL (Secure Socket Layer) sécurise la communication entre les gestionnaires de files d'attente et avec leurs clients.

#### *Concepts SSL*

Il existe plusieurs méthodes de sécurisation d'une connexion SSL :

- **Authentification** : les gestionnaires de files d'attente ou les clients qui lancent une connexion sont assurés de l'identité du gestionnaire de files d'attente ou du client auquel ils sont connectés,et les gestionnaires recevant les connexion peuvent vérifier l'identité du gestionnaire ou du client lançant la connexion.
- **Confidentialité des messages** : grâce à une clef de session unique, SSL, s'il est configuré à cette fin, crypte toutes les informations échangées sur la connexion. Ainsi, les informations ne pourront être lues si elles sont interceptées par des utilisateurs non autorisés.
- **Intégrité des messages** : les données ne peuvent pas être modifiées pendant leur transfert.
- **Chaîne d'autorité de certification** : chaque certificat de la chaîne d'autorité de certification (CA) est signé par l'entité identifiée par son certificat parent dans la chaîne. En tête de la chaîne figure le certificat de l'autorité de certification racine. Le certificat racine est toujours signé par l'autorité de certification racine. Les signatures de tous les certificats de la chaîne doivent être vérifiées.

#### *Généralités*

La sécurité s'établit en deux étapes :

### **Procédure**

1. Quand deux gestionnaires de files d'attente établissent une connexion, ils procèdent à un échange de certificats SSL, puis effectuent les tests de validation. En cas de réussite, la connexion est établie. Vous devez pour cela configurer les deux gestionnaires de files d'attente et les canaux qu'ils utilisent avec les certificats appropriés.

<span id="page-132-0"></span>2. Quand des messages sont envoyés par un gestionnaire de files d'attente vers un autre via un canal, ses données sont généralement cryptées à l'aide de la clef de session qui a été définie pendant l'échange de certificats. Il faut pour cela configurer les canaux utilisés avec les CipherSpecs appropriés.

# **Résultats**

#### *Séquence détaillée*

Voici une séquence caractéristique de connexion SSL simple entre les gestionnaires de files d'attente QM1 et QM2 :

- 1. QM1 se connecte à QM2.
- 2. Le certificat personnel utilisé par QM2 est envoyé à QM1.
- 3. QM1 authentifie le certificat personnel auprès de la chaîne de certificats de l'autorité de certification.
- 4. QM1 vérifie, en option, la révocation des certificats si le protocole OCSP (Online Certificate Status Protocol) est pris en charge sur la plateforme de serveur. Pour plus d'informations sur le protocole OCSP, voir : [«Utilisation du protocole OCSP \(Online Certificate Status Protocol\)», à la page 26](#page-25-0).
- 5. En option, QM1 peut vérifier le certificat personnel en le comparant à la liste de révocation de certificat. Pour plus d'informations, voir : [«Configuration de la sécurité SSL dans les gestionnaires de](#page-134-0) [files d'attente», à la page 135](#page-134-0).
- 6. En option, QM1 peut appliquer un filtre de manière à accepter uniquement les certificats personnels correspondant aux noms d'homologue définis. Pour plus d'informations, voir : [«Configuration de](#page-137-0) [canaux SSL», à la page 138.](#page-137-0)
- 7. QM1 (si l'authentification s'est déroulée correctement) accepte le certificat personnel envoyé par QM2.
- 8. La connexion sécurisée est alors établie.

Pour plus de sécurité, QM2 peut demander un certificat à QM1 ; dans ce cas, les étapes suivantes sont déclenchées :

- 1. QM1 envoie à QM2 son certificat personnel attribué.
- 2. QM2 effectue les vérifications (étapes 3, 4, et 5) indiquées précédemment.
- 3. QM2, si l'authentification s'est déroulée correctement, accepte le certificat personnel envoyé par QM1.

La connexion sécurisée est alors établie.

Pour plus d'informations, voir [Sécurité](https://www.ibm.com/docs/SSFKSJ_7.5.0/com.ibm.mq.sec.doc/q009710_.html) dans la documentation en ligne du produit IBM IBM WebSphere MQ.

#### **Tâches associées**

«Configuration de la sécurité SSL pour WebSphere MQ», à la page 133 [«Configuration de la sécurité SSL dans les gestionnaires de files d'attente», à la page 135](#page-134-0) **Référence associée**

[«Propriétés des informations d'authentification LDAP CRL», à la page 433](#page-432-0) [«Propriétés des informations d'authentification OCSP», à la page 436](#page-435-0)

# *Configuration de la sécurité SSL pour WebSphere MQ*

# **Pourquoi et quand exécuter cette tâche**

Le protocole SSL (Secure Socket Layer) sécurise la communication entre les gestionnaires de files d'attente et avec leurs clients. Si vous souhaitez une présentation détaillée sur l'utilisation des certificats pour établir des connexions SSL, reportez-vous à la section [Utilisation de la sécurité SSL avec WebSphere](#page-131-0) [MQ](#page-131-0).

*Configuration de SSL sur un gestionnaire de files d'attente*

Pour configurer SSL sur un gestionnaire de files d'attente, pour chaque gestionnaire de files d'attente utilisant des connexions activées pour SSL, procédez comme suit :

# **Procédure**

- 1. Gérez les certificats numériques utilisés par le gestionnaire de files d'attente. Pour plus d'informations, voir Gestion des certificats SSL.
- 2. Configurez le gestionnaire de files d'attente pour la messagerie SSL. Pour plus d'informations, voir [Configuration de SSL sur les gestionnaires de files d'attente](#page-134-0).
- 3. Configurez, sur les canaux, la prise en charge de la messagerie sécurisée par SSL. Pour plus d'informations, voir [Configuration des canaux SSL.](#page-137-0)

# **Résultats**

*Configuration de SSL sur un client WebSphere MQ MQI*

Pour configurer SSL sur un client WebSphere MQ, pour chaque client utilisant des connexions activées pour SSL, procédez comme suit :

- 1. Gérez les certificats numériques utilisés par le client. Pour plus d'informations, voir Gestion des certificats SSL.
- 2. Configurez le client pour la messagerie SSL. Pour plus d'informations, voir [Configuration de SSL sur les](#page-138-0) [clients WebSphere MQ.](#page-138-0)
- 3. Configuration de la définition de canal du client pour la messagerie sécurisée par SSL. Pour plus d'informations, voir [Configuration de SSL sur les clients WebSphere MQ](#page-138-0).

Pour plus d'informations, voir [Sécurité](https://www.ibm.com/docs/SSFKSJ_7.5.0/com.ibm.mq.sec.doc/q009710_.html) dans la documentation en ligne du produit IBM IBM WebSphere MQ.

### *Gestion des certificats SSL*

# **Pourquoi et quand exécuter cette tâche**

Pour gérer les certificats SSL de votre ordinateur local à l'aide d'une interface graphique, utilisez IBM Key Management (iKeyman).

Notez que vous ne pouvez pas gérer les certificats SSL sur des ordinateurs éloignés à l'aide de l'interface graphique d'iKeyman.

*Gestion des certificats SSL dans l'interface graphique d'iKeyman*

Pour utiliser un certificat personnel dans l'interface graphique iKeyman, vous devez :

# **Procédure**

- 1. Créez un fichier de clés à l'emplacement indiqué dans l'attribut **Référentiel de clés** du gestionnaire de files d'attente.
- 2. Demandez et obtenez auprès d'une autorité de certification (CA) un certificat personnel avec le libellé correct et la chaîne associée complète des certificats CA jusqu'au certificat racine.
- 3. Ajoutez tous les certificats dans l'ordre approprié au référentiel de clés du gestionnaire de files d'attente à l'aide de l'interface graphique d'iKeyman.

# **Résultats**

Pour obtenir des instructions sur l'exécution de ces tâches dans l'interface graphique iKeyman, voir [Sécurité](https://www.ibm.com/docs/SSFKSJ_7.5.0/com.ibm.mq.sec.doc/q009710_.html) dans la documentation du produit en ligne IBM IBM WebSphere MQ.

#### **Tâches associées**

[«Démarrage de l'interface graphique d'IBM Key Management», à la page 135](#page-134-0)

<span id="page-134-0"></span>[«Configuration de la sécurité SSL pour WebSphere MQ», à la page 133](#page-132-0) **Référence associée** [«Propriétés de gestionnaire de files d'attente», à la page 303](#page-302-0)

# *Démarrage de l'interface graphique d'IBM Key Management*

### **Pourquoi et quand exécuter cette tâche**

Gérez vos certificats SSL à l'aide de l'interface graphique IBM Key Management (iKeyman).

*Interface graphique d'iKeyman*

Pour ouvrir l'interface graphique d' iKeyman à partir de WebSphere MQ Explorer:

# **Procédure**

- 1. Démarrez WebSphere MQ Explorer.
- 2. Dans la vue Navigateur, cliquez avec le bouton droit de la souris sur **WebSphere MQ**, puis cliquez sur **Gérer les certificats SSL...**.

# **Résultats**

L'interface graphique IBM Key Management (iKeyman) s'ouvre.

Notez que vous ne pouvez pas gérer les certificats SSL sur des ordinateurs éloignés à l'aide de l'interface graphique d'iKeyman.

Pour obtenir des instructions sur la manière d'utiliser l'interface graphique iKeyman, et pour plus d'informations sur la sécurité, voir [Sécurité](https://www.ibm.com/docs/SSFKSJ_7.5.0/com.ibm.mq.sec.doc/q009710_.html) dans la documentation du produit en ligne IBM IBM WebSphere MQ.

#### **Tâches associées**

[«Sécurisation des canaux par la fonction SSL», à la page 132](#page-131-0)

# *Configuration de la sécurité SSL dans les gestionnaires de files d'attente*

# **Pourquoi et quand exécuter cette tâche**

Utilisez l'interface graphique IBM Key Management (iKeyman) pour gérer les certificats SSL. Pour plus d'informations, voir Démarrage de l'interface graphique IBM Key Management.

*Création du référentiel de clés du gestionnaire de files d'attentes*

Le référentiel de clés est l'emplacement dans lequel le gestionnaire de files d'attente conserve ses certificats. Sur les plateformes Windows, Linuxet UNIX , le référentiel de clés est appelé fichier de base de données de clés.

L'emplacement du référentiel de clés d'un gestionnaire de files d'attente est indiqué dans l'attribut**Référentiel de clés** de ce dernier. Pour pouvoir stocker les certificats du gestionnaire de files d'attente dans le référentiel de clés, vous devez vous assurer qu'un fichier de clés existe à cet emplacement. Si vous devez créer ce fichier, utilisez l'interface graphique Keyman. Pour plus d'informations, voir [Sécurité](https://www.ibm.com/docs/SSFKSJ_7.5.0/com.ibm.mq.sec.doc/q009710_.html) dans la documentation en ligne du produit IBM IBM WebSphere MQ.

*Modification du référentiel de clés du gestionnaire de files d'attente*

# **Pourquoi et quand exécuter cette tâche**

Dans certains cas, il peut s'avérer utile de modifier l'emplacement du référentiel de clés, par exemple pour utiliser un emplacement unique, partagé par tous les gestionnaires de files d'attente d'un système d'exploitation.

Pour modifier l'emplacement du référentiel de clés d'un gestionnaire de files d'attente, procédez comme suit :

# **Procédure**

- 1. Modifiez l'emplacement du référentiel de clés dans les propriétés du gestionnaire de files d'attente :
	- a) Ouvrez WebSphere MQ Explorer et développez le dossier **Gestionnaires de files d'attente**.
	- b) Cliquez sur le gestionnaire de files d'attente avec le bouton droit de la souris, puis sélectionnez **Propriétés**.
	- c) Dans la page de propriétés **SSL**, dans la zone**Référentiel de clés** indiquez un chemin pointant sur le répertoire choisi.
	- d) Dans la boîte de dialogue d'avertissement, cliquez sur **Oui**.
- 2. Transférez les certificats personnels du gestionnaire de files d'attente vers le nouvel emplacement à l'aide de l'interface graphique d'iKeyman. Pour plus d'informations, voir [Sécurité](https://www.ibm.com/docs/SSFKSJ_7.5.0/com.ibm.mq.sec.doc/q009710_.html) dans la documentation en ligne du produit IBM IBM WebSphere MQ.

*Vérification des certificats par rapport à la Liste de Révocation des Certificats*

# **Pourquoi et quand exécuter cette tâche**

Les autorités de certification peuvent révoquer des certificats qui ne sont plus fiables en les mentionnant dans une liste de révocation de certificat. Quand un gestionnaire de files d'attente ou un client WebSphere MQ MQI reçoit un certificat, il peut vérifier s'il a été révoqué en le recherchant dans la liste CRL. Cette vérification n'est pas obligatoire, mais il est recommandé de s'assurer de la validité des certificats utilisateur.

Pour plus d'informations sur la façon de configurer une liste CRL, voir [Sécurité](https://www.ibm.com/docs/SSFKSJ_7.5.0/com.ibm.mq.sec.doc/q009710_.html) dans la documentation du produit en ligne IBM IBM WebSphere MQ.

Pour configurer une connexion à un serveur CRL LDAP :

# **Procédure**

- 1. Dans WebSphere MQ Explorer, développez le gestionnaire de files d'attente.
- 2. Créez un objet informations d'authentification de type **CRL LDAP**. Pour plus d'informations, voir [«Création et configuration de gestionnaires de files d'attente et d'objets», à la page 13](#page-12-0).
- 3. Répétez l'étape 2 pour créer le nombre d'objets d'informations d'authentification LDAP CRL dont vous avez besoin.
- 4. Créez une liste de noms et ajoutez-y les noms des objets d'informations d'authentification créés au cours des étapes 2 et 3. Pour plus d'informations, voir [«Création et configuration de gestionnaires de](#page-12-0) [files d'attente et d'objets», à la page 13.](#page-12-0)
- 5. Cliquez sur le gestionnaire de files d'attente avec le bouton droit de la souris, puis sélectionnez **Propriétés**.
- 6. Dans la page **SSL** et plus précisément dans la zone **Liste de noms de révocation**, entrez le nom de la liste de noms créée à l'étape 4.
- 7. Cliquez sur **OK**.

# **Résultats**

Les certificats reçus par le gestionnaire de files d'attente peuvent maintenant être authentifiés auprès de la liste de retrait de certificats du serveur LDAP.

Vous pouvez ajouter à la liste de noms jusqu'à 10 connexions vers des serveurs LDAP de secours afin de garantir une continuité de service si un ou plusieurs de ces serveurs sont inaccessibles.

### **Pourquoi et quand exécuter cette tâche**

Sur des systèmes UNIX et Windows, le support SSL WebSphere MQ vérifie les certificats révoqués via le protocole OCSP (Online Certificate Status Protocol) ou les listes de révocation de certificats CRL et ARL sur des serveurs LDAP (Lightweight Directory Access Protocol). OCSP est la méthode préférée. Les classes IBM WebSphere MQ classes for Java et IBM WebSphere MQ classes for JMS ne peuvent pas utiliser les informations OCSP dans un fichier de table de définition de canal du client. Toutefois, vous pouvez configurer OCSP comme indiqué à la section Using Online Certificate Protocol. Les systèmes z/OS et i5/OS ne prennent pas en charge la vérification OCSP, mais autorisent la génération de tableaux de définition de canal client (CCDT) contenant les informations OCSP. Pour plus d'informations sur CCDT et OCSP, voir [Table de définition de canal du client](https://www.ibm.com/docs/SSFKSJ_7.5.0/com.ibm.mq.con.doc/q016730_.html) dans la documentation du produit en ligne IBM IBM WebSphere MQ.

Pour configurer une connexion à un serveur OCSP :

### **Procédure**

- 1. Dans WebSphere MQ Explorer, développez le gestionnaire de files d'attente.
- 2. Créez un objet informations d'authentification de type **OCSP**. Pour plus d'informations, voir : [«Création](#page-12-0) [et configuration de gestionnaires de files d'attente et d'objets», à la page 13.](#page-12-0)
- 3. Répétez l'étape 2 pour créer le nombre d'objets d'informations d'authentification OCSP dont vous avez besoin.
- 4. Créez une liste de noms et ajoutez-y les noms des objets d'informations d'authentification OCSP créés au cours des étapes 2 et 3. Pour plus d'informations, voir : [«Création et configuration de gestionnaires](#page-12-0) [de files d'attente et d'objets», à la page 13.](#page-12-0)
- 5. Cliquez sur le gestionnaire de files d'attente avec le bouton droit de la souris, puis sélectionnez **Propriétés**.
- 6. Dans la page **SSL** et plus précisément dans la zone **Liste de noms de révocation**, entrez le nom de la liste de noms créée à l'étape 4.
- 7. Cliquez sur **OK**.

# **Résultats**

Les certificats reçus par le gestionnaire de files d'attente sont authentifiés auprès du canal répondeur OCSP.

Le gestionnaire de files d'attente écrit des informations OCSP dans la table de définition de canal du client.

UN seul objet OCSP peut être ajouté à la liste de noms car la bibliothèque de sockets SSL ne peut utiliser qu'une seule adresse URL de canal répondeur OCSP à la fois.

*Configuration du matériel de cryptographie*

# **Pourquoi et quand exécuter cette tâche**

WebSphere MQ prend en charge le matériel de cryptographie et le gestionnaire de files d'attente doit être configuré en conséquence. Pour plus d'informations sur le matériel de cryptographie, voir *WebSphere MQ Security* dans la documentation du produit en ligne IBM WebSphere MQ.

Pour configurer le gestionnaire de files d'attente pour le matériel de cryptographie :

# **Procédure**

- 1. Démarrez WebSphere MQ Explorer.
- 2. Dans la vue Navigateur, avec le bouton droit de la souris, cliquez sur le gestionnaire de files d'attente, puis sur **Propriétés**. La boîte de dialogue de propriétés s'ouvre.
- <span id="page-137-0"></span>3. Sur la page **SSL**, cliquez sur **Configurer** La boîte de dialogue des paramètres du matériel de cryptographie apparaît.
- 4. Dans la boîte de dialogue **Paramètres du matériel de cryptographie** : Toutes les cartes de cryptographie prises en charge utilisent PKCS #11. Ignorez donc toutes les références aux cartes Rainbow Cryptoswift ou nCipher nFast. Entrez le chemin d'accès au pilote PKCS #11, ainsi qu'un intitulé et un mot de passe de jeton et le paramètre relatif à la spécification cipher symétrique.
- 5. Cliquez sur **OK**.

# **Résultats**

Le gestionnaire de files d'attente est maintenant configuré pour utiliser le matériel de cryptographie.

Vous pouvez également travailler avec des certificats stockés sur le matériel PKCS #11 à l'aide d'iKeyman.

Pour plus d'informations, voir [Sécurité](https://www.ibm.com/docs/SSFKSJ_7.5.0/com.ibm.mq.sec.doc/q009710_.html) dans la documentation en ligne du produit IBM IBM WebSphere MQ.

#### **Tâches associées**

[«Configuration de la sécurité SSL pour WebSphere MQ», à la page 133](#page-132-0) [«Configuration de SSL pour les clients WebSphere MQ MQI», à la page 139](#page-138-0) **Référence associée** [«Propriétés des informations d'authentification LDAP CRL», à la page 433](#page-432-0) [«Propriétés des informations d'authentification OCSP», à la page 436](#page-435-0)

### *Configuration de canaux SSL*

### **Pourquoi et quand exécuter cette tâche**

Pour configurer des canaux dans IBM WebSphere MQ Explorer :

### **Procédure**

- 1. Ouvrez IBM WebSphere MQ Explorer.
- 2. Dans la vue **Navigateur**, développez le dossier **Gestionnaires de files d'attente**, puis cliquez sur le dossier **Canaux**.
- 3. Dans la vue **Contenu**, cliquez avec le bouton droit de la souris sur le canal, puis cliquez sur **Propriétés**.
- 4. Dans la boîte de dialogue **Propriétés**, ouvrez la page **SSL**.

### **Résultats**

Utilisez la page **SSL** de la boîte de dialogue **Propriétés de canal** pour les tâches suivantes.

*Configuration de la sécurité des messages*

La messagerie sécurisée par SSL propose deux méthodes pour sécuriser les messages :

- Le chiffrement, qui assure que le message ne pourra être lu, même s'il est intercepté.
- Les fonctions de hachage qui assurent que toute modification du message sera détectée.

La combinaison de ces méthodes est appelée CipherSpec, ou spécification de chiffrement. Il faut que la même CipherSpec soit définie pour chaque extrémité d'un canal ; sinon la messagerie SSL ne peut pas fonctionner. Pour plus d'informations, voir [Sécurité](https://www.ibm.com/docs/SSFKSJ_7.5.0/com.ibm.mq.sec.doc/q009710_.html) dans la documentation en ligne du produit IBM IBM WebSphere MQ.

Dans la page **SSL** de la boîte de dialogue **Propriétés**, procédez comme suit :

• Dans la zone **Chiffrements standard**, sélectionnez un chiffrement standard.

<span id="page-138-0"></span>• Si vous êtes un utilisateur avancé et que vous administrez un gestionnaire de files d'attente sur une plateforme z/OS ou IBM i incluant de nouveaux CipherSpecs ne figurant pas dans la liste prédéfinie d'IBM WebSphere MQ, entrez une valeur spécifique à la plateforme pour un CipherSpec dans la zone **Chiffrements personnalisés**.

#### *Filtrage de certificats selon le nom de leur propriétaire*

Les certificats contiennent le nom distinctif du propriétaire du certificat. Si vous le souhaitez, vous pouvez configurer le canal afin qu'il n'accepte que les certificats dont les attributs dans le nom distinctif du propriétaire correspondent aux valeurs données. Pour ce faire, cochez la case **Accepter uniquement les certificats dont les noms distinctifs correspondent à ces valeurs**.

Les noms d'attributs qu'IBM WebSphere MQ peut filtrer figurent dans le tableau ci-après :

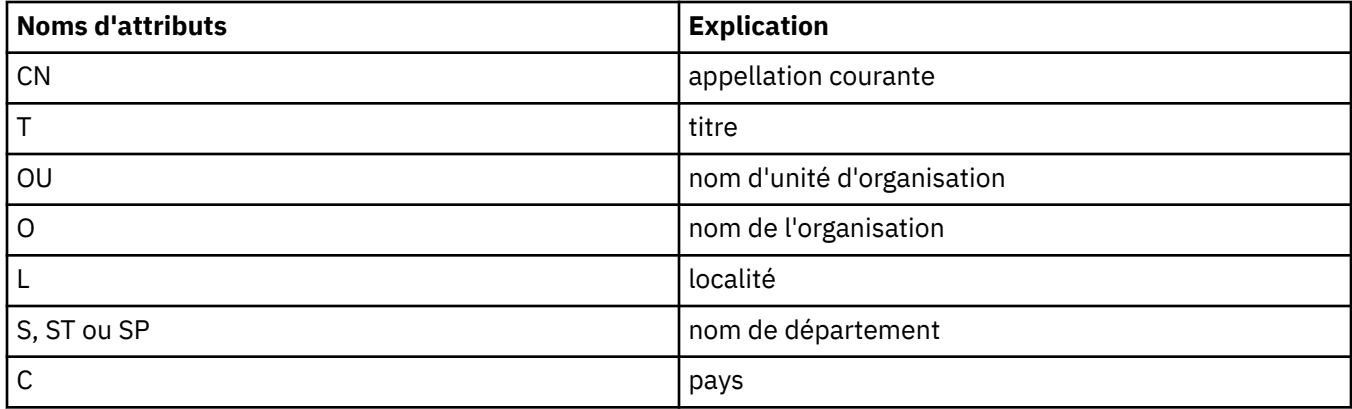

Dans la zone **Seuls les certificats dotés de noms distinctifs correspondant à ces valeurs sont acceptés**, vous pouvez utiliser le caractère générique(\*) au début ou à la fin de la valeur d'attribut pour représenter des caractères. Par exemple, pour n'accepter de certificats qu'en provenance de tout utilisateur dont le nom se termine par Smith et travaillant pour IBM dans GB, tapez :

#### CN=\*Smith, O=IBM, C=GB

*Authentification des parties initialisant des connexions à un gestionnaire de files d'attente*

Lorsqu'une autre partie initialise une connexion SSL sur un gestionnaire de files d'attente, celui-ci doit lui envoyer son certificat personnel comme preuve d'identité. Vous pouvez également configurer le canal de gestionnaire de files d'attente pour que ce dernier refuse la connexion si la partie initialisante n'envoie pas son propre certificat personnel. Pour ce faire, dans la page **SSL** de la boîte de dialogue **Propriétés du canal**, sélectionnez **Requis** dans la liste **Authentification des parties initialisant les connexions**.

#### **Tâches associées**

[«Configuration de la sécurité SSL pour WebSphere MQ», à la page 133](#page-132-0)

# *Configuration de SSL pour les clients WebSphere MQ MQI*

### **Pourquoi et quand exécuter cette tâche**

Pour utiliser SSL sur un client WebSphere MQ, vous devez entrer différentes commandes comme indiqué ci-dessous. Pour plus d'informations, voir *Sécurité* si le centre de documentation WebSphere MQ est installé. Si vous n'avez pas installé le centre de documentation WebSphere MQ, voir [Sécurité](https://www.ibm.com/docs/SSFKSJ_7.5.0/com.ibm.mq.sec.doc/q009710_.html) dans la documentation du produit en ligne IBM IBM WebSphere MQ.

#### *Gestion des certificats du client WebSphere MQ*

Utilisez l'interface graphique IBM Key Management (iKeyman) pour gérer vos certificats SSL. Pour plus d'informations, voir [«Démarrage de l'interface graphique d'IBM Key Management», à la page 135](#page-134-0). Pour obtenir des instructions sur l'utilisation de l'interface graphique iKeyman, voir *Sécurité*.

Dans l'interface graphique d'iKeyman, vérifiez que le référentiel de clés du client contient tous les certificats de l'autorité de certification pouvant être requis pour valider des certificats reçus d'autres gestionnaires de files d'attente.

Pour localiser le référentiel de clés du client, entrez la commande suivante pour connaître la valeur de la variable d'environnement MQSSLKEYR :

echo %MQSSLKEYR%

Vérifiez également votre application il se peut que le référentiel de clés soit défini sur un appel MQCONNX. Si les deux valeurs sont définies, la valeur définie sur l'appel MQCONNX remplace celle de MQSSLKEYR.

*Configuration des canaux pour utiliser SSL*

Les canaux SSL doivent être définis comme indiqué dans la rubrique [«Configuration de canaux SSL», à la](#page-137-0) [page 138](#page-137-0).

Pour plus d'informations sur la configuration de la sécurité du client WebSphere MQ, voir *Setting up WebSphere MQ MQI client security* si vous avez installé le centre de documentation WebSphere MQ. Si vous n'avez pas installé la documentation du produit WebSphere MQ, voir [Configuration de la sécurité du](https://www.ibm.com/docs/SSFKSJ_7.5.0/com.ibm.mq.sec.doc/q012430_.html) [client WebSphere MQ MQI](https://www.ibm.com/docs/SSFKSJ_7.5.0/com.ibm.mq.sec.doc/q012430_.html) dans la documentation du produit en ligne IBM IBM WebSphere MQ.

*Vérification des certificats par rapport à la Liste de Révocation des Certificats*

### **Pourquoi et quand exécuter cette tâche**

Vous pouvez configurer un client WebSphere MQ MQI pour vérifier les certificats par rapport aux CRL sur les serveurs LDAP:

# **Procédure**

- 1. Sur le serveur WebSphere MQ , dans WebSphere MQ Explorer, développez le gestionnaire de files d'attente.
- 2. Créez un objet informations d'authentification de type **CRL LDAP**. Pour plus d'informations, voir [«Création et configuration de gestionnaires de files d'attente et d'objets», à la page 13](#page-12-0).
- 3. Répétez l'étape 2 pour créer le nombre d'objets d'informations d'authentification dont vous avez besoin.
- 4. Créez une nouvelle liste de noms et ajoutez à la liste de noms les noms des objets d'informations d'authentification que vous avez créés aux étapes 2 et 3. Pour plus d'informations, voir [«Création et](#page-12-0) [configuration de gestionnaires de files d'attente et d'objets», à la page 13](#page-12-0).
- 5. Cliquez sur le gestionnaire de files d'attente avec le bouton droit de la souris, puis sélectionnez **Propriétés**.
- 6. Dans la page **SSL**, dans la zone **Liste de noms CRL**, tapez le nom de la liste de noms créée à l'étape 4.
- 7. Cliquez sur **OK**. Toutes les informations CRL LDAP sont maintenant enregistrées dans une table de définition de canaux client.
- 8. Mettez la table de définition de canaux client à la disposition du client ou, si vous utilisez Windows Active Directory, écrivez les informations de cette table dans Active Directory (voir la commande setmqscp dans le manuel *System Administration Guide* dans la documentation du produit en ligne IBM WebSphere MQ).

# **Résultats**

Pour plus d'informations, voir *Clients*, si vous avez installé la documentation du produit WebSphere MQ. Si vous n'avez pas installé la documentation du produit WebSphere MQ, voir [Présentation des clients](https://www.ibm.com/docs/SSFKSJ_7.5.0/com.ibm.mq.pro.doc/q003460_.html) [WebSphere MQ MQI](https://www.ibm.com/docs/SSFKSJ_7.5.0/com.ibm.mq.pro.doc/q003460_.html) dans la documentation du produit en ligne IBM IBM WebSphere MQ.

Vous pouvez ajouter à la liste de noms jusqu'à 10 connexions vers des serveurs LDAP de secours afin de garantir une continuité de service si un ou plusieurs de ces serveurs sont inaccessibles. Pour plus d'informations, voir *Sécurité*, si vous avez installé la documentation du produit WebSphere MQ. Si vous n'avez pas installé le centre de documentation WebSphere MQ, voir [Sécurité](https://www.ibm.com/docs/SSFKSJ_7.5.0/com.ibm.mq.sec.doc/q009710_.html) dans la documentation du produit en ligne IBM IBM WebSphere MQ.

### <span id="page-140-0"></span>**Pourquoi et quand exécuter cette tâche**

Vous pouvez configurer un client WebSphere MQ MQI afin qu'il contrôle les certificats en fonction d'un canal répondeur OCSP. Certains environnements client ne prennent pas en charge le contrôle de révocation OCSP, mais toutes les plateformes de serveur prennent en charge la capacité de définir la configuration OCSP qui sera écrite dans le fichier de la table de définitions de canaux de client.

# **Procédure**

- 1. Sur le serveur WebSphere MQ , dans WebSphere MQ Explorer, développez le gestionnaire de files d'attente.
- 2. Créez un objet informations d'authentification de type **OCSP**. Pour plus d'informations, voir [«Création](#page-12-0) [et configuration de gestionnaires de files d'attente et d'objets», à la page 13.](#page-12-0)
- 3. Répétez l'étape 2 pour créer le nombre d'objets d'informations d'authentification OCSP dont vous avez besoin.
- 4. Créez une liste de noms et ajoutez-y les noms des objets d'information d'authentification OCSP créés au cours des étapes 2 et 3. Pour plus d'informations, voir [«Création et configuration de gestionnaires](#page-12-0) [de files d'attente et d'objets», à la page 13.](#page-12-0)
- 5. Cliquez sur le gestionnaire de files d'attente avec le bouton droit de la souris, puis sélectionnez **Propriétés**.
- 6. Dans la page **SSL** et plus précisément dans la zone **Liste de noms de révocation**, entrez le nom de la liste de noms créée à l'étape 4.
- 7. Cliquez sur **OK**.
- 8. Rendez la table de définition de canal client disponible pour le client .

### **Résultats**

Pour plus d'informations, voir *Clients*, si vous avez installé la documentation du produit WebSphere MQ. Si vous n'avez pas installé la documentation du produit WebSphere MQ, voir [Présentation des clients](https://www.ibm.com/docs/SSFKSJ_7.5.0/com.ibm.mq.pro.doc/q003460_.html) [WebSphere MQ MQI](https://www.ibm.com/docs/SSFKSJ_7.5.0/com.ibm.mq.pro.doc/q003460_.html) dans la documentation du produit en ligne IBM IBM WebSphere MQ.

UN seul objet OCSP peut être ajouté à la liste de noms car la bibliothèque de sockets SSL ne peut utiliser qu'une seule adresse URL de canal répondeur OCSP à la fois. Pour plus d'informations, voir *Sécurité*, si vous avez installé la documentation du produit WebSphere MQ. Si vous n'avez pas installé la documentation du produit WebSphere MQ, voir [Sécurité](https://www.ibm.com/docs/SSFKSJ_7.5.0/com.ibm.mq.sec.doc/q009710_.html) dans la documentation du produit en ligne IBM IBM WebSphere MQ.

#### **Tâches associées**

[«Configuration de la sécurité SSL pour WebSphere MQ», à la page 133](#page-132-0) [«Configuration de la sécurité SSL dans les gestionnaires de files d'attente», à la page 135](#page-134-0) **Référence associée** [«Propriétés des informations d'authentification LDAP CRL», à la page 433](#page-432-0) [«Propriétés des informations d'authentification OCSP», à la page 436](#page-435-0)

# **Gestion des droits sur les objets avec un service d'autorisation**

# **Pourquoi et quand exécuter cette tâche**

Le service d'autorisation est un service installable qui vous permet d'afficher et de gérer les droits d'accès des groupes et des utilisateurs sur les objets WebSphere MQ . Vous pouvez gérer ces droits à l'aide de WebSphere MQ Explorer. Le composant de service d'autorisation fourni avec WebSphere MQ est Object Authority Manager (OAM), mais vous pouvez utiliser WebSphere MQ Explorer pour gérer les droits via d'autres services d'autorisation installables si vous le souhaitez.

<span id="page-141-0"></span>Le service d'autorisation gère une liste de contrôle d'accès (ACL) pour chaque objet WebSphere MQ auquel il contrôle l'accès. Une liste de contrôle d'accès répertorie tous les ID groupe autorisés à effectuer des opérations sur l'objet. Sous Windows, la liste de contrôle d'accès peut contenir des ID utilisateur et des ID groupe. Dans le service d'autorisation, vous pouvez octroyer ou révoquer des droits utilisateur sur des gestionnaires de files d'attente et sur des objets.

Pour plus d'informations sur la gestion des droits sur les objets avec le composant OAM, voir [Gestionnaire](https://www.ibm.com/docs/SSFKSJ_7.5.0/com.ibm.mq.dev.doc/q027720_.html) [des droits d'accès aux objets \(OAM\)](https://www.ibm.com/docs/SSFKSJ_7.5.0/com.ibm.mq.dev.doc/q027720_.html) et [Sécurité](https://www.ibm.com/docs/SSFKSJ_7.5.0/com.ibm.mq.sec.doc/q009710_.html) dans la documentation du produit en ligneIBM IBM WebSphere MQ.

Pour plus d'informations sur l'octroi de droits sur les gestionnaires de files d'attente et sur les objets, voir les rubriques suivantes :

- Octroi du droit de création
- • [Octroi de droits sur un gestionnaire de files d'attente](#page-143-0)
- • [Octroi de droits sur un objet spécifique](#page-143-0)
- • [Octroi de droits sur plusieurs objets](#page-144-0)

#### **Concepts associés**

[«Droits d'accès que vous pouvez définir sur les objets WebSphere MQ», à la page 156](#page-155-0) [«Enregistrements de droits d'accès», à la page 153](#page-152-0) [«Droits cumulés», à la page 152](#page-151-0) [«Utilisateurs et groupes \(entités\) dans le service d'autorisation», à la page 154](#page-153-0) **Tâches associées** [«Activation des plug-in installés», à la page 227](#page-226-0)

### *Octroi du droit de création*

#### **Pourquoi et quand exécuter cette tâche**

Pour créer un objet dans un gestionnaire de files d'attente, l'utilisateur doit disposer du droit de créer le type d'objet correspondant dans le gestionnaire de files d'attente. Ce droit peut être octroyé au groupe auquel l'utilisateur appartient (dans ce cas, tous les membres du groupe en bénéficient) ou, pour les gestionnaires de files d'attente Windows uniquement, à un utilisateur individuel.

L'utilisateur peut disposer du droit de créer tout type d'objet dans le gestionnaire de files d'attente ou uniquement certains (par exemple, des canaux, des files d'attente, des programmes d'écoute).

La possibilité de créer une file d'attente accorde indirectement les droits d'administrateur complets. N'accordez pas de droit de création aux utilisateurs ordinaires ni aux applications.

Pour octroyer à un groupe ou à un utilisateur le droit de création d'objets dans un gestionnaire de files d'attente :

### **Procédure**

- 1. Dans la vue Navigator , cliquez avec le bouton droit de la souris sur le gestionnaire de files d'attente, puis cliquez sur **Droits sur les objets** > **Gérer les droits de création ...** La boîte de dialogue Gestion des droits de création s'affiche.
- 2. Gestionnaires de files d'attente Windows uniquement : si vous octroyez les droits d'accès à un utilisateur individuel, cliquez sur l'onglet **Utilisateurs**.
- 3. Cliquez sur **Nouveau...** La boîte de dialogue d'ajout de droits s'affiche.
- 4. Entrez le nom du groupe ou de l'utilisateur, selon le cas.
- 5. Cochez les cases correspondant aux objets pour lesquels vous voulez octroyer le droit de création, puis cliquez sur **OK**.

# **Résultats**

La table contient désormais un nouvel enregistrement de droits d'accès associé à l'utilisateur ou au groupe et indique les droits de création que vous avez octroyés.

Si le groupe ou l'utilisateur dispose déjà de droits de création sur certains objets du gestionnaire de files d'attente, sélectionnez l'enregistrement de droits d'accès correspondant et éditez-le. Si vous ajoutez un nouvel enregistrement de droits d'accès pour un utilisateur ou un groupe qui en possèdent déjà un sur l'objet, vous êtes invité à confirmer le remplacement de l'enregistrement existant.

#### **Concepts associés**

[«Utilisateurs et groupes \(entités\) dans le service d'autorisation», à la page 154](#page-153-0) [«Droits d'accès que vous pouvez définir sur les objets WebSphere MQ», à la page 156](#page-155-0) **Tâches associées** [«Octroi de droits sur un gestionnaire de files d'attente», à la page 144](#page-143-0) [«Octroi de droits sur un objet spécifique», à la page 144](#page-143-0) [«Octroi de droits sur plusieurs objets», à la page 145](#page-144-0)

### *Octroi de droits basés sur les rôles sur un gestionnaire de files d'attente*

### **Pourquoi et quand exécuter cette tâche**

Un utilisateur doit disposer des droits appropriés pour effectuer des opérations sur les objets ; vous pouvez affecter ces droits individuellement, mais si un utilisateur a besoin d'un accès en lecture seule ou des droits complets d'administrateur sur tous les objets hébergés par un gestionnaire de files d'attente, vous pouvez les affecter en une seule opération.

**Remarque :** Cette procédure garantit l'accès requis en plus des accès dont l'utilisateur ou le groupe dispose actuellement. Si vous accordez un accès en lecture seule à un utilisateur ou un groupe, ce dernier ne perd aucun de ces droits d'administration existants.

Pour accorder à un groupe ou un utilisateur un accès en lecture seule ou les droits complets d'administrateur sur tous les objets hébergés par un gestionnaire de files d'attente :

### **Procédure**

- 1. Dans la vue Navigator, cliquez avec le bouton droit de la souris sur le gestionnaire de files d'attente, puis cliquez sur **Droits sur les objets** > **Ajouter des droits basés sur des rôles...** La boîte de dialogue Ajouter des droits basés sur des rôles s'ouvre.
- 2. Gestionnaires de files d'attente Windows uniquement : si vous octroyez le droit à un utilisateur individuel, cliquez sur **Utilisateur**et entrez le nom d'utilisateur.
- 3. Si vous octroyez le droit à un groupe, cliquez sur **Groupe** et entrez le nom du groupe.
- 4. Sélectionnez le bouton d'option approprié pour accorder l'accès en lecture seule ou l'accès complet en administrateur.
- 5. Si vous souhaitez autoriser l'utilisateur ou le groupe à parcourir les messages de la file d'attente hébergée par le gestionnaire, cochez la case **Autoriser la lecture de messages des files d'attente**.
- 6. Les commandes équivalents permettant d'accorder les droits requis s'affichent dans le panneau **Aperçu des commandes**. Vous pouvez copier une ou plusieurs commandes et les copier dans un script ou sur la ligne de commande.
- 7. Cliquez sur **OK**.

# **Résultats**

Les droits requis sont accordés à l'utilisateur ou au groupe.

**Remarque :** Sous IBM i, vous pouvez être amené à devoir changer les droits d'accès pour autoriser l'utilisateur à émettre les commandes que vous avez générées. Pour ce faire, utilisez la commande **GRTOBJAUT**.

#### <span id="page-143-0"></span>**Concepts associés**

[«Utilisateurs et groupes \(entités\) dans le service d'autorisation», à la page 154](#page-153-0) **Tâches associées** «Octroi de droits sur un objet spécifique», à la page 144 [«Octroi de droits sur plusieurs objets», à la page 145](#page-144-0) [«Octroi du droit de création», à la page 142](#page-141-0) [«Octroi du droit de connexion à un gestionnaire de files d'attente», à la page 146](#page-145-0)

### *Octroi de droits sur un gestionnaire de files d'attente*

### **Pourquoi et quand exécuter cette tâche**

Pour effectuer une opération sur un gestionnaire de files d'attente, l'utilisateur doit disposer du droit correspondant.

L'utilisateur peut disposer du droit d'effectuer toute opération sur le gestionnaire de files d'attente ou uniquement certaines (par exemple, se connecter au gestionnaire de files d'attente, le supprimer ou en afficher les attributs).

Pour octroyer à un groupe ou à un utilisateur le droit d'effectuer des opérations sur un gestionnaire de files d'attente :

### **Procédure**

- 1. Dans la vue Navigator , cliquez avec le bouton droit de la souris sur le gestionnaire de files d'attente, puis cliquez sur **Droits sur les objets** > **Gérer les enregistrements de droits d'accès ...** La boîte de dialogue Gestion des enregistrements de droits d'accès s'affiche.
- 2. Gestionnaires de files d'attente Windows uniquement : si vous octroyez les droits d'accès à un utilisateur individuel, cliquez sur l'onglet **Utilisateurs**.
- 3. Cliquez sur **Nouveau...** La boîte de dialogue d'ajout de droits s'affiche.
- 4. Entrez le nom du groupe ou de l'utilisateur, selon le cas.
- 5. Cochez les cases correspondant aux droits à octroyer, puis cliquez sur **OK**.

### **Résultats**

La table contient désormais un nouvel enregistrement de droits d'accès associé au groupe ou à l'utilisateur et indique les droits que vous avez octroyés.

Si l'utilisateur ou le groupe disposent déjà de droits sur le gestionnaire de files d'attente, sélectionnez l'enregistrement existant et éditez-le. Si vous ajoutez un nouvel enregistrement de droits d'accès pour un utilisateur ou un groupe qui en possèdent déjà un sur l'objet, vous êtes invité à confirmer le remplacement de l'enregistrement existant.

#### **Concepts associés**

[«Utilisateurs et groupes \(entités\) dans le service d'autorisation», à la page 154](#page-153-0) [«Droits d'accès que vous pouvez définir sur les objets WebSphere MQ», à la page 156](#page-155-0) **Tâches associées** «Octroi de droits sur un objet spécifique», à la page 144 [«Octroi de droits sur plusieurs objets», à la page 145](#page-144-0) [«Octroi du droit de création», à la page 142](#page-141-0)

### *Octroi de droits sur un objet spécifique*

### **Pourquoi et quand exécuter cette tâche**

Un utilisateur doit disposer des droits appropriés pour effectuer des opérations sur les objets (par exemple, parcourir les messages d'une file d'attente).
<span id="page-144-0"></span>Pour octroyer à un utilisateur ou à un groupe d'utilisateurs le droit de réaliser des opérations sur un objet déterminé :

# **Procédure**

- 1. Dans la vue Contenu, cliquez avec le bouton droit de la souris sur l'objet, puis cliquez sur **Droits sur les objets** > **Gérer les enregistrements de droits d'accès**. La boîte de dialogue Gestion des enregistrements de droits d'accès s'affiche.
- 2. Développez le dossier **Profils spécifiques**. Un profil unique est affiché, car un seul profil spécifique peut correspondre à l'objet. Si vous ouvrez la boîte de dialogue Gestion des enregistrements de droits d'accès à partir d'un dossier de la vue Navigateur, un profil spécifique s'affiche par objet de ce dossier dans le dossier **Profils spécifiques**.
- 3. Cliquez sur le profil affiché dans le dossier **Profils spécifiques**. Les enregistrements de droits octroyés sur l'objet s'affichent.
- 4. Gestionnaires de files d'attente Windows uniquement : si vous octroyez les droits d'accès à un utilisateur individuel, cliquez sur l'onglet **Utilisateurs**.
- 5. Cliquez sur **Nouveau...** La boîte de dialogue d'ajout de droits s'affiche.
- 6. Entrez le nom du groupe ou de l'utilisateur, selon le cas.
- 7. Cochez les cases correspondant aux droits à octroyer sur les objets, puis cliquez sur **OK**.

## **Résultats**

La table contient désormais un nouvel enregistrement de droits d'accès associé à l'utilisateur ou au groupe et indique les droits que vous avez octroyés.

Si l'utilisateur ou le groupe disposent déjà de droits sur l'objet, sélectionnez l'enregistrement existant et éditez-le. Si vous ajoutez un nouvel enregistrement de droits d'accès pour un utilisateur ou un groupe qui en possèdent déjà un sur l'objet, vous êtes invité à confirmer le remplacement de l'enregistrement existant.

## **Concepts associés**

[«Profils génériques et spécifiques», à la page 155](#page-154-0) [«Utilisateurs et groupes \(entités\) dans le service d'autorisation», à la page 154](#page-153-0) [«Droits d'accès que vous pouvez définir sur les objets WebSphere MQ», à la page 156](#page-155-0) **Tâches associées** «Octroi de droits sur plusieurs objets», à la page 145 [«Octroi du droit de création», à la page 142](#page-141-0)

## *Octroi de droits sur plusieurs objets*

## **Pourquoi et quand exécuter cette tâche**

Un utilisateur doit disposer des droits appropriés pour effectuer des opérations sur les objets (par exemple, parcourir les messages d'une file d'attente). A l'aide de profils génériques, vous pouvez octroyer le même ensemble de droits sur plusieurs objets d'un gestionnaire de files d'attente.

Pour octroyer à un utilisateur ou à un groupe le même ensemble de droits sur plusieurs objets :

- 1. Dans la vue Navigator , sur le gestionnaire de files d'attente qui héberge les objets, cliquez avec le bouton droit de la souris sur le dossier qui contient les objets, puis cliquez sur **Autorisations des objets** > **Gérer les enregistrements de droits d'accès ...**. La boîte de dialogue Gestion des enregistrements de droits d'accès s'affiche.
- 2. Vous pouvez utiliser un profil générique existant ou créer un profil générique :
- Si un profil générique existant correspond aux objets, développez le dossier **Profils génériques** , cliquez sur le profil générique, puis sur **Nouveau** > **Droits utilisateur ...** ou **New** > **Group Authority ...**. La boîte de dialogue d'ajout de droits s'affiche.
- S'il n'existe aucun profil générique correspondant aux objets, cliquez avec le bouton droit de la souris sur le dossier **Profils génériques** , puis cliquez sur**Nouveau** > **Droit d'utilisateur à l'aide d'un nouveau profil ...** ou **New** > **Group Authority Using New Profile ...**. La boîte de dialogue d'ajout de droits s'affiche.
- 3. Entrez le nom de l'utilisateur ou du groupe.
- 4. Entrez le nom du profil avec des caractères génériques. Le nom du profil doit correspondre aux noms de tous les objets auxquels il est applicable.
- 5. Cochez les cases correspondant aux droits à octroyer sur les objets, puis cliquez sur **OK**.

La table contient désormais un nouvel enregistrement de droits d'accès associé à l'utilisateur ou au groupe et indique les droits que vous avez octroyés.

Si l'utilisateur ou le groupe disposent déjà de droits sur l'objet, sélectionnez l'enregistrement existant et éditez-le. Si vous ajoutez un nouvel enregistrement de droits d'accès pour un utilisateur ou un groupe qui en possèdent déjà un sur l'objet, vous êtes invité à confirmer le remplacement de l'enregistrement existant.

### **Concepts associés**

[«Profils génériques et spécifiques», à la page 155](#page-154-0) [«Utilisateurs et groupes \(entités\) dans le service d'autorisation», à la page 154](#page-153-0) [«Droits d'accès que vous pouvez définir sur les objets WebSphere MQ», à la page 156](#page-155-0) **Tâches associées** [«Octroi de droits sur un objet spécifique», à la page 144](#page-143-0) **Référence associée**

[«Caractères génériques utilisés dans les profils génériques», à la page 164](#page-163-0)

## *Octroi du droit de connexion à un gestionnaire de files d'attente*

## **Pourquoi et quand exécuter cette tâche**

L'utilisateur doit d'abord se connecter au gestionnaire de files d'attente pour pouvoir accéder aux objets associés. Il doit donc disposer du droit de connexion à ce gestionnaire de files d'attente. Les droits octroyés à l'utilisateur sur les objets du gestionnaire de files d'attente sont inapplicables si cet utilisateur ne peut pas s'y connecter.

Lorsque vous consultez des enregistrements de droits d'accès sur des objets d'un gestionnaire de files d'attente auquel l'utilisateur n'est pas autorisé à se connecter, la boîte de dialogue Recherche de droits cumulés affiche un message vous avertissant que les droits ne seront applicables que lorsque vous aurez octroyé le droit de connexion à cet utilisateur ou au groupe auquel il appartient.

Pour octroyer à un utilisateur ou à un groupe le droit de se connecter à un gestionnaire de files d'attente :

- 1. Dans la vue Navigator , cliquez avec le bouton droit de la souris sur le gestionnaire de files d'attente, puis cliquez sur **Gérer les enregistrements de droits d'accès ...** La boîte de dialogue Gestion des enregistrements de droits d'accès s'affiche.
- 2. Mettez en évidence l'enregistrement de l'utilisateur ou du groupe auquel vous souhaitez ajouter le droit de connexion, puis cliquez sur **Éditer...** La boîte de dialogue Modifier les droits s'affiche.
- 3. Cochez la case **Connexion**, puis cliquez sur **OK**.

<span id="page-146-0"></span>L'utilisateur dispose désormais du droit de connexion au gestionnaire de files d'attente. Lorsque l'utilisateur accède aux objets du gestionnaire de files d'attente, les droits octroyés prennent effet.

## **Concepts associés**

[«Droits d'accès que vous pouvez définir sur les objets WebSphere MQ», à la page 156](#page-155-0) **Tâches associées** [«Octroi de droits sur un gestionnaire de files d'attente», à la page 144](#page-143-0)

[«Octroi de droits sur un objet spécifique», à la page 144](#page-143-0) [«Octroi de droits sur plusieurs objets», à la page 145](#page-144-0)

[«Octroi du droit de création», à la page 142](#page-141-0)

## *Comparaison des droits de deux entités*

## **Pourquoi et quand exécuter cette tâche**

Dans le service d'autorisation, vous pouvez comparer les droits qui ont été octroyés à deux groupes d'utilisateurs. Par exemple, vous pouvez comparer les droits détenus par les groupes AppDev6 et SysDev6 sur la file d'attente Q\_STOCKS\_5.

Dans les gestionnaires de files d'attente Windows, vous pouvez également comparer les droits de deux utilisateurs individuels ou comparer les droits d'un groupe à ceux d'un utilisateur individuel.

Pour comparer les droits de deux entités (groupes ou utilisateurs) :

- 1. Dans la vue Contenu, cliquez avec le bouton droit de la souris sur l'objet sur lequel les deux groupes ou utilisateurs ont des droits, puis cliquez sur **Droits sur les objets** > **Gérer les enregistrements d'autorisation...** La boîte de dialogue Gestion des enregistrements de droits d'accès s'affiche.
- 2. Cliquez sur le profil (générique ou spécifique) correspondant aux objets sur lesquels les deux entités disposent de droits. Les enregistrements de droits d'accès associés au profil s'affichent.
- 3. Cliquez sur l'enregistrement de droits d'accès de l'une des entités, puis cliquez sur **Comparer** La boîte de dialogue Comparaison d'enregistrements de droits d'accès s'affiche.
- 4. Entrez le nom de l'entité dont vous voulez comparer les droits, puis cliquez sur **Comparer**. Les deux entités (groupes ou utilisateurs) et leurs droits respectifs s'affichent dans la table.
- 5. Facultatif : cochez la case **Afficher uniquement les différences** pour n'afficher que les droits qui diffèrent. Les droits identiques pour les deux entités sont masqués et seules les différences sont visibles. Dans l'exemple ci-dessous, la boîte de dialogue Comparaison d'enregistrements de droits d'accès indique que les seules différences entre les enregistrements de droits d'accès de l'utilisateur User500 et du groupe AppDev6 sont les suivantes : les droits d'accès à la navigation, d'extraction, d'interrogation et de définition ont été explicitement octroyés à AppDev6, mais pas à User500.

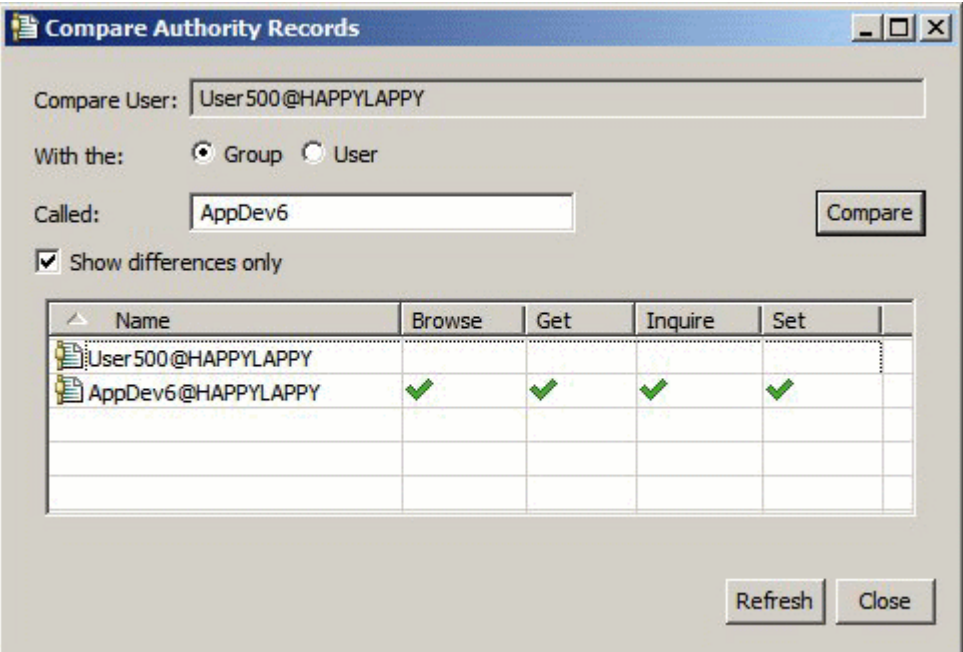

La boîte de dialogue n'affiche que les enregistrements de droits d'accès détenus par les entités sur l'objet. Elle n'indique pas les droits éventuellement hérités d'autres sources (droits cumulés). Pour plus d'informations sur la comparaison des droits cumulés, voir Comparaison des droits cumulés de deux entités.

### **Concepts associés**

[«Utilisateurs et groupes \(entités\) dans le service d'autorisation», à la page 154](#page-153-0)

### **Tâches associées**

[«Octroi de droits sur un objet spécifique», à la page 144](#page-143-0)

## *Comparaison des droits cumulés de deux entités*

## **Pourquoi et quand exécuter cette tâche**

Vous pouvez comparer les droits cumulés détenus par deux entités (deux utilisateurs, deux groupes ou un utilisateur et un groupe) sur un objet.

Pour comparer les droits cumulés de deux entités :

- 1. Affichez les droits cumulés détenus par un utilisateur ou par un groupe sur un objet. Pour plus d'informations, voir [Recherche des droits cumulés d'une entité sur un objet.](#page-150-0)
- 2. Dans la table, cliquez sur la ligne des droits cumulés pour la mettre en évidence, puis cliquez sur **Comparer** La boîte de dialogue Comparaison de droits cumulés s'affiche.
- 3. Entrez le nom et le type de l'entité dont vous voulez comparer les droits cumulés, puis cliquez sur **Comparer**. Les deux ensembles de droits cumulés s'affichent dans une table.
- 4. Facultatif : cochez la case **Afficher uniquement les différences cumulées** pour n'afficher que les droits qui diffèrent. Par exemple (voir écran ci-dessous), la boîte de dialogue Comparaison d'enregistrements de droits d'accès cumulés indique que, dans la comparaison entre l'utilisateur User500 et le groupe mqm, l'unique différence est que seul mqm dispose du droit d'insertion.

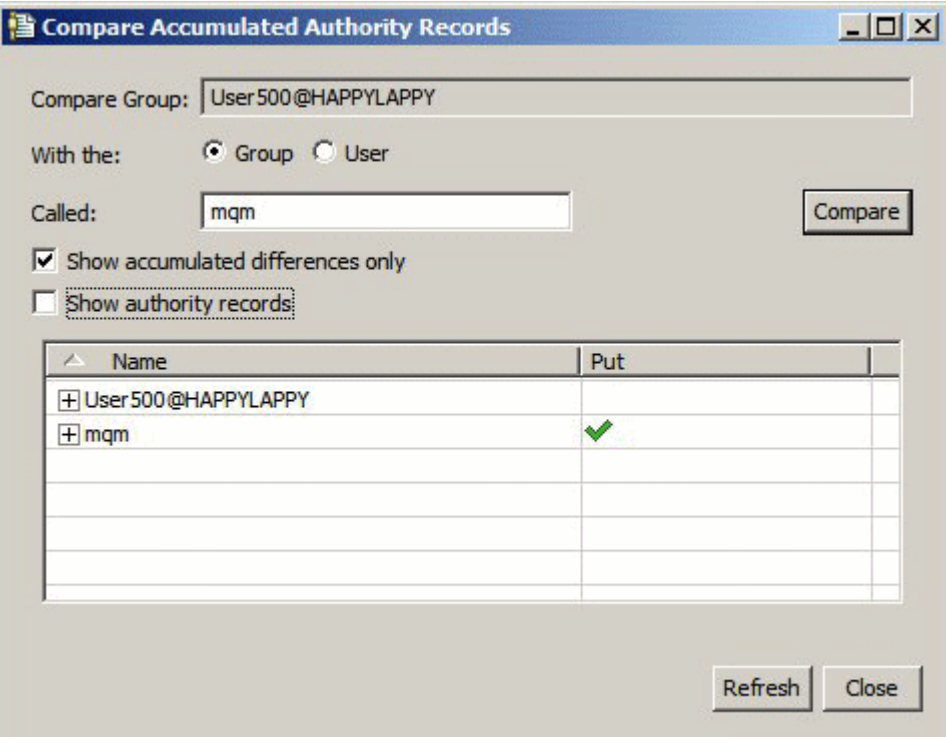

5. Facultatif : cochez la case **Afficher les enregistrements de droits d'accès** pour développer les deux ensembles de droits cumulés et afficher les enregistrements de droits d'accès pris en compte dans ceux-ci.

L'exemple ci-dessous illustre la comparaison entre l'utilisateur User500 et le groupe mqm et présente les enregistrements de droits d'accès.

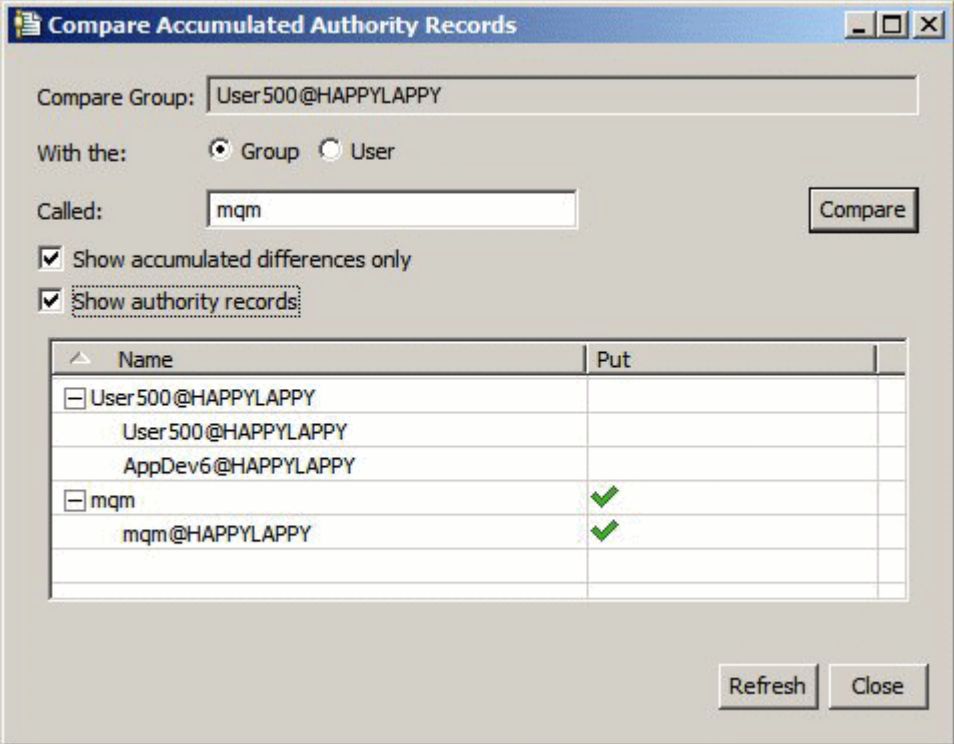

<span id="page-149-0"></span>La boîte de dialogue affiche les droits cumulés et les enregistrements de droits d'accès pris en compte dans ceux-ci. Elle ne permet d'éditer aucun enregistrement de droits d'accès.

### **Concepts associés**

[«Droits cumulés», à la page 152](#page-151-0) [«Utilisateurs et groupes \(entités\) dans le service d'autorisation», à la page 154](#page-153-0) **Tâches associées** [«Comparaison des droits de deux entités», à la page 147](#page-146-0)

## *Recherche des droits d'un utilisateur ou d'un groupe sur un objet*

## **Pourquoi et quand exécuter cette tâche**

Dans le service d'autorisation, vous pouvez rechercher les enregistrements de droits d'accès ou les droits cumulés qui ont été octroyés à des entités (groupes ou utilisateurs) sur des objets d'un gestionnaire de files d'attente. Si le groupe ou l'utilisateur ne disposent pas d'enregistrement de droits d'accès sur les objets indiqués, aucun résultat ne s'affiche.

Pour rechercher les droits d'accès :

- 1. Dans la vue Navigateur, cliquez avec le bouton droit de la souris sur le gestionnaire de files d'attente, puis cliquez sur **Droits sur les objets** > **Recherche de droits**. La boîte de dialogue Recherche de droits s'affiche.
- 2. Sélectionnez le type d'information à afficher :
	- Pour afficher les droits explicitement octroyés au groupe ou à l'utilisateur, cliquez sur **Enregistrements de droits d'accès**.
	- Pour afficher les droits cumulés du groupe ou de l'utilisateur, cliquez sur **Droits cumulés**.
- 3. Dans la zone **Type d'entité** , sélectionnez l'entité dont vous recherchez les droits :
	- Pour afficher les droits d'un utilisateur déterminé, cliquez sur **Un utilisateur**. Si l'option **Enregistrements de droits d'accès** est sélectionnée, cette option n'est disponible que pour les gestionnaires de files d'attente Windows.
	- Pour afficher les droits d'un groupe d'utilisateurs déterminé, cliquez sur **Un groupe**.
	- Pour afficher les droits d'un groupe ou d'un utilisateur d'un nom spécifique, cliquez sur **A user or a group**. Cette option est uniquement disponible pour les gestionnaires de files d'attente Windows.
	- Pour afficher les droits de tous les utilisateurs, cliquez sur **Tous les utilisateurs**. Cette option est uniquement disponible pour les gestionnaires de files d'attente Windows.
	- Pour afficher les droits de tous les groupes, cliquez sur **Tous les groupes**.
	- Pour afficher les droits de toutes les entités, cliquez sur **Tous (utilisateurs ou groupes)**. Cette option est uniquement disponible pour les gestionnaires de files d'attente Windows.
- 4. Dans la zone **Nom d'entité**, tapez le nom de l'entité.
- 5. Dans la zone **Type d'objet**, sélectionnez le type de l'objet sur lequel les droits ont été octroyés.
- 6. Dans la zone **Type de profil**, sélectionnez le type du profil auquel le nom de l'objet doit correspondre :
	- Pour rechercher les droits détenus sur un objet déterminé, cliquez sur **Profil spécifique**.
	- Pour rechercher les droits détenus sur plusieurs objets, cliquez sur **Profil générique**. Le profil générique doit déjà exister.
- 7. Dans la zone **Nom de profil**, entrez le nom du profil auquel le nom d'objet doit correspondre.
- 8. Cliquez sur **Rechercher**.

<span id="page-150-0"></span>Les enregistrements de droits d'accès ou les droits cumulés s'affichent dans une table.

Vous pouvez éditer ou supprimer les enregistrements de droits d'accès présentés dans cette table. Toutefois, le retrait d'un enregistrement de droits d'accès peut révoquer les droits de l'utilisateur ou du groupe (ou des utilisateurs du groupe) associés à l'enregistrement.

### **Concepts associés**

[«Droits cumulés», à la page 152](#page-151-0) [«Profils génériques et spécifiques», à la page 155](#page-154-0) [«Utilisateurs et groupes \(entités\) dans le service d'autorisation», à la page 154](#page-153-0) **Tâches associées** [«Octroi de droits sur un objet spécifique», à la page 144](#page-143-0) [«Octroi de droits sur plusieurs objets», à la page 145](#page-144-0) [«Octroi de droits sur un gestionnaire de files d'attente», à la page 144](#page-143-0)

## *Recherche des droits cumulés d'une entité sur un objet*

## **Pourquoi et quand exécuter cette tâche**

Dans la boîte de dialogue Gestion des enregistrements de droits d'accès, lorsque vous consultez les enregistrements de droits créés sur un objet (par exemple, une file d'attente appelée Q2) vous affichez les droits qui ont été explicitement octroyés à l'entité (utilisateur ou groupe) sur cet objet ; vous pouvez également identifier les profils génériques applicables à l'objet et relever si l'entité possède des enregistrements de droits liés à l'un des profils génériques. Cependant, vous ne pouvez pas facilement observer l'effet cumulé de ces droits qui influe en dernier ressort sur le droit de l'entité de réaliser des opérations sur l'objet.

Pour rechercher et afficher les droits cumulés d'une entité sur un objet, procédez de l'une des manières suivantes :

- Dans la *boîte de dialogue Gérer les enregistrements de droits d'accès*, cliquez sur l'enregistrement de droits d'accès de l'entité, puis sur **Droits cumulés ...** Pour plus d'informations sur l'ouverture de la boîte de dialogue Gestion des enregistrements d'autorité, voir [«Octroi de droits sur un objet spécifique», à la](#page-143-0) [page 144](#page-143-0) ou [«Octroi de droits sur plusieurs objets», à la page 145.](#page-144-0)
- Dans la vue *Contenu*, cliquez à l'aide du bouton droit de la souris sur l'objet concerné, puis cliquez sur **Droits sur les objets** > **Recherche de droits cumulés...**
- Dans la vue *Navigator*, cliquez avec le bouton droit de la souris sur le gestionnaire de files d'attente, puis cliquez sur **Droits sur les objets** > **Rechercher des droits ...** Pour plus d'informations sur la recherche des droits cumulées dans la boîte de dialogue Rechercher des droits, voir [Recherche des droits d'un](#page-149-0) [utilisateur ou d'un groupe sur un objet.](#page-149-0)

Les droits cumulés de l'entité apparaissent sur la première ligne de la table ; les autres lignes affichent tous les enregistrements de droits d'accès pris en compte dans les droits cumulés. Si l'un des enregistrements de droits d'accès inclut le droit de réaliser une opération déterminée (par exemple, insérer des messages dans la file d'attente), les droits cumulés autorisent l'entité à effectuer cette opération.

Vous pouvez éditer un ou plusieurs enregistrements de droits d'accès pris en compte dans les droits cumulés. Vous pouvez également retirer un enregistrement de droits d'accès de la boîte de dialogue Recherche de droits cumulés. Toutefois, le retrait d'un enregistrement de droits d'accès peut révoquer les droits de l'utilisateur ou du groupe (ou des utilisateurs du groupe) associés à l'enregistrement.

### **Concepts associés**

[«Droits cumulés», à la page 152](#page-151-0) [«Utilisateurs et groupes \(entités\) dans le service d'autorisation», à la page 154](#page-153-0) [«Profils génériques et spécifiques», à la page 155](#page-154-0)

## <span id="page-151-0"></span>**Tâches associées** [«Octroi de droits sur plusieurs objets», à la page 145](#page-144-0) [«Octroi de droits sur un objet spécifique», à la page 144](#page-143-0)

# *Identification de l'origine de droits octroyés à une entité*

## **Pourquoi et quand exécuter cette tâche**

Les droits cumulés d'une entité peuvent provenir de plusieurs sources. Par conséquent, l'identification des enregistrements de droits d'accès pris en compte dans les droits cumulés d'une entité peut s'avérer utile. Une fois identifiés, ces enregistrements de droits d'accès peuvent être modifiés si nécessaire.

Pour identifier l'origine de droits octroyés à une entité sur un objet :

## **Procédure**

- 1. Dans la vue Contenu, cliquez avec le bouton droit de la souris sur l'objet, puis cliquez sur **Droits sur les objets** > **Recherche de droits cumulés...** La boîte de dialogue Rechercher des droits cumulés s'ouvre.
- 2. Sélectionnez le type d'entité et entrez le nom d'entité. La table affiche les droits cumulés de l'entité et les enregistrements de droits d'accès pris en compte dans ceux-ci.
- 3. Dans la colonne contenant le droit voulu (par exemple, la colonne **Insertion**), identifiez l'enregistrement de droits d'accès à l'origine du droit cumulé de l'entité.

## **Résultats**

Lorsque vous avez identifié les enregistrements de droits d'accès pris en compte dans les droits cumulés du groupe ou de l'utilisateur, vous pouvez en éditer certains pour y modifier les droits cumulés (n'oubliez pas que d'autres groupes ou d'autres utilisateurs peuvent hériter des modifications que vous apportez).

Vous pouvez également retirer un enregistrement de droits d'accès de la boîte de dialogue Recherche de droits cumulés. Toutefois, le retrait d'un enregistrement de droits d'accès peut révoquer les droits de l'utilisateur ou du groupe (ou des utilisateurs du groupe) associés à l'enregistrement.

### **Concepts associés**

«Droits cumulés», à la page 152 [«Utilisateurs et groupes \(entités\) dans le service d'autorisation», à la page 154](#page-153-0)

## *Droits cumulés*

Les droits cumulés correspondent au total des droits détenus par un utilisateur ou par un groupe pour effectuer une opération sur un objet.

Des droits sur un objet peuvent être octroyés à un utilisateur à partir des sources suivantes :

- un enregistrement de droits d'accès créé sur l'objet pour l'utilisateur (Windows uniquement) ;
- un enregistrement de droits d'accès créé sur l'objet pour un groupe auquel l'utilisateur appartient ;
- un enregistrement de droits d'accès créé sur l'objet pour l'utilisateur à partir d'un profil générique qui correspond à l'objet (Windows uniquement) ;
- un enregistrement de droits d'accès créé sur l'objet pour un groupe auquel l'utilisateur appartient à partir d'un profil générique qui correspond à l'objet.

Si un droit (par exemple, le droit d'insérer des messages dans une file d'attente appelée Q1) est octroyé à un utilisateur à partir de l'une de ces sources, l'utilisateur bénéficie du droit indiqué, même si les enregistrements de droits d'accès des autres sources ne l'octroient pas. Par exemple (voir écran ci-dessous), l'utilisateur appelé User500, appartenant au groupe AppDev6, n'a pas le droit d'insérer des messages dans la file d'attente Q1, car le droit d'insertion (Put) n'a pas été octroyé à cet utilisateur (User500) ni à son groupe (AppDev6). Cependant, User500 n'a pas le droit d'extraire des messages de Q1, car il hérite du droit d'extraction (Get) qui a été octroyé à son groupe (AppDev6).

<span id="page-152-0"></span>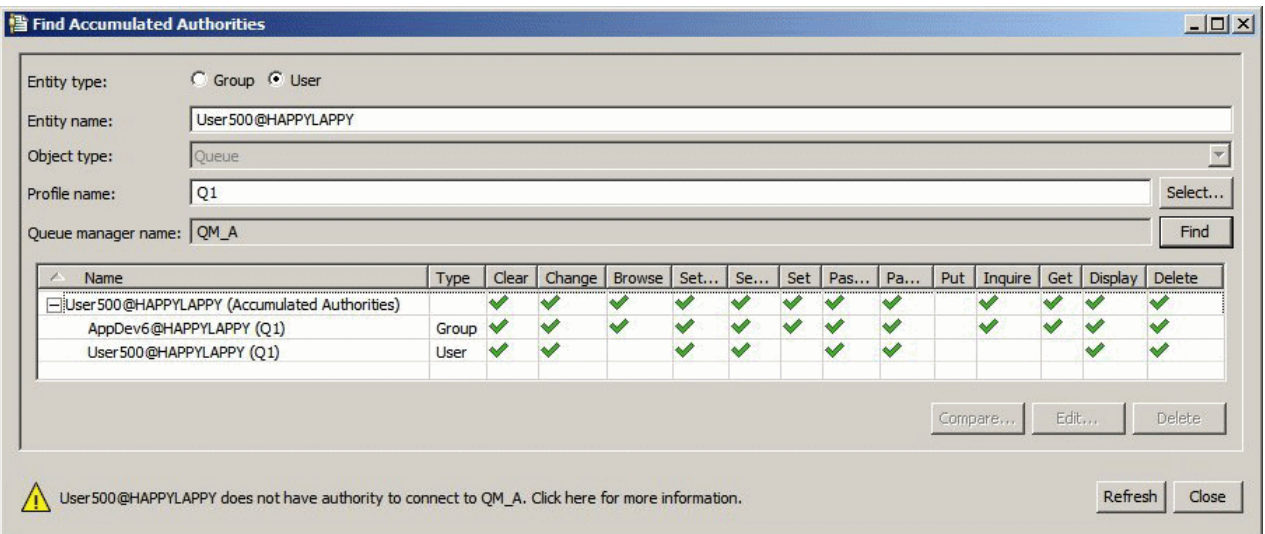

Dans cet écran, la première ligne de la table de la boîte de dialogue Recherche de droits cumulés présente les droits cumulés de User500. Les deux lignes suivantes répertorient les enregistrements de droits d'accès pris en compte dans les droits cumulés. Dans ce scénario, l'enregistrement de droits d'accès de User500 ne contient pas le droit d'insertion (Put) ni le droit d'extraction (Get). En revanche, l'enregistrement de droits d'accès de AppDev6 inclut le droit d'extraction. Par conséquent, les droits cumulés de User500 révèlent que cet utilisateur dispose du droit d'extraction mais pas du droit d'insertion sur la file d'attente Q1.

Le message d'avertissement affiché dans la partie inférieure de la boîte de dialogue Recherche de droits cumulés indique que, même si User500 dispose de certains droits pour réaliser des opérations sur la file d'attente Q1, il ne bénéficie pas du droit de se connecter au gestionnaire de files d'attente qui héberge Q1.

### **Concepts associés**

«Enregistrements de droits d'accès», à la page 153 [«Utilisateurs et groupes \(entités\) dans le service d'autorisation», à la page 154](#page-153-0) **Tâches associées** [«Octroi du droit de création», à la page 142](#page-141-0)

## *Enregistrements de droits d'accès*

Un enregistrement de droits d'accès contient l'ensemble des droits octroyés à une entité (un utilisateur ou un groupe d'utilisateurs) sur un objet nommé. Sous Windows, vous pouvez créer des enregistrements de droits d'accès pour des utilisateurs individuels et pour des groupes d'utilisateurs. Sous Unix, Linuxet i5/OS, vous pouvez créer des enregistrements de droits d'accès uniquement pour des groupes d'utilisateurs. Si vous accordez des droits à un utilisateur individuel, le service d'autorisation crée ou met à jour l'enregistrement de droits d'accès pour le groupe principal de l'utilisateur de sorte que les mêmes droits d'accès soient accordés à tous les utilisateurs du groupe.

Pour effectuer des opérations sur un objet ou sur un gestionnaire de files d'attente, l'entité (utilisateur ou groupe) doit disposer d'un enregistrement de droits d'accès contenant le droit correspondant. Par exemple, pour que l'utilisateur User337 puisse insérer des messages dans la file d'attente Q1, cet utilisateur ou le groupe auquel il appartient doivent disposer d'un enregistrement de droits d'accès qui contient le droit d'insertion.

Pour octroyer des droits sur des objets uniques, créez un enregistrement de droits d'accès pour un profil spécifique. Pour octroyer des droits sur plusieurs objets simultanément, créez un enregistrement de droits d'accès pour un profil générique. Etant donné que vous pouvez créer des enregistrements de droits d'accès pour des utilisateurs et pour des groupes ainsi que pour des profils génériques applicables à plusieurs objets, les droits détenus par un utilisateur individuel sur un objet déterminé peuvent être cumulés à partir de plusieurs sources.

## <span id="page-153-0"></span>**Concepts associés** [«Droits cumulés», à la page 152](#page-151-0) [«Profils génériques et spécifiques», à la page 155](#page-154-0) **Tâches associées** [«Identification de l'origine de droits octroyés à une entité», à la page 152](#page-151-0)

## *Utilisateurs et groupes (entités) dans le service d'autorisation*

Dans le service d'autorisation, des droits sont octroyés à des utilisateurs (l'utilisateur est également désigné principal dans le cas d'un nom d'utilisateur complet qualifié par le nom de domaine) ou à des groupes d'utilisateurs pour leur permettre d'accéder à des objets IBM WebSphere MQ. Les utilisateurs et les groupes sont collectivement désignés entités dans le service d'autorisation. Vous octroyez un ensemble de droits à une entité par la création d'un enregistrement de droits d'accès.

Sous Windows, vous pouvez créer des enregistrements de droits d'accès pour des utilisateurs individuels et pour des groupes d'utilisateurs. Sous UNIX, Linux et IBM i, vous ne pouvez créer des enregistrements de droits d'accès que pour des groupes d'utilisateurs ; si vous octroyez des droits à un utilisateur individuel, le service d'autorisation crée ou met à jour l'enregistrement de droits d'accès du groupe principal auquel cet utilisateur appartient, garantissant ainsi l'octroi des mêmes droits à tous les utilisateurs du groupe principal.

La figure suivante montre l'enregistrement de droits d'accès du groupe mqm dans une file d'attente appelée Q\_STOCKS\_5. Q\_STOCKS\_5 est une file d'attente sur un gestionnaire de files d'attente Windows, de sorte qu'il est possible d'afficher les enregistrements de droits d'accès créés pour des utilisateurs individuels. Si cette file d'attente était hébergée dans un gestionnaire de files d'attente UNIX, Linux ou IBM i, l'onglet **Utilisateurs** ne serait pas disponible dans la boîte de dialogue.

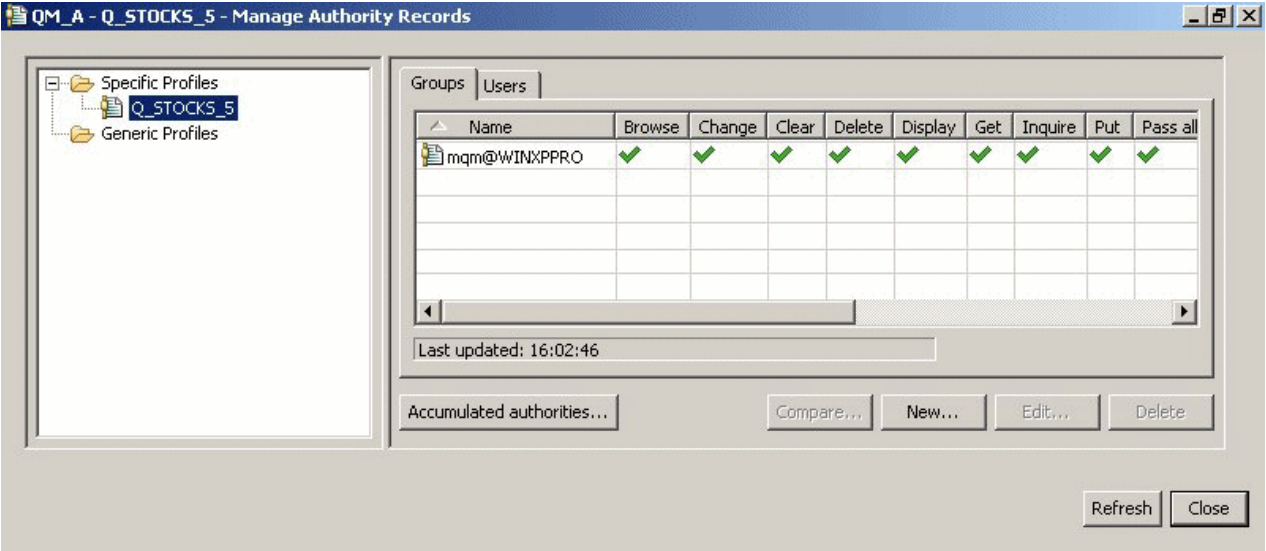

Les utilisateurs et les groupes affichés dans IBM WebSphere MQ Explorer sont définis dans le système d'exploitation qui héberge le gestionnaire de files d'attente et les objets. Par conséquent, vous ne pouvez ni créer ni supprimer d'entité à partir d'IBM WebSphere MQ Explorer. Si vous modifiez une entité alors que IBM WebSphere MQ Explorer est en cours d'exécution, vous devez actualiser le service d'autorisation pour sélectionner les modifications. Pour plus d'informations, voir [Régénération des informations sur le](#page-175-0) [service d'autorisation](#page-175-0).

Les entités peuvent recevoir des droits de manière explicite ou par héritage. Pour plus d'informations sur le mode d'héritage des droits transmis aux entités, voir [Droits cumulés](#page-151-0).

Sous Windows, supprimez les enregistrements de droits correspondant à un compte utilisateur Windows particulier avant de supprimer ce dernier. Cette opération ne peut plus être exécutée une fois que le compte utilisateur Windows a été supprimé.

## <span id="page-154-0"></span>**Concepts associés** [«Enregistrements de droits d'accès», à la page 153](#page-152-0) [«Droits cumulés», à la page 152](#page-151-0)

# *Profils génériques et spécifiques*

Lorsque vous gérez des droits sur un dossier d'objets (par exemple, le dossier Files d'attente) à l'aide de la boîte de dialogue Gestion des enregistrements de droits d'accès, vous octroyez des droits sur des profils plutôt que sur des objets déterminés.

Les profils définissent le nom et le type de l'objet auquel les droits sont applicables. Un profil spécifique correspond exactement au nom de l'objet, alors qu'un profil générique utilise des caractères génériques et peut correspondre à un ou plusieurs objets.

# **Profils spécifiques**

Un profil spécifique ne s'applique qu'à l'objet doté du nom et du type indiqués. Pour octroyer ou révoquer un droit sur un objet unique, vous sélectionnez le profil spécifique correspondant, puis vous créez ou vous éditez des enregistrements de droits d'accès pour ce profil.

Par exemple, pour octroyer au groupe AppDev6 le droit d'insérer des messages dans la file d'attente Q.STOCKS.5, sélectionnez le profil spécifique appelé Q.STOCKS.5, puis créez ou éditez un enregistrement de droits d'accès pour le groupe AppDev6. Cet enregistrement de droits d'accès ne s'appliquera qu'à la file d'attente nommée Q.STOCKS.5.

Les objets de type file d'attente ou rubrique portant des noms correspondant au nom du profil ne doivent pas nécessairement exister lors de l'exécution de la commande.

# **Profils génériques**

Un profil générique correspond à un profil que vous avez créé pour l'associer à plusieurs objets de même type. Pour octroyer des droits sur plusieurs objets simultanément, créez un enregistrement de droits d'accès pour le profil générique. Par exemple, pour accorder au groupe AppDev6 le droit d'insérer des messages dans n'importe quelle file d'attente dont le nom commence par Q.STOCKS. accorder les droits d'accès à l'aide d'un profil générique nommé Q.STOCKS.\* . Pour plus d'informations sur les caractères génériques, voir [Caractères génériques utilisés dans les profils génériques](#page-163-0).

Les objets portant des noms correspondant au nom du profil ne doivent pas nécessairement exister lors de l'exécution de la commande.

### **Concepts associés**

[«Utilisateurs et groupes \(entités\) dans le service d'autorisation», à la page 154](#page-153-0) **Tâches associées** [«Octroi de droits sur un objet spécifique», à la page 144](#page-143-0) [«Octroi de droits sur plusieurs objets», à la page 145](#page-144-0) **Référence associée** [«Caractères génériques utilisés dans les profils génériques», à la page 164](#page-163-0)

## *Commandes de contrôle du service d'autorisation*

WebSphere MQ Explorer exécute les mêmes fonctions que les commandes de contrôle WebSphere MQ setmqaut, dspmqautet dmpmqaut.

Le tableau suivant présente les droits d'accès dans WebSphere MQ Explorer et les paramètres équivalents lorsque vous utilisez les commandes de contrôle.

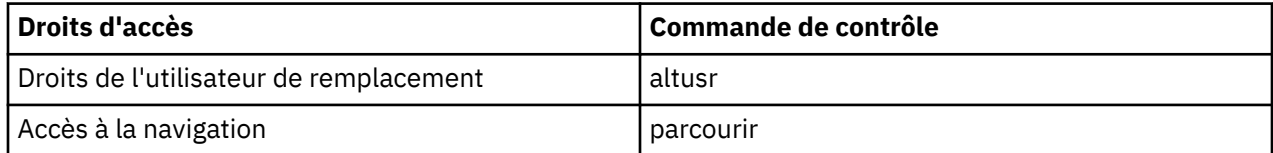

<span id="page-155-0"></span>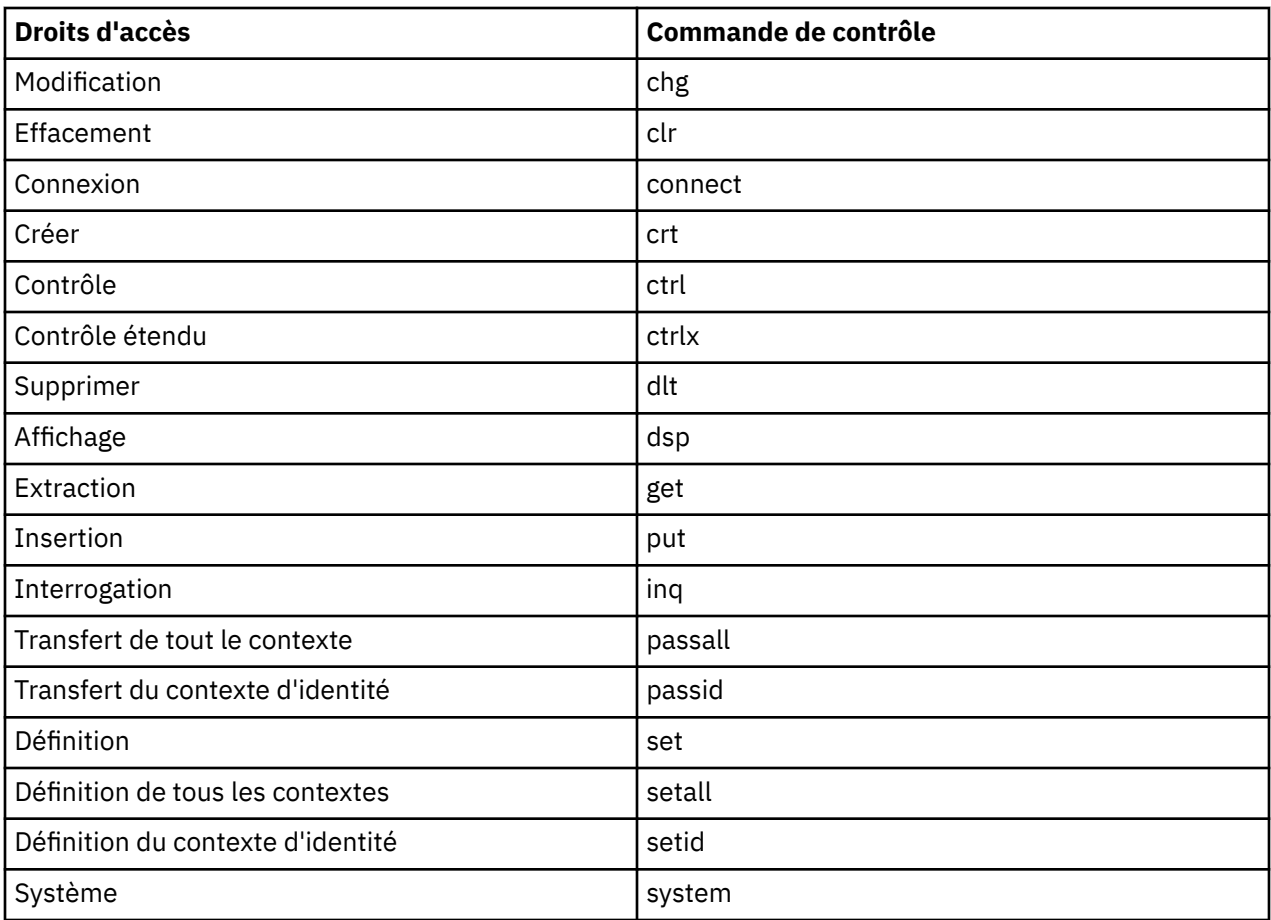

## **Tâches associées**

[«Octroi de droits sur un gestionnaire de files d'attente», à la page 144](#page-143-0) [«Octroi de droits sur un objet spécifique», à la page 144](#page-143-0) [«Octroi de droits sur plusieurs objets», à la page 145](#page-144-0)

# *Droits d'accès que vous pouvez définir sur les objets WebSphere MQ*

Le tableau suivant répertorie les droits que vous pouvez définir pour les utilisateurs et les groupes accédant à différents objets WebSphere MQ . Certains droits ne peuvent être définis que pour des objets spécifiques ; le tableau indique la validité des droits pour chaque objet.

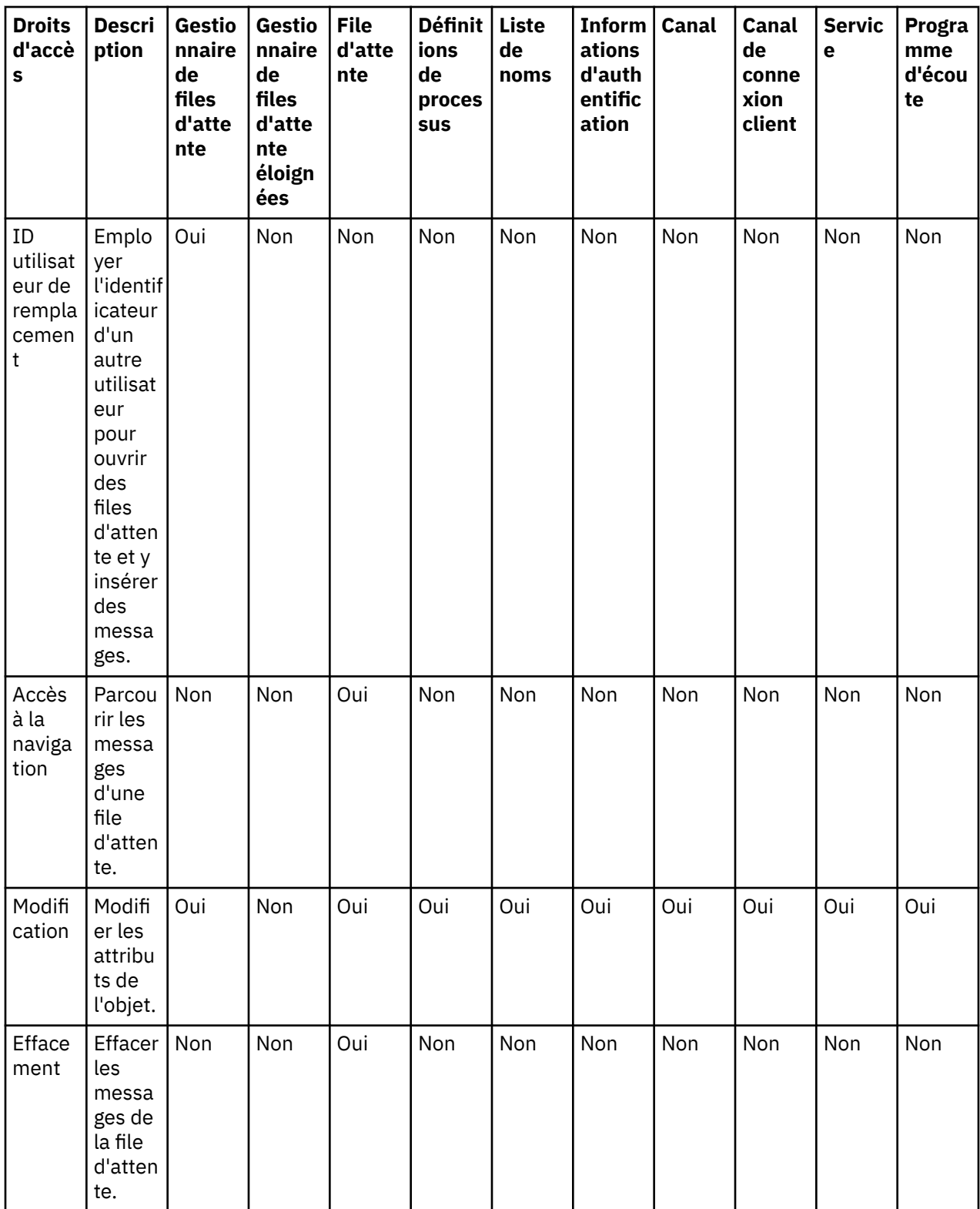

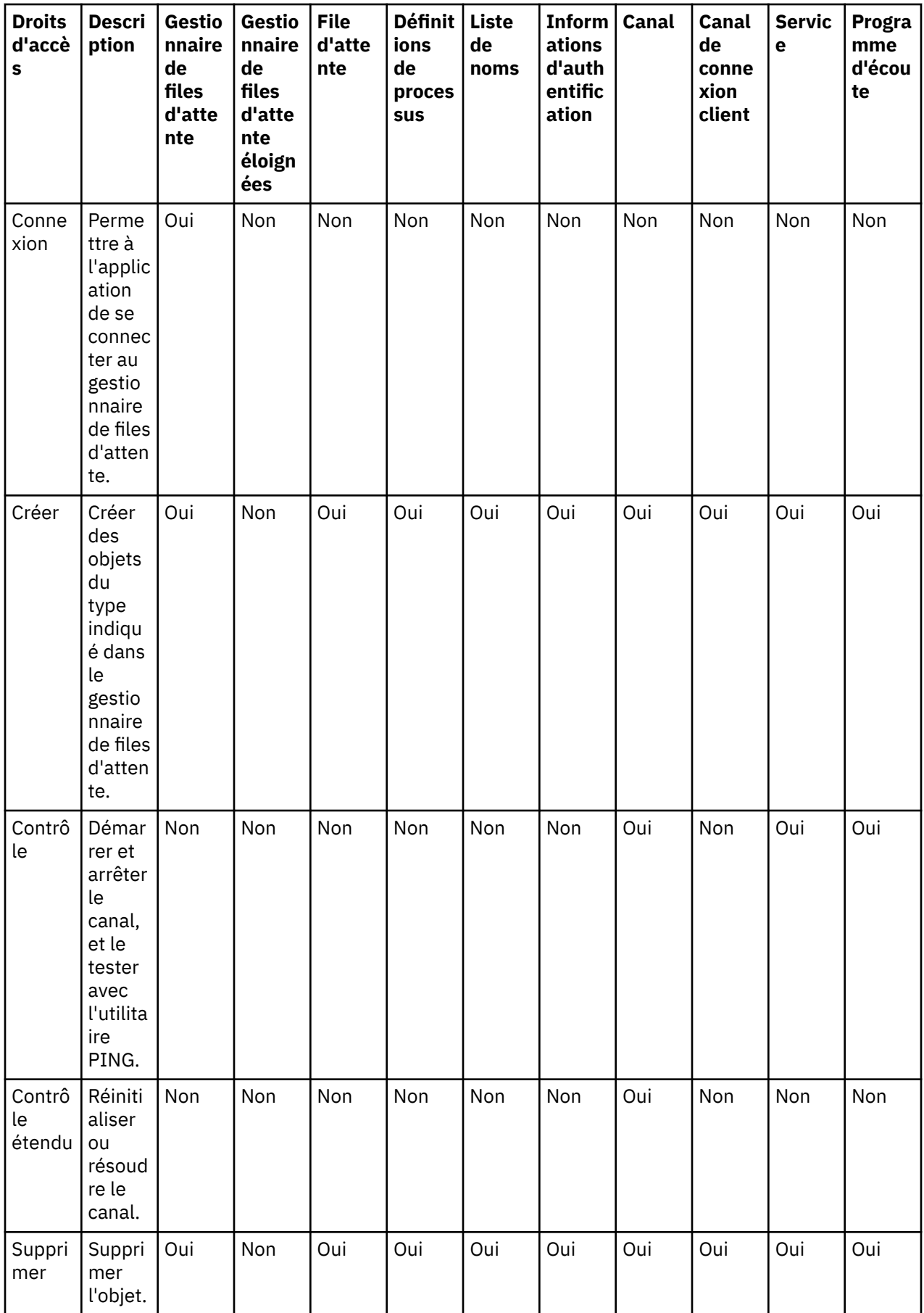

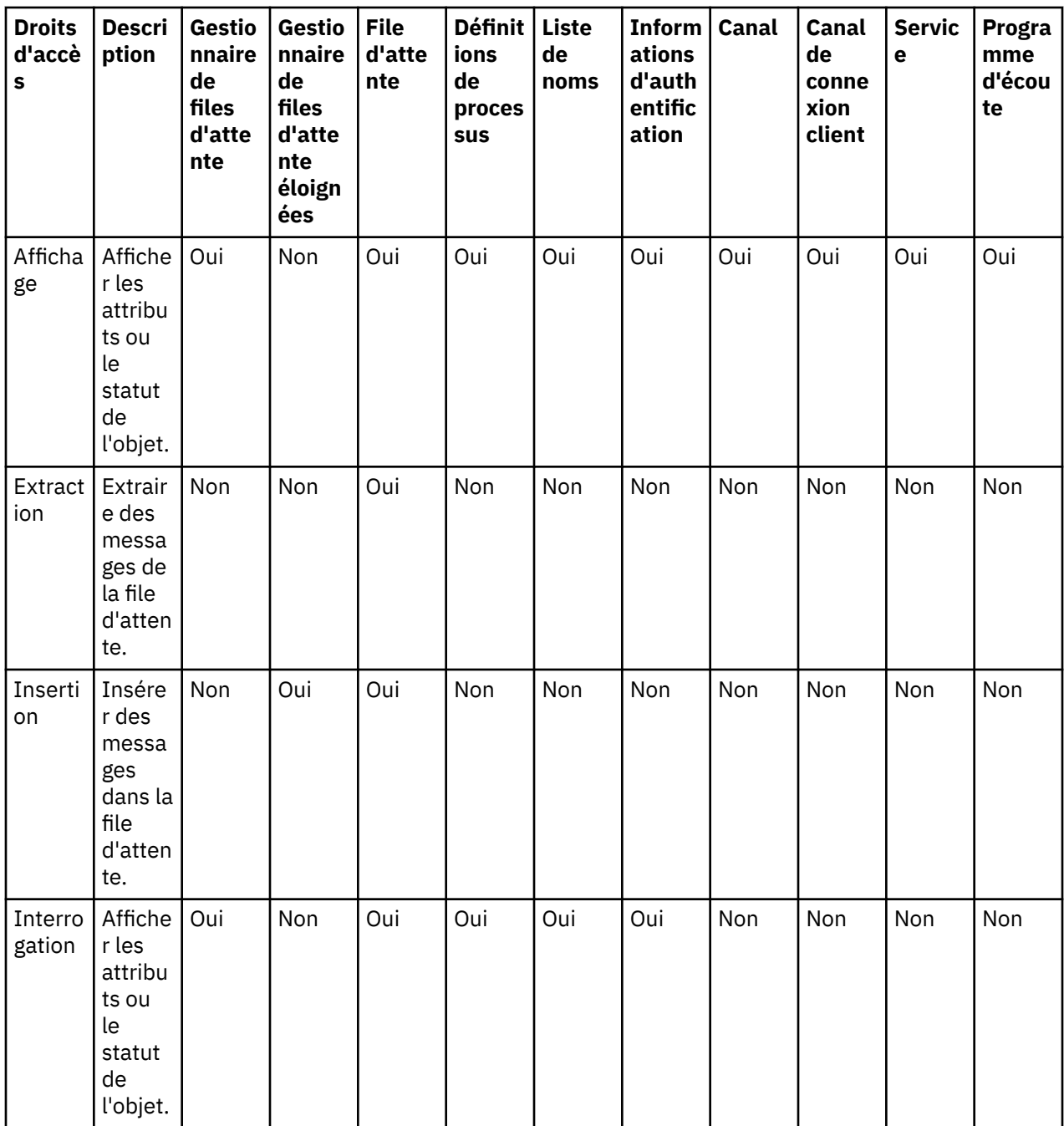

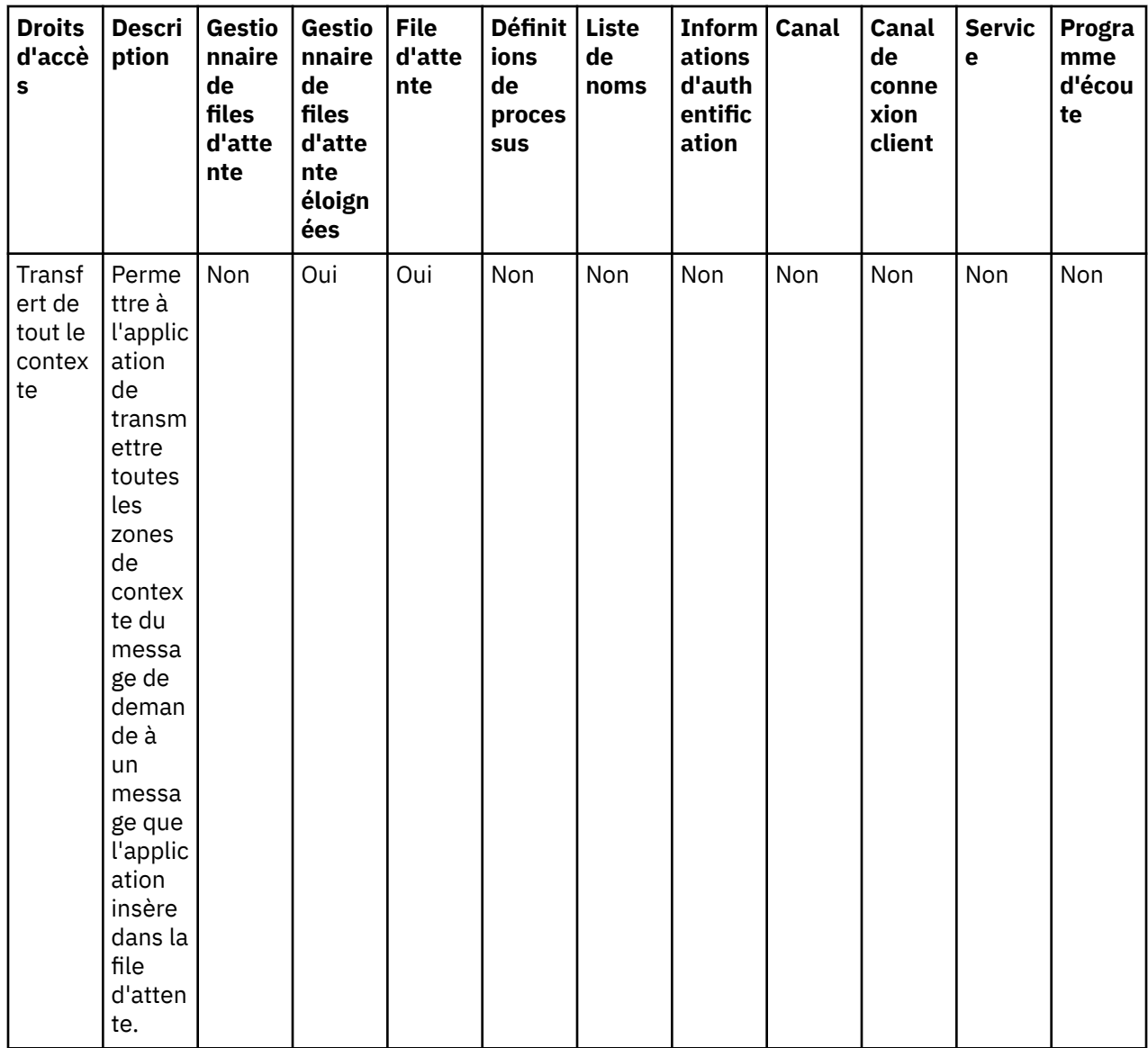

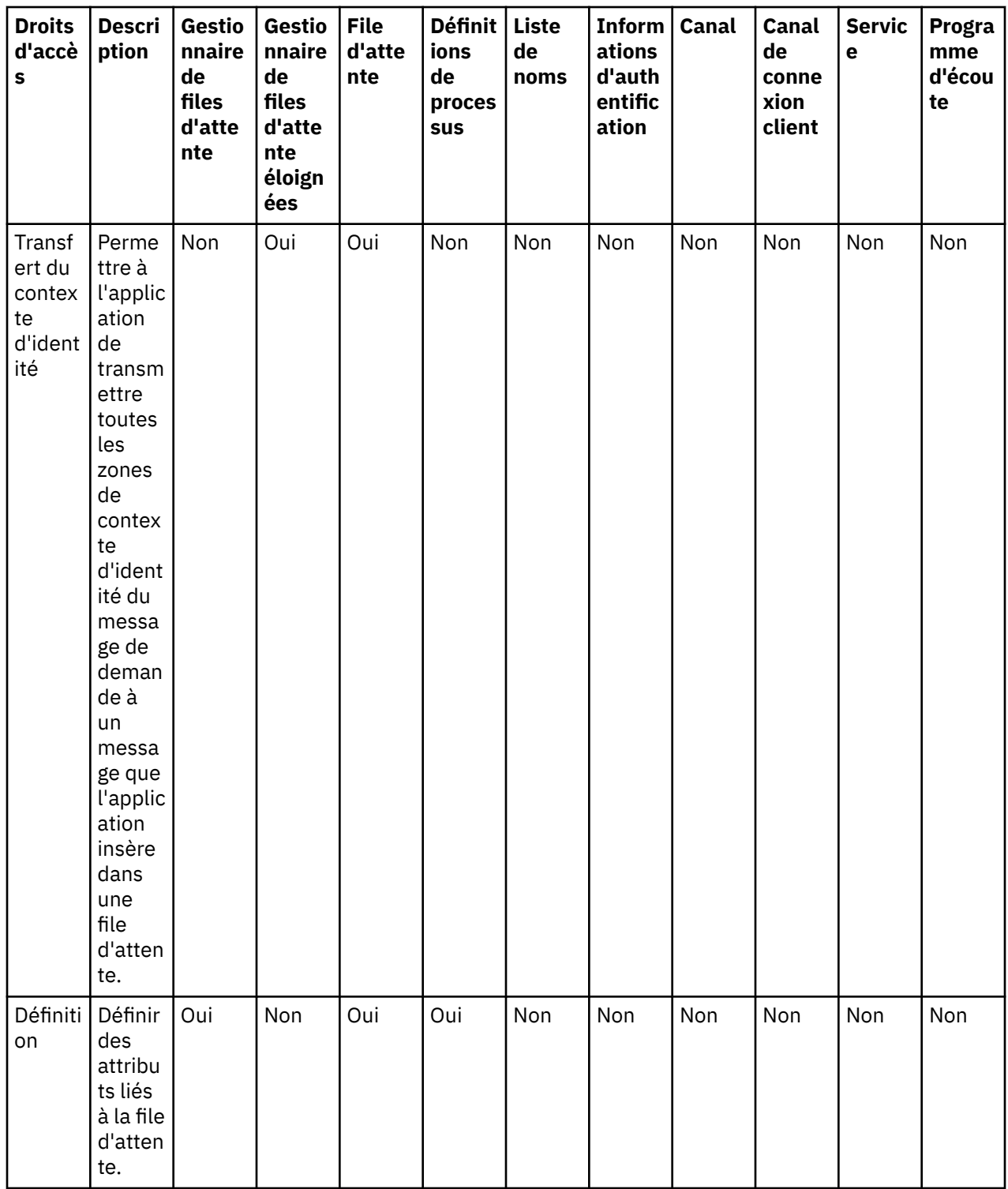

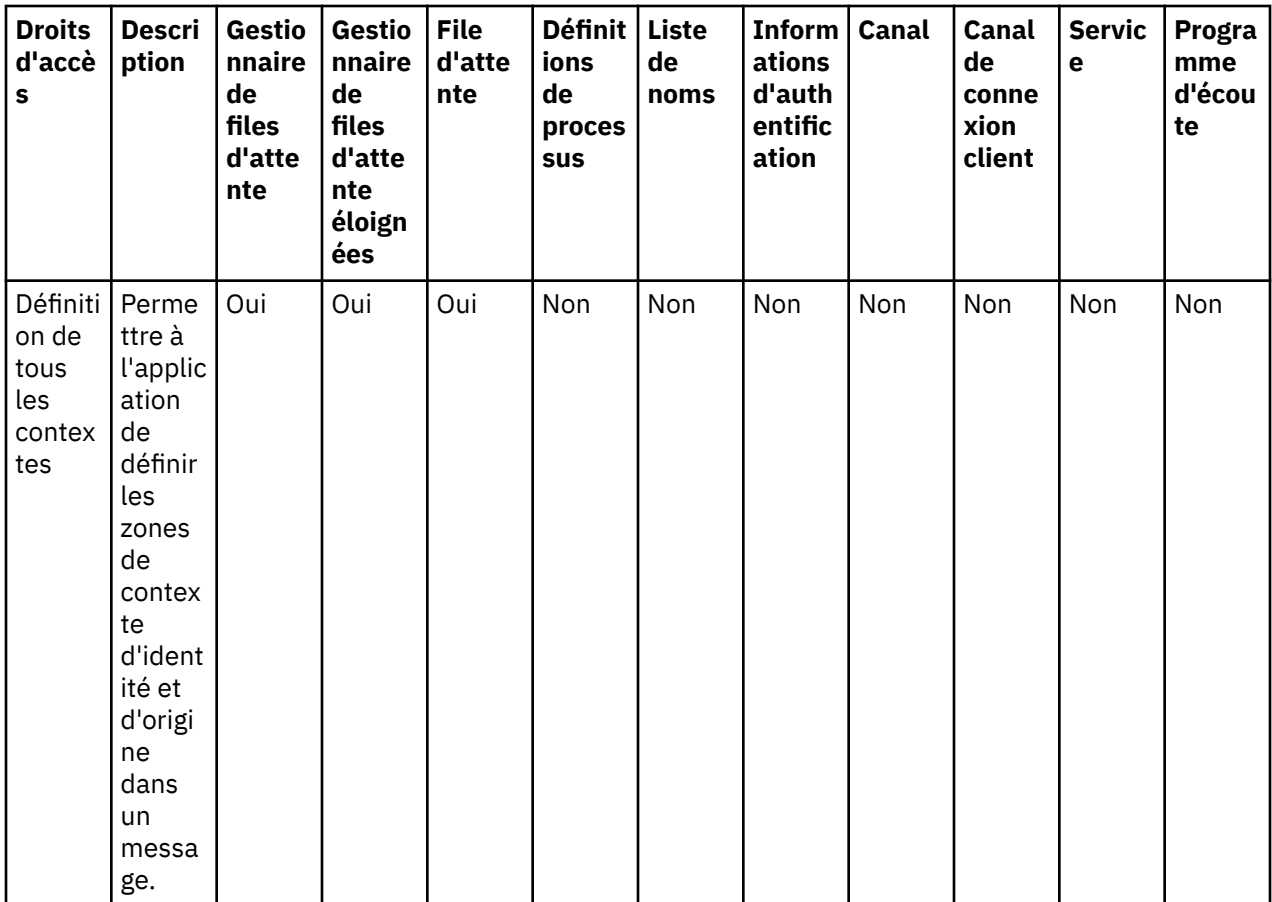

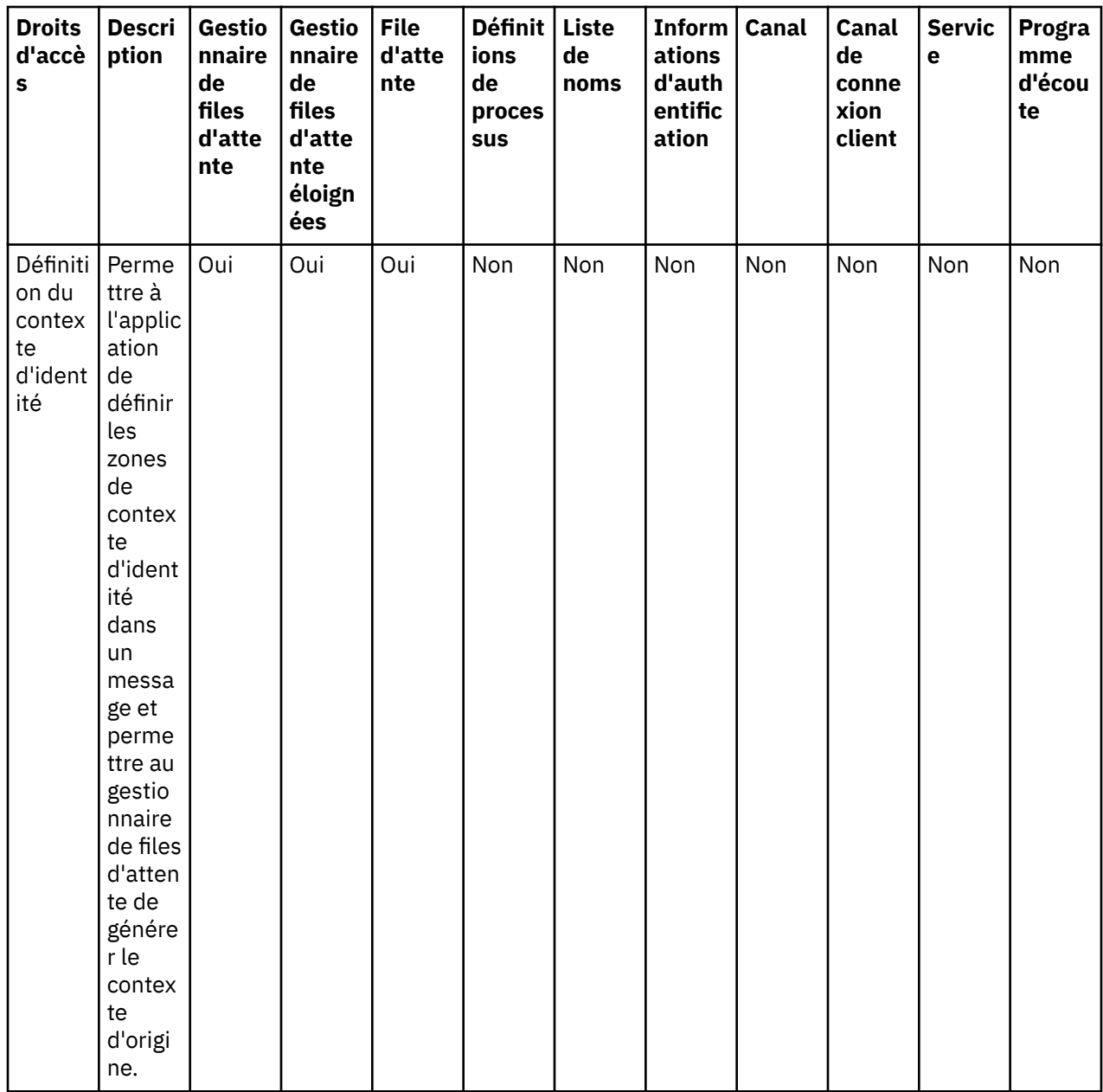

<span id="page-163-0"></span>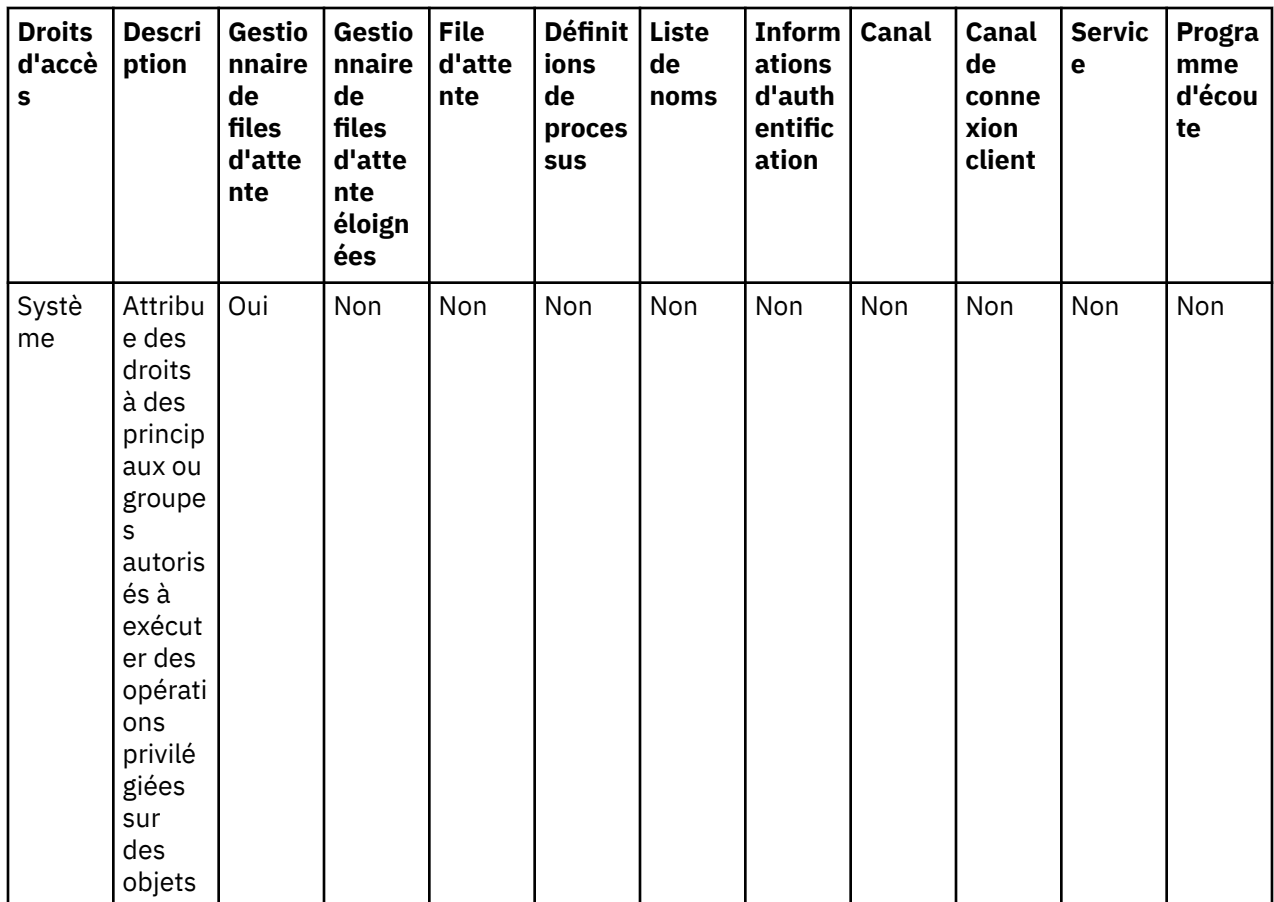

## **Tâches associées**

[«Octroi de droits sur un gestionnaire de files d'attente», à la page 144](#page-143-0) [«Octroi de droits sur un objet spécifique», à la page 144](#page-143-0) [«Octroi de droits sur plusieurs objets», à la page 145](#page-144-0) [«Octroi du droit de création», à la page 142](#page-141-0)

# *Caractères génériques utilisés dans les profils génériques*

Le tableau ci-dessous répertorie les caractères génériques utilisables dans les profils génériques.

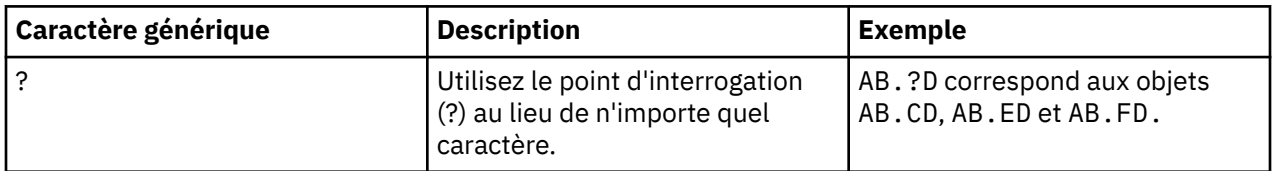

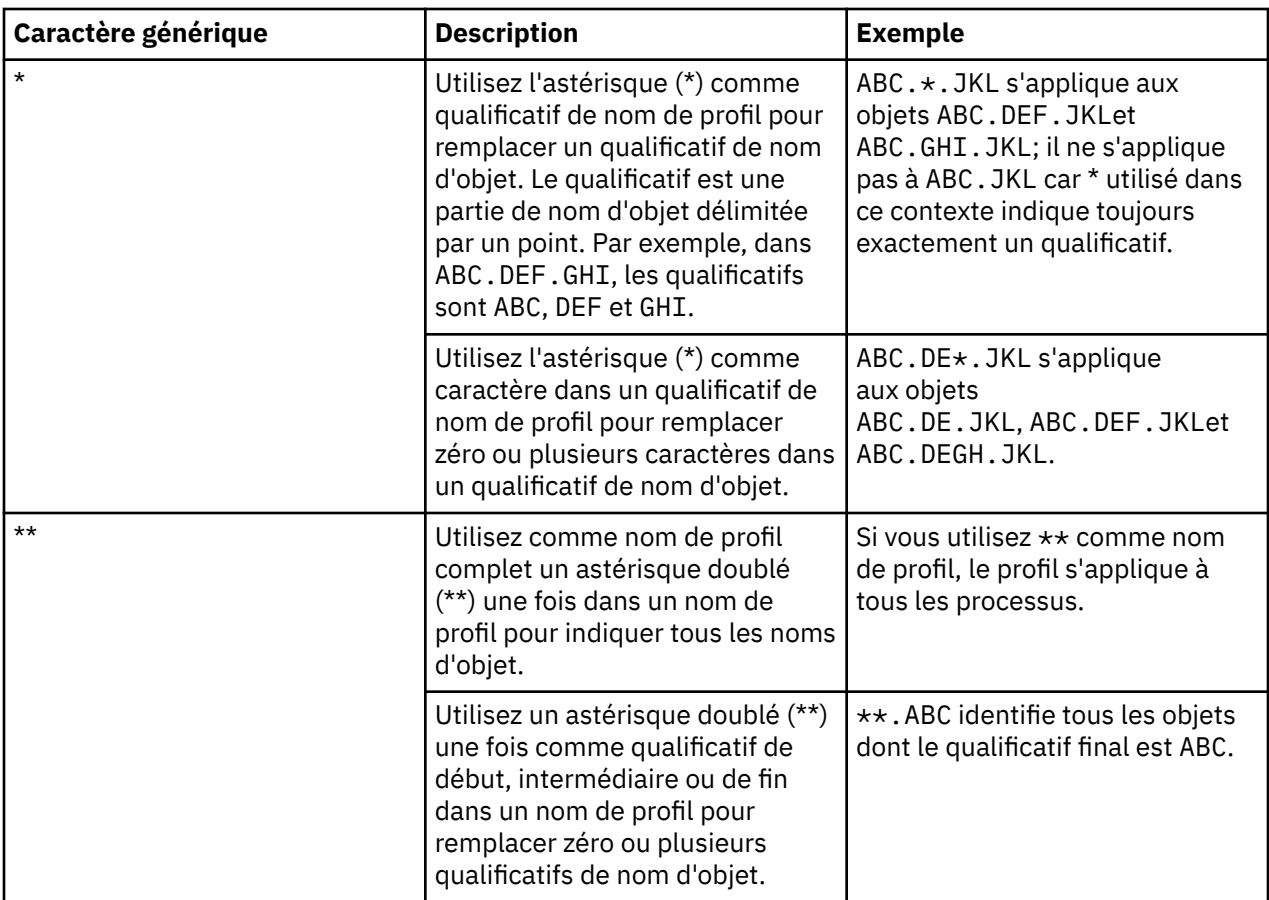

Notez que les caractères génériques doivent utiliser des guillemets sur les systèmes qui les développent. En règle générale, les plateformes Linux et UNIX nécessitent des guillemets autour des profils génériques, contrairement aux plateformes Windows.

Pour les autres plateformes, reportez-vous à la documentation de votre produit.

### **Concepts associés**

[«Profils génériques et spécifiques», à la page 155](#page-154-0)

### **Tâches associées**

[«Octroi de droits sur plusieurs objets», à la page 145](#page-144-0)

## *Exportation des droits dans un fichier*

## **Pourquoi et quand exécuter cette tâche**

Vous pouvez exporter les droits sur les objets dans un fichier texte à partir de WebSphere MQ Explorer. Les droits d'accès sont formatés dans le fichier texte afin que vous puissiez utiliser les lignes du fichier sur la ligne de commande ou dans des scripts pour définir les droits d'accès sur d'autres ordinateurs de votre réseau WebSphere MQ . Par exemple, un fichier peut contenir les lignes suivantes :

```
setmqaut -m QM_A -n Q1 -t queue -p user@domain +browse +chg +clr +dlt +dsp +put +inq +get 
+passall +passid +set +setall +setid
setmqaut -m QM_A -n Q1 -t queue -g mqm +browse +chg +clr +dlt +dsp +put +inq +get +passall 
+passid +set +setall +setid
```
Vous pouvez exporter différents sous-ensembles de droits sur les objets :

- • [«Exportation de tous les droits sur les objets détenus sur un gestionnaire de files d'attente et sur les](#page-165-0) [objets associés», à la page 166](#page-165-0)
- • [«Exportation de tous les droits de création détenus sur un gestionnaire de files d'attente», à la page 166](#page-165-0)

<span id="page-165-0"></span>• «Exportation des droits par type d'objet», à la page 166

*Exportation de tous les droits sur les objets détenus sur un gestionnaire de files d'attente et sur les objets associés*

## **Pourquoi et quand exécuter cette tâche**

Pour exporter tous les droits sur les objets détenus sur un gestionnaire de files d'attente et sur les objets associés :

## **Procédure**

- 1. Dans la vue Navigateur, cliquez avec le bouton droit de la souris sur le gestionnaire de files d'attente, puis cliquez sur **Droits sur les objets** > **Enregistrer tout**. Une boîte de dialogue s'ouvre.
- 2. Attribuez un nom au fichier texte et enregistrez les droits.

## **Résultats**

Tous les droits sur les objets détenus sur le gestionnaire de files d'attente et sur les objets associés sont enregistrés dans le fichier texte.

*Exportation de tous les droits de création détenus sur un gestionnaire de files d'attente*

## **Pourquoi et quand exécuter cette tâche**

Pour exporter tous les droits de création détenus sur un gestionnaire de files d'attente :

## **Procédure**

- 1. Dans la vue Navigateur, cliquez avec le bouton droit de la souris sur le gestionnaire de files d'attente, puis cliquez sur **Droits sur les objets** > **Gestion des droits de création**. La boîte de dialogue Gestion des droits de création s'affiche. pour plus d'informations sur la gestion des droits de création, voir [Octroi du droit de création.](#page-141-0)
- 2. Cliquez sur **Enregistrer sous**.

Une boîte de dialogue s'ouvre.

3. Attribuez un nom au fichier texte et enregistrez les droits.

## **Résultats**

Tous les droits de création détenus sur le gestionnaire de files d'attente sont enregistrés dans le fichier texte.

*Exportation des droits par type d'objet*

## **Pourquoi et quand exécuter cette tâche**

Pour exporter tous les droits sur les objets par type d'objet :

Tous les droits sur les objets détectés dans les enregistrements de droits d'accès sont enregistrés dans le fichier texte.

## **Procédure**

1. Dans la vue Navigateur, cliquez avec le bouton droit de la souris sur le gestionnaire de files d'attente, puis cliquez sur **Droits sur les objets** > **Recherche de droits** La boîte de dialogue Recherche de droits s'affiche.

- <span id="page-166-0"></span>2. Entrez les paramètres de recherche voulus, puis cliquez sur **Recherche**. Pour plus d'informations, voir [Recherche des droits d'un utilisateur ou d'un groupe.](#page-149-0)
- 3. Cliquez sur **Enregistrer sous**. Une boîte de dialogue s'affiche.
- 4. Attribuez un nom au fichier texte et enregistrez les droits.

## **Tâches associées**

[«Exportation et importation de paramètres», à la page 229](#page-228-0) [«Recherche des droits d'un utilisateur ou d'un groupe sur un objet», à la page 150](#page-149-0) [«Octroi du droit de création», à la page 142](#page-141-0)

# **Configuration d'un exit de sécurité par défaut**

Un exit de sécurité peut être défini pour toutes les connexions client au sein du même MQ Explorer. C'est ce qu'on appelle l'exit de sécurité par défaut.

## **Pourquoi et quand exécuter cette tâche**

Les définitions de sécurité par défaut sont conservées dans WebSphere MQ Explorer et sont automatiquement incluses dans **Préférences** dans les actions d'importation ou d'exportation. Les caractéristiques de l'exit de sécurité pour chaque gestionnaire de files d'attente sont rendues persistantes avec les autres caractéristiques de connexion du gestionnaire de files d'attente.

Pour configurer l'exit de sécurité par défaut, procédez comme suit :

## **Procédure**

1. Cliquez sur **Windows** > **Préférences**.

La boîte de dialogue **Préférences** apparaît.

- 2. Développez **Explorateur WebSphere MQ**.
- 3. Développez **Connexions client**.

La boîte de dialogue des paramètres de sécurité par défaut est maintenant accessible.

4. Configurez les paramètres de sécurité requis.

## **Que faire ensuite**

L'exit de sécurité par défaut est désormais configuré. Toutes les nouvelles connexions client au sein du même MQ Explorer utiliseront par défaut les paramètres que vous venez de configurer. Les paramètres peuvent être remplacés lorsque vous ajoutez un nouveau gestionnaire de files d'attente éloignées.

## **Tâches associées**

«Configuration des détails de sécurité client d'un ensemble de gestionnaires de files d'attente», à la page 167

Les détails concernant la sécurité d'un client et l'exit de sécurité peuvent être définis dans un ensemble de gestionnaires de files d'attente pour tous les gestionnaires de files d'attente connectés à ce client.

### **Référence associée**

### [«Préférences de sécurité par défaut», à la page 168](#page-167-0)

Un exit de sécurité peut être défini pour toutes les connexions client au sein du même MQ Explorer. C'est ce qu'on appelle l'exit de sécurité par défaut et ses préférences sont décrites ci-après.

### [«Préférences de mot de passe», à la page 171](#page-170-0)

Vous pouvez stocker les mots de passe dans un fichier pour ne pas avoir à les entrer chaque fois que vous souhaitez vous connecter aux ressources.

## *Configuration des détails de sécurité client d'un ensemble de gestionnaires de files d'attente*

Les détails concernant la sécurité d'un client et l'exit de sécurité peuvent être définis dans un ensemble de gestionnaires de files d'attente pour tous les gestionnaires de files d'attente connectés à ce client.

## <span id="page-167-0"></span>**Avant de commencer**

Avant de définir les détails de sécurité d'un ensemble de gestionnaires de files d'attente, ces ensembles doivent être visibles (voir la section [«Affichage d'ensembles de gestionnaires de files d'attente», à la page](#page-205-0) [206\)](#page-205-0).

## **Pourquoi et quand exécuter cette tâche**

Les définitions de sécurité sont conservées dans WebSphere MQ Explorer et sont automatiquement incluses dans **Préférences** dans les actions d'importation ou d'exportation. Les détails de sécurité de chaque gestionnaire de files d'attente s'appliqueront également aux autres détails de connexion de ce gestionnaire de files d'attente. Ils peuvent être définis pour l'ensemble de gestionnaires de files d'attente **Tout** ainsi que pour les ensembles de gestionnaires de files d'attente définis par l'utilisateur.

Pour configurer les détails de sécurité de tous les gestionnaires de files d'attente d'un ensemble de gestionnaires de files d'attente, procédez comme suit :

## **Procédure**

- 1. Cliquez avec le bouton droit de la souris sur l'ensemble de gestionnaires de files d'attente pour lequel vous souhaitez définir les détails de sécurité.
- 2. Cliquez sur **Connexions client** > **Editer les paramètres de sécurité...**

L'assistant **Détails de connexion de l'ensemble** s'ouvre et vous pouvez définir les détails concernant l'exit de sécurité, l'ID utilisateur, le mot de passe, l'espace de stockage des certificats SSL. Vous pouvez également activer les options SSL par défaut.

- 3. Dans chaque page de l'assistant, sélectionnez les options de sécurité de votre choix.
- 4. Sélectionnez les gestionnaires de files d'attente auxquels vous souhaitez appliquer les nouveaux paramètres de sécurité. Cliquez sur **Terminer** pour appliquer les modifications et fermez la boîte de dialogue **Détails des connexions de l'ensemble**.

## **Que faire ensuite**

Les détails de sécurité de l'ensemble de gestionnaires de files d'attente sélectionné sont désormais configurés. Tous les gestionnaires de files d'attente sélectionnés dans l'ensemble de gestionnaires de files d'attente seront configurés avec les nouveaux paramètres. Cette configuration s'appliquera à toutes les instances des mêmes gestionnaires de files d'attente dans les différents ensembles de gestionnaires de files d'attente.

Les modifications ne seront pas effectives tant que le gestionnaire de files d'attente ne se sera pas reconnecté.

#### **Tâches associées**

#### [«Configuration d'un exit de sécurité par défaut», à la page 167](#page-166-0)

Un exit de sécurité peut être défini pour toutes les connexions client au sein du même MQ Explorer. C'est ce qu'on appelle l'exit de sécurité par défaut.

#### **Référence associée**

#### «Préférences de sécurité par défaut», à la page 168

Un exit de sécurité peut être défini pour toutes les connexions client au sein du même MQ Explorer. C'est ce qu'on appelle l'exit de sécurité par défaut et ses préférences sont décrites ci-après.

### [«Préférences de mot de passe», à la page 171](#page-170-0)

Vous pouvez stocker les mots de passe dans un fichier pour ne pas avoir à les entrer chaque fois que vous souhaitez vous connecter aux ressources.

## *Préférences de sécurité par défaut*

Un exit de sécurité peut être défini pour toutes les connexions client au sein du même MQ Explorer. C'est ce qu'on appelle l'exit de sécurité par défaut et ses préférences sont décrites ci-après.

Les préférences de l'exit de sécurité par défaut font partie de la boîte de dialogue **Préférences** et elles sont accessibles de la manière suivante :

- 1. Cliquez sur **Fenêtres** > **Préférences...**. La boîte de dialogue **Préférences** apparaît.
- 2. Développez **Explorateur WebSphere MQ**.
- 3. Développez **Connexions client**. La boîte de dialogue des paramètres de sécurité par défaut est maintenant accessible.

# **Exit de sécurité**

Sélectionnez **Activer l'exit de sécurité par défaut** afin de définir l'exit de sécurité par défaut pour toutes les connexions client au sein du même MQ Explorer. Il est possible de modifier l'exit de sécurité pour tous les gestionnaires de files d'attente connectés au client. L'exit de sécurité peut être remplacé si vous définissez un nouvel exit de sécurité au moment où vous ajoutez un nouveau gestionnaire de files d'attente éloignées.

Il est possible de modifier l'exit de sécurité pour tous les gestionnaires de files d'attente connectés au client. Les options SSL peuvent être remplacées lorsque vous ajoutez un nouveau gestionnaire de files d'attente éloignées.

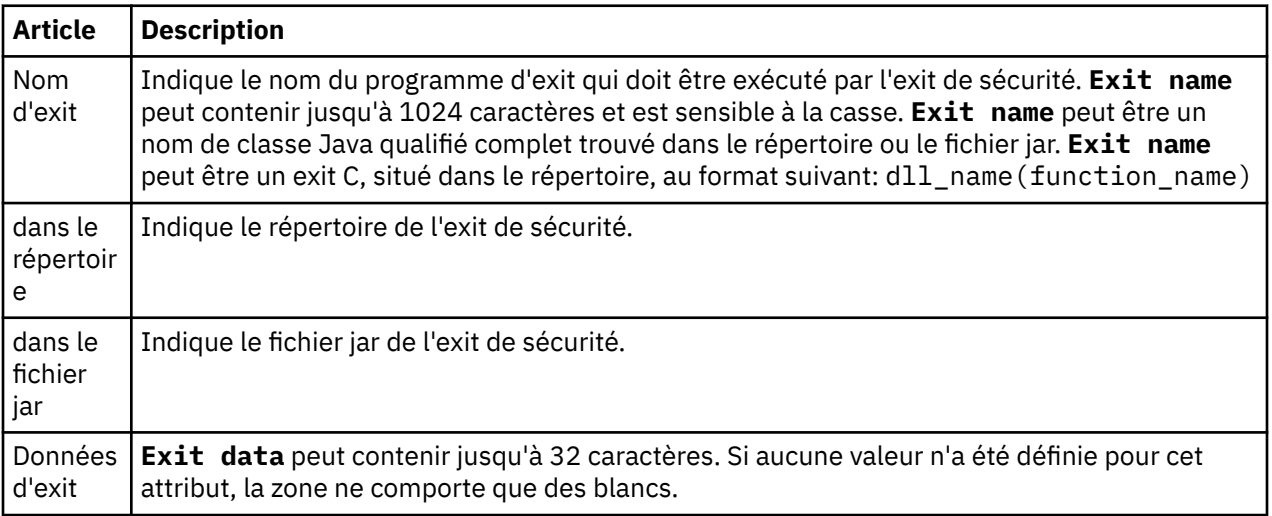

# **Options SSL**

Sélectionnez **Activer les options SSL par défaut** pour activer les options SSL par défaut pour toutes les connexions client au sein du même MQ Explorer. Il est possible de modifier les options SSL pour tous les gestionnaires de files d'attente connectés au client. Les options SSL peuvent être remplacées lorsque vous ajoutez un nouveau gestionnaire de files d'attente éloignées.

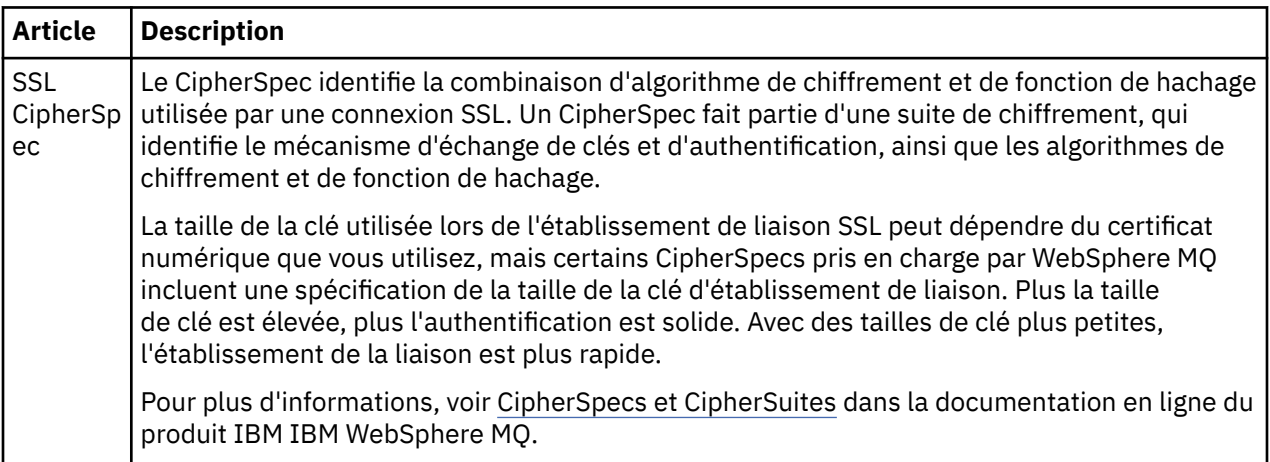

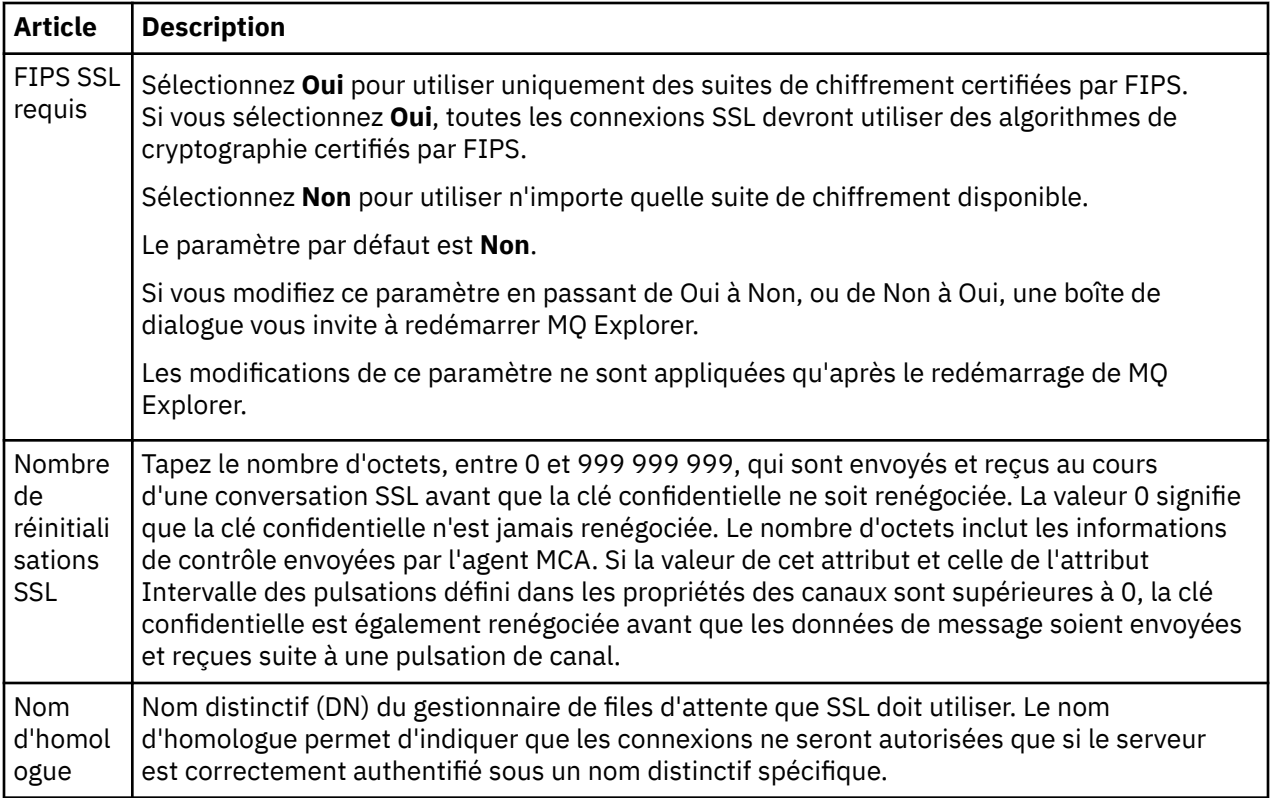

# **Magasins SSL**

Sélectionnez **Activer les magasins SSL par défaut** pour utiliser le magasin de certificats sécurisés et le magasin de certificats personnels.

Pour configurer WebSphere MQ Explorer avec l'emplacement et le mot de passe du magasin de certificats SSL, voir: [«Indication de l'emplacement et du mot de passe par défaut des certificats SSL», à la page 84](#page-83-0)

En activant les magasins SSL par défaut, WebSphere MQ Explorer peut utiliser les certificats SSL dans TrustStore et KeyStore pour se connecter aux gestionnaires de files d'attente éloignées avec une connexion SSL.

Il est possible de modifier les magasins SSL pour tous les gestionnaires de files d'attente connectés au client. Les magasins SSL peuvent être remplacés lorsque vous ajoutez un nouveau gestionnaire de files d'attente éloignées.

# **Identification utilisateur**

Sélectionnez **Activer l'Identification utilisateur par défaut** pour activer les zones **ID utilisateur** et **Mot de passe**.

Il est possible de modifier l'identification utilisateur pour tous les gestionnaires de files d'attente connectés au client. L'identification utilisateur peut être remplacée lorsque vous ajoutez un nouveau gestionnaire de files d'attente éloignées.

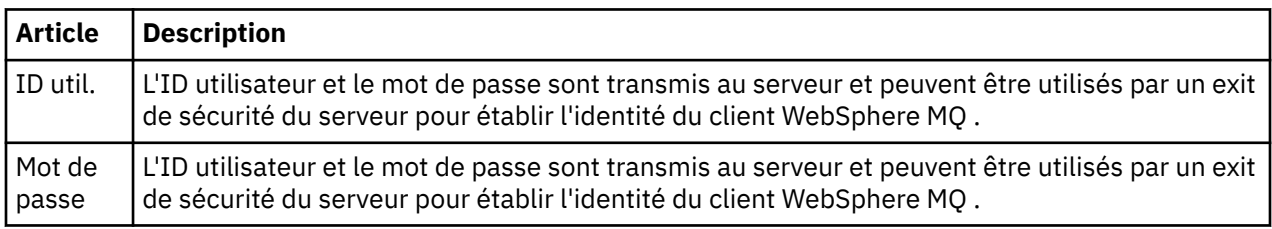

### **Tâches associées**

[«Configuration d'un exit de sécurité par défaut», à la page 167](#page-166-0)

<span id="page-170-0"></span>Un exit de sécurité peut être défini pour toutes les connexions client au sein du même MQ Explorer. C'est ce qu'on appelle l'exit de sécurité par défaut.

[«Configuration des détails de sécurité client d'un ensemble de gestionnaires de files d'attente», à la page](#page-166-0) [167](#page-166-0)

Les détails concernant la sécurité d'un client et l'exit de sécurité peuvent être définis dans un ensemble de gestionnaires de files d'attente pour tous les gestionnaires de files d'attente connectés à ce client.

### **Référence associée**

«Préférences de mot de passe», à la page 171

Vous pouvez stocker les mots de passe dans un fichier pour ne pas avoir à les entrer chaque fois que vous souhaitez vous connecter aux ressources.

## *Préférences de mot de passe*

Vous pouvez stocker les mots de passe dans un fichier pour ne pas avoir à les entrer chaque fois que vous souhaitez vous connecter aux ressources.

Les mots de passe utilisés par WebSphere MQ Explorer pour se connecter aux ressources (par exemple, pour ouvrir des magasins SSL ou pour se connecter aux gestionnaires de files d'attente) peuvent être stockés dans un fichier. Le fichier des mots de passe peut être stocké localement, sur une unité distante ou sur une unité amovible.

Pour ouvrir le panneau des préférences **Mots de passe**, procédez comme suit :

- 1. Cliquez sur **Windows** > **Préférences**. La boîte de dialogue **Préférences** apparaît.
- 2. Développez **Explorateur WebSphere MQ**.
- 3. Sélectionnez **Mots de passe** pour afficher le panneau **Mots de passe**.

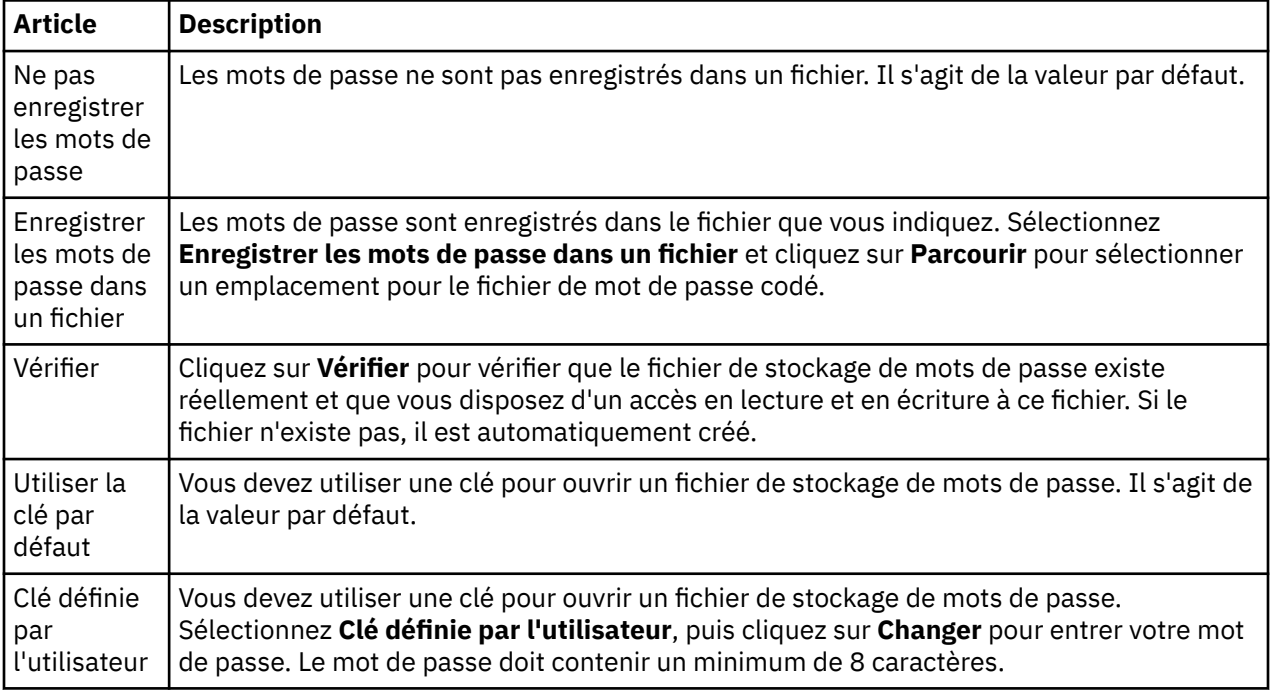

#### **Tâches associées**

[«Configuration d'un exit de sécurité par défaut», à la page 167](#page-166-0)

Un exit de sécurité peut être défini pour toutes les connexions client au sein du même MQ Explorer. C'est ce qu'on appelle l'exit de sécurité par défaut.

[«Configuration des détails de sécurité client d'un ensemble de gestionnaires de files d'attente», à la page](#page-166-0) [167](#page-166-0)

Les détails concernant la sécurité d'un client et l'exit de sécurité peuvent être définis dans un ensemble de gestionnaires de files d'attente pour tous les gestionnaires de files d'attente connectés à ce client.

### **Référence associée**

#### [«Préférences de sécurité par défaut», à la page 168](#page-167-0)

Un exit de sécurité peut être défini pour toutes les connexions client au sein du même MQ Explorer. C'est ce qu'on appelle l'exit de sécurité par défaut et ses préférences sont décrites ci-après.

# **Configuration des exits API**

## **Pourquoi et quand exécuter cette tâche**

Un exit d'interface de programmation est un module de code, un fichier .dll, que vous fournissez vous-même et qui s'exécute immédiatement avant ou après les appels d'interface MQI. Lorsque IBM WebSphere MQ reçoit un appel d'un programme sur l'un de ses points d'entrée API, IBM WebSphere MQ appelle votre exit API. L'exit API est exécuté soit avant, soit après l'exécution de MQI, selon la configuration de l'exit.

Vous pouvez spécifier qu'aucun, un, ou plusieurs exits soient appelés et vous pouvez définir l'ordre d'appel de plusieurs exits. Sur les systèmes Windows et Linux (plateformes x86 et x86-64), vous pouvez modifier les informations de configuration à partir de IBM WebSphere MQ Explorer. Sous Windows, les définitions de configuration des exits API sont stockées dans le registre ; sur d'autres plateformes, le détail de la configuration est stocké dans des fichiers .ini.

Il existe trois types de définitions d'exits API :

### **Commun (ApiExitCommon)**

Un ensemble de définitions par ordinateur. Lors du lancement du gestionnaire de files d'attente, les exits API définis (le cas échéant) sont lus et appliqués au gestionnaire. Configurez les exits API communs dans la boîte de dialogue de propriétés d'IBM WebSphere MQ. Les exits communs sont affichés dans la table **Exits d'API locaux** de la boîte de dialogue de propriétés de chaque gestionnaire de files d'attente local.

#### **Modèle (ApiExitTemplate)**

Un ensemble de définitions par ordinateur. Lors de la création d'un gestionnaire de files d'attente, les exits API définis ici, s'ils existent, sont copiés dans le gestionnaire de files d'attente créé en tant qu'exits API locaux. Configurez les exits API modèle dans la boîte de dialogue de propriétés d'IBM WebSphere MQ.

#### **Local (ApiExitLocal)**

Un ensemble de définitions par gestionnaire de files d'attente. Lorsque le gestionnaire de files d'attente démarre, toutes les exits API définies remplacent les exits communs si leurs attributs **Nom** sont identiques, et si le remplacement a été indiqué. Lorsqu'un exit API commun est remplacé, toutes les zones de la définition des exits API communs sont sauvegardées, même si une valeur est affectée à l'attribut **Données** facultatif. Configurez les exits API locaux dans la boîte de dialogue de propriétés du gestionnaire de files d'attente.

## *Configuration d'un exit API dans IBM WebSphere MQ Explorer*

## **Pourquoi et quand exécuter cette tâche**

Pour configurer un exit API, procédez comme suit :

## **Procédure**

- 1. Ouvrez la boîte de dialogue de propriétés correspondante :
- 2. Dans la page **Exits**, cliquez sur **Ajouter...**. La boîte de dialogue **Ajout d'un exit API** apparaît.
- 3. Entrez les informations requises dans les zones de la boîte de dialogue **Ajout d'un exit API**.
- 4. Cliquez sur **OK** pour créer l'exit et fermer la boîte de dialogue **Ajout d'un exit API**.

## **Résultats**

Les propriétés du nouvel exit API sont affichées dans le tableau de la page Exits.

# *Remplacement d'un exit API commun par un exit API local*

## **Pourquoi et quand exécuter cette tâche**

Si un exit API local est défini sur un gestionnaire de files d'attente, avec le même nom qu'un exit commun, le premier se substitue au second. En d'autres termes, l'exit API local est appelé à la place de l'exit API commun. Pour éviter des remplacements involontaires, l'interface utilisateur vous oblige à effectuer des actions précises pour configurer un remplacement. Par exemple, vous ne pouvez pas ajouter de nouvel exit ayant le même nom qu'un exit existant, et vous ne pouvez pas changer le nom d'un exit s'il en existe déjà un avec le même nom.

Néanmoins, vous pouvez ajouter un exit API local à un gestionnaire de files d'attente, afin qu'il soit utilisé à la place de l'exit API commun. Dans ce cas, vous devez remplacer l'exit API commun par l'exit API local.

Pour remplacer un exit API commun par un exit API local, procédez comme suit :

## **Procédure**

- 1. Ouvrez la page **Exits** de la boîte de dialogue de propriétés du gestionnaire de files d'attente.
- 2. Cliquez sur l'exit commun à remplacer dans la table **Exits d'API locaux**.
- 3. Cliquez sur **Remplacer**.

La boîte de dialogue **Edition de l'exit API** s'ouvre avec le nom de l'exit API commun affiché.

4. Entrez les détails de l'exit API local dans la boîte de dialogue **Edition de l'exit API**, puis cliquez sur **OK** pour sauvegarder les modifications.

## **Résultats**

L'exit local remplace à présent l'exit commun portant le même nom.

## *Attributs des exits API*

## **Pourquoi et quand exécuter cette tâche**

Lorsque vous configurez des exits API dans les boîtes de dialogue des propriétés de IBM WebSphere MQ et du gestionnaire de files d'attente, les valeurs des attributs sont ajoutées aux strophes ApiExitCommon, ApiExitTemplate et ApiExitLocal des fichiers de configuration ou du registre Windows.

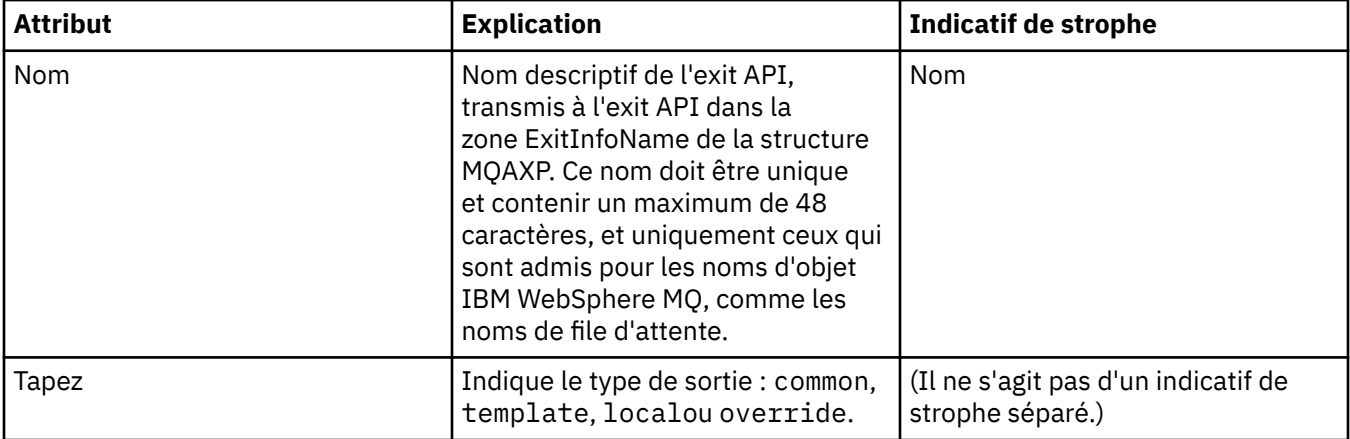

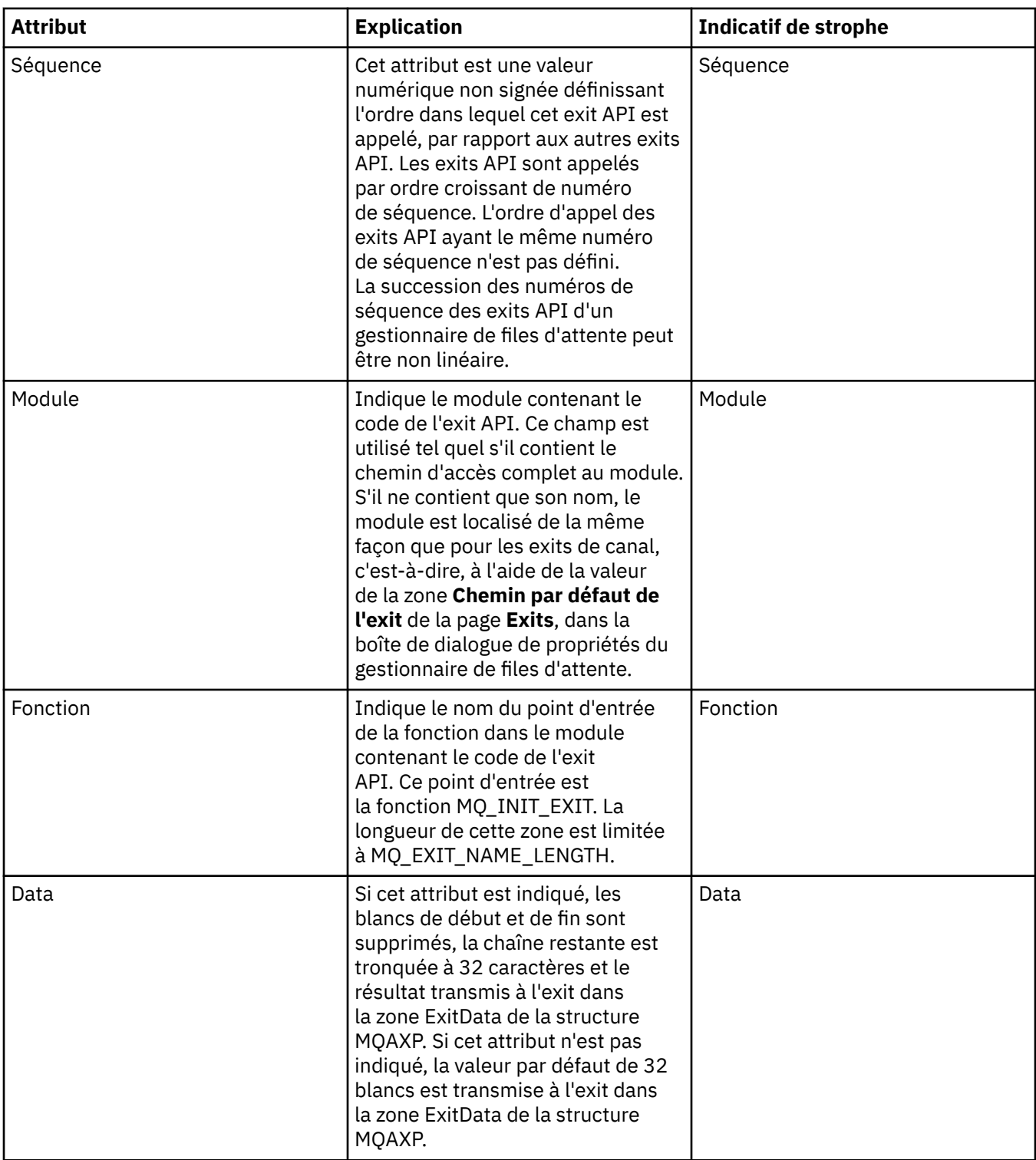

[«Configuration des objets et des gestionnaires de files d'attente», à la page 34](#page-33-0) [«Propriétés de gestionnaire de files d'attente», à la page 303](#page-302-0) [«Propriétés WebSphere MQ», à la page 295](#page-294-0)

# **Autorisation des utilisateurs à configurer WebSphere MQ sous Windows et Linux (plateformesx86 et x86-64 )**

WebSphere MQ utilise les autorisations d'utilisateur et de groupe normales pour protéger les applications WebSphere MQ et l'administration WebSphere MQ .

# *Configuration de WebSphere MQ*

## **Pourquoi et quand exécuter cette tâche**

Lors de l'installation de WebSphere MQ, le groupe local mqm est automatiquement créé. Les utilisateurs appartenant au groupe mqm sont les seuls à pouvoir effectuer certaines tâches, telles que créer, supprimer ou modifier des gestionnaires de files d'attente, attribuer des autorisations sur des objets gestionnaire de files d'attente ou encore exécuter des programmes d'écoute. Pour plus d'informations sur les commandes utilisées pour effectuer ces tâches, voir [Commandes de contrôle](https://www.ibm.com/docs/SSFKSJ_7.5.0/com.ibm.mq.ref.adm.doc/q083050_.html) dans la documentation en ligne du produit IBM IBM WebSphere MQ ..

Sous Windows, les noms d'utilisateur qui sont membres du groupe Windows Administrators sont également autorisés à effectuer ces tâches. Les utilisateurs membres du groupe Windows Administrators sont également autorisés à modifier les paramètres du système d'exploitation Windows local. Pour WebSphere MQ sous Windows, les noms d'utilisateur ne peuvent pas contenir plus de 20 caractères ; pour WebSphere MQ sur les autres plateformes, les noms d'utilisateur ne peuvent pas contenir plus de 12 caractères.

Pour attribuer à un utilisateur le droit d'administrer des gestionnaires de files d'attente, procédez comme suit :

## **Procédure**

- 1. Connectez-vous au système d'exploitation avec un nom d'utilisateur disposant des droits d'administrateur sous Windowsou des droits d'accès root sous Linux.
- 2. Ajoutez les noms d'utilisateur au groupe mqm.

## **Résultats**

Sous Windows, le jeton de sécurité que l' WebSphere MQ Explorer interroge pour obtenir les droits d'accès lorsqu'il démarre, contient le nom d'utilisateur et les informations de droits d'accès et est mis en cache par Windows. Si des modifications sont apportées à une autorisation de nom d'utilisateur, cet utilisateur doit se déconnecter et se reconnecter pour que les modifications soient prises en compte lors du redémarrage de WebSphere MQ Explorer.

## *Réalisation d'opérations WebSphere MQ*

## **Pourquoi et quand exécuter cette tâche**

Pour effectuer des opérations telles que la connexion à un gestionnaire de files d'attente, l'ouverture d'une file d'attente ou la création d'une file d'attente, l'utilisateur doit disposer des privilèges WebSphere MQ appropriés. Seuls les utilisateurs appartenant au groupe mqm ou ayant les droits **+chg** sur le gestionnaire de files d'attente peuvent effectuer des tâches de création, suppression et modification des gestionnaires de files d'attente. Un utilisateur disposant des privilèges adéquats peut exécuter des applications mais ne peut pas, par exemple, créer ou supprimer des gestionnaires de files d'attente, à moins qu'il appartienne également au groupe mqm.

Vous pouvez créer des autorisations de nom d'utilisateur avec différents niveaux de fonctionnalité pour les applications WebSphere MQ que vous créez et implémentez sur votre propre réseau de sorte que, par exemple, un nom d'utilisateur puisse avoir le droit de se connecter à un gestionnaire de files d'attente et d'insérer et d'extraire des messages dans une file d'attente, mais pas le droit de modifier les attributs de cette file d'attente. Pour ce faire, utilisez la commande setmqaut. Pour plus d'informations, voir [setmqaut](https://www.ibm.com/docs/SSFKSJ_7.5.0/com.ibm.mq.ref.adm.doc/q083500_.html) dans la documentation en ligne du produit IBM IBM WebSphere MQ .Vous pouvez définir les noms d'utilisateur qui utilisent les membres de votre application d'un groupe global pour votre réseau, puis, sur chaque ordinateur sur lequel l'application doit s'exécuter, faire du groupe global un membre du groupe mqm .

Les modifications apportées aux autorisations WebSphere MQ par la commande setmqaut prennent effet immédiatement. Par contre, les modifications apportées aux autorisations attribuées à un nom

<span id="page-175-0"></span>d'utilisateur ne prennent effet que lorsque le gestionnaire de files d'attente correspondant est arrêté puis redémarré.

## *Exécution des applications Postcard*

## **Pourquoi et quand exécuter cette tâche**

Comme pour les applications que vous avez écrites vous-même, l'utilisateur doit disposer des privilèges adéquats pour exécuter les applications Postcard. Sinon, l'utilisateur reçoit des messages d'erreur de l'API WebSphere MQ .

## *Démarrage du service Windows pour une installation de WebSphere MQ*

## **Pourquoi et quand exécuter cette tâche**

Le service démarre au moment du démarrage de Windows, avant la connexion de tout utilisateur. Il est utilisé pour démarrer les gestionnaires de files d'attente configurés avec l'option de démarrage automatique. Pour garantir que les processus du gestionnaire de files d'attente s'exécutent avec les droits d'accès corrects, le service doit être configuré avec un nom d'utilisateur approprié. Pour plus d'informations sur la configuration du service MQ, voir [Modification du mot de passe du compte utilisateur](https://www.ibm.com/docs/SSFKSJ_7.5.0/com.ibm.mq.adm.doc/q020520_.html) [du service Windows WebSphere MQ](https://www.ibm.com/docs/SSFKSJ_7.5.0/com.ibm.mq.adm.doc/q020520_.html) dans la documentation du produit en ligne IBM IBM WebSphere MQ.

# **Actualisation des informations du service d'autorisation (à l'exclusion de z/OS)**

## **Pourquoi et quand exécuter cette tâche**

Les entités (utilisateurs ou groupes) affichées dans le service d'autorisation sont définies dans le système d'exploitation. Par conséquent, vous ne pouvez pas créer ni supprimer d'entité à partir du service d'autorisation. Si vous modifiez une entité (utilisateur ou groupe) alors que WebSphere MQ Explorer est en cours d'exécution, vous devez actualiser les informations d'entité dans le service d'autorisation.

Lorsque vous régénérez les informations sur l'entité dans le service d'autorisation, celui-ci reconstitue sa liste de contrôle d'accès (ACL ou Access Control List) à l'aide des nouvelles informations.

Pour actualiser les informations d'entité dans WebSphere MQ Explorer:

## **Procédure**

- 1. Dans la vue Navigator , cliquez avec le bouton droit de la souris sur le gestionnaire de files d'attente pour lequel vous souhaitez actualiser les informations d'entité, puis cliquez sur **Sécurité** > **Actualiser le service d'autorisation**.
- 2. A l'invite, cliquez sur **Yes**.

## **Résultats**

Les informations sur l'entité associées au gestionnaire de files d'attente et à tous les objets qu'il contient sont régénérées dans le service d'autorisation.

Assurez-vous que vous régénérez les informations sur l'entité pour chaque gestionnaire de files d'attente concerné par les modifications apportées sur l'entité.

**Concepts associés** [«Utilisateurs et groupes \(entités\) dans le service d'autorisation», à la page 154](#page-153-0) **Tâches associées** [«Régénération de la sécurité SSL ou TLS», à la page 177](#page-176-0)

# <span id="page-176-0"></span>**Régénération de la sécurité SSL ou TLS**

# **Pourquoi et quand exécuter cette tâche**

Lorsqu'un canal est sécurisé par la fonction SSL (Secure Sockets Layer) ou TLS, les certificats numériques et les clés privées associées sont stockés dans le référentiel de clés. Une copie du référentiel de clés est conservée en mémoire pendant l'exécution du canal. Si vous modifiez le référentiel de clés, vous pouvez régénérer sa copie en mémoire sans devoir redémarrer le canal.

Lorsque vous régénérez la copie du référentiel de clés placée en mémoire cache, tous les canaux SSL ou TLS en cours de fonctionnement sont mis à jour :

- Les canaux émetteurs, serveurs et émetteurs de cluster qui utilisent la fonction SSL ou TLS sont autorisés à terminer le lot de messages en cours. En général, ils réexécutent la procédure d'établissement de liaison SSL avec la vue régénérée du référentiel de clés.
- Tous les autres types de canal qui utilisent la fonction SSL ou TLS sont arrêtés. Si l'extrémité partenaire du canal arrêté dispose de valeurs de relance définies, le canal effectue une nouvelle tentative et réexécute la procédure d'établissement de liaison SSL. La nouvelle procédure d'établissement de liaison SSL utilise la vue régénérée du contenu du référentiel de clés, l'emplacement du serveur LDAP employé pour les listes de révocation de certificat (CRL ou Certificate Revocation List) et l'emplacement du référentiel de clés. Dans le cas d'un canal de connexion serveur, l'application client perd sa connexion au gestionnaire de files d'attente et doit se reconnecter pour continuer.

Pour régénérer la copie du référentiel de clés placée en mémoire cache, procédez comme suit :

## **Procédure**

- 1. Dans la vue Navigateur, cliquez avec le bouton droit de la souris sur le gestionnaire de files d'attente pour lequel vous voulez régénérer la copie du référentiel de clés placée en mémoire cache, puis cliquez sur **Sécurité** > **Régénération de la sécurité SSL**.
- 2. A l'invite, cliquez sur **Yes**.

## **Résultats**

Les canaux SSL ou TLS qui sont en cours d'exécution dans le gestionnaire de files d'attente sont mis à jour avec les nouvelles informations. La configuration FIPS du gestionnaire de files d'attente (SSLFipsRequired) est également actualisée par cette commande sur les plateformes Windows, Linux et UNIX .

## **Tâches associées**

[«Sécurisation des canaux par la fonction SSL», à la page 132](#page-131-0) [«Actualisation des informations du service d'autorisation \(à l'exclusion de z/OS\)», à la page 176](#page-175-0)

# **Affichage de l'état des objets**

## **Pourquoi et quand exécuter cette tâche**

Vous pouvez afficher le statut en cours de tout objet pouvant se trouver dans des états différents, dans WebSphere MQ Explorer. Pour les canaux WebSphere MQ , vous pouvez également afficher le statut sauvegardé.

Pour afficher l'état d'un objet dans MQ Explorer :

# **Procédure**

Dans la vue **Contenu**, cliquez avec le bouton droit de la souris sur l'objet, puis cliquez sur **Statut...**.

Dans le cas de l'état de définition d'un canal, vous pouvez afficher l'état en cours du canal (en cliquant sur **Statut du canal**) ou sur son état enregistré (en cliquant sur **Statut enregistré**).

La boîte de dialogue relative au statut de l'objet s'ouvre et les informations que vous avez demandées s'affichent.

Pour afficher l'état de tous les objets d'un certain type pour un gestionnaire de files d'attente, procédez comme suit :

Dans la vue **Explorateur**, cliquez avec le bouton droit de la souris sur le dossier des objets (par exemple Files d'attente) d'un gestionnaire de files d'attente, puis cliquez sur **Statut...**. Une vue **Contenu** s'ouvre dans une nouvelle fenêtre. Le statut de tous les objets du dossier objet s'affiche dans la nouvelle vue **Contenu**.

# **Affichage de l'état d'instances multiples du même canal récepteur**

## **Pourquoi et quand exécuter cette tâche**

Différentes applications peuvent utiliser simultanément différentes instances du même canal récepteur. Ces instances peuvent avoir des statuts différents.

Il existe deux façons d'afficher l'état d'instances de canal multiples dans MQ Explorer. La première est la suivante :

• Dans la vue **Contenu**, cliquez avec le bouton droit de la souris sur le canal, puis cliquez sur **Statut...** Vous pouvez afficher le statut en cours du canal (en cliquant sur **Statut du canal**) ou sur son statut enregistré (en cliquant sur **Statut enregistré**). Tous les statuts sont rassemblés dans un statut unique qui s'affiche dans la vue **Contenu**.

La seconde est la suivante :

• Dans la vue **Navigateur**, cliquez avec le bouton droit de la souris sur le dossier des canaux du gestionnaire de files d'attente que vous avez sélectionné, puis cliquez sur **Statut**. Vous pouvez afficher le statut en cours du canal (en cliquant sur **Statut du canal**) ou sur son statut enregistré (en cliquant sur **Statut enregistré**). Une vue **Contenu** s'ouvre dans une nouvelle fenêtre. Le statut de tous les objets contenus dans le dossier s'affiche dans la nouvelle vue **Contenu**. Les files d'attente du gestionnaire de files d'attente s'affichent dans la vue Contenu.

## **Résultats**

L'état agrégé qui s'affiche dépend du nombre d'instances et des différents états de ces instances, comme décrit ci-dessous :

- Il n'existe aucune instance de canal: le statut affiché est Inactive.
- Il existe une instance de canal unique : l'état affiché est l'état en cours du canal.
- Il existe plusieurs instances et toutes ont le même état : l'état affiché est l'état en cours des canaux.
- Il existe plusieurs instances, avec des statuts mixtes: le statut affiché est Mixed.

#### **Tâches associées**

[«Configuration des objets et des gestionnaires de files d'attente», à la page 34](#page-33-0) **Référence associée** [«Attributs d'état», à la page 553](#page-552-0)

# **Affichage et fermeture de connexions à des applications**

## **Pourquoi et quand exécuter cette tâche**

Avant de supprimer un objet MQ ou de modifier ses attributs, vérifiez s'il existe des applications connectées au gestionnaire de files d'attente ou accédant à ses objets. La boîte de dialogue **Connexions d'application** affiche les applications connectées à un gestionnaire de files d'attente spécifique et les objets du gestionnaire de files d'attente auxquels l'application accède.

Vous pouvez utiliser la boîte de dialogue **Connexions d'application** pour fermer une connexion. Notez que lorsque vous fermez une connexion entre une application et un gestionnaire de files d'attente, l'application ne peut plus accéder aux objets du gestionnaire de files d'attente. Cette action peut empêcher le fonctionnement correct de l'application.

Pour afficher une liste des applications connectées à un gestionnaire de files d'attente, procédez comme suit :

## **Procédure**

- 1. Dans la vue **Navigateur**, avec le bouton droit de la souris, cliquez sur le gestionnaire de files d'attente, puis sur **Propriétés**. La boîte de dialogue **Connexions d'application** s'ouvre.
- 2. Dans la boîte de dialogue **Connexions d'application**, le premier tableau contient les applications connectées au gestionnaire de files d'attente.
- 3. Cliquez sur une application pour afficher, dans le second tableau, la liste des objets du gestionnaire de files d'attente, auxquels accède l'application.
- 4. Facultatif : fermez une connexion :
	- a) Cliquez sur le nom de l'application, puis sur **Fermer la connexion**
	- b) Lorsque vous y êtes invité, cliquez sur **Oui** pour confirmer la fermeture de la connexion.

la connexion entre l'application et le gestionnaire de files d'attente est fermée.

## **Résultats**

Lorsque vous avez fermé une connexion, l'application qui utilisait cette connexion ne peut plus accéder aux objets du gestionnaire de files d'attente.

# **Création et configuration d'objets gérés par JMS**

## **Pourquoi et quand exécuter cette tâche**

Java Message Service (JMS) est une API (interface de programme d'application) Java qui permet aux applications écrites en Java conformément à la spécification JMS de communiquer avec des produits de messagerie qui mettent en oeuvre l'API JMS. Etant donné que l'API JMS est un standard ouvert doté d'implémentations multiples, vous pouvez sélectionner un fournisseur de messagerie (fournisseur JMS) en fonction de vos besoins.

IBM WebSphere MQ est un fournisseur JMS. Il propose un système de messagerie qui met en oeuvre l'API JMS. L'interface graphique de IBM WebSphere MQ, IBM WebSphere MQ Explorer, permet de configurer les objets gérés par JMS à l'aide desquels l'application Java (le client JMS) peut communiquer avec IBM WebSphere MQ (le fournisseur JMS).

Deux types d'objets gérés par JMS sont disponibles dans IBM WebSphere MQ classes for JMS :

- Les [fabriques de connexions,](#page-180-0) utilisées par le client JMS pour créer des connexions avec le fournisseur JMS.
- Les [Destinations](#page-182-0), utilisées par le client JMS pour représenter la cible et la source des messages.

Les objets gérés sont stockés dans un service d'annuaire auquel IBM WebSphere MQ Explorer accède à l'aide de l'API *Java Naming and Directory Interface* (JNDI). Les objets gérés sont stockés dans des emplacements du service d'annuaire appelés espaces de nom JNDI. Divers fournisseurs de services JNDI sont utilisables comme service d'annuaire, notamment les fournisseurs LDAP (Lightweight Directory Access Protocol) et les systèmes de fichiers locaux ou éloignés.

Etant donné que le client JMS utilise les objets gérés par JMS pour se connecter au fournisseur JMS, vous configurez ces objets pour définir le mode selon lequel le client JMS envoie (publication) et reçoit (abonnement) des messages. Le client JMS ne communique pas directement avec le fournisseur JMS et n'a pas connaissance du fournisseur JMS utilisé. Cela signifie que vous pouvez modifier le fournisseur JMS sans devoir mettre à jour le client JMS.

Pour configurer IBM WebSphere MQ classes for JMS pour qu'un client JMS puisse se connecter à un espace de nom JNDI et accéder aux objets gérés qu'il contient, vous devez effectuer les tâches suivantes dans IBM WebSphere MQ Explorer :

## **Procédure**

- 1. Etablissez la connexion à l'espace de nom JNDI. Pour plus d'informations, voir [Ajout d'un contexte](#page-183-0) [initial.](#page-183-0)
- 2. Créez et configurez les objets gérés stockés dans l'espace de nom JNDI. Pour plus d'informations, voir [Création d'une fabrique de connexions](#page-187-0) et [Création d'une destination](#page-188-0).

## **Résultats**

Pour plus d'informations sur la programmation des applications JMS et la configuration de IBM WebSphere MQ classes for JMS, voir [Utilisation de Java](https://www.ibm.com/docs/SSFKSJ_7.5.0/com.ibm.mq.pro.doc/q002490_.html) dans la documentation du produit en ligne IBM IBM WebSphere MQ.

### **Concepts associés**

[«Fabriques de connexions JMS», à la page 181](#page-180-0) [«Destinations JMS \(files d'attente et rubriques\)», à la page 183](#page-182-0) **Information associée**

# **Contextes JMS**

Un contexte est un ensemble de liaisons qui associe des noms à des objets stockés dans un service d'annuaire. Les contextes permettent aux clients JMS (Java Message Service), c'est-à-dire aux applications (Java qui utilisent l'API JMS, de chercher des noms d'objet JMS dans le service d'annuaire. Chaque contexte est associé à une convention de dénomination.

Pour plus d'informations, voir LDAP naming considerations for JMS objects.

## **Contextes initiaux**

Dans le service d'annuaire, chaque emplacement doit être lié à un contexte initial utilisé comme point de départ par le client JMS pour résoudre le nom des objets qui y sont stockés. Les clients JMS accèdent aux objets du service d'annuaire par *Java Naming and Directory Interface* (JNDI) ; l'emplacement du service d'annuaire défini par le contexte est appelé espace de nom JNDI.

Lorsque vous indiquez un contexte initial dans IBM WebSphere MQ Explorer, tout le contenu de l'espace de nom JNDI est affiché. Dans IBM WebSphere MQ Explorer, vous ne pouvez toutefois éditer que les objets IBM WebSphere MQ classes for JMS qui y sont stockés. Tous les contextes initiaux que vous ajoutez à IBM WebSphere MQ Explorer s'affichent dans la vue **Navigateur** dans le dossier **Objets gérés JMS** (voir la figure suivante).

Dans cette figure, File System Initial Context représente le contexte initial associé à un emplacement du système de fichiers local C:/JMSAdmin/JMSAdmin1 ; LDAP Initial Context est le contexte initial associé à un emplacement du serveur LDAP, sur un ordinateur appelé hiss et doté du nom distinctif cn=JMSData,dc=ibm,dc=uk.

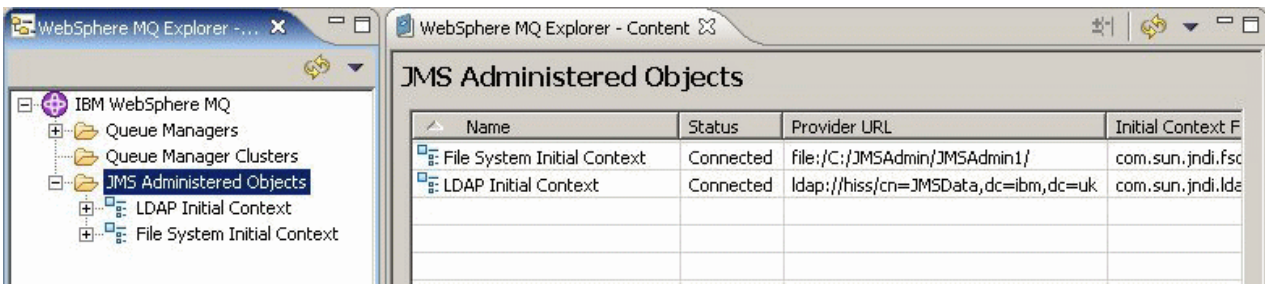
<span id="page-180-0"></span>Lorsque vous avez ajouté le contexte initial à IBM WebSphere MQ Explorer, vous pouvez créer des objets fabrique de connexions, des objets destination ainsi que des sous-contextes dans l'espace de nom JNDI.

### **Sous-contextes**

Un sous-contexte est une sous-division d'un espace de nom JNDI pouvant contenir des fabriques de connexions, des destinations, ainsi que d'autres sous-contextes. Un sous-contexte n'est pas un objet à part entière ; il s'agit simplement d'une extension de la convention de dénomination applicable aux objets du sous-contexte. Vous pouvez créer plusieurs sous-contextes dans un contexte.

Dans la figure suivante, le sous-contexte A Subcontext est lié au contexte initial appelé File System Initial Context. Dans le système de fichiers dans lequel le contexte et le sous-contexte sont stockés, le sous-contexte constitue un sous-répertoire du contexte initial ; d'autres implémentations JNDI telles que LDAP peuvent stocker les sous-contextes différemment.

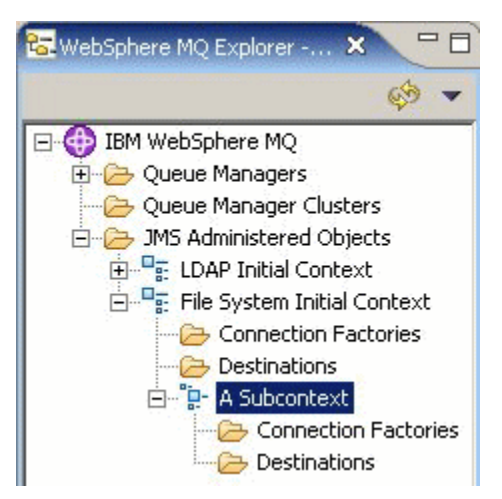

Vous pouvez créer des objets fabrique de connexions et des objets destination ainsi que d'autres souscontextes dans un sous-contexte.

#### **Concepts associés**

```
«Fabriques de connexions JMS», à la page 181
«Destinations JMS (files d'attente et rubriques)», à la page 183
Tâches associées
«Ajout d'un contexte initial», à la page 184
«Connexion et déconnexion d'un contexte initial», à la page 185
«Création d'un sous-contexte», à la page 194
Information associée
https://java.sun.com/products/jndi/tutorial/TOC.html
```
# **Fabriques de connexions JMS**

Une fabrique de connexions est un objet employé par un client JMS (programme Java qui utilise l'API JMS) pour établir une connexion à un fournisseur de messagerie JMS (par exemple, IBM WebSphere MQ). IBM WebSphere MQ Explorer permet de créer des fabriques de connexions et de définir les paramètres de connexion à l'aide desquels la fabrique de connexions établit des connexions.

Les fabriques de connexions, comme les destinations, sont des objets gérés et sont stockées dans un espace de nom JNDI, c'est-à-dire dans un emplacement défini du service d'annuaire. Le contexte initial définit la racine de l'espace de nom JNDI. Dans IBM WebSphere MQ Explorer, toutes les fabriques de connexions sont stockées dans des dossiers Fabriques de connexions, dans le contexte et les souscontextes appropriés (voir figure ci-après).

Dans la figure, la fabrique de connexions appelée Connection Factory 1 est stockée dans le dossier des fabriques de connexions du contexte initial appelé File System Initial Context.

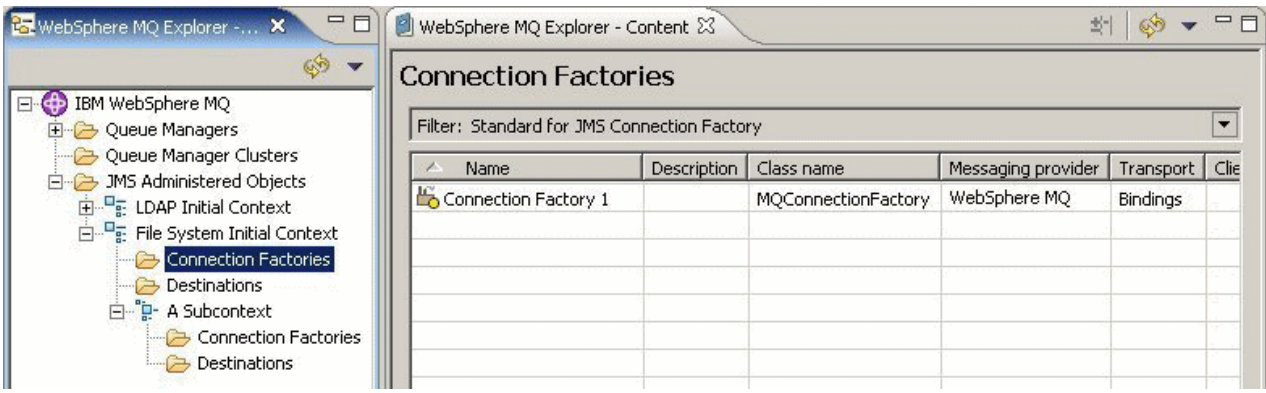

Lorsque vous définissez une fabrique de connexions, vous sélectionnez le fournisseur de messagerie utilisé comme fournisseur JMS (par exemple, IBM WebSphere MQ ou Real Time) ; une fabrique de connexions ne peut établir des connexions qu'à ce fournisseur de messagerie. Pour que le client JMS puisse établir des connexions à un autre fournisseur de messagerie, vous devez créer une fabrique de connexions et indiquer le fournisseur de messagerie approprié.

# **Fabriques de connexions indépendantes des domaines**

Deux domaines de messagerie sont disponibles : le domaine point-à-point et le domaine de publication/ abonnement. Vous pouvez créer une fabrique de connexions pour établir des connexions réservées à la messagerie point-à-point (à l'aide de l'interface QueueConnectionFactory) ou à la messagerie en mode publication/abonnement (à l'aide de l'interface TopicConnectionFactory). A partir de JMS 1.1, vous pouvez également créer des fabriques de connexions indépendantes des domaines, donc utilisables dans les deux modes de messagerie (à l'aide de l'interface ConnectionFactory). Pour plus d'informations, voir [Création d'une fabrique de connexions](#page-187-0).

Si l'application JMS ne doit utiliser qu'un seul type de messagerie (point-à-point ou publication/ abonnement), vous pouvez sélectionner un domaine de messagerie lorsque vous créez la fabrique de connexions : une fabrique de connexions propre à ce domaine est alors créée.

Cependant, pour utiliser les modes point-à-point et publication/abonnement dans une même transaction, vous pouvez créer une fabrique de connexions indépendante des domaines. Par exemple, une application JMS s'abonne à une rubrique (messagerie en mode publication/abonnement) puis, lorsqu'elle reçoit un message déterminé, elle envoie un autre message à une file d'attente (messagerie en mode point-àpoint). La combinaison des deux modes est très difficile dans une même transaction avec des fabriques de connexions spécifiques aux domaines. En effet, vous devez créer une fabrique de connexions distincte par domaine de messagerie, ce qui signifie que le mode point-à-point est réalisé dans une transaction contrôlée par la session QueueSession et le mode publication/abonnement, dans une transaction contrôlée par la session TopicSession. Il est alors difficile de s'assurer que les deux actions, émission et réception, ont été effectuées ou annulées.

Plutôt que de créer une fabrique de connexions par domaine de messagerie (point-à-point et publication/ abonnement), vous pouvez créer une fabrique de connexions unique pour les deux modes, indépendante des domaines. Cela signifie que la fabrique de connexions établit une connexion unique ouvrant une session unique. Cette session crée un objet MessageConsumer à partir d'une rubrique et un objet MessageProducer destiné à une file d'attente. Lorsque l'application JMS reçoit le message publié, le message suivant peut être envoyé à la file d'attente dans une transaction de la même session ; les deux opérations peuvent ensuite être validées ou annulées comme une unité de travail unique.

Pour plus d'informations, voir [Utilisation de Java](https://www.ibm.com/docs/SSFKSJ_7.5.0/com.ibm.mq.pro.doc/q002490_.html) dans la documentation du produit en ligne IBM IBM WebSphere MQ.

**Concepts associés** [«Destinations JMS \(files d'attente et rubriques\)», à la page 183](#page-182-0) **Tâches associées** [«Création d'une fabrique de connexions», à la page 188](#page-187-0)

#### <span id="page-182-0"></span>**Information associée**

<https://java.sun.com/products/jms/tutorial/>

# **Destinations JMS (files d'attente et rubriques)**

Une destination JMS est un objet (une file d'attente JMS ou une rubrique JMS) qui représente la cible des messages que le client génère et la source des messages qu'il consomme. Les destinations représentent des files d'attente en mode point-à-point et des rubriques en mode publication/abonnement.

Le client JMS peut utiliser un objet destination unique pour y insérer des messages et en extraire. Il peut également utiliser des objets destination distincts. Le même objet destination est utilisable pour les fournisseurs de messagerie IBM WebSphere MQ et Real Time. Par conséquent, vous n'avez pas besoin de créer des objets destination distincts pour les différents fournisseurs de messagerie, contrairement à ce qui est le cas pour les fabriques de connexions.

Dans la figure, la destination appelée Destination 1 est stockée dans le dossier Destinations du contexte initial appelé File System Initial Context.

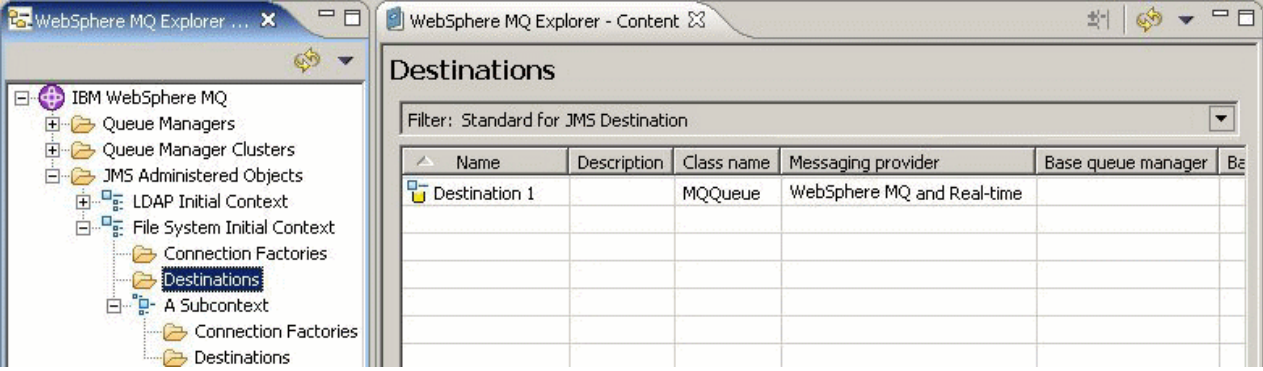

Lorsque vous créez un objet destination, vous devez indiquer si la destination représente une file d'attente JMS (domaine de messagerie point-à-point) ou une rubrique JMS (domaine de messagerie de publication/d'abonnement) ; vous ne pouvez pas modifier le domaine une fois la destination créée. Vous devez également configurer la destination avec le nom de la file d'attente ou de la rubrique qu'elle représente. L'utilisation de JMS confère l'avantage de pouvoir modifier le nom de la file d'attente ou du sujet que le client JMS utilise. Pour cela, il vous suffit de modifier la valeur d'une propriété dans la définition de la destination ; vous n'avez pas besoin de mettre à jour le client JMS.

Pour plus d'informations, voir [Utilisation de Java](https://www.ibm.com/docs/SSFKSJ_7.5.0/com.ibm.mq.pro.doc/q002490_.html) et [Introduction à la messagerie de publication /](https://www.ibm.com/docs/SSFKSJ_7.5.0/com.ibm.mq.pla.doc/q004870_.html) [abonnement WebSphere MQ](https://www.ibm.com/docs/SSFKSJ_7.5.0/com.ibm.mq.pla.doc/q004870_.html) dans la documentation du produit en ligne IBM IBM WebSphere MQ.

#### **Concepts associés**

[«Files d'attente WebSphere MQ», à la page 15](#page-14-0)

# **Fournisseurs de messagerie pour IBM WebSphere MQ classes for JMS**

Un client JMS (programme Java qui utilise l'API JMS) emploie une fabrique de connexions pour établir une connexion au fournisseur JMS. Le fournisseur de messagerie utilisé comme fournisseur JMS détermine les types de transport disponibles pour la connexion.

Si vous utilisez la messagerie point-à-point ou le courtier de publication/abonnement IBM WebSphere MQ pour la messagerie de publication/abonnement, vous devez utiliser IBM WebSphere MQ comme fournisseur de messagerie. Dans ce cas, le client JMS se connecte à un gestionnaire de files d'attente, et le type de transport utilisé par la connexion varie selon que le client JMS réside sur le même ordinateur que le gestionnaire de files d'attente :

• Si le client JMS réside sur un ordinateur différent de celui du gestionnaire de files d'attente, le client JMS doit utiliser une connexion client (TCP/IP) pour se connecter au gestionnaire de files d'attente.

<span id="page-183-0"></span>• Si le client JMS réside sur le même ordinateur que le gestionnaire de files d'attente, le client JMS peut se connecter au gestionnaire de files d'attente directement via des liaisons ou à l'aide d'une connexion client (TCP/IP).

Si vous utilisez un courtier IBM WebSphere MQ Integrator, WebSphere Event Broker, WebSphere Business Integration Message Broker ou WebSphere Business Integration Event Broker pour la messagerie en mode publication/abonnement, vous pouvez utiliser le type de transport Real-time comme fournisseur de messagerie. Dans ce cas, le client JMS se connecte directement au courtier et peut, si nécessaire, utiliser la tunnellisation HTTP.

Lorsque vous créez une fabrique de connexions, vous sélectionnez le fournisseur de messagerie à utiliser comme fournisseur JMS. Ceci contraint la fabrique de connexions à créer des connexions uniquement adaptées au fournisseur de messagerie sélectionné. Pour changer de fournisseur de messagerie, vous devez créer une fabrique de connexions pour celui-ci. Pour plus d'informations, voir [Création d'une](#page-187-0) [fabrique de connexions.](#page-187-0)

En revanche, vous pouvez changer de type de transport si le nouveau type de transport est adapté au fournisseur de messagerie sélectionné. Pour cela, vous devez modifier le type de transport associé à la fabrique de connexions à l'aide de laquelle le client JMS crée des connexions. Pour plus d'informations, voir [Changement de type de transport des connexions](#page-192-0).

**Concepts associés** [«Fabriques de connexions JMS», à la page 181](#page-180-0) **Tâches associées** [«Création d'une fabrique de connexions», à la page 188](#page-187-0) [«Changement de type de transport des connexions», à la page 193](#page-192-0)

# **Ajout d'un contexte initial**

# **Pourquoi et quand exécuter cette tâche**

Pour créer et configurer des objets JMS dans IBM WebSphere MQ Explorer, vous devez ajouter un contexte initial pour définir la racine de l'espace de nom JNDI dans lequel les objets JMS sont stockés, dans le service d'annuaire. Ajoutez un contexte initial par espace de nom JNDI auquel vous voulez accéder. Tous les contextes initiaux que vous ajoutez à IBM WebSphere MQ Explorer s'affichent dans la vue Navigateur, dans le dossier Objets gérés par JMS.

Pour ajouter un contexte initial au dossier Objets gérés par JMS dans IBM WebSphere MQ Explorer, procédez comme suit :

- 1. Dans la vue Navigateur, cliquez avec le bouton droit de la souris sur le dossier **Objets gérés par JMS**, puis cliquez sur **Ajout d'un contexte initial**. L'assistant Ajout d'un contexte initial s'ouvre.
- 2. Sélectionnez l'emplacement de l'espace de nom JNDI dans le service d'annuaire :
	- Cliquez sur **Serveur LDAP** si l'espace de nom JNDI réside sur un serveur LDAP (Lightweight Directory Access Protocol). Vous devez connaître les détails de connexion suivants :
		- le nom d'hôte du serveur LDAP ;
		- le nom distinctif affecté à l'emplacement de l'espace de nom JNDI.
	- Cliquez sur **Système de fichiers** si l'espace de nom JNDI réside dans un système de fichiers. Vous devez connaître les détails de connexion suivants :
	- le chemin d'accès à l'emplacement de l'espace de nom JNDI dans le système de fichiers.
	- Cliquez sur **Autre** si l'espace de nom JNDI réside ailleurs. Vous devez connaître les détails de connexion suivants :
		- le nom et l'emplacement affectés à la classe d'objets de contexte initial du fournisseur de services JNDI ;
- l'adresse URL de l'emplacement de l'espace de nom JNDI.
- <span id="page-184-0"></span>3. Si l'espace de nom JNDI réside sur un serveur LDAP ou qu'il provient d'un fournisseur de services JNDI différent exigeant une authentification, sélectionnez le type d'authentification qu'IBM WebSphere MQ Explorer doit utiliser pour se connecter à l'espace de nom JNDI :
	- Cliquez sur **Néant** pour utiliser le mode d'authentification anonyme lors de la connexion à l'espace de nom JNDI. L'interface JNDI ne transmet aucune accréditation de sécurité au fournisseur de services à partir d'IBM WebSphere MQ Explorer.
	- Cliquez sur **Authentification simple** si IBM WebSphere MQ Explorer doit transmettre des accréditations de sécurité au fournisseur de services JNDI.
	- Cliquez sur **Authentification CRAM-MD5** si IBM WebSphere MQ Explorer doit transmettre des accréditations de sécurité de norme CRAM-MD5 au fournisseur de services JNDI.
- 4. Facultatif : éditez l'alias sous lequel le contexte initial sera affiché dans IBM WebSphere MQ Explorer. L'emplacement de l'espace de nom JNDI est utilisé par défaut, mais vous pouvez le modifier pour obtenir un alias davantage lisible et reconnaissable.
- 5. Facultatif : indiquez si IBM WebSphere MQ Explorer se connecte automatiquement au contexte initial :
	- Cochez la case **Connexion immédiate une fois terminé** pour obtenir la connexion au contexte initial lors de la fermeture de l'assistant.

Si vous décochez cette case, lors de la fermeture de l'assistant, le contexte initial est ajouté au dossier Objets gérés par JMS, mais IBM WebSphere MQ Explorer ne peut pas accéder aux objets JMS stockés dans l'espace de nom JNDI tant que la connexion au contexte initial n'est pas établie.

- Cochez la case **Reconnexion automatique au contexte lors du démarrage** pour obtenir une reconnexion automatique d'IBM WebSphere MQ Explorer au contexte initial lorsque vous fermez puis rouvrez IBM WebSphere MQ Explorer.
- 6. Cliquez sur **Terminer**.

# **Résultats**

Le contexte initial est ajouté au dossier Objets gérés par JMS dans la vue Navigateur. Si IBM WebSphere MQ Explorer est connecté à ce contexte initial, vous pouvez maintenant y créer des objets fabrique de connexions, des objets destination ainsi que des sous-contextes.

#### **Concepts associés**

[«Contextes JMS», à la page 180](#page-179-0)

#### **Tâches associées**

«Connexion et déconnexion d'un contexte initial», à la page 185

[«Retrait d'un contexte initial», à la page 187](#page-186-0)

[«Création d'une fabrique de connexions», à la page 188](#page-187-0)

[«Création d'une destination», à la page 189](#page-188-0)

Un objet destination permet à un client JMS d'indiquer la cible des messages qu'il génère et la source des messages qu'il reçoit. Les objets destination peuvent représenter des files d'attente (messagerie point-à-point) ou des rubriques (messagerie de publication/abonnement).

[«Création d'un sous-contexte», à la page 194](#page-193-0)

# **Connexion et déconnexion d'un contexte initial**

# **Pourquoi et quand exécuter cette tâche**

Pour administrer des objets IBM WebSphere MQ classes for JMS dans IBM WebSphere MQ Explorer, IBM WebSphere MQ Explorer doit être connecté au contexte initial définissant la racine de l'espace de nom JNDI dans lequel les objets JMS sont stockés. Si IBM WebSphere MQ Explorer est déconnecté du contexte initial, celui-ci reste affiché dans le dossier Objets gérés par JMS, mais vous ne pouvez pas visualiser ni administrer d'objet de l'espace de nom JNDI.

- «Connexion et déconnexion d'un contexte initial», à la page 186
- «Reconnexion automatique à un contexte initial», à la page 186

# **Connexion et déconnexion d'un contexte initial**

### **Pourquoi et quand exécuter cette tâche**

Si l'espace de nom JNDI ne se trouve pas sur le même ordinateur qu'IBM WebSphere MQ Explorer, vérifiez que le service d'annuaire est disponible.

Pour connecter IBM WebSphere MQ Explorer à un contexte initial affiché dans le dossier Objets gérés par JMS ou l'en déconnecter, procédez comme suit :

## **Procédure**

- 1. Dans la vue Navigateur, cliquez avec le bouton droit de la souris sur le contexte initial, puis cliquez sur **Connecter** ou sur **Déconnecter** à votre convenance.
- 2. Si le fournisseur de services JNDI exige une authentification (par exemple, LDAP), entrez les détails de l'authentification lorsque vous y êtes invité.

## **Résultats**

IBM WebSphere MQ Explorer se connecte au contexte initial ou s'en déconnecte. La couleur de l'icône associée au contexte initial varie en fonction de son statut : elle est grise s'il est déconnecté, bleue s'il est connecté.

Si vous déconnectez un contexte initial configuré de façon qu'IBM WebSphere MQ Explorer s'y reconnecte automatiquement, il est reconnecté la prochaine fois que vous fermez et redémarrez IBM WebSphere MQ Explorer.

# **Que faire ensuite**

Pour retirer entièrement le contexte initial d'IBM WebSphere MQ Explorer, voir [Retrait d'un contexte](#page-186-0) [initial.](#page-186-0)

# **Reconnexion automatique à un contexte initial**

### **Pourquoi et quand exécuter cette tâche**

Vous pouvez configurer le contexte initial pour que IBM WebSphere MQ Explorer s'y reconnecte automatiquement lorsque vous fermez et redémarrez IBM WebSphere MQ Explorer. Si vous ne configurez pas la reconnexion automatique du contexte initial, celui-ci n'est pas reconnecté lorsque vous fermez puis redémarrez IBM WebSphere MQ Explorer.

Pour configurer un contexte initial pour qu'IBM WebSphere MQ Explorer s'y reconnecte automatiquement lors de son redémarrage, exécutez l'une des tâches suivantes :

Pour configurer un contexte initial pour qu'IBM WebSphere MQ Explorer ne s'y reconnecte pas automatiquement, procédez comme suit :

- 1. Lorsque vous ajoutez un contexte initial au dossier Objets gérés par JMS dans IBM WebSphere MQ Explorer, vous pouvez cocher la case **Reconnexion automatique au contexte lors du démarrage** de l'assistant **Ajout d'un contexte initial**.
- 2. Pour les contextes initiaux déjà affichés dans le dossier Objets gérés par JMS, cliquez avec le bouton droit de la souris sur le contexte initial, puis cliquez sur **Reconnexion automatique**. Une

<span id="page-186-0"></span>coche apparaît en regard de l'élément de menu, indiquant que le contexte initial est défini pour se reconnecter automatiquement à IBM WebSphere MQ Explorer.

3. Dans la vue Navigateur, cliquez avec le bouton droit de la souris sur le contexte initial, puis cliquez sur **Reconnexion automatique**. La coche en regard de l'option de menu est supprimée.

### **Résultats**

Si le contexte initial réside dans un service d'annuaire qui exige une authentification (par exemple, un serveur LDAP), lors du démarrage d'IBM WebSphere MQ Explorer, vous êtes invité à entrer les détails de l'authentification pour chaque contexte initial exigeant une authentification et configuré pour la reconnexion automatique.

#### **Concepts associés**

[«Contextes JMS», à la page 180](#page-179-0) **Tâches associées** [«Ajout d'un contexte initial», à la page 184](#page-183-0) «Retrait d'un contexte initial», à la page 187

# **Retrait d'un contexte initial**

### **Pourquoi et quand exécuter cette tâche**

Si vous ne souhaitez plus administrer les objets JMS d'un espace de nom JNDI déterminé, vous pouvez retirer du dossier Objets gérés par JMS dans IBM WebSphere MQ Explorer le contexte initial qui définit la racine de cet espace de nom JNDI. L'espace de nom JNDI et les objets qu'il contient ne sont pas supprimés du service d'annuaire. Si vous souhaitez ultérieurement administrer les objets JMS à l'aide d'IBM WebSphere MQ Explorer, vous pouvez rajouter le contexte initial ; pour plus d'informations, voir [Ajout d'un contexte initial](#page-183-0).

Si vous ne souhaitez pas administrer maintenant les objets dans l'espace de nom JNDI mais que vous prévoyez de le faire ultérieurement, vous pouvez vous déconnecter du contexte initial sans le supprimer de IBM WebSphere MQ Explorer ; pour plus d'informations, voir [Connexion et déconnexion d'un contexte](#page-184-0) [initial.](#page-184-0)

Pour supprimer un contexte initial de IBM WebSphere MQ Explorer, procédez comme suit :

### **Procédure**

- 1. Dans la vue Navigateur, cliquez avec le bouton droit de la souris sur le contexte initial, puis cliquez sur **Retirer**.
- 2. A l'invite, cliquez sur **Yes**.

### **Résultats**

Le contexte initial est supprimé du dossier Objets gérés par JMS dans IBM WebSphere MQ Explorer. L'espace de nom JNDI n'est pas supprimé du service d'annuaire ; vous pourrez donc de nouveau ajouter le contexte initial à IBM WebSphere MQ Explorer par la suite.

# **Concepts associés** [«Contextes JMS», à la page 180](#page-179-0) **Tâches associées** [«Ajout d'un contexte initial», à la page 184](#page-183-0)

[«Connexion et déconnexion d'un contexte initial», à la page 185](#page-184-0)

# <span id="page-187-0"></span>**Création d'une fabrique de connexions**

## **Pourquoi et quand exécuter cette tâche**

Un client JMS (programme Java qui utilise l'API JMS) emploie des fabriques de connexions pour établir des connexions au fournisseur JMS (par exemple, IBM WebSphere MQ). Lorsque vous définissez une fabrique de connexions, vous sélectionnez le fournisseur de messagerie à utiliser comme fournisseur JMS. Pour changer de fournisseur JMS, vous devez créer une fabrique de connexions pour celui-ci.

Le contexte initial de l'espace de nom JNDI dans lequel vous voulez créer la fabrique de connexions doit s'afficher dans le dossier Objets gérés par JMS et être connecté à IBM WebSphere MQ Explorer.

Pour créer un objet fabrique de connexions, procédez comme suit :

- 1. Dans la vue Navigateur, développez le dossier **Objets gérés par JMS**, développez le contexte initial (et les sous-contextes si nécessaire) de l'espace de nom JNDI dans lequel la fabrique de connexions sera stockée.
- 2. Cliquez avec le bouton droit de la souris sur le dossier **Fabrique de connexions**, puis cliquez sur **Nouveau** > **Fabrique de connexions...**. L'assistant de la nouvelle fabrique de connexions s'affiche.
- 3. Dans cet assistant, entrez le nom de la fabrique de connexions, sélectionnez le fournisseur de messagerie auquel le client JMS se connectera à l'aide de la fabrique de connexions, puis cliquez sur **Suivant** :
	- Si vous utilisez la messagerie point-à-point ou le IBM WebSphere MQ courtier de publication/ abonnement, cliquez sur **WebSphere MQ**.
	- Si vous utilisez un courtier de publication/abonnement de IBM WebSphere MQ Integrator, WebSphere Business Integration Message Broker, WebSphere Business Integration Event Broker, WebSphere Event Broker ou WebSphere Message Broker, cliquez sur **Real-time**.
- 4. Sélectionnez le type de la fabrique de connexions à créer :
	- Cliquez sur **Fabrique de connexions** si l'application JMS doit utiliser les deux types de messagerie (point-à-point et publication/abonnement), notamment dans une même transaction.
	- Cliquez sur **Fabrique de connexions de file d'attente** si l'application JMS doit utiliser la messagerie en mode point-à-point uniquement.
	- Cliquez sur **Fabrique de connexions de rubriques** si l'application JMS doit utiliser la messagerie en mode publication/abonnement uniquement.
- 5. Facultatif : si nécessaire, cochez la case **Prise en charge des transactions XA**. Les transactions XA ne sont pas prises en charge si vous utilisez le fournisseur de messagerie Real Time.
- 6. Cliquez sur **Suivant**.
- 7. Sélectionnez le type de transport qui sera utilisé par les connexions créées par la fabrique de connexions, puis cliquez sur **Suivant** :
	- Si le client JMS qui utilise la fabrique de connexions réside sur un ordinateur différent de celui du gestionnaire de files d'attente, cliquez sur **MQ Client**. Cela signifie que la connexion utilise le protocole TCP/IP. Si vous sélectionnez **MQ Client** et que vous avez coché la case Prise en charge des transactions XA dans la page précédente de l'assistant, vous devez installer le composant Java Extended Transaction Support d'IBM WebSphere MQ.
	- Si l'application JMS qui utilise la fabrique de connexions s'exécute sur le même ordinateur que le gestionnaire de files d'attente, vous pouvez cliquer sur **MQ Client** (pour plus d'informations, voir l'option précédente) ou sur **Liaisons**, (le client JMS se connecte directement au gestionnaire de files d'attente).
	- Si le client JMS qui utilise la fabrique de connexions doit se connecter au courtier Real Time à l'aide du protocole TCP/IP, cliquez sur **Direct**.
- <span id="page-188-0"></span>• Si le client JMS qui utilise la fabrique de connexions doit se connecter au courtier Real Time par tunnellisation HTTP, cliquez sur **Direct HTTP**.
- 8. Facultatif : pour créer l'objet fabrique de connexions avec les mêmes attributs qu'une fabrique de connexions existante, sélectionnez **Créer avec les attributs d'une fabrique de connexions existante**, puis cliquez sur **Sélectionner** pour la sélectionner.
- 9. Cliquez sur **Terminer**.

## **Résultats**

La nouvelle fabrique de connexions s'affiche dans la vue Contenu du dossier Fabriques de connexions.

#### **Concepts associés**

[«Fabriques de connexions JMS», à la page 181](#page-180-0)

#### **Tâches associées**

«Création d'une destination», à la page 189

Un objet destination permet à un client JMS d'indiquer la cible des messages qu'il génère et la source des messages qu'il reçoit. Les objets destination peuvent représenter des files d'attente (messagerie point-à-point) ou des rubriques (messagerie de publication/abonnement).

[«Création d'un sous-contexte», à la page 194](#page-193-0) [«Changement de type de transport des connexions», à la page 193](#page-192-0) [«Suppression d'un objet géré», à la page 195](#page-194-0) [«Changement de nom d'un objet géré», à la page 194](#page-193-0)

# **Création d'une destination**

Un objet destination permet à un client JMS d'indiquer la cible des messages qu'il génère et la source des messages qu'il reçoit. Les objets destination peuvent représenter des files d'attente (messagerie point-à-point) ou des rubriques (messagerie de publication/abonnement).

### **Avant de commencer**

Avant de commencer :

- • [Ajoutez le contexte initial dans lequel vous souhaitez créer la destination](#page-183-0).
- • [Connectez-vous au contexte initial](#page-184-0).

### **Pourquoi et quand exécuter cette tâche**

Pour créer un objet de destination, procédez comme suit :

- 1. Dans la vue Navigateur, développez le dossier **Objets gérés par JMS**, puis développez le contexte initial (et les sous-contextes, si nécessaire) de l'espace de nom JNDI (service d'annuaire) dans lequel la destination sera stockée.
- 2. Cliquez avec le bouton droit de la souris sur le dossier **Destinations**, puis cliquez sur **Nouveau** > **Destination**. L'assistant Nouvelle destination s'affiche.
- 3. Dans l'assistant, entrez le nom de la destination, puis cliquez sur **Suivant**.
- 4. Sélectionnez le type de destination à créer, puis cliquez sur **Suivant** :
	- Si vous utilisez la messagerie point-à-point, cliquez sur **File d'attente**.
	- Si vous utilisez la messagerie en mode publication/abonnement, cliquez sur **Rubrique**.
- 5. Facultatif : si vous souhaitez créer l'objet de destination avec les attributs d'une destination existante, sélectionnez **Créer avec les attributs d'un objet JNDI existant**, puis cliquez sur **Sélectionner** pour sélectionner cette destination.
- 6. Cliquez sur **Terminer**.

# <span id="page-189-0"></span>**Résultats**

La nouvelle destination s'affiche dans la vue Contenu du dossier Destinations.

### **Concepts associés**

[«Destinations JMS \(files d'attente et rubriques\)», à la page 183](#page-182-0)

## **Tâches associées**

[«Création d'une fabrique de connexions», à la page 188](#page-187-0)

[«Création d'un sous-contexte», à la page 194](#page-193-0)

[«Suppression d'un objet géré», à la page 195](#page-194-0)

[«Changement de nom d'un objet géré», à la page 194](#page-193-0)

[«Création d'un objet JMS à partir d'un objet IBM WebSphere MQ», à la page 191](#page-190-0)

Vous pouvez créer des objets gérés par JMS à partir des objets IBM WebSphere MQ existants.

# **Création simultanée d'un objet JMS et d'un objet IBM WebSphere MQ**

Lorsque vous créez un objet JMS, vous pouvez éventuellement créer un objet IBM WebSphere MQ correspondant du même type.

# **Avant de commencer**

Avant de commencer :

- Vous devez disposer d'un gestionnaire de files d'attente. S'il n'en existe pas encore, vous pouvez en créer un en suivant les instructions de la section : [«Création et configuration de gestionnaires de files](#page-12-0) [d'attente et d'objets», à la page 13](#page-12-0)
- Vous devez disposer d'un contexte initial JMS. S'il n'en existe pas encore, vous pouvez en créer un en suivant les instructions de la section [Ajout du contexte initial qui contiendra la rubrique JMS](#page-183-0)
- Vous devez être connecté au contexte initial JMS comme décrit dans : [Connexion au contexte initial](#page-184-0)

# **Pourquoi et quand exécuter cette tâche**

Avec les assistants de création d'objet de IBM WebSphere MQ Explorer, vous pouvez créer simultanément un objet MQ et un objet JMS. Commencez par lancer l'assistant de votre choix, par exemple une file d'attente IBM WebSphere MQ. Une fois l'objet créé, sélectionnez ensuite l'option permettant de lancer un autre assistant, par exemple une file d'attente JMS. Le second assistant doit avoir le même type d'objet et les propriétés de l'un sont mappées sur l'autre.

# **Création simultanée d'une file d'attente JMS puis d'une file d'attente MQ**

# **Pourquoi et quand exécuter cette tâche**

Lorsque vous créez une file d'attente JMS dans IBM WebSphere MQ Explorer, vous pouvez lancer l'assistant IBM WebSphere MQ **Nouvelle file d'attente locale** pour créer une file d'attente IBM WebSphere MQ dès que l'assistant **Nouvelle destination JMS** a terminé. L'assistant **Nouvelle file d'attente locale** contient les détails que vous avez entrés lors de la création de la file d'attente JMS.

Pour créer simultanément une file d'attente JMS et une file d'attente IBM WebSphere MQ dans IBM WebSphere MQ Explorer :

- 1. Dans la vue Navigateur, sélectionnez le contexte initial JMS auquel vous souhaitez ajouter une file d'attente JMS et cliquez avec le bouton droit de la souris sur le dossier d'objets du contexte initial **Destinations**.
- 2. Cliquez sur **Nouveau** > **Destination** pour ouvrir l'assistant **Nouvelle destination**.
- 3. Entrez un nom associé à la file d'attente, puis sélectionnez File d'attente dans la zone **Type**.

<span id="page-190-0"></span>4. Sélectionnez **Démarrez l'assistant pour créer une file d'attente MQ correspondante**. Continuez dans l'assistant.

# **Résultats**

Une fois les données entrées dans l'assistant **Nouvelle destination**, l'assistant **Nouvelle file d'attente MQ** s'ouvre et de nombreux détails concernant la file d'attente JMS sont mappés vers la file d'attente IBM WebSphere MQ.

# **Création simultanée d'une rubrique JMS et d'une rubrique IBM WebSphere MQ**

### **Pourquoi et quand exécuter cette tâche**

Lorsque vous créez une rubrique JMS dans IBM WebSphere MQ Explorer, vous pouvez choisir de lancer l'assistant IBM WebSphere MQ **Nouvelle rubrique** pour créer immédiatement une rubrique IBM WebSphere MQ dès que l'assistant **Nouvelle destination JMS** a terminé. L'assistant **Nouvelle rubrique** contient les détails que vous avez entrés lors de la création de la rubrique JMS.

Pour créer simultanément une rubrique JMS et une rubrique IBM WebSphere MQ dans IBM WebSphere MQ Explorer :

## **Procédure**

- 1. Dans la vue Navigateur, sélectionnez le contexte initial JMS auquel vous souhaitez ajouter une rubrique JMS et cliquez avec le bouton droit de la souris sur le dossier d'objets du contexte initial **Destinations**.
- 2. Cliquez sur **Nouveau** > **Destination** pour ouvrir l'assistant **Nouvelle destination**.
- 3. Entrez un nom associé à la rubrique, puis sélectionnez Rubrique dans la zone **Type**.
- 4. Sélectionnez **Démarrez l'assistant pour créer une rubrique MQ correspondante**. Continuez dans l'assistant.

### **Résultats**

Une fois les données entrées dans l'assistant **Nouvelle destination**, l'assistant **Nouvelle rubrique** s'ouvre et de nombreux détails concernant la rubrique JMS sont mappés vers la rubrique MQ.

# **Tâches associées**

[«Création d'une destination», à la page 189](#page-188-0)

Un objet destination permet à un client JMS d'indiquer la cible des messages qu'il génère et la source des messages qu'il reçoit. Les objets destination peuvent représenter des files d'attente (messagerie point-à-point) ou des rubriques (messagerie de publication/abonnement).

[«Création et configuration de gestionnaires de files d'attente et d'objets», à la page 13](#page-12-0)

[«Création d'un objet IBM WebSphere MQ à partir d'un objet JMS», à la page 31](#page-30-0)

Vous pouvez créer des files d'attente et des rubriques IBM WebSphere MQ MQ à partir des files d'attentes et de rubriques JMS existantes. Les valeurs des propriétés appropriées de l'objet JMS sont copiées vers le nouvel objet IBM WebSphere MQ. Cependant, en cas de modification ultérieure apportée à l'un des objets, ces modifications ne sont pas répercutées sur l'autre objet.

«Création d'un objet JMS à partir d'un objet IBM WebSphere MQ», à la page 191 Vous pouvez créer des objets gérés par JMS à partir des objets IBM WebSphere MQ existants.

### **Référence associée**

[«Propriétés de destination», à la page 534](#page-533-0) [«Propriétés de fabrique de connexions», à la page 498](#page-497-0)

# **Création d'un objet JMS à partir d'un objet IBM WebSphere MQ**

Vous pouvez créer des objets gérés par JMS à partir des objets IBM WebSphere MQ existants.

## **Avant de commencer**

Avant de commencer :

- [Affichez le gestionnaire de files d'attente qui héberge la file d'attente ou la rubrique IBM WebSphere](#page-76-0) [MQ.](#page-76-0)
- • [Création et configuration de gestionnaires de files d'attente et d'objets](#page-12-0)
- • [Ajouter un contexte initial](#page-183-0)

# **Pourquoi et quand exécuter cette tâche**

Pour créer un objet géré par JMS à partir d'un objet IBM WebSphere MQ existant, procédez comme suit :

# **Procédure**

- 1. Dans la vue Navigateur, développez le gestionnaire de files d'attente qui héberge l'objet IBM WebSphere MQ (une file d'attente IBM WebSphere MQ ou une rubrique IBM WebSphere MQ), puis cliquez sur le dossier **Files d'attente** ou **Rubriques** selon le cas pour répertorier les objets dans la vue Contenu.
- 2. Dans la vue Contenu, cliquez avec le bouton droit de la souris sur l'objet, puis cliquez sur **Créer une file d'attente JMS** ou sur **Créer une rubrique JMS**.

L'assistant Nouvelle destination s'affiche.

3. Dans l'assistant, cliquez sur **Sélectionner**, puis sélectionnez le contexte JMS dans lequel vous souhaitez créer l'objet JMS.

Le nom du contexte JMS s'affiche dans la zone **Contexte JMS** de l'assistant.

4. Entrez les informations nécessaires dans l'assistant pour définir le nouvel objet JMS, puis cliquez sur **Terminer**.

### **Résultats**

L'objet géré par JMS est créé et il s'affiche sous le contexte JMS approprié dans IBM WebSphere MQ Explorer.

# **Que faire ensuite**

Vous pouvez maintenant poursuivre la configuration de l'objet JMS.

Pour créer simultanément un objet JMS et un objet MQ, suivez les instructions des sections [«Création](#page-189-0) [simultanée d'un objet JMS et d'un objet IBM WebSphere MQ», à la page 190](#page-189-0) ou [«Création simultanée d'un](#page-31-0) [objet MQ et d'un objet JMS», à la page 32.](#page-31-0)

### **Tâches associées**

[«Création d'une destination», à la page 189](#page-188-0)

Un objet destination permet à un client JMS d'indiquer la cible des messages qu'il génère et la source des messages qu'il reçoit. Les objets destination peuvent représenter des files d'attente (messagerie point-à-point) ou des rubriques (messagerie de publication/abonnement).

[«Création simultanée d'un objet JMS et d'un objet IBM WebSphere MQ», à la page 190](#page-189-0) Lorsque vous créez un objet JMS, vous pouvez éventuellement créer un objet IBM WebSphere MQ correspondant du même type.

[«Création simultanée d'un objet MQ et d'un objet JMS», à la page 32](#page-31-0) Lorsque vous créez un objet MQ, vous pouvez éventuellement créer un objet JMS correspondant du même type.

# <span id="page-192-0"></span>**Copie d'un objet géré**

## **Pourquoi et quand exécuter cette tâche**

Pour copier un objet géré dans IBM WebSphere MQ Explorer, vous créez un objet à partir de l'objet existant que vous souhaitez copier.

Pour créer une copie d'un objet géré par JMS existant, procédez comme suit :

## **Procédure**

1. Dans la vue Navigateur, cliquez sur le dossier d'objets concerné avec le bouton droit de la souris, puis ouvrez l'assistant Nouveau.

Par exemple, cliquez avec le bouton droit de la souris sur le dossier **Fabrique de connexions**, puis cliquez sur **Nouveau** > **Fabrique de connexions**.

- 2. Sélectionnez les options requises jusqu'à ce que vous atteigniez la page de l'assistant sur laquelle vous pouvez choisir de créer l'objet avec les attributs d'un objet existant.
- 3. Cochez la case **Créer avec les attributs d'un objet existant**.
- 4. Cliquez sur **Sélectionner**. La boîte de dialogue Sélection de l'objet semblable s'ouvre. Elle répertorie tous les objets de l'espace de nom JNDI qui correspondent aux sélections déjà effectuées dans l'assistant. Par exemple, si vous créez une fabrique de connexions, la boîte de dialogue répertorie toutes les fabriques de connexions qui utilisent les mêmes attributs de type de transport, de fournisseur de messagerie et de classe de fabrique de connexions que l'objet que vous créez.
- 5. Cliquez sur l'objet à utiliser comme modèle pour le nouvel objet, puis cliquez sur **OK**.
- 6. Cliquez sur **Terminer**.

### **Résultats**

Le nouvel objet est créé avec les attributs de l'objet existant que vous avez indiqué.

# **Changement de type de transport des connexions**

### **Pourquoi et quand exécuter cette tâche**

Un client JMS (une application Java qui utilise l'API JMS) utilise une fabrique de connexions pour créer une connexion avec le fournisseur JMS. Le fournisseur de messagerie utilisé comme fournisseur JMS détermine les types de transport disponibles pour la connexion.

Pour changer de type de transport utilisé par le client JMS pour se connecter au fournisseur de JMS :

- 1. Dans la vue Navigateur, cliquez sur le dossier **Fabriques de connexions** contenant la fabrique de connexions pour laquelle vous souhaitez modifier le type de transport. La fabrique de connexions s'affiche dans la vue Contenu.
- 2. Dans la vue Contenu, cliquez avec le bouton droit de la souris sur la fabrique de connexions, puis sélectionnez **Changement de type de transport**.
- 3. Cliquez sur le type de transport disponible :
	- Si vous utilisez WebSphere MQ comme fournisseur de messagerie, cliquez sur **Liaisons** ou sur **Client**.
	- Si vous utilisez le type de transport Real Time comme fournisseur de messagerie, cliquez sur **Direct** ou **Direct HTTP**.
- 4. Vérifiez si vous devez modifier des propriétés et des paramètres pour le nouveau type de transport ; par exemple, si vous remplacez **Liaisons** par **Client**, vous devez configurer la connexion client si vous ne l'avez pas déjà fait.

# <span id="page-193-0"></span>**Résultats**

Désormais, lorsque la fabrique de connexions créera une connexion pour le client JMS, cette connexion utilisera le nouveau type de transport.

### **Concepts associés**

[«Fournisseurs de messagerie pour IBM WebSphere MQ classes for JMS», à la page 183](#page-182-0) [«Fabriques de connexions JMS», à la page 181](#page-180-0)

### **Tâches associées**

[«Création d'une fabrique de connexions», à la page 188](#page-187-0)

# **Création d'un sous-contexte**

## **Pourquoi et quand exécuter cette tâche**

Un sous-contexte étend la convention de dénomination du contexte initial. La convention de dénomination étendue permet d'organiser les objets gérés dans l'espace de nom JNDI. Vous pouvez créer des sous-contextes dans des contextes initiaux ou dans d'autres sous-contextes.

Pour créer un sous-contexte :

# **Procédure**

- 1. Dans la vue Navigator, cliquez avec le bouton droit de la souris sur le contexte initial ou le souscontexte dans lequel vous souhaitez créer le nouveau sous-contexte, puis cliquez sur **Nouveau > Sous-contexte...** La boîte de dialogue Nouveau sous-contexte s'ouvre.
- 2. Entrez le nom du nouveau sous-contexte, puis cliquez sur **OK**.

## **Résultats**

Le nouveau sous-contexte s'affiche dans la vue Navigateur, sous le contexte initial ou le sous-contexte dans lequel vous l'avez créé.

#### **Concepts associés**

[«Contextes JMS», à la page 180](#page-179-0)

### **Tâches associées**

[«Suppression d'un sous-contexte», à la page 196](#page-195-0) [«Ajout d'un contexte initial», à la page 184](#page-183-0)

# **Changement de nom d'un objet géré**

# **Pourquoi et quand exécuter cette tâche**

Lorsque vous avez créé un objet géré (fabriques de connexions et destinations), vous pouvez le renommer dans IBM WebSphere MQ Explorer.

Pour renommer un objet géré, procédez comme suit :

### **Procédure**

- 1. Dans la vue Contenu, cliquez avec le bouton droit de la souris sur l'objet à renommer, puis cliquez sur **Renommer**. La boîte de dialogue correspondante s'ouvre.
- 2. Entrez le nouveau nom de l'objet, puis cliquez sur **OK**.

### **Résultats**

L'objet renommé s'affiche dans la vue Contenu.

<span id="page-194-0"></span>**Concepts associés** [«Fabriques de connexions JMS», à la page 181](#page-180-0) [«Destinations JMS \(files d'attente et rubriques\)», à la page 183](#page-182-0) [«Contextes JMS», à la page 180](#page-179-0) **Tâches associées** «Changement de nom d'un contexte», à la page 195

# **Changement de nom d'un contexte**

## **Pourquoi et quand exécuter cette tâche**

Vous ne pouvez pas modifier l'alias d'un contexte initial que vous avez ajouté à IBM WebSphere MQ Explorer : vous devez retirer le contexte initial puis l'ajouter avec le nouvel alias à IBM WebSphere MQ Explorer. En revanche, vous pouvez modifier le nom d'un sous-contexte.

Pour renommer un sous-contexte, procédez comme suit :

## **Procédure**

- 1. Supprimez du sous-contexte tous les objets qui y sont stockés, y compris les fabriques de connexions et les destinations IBM WebSphere MQ classes for JMS, d'autres sous-contextes ainsi que les autres objets affichés dans la vue Contenu du contexte initial.
- 2. Régénérez la vue Contenu du sous-contexte pour qu'IBM WebSphere MQ Explorer dispose d'informations actualisées sur le contenu de l'espace de nom JNDI.
- 3. Dans la vue Navigateur, cliquez avec le bouton droit de la souris sur le sous-contexte, puis cliquez sur **Renommer**.

La boîte de dialogue Renommer s'ouvre. Si l'élément de menu **Renommer** est indisponible, cela signifie que des objets sont encore présents dans le sous-contexte ; ces objets peuvent ne pas être affichés dans IBM WebSphere MQ Explorer ; régénérez la vue Contenu pour vous assurer qu'IBM WebSphere MQ Explorer dispose d'informations actualisées sur le contenu de l'espace de nom JNDI.

4. Entrez le nouveau nom du sous-contexte, puis cliquez sur **OK**.

# **Résultats**

Le sous-contexte est renommé.

#### **Concepts associés**

[«Fabriques de connexions JMS», à la page 181](#page-180-0) [«Destinations JMS \(files d'attente et rubriques\)», à la page 183](#page-182-0) [«Contextes JMS», à la page 180](#page-179-0) **Tâches associées** [«Changement de nom d'un objet géré», à la page 194](#page-193-0)

# **Suppression d'un objet géré**

### **Pourquoi et quand exécuter cette tâche**

Dans IBM WebSphere MQ Explorer, lorsque vous supprimez un objet géré, celui-ci n'existe plus dans l'espace de nom JNDI du service d'annuaire. Avant de supprimer un objet géré, assurez-vous qu'il n'est pas requis par l'une de vos applications client JMS.

Pour supprimer un objet géré, procédez comme suit :

# <span id="page-195-0"></span>**Procédure**

- 1. Dans la vue Contenu, cliquez avec le bouton droit de la souris sur l'objet géré, puis cliquez sur **Supprimer**.
- 2. Lorsque vous y êtes invité, cliquez sur **Supprimer** pour confirmer la suppression de l'objet géré.

# **Résultats**

L'objet géré est supprimé de l'espace de nom JNDI et d'IBM WebSphere MQ Explorer. Les applications client JMS qui font appel à l'objet géré ne fonctionneront plus correctement.

### **Concepts associés**

[«Fabriques de connexions JMS», à la page 181](#page-180-0) [«Destinations JMS \(files d'attente et rubriques\)», à la page 183](#page-182-0) [«Contextes JMS», à la page 180](#page-179-0)

# **Suppression d'un sous-contexte**

# **Pourquoi et quand exécuter cette tâche**

Lorsque vous supprimez un sous-contexte dans WebSphere MQ Explorer, le sous-contexte n'existe plus dans l'espace de nom JNDI. Vous ne pouvez pas supprimer un sous-contexte qui contient des objets gérés ; vous devez d'abord supprimer toutes les fabriques de connexions, toutes les destinations et tous les sous-contextes de ce sous-contexte.

Pour supprimer un sous-contexte :

# **Procédure**

- 1. Supprimez du sous-contexte tous les objets stockés dans le sous-contexte, y compris les fabriques de connexions et les destinations WebSphere MQ JMS, les autres sous-contextes et tous les autres objets affichés dans la vue Contenu du contexte initial.
- 2. Actualisez la vue Contenu du sous-contexte pour que WebSphere MQ Explorer dispose d'informations à jour sur le contenu de l'espace de nom JNDI.
- 3. Dans la vue Navigateur, cliquez avec le bouton droit de la souris sur le sous-contexte, puis cliquez sur **Supprimer...**

Si **Supprimer...** L'élément de menu n'est pas disponible, il existe toujours des objets dans le souscontexte ; les objets peuvent ne pas s'afficher dans WebSphere MQ Explorer ; actualisez la vue Contenu pour vous assurer que WebSphere MQ Explorer dispose d'informations à jour sur le contenu de l'espace de nom JNDI.

4. Lorsque vous y êtes invité, cliquez sur **Supprimer** pour confirmer la suppression du sous-contexte.

# **Résultats**

Le sous-contexte est supprimé de l'espace de nom JNDI ainsi que de WebSphere MQ Explorer. Les applications du client JMS qui nécessitent des objets gérés du sous-contexte ne fonctionneront plus correctement.

### **Concepts associés**

[«Contextes JMS», à la page 180](#page-179-0) [«Fabriques de connexions JMS», à la page 181](#page-180-0) [«Destinations JMS \(files d'attente et rubriques\)», à la page 183](#page-182-0) **Tâches associées** [«Suppression d'un objet géré», à la page 195](#page-194-0)

## <span id="page-196-0"></span>**Pourquoi et quand exécuter cette tâche**

Vous pouvez personnaliser la manière dont WebSphere MQ Explorer présente des informations, notamment l'ordre des colonnes dans les tables et les objets affichés dans la vue **Contenu** , ainsi qu'une série de préférences, telles que la modification de la fréquence d'actualisation des informations du gestionnaire de files d'attente.

Définissez des schémas et des filtres à partir de la boîte de dialogue ou de la vue **Contenu** appropriée pour spécifier l'ordre des colonnes dans les tables et les objets affichés. Pour plus d'informations, voir [Modification de l'ordre des colonnes dans les tables](#page-222-0) et Filtrage des objets affichés dans la vue Contenu.

Toutes les autres personnalisations sont exécutées dans la boîte de dialogue **Préférences**. Pour ouvrir la boîte de dialogue **Préférences**, cliquez sur **Fenêtre** > **Préférences**.

Dans la boîte de dialogue **Préférences**, vous pouvez définir des préférences telles que la [modification](#page-226-0) [de la fréquence d'actualisation des informations du gestionnaire de files d'attente.](#page-226-0) La disponibilité de certaines préférences dépend des plug-in que vous avez installés et activés pour WebSphere MQ Explorer.

Vous pouvez importer et exporter les personnalisations que vous effectuez dans WebSphere MQ Explorer. Pour plus d'informations, voir [Exportation et importation de paramètres dans WebSphere MQ Explorer.](#page-228-0)

#### **Tâches associées**

[«Configuration de WebSphere MQ à l'aide de WebSphere MQ Explorer», à la page 12](#page-11-0)

#### **Référence associée**

[«Accessibilité dans WebSphere MQ Explorer», à la page 280](#page-279-0)

# **Filtrage des objets affichés dans les tableaux**

# **Pourquoi et quand exécuter cette tâche**

Lorsque des données d'objet sont affichées dans WebSphere MQ Explorer dans des tables, vous pouvez filtrer les données de sorte que seuls les objets qui vous intéressent soient affichés. Par exemple, lorsque la vue Contenu affiche le contenu du dossier **Files d'attente** d'un gestionnaire de files d'attente, vous pouvez choisir d'afficher uniquement les files d'attente dont le nom commence par saturn. Plutôt que de créer un filtre pour chaque type d'objet sur chaque gestionnaire de files d'attente, vous pouvez créer un filtre pour un type d'objet (files d'attente, par exemple) sur un gestionnaire, puis réutiliser ce filtre pour les files d'attente des autres gestionnaires de files d'attente.

Vous pouvez appliquer le filtre en fonction des critères suivants :

- le nom de l'objet,
- le type de l'objet (files d'attente et canaux uniquement),
- un attribut de l'objet (facultatif).

WebSphere MQ Explorer fournit et applique un filtre standard pour chaque type d'objet. Par exemple, le filtre Standard for Queues inclut toutes les files d'attente de sorte que vous soyez sûr d'afficher toutes les files d'attente sur le gestionnaire de files d'attente, le filtre Standard for Channels inclut tous les canaux, etc. WebSphere MQ fournit également une sélection d'autres filtres utiles ; par exemple, un filtre All queues with messages affiche uniquement les files d'attente contenant un ou plusieurs messages.

Pour appliquer un filtre différent sur un dossier d'objets, procédez comme suit :

### **Procédure**

1. Dans la vue ou la boîte de dialogue Contenu contenant la table, cliquez sur la petite flèche en regard du nom de filtre en cours. Un menu s'affiche.

- <span id="page-197-0"></span>2. Pour appliquer un des autres filtres fournis, cliquez sur le nom du filtre dans le menu. Le menu se ferme et le filtre est appliqué au tableau.
- 3. Si vous souhaitez appliquer un filtre différent (qui n'a pas été fourni avec WebSphere MQ), cliquez sur **Sélectionner un filtre ...** La boîte de dialogue Sélectionner un filtre s'ouvre et présente les filtres disponibles.
- 4. Dans la liste **Appliquer un filtre**, cliquez sur le filtre à appliquer, ou sur **Aucun filtre** pour supprimer tous les filtres du tableau.
- 5. Cliquez sur **OK**.

## **Résultats**

Le filtre sélectionné est appliqué au dossier.

**Concepts associés** [«Définition de schémas pour modifier l'ordre des colonnes dans les tableaux», à la page 223](#page-222-0) **Tâches associées** «Création d'un filtre», à la page 198 [«Modification d'un filtre existant», à la page 199](#page-198-0) [«Copie d'un filtre existant», à la page 200](#page-199-0)

# **Création d'un filtre**

## **Pourquoi et quand exécuter cette tâche**

Vous pouvez créer des filtres pour tous les objets WebSphere MQ, y compris les canaux, files d'attente, programmes d'écoute, services, etc. Un filtre peut être appliqué uniquement à un type d'objet car des types d'objets différents ont des attributs différents.

Les instructions ci-dessous sont basées sur un exemple de création de filtre pour des files d'attente, dans lequel seules les files d'attente locales dont le nom commence par jupiter et contenant plus de 50 messages sont affichées dans la vue **Contenu**. Vous pouvez aisément adapter les instructions pour créer des filtres pour les autres types d'objets également.

Pour créer un filtre, procédez comme suit :

- 1. Dans la vue ou la boîte de dialogue **Contenu** contenant la table, cliquez sur la petite flèche en regard du nom de filtre en cours. Un menu s'affiche.
- 2. Dans le menu, cliquez sur **Gérer les filtres**. La boîte de dialogue **Gestion des filtres** s'ouvre et affiche les filtres qui existent déjà pour le type d'objet.
- 3. Dans la boîte de dialogue **Gestion des filtres**, cliquez sur **Ajouter**. La boîte de dialogue **Ajout d'un filtre** s'ouvre.
- 4. Dans la boîte de dialogue **Ajouter un filtre** , dans la zone **Nom du filtre** , entrez un nom pour le filtre ; par exemple, Queues containing more than 50 messages
- 5. Après la zone **Nom du filtre** se trouvent les zones **Inclure** *objets* **où**, dans lesquelles vous pouvez entrer les critères à ajouter au nouveau filtre. Par exemple, si vous créez un filtre pour les files d'attente, les zones sont intitulées **Inclure files d'attente où**. Entrez les informations suivantes :
	- a) Les zones de la première ligne permettent de procéder à un filtrage sur le nom de l'objet. Par défaut, la troisième zone contient un astérisque (\*) pour que tous les objets, quel que soit leur nom, soient inclus dans le filtre. Par exemple, pour inclure uniquement les files d'attente commençant par jupiter, entrez jupiter\*
	- b) Files d'attente et canaux uniquement : Les zones de la ligne suivante permettent de procéder à un filtrage sur le type de l'objet. Par défaut, le filtre inclut tous les types de l'objet. Par exemple, pour inclure uniquement les files d'attente locales, sélectionnez **File d'attente locale**.
- <span id="page-198-0"></span>c) Facultatif : Vous pouvez indiquer un autre critère pour le filtre, en fonction de la valeur d'un attribut des objets. Cochez la case intitulée **- et -** pour pouvoir modifier les zones. Par exemple, pour inclure uniquement les files d'attente contenant plus de 50 messages, sélectionnez l'attribut **Longueur de la file d'attente en cours** dans la première zone, sélectionnez **supérieur** dans la deuxième et entrez 50 dans la troisième.
- 6. Facultatif : pour appliquer automatiquement un schéma de colonne existant lors de la mise en oeuvre du filtre, cochez la case **Appliquer automatiquement un schéma de colonne lors de la mise en oeuvre de ce filtre**, puis sélectionnez le schéma de colonne dans la liste.
- 7. Cliquez sur **OK**. La boîte de dialogue **Ajout d'un filtre** se ferme. Le nouveau filtre s'affiche dans la boîte de dialogue **Gestion des filtres**, avec tous les autres filtres disponibles.
- 8. Dans la boîte de dialogue **Gestion des filtres**, cliquez sur **OK**. La boîte de dialogue **Gestion des filtres** s'ouvre.

# **Résultats**

Vous pouvez maintenant appliquer le filtre au tableau.

**Concepts associés** [«Définition de schémas pour modifier l'ordre des colonnes dans les tableaux», à la page 223](#page-222-0) **Tâches associées** [«Filtrage des objets affichés dans les tableaux», à la page 197](#page-196-0) «Modification d'un filtre existant», à la page 199 [«Copie d'un filtre existant», à la page 200](#page-199-0)

# **Modification d'un filtre existant**

# **Pourquoi et quand exécuter cette tâche**

Vous pouvez éditer tous les filtres que vous avez créés précédemment et vous pouvez également éditer les filtres fournis avec WebSphere MQ Explorer ; par exemple, le filtre Default for Queues .

- «Modification du filtre en cours», à la page 199
- [«Modification d'un autre filtre», à la page 200](#page-199-0)

# *Modification du filtre en cours*

# **Pourquoi et quand exécuter cette tâche**

Pour modifier le filtre appliqué :

# **Procédure**

1. Dans la vue ou la boîte de dialogue Contenu contenant la table, cliquez sur la petite flèche en regard du nom de filtre en cours.

Un menu s'affiche.

2. Dans le menu, cliquez sur **Editer le filtre en cours**.

La boîte de dialogue Edition d'un filtre s'ouvre.

3. Dans cette boîte de dialogue, apportez la modification, puis cliquez sur **OK**. Pour plus d'informations sur les zones de cette boîte de dialogue, voir : [«Création d'un filtre», à la page 198.](#page-197-0)

### **Résultats**

Les modifications sont automatiquement appliquées aux tables utilisant ce schéma.

# <span id="page-199-0"></span>*Modification d'un autre filtre*

## **Pourquoi et quand exécuter cette tâche**

Pour modifier un filtre non appliqué :

## **Procédure**

1. Dans la vue ou la boîte de dialogue Contenu contenant la table, cliquez sur la petite flèche en regard du nom de filtre en cours.

Un menu s'affiche.

2. Dans le menu, cliquez sur **Gérer les filtres**.

La boîte de dialogue Gestion des filtres s'ouvre, affichant les filtres qui existent pour le type d'objet.

- 3. Dans la boîte de dialogue Gestion des filtres, cliquez sur le filtre à modifier, puis cliquez sur **Editer**. La boîte de dialogue Edition d'un filtre s'ouvre.
- 4. Dans cette boîte de dialogue, ajoutez, supprimez ou modifiez les critères définis pour le filtre, puis cliquez sur **OK**. Pour plus d'informations sur les zones de cette boîte de dialogue, voir : [«Création d'un](#page-197-0) [filtre», à la page 198.](#page-197-0)
- 5. Cliquez sur **OK** pour fermer la boîte de dialogue Gestion des filtres.

## **Résultats**

Les modifications sont automatiquement appliquées aux tables utilisant ce schéma. **Tâches associées** [«Filtrage des objets affichés dans les tableaux», à la page 197](#page-196-0) [«Création d'un filtre», à la page 198](#page-197-0) «Copie d'un filtre existant», à la page 200

# **Copie d'un filtre existant**

# **Pourquoi et quand exécuter cette tâche**

S'il existe déjà un filtre similaire à celui que vous voulez créer, vous pouvez le copier puis le modifier à votre guise. Vous pouvez copier n'importe quel filtre que vous avez créé précédemment et vous pouvez également copier les filtres fournis avec WebSphere MQ Explorer ; par exemple, le filtre Default for Queues . Vous ne pouvez pas copier un filtre pour un type d'objet pour l'utiliser pour un autre type d'objet ; par exemple, vous ne pouvez pas copier un filtre pour des canaux pour l'utiliser pour le filtrage de files d'attente.

Pour copier un filtre existant, procédez comme suit :

- 1. Vérifiez que le type d'objet pour lequel vous créez un filtre est affiché dans la vue du contenu, puis cliquez sur la petite flèche en regard du nom de filtre en cours. Un menu s'affiche.
- 2. Dans la boîte de dialogue Sélectionner un filtre, cliquez sur **Gérer les filtres...** La boîte de dialogue Gestion des filtres s'ouvre, affichant les filtres qui existent pour le type d'objet.
- 3. Dans la boîte de dialogue Gestion des filtres, cliquez sur le filtre que vous souhaitez copier, puis cliquez sur **Copier en tant que...** La boîte de dialogue Copier le filtre s'ouvre.
- 4. Dans cette boîte de dialogue, tapez le nom du nouveau filtre, puis cliquez sur **OK**.
- 5. Dans la boîte de dialogue Gestion des filtres, cliquez sur **Éditer...** La boîte de dialogue Edition d'un filtre s'ouvre.
- 6. Dans cette boîte de dialogue, ajoutez, supprimez ou modifiez les critères définis pour le filtre, puis cliquez sur **OK**. Pour plus d'informations sur les zones de cette boîte de dialogue, voir [Création d'un](#page-197-0) [filtre](#page-197-0).

<span id="page-200-0"></span>7. Cliquez sur **OK** pour fermer la boîte de dialogue Gestion des filtres.

# **Résultats**

Le nouveau filtre est disponible dans la boîte de dialogue Sélectionner le filtre.

### **Tâches associées**

[«Filtrage des objets affichés dans les tableaux», à la page 197](#page-196-0) [«Création d'un filtre», à la page 198](#page-197-0) [«Modification d'un filtre existant», à la page 199](#page-198-0) [«Copie d'un filtre existant», à la page 200](#page-199-0)

# **Création et configuration d'une définition de service**

La spécification de définition de service WebSphere MQ fournit un standard permettant de documenter les applications WebSphere MQ en tant que services, par le biais de WSDL et d'URI.

Les définitions de service simplifient la réutilisation des applications WebSphere MQ dans des architectures orientées service. En décrivant des applications sous forme de services par le biais de formats identiques à ceux des services Web traditionnels, elles peuvent être gérées de la même manière que celle destinée à promouvoir la réutilisation et l'activation de l'intégration à l'aide d'outils de service standard. L'assistant de définition de service valide les informations requises avant de produire la définition de service au format correct, ce qui signifie que vous n'avez pas besoin de connaître la spécification de définition de service WSDL et WebSphere MQ dont vous auriez besoin pour produire des définitions de service manuellement.

Les définitions de service facilitent le catalogage et la gouvernance des applications WebSphere MQ en permettant d'interroger les ressources utilisées par une application, telles que les files d'attente et les gestionnaires de files d'attente, et de rechercher des services de manière dynamique lors de l'exécution. Cela s'avère particulièrement utile pour les clients qui possèdent des applications WebSphere MQ non gérées (non hébergées par CICS sur un serveur d'applications, exécutées en mode autonome sous Windows, UNIX, System i ou en tant qu'applications pour grand système par lots) qui ont été développées avec une documentation incohérente et sans inventaire d'applications fiable.

Les rubriques suivantes expliquent comment créer des définitions de service dans WebSphere MQ Explorer :

- «Ajout d'un référentiel de définitions de service», à la page 201
- • [«Suppression d'un référentiel de définitions de service», à la page 202](#page-201-0)
- • [«Création d'une nouvelle définition de service», à la page 203](#page-202-0)

Les rubriques suivantes expliquent comment configurer des définitions de service dans WebSphere MQ Explorer :

- • [«Suppression de définitions de service», à la page 204](#page-203-0)
- [«Affichage d'un fichier WSDL de définition de service», à la page 204](#page-203-0)
- • [«Exportation d'un fichier WSDL», à la page 205](#page-204-0)

Les rubriques suivantes décrivent les divers attributs des pages de propriétés des ensembles de définitions de service dans WebSphere MQ Explorer :

• [«Propriétés de définitions de service WebSphere MQ», à la page 409](#page-408-0)

# **Ajout d'un référentiel de définitions de service**

Utilisez ces informations pour créer un nouveau référentiel de définition de service.

### **Avant de commencer**

Des définitions de service doivent être créées dans un référentiel fondé sur des fichiers. Plusieurs référentiels peuvent être créés, chacun d'eux pouvant contenir une ou plusieurs définitions de service <span id="page-201-0"></span>ou aucune. Il est ainsi possible de regrouper des définitions de services. Les référentiels ne peuvent pas être imbriqués, mais doivent être créés directement sous **Référentiels de définition de service** dans la vue **Navigateur**.

### **Pourquoi et quand exécuter cette tâche**

Pour ajouter un référentiel de définition de service dans la vue **Navigateur** :

## **Procédure**

- 1. Cliquez avec le bouton droit de la souris sur **Référentiels de définition de service** pour ouvrir le menu et sélectionnez **Ajouter un référentiel** pour ouvrir la boîte de dialogue **Ajout d'un nouveau référentiel de définition de service**.
- 2. Entrez le nom du nouveau référentiel et cliquez sur **Terminer** pour fermer la boîte de dialogue et créer le référentiel.

#### **Tâches associées**

«Suppression d'un référentiel de définitions de service», à la page 202 Toutes les définitions de service contenues dans le référentiel sont supprimées en même temps que ce dernier.

[«Création d'une nouvelle définition de service», à la page 203](#page-202-0) L'assistant de définition de service simplifie le processus de création des définitions de service WebSphere MQ et il est intégré à WebSphere MQ Explorer.

[«Suppression de définitions de service», à la page 204](#page-203-0)

# **Suppression d'un référentiel de définitions de service**

Toutes les définitions de service contenues dans le référentiel sont supprimées en même temps que ce dernier.

### **Avant de commencer**

Lorsque vous supprimez un référentiel de définitions de service, vous supprimez également les définitions qu'il contient. Aucun de ces éléments n'est ensuite récupérable.

Si vous avez à nouveau besoin d'une définition de service, deux possibilités s'offrent à vous :

- Vous pouvez créer une définition de service dans un référentiel différent et sélectionner l'option **Créer avec les attributs d'une définition de service existante** dans l'assistant **Nouvelle définition de service**, puis choisir la définition de service requise.
- Vous pouvez exporter une définition de service à un emplacement différent.

### **Pourquoi et quand exécuter cette tâche**

Pour supprimer un référentiel de la vue **Navigateur** :

# **Procédure**

1. Cliquez avec le bouton droit de la souris sur le référentiel à supprimer pour ouvrir le menu contextuel et sélectionnez **Supprimer**.

Une boîte de dialogue de confirmation s'ouvre.

2. Cliquez sur **Supprimer** pour supprimer définitivement le référentiel et toutes les définitions de service qu'il contient.

La boîte de dialogue de confirmation se ferme et le référentiel est supprimé. La modification est répercutée dans la vue **Navigateur** au bout de quelques secondes.

#### **Tâches associées**

[«Ajout d'un référentiel de définitions de service», à la page 201](#page-200-0) Utilisez ces informations pour créer un nouveau référentiel de définition de service. <span id="page-202-0"></span>«Création d'une nouvelle définition de service», à la page 203 L'assistant de définition de service simplifie le processus de création des définitions de service WebSphere MQ et il est intégré à WebSphere MQ Explorer.

[«Suppression de définitions de service», à la page 204](#page-203-0)

# **Création d'une nouvelle définition de service**

L'assistant de définition de service simplifie le processus de création des définitions de service WebSphere MQ et il est intégré à WebSphere MQ Explorer.

## **Avant de commencer**

Les définitions de service simplifient la réutilisation des applications WebSphere MQ dans des architectures orientées service. En décrivant des applications sous forme de services par le biais de formats identiques à ceux des services Web traditionnels, elles peuvent être gérées de la même manière que celle destinée à promouvoir la réutilisation et l'activation de l'intégration à l'aide d'outils de service standard. L'assistant de définition de service valide les informations requises avant de produire la définition de service au format correct, ce qui signifie que vous n'avez pas besoin de connaître la spécification de définition de service WSDL et WebSphere MQ dont vous auriez besoin pour produire des définitions de service manuellement.

Les définitions de service facilitent le catalogage et la gouvernance des applications WebSphere MQ en permettant d'interroger les ressources utilisées par une application, telles que les files d'attente et les gestionnaires de files d'attente, et de rechercher des services de manière dynamique lors de l'exécution. Cela s'avère particulièrement utile pour les clients qui possèdent des applications WebSphere MQ non gérées (non hébergées par CICS sur un serveur d'applications, exécutées en mode autonome sous Windows, UNIX, System i ou en tant qu'applications pour grand système par lots) qui ont été développées avec une documentation incohérente et sans inventaire d'applications fiable.

Vous devez créer un référentiel de définitions de service avant de définir une nouvelle définition de service. Pour plus d'informations, voir [«Ajout d'un référentiel de définitions de service», à la page 201](#page-200-0)

### **Pourquoi et quand exécuter cette tâche**

Après avoir créé un référentiel dans la vue **Navigateur** :

### **Procédure**

- 1. Cliquez avec le bouton droit de la souris sur le référentiel dans lequel vous voulez définir une nouvelle définition de service afin d'ouvrir le menu.
- 2. Cliquez sur **Nouveau** > **Nouvelle définition de service** pour ouvrir l'assistant **Nouvelle définition de service**. Au cours de l'exécution de l'assistant, vous pouvez appuyer sur la touche F1 pour accéder à l'aide contextuelle (Ctrl + F1 dans des installations Linux)

### **Résultats**

Une définition de service est créée dans le référentiel sélectionné. Vous pouvez en créer plusieurs dans chaque référentiel.

### **Que faire ensuite**

Les noms de définition de service doivent être uniques dans chaque référentiel, mais ils peuvent être réutilisés dans d'autres référentiels.

### **Tâches associées**

[«Suppression de définitions de service», à la page 204](#page-203-0) [«Ajout d'un référentiel de définitions de service», à la page 201](#page-200-0) Utilisez ces informations pour créer un nouveau référentiel de définition de service.

[«Suppression d'un référentiel de définitions de service», à la page 202](#page-201-0)

<span id="page-203-0"></span>Toutes les définitions de service contenues dans le référentiel sont supprimées en même temps que ce dernier.

# **Suppression de définitions de service**

### **Pourquoi et quand exécuter cette tâche**

Une fois supprimée, une définition de service n'est plus récupérable.

Pour supprimer une définition de service dans la vue **Navigateur** :

# **Procédure**

- 1. Sélectionnez le référentiel de définitions de service qui contient la définition de service que vous voulez supprimer.
- 2. Dans la vue **Contenu**, cliquez avec le bouton droit de la souris sur la définition de service que vous voulez supprimer afin d'ouvrir le menu contextuel, et sélectionnez **Supprimer**. Une boîte de dialogue de confirmation s'ouvre.
- 3. Cliquez sur **Supprimer** pour supprimer définitivement la définition de service. La boîte de dialogue de confirmation se ferme et la définition de service est supprimée. La modification est répercutée dans la vue **Contenu** au bout de quelques secondes.

#### **Tâches associées**

[«Création d'une nouvelle définition de service», à la page 203](#page-202-0) L'assistant de définition de service simplifie le processus de création des définitions de service WebSphere MQ et il est intégré à WebSphere MQ Explorer.

[«Ajout d'un référentiel de définitions de service», à la page 201](#page-200-0) Utilisez ces informations pour créer un nouveau référentiel de définition de service.

[«Suppression d'un référentiel de définitions de service», à la page 202](#page-201-0)

Toutes les définitions de service contenues dans le référentiel sont supprimées en même temps que ce dernier.

# **Affichage d'un fichier WSDL de définition de service**

### **Avant de commencer**

Après avoir créé une définition de service, vous pouvez afficher le fichier WSDL généré.

### **Pourquoi et quand exécuter cette tâche**

Pour afficher le contenu du fichier de définition de services WSDL :

# **Procédure**

- 1. Dans la vue **Navigateur**, sélectionnez le référentiel de définitions de service qui contient la définition de service que vous voulez afficher.
- 2. Dans la vue **Contenu**, cliquez avec le bouton droit de la souris sur la définition de service à afficher afin d'ouvrir le menu, et sélectionnez **Afficher**.

Par défaut, le fichier de définitions de service WSDL s'ouvre dans une nouvelle vue située à côté de la vue **Navigateur**.

#### **Tâches associées**

[«Création d'une nouvelle définition de service», à la page 203](#page-202-0) L'assistant de définition de service simplifie le processus de création des définitions de service WebSphere MQ et il est intégré à WebSphere MQ Explorer.

«Suppression de définitions de service», à la page 204

#### <span id="page-204-0"></span>**Référence associée**

[«Propriétés de définitions de service WebSphere MQ», à la page 409](#page-408-0)

Les tableaux suivants répertorient les propriétés et les attributs que vous pouvez définir lors de la création d'une définition de service, ainsi que ceux que vous pouvez modifier lors de l'édition d'une définition de service.

# **Exportation d'un fichier WSDL**

### **Avant de commencer**

Après avoir créé une définition de service, vous pouvez exporter le fichier WSDL à un nouvel emplacement.

### **Pourquoi et quand exécuter cette tâche**

Pour exporter le contenu du fichier de définition de services WSDL :

# **Procédure**

- 1. Dans la vue **Navigateur**, sélectionnez le référentiel de définitions de service qui contient la définition de service que vous voulez exporter.
- 2. Dans la vue **Contenu**, cliquez avec le bouton droit de la souris sur la définition de service à exporter afin d'ouvrir le menu, et sélectionnez **Exporter**.

Une boîte de dialogue s'ouvre pour vous permettre d'indiquer le nom et l'emplacement du fichier exporté.

### **Tâches associées**

[«Création d'une nouvelle définition de service», à la page 203](#page-202-0) L'assistant de définition de service simplifie le processus de création des définitions de service WebSphere MQ et il est intégré à WebSphere MQ Explorer.

[«Suppression de définitions de service», à la page 204](#page-203-0)

#### **Référence associée**

[«Propriétés de définitions de service WebSphere MQ», à la page 409](#page-408-0) Les tableaux suivants répertorient les propriétés et les attributs que vous pouvez définir lors de la

création d'une définition de service, ainsi que ceux que vous pouvez modifier lors de l'édition d'une définition de service.

# **Création et configuration d'un ensemble de gestionnaires de files d'attente**

# **Pourquoi et quand exécuter cette tâche**

Les ensembles de gestionnaires de files d'attente vous permettent de grouper plusieurs gestionnaires de files d'attente dans un dossier et d'exécuter des opérations sur tous les gestionnaires de files d'attente contenus dans l'ensemble. Vous pouvez ainsi subdiviser les gestionnaires de files d'attente en ensembles "tests" et en ensembles "de production" ou les regrouper en fonction du système d'exploitation de la plateforme.

Le regroupement de gestionnaires de files d'attente est particulièrement utile si vous administrez un grand nombre de gestionnaires de files d'attente à l'aide de WebSphere MQ Explorer, car les gestionnaires de files d'attente appartenant à des applications, des services ou des sociétés spécifiques peuvent être regroupés.

Les rubriques suivantes décrivent comment créer des ensembles de gestionnaires de files d'attente dans WebSphere MQ Explorer:

- [«Affichage d'ensembles de gestionnaires de files d'attente», à la page 206](#page-205-0)
- [«Définition d'ensembles manuels», à la page 207](#page-206-0)
- [«Définition d'ensembles automatiques», à la page 208](#page-207-0)

<span id="page-205-0"></span>Les rubriques suivantes décrivent comment configurer des ensembles de gestionnaires de files d'attente existants dans WebSphere MQ Explorer:

- • [«Gestion des filtres pour les ensembles automatiques», à la page 209](#page-208-0)
- • [«Ajout et suppression de gestionnaires de files d'attente en mode manuel», à la page 212](#page-211-0)
- • [«Ajout et suppression de gestionnaires de files d'attente en mode automatique», à la page 213](#page-212-0)
- • [«Copie d'un ensemble existant», à la page 218](#page-217-0)
- • [«Suppression d'un ensemble», à la page 219](#page-218-0)
- • [«Copie de gestionnaires de files d'attente dans un ensemble», à la page 219](#page-218-0)
- • [«Déplacement de gestionnaires de files d'attente», à la page 220](#page-219-0)
- • [«Importation et exportation d'ensembles de gestionnaires de files d'attente», à la page 221](#page-220-0)

Les rubriques suivantes décrivent les différents attributs des pages de propriétés des ensembles de gestionnaires de files d'attente dans WebSphere MQ Explorer:

- [«Modification des propriétés d'un ensemble automatique», à la page 215](#page-214-0)
- • [«Propriétés des ensembles manuels», à la page 215](#page-214-0)
- • [«Propriétés des ensembles automatiques», à la page 214](#page-213-0)
- [«Modification des propriétés d'un ensemble manuel», à la page 216](#page-215-0)
- • [«Propriétés de gestion des ensembles», à la page 217](#page-216-0)

# **Affichage d'ensembles de gestionnaires de files d'attente**

#### **Avant de commencer**

Pour pouvoir utiliser des ensembles de gestionnaires de files d'attente, vous devez d'abord les afficher dans WebSphere MQ Explorer. Lorsqu'ils sont masqués, les ensembles de gestionnaires de files d'attente existent toujours, mais vous ne pouvez pas les gérer.

### **Pourquoi et quand exécuter cette tâche**

Depuis la vue **Navigateur**, procédez comme suit :

1. Dans la vue Navigateur, cliquez avec le bouton droit de la souris sur le dossier **Gestionnaires de files d'attente** pour ouvrir le menu, puis cliquez sur **Ensembles** > **Afficher les ensembles**.

La commande **Show Sets** affiche un ensemble par défaut appelé **Tous** qui ne peut pas être édité et contient toujours tous les gestionnaires de files d'attente.

Si vous souhaitez masquer tous les ensembles (tout en conservant les définitions et les regroupements), par exemple pour simplifier la vue Navigateur, procédez comme suit :

1. Dans la vue Navigateur, cliquez avec le bouton droit de la souris sur le dossier **Gestionnaires de files d'attente** pour ouvrir le menu, puis cliquez sur **Ensembles** > **Masquer les ensembles**.

La commande **Hide Sets** supprime tous les ensembles définis, y compris l'ensemble **Tous** , de la vue Navigator (tout en conservant leurs définitions et leurs regroupements).

#### **Tâches associées**

[«Création et configuration d'un ensemble de gestionnaires de files d'attente», à la page 205](#page-204-0)

[«Définition d'ensembles manuels», à la page 207](#page-206-0)

Vous avez la possibilité de définir des ensembles de gestionnaires de files d'attente manuels ne contenant aucun gestionnaire, puis d'ajouter des gestionnaires par la suite en fonction des besoins.

[«Définition d'ensembles automatiques», à la page 208](#page-207-0)

Vous pouvez définir des ensembles de gestionnaires de files d'attente qui incluent automatiquement les gestionnaires de files d'attente appropriés.

[«Gestion des filtres pour les ensembles automatiques», à la page 209](#page-208-0)

<span id="page-206-0"></span>Vous pouvez ajouter, éditer, copier et supprimer des filtres pour configurer des ensembles automatiques de gestionnaires de files d'attente.

[«Ajout et suppression de gestionnaires de files d'attente en mode manuel», à la page 212](#page-211-0) Lorsque vous avez créé un ensemble de gestionnaires de files d'attente manuel, vous pouvez ajouter ou supprimer manuellement des gestionnaires.

[«Ajout et suppression de gestionnaires de files d'attente en mode automatique», à la page 213](#page-212-0) Vous pouvez définir des filtres pour gérer automatiquement l'appartenance de vos ensembles de gestionnaires de files d'attente.

#### [«Copie d'un ensemble existant», à la page 218](#page-217-0)

Copiez un ensemble existant afin de créer un gestionnaire de files d'attente ayant la même configuration.

# **Définition d'ensembles manuels**

Vous avez la possibilité de définir des ensembles de gestionnaires de files d'attente manuels ne contenant aucun gestionnaire, puis d'ajouter des gestionnaires par la suite en fonction des besoins.

### **Pourquoi et quand exécuter cette tâche**

Pour définir un nouvel ensemble :

## **Procédure**

- 1. Dans la vue Navigator , cliquez avec le bouton droit de la souris sur le dossier **Gestionnaires de files d'attente** , puis cliquez sur **Ensembles** > **Nouvel ensemble ...** L'assistant **Nouvel ensemble** s'ouvre.
- 2. Tapez un nom valide pour le nouvel ensemble de gestionnaires de files d'attente. Le nom de cet ensemble n'est pas soumis aux règles de nom des objets MQ classiques. Toutefois, le nom doit être différent des noms d'ensemble existants.
- 3. Cliquez sur **Manuel** pour ajouter les gestionnaires de files d'attente manuellement.
- 4. Sélectionnez l'une des options ci-après :
	- Cliquez sur **Terminer** pour créer un ensemble vide, ou
	- Cliquez sur **Suivant** pour ajouter des gestionnaires de files d'attente au nouvel ensemble.
- 5. Dans le panneau de sélection manuelle, cochez la case en regard du nom du gestionnaire de files d'attente que vous souhaitez ajouter au nouvel ensemble. Vous pouvez ajouter plusieurs gestionnaires de files d'attente.
- 6. Cliquez sur **Terminer** pour créer votre ensemble et fermer l'assistant.

### **Résultats**

Le nouvel ensemble manuel de gestionnaires de files d'attente s'affiche dans la vue Navigateur.

### **Que faire ensuite**

Si vous avez créé un ensemble vide à l'étape 3, vous pouvez ajouter manuellement des gestionnaires de files d'attente en suivant les instructions de [«Ajout et suppression de gestionnaires de files d'attente en](#page-211-0) [mode manuel», à la page 212](#page-211-0)

## **Tâches associées**

[«Création et configuration d'un ensemble de gestionnaires de files d'attente», à la page 205](#page-204-0)

[«Affichage d'ensembles de gestionnaires de files d'attente», à la page 206](#page-205-0)

«Définition d'ensembles manuels», à la page 207

Vous avez la possibilité de définir des ensembles de gestionnaires de files d'attente manuels ne contenant aucun gestionnaire, puis d'ajouter des gestionnaires par la suite en fonction des besoins.

#### [«Définition d'ensembles automatiques», à la page 208](#page-207-0)

Vous pouvez définir des ensembles de gestionnaires de files d'attente qui incluent automatiquement les gestionnaires de files d'attente appropriés.

[«Gestion des filtres pour les ensembles automatiques», à la page 209](#page-208-0)

<span id="page-207-0"></span>Vous pouvez ajouter, éditer, copier et supprimer des filtres pour configurer des ensembles automatiques de gestionnaires de files d'attente.

[«Ajout et suppression de gestionnaires de files d'attente en mode manuel», à la page 212](#page-211-0) Lorsque vous avez créé un ensemble de gestionnaires de files d'attente manuel, vous pouvez ajouter ou supprimer manuellement des gestionnaires.

[«Ajout et suppression de gestionnaires de files d'attente en mode automatique», à la page 213](#page-212-0) Vous pouvez définir des filtres pour gérer automatiquement l'appartenance de vos ensembles de gestionnaires de files d'attente.

# **Définition d'ensembles automatiques**

Vous pouvez définir des ensembles de gestionnaires de files d'attente qui incluent automatiquement les gestionnaires de files d'attente appropriés.

### **Pourquoi et quand exécuter cette tâche**

Pour définir un nouvel ensemble :

## **Procédure**

- 1. Dans la vue Navigator, cliquez avec le bouton droit de la souris sur le dossier **Gestionnaires de files**, puis cliquez sur **Ensembles** > **Nouvel ensemble...** L'assistant **Nouvel ensemble** s'ouvre.
- 2. Tapez un nom valide pour le nouvel ensemble de gestionnaires de files d'attente. Le nom de cet ensemble n'est pas soumis aux règles de nom des objets MQ classiques. Toutefois, le nom doit être différent des noms d'ensemble existants.
- 3. Cliquez sur **Automatique** pour ajouter des gestionnaires de files d'attente à l'aide de filtres automatiques, puis cliquez sur **Suivant**.
- 4. Sélectionnez le filtre que vous souhaitez utiliser dans la sous-fenêtre **Filtres disponibles**, puis cliquez sur **Ajouter->**. Le filtre sera supprimé du panneau **Filtres disponibles** et placé dans la sous-fenêtre **Filtres sélectionnés**. Pour sélectionner plusieurs filtres, par exemple Platform = Unix et Command level = 500, utilisez l'une des options suivantes :
	- Sélectionnez **correspond à N'IMPORTE QUEL des filtres sélectionnés** pour ajouter une instruction OR au filtre, par exemple : Platform = Unix -AND- Command level = 500. L'assistant ne vous permet pas de continuer si vous avez sélectionné des filtres en conflit, par exemple Platform = Unix -AND- Platform = Windows n'est pas autorisé.
	- Sélectionnez **correspond à N'IMPORTE QUEL des filtres sélectionnés** pour ajouter une instruction OR au filtre, par exemple : Platform = Unix -OR- Command level = 500.

Si vous devez créer, copier, éditer ou supprimer des filtres, vous pouvez le faire maintenant en cliquant sur **Gérer les filtres ...** et suivez les instructions décrites dans : [«Gestion des filtres pour](#page-208-0) [les ensembles automatiques», à la page 209.](#page-208-0) Les filtres peuvent également être gérés ultérieurement.

5. Cliquez sur **Terminer** pour créer votre ensemble et fermer l'assistant.

# **Résultats**

Le nouvel ensemble de gestionnaires de files d'attente s'affiche dans la vue Navigateur.

### **Que faire ensuite**

Vous pouvez créer de nouveaux filtres afin d'ajouter ou de supprimer des gestionnaires de files d'attente, ou bien copier, éditer et supprimer des filtres en suivant les instructions de [«Gestion des filtres pour les](#page-208-0) [ensembles automatiques», à la page 209](#page-208-0)

## **Tâches associées**

[«Création et configuration d'un ensemble de gestionnaires de files d'attente», à la page 205](#page-204-0) [«Affichage d'ensembles de gestionnaires de files d'attente», à la page 206](#page-205-0) [«Définition d'ensembles manuels», à la page 207](#page-206-0)

<span id="page-208-0"></span>Vous avez la possibilité de définir des ensembles de gestionnaires de files d'attente manuels ne contenant aucun gestionnaire, puis d'ajouter des gestionnaires par la suite en fonction des besoins.

[«Définition d'ensembles automatiques», à la page 208](#page-207-0)

Vous pouvez définir des ensembles de gestionnaires de files d'attente qui incluent automatiquement les gestionnaires de files d'attente appropriés.

«Gestion des filtres pour les ensembles automatiques», à la page 209 Vous pouvez ajouter, éditer, copier et supprimer des filtres pour configurer des ensembles automatiques de gestionnaires de files d'attente.

[«Ajout et suppression de gestionnaires de files d'attente en mode manuel», à la page 212](#page-211-0) Lorsque vous avez créé un ensemble de gestionnaires de files d'attente manuel, vous pouvez ajouter ou supprimer manuellement des gestionnaires.

[«Ajout et suppression de gestionnaires de files d'attente en mode automatique», à la page 213](#page-212-0) Vous pouvez définir des filtres pour gérer automatiquement l'appartenance de vos ensembles de gestionnaires de files d'attente.

# **Gestion des filtres pour les ensembles automatiques**

Vous pouvez ajouter, éditer, copier et supprimer des filtres pour configurer des ensembles automatiques de gestionnaires de files d'attente.

### **Avant de commencer**

Avant d'ajouter, d'éditer, de copier ou de supprimer des filtres :

- 1. Activez la visibilité de l'ensemble, comme décrit dans : [«Affichage d'ensembles de gestionnaires de](#page-205-0) [files d'attente», à la page 206](#page-205-0).
- 2. Définissez un ensemble dans lequel les gestionnaires de files d'attente pourront être ajoutés ou supprimés comme décrit dans [«Définition d'ensembles automatiques», à la page 208](#page-207-0).

### **Pourquoi et quand exécuter cette tâche**

Pour gérer les filtres, procédez comme suit :

### **Procédure**

- 1. Cliquez avec le bouton droit de la souris sur l'ensemble pour lequel vous souhaitez gérer les filtres dans la vue **Navigator** , puis cliquez sur **Editer l'ensemble ...** Pour ouvrir la fenêtre **Éditer l'ensemble**.
- 2. Cliquez sur **Gérer les filtres** pour ouvrir la fenêtre **Gérer les filtres**.

### **Que faire ensuite**

Les options suivantes sont disponibles :

- «Ajout d'un filtre», à la page 209
- • [«Edition d'un filtre», à la page 210](#page-209-0)
- • [«Copie d'un filtre», à la page 211](#page-210-0)
- • [«Suppression d'un filtre existant», à la page 211](#page-210-0)

# *Ajout d'un filtre*

### **Pourquoi et quand exécuter cette tâche**

Vous pouvez créer des filtres permettant de définir quels gestionnaires de files d'attente sont regroupés dans l'ensemble.

Les instructions suivantes présentent un exemple de création de filtre.

Pour créer un filtre, procédez comme suit :

# <span id="page-209-0"></span>**Procédure**

- 1. Ouvrez la boîte de dialogue **Gestion des filtres**, conformément à la description présentée à la section [«Gestion des filtres pour les ensembles automatiques», à la page 209.](#page-208-0)
- 2. Dans la boîte de dialogue **Gestion des filtres** , cliquez sur **Ajouter ...** La boîte de dialogue Ajouter un filtre s'ouvre.
- 3. Dans la boîte de dialogue **Ajouter un filtre** , dans la zone **Nom du filtre** , entrez un nom pour le filtre ; par exemple, Queues containing more than 50 messages
- 4. Dans les zones **Inclure les gestionnaires de files d'attente où**, vous pouvez entrer les critères à ajouter au nouveau filtre. Entrez par exemple les informations suivantes :
	- a) Les zones de la première ligne permettent de procéder à un filtrage sur le nom du gestionnaire de files d'attente. Par défaut, la troisième zone contient un astérisque (\*) pour que tous les gestionnaires de files d'attente, quel que soit leur nom, soient inclus dans le filtre. Par exemple, pour inclure uniquement les files d'attente commençant par jupiter, entrez jupiter\*
	- b) Facultatif : Vous pouvez indiquer un autre critère pour le filtre, en fonction de la valeur d'un attribut des objets. Cochez la case intitulée **- ET -** pour pouvoir éditer les zones. Par exemple, pour inclure uniquement les gestionnaires de files d'attente dont la zone **Description** est Payroll, sélectionnez l'attribut **Paie**; dans la deuxième zone, sélectionnez **égal à**; dans la troisième zone, entrez Payroll.
- 5. Facultatif : pour appliquer automatiquement un schéma de colonne existant lors de la mise en oeuvre du filtre, cochez la case **Appliquer automatiquement un schéma de colonne lors de la mise en oeuvre de ce filtre**, puis sélectionnez le schéma de colonne dans la liste.
- 6. Cliquez sur **OK**. La boîte de dialogue Ajout d'un filtre se ferme. Le nouveau filtre s'affiche dans la boîte de dialogue Gestion des filtres, avec tous les autres filtres disponibles.
- 7. Dans la boîte de dialogue Gestion des filtres, cliquez sur **OK**. La boîte de dialogue Gestion des filtres se ferme.

# **Résultats**

Le filtre est ajouté à la liste des filtres existants.

# *Edition d'un filtre*

### **Pourquoi et quand exécuter cette tâche**

Vous pouvez éditer des filtres permettant de définir quels gestionnaires de files d'attente sont regroupés dans l'ensemble.

Les instructions suivantes présentent un exemple d'édition de filtre.

Pour éditer un filtre, procédez comme suit :

# **Procédure**

- 1. Ouvrez la boîte de dialogue **Gestion des filtres**, conformément à la description présentée à la section [«Gestion des filtres pour les ensembles automatiques», à la page 209.](#page-208-0)
- 2. Dans la boîte de dialogue **Gestion des filtres** , cliquez sur **Editer ...** La boîte de dialogue Edition d'un filtre s'ouvre.
- 3. Dans la boîte de dialogue **Edition d'un filtre**, ajoutez, supprimez ou modifiez les critères définis pour le filtre, puis cliquez sur **OK**. Pour plus d'informations sur les zones de cette boîte de dialogue, voir [«Ajout](#page-208-0) [d'un filtre», à la page 209.](#page-208-0)
- 4. Cliquez sur **OK** pour fermer la boîte de dialogue **Gestion des filtres**.

### **Résultats**

Les modifications sont automatiquement appliquées aux tables utilisant ce schéma. La prise en compte des nouveaux filtres peut prendre plusieurs secondes.

# <span id="page-210-0"></span>*Copie d'un filtre*

# **Pourquoi et quand exécuter cette tâche**

Si vous souhaitez créer un filtre similaire à un filtre existant, vous pouvez le copier puis l'éditer à votre guise. Vous pouvez copier n'importe quel filtre que vous avez créé précédemment et vous pouvez également copier les filtres fournis avec WebSphere MQ Explorer ; par exemple, le filtre Command level  $= 500$ .

Pour copier un filtre existant, procédez comme suit :

# **Procédure**

- 1. Ouvrez la boîte de dialogue **Gestion des filtres**, conformément à la description présentée à la section [«Gestion des filtres pour les ensembles automatiques», à la page 209.](#page-208-0)
- 2. Dans la boîte de dialogue **Gestion des filtres** , sélectionnez le filtre à copier, puis cliquez sur **Copier en tant que ...** La boîte de dialogue **Edition d'un filtre** s'ouvre.
- 3. Dans la boîte de dialogue **Copie d'un filtre**, entrez le nom du nouveau filtre, puis cliquez sur **OK**. Le nom du filtre copié ne peut pas être le même que le nom du filtre existant.
- 4. Dans la boîte de dialogue **Gestion des filtres** , cliquez sur **Editer ...** La boîte de dialogue **Edition d'un filtre** s'ouvre.
- 5. Dans la boîte de dialogue **Edition d'un filtre**, ajoutez, supprimez ou modifiez les critères définis pour le filtre, puis cliquez sur **OK**. Pour plus d'informations sur les zones de cette boîte de dialogue, voir [«Ajout](#page-208-0) [d'un filtre», à la page 209.](#page-208-0)
- 6. Cliquez sur **OK** pour fermer la boîte de dialogue **Gestion des filtres**.

# **Résultats**

Le nouveau filtre peut désormais être appliqué.

# *Suppression d'un filtre existant*

### **Pourquoi et quand exécuter cette tâche**

Pour supprimer un filtre existant, procédez comme suit :

# **Procédure**

- 1. Ouvrez la boîte de dialogue **Gestion des filtres**, conformément à la description présentée à la section [«Gestion des filtres pour les ensembles automatiques», à la page 209.](#page-208-0)
- 2. Dans la boîte de dialogue **Gestion des filtres** , sélectionnez le filtre à supprimer, puis cliquez sur **Supprimer ...** La boîte de dialogue de confirmation de **retrait du filtre** s'ouvre.
- 3. Cliquez sur **Oui** pour supprimer le filtre et fermer la boîte de dialogue de confirmation.
- 4. Cliquez sur **OK** pour fermer la boîte de dialogue **Gestion des filtres**.

### **Résultats**

Le filtre que vous avez supprimé va être retiré de la liste des filtres de l'ensemble de gestionnaires de files d'attente. Les gestionnaires de files d'attente ajoutés à l'ensemble à l'aide du filtre ne feront plus partie de l'ensemble de la vue Navigateur.

### *Liens connexes*

### **Tâches associées**

[«Création et configuration d'un ensemble de gestionnaires de files d'attente», à la page 205](#page-204-0) [«Affichage d'ensembles de gestionnaires de files d'attente», à la page 206](#page-205-0) [«Définition d'ensembles manuels», à la page 207](#page-206-0)

<span id="page-211-0"></span>Vous avez la possibilité de définir des ensembles de gestionnaires de files d'attente manuels ne contenant aucun gestionnaire, puis d'ajouter des gestionnaires par la suite en fonction des besoins.

[«Définition d'ensembles automatiques», à la page 208](#page-207-0)

Vous pouvez définir des ensembles de gestionnaires de files d'attente qui incluent automatiquement les gestionnaires de files d'attente appropriés.

«Ajout et suppression de gestionnaires de files d'attente en mode manuel», à la page 212 Lorsque vous avez créé un ensemble de gestionnaires de files d'attente manuel, vous pouvez ajouter ou supprimer manuellement des gestionnaires.

[«Ajout et suppression de gestionnaires de files d'attente en mode automatique», à la page 213](#page-212-0) Vous pouvez définir des filtres pour gérer automatiquement l'appartenance de vos ensembles de gestionnaires de files d'attente.

# **Ajout et suppression de gestionnaires de files d'attente en mode manuel**

Lorsque vous avez créé un ensemble de gestionnaires de files d'attente manuel, vous pouvez ajouter ou supprimer manuellement des gestionnaires.

### **Avant de commencer**

Avant de commencer :

- 1. Activez la visibilité de l'ensemble, comme décrit dans : [«Affichage d'ensembles de gestionnaires de](#page-205-0) [files d'attente», à la page 206](#page-205-0).
- 2. Définissez un ensemble dans lequel les gestionnaires de files d'attente pourront être ajoutés ou supprimés comme décrit dans [«Définition d'ensembles manuels», à la page 207.](#page-206-0)

### **Pourquoi et quand exécuter cette tâche**

Il existe deux façons d'ajouter et de supprimer manuellement des gestionnaires de files d'attente dans la vue WebSphere MQ Explorateur Navigator . Pour ajouter ou supprimer des gestionnaires de files d'attente à l'aide de la première méthode, procédez comme suit :

# **Procédure**

- 1. Cliquez avec le bouton droit de la souris sur l'ensemble à modifier. L'appartenance à l'ensemble **Tous** ne peut être modifiée.
- 2. Cliquez sur **Définir l'appartenance...** pour ouvrir la boîte de dialogue **Définir l'appartenance**. Tous les gestionnaires de files d'attente disponibles s'affichent. Les gestionnaires qui font déjà partie de l'ensemble sont signalés par la case à cocher correspondante.
- 3. Cochez la case en regard du nom de chaque gestionnaire de files d'attente que vous souhaitez ajouter à l'ensemble. Annulez la sélection de la case à cocher en regard du nom de chaque gestionnaire de files d'attente que vous souhaitez retirer de l'ensemble. Vous pouvez sélectionner plusieurs gestionnaires de files d'attente.
- 4. Cliquez sur **OK** pour enregistrer les modifications et fermer la boîte de dialogue.

# **Résultats**

Si vous avez ajouté ou supprimé des gestionnaires de files d'attente dans l'ensemble, la nouvelle appartenance de l'ensemble s'affiche dans la vue Navigateur.

# **Que faire ensuite**

Pour ajouter ou supprimer des gestionnaires de files d'attente à l'aide de la seconde méthode, procédez comme suit :

1. Cliquez avec le bouton droit de la souris sur le gestionnaire de files d'attente que vous voulez ajouter à un ensemble de gestionnaires de files d'attente.

- <span id="page-212-0"></span>2. Cliquez sur **Ensembles** > **Appartenance de l'ensemble manuel ...** pour ouvrir la boîte de dialogue **Définition manuelle de l'appartenance**.
- 3. Cochez la case en regard du nom de chaque ensemble de gestionnaires de files d'attente auquel vous souhaitez ajouter le gestionnaire. Annulez la sélection de la case en regard du nom de chaque ensemble de gestionnaires de files d'attente duquel vous souhaitez retirer le gestionnaire. Vous pouvez sélectionner plusieurs ensembles.
- 4. Cliquez sur **OK** pour enregistrer les modifications et fermer la boîte de dialogue.

Si vous avez ajouté ou supprimé des gestionnaires de files d'attente dans un ensemble, la nouvelle appartenance de l'ensemble s'affiche dans la vue Navigateur.

### **Tâches associées**

[«Création et configuration d'un ensemble de gestionnaires de files d'attente», à la page 205](#page-204-0) [«Affichage d'ensembles de gestionnaires de files d'attente», à la page 206](#page-205-0) [«Définition d'ensembles manuels», à la page 207](#page-206-0)

Vous avez la possibilité de définir des ensembles de gestionnaires de files d'attente manuels ne contenant aucun gestionnaire, puis d'ajouter des gestionnaires par la suite en fonction des besoins.

[«Définition d'ensembles automatiques», à la page 208](#page-207-0) Vous pouvez définir des ensembles de gestionnaires de files d'attente qui incluent automatiquement les gestionnaires de files d'attente appropriés.

[«Gestion des filtres pour les ensembles automatiques», à la page 209](#page-208-0) Vous pouvez ajouter, éditer, copier et supprimer des filtres pour configurer des ensembles automatiques de gestionnaires de files d'attente.

[«Ajout et suppression de gestionnaires de files d'attente en mode manuel», à la page 212](#page-211-0) Lorsque vous avez créé un ensemble de gestionnaires de files d'attente manuel, vous pouvez ajouter ou supprimer manuellement des gestionnaires.

«Ajout et suppression de gestionnaires de files d'attente en mode automatique», à la page 213 Vous pouvez définir des filtres pour gérer automatiquement l'appartenance de vos ensembles de gestionnaires de files d'attente.

# **Ajout et suppression de gestionnaires de files d'attente en mode automatique**

Vous pouvez définir des filtres pour gérer automatiquement l'appartenance de vos ensembles de gestionnaires de files d'attente.

### **Avant de commencer**

Avant de commencer :

- 1. Activez la visibilité définie comme décrit dans: [«Affichage d'ensembles de gestionnaires de files](#page-205-0) [d'attente», à la page 206](#page-205-0).
- 2. Définissez un ensemble dans lequel les gestionnaires de files d'attente pourront être ajoutés ou supprimés comme décrit dans [«Définition d'ensembles automatiques», à la page 208](#page-207-0).

### **Pourquoi et quand exécuter cette tâche**

Pour ajouter et supprimer des gestionnaires de files d'attente, procédez comme suit :

- 1. Cliquez avec le bouton droit de la souris sur l'ensemble à modifier. L'appartenance à l'ensemble **Tous** ne peut être modifiée.
- 2. Cliquez sur **Editer l'ensemble ...** pour ouvrir la boîte de dialogue **Editer l'ensemble**. Les filtres en cours sont affichés, ce qui vous permet d'en retirer ou d'en ajouter (vous pouvez également les modifier, les copier ou les supprimer, comme décrit dans [«Gestion des filtres pour les ensembles](#page-208-0) [automatiques», à la page 209\)](#page-208-0).
- 3. Cliquez sur **OK** pour enregistrer les modifications et fermer la fenêtre.

# <span id="page-213-0"></span>**Résultats**

Si vos modifications du filtre ont eu pour conséquence d'ajouter des gestionnaires de files d'attente à l'ensemble ou d'en retirer, la nouvelle appartenance de l'ensemble s'affiche dans la vue Navigateur.

# **Que faire ensuite**

## **Tâches associées**

[«Création et configuration d'un ensemble de gestionnaires de files d'attente», à la page 205](#page-204-0) [«Affichage d'ensembles de gestionnaires de files d'attente», à la page 206](#page-205-0)

[«Définition d'ensembles manuels», à la page 207](#page-206-0)

Vous avez la possibilité de définir des ensembles de gestionnaires de files d'attente manuels ne contenant aucun gestionnaire, puis d'ajouter des gestionnaires par la suite en fonction des besoins.

[«Définition d'ensembles automatiques», à la page 208](#page-207-0) Vous pouvez définir des ensembles de gestionnaires de files d'attente qui incluent automatiquement les gestionnaires de files d'attente appropriés.

[«Gestion des filtres pour les ensembles automatiques», à la page 209](#page-208-0) Vous pouvez ajouter, éditer, copier et supprimer des filtres pour configurer des ensembles automatiques de gestionnaires de files d'attente.

[«Ajout et suppression de gestionnaires de files d'attente en mode manuel», à la page 212](#page-211-0) Lorsque vous avez créé un ensemble de gestionnaires de files d'attente manuel, vous pouvez ajouter ou supprimer manuellement des gestionnaires.

# **Propriétés des ensembles automatiques**

Un ensemble de gestionnaires de files d'attente automatique contient plusieurs propriétés modifiables.

Les descriptions des options de la boîte de dialogue **Edition d'un ensemble** sont répertoriées dans le tableau suivant.

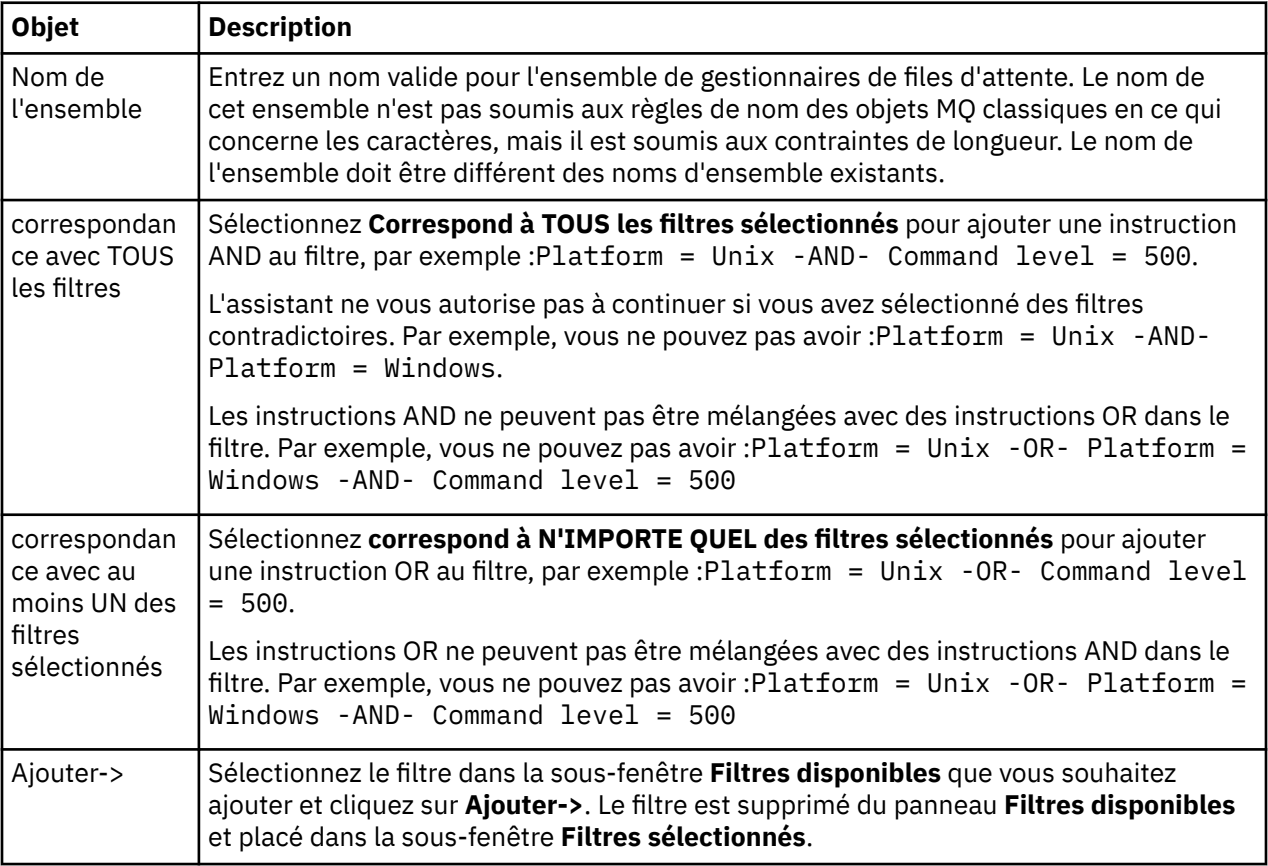

<span id="page-214-0"></span>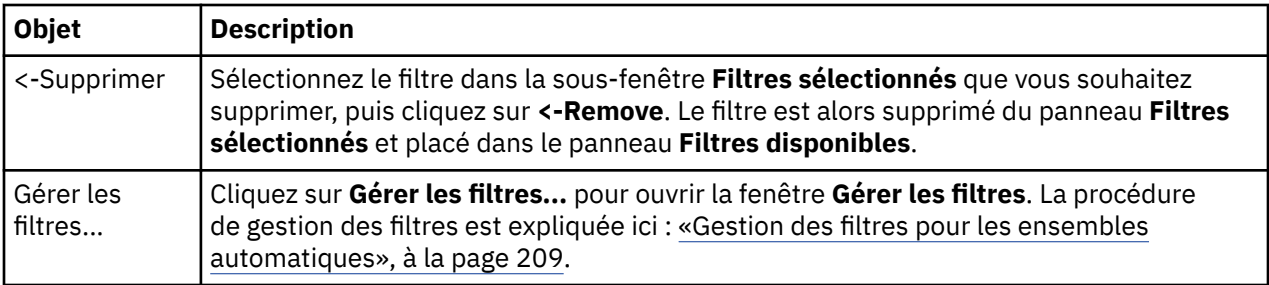

### **Tâches associées**

«Modification des propriétés d'un ensemble automatique», à la page 215 Vous pouvez modifier les propriétés d'un ensemble automatique existant.

[«Création et configuration d'un ensemble de gestionnaires de files d'attente», à la page 205](#page-204-0)

[«Définition d'ensembles automatiques», à la page 208](#page-207-0)

Vous pouvez définir des ensembles de gestionnaires de files d'attente qui incluent automatiquement les gestionnaires de files d'attente appropriés.

[«Gestion des filtres pour les ensembles automatiques», à la page 209](#page-208-0) Vous pouvez ajouter, éditer, copier et supprimer des filtres pour configurer des ensembles automatiques de gestionnaires de files d'attente.

[«Ajout et suppression de gestionnaires de files d'attente en mode automatique», à la page 213](#page-212-0) Vous pouvez définir des filtres pour gérer automatiquement l'appartenance de vos ensembles de gestionnaires de files d'attente.

# **Propriétés des ensembles manuels**

Un ensemble de gestionnaires de files d'attente manuel ne contient qu'une seule propriété modifiable.

L'option de la boîte de dialogue **Edition d'un ensemble** est décrite dans le tableau suivant.

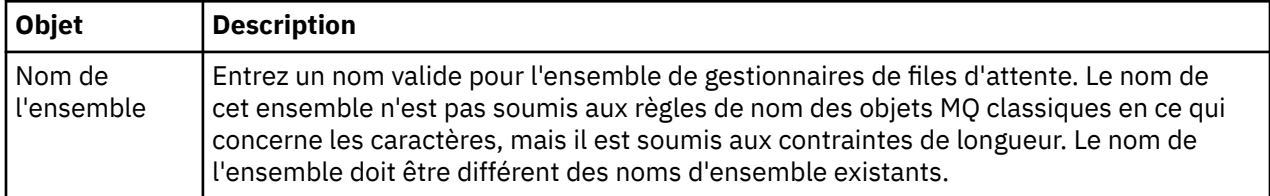

### **Tâches associées**

[«Modification des propriétés d'un ensemble manuel», à la page 216](#page-215-0) Vous pouvez modifier les propriétés d'un ensemble manuel existant.

[«Création et configuration d'un ensemble de gestionnaires de files d'attente», à la page 205](#page-204-0)

[«Définition d'ensembles manuels», à la page 207](#page-206-0)

Vous avez la possibilité de définir des ensembles de gestionnaires de files d'attente manuels ne contenant aucun gestionnaire, puis d'ajouter des gestionnaires par la suite en fonction des besoins.

[«Ajout et suppression de gestionnaires de files d'attente en mode manuel», à la page 212](#page-211-0) Lorsque vous avez créé un ensemble de gestionnaires de files d'attente manuel, vous pouvez ajouter ou supprimer manuellement des gestionnaires.

# **Modification des propriétés d'un ensemble automatique**

Vous pouvez modifier les propriétés d'un ensemble automatique existant.

# **Pourquoi et quand exécuter cette tâche**

Il existe deux façons d'ouvrir la boîte de dialogue **Edition d'un ensemble** pour les ensembles de gestionnaires de files d'attente automatiques dans la vue WebSphere MQ Explorer Navigator . Pour ouvrir la boîte de dialogue **Edition d'un ensemble** en utilisant la première méthode :

# <span id="page-215-0"></span>**Procédure**

- 1. Cliquez avec le bouton droit de la souris sur l'ensemble automatique à modifier.
- 2. Cliquez sur **Editer l'ensemble ...** pour ouvrir la boîte de dialogue **Editer l'ensemble**.

### **Résultats**

La boîte de dialogue **Edition d'un ensemble** est ouverte et vous pouvez modifier les propriétés de l'ensemble automatique.

# **Que faire ensuite**

Pour ouvrir la boîte de dialogue **Edition d'un ensemble** en utilisant la seconde méthode :

- 1. Cliquez avec le bouton droit de la souris sur **Gestionnaires de files d'attente**.
- 2. Cliquez sur **Ensembles** > **Gérer les ensembles** pour ouvrir la boîte de dialogue **Gestion des ensembles**.
- 3. Sélectionnez l'ensemble automatique dont vous souhaitez modifier les propriétés.
- 4. Cliquez sur **Editer...** pour ouvrir la boîte de dialogue **Editer l'ensemble** pour les ensembles automatiques.

La boîte de dialogue **Edition d'un ensemble** est ouverte et vous pouvez modifier les propriétés de l'ensemble automatique.

### **Tâches associées**

[«Création et configuration d'un ensemble de gestionnaires de files d'attente», à la page 205](#page-204-0) [«Définition d'ensembles automatiques», à la page 208](#page-207-0)

Vous pouvez définir des ensembles de gestionnaires de files d'attente qui incluent automatiquement les gestionnaires de files d'attente appropriés.

[«Gestion des filtres pour les ensembles automatiques», à la page 209](#page-208-0) Vous pouvez ajouter, éditer, copier et supprimer des filtres pour configurer des ensembles automatiques de gestionnaires de files d'attente.

[«Ajout et suppression de gestionnaires de files d'attente en mode automatique», à la page 213](#page-212-0) Vous pouvez définir des filtres pour gérer automatiquement l'appartenance de vos ensembles de gestionnaires de files d'attente.

### **Référence associée**

[«Propriétés des ensembles automatiques», à la page 214](#page-213-0) Un ensemble de gestionnaires de files d'attente automatique contient plusieurs propriétés modifiables.

# **Modification des propriétés d'un ensemble manuel**

Vous pouvez modifier les propriétés d'un ensemble manuel existant.

# **Pourquoi et quand exécuter cette tâche**

Il existe deux façons d'ouvrir la boîte de dialogue **Edition d'un ensemble** pour les ensembles de gestionnaires de files d'attente manuels dans la vue WebSphere MQ Explorer Navigator . Pour ouvrir la boîte de dialogue **Edition d'un ensemble** en utilisant la première méthode :

# **Procédure**

- 1. Cliquez avec le bouton droit de la souris sur l'ensemble manuel à modifier.
- 2. Cliquez sur **Editer l'ensemble ...** pour ouvrir la boîte de dialogue **Editer l'ensemble**.

### **Résultats**

La boîte de dialogue **Edition d'un ensemble** est ouverte et vous pouvez modifier les propriétés de l'ensemble manuel.
# **Que faire ensuite**

Pour ouvrir la boîte de dialogue **Edition d'un ensemble** en utilisant la seconde méthode :

- 1. Cliquez avec le bouton droit de la souris sur **Gestionnaires de files d'attente**.
- 2. Cliquez sur **Ensembles** > **Gérer les ensembles** pour ouvrir la boîte de dialogue **Gestion des ensembles**.
- 3. Sélectionnez l'ensemble manuel dont vous souhaitez modifier les propriétés.
- 4. Cliquez sur **Editer...** Pour ouvrir la boîte de dialogue **Édition d'un ensemble** pour les jeux manuels.

La boîte de dialogue **Edition d'un ensemble** est ouverte et vous pouvez modifier les propriétés de l'ensemble manuel.

#### **Tâches associées**

[«Création et configuration d'un ensemble de gestionnaires de files d'attente», à la page 205](#page-204-0) [«Définition d'ensembles manuels», à la page 207](#page-206-0)

Vous avez la possibilité de définir des ensembles de gestionnaires de files d'attente manuels ne contenant aucun gestionnaire, puis d'ajouter des gestionnaires par la suite en fonction des besoins.

[«Ajout et suppression de gestionnaires de files d'attente en mode manuel», à la page 212](#page-211-0) Lorsque vous avez créé un ensemble de gestionnaires de files d'attente manuel, vous pouvez ajouter ou supprimer manuellement des gestionnaires.

#### **Référence associée**

[«Propriétés des ensembles manuels», à la page 215](#page-214-0) Un ensemble de gestionnaires de files d'attente manuel ne contient qu'une seule propriété modifiable.

# **Propriétés de gestion des ensembles**

Cliquez avec le bouton droit de la souris sur Gestionnaires de files d'attente pour ouvrir l'élément de menu contextuel **Ensembles**, puis cliquez sur **Gérer les ensembles** pour ouvrir la boîte de dialogue **Gestion des ensembles**.

Les descriptions des options de la boîte de dialogue **Gestion d'un ensemble** sont répertoriées dans le tableau suivant.

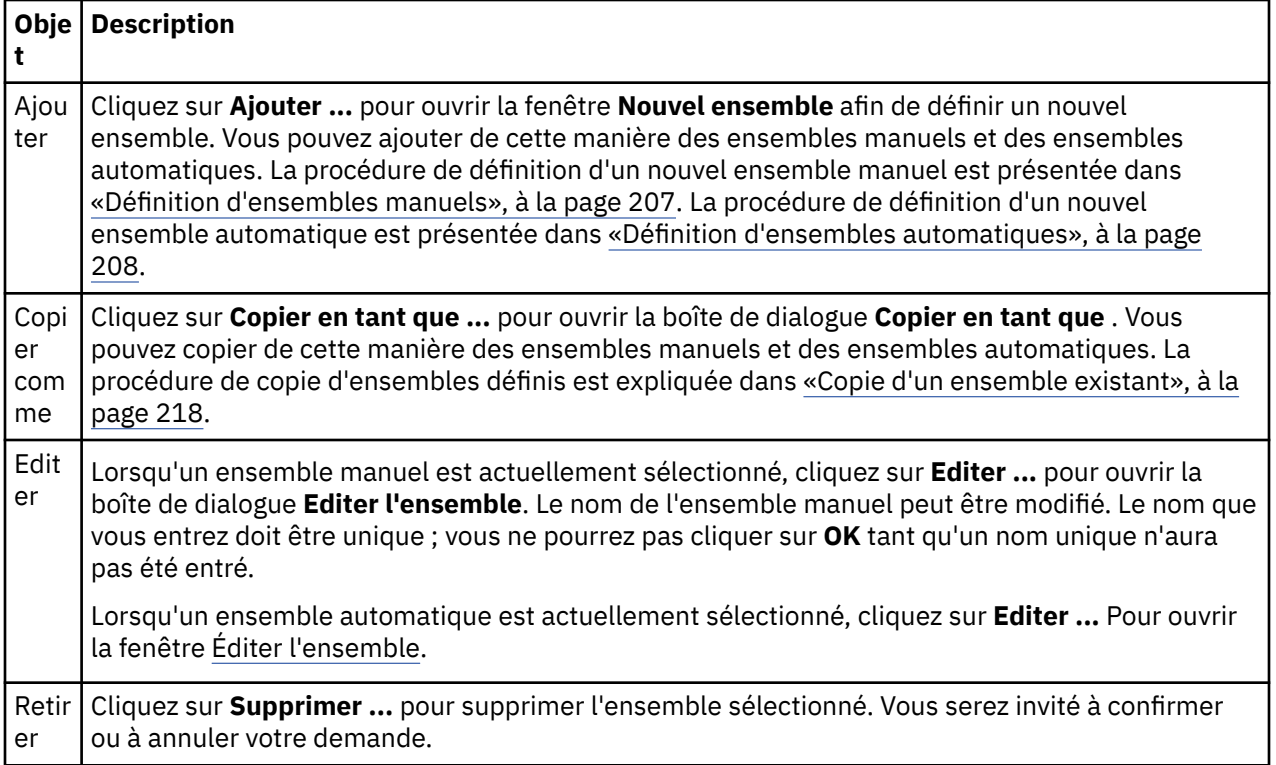

#### <span id="page-217-0"></span>**Tâches associées**

[«Création et configuration d'un ensemble de gestionnaires de files d'attente», à la page 205](#page-204-0) [«Affichage d'ensembles de gestionnaires de files d'attente», à la page 206](#page-205-0)

[«Définition d'ensembles manuels», à la page 207](#page-206-0)

Vous avez la possibilité de définir des ensembles de gestionnaires de files d'attente manuels ne contenant aucun gestionnaire, puis d'ajouter des gestionnaires par la suite en fonction des besoins.

[«Ajout et suppression de gestionnaires de files d'attente en mode manuel», à la page 212](#page-211-0) Lorsque vous avez créé un ensemble de gestionnaires de files d'attente manuel, vous pouvez ajouter ou supprimer manuellement des gestionnaires.

[«Déplacement de gestionnaires de files d'attente», à la page 220](#page-219-0) Il est possible de faire glisser des gestionnaires de files d'attente vers des ensembles et hors de ces ensembles.

# **Copie d'un ensemble existant**

Copiez un ensemble existant afin de créer un gestionnaire de files d'attente ayant la même configuration.

### **Avant de commencer**

Avant de commencer :

- 1. Activez la visibilité de l'ensemble, comme décrit dans : [«Affichage d'ensembles de gestionnaires de](#page-205-0) [files d'attente», à la page 206](#page-205-0).
- 2. Définissez l'ensemble à copier, comme décrit dans [:«Définition d'ensembles automatiques», à la page](#page-207-0) [208](#page-207-0) ou : [«Définition d'ensembles manuels», à la page 207.](#page-206-0)

### **Pourquoi et quand exécuter cette tâche**

Pour copier un ensemble existant, procédez comme suit :

# **Procédure**

- 1. Dans la vue **Navigateur**, cliquez avec le bouton droit de la souris sur le dossier **Gestionnaires de files d'attente**, puis cliquez sur **Ensembles** > **Gérer les ensembles**.
	- La fenêtre **Gestion des ensembles** apparaît.
- 2. Sélectionnez l'ensemble à copier.
- 3. Cliquez sur **Copier en tant que ...** pour ouvrir la boîte de dialogue **Copier l'ensemble** .
- 4. Tapez un nom pour le nouvel ensemble dans la zone **Nom du nouvel ensemble**. Le nom du nouvel ensemble doit être unique.
- 5. Cliquez sur **OK** pour copier l'ensemble et fermer la boîte de dialogue.

### **Résultats**

Vous venez de copier un ensemble et la vue Navigateur est actualisée pour tenir compte du nouvel ensemble (cette opération peut prendre quelques secondes si l'ensemble contient de nombreux gestionnaires de files d'attente).

#### **Tâches associées**

[«Création et configuration d'un ensemble de gestionnaires de files d'attente», à la page 205](#page-204-0) [«Affichage d'ensembles de gestionnaires de files d'attente», à la page 206](#page-205-0)

[«Définition d'ensembles manuels», à la page 207](#page-206-0)

Vous avez la possibilité de définir des ensembles de gestionnaires de files d'attente manuels ne contenant aucun gestionnaire, puis d'ajouter des gestionnaires par la suite en fonction des besoins.

[«Définition d'ensembles automatiques», à la page 208](#page-207-0)

Vous pouvez définir des ensembles de gestionnaires de files d'attente qui incluent automatiquement les gestionnaires de files d'attente appropriés.

[«Gestion des filtres pour les ensembles automatiques», à la page 209](#page-208-0)

<span id="page-218-0"></span>Vous pouvez ajouter, éditer, copier et supprimer des filtres pour configurer des ensembles automatiques de gestionnaires de files d'attente.

[«Ajout et suppression de gestionnaires de files d'attente en mode manuel», à la page 212](#page-211-0) Lorsque vous avez créé un ensemble de gestionnaires de files d'attente manuel, vous pouvez ajouter ou supprimer manuellement des gestionnaires.

[«Ajout et suppression de gestionnaires de files d'attente en mode automatique», à la page 213](#page-212-0) Vous pouvez définir des filtres pour gérer automatiquement l'appartenance de vos ensembles de gestionnaires de files d'attente.

# **Suppression d'un ensemble**

### **Avant de commencer**

- 1. Activez la visibilité de l'ensemble, comme décrit dans : [«Affichage d'ensembles de gestionnaires de](#page-205-0) [files d'attente», à la page 206](#page-205-0).
- 2. Définissez l'ensemble à supprimer en vous conformant aux instructions de la section [«Définition](#page-207-0) [d'ensembles automatiques», à la page 208](#page-207-0) ou de : [«Définition d'ensembles manuels», à la page 207.](#page-206-0)

# **Pourquoi et quand exécuter cette tâche**

Lorsque vous supprimez un ensemble de gestionnaires de files d'attente, les gestionnaires de files d'attente contenu dans cet ensemble ne sont PAS supprimés. Pour supprimer un ensemble existant, procédez comme suit :

1. Dans la vue **Navigateur**, cliquez sur l'ensemble à supprimer avec le bouton droit de la souris pour ouvrir le menu. Cliquez sur **Supprimer** pour ouvrir la boîte de dialogue de confirmation. Cliquez sur **Supprimer** pour supprimer définitivement l'ensemble sélectionné.

### **Résultats**

L'ensemble est supprimé et la vue Navigateur est mise à jour (cette opération peut prendre plusieurs secondes si l'ensemble contenait plusieurs gestionnaires de files d'attente).

#### **Tâches associées**

[«Création et configuration d'un ensemble de gestionnaires de files d'attente», à la page 205](#page-204-0)

[«Affichage d'ensembles de gestionnaires de files d'attente», à la page 206](#page-205-0)

[«Définition d'ensembles manuels», à la page 207](#page-206-0)

Vous avez la possibilité de définir des ensembles de gestionnaires de files d'attente manuels ne contenant aucun gestionnaire, puis d'ajouter des gestionnaires par la suite en fonction des besoins.

[«Définition d'ensembles automatiques», à la page 208](#page-207-0) Vous pouvez définir des ensembles de gestionnaires de files d'attente qui incluent automatiquement les gestionnaires de files d'attente appropriés.

[«Gestion des filtres pour les ensembles automatiques», à la page 209](#page-208-0) Vous pouvez ajouter, éditer, copier et supprimer des filtres pour configurer des ensembles automatiques de gestionnaires de files d'attente.

[«Ajout et suppression de gestionnaires de files d'attente en mode manuel», à la page 212](#page-211-0) Lorsque vous avez créé un ensemble de gestionnaires de files d'attente manuel, vous pouvez ajouter ou supprimer manuellement des gestionnaires.

[«Ajout et suppression de gestionnaires de files d'attente en mode automatique», à la page 213](#page-212-0) Vous pouvez définir des filtres pour gérer automatiquement l'appartenance de vos ensembles de gestionnaires de files d'attente.

# **Copie de gestionnaires de files d'attente dans un ensemble**

Copier des gestionnaires de files d'attente d'un ensemble à un autre est une méthode pratique pour ajouter rapidement un gestionnaire de files d'attente à une sélection d'ensembles, sans avoir à ajouter le gestionnaire de files d'attente individuellement à chaque ensemble.

### <span id="page-219-0"></span>**Avant de commencer**

Avant de commencer :

- 1. Activez la visibilité de l'ensemble, comme décrit dans : [«Affichage d'ensembles de gestionnaires de](#page-205-0) [files d'attente», à la page 206](#page-205-0).
- 2. Définissez au moins deux ensembles manuels, un à partir duquel effectuer la copie et l'autre vers lequel effectuer la copie, comme décrit dans : [«Définition d'ensembles manuels», à la page 207](#page-206-0). Les ensembles automatiques ne peuvent pas être utilisés avec la procédure suivante.

# **Pourquoi et quand exécuter cette tâche**

Pour copier les gestionnaires de files d'attente dans un ensemble, procédez comme suit :

### **Procédure**

- 1. Dans la vue **Navigateur**, cliquez avec le bouton droit de la souris sur l'ensemble à partir duquel vous souhaitez copier les gestionnaires de files d'attente, puis cliquez sur **Copier vers l'ensemble...**. La boîte de dialogue **Copier vers l'ensemble** s'ouvre.
- 2. Cochez la case en regard du nom de l'ensemble auquel ajouter les gestionnaires de files d'attente. Vous pouvez sélectionner plusieurs ensembles.
- 3. Facultatif: vous pouvez cliquer sur **Gérer les ensembles ...** pour définir ou supprimer un ensemble tel qu'il est décrit dans : [«Ajout et suppression de gestionnaires de files d'attente en mode manuel», à la](#page-211-0) [page 212](#page-211-0)
- 4. Cliquez sur **OK** pour fermer la boîte de dialogue **Copier vers l'ensemble**.

### **Résultats**

Vous venez de copier le contenu d'un ensemble dans un autre. La vue Navigateur est actualisée pour tenir compte de ces nouvelles informations (cette opération peut prendre quelques secondes si l'ensemble contient de nombreux gestionnaires de files d'attente).

#### **Tâches associées**

[«Création et configuration d'un ensemble de gestionnaires de files d'attente», à la page 205](#page-204-0) [«Affichage d'ensembles de gestionnaires de files d'attente», à la page 206](#page-205-0)

[«Définition d'ensembles manuels», à la page 207](#page-206-0)

Vous avez la possibilité de définir des ensembles de gestionnaires de files d'attente manuels ne contenant aucun gestionnaire, puis d'ajouter des gestionnaires par la suite en fonction des besoins.

[«Ajout et suppression de gestionnaires de files d'attente en mode manuel», à la page 212](#page-211-0) Lorsque vous avez créé un ensemble de gestionnaires de files d'attente manuel, vous pouvez ajouter ou supprimer manuellement des gestionnaires.

«Déplacement de gestionnaires de files d'attente», à la page 220

Il est possible de faire glisser des gestionnaires de files d'attente vers des ensembles et hors de ces ensembles.

# **Déplacement de gestionnaires de files d'attente**

Il est possible de faire glisser des gestionnaires de files d'attente vers des ensembles et hors de ces ensembles.

### **Avant de commencer**

Avant de commencer :

- 1. Activez la visibilité de l'ensemble, comme décrit dans : [«Affichage d'ensembles de gestionnaires de](#page-205-0) [files d'attente», à la page 206](#page-205-0).
- 2. Définissez l'ensemble auquel le gestionnaire de files d'attente va être ajouté ou duquel il va être retiré, conformément aux instructions de la section [«Définition d'ensembles manuels», à la page 207](#page-206-0).

# <span id="page-220-0"></span>**Pourquoi et quand exécuter cette tâche**

Il existe plusieurs façons de faire glisser des gestionnaires de files d'attente :

### **Procédure**

- Faites glisser un gestionnaire de files d'attente de l'ensemble Tout vers l'ensemble manuel auquel vous souhaitez l'ajouter. Ce gestionnaire de files d'attente ne sera pas supprimé de l'ensemble Tout.
- Faites glisser un gestionnaire de files d'attente d'un ensemble manuel vers l'ensemble Tout pour le supprimer de l'ensemble manuel.
- Faites glisser un gestionnaire de files d'attente d'un ensemble manuel vers un autre ensemble manuel. Le gestionnaire de files d'attente est ajouté au deuxième ensemble et supprimé du premier.
- Faites glisser un gestionnaire de files d'attente d'un ensemble automatique vers l'ensemble manuel auquel vous souhaitez l'ajouter. Le gestionnaire de files d'attente n'est pas supprimé de l'ensemble automatique.
- Faites glisser un gestionnaire de files d'attente d'un ensemble manuel vers un autre ensemble manuel en maintenant enfoncée la touche CTRL. Le gestionnaire de files d'attente est ajouté au deuxième ensemble sans être supprimé du premier.

#### **Exemple**

### **Que faire ensuite**

Il est impossible de faire glisser un gestionnaire de files d'attente vers un ensemble automatique à partir d'un autre ensemble. Il est impossible de faire glisser un gestionnaire de files d'attente d'un ensemble automatique vers l'ensemble Tout. Par exemple, vous ne pouvez pas supprimer un gestionnaire de files d'attente d'un ensemble automatique en le faisant glisser.

#### **Tâches associées**

[«Création et configuration d'un ensemble de gestionnaires de files d'attente», à la page 205](#page-204-0)

[«Affichage d'ensembles de gestionnaires de files d'attente», à la page 206](#page-205-0)

[«Définition d'ensembles manuels», à la page 207](#page-206-0)

Vous avez la possibilité de définir des ensembles de gestionnaires de files d'attente manuels ne contenant aucun gestionnaire, puis d'ajouter des gestionnaires par la suite en fonction des besoins.

[«Ajout et suppression de gestionnaires de files d'attente en mode manuel», à la page 212](#page-211-0) Lorsque vous avez créé un ensemble de gestionnaires de files d'attente manuel, vous pouvez ajouter ou supprimer manuellement des gestionnaires.

[«Copie de gestionnaires de files d'attente dans un ensemble», à la page 219](#page-218-0)

Copier des gestionnaires de files d'attente d'un ensemble à un autre est une méthode pratique pour ajouter rapidement un gestionnaire de files d'attente à une sélection d'ensembles, sans avoir à ajouter le gestionnaire de files d'attente individuellement à chaque ensemble.

# **Importation et exportation d'ensembles de gestionnaires de files d'attente**

# **Pourquoi et quand exécuter cette tâche**

Vous pouvez exporter vos ensembles de gestionnaires de files d'attente à partir de WebSphere MQ Explorer à des fins de sauvegarde ou pour transférer et importer les ensembles de gestionnaires de files d'attente dans une autre instance de WebSphere MQ Explorer.

### *Exportation des ensembles de gestionnaires de files d'attente*

#### **Pourquoi et quand exécuter cette tâche**

Pour exporter des ensembles de gestionnaires de files d'attente à partir de WebSphere MQ Explorer:

# **Procédure**

- 1. Dans la vue Navigator , cliquez avec le bouton droit de la souris sur **WebSphere MQ**, puis cliquez sur **Exporter les paramètres MQ Explorer ...** La boîte de dialogue **Exportation** s'ouvre.
- 2. Sélectionnez **Ensembles** parmi les cases à cocher.
- 3. Entrez un nom et un emplacement pour le fichier compressé créé pour stocker les ensembles de gestionnaires de files d'attente exportés.
- 4. Cliquez sur **OK**.

### **Résultats**

Un fichier compressé contenant les ensembles de gestionnaires de files d'attente exportés est créé. Les paramètres se trouvent dans les fichiers XML.

Au cours de l'exportation, une liste des noms des gestionnaires de files d'attente faisant partie de l'ensemble sont exportés.

Lors de l'exportation automatique d'ensembles de gestionnaires de files d'attente, une liste des identificateurs de filtres auxquels les gestionnaires de files d'attente doivent correspondre est exportée. Une mention indiquant si les gestionnaires de files d'attente doivent correspondre à certains filtres ou à tous les filtres est également exportée.

### *Importation des ensembles de gestionnaires de files d'attente*

### **Pourquoi et quand exécuter cette tâche**

Pour importer des ensembles de gestionnaires de files d'attente dans WebSphere MQ Explorer:

# **Procédure**

- 1. Dans la vue Navigator , cliquez avec le bouton droit de la souris sur **WebSphere MQ**, puis cliquez sur **Importer les paramètres MQ Explorer ...** La boîte de dialogue **Importation** s'ouvre.
- 2. Recherchez le fichier compressé contenant les ensembles de gestionnaires de files d'attente.
- 3. Pour importer les paramètres, sélectionnez **Ensembles**. Si le fichier compressé ne contient aucune information sur les ensembles de gestionnaires de files d'attente, la case à cocher associée aux ensembles n'est pas disponible.
- 4. Cliquez sur **OK**.

### **Résultats**

Les paramètres du fichier compressé sont importés dans WebSphere MQ Explorer. Le gestionnaire de files d'attente ajoute les ensembles importés aux ensembles actuellement définis de façon à ce qu'ils soient fusionnés dans WebSphere MQ Explorer.

Au cours de l'importation, une liste des noms des gestionnaires de files d'attente faisant partie de l'ensemble sont importés. Tout gestionnaire de files d'attente existant dont le QMID correspond à un QMID de la définition de l'ensemble importé est ajouté à l'ensemble de gestionnaires de files d'attente. Si WebSphere MQ Explorer ne contient pas de gestionnaire de files d'attente avec un QMID correspondant, les informations importées pour ce gestionnaire de files d'attente sont ignorées.

Lors de l'importation automatique d'ensembles de gestionnaires de files d'attente, une liste des identificateurs de filtres auxquels les gestionnaires de files d'attente doivent correspondre est importée. Une mention indiquant si les gestionnaires de files d'attente doivent correspondre à certains filtres ou à tous les filtres est également importée. Seuls les gestionnaires de files d'attente correspondant aux règles de filtrage importées sont ajoutés à l'ensemble automatique correspondant. Si certains filtres manquent, une boîte de dialogue s'affiche pour vous demander de sélectionner un autre filtre ou de supprimer l'ensemble.

Les définitions d'ensemble de gestionnaires de files d'attente ne peuvent pas être importées dans WebSphere MQ Explorer version 6.x ou antérieure.

#### <span id="page-222-0"></span>**Tâches associées**

[«Création et configuration d'un ensemble de gestionnaires de files d'attente», à la page 205](#page-204-0) [«Affichage d'ensembles de gestionnaires de files d'attente», à la page 206](#page-205-0)

# **Définition de schémas pour modifier l'ordre des colonnes dans les tableaux**

Lorsque des données d'objet sont affichées dans WebSphere MQ Explorer dans des tables, vous pouvez personnaliser l'ordre des colonnes dans les tables. Par exemple, les files d'attente ont un grand nombre d'attributs ; lorsque vous affichez le contenu d'un dossier **Files d'attente** dans la vue **Contenu**, si l'horodatage de création des files ne vous intéresse pas, vous pouvez choisir de ne pas afficher ces attributs ou vous pouvez placer ces colonnes à un autre emplacement du tableau.

Les modifications apportées sont enregistrées en tant que schémas, de sorte que vous pouvez appliquer les mêmes modifications au même type d'objet sur d'autres gestionnaires de files d'attente.

WebSphere MQ Explorer fournit et applique des schémas standard. Etant donné que les gestionnaires de files d'attente et les objets WebSphere MQ for z/OS peuvent avoir des attributs légèrement différents, chaque schéma d'objet possède des paramètres pour l'objet sur les gestionnaires de files d'attente réparties et pour les gestionnaires de files d'attente z/OS . Les schémas standard incluent tous les attributs pour les objets de ce type. Par exemple, le schéma Standard for Queues inclut tous les attributs des files d'attente sur les plateformes réparties et z/OS afin que vous puissiez vous assurer que vous voyez tous les attributs des files d'attente répertoriées.

Pour appliquer un schéma existant à une table :

- 1. Dans la vue ou la boîte de dialogue **Contenu** contenant la table, cliquez sur la petite flèche en regard du nom de schéma en cours. Un menu s'affiche.
- 2. Dans le menu, cliquez sur **Sélectionner un schéma**. La boîte de dialogue **Sélectionner un schéma** s'affiche.
- 3. Dans la boîte de dialogue **Sélectionner un schéma**, cliquez sur le schéma à appliquer. Les attributs que le schéma affichera y sont listés.
- 4. Cliquez sur **OK**.

Le schéma sélectionné est appliqué au dossier d'objets.

#### **Tâches associées**

«Création d'un schéma», à la page 223 [«Edition d'un schéma existant», à la page 224](#page-223-0) [«Copie d'un schéma existant», à la page 226](#page-225-0) [«Filtrage des objets affichés dans les tableaux», à la page 197](#page-196-0)

# **Création d'un schéma**

### **Pourquoi et quand exécuter cette tâche**

Vous pouvez créer des schémas pour la plupart des tables de données dans WebSphere MQ Explorer. Par exemple, vous pouvez créer des schémas pour des files d'attente, des canaux, des programmes d'écoute, des tables d'état dans les boîtes de dialogue **Etat**, telle que la boîte de dialogue Etat de la file d'attente. Un schéma peut être appliqué à un seul type d'objet car des types d'objet différents ont des attributs différents.

Les instructions suivantes utilisent un exemple de création d'un schéma pour les files d'attente de sorte que seuls les attributs Queue name, Queue typeet Current queue depth soient affichés pour les files d'attente sur les plateformes réparties et que les mêmes attributs plus QSG disposition soient affichés pour les files d'attente sur les plateformes z/OS . Vous pouvez aisément adapter les instructions pour créer des schémas pour les autres types d'objet également.

Pour créer un schéma :

# <span id="page-223-0"></span>**Procédure**

- 1. Dans la vue ou la boîte de dialogue **Contenu** contenant la table, cliquez sur la petite flèche en regard du nom de filtre en cours. Un menu s'affiche.
- 2. Dans le menu, cliquez sur **Gérer les schémas**. La boîte de dialogue **Gestion des schémas** s'affiche ; il y figure les schémas existant déjà pour le type d'objet.
- 3. Dans la boîte de dialogue **Gestion des schémas**, cliquez sur **Ajouter**. La boîte de dialogue **Ajout d'un schéma** s'ouvre.
- 4. Dans la boîte de dialogue Ajouter un schéma, dans la zone **Nom du schéma** , entrez un nom pour le schéma ; par exemple, Monitoring the depth of my queues Par défaut, tous les attributs sont inclus dans le schéma.
- 5. Editez le schéma comme requis pour les objets distribués et les objets z/OS. Exemple :
	- a) Dans la page **Distribué**, cliquez sur **Supprimer tout**. Tous les attributs de la liste **Attributs affichés** sont supprimés.
	- b) Dans la liste des **attributs disponibles**, cliquez sur **Queue name**, puis sur **Ajouter**. L'attribut Queue name est ajouté à la liste des **attributs affichés**.
	- c) Répétez l'étape 6 pour les attributs Queue type et Current queue depth.
	- d) Cliquez sur l'onglet **z/OS** pour afficher la page **z/OS**.
	- e) Dans la page **z/OS**, cliquez sur **Copie des objets distribués sur z/OS**. Les modifications apportées dans la page **Distribué** sont copiés dans la page **z/OS**.
	- f) Dans la liste **Attributs disponibles**, cliquez sur **Disposition QSG**, puis sur **Ajouter**. L'attribut QSG disposition est ajouté à la liste des **attributs affichés**.
- 6. Cliquez sur **OK**. La boîte de dialogue **Ajout d'un schéma** se ferme. Le nouveau schéma est affiché dans la boîte de dialogue **Gestion des schémas** avec les autres schémas disponibles.
- 7. Cliquez sur **OK** pour fermer la boîte de dialogue **Gestion des schémas**.

# **Résultats**

Vous pouvez à présent appliquer le schéma à une table de données.

#### **Concepts associés**

[«Définition de schémas pour modifier l'ordre des colonnes dans les tableaux», à la page 223](#page-222-0) **Tâches associées** «Edition d'un schéma existant», à la page 224 [«Copie d'un schéma existant», à la page 226](#page-225-0)

# **Edition d'un schéma existant**

### **Pourquoi et quand exécuter cette tâche**

Vous pouvez éditer tous les schémas que vous avez créés précédemment et vous pouvez également éditer les schémas fournis avec WebSphere MQ Explorer ; par exemple, le schéma Standard for Queues .

### **Résultats**

Les modifications du schéma sont automatiquement appliquées aux tables utilisant ce schéma.

### *Edition du schéma en cours*

### **Pourquoi et quand exécuter cette tâche**

Pour éditer le schéma appliqué à la table que vous visualisez :

# **Procédure**

- 1. Assurez-vous que le type d'objet pour lequel vous créez un schéma s'affiche dans la vue **Contenu**, puis, dans la vue **Contenu**, cliquez sur la petite flèche en regard du nom de schéma en cours. Un menu s'affiche.
- 2. Dans le menu, cliquez sur **Editer le schéma en cours**. La boîte de dialogue **Edition d'un schéma** s'ouvre.
- 3. Dans cette boîte de dialogue **Edition d'un schéma**, apportez la modification, puis cliquez sur **OK**. Pour plus d'informations sur cette boîte de dialogue, voir la section [Création d'un schéma.](#page-222-0)

# *Edition d'un autre schéma*

# **Pourquoi et quand exécuter cette tâche**

Pour éditer un schéma n'étant pas appliqué à la table que vous visualisez :

# **Procédure**

- 1. Assurez-vous que le type d'objet pour lequel vous créez un schéma s'affiche dans la vue **Contenu**, puis, dans la vue **Contenu**, cliquez sur la petite flèche en regard du nom de schéma en cours. Un menu s'affiche.
- 2. Dans le menu, cliquez sur **Gérer les schémas**. La boîte de dialogue **Gestion des schémas** s'affiche ; il y figure les schémas existant pour le type d'objet.
- 3. Dans la boîte de dialogue **Gestion des schémas**, cliquez sur le schéma à éditer, puis sur **Editer**. La boîte de dialogue **Edition d'un schéma** s'ouvre.
- 4. Dans la boîte de dialogue **Éditer le schéma**, ajoutez ou supprimez des attributs du schéma selon les besoins, puis cliquez sur **OK**.

Pour plus d'informations sur cette boîte de dialogue, voir la section [Création d'un schéma.](#page-222-0)

5. Cliquez sur **OK** pour fermer la boîte de dialogue **Gestion des schémas**.

### **Résultats**

Les modifications du schéma sont automatiquement appliquées aux tables utilisant ce schéma.

# *Réinitialisation de la table d'état*

### **Pourquoi et quand exécuter cette tâche**

Pour réinitialiser la largeur des colonnes à leurs valeurs par défaut après avoir modifié la présentation de la table d'état :

# **Procédure**

- 1. Assurez-vous que la table pour laquelle vous réinitialisez les largeurs de colonne s'affiche dans la vue **Contenu** , puis, dans la vue **Contenu** , cliquez sur la petite flèche en regard du nom de schéma en cours. Un menu s'affiche.
- 2. Dans ce menu, cliquez sur **Réinitialiser les largeurs de colonne**. Les colonnes de la table de statut retrouvent leur largeur par défaut.

#### **Concepts associés**

[«Définition de schémas pour modifier l'ordre des colonnes dans les tableaux», à la page 223](#page-222-0)

### **Tâches associées**

[«Copie d'un schéma existant», à la page 226](#page-225-0) [«Création d'un schéma», à la page 223](#page-222-0)

# <span id="page-225-0"></span>**Copie d'un schéma existant**

# **Pourquoi et quand exécuter cette tâche**

S'il existe déjà un schéma similaire à celui que vous voulez créer, vous pouvez le copier puis le modifier à votre guise. Vous pouvez copier n'importe quel schéma que vous avez créé précédemment et vous pouvez également copier les schémas fournis avec WebSphere MQ Explorer ; par exemple, le schéma Standard for Queues . Vous ne pouvez pas copier un schéma pour un type d'objet pour l'utiliser pour un autre type d'objet ; par exemple, vous ne pouvez pas copier un schéma pour des canaux pour l'utiliser pour le filtrage de files d'attente.

Pour copier un schéma existant, procédez comme suit :

### **Procédure**

- 1. Assurez-vous que le type d'objet pour lequel vous créez un filtre s'affiche dans la vue **Contenu**, puis, dans la vue **Contenu**, cliquez sur la petite flèche en regard du nom de filtre en cours. Un menu s'affiche.
- 2. Dans le menu, cliquez sur **Gérer les schémas**. La boîte de dialogue **Gestion des schémas** s'affiche ; il y figure les schémas existant déjà pour l'objet.
- 3. Dans la boîte de dialogue **Gestion des schémas**, sélectionnez le schéma que vous souhaitez copier, puis cliquez sur **Copier comme**. La fenêtre **Copie d'un schéma** s'ouvre.
- 4. Dans la boîte de dialogue **Copie d'un schéma**, entrez le nom du nouveau schéma, puis cliquez sur **OK**.
- 5. Dans la boîte de dialogue **Gestion des schémas**, cliquez sur **Editer**. La boîte de dialogue **Edition d'un schéma** s'ouvre.
- 6. Dans la boîte de dialogue **Éditer le schéma**, ajoutez ou supprimez des attributs du schéma selon les besoins, puis cliquez sur **OK**.
- 7. Cliquez sur **OK** pour fermer la boîte de dialogue **Gestion des schémas**.

# **Résultats**

Vous pouvez à présent appliquer le schéma à une table de données.

#### **Concepts associés**

[«Définition de schémas pour modifier l'ordre des colonnes dans les tableaux», à la page 223](#page-222-0) **Tâches associées** [«Edition d'un schéma existant», à la page 224](#page-223-0) [«Création d'un schéma», à la page 223](#page-222-0)

# **Modification des couleurs**

### **Pourquoi et quand exécuter cette tâche**

Dans WebSphere MQ Explorer, il existe plusieurs endroits où la couleur est utilisée pour mettre en évidence des parties de l'interface. Par exemple, dans la vue du contenu, les cellules non applicables à un objet apparaissent en grisé ; dans la fenêtre des commandes contenant les détails de commande de l'assistant de création d'un gestionnaire de files d'attente, les sections de texte sont mises en évidence avec des couleurs différentes. La boîte de dialogue Préférences permet de modifier les couleurs utilisées.

Pour modifier la couleur des cellules non applicables, procédez comme suit :

# **Procédure**

- 1. Ouvrez la boîte de dialogue Préférences : **Fenêtre** > **Préférences**
- 2. Dans l'arborescence de la boîte de dialogue Préférences, développez l'**Explorateur WebSphere MQ**, puis cliquez sur **Couleurs**.
- 3. Dans la page **Couleurs**, cliquez sur le bouton représentant une palette qui correspond à la fonction à modifier. Le bouton de palette de la section Vue du contenu de la page contrôle la couleur des cellules qui ne sont pas applicables (cellules en gris par défaut) ; les boutons de palette de la section Détails de la commande de la page contrôlent la couleur du texte et de l'arrière-plan dans les fenêtres de commande qui s'affichent dans la fenêtre Détails lorsque vous créez, supprimez, démarrez et arrêtez un gestionnaire de files d'attente dans WebSphere MQ Explorer.
- 4. Cliquez sur la couleur que vous souhaitez utiliser (ou définissez-en une personnalisée), puis cliquez sur **OK**.
- 5. Cliquez sur **OK** pour fermer la boîte de dialogue Préférences.

# **Résultats**

La couleur sélectionnée est utilisée.

**Tâches associées** [«Configuration de WebSphere MQ Explorer», à la page 197](#page-196-0) **Référence associée** [«Accessibilité dans WebSphere MQ Explorer», à la page 280](#page-279-0)

# **Activation des plug-in installés**

# **Pourquoi et quand exécuter cette tâche**

Lorsque vous installez un nouveau plug-in dans **WebSphere MQ Explorer**, que le plug-in soit fourni par IBM ou par un tiers, si le plug-in ne semble pas fonctionner dans **WebSphere MQ Explorer**, il est probable que le plug-in ne soit pas activé par défaut.

Pour activer un plug-in installé, procédez comme suit :

# **Procédure**

- 1. Cliquez sur **Fenêtre** > **Préférences** pour ouvrir la boîte de dialogue Préférences.
- 2. Dans l'arborescence de navigation de la boîte de dialogue **Préférences** , développez **WebSphere MQ Explorer**, puis cliquez sur **Activer les plug-in**. La liste des plug-in disponibles s'affiche.
- 3. Cochez la case en regard du plug-in à ajouter, puis cliquez sur **OK**.

# **Résultats**

Le plug-in est désormais activé dans **WebSphere MQ Explorer**. Tous les dossiers ou options de menu relatifs au plug-in sont maintenant disponibles dans **WebSphere MQ Explorer**.

Vous pouvez également désactiver les plug-in que vous n'utilisez pas. Par exemple, si vous n'utilisez pas les clusters dans vos réseaux de messagerie, vous pouvez décocher la case en regard du plug-in de composant de cluster. Ce dernier reste installé sur votre ordinateur, pour que vous puissiez l'activer plus tard ; de ce fait, l'aide associée aux clusters reste disponible dans le système d'aide ainsi que dans l'aide contextuelle.

# **Modification de la fréquence de régénération des informations de gestionnaire de files d'attente**

# **Pourquoi et quand exécuter cette tâche**

Dans WebSphere MQ Explorer, les informations sur les gestionnaires de files d'attente locales et distantes sont automatiquement actualisées à des intervalles définis.

Par défaut, les informations relatives aux gestionnaires de files d'attente éloignées sont régénérées moins fréquemment que celles relatives aux gestionnaires locaux, en raison de l'augmentation du trafic réseau liée à chaque demande d'informations de la part des systèmes distants.

Vous pouvez également empêcher la régénération automatique de gestionnaires de files d'attente spécifiques. Par exemple, si vous savez qu'un gestionnaire de files d'attente reste arrêté pendant un certain temps, vous pouvez empêcher WebSphere MQ Explorer de demander des informations à son sujet et ainsi réduire le trafic réseau.

- «Modification de la fréquence de régénération pour un gestionnaire de files d'attente spécifique», à la page 228
- «Modification de la fréquence de régénération par défaut pour tous les nouveaux gestionnaires de files d'attente», à la page 228
- • [«Arrêt de la régénération automatique des informations d'un gestionnaire de files d'attente», à la page](#page-228-0) [229](#page-228-0)

# **Modification de la fréquence de régénération pour un gestionnaire de files d'attente spécifique**

# **Pourquoi et quand exécuter cette tâche**

Pour modifier la fréquence de régénération des informations sur un gestionnaire de files d'attente spécifique, procédez comme suit :

### **Procédure**

- 1. Dans la vue **Navigateur**, cliquez sur le gestionnaire de files d'attente avec le bouton droit de la souris et sélectionnez **Détails de connexion** > **Définition de la fréquence de régénération**. La boîte de dialogue **Régénération automatique** s'affiche.
- 2. Dans la boîte de dialogue **Régénération automatique**, modifiez la valeur de la zone **Intervalle**.
- 3. Facultatif : Pour réinitialiser le taux de régénération automatique sur la valeur par défaut, cliquez sur le bouton d'**application par défaut**.
- 4. Cliquez sur **OK** pour sauvegarder la nouvelle fréquence de régénération.

### **Résultats**

Les informations sur le gestionnaire de files d'attente sont à présent automatiquement régénérées selon la nouvelle fréquence.

# **Modification de la fréquence de régénération par défaut pour tous les nouveaux gestionnaires de files d'attente**

### **Pourquoi et quand exécuter cette tâche**

Pour modifier la fréquence de régénération des informations sur des gestionnaire de files d'attente locaux et des gestionnaires de files d'attente éloignées, procédez comme suit :

# **Procédure**

- 1. Cliquez sur **Fenêtre** > **Préférences** pour ouvrir la boîte de dialogue Préférences.
- 2. Dans la page **Explorateur WebSphere MQ**, dans les zones **Intervalles de régénération du gestionnaire de files d'attente par défaut**, saisissez l 'intervalle de régénération, en secondes, puis cliquez sur **OK**.

### **Résultats**

Tous les nouveaux gestionnaires de files d'attente ajoutés à l'Explorer sont régénérés selon la nouvelle fréquence.

# <span id="page-228-0"></span>**Arrêt de la régénération automatique des informations d'un gestionnaire de files d'attente**

### **Pourquoi et quand exécuter cette tâche**

Pour empêcher l'actualisation automatique des informations du gestionnaire de files d'attente dans WebSphere MQ Explorer:

## **Procédure**

- 1. Dans la vue **Navigateur**, cliquez sur le gestionnaire de files d'attente avec le bouton droit de la souris et sélectionnez **Détails de connexion** > **Définition de la fréquence de régénération**. La boîte de dialogue **Régénération automatique** s'affiche.
- 2. Dans la boîte de dialogue **Régénération automatique**, décochez la case, puis cliquez sur **OK**.

### **Résultats**

Les informations sur le gestionnaire de files d'attente ne sont plus régénérées automatiquement. Pour régénérer les informations sur le gestionnaire de files d'attente, cliquez sur **Régénérer** dans le menu situé dans la partie supérieure de la vue **Contenu**.

# **Exportation et importation de paramètres**

# **Pourquoi et quand exécuter cette tâche**

Vous pouvez exporter les paramètres d'IBM WebSphere MQ Explorer à des fins de sauvegarde ou transférer et importer les paramètres vers une autre instance d'IBM WebSphere MQ. Vous pouvez exporter et importer les types suivants de paramètres dans IBM WebSphere MQ Explorer :

- Schémas de colonnes créés.
- Filtres créés.
- Détails de connexion pour les gestionnaires de files d'attente éloignées.
- Préférences que vous avez définies dans IBM WebSphere MQ Explorer
- Appartenances aux ensembles de gestionnaires de files d'attente, définitions des ensembles et filtres d'ensembles.

# **Exportation de paramètres**

### **Pourquoi et quand exécuter cette tâche**

Vous pouvez exporter les paramètres depuis votre espace de travail pour transférer et importer les paramètres vers une autre instance d'IBM WebSphere MQ Explorer, par exemple.

Pour exporter vos paramètres depuis votre espace de travail IBM WebSphere MQ Explorer :

### **Procédure**

- 1. Pour ouvrir la boîte de dialogue Exportation, dans la vue Navigator, cliquez avec le bouton droit de la souris sur **IBM WebSphere MQ**, puis cliquez sur **Exporter des paramètres de MQ Explorer...**. Vous pouvez également ouvrir la boîte de dialogue Exportation en cliquant sur **Fichier > Exporter**, puis sélectionner **MQ Explorer > Paramètres de MQ Explorer** dans la boîte de dialogue.
- 2. Cochez les cases en regard des types de paramètres à exporter.
- 3. Lorsque les données sont écrites dans le système de fichiers, entrez le nom et l'emplacement du fichier compressé qui va être créé pour stocker les paramètres exportés.
- 4. Cliquez sur **OK**.

# **Résultats**

Un fichier compressé contenant les paramètres exportés est créé. Les paramètres se trouvent dans les fichiers XML.

Pour plus d'informations sur l'exportation d'ensembles de gestionnaires de files d'attente, reportez-vous à [«Importation et exportation d'ensembles de gestionnaires de files d'attente», à la page 221.](#page-220-0)

# **Importation de paramètres**

# **Pourquoi et quand exécuter cette tâche**

Pour importer vos paramètres dans WebSphere MQ Explorer :

# **Procédure**

- 1. Dans la vue Navigator , cliquez avec le bouton droit de la souris sur **IBM WebSphere MQ**, puis cliquez sur **Importer les paramètres MQ Explorer ...** La boîte de dialogue d'importation s'ouvre.
- 2. Recherchez le fichier compressé contenant les paramètres.
- 3. Sélectionnez les types de paramètres à importer dans IBM WebSphere MQ Explorer. Si le fichier compressé ne contient pas les paramètres d'un certain type, la case à cocher associée à ce dernier n'est pas disponible.
- 4. Cliquez sur **OK**.

# **Résultats**

Les paramètres du fichier compressé sont importés dans IBM WebSphere MQ Explorer.

Pour plus d'informations sur l'importation d'ensembles de gestionnaires de files d'attente, reportez-vous à [«Importation et exportation d'ensembles de gestionnaires de files d'attente», à la page 221](#page-220-0).

# **Importation de schémas dans WebSphere MQ V7 à partir de WebSphere MQ V6**

# **Pourquoi et quand exécuter cette tâche**

Vous pouvez importer les schémas dans IBM WebSphere MQ Explorer version 7 depuis la version 6 d'IBM WebSphere MQ Explorer. Vous pouvez importer les schémas pour les files d'attente, canaux et programmes d'écoute. Vous pouvez importer des schémas pour des tables d'état dans les boîtes de dialogue d'état, telle que la boîte de dialogue Etat de la file d'attente. Un schéma peut être appliqué à un seul type d'objet car des types d'objet différents ont des attributs différents.

Lorsque vous importez un schéma dans IBM WebSphere MQ version 7 à partir d'IBM WebSphere MQ version 6, une boîte de dialogue vous invite à redémarrer WebSphere MQ Explorer. Un schéma importé n'est pas disponible tant qu'IBM WebSphere MQ Explorer n'a pas redémarré.

Les nouveaux attributs des schémas V7 ne sont pas ajoutés aux schémas importés à partir de l'explorateur V6. Vous devez ajouter les nouveaux attributs au schéma manuellement en éditant le schéma, comme indiqué dans [«Edition d'un schéma existant», à la page 224](#page-223-0)

# **Importation de filtres dans WebSphere MQ V7 à partir de WebSphere MQ V6**

# **Pourquoi et quand exécuter cette tâche**

Vous pouvez importer les filtres dans IBM WebSphere MQ Explorer version 7 depuis la version 6 d'IBM WebSphere MQ Explorer.

Lorsque vous importez un filtre dans WebSphere MQ version 7 à partir de WebSphere MQ version 6, une boîte de dialogue vous invite à redémarrer IBM WebSphere MQ Explorer. Un filtre importé n'est pas disponible tant qu'IBM WebSphere MQ Explorer n'a pas redémarré.

Les nouveaux attributs des filtres V7 ne sont pas ajoutés aux options importées à partir de l'explorateur V6.

#### **Tâches associées**

[«Importation et exportation d'ensembles de gestionnaires de files d'attente», à la page 221](#page-220-0)

# **Inclusion des objets système (SYSTEM) lors de l'exécution des tests**

### **Pourquoi et quand exécuter cette tâche**

Définitions de SYSTEM.DEFAULT DEFAULT sont fournis dans WebSphere MQ en tant que modèles incomplets de sorte que, par défaut, ils ne sont pas inclus lorsque vous exécutez des tests. Vous pouvez néanmoins les inclure si vous le souhaitez.

Pour inclure des objets système (SYSTEM) dans les résultats des tests :

### **Procédure**

- 1. Cliquez sur **Fenêtre** > **Préférences** pour ouvrir la boîte de dialogue Préférences.
- 2. Dans l'arborescence de la boîte de dialogue Préférences, développez **WebSphere MQ Explorer**, puis cliquez sur **Tests**.
- 3. Cochez la case **Inclure les objets SYSTEM dans les résultats des tests**.

### **Résultats**

La prochaine fois que vous exécuterez des tests sur des objets dans WebSphere MQ Explorer, tous les objets SYSTEM disponibles seront également testés.

# **Inclusion des gestionnaires de files d'attente masqués dans les configurations de test**

### **Pourquoi et quand exécuter cette tâche**

Les gestionnaires de files d'attente qui sont actuellement masqués dans WebSphere MQ Explorer ne vous intéressent pas. Par conséquent, par défaut, ils ne sont pas inclus dans la liste des objets disponibles lorsque vous créez de nouvelles configurations de test.

Pour inclure les gestionnaires de files d'attente masqués :

### **Procédure**

- 1. Cliquez sur **Fenêtre** > **Préférences** pour ouvrir la boîte de dialogue Préférences.
- 2. Dans l'arborescence de la boîte de dialogue Préférences, développez **WebSphere MQ Explorer**, puis cliquez sur **Tests**.
- 3. Cochez la case **Inclure les objets masqués dans la liste des objets disponibles**.

### **Résultats**

Lors de la prochaine création ou édition d'une configuration de test, les gestionnaires de files d'attente masqués sont indiqués comme étant disponibles et vous pouvez les utiliser pour exécuter des tests.

# **Affichage des paramètres des droits sur les objets sous forme de texte**

# **Pourquoi et quand exécuter cette tâche**

Dans les boîtes de dialogue de gestion des enregistrements de droits d'accès et dans d'autres boîtes de dialogue qui indiquent les droits sur les objets, les tables utilisent des icônes pour signaler un droit octroyé. Si vous préférez, vous pouvez paramétrer les tables pour afficher du texte plutôt que des icônes.

Pour modifier les tables afin d'utiliser du texte pour indiquer si un droit est accordé:

### **Procédure**

- 1. Ouvrez la boîte de dialogue Préférences : **Fenêtre** > **Préférences**
- 2. Développez **Explorateur WebSphere MQ**.
- 3. Dans la page **Service d'autorisation**, cliquez sur **Afficher les droits sous forme de texte**.
- 4. Cliquez sur **OK** pour fermer la boîte de dialogue Préférences.

### **Résultats**

Lors de l'ouverture suivante d'une boîte de dialogue d'affichage de droits sur des objets, les tables n'indiqueront plus les droits à l'aide d'icônes mais à l'aide de texte.

### **Tâches associées**

[«Configuration de WebSphere MQ Explorer», à la page 197](#page-196-0)

#### **Référence associée**

[«Accessibilité dans WebSphere MQ Explorer», à la page 280](#page-279-0)

# **IBM WebSphere MQ Advanced Message Security**

IBM IBM WebSphere MQ Advanced Message Security est un composant installé et fourni sous licence indépendamment qui fournit un haut niveau de protection pour les données sensibles qui transitent dans le réseau IBM WebSphere MQ sans affecter les applications finales.

# **Signature de message**

Grâce à la signature numérique du message, l'identité de l'expéditeur et l'authenticité du message peuvent être confirmées ; empêchant ainsi l'expéditeur du message de nier (ou refuser) l'envoi de ce message.

Lorsqu'une application place un message dans une file d'attente, IBM WebSphere MQ Advanced Message Security vérifie si la file d'attente cible dispose d'une règle IBM WebSphere MQ Advanced Message Security de signature ou de chiffrement. Si la signature est nécessaire, IBM WebSphere MQ Advanced Message Security crée une enveloppe contenant les données de message, une signature cryptographique et les données de certificat public de l'utilisateur associé à l'application.

Lorsqu'une application extrait le message de la file d'attente, IBM WebSphere MQ Advanced Message Security supprime la signature des données de message et vérifie que l'expéditeur est connu et signé par une autorité de certificat approuvée. En outre, IBM WebSphere MQ Advanced Message Security vérifie que l'utilisateur identifié par la signature est autorisé dans le cadre d'une règle à placer des messages dans la file d'attente cible.

La signature inclut également un historique des données de message, généré lorsque le message est placé dans la file d'attente. Cet historique est vérifié pour s'assurer que les données du message n'ont pas été modifiées entre le moment où elles ont été placées dans la file d'attente et le moment où elles ont été extraites.

# **Chiffrement de message**

Grâce au chiffrement de message, un expéditeur de messages peut s'assurer que le contenu du message n'a pas été modifié avant d'atteindre le destinataire.

Lorsqu'une application place un message dans une file d'attente, IBM IBM WebSphere MQ Advanced Message Security vérifie si la file d'attente cible possède une règle IBM WebSphere MQ Advanced Message Security pour la signature ou le chiffrement. Si le chiffrement est nécessaire, IBM WebSphere MQ Advanced Message Security signe et chiffre les données.

Outre la signature, IBM WebSphere MQ Advanced Message Security chiffre les données de message avec une clé symétrique en utilisant l'algorithme de chiffrement défini dans la règle IBM WebSphere MQ Advanced Message Security associée à la file d'attente cible. Le message est ensuite remis à chaque destinataire potentiel spécifié dans cette règle à l'aide des clés publiques des utilisateurs.

Lorsqu'une application extrait le message de la file d'attente, IBM WebSphere MQ Advanced Message Security vérifie la signature et chiffre les données de message en utilisant la clé privée de l'utilisateur destinataire.

# **Noms distinctifs**

IBM IBM WebSphere MQ Advanced Message Security utilise l'identité PKI (Public Key Infrastructure) pour représenter un utilisateur ou une application. Ce type d'identité est utilisé pour signer et chiffrer des messages. L'identité est représentée par la zone du nom distinctif (DN) d'un certificat associé aux messages signés et chiffrés.

#### **Noms distinctifs des expéditeurs**

Les noms distinctifs des expéditeurs (DN) identifient les utilisateurs autorisés à placer des messages sur une file d'attente. Cependant, IBM WebSphere MQ Advanced Message Security ne vérifie pas qu'un message a été placé dans une file d'attente de protection des données par un utilisateur valide tant que le message n'est pas extrait. A ce stade, si la règle indique un ou plusieurs expéditeurs valides et que l'utilisateur qui a placé le message dans la file d'attente ne figure pas dans la liste des expéditeurs valides, IBM WebSphere MQ Advanced Message Security retourne une erreur à l'application d'extraction et place le message dans sa file d'attente des erreurs.

Une règle peut avoir zéro ou plusieurs noms distinctifs d'expéditeurs spécifiés. Si aucun nom distinctif d'expéditeur n'est spécifié pour la règle, tous les utilisateurs peuvent placer des messages de protection des données dans la file d'attente, à condition que le certificat de l'utilisateur soit sécurisé.

Les noms distinctifs des expéditeurs se présentent sous la forme suivante :

CN=Common Name,O=Organization,C=Country

Si un ou plusieurs noms distinctifs d'expéditeur sont spécifiés pour la règle, seuls ces utilisateurs peuvent placer des messages dans la file d'attente associée à la règle.

Les noms distinctifs d'expéditeur, lorsqu'ils sont spécifiés, doivent correspondre exactement aux noms distinctifs contenus dans le certificat numérique associé à l'utilisateur plaçant le message.

#### **Noms distinctifs des destinataires**

Les noms distinctifs des destinataires (DN) identifient les utilisateurs autorisés à récupérer des messages d'une file d'attente. Une règle peut avoir zéro ou plusieurs noms distinctifs de destinataires spécifiés. Le nom distinctif des destinataires se présente sous cette forme :

CN=Common Name,O=Organization,C=Country

Si aucun nom distinctif de destinataire n'est spécifié pour la règle, tous les utilisateurs peuvent récupérer des messages de la file d'attente associée aux règles. Cela implique que la règle ne spécifie pas de chiffrement, car une règle avec chiffrement exige que les noms distinctifs de destinataire soient spécifiés.

<span id="page-233-0"></span>Si un ou plusieurs noms distinctifs de destinataire est (sont) spécifié(s) pour la règle, seuls ces utilisateurs peuvent récupérer des messages de la file d'attente associée aux règles.

Les noms distinctifs de destinataire, lorsqu'ils sont spécifiés, doivent correspondre exactement au nom distinctif contenu dans le certificat numérique associé à l'utilisateur récupérant le message.

La configuration des règles WebSphere MQ Advanced Message Security implique de créer les règles en utilisant les outils fournis avec IBM WebSphere MQ Advanced Message Security.

**Remarque :** IBM WebSphere MQ Advanced Message Security n'autorise pas les règles pour les files d'attente SYSTEM. Il s'agit des files d'attente dont le nom commence par 'SYSTEM.'. Si vous définissez une règle pour une file d'attente SYSTEM, elle est ignorée.

# **Identification des incidents**

#### **Pourquoi et quand exécuter cette tâche**

Cette section de l'aide porte sur les problèmes qui peuvent apparaître lors de l'utilisation de IBM WebSphere MQ Explorer.

Vous pouvez éviter de nombreux incidents liés aux définitions d'objet et à la configuration de la messagerie en testant les définitions d'objet. Pour plus d'informations, voir la section [Test des définitions](#page-38-0) [d'objet.](#page-38-0)

Si un message d'erreur s'affiche lorsque vous travaillez dans IBM WebSphere MQ Explorer, cliquez sur **Plus de détails** sur le message pour afficher plus d'informations sur le problème.

Lorsque vous démarrez IBM WebSphere MQ Explorer à l'aide de la commande **runwithtrace**, des paramètres supplémentaires sont ajoutés pour activer la fonction de trace de IBM WebSphere MQ Explorer. Notez que la commande **runwithtrace** n'utilise pas de paramètre elle-même.

L'emplacement de la sortie du fichier de trace est inscrit sur la ligne de commande lorsque la commande s'exécute, car l'emplacement réel est dépendant :

- du statut de l'installation d'IBM WebSphere MQ
- des droits de l'utilisateur

Le nom du fichier de trace IBM WebSphere MQ Explorer est au format AMQYYYYMMDDHHmmssmmm.TRC.n. A chaque exécution de la trace IBM WebSphere MQ Explorer, la fonction de trace renomme tous les fichiers de trace précédents en incrémentant le suffixe du fichier . n de un. La fonction de trace crée ensuite un nouveau fichier avec le suffixe .0, qui est toujours le dernier.

Pour tracer IBM WebSphere MQ Explorer, procédez comme suit.

#### **Procédure**

- 1. Fermez IBM WebSphere MQ Explorer.
- 2. Sur les systèmes Windows, utilisez **runwithtrace.cmd** pour exécuter IBM WebSphere MQ Explorer avec la fonction de trace activée.

La commande **runwithtrace** se trouve à l'un des emplacements suivants :

- Si vous exécutez le IBM WebSphere MQ Explorer qui a été installé dans le cadre d'une installation complète du serveur IBM WebSphere MQ , la commande **runwithtrace** se trouve dans *MQ\_INSTALLATION\_PATH*\MQExplorer\Eclipse, où *MQ\_INSTALLATION\_PATH* correspond au chemin d'installation de IBM WebSphere MQ .
- Si vous avez installé IBM WebSphere MQ Explorer depuis MS0T SupportPac, la commande **runwithtrace** se trouve dans le même répertoire que la commande **MQExplorer**.
- 3. Sur les systèmes Linux, utilisez **runwithtrace** pour exécuter IBM WebSphere MQ Explorer avec la fonction de trace activée.

La commande **runwithtrace** se trouve à l'un des emplacements suivants :

- Si vous exécutez l'instance IBM WebSphere MQ Explorer qui a été installée dans le cadre d'une installation de serveur IBM WebSphere MQ complète, la commande **runwithtrace** se trouve dans /opt/mqm/mqexplorer/eclipse, où opt/mqm est le répertoire d'installation d'IBM WebSphere MQ.
- Si vous avez installé IBM WebSphere MQ Explorer depuis MS0T SupportPac, la commande **runwithtrace** se trouve dans le même répertoire que la commande **MQExplorer**.

#### **Tâches associées**

«Utilisation de la trace IBM WebSphere MQ», à la page 235 «Ouverture de l'aide», à la page 235

# **Ouverture de l'aide**

### **Pourquoi et quand exécuter cette tâche**

L'aide sur WebSphere MQ Explorer s'ouvre dans le système d'aide Eclipse (essentiellement un navigateur Web) qui doit être installé sur votre ordinateur.

Sous Windows, le système d'aide utilise par défaut Internet Explorer 6 et les versions suivantes. Cependant, vous pouvez changer de navigateur sur la page Aide de la boîte de dialogue Préférences.

Sous Linux, vous devez avoir installé Mozilla (GTK2) 1.4 ou version ultérieure (pour les restrictions de version, voir «Affichage d'un complément d'information sur les résultats des tests», à la page 235).

Certaines distributions de Linux n'installent pas le navigateur Web Mozilla par défaut, même si le RPM Mozilla est disponible sur le CD d'installation de la distribution. Si vous rencontrez des problèmes lors de l'ouverture de l'aide sur Linux, vérifiez que vous avez installé Mozilla.

«Affichage d'un complément d'information sur les résultats des tests», à la page 235

# **Affichage d'un complément d'information sur les résultats des tests**

### **Pourquoi et quand exécuter cette tâche**

Lorsque vous exécutez les tests dans WebSphere MQ Explorer, vous pouvez cliquer deux fois sur un résultat de test dans la vue Résultats de test pour afficher des informations supplémentaires sur le problème. Ce complément d'information s'affiche dans une fenêtre distincte qui utilise un navigateur Web. Le navigateur Web doit être installé sur votre ordinateur.

Sous Windows, le système d'aide utilise Internet Explorer 6 et versions ultérieures.

Sous Linux, vous devez avoir installé Mozilla (GTK2) 1.4 à 1.6. Un incident Eclipse recensé empêche Mozilla (GTK2) 1.7 et version suivante d'afficher un complément d'information sur les tests. Pour plus d'informations, voir [www.eclipse.org/swt/faq.php#browserlinux.](https://www.eclipse.org/swt/faq.php#browserlinux)

#### **Tâches associées**

«Ouverture de l'aide», à la page 235

# **Utilisation de la trace IBM WebSphere MQ**

### **Pourquoi et quand exécuter cette tâche**

La fonction de trace IBM WebSphere MQ permet de collecter des informations détaillées sur les actions d'IBM WebSphere MQ. Généralement, vous activez le traçage uniquement lorsque le technicien de maintenance IBM vous le demande. La fonction de trace ralentit IBM WebSphere MQ, et les fichiers de trace peuvent devenir rapidement volumineux.

Pour plus d'informations, voir [strmqtrc](https://www.ibm.com/docs/SSFKSJ_7.5.0/com.ibm.mq.ref.adm.doc/q083660_.html) et [endmqtrc](https://www.ibm.com/docs/SSFKSJ_7.5.0/com.ibm.mq.ref.adm.doc/q083340_.html) dans la documentation de produit en ligne IBM IBM WebSphere MQ.

L'utilisation de IBM WebSphere MQ Explorer pour démarrer et arrêter la fonction de trace est équivalente à l'utilisation des commandes de contrôle **strmqtrc -e** et **endmqtrc -e**, qui permettent de tracer tous les processus sur le gestionnaire de files d'attente spécifié.

La fonction de trace de IBM WebSphere MQ ne trace pas IBM WebSphere MQ Explorer. Pour plus d'informations sur le traçage d'IBM WebSphere MQ Explorer, voir [«Identification des incidents», à la page](#page-233-0) [234.](#page-233-0)

# **Démarrage de la trace**

## **Pourquoi et quand exécuter cette tâche**

Pour activer le service de trace, procédez comme suit :

### **Procédure**

- 1. Dans la vue Navigateur, à l'aide du bouton droit de la souris, cliquez sur **WebSphere MQ**, puis cliquez sur **Trace...**.
- 2. Dans la boîte de dialogue Trace, sélectionnez une ou plusieurs des options suivantes :
	- Pour obtenir des résultats pour tous les points de trace du système, cliquez sur **Tout**.
	- Pour activer la fonction de trace à un niveau de détail élevé pour les points de trace de traitement de flux, cliquez sur **Détails**.
- 3. Cliquez sur **Démarrer**.

### **Résultats**

La fonction de trace IBM WebSphere MQ commence à écrire les informations dans les fichiers de trace. IBM WebSphere MQ continue d'écrire des données dans les fichiers de trace jusqu'à ce que vous arrêtiez la fonction de trace.

# **Arrêt de la trace**

# **Pourquoi et quand exécuter cette tâche**

Pour désactiver le service de trace, procédez comme suit :

# **Procédure**

- 1. Dans la vue Navigateur, à l'aide du bouton droit de la souris, cliquez sur **WebSphere MQ**, puis cliquez sur **Trace...**.
- 2. Cliquez sur **Arrêter**.

### **Résultats**

La fonction de trace IBM WebSphere MQ arrête d'écrire dans les fichiers de trace.

# **Visualisation des fichiers de trace**

### **Pourquoi et quand exécuter cette tâche**

Vous pouvez trouver les fichiers de trace locaux dans le sous-répertoire trace du répertoire qui a été choisi lors de l'installation des fichiers de données. Si vous avez effectué l'installation dans les répertoires par défaut, le répertoire trace se trouve dans le répertoire d'installation du programme IBM WebSphere MQ.

Les fichiers du répertoire trace ont des noms comme AMQ123.TRC où 123 est l'ID de produit du processus qui a écrit le fichier. Vous pouvez les visualiser à l'aide d'un éditeur quelconque pouvant afficher un fichier ASCII.

# **IBM WebSphere MQ Telemetry**

IBM WebSphere MQ Telemetry prend en charge la connexion de dispositifs de télémétrie aux dispositifs de IBM WebSphere MQ Telemetry, et notamment des détecteurs et des actionneurs, des téléphones portables, des compteurs intelligents, des appareils médicaux, des véhicules et des systèmes de localisation par satellite. La connexion est établie via le protocole MQTT (MQ Telemetry Transport).

MQTT est un protocole et un format de message ouvert qui vous permet de transférer des messages entre les dispositifs de télémétrie et un serveur de messagerie ou inversement. Il peut fonctionner sur des dispositifs contraints et via des réseaux contraints. Les contraintes sur les dispositifs comprennent des fonctions à faible mémoire et à traitement limité. Les contraintes liées au réseau comprennent les faibles largeurs de bande, un temps d'attente élevé, un coût élevé et la fragilité. MQTT a été déployé correctement dans de nombreux processus industriels, de l'énergie et des services et de la distribution.

Bien que IBM WebSphere MQ Explorer Version 7.1 puisse gérer les gestionnaires de files d'attente Version 7.0.1 , il ne peut pas gérer les gestionnaires de files d'attente IBM WebSphere MQ Telemetry Version 7.0.1 car Version 7.0.1 est un plug-in distinct.

**Remarque :** IBM WebSphere MQ Explorer Version 7.1 ne peut pas gérer IBM WebSphere MQ Telemetry Version 7.0.1 qui s'exécute sur un gestionnaire de files d'attente Version 7.0.1 . Tous les gestionnaires de files d'attente exécutant IBM WebSphere MQ Telemetry Version 7.0.1 doivent être migrés vers IBM WebSphere MQ Version 7.1 pour être gérés par IBM WebSphere MQ Explorer Version 7.1.

#### **Concepts associés**

«Objets IBM WebSphere MQ Telemetry», à la page 237 Cette section porte sur les objets IBM WebSphere MQ Telemetry qui comprennent les canaux de télémétrie, les objets d'état de canal de télémétrie et le service MQXR.

#### **Tâches associées**

[«Configuration de IBM WebSphere MQ Telemetry à l'aide de WebSphere MQ Explorer», à la page 244](#page-243-0) Configurez WebSphere MQ afin qu'il puisse exécuter la fonction de télémétrie à l'aide d'IBM WebSphere MQ Explorer. Créez des objets de télémétrie et testez votre configuration à l'aide de l'utilitaire client MOTT.

[«Administration de IBM WebSphere MQ Telemetry à l'aide de WebSphere MQ Explorer», à la page 249](#page-248-0) Vous pouvez administrer IBM WebSphere MQ Telemetry en utilisant IBM WebSphere MQ Explorer. Vous pouvez contrôler le service de télémétrie (MQXR) et surveiller les clients MQTT connectés à IBM WebSphere MQ.

[«Traitement des incidents liés à IBM WebSphere MQ Telemetry à l'aide de WebSphere MQ Explorer», à la](#page-251-0) [page 252](#page-251-0)

De l'aide est proposée pour les problèmes qui peuvent survenir lorsque vous utilisez WebSphere MQ Explorer pour administrer la télémétrie.

#### **Référence associée**

[«Référence IBM WebSphere MQ Telemetry», à la page 256](#page-255-0) Utilisez les informations de référence fournies dans cette section pour vous aider à exécuter des tâches associées à l'utilisation de la télémétrie.

### **Information associée**

[Développement d'applications pour IBM WebSphere MQ Telemetry](https://www.ibm.com/docs/SSFKSJ_7.5.0/com.ibm.mq.dev.doc/q028880_.html) [IBM WebSphere MQ Telemetry sécurité](https://www.ibm.com/docs/SSFKSJ_7.5.0/com.ibm.mq.pro.doc/q003030_.html)

# **Objets IBM WebSphere MQ Telemetry**

Cette section porte sur les objets IBM WebSphere MQ Telemetry qui comprennent les canaux de télémétrie, les objets d'état de canal de télémétrie et le service MQXR.

#### <span id="page-237-0"></span>**Concepts associés**

#### «Service de télémétrie (MQXR)», à la page 238

Le service IBM WebSphere MQ Extended Reach (MQXR) est plus communément appelé le service MQ Telemetry. Il s'agit d'un programme d'écoute TCP/IP installé en tant que service IBM WebSphere MQ. Il s'exécute au démarrage ou à l'arrêt d'un gestionnaire de files d'attente.

#### «Canaux de télémétrie», à la page 238

Un canal de télémétrie est une liaison de communication entre un gestionnaire de files d'attente dans IBM WebSphere MQ et les clients MQTT. Chaque canal de peut avoir un ou plusieurs appareil(s) de télémétrie relié(s) à lui.

#### [«Objets de statut de canal de télémétrie», à la page 239](#page-238-0)

Un objet de statut de canal de télémétrie est un client MQTT qui collecte des informations provenant d'appareils de télémétrie qui y sont reliés et envoie les informations à IBM WebSphere MQ.

# **Service de télémétrie (MQXR)**

Le service IBM WebSphere MQ Extended Reach (MQXR) est plus communément appelé le service MQ Telemetry. Il s'agit d'un programme d'écoute TCP/IP installé en tant que service IBM WebSphere MQ. Il s'exécute au démarrage ou à l'arrêt d'un gestionnaire de files d'attente.

Un service MQXR est défini lorsque vous exécutez l'assistant **Définition d'un modèle de configuration**. Une seule instance de ce service peut être définie par gestionnaire de files d'attente.

Pour afficher le service MQXR, cliquez sur le dossier **Services** dans le gestionnaire de files d'attente auquel appartient le service dans la vue Navigateur. Assurez-vous que l'option **Afficher les objets système** est sélectionnée et naviguez dans le service. Le service est appelé SYSTEM.MQXR.SERVICE.

Vous pouvez modifier les propriétés d'un service MQXR, tel qu'un service standard IBM WebSphere MQ.

#### **Tâches associées**

[«Définition du service de télémétrie \(MQXR\)», à la page 247](#page-246-0) Le service de télémétrie MQXR est défini lorsque vous exécutez l'assistant **Définition du modèle de configuration**. Vous pouvez également définir le service MQXR manuellement.

[«Démarrage et arrêt du service MQXR», à la page 249](#page-248-0) Avant de pouvoir démarrer ou arrêter le service MQXR, le gestionnaire de files d'attente doit être actif.

# **Canaux de télémétrie**

Un canal de télémétrie est une liaison de communication entre un gestionnaire de files d'attente dans IBM WebSphere MQ et les clients MQTT. Chaque canal de peut avoir un ou plusieurs appareil(s) de télémétrie relié(s) à lui.

Pour les messages transitant entre WebSphere MQ et les clients MQTT, les messages sont extraits de la file d'attente de transmission et envoyés via le canal de télémétrie. Les messages destinés à des clients MQTT spécifiques sont acheminés à ces clients à l'aide de leurs identificateurs client.

# **Options avancées**

Les canaux de télémétrie disposent d'une option qui définit le nombre maximal de connexions client qui peuvent être affichées dans une vue **Contenu du statut du canal**. Cette option est appelée Réponses max. La valeur par défaut est 500. Pensez à configurer cette option avant de démarrer votre gestionnaire de files d'attente. Si votre gestionnaire de files d'attente s'exécute, vous devez le redémarrer pour appliquer les modifications des options avancées.

Pour configurer l'option de réponses maximales, exécutez les actions suivantes :

- 1. Cliquez sur **Fenêtre** > **Préférences**.
- 2. Développez le dossier **WebSphere MQ Explorer**, puis cliquez sur **Télémétrie**.
- 3. Dans la zone **Réponses max**, entrez le nombre de connexions client à afficher en une fois.
- 4. Cliquez sur **OK**.

<span id="page-238-0"></span>Les connexions client sur tous les canaux de télémétrie qui vont jusqu'à la limite de réponse maximale sont affichés dans la vue **Contenu du statut de canal**. Si les connexions client dépassent cette limite, un avertissement s'affiche au bas de la vue **Contenu**. Par exemple, si vous définissez le nombre maximal de réponses sur 10 et que vous atteignez ou dépassez ce nombre, l'avertissement suivant s'affiche: The display has been limited to the first 10 responses. Use a filter to select a subset of responses.

La **fenêtre Statut du canal de télémétrie** affiche les connexions client spécifiques de ce canal. La limite de l'option de réponses maximales s'applique uniquement aux connexions client sur ce canal.

#### **Tâches associées**

[«Création et configuration d'un canal de télémétrie», à la page 244](#page-243-0)

Un canal de télémétrie connecte un nombre de clients MQTT à IBM WebSphere MQ. Créez un ou plusieurs canaux de télémétrie sur un gestionnaire de files d'attente. Chacun de ces canaux peut avoir des paramètres de configuration différents, ce qui permet de faciliter la gestion des clients auxquels ils sont connectés.

[«Démarrage et arrêt d'un canal de télémétrie», à la page 250](#page-249-0)

[«Affichage du statut d'un canal de télémétrie», à la page 251](#page-250-0)

[«Filtrage des objets de télémétrie», à la page 251](#page-250-0)

Si vous affichez plusieurs objets de télémétrie dans la vue **Contenu**, vous aurez peut-être besoin de réduire la portée de la recherche sur ces objets. Pour ce faire, utilisez les filtres.

# **Objets de statut de canal de télémétrie**

Un objet de statut de canal de télémétrie est un client MQTT qui collecte des informations provenant d'appareils de télémétrie qui y sont reliés et envoie les informations à IBM WebSphere MQ.

Les clients MQTT se présentent comme des gestionnaires de files d'attente pour les autres gestionnaires de files d'attente IBM WebSphere MQ. De la même façon que ces canaux sont des liaisons de communication entre les gestionnaires de files d'attente dans IBM WebSphere MQ, un canal de télémétrie remplit le même rôle. Il relie un gestionnaire de files d'attente à des clients MQTT.

Vous pouvez écrire votre propre application client MQTT pour implémenter le protocole MQTT v3. Pour plus d'informations sur l'écriture des applications client MQTT, voir [Développement d'applications pour](https://www.ibm.com/docs/SSFKSJ_7.5.0/com.ibm.mq.dev.doc/q028880_.html) [WebSphere MQ Telemetry](https://www.ibm.com/docs/SSFKSJ_7.5.0/com.ibm.mq.dev.doc/q028880_.html) dans la documentation du produit en ligne IBM IBM WebSphere MQ.

# **Purge d'un client MQTT**

La purge de la connexion d'un client MQTT déconnecte le client du canal de télémétrie et assure le nettoyage de l'état de ce client.

Le nettoyage de l'état d'un client implique la suppression de toutes les publications en attente et la suppression de tous les abonnements à partir de ce client.

#### **Tâches associées**

[«Affichage du statut d'un canal de télémétrie», à la page 251](#page-250-0)

[«Filtrage des objets de télémétrie», à la page 251](#page-250-0)

Si vous affichez plusieurs objets de télémétrie dans la vue **Contenu**, vous aurez peut-être besoin de réduire la portée de la recherche sur ces objets. Pour ce faire, utilisez les filtres.

### **Référence associée**

[«Attributs de statut du canal de télémétrie», à la page 258](#page-257-0)

Comme dans le cas de WebSphere MQ, vous pouvez voir le statut d'un canal de télémétrie. Pour chaque attribut, il existe une brève description expliquant pour quelles informations l'attribut est utilisé. Tous les attributs de statut de canaux de télémétrie sont en lecture seule.

# <span id="page-239-0"></span>**Utilitaire client MQTT**

L'utilitaire client MQTT est une application Java avec laquelle vous pouvez explorer les fonctions de MQTT, c'est-à-dire la connexion à un gestionnaire de files d'attente et la publication et l'abonnement à des rubriques.

Vous pouvez utiliser l'utilitaire client pour vérifier votre configuration de télémétrie (par exemple, lorsque vous créez un canal de télémétrie), ou le client peut servir comme aide lors du développement et du débogage d'applications. Pour plus d'informations sur les fonctions et les propriétés de l'utilitaire client MQTT, reportez-vous aux descriptions suivantes :

#### **Publication**

Publiez un message dans une rubrique qui est distribuée aux abonnés intéressés.

#### **S'abonner**

Les clients et le programme d'écoute MQXR peuvent enregistrer leur intérêt pour une rubrique en s'y abonnant et ainsi recevoir les messages publiés dans le cadre de cette rubrique.

#### **Topic**

Une rubrique est une clé identifiant un canal d'information vers lequel les messages sont publiés. Les abonnés utilisent le nom de rubrique pour identifier les canaux d'information dont ils veulent recevoir des messages publiés.

#### **Caractères génériques de rubrique**

Un abonnement peut contenir des caractères spéciaux et vous pouvez vous abonner à plusieurs rubriques à la fois. Un séparateur de niveaux de rubrique utilise la barre oblique (/) pour séparer chaque niveau dans une rubrique en créant une structure hiérarchisée. Par exemple, ibm/qmgr/ apple. Les séparateurs de niveau supérieur offrent plus de souplesse et simplifient la gestion des rubriques.

Pour les abonnements, deux caractères génériques sont pris en charge :

- Le caractère générique "#" est utilisé pour correspondre aux divers niveaux d'une rubrique. Par exemple, si vous vous abonnez à une rubrique  $\frac{1}{m}$  qmg $\frac{r}{r}$ , vous recevez les messages relatifs aux rubriques ibm/qmgr/apple et ibm/qmgr/orange.
- Le signe plus (+) remplace uniquement un niveau de rubrique. Par exemple, ibm/qmgr/+ correspond à ibm/qmgr/apple mais pas à ibm/qmgr/apple/queue.

Vous pouvez utilise le signe plus (+) à la fin de l'arborescence ou dans l'arborescence de la rubrique. Par exemple, ibm/+ et ibm/+/orange sont tous les deux admis.

Les rubriques de publication ne peuvent pas contenir (+), ni (#).

#### **Message**

Un message, dans le contexte d'un utilitaire client MQTT, correspond à la charge de message distribuée aux abonnés qui manifestent un intérêt dans la rubrique. Les messages peuvent être composés de caractères alphanumériques.

#### **Qualité de service (QoS)**

L'utilitaire client MQTT fournit trois qualités de service, qui sont les suivantes :

#### **Au plus une fois (QoS = 0)**

Le message est distribué une fois tout au plus, ou n'est pas distribué du tout. Il n'existe pas d'accusé de réception lors de la réception du message.

Le message peut être perdu si le client est déconnecté ou si le serveur échoue.

#### **Au moins une fois (QoS = 1)**

Le message est distribué au moins une fois. Il peut être émis plusieurs fois si aucun accusé de réception n'est reçu après une période de temps ou si une erreur est détectée et que la session de communication est redémarrée.

Le message doit être stocké localement au niveau de l'expéditeur jusqu'à la réception d'un accusé de réception dans le cas où le message doit être renvoyé. Les messages doivent être dupliqués au niveau de l'application de réception.

#### <span id="page-240-0"></span>**Exactement une fois (QoS = 2)**

Il s'agit du plus haut niveau de distribution où le message est distribué une fois et une seule. La distribution est considérée comme faite, mais les message en double ne sont pas distribués à l'application de réception.

#### **Conservé**

Cette option est utilisée uniquement lors de la publication de messages. Elle détermine si un message, à partir d'une publication ou d'une rubrique, est conservé par le serveur MQTT (dans WebSphere MQ, le gestionnaire de files d'attente) après sa distribution aux abonnés en cours. Si vous créez un abonnement dans une rubrique pour laquelle une publication est conservée, vous recevez immédiatement la plus récente publication conservée sur cette publication.

#### **Dernière volonté et testament**

Cette option de connexion détermine le message envoyé IBM WebSphere MQ en cas de déconnexion intempestive du client MQTT. Cette option inclut une rubrique, un message, la qualité de service (QoS) et l'option pour conserver la publication. Pensez à paramétrer **QoS** sur 1 ou 2 pour garantir la distribution.

#### **Nettoyer la session**

Le démarrage d'un client MQTT avec une session nettoyée supprime toutes les publications en attente et tous les anciens abonnements qui existaient sur le client avant la connexion. Si aucune session précédente n'existe, l'utilitaire client démarre avec une nouvelle session.

#### **Historique du client**

L'historique du client fournit des informations sur les événements qui se produisent lors de l'utilisation de l'utilitaire client MQTT. Exemples d'événements : Connected, Disonnected, Publishedou Subscribed.

Pour afficher la totalité des détails d'une entrée, sélectionnez une entrée et appuyez sur **Entrée**. Vous pouvez également cliquer deux fois sur l'entrée.

Pour réorganisez les colonnes dans l'historique du client, faites glisser les noms de colonne et placezles dans l'ordre de votre choix.

#### **Tâches associées**

#### «Exécution de l'utilitaire client MQTT», à la page 241

Vous pouvez exécuter l'utilitaire client MQTT de différentes manières. Vous pouvez l'exécuter lorsque vous créez un canal de télémétrie lors de l'exécution de l'assistant **Définition d'un modèle de configuration**, à partir d'une canal de télémétrie ou à partir de la page de bienvenue de WebSphere MQ Telemetry.

#### [«Utilisation de l'utilitaire client MQTT», à la page 242](#page-241-0)

Utilisez un ou plusieurs utilitaires client MQTT pour tester votre configuration de télémétrie. Dans le cadre de cette tâche, un utilitaire client est utilisé pour publier des messages et s'y abonner.

# **Exécution de l'utilitaire client MQTT**

Vous pouvez exécuter l'utilitaire client MQTT de différentes manières. Vous pouvez l'exécuter lorsque vous créez un canal de télémétrie lors de l'exécution de l'assistant **Définition d'un modèle de configuration**, à partir d'une canal de télémétrie ou à partir de la page de bienvenue de WebSphere MQ Telemetry.

#### **Pourquoi et quand exécuter cette tâche**

Lorsque vous lancez l'utilitaire client MQTT après avoir effectué la configuration de base ou après la création ou la configuration d'un nouveau canal de télémétrie, l'utilitaire conserve le numéro de port et le nom d'hôte du canal de télémétrie.

#### <span id="page-241-0"></span>**Méthode de lancement de l'utilitaire client**

#### **Exécution de l'utilitaire à partir de l'assistant Définition du modèle de configuration**

Pour définir un modèle de configuration, suivez les étapes ci-après. Pour plus d'informations, voir [«Définition d'un modèle de configuration», à la page 246](#page-245-0).

- 1. Lorsque l'assistant **Définition d'un modèle de configuration** démarre, sélectionnez **Lancer MQTT Client Utility**.
- 2. Cliquez sur **Terminer**.

#### **Exécution de l'utilitaire à partir de l'assistant Nouveau canal de télémétrie**

Pour créer un canal de télémétrie à l'aide de l'assistant, suivez les étapes ci-après. Pour plus d'informations, voir [«Création et configuration d'un canal de télémétrie», à la page 244.](#page-243-0)

- 1. Dans la page **Récapitulatif** de l'assistant, sélectionnez **Lancer MQTT Client Utility**.
- 2. Cliquez sur **Terminer**.

#### **Exécution de l'utilitaire à partir de la page de bienvenue de WebSphere MQ Telemetry**

- 1. Cliquez sur le dossier **Telemetry** pour afficher la page de bienvenue de IBM WebSphere MQ Telemetry.
- 2. Dans la vue **Contenu**, cliquez sur **Exécuter l'utilitaire client MQTT**.

#### **Exécution de l'utilitaire à partir d'un canal de télémétrie**

Vous pouvez lancer l'utilitaire client MQTT sur des canaux de télémétrie spécifiques.

- 1. Développez le dossier **Télémétrie**, puis cliquez sur **Canaux**. Vos canaux de télémétrie sont répertoriés dans la vue **Contenu**.
- 2. Cliquez avec le bouton droit de la souris sur un canal de télémétrie et sélectionnez **Lancer MQTT Client Utility**.

**Remarque :** Si vous choisissez d'exécuter l'authentification avec JAAS ou SSL, l'option de lancement de l'utilitaire client MQTT à partir d'un canal de télémétrie n'est pas disponible. Ceci est dû au fait que l'utilitaire client MQTT ne prend pas en charge l'authentification JAAS ou SSL. Toutefois, vous pouvez écrire votre propre application client MQTT pour prendre en charge l'authentification à l'aide de JAAS ou SSL.

#### **Tâches associées**

#### [«Définition d'un modèle de configuration», à la page 246](#page-245-0)

Vous pouvez utiliser l'assistant **Définition du modèle de configuration** pour configurer le gestionnaire de files d'attente pour qu'il soit compatible avec la fonction IBM WebSphere MQ Telemetry. Le modèle de configuration définit et démarre le service de télémétrie MQXR, définit la file d'attente de transmission et crée un modèle de canal de télémétrie.

#### [«Création et configuration d'un canal de télémétrie», à la page 244](#page-243-0)

Un canal de télémétrie connecte un nombre de clients MQTT à IBM WebSphere MQ. Créez un ou plusieurs canaux de télémétrie sur un gestionnaire de files d'attente. Chacun de ces canaux peut avoir des paramètres de configuration différents, ce qui permet de faciliter la gestion des clients auxquels ils sont connectés.

#### «Utilisation de l'utilitaire client MQTT», à la page 242

Utilisez un ou plusieurs utilitaires client MQTT pour tester votre configuration de télémétrie. Dans le cadre de cette tâche, un utilitaire client est utilisé pour publier des messages et s'y abonner.

# **Utilisation de l'utilitaire client MQTT**

Utilisez un ou plusieurs utilitaires client MQTT pour tester votre configuration de télémétrie. Dans le cadre de cette tâche, un utilitaire client est utilisé pour publier des messages et s'y abonner.

#### **Avant de commencer**

• Vérifiez que le service de télémétrie (MQXR) est en cours de fonctionnement.

• Au moins un canal de télémétrie doit être actif pour utiliser un utilitaire client MQTT.

### **Pourquoi et quand exécuter cette tâche**

Il existe plusieurs méthodes pour démarrer l'utilitaire client MQTT. Pour plus d'informations sur l'exécution de l'utilitaire client, reportez-vous à la section [«Exécution de l'utilitaire client MQTT», à la](#page-240-0) [page 241](#page-240-0). Dans le cadre de cette tâche, l'utilitaire client est démarré à partir du canal de télémétrie PlainText créé à l'aide de l'assistant **Définition du modèle de configuration**.

Par défaut, l' **ID utilisateur MCA** du canal PlainText est défini sur guest sous Windows et sur nobody sous Linux. Ces valeurs par défaut sont obligatoires pour s'abonner aux rubriques.

# **Procédure**

- 1. Cliquez avec le bouton droit de la souris sur le canal de télémétrie PlainText, puis cliquez sur **Exécuter l'utilitaire client MQTT**. La fenêtre de l'utilitaire client s'ouvre. Les zones **Hôte** et **Port** sont automatiquement définies à l'aide des valeurs provenant du canal de télémétrie sélectionné.
- 2. Tapez un ID client dans la zone **Identificateur de client**. Un nouvel identificateur de client est généré chaque fois que vous lancez un utilitaire client MQTT à partir d'un canal de télémétrie. Vous pouvez soit utiliser l'identificateur généré, soit taper un nom de votre choix. Si vous exécutez plusieurs utilitaires client sur un canal de télémétrie, veillez à remplacer l'ID client pour chaque utilisateur client. Si deux utilitaires client MQTT ont le même ID client, le dernier à se connecter force la déconnexion du précédent. Lorsque vous exécutez plusieurs utilitaires client MQTT à partir d'un canal de télémétrie, le suffixe de l'identificateur de client est incrémenté chaque fois qu'un nouvel utilitaire client est démarré.
- 3. Cliquez sur **Options** pour ouvrir la fenêtre **Options de connexion**. Vous pouvez démarrer l'utilitaire client avec une session propre ou configurer les options Dernière volonté et testament.
- 4. Cliquez sur **Connecter** pour établir une connexion avec le canal de télémétrie PlainText. Une nouvelle entrée d'événement Connected s'affiche dans le fichier **Historique du client**.
- 5. Entrez un nom de rubrique dans la zone **Abonnement Rubrique** . Le nom de la rubrique par défaut est testTopic et le nom est utilisé tout au long de cette tâche.
- 6. Sélectionnez la qualité de service de l'abonnement à partir du menu **Requête QoS**.
- 7. Cliquez sur **S'abonner** pour s'abonner à la rubrique testTopic. Une nouvelle entrée d'événement Subscribed s'affiche dans **Historique du client**, ainsi que le nom de la rubrique, qualité de service et le moment de l'abonnement.
- 8. Acceptez le nom de la rubrique par défaut, testTopic, dans la zone **Publication Rubrique**. De manière générale, vérifiez que les rubriques abonnement et publication correspondent pour que le client MQTT reçoive des messages provenant de la rubrique appropriée.
- 9. Tapez le message dans la zone **Message**. Le message test par défaut est Test Message.
- 10. Sélectionnez la qualité de service de la publication à partir du menu **Requête QoS**.
- 11. Sélectionnez **Conservé** pour transférer la publication conservée la plus récente sur cette rubrique pour les nouveaux abonnés.
- 12. Cliquez sur **Publier** pour publier le message dans la rubrique testTopic pour les abonnés intéressés. Une nouvelle entrée d'événement Published s'affiche dans **Historique du client**, ainsi que le nom de la rubrique, qualité de service, si le message est conservé ainsi que le moment de l'abonnement. Sur l'utilitaire client de réception, une nouvelle entrée d'événement Received s'affiche dans le fichier **Historique du client**.
- 13. Sélectionnez le message reçu dans l'**historique client**, puis cliquez sur **Afficher le message** pour afficher l'intégralité du message dans la fenêtre **Afficheur de message**. Vous pouvez également sélectionner le message et appuyer sur **Entrée**, ou cliquer deux fois sur le message reçu.

# **Résultats**

La publication et la visualisation des messages à partir des rubriques auxquelles vous êtes abonné indique que vous avez correctement configuré votre gestionnaire de files d'attente pour Telemetry.

#### <span id="page-243-0"></span>**Concepts associés**

#### [«Utilitaire client MQTT», à la page 240](#page-239-0)

L'utilitaire client MQTT est une application Java avec laquelle vous pouvez explorer les fonctions de MQTT, c'est-à-dire la connexion à un gestionnaire de files d'attente et la publication et l'abonnement à des rubriques.

#### **Tâches associées**

[«Résolution des problèmes liés à l'échec de connexion de votre client MQTT», à la page 253](#page-252-0) Si votre client MQTT ne peut pas se connecter à un canal de télémétrie, il peut y avoir plusieurs raisons à cela.

[«Résolution des problèmes liés à la déconnexion inattendue de votre client MQTT», à la page 254](#page-253-0) Identifiez la raison de la déconnexion inattendue du client MQTT du canal de télémétrie.

# **Configuration de IBM WebSphere MQ Telemetry à l'aide de WebSphere MQ Explorer**

Configurez WebSphere MQ afin qu'il puisse exécuter la fonction de télémétrie à l'aide d'IBM WebSphere MQ Explorer. Créez des objets de télémétrie et testez votre configuration à l'aide de l'utilitaire client MQTT.

### **Pourquoi et quand exécuter cette tâche**

Changez les informations IBM WebSphere MQ Telemetry en modifiant les valeurs spécifiées dans un ensemble d'attributs de configuration régissant la fonction Telemetry. Le modèle de configuration fournit une configuration de base avec des attributs définis. Changez le comportement des objets de télémétrie prédéfinis en modifiant leurs attributs ou propriétés. Pour plus d'informations concernant la signification de chaque attribut, reportez-vous aux sections [«Propriétés du canal de télémétrie», à la page 256](#page-255-0) et [«Attributs de statut du canal de télémétrie», à la page 258](#page-257-0).

### **Tâches associées**

«Création et configuration d'un canal de télémétrie», à la page 244

Un canal de télémétrie connecte un nombre de clients MQTT à IBM WebSphere MQ. Créez un ou plusieurs canaux de télémétrie sur un gestionnaire de files d'attente. Chacun de ces canaux peut avoir des paramètres de configuration différents, ce qui permet de faciliter la gestion des clients auxquels ils sont connectés.

#### [«Définition d'un modèle de configuration», à la page 246](#page-245-0)

Vous pouvez utiliser l'assistant **Définition du modèle de configuration** pour configurer le gestionnaire de files d'attente pour qu'il soit compatible avec la fonction IBM WebSphere MQ Telemetry. Le modèle de configuration définit et démarre le service de télémétrie MQXR, définit la file d'attente de transmission et crée un modèle de canal de télémétrie.

[«Définition du service de télémétrie \(MQXR\)», à la page 247](#page-246-0)

Le service de télémétrie MQXR est défini lorsque vous exécutez l'assistant **Définition du modèle de configuration**. Vous pouvez également définir le service MQXR manuellement.

[«Définition manuelle du service de télémétrie \(MQXR\) sous Linux», à la page 247](#page-246-0) [«Définition manuelle du service de télémétrie MQXR sous Windows», à la page 248](#page-247-0)

# **Création et configuration d'un canal de télémétrie**

Un canal de télémétrie connecte un nombre de clients MQTT à IBM WebSphere MQ. Créez un ou plusieurs canaux de télémétrie sur un gestionnaire de files d'attente. Chacun de ces canaux peut avoir des paramètres de configuration différents, ce qui permet de faciliter la gestion des clients auxquels ils sont connectés.

# **Procédure**

Pour créer et configurer un nouveau canal de télémétrie, exécutez les étapes suivantes :

- 1. Cliquez avec le bouton droit de la souris sur le dossier **Canaux** et sélectionnez **Nouveau** > **Canal de télémétrie**. L'assistant **Nouveau canal de télémétrie** s'ouvre.
- 2. Tapez le nom du canal dans la zone **Nom du canal**.

Les noms des canaux de télémétrie sont limités à 20 caractères. Les caractères pouvant être utilisés dans un nom de canal de télémétrie et dans tous les noms IBM WebSphere MQ sont les suivants :

```
Majuscules A-Z
Minuscules a-z
Chiffres 0-9
le point (.)
le caractère de soulignement (_)
la barre oblique (/)
le symbole de pourcentage (%)
```
Les espaces de début ou imbriqués ne sont pas autorisés.

- 3. Tapez le numéro de port dans la zone **Numéro de port**. Le numéro de port par défaut pour un canal de télémétrie n'utilisant pas la sécurité SSL est 1883.
- 4. Facultatif : Si vous choisissez de sécuriser votre nouveau canal de télémétrie à l'aide de SSL, sélectionnez **Sécurisation du canal à l'aide de SSL**. Le numéro de port prend alors la valeur 8883, qui est la valeur par défaut d'un canal sécurisé utilisant SSL.
	- a) Cliquez sur **Suivant**.
	- b) Tapez le nom du fichier SSL à utiliser dans la zone **Fichier de clés SSL**.
	- c) Tapez le mot de passe permettant de déverrouiller le fichier de clés dans la zone **Phrase passe SSL**.
	- d) Sélectionnez **Identification du client à l'aide du certificat numérique** pour forcer tous les clients à envoyer leur certificat numérique signé de manière privée à une authentification ou sélectionnez **Autoriser les clients anonymes** pour que le canal de télémétrie arrête d'authentifier le client à l'aide de SSL.
- 5. Cliquez sur **Suivant**.
- 6. Sélectionnez une des options suivantes pour l'authentification du client :
	- **Ne vérifiez pas le nom d'utilisateur et le mot de passe fournis par le client** : Sélectionnez cette option si vous voulez que votre programme effectue sa propre authentification, ou que vous ne voulez pas que des clients soient authentifiés.
	- **Vérifiez le nom d'utilisateur et le mot de passe fournis par le client (à l'aide de JAAS)** : Sélectionnez cette option pour vérifier l'identité du client à l'aide de JAAS. Sélectionnez le nom de la configuration JAAS que vous souhaitez implémenter à partir du menu **Nom de configuration JAAS**.
- 7. Cliquez sur **Suivant**.
- 8. Sélectionnez l'une des options de menu suivantes :
	- Sélectionnez **ID client MQTT** pour utiliser l'ID client MQTT utilisé.
	- Sélectionnez **ID utilisateur fixe** pour ne pas tenir compte de l'ID utilisateur fourni par le client. Tapez votre ID utilisateur préféré dans la zone **ID utilisateur**. La valeur par défaut est Guest sur les systèmes Windows et nobody sur les systèmes Linux.
	- Sélectionnez **Nom d'utilisateur fourni par le client** pour utiliser le nom fourni par le client. Si aucun nom d'utilisateur n'est fourni, le client ne parviendra pas à se connecter à WebSphere MQ.
- 9. Cliquez sur **Suivant**.
- 10. Facultatif : Sélectionnez **Lancer MQTT Client Utility** pour lancer l'utilitaire graphique afin de tester le protocole MQTT.
- 11. Révisez la liste des actions à effectuer et cliquez sur **Terminer**.

# <span id="page-245-0"></span>**Résultats**

Un nouveau canal de télémétrie a été créé. Pour afficher ce canal, développez le dossier **Télémétrie** et cliquez sur le dossier **Canaux**.

## **Que faire ensuite**

Vous pouvez maintenant gérer les droits de votre canal de télémétrie.

Pour plus d'informations sur l'attribution des droits dans IBM WebSphere MQ Explorer, voir *Managing object authorities* dans la documentation de l'aide relative à WebSphere MQ Explorer.

Pour plus d'informations sur les droits à accorder à des objets de télémétrie spécifiques, voir les informations de télémétrie dans le PDF *Administration d'IBM WebSphere MQ*.

#### **Tâches associées**

#### «Définition d'un modèle de configuration», à la page 246

Vous pouvez utiliser l'assistant **Définition du modèle de configuration** pour configurer le gestionnaire de files d'attente pour qu'il soit compatible avec la fonction IBM WebSphere MQ Telemetry. Le modèle de configuration définit et démarre le service de télémétrie MQXR, définit la file d'attente de transmission et crée un modèle de canal de télémétrie.

#### [«Définition du service de télémétrie \(MQXR\)», à la page 247](#page-246-0)

Le service de télémétrie MQXR est défini lorsque vous exécutez l'assistant **Définition du modèle de configuration**. Vous pouvez également définir le service MQXR manuellement.

# **Définition d'un modèle de configuration**

Vous pouvez utiliser l'assistant **Définition du modèle de configuration** pour configurer le gestionnaire de files d'attente pour qu'il soit compatible avec la fonction IBM WebSphere MQ Telemetry. Le modèle de configuration définit et démarre le service de télémétrie MQXR, définit la file d'attente de transmission et crée un modèle de canal de télémétrie.

### **Avant de commencer**

Avant d'exécuter l'assistant **Définition du modèle de configuration** :

- Vous devez installer la fonction IBM WebSphere MQ Telemetry sur l'ordinateur.
- Vous devez laisser l'assistant configurer à nouveau votre gestionnaire de files d'attente. Si vous n'êtes pas sûr des implications, créez un gestionnaire de files d'attente uniquement dans ce but ou reportezvous à la section [«Implications de l'exécution du modèle de configuration», à la page 253.](#page-252-0)

### **Pourquoi et quand exécuter cette tâche**

En utilisant le modèle de configuration pour commencer, vous installez une configuration de base sur votre ordinateur qui vous permet d'explorer les fonctions de télémétrie. Vous ne pouvez pas exécuter le modèle de configuration à deux reprises sur un même gestionnaire de files d'attente tant que vous n'avez pas supprimé une ou plusieurs définitions d'objet IBM WebSphere MQ créées. Lorsqu'une définition d'objet créée par le modèle de configuration est supprimée, une nouvelle exécution de l'assistant permet uniquement de recréer l'objet manquant.

### **Procédure**

- 1. A partir de la page de bienvenue de télémétrie, cliquez sur **Définition d'un modèle de configuration**. L'assistant **Définition du modèle de configuration** s'ouvre.
- 2. Lisez la liste d'actions qui seront exécutées lors de l'exécution de l'assistant et cliquez sur **Terminer**.

### **Résultats**

L'assistant **Définition du modèle de configuration** exécute les actions suivantes et crée les ressources appropriées :

• Définit et démarre le service MQXR.

- <span id="page-246-0"></span>• Définit la file d'attente de transmission par défaut.
- Autorise la valeur Guest sur les systèmes Windows et nobody sur les systèmes Linux pour l'envoi de messages aux clients connectés au programme d'écoute MQTT.
- Autorise la valeur Guest sur les systèmes Windows et nobody sur les systèmes Linux pour la publication dans une rubrique et l'abonnement à une rubrique.
- Définit un modèle de canal de télémétrie.

De même, le lien **Définition de modèle de configuration** de la page Bienvenue de télémétrie est remplacée par le **modèle de configuration qui a été défini pour ce gestionnaire de files d'attente**. Il s'agit de la seule preuve visuelle que le modèle de configuration a été défini correctement.

## **Que faire ensuite**

Pour afficher le modèle de canal de télémétrie créé par l'assistant, développez le dossier **Télémétrie** et cliquez sur le dossier **Canaux**.

Si vous supprimez l'une des définitions créées par l'assistant de modèle de configuration, vous pouvez exécuter à nouveau l'assistant. L'assistant crée la même ressource que vous avez supprimée et vous informe dans la section récapitulative.

# **Définition du service de télémétrie (MQXR)**

Le service de télémétrie MQXR est défini lorsque vous exécutez l'assistant **Définition du modèle de configuration**. Vous pouvez également définir le service MQXR manuellement.

### **Pourquoi et quand exécuter cette tâche**

L'exécution de l'assistant **Définition du modèle de configuration** crée des objets et des ressources IBM WebSphere MQ. L'un de ces objets est le service MQXR. Pour plus d'informations concernant l'exécution de l'assistant **Définition du modèle de configuration**, voir [«Définition d'un modèle de configuration», à la](#page-245-0) [page 246](#page-245-0).

Vous pouvez également définir le service MQXR manuellement en exécutant une liste d'étapes. Pour plus d'informations, voir [«Définition manuelle du service de télémétrie MQXR sous Windows», à la page 248](#page-247-0) et «Définition manuelle du service de télémétrie (MQXR) sous Linux», à la page 247.

# **Résultats**

La création d'un noeud de dossier **Telemetry** extensible indique que la définition du service MQXR a abouti.

#### **Tâches associées**

[«Le noeud de télémétrie n'apparaît pas», à la page 255](#page-254-0) Découvrez ce qu'il faut rechercher si le noeud de télémétrie n'apparaît pas.

# *Définition manuelle du service de télémétrie (MQXR) sous Linux*

Vous pouvez définir le service de télémétrie MQXR manuellement à l'aide d'IBM WebSphere MQ Explorer.Une seule instance de service MQXR peut être définie pour un gestionnaire de files d'attente.

### **Avant de commencer**

• Installez la fonction WebSphere MQ Telemetry.

### **Procédure**

- 1. Dans la vue Navigateur, cliquez avec le bouton droit de la souris sur le dossier **Services**.
- 2. Cliquez sur **Nouveau** > **Service** pour ouvrir l'assistant **Nouvelle définition de service**.
- 3. Dans la zone **Nom** , entrez SYSTEM.MQXR.SERVICE et cliquez sur **Suivant**.
- <span id="page-247-0"></span>4. Dans la zone **Description** , entrez une description du service (par exemple, Manages clients using MQXR protocols such as MQTT).
- 5. Sélectionnez une option dans le menu **Contrôle du service**.
- 6. Dans la zone **Commande de démarrage** , entrez +MQ\_INSTALL\_PATH+/mqxr/bin/ runMQXRService.sh
- 7. Dans la zone **Arguments de la commande de démarrage**, entrez -m +QMNAME+ -d "+MQ\_Q\_MGR\_DATA\_PATH+" -g "+MQ\_DATA\_PATH+"
- 8. Dans la zone **Commande d'arrêt**, entrez +MQ\_INSTALL\_PATH+/mqxr/bin/endMQXRService.sh
- 9. Dans la zone **Arguments de la commande d'arrêt** , entrez -m +QMNAME+
- 10. Dans la zone **StdOut**, entrez +MQ\_Q\_MGR\_DATA\_PATH+/mqxr.stdout
- 11. Dans la zone **StdErr**, entrez +MQ\_Q\_MGR\_DATA\_PATH+/mqxr.stderr
- 12. Sélectionnez **Serveur** dans le menu **Service**.
- 13. Cliquez sur **Terminer**.

#### **Résultats**

Le service MQXR est créé.

Pour afficher le service MQXR dans la vue Navigateur, cliquez sur le dossier **Services**. Assurez-vous que l'option **Afficher les objets système** est sélectionnée et naviguez dans le service.

Dans cette tâche, le service est appelé SYSTEM.MQXR.SERVICE.

#### **Tâches associées**

«Définition manuelle du service de télémétrie MQXR sous Windows», à la page 248

#### *Définition manuelle du service de télémétrie MQXR sous Windows*

Vous pouvez définir le service de télémétrie MQXR manuellement à l'aide d'IBM WebSphere MQ Explorer.Une seule instance de service MQXR peut être définie pour un gestionnaire de files d'attente.

#### **Avant de commencer**

• Installez la fonction WebSphere MQ Telemetry.

## **Procédure**

- 1. Dans la vue Navigateur, cliquez avec le bouton droit de la souris sur le dossier **Services**.
- 2. Cliquez sur **Nouveau** > **Service** pour ouvrir l'assistant **Nouvelle définition de service**.
- 3. Dans la zone **Nom** , entrez SYSTEM.MQXR.SERVICE et cliquez sur **Suivant**.
- 4. Dans la zone **Description** , entrez une description du service (par exemple, Manages clients using MQXR protocols such as MQTT).
- 5. Sélectionnez une option dans le menu **Contrôle du service**.
- 6. Dans la zone **Commande d'arrêt**, entrez +MQ\_INSTALL\_PATH+\mqxr\bin\runMQXRService.bat
- 7. Dans la zone **Start args** , entrez -m +QMNAME+ -d "+MQ\_Q\_MGR\_DATA\_PATH+\." -g  $"+MQ_DATA_PATH+\$ ."
- 8. Dans la zone **Commande d'arrêt**, entrez +MQ\_INSTALL\_PATH+\mqxr\bin\endMQXRService.bat
- 9. Dans la zone **Arguments de la commande d'arrêt** , entrez -m +QMNAME+
- 10. Dans la zone **StdOut**, entrez +MQ\_Q\_MGR\_DATA\_PATH+\mqxr.stdout
- 11. Dans la zone **StdErr**, entrez +MQ\_Q\_MGR\_DATA\_PATH+\mqxr.stderr
- 12. Sélectionnez **Serveur** dans le menu **Service**.
- 13. Cliquez sur **Terminer**.

#### **Résultats**

Le service MQXR est créé.

<span id="page-248-0"></span>Pour afficher le service MQXR dans la vue Navigateur, cliquez sur le dossier **Services**. Assurez-vous que l'option **Afficher les objets système** est sélectionnée et naviguez dans le service.

Dans cette tâche, le service est appelé SYSTEM.MQXR.SERVICE.

#### **Tâches associées**

[«Définition manuelle du service de télémétrie \(MQXR\) sous Linux», à la page 247](#page-246-0)

# **Administration de IBM WebSphere MQ Telemetry à l'aide de WebSphere MQ Explorer**

Vous pouvez administrer IBM WebSphere MQ Telemetry en utilisant IBM WebSphere MQ Explorer. Vous pouvez contrôler le service de télémétrie (MQXR) et surveiller les clients MQTT connectés à IBM WebSphere MQ.

### **Pourquoi et quand exécuter cette tâche**

Pour plus d'informations sur l'autorisation des clients, l'authentification d'un canal en utilisant SSL et les configurations JAAS, voir *Administration* sous *Telemetry* dans la documentation du produit IBM WebSphere MQ.

### **Tâches associées**

«Démarrage et arrêt du service MQXR», à la page 249 Avant de pouvoir démarrer ou arrêter le service MQXR, le gestionnaire de files d'attente doit être actif.

[«Démarrage et arrêt d'un canal de télémétrie», à la page 250](#page-249-0)

[«Affichage du statut d'un canal de télémétrie», à la page 251](#page-250-0)

[«Filtrage des objets de télémétrie», à la page 251](#page-250-0)

Si vous affichez plusieurs objets de télémétrie dans la vue **Contenu**, vous aurez peut-être besoin de réduire la portée de la recherche sur ces objets. Pour ce faire, utilisez les filtres.

# **Démarrage et arrêt du service MQXR**

Avant de pouvoir démarrer ou arrêter le service MQXR, le gestionnaire de files d'attente doit être actif.

### **Pourquoi et quand exécuter cette tâche**

Lorsque vous démarrez le service MQXR sur un gestionnaire de files d'attente, il écoute les messages entrants provenant des clients sur l'extrémité de réception du canal de télémétrie de ce gestionnaire de files d'attente.

L'arrêt du service MQXR a les implications suivantes :

- Le service MQXR n'écoute pas les connexions client.
- Le dossier **Télémétrie** ne peut pas être développé. Cela signifie que vous ne pouvez pas :
	- Créer ou voir de canaux de télémétrie
	- Voir les connexions client
	- Envoyer des messages aux clients
	- Recevoir des messages des clients

Vous pouvez modifier les propriétés d'un service MQXR de manière analogue à celle d'un service standard WebSphere MQ. Cliquez avec le bouton droit de la souris sur le nom du service, puis cliquez sur **Propriétés**.

Dans la fenêtre **Propriétés**, vous pouvez configurer le service MQXR qui doit être démarré ou arrêté avec le gestionnaire de files d'attente, ou le démarrer et l'arrêter manuellement en sélectionnant l'option appropriée dans le menu **Contrôle du service**.

# <span id="page-249-0"></span>**Procédure**

Exécutez les étapes suivantes pour démarrer ou arrêter le service MQXR :

- 1. Dans la vue **Navigateur**, cliquez sur le dossier **Services**.
- 2. Assurez-vous que l'option **Afficher les objets système** est sélectionnée.
- 3. Dans la vue **Contenu**, cliquez avec le bouton droit de la souris sur le nom de service MQXR (SYSTEM.MQXR.SERVICE), puis cliquez sur **Démarrer** ou sur **Arrêter**.
- 4. Cliquez sur **Oui** dans la boîte de dialogue de confirmation.

### **Résultats**

Le service MQXR démarre ou s'arrête en fonction de l'action que vous avez sélectionnée. **Tâches associées**

[«Définition du service de télémétrie \(MQXR\)», à la page 247](#page-246-0) Le service de télémétrie MQXR est défini lorsque vous exécutez l'assistant **Définition du modèle de configuration**. Vous pouvez également définir le service MQXR manuellement.

# **Démarrage et arrêt d'un canal de télémétrie**

Un canal de télémétrie est automatiquement démarré lors de sa création. Il s'arrête lorsque le gestionnaire de files d'attente ou le service de télémétrie MQXR est arrêté. Vous pouvez également démarrer et arrêter manuellement un canal de télémétrie.

Un canal de télémétrie s'arrête également lorsqu'il est purgé. La purge d'un canal de télémétrie déconnecte tous les clients MGTT qui y sont connectés. Nettoie l'état des clients MQTT et arrête le canal de télémétrie. Le nettoyage de l'état d'un client implique la suppression de toutes les publications en attente et la suppression de tous les abonnements à partir de ce client.

### **Avant de commencer**

Vérifiez que le service MQXR est défini et en cours d'exécution.

# **Procédure**

Pour démarrer ou arrêter un canal de télémétrie manuellement, exécutez les étapes suivantes :

- 1. Dans la vue **Navigateur**, développez le dossier **Télémétrie**.
- 2. Cliquez sur **Canaux**.
- 3. Dans la vue **Contenu**, sélectionnez le canal de télémétrie que vous voulez démarrer ou arrêter.
- 4. A l'aide du bouton droit de la souris, sélectionnez le canal de télémétrie, puis cliquez sur **Démarrer** ou **Arrêter**.

### **Résultats**

Le canal de télémétrie démarre ou s'arrête en fonction de l'action que vous avez exécutée.

**Remarque :** Pour purger un canal de télémétrie, cliquez avec le bouton droit de la souris sur le canal sélectionné et cliquez sur **Purge**.

#### **Tâches associées**

[«Création et configuration d'un canal de télémétrie», à la page 244](#page-243-0)

Un canal de télémétrie connecte un nombre de clients MQTT à IBM WebSphere MQ. Créez un ou plusieurs canaux de télémétrie sur un gestionnaire de files d'attente. Chacun de ces canaux peut avoir des paramètres de configuration différents, ce qui permet de faciliter la gestion des clients auxquels ils sont connectés.

[«Démarrage et arrêt du service MQXR», à la page 249](#page-248-0) Avant de pouvoir démarrer ou arrêter le service MQXR, le gestionnaire de files d'attente doit être actif.

# <span id="page-250-0"></span>**Affichage du statut d'un canal de télémétrie**

Le statut d'un canal de télémétrie en cours d'exécution fournit des informations sur les clients qui sont connectés à ce canal.

Le statut du canal de télémétrie peut être purgé. La purge de la connexion d'un client MQTT déconnecte le client du canal de télémétrie et assure le nettoyage de l'état du client. Le nettoyage de l'état d'un client MQTT implique la suppression de toutes les publications en attente et la suppression de tous les abonnements à partir de ce client.

# **Procédure**

Pour afficher le statut d'un canal de télémétrie, exécutez les étapes suivantes :

- 1. Dans la vue **Navigateur**, développez le dossier **Télémétrie**, puis cliquez sur le dossier **Canaux**. Vos définitions de canal de télémétrie sont affichés dans la vue **Contenu**.
- 2. Cliquez avec le bouton droit de la souris sur le canal de télémétrie approprié, puis cliquez sur **Statut**. Une nouvelle vue **Contenu** s'ouvre dans une autre fenêtre et affiche les connexions client sur ce canal de télémétrie.

### **Affichage de toutes les connexions client dans les canaux de télémétrie**

Il est possible d'afficher toutes les connexions client effectuées pour tous les canaux de télémétrie sur un gestionnaire de files d'attente. Pour ce faire, développez le dossier **Télémétrie**, puis cliquez sur le dossier **Statut de canal** dans la vue **Navigateur**.

Toutes les connexions client à chaque canal de télémétrie sur ce gestionnaire de files d'attente sont affichées dans la vue **Contenu**. Vous pouvez réorganiser l'affichage des objets en cliquant sur le nom de colonne pertinent pour trier les résultats. Vous pouvez également utiliser le filtrage.

Par défaut, IBM WebSphere MQ Explorer affiche uniquement les 500 premières connexions client. Pour plus d'informations sur la manière de configurer le nombre maximal de connexions affichées à un moment donné, voir [«Options avancées», à la page 238](#page-237-0).

**Remarque :** Pour purger un objet de statut de canal de télémétrie, cliquez avec le bouton droit de la souris sur l'objet sélectionné et cliquez sur **Purge**.

### **Tâches associées**

«Filtrage des objets de télémétrie», à la page 251

Si vous affichez plusieurs objets de télémétrie dans la vue **Contenu**, vous aurez peut-être besoin de réduire la portée de la recherche sur ces objets. Pour ce faire, utilisez les filtres.

# **Filtrage des objets de télémétrie**

Si vous affichez plusieurs objets de télémétrie dans la vue **Contenu**, vous aurez peut-être besoin de réduire la portée de la recherche sur ces objets. Pour ce faire, utilisez les filtres.

# **Avant de commencer**

- Installez la fonction WebSphere MQ Telemetry.
- Configurez le gestionnaire de files d'attente pour la fonction IBM WebSphere MQ Telemetry. Pour plus d'informations, voir la section [«Configuration de IBM WebSphere MQ Telemetry à l'aide de WebSphere](#page-243-0) [MQ Explorer», à la page 244](#page-243-0).

# **Pourquoi et quand exécuter cette tâche**

La vue **Statut de canal de télémétrie** dispose d'une option de filtrage. Dans la télémétrie, le filtrage est mieux utilisé lors de la visualisation de connexions client dans la vue **Telemetry Channel Status Content (Contenu du statut du canal de télémétrie)**. Des canaux de télémétrie multiples peuvent avoir plusieurs clients connectés à chacun d'entre eux. Toutes ces connexions sont affichées dans la dossier **Statut du**

<span id="page-251-0"></span>**canal**. Par exemple, vous voulez afficher des clients MQTT avec des ID client tels que ibm\_client. Les clients avec des ID client tels que ibm\_client1, ibm\_client2 et ibm\_client3 sont renvoyés.

Vous pouvez également filtrer les canaux de télémétrie en suivant les mêmes étapes de filtrage. Pour cette tâche, vous effectuez le filtrage dans la vue de contenu **Statut du canal de télémétrie**.

## **Procédure**

Pour filtrer les objets de télémétrie, exécutez les étapes suivantes :

- 1. Supposons que vous ayez installé et configuré votre gestionnaire de files d'attente pour la télémétrie, cliquez sur le dossier **Statut du canal**.
- 2. Dans la vue **Telemetry Channel status Content (Contenu du statut du canal de télémétrie)**, cliquez sur la flèche à côté du nom **Filtre**.
	- Pour sélectionner une option de filtrage dans une liste de filtres définis, cliquez sur **Sélectionner le filtre** . Le filtre par défaut de la vue **Contenu du statut de canal** est **Standard for Telemetry Channel Status (Standard pour le statut de canal de télémétrie)**.
	- Pour modifier les options du filtre en cours , cliquez sur **Editer le filtre en cours**.
	- Pour ajouter, copier ou éditer des filtres, cliquez sur **Gérer les filtres**.
	- a) Pour ajouter un filtre, dans la fenêtre **Gestion des filtres**, cliquez sur **Ajouter**.
	- b) Tapez un nom significatif dans la zone **Nom du filtre**. Par exemple, entrez Clients belonging to my IBM channel.
	- c) Définissez la condition à appliquer aux canaux de télémétrie. Par exemple, Channel name like IBM.CHANNEL.
	- d) Pour ajouter une règle, sélectionnez **AND**.
	- e) Cliquez sur **Sélectionner** pour changer l'attribut à filtrer.
	- f) Tapez une règle appropriée, puis cliquez sur **OK**.
- 3. Sélectionnez le nom de filtre que vous voulez appliquer à cette vue de contenu et cliquez sur **OK**.

### **Résultats**

Le filtre est appliqué et vos objets sont filtrés en fonction des critères définis dans l'option de filtrage.

# **Traitement des incidents liés à IBM WebSphere MQ Telemetry à l'aide de WebSphere MQ Explorer**

De l'aide est proposée pour les problèmes qui peuvent survenir lorsque vous utilisez WebSphere MQ Explorer pour administrer la télémétrie.

### **Pourquoi et quand exécuter cette tâche**

Lorsque vous installez la fonction de télémétrie, vous pouvez exécuter l'assistant **Définition du modèle de configuration** pour définir une configuration de base de télémétrie. Voir [«Définition d'un modèle de](#page-245-0) [configuration», à la page 246.](#page-245-0)

Vous pouvez vérifier et tester votre configuration de base à l'aide de l'utilitaire client MQTT pour publier des messages et s'abonner pour en recevoir. Pour plus d'informations sur le test de votre modèle de configuration, voir [«Utilisation de l'utilitaire client MQTT», à la page 242.](#page-241-0)

#### **Tâches associées**

[«Résolution des problèmes liés à l'échec de connexion de votre client MQTT», à la page 253](#page-252-0) Si votre client MQTT ne peut pas se connecter à un canal de télémétrie, il peut y avoir plusieurs raisons à cela.

[«Résolution des problèmes liés à la déconnexion inattendue de votre client MQTT», à la page 254](#page-253-0) Identifiez la raison de la déconnexion inattendue du client MQTT du canal de télémétrie.

[«Le noeud de télémétrie n'apparaît pas», à la page 255](#page-254-0)
Découvrez ce qu'il faut rechercher si le noeud de télémétrie n'apparaît pas.

[«Résolutions des incidents liés à un canal de télémétrie», à la page 255](#page-254-0) Si un canal de télémétrie ne démarre pas, s'arrête de manière inattendue ou coupe les connexions client, quelques éléments vous permettent de diagnostiquer le problème.

#### **Référence associée**

«Implications de l'exécution du modèle de configuration», à la page 253

Lorsque vous exécutez l'assistant **Définition du modèle de configuration**, des objets IBM WebSphere MQ sont définis. Certains objets affectent le comportement du gestionnaire de files d'attente ; vous devez savoir comment le gestionnaire de files d'attente et ses liaisons de communications sont affectées.

# **Implications de l'exécution du modèle de configuration**

Lorsque vous exécutez l'assistant **Définition du modèle de configuration**, des objets IBM WebSphere MQ sont définis. Certains objets affectent le comportement du gestionnaire de files d'attente ; vous devez savoir comment le gestionnaire de files d'attente et ses liaisons de communications sont affectées.

L'exécution du l'assistant **de définition de modèle de configuration** définit la file d'attente de transmission par défaut du gestionnaire de files d'attente à la valeur SYSTEM.MOTT. TRANSMIT. QUEUE, qui remplace la file d'attente de transmission par défaut existante, le cas échéant.

En définissant la file d'attente de transmission MQTT comme file d'attente de transmission par défaut, les applications IBM WebSphere MQ peuvent envoyer des messages point à point aux clients MQTT sans avoir à créer un alias de gestionnaire de files d'attente distinct pour chaque client. Les messages destinés aux clients MQTT sont dirigés via la file d'attente de transmission MQTT du gestionnaire de files d'attente vers le client MQTT ayant un identificateur de client qui correspond au nom du gestionnaire de files d'attente auquel le message est envoyé. Les gestionnaires de files d'attente IBM WebSphere MQ traitent les clients MQTT comme des gestionnaires de files d'attente éloignées.

Si vous avez utilisé précédemment une file d'attente de transmission par défaut IBM WebSphere MQ pour acheminer des messages vers d'autres gestionnaires de files d'attente, vous devez créer explicitement des routes alternatives (par exemple en définissant des alias de gestionnaire de files d'attente) avant d'exécuter l'exemple de configuration ou de configurer manuellement votre gestionnaire de files d'attente afin d'activer la fonction Telemetry.

L'exécution de l'exemple de configuration permet aux clients MQTT d'accéder aux ressources WebSphere MQ avec le nom d'utilisateur Guest sous Windowset nobody sous Linux.

# **Résolution des problèmes liés à l'échec de connexion de votre client MQTT**

Si votre client MQTT ne peut pas se connecter à un canal de télémétrie, il peut y avoir plusieurs raisons à cela.

# **Procédure**

Tenez compte des raisons suivantes pour diagnostiquer le problème dans le cas d'un client MQTT qui ne parvient pas à se connecter :

• Vérifiez que le gestionnaire de files d'attente et le service de télémétrie (MQXR) sont en cours d'exécution.

Démarrez le gestionnaire de files d'attente. Par défaut, le service MQXR doit démarrer avec le gestionnaire de files d'attente. Si vous avez configuré le contrôle de service MQXR de façon à démarrer manuellement, vous devez démarrer le service à partir du dossier **Services**. Pour plus d'informations concernant le démarrage du service MQXR, reporte-vous à [«Démarrage et arrêt du service MQXR», à la](#page-248-0) [page 249](#page-248-0).

• Vérifiez que le canal de télémétrie et le service de télémétrie (MQXR) sont définis et s'exécutent correctement.

Vous pouvez manuellement définir le service MQXR et définir la file d'attente de transmission par défaut du gestionnaire de files d'attente à la valeur SYSTEM.MQTT.TRANSMIT.QUEUE, pour remplacer <span id="page-253-0"></span>une file d'attente de transmission par défaut existante. Le gestionnaire de files d'attente est alors approprié pour la télémétrie. Vous pouvez également envisager d'exécuter l'assistant **Définition du modèle de configuration** à partir de la page de bienvenue dans la télémétrie, si vous ne l'avez pas encore fait.

• Avez-vous écrit votre propre client ?

Si tel est le cas, avez-vous écrit votre application client avec le protocole MQTT v3 et non le protocole v5 ? Tentez d'identifier le problème en exécutant l'utilitaire client MQTT.

• Disposez-vous d'un nom d'identificateur client valide ?

Lors de la connexion à WebSphere MQ, l'identificateur client MQTT doit contenir moins de 23 caractères et uniquement des caractères alphabétiques, numériques et les signes de point (.), de barre oblique (/), de trait de soulignement (\_) et de pourcentage (%).

• Avez-vous connecté votre client MQTT et épuisé l'intervalle **MQTT keep alive** ?

L'attribut de signal de présence est un intervalle en millisecondes au terme duquel le client MQTT est déconnecté pour cause d'inactivité. Si le service MQXR ne reçoit aucune communication du client, dans l'intervalle du signal de présence, il se déconnecte du client.

• Est-ce qu'un grand nombre de clients MQTT tentent de se connecter à un canal de télémétrie simultanément ?

Chaque canal de télémétrie possède un attribut **backlog**. Il s'agit du nombre maximal de demandes de connexion simultanée prises en charge par le canal de télémétrie. Assurez-vous que la valeur définie n'est pas inférieure au nombre de clients MQTT qui tentent de se connecter.

• Vérifiez que la connexion TCP/IP est encore active.

#### **Tâches associées**

#### [«Définition d'un modèle de configuration», à la page 246](#page-245-0)

Vous pouvez utiliser l'assistant **Définition du modèle de configuration** pour configurer le gestionnaire de files d'attente pour qu'il soit compatible avec la fonction IBM WebSphere MQ Telemetry. Le modèle de configuration définit et démarre le service de télémétrie MQXR, définit la file d'attente de transmission et crée un modèle de canal de télémétrie.

#### [«Définition du service de télémétrie \(MQXR\)», à la page 247](#page-246-0)

Le service de télémétrie MQXR est défini lorsque vous exécutez l'assistant **Définition du modèle de configuration**. Vous pouvez également définir le service MQXR manuellement.

#### **Référence associée**

[«Propriétés du canal de télémétrie», à la page 256](#page-255-0)

Chaque attribut de canal de télémétrie comporte une brève description qui vous permet de comprendre avant de pouvoir configurer le canal. IBM WebSphere MQ Telemetry ne prend en charge que le protocole TCP/IP.

#### [«Attributs de statut du canal de télémétrie», à la page 258](#page-257-0)

Comme dans le cas de WebSphere MQ, vous pouvez voir le statut d'un canal de télémétrie. Pour chaque attribut, il existe une brève description expliquant pour quelles informations l'attribut est utilisé. Tous les attributs de statut de canaux de télémétrie sont en lecture seule.

# **Résolution des problèmes liés à la déconnexion inattendue de votre client MQTT**

Identifiez la raison de la déconnexion inattendue du client MQTT du canal de télémétrie.

# **Procédure**

Si votre client MQTT se connecte, puis se déconnecte sans raison apparente, envisagez les raisons suivantes afin de diagnostiquer le problème.

• Le gestionnaire de files d'attente, le service de télémétrie (MQXR) ou le canal de télémétrie ne s'exécute pas.

<span id="page-254-0"></span>Démarrez le gestionnaire de files d'attente, le service MQXR ou le canal de télémétrie. Tentez de reconnecter le client MQTT et vérifiez que cette solution résout le problème.

• Un autre client démarre et se connecte avec le même ID client.

Dans ce cas, WebSphere MQ accepte la connexion du second client MQTT et force la déconnexion du premier client MQTT.

• Le client MQTT accède à une rubrique pour laquelle il n'a pas l'autorisation, soit pour publier, soit pour s'abonner.

IBM WebSphere MQ déconnecte le client MQTT.

• La connexion TCP/IP n'est plus active.

Diagnostiquez et réglez le problème concernant votre connexion TCP/IP puis essayez de vous reconnecter au client MQTT.

# **Le noeud de télémétrie n'apparaît pas**

Découvrez ce qu'il faut rechercher si le noeud de télémétrie n'apparaît pas.

# **Procédure**

• Avez-vous installé WebSphere MQ Telemetry ?

Vérifiez que toutes les conditions sont requises et que vous avez installé la télémétrie. Voir *Installation* sous *Telemetry* dans la documentation du produit IBM WebSphere MQ.

# **Résolutions des incidents liés à un canal de télémétrie**

Si un canal de télémétrie ne démarre pas, s'arrête de manière inattendue ou coupe les connexions client, quelques éléments vous permettent de diagnostiquer le problème.

## **Procédure**

• Votre canal de télémétrie ne démarre pas.

Régénérez la vue **Contenu des canaux de télémétrie** et assurez-vous que le canal n'est pas en cours d'exécution.

Vérifiez que le numéro de port du canal de télémétrie n'est pas en cours d'utilisation par une autre application.

• Un canal de télémétrie s'arrête de manière inattendue.

Vérifiez que le service de télémétrie (MQXR) est toujours en cours de fonctionnement.

• Le canal de télémétrie supprime la connexion client MQTT.

Pour plus d'informations sur les clients MQTT supprimés de manière inattendue, voir [«Résolution des](#page-253-0) [problèmes liés à la déconnexion inattendue de votre client MQTT», à la page 254.](#page-253-0)

• Vous ne pouvez pas voir le statut d'un canal de télémétrie

Vérifiez que le canal de télémétrie en question est en cours d'exécution.

Assurez-vous que les clients MQTT sont connectés au canal de télémétrie approprié. Vérifiez que le numéro de port et le nom d'hôte sur le client correspondent à ceux de canal de télémétrie.

Si vous avez configuré votre propre filtre dans la **fenêtre Statut de canal**, remettez la valeur par défaut de **Standard for Telemetry Channel Status** et vérifiez que les clients MQTT requis sont affichés.

• Vous ne parvenez pas à exécuter l'utilitaire client MQTT à partir d'un canal de télémétrie.

Si vous choisissez d'effectuer une authentification à l'aide de SSL ou de JAAS, vous pouvez lancer l'utilitaire client MQTT à partir du canal de télémétrie. Ceci se produit parce que l'utilitaire client MQTT ne prend pas en charge l'authentification SSL ou JAAS. Toutefois, vous pouvez écrire votre propre application client MQTT v3 pour prendre en charge l'authentification JAAS ou SSL.

<span id="page-255-0"></span>• Le dossier **Telemetry Channels (Canaux de télémétrie)** n'affiche aucun canal ou n'affiche pas le canal que vous avez créé.

Vérifiez que vous avez créé un canal de télémétrie à l'aide de l'assistant **Définition du modèle de configuration** (qui crée le canal PlainText), ou l'assistant **Nouveau canal de télémétrie** (qui crée un canal en fonction de vos spécifications).

Vérifiez que l'option de filtrage est définie à la valeur par défaut du canal de télémétrie Standard for Telemetry Channels canal(Standard pour les canaux de télémétrie).

#### **Tâches associées**

[«Filtrage des objets de télémétrie», à la page 251](#page-250-0)

Si vous affichez plusieurs objets de télémétrie dans la vue **Contenu**, vous aurez peut-être besoin de réduire la portée de la recherche sur ces objets. Pour ce faire, utilisez les filtres.

# **Référence IBM WebSphere MQ Telemetry**

Utilisez les informations de référence fournies dans cette section pour vous aider à exécuter des tâches associées à l'utilisation de la télémétrie.

#### **Référence associée**

«Propriétés du canal de télémétrie», à la page 256

Chaque attribut de canal de télémétrie comporte une brève description qui vous permet de comprendre avant de pouvoir configurer le canal. IBM WebSphere MQ Telemetry ne prend en charge que le protocole TCP/IP.

[«Attributs de statut du canal de télémétrie», à la page 258](#page-257-0)

Comme dans le cas de WebSphere MQ, vous pouvez voir le statut d'un canal de télémétrie. Pour chaque attribut, il existe une brève description expliquant pour quelles informations l'attribut est utilisé. Tous les attributs de statut de canaux de télémétrie sont en lecture seule.

# **Propriétés du canal de télémétrie**

Chaque attribut de canal de télémétrie comporte une brève description qui vous permet de comprendre avant de pouvoir configurer le canal. IBM WebSphere MQ Telemetry ne prend en charge que le protocole TCP/IP.

Cliquez avec le bouton droit de la souris sur un objet de télémétrie, puis sélectionnez **Propriétés** pour afficher et éditer les propriétés du canal de télémétrie.

Le tableau suivant répertorie les attributs que vous pouvez définir sur les propriétés **d'un canal de télémétrie** ([Remarque 1](#page-256-0)).

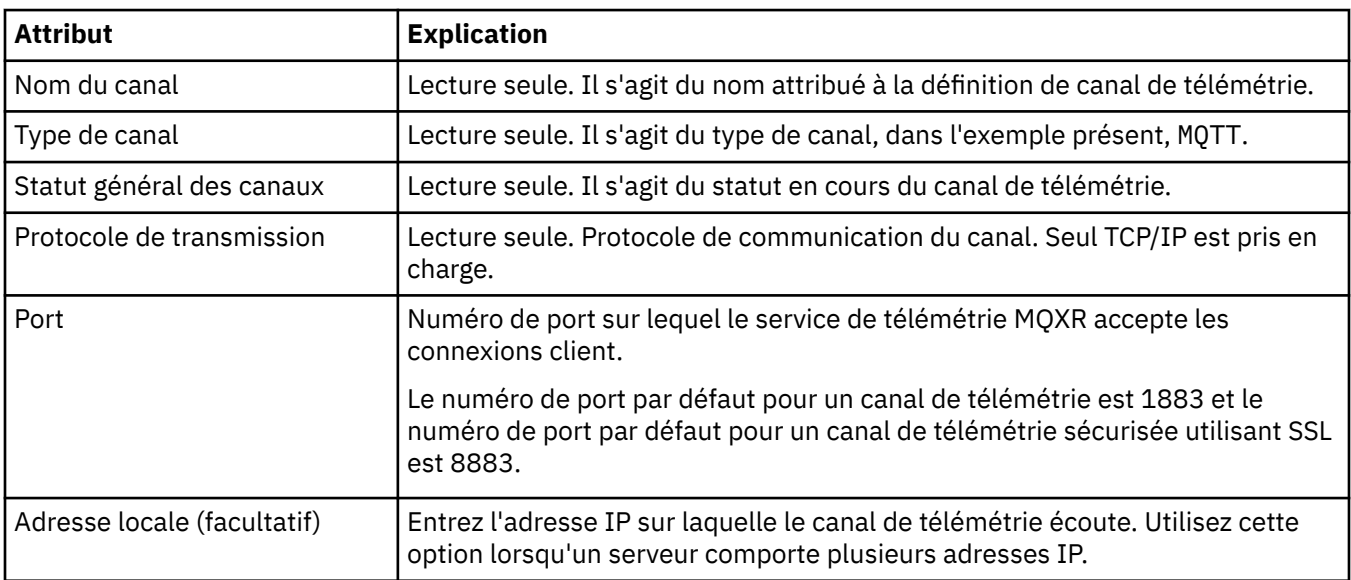

<span id="page-256-0"></span>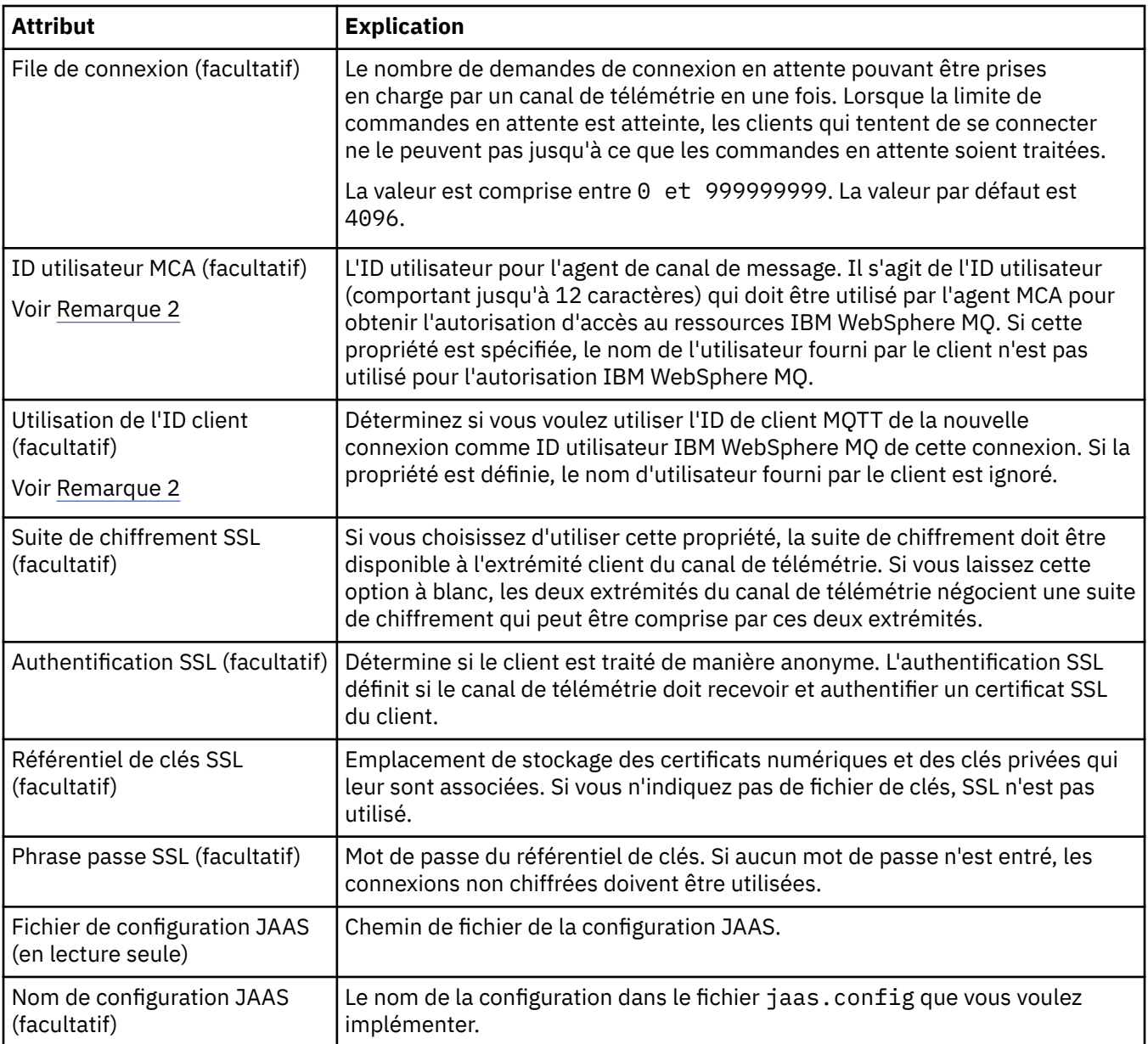

#### **Remarque :**

- 1. Lorsque vous modifiez les attributs d'un canal de télémétrie, vous devez redémarrer le canal pour que les modifications entrent en vigueur.
- 2. Ne spécifiez pas les propriétés **MCA user ID** et **Use client ID**. Si vous spécifiez les deux, le canal de télémétrie va échouer au démarrage.

Si les propriétés **MCA user ID** et **Use client ID** ne sont pas définies, le nom d'utilisateur et le mot de passe du client sont utilisés et le nom d'utilisateur est authentifié par JAAS à l'aide du mot de passe.

#### **Tâches associées**

[«Configuration de IBM WebSphere MQ Telemetry à l'aide de WebSphere MQ Explorer», à la page 244](#page-243-0) Configurez WebSphere MQ afin qu'il puisse exécuter la fonction de télémétrie à l'aide d'IBM WebSphere MQ Explorer. Créez des objets de télémétrie et testez votre configuration à l'aide de l'utilitaire client MQTT.

[«Administration de IBM WebSphere MQ Telemetry à l'aide de WebSphere MQ Explorer», à la page 249](#page-248-0)

<span id="page-257-0"></span>Vous pouvez administrer IBM WebSphere MQ Telemetry en utilisant IBM WebSphere MQ Explorer. Vous pouvez contrôler le service de télémétrie (MQXR) et surveiller les clients MQTT connectés à IBM WebSphere MQ.

# **Attributs de statut du canal de télémétrie**

Comme dans le cas de WebSphere MQ, vous pouvez voir le statut d'un canal de télémétrie. Pour chaque attribut, il existe une brève description expliquant pour quelles informations l'attribut est utilisé. Tous les attributs de statut de canaux de télémétrie sont en lecture seule.

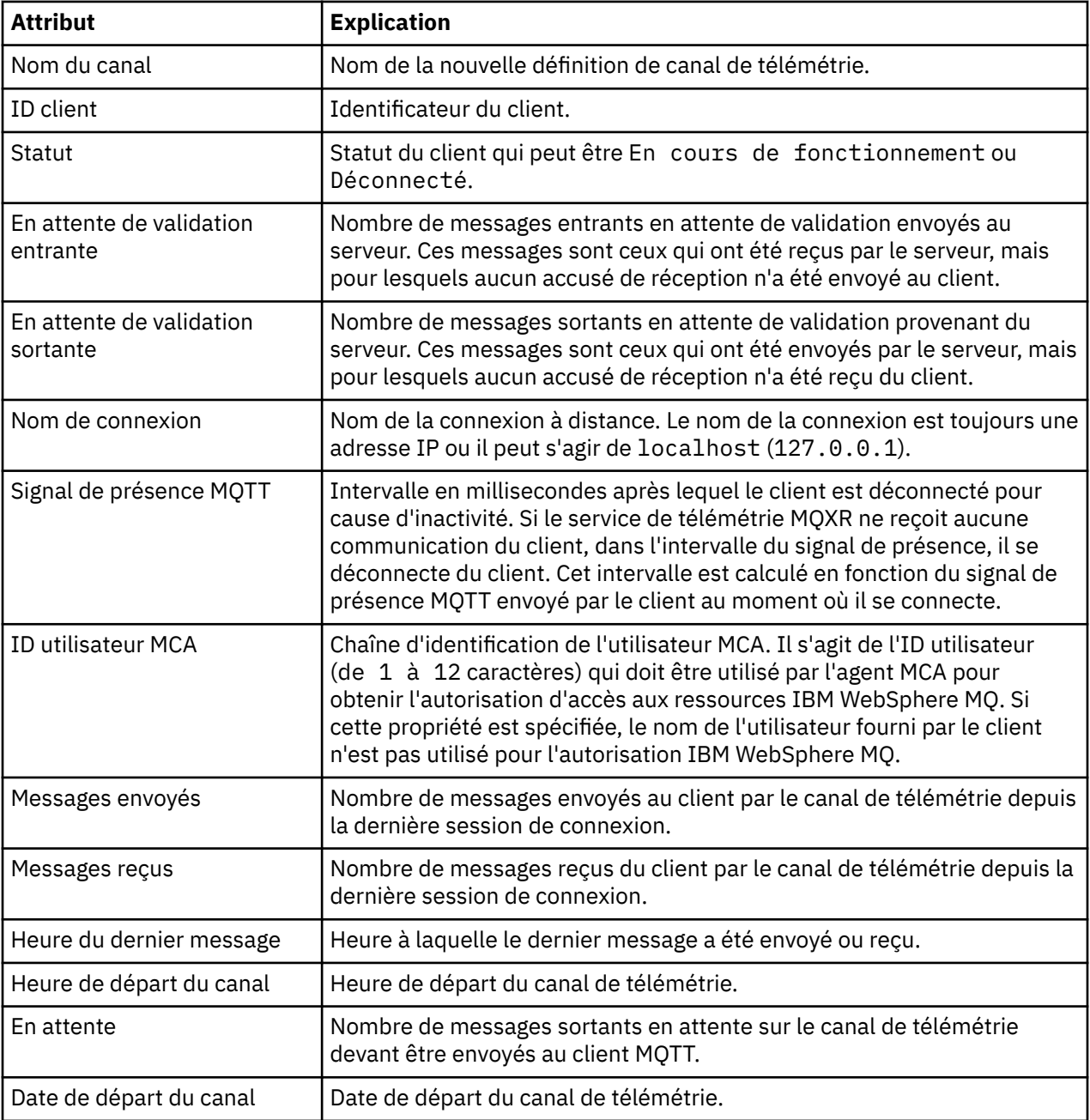

Le tableau suivant fournit des descriptions des attributs de statut de canaux de télémétrie :

## **Tâches associées**

[«Affichage du statut d'un canal de télémétrie», à la page 251](#page-250-0)

[«Filtrage des objets de télémétrie», à la page 251](#page-250-0)

Si vous affichez plusieurs objets de télémétrie dans la vue **Contenu**, vous aurez peut-être besoin de réduire la portée de la recherche sur ces objets. Pour ce faire, utilisez les filtres.

# <span id="page-258-0"></span>**IBM WebSphere MQTutoriels**

Ces tutoriels expliquent comment effectuer des tâches basiques comme créer un gestionnaire de files d'attente, une file d'attente ou un canal, ainsi que placer un message dans une file d'attente et l'extraire d'une file d'attente.

Les tutoriels conviennent à toutes les plateformes réparties, mais pas pour z/OS.

Chaque tutoriel se subdivise en plusieurs sous-tâches. Vous pouvez réaliser chaque tâche via l'une des interfaces suivantes :

- Interface graphique d'IBM WebSphere MQ Explorer.
- L'interface de ligne de commande d'IBM WebSphere MQ Script Commands (MQSC).

Voir la section Référence MQSC pour plus d'informations sur ces commandes.

Chacun de ces tutoriels repose sur les objets IBM WebSphere MQ configurés au cours des tutoriels précédents. Il est par conséquent recommandé de suivre ces tutoriels dans l'ordre où ils apparaissent.

Les tutoriels constituent une prise en main de WebSphere MQ et ne couvrent pas les scénarios de messagerie les plus complexes.

# **Tutoriel 1 : envoi d'un message à une file d'attente locale**

Tutoriel pour configurer un gestionnaire de files d'attente, créer une file d'attente, placer un message de test dans la file d'attente et vérifier la réception du message.

# amgsput amgsget **API** QM APPLE  $Q<sub>1</sub>$

# **Pourquoi et quand exécuter cette tâche**

Ce tutoriel vous apprend comment configurer un gestionnaire de files d'attente QM\_APPLE, et une file d'attente Q1, sur une installation locale et autonome qui ne communique pas avec les autres installations de WebSphere MQ. Lorsque les objets ont été définis, il existe de nombreux outils qui peuvent être utilisés pour tester la configuration. La première tâche consiste à envoyer un message de test. Cette tâche peut être effectuée à l'aide de MQ Explorer ou le programme amqsput de plateforme répartie. La seconde tâche consiste à vérifier que le message a été ajouté à la file d'attente. Cette tâche peut être effectuée à l'aide de MQ Explorer ou le programme amqsget de plateforme répartie.

Une fois le tutoriel 1 terminé, vous aurez les connaissances de base sur la façon dont une messagerie WebSphere MQ fonctionne dans une topologie de messagerie simple disposant d'un gestionnaire de files d'attente avec des files d'attente locales.

# <span id="page-259-0"></span>**Création du gestionnaire de files d'attente**

#### **Avant de commencer**

Avant de créer un gestionnaire de files d'attente, vous devez vous assurer que WebSphere MQ est correctement installé.

## **Pourquoi et quand exécuter cette tâche**

Cette rubrique vous apprend comment créer un gestionnaire de files d'attente appelé QM\_APPLE.

Vous pouvez effectuer cette tâche dans l'une des interfaces suivantes :

- l'interface graphique de WebSphere MQ Explorer
- WebSphere MQ Script Command (MQSC)

# *Création du gestionnaire de files d'attente à l'aide de WebSphere MQ Explorer*

# **Procédure**

- 1. Démarrez WebSphere MQ Explorer.
- 2. Dans la **vue Navigateur**, cliquez à l'aide du bouton droit sur le dossier **Gestionnaires de files d'attente**, puis cliquez sur **Création** > **Gestionnaire de files d'attente**.

L'assistant de **création d'un gestionnaire de files d'attente** s'ouvre.

- 3. Dans la zone **Nom du gestionnaire de files d'attente**, tapez QM\_APPLE.
- 4. Cliquez deux fois sur **Suivant**.
- 5. Assurez-vous que **Automatique** est sélectionné dans l'option **Sélectionner le type de démarrage du gestionnaire de files d'attente**.
- 6. Cliquez sur **Suivant**.
- 7. Vérifiez que la case **Création d'un programme d'écoute TCP/IP** est cochée.
- 8. Si le bouton **Terminer** n'est pas disponible, saisissez un autre numéro de port dans la zone **Ecoute du numéro de port**.

Si la valeur en cours est 1414, essayez d'utiliser un numéro de port différent, par exemple : 1415 ou 1416. Si le numéro de port par défaut de 1414 est 1414 n'est pas utilisé à ce stade, notez le numéro du port utilisé car vous en aurez besoin ultérieurement dans ce didacticiel lorsque QM\_APPLE sert de gestionnaire de files d'attente récepteur.

9. Cliquez sur **Terminer**.

# **Résultats**

Une icône représentant ce gestionnaire de files d'attente s'affiche dans le dossier **Gestionnaires de files d'attente** de la **vue du navigateur** de WebSphere MQ Explorer et le gestionnaire de files d'attente démarre automatiquement après sa création, comme l'illustre la capture d'écran suivante :

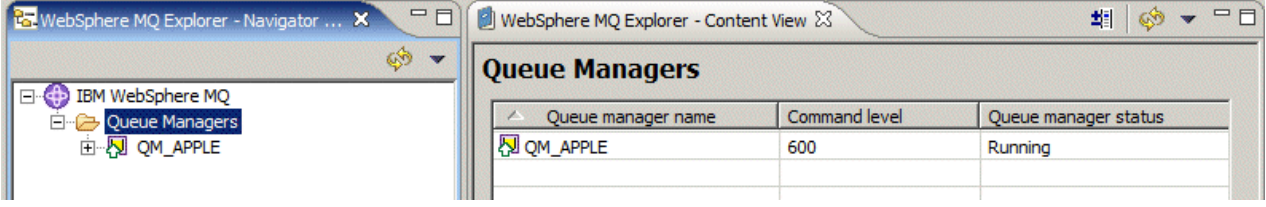

*Création du gestionnaire de files d'attente à l'aide de MQSC*

## **Pourquoi et quand exécuter cette tâche**

Ouvrez une invite de commande et procédez comme suit :

# <span id="page-260-0"></span>**Procédure**

1. Créez un gestionnaire de files d'attente appelé QM\_APPLE en entrant la commande suivante :

crtmqm QM\_APPLE

Des messages vous indiquent que la file a été créée et que les objets WebSphere MQ par défaut ont également été créés.

2. Démarrez le gestionnaire de files d'attente en entrant la commande suivante :

strmqm

Un message vous informe que le gestionnaire a démarré.

# **Résultats**

Vous avez créé un gestionnaire de files d'attente portant le nom QM\_APPLE.

# **Création de la file locale**

#### **Avant de commencer**

Avant de créer une file d'attente locale sur le gestionnaire, vous devez d'abord avoir procédé aux étapes de la tâche : [Création du gestionnaire de files d'attente](#page-259-0).

## **Pourquoi et quand exécuter cette tâche**

Cette rubrique vous apprend comment créer une file d'attente locale appelée Q1 sur un gestionnaire de files d'attente appelé QM\_APPLE.

Vous pouvez effectuer cette tâche dans l'une des interfaces suivantes :

- l'interface graphique de WebSphere MQ Explorer
- • [l'interface WebSphere MQ Script Command \(MQSC\) de ligne de commande](#page-261-0)

# *Création de la file d'attente locale à l'aide de WebSphere MQ Explorer*

## **Procédure**

- 1. Dans la **vue Navigateur**, développez le dossier **Gestionnaires de files d'attente**.
- 2. Développez le gestionnaire de files d'attente QM\_APPLE.
- 3. Cliquez à l'aide du bouton droit sur le dossier **Files d'attente**, puis cliquez sur **Nouveau** > **File d'attente locale**.

L'assistant de **création d'une file d'attente locale** s'ouvre.

- 4. Dans la zone **Nom**, tapez Q1
- 5. Cliquez sur **Terminer**.

## **Résultats**

La nouvelle file d'attente Q1, s'affiche dans la **vue du contenu**, comme l'illustre la capture d'écran suivante :

<span id="page-261-0"></span>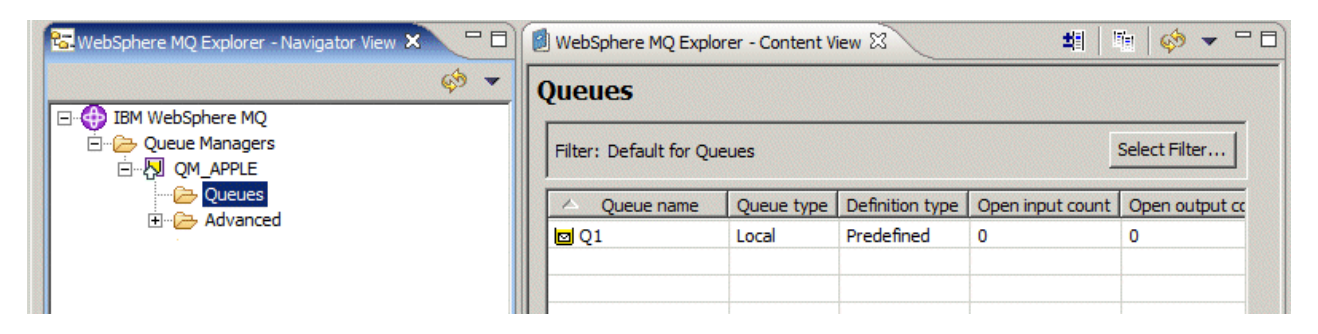

Si elle n'est pas affichée dans la **vue du contenu**, cliquez sur Actualiser<sup>ess</sup> en haut de la vue du contenu.

*Création de la file d'attente à l'aide de MQSC*

#### **Pourquoi et quand exécuter cette tâche**

Ouvrez une invite de commande et procédez comme suit :

#### **Procédure**

1. Activez les commandes MQSC en entrant la commande suivante :

runmqsc QM\_APPLE

2. Entrez la commande suivante :

define qlocal (Q1)

Des messages vous indiquent que la file a été créée et que les objets WebSphere MQ par défaut ont également été créés.

3. Arrêtez MQSC en entrant la commande suivante :

end

## **Résultats**

Vous avez créé une file d'attente locale appelée Q1.

# **Placement d'un message de test sur une file d'attente locale**

#### **Avant de commencer**

Avant de placer un message de test sur la file, vous devez avoir terminé les tâches suivantes dans ce tutoriel :

- • [Création du gestionnaire de files d'attente local](#page-259-0)
- • [Création de la file d'attente locale](#page-260-0)

#### **Pourquoi et quand exécuter cette tâche**

Cette rubrique vous apprend comment placer un message de test sur la file d'attente locale Q1.

Vous pouvez effectuer cette tâche dans l'une des interfaces suivantes :

- • [Interface graphique d'IBM WebSphere MQ Explorer](#page-262-0)
- • [Interface de ligne de commande IBM WebSphere MQ Script Command \(MQSC\)](#page-262-0)

# <span id="page-262-0"></span>*Insertion d'un message de test dans une file d'attente à l'aide d'IBM WebSphere MQ Explorer*

# **Procédure**

- 1. Dans la **vue Navigateur**, développez le dossier **Gestionnaires de files d'attente**.
- 2. Développez le gestionnaire de files d'attente QM\_APPLE, que vous avez créé.
- 3. Cliquez sur le dossier **Files d'attente**.
- Les files d'attente du gestionnaire sont répertoriées dans la **vue du contenu**.
- 4. Dans la **vue du contenu**, cliquez à l'aide du bouton droit sur la file d'attente locale Q1, puis cliquez sur **Insertion d'un message de test**.

La boîte dialogue **Insertion d'un message de test** s'affiche.

5. Dans la zone **Données de message** , entrez du texte, par exemple this is a test message, puis cliquez sur **Insérer un message**.

La zone **Données de message** est effacée et le message est placé dans la file d'attente.

6. Cliquez sur **Fermer**.

# **Résultats**

Dans la **vue Contenu**, notez que la valeur **Current queue depth** de Q1est désormais 1, comme illustré dans la capture d'écran suivante:

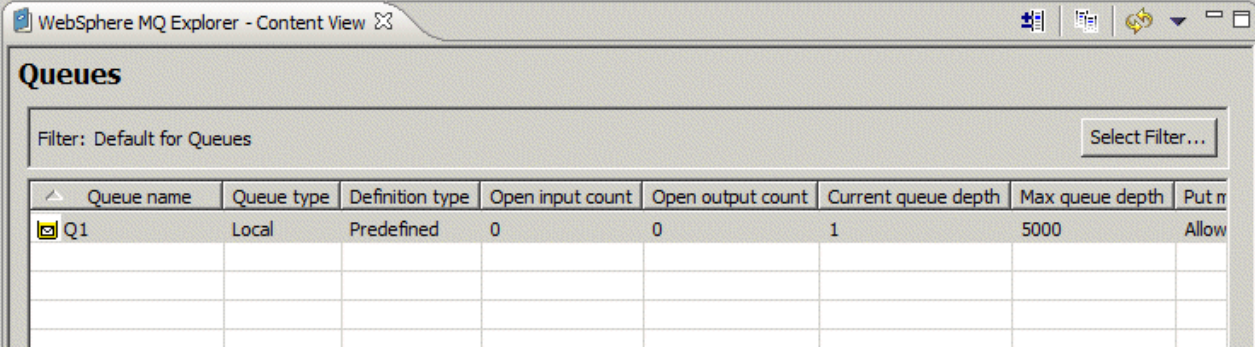

Si la colonne **Current queue depth** n'est pas visible, vous devrez peut-être faire défiler l'écran vers la droite de la vue de contenu.

*Placement d'un message de test sur une file d'attente à l'aide de amqsput*

# **Pourquoi et quand exécuter cette tâche**

L'exemple de programme **amqsput** est utilisé pour placer un message sur une file que vous avez créée.

Sur Windows, les exemples de programmes sont installés par défaut avec IBM WebSphere MQ Server ou Client. Sous Linux, les packages RPM des exemples de programme doivent être installés.

Ouvrez une invite de commande et procédez comme suit :

# **Procédure**

- 1. Démarrez l'exemple de programme **amqsput** comme suit :
	- Sous Linux, accédez au répertoire *MQ\_INSTALLATION\_PATH*/samp/bin , où *MQ\_INSTALLATION\_PATH* représente le répertoire de haut niveau dans lequel IBM WebSphere MQ est installé. Tapez la commande :

./amqsput Q1 QM\_APPLE

• Sous Windows, tapez la commande :

amqsput Q1 QM\_APPLE

Les messages suivants s'affichent :

Sample AMQSPUT0 start

target queue is Q1

2. Tapez le texte du message sur une ou plusieurs lignes, puis appuyez sur **Entrée** deux fois. Le message suivant s'affiche :

Sample AMQSPUT0 end

#### **Résultats**

Vous avez créé un message de test et vous l'avez placé dans la file d'attente locale.

Dans la vue **Contenu**de MQ Explorer, vous remarquerez que la valeur **Current queue depth** de Q1est désormais 1, comme illustré dans la capture d'écran suivante:

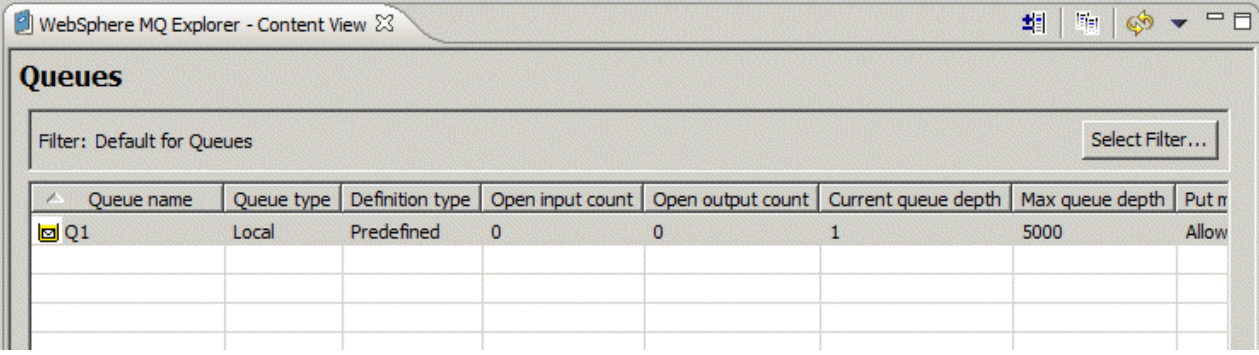

Si la colonne **Current queue depth** n'est pas visible, vous devrez peut-être faire défiler l'écran vers la droite de la vue de contenu.

# **Vérification de l'envoi du message de test**

#### **Avant de commencer**

Avant d'obtenir le message de test de la file locale, vous devez avoir terminé les tâches suivantes dans ce tutoriel :

- • [Création du gestionnaire de files d'attente local](#page-259-0)
- • [Création de la file d'attente locale](#page-260-0)
- • [Placement d'un message de test sur une file d'attente locale](#page-261-0)

## **Pourquoi et quand exécuter cette tâche**

Cette rubrique vous indique comment vérifier que le message de test a bien été envoyé.

Vous pouvez effectuer cette tâche dans l'une des interfaces suivantes :

- • [l'interface graphique de WebSphere MQ Explorer](#page-264-0)
- • [WebSphere MQ Script Command \(MQSC\)](#page-264-0)

# <span id="page-264-0"></span>*Vérification de l'envoi du message de test à l'aide de WebSphere MQ Explorer*

# **Procédure**

- 1. Dans la **vue Navigateur**, développez le dossier **Gestionnaires de files d'attente**, puis développez QM\_APPLE.
- 2. Cliquez sur le dossier **Files d'attente**.
- 3. Dans la **vue du contenu**, cliquez à l'aide du bouton droit sur la file d'attente Q1, puis cliquez sur **Visualisation messages**.

L'**afficheur de messages** s'ouvre et affiche une liste de messages sur Q1.

4. Cliquez deux fois sur le dernier message pour afficher sa boîte de dialogue de propriétés.

# **Résultats**

Dans la page des **données** de la boîte de dialogue des propriétés, la zone **Message data** affiche le contenu du message sous forme lisible par l'utilisateur, comme illustré dans la capture d'écran suivante :

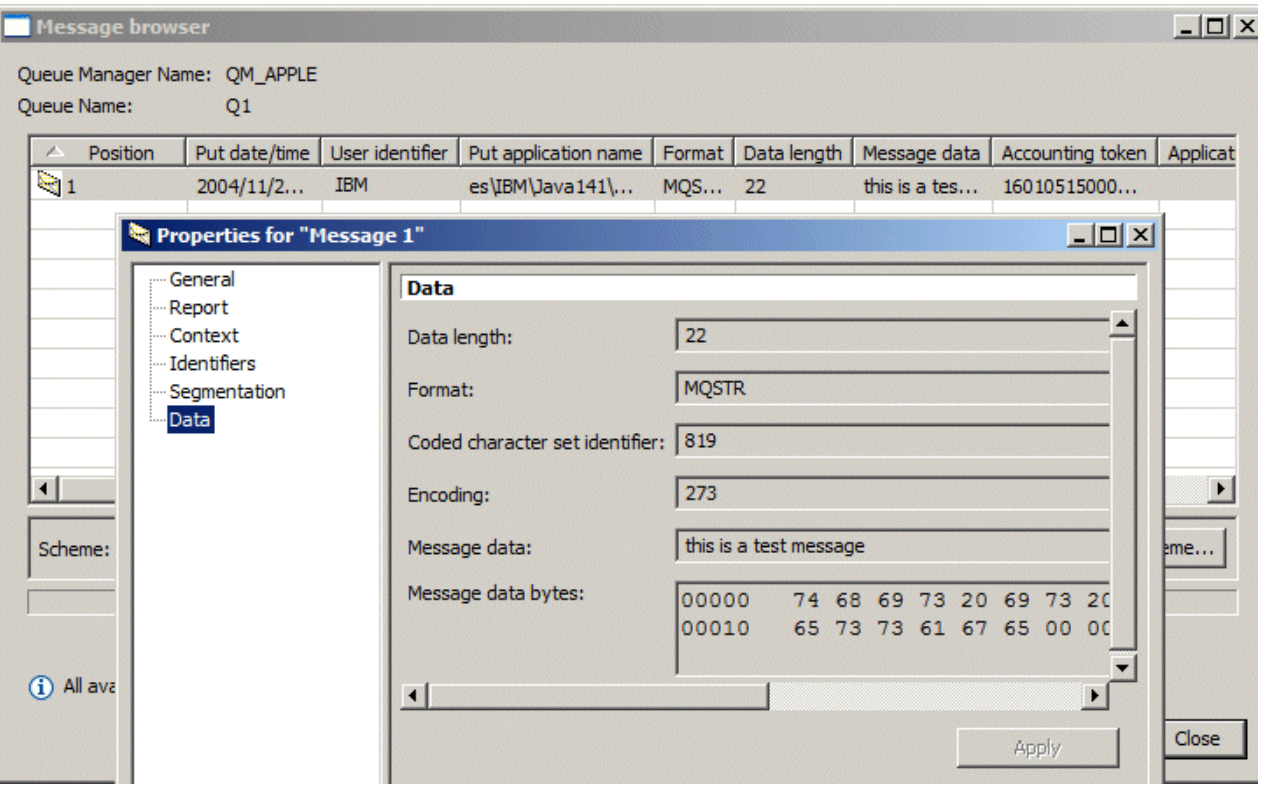

*Vérification de l'envoi du message de test*

## **Pourquoi et quand exécuter cette tâche**

L'exemple de programme **amqsget** est utilisé pour récupérer le message de la file d'attente. Ouvrez une invite de commande et procédez comme suit :

# **Procédure**

Démarrez l'exemple de programme **amqsget** :

• Sous Windows, tapez la commande suivante :

amqsget Q1 QM\_APPLE

<span id="page-265-0"></span>• Sous Linux, accédez au répertoire *MQ\_INSTALLATION\_PATH*/samp/bin , où *MQ\_INSTALLATION\_PATH* représente le répertoire de haut niveau dans lequel WebSphere MQ est installé. Entrez la commande suivante :

./amqsget Q1 QM\_APPLE

# **Résultats**

L'exemple de programme démarre et votre message est affiché avec les autres messages de la file. Après quelques instants (15 secondes), l'exemple de programme s'arrête et l'invite de commande s'affiche de nouveau.

Vous avez maintenant terminé ce tutoriel.

# **Tutoriel 2 : envoi d'un message à une file d'attente éloignée**

Tutoriel présentant comment envoyer des messages à un gestionnaire de files d'attente éloignées.

#### **Avant de commencer**

Ce tutoriel utilise les ensembles d'objets WebSphere MQ définis dans [«Tutoriel 1 : envoi d'un message à](#page-258-0) [une file d'attente locale», à la page 259.](#page-258-0) Vous devez donc avoir terminé le Tutoriel 1 pour continuer.

## **Pourquoi et quand exécuter cette tâche**

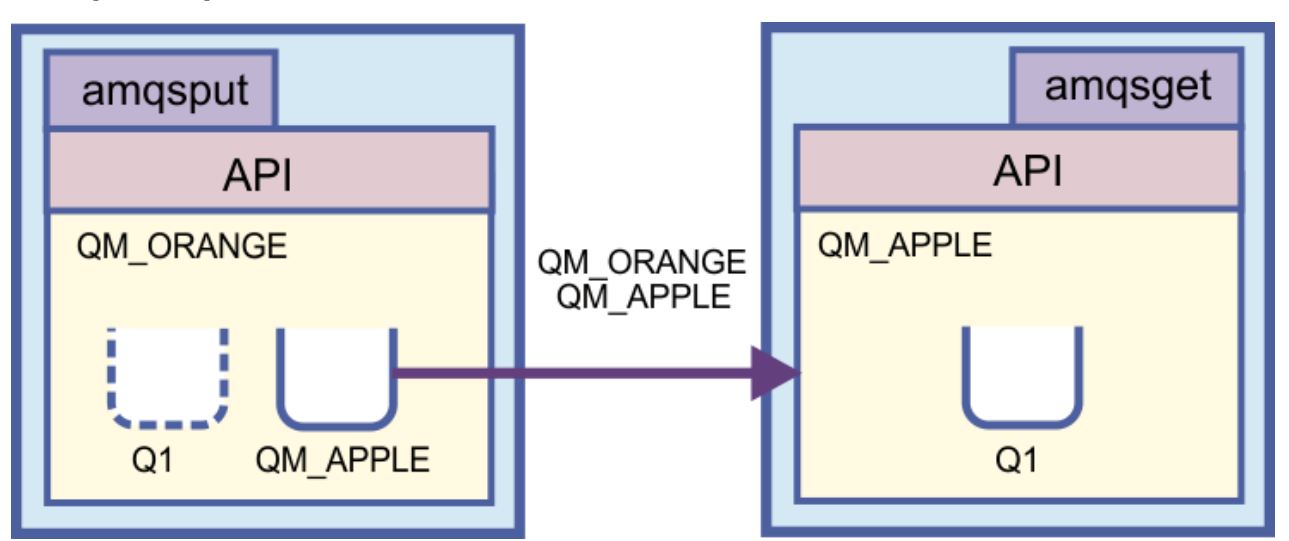

Ce tutoriel vous apprend comment configurer la messagerie entre un gestionnaire de files d'attente appelé QM\_ORANGE et un gestionnaire de files d'attente appelé QM\_APPLE. Vous pouvez terminer ce tutoriel et vérifier votre environnement, en définissant le gestionnaire de files d'attente émetteur sur le même ordinateur que le gestionnaire de files d'attente cible. Un message créé dans le gestionnaire de files d'attente émetteur est acheminé vers une file d'attente appelée Q1 dans le gestionnaire de files d'attente récepteur (cette file d'attente est appelée file *distante*).

**Important :** Dans ce tutoriel, vous devez utiliser l'ordinateur sur lequel vous avez créé le gestionnaire de files d'attente QM\_APPLE et la file d'attente locale Q1.

Vous devez configurer un gestionnaire de files d'attente et des files d'attente (une définition de file d'attente éloignée et une file d'attente de transmission) sur votre ordinateur, puis définir un canal de message. Enfin, vous placez un message de test dans la file d'attente d'envoi et l'obtenez à partir de la file d'attente dans le gestionnaire de files d'attente récepteur.

Une fois que vous aurez terminé ce tutoriel, vous aurez les connaissances de base vous permettant de configurer et d'utiliser la messagerie WebSphere MQ à l'aide d'une définition de file d'attente éloignée.

# <span id="page-266-0"></span>**Création du gestionnaire de files d'attente sur la machine émettrice**

#### **Avant de commencer**

Avant de créer un gestionnaire de files d'attente sur la machine émettrice, vous devez vérifier que le serveur WebSphere MQ est correctement installé. Le gestionnaire de files d'attente de la machine émettrice ne peut pas être créé à distance. Il doit être créé en local sur la machine émettrice.

#### **Pourquoi et quand exécuter cette tâche**

Dans cette partie du tutoriel, vous créerez un gestionnaire de files d'attente QM\_ORANGE sur la machine émettrice.

Vous pouvez effectuer cette tâche dans l'une des interfaces suivantes :

- l'interface graphique de WebSphere MQ Explorer
- l'interface WebSphere MQ Script Command (MQSC) de ligne de commande

# *Création du gestionnaire de files d'attente à l'aide de WebSphere MQ Explorer sur la machine émettrice*

#### **Pourquoi et quand exécuter cette tâche**

Cette procédure ne peut pas être effectuée à distance. Elle doit l'être en local sur la machine émettrice :

## **Procédure**

- 1. Démarrez WebSphere MQ Explorer.
- 2. Dans la **vue Navigateur**, cliquez à l'aide du bouton droit sur le dossier **Gestionnaires de files d'attente**, puis cliquez sur**Création** > **d'un gestionnaire de files d'attente**. L'assistant de **création d'un gestionnaire de files d'attente** s'ouvre.
- 3. Dans la zone **Nom du gestionnaire de files d'attente**, entrez QM\_ORANGE.
- 4. Cliquez deux fois sur **Suivant** pour passer à la section Entrer les options de configuration de l'assistant.
- 5. Sélectionnez **Création d'un canal de connexion serveur**.
- 6. Vérifiez que l'option **Démarrage automatique du gestionnaire de files d'attente** est sélectionnée.
- 7. Cliquez sur **Suivant** pour passer à l'étape 4 de l'assistant.
- 8. Vérifiez que la case **Création d'un programme d'écoute TCP/IP** est cochée.
- 9. Si le bouton **Terminer** n'est pas disponible, saisissez un autre numéro de port dans la zone **Ecoute du numéro de port**.

Si la valeur en cours est 1414, tentez de taper 1415 ou 1416

10. Cliquez sur **Terminer**.

## **Résultats**

Une icône représentant ce gestionnaire de files d'attente s'affiche dans le dossier **Gestionnaires de files d'attente** de la **vue du navigateur** de WebSphere MQ Explorer et le gestionnaire de files d'attente démarre automatiquement après sa création.

## *Création du gestionnaire de files d'attente émetteur à l'aide de MQSC*

#### **Pourquoi et quand exécuter cette tâche**

Ouvrez une invite de commande sur la machine émettrice et suivez la procédure ci-dessous :

# <span id="page-267-0"></span>**Procédure**

1. Créez un gestionnaire de files d'attente par défaut appelé QM\_ORANGE en entrant la commande suivante :

crtmqm QM\_ORANGE

Des messages vous indiquent que la file a été créée et que les objets WebSphere MQ par défaut ont également été créés.

2. Démarrez le gestionnaire de files d'attente en entrant la commande suivante :

strmqm QM\_ORANGE

Un message vous informe que le gestionnaire a démarré.

## **Résultats**

Vous avez maintenant créé le gestionnaire de files d'attente émetteur.

# **Création de files d'attente sur le gestionnaire de files d'attente émetteur**

#### **Avant de commencer**

Avant de créer des files d'attente sur le gestionnaire émetteur, vous devez d'abord avoir créé le gestionnaire dans la tâche :

• [Création du gestionnaire de files d'attente.](#page-266-0)

## **Pourquoi et quand exécuter cette tâche**

Dans cette partie du tutoriel, vous allez apprendre à créer une définition de file d'attente éloignée et une file d'attente de transmission sur le gestionnaire de files d'attente émetteur.

Vous pouvez effectuer cette tâche dans l'une des interfaces suivantes :

- l'interface graphique de WebSphere MQ Explorer
- • [ou l'interface WebSphere MQ Script Command \(MQSC\) par ligne de commande.](#page-268-0)

# *Création de files d'attente sur le gestionnaire de files d'attente d'envoi à l'aide de WebSphere MQ Explorer*

## **Pourquoi et quand exécuter cette tâche**

Dans le gestionnaire de files d'attente :

## **Procédure**

- 1. Dans la **vue Navigateur**, développez le dossier **Gestionnaires de files d'attente**.
- 2. Développez le gestionnaire de files d'attente QM\_ORANGE.
- 3. Cliquez à l'aide du bouton droit sur le dossier **Files d'attente**, puis cliquez sur **Nouveau** > **Définition de file d'attente éloignée**.
	- L'assistant de **définition d'une file d'attente éloignée** s'ouvre.
- 4. Dans la zone **Nom**, tapez Q1
- 5. Cliquez sur **Suivant**.
- 6. Dans la zone **File d'attente éloignée**, tapez Q1
- 7. Dans la zone **Gestionnaire de files d'attente éloignées**, tapez QM\_APPLE.
- 8. Dans la zone de la **file d'attente de transmission**, tapez QM\_APPLE.
- 9. Cliquez sur **Terminer**.

Vous avez créé la définition de file d'attente éloignée.

- <span id="page-268-0"></span>10. Cliquez sur le gestionnaire de files d'attente QM\_ORANGE.
- 11. Cliquez avec le bouton droit de la souris sur le dossier **Files d'attente**, puis cliquez sur **Nouveau** > **File d'attente locale**.
	- L'assistant de **création d'une file d'attente locale** s'ouvre.
- 12. Dans la zone **Nom**, tapez QM\_APPLE
- 13. Cliquez sur **Suivant**.
- 14. Dans la zone **Syntaxe**, sélectionnez **Transmission**.
- 15. Cliquez sur **Terminer**.

Vous avez créé la file d'attente de transmission sur la machine locale.

# **Résultats**

Les nouvelles files d'attente, Q1 et QM\_APPLE, sont affichées dans la **vue du contenu**.

Si elles ne sont pas affichées dans la **vue du contenu**, cliquez sur le bouton Actualiser <sup>en</sup> en haut de la **vue du contenu**.

# *Création de files d'attente dans le gestionnaire de files d'attente émetteur à l'aide de MQSC*

## **Pourquoi et quand exécuter cette tâche**

Ouvrez une invite de commande sur la machine émettrice et suivez la procédure ci-dessous :

# **Procédure**

1. Démarrez MQSC en entrant la commande suivante :

runmqsc

Un message vous informe qu'une session MQSC a démarré.

2. Définissez une file d'attente locale appelée QM\_APPLE en entrant la commande suivante :

define qlocal (QM\_APPLE) usage (xmitq)

Dès que la file a été créée, vous êtes informé par un message.

3. Définissez la définition de file d'attente éloignée en entrant la commande suivante :

define qremote (Q1) rname (Q1) rqmname(QM\_APPLE) xmitq (QM\_APPLE)

# **Résultats**

Vous avez maintenant créé les files d'attente dans le gestionnaire de files d'attente émetteur. La tâche suivante consiste à créer le canal de transmission entre les gestionnaires de files d'attente émettrice et réceptrice.

# **Création d'un canal de transmission**

#### **Avant de commencer**

Avant de créer un canal de transmission, vous devez avoir terminé les tâches suivantes dans le tutoriel :

- • [Création du gestionnaire de files d'attente](#page-266-0)
- • [Création de files d'attente](#page-267-0)

# **Pourquoi et quand exécuter cette tâche**

Dans cette partie du tutoriel, vous apprendrez à créer un canal de transmission entre les gestionnaires de files d'attente émetteur et récepteur.

Vous pouvez effectuer cette tâche dans l'une des interfaces suivantes :

- Interface graphique d'IBM WebSphere MQ Explorer
- • [Interface de ligne de commande IBM WebSphere MQ Script Command \(MQSC\)](#page-270-0)

# *Création du canal de transmission à l'aide de MQ Explorer*

## **Procédure**

- 1. Dans le gestionnaire de files d'attente **récepteur**, QM\_APPLE, créez l'extrémité réceptrice du canal :
	- a) Dans **Vue Navigator**, développez le gestionnaire de files d'attente QM\_APPLE que vous avez créé précédemment.
	- b) Cliquez avec le bouton droit de la souris sur le dossier **Canaux** , puis cliquez sur **Nouveau** > **Canal récepteur**.

L'assistant de **création d'un canal récepteur** s'ouvre.

- c) Dans la zone **Nom**, tapez QM\_ORANGE.QM\_APPLE
- d) Cliquez sur **Terminer**.

Vous avez créé le canal récepteur sur la machine réceptrice.

- 2. Dans le gestionnaire de files d'attente **émetteur** QM\_ORANGE, créez l'extrémité émettrice du canal :
	- a) Développez le gestionnaire de files d'attente QM\_ORANGE que vous avez créé précédemment.
	- b) Cliquez avec le bouton droit de la souris sur le dossier **Canaux** , puis cliquez sur **Nouveau** > **Canal émetteur**.

L'assistant de **création d'un canal émetteur** s'ouvre.

- c) Dans la zone **Nom**, tapez QM\_ORANGE.QM\_APPLE, puis cliquez sur **Suivant**.
- d) Dans la zone **Nom de la connexion**, entrez le nom de l'ordinateur ou l'adresse IP de la machine réceptrice (vous devez l'avoir demandé à votre administrateur système).

Si le numéro de port par défaut 1414 n'a pas été utilisé lors de la création de QM\_APPLE, l'entrée de zone de nom Connexion doit être au format :

con-name(port)

Où con-name représente le nom de l'ordinateur ou l'adresse IP de la machine réceptrice et port représente le numéro de port utilisé lors de la configuration du gestionnaire de files récepteur.

e) Dans la zone de la **file d'attente de transmission**, tapez QM\_APPLE.

Le nom de la file d'attente de transmission que vous entrez ici doit correspondre au nom entré pour la file d'attente de transmission dans [Création de files d'attente dans le gestionnaire de files](#page-267-0) [d'attente émetteur.](#page-267-0)

- f) Cliquez sur **Terminer**.
- g) Cliquez sur le dossier **Canaux**.
- h) Cliquez avec le bouton droit de votre souris sur **QM\_ORANGE.QM\_APPLE**.
- i) Dans le menu en incrustation, cliquez sur **Démarrer**.
- j) Cliquez sur **OK**.

Vous avez créé le canal émetteur sur la machine réceptrice.

**Remarque :** Vous n'avez pas à redémarrer le canal récepteur, parce qu'il est démarré automatiquement lorsque vous configurez le canal émetteur (lorsque vous avez configuré le canal émetteur, vous avez spécifié l'adresse IP du canal récepteur).

## <span id="page-270-0"></span>**Résultats**

Vous avez créé un canal récepteur QM\_ORANGE.QM\_APPLE dans le gestionnaire de files d'attente récepteur QM\_APPLE, et un canal émetteur QM\_ORANGE.QM\_APPLE dans le gestionnaire de files d'attente émetteur QM\_ORANGE. Vous avez également démarré le canal émetteur, ce qui a démarré automatiquement le canal récepteur.

## *Création du canal de transmission à l'aide de MQSC*

# **Procédure**

- 1. Ouvrez une invite de commande sur la machine **réceptrice** et suivez la procédure ci-dessous :
	- a) Démarrez MQSC en entrant la commande suivante :

runmqsc

Un message vous informe qu'une session MQSC a démarré.

b) Définissez un canal récepteur en entrant la commande suivante :

define channel (QM\_ORANGE.QM\_APPLE) chltype (RCVR) trptype (TCP)

Dès que le canal a été créé, un message vous en informe.

c) Ouvrez une nouvelle fenêtre de commande et vérifiez quels sont les ports disponibles. Entrez la commande suivante :

netstat -an

Les processus en cours d'exécution sont alors répertoriés. Vérifiez le numéro de port de chaque processus pour savoir si le port 1414 est utilisé ; pour ce faire, consultez la colonne d'adresse locale. Ces informations sont fournies sous la forme adresse\_ip:port\_utilisé.

Si le port 1414 n'est pas utilisé, utilisez-le comme numéro de port pour votre programme d'écoute et pour le canal émetteur ultérieurement dans la vérification. S'il est utilisé, sélectionnez un autre port non utilisé; par exemple 1415, s'il n'est pas utilisé par un autre processus.

d) La vérification nécessite de démarrer le programme d'écoute par défaut IBM WebSphere MQ. Par défaut, le programme d'écoute écoute sur le port 1414. Si vous avez détecté que le port 1414 est disponible à l'étape c, aucune action n'est requise. Vous pouvez passer à l'étape e. Si vous devez utiliser un port autre que le port 1414, modifiez la définition de SYSTEM.DEFAULT.LISTENER.TCP. Par exemple, pour utiliser le port 1415, entrez la commande suivante dans la fenêtre MQSC :

alter listener(system.default.listener.tcp) trptype(tcp) port(port\_number)

Où port number correspond au numéro du port sur le programme d'écoute. Il doit correspondre au numéro utilisé lors de la définition du canal émetteur à l'étape 2b de cette procédure.

e) Dans la fenêtre MQSC, démarrez le programme d'écoute par défaut IBM WebSphere MQ en entrant la commande suivante :

```
start listener(system.default.listener.tcp)
```
f) Arrêtez MQSC en tapant :

end

Des messages s'affichent, suivis de l'invite de commande.

- 2. Ouvrez une invite de commande sur la machine **émettrice** et suivez la procédure ci-dessous :
	- a) Démarrez MQSC en entrant la commande suivante :

runmqsc

Un message vous informe qu'une session MQSC a démarré.

<span id="page-271-0"></span>b) Définissez un canal émetteur en entrant la commande suivante :

define channel(QM\_ORANGE.QM\_APPLE) chltype(sdr) conname('con-name(port)') xmitq(QM\_APPLE) trptype(tcp)

La valeur con-name représente l'adresse TCP/IP du poste récepteur. La valeur port correspond au port sur lequel le programme d'écoute s'exécute sur le poste récepteur, la valeur par défaut est 1414.

c) Démarrez le canal en entrant la commande suivante :

start channel (QM\_ORANGE.QM\_APPLE)

d) Arrêtez MQSC en tapant :

end

Des messages s'affichent, suivis de l'invite de commande.

#### **Résultats**

Maintenant, vous pouvez créer tous les objets IBM WebSphere MQ nécessaires aux messages à envoyer du gestionnaire de files d'attente émetteur QM\_ORANGE à la file d'attente Q1 dans le gestionnaire de files d'attente récepteur QM\_APPLE. La tâche suivante consistera à envoyer un message de test.

# **Placement d'un message de test sur la file d'attente**

#### **Avant de commencer**

Avant de placer un message de test sur la file, vous devez avoir terminé les tâches suivantes dans ce tutoriel :

- • [Création du gestionnaire de files d'attente](#page-266-0)
- • [Création de files d'attente](#page-267-0)
- • [Création d'un canal de transmission](#page-268-0)

## **Pourquoi et quand exécuter cette tâche**

Cette rubrique vous apprend comment placer un message de test sur la file d'attente éloignée.

Vous pouvez réaliser cette tâche à l'aide de l'interface de ligne de commande MQSC uniquement : «Placement d'un message de test sur la file d'attente», à la page 272

## *Placement d'un message de test sur la file d'attente*

#### **Pourquoi et quand exécuter cette tâche**

Effectuez cette tâche sur la machine émettrice (celle qui héberge le gestionnaire de files d'attente QM\_ORANGE).

Le programme exemple **amqsput** est utilisé pour placer un message sur une file que vous avez créée.

Sous Windows, les exemples de programmes sont installés par défaut avec le serveur ou client WebSphere MQ. Sous Linux, les packages RPM des exemples de programme doivent être installés.

Ouvrez une invite de commande et procédez comme suit :

## **Procédure**

1. Démarrez l'exemple de programme **amqsput** comme suit :

• Sous Linux, placez-vous dans le répertoire /opt/mqm/samp/bin et entrez la commande suivante :

./amqsput Q1 QM\_ORANGE

• Sous Windows, tapez la commande :

amqsput Q1 QM\_ORANGE

Les messages suivants s'affichent :

Sample amqsput0 start target queue is Q1

2. Tapez le texte du message sur une ou plusieurs lignes, puis appuyez sur **Entrée** deux fois. Le message suivant s'affiche :

Sample amqsput0 end

# **Résultats**

Vous avez créé un message de test et vous l'avez placé dans la file d'attente éloignée. La tâche suivante consistera à vérifier que le message de test a bien été reçu.

# **Vérification de l'envoi du message de test**

#### **Avant de commencer**

Avant d'obtenir le message de test de la file, vous devez avoir terminé les tâches suivantes dans ce tutoriel :

- • [Création du gestionnaire de files d'attente](#page-266-0)
- • [Création de files d'attente](#page-267-0)
- • [Création d'un canal de transmission](#page-268-0)
- • [Placement d'un message de test sur une file d'attente locale](#page-271-0)

# **Pourquoi et quand exécuter cette tâche**

Cette rubrique vous indique comment vérifier que le message de test a bien été envoyé.

Vous pouvez effectuer cette tâche dans l'une des interfaces suivantes :

- l'interface graphique de WebSphere MQ Explorer
- • [WebSphere MQ Script Command \(MQSC\)](#page-273-0)

# *Vérification de l'envoi du message de test à l'aide de WebSphere MQ Explorer*

## **Pourquoi et quand exécuter cette tâche**

Effectuez cette tâche sur la machine réceptrice (celle qui héberge le gestionnaire de files d'attente QM\_APPLE).

Sur le gestionnaire de files d'attente **récepteur** :

# **Procédure**

- 1. Dans la **vue Navigateur**, développez le gestionnaire de files d'attente QM\_APPLE.
- 2. Cliquez sur le dossier **Files d'attente**.
- 3. Dans la **vue du contenu**, cliquez à l'aide du bouton droit sur la file d'attente Q1, puis cliquez sur **Visualisation messages**.

L'**afficheur de messages** s'ouvre et affiche une liste de messages sur Q1.

4. Cliquez deux fois sur le dernier message de la liste pour afficher sa boîte de dialogue de propriétés.

# <span id="page-273-0"></span>**Résultats**

Dans la page **Données** de la boîte de dialogue des propriétés, la zone **Message data** affiche le contenu du message sous forme lisible par l'utilisateur.

# *Vérification de l'envoi du message de test à l'aide de MQSC*

#### **Pourquoi et quand exécuter cette tâche**

Effectuez cette tâche sur la machine réceptrice (celle qui héberge le gestionnaire de files d'attente QM\_APPLE). L'exemple de programme **amqsget** est utilisé pour récupérer le message de la file d'attente.

Ouvrez une invite de commande et procédez comme suit :

## **Procédure**

Démarrez l'exemple de programme **amqsget** :

• Sous Linux, accédez au répertoire *MQ\_INSTALLATION\_PATH*/samp/bin , où *MQ\_INSTALLATION\_PATH* représente le répertoire de haut niveau dans lequel WebSphere MQ est installé. Tapez la commande :

./amqsget Q1

• Sous Windows, tapez la commande :

amqsget Q1

## **Résultats**

L'exemple de programme démarre et votre message est affiché avec les autres messages de la file. Après une courte pause, l'exemple de programme se termine et l'invite de commande s'affiche de nouveau.

Vous avez maintenant terminé ce tutoriel.

# **Tutoriel 3 : envoi d'un message dans une configuration client-serveur**

Ce tutoriel configure la messagerie entre les machines client et serveur, en envoyant un message à partir du client et en vérifiant que le serveur le reçoit bien.

#### **Avant de commencer**

Ce tutoriel utilise les objets IBM WebSphere MQ configurés dans le tutoriel précédent. Vous devez donc avoir terminé le [«Tutoriel 2 : envoi d'un message à une file d'attente éloignée», à la page 266](#page-265-0) au préalable.

Avant de commencer ce tutoriel, vous devrez demander le nom identifiant le serveur hébergeant le gestionnaire de files d'attente QM\_ORANGE sur le réseau à votre administrateur système.

Vous êtes actuellement dans l'aide IBM WebSphere MQ Explorer. Pour accorder au client les droits d'accès lui permettant de placer des messages dans une file d'attente, voir [Préparation et exécution des](https://www.ibm.com/docs/SSFKSJ_7.5.0/com.ibm.mq.dev.doc/q023960_.html) [exemples de programmes](https://www.ibm.com/docs/SSFKSJ_7.5.0/com.ibm.mq.dev.doc/q023960_.html) dans la documentation du produit en ligne IBM IBM WebSphere MQ.

# <span id="page-274-0"></span>**Pourquoi et quand exécuter cette tâche**

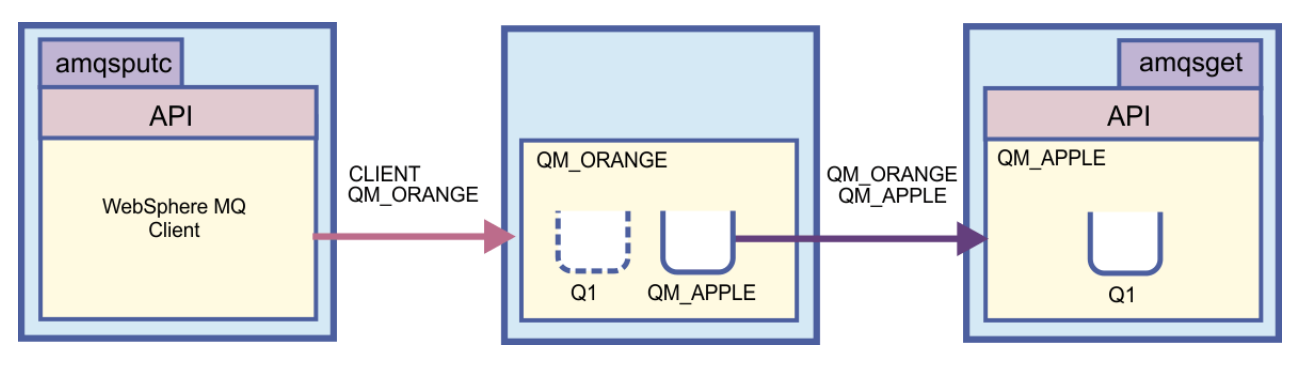

Ce tutoriel montre comment configurer la messagerie entre des machines client et serveur. Depuis la machine client, vous placez un message sur le gestionnaire de files d'attente QM\_ORANGE, qui est hébergé sur la machine serveur. QM\_ORANGE envoie le message à Q1 sur QM\_APPLE, qui est hébergé sur une autre machine serveur.

**Important :** Il vous indique comment travailler avec une installation client-serveur, où le client correspond à une troisième machine sur laquelle WebSphere MQ Client est installé et où le serveur correspond à la machine sur laquelle le gestionnaire de files d'attente QM\_ORANGE est défini.

Vous configurez le serveur en créant un canal de connexion serveur. Vous configurez ensuite le client en définissant la variable d'environnement MQSERVER. Enfin, vous placez un message de test à partir du client sur QM\_ORANGE qui l'envoie à la file d'attente Q1 sur QM\_APPLE, puis vous vérifiez que le message a été envoyé.

Une fois ce tutoriel terminé, vous aurez les connaissances de base vous permettant de configurer une messagerie dans une configuration WebSphere MQ MQI client-serveur.

# **Configuration du serveur**

# **Pourquoi et quand exécuter cette tâche**

Dans cette partie du tutoriel, vous apprendrez à configurer le gestionnaire de files d'attente QM\_ORANGE sur le serveur pour y activer les connexions client. Cela implique la configuration d'un canal de connexion serveur.

Cette tâche peut être accomplie à l'aide de :

- «Configuration du serveur à l'aide de WebSphere MQ Explorer», à la page 275
- [«Configuration du serveur à l'aide de MQSC», à la page 276](#page-275-0)

# *Configuration du serveur à l'aide de WebSphere MQ Explorer*

## **Pourquoi et quand exécuter cette tâche**

Sur la machine serveur hébergeant le gestionnaire de files d'attente QM\_ORANGE :

# **Procédure**

- 1. Dans la **vue Navigateur**, développez le dossier **Gestionnaires de files d'attente**.
- 2. Développez QM\_ORANGE.
- 3. Cliquez à l'aide du bouton droit sur le dossier **Canaux**, puis cliquez sur **Création d'un** > **canal de connexion serveur**.

L'assistant de **création de connexion serveur** s'ouvre.

- 4. Dans la zone **Nom**, tapez CLIENT.QM\_ORANGE, puis cliquez sur **Suivant**.
- 5. Dans l'arborescence sur la gauche de la boîte de dialogue, cliquez sur **MCA** pour ouvrir la page **MCA**.
- <span id="page-275-0"></span>6. Dans la zone **ID utilisateur MCA**, tapez votre nom de connexion Windows (ou un nom d'utilisateur dans le groupe mqm).
- 7. Cliquez sur **Terminer**.

## **Résultats**

Le nouveau canal de connexion serveur s'affiche dans la **vue du contenu**.

#### **Que faire ensuite**

Pour plus d'informations sur MCAUSER ID, voir [Contrôle d'accès pour les clients](https://www.ibm.com/docs/SSFKSJ_7.5.0/com.ibm.mq.sec.doc/q010530_.html) dans la documentation du produit en ligne IBM IBM WebSphere MQ.

#### *Configuration du serveur à l'aide de MQSC*

#### **Pourquoi et quand exécuter cette tâche**

Ouvrez une invite de commande sur la machine réceptrice et suivez la procédure ci-dessous :

#### **Procédure**

1. Démarrez MQSC en entrant la commande suivante :

runmqsc QM\_ORANGE

Un message vous informe qu'une session MQSC a démarré. MQSC ne dispose pas d'invite de commande.

2. Créez un canal de connexion serveur en entrant la commande suivante

define channel(CLIENT.QM\_ORANGE) chltype(SVRCONN) trptype(TCP) mcauser('mqm')

Les utilisateurs Windows doivent entrer le nom de connexion Windows (ou un nom d'utilisateur mqm valide) à la place de mqm.

Dès que le canal a été créé, un message vous en informe.

3. Arrêtez MQSC en tapant :

end

Des messages s'affichent, suivis de l'invite de commande.

4. Démarrez un programme d'écoute a en entrant la commande suivante :

runmqlsr -t tcp

#### **Résultats**

Vous avez maintenant terminé de configurer le serveur. La prochaine tâche consistera à configurer le client.

# **Configuration du client sous Windows et Linux**

#### **Avant de commencer**

Avant de configurer le client pour qu'il communique avec le gestionnaire de files d'attente QM\_ORANGE, vous devez vous assurer que le client WebSphere MQ MQI a été installé sur la machine client.

## **Pourquoi et quand exécuter cette tâche**

Dans cette partie du tutoriel, vous devez configurer le client sur le serveur à l'aide de la variable d'environnement MQSERVER. Vous devrez demander à votre administrateur système le nom de la machine hébergeant le gestionnaire de files d'attente QM\_ORANGE.

Utilisez l'une des rubriques suivantes pour la procédure de configuration du client sous Windows ou Linux:

- «Configuration du client sous Windows», à la page 277
- «Configuration du client sous Linux», à la page 277

## *Configuration du client sous Windows*

#### **Pourquoi et quand exécuter cette tâche**

Dans cette tâche, vous allez apprendre à configurer le client à l'aide de la variable d'environnement MQSERVER. Vous devrez demander à votre administrateur système le nom de la machine hébergeant le gestionnaire de files d'attente QM\_ORANGE.

# **Procédure**

- 1. Ouvrez le panneau de configuration: cliquez sur **Démarrer** > **Paramètres** > **Panneau de configuration**
- 2. Cliquez deux fois sur **Système**.
- 3. Cliquez sur l'onglet **Options avancées**.
- 4. Cliquez sur **Variables d'environnement**.
- 5. Dans le panneau Variables utilisateur, cliquez sur **Nouveau**.
- 6. Entrez MQSERVER dans la zone Nom de la variable.
- 7. Entrez CLIENT.QM\_ORANGE/TCP/*hostname* dans la zone Valeur de la variable, où *nom\_hôte* est le nom de l'ordinateur ou l'adresse IP qui identifie la machine hébergeant le gestionnaire de files d'attente QM\_ORANGE. Si vous n'utilisez pas le numéro de port par défaut 1414, vous devez également spécifier le numéro de port sur lequel le programme d'écoute écoute Par exemple :MQSERVER=CLIENT.QM\_ORANGE/TCP/hostname (1415)
- 8. Cliquez sur **OK**.

La variable d'environnement MQSERVER apparaît dans l'écran Variables utilisateur.

#### **Résultats**

Vous avez maintenant configuré les composants client et serveur nécessaires sur votre ordinateur Windows.

## *Configuration du client sous Linux*

#### **Pourquoi et quand exécuter cette tâche**

Dans cette tâche, vous allez apprendre à configurer le client à l'aide de la variable d'environnement MQSERVER. Vous devrez demander à votre administrateur système le nom de la machine hébergeant le gestionnaire de files d'attente QM\_ORANGE.

## **Procédure**

- 1. Connectez-vous en tant qu'utilisateur exécutant Express File Transfer (doit être membre du groupe mam).
- 2. Ouvrez une invite de commande.
- 3. Tapez

cd \$HOME

4. Utilisez un éditeur de texte pour éditer le profil. Cet exemple présuppose que vous utilisez le shell bash. Vous devez donc éditer le fichier \$HOME/.bashrc. Si vous utilisez un autre shell, consultez votre documentation système. Ajoutez les éléments suivants en fin de fichier :

MQSERVER=CLIENT.QM\_ORANGE/TCP/'*hostname*'; export MQSERVER

Remplacez *nom\_hôte* par le nom identifiant la machine serveur sur le réseau.

- <span id="page-277-0"></span>5. Fermez l'invite de commande.
- 6. Déconnectez-vous, puis reconnectez-vous pour que les modifications prennent effet.

## **Résultats**

Vous avez configuré le client et le serveur comme requis. La tâche suivante consistera à envoyer le message du client au gestionnaire de files d'attente QM\_ORANGE du serveur.

# **Envoi d'un message d'un client vers un serveur**

#### **Avant de commencer**

Avant de placer un message de test sur la file, vous devez avoir terminé les tâches suivantes dans ce tutoriel :

- [«Configuration du serveur», à la page 275](#page-274-0)
- [«Configuration du client sous Windows et Linux», à la page 276](#page-275-0).

#### **Pourquoi et quand exécuter cette tâche**

Dans cette partie du tutoriel, vous envoyez un message à partir du client vers le gestionnaire de files d'attente de serveur QM\_ORANGE, qui utilise la définition de file d'attente éloignée et autres objets MQ définis dans des tutoriels plus anciens pour transmettre le message vers les gestionnaires de files d'attente QM\_APPLE et Q1.

Sous Windows, les exemples de programmes sont installés par défaut avec le serveur ou client WebSphere MQ. Sous Linux, les packages RPM des exemples de programme doivent être installés.

Ouvrez une invite de commande sur le client et procédez comme suit :

#### **Procédure**

1. Démarrez l'exemple de programme **amqsputc** comme suit :

• Sous Linux, accédez au répertoire *MQ\_INSTALLATION\_PATH*/samp/bin , où *MQ\_INSTALLATION\_PATH* représente le répertoire de haut niveau dans lequel WebSphere MQ est installé. Tapez la commande :

./amqsputc Q1

• Sous Windows, tapez la commande :

amqsputc Q1

Les messages suivants s'affichent :

Sample AMQSPUT0 start target queue is Q1

2. Tapez le texte du message sur une ou plusieurs lignes, puis appuyez sur **Entrée** deux fois. Le message suivant s'affiche :

Sample AMQSPUT0 end

#### **Résultats**

Vous avez créé un message de test et vous l'avez envoyé au gestionnaire de files d'attente du serveur QM\_ORANGE, qui l'achemine vers la file Q1 sur le gestionnaire QM\_APPLE. La tâche suivante consistera à vérifier que le message de test a bien été reçu.

# **Vérification de l'envoi du message de test**

## **Avant de commencer**

Avant d'obtenir le message de test de la file, vous devez avoir terminé les tâches suivantes dans ce tutoriel :

- [«Configuration du serveur», à la page 275](#page-274-0)
- [«Configuration du client sous Windows et Linux», à la page 276](#page-275-0)
- • [«Envoi d'un message d'un client vers un serveur», à la page 278](#page-277-0).

# **Pourquoi et quand exécuter cette tâche**

Cette rubrique vous indique comment vérifier que le message de test a bien été envoyé.

Vous pouvez effectuer cette tâche dans l'une des interfaces suivantes :

- l'interface graphique de WebSphere MQ Explorer
- WebSphere MQ Script Command (MQSC)

# *Vérification de l'envoi du message de test à l'aide de WebSphere MQ Explorer*

# **Pourquoi et quand exécuter cette tâche**

Sur la machine hébergeant le gestionnaire de files d'attente QM\_APPLE:

# **Procédure**

- 1. Dans la **vue Navigateur**, développez QM\_APPLE.
- 2. Cliquez sur le dossier **Files d'attente**.
- 3. Dans la **vue du contenu**, cliquez à l'aide du bouton droit sur la file d'attente Q1, puis cliquez sur **Visualisation messages**.

L'**afficheur de messages** s'ouvre et affiche une liste de messages sur Q1.

4. Cliquez deux fois sur le dernier message de la liste pour afficher sa boîte de dialogue de propriétés.

# **Résultats**

Dans la page **Données** de la boîte de dialogue des propriétés, la zone **Message data** affiche le contenu du message sous forme lisible par l'utilisateur.

# *Vérification de l'envoi du message de test à l'aide de MQSC*

## **Pourquoi et quand exécuter cette tâche**

L'exemple de programme **amqsget** est utilisé pour récupérer le message de la file d'attente.

Ouvrez une invite de commande et démarrez l'exemple de programme **amqsget** :

# **Procédure**

• Sous Windows, tapez la commande suivante :

amqsget Q1

• Sous Linux, accédez au répertoire *MQ\_INSTALLATION\_PATH*/samp/bin , où *MQ\_INSTALLATION\_PATH* représente le répertoire de haut niveau dans lequel WebSphere MQ est installé. Entrez la commande suivante :

./amqsget Q1

# **Résultats**

L'exemple de programme démarre et votre message est affiché avec les autres messages de la file. Après quelques instants (15 secondes), l'exemple de programme s'arrête et l'invite de commande s'affiche de nouveau.

Vous avez maintenant terminé ce tutoriel.

# **Référence**

Cette section de l'aide traite des éléments de référence tels que l'accessibilité, les propriétés et les icônes pour WebSphere MQ Explorer.

Les rubriques suivantes répertorient les éléments de référence pour WebSphere MQ Explorer.

- Accessibilité dans WebSphere MQ Explorer
- Icônes dans WebSphere MQ Explorer
- • [Vues dans WebSphere MQ Explorer](#page-285-0)
- • [Propriétés](#page-293-0)
- • [Attributs d'état](#page-552-0)
- • [Boîte de dialogue Tableau d'octets](#page-586-0)
- • [Chaînes des boîtes de dialogue de propriétés](#page-587-0)

# **Accessibilité dans WebSphere MQ Explorer**

Les fonctions d'accessibilité aident les utilisateurs handicapés physiques ou mal-voyants à utiliser les produits logiciels. Lorsque vous utilisez les fonctions d'administration fournies par WebSphere MQ Explorer, vous pouvez utiliser les fonctions d'accessibilité de votre système d'exploitation pour modifier le comportement de l'interface utilisateur. Vous pouvez modifier l'action d'une touche, définir un affichage très contrasté ou encore contrôler le curseur à l'aide des touches du clavier plutôt qu'avec la souris. Pour plus d'informations, reportez-vous à la documentation de votre système d'exploitation.

#### **Tâches associées**

[«Modification des couleurs», à la page 226](#page-225-0)

# **Icônes dans IBM WebSphere MQ Explorer**

IBM WebSphere MQ Explorer utilise des icônes pour représenter les différents objets, tels que les gestionnaires de files d'attentes, les files d'attentes et les canaux. IBM WebSphere MQ Explorer modifie légèrement les icônes pour indiquer le statut des objets, par exemple, en cours d'exécution ou arrêté.

Les tableaux figurant sur cette page listent les types d'icônes suivants :

- • [Etat](#page-280-0)
- • [Gestionnaires de files d'attente](#page-280-0)
- • [Files d'attente](#page-282-0)
- • [Canaux](#page-282-0)
- • [Autres objets IBM WebSphere MQ](#page-282-0)
- • [Clusters de gestionnaires de files d'attente](#page-283-0)
- • [Groupes de partage de files d'attente](#page-284-0)
- • [Exits API](#page-284-0)
- • [Objets JMS](#page-285-0)

# <span id="page-280-0"></span>**Icônes d'état dans IBM WebSphere MQ Explorer**

Le tableau ci-dessous liste les icônes de statut qui se superposent sur les icônes d'objets IBM WebSphere MQ dans IBM WebSphere MQ Explorer pour indiquer le statut de l'objet. Pour savoir pourquoi un objet se trouve à l'état Alerte ou Avertissement, consultez le statut de l'objet en cours.

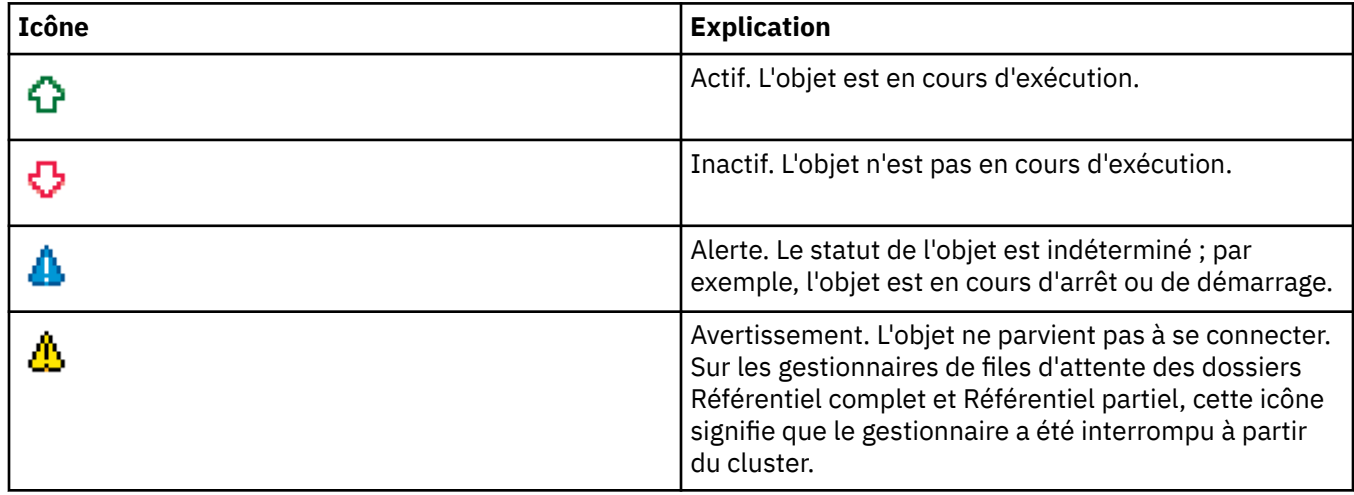

# **Gestionnaires de files d'attente**

Le tableau ci-dessous liste les icônes utilisées dans IBM WebSphere MQ Explorer pour représenter les gestionnaires de files d'attente.

L'icône du gestionnaire de files d'attente est jaune si IBM WebSphere MQ Explorer est connecté à un gestionnaire de files d'attente ; s'il n'est pas connecté, l'icône est grise. Les gestionnaires de files d'attente locaux sont signalés par une icône Actif ou Inactif, pour indiquer s'ils sont en cours d'exécution ou arrêtés.

Les gestionnaires de files d'attente éloignées se distinguent par leurs icônes qui n'indiquent pas s'ils sont en cours d'exécution ou pas ; elles indiquent uniquement s'ils sont connectés à IBM WebSphere MQ Explorer. Un gestionnaire de files d'attente éloignées doit être en cours d'exécution pour qu'IBM WebSphere MQ Explorer puisse s'y connecter ; si IBM WebSphere MQ Explorer est déconnecté d'un gestionnaire de files d'attente, IBM WebSphere MQ Explorer ne peut pas détecter si le gestionnaire de files d'attente éloignées est en cours d'exécution.

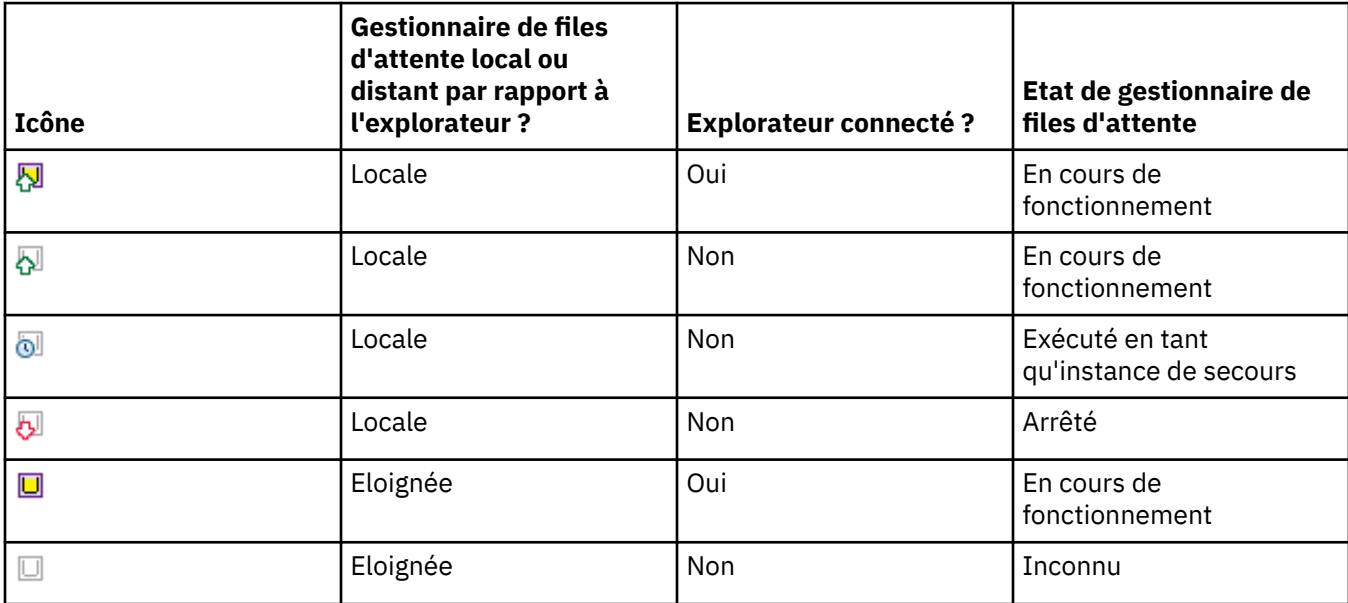

# **Instances de gestionnaire de files d'attente**

Affichez le statut de l'instance de gestionnaire de files d'attente en sélectionnant un gestionnaire de files d'attente éloignées dans le navigateur, puis en cliquant sur **Détails de connexion > Gestion des instances**.

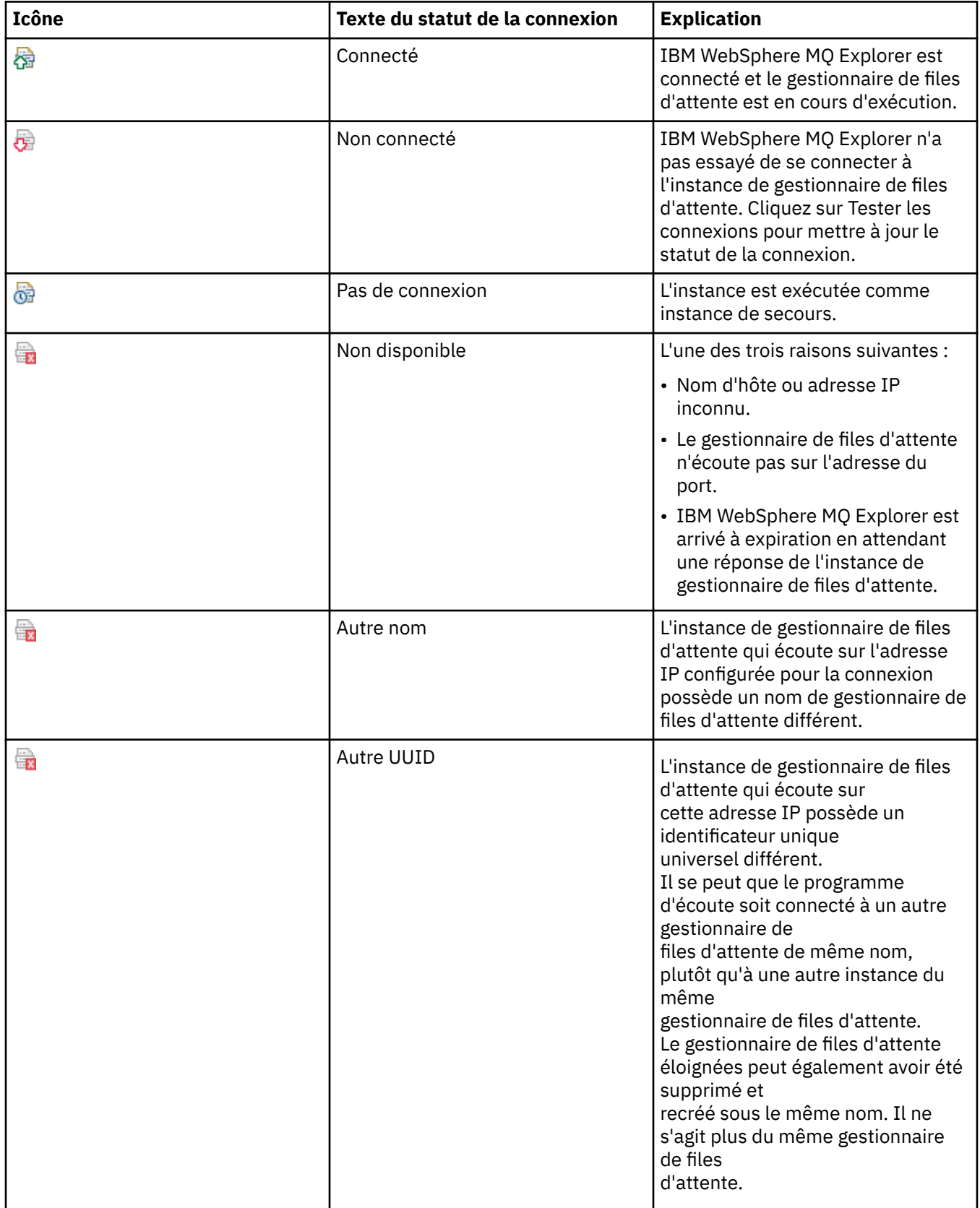

# <span id="page-282-0"></span>**Files d'attente**

Le tableau ci-dessous liste les icônes utilisées dans IBM WebSphere MQ Explorer pour représenter les files d'attente.

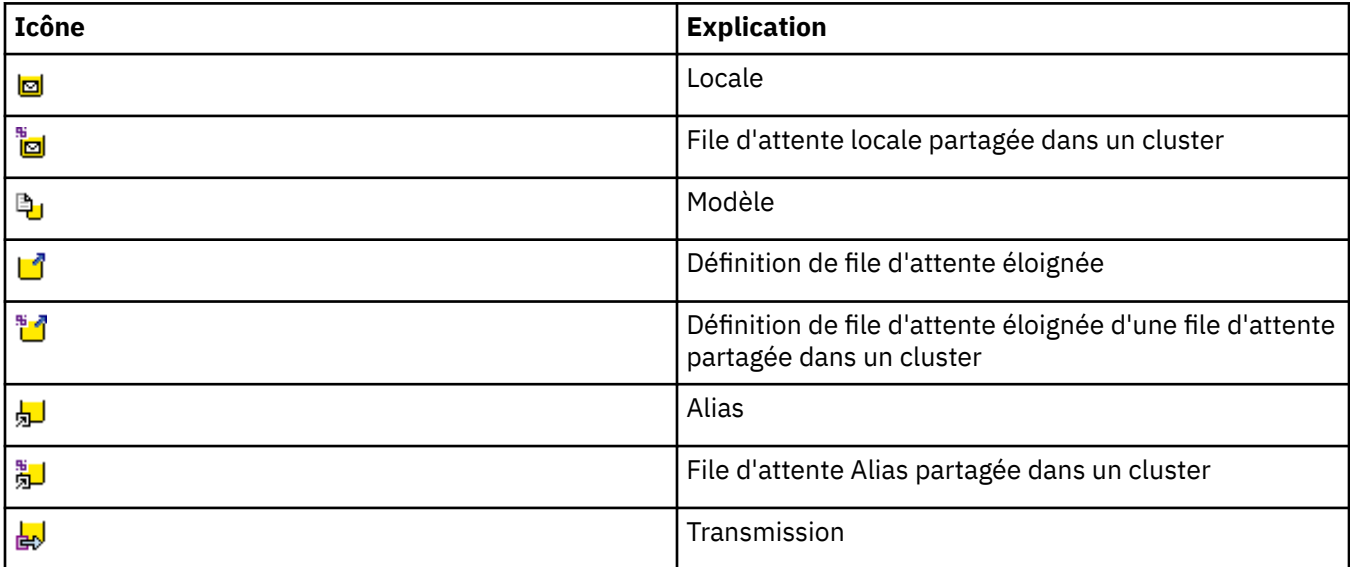

# **Canaux**

Le tableau ci-dessous liste les icônes utilisées dans IBM WebSphere MQ Explorer pour représenter les canaux.

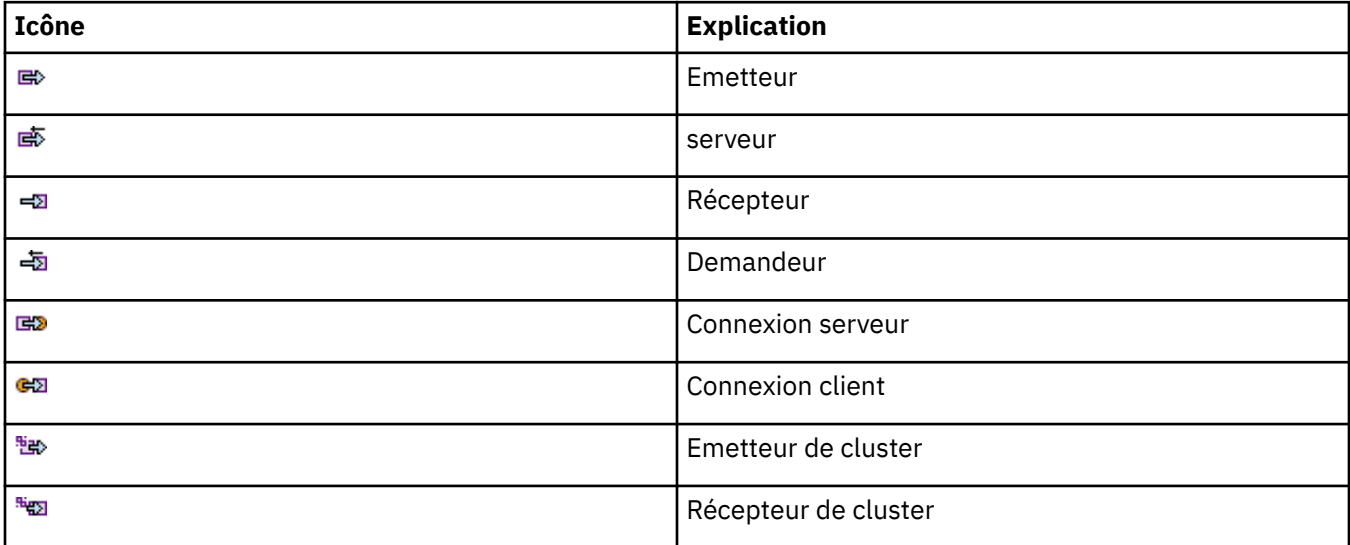

# **Autres objets IBM WebSphere MQ**

Le tableau ci-dessous liste les icônes utilisées dans IBM WebSphere MQ Explorer pour représenter d'autres objets IBM WebSphere MQ.

L'état d'un service personnalisé peut être En cours d'exécution, Arrêté, Alerte ou Avertissement.

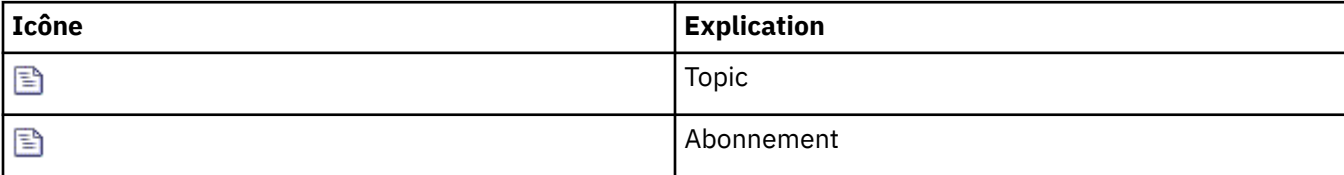

<span id="page-283-0"></span>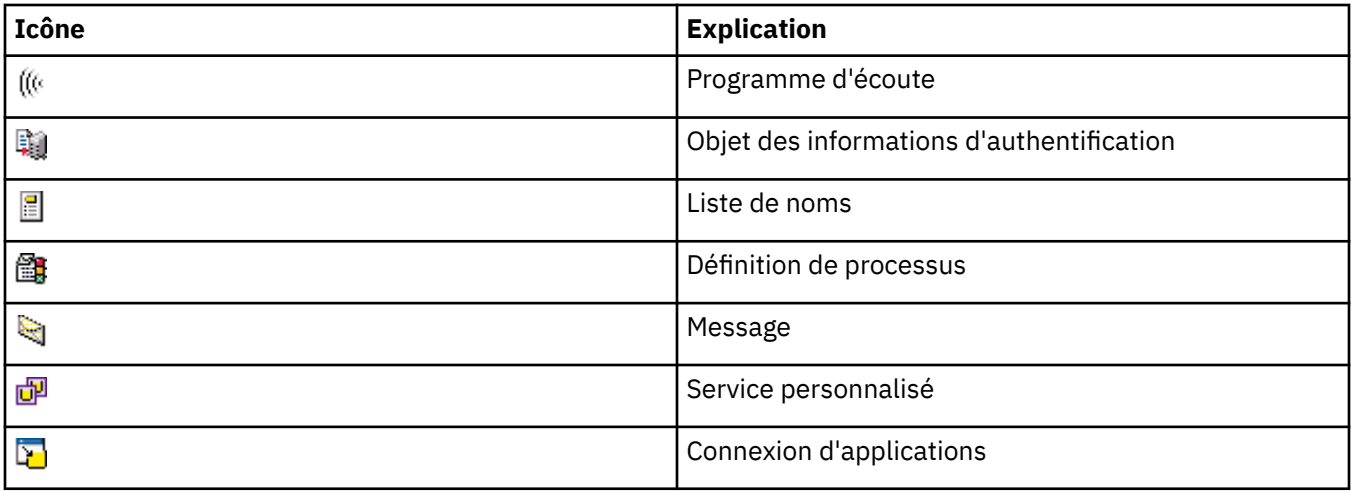

# **Clusters de gestionnaires de files d'attente**

Le tableau ci-dessous liste les icônes utilisées dans IBM WebSphere MQ Explorer pour représenter les clusters.

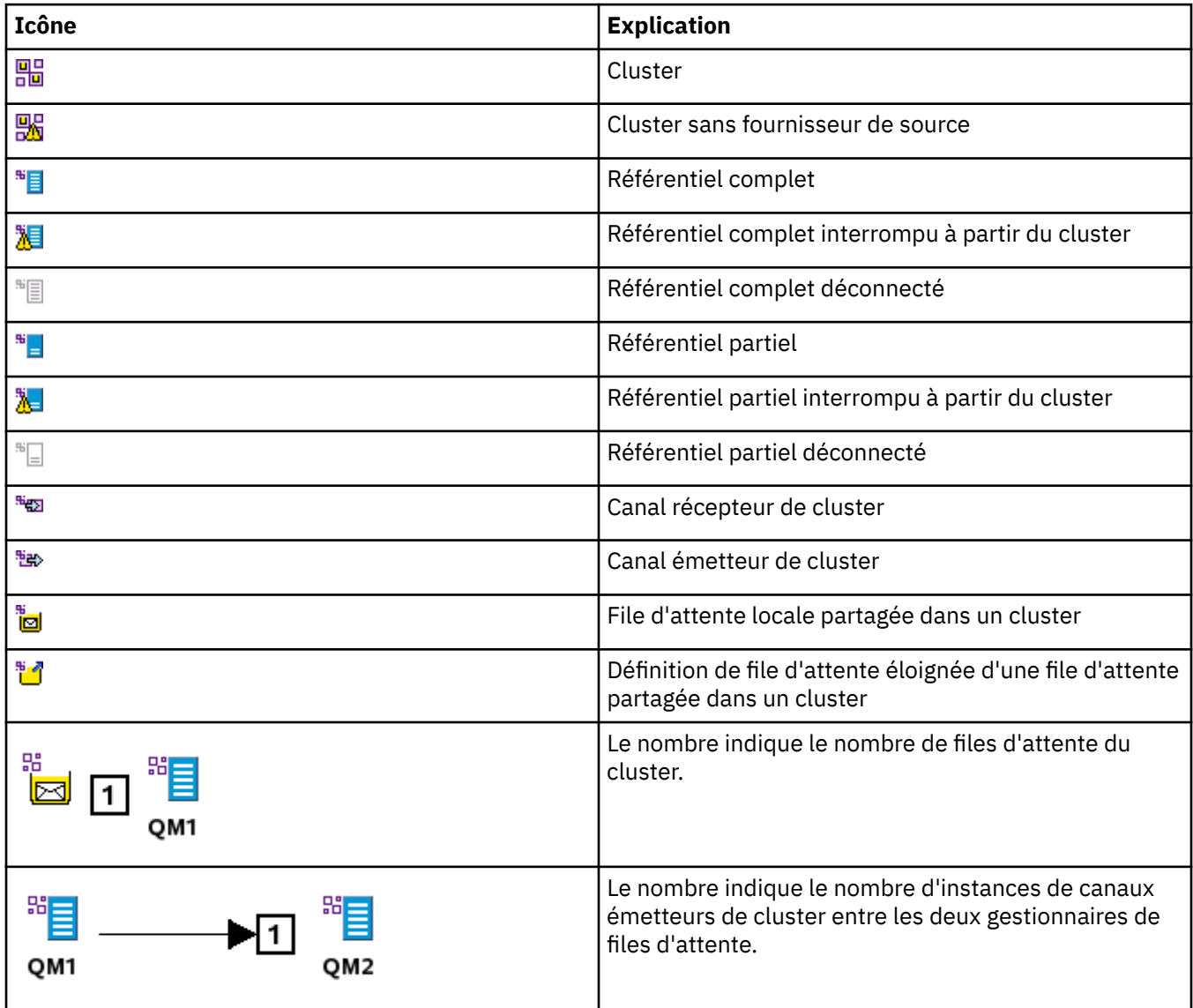

<span id="page-284-0"></span>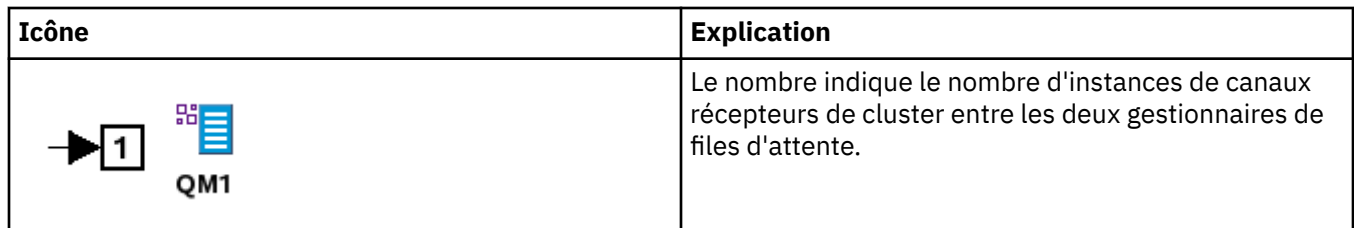

# **Groupes de partage de files d'attente**

Le tableau ci-dessous liste les icônes utilisées dans IBM WebSphere MQ Explorer pour représenter les groupes de partage de files d'attente. L'état d'un canal peut être En cours d'exécution, Arrêté, Alerte ou Avertissement.

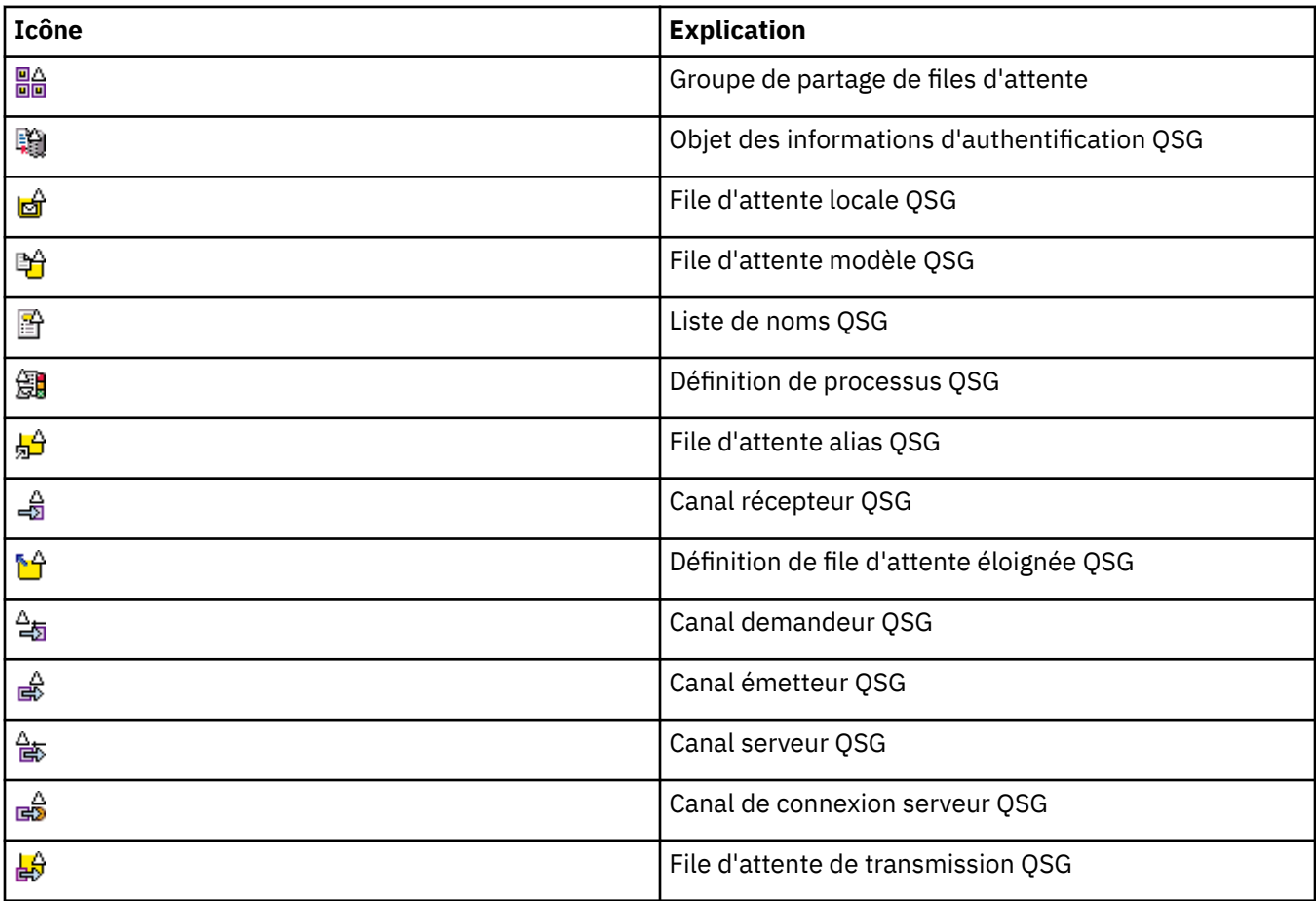

# **Exits API**

Le tableau ci-dessous liste les icônes utilisées dans IBM WebSphere MQ Explorer pour représenter les exits API.

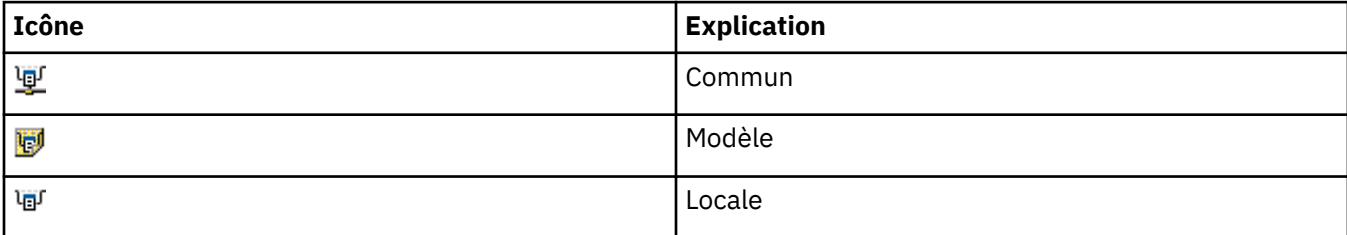

# <span id="page-285-0"></span>**Objets JMS**

Le tableau suivant répertorie les icônes utilisées dans IBM WebSphere MQ Explorer pour représenter les objets JMS de l'espace de nom JNDI.

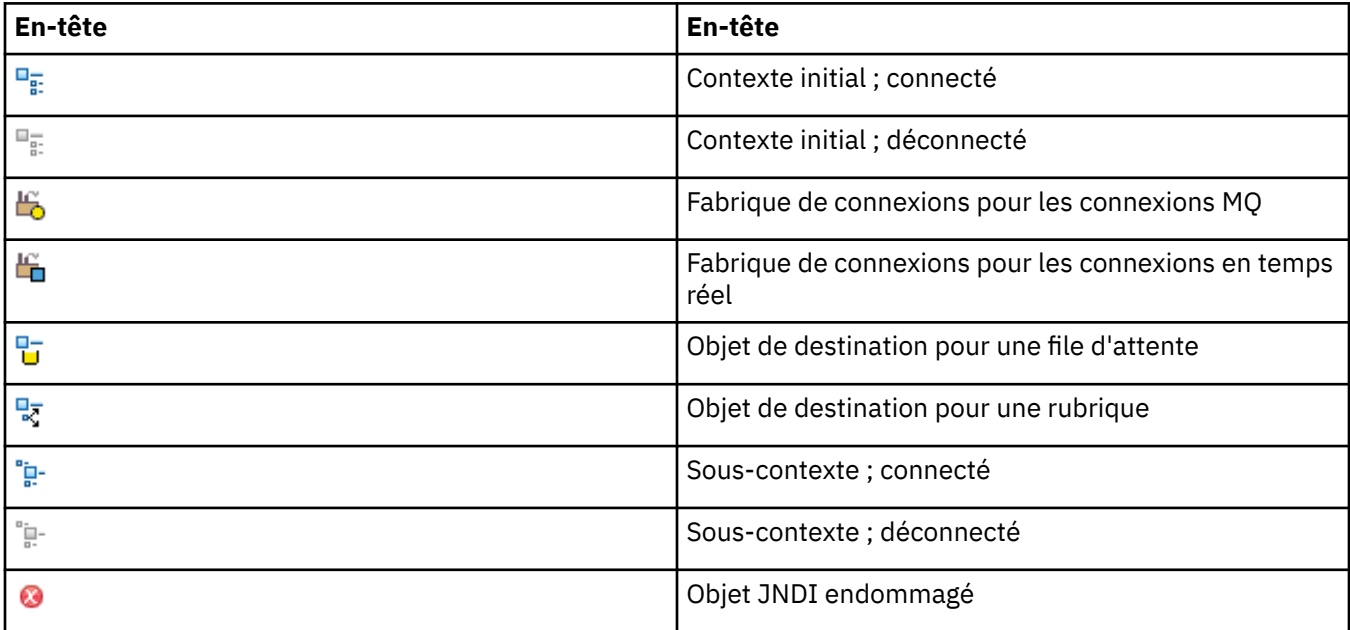

# **Vues de WebSphere MQ Explorer**

WebSphere MQ Explorer est une perspective dans WebSphere Eclipse Platform, qui repose sur la technologie Eclipse . La perspective WebSphere MQ Explorer est une collection de vues. La perspective WebSphere MQ Explorer contient deux vues principales: VueNavigator et [Vue Contenu.](#page-292-0)

Selon les autres plug-in que vous avez installés et activés, la perspective WebSphere MQ Explorer peut également contenir d'autres vues. Vous pouvez également afficher toutes les autres vues disponibles dans la perspective WebSphere MQ Explorer en cliquant sur **Fenêtre** > **Afficher les vues** > **Autre ...** et en sélectionnant une vue.

## **Tâches associées**

[«Configuration de WebSphere MQ Explorer», à la page 197](#page-196-0)

# **Vue WebSphere MQ Explorer Navigator**

La vue Navigator dans WebSphere MQ Explorer affiche tous les objets WebSphere MQ que vous pouvez administrer et surveiller dans WebSphere MQ Explorer. Cela inclut les objets qui se trouvent sur d'autres ordinateurs et sur d'autres plateformes, telles que AIX, Linuxet z/OS.

# **Objets et dossiers dans la vue Navigateur**

La vue Navigateur contient une hiérarchie d'objets et de dossiers où se trouvent les gestionnaires de files d'attente et leurs objets. Le tableau suivant décrit les objets et les dossiers qui apparaissent dans la vue Navigateur.

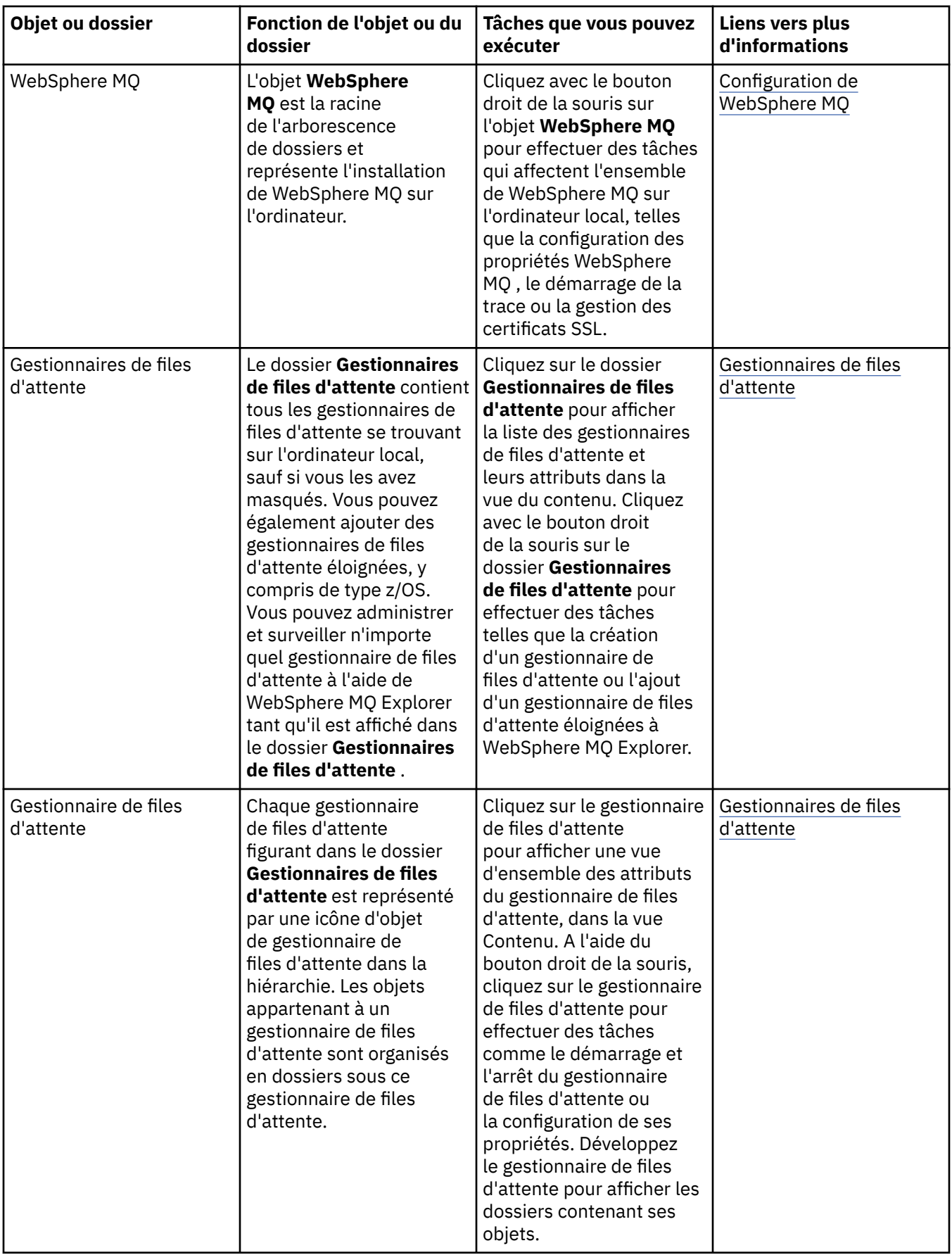

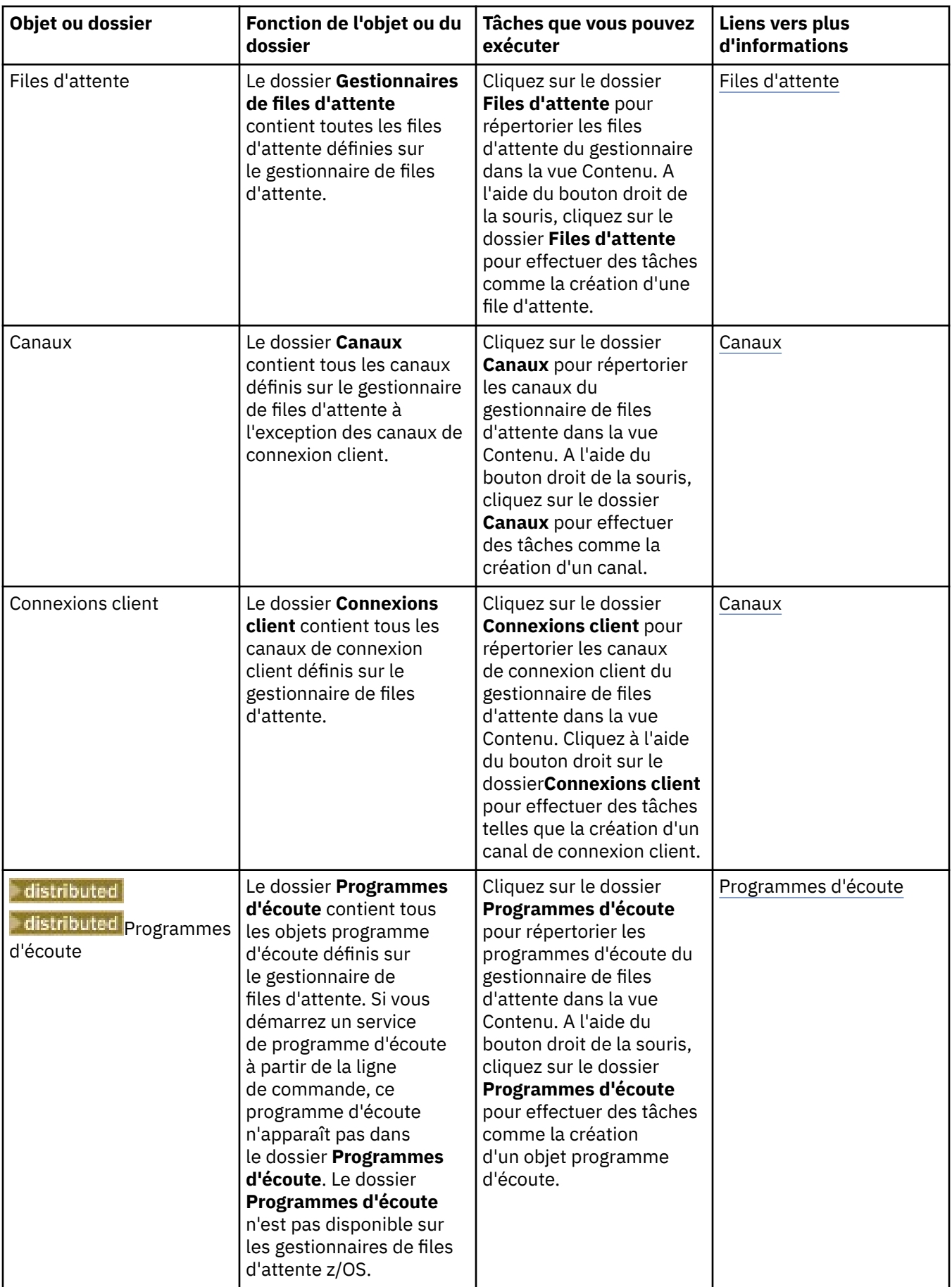
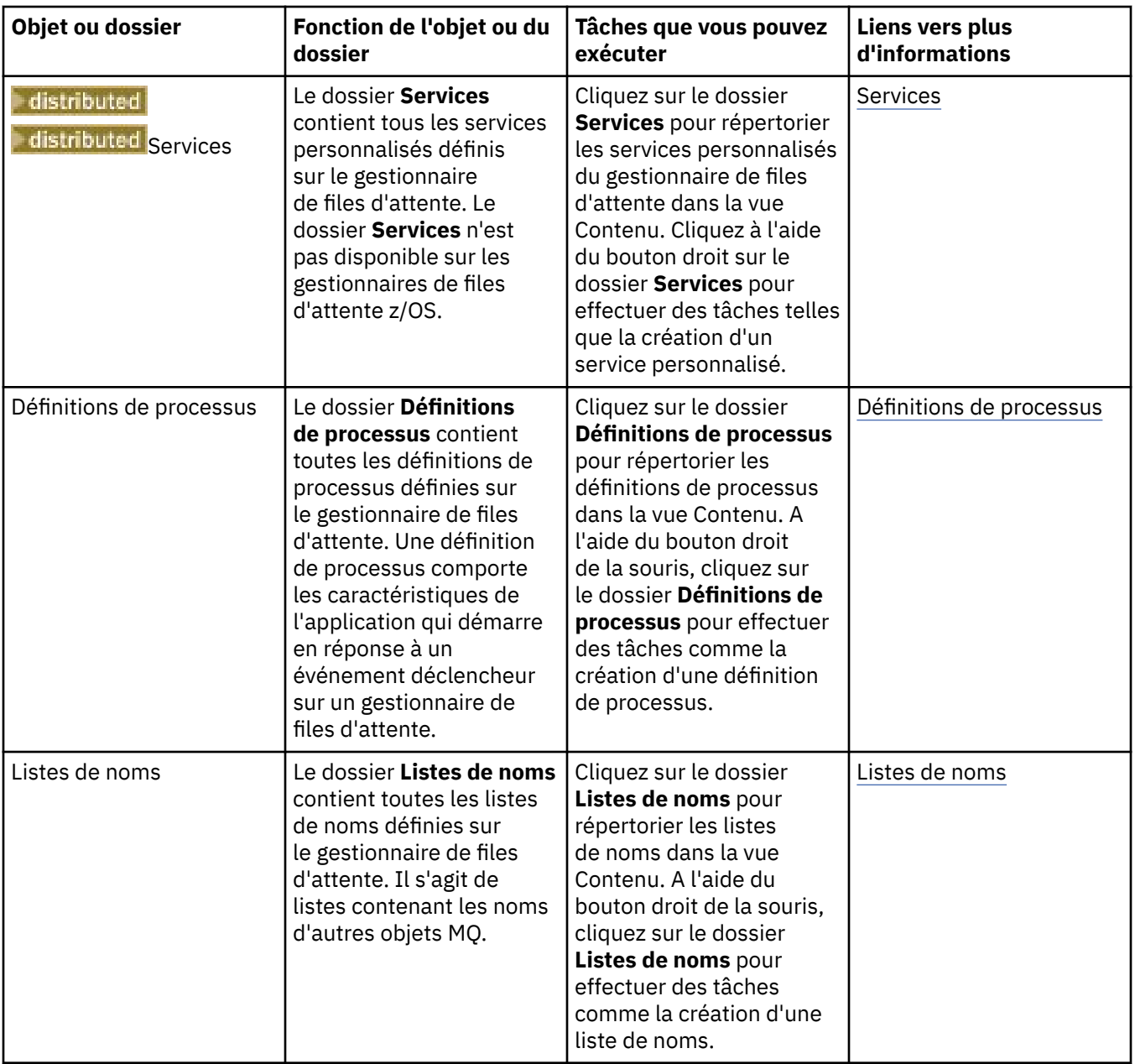

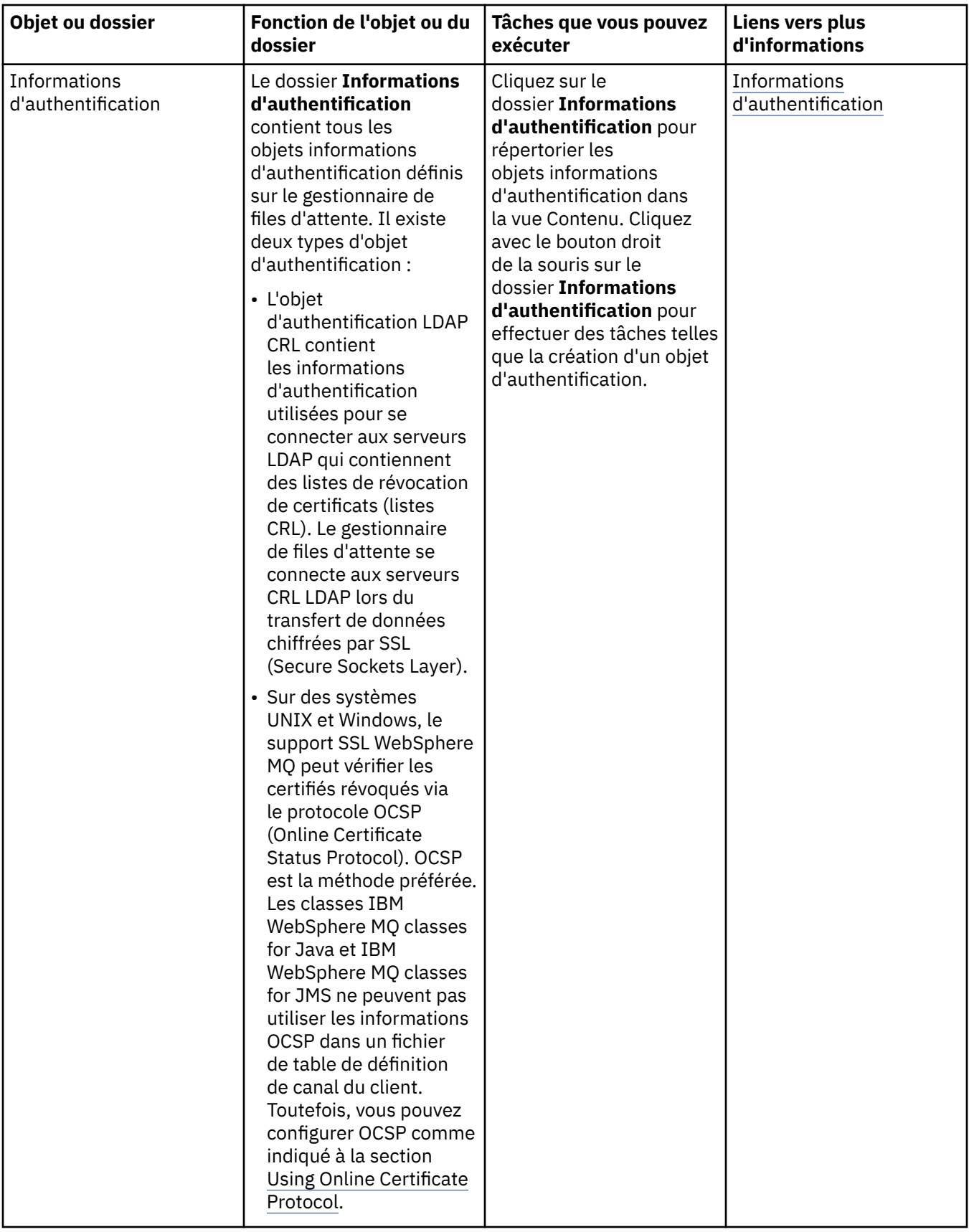

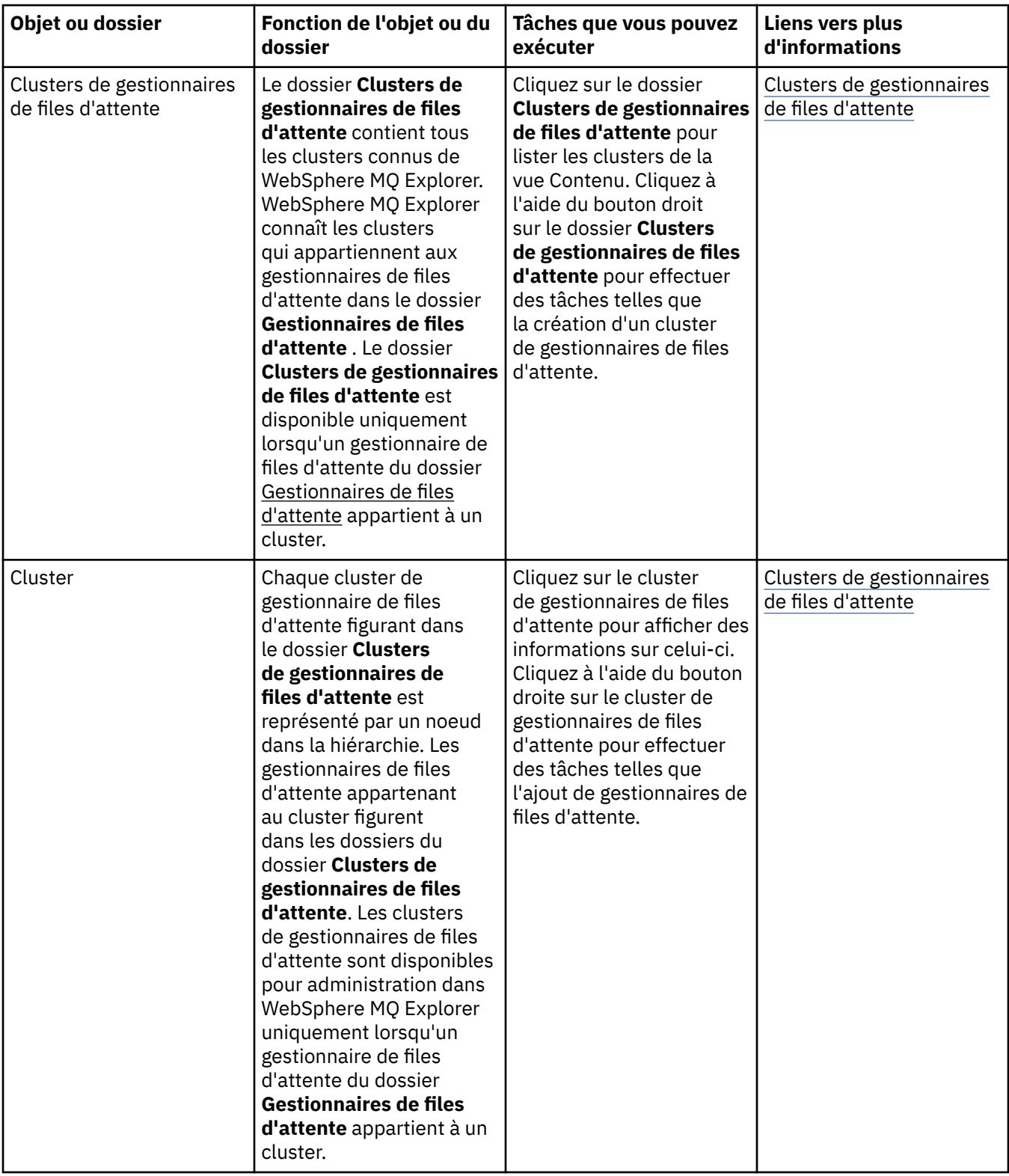

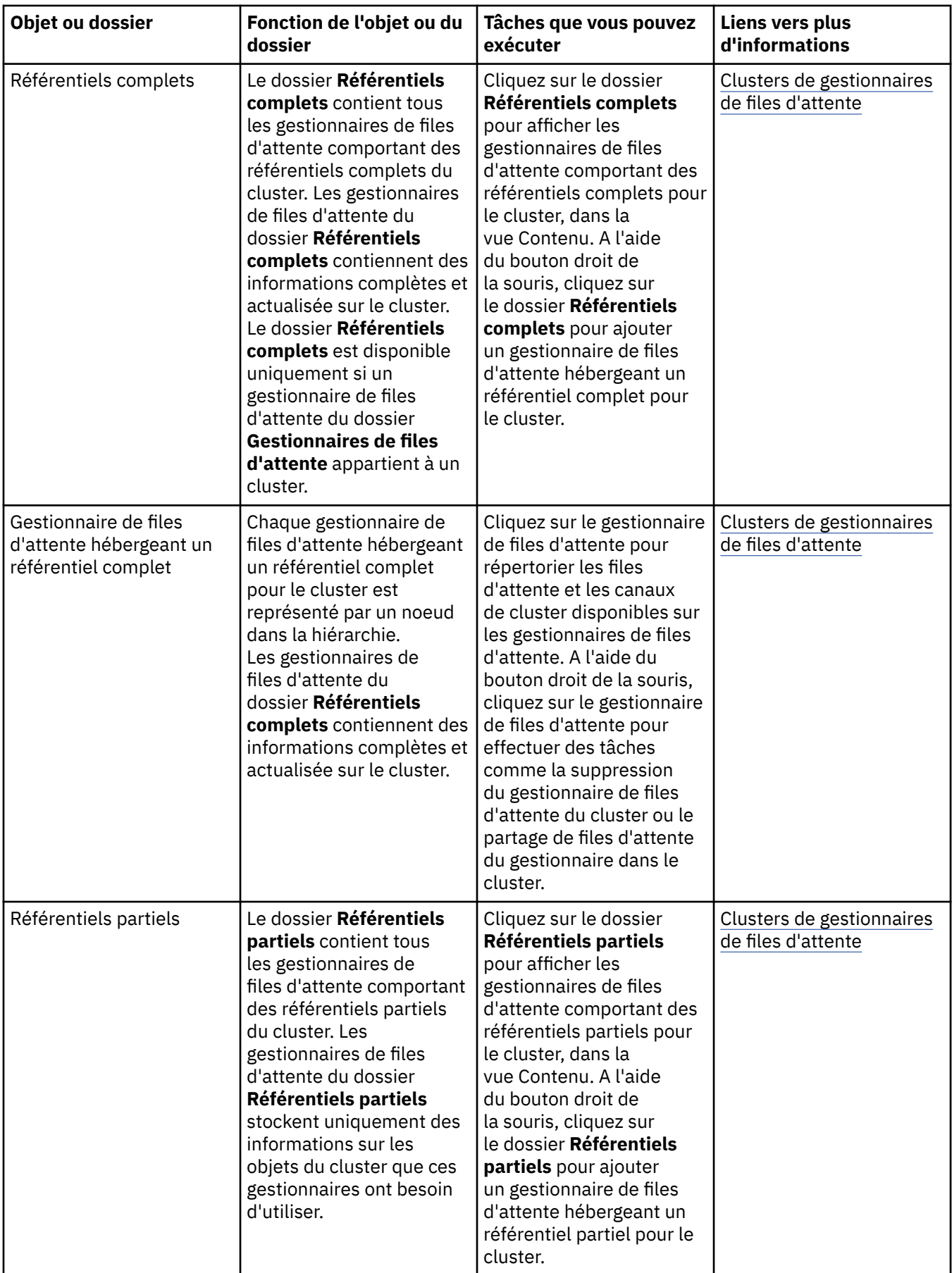

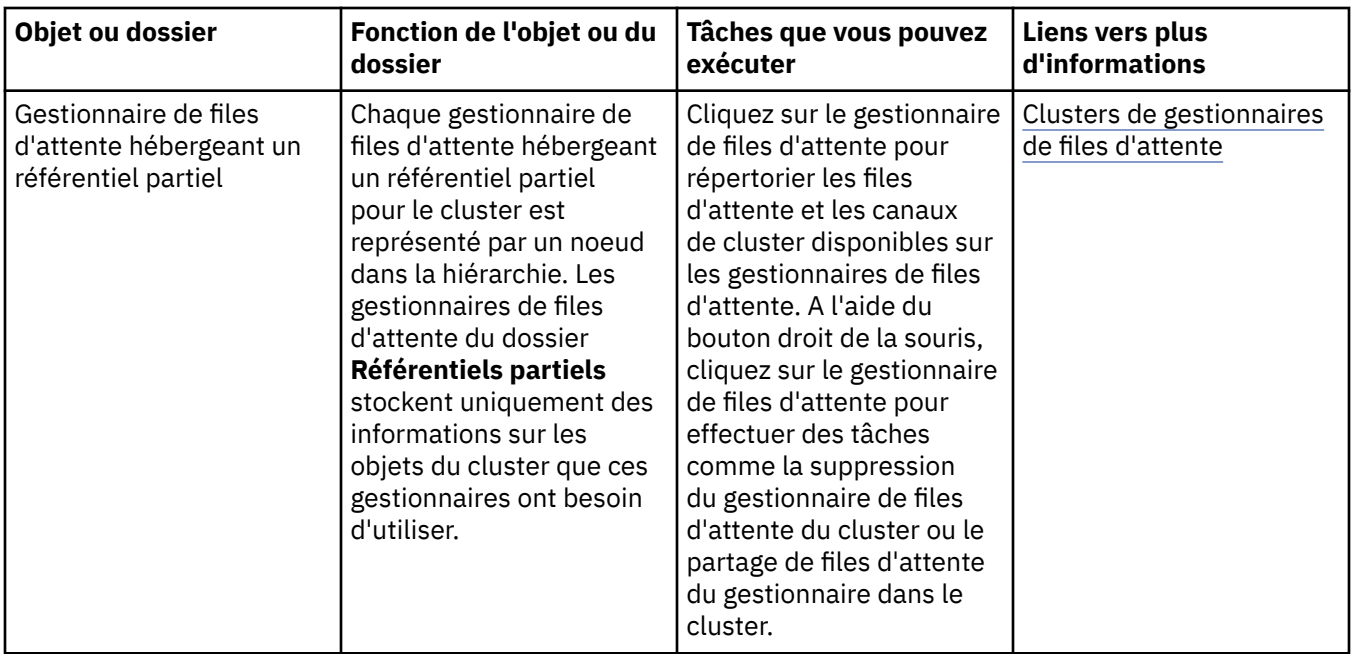

Selon les autres plug-in que vous avez installés et activés pour WebSphere MQ Explorer, la vue Navigator peut contenir d'autres dossiers et objets.

#### **Tâches associées**

[«Affichage ou masquage d'un gestionnaire de files d'attente», à la page 77](#page-76-0) [«Activation des plug-in installés», à la page 227](#page-226-0)

#### **Référence associée**

[«Icônes dans IBM WebSphere MQ Explorer», à la page 280](#page-279-0) [«Vues de WebSphere MQ Explorer», à la page 286](#page-285-0)

### **WebSphere MQ Explorer - Vue Contenu**

Lorsque vous cliquez sur un dossier de la vue **Navigateur**, les objets MQ du dossier et leurs propriétés s'affichent dans la vue **Contenu**. Lorsque vous cliquez sur un gestionnaire de files d'attente dans la vue **Navigateur**, les propriétés du gestionnaire de files d'attente apparaissent dans un récapitulatif ou une vue éclair de la vue **Contenu**.

Lorsque vous sélectionnez un ensemble de gestionnaires de files d'attente dans la vue **Navigateur**, la vue **Contenu** affiche ces gestionnaires et indique s'il s'agit d'un ensemble automatique ou manuel.

Vous pouvez personnaliser et réorganiser les propriétés et les objets affichés dans la vue **Contenu** via des [schémas](#page-222-0) et des [filtres](#page-196-0).

#### **Cellules grisées dans la vue Contenu**

Les cellules grisées vides de la vue **Contenu** indiquent que la propriété n'est pas applicable et ne peut pas être définie. Par exemple, l'attribut Scope n'est pas valide pour les files d'attente de modèle. Si vous cliquez sur le dossier **Files d'attente** pour afficher son contenu dans la vue **Contenu**, la cellule d'attribut Scope est grisée en gris pour toutes les files d'attente de modèle. De même, la cellule d'attribut Transmission Queue est grisée en gris pour tous les types de file d'attente, à l'exception des définitions de file d'attente éloignées, pour lesquelles vous pouvez définir l'attribut Transmission Queue. Si vous n'avez pas défini l'attribut Transmission Queue pour une définition de file d'attente éloignée, la cellule est vide et blanche. Les cellules blanches indiquent que la propriété peut être définie.

Vous pouvez modifier la couleur de ces cellules dans la boîte de dialogue **Préférences**. Pour plus d'informations, voir la section [«Modification des couleurs», à la page 226](#page-225-0).

#### **Concepts associés**

[«Définition de schémas pour modifier l'ordre des colonnes dans les tableaux», à la page 223](#page-222-0)

#### **Tâches associées**

[«Filtrage des objets affichés dans les tableaux», à la page 197](#page-196-0) [«Configuration de WebSphere MQ Explorer», à la page 197](#page-196-0) [«Activation des plug-in installés», à la page 227](#page-226-0)

#### **Référence associée**

[«Icônes dans IBM WebSphere MQ Explorer», à la page 280](#page-279-0) [«Vues de WebSphere MQ Explorer», à la page 286](#page-285-0)

# **Propriétés**

Dans WebSphere MQ Explorer, cliquez avec le bouton droit de la souris sur un objet MQ , par exemple, une file d'attente, un gestionnaire de files d'attente ou un canal, puis cliquez sur **Propriétés** pour afficher et éditer les propriétés de l'objet. Les propriétés sont affichées dans une boîte de dialogue de propriétés réparties sur plusieurs pages selon le type des propriétés (par exemple, SSL, exits ou clusters).

Les rubriques suivantes recensent toutes les propriétés des objets MQ. Une description du mode d'utilisation et des cas d'utilisation est associée à chaque propriété. Ces rubriques contiennent également, le cas échéant, l'appel MQI équivalent que vous pouvez utiliser pour la programmation d'applications ainsi que la commande MQSC équivalente que vous pouvez entrer en ligne de commande.

- • [WebSphere MQ](#page-294-0)
- • [Gestionnaires de files d'attente](#page-302-0)
- • [Files d'attente](#page-351-0)
- • [Canaux, y compris les connexions client](#page-370-0)
- • [Programmes d'écoute](#page-395-0)
- • [Rubriques](#page-398-0)
- • [Services](#page-406-0)
- [Définitions de service](#page-408-0)
- • [Abonnements](#page-421-0)
- [Définitions de processus](#page-428-0)
- • [Listes de noms](#page-431-0)
- • [Informations d'authentification](#page-432-0)
- • [Informations d'authentification OCSP](#page-435-0)
- • [Enregistrements d'authentification de canal](#page-437-0)
- • [Classes d'archivage](#page-447-0)
- • [Structures d'unité de couplage](#page-449-0)
- • [Gestionnaire de files d'attente de cluster](#page-453-0)
- • [File d'attente de cluster](#page-468-0)
- • [Rubrique de cluster](#page-470-0)
- • [Connexion d'applications](#page-476-0)
- • [Messages](#page-489-0)
- • [Fabriques de connexions JMS](#page-497-0)
- • [Destinations JMS](#page-533-0)

#### **Tâches associées**

[«Configuration des objets et des gestionnaires de files d'attente», à la page 34](#page-33-0)

# <span id="page-294-0"></span>**Propriétés WebSphere MQ**

Les tableaux suivants répertorient les propriétés que vous pouvez définir pour WebSphere MQ:

- Dispositions générales
- Etendu
- • [Exits](#page-296-0)
- • [Paramètres de journalisation par défaut](#page-298-0)
- • [ACPI](#page-300-0)
- • [Moniteur d'alertes](#page-301-0)
- • [Informations de configuration](#page-302-0)

Pour chaque propriété, une brève description indique dans quel cas vous pourriez avoir à la configurer. Les attributs de la boîte de dialogue des propriétés WebSphere MQ se rapportent aux strophes des fichiers de configuration ou du registre Windows .

### **Page Général**

Le tableau suivant répertorie les propriétés que vous pouvez définir sur la page **Général** de la boîte de dialogue de propriétés de WebSphere MQ.

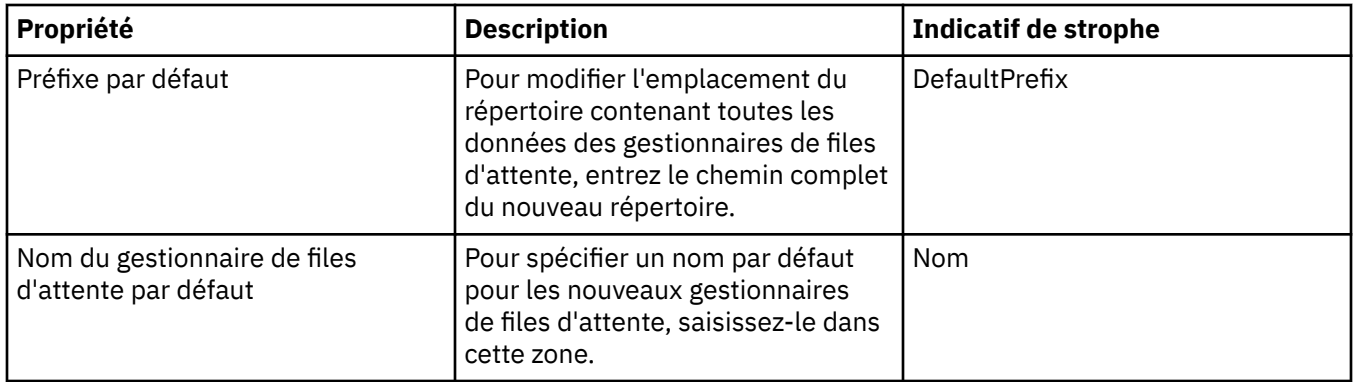

#### **Page Etendu**

Le tableau suivant répertorie les propriétés que vous pouvez définir sur la page **Etendu** de la boîte de dialogue de propriétés de WebSphere MQ.

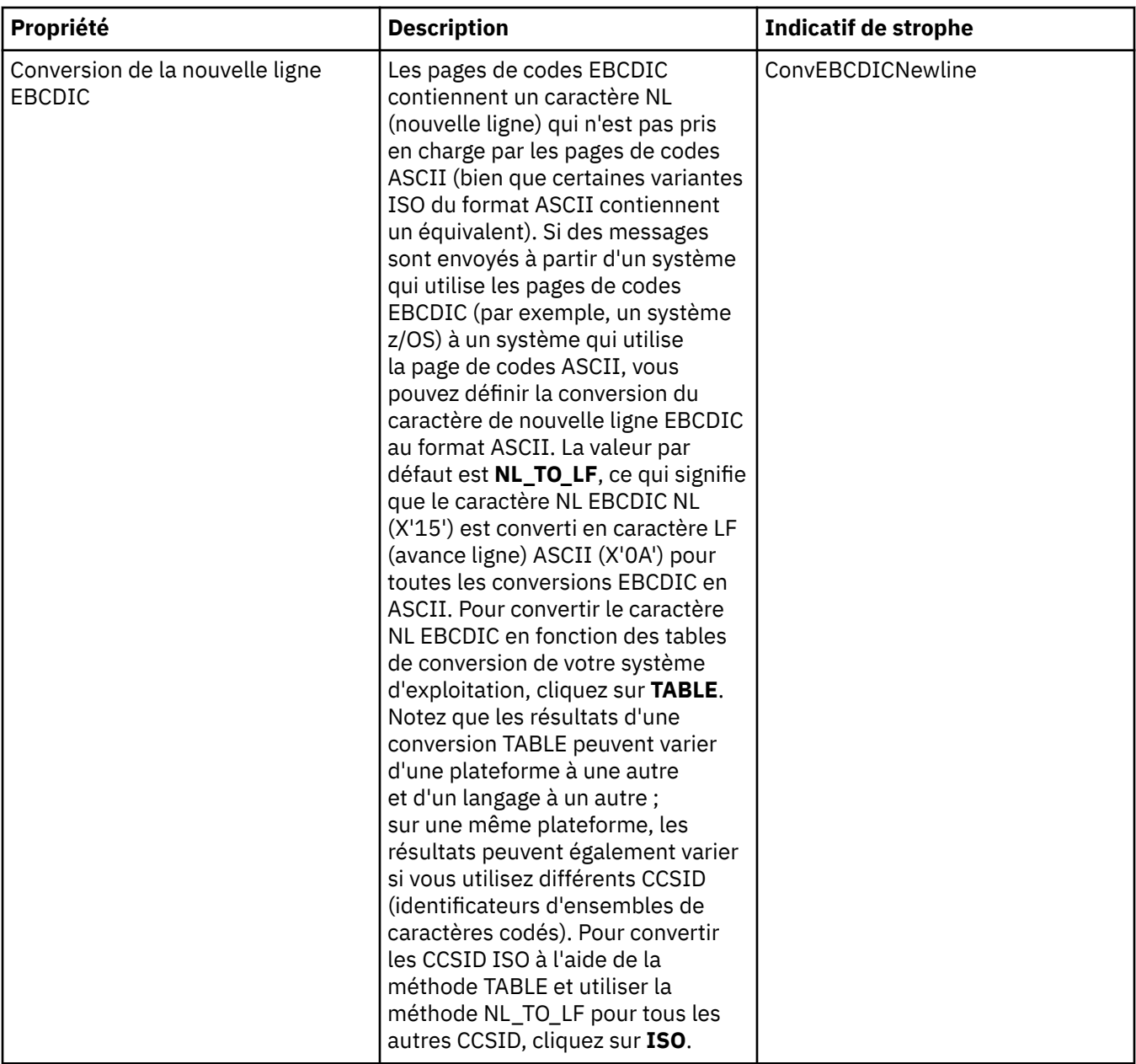

<span id="page-296-0"></span>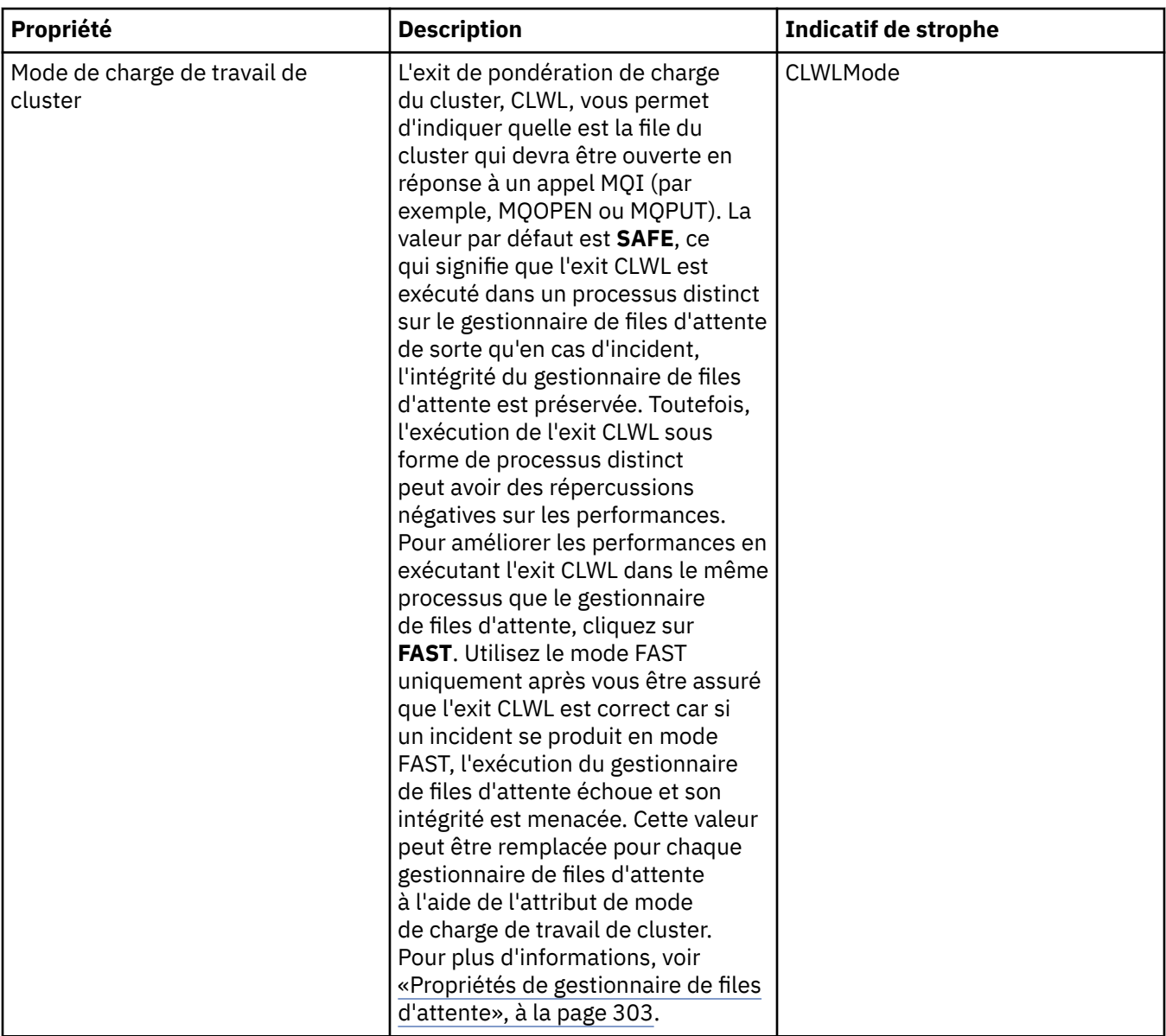

# **Page Exits**

Le tableau suivant répertorie les propriétés que vous pouvez définir sur la page **Exits** de la boîte de dialogue de propriétés de WebSphere MQ. Pour configurer les exits communs à tous les gestionnaires de files d'attente de l'ordinateur, éditez les attributs sur la page **Exits**.

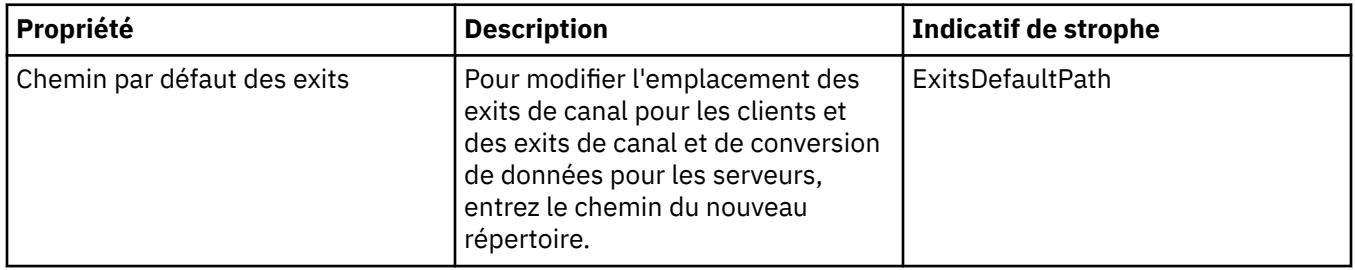

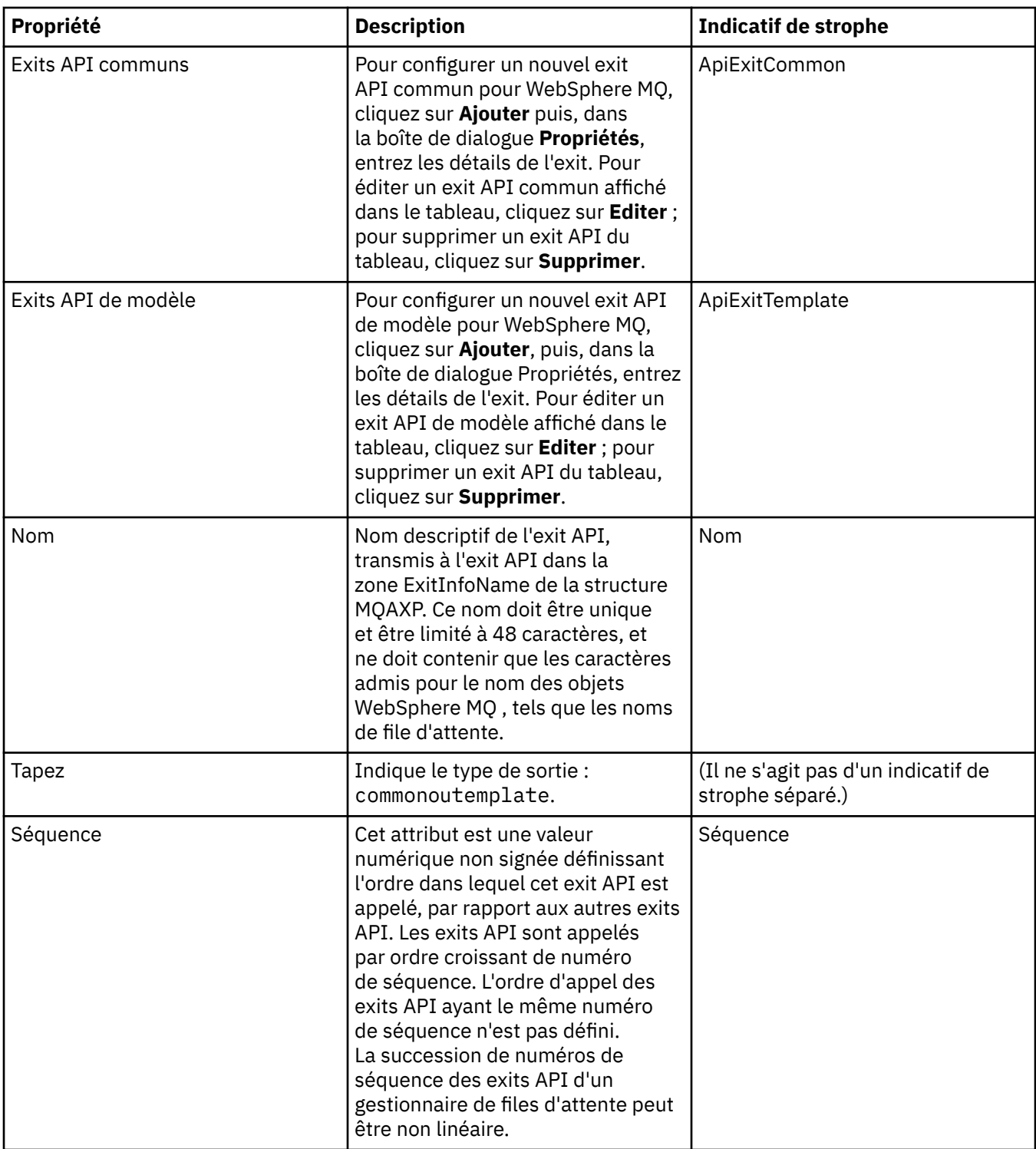

<span id="page-298-0"></span>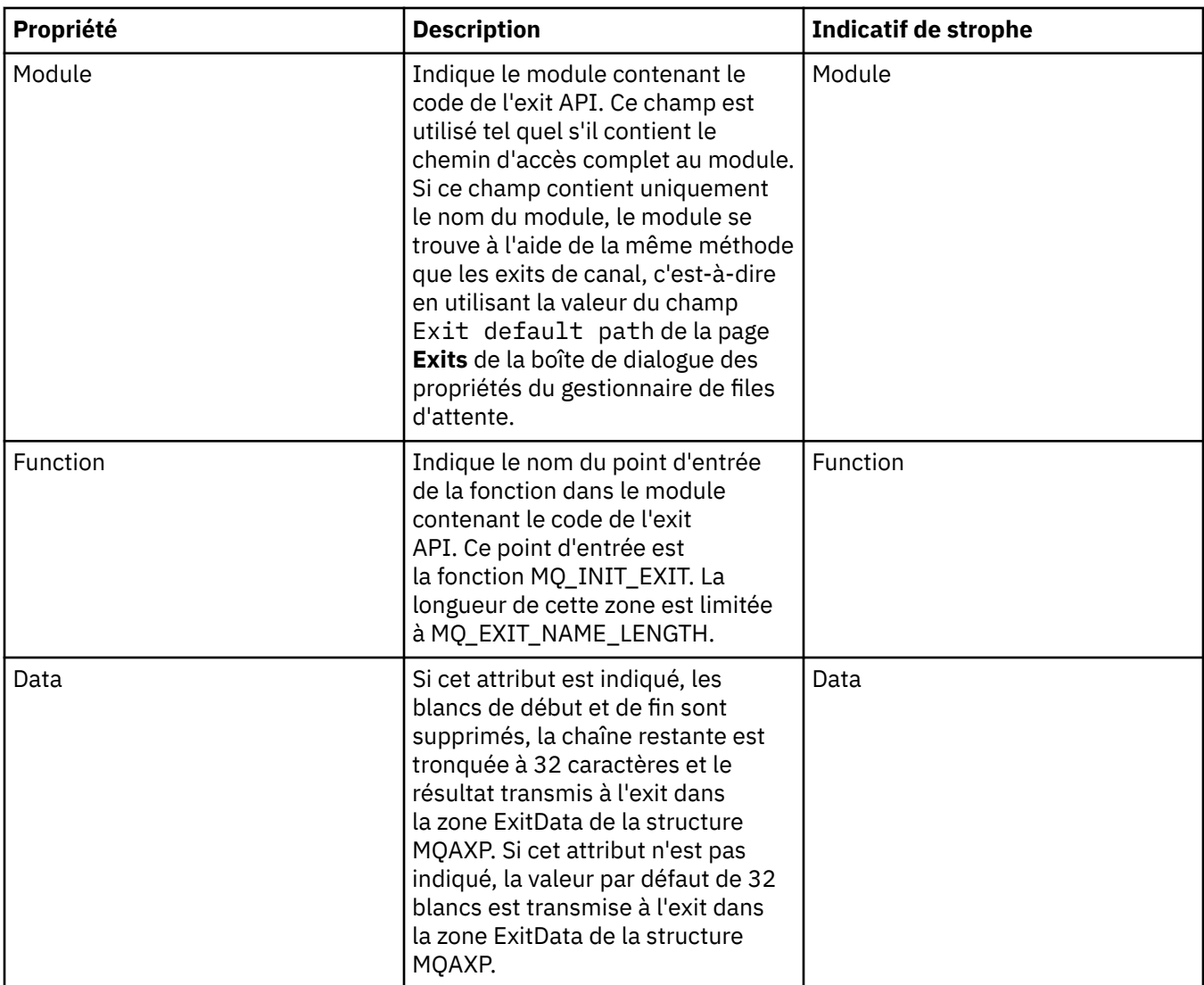

### **Paramètres de journalisation par défaut**

Le tableau suivant répertorie les propriétés que vous pouvez définir sur la page **Paramètres de journalisation par défaut** de la boîte de dialogue de propriétés de WebSphere MQ. Pour modifier les paramètres de consignation par défaut, éditez les attributs de la page **Paramètres de journalisation par défaut**. Ces paramètres s'appliquent à tous les nouveaux gestionnaires de files d'attente par défaut.

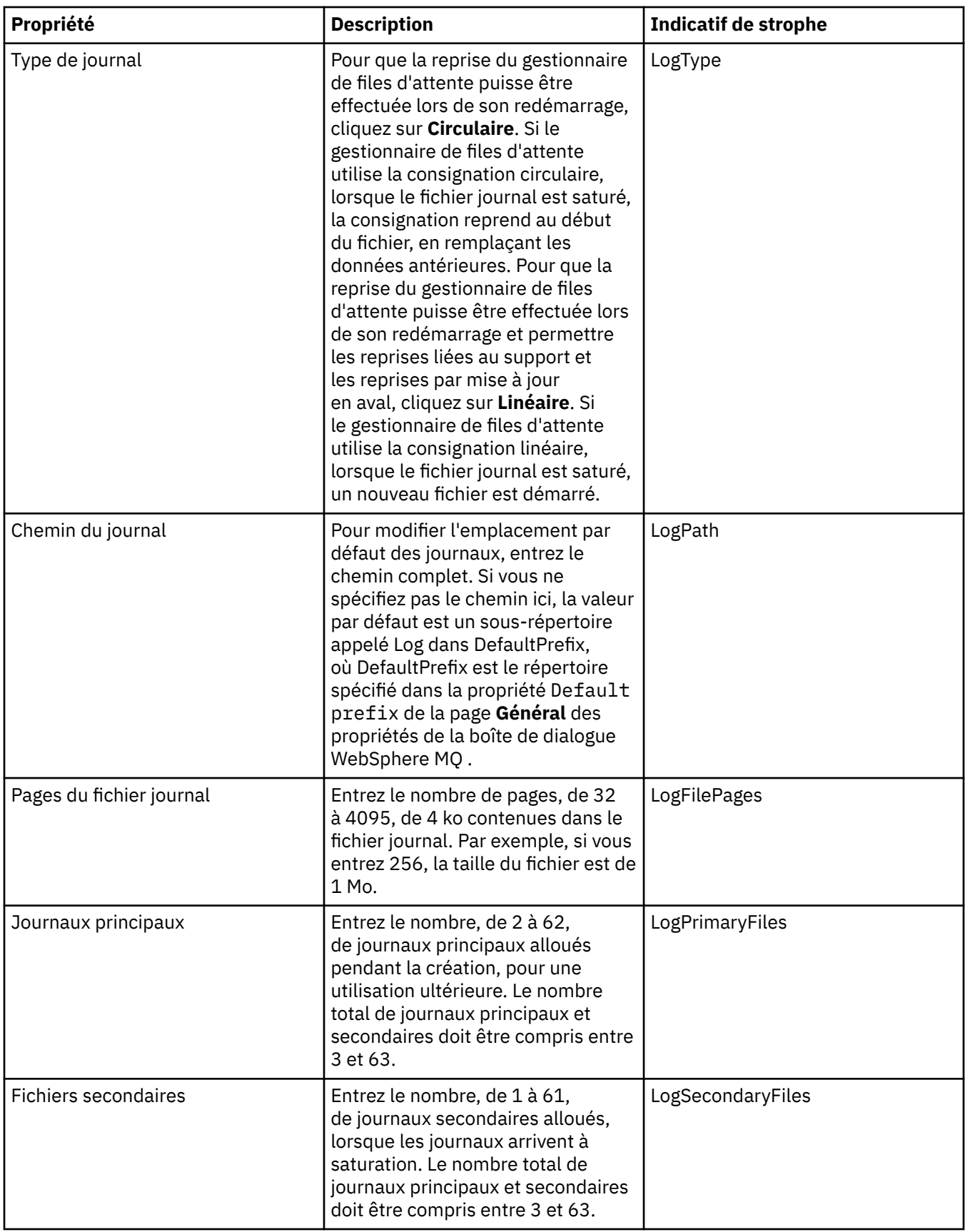

<span id="page-300-0"></span>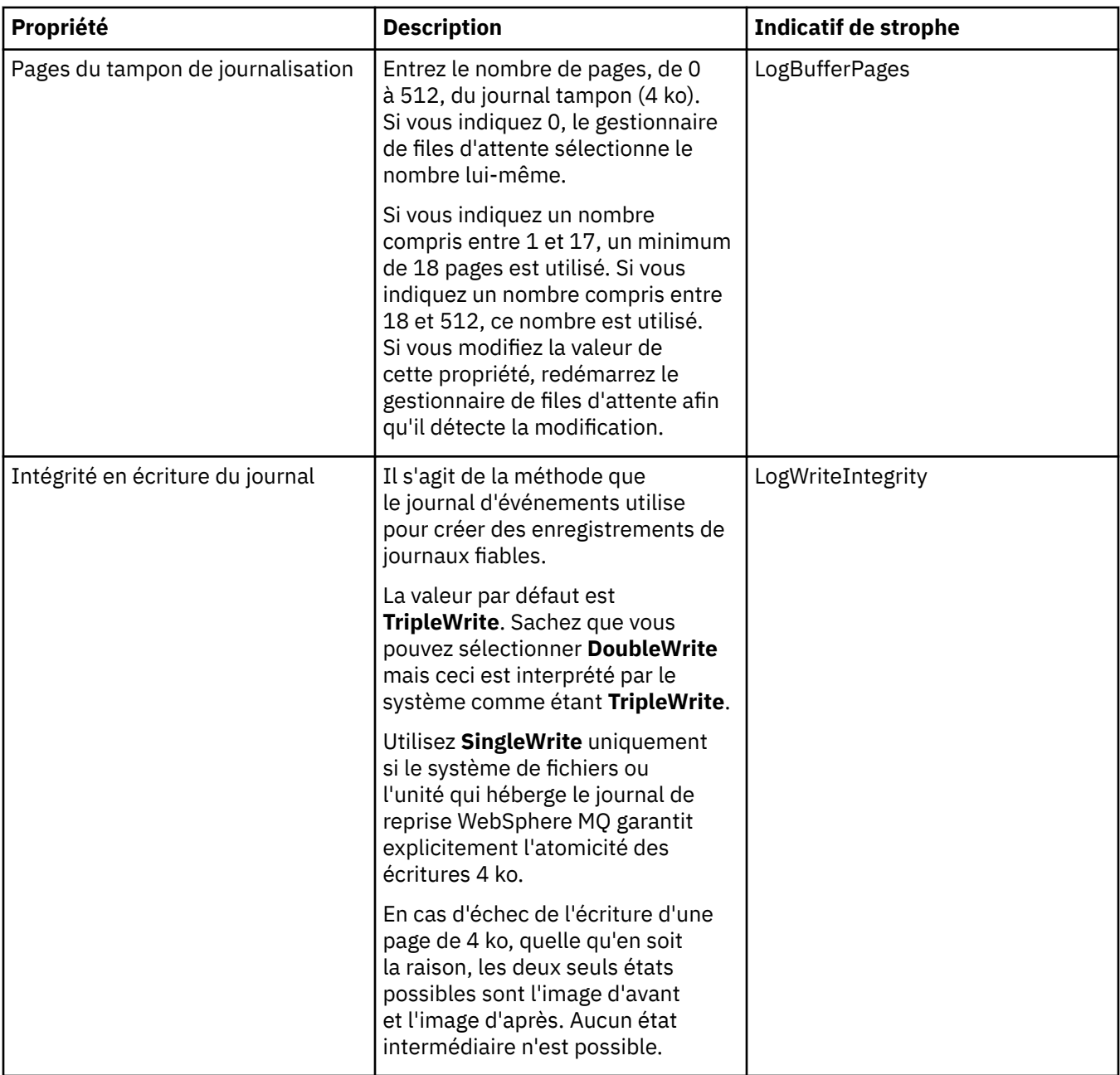

### **Page ACPI**

Le tableau suivant répertorie les propriétés que vous pouvez définir sur la page **ACPI** de la boîte de dialogue de propriétés de WebSphere MQ. ACPI (Advanced Configuration and Power Interface) est une fonction du système d'exploitation qui permet à l'ordinateur de détecter certains états de l'activité et donc d'hiberner, à savoir passer en mode veille sans aucun programme en cours d'exécution, et ainsi de permettre un "réveil rapide".

Lorsque la fonction ACPI veut faire passer l'ordinateur en mode hibernation, elle envoie d'abord une demande d'interruption à toutes les applications. Pour contrôler la façon dont WebSphere MQ répond à cette demande, définissez la propriété **Utilisation des boîtes de dialogue**, sur la page **ACPI**.

<span id="page-301-0"></span>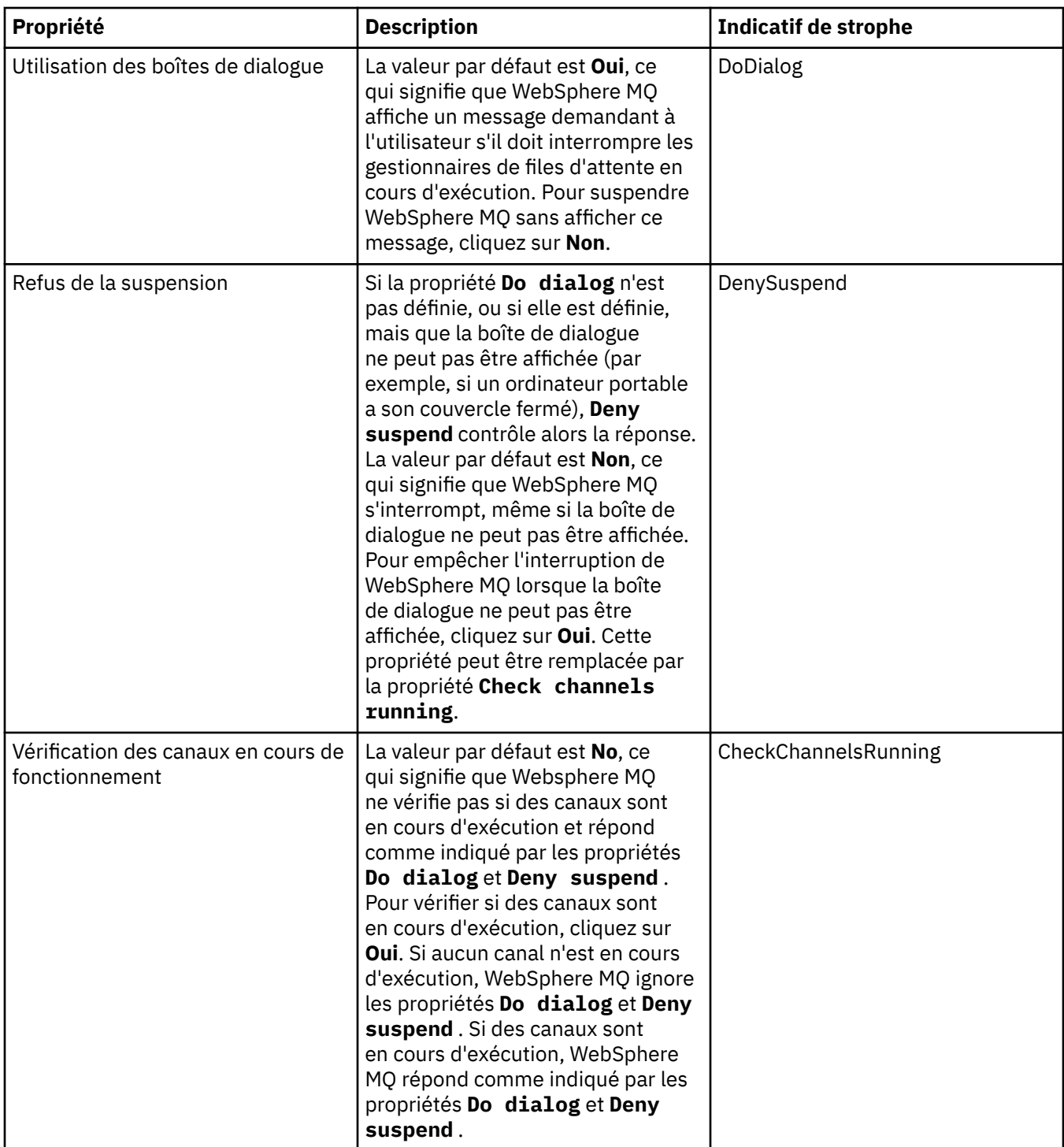

#### **Page Moniteur d'alertes**

Le moniteur d'alertes est disponible uniquement sous Windows.

Le tableau suivant répertorie les propriétés que vous pouvez définir sur la page **Moniteur d'alertes** de la boîte de dialogue de propriétés de WebSphere MQ. Le moniteur d'alertes s'avère utile pour l'identification des incidents. Ces alertes sont générées par les services lorsqu'un incident survient : par exemple si un initiateur de canal ne peut être lancé en raison de la suppression d'une file d'attente requise. Pour configurer le moniteur d'alertes, éditez les attributs de la page **Moniteur d'alertes**.

<span id="page-302-0"></span>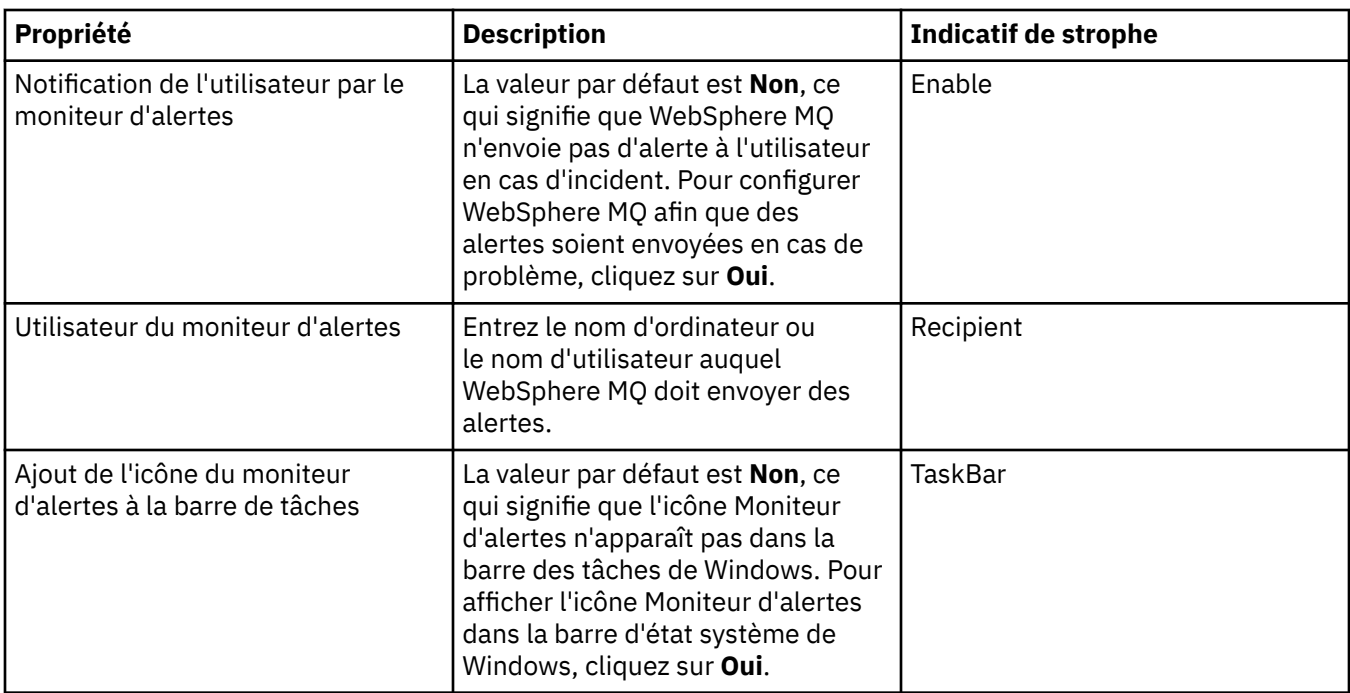

#### **Page Informations de configuration**

Le tableau ci-dessous répertorie les propriétés qui s'affichent sur la page **Informations de configuration** de la boîte de dialogue relative aux propriétés de WebSphere MQ. Les propriétés de la page **Informations de configuration** sont accessibles en lecture seule.

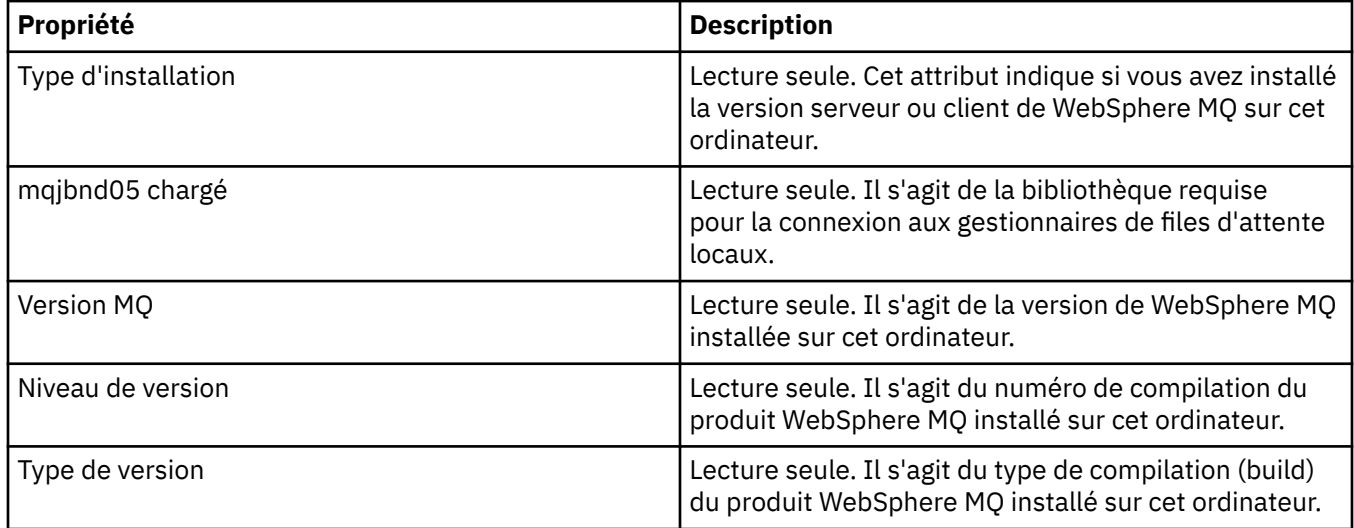

#### **Tâches associées**

[«Configuration de WebSphere MQ à l'aide de WebSphere MQ Explorer», à la page 12](#page-11-0)

# **Propriétés de gestionnaire de files d'attente**

Les tableaux de cette page présentent tous les attributs que vous pouvez définir pour les gestionnaires de files d'attente locaux et les gestionnaires de files d'attente éloignées. Pour chaque attribut, une brève description indique dans quel cas vous pourriez avoir à le configurer. Le cas échéant, les tableaux indiquent également le paramètre MQSC équivalent pour les commandes ALTER QMGR et DISPLAY QMGR. Pour plus d'informations sur les commandes MQSC, voir [Script \(MQSC\)](https://www-01.ibm.com/docs/SSFKSJ_7.5.0/com.ibm.mq.adm.doc/q020630_.html) dans la documentation en ligne du produit IBM IBM WebSphere MQ.

Ces attributs de gestionnaire de files d'attente qui sont modifiés via MQSC à l'aide des commandes ALTER QMGR sont ceux affichés pour les gestionnaires de files d'attente locaux et les gestionnaires de files d'attente éloignées. Notez que IBM WebSphere MQ Explorer n'affiche pas toutes les propriétés des gestionnaires de files d'attente éloignées.

Ces attributs définis dans le fichier qm.ini (pour les systèmes UNIX) ou dans le registre (pour Windows), sont ceux qui sont affichés uniquement pour les gestionnaires de files d'attente locaux. Par exemple, la spécification pour les journaux de reprise et XA s'applique au fichier qm. ini et s'affiche donc uniquement pour le gestionnaire de files d'attente local.

Pour obtenir des listes de tous les attributs pouvant être définis pour les gestionnaires de files d'attente locaux et les gestionnaires de files d'attente éloignées dans la boîte de dialogue des propriétés du gestionnaire, reportez-vous aux tableaux ci-dessous.

- Dispositions générales
- • [Etendu](#page-306-0)
- • [Exits](#page-311-0)
- • [Cluster](#page-312-0)
- • [Référentiel](#page-316-0)
- • [Communication](#page-317-0)
- • [Evénements](#page-321-0)
- • [SSL](#page-325-0)
- • [Statistiques](#page-328-0)
- • [Contrôle en ligne](#page-328-0)
- • [Contrôle des statistiques](#page-332-0)
- • [Contrôle de la comptabilité](#page-335-0)
- • [Journal](#page-336-0)
- • [Gestionnaire de ressources XA](#page-339-0)
- • [Services optionnels](#page-340-0)
- • [Canaux](#page-341-0)
- • [TCP](#page-344-0)
- • [LU6.2](#page-345-0)
- • [NetBIOS](#page-345-0)
- • [SPX](#page-346-0)
- • [Publication/abonnement](#page-347-0)

Les attributs marqués avec un astérisque (\*) permettent de mettre à jour les fichiers de configuration par conséquent, vous pouvez les afficher et les modifier lorsque le gestionnaire de files d'attente est arrêté. Si vous modifiez les attributs marqués lorsque le gestionnaire est en cours d'exécution, vous devez l'arrêter, puis le redémarrer pour que les modifications soient prises en compte. Vous pouvez modifier les attributs non marqués uniquement lorsque le gestionnaire est en cours d'exécution. Pour plus d'informations sur les attributs de configuration, voir [Modification des informations de configuration du gestionnaire de files](https://www.ibm.com/docs/SSFKSJ_7.5.0/com.ibm.mq.con.doc/q018910_.html) [d'attente](https://www.ibm.com/docs/SSFKSJ_7.5.0/com.ibm.mq.con.doc/q018910_.html) dans la documentation du produit en ligne IBM IBM WebSphere MQ.

Pour plus d'informations, voir [Administration de WebSphere MQ](https://www.ibm.com/docs/SSFKSJ_7.5.0/com.ibm.mq.adm.doc/q019950_.html) et [Script \(MQSC\)](https://www-01.ibm.com/docs/SSFKSJ_7.5.0/com.ibm.mq.adm.doc/q020630_.html) dans la documentation de produit en ligne IBM IBM WebSphere MQ.

#### **Page Général**

Le tableau suivant répertorie les attributs que vous pouvez définir sur la page **Général** de la boîte de dialogue de propriétés d'un gestionnaire de files d'attente. Les attributs marqués d'un astérisque (\*) dans la page **Général** se rapportent à des strophes des fichiers de configuration.

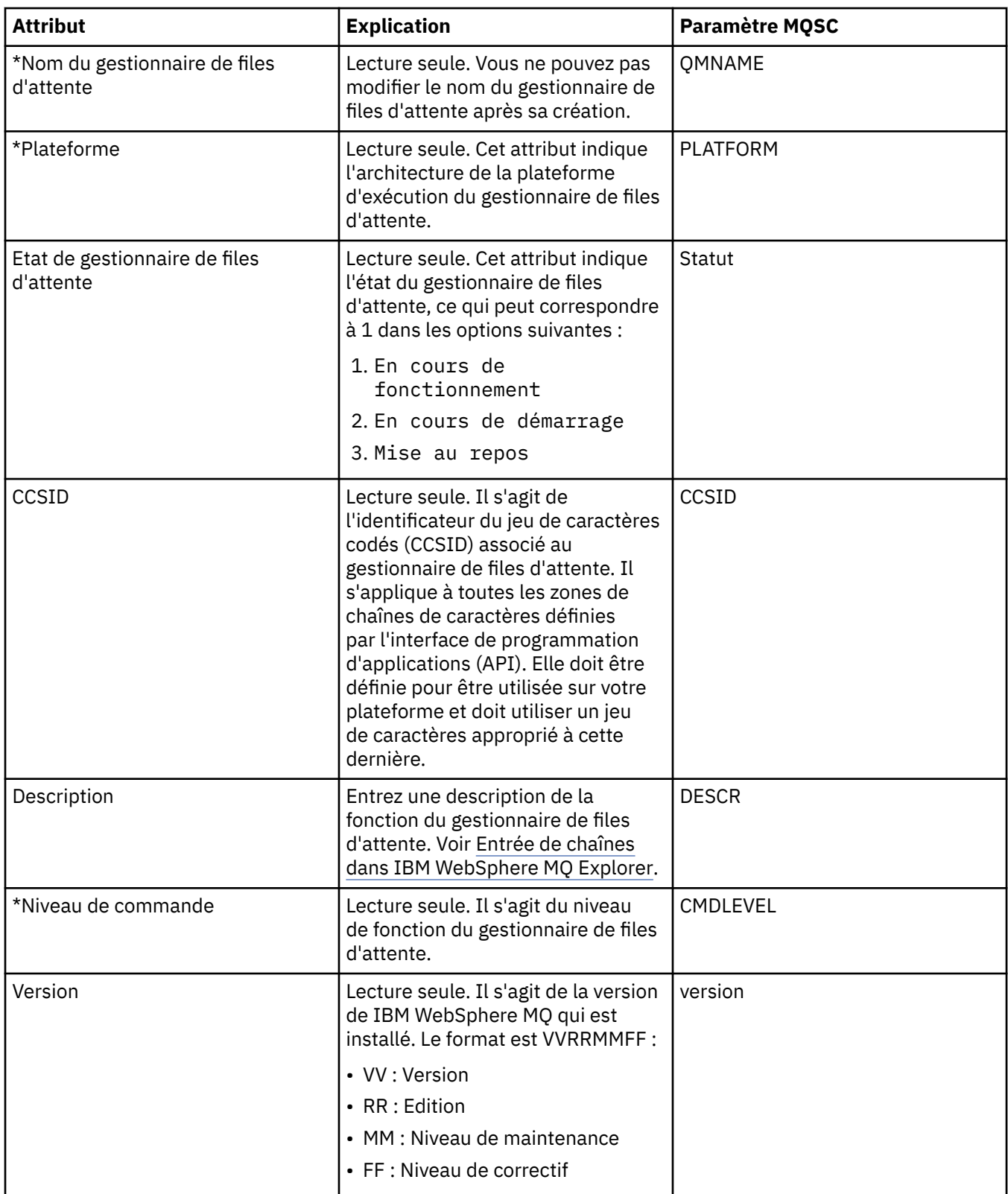

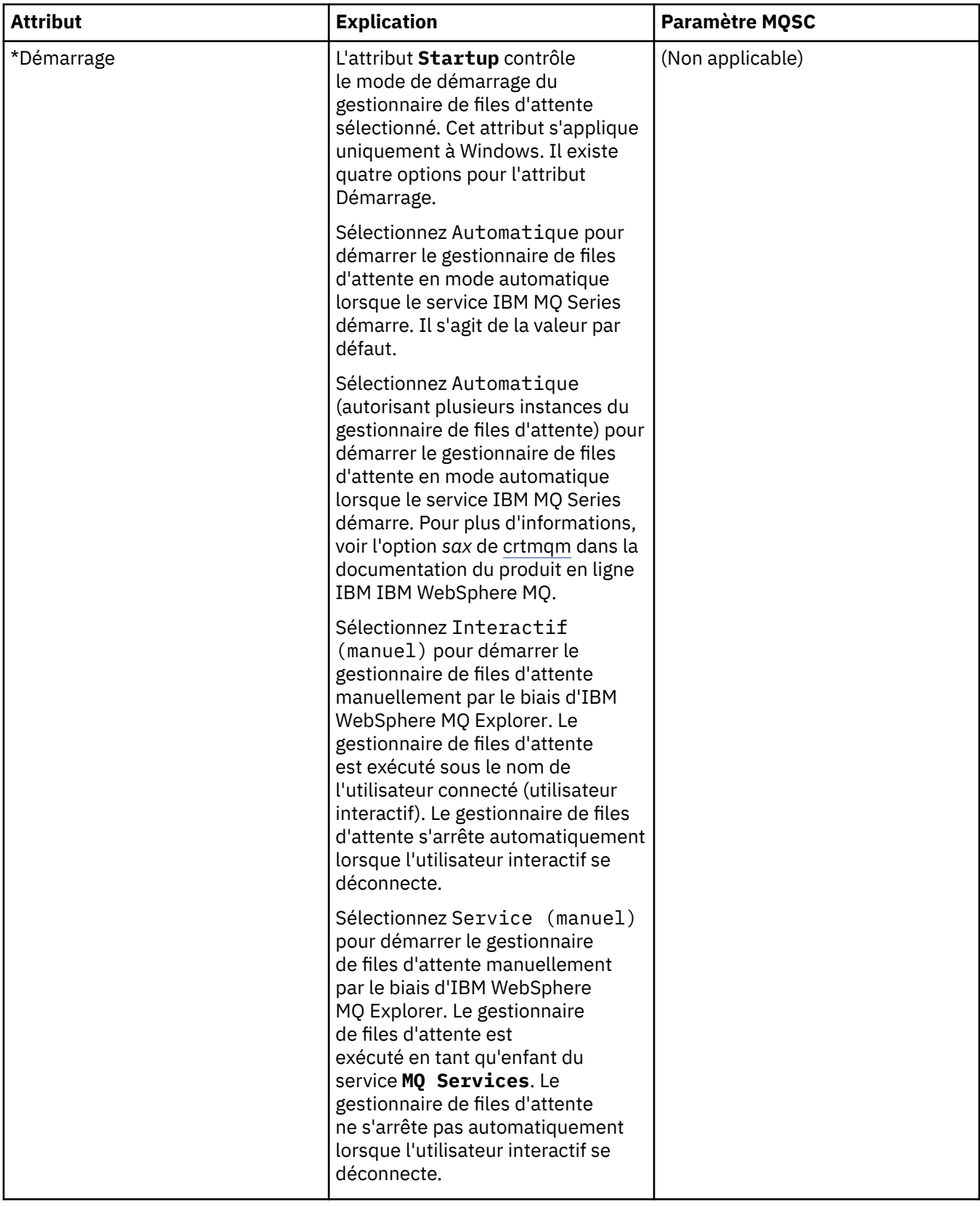

<span id="page-306-0"></span>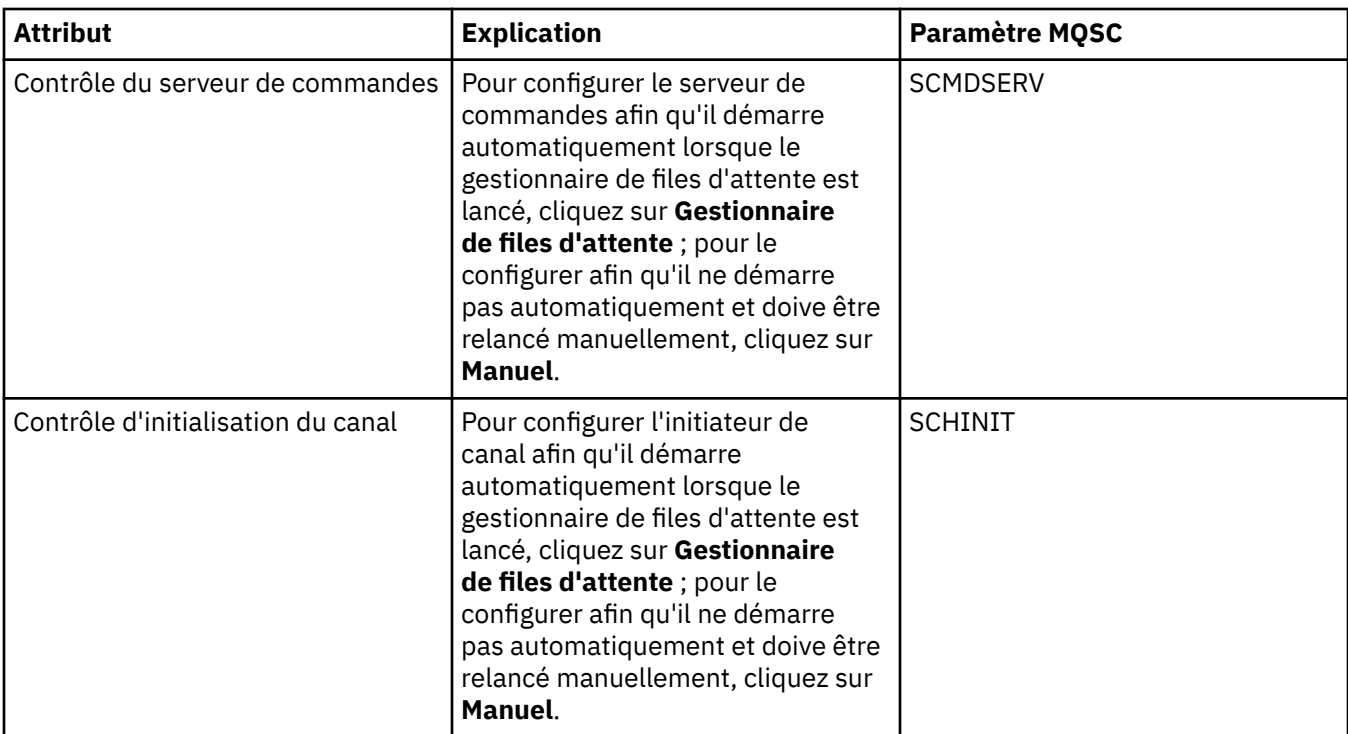

#### **Page Etendu**

Le tableau suivant répertorie les attributs que vous pouvez définir sur la page **Etendu** de la boîte de dialogue de propriétés d'un gestionnaire de files d'attente. L'attribut **Default bind type** de la page **Etendu** se rapporte à la clé de strophe de type DefaultBinddans les fichiers de configuration.

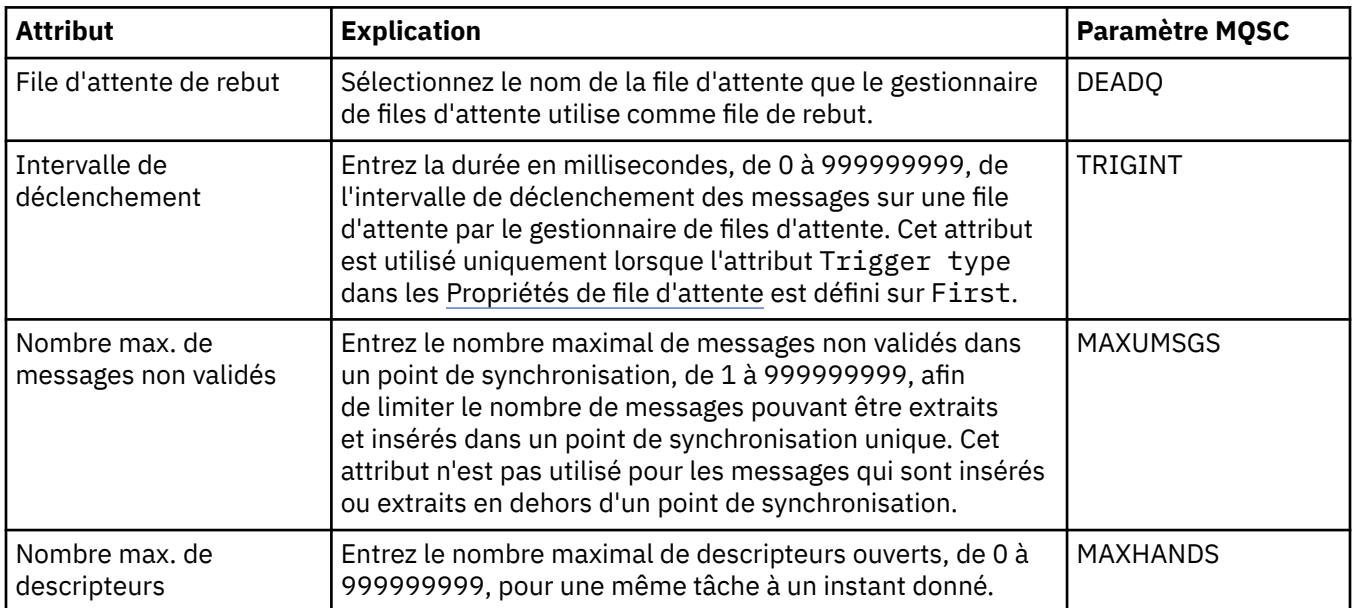

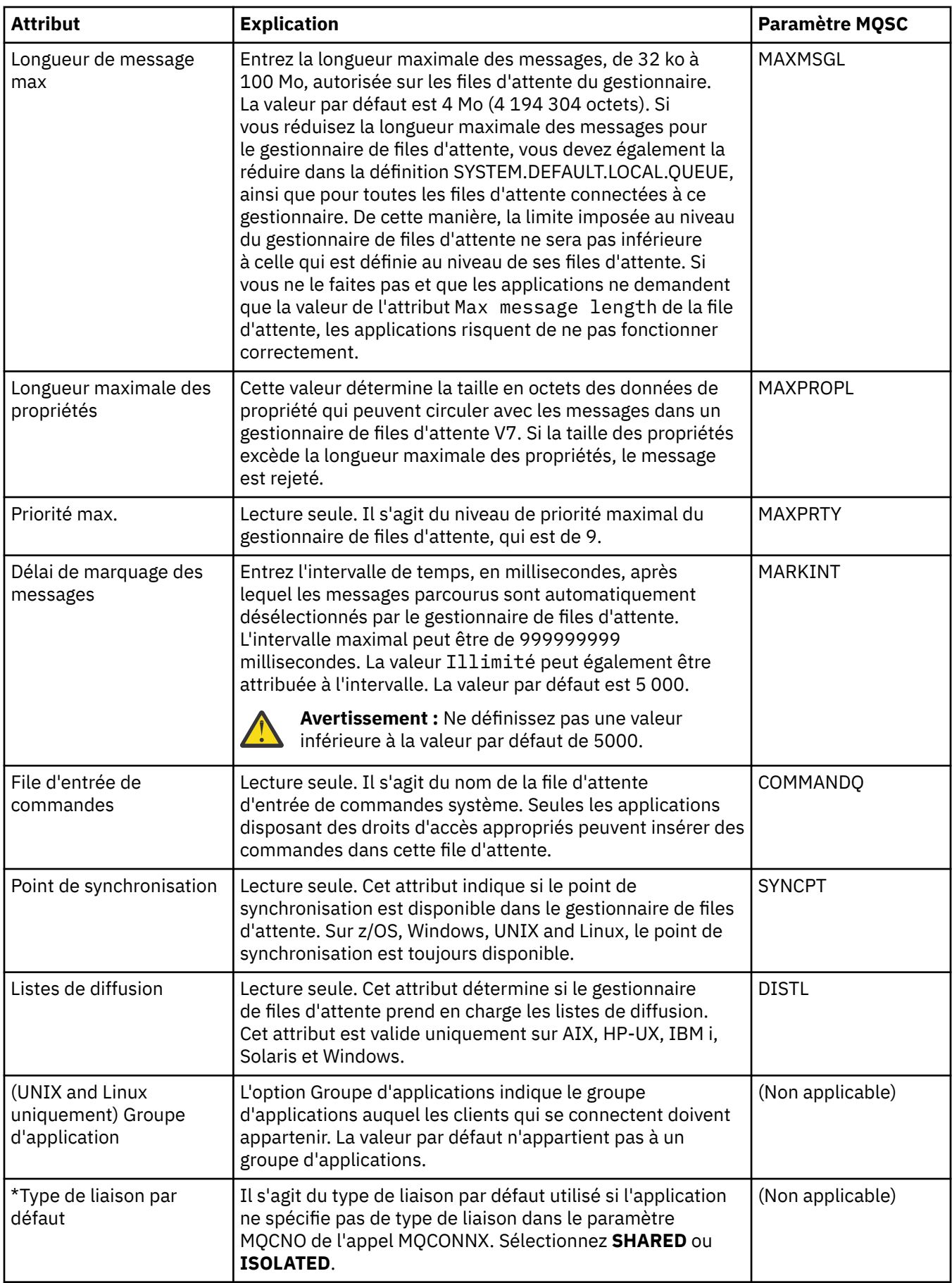

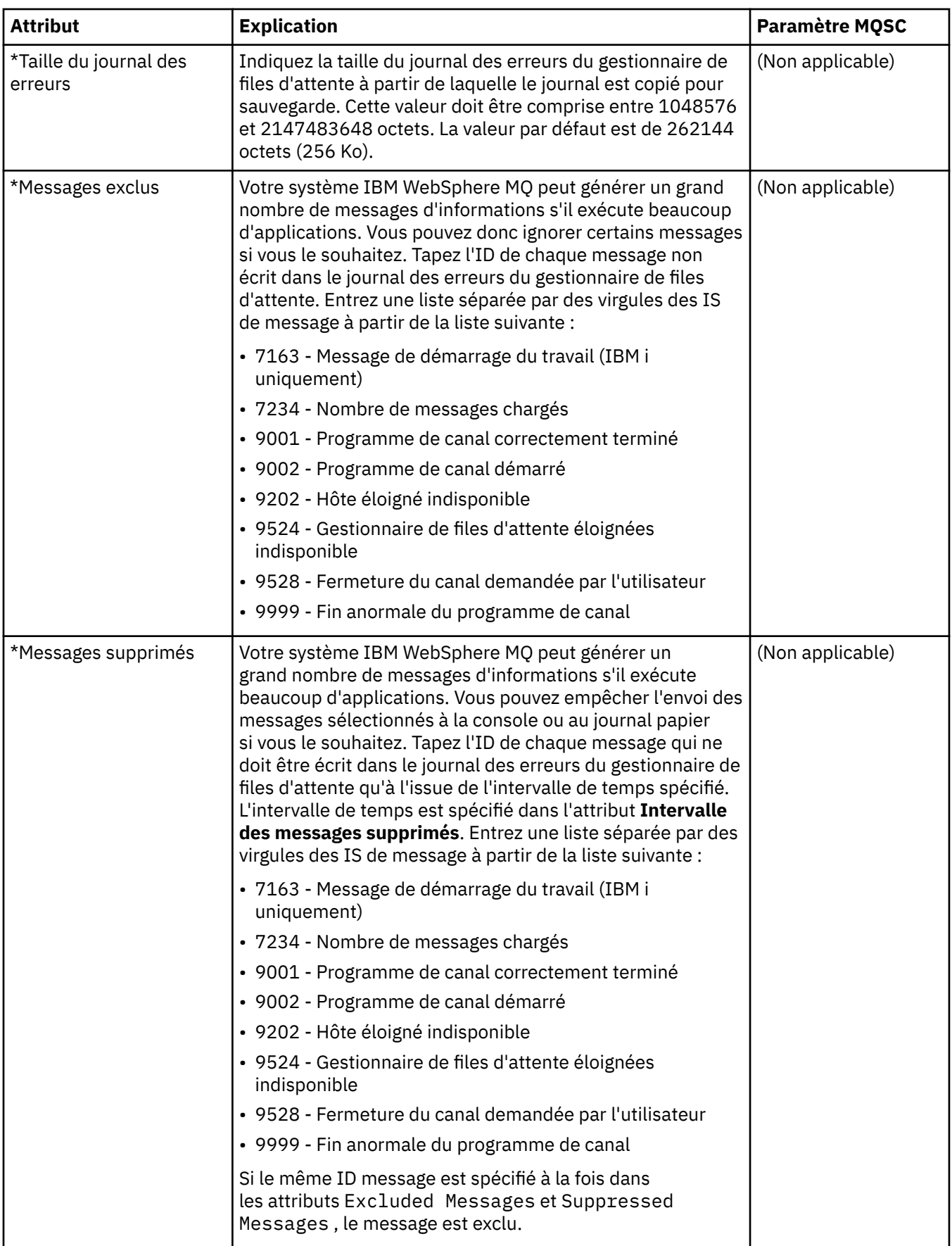

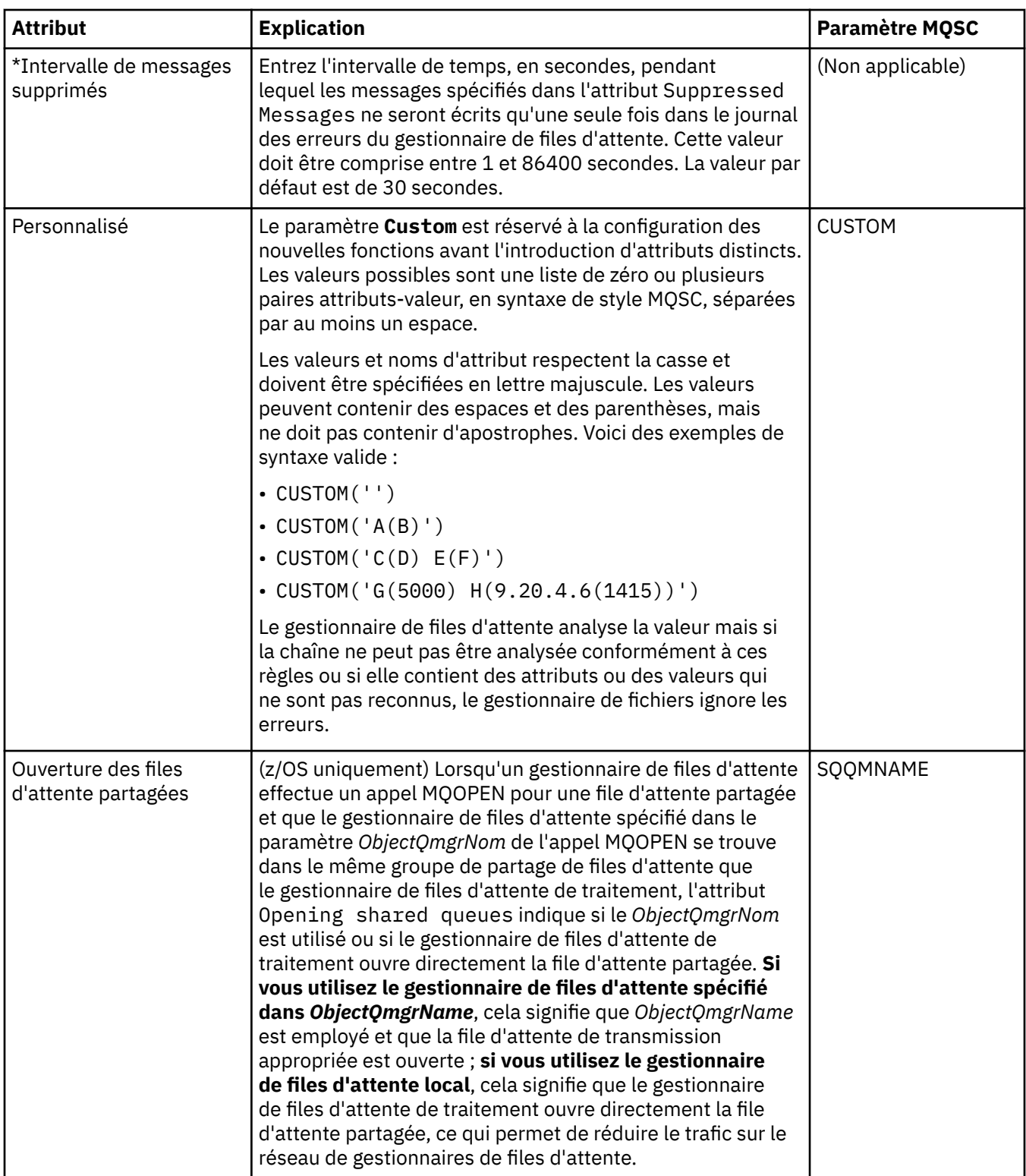

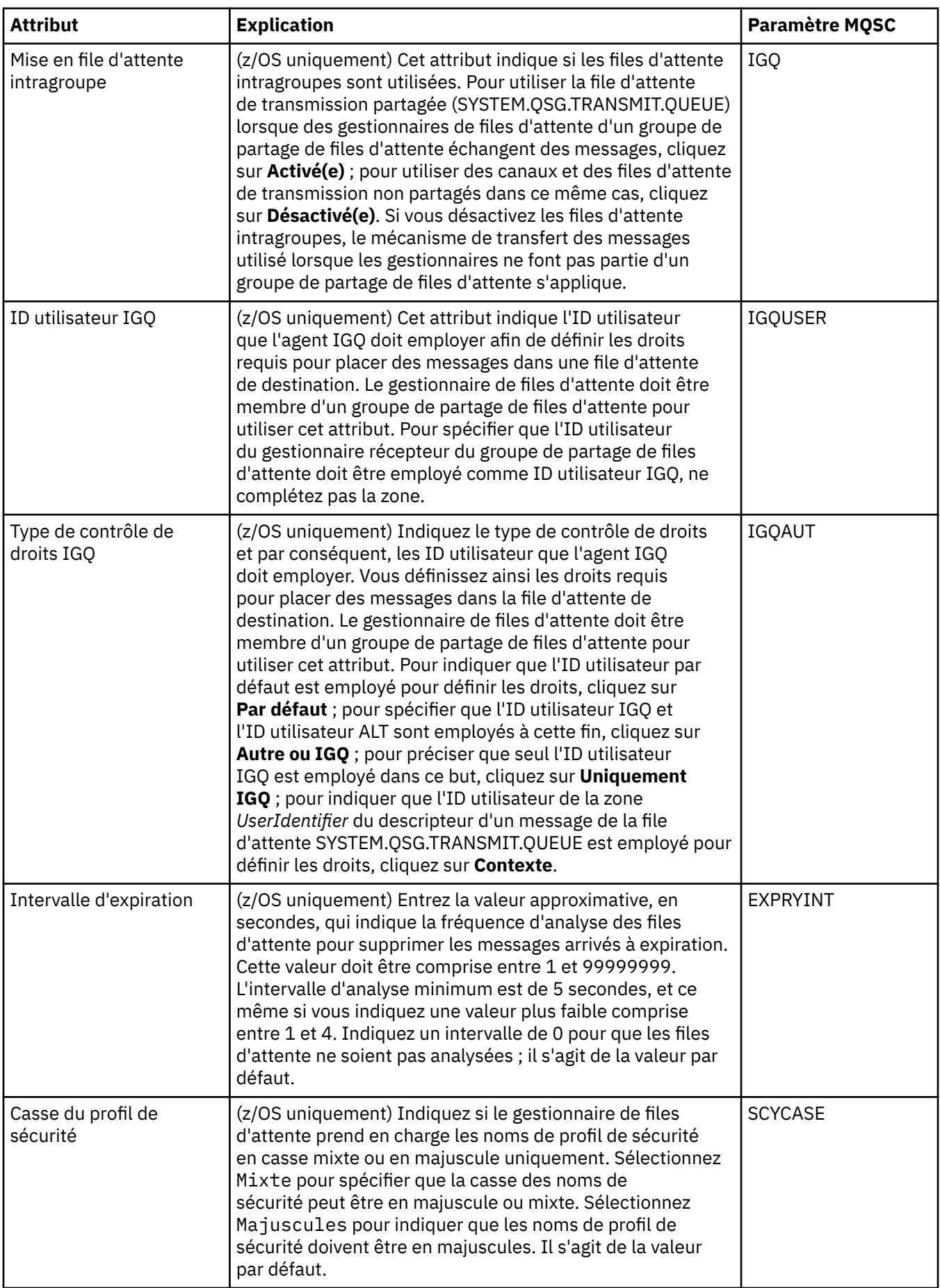

## <span id="page-311-0"></span>**Quitte la page**

Le tableau ci-dessous répertorie les attributs que vous pouvez définir sur la page **Exits** de la boîte de dialogue de propriétés d'un gestionnaire de files d'attente. Pour configurer le gestionnaire de files d'attente afin qu'il exécute des exits utilisateur, éditez les attributs de la page **Exits**. Les attributs de la page **Exits** se rapportent à des strophes de fichiers de configuration.

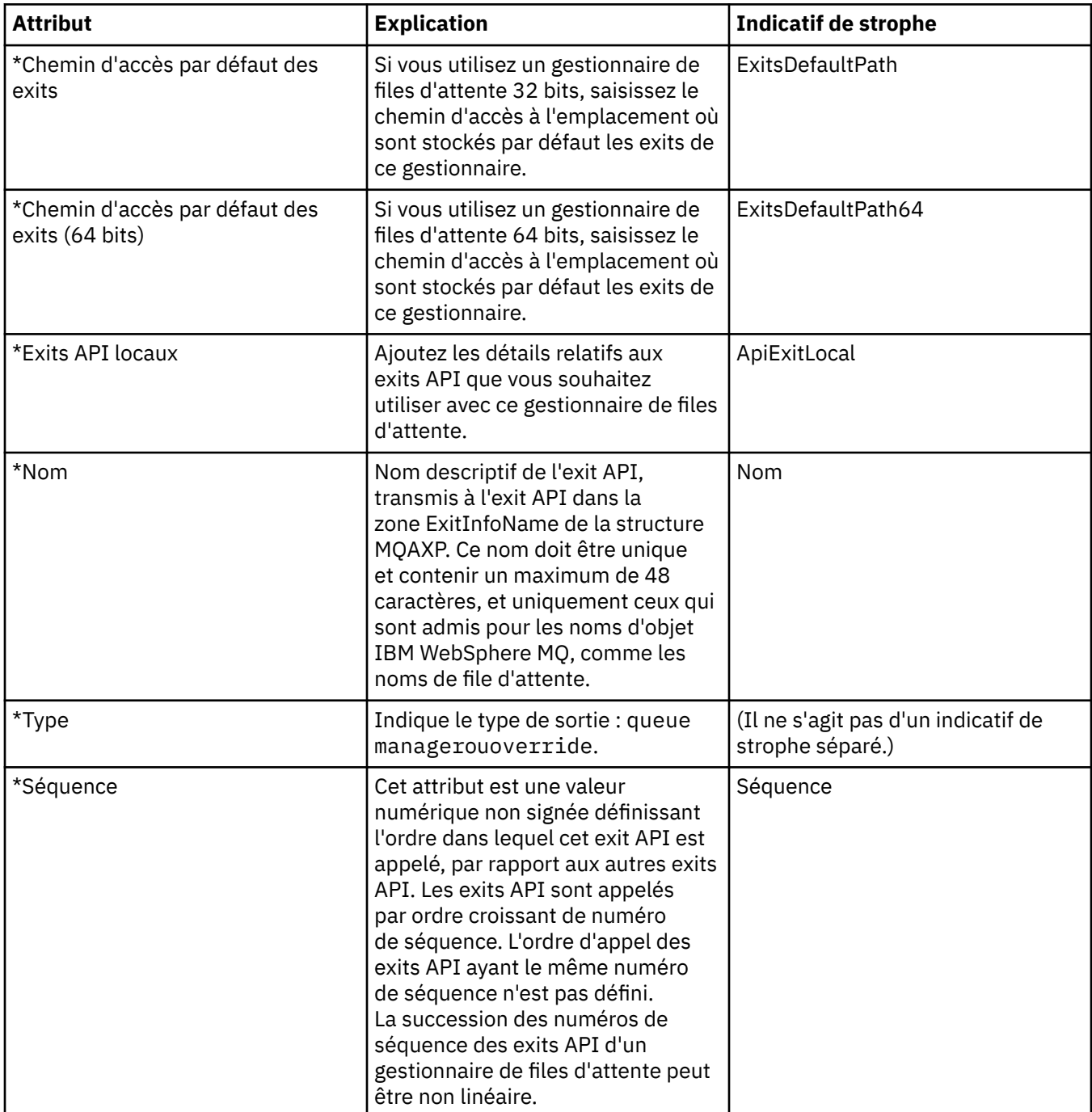

<span id="page-312-0"></span>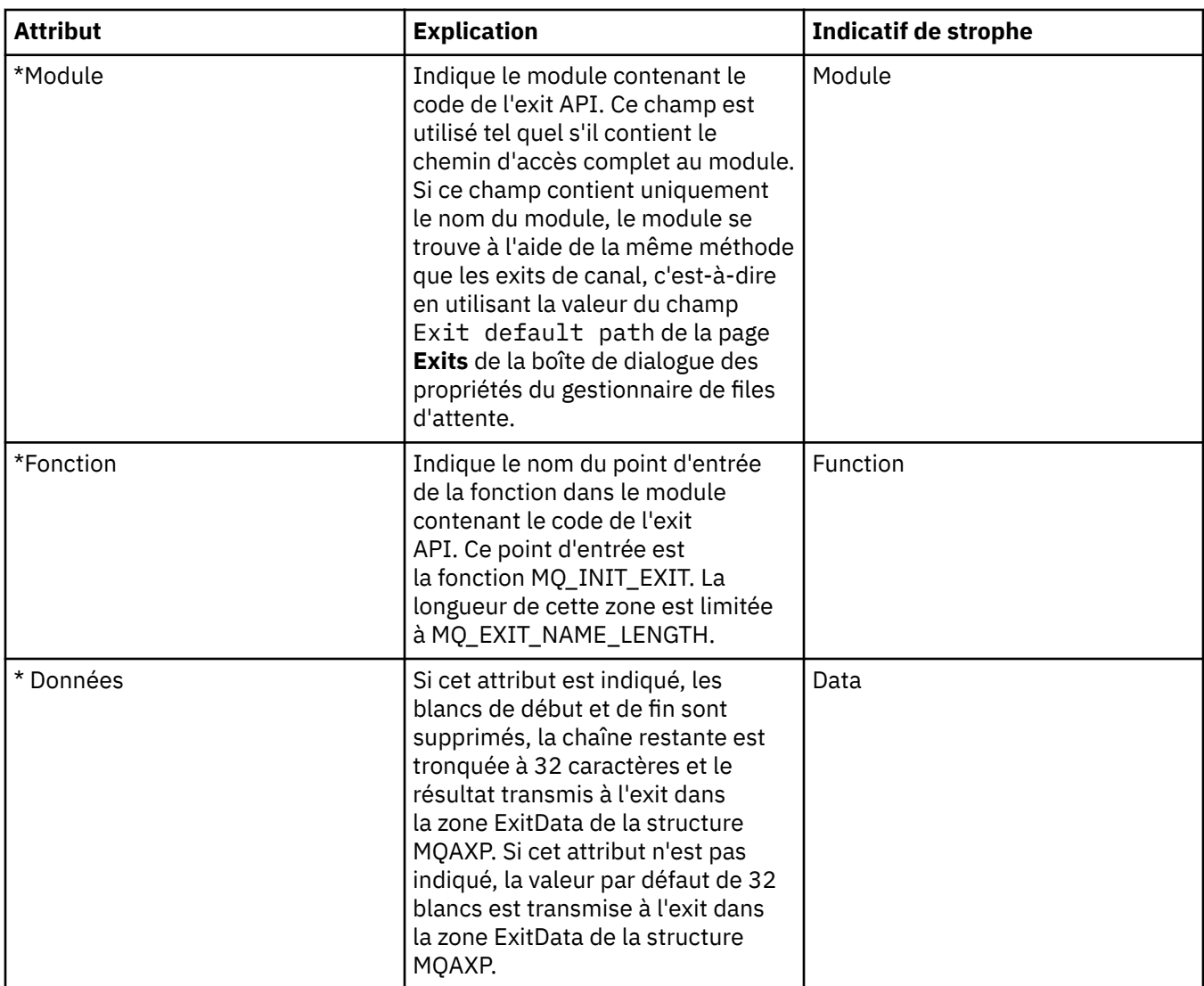

## **Page Cluster**

Le tableau suivant répertorie les attributs que vous pouvez définir sur la page **Cluster** de la boîte de dialogue de propriétés d'un gestionnaire de files d'attente. Pour configurer les attributs de cluster du gestionnaire de files d'attente, éditez les attributs dans la page **Cluster**.

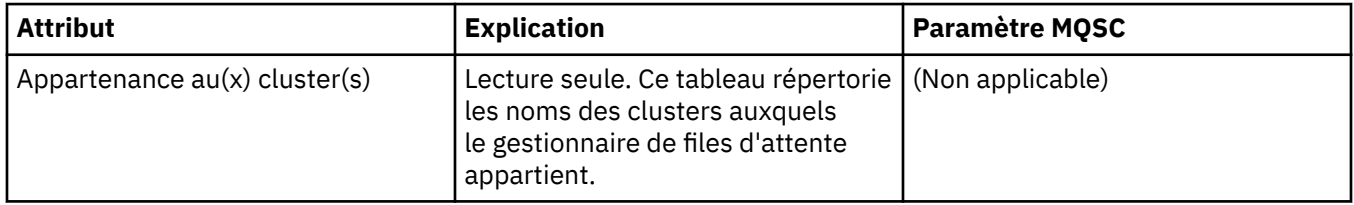

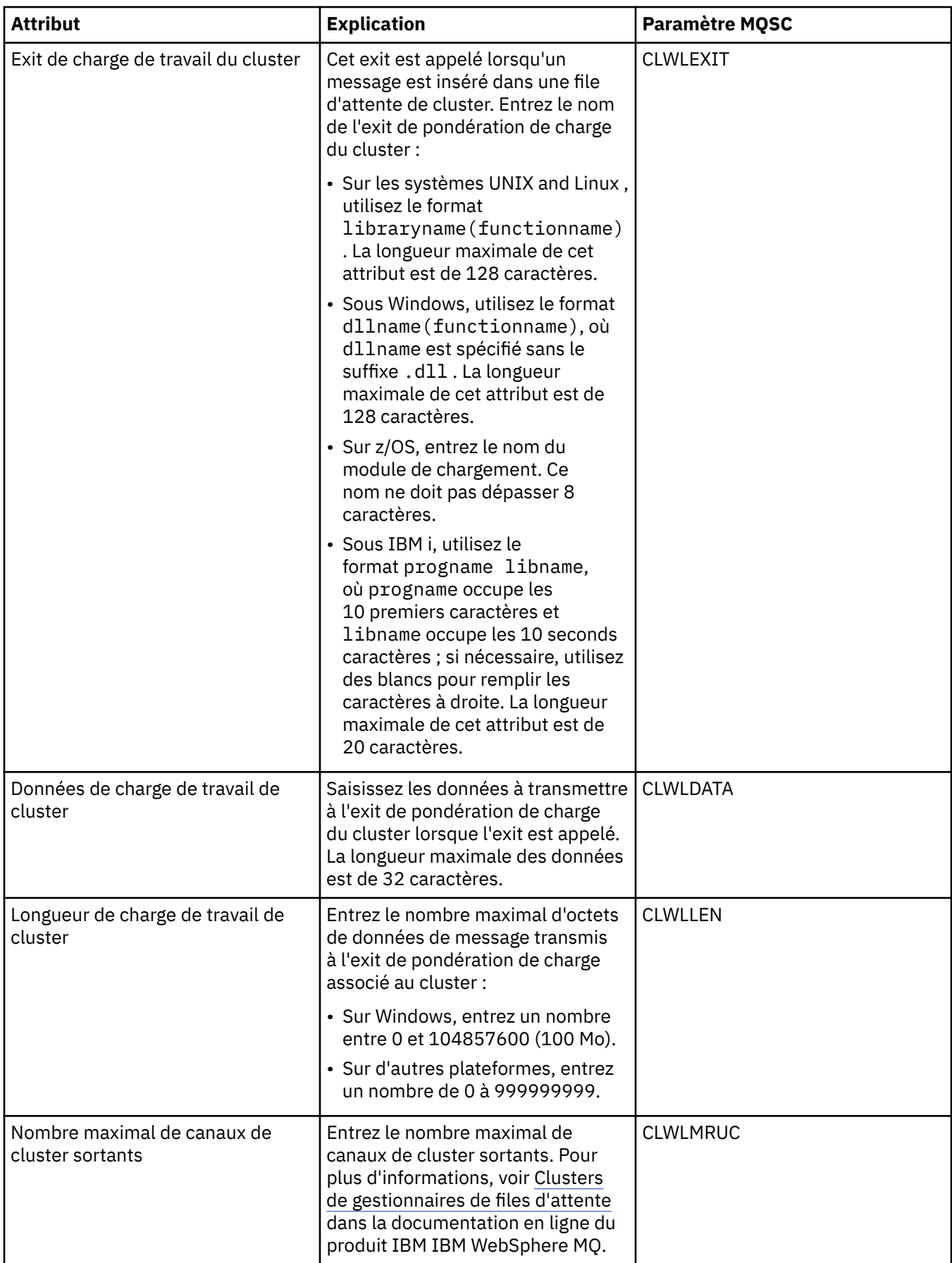

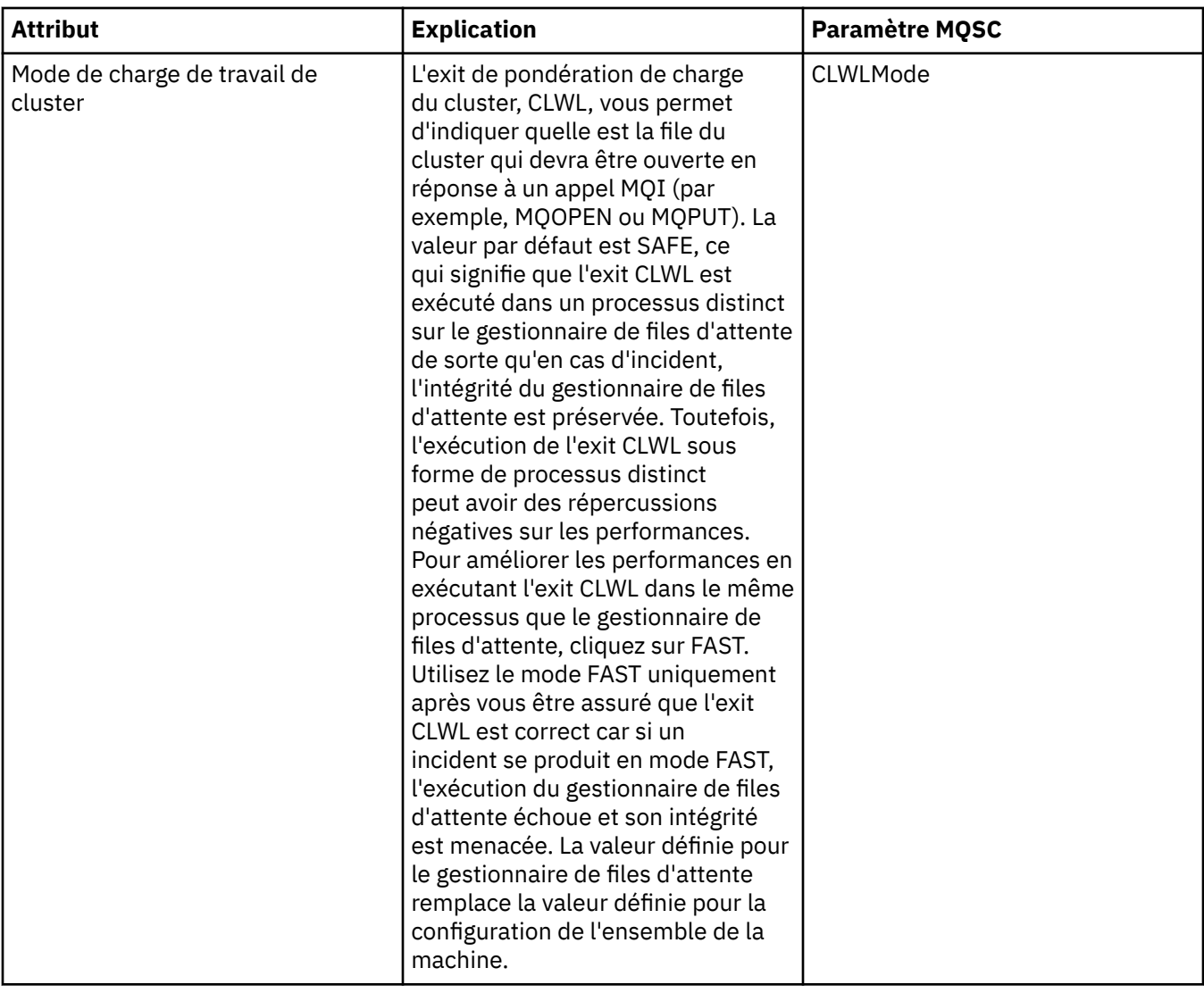

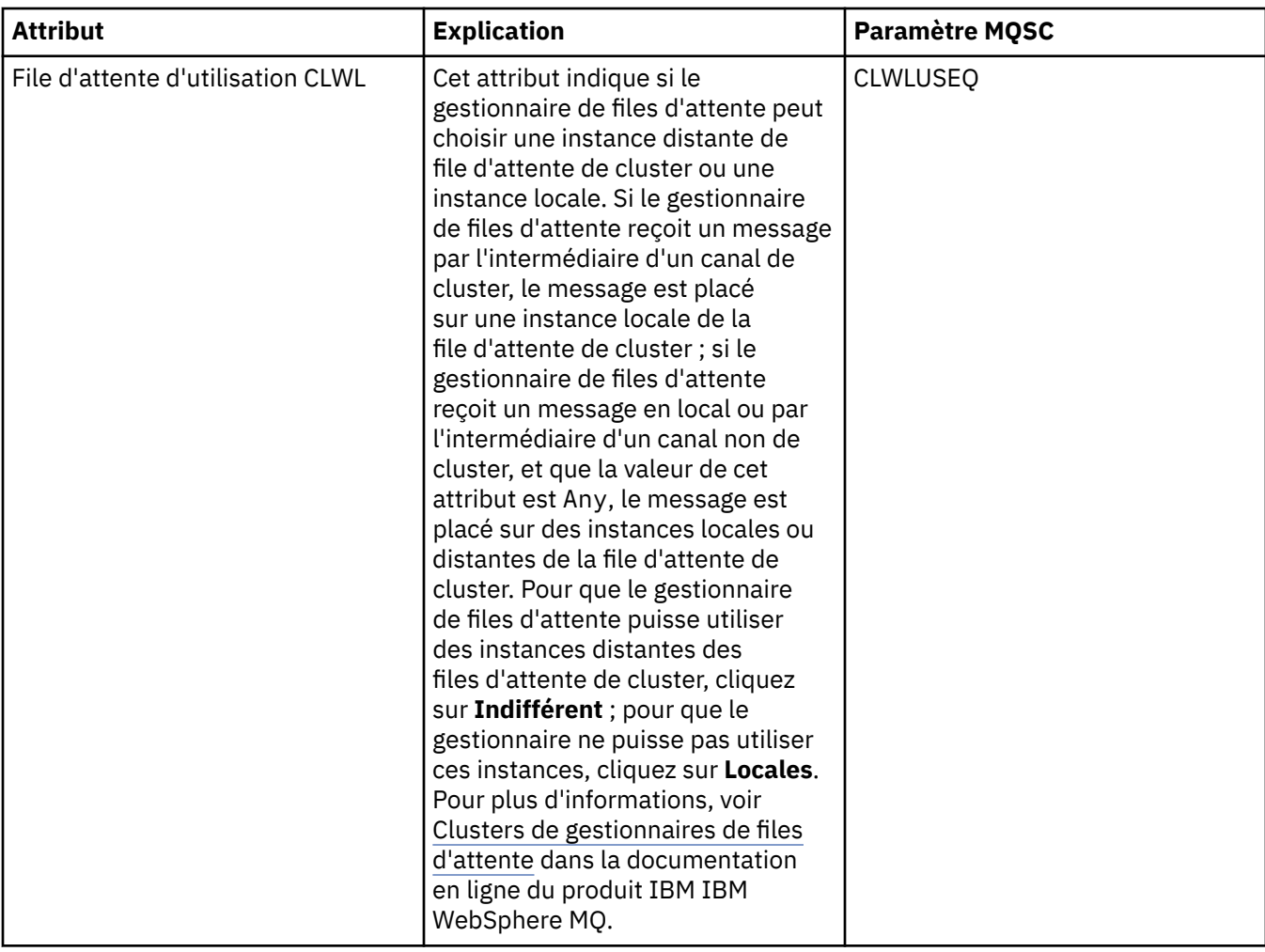

<span id="page-316-0"></span>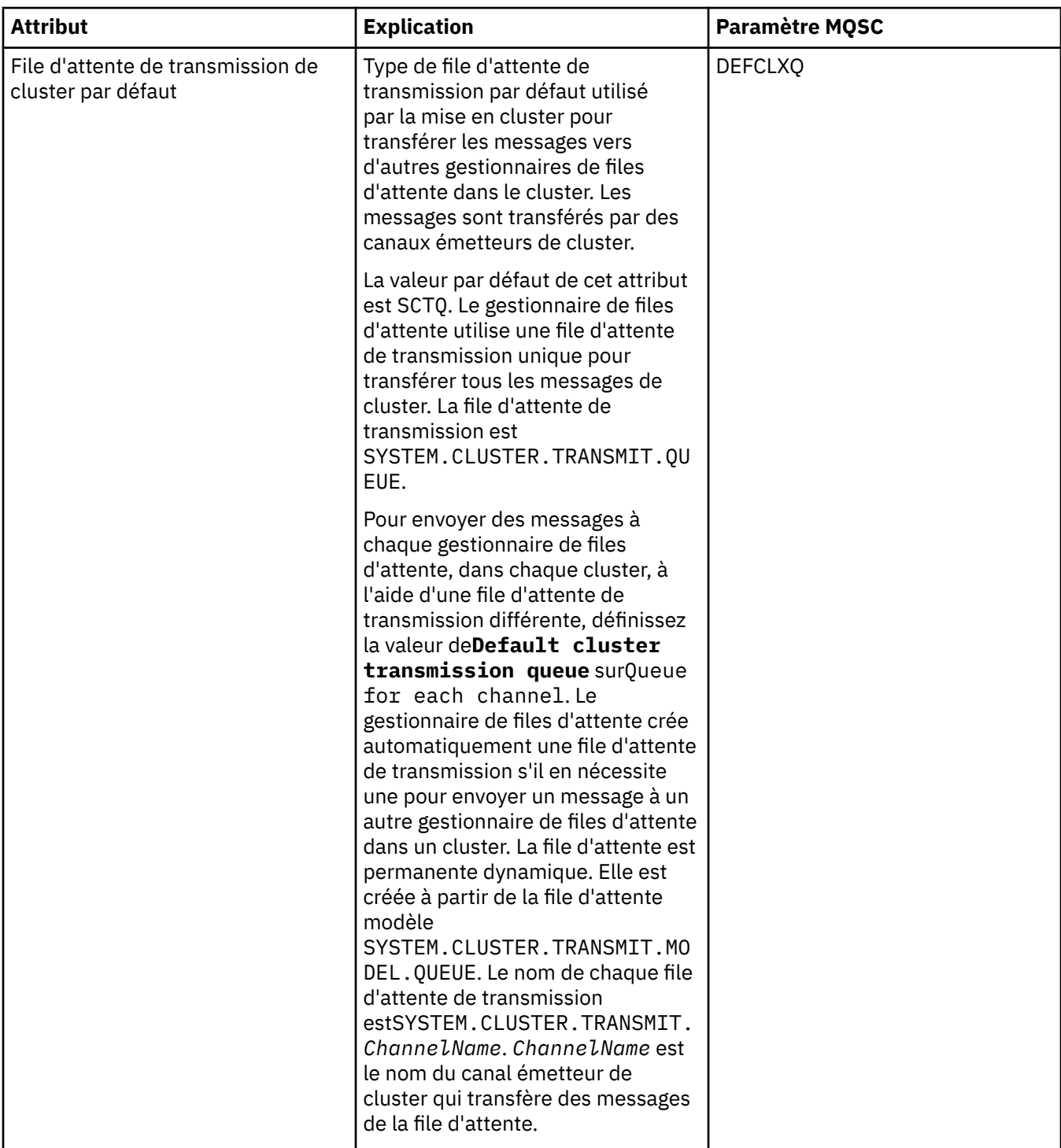

### **Page Référentiel**

Le tableau suivant répertorie les attributs que vous pouvez définir sur la page **Référentiel** de la boîte de dialogue de propriétés d'un gestionnaire de files d'attente. Pour indiquer que le gestionnaire de files d'attente héberge le référentiel d'un ou plusieurs clusters, éditez les attributs de la page **Référentiel**.

<span id="page-317-0"></span>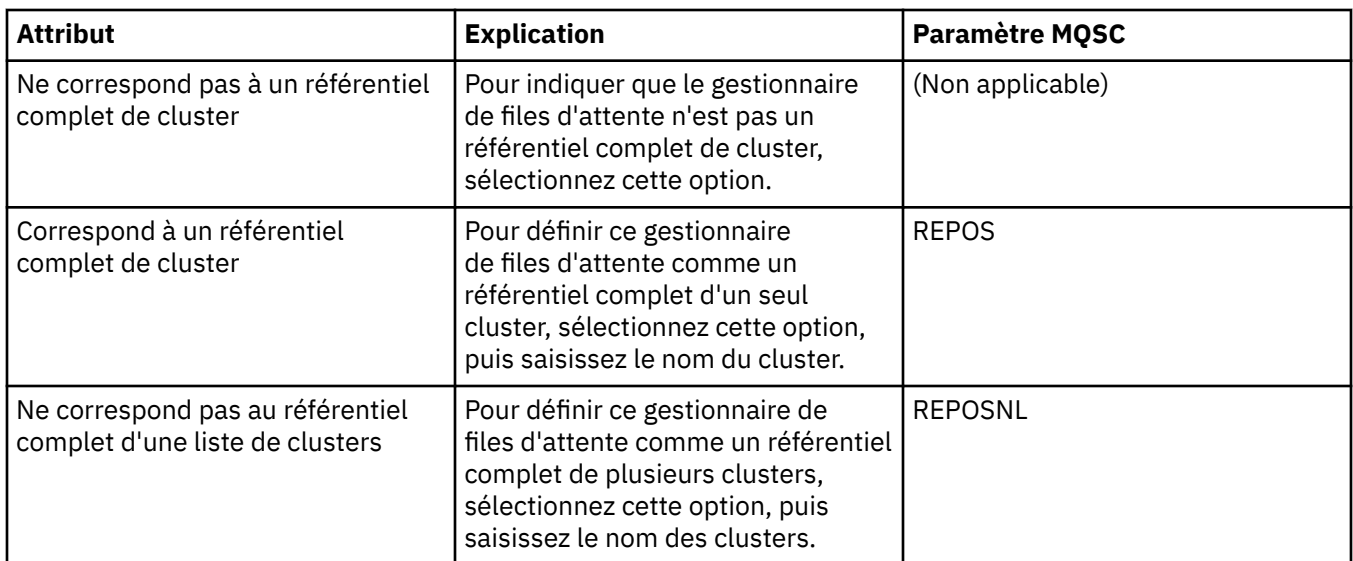

### **Page Communication**

Le tableau suivant répertorie les attributs que vous pouvez définir sur la page **Communication** de la boîte de dialogue de propriétés d'un gestionnaire de files d'attente. Pour configurer le mode d'envoi et de réception de messages par le gestionnaire de files d'attente, éditez les attributs de la page **Communication**.

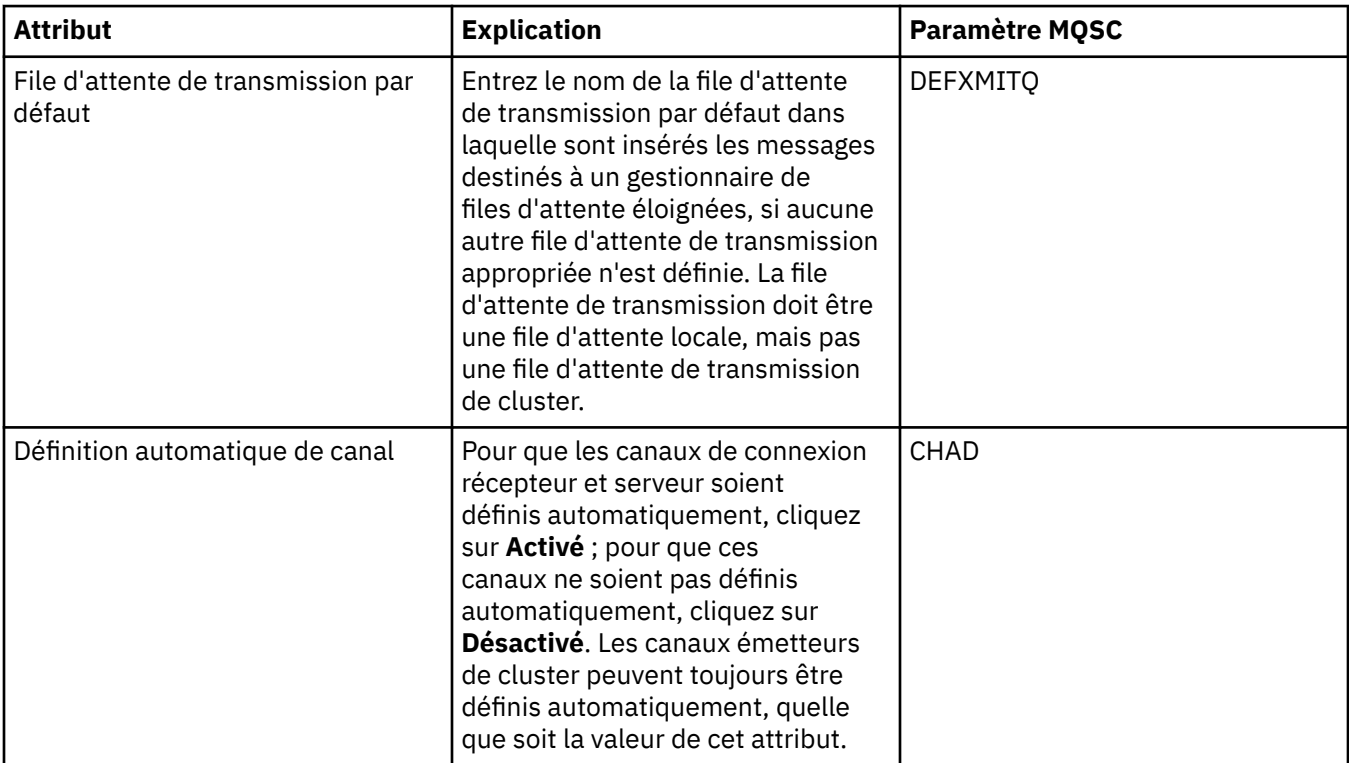

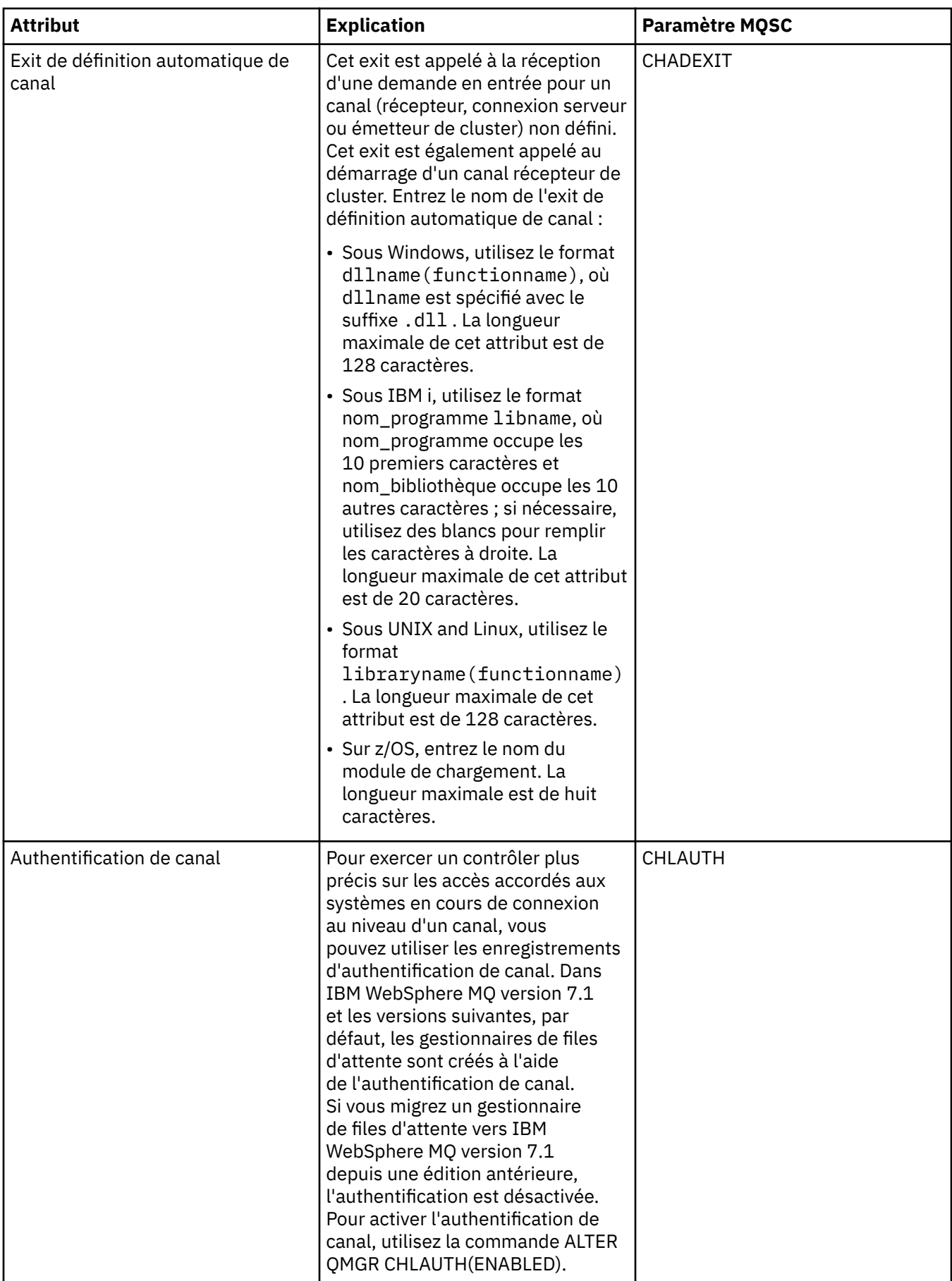

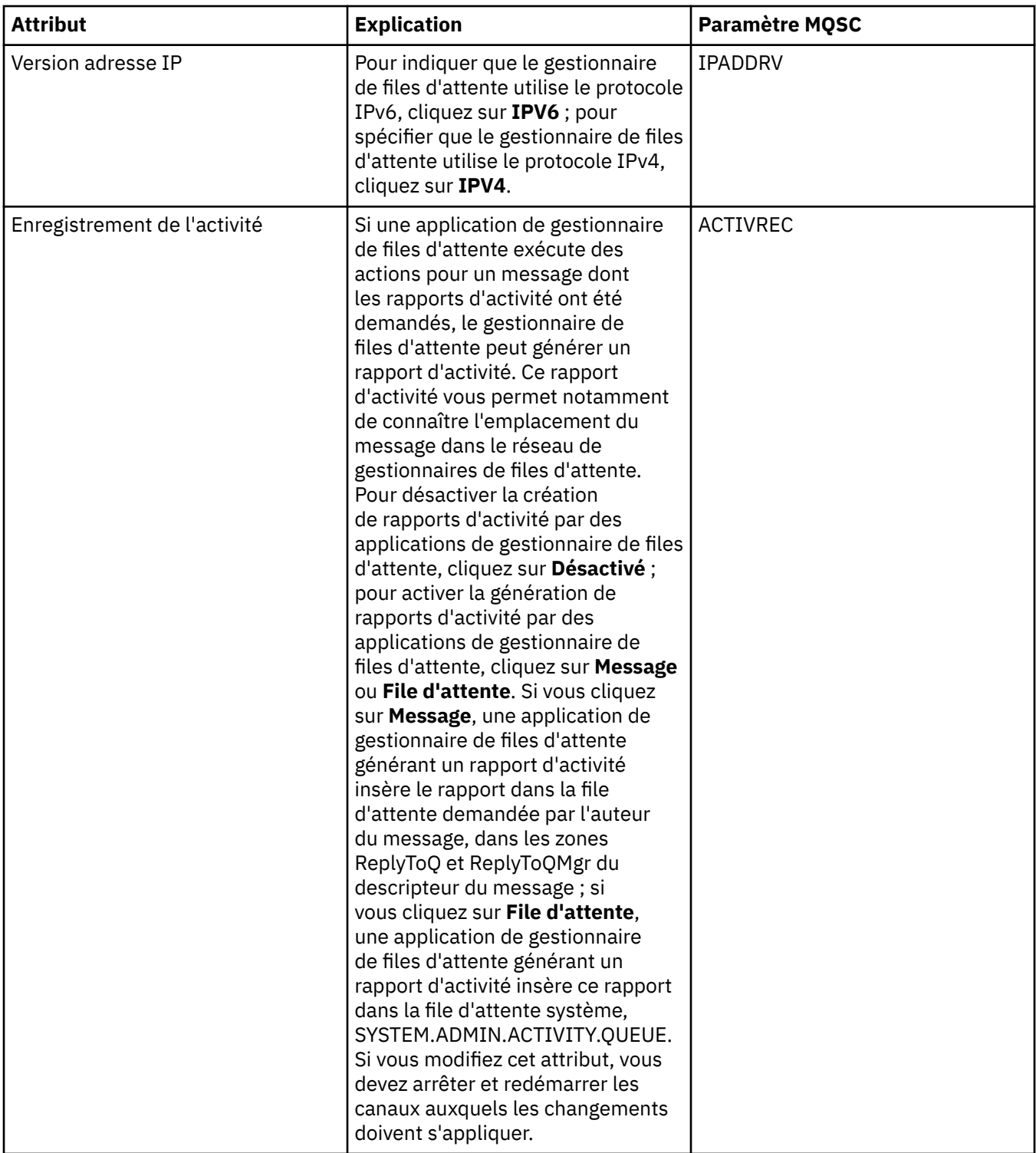

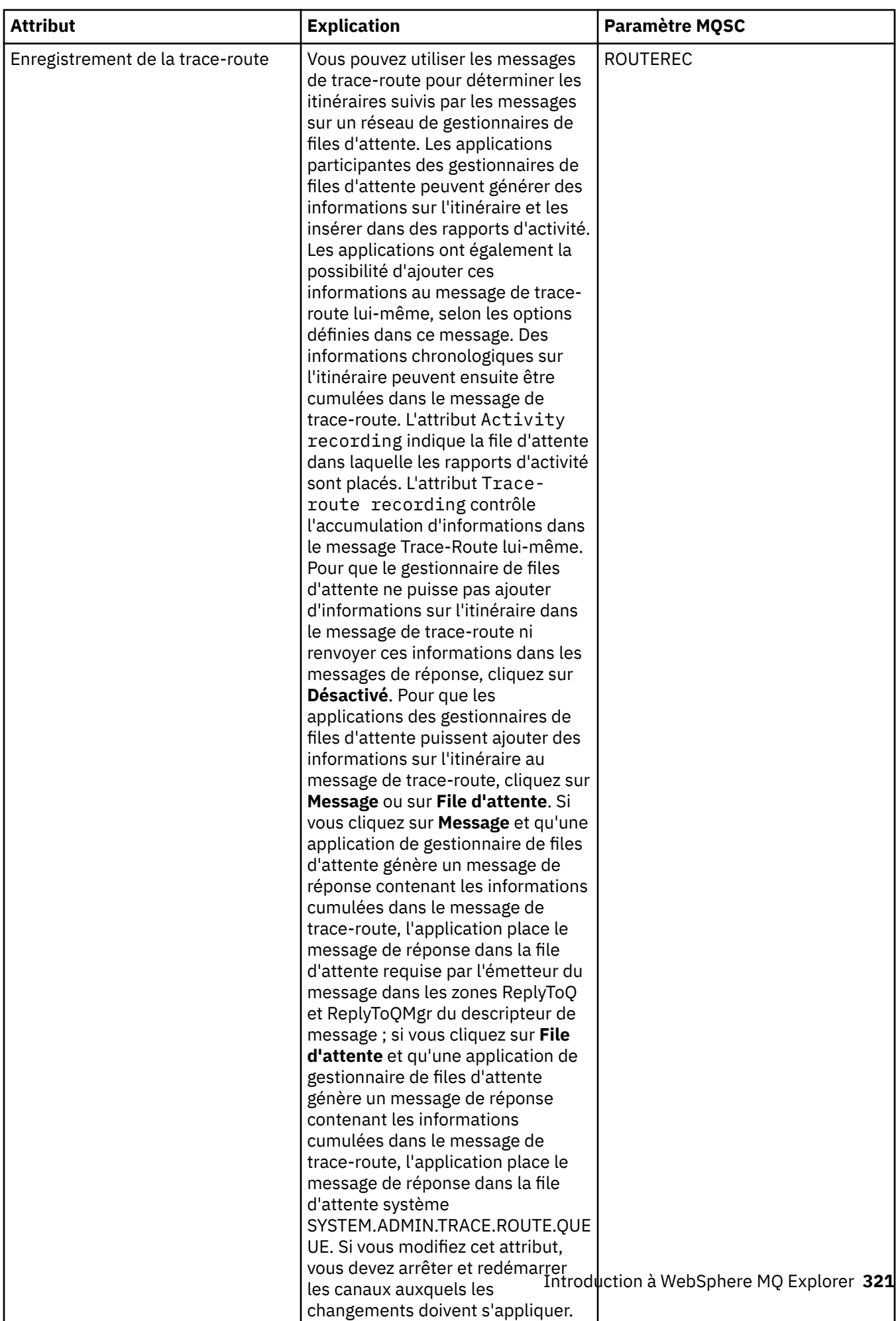

# <span id="page-321-0"></span>**Page Evénements**

Le tableau suivant répertorie les attributs que vous pouvez définir sur la page **Evénements** de la boîte de dialogue de propriétés d'un gestionnaire de files d'attente. Pour configurer la génération d'événements par le gestionnaire de files d'attente en réponse à des critères donnés, éditez les attributs de la page **Evénements**.

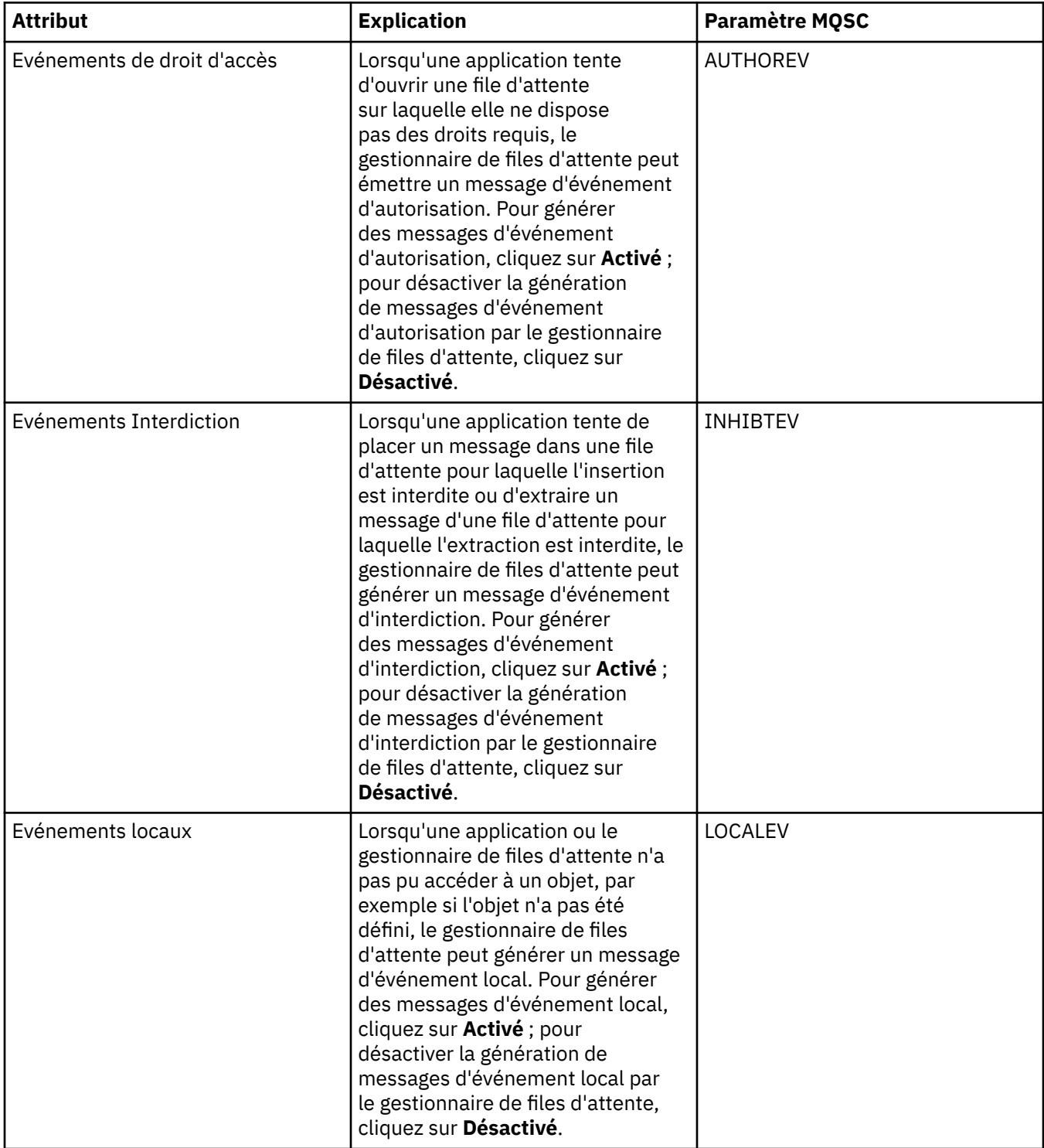

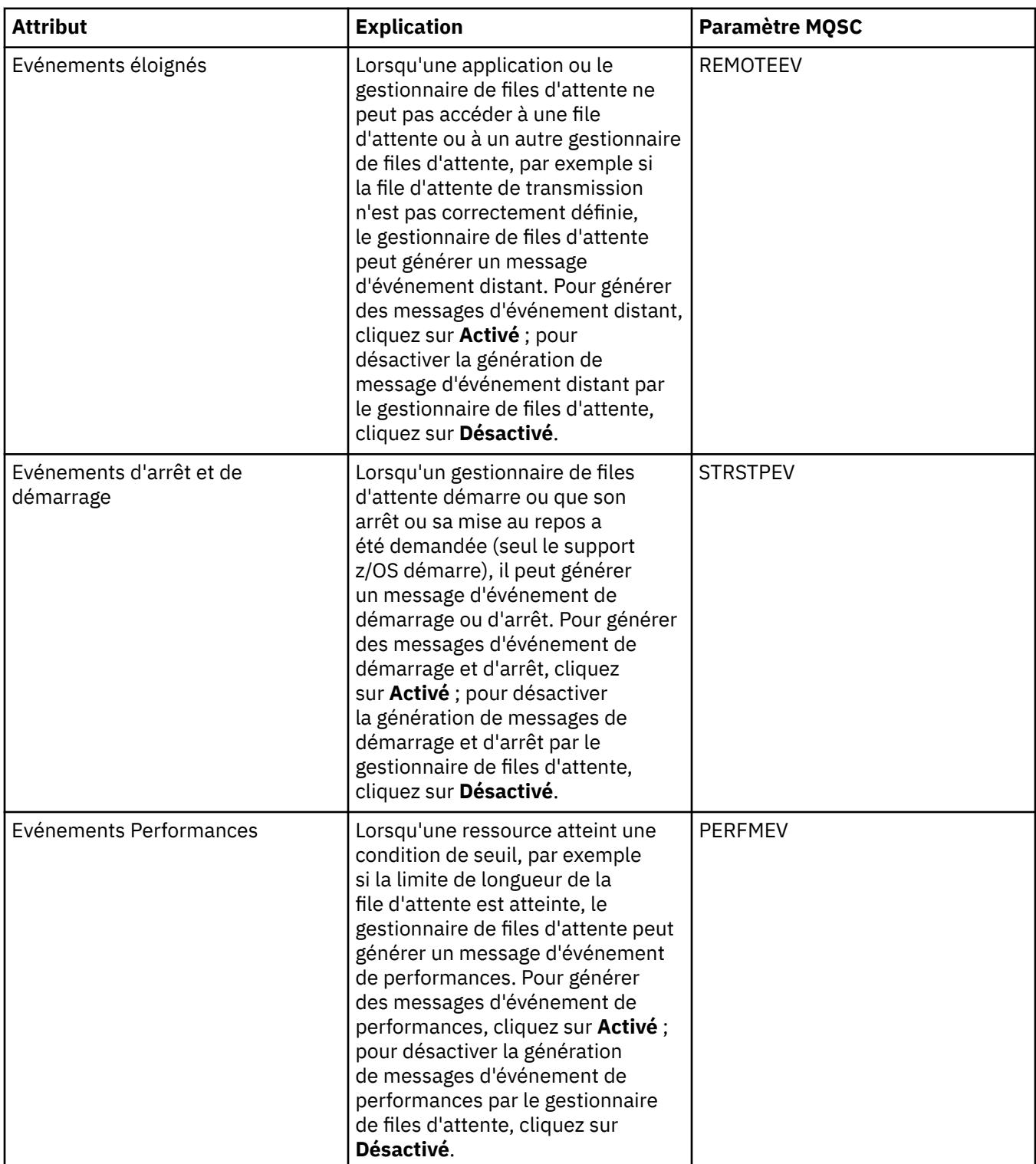

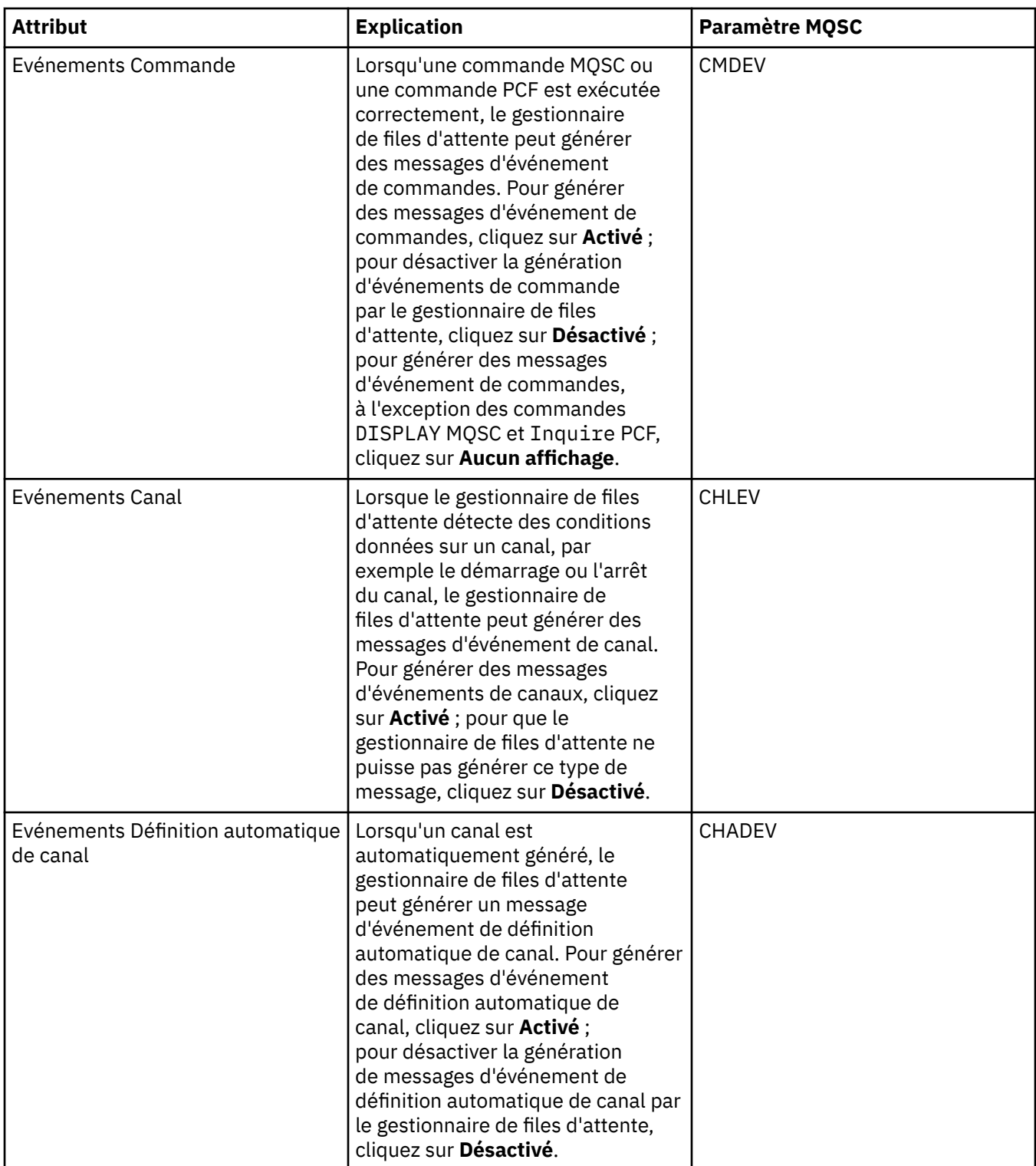
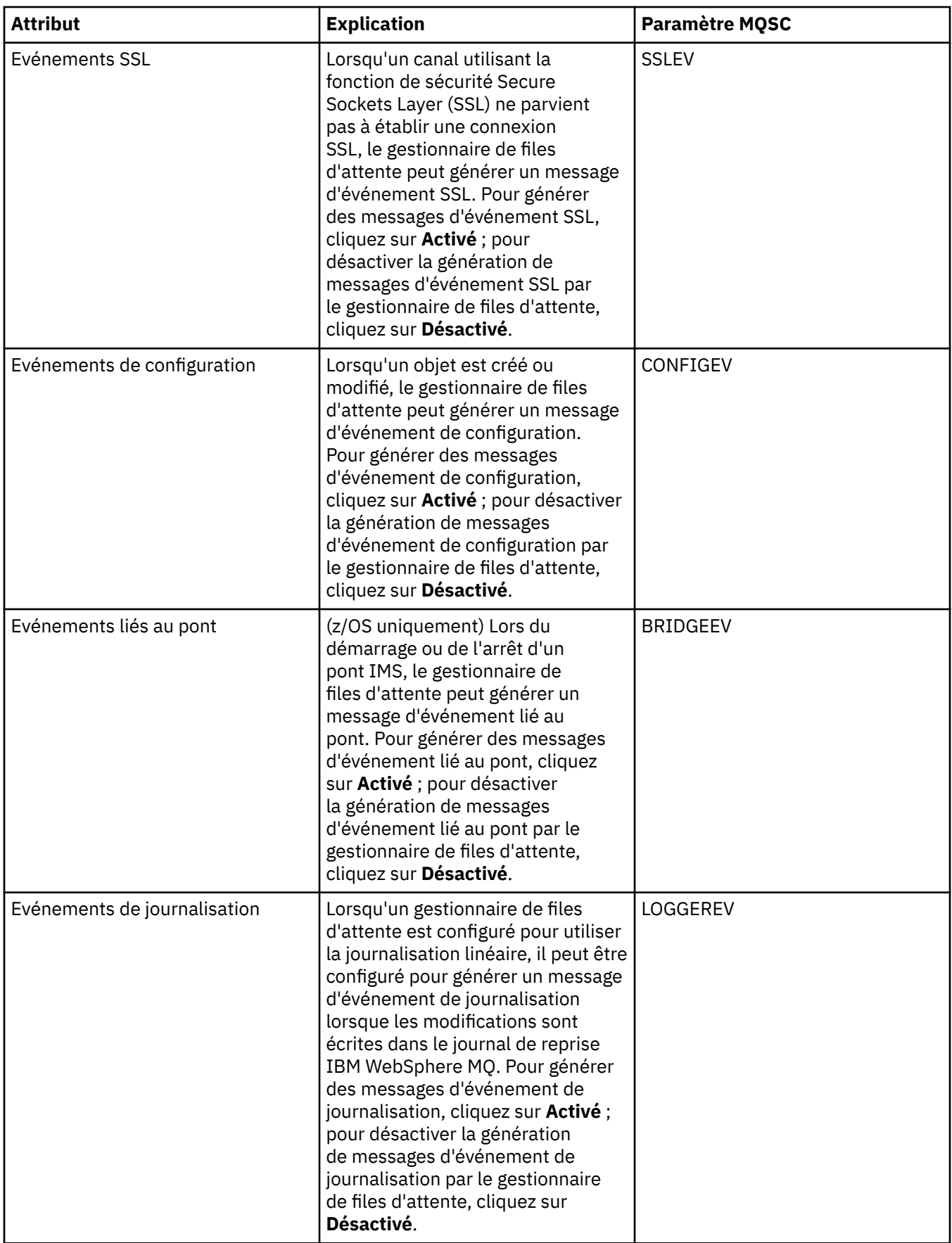

### **Page SSL**

Le tableau suivant répertorie les attributs que vous pouvez définir sur la page **SSL** de la boîte de dialogue de propriétés d'un gestionnaire de files d'attente. Pour configurer le gestionnaire de files d'attente et ses canaux afin qu'ils utilisent la sécurité SSL, éditez les attributs de la page **SSL**.

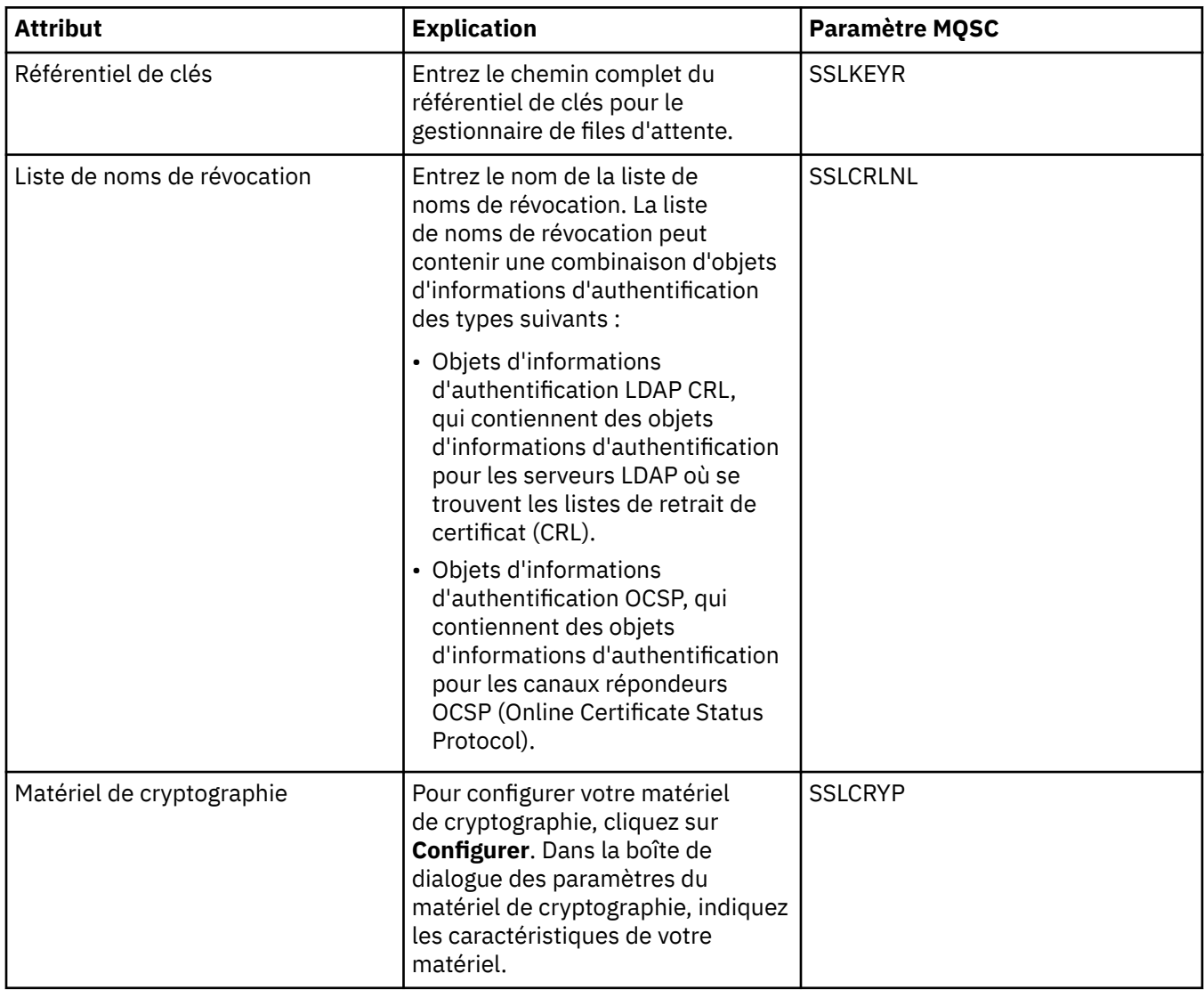

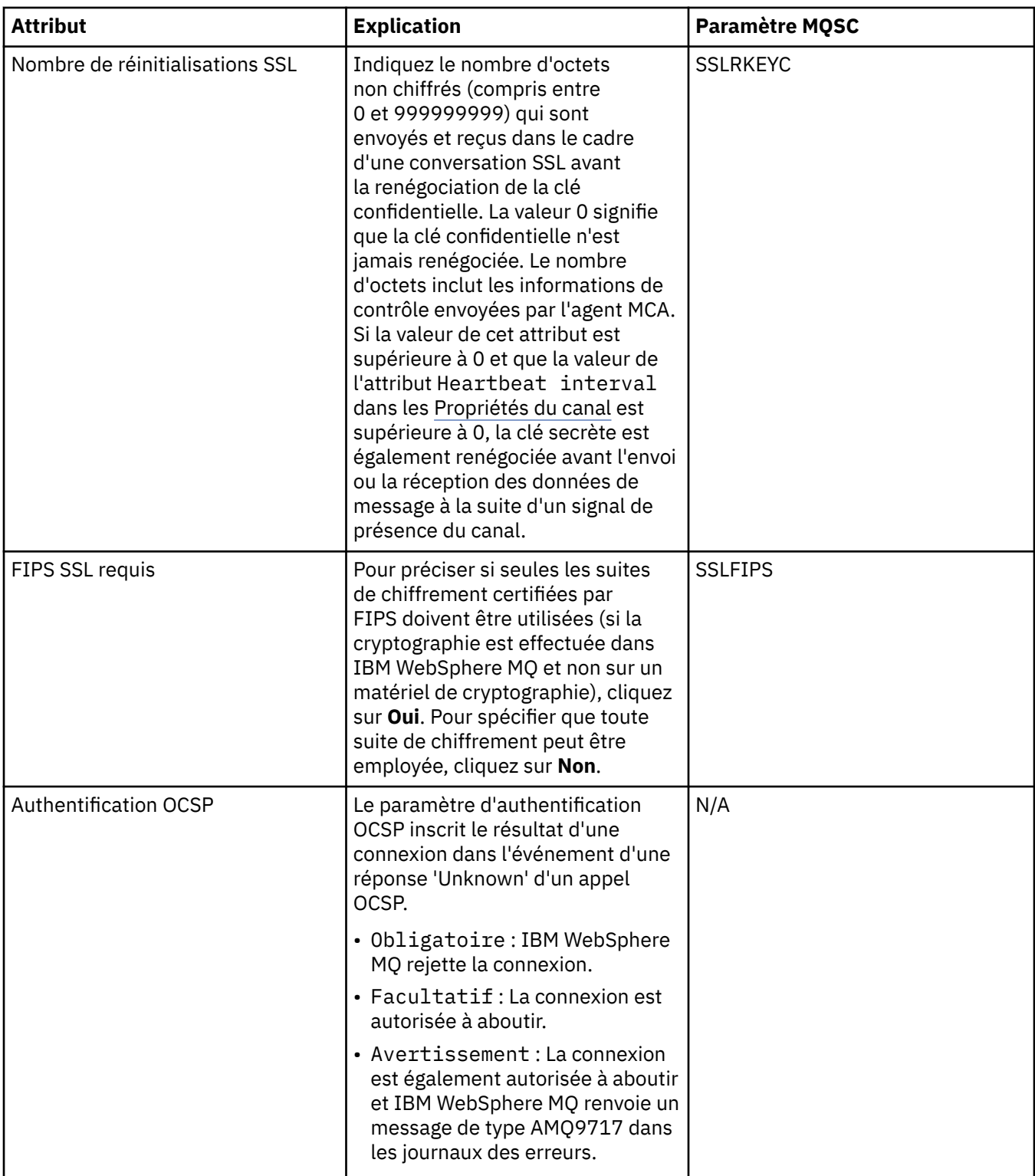

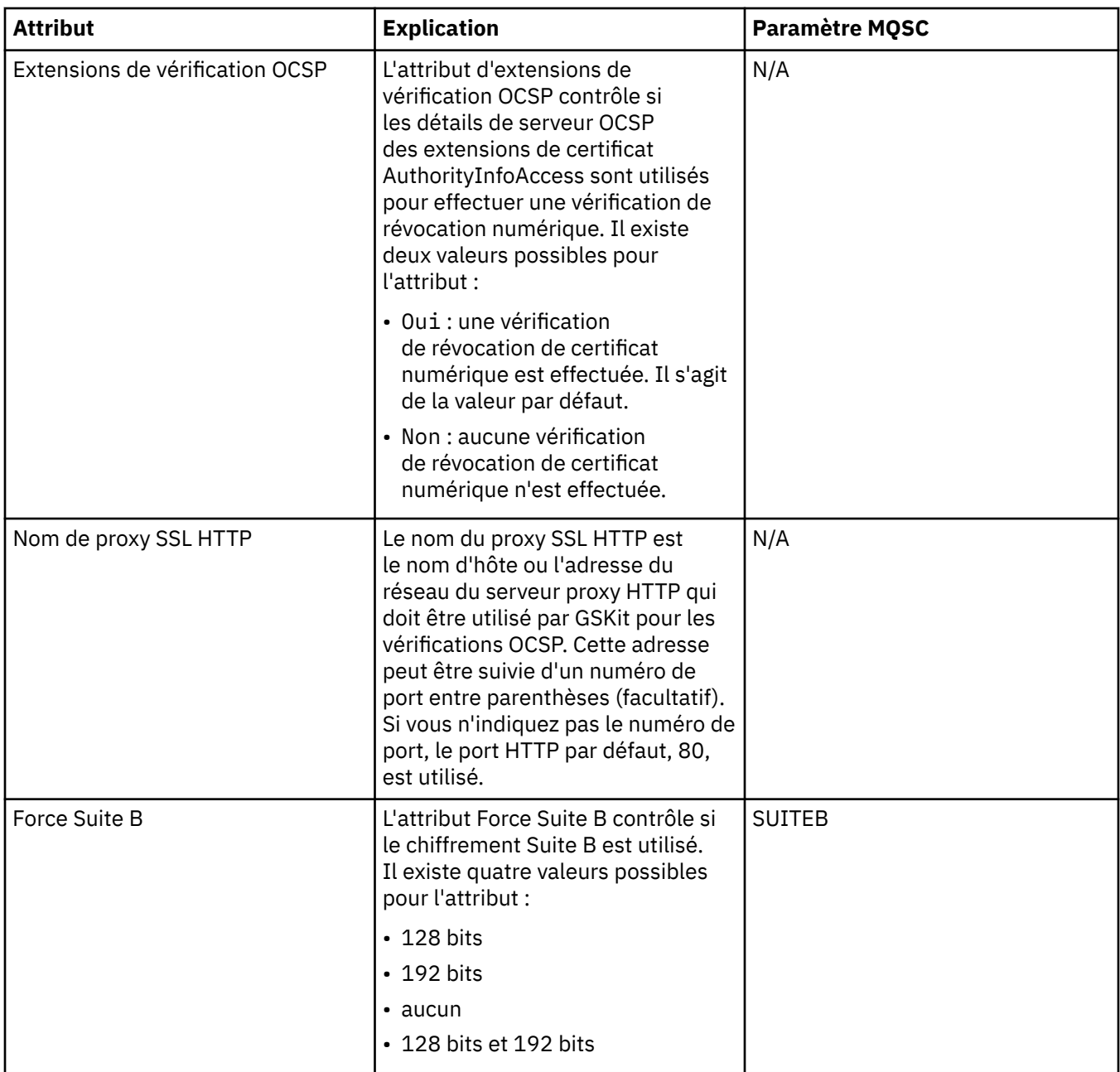

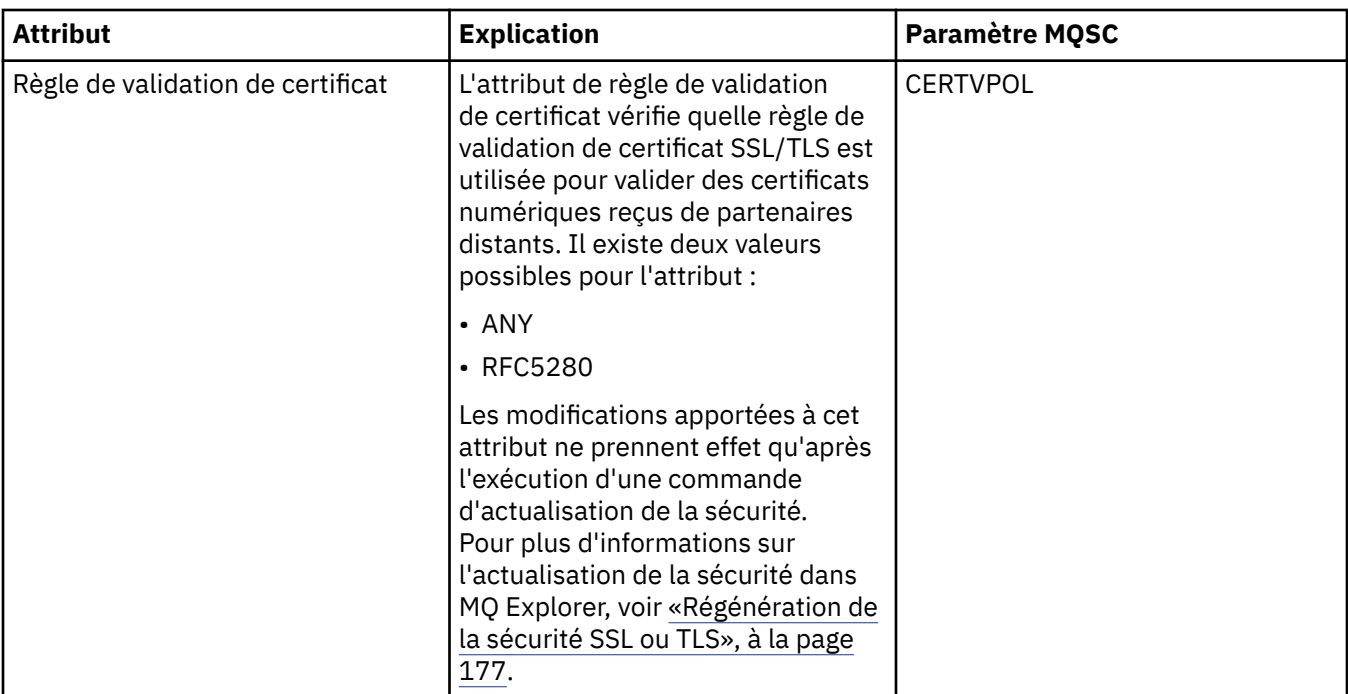

#### **Page Statistiques**

Le tableau ci-dessous répertorie les attributs figurant dans la page **Statistiques** de la boîte de dialogue des propriétés de gestionnaire de files d'attente de cluster. La page **Statistiques** affiche des informations sur l'historique du gestionnaire de files d'attente. Vous ne pouvez éditer aucun de ces attributs.

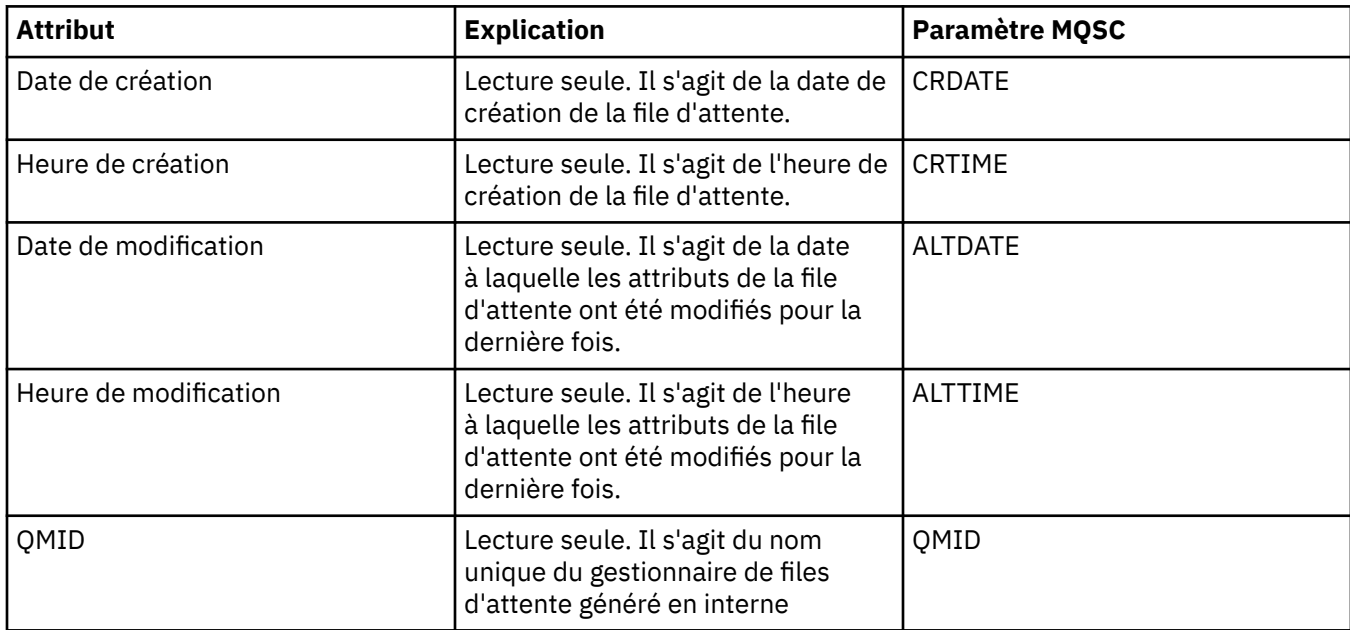

#### **Contrôle en ligne**

Le tableau ci-dessous répertorie les attributs que vous pouvez définir sur la page **Contrôle en ligne** de la boîte de dialogue de propriétés d'un gestionnaire de files d'attente. Pour collecter des données sur les performances actuelles des files d'attente et des canaux du gestionnaire, éditez les attributs de la page **Contrôle en ligne**.

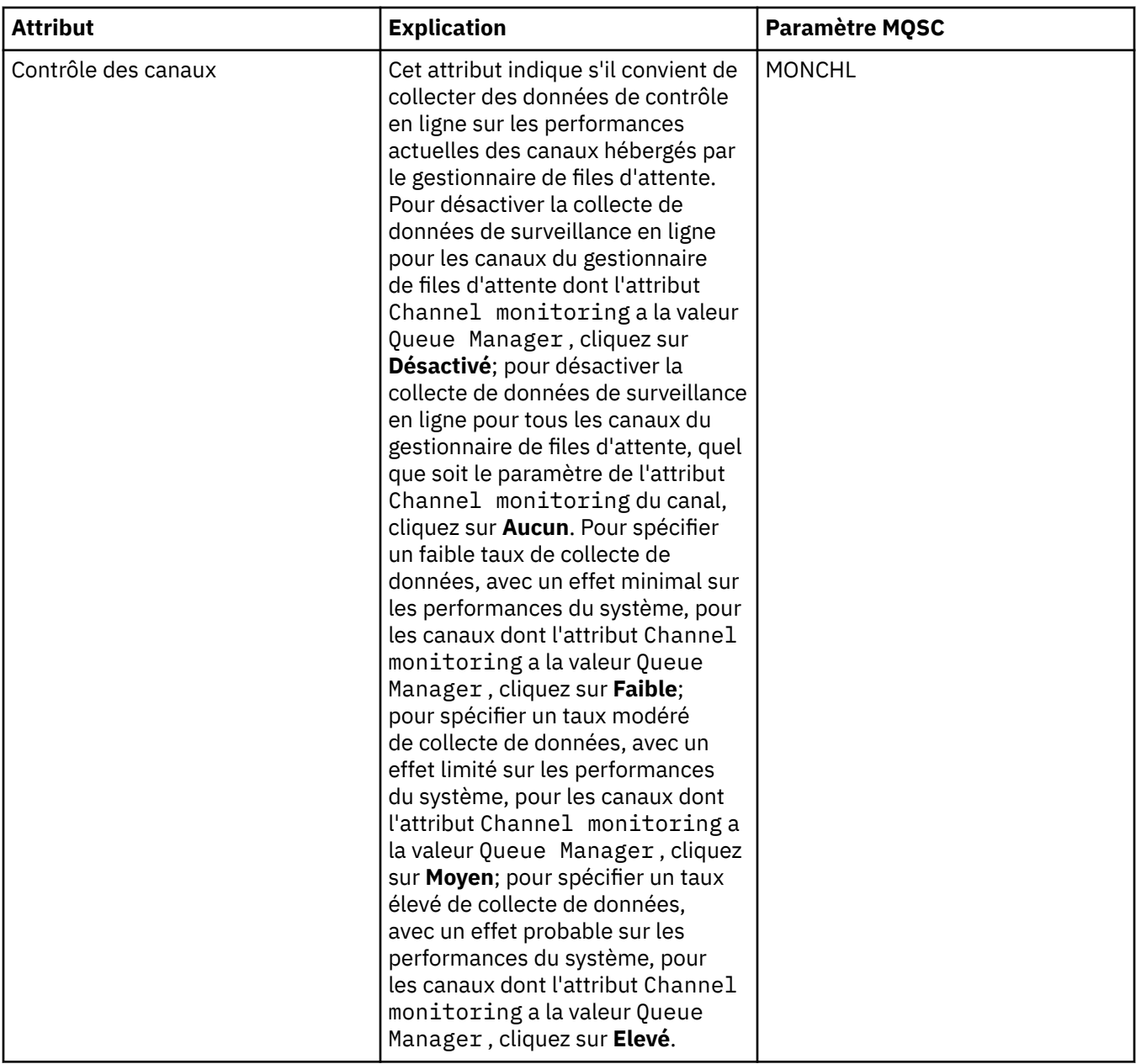

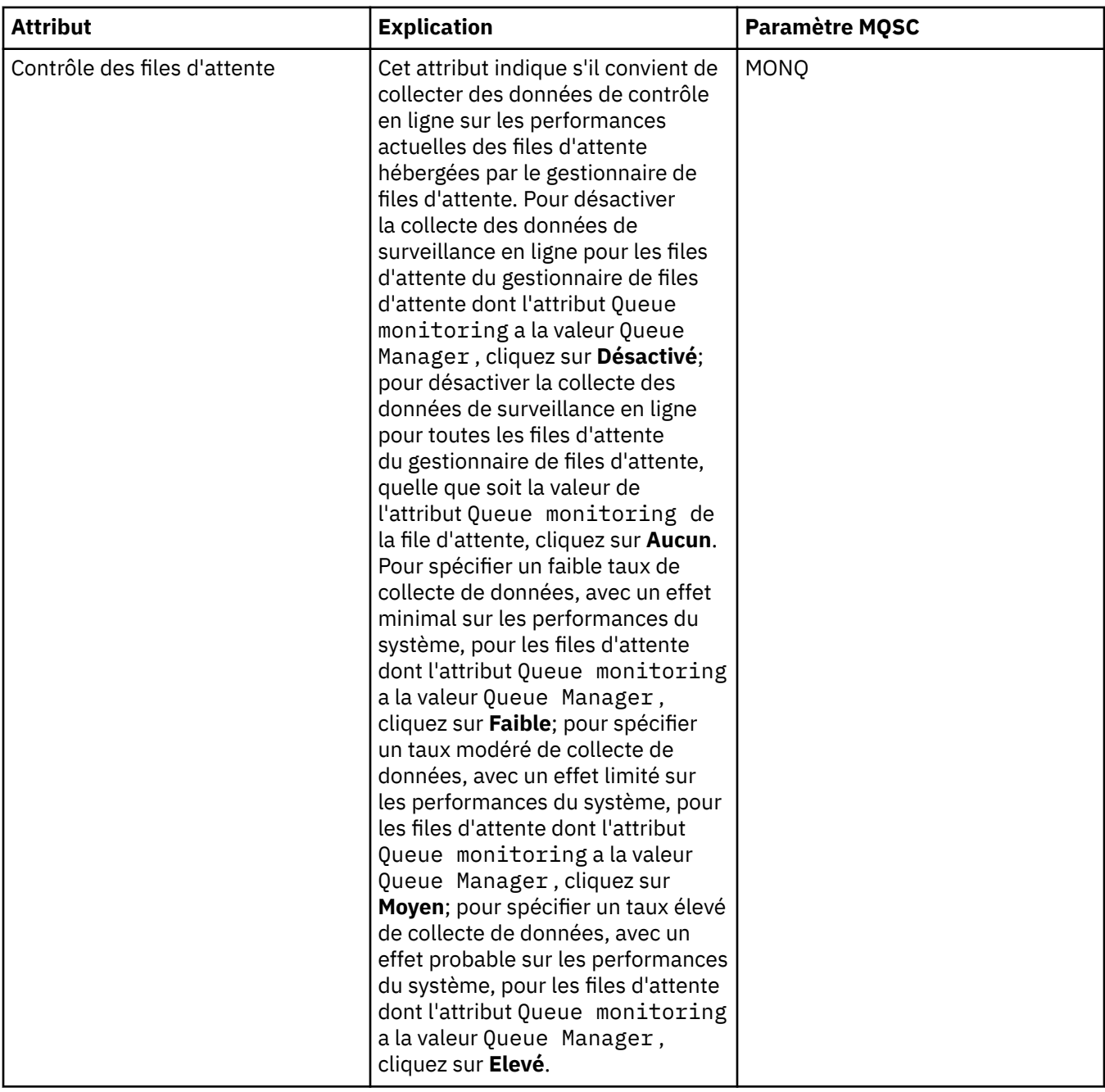

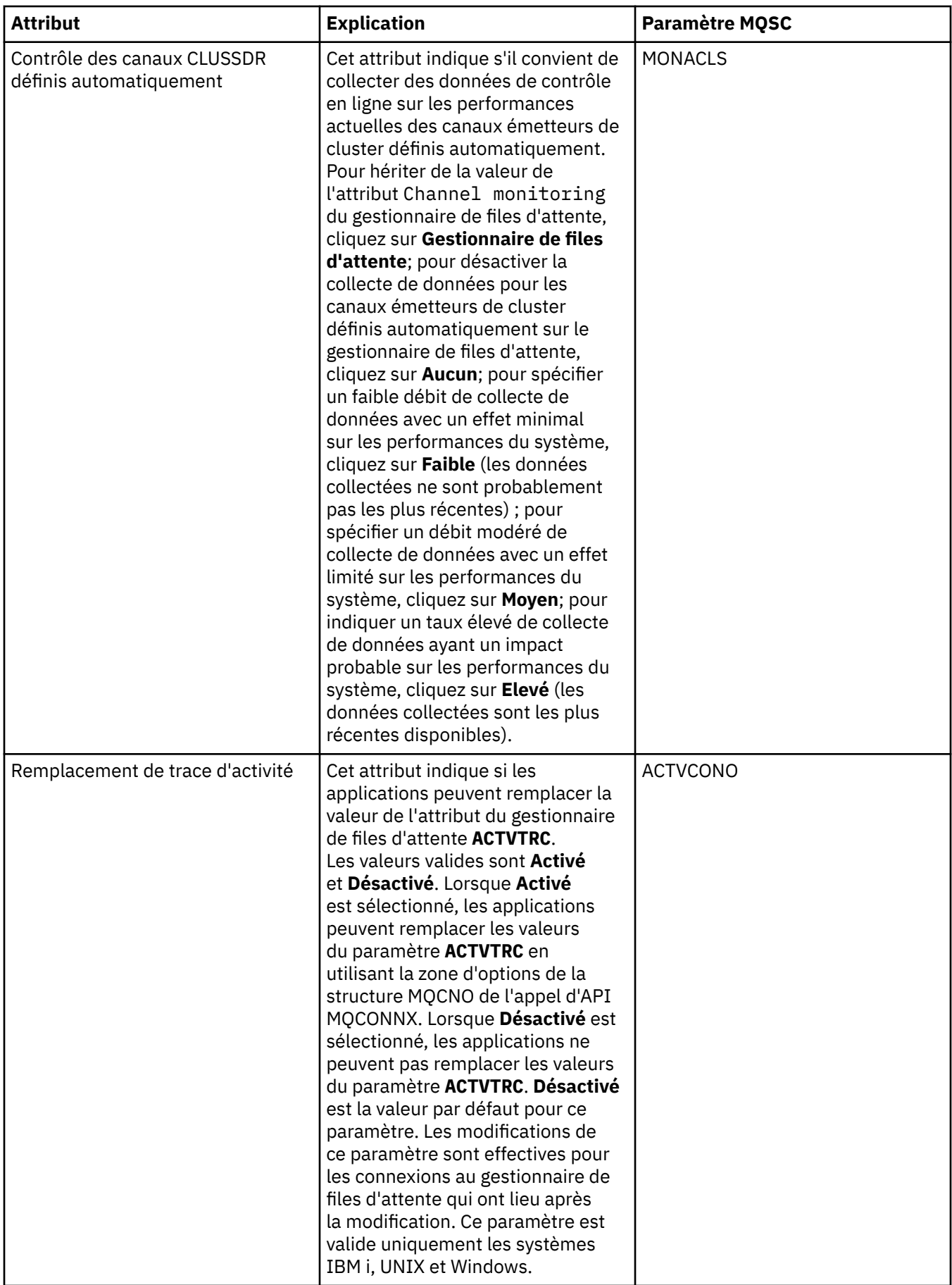

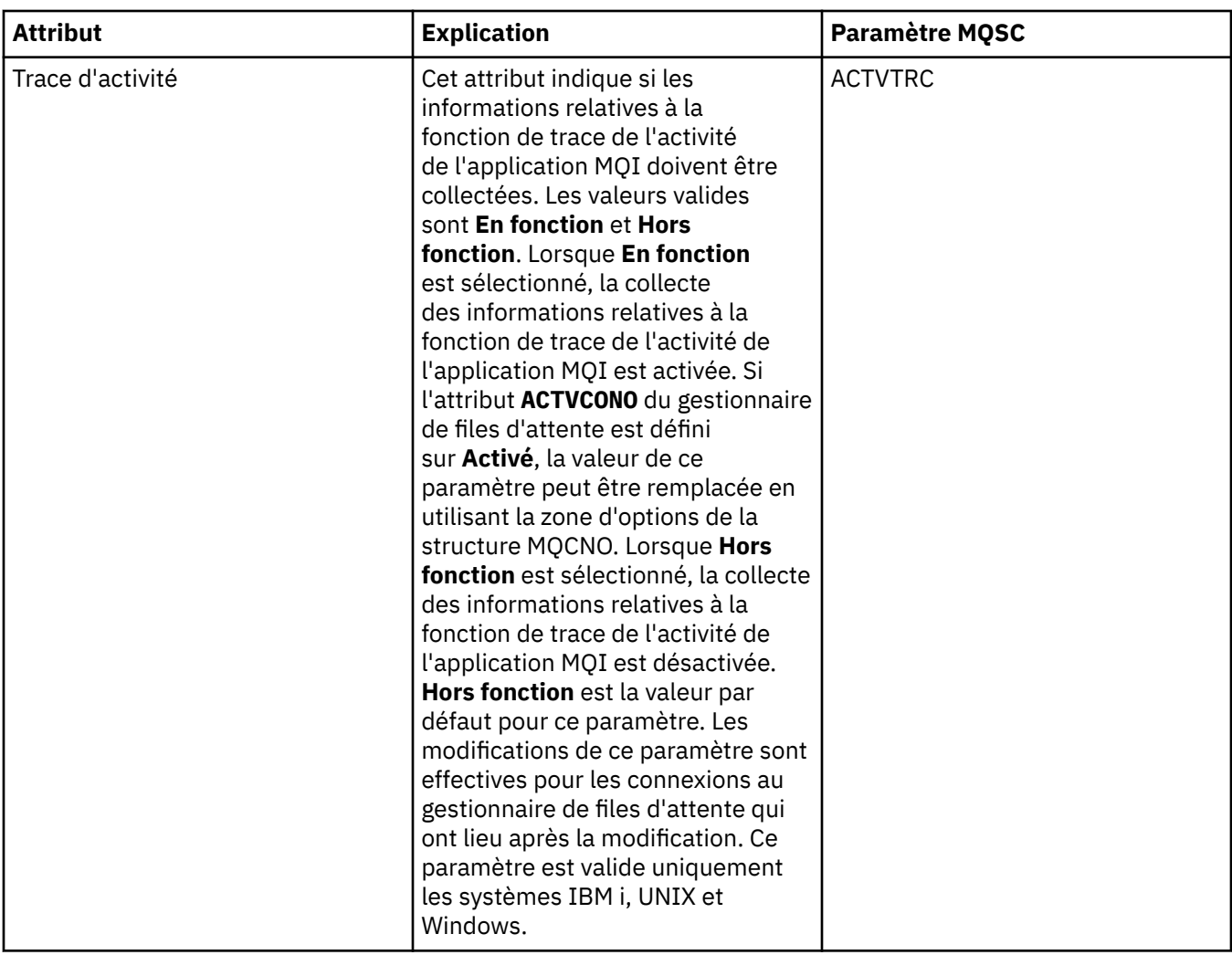

## **Contrôle statistique**

Le tableau ci-dessous répertorie les attributs que vous pouvez définir sur la page **Contrôle statistique** de la boîte de dialogue de propriétés d'un gestionnaire de files d'attente. Pour collecter des données statistiques sur l'activité du gestionnaire, éditez les attributs de la page **Contrôle statistique**.

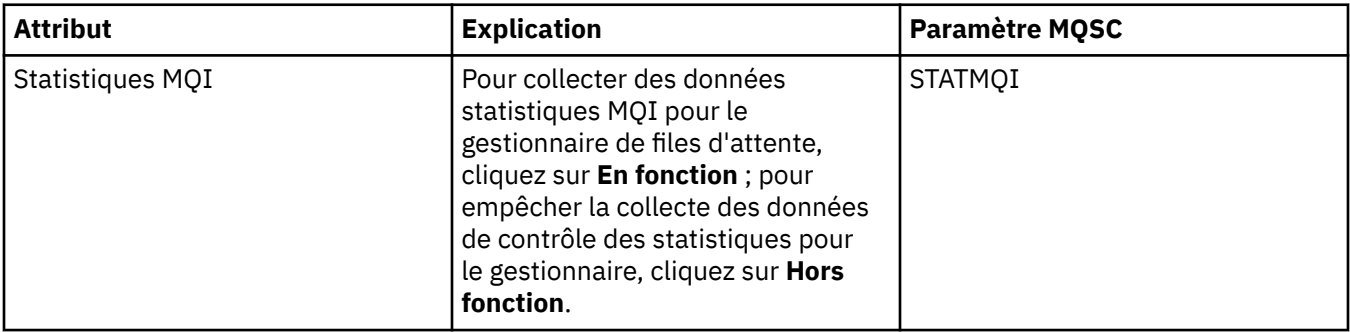

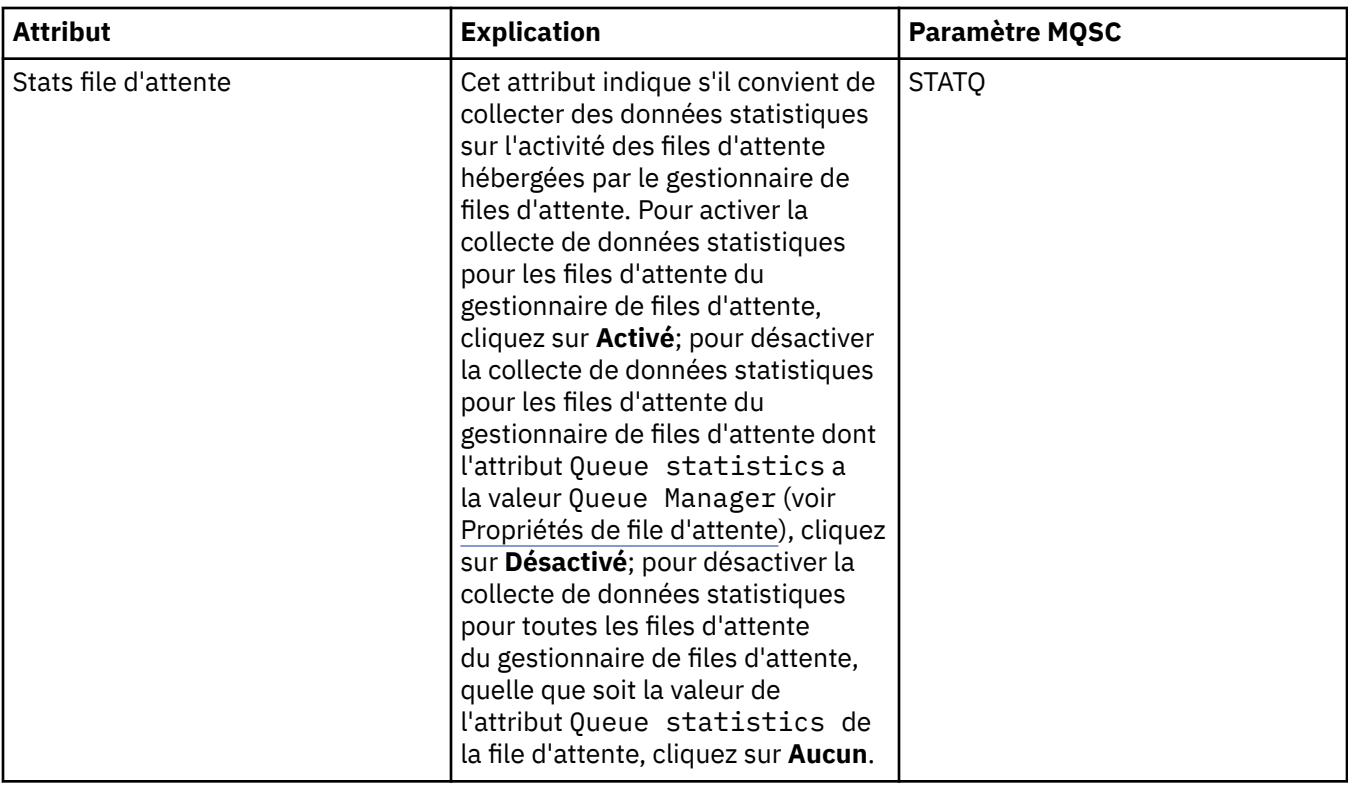

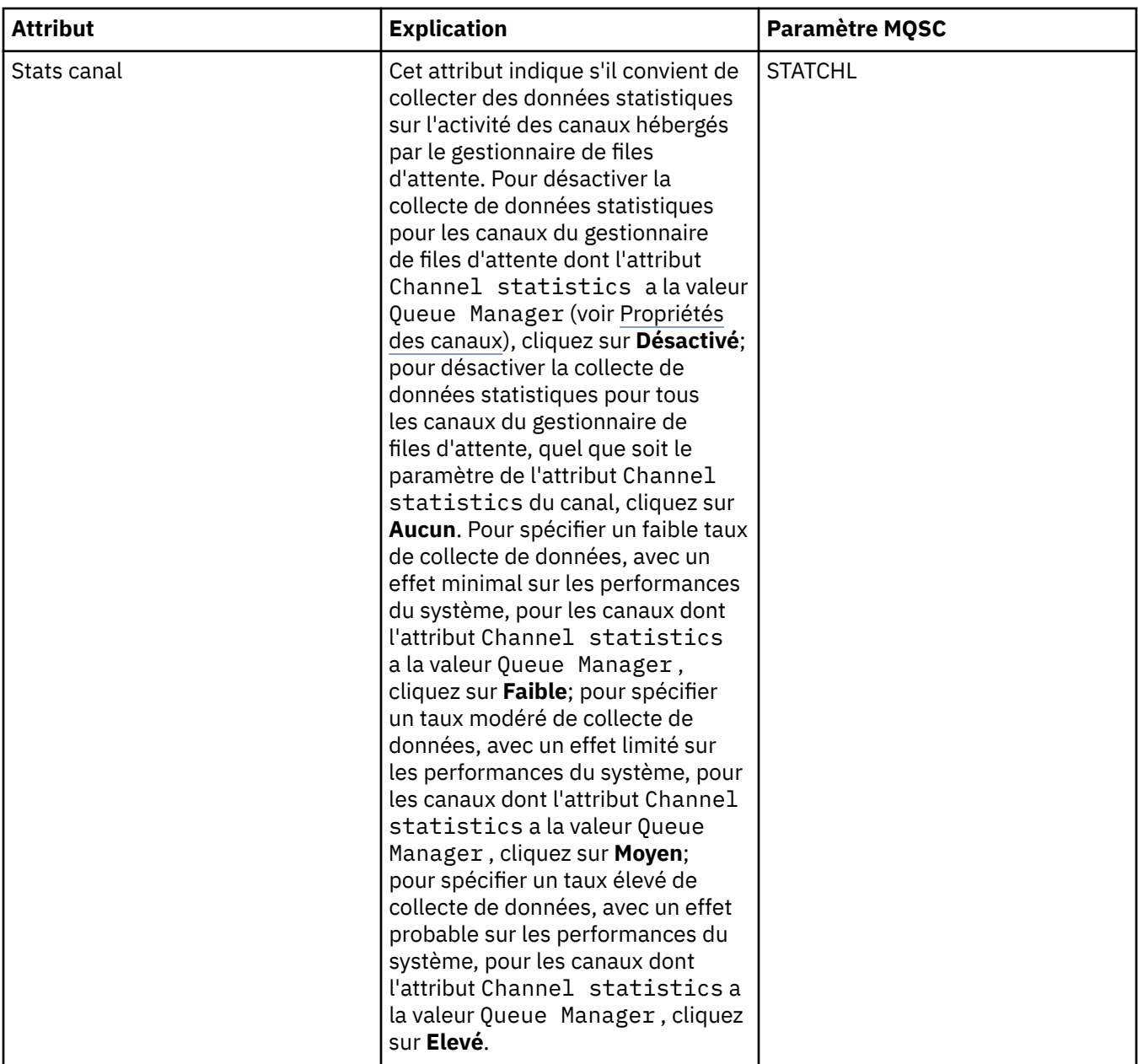

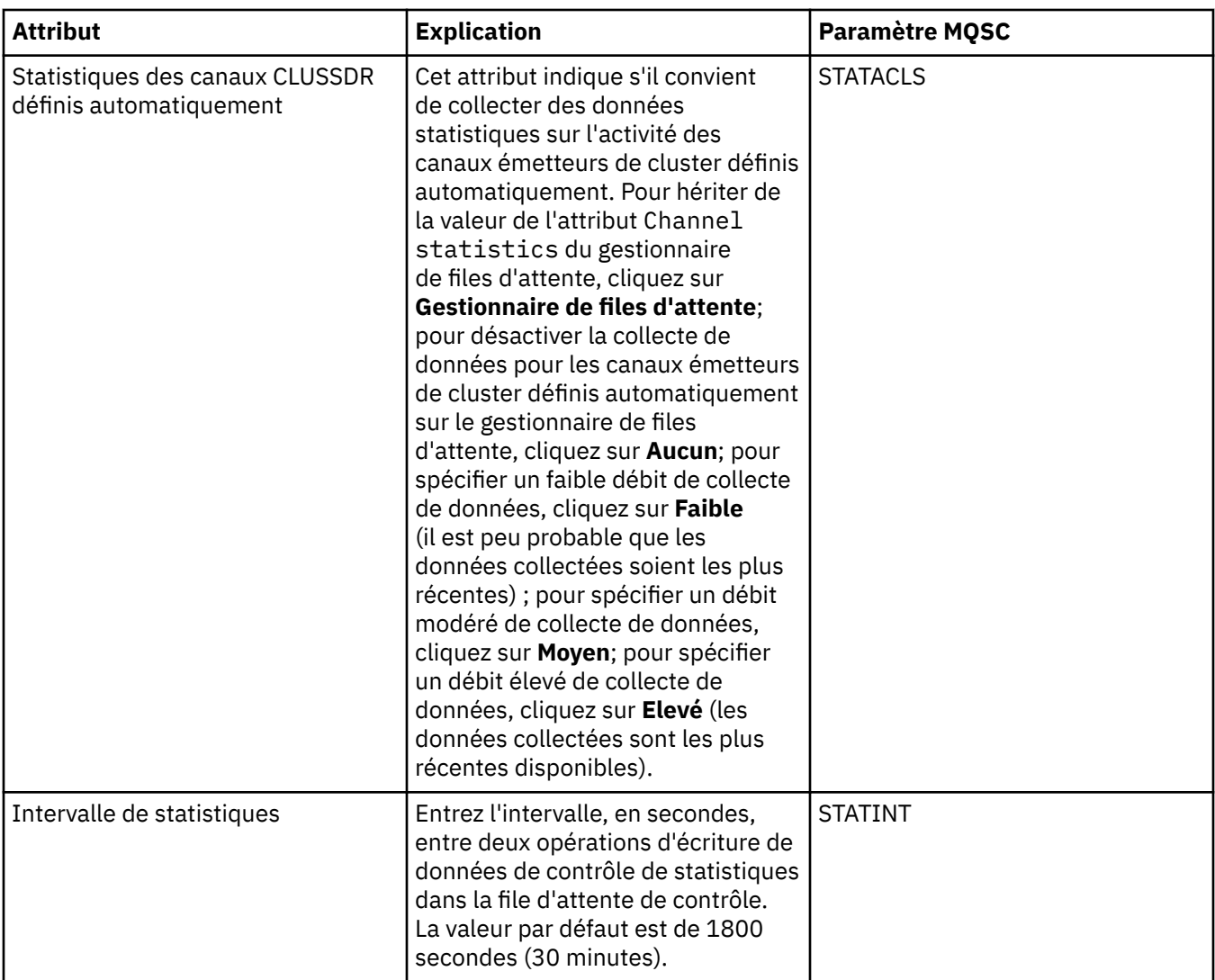

### **Surveillance de la comptabilité**

Le tableau ci-dessous répertorie les attributs que vous pouvez définir sur la page **Contrôle de comptabilité** de la boîte de dialogue de propriétés d'un gestionnaire de files d'attente. Pour collecter des données sur l'activité d'une connexion, éditez les attributs de la page **Contrôle de comptabilité**.

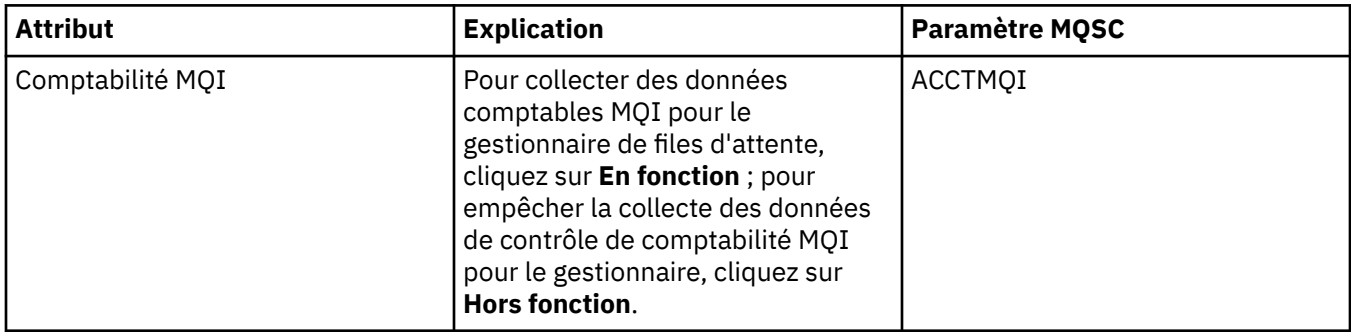

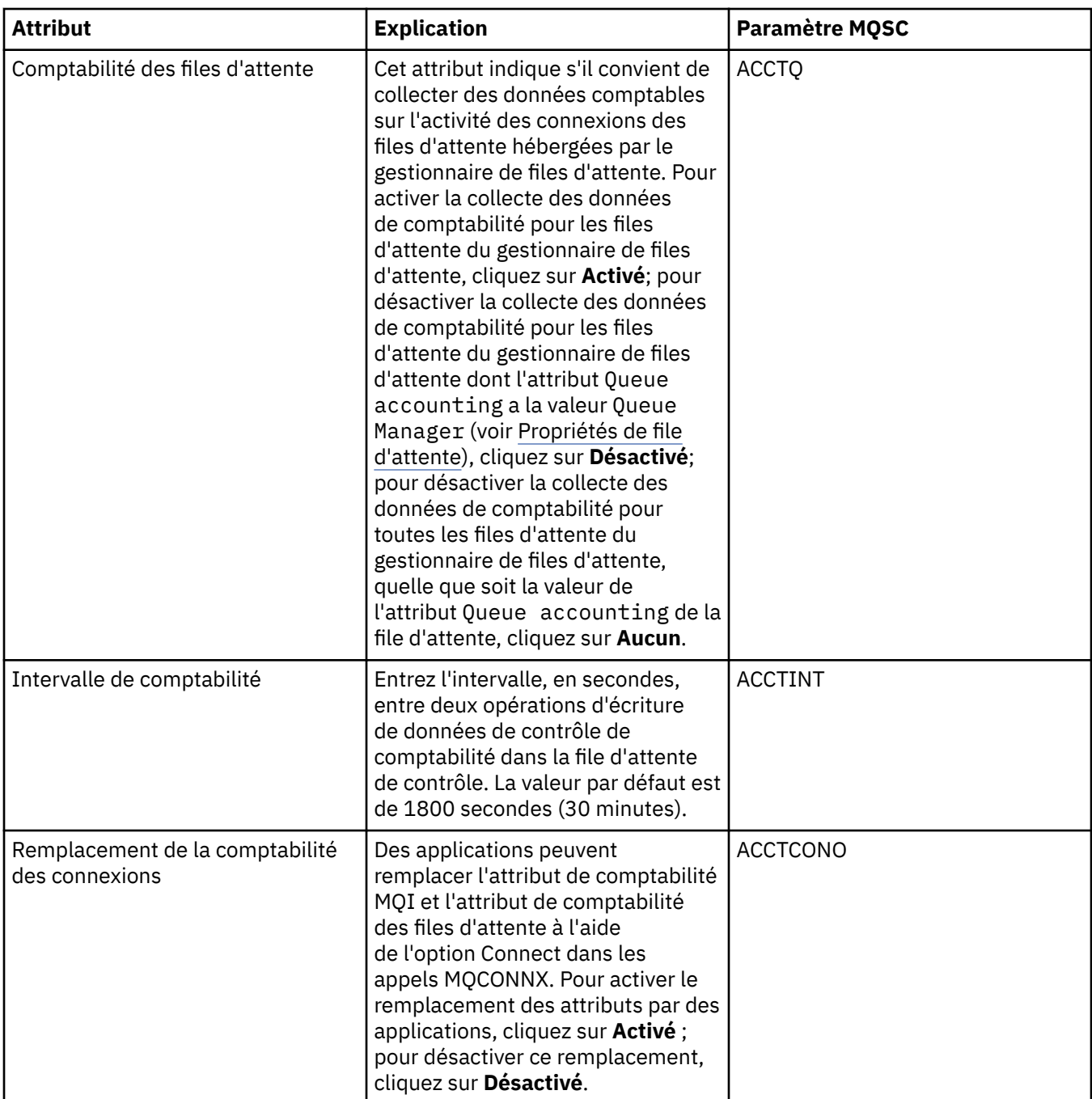

## **Page de journal**

Le tableau suivant répertorie les attributs que vous pouvez définir sur la page **Journal** de la boîte de dialogue de propriétés d'un gestionnaire de files d'attente. Pour configurer les attributs de journalisation du gestionnaire de files d'attente, éditez les attributs dans la page **Journal**. les attributs de la page **Log** se rapportent aux strophes de fichiers de configuration.

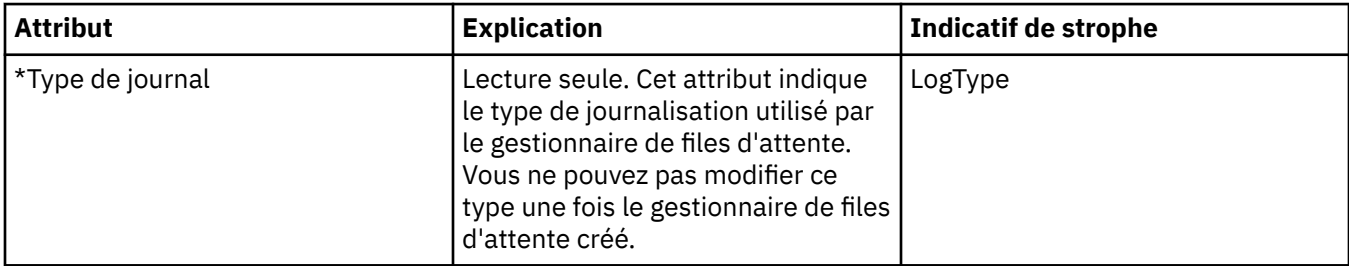

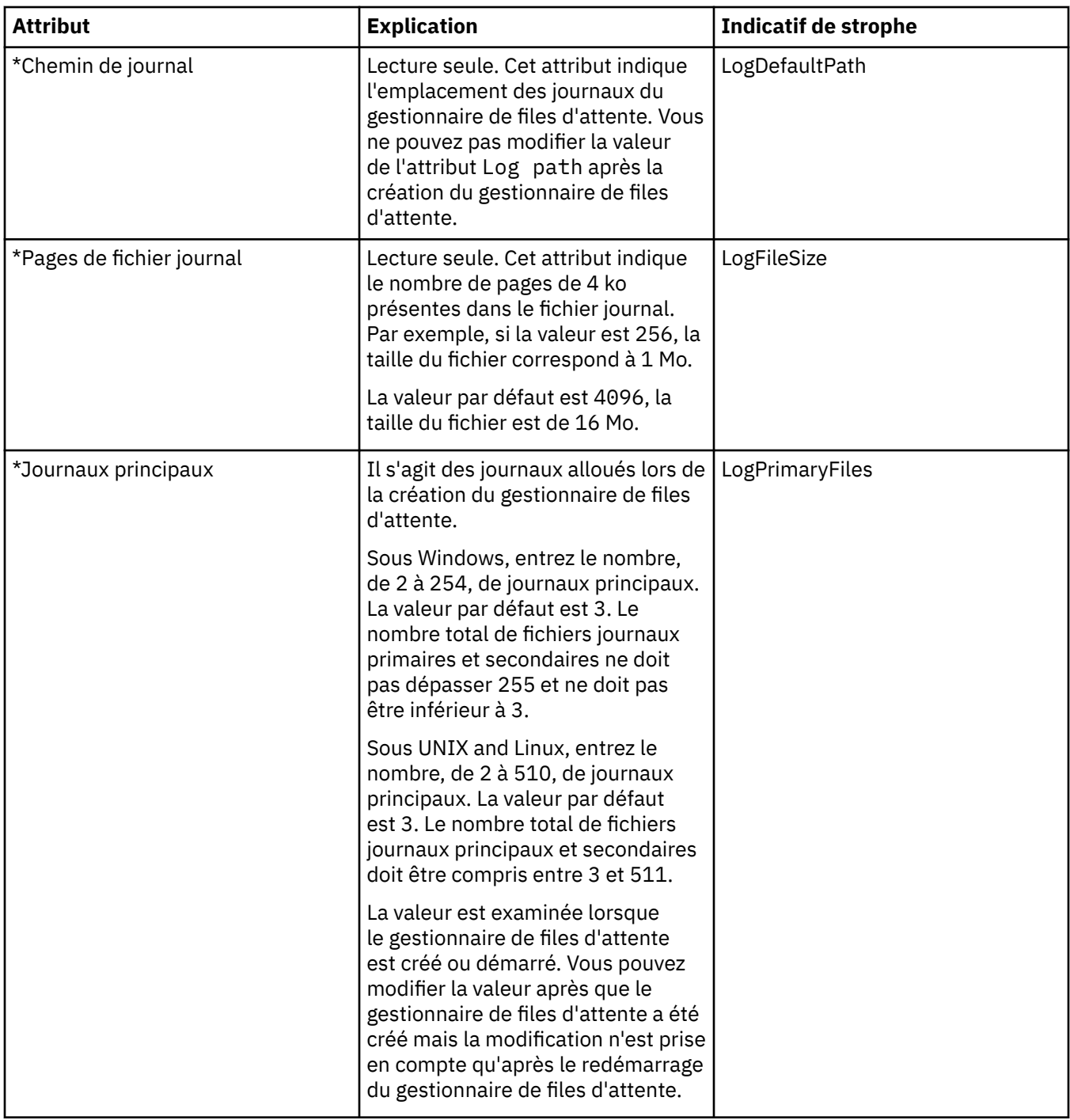

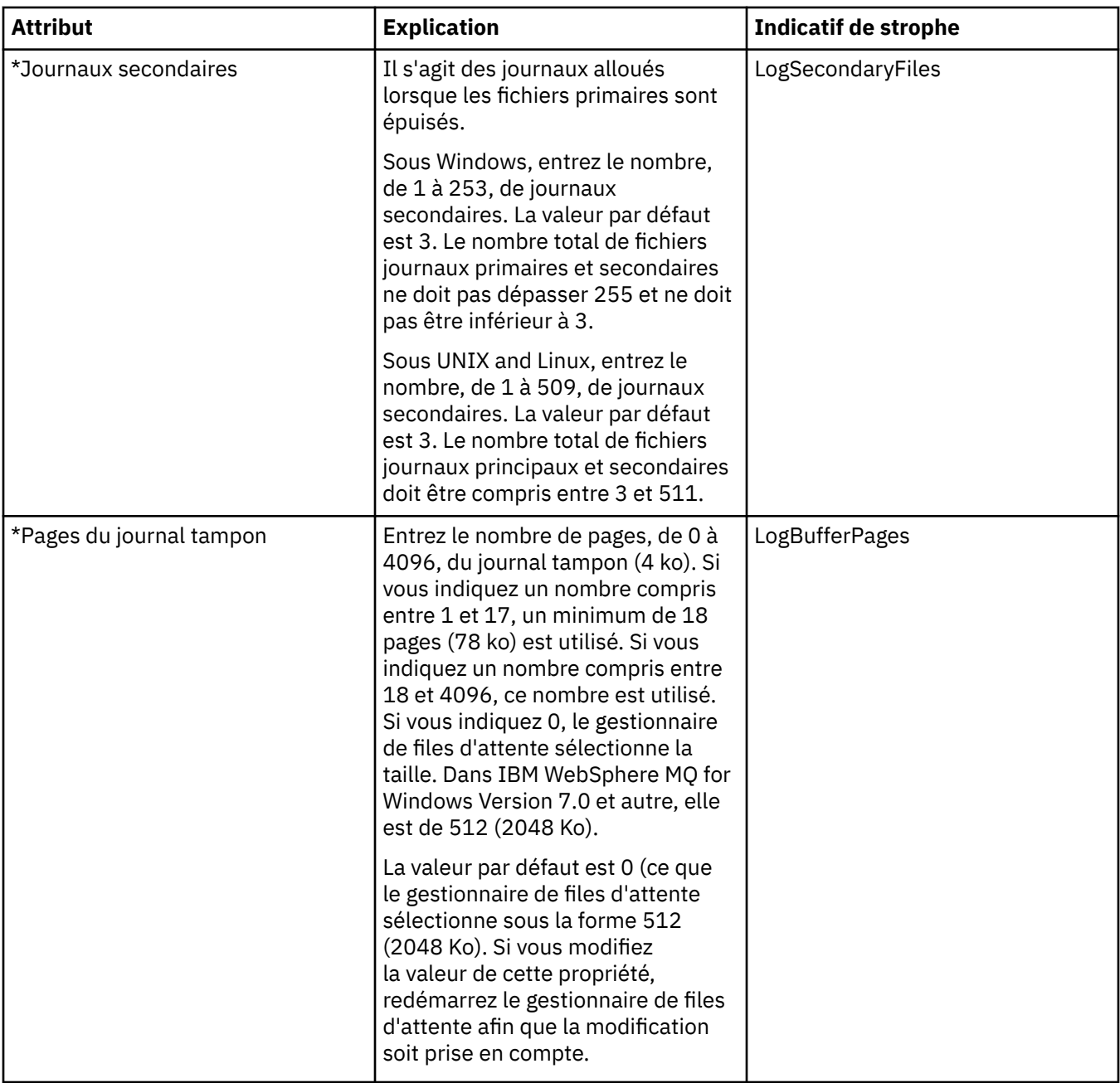

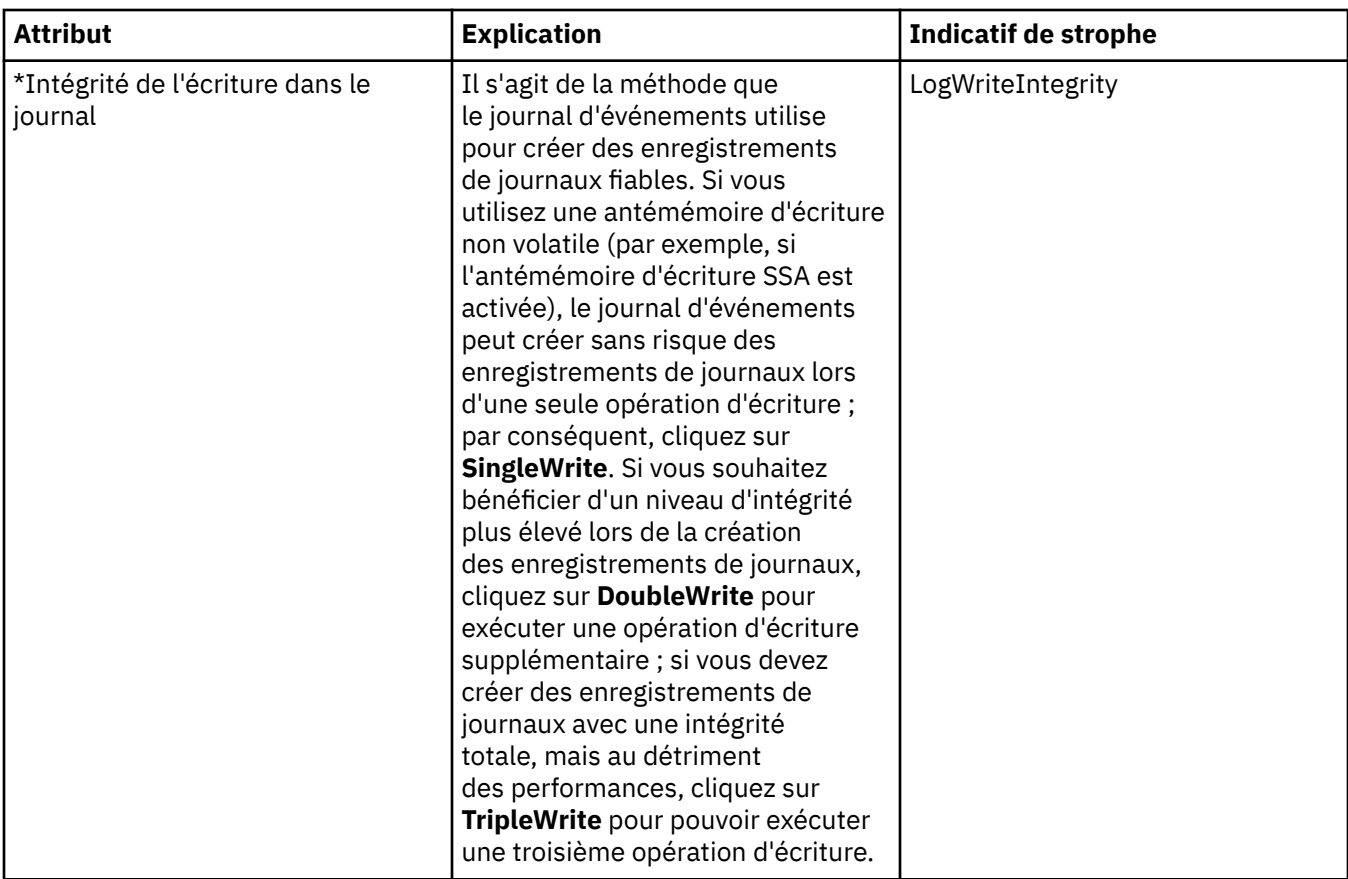

#### **Gestionnaires de ressources XA**

Le tableau suivant répertorie les attributs que vous pouvez définir sur la page **Gestionnaire de ressources XA** de la boîte de dialogue de propriétés d'un gestionnaire de files d'attente. La page **Gestionnaire de ressources XA** affiche les attributs à éditer si le gestionnaire de files d'attente coordonne ses unités d'oeuvre avec les mises à jour de la base de données, par exemple, le nom du gestionnaire de ressources (la base de données) et l'emplacement du fichier d'options, ce qui facilite la communication entre IBM WebSphere MQ et la base de données. Les attributs de la page **Gestionnaire de ressources XA** se rapportent à la strophe XAResourceManager des fichiers de configuration.

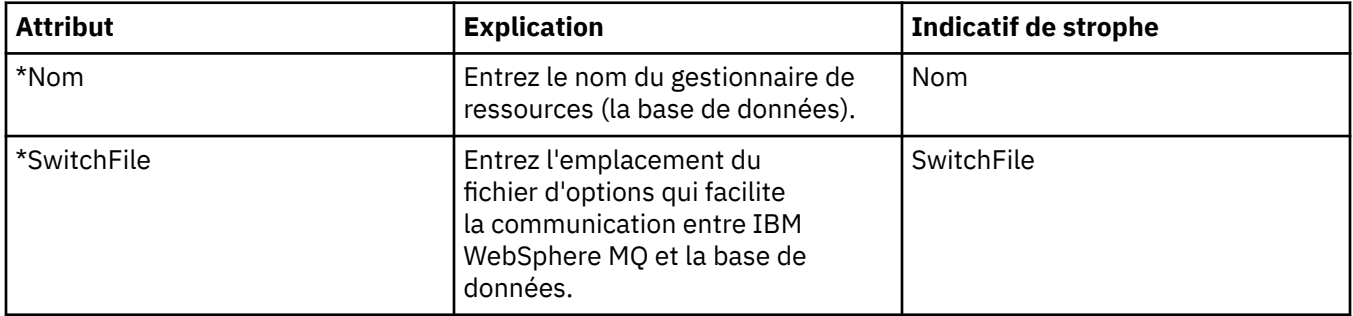

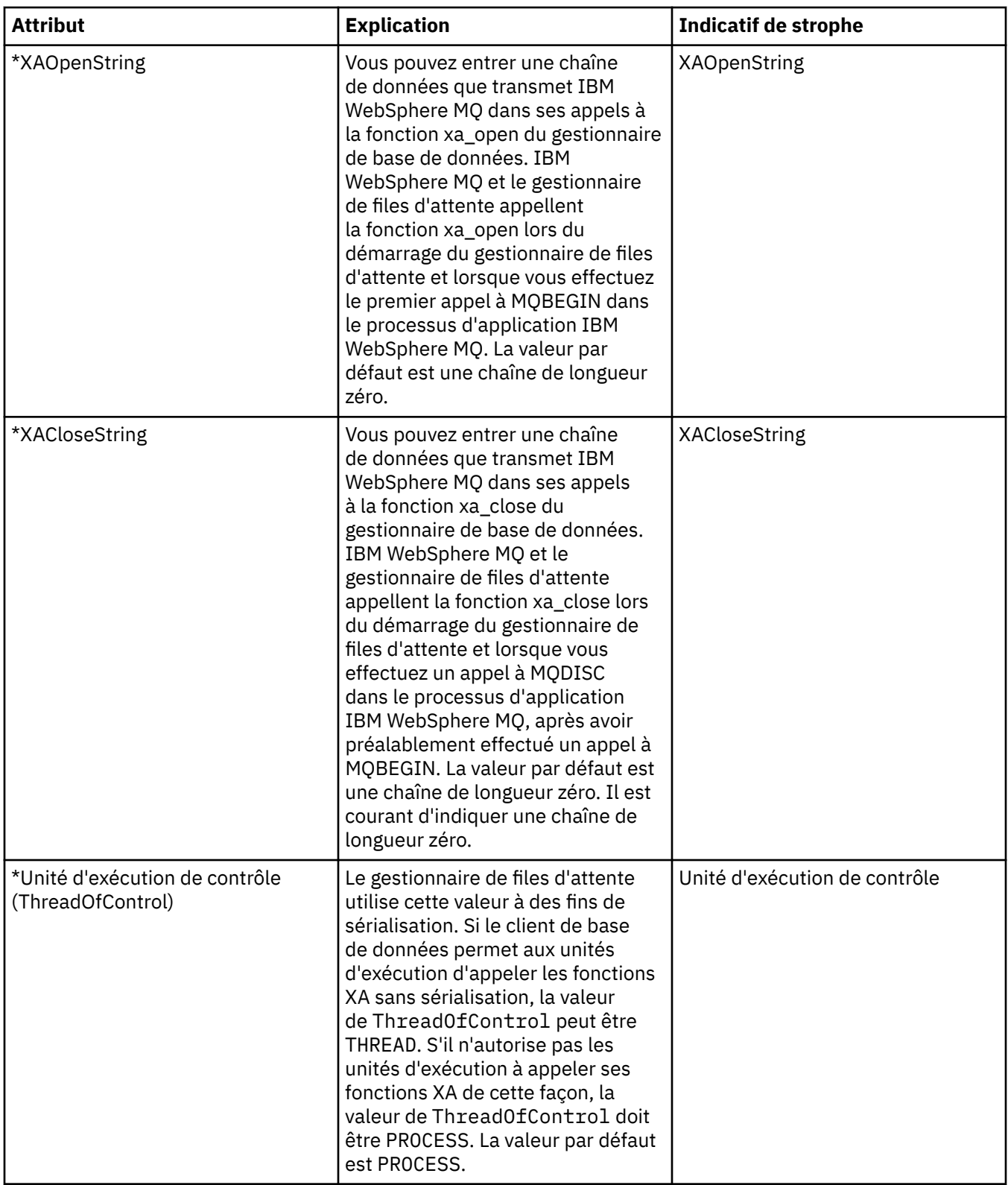

## **Page des services installables**

Le tableau ci-dessous répertorie les attributs figurant dans la page **Services optionnels** de la boîte de dialogue de propriétés d'un gestionnaire de files d'attente. La page **Services optionnels** affiche des informations sur les services optionnels installés sur votre ordinateur. Par défaut, seul le service d'autorisation OAM, est affiché. Les attributs de **Services optionnels** se rapportent à la strophe Service des fichiers de configuration. Pour plus d'informations, voir [Configuration des services et des composants](https://www.ibm.com/docs/SSFKSJ_7.5.0/com.ibm.mq.dev.doc/q027770_.html) dans la documentation en ligne du produit IBM IBM WebSphere MQ.

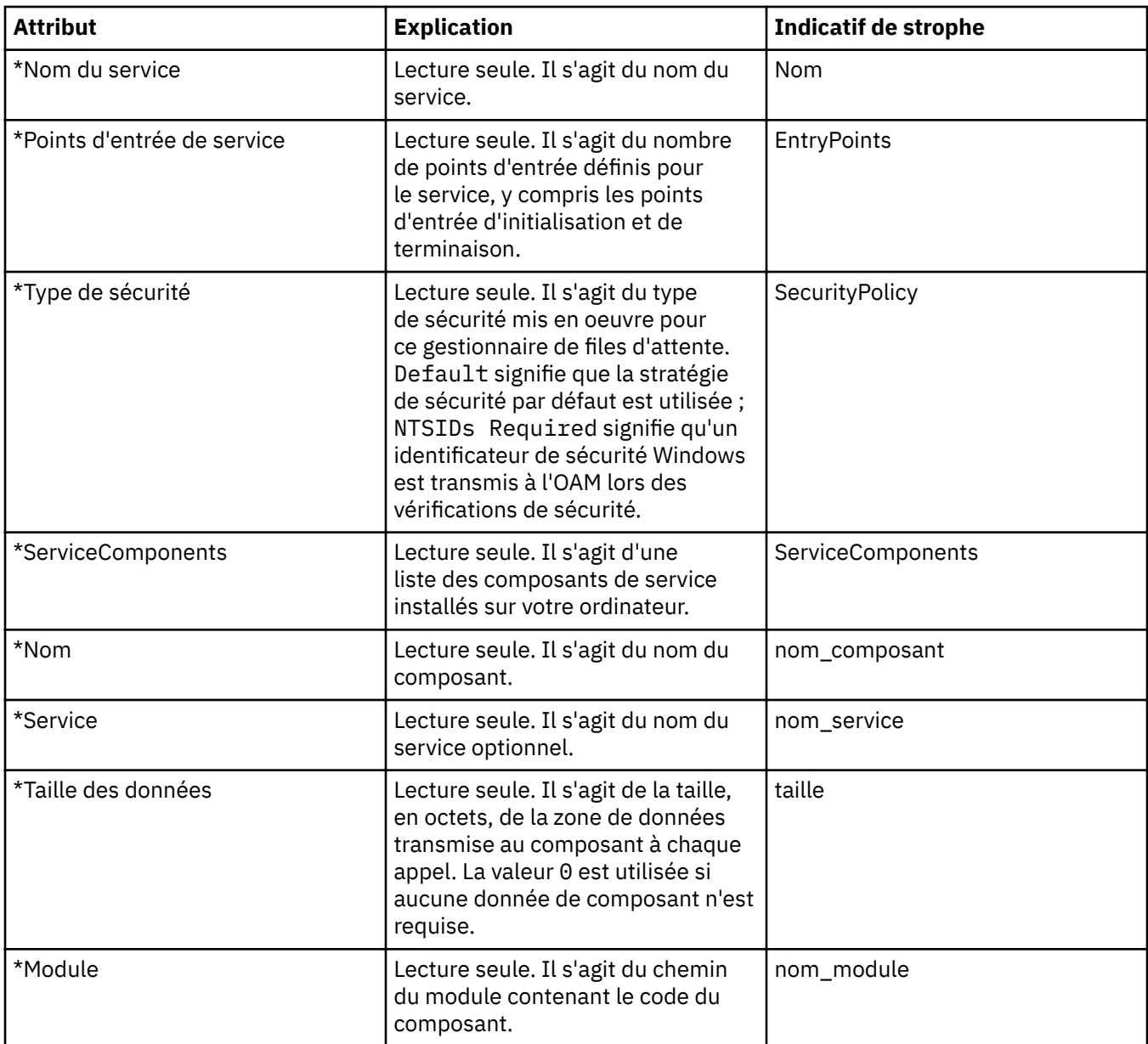

#### **Page Canaux**

Le tableau suivant répertorie les attributs que vous pouvez définir sur la page **Canaux** de la boîte de dialogue de propriétés d'un gestionnaire de files d'attente. Pour configurer le comportement des canaux du gestionnaire de files d'attente, éditez les attributs dans la page **Canaux**.

#### **Plateformes réparties, telles que Windows, UNIX and Linux (plateformes x86-64)**

Sur les plateformes réparties, les attributs de la page **Canaux** se rapportent à des sections de fichiers de configuration. Vous ne pouvez pas modifier ces attributs sur des gestionnaires de files d'attente réparties éloignées.

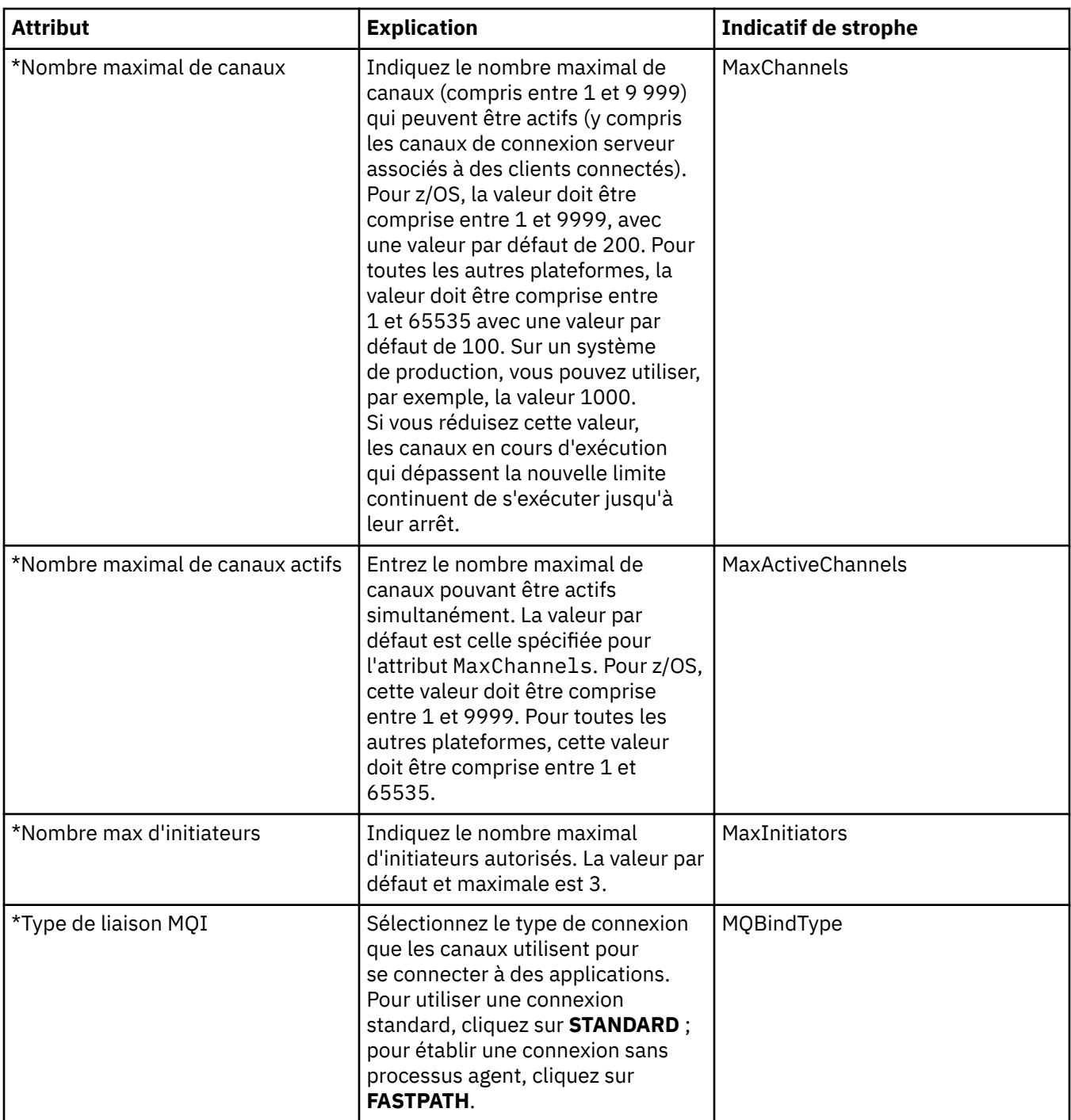

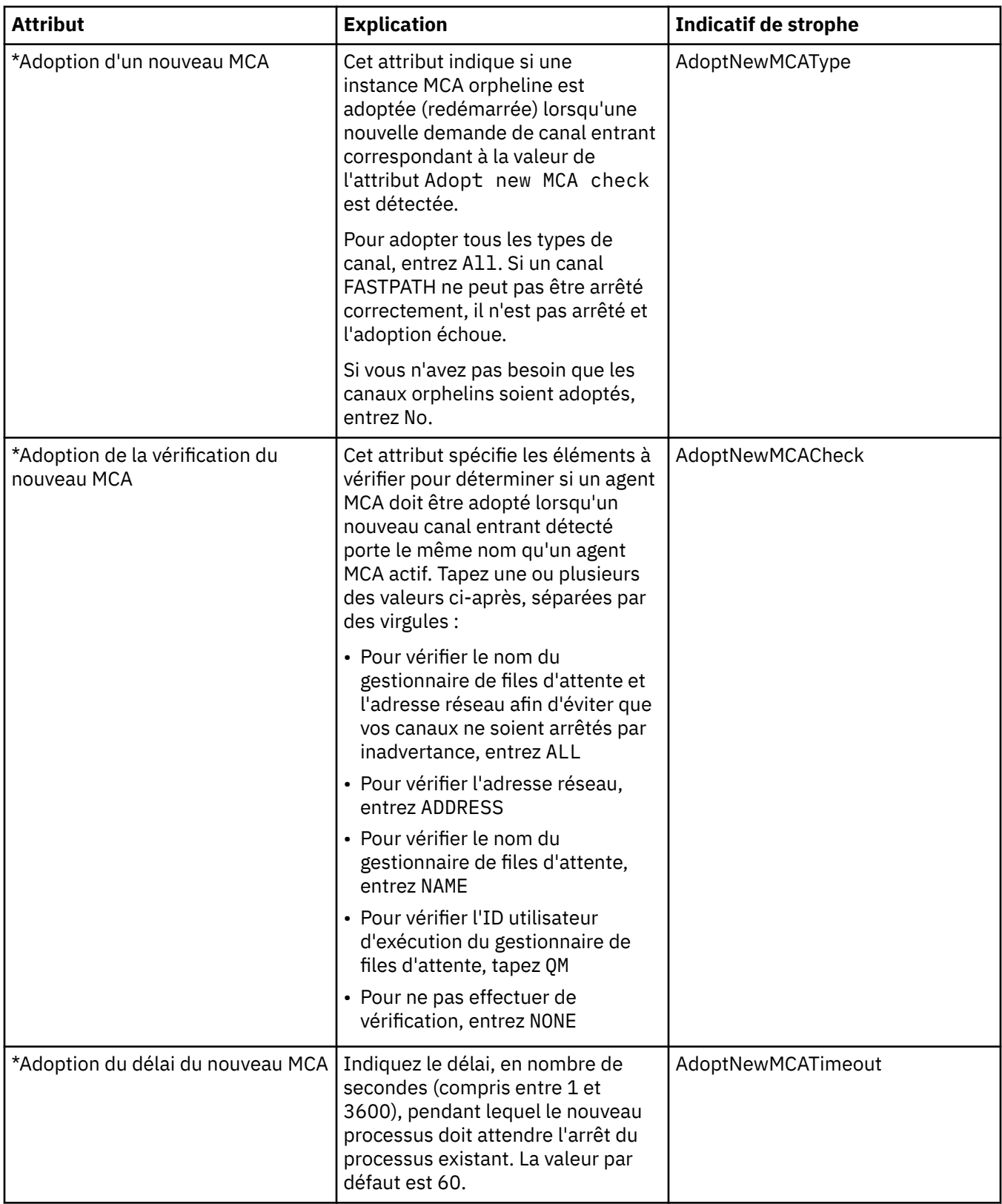

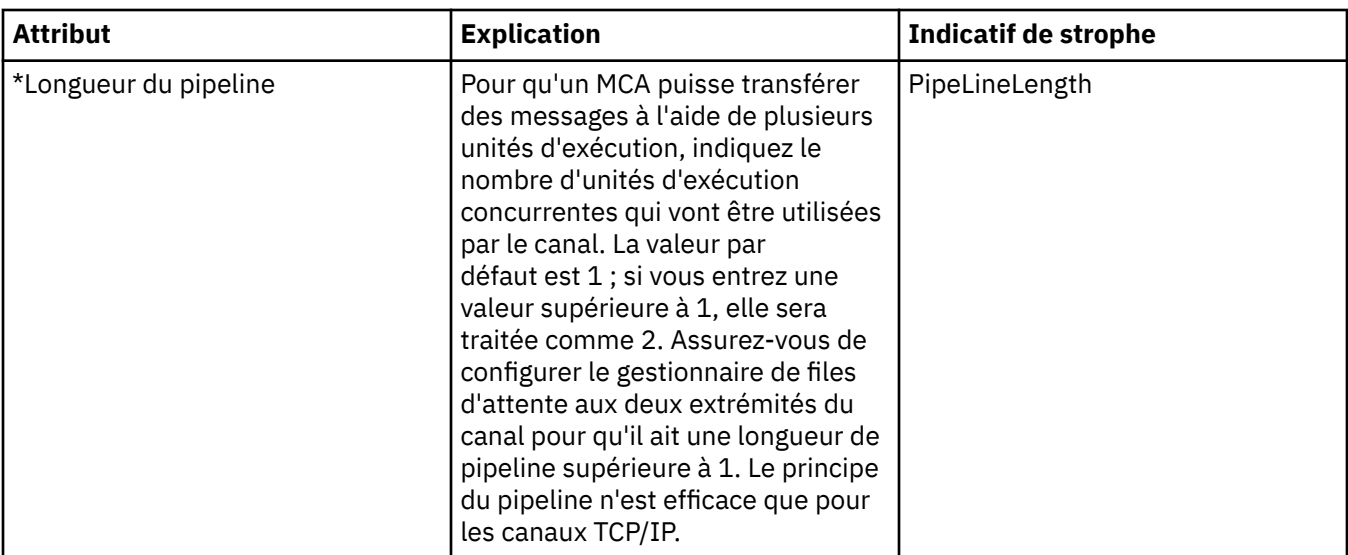

### **TCP**

Le tableau suivant répertorie les attributs que vous pouvez définir sur la page **TCP** de la boîte de dialogue de propriétés d'un gestionnaire de files d'attente. Si le gestionnaire de files d'attente utilise le protocole de transfert TCP/IP pour communiquer avec les autres gestionnaires de files d'attente, éditez les attributs sur la page **TCP**. Les attributs de la page **TCP** se rapportent à des sections des fichiers de configuration.

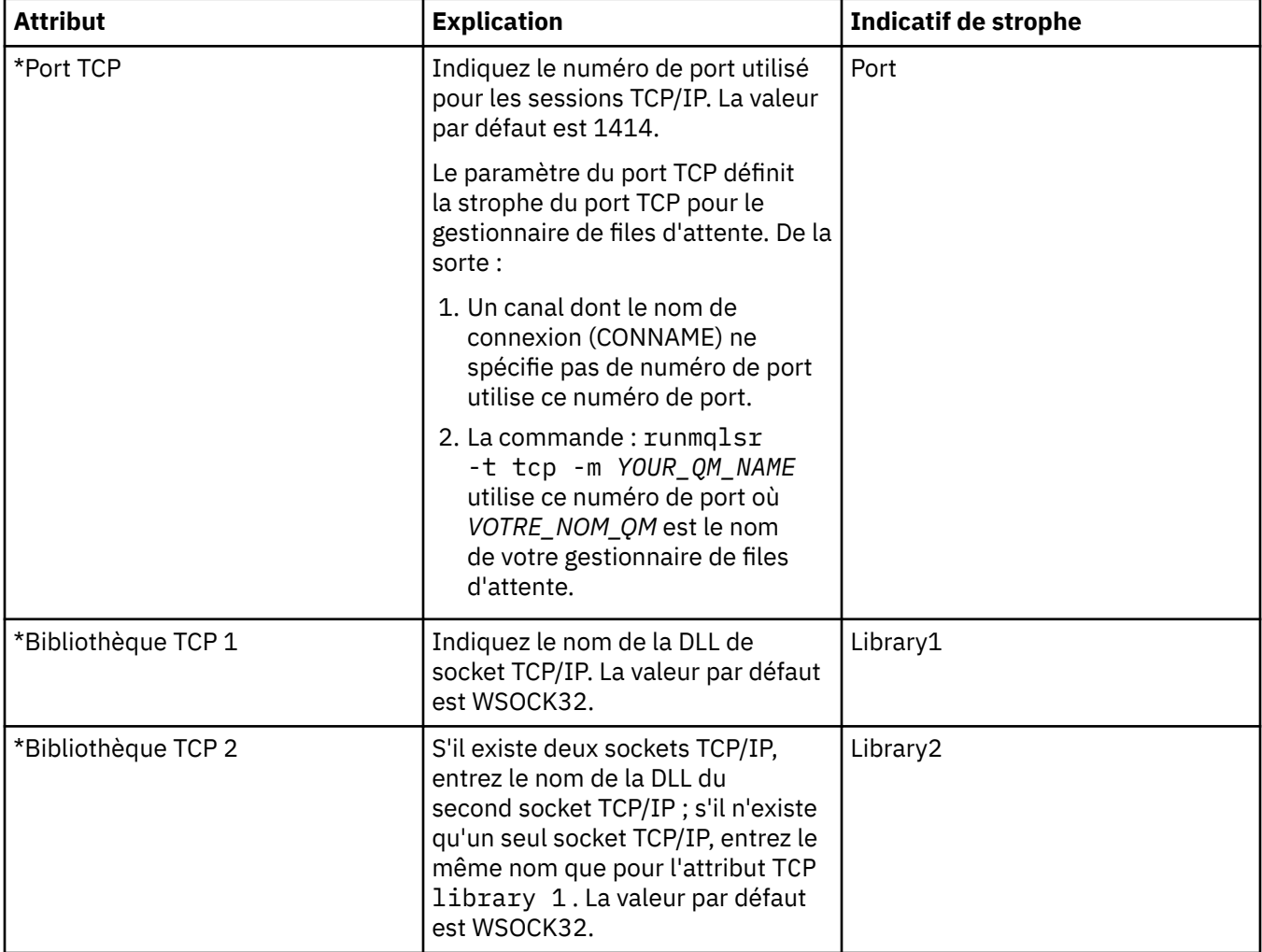

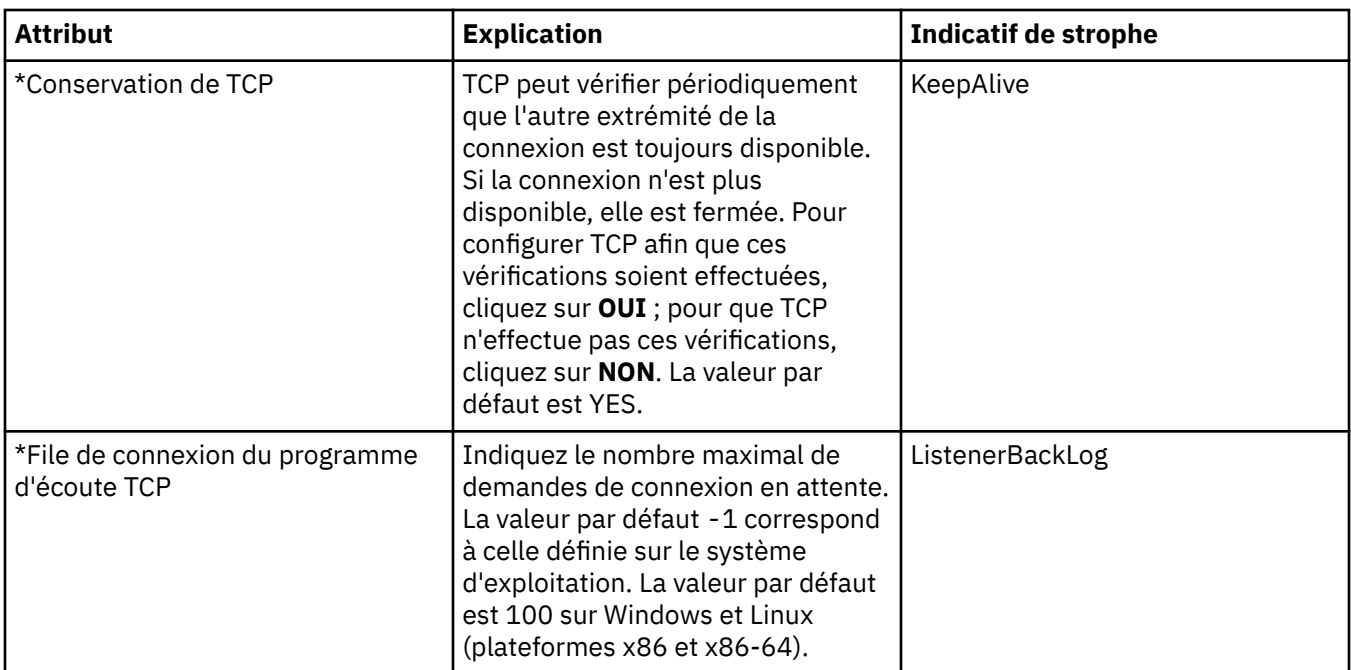

### **LU6.2**

Le tableau suivant répertorie les attributs que vous pouvez définir sur la page **LU6.2** de la boîte de dialogue de propriétés d'un gestionnaire de files d'attente. Si le gestionnaire de files d'attente utilise le protocole de transfert LU 6.2 pour communiquer avec les autres gestionnaires de files d'attente, éditez les attributs sur la page **LU6.2**. Les attributs de la page **LU6.2** se rapportent à des sections des fichiers de configuration.

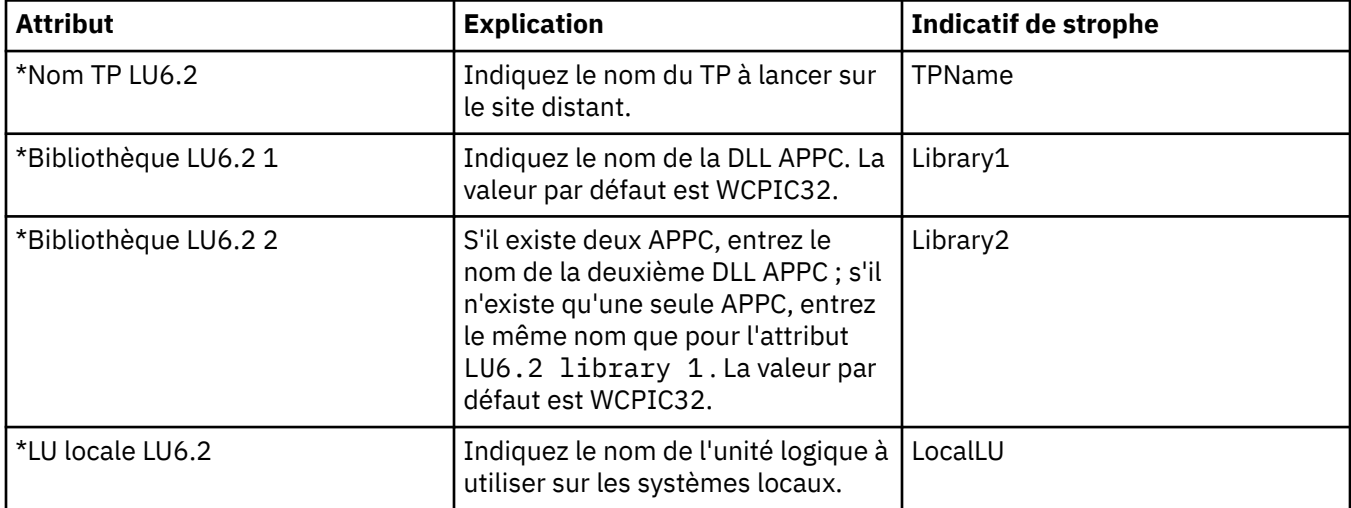

## **NetBIOS**

Le tableau suivant répertorie les attributs que vous pouvez définir sur la page **NetBIOS** de la boîte de dialogue de propriétés d'un gestionnaire de files d'attente. Si le gestionnaire de files d'attente utilise le protocole de transfert NetBIOS pour communiquer avec les autres gestionnaires de files d'attente, éditez les attributs sur la page **NetBIOS**. Les attributs de la page **NetBIOS** se rapportent aux sections de fichiers de configuration.

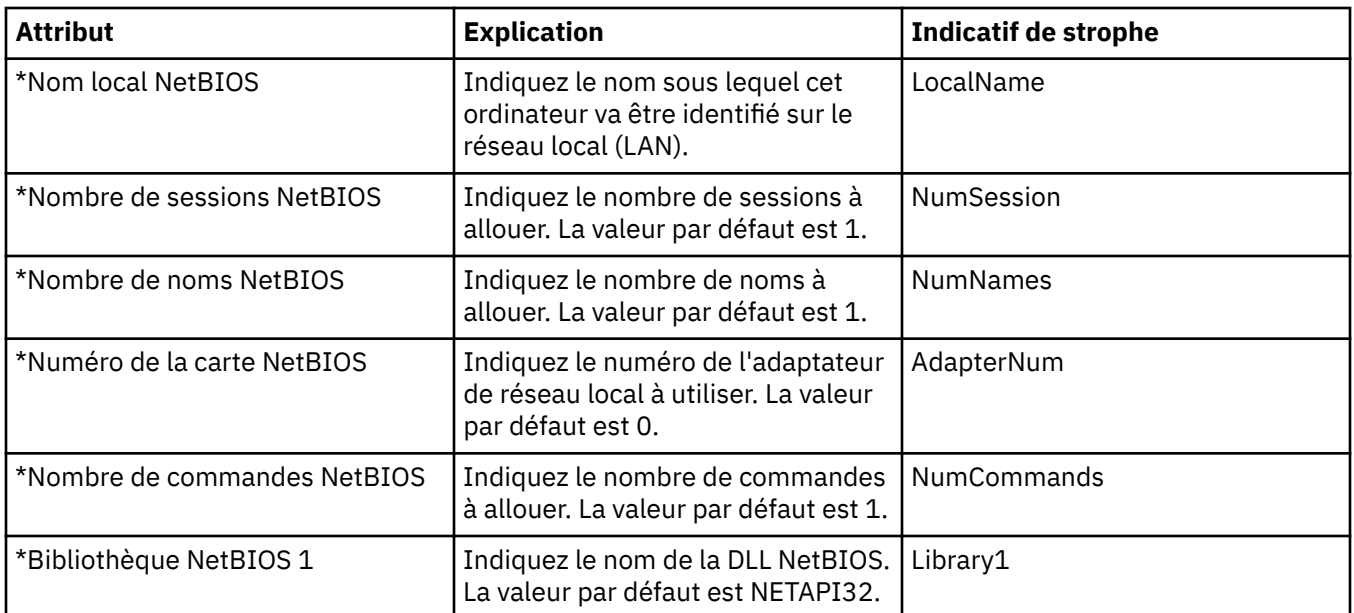

#### **SPX**

Le tableau suivant répertorie les attributs que vous pouvez définir sur la page **SPX** de la boîte de dialogue de propriétés d'un gestionnaire de files d'attente. Si le gestionnaire de files d'attente utilise le protocole de transfert SPX pour communiquer avec les autres gestionnaires de files d'attente, éditez les attributs sur la page **SPX**. Les attributs de la page **SPX** se rapportent à des sections des fichiers de configuration.

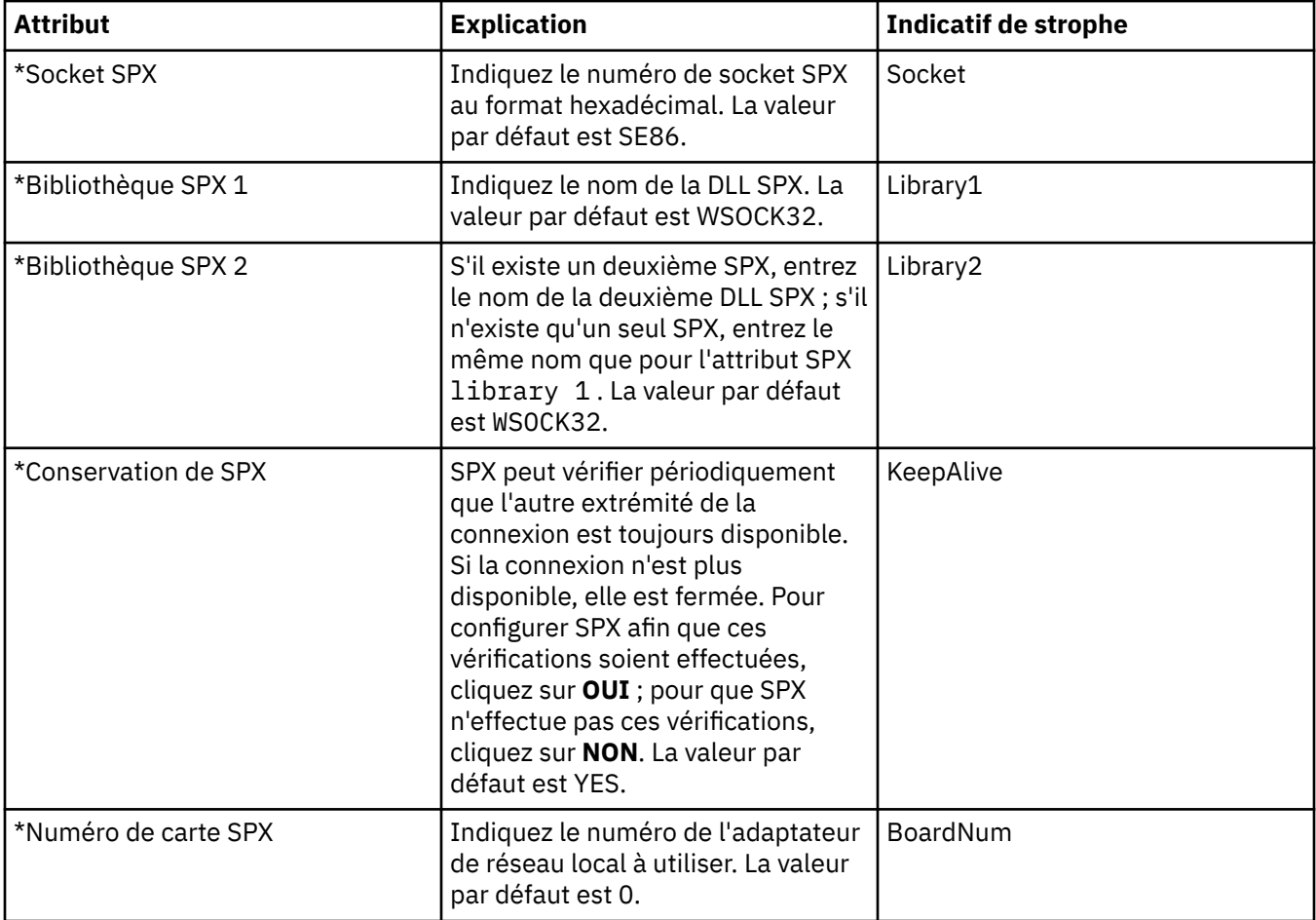

## **Publication/Abonnement**

Le tableau suivant répertorie les attributs que vous pouvez définir sur la page **Publication/abonnement** de la boîte de dialogue de propriétés d'un gestionnaire de files d'attente. La page **Publication/ abonnement** remplace l'application **cfgmqbrk** qui était fournie avec les versions précédentes d'IBM WebSphere MQ. Pour configurer le gestionnaire de files d'attente pour la publication/abonnement de messages, éditez les attributs de la page **Publication/abonnement**. Les attributs de la page **Publication/ abonnement** se rapportent aux strophes de fichiers de configuration. Pour plus d'informations sur des strophes spécifiques, voir [Configuration des services et des composants](https://www.ibm.com/docs/SSFKSJ_7.5.0/com.ibm.mq.dev.doc/q027770_.html) dans la documentation du produit en ligne IBM IBM WebSphere MQ.

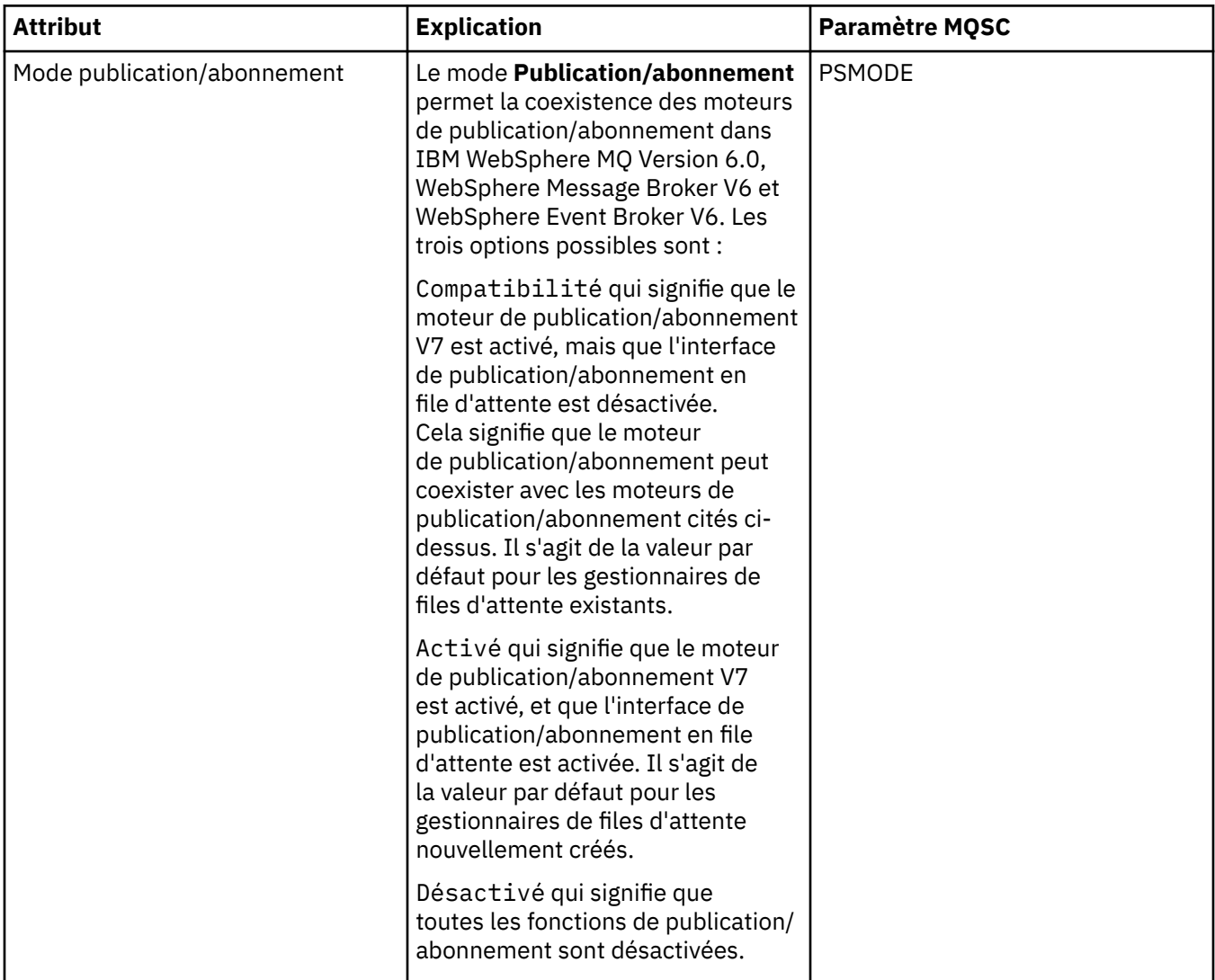

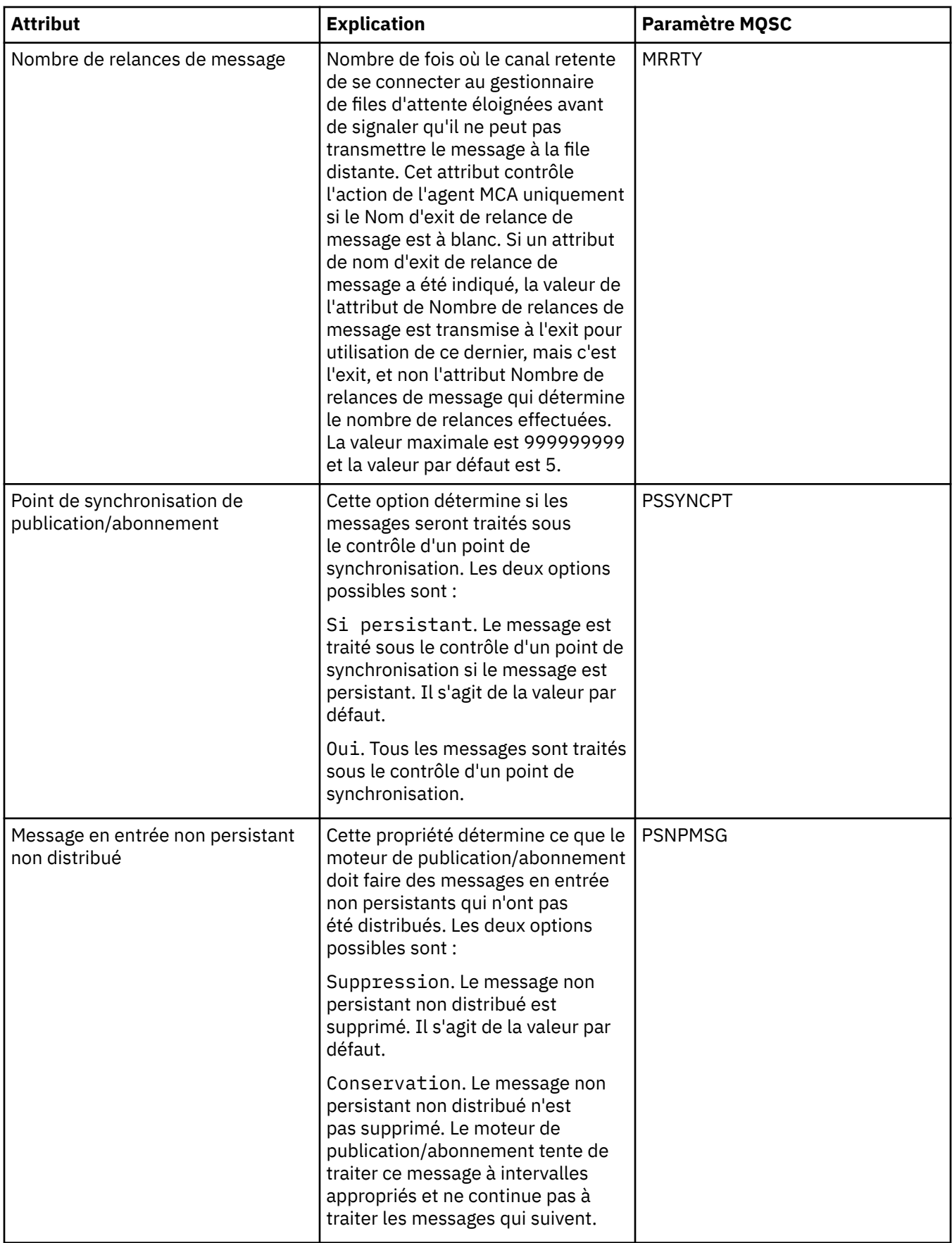

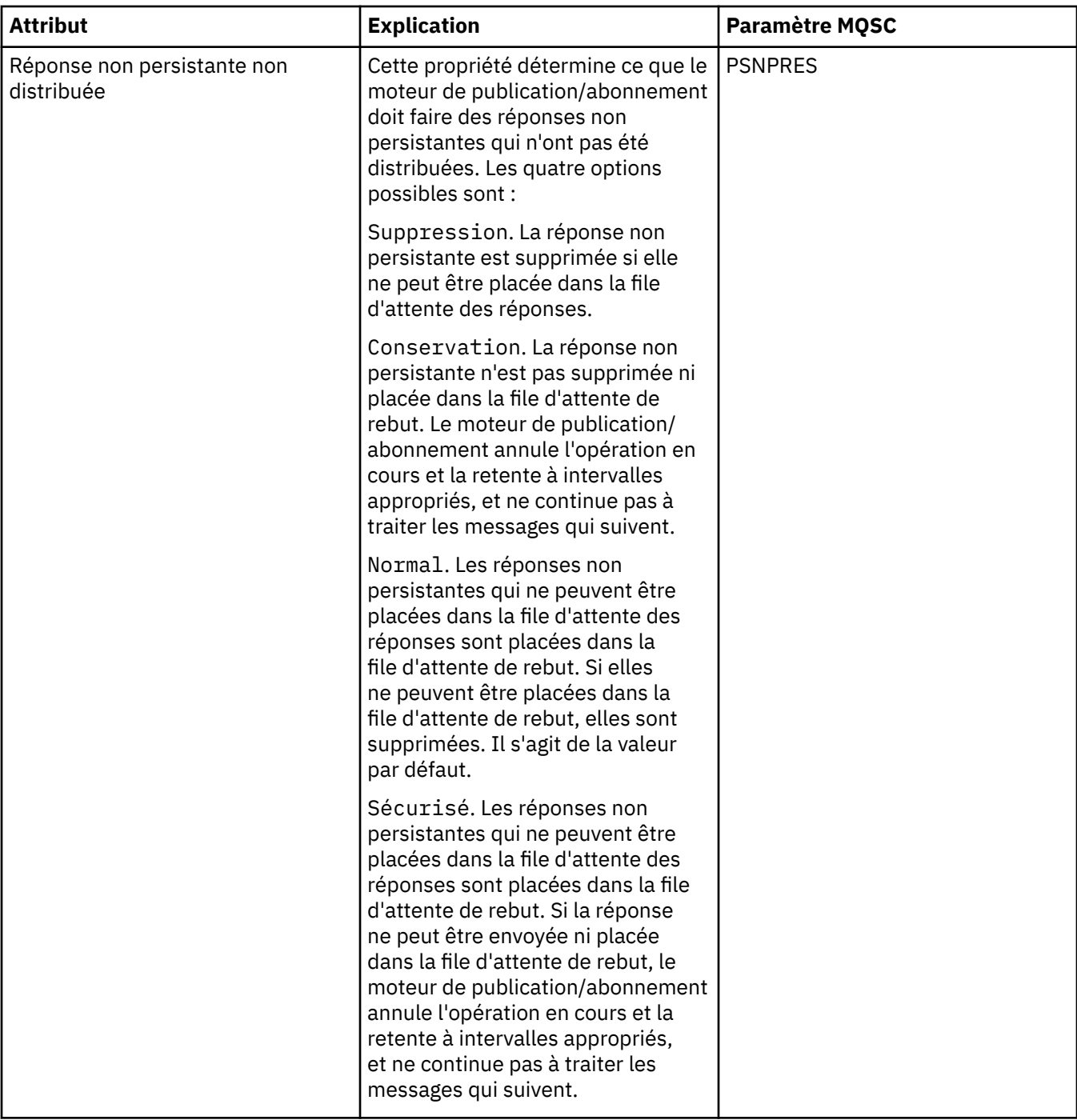

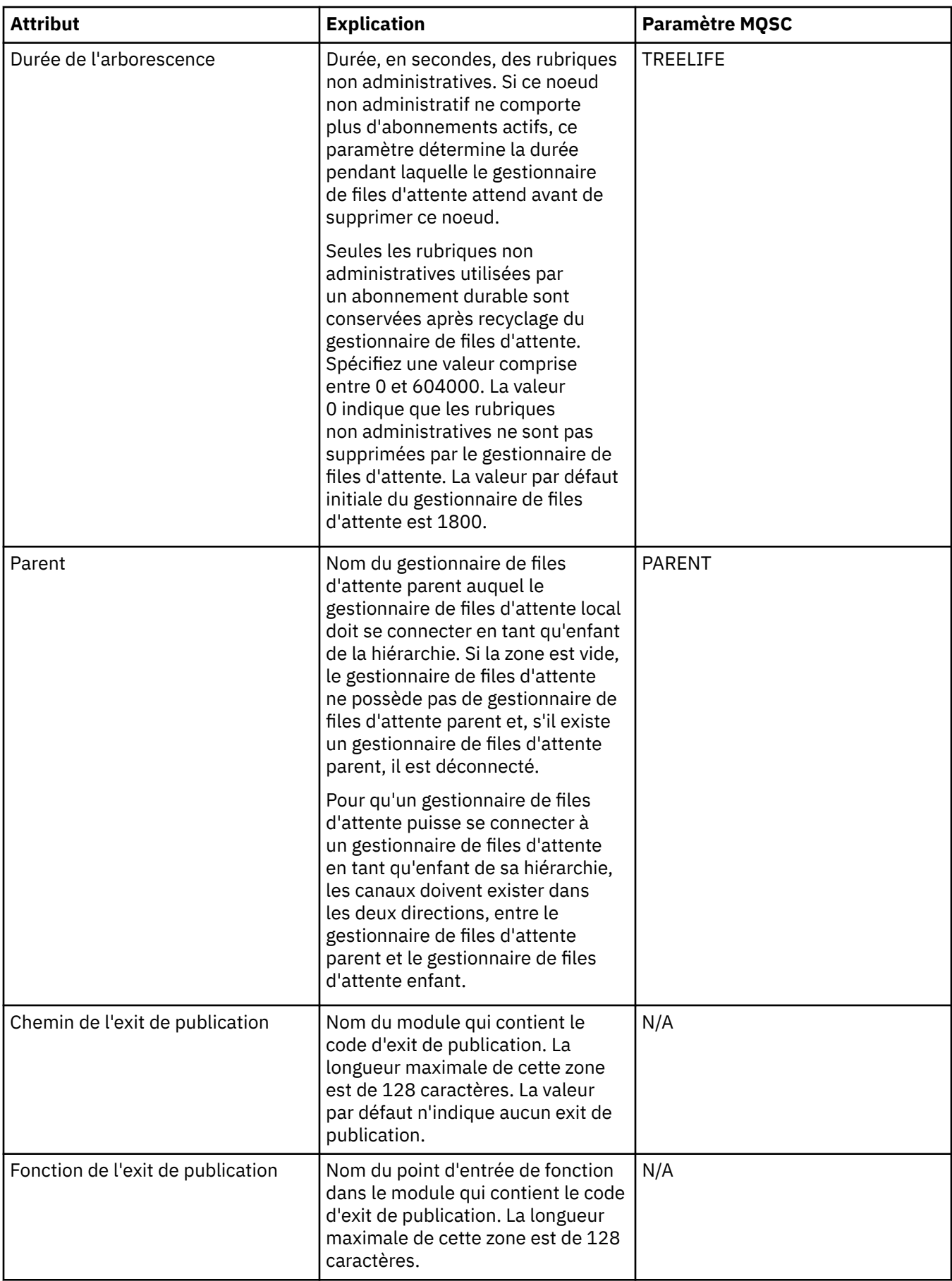

<span id="page-351-0"></span>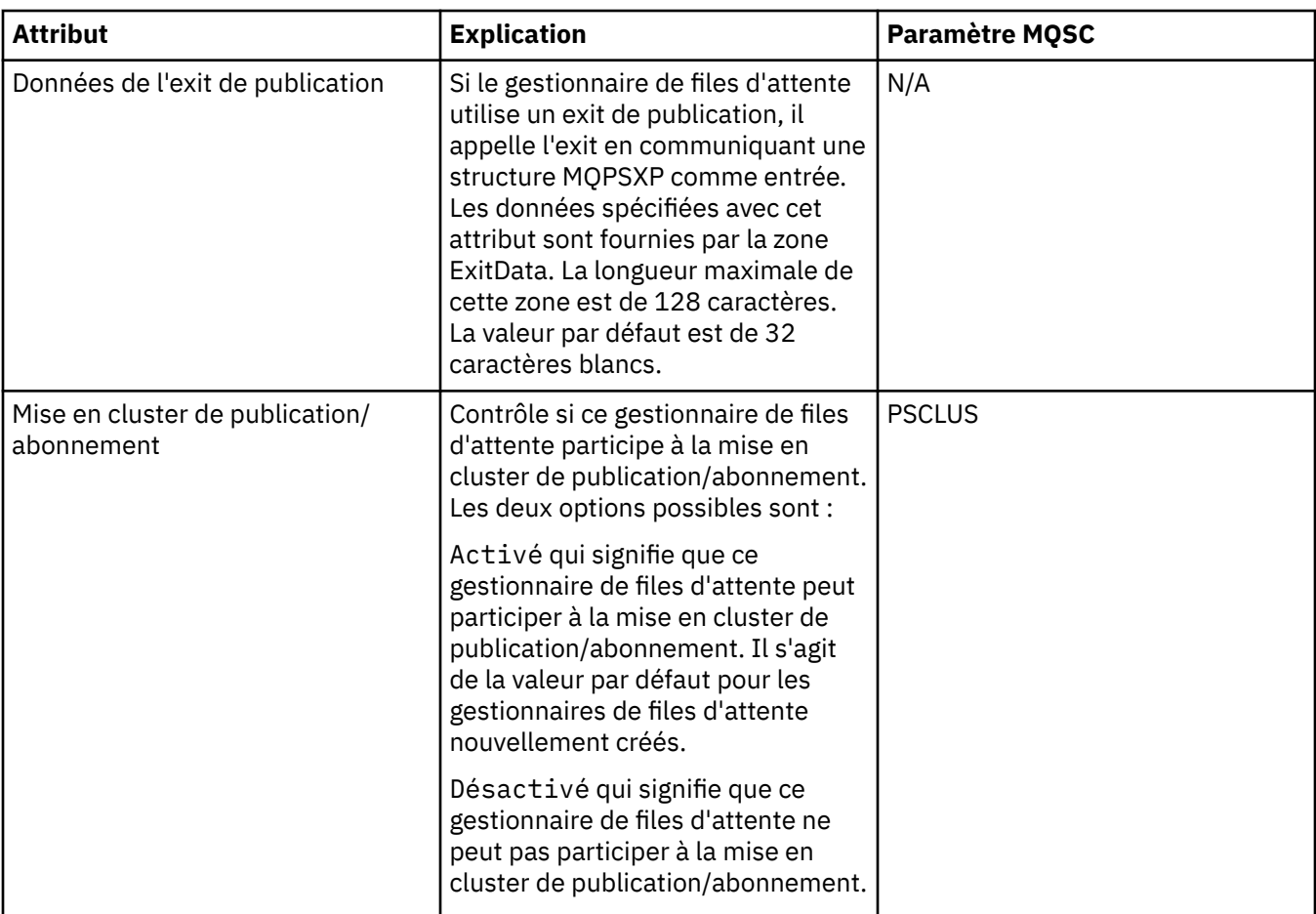

#### **Tâches associées**

[«Configuration des objets et des gestionnaires de files d'attente», à la page 34](#page-33-0)

#### **Référence associée**

[«Chaînes des boîtes de dialogue de propriétés», à la page 588](#page-587-0)

# **IBM WebSphere MQ Propriétés de file d'attente**

Différents types de file d'attente IBM WebSphere MQ possèdent différentes propriétés. Certains attributs ne s'appliquent pas à tous les types de file d'attente ; d'autres sont propres aux files d'attente de cluster et d'autres encore aux files d'attente z/OS.

Les tableaux suivants présentent les attributs que vous pouvez définir pour tous les types de file d'attente :

- • [Général](#page-352-0)
- • [Etendu](#page-354-0)
- • [Grappe](#page-359-0)
- • [Déclenchement](#page-361-0)
- • [Événements](#page-363-0)
- • [Stockage](#page-365-0)
- • [Statistiques](#page-366-0)

Pour chaque attribut, une brève description indique dans quel cas vous pourriez avoir à le configurer. Les tableaux fournissent également le paramètre MQSC équivalent pour les commandes ALTER QUEUE et DISPLAY QUEUE. Pour plus d'informations sur les commandes MQSC, voir [Commandes MQSC](https://www-01.ibm.com/docs/SSFKSJ_7.5.0/com.ibm.mq.ref.adm.doc/q085130_.html) dans la documentation en ligne du produit IBM IBM WebSphere MQ.

# <span id="page-352-0"></span>**Page Général**

Le tableau suivant répertorie les attributs que vous pouvez définir sur la page **Général** de la boîte de dialogue **Propriétés de file d'attente**.

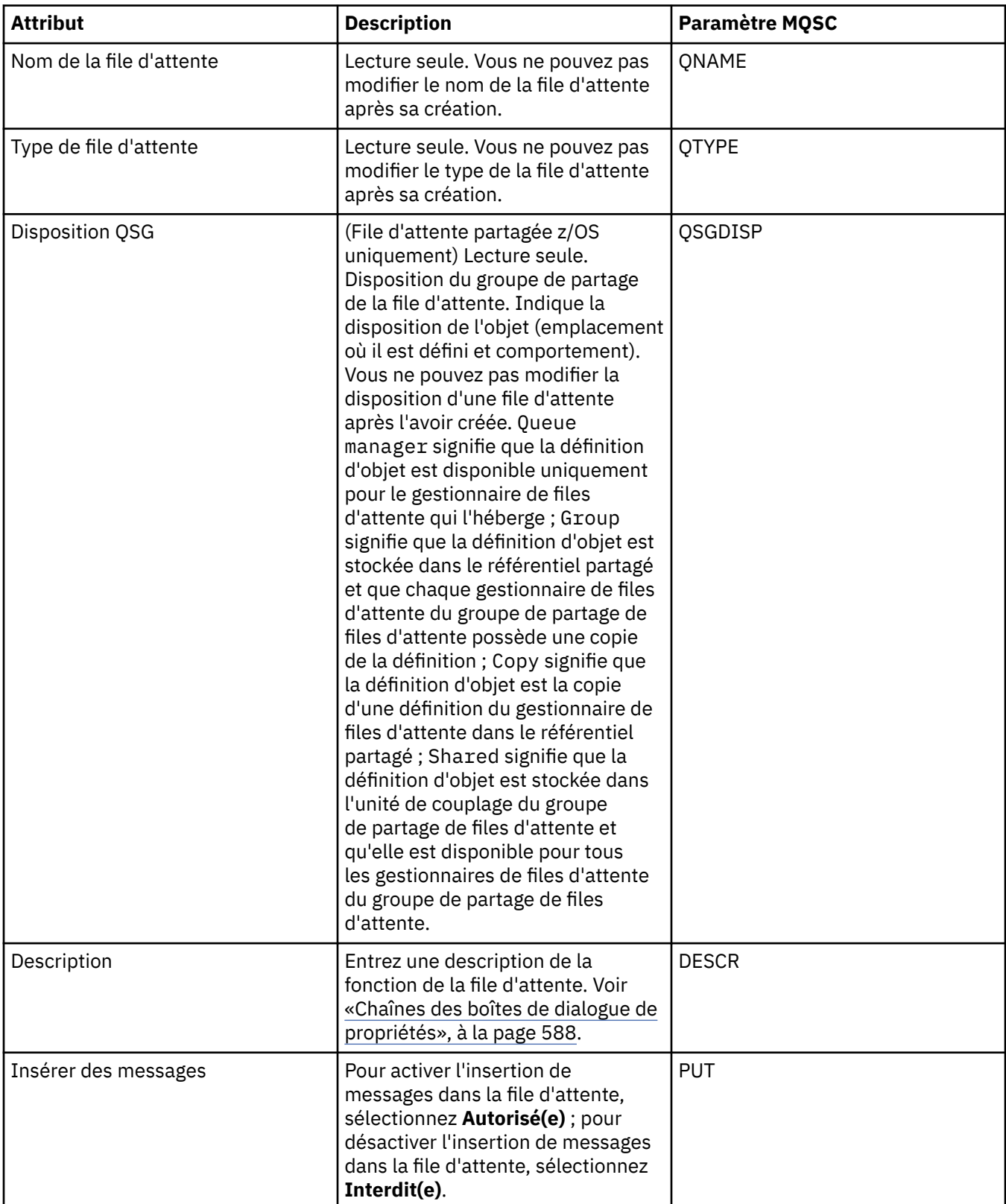

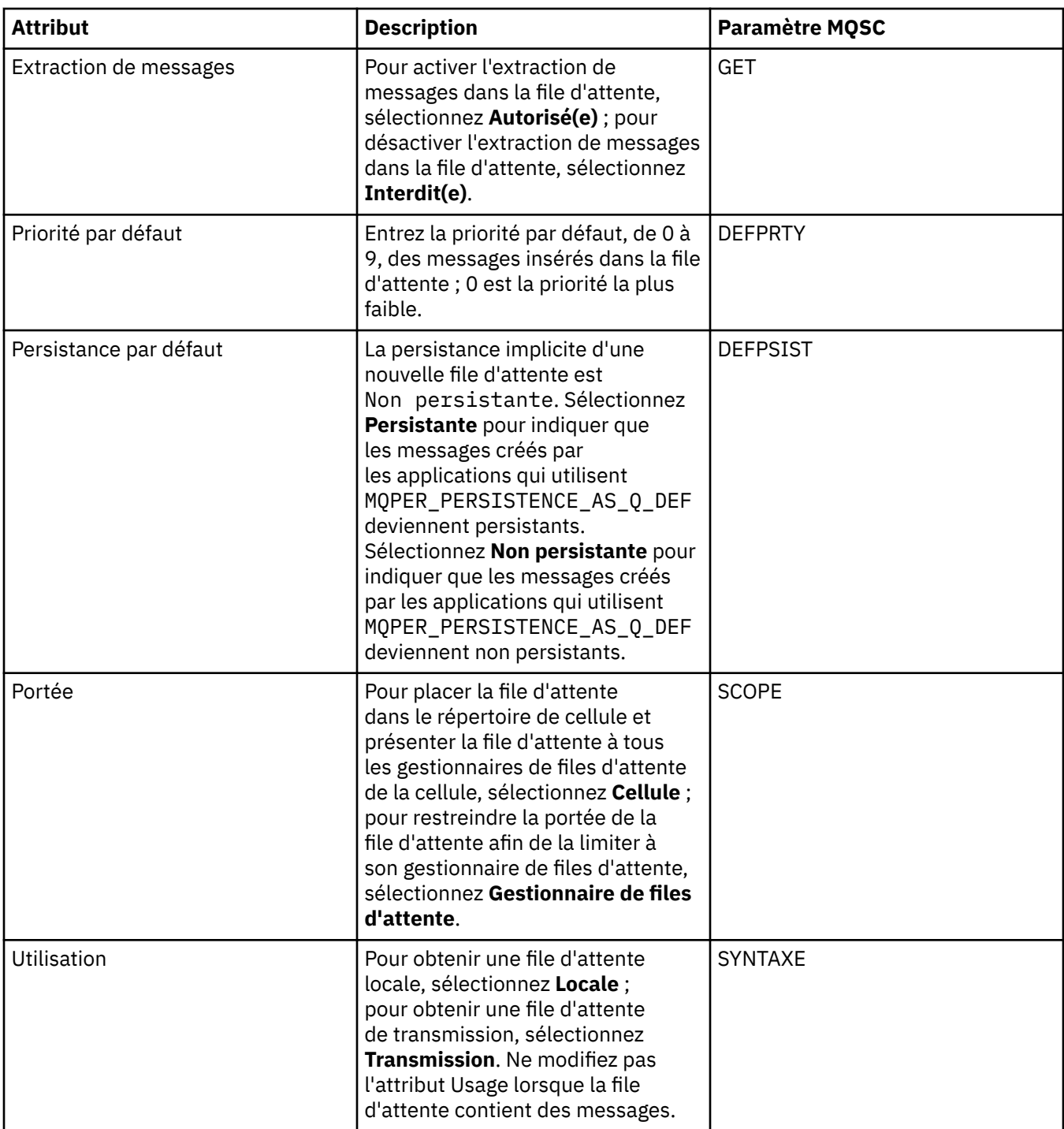

<span id="page-354-0"></span>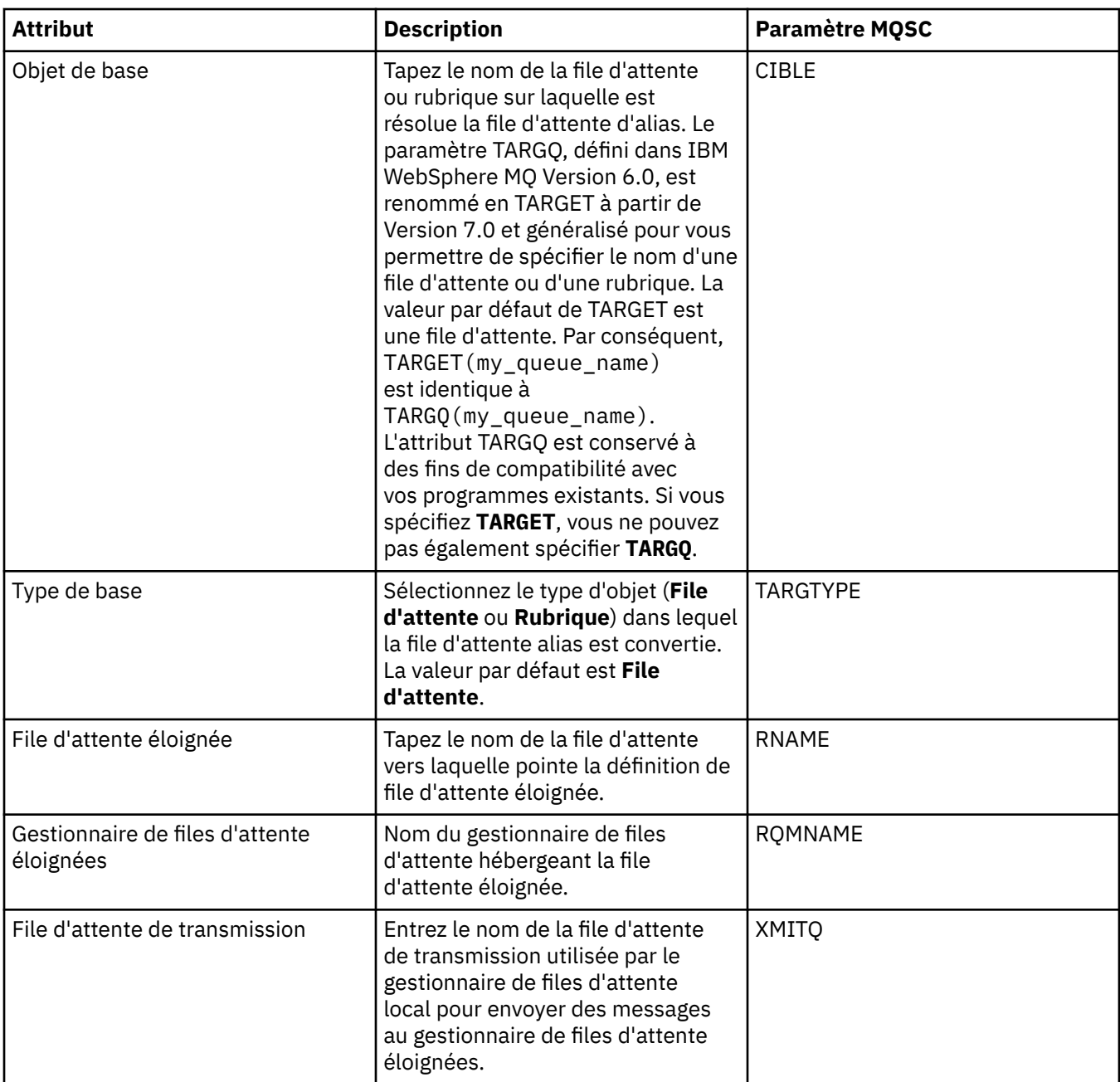

# **Page Etendu**

Le tableau suivant répertorie les attributs que vous pouvez définir sur la page **Etendu** de la boîte de dialogue **Propriétés de file d'attente**.

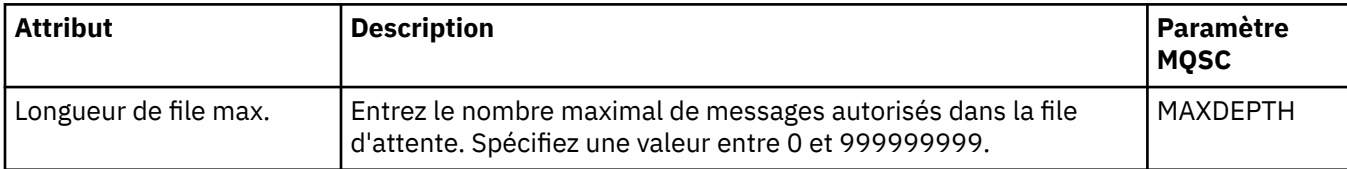

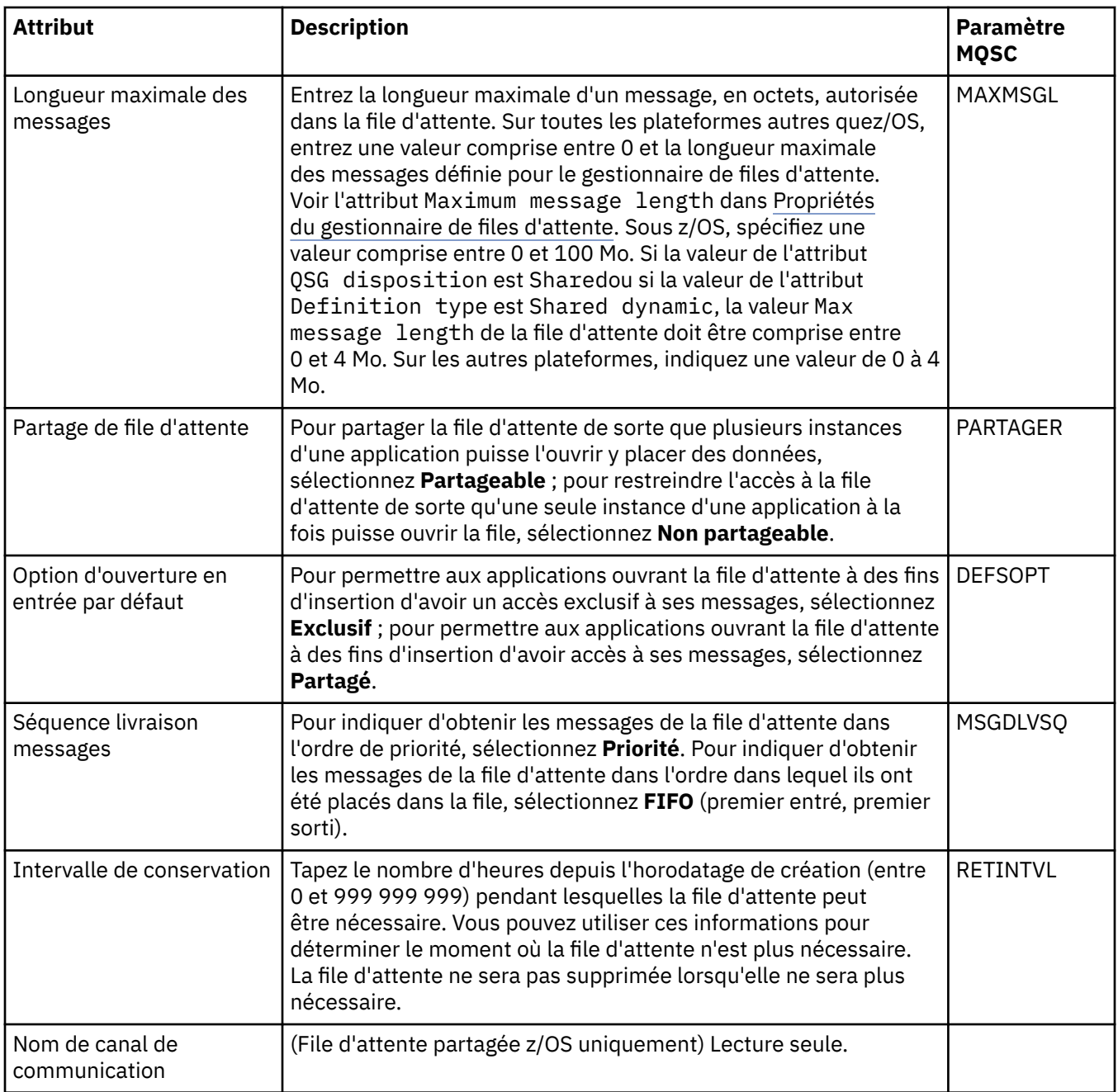

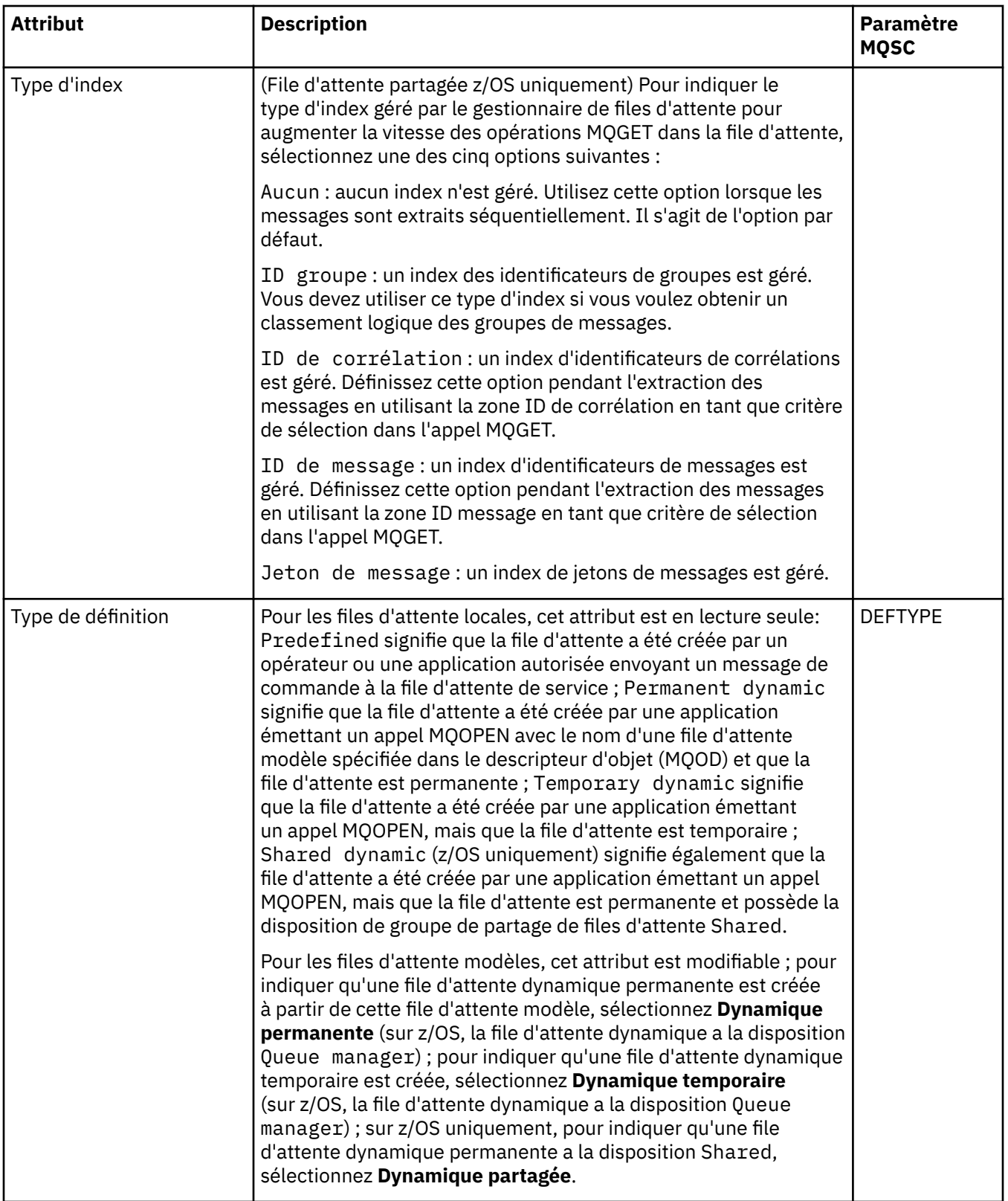

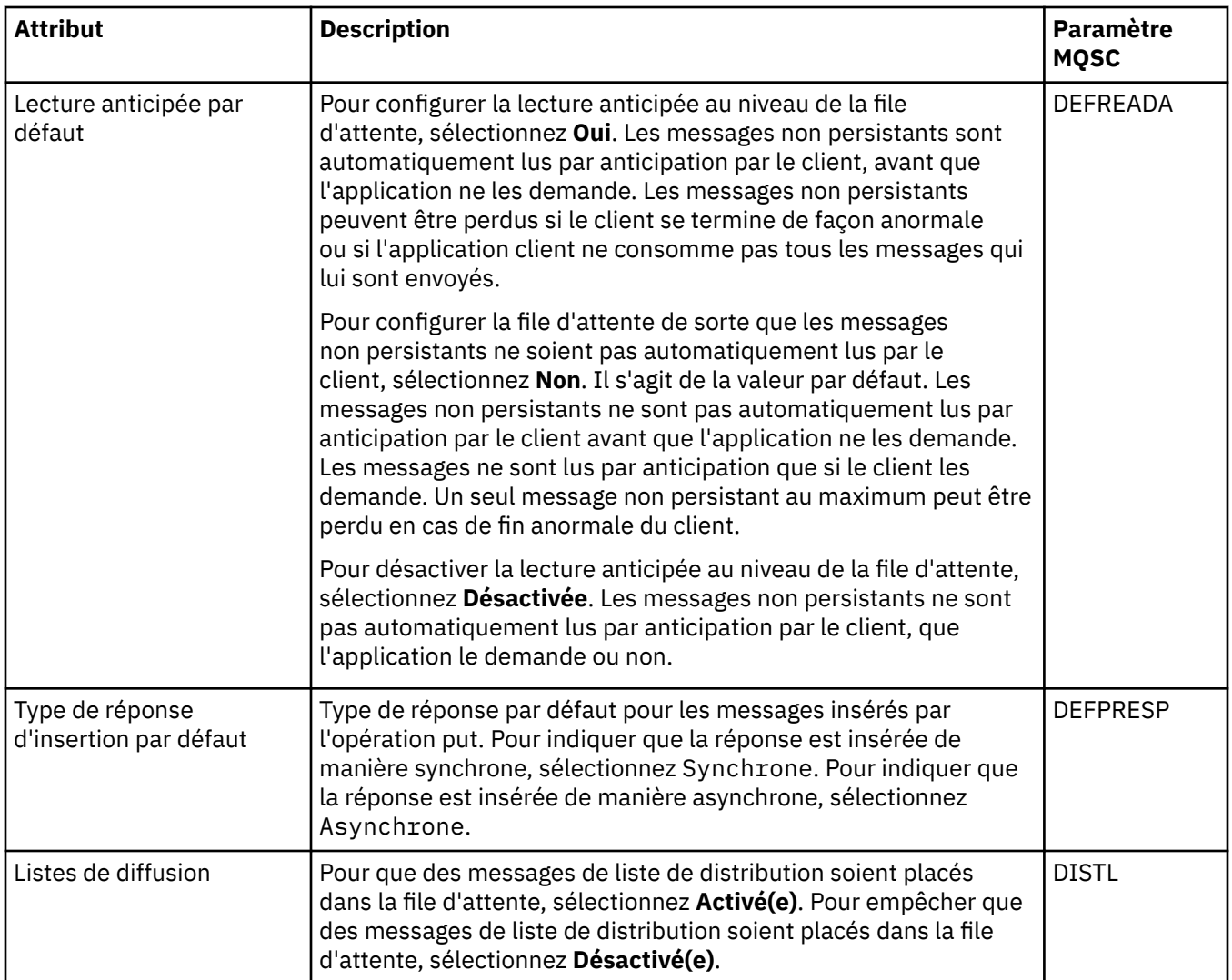

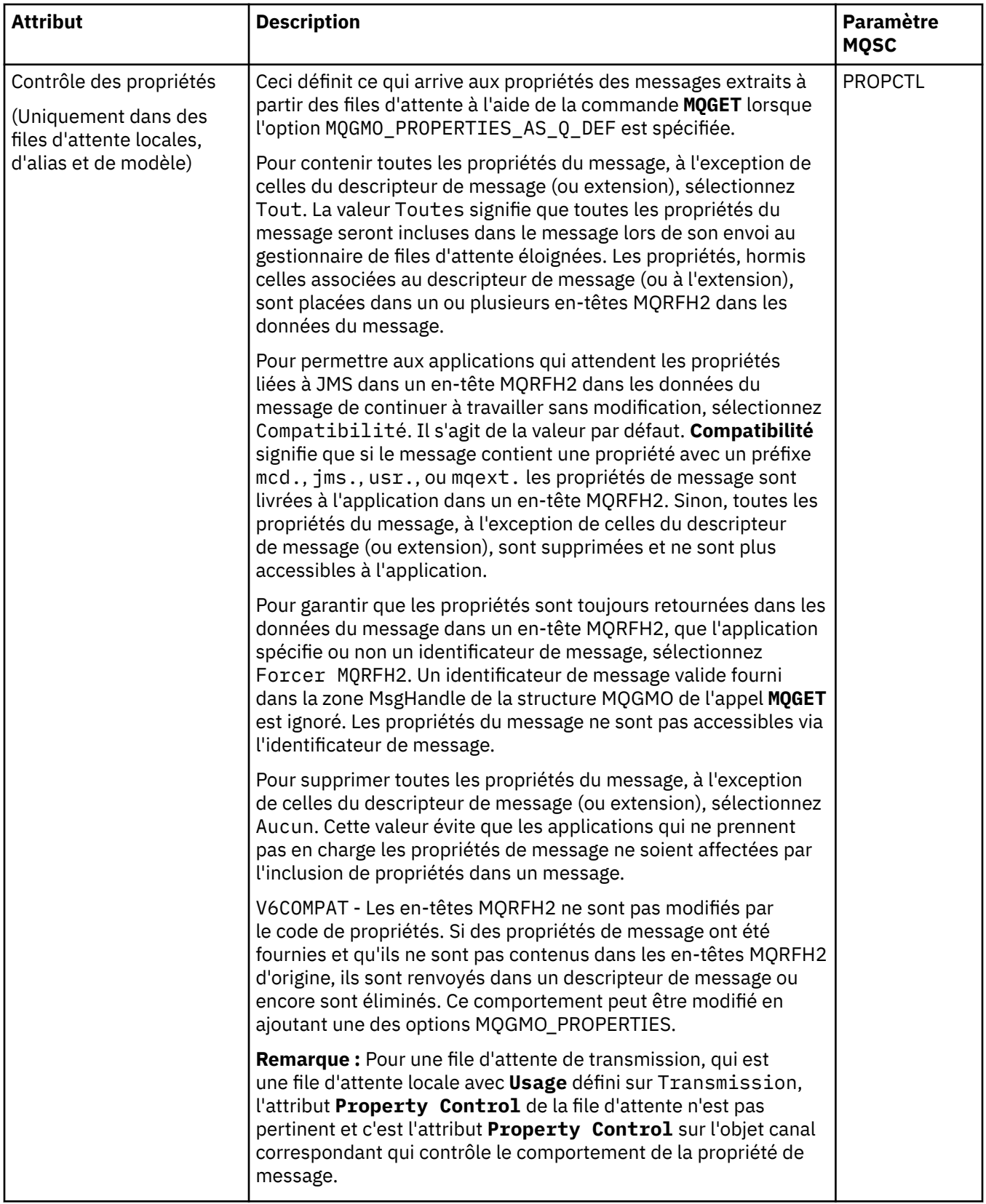

<span id="page-359-0"></span>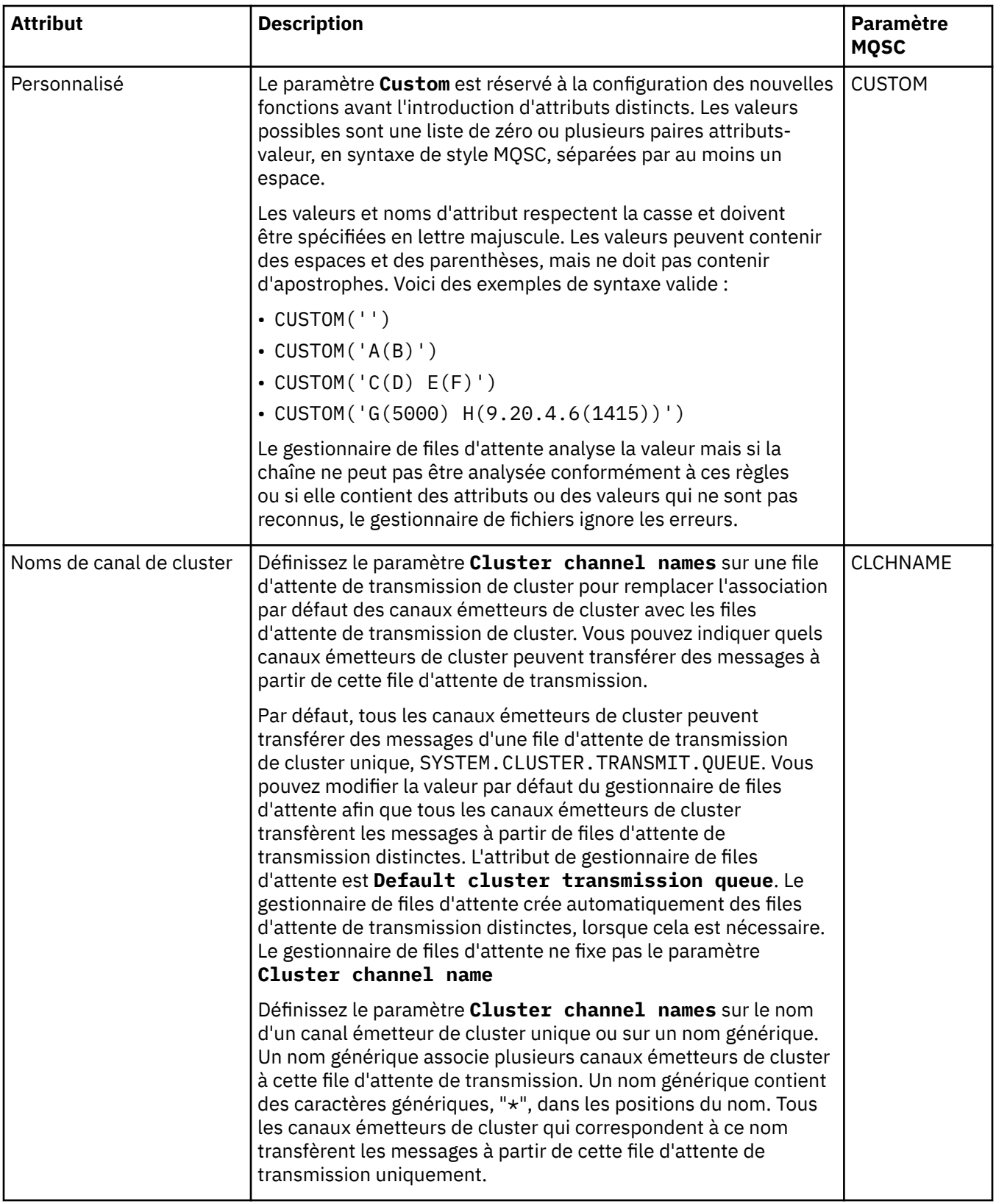

# **Page Cluster**

Le tableau suivant répertorie les attributs que vous pouvez définir sur la page **Cluster** de la boîte de dialogue **Propriétés de file d'attente**. Pour partager la file d'attente entre un ou plusieurs clusters, éditez les attributs sur la page **Cluster**.
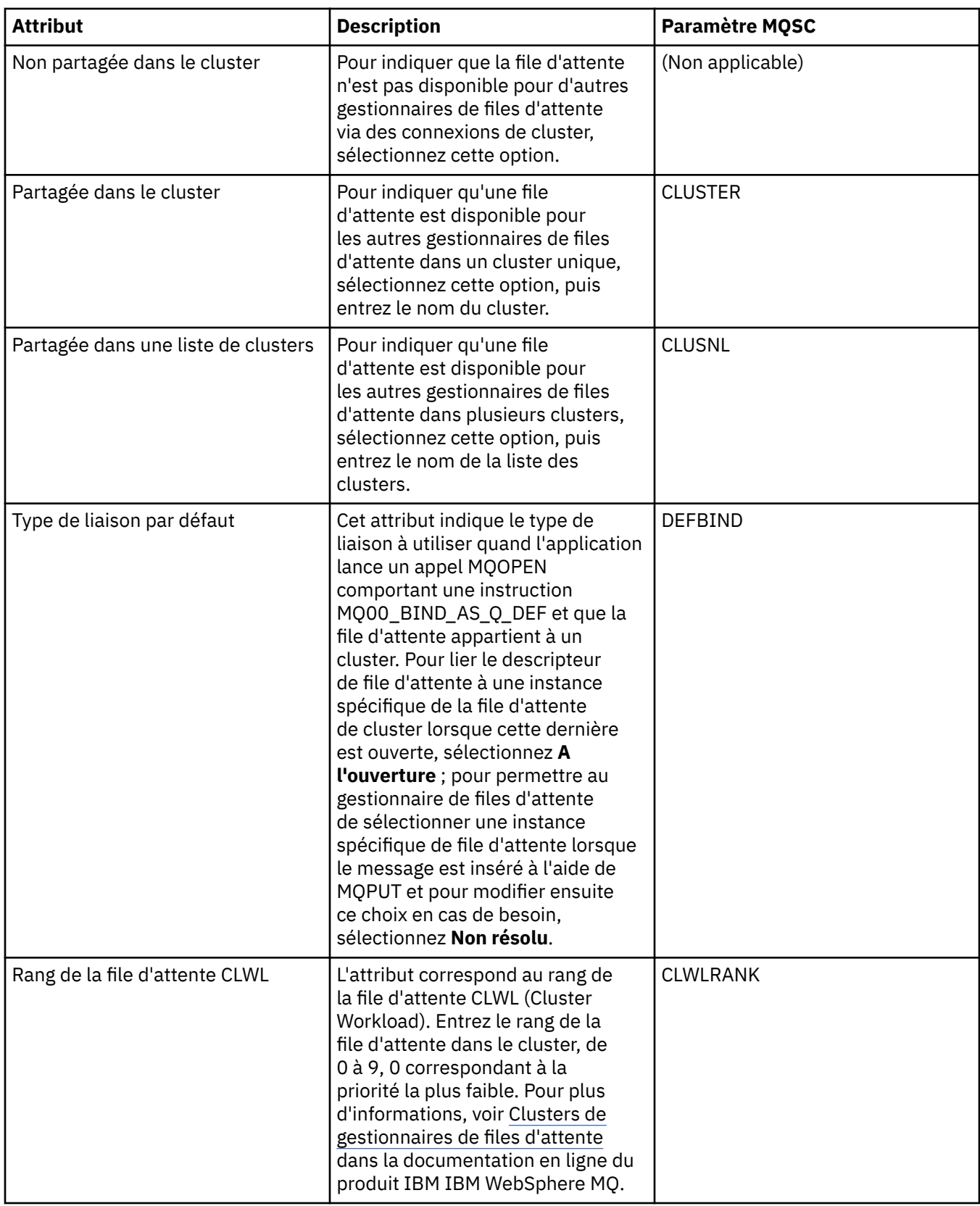

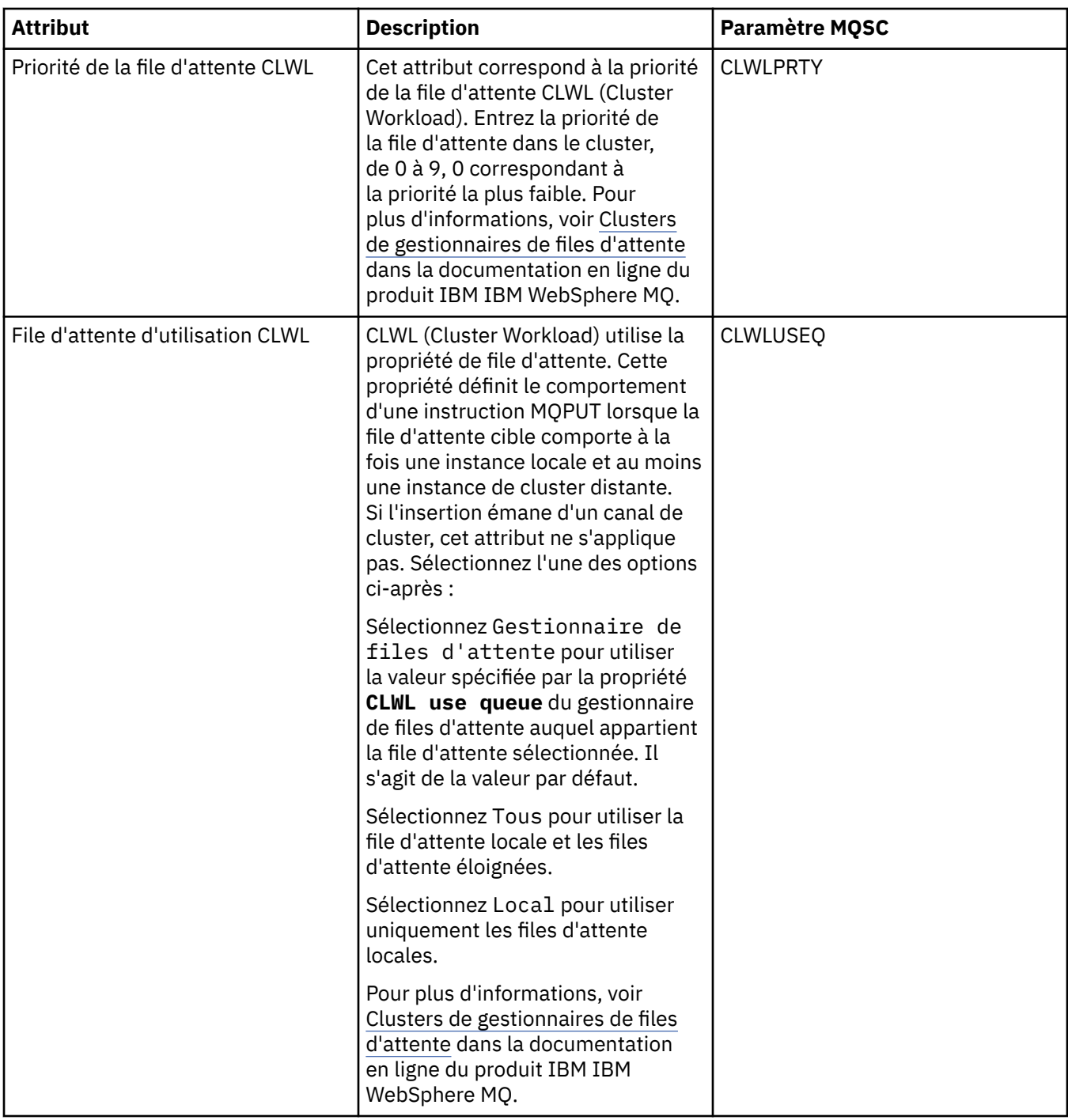

## **Page Déclenchement**

Le tableau suivant répertorie les attributs que vous pouvez définir sur la page **Déclenchement** de la boîte de dialogue **Propriétés de file d'attente**. Pour configurer le déclenchement dans la file d'attente, éditez les attributs de la page **Déclenchement**.

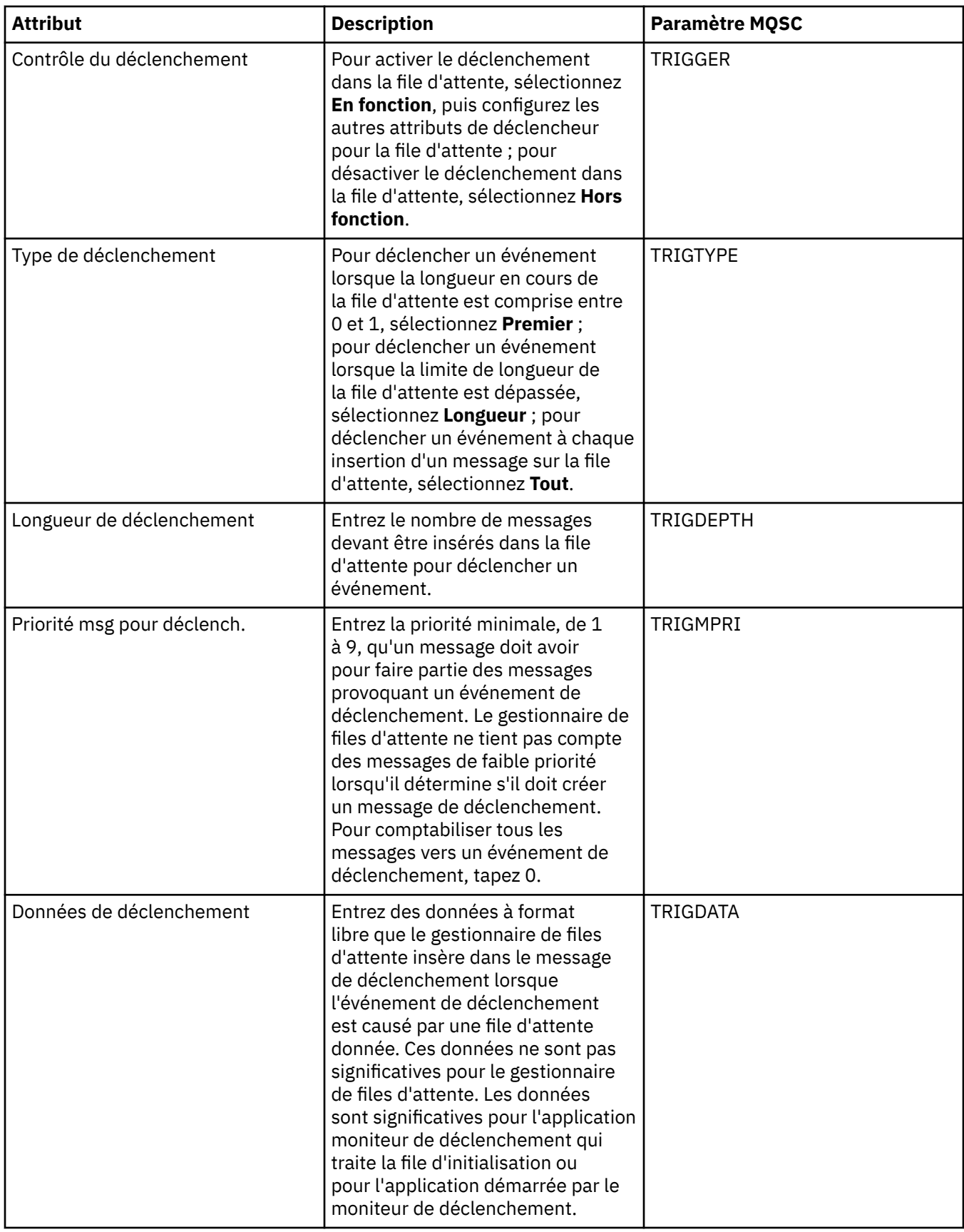

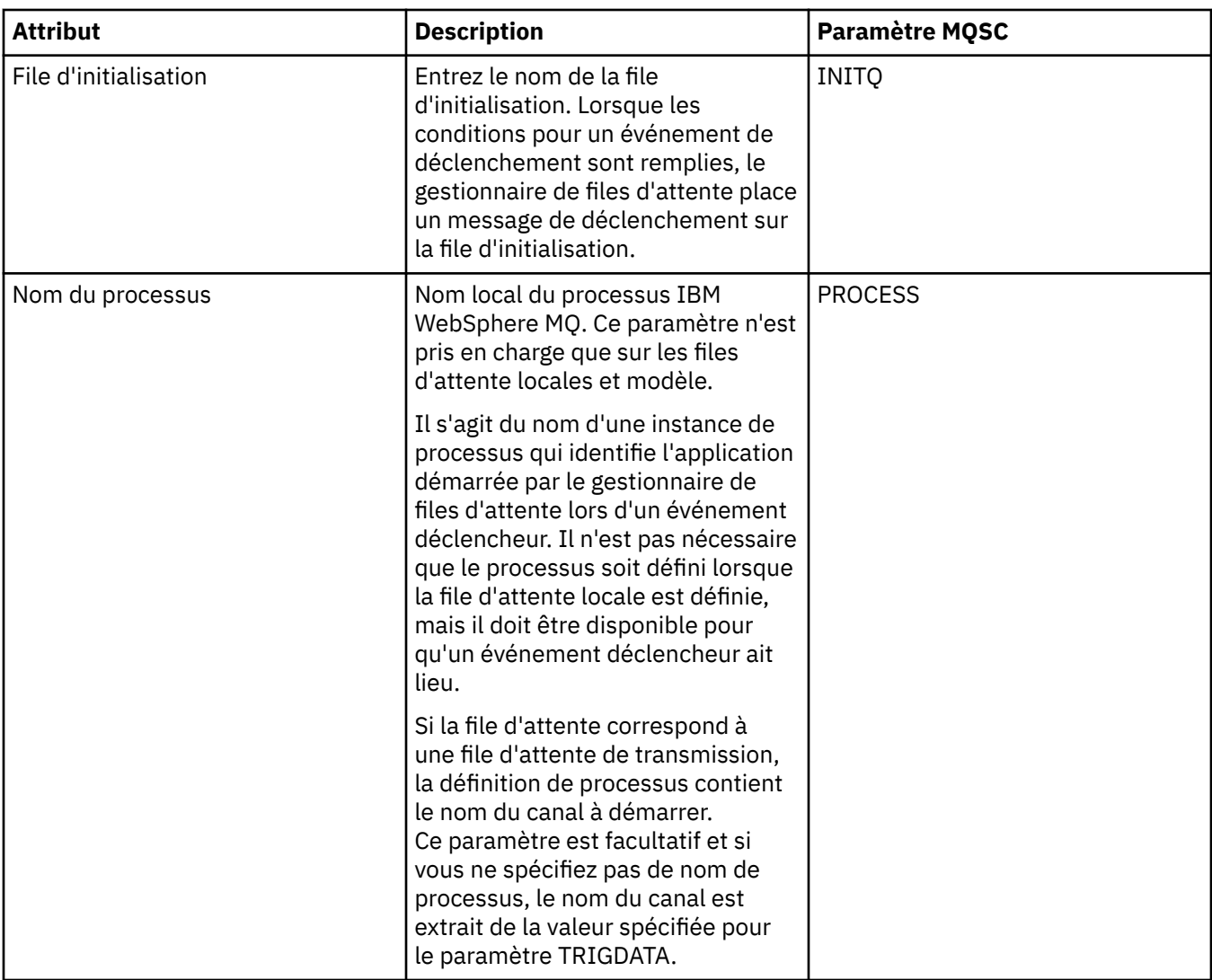

## **Page Evénements**

Le tableau suivant répertorie les attributs que vous pouvez définir sur la page **Evénements** de la boîte de dialogue **Propriétés de file d'attente**. Pour configurer la génération d'événements par le gestionnaire de files d'attente en réponse à des critères donnés dans la file d'attente, éditez les attributs de la page **Evénements**.

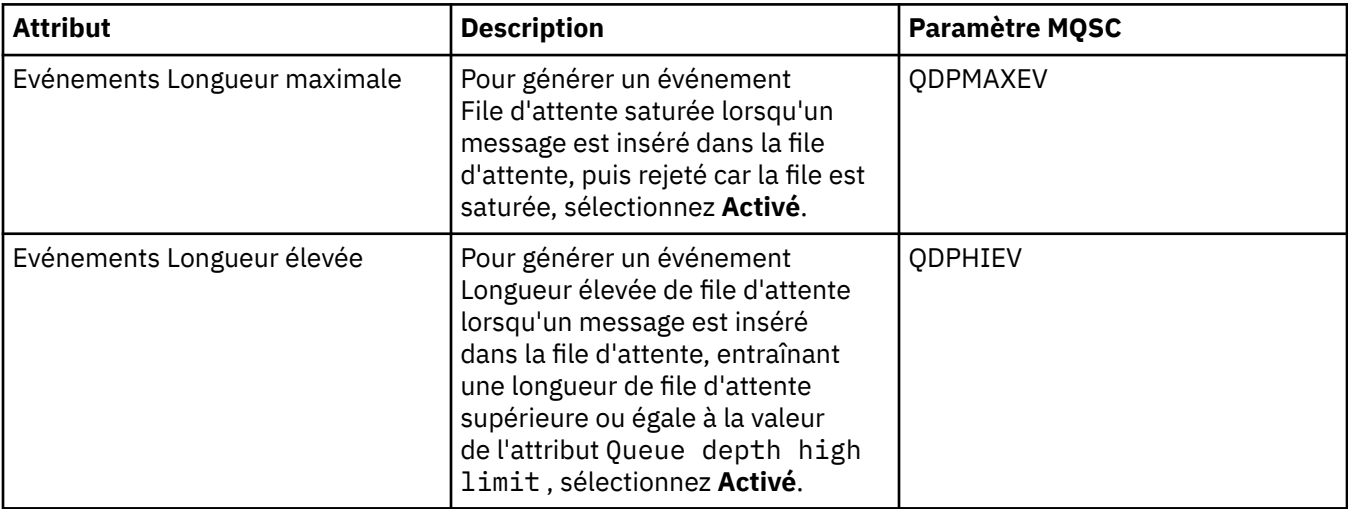

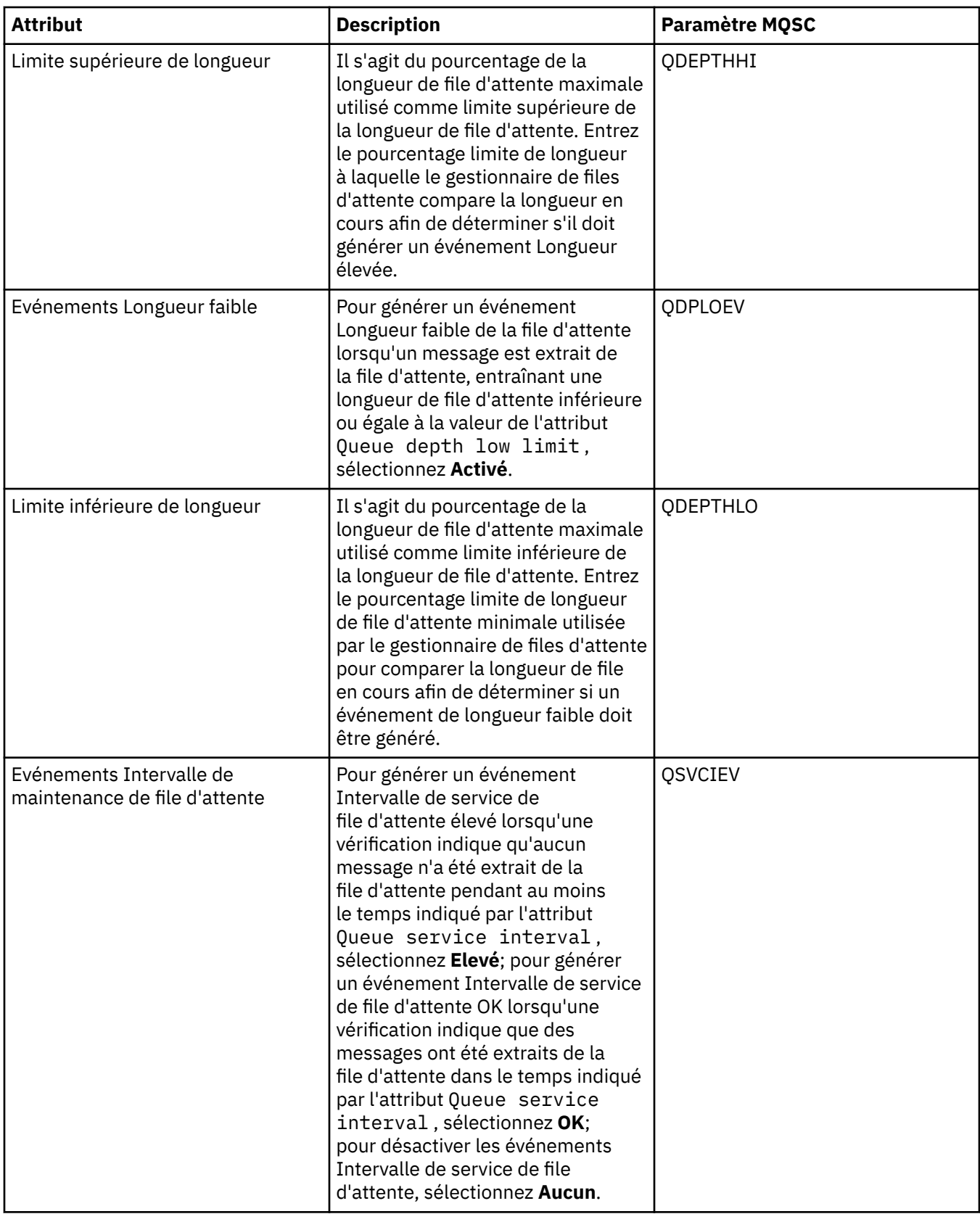

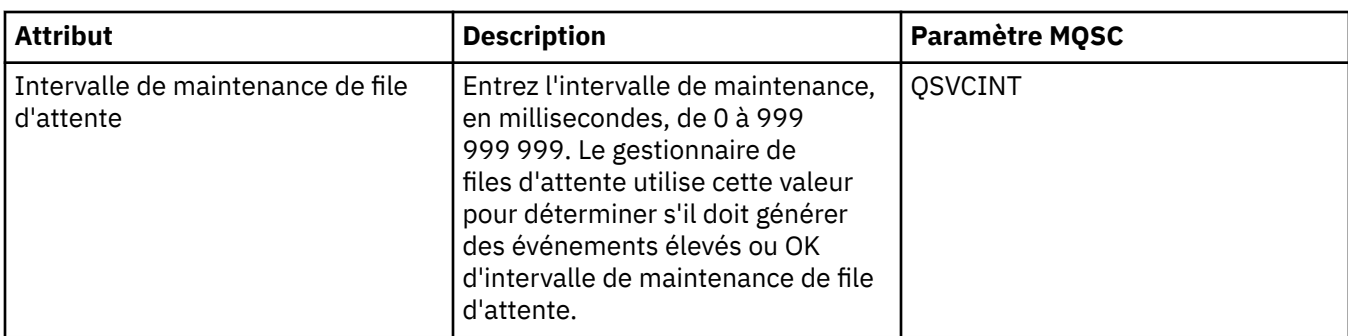

## **Page Mémoire**

Le tableau suivant répertorie les attributs que vous pouvez définir sur la page **Mémoire** de la boîte de dialogue **Propriétés de file d'attente**. Pour configurer le mode de traitement par IBM WebSphere MQ MQ des messages annulés, éditez les attributs de la page **Mémoire**.

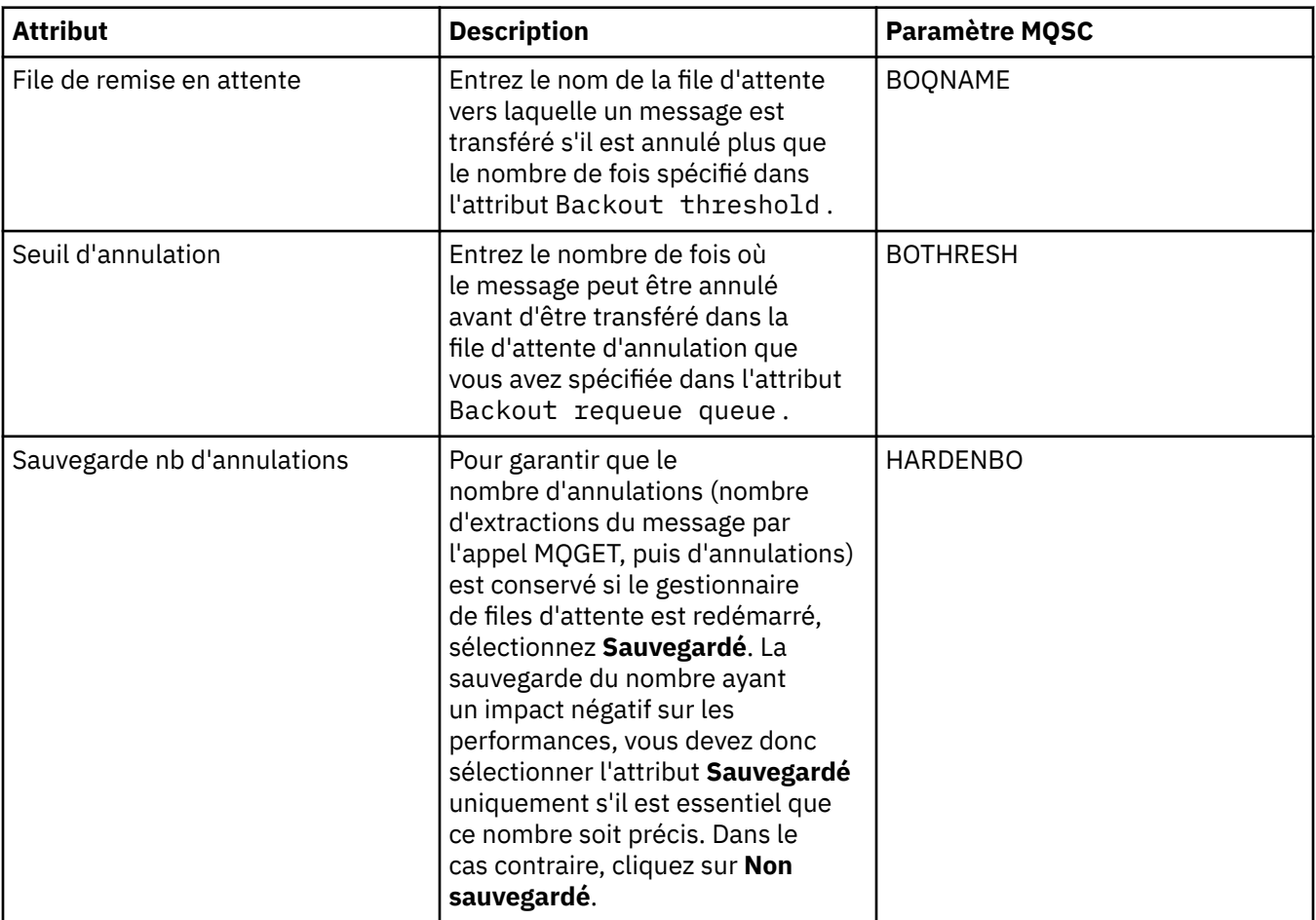

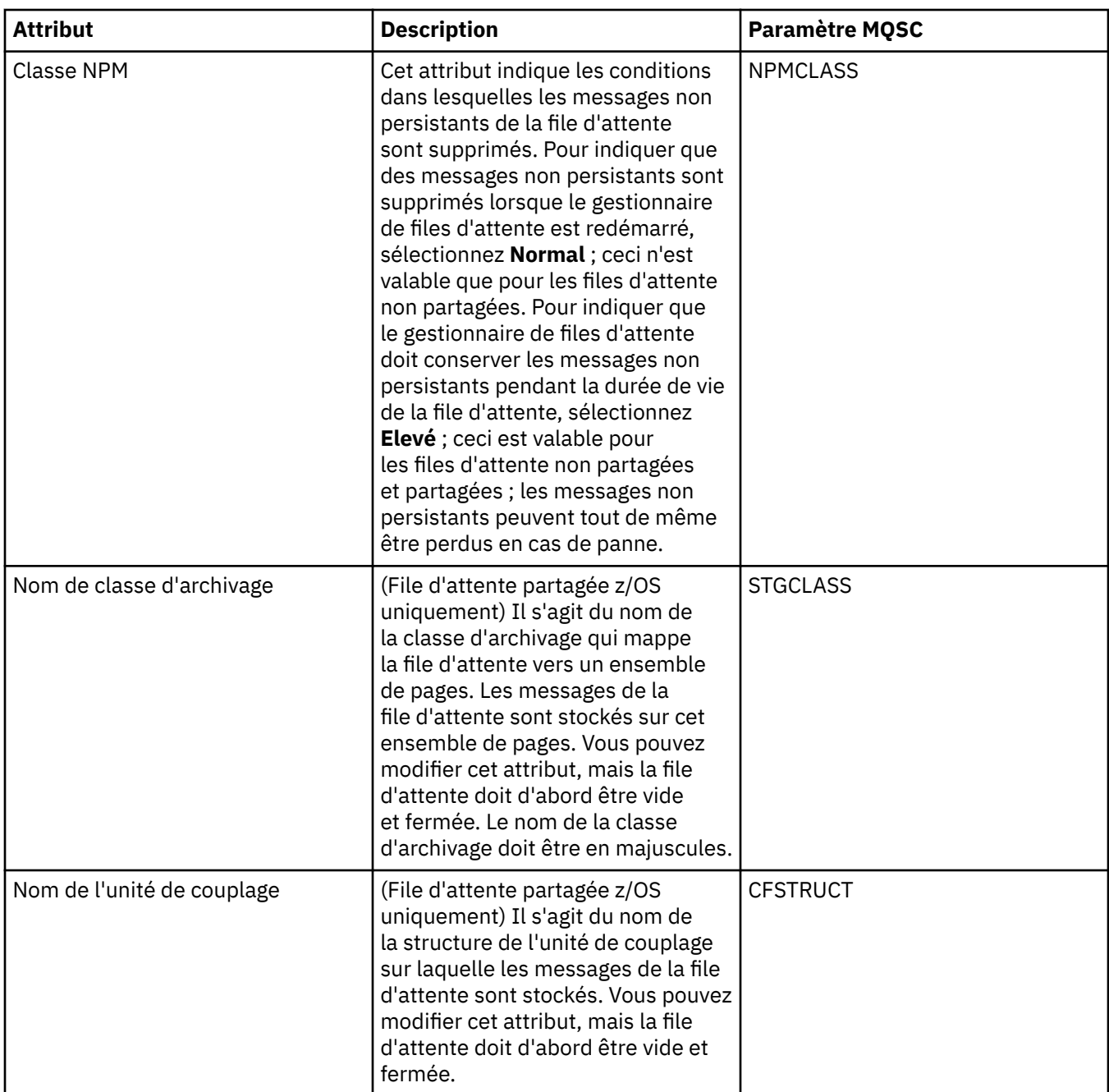

## **Page Statistiques**

Le tableau ci-dessous répertorie les attributs figurant dans la page **Statistiques** de la boîte de dialogue **Propriétés de file d'attente**. La page **Statistiques** affiche des informations sur l'historique de la file d'attente. Tous les attributs ne sont pas modifiables.

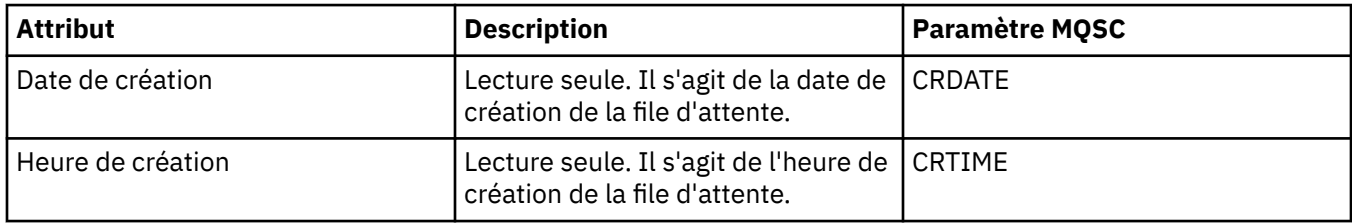

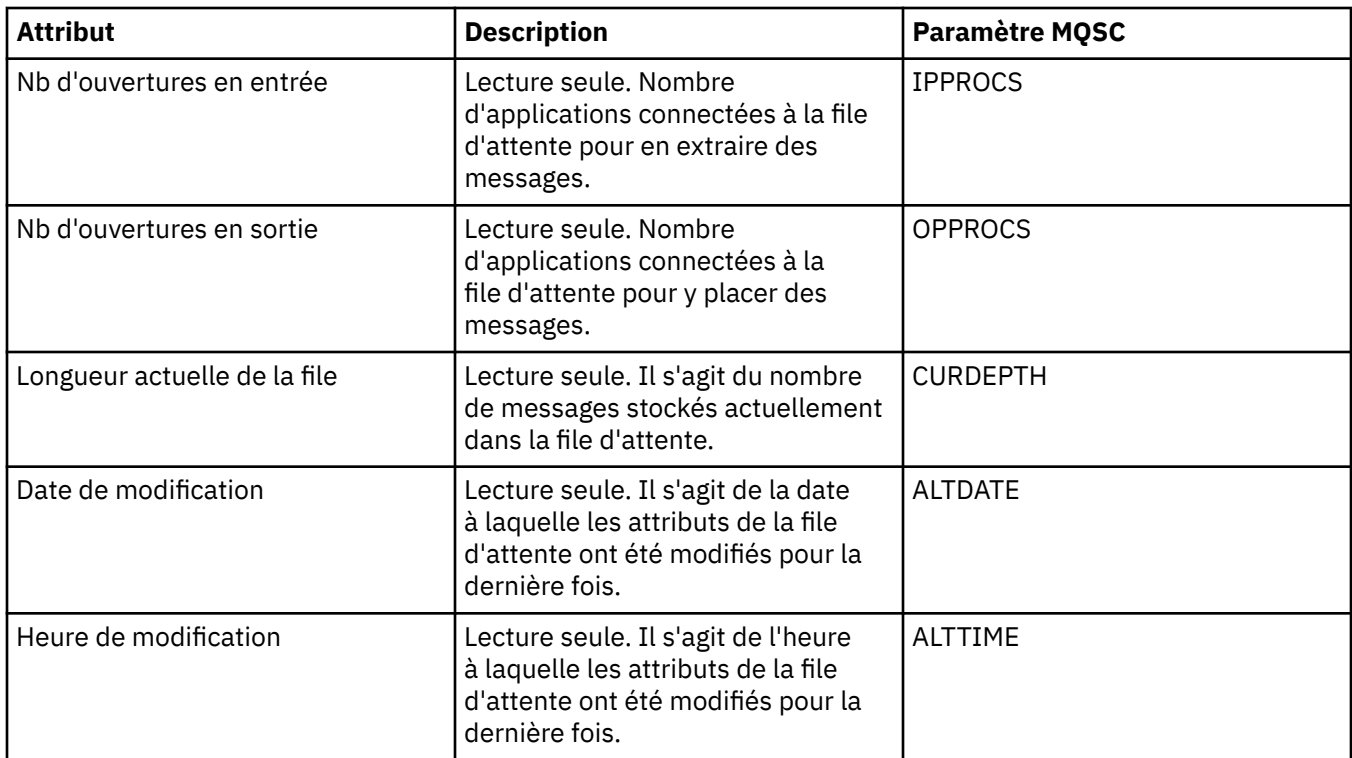

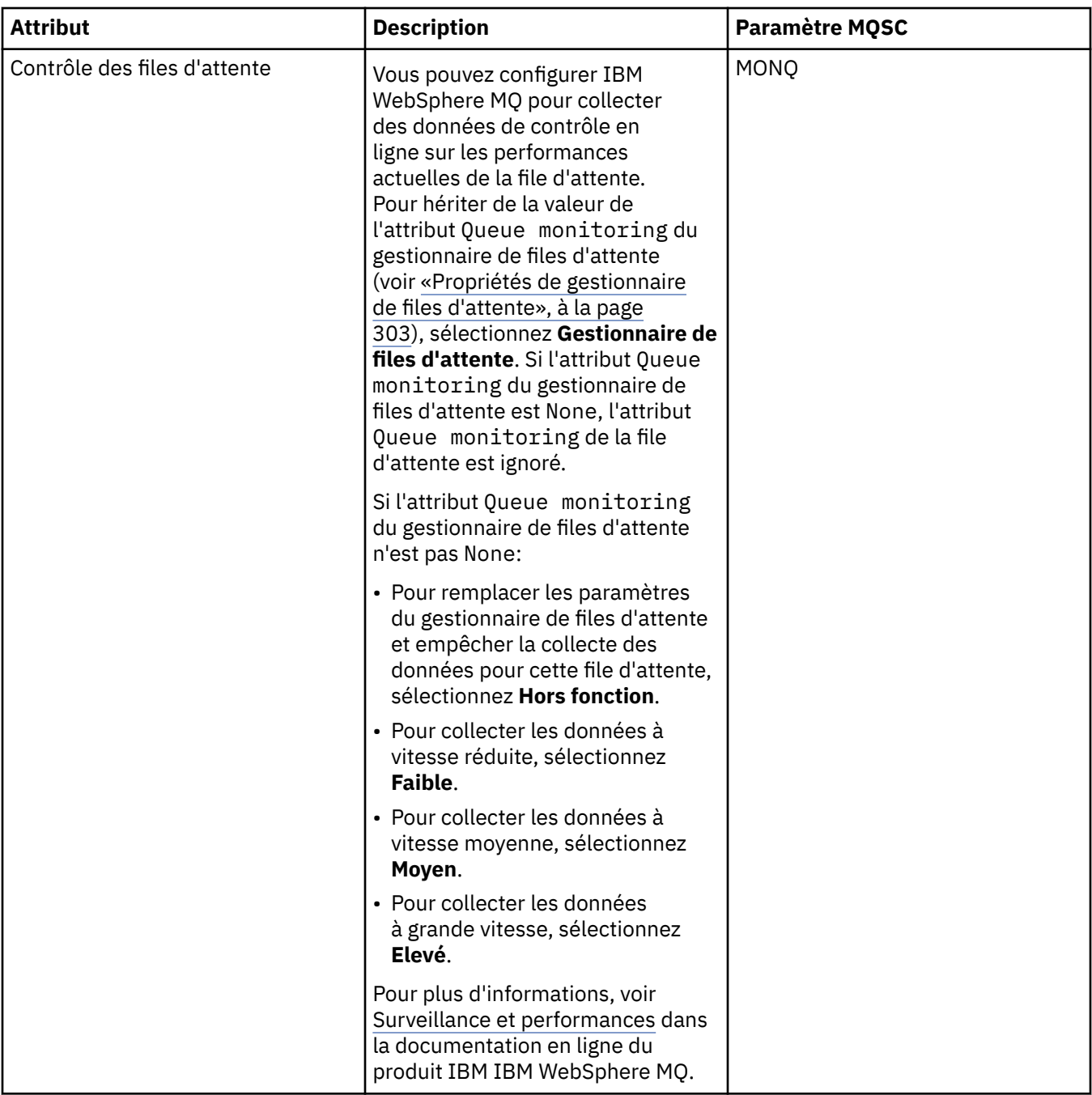

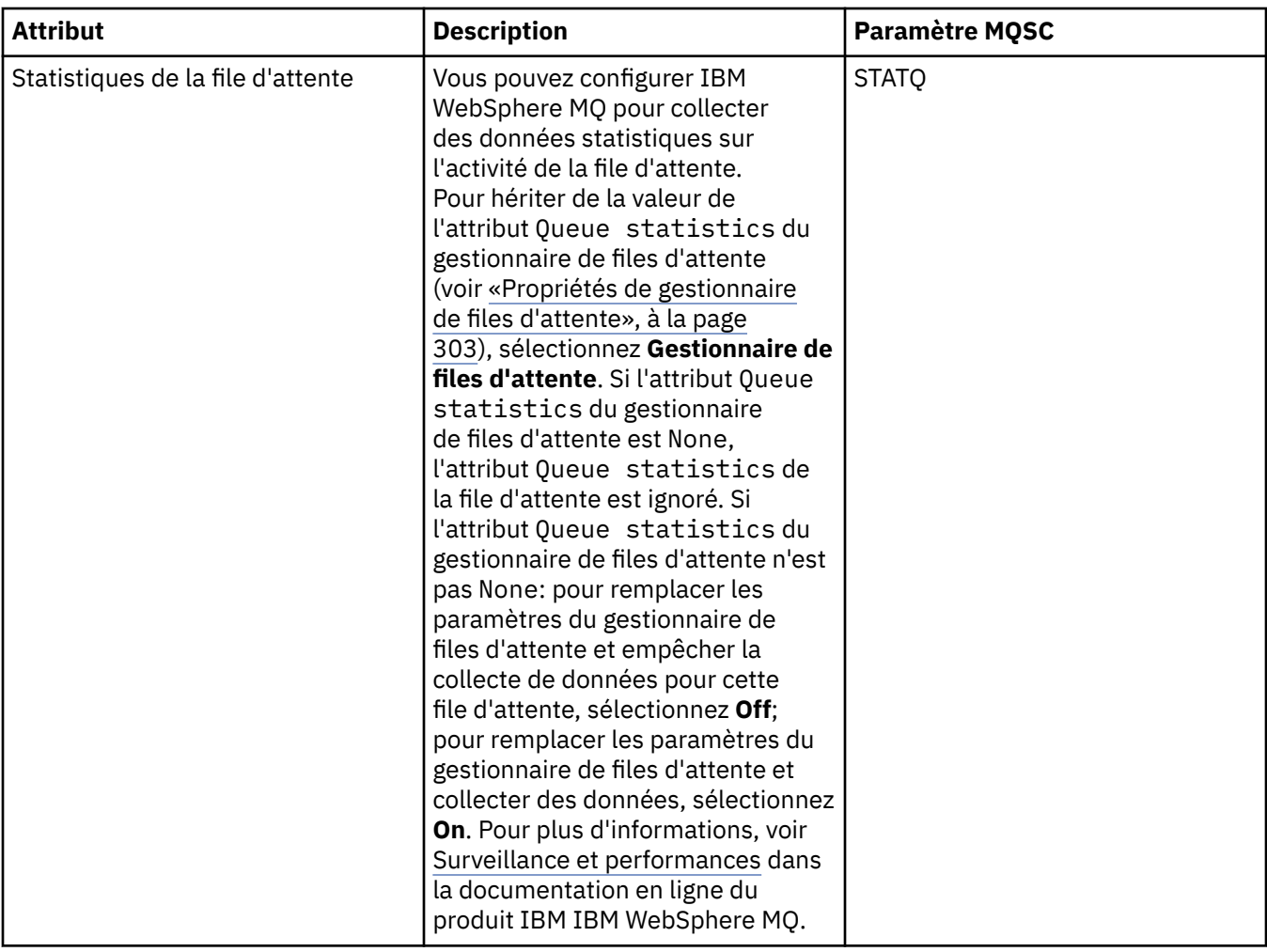

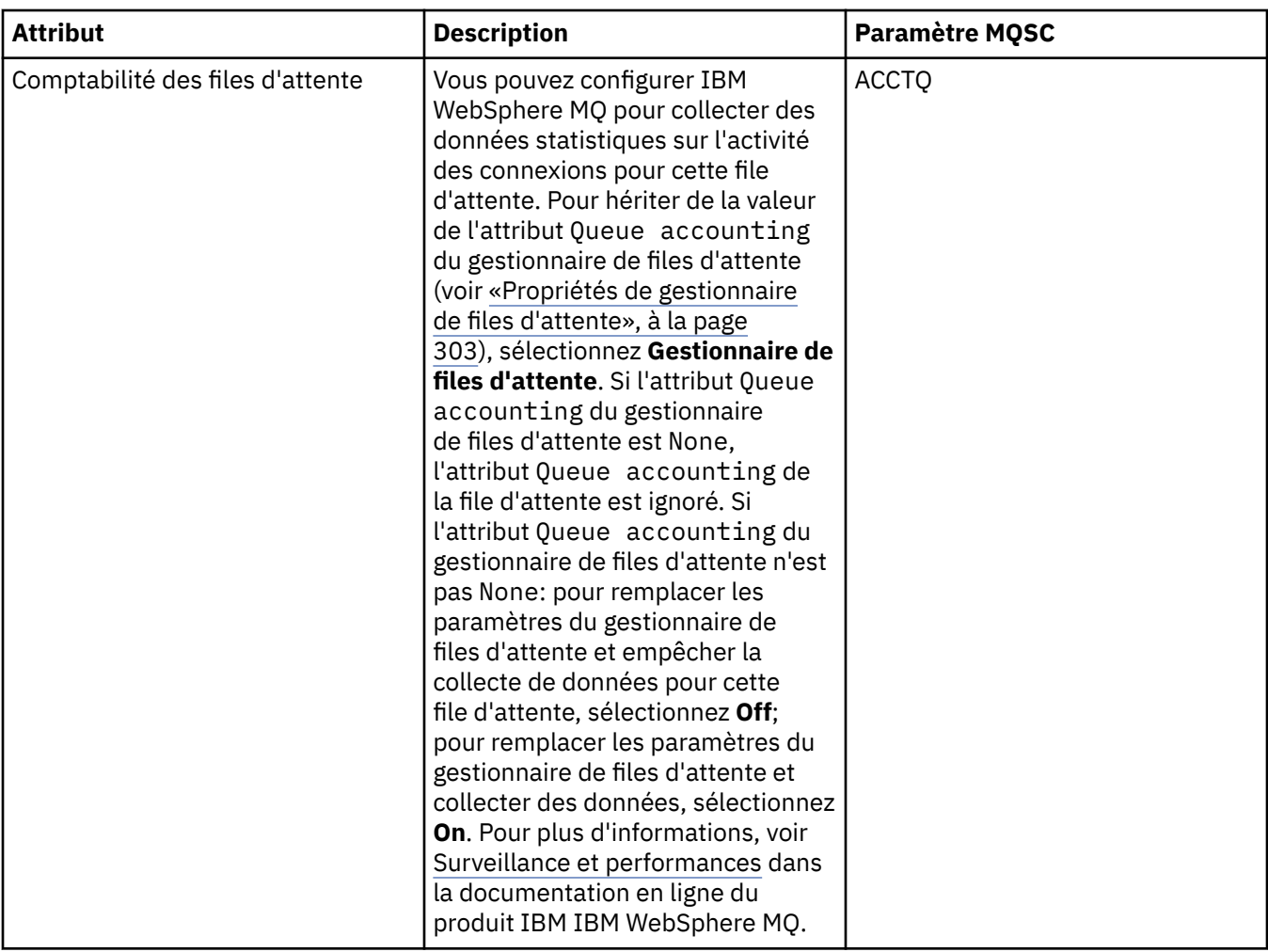

### **Concepts associés**

[«Files d'attente WebSphere MQ», à la page 15](#page-14-0)

### **Tâches associées**

[«Configuration des objets et des gestionnaires de files d'attente», à la page 34](#page-33-0) [«Modifications forcées des propriétés de file d'attente», à la page 35](#page-34-0)

#### **Référence associée**

[«Chaînes des boîtes de dialogue de propriétés», à la page 588](#page-587-0) [«Propriétés de rubrique», à la page 399](#page-398-0) Une rubrique IBM WebSphere MQ est un objet IBM WebSphere MQ qui identifie le sujet d'une publication.

[Propriétés de destination JMS](#page-533-0)

# **Propriétés de canal**

Les tableaux suivants présentent tous les attributs que vous pouvez définir pour tous les types de canaux, y compris les canaux de connexion client :

- • [Dispositions générales](#page-371-0)
- • [Etendu](#page-374-0)
- • [MCA](#page-379-0)
- • [Exits](#page-381-0)
- • [LU6.2](#page-386-0)
- • [Relance](#page-387-0)
- • [Relance de message](#page-388-0)
- <span id="page-371-0"></span>• [Cluster](#page-389-0)
- • [SSL](#page-390-0)
- • [Equilibrage de charge](#page-391-0)
- • [Statistiques](#page-393-0)

Certains des attributs ne s'appliquent pas à tous les types de canaux, certains sont propres aux canaux de cluster et d'autres aux canaux z/OS.

Pour chaque attribut, une brève description indique dans quel cas vous pourriez avoir à le configurer. Les tableaux fournissent également le paramètre MQSC équivalent pour les commandes ALTER CHANNEL et DISPLAY CHANNEL. Pour plus d'informations sur les commandes MQSC, voir [Script \(MQSC\)](https://www-01.ibm.com/docs/SSFKSJ_7.5.0/com.ibm.mq.adm.doc/q020630_.html) dans la documentation en ligne du produit IBM IBM WebSphere MQ.

# **Page Général**

Le tableau suivant répertorie les attributs que vous pouvez définir sur la page **Général** de la boîte de dialogue **Propriétés d'un canal**.

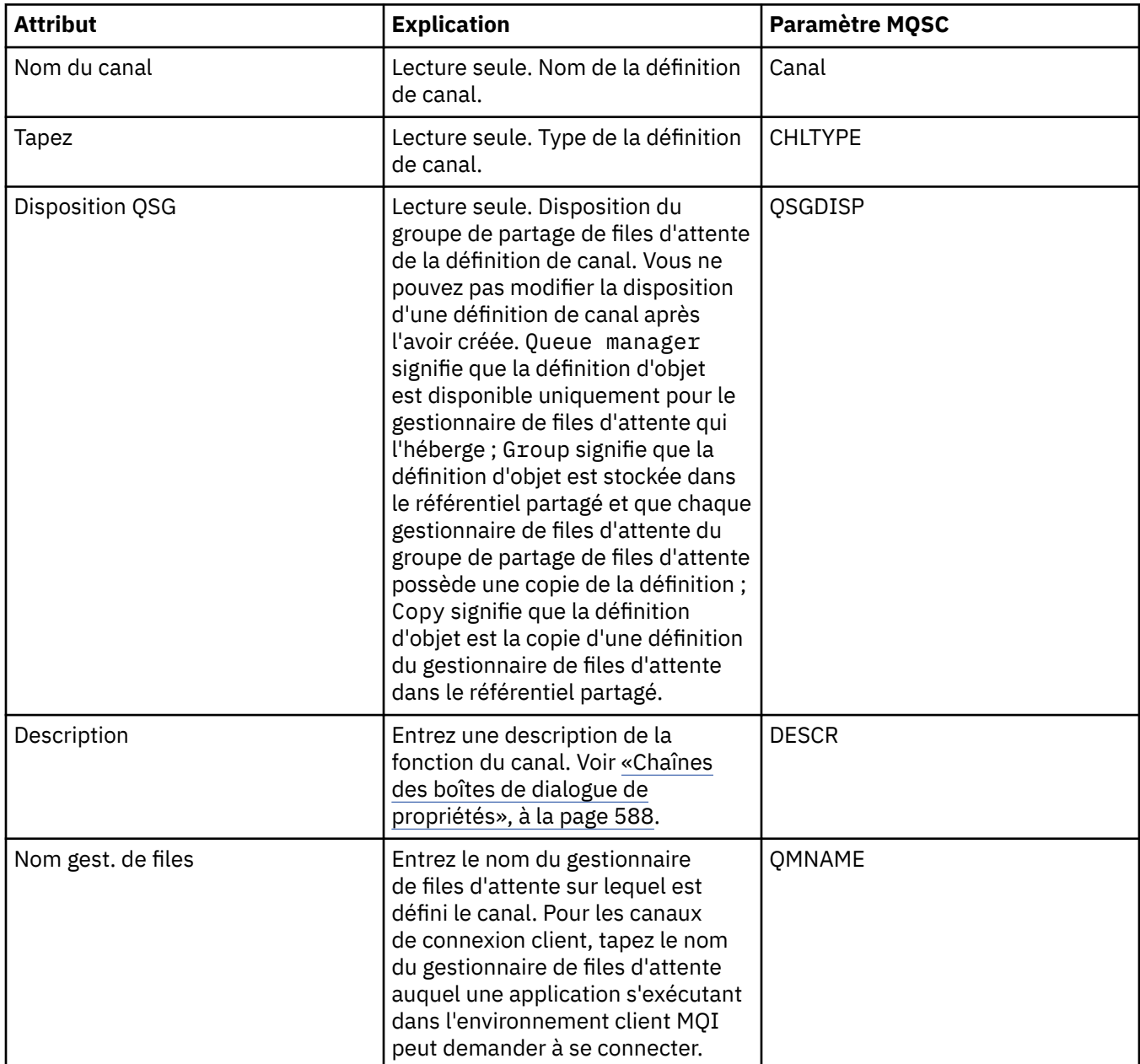

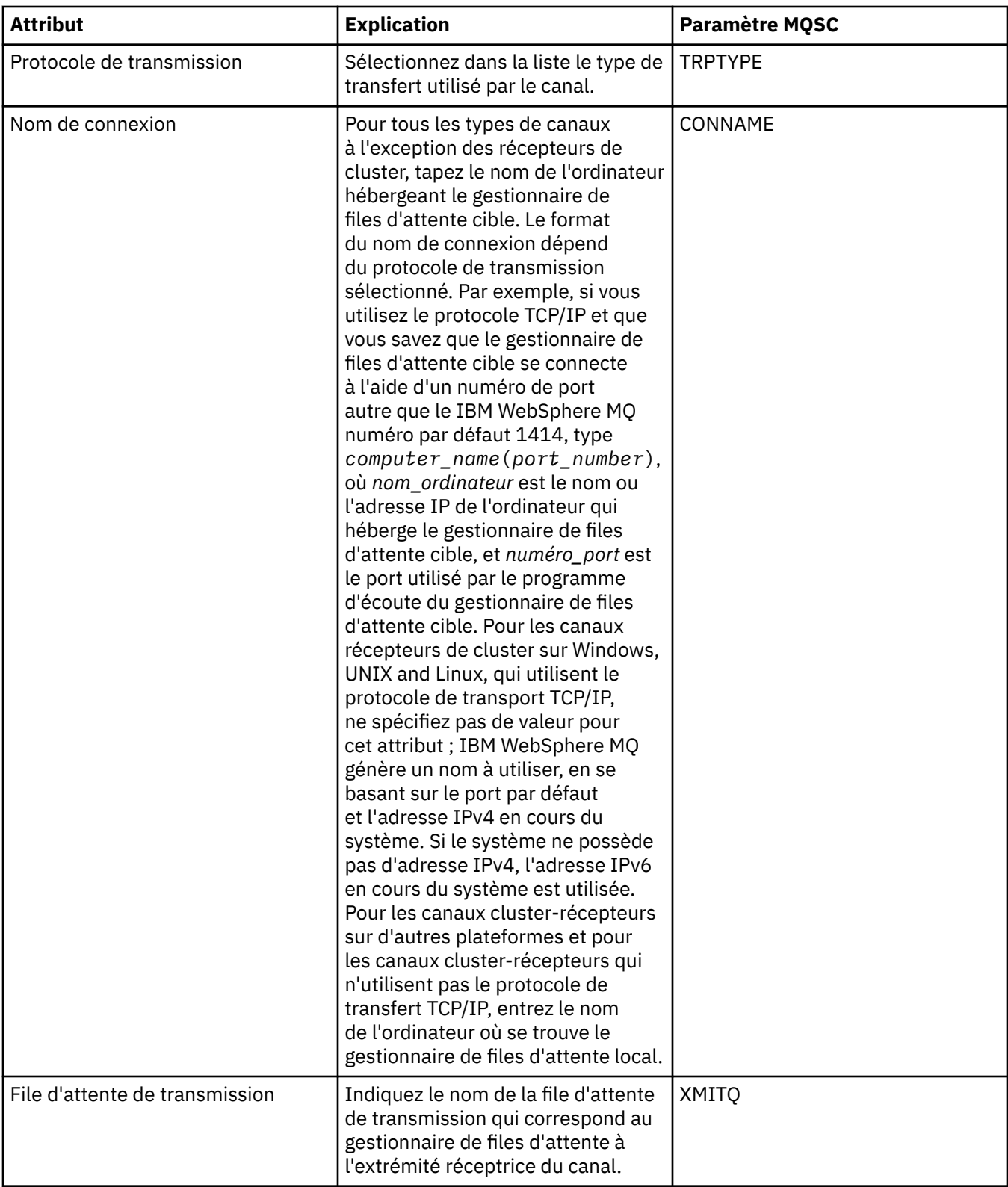

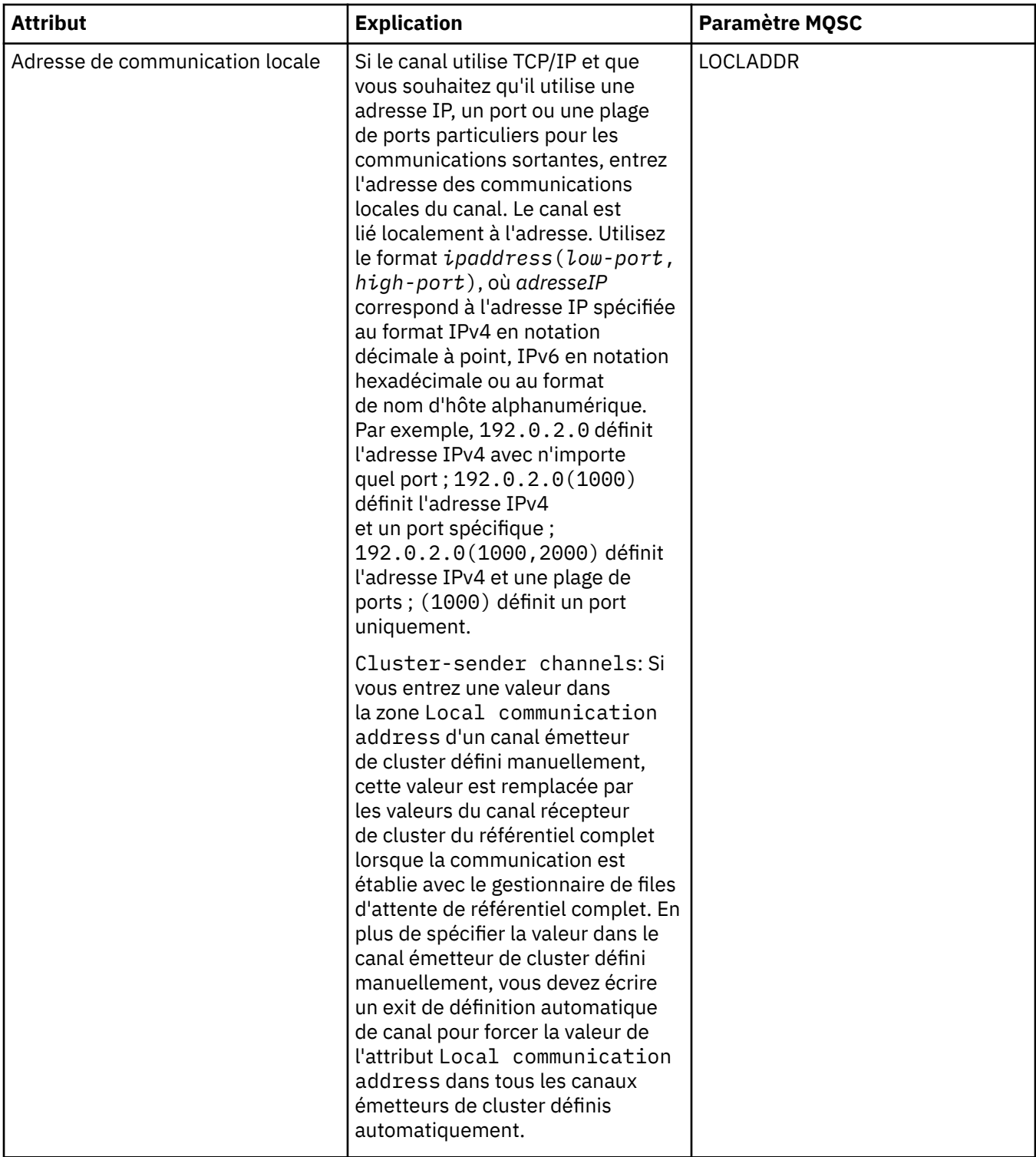

<span id="page-374-0"></span>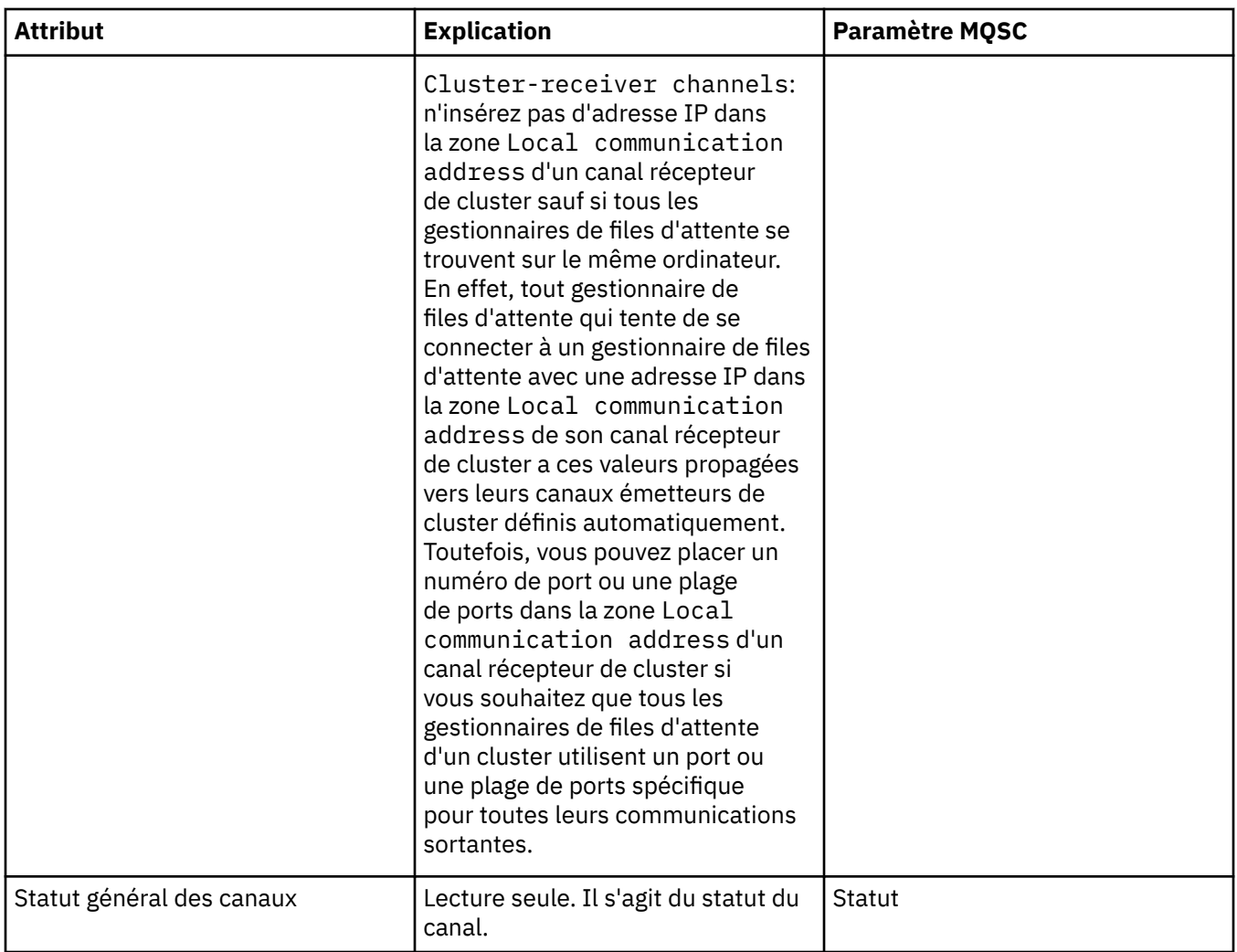

# **Page Etendu**

Le tableau suivant répertorie les attributs que vous pouvez définir sur la page **Etendu** de la boîte de dialogue **Propriétés d'un canal**.

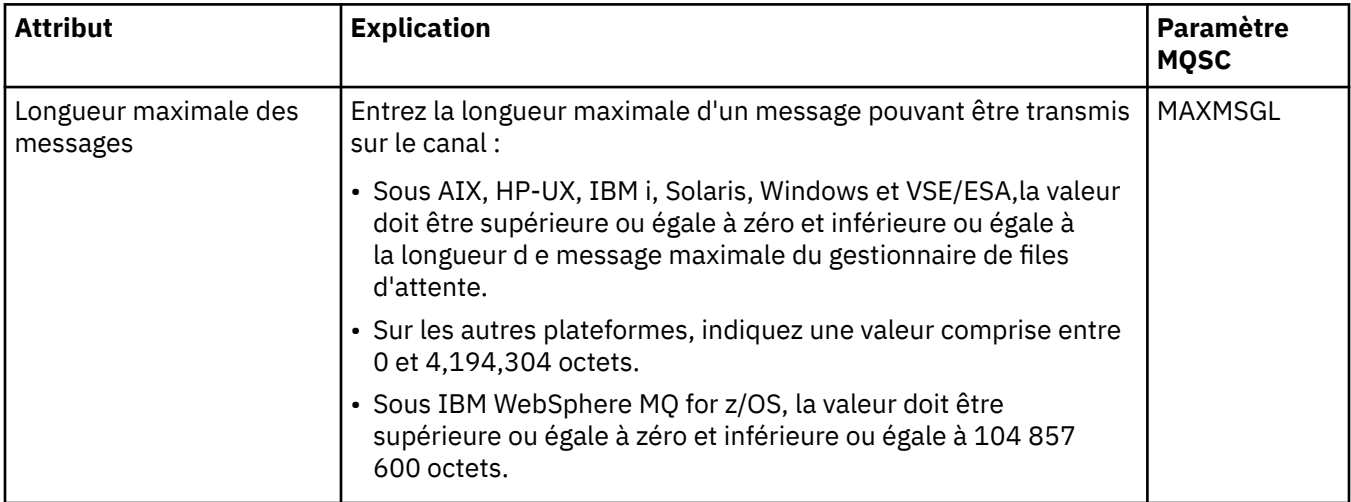

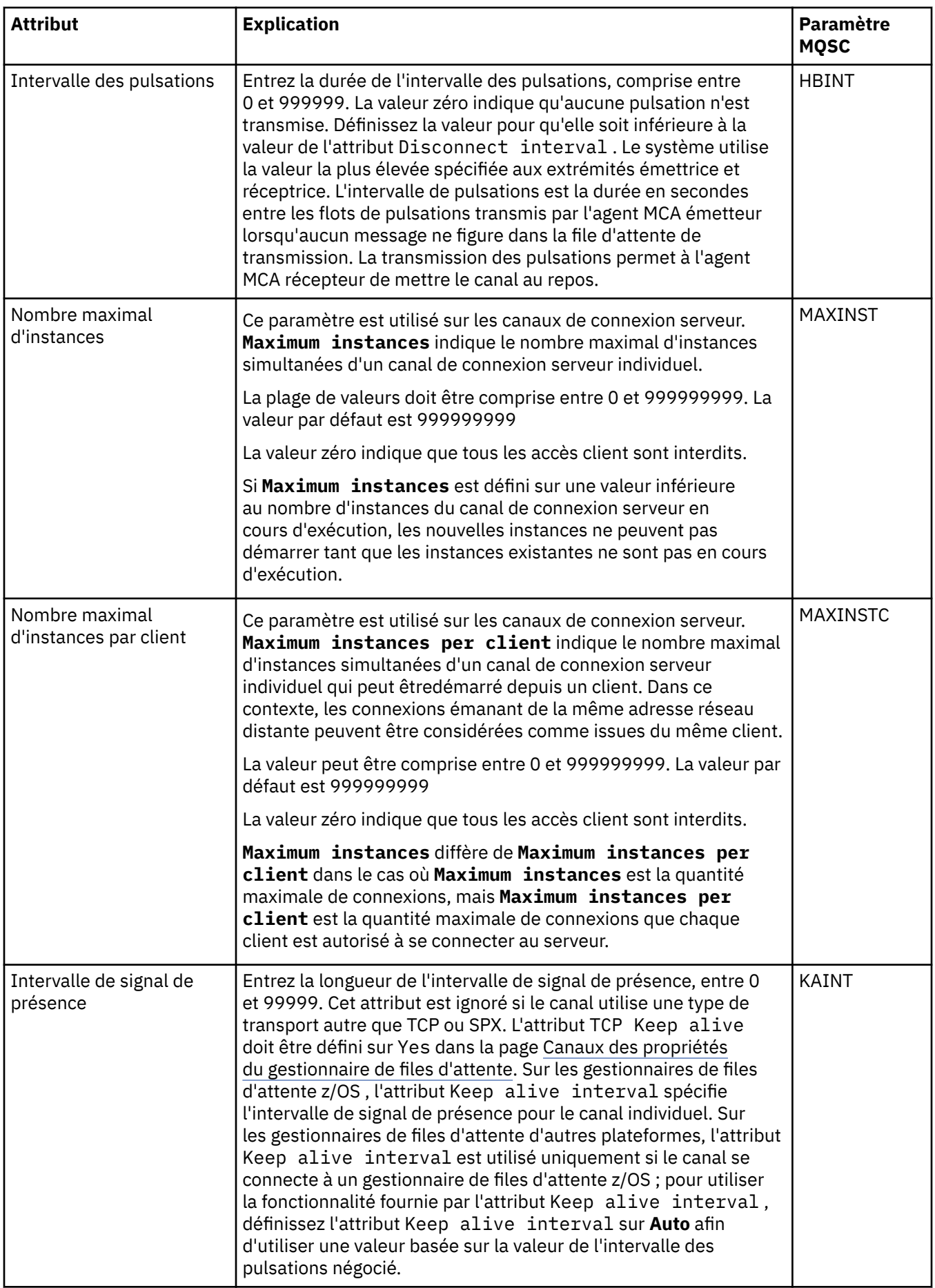

<span id="page-376-0"></span>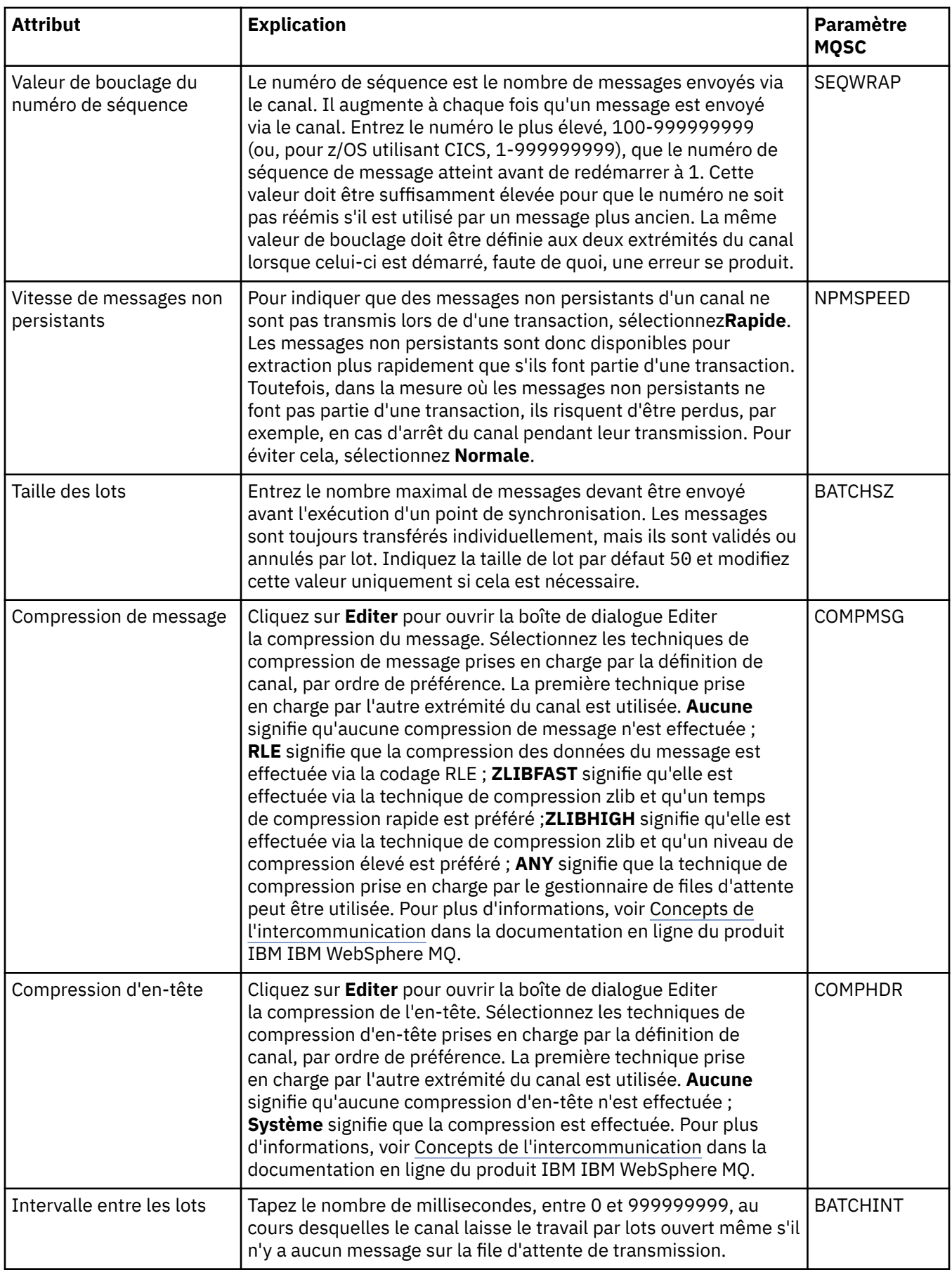

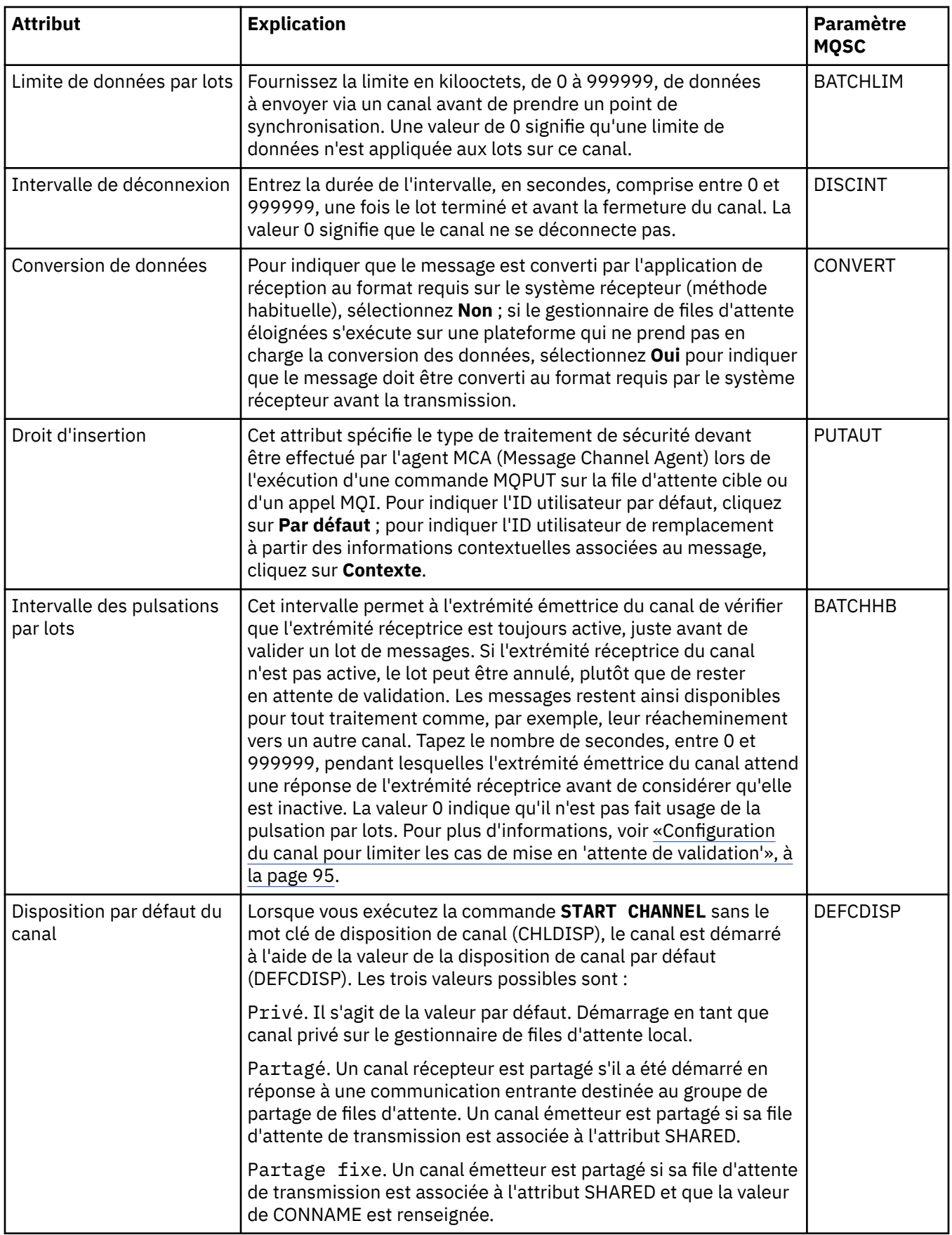

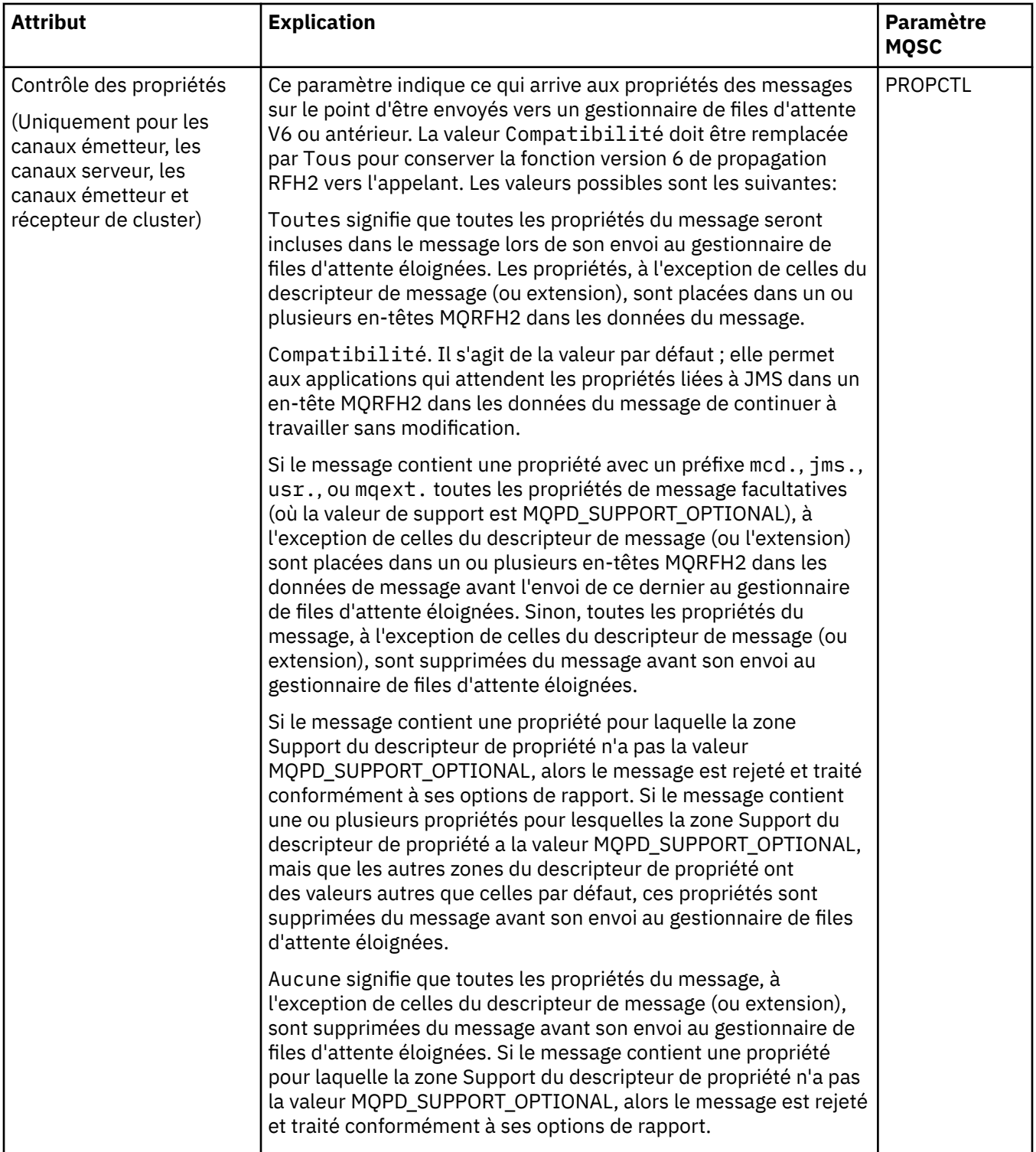

<span id="page-379-0"></span>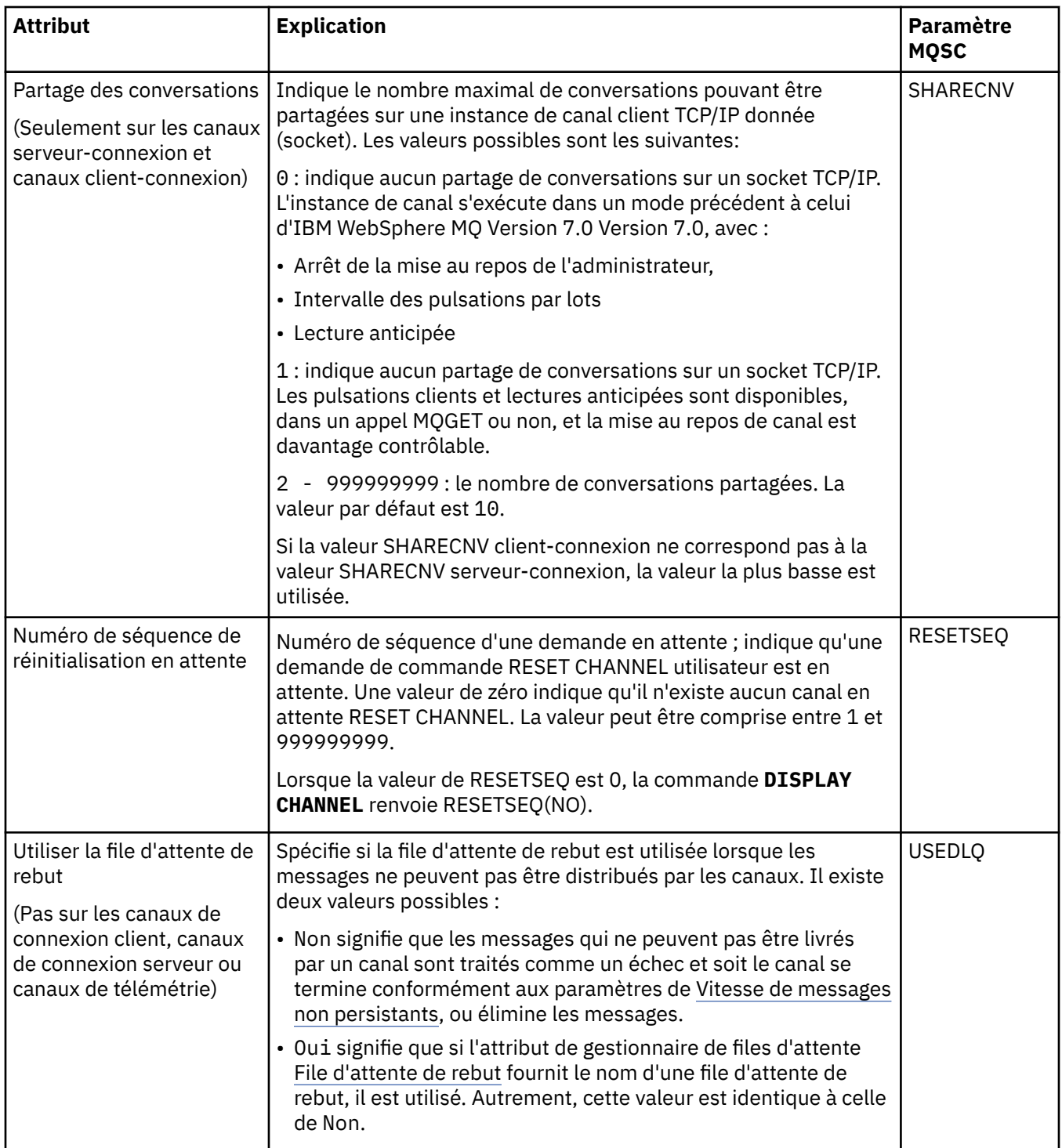

## **Page MCA**

Le tableau suivant répertorie les attributs que vous pouvez définir sur la page **MCA** de la boîte de dialogue **Propriétés d'un canal**. Pour configurer le mode d'exécution d'un agent MCA (Message Channel Agent) pour ce canal, éditez les attributs sur la page **MCA**.

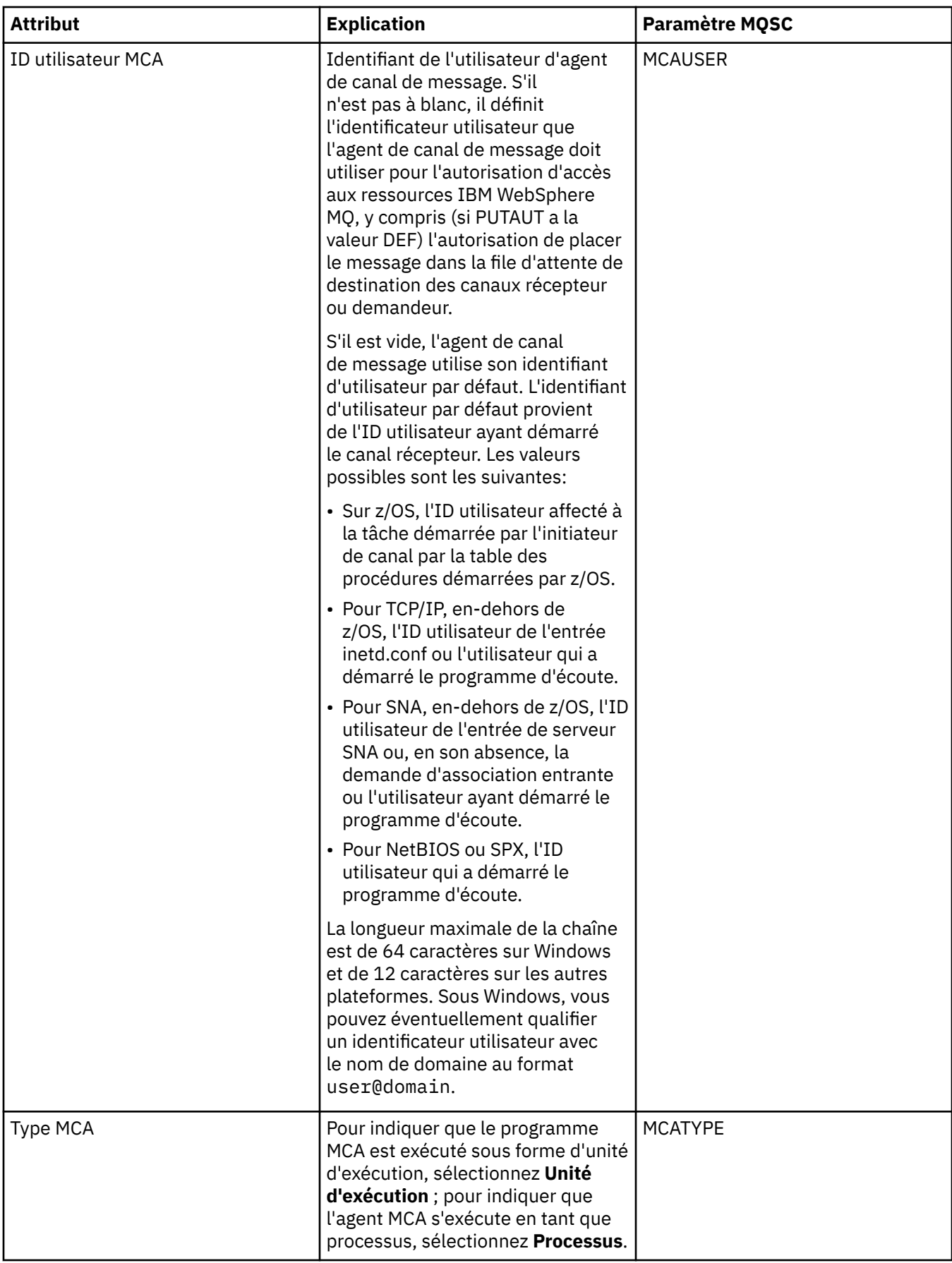

<span id="page-381-0"></span>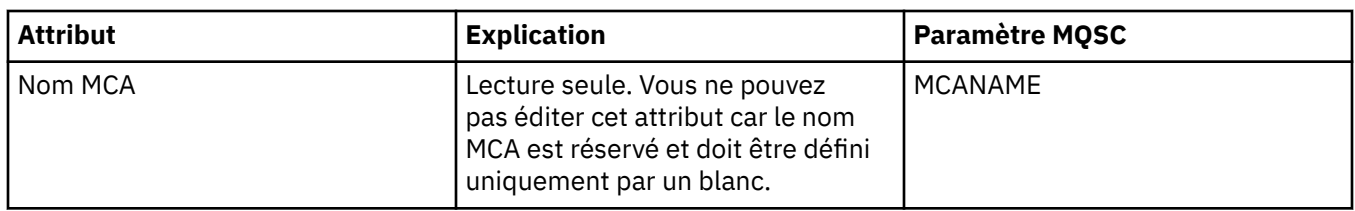

## **Page Exits**

Le tableau suivant répertorie les attributs que vous pouvez définir sur la page **Exits** de la boîte de dialogue **Propriétés d'un canal**. Pour configurer le canal afin qu'il exécute des exits utilisateur, éditez les attributs de la page **Exits**.

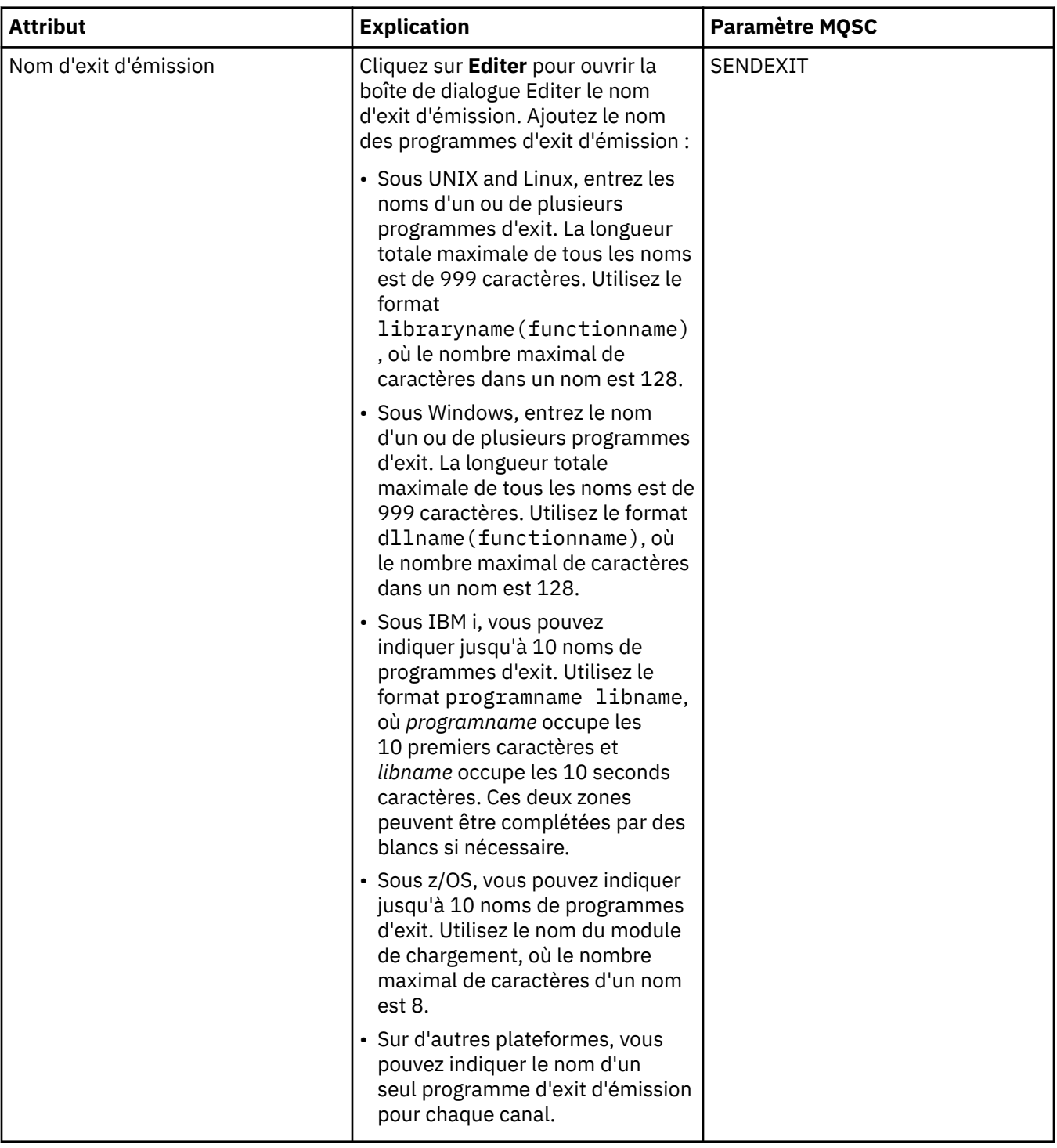

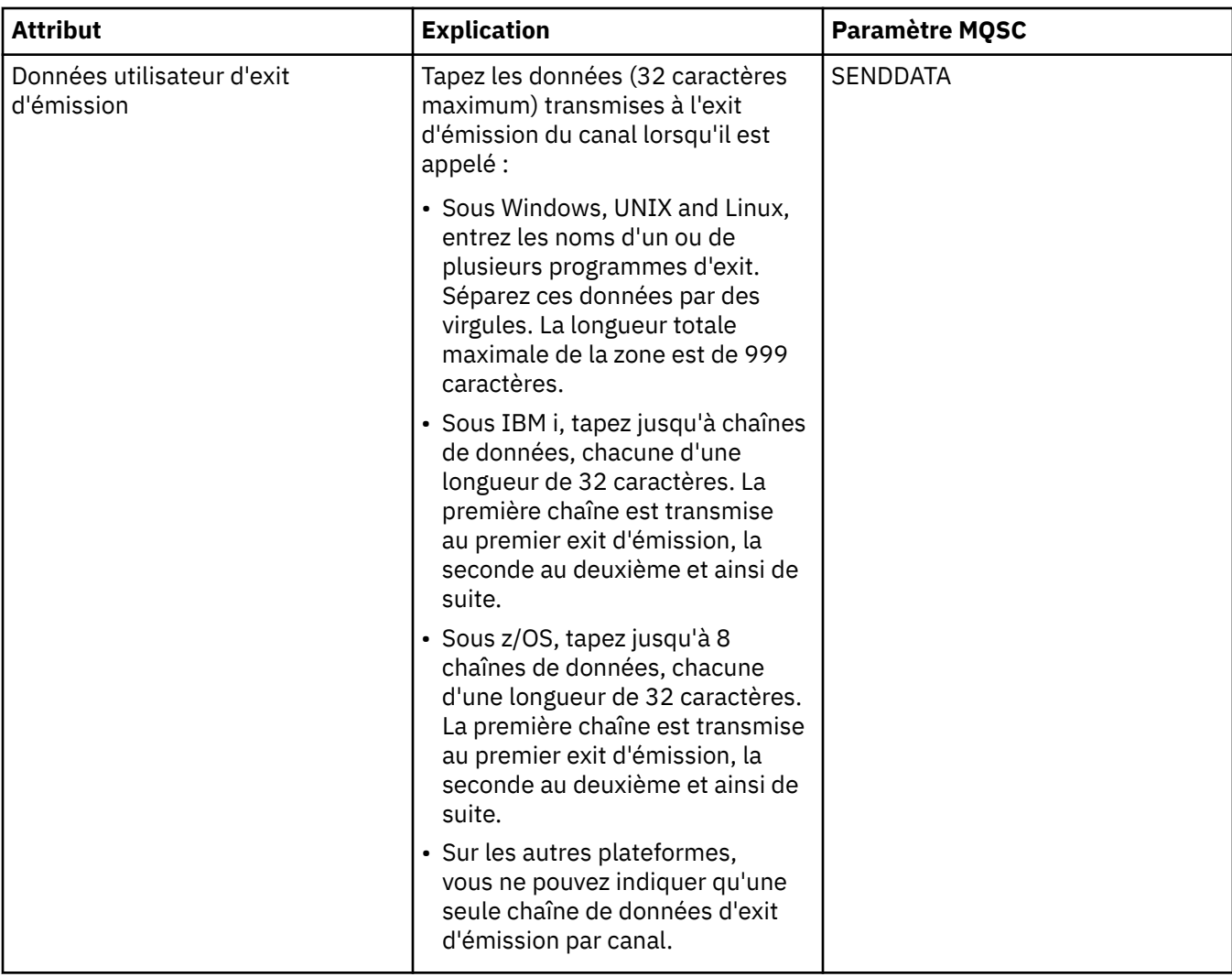

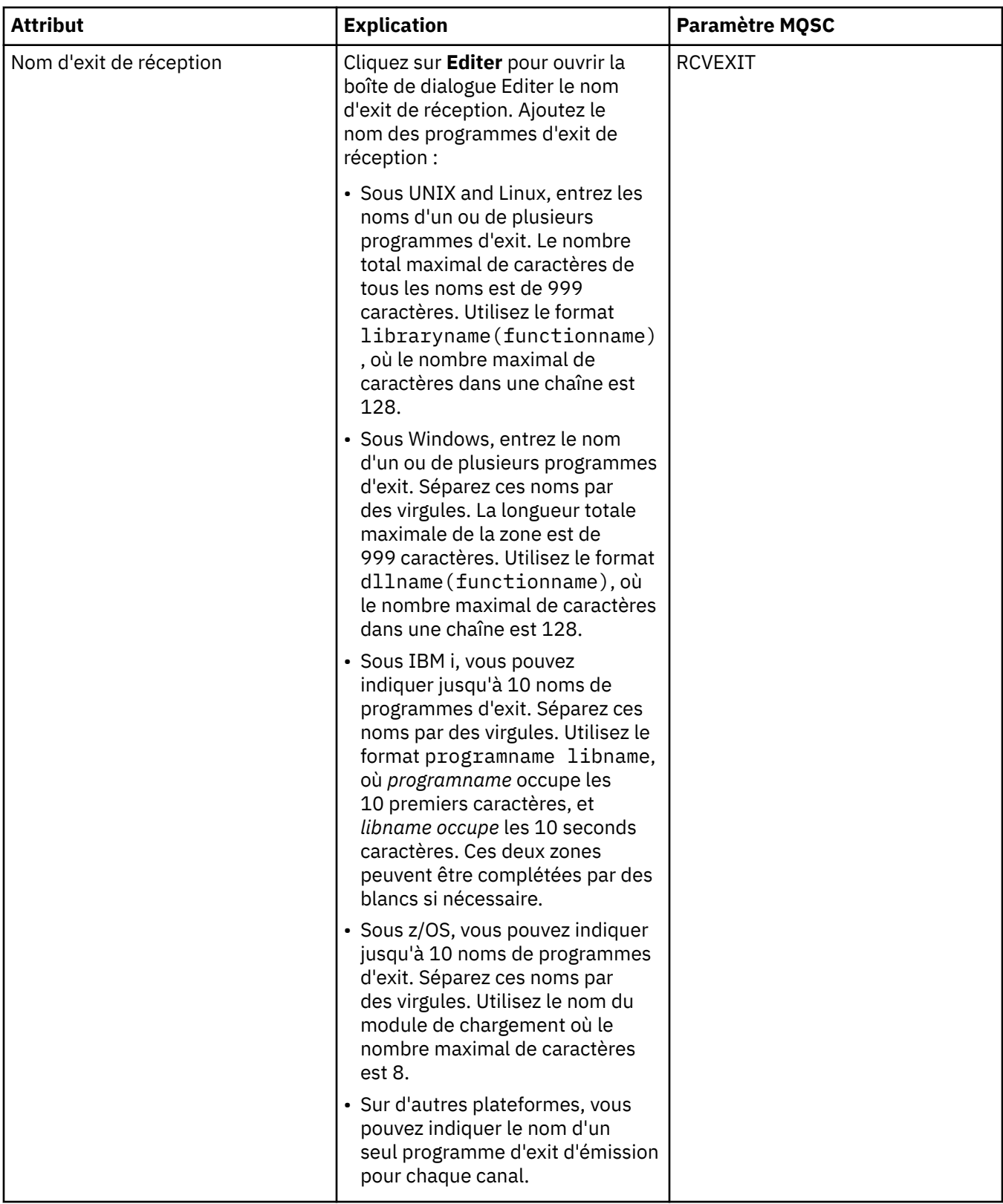

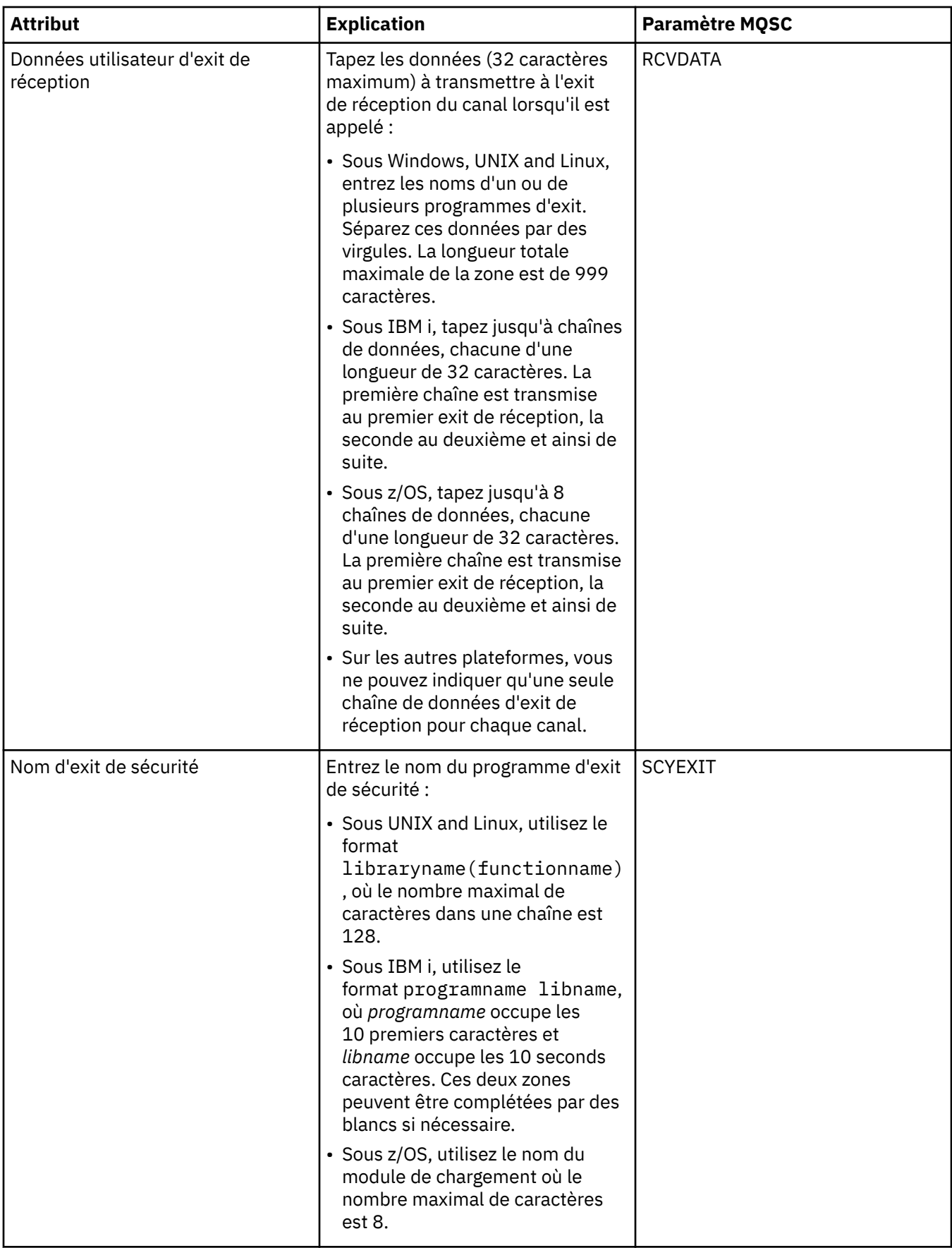

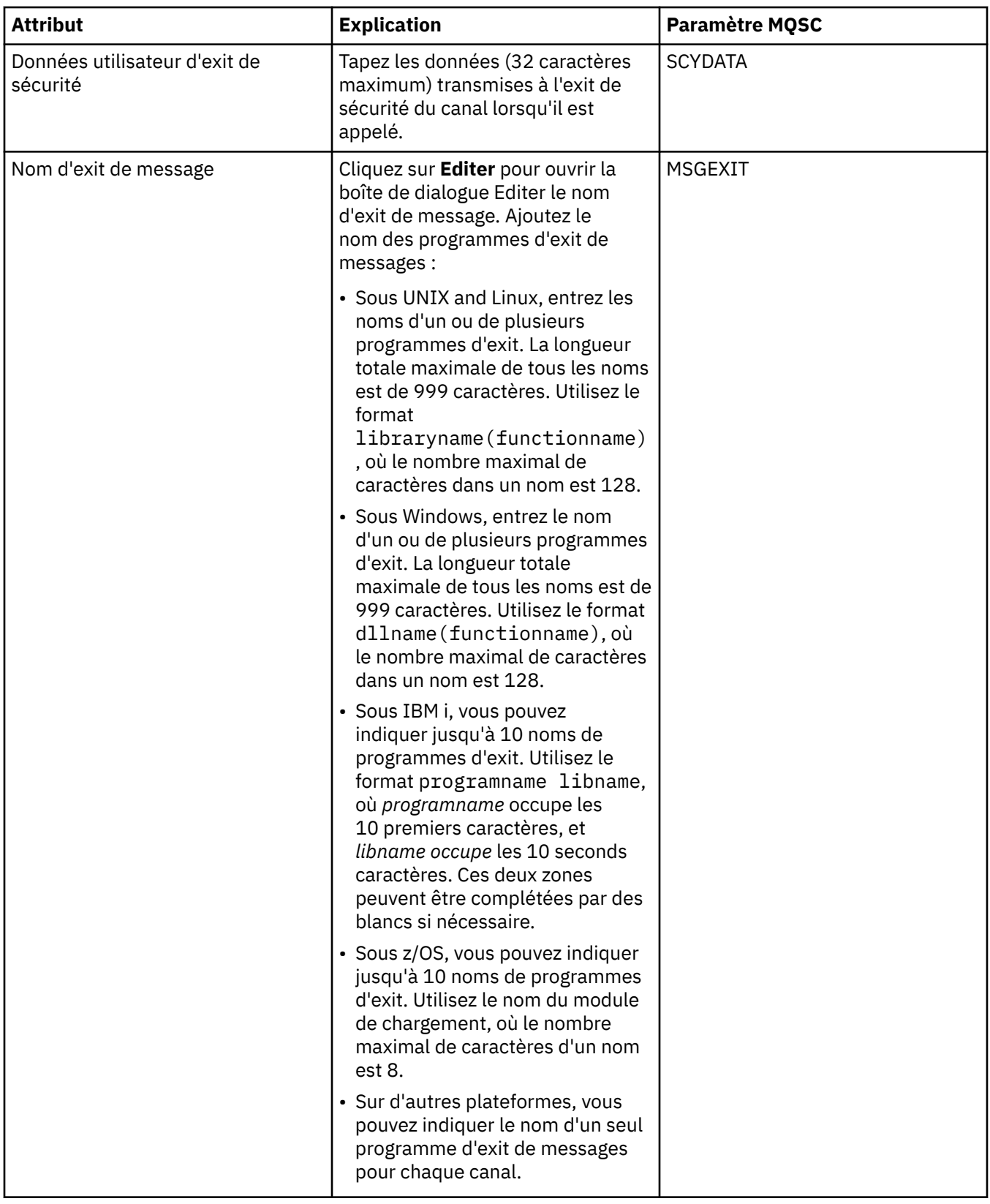

<span id="page-386-0"></span>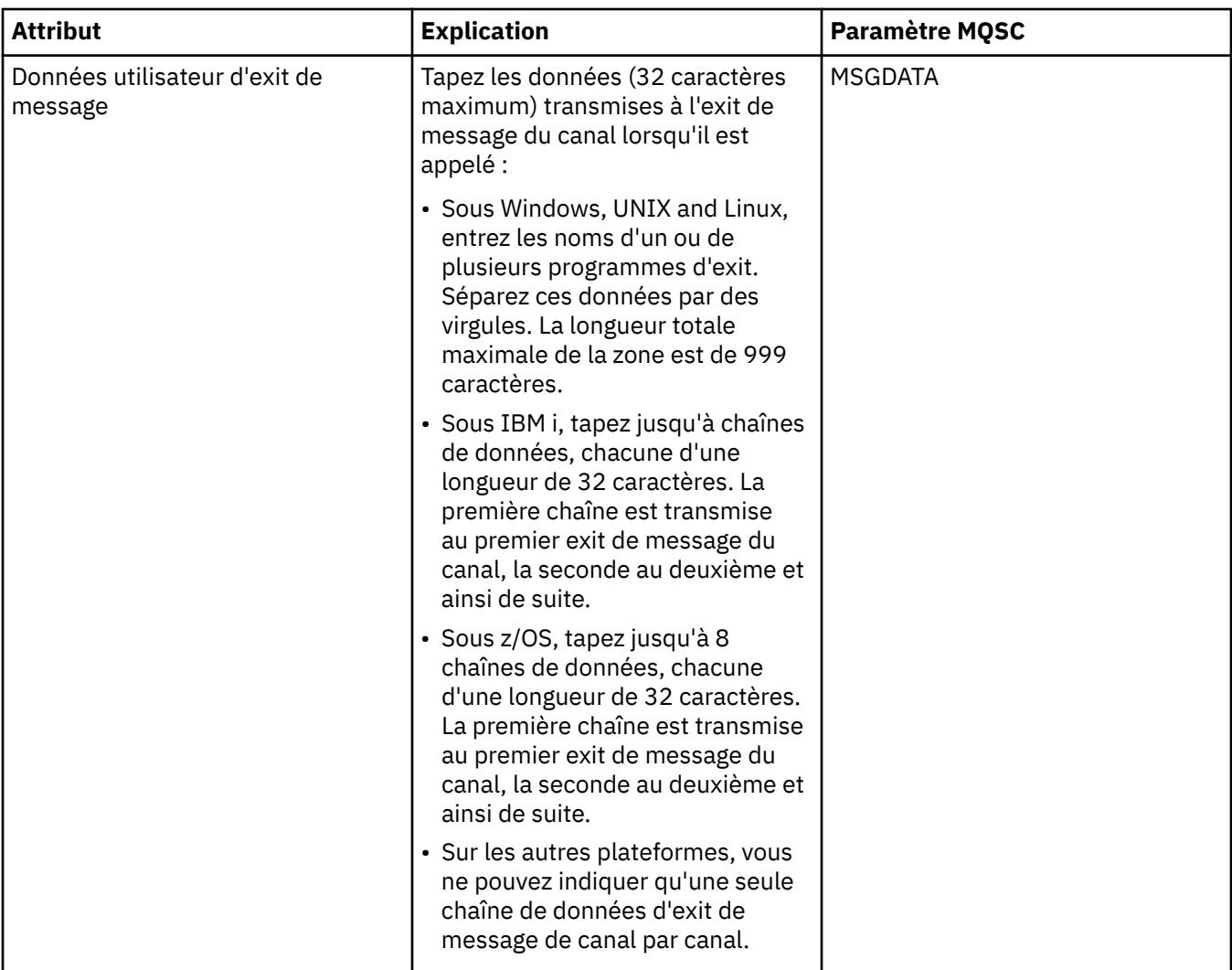

# **Page LU6.2**

Le tableau suivant répertorie les attributs que vous pouvez définir sur la page **LU6.2** de la boîte de dialogue **Propriétés d'un canal**. Si le canal utilise le protocole de transfert LU 6.2, éditez les attributs sur la page **LU6.2**.

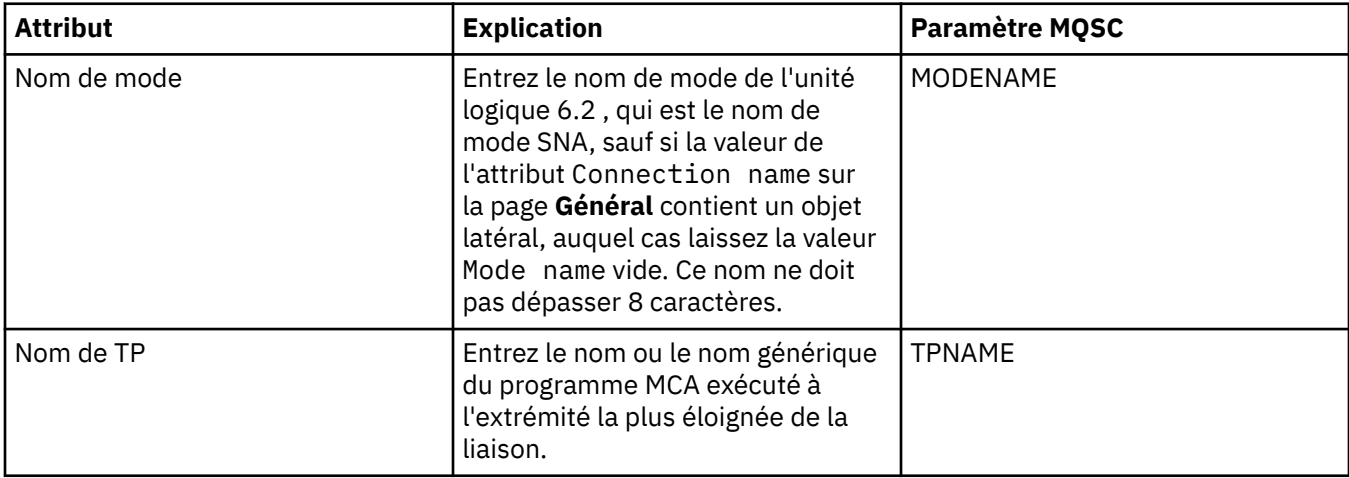

<span id="page-387-0"></span>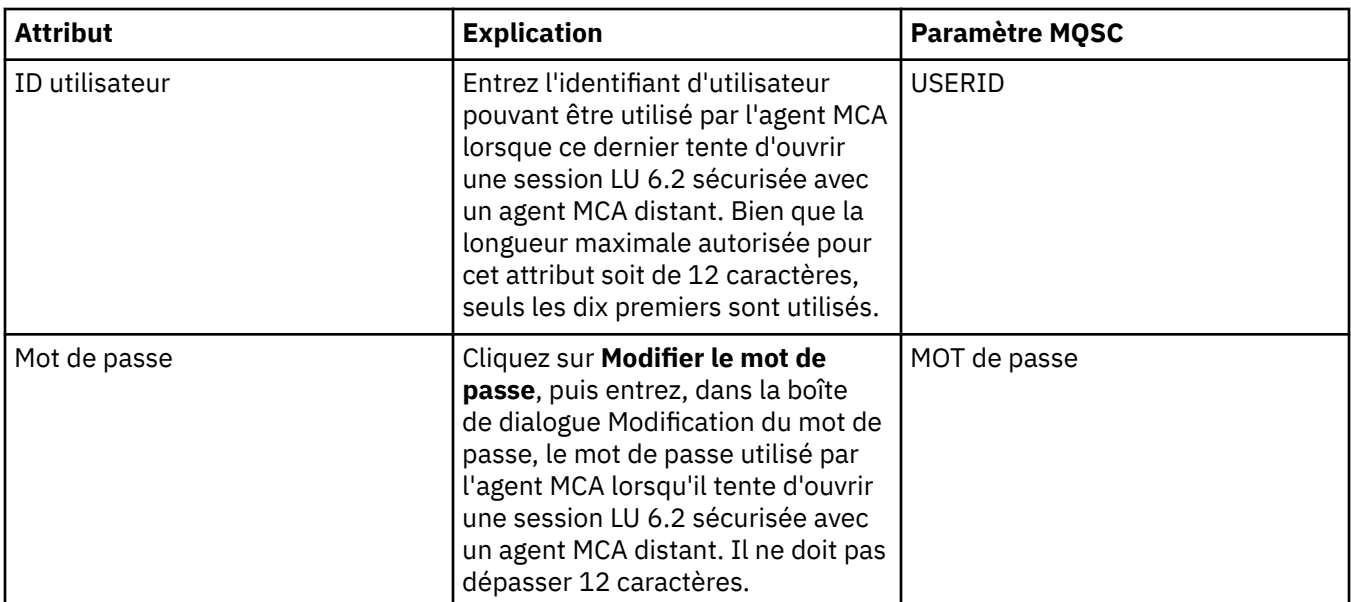

### **Page Relance**

Le tableau suivant répertorie les attributs que vous pouvez définir sur la page **Relance** de la boîte de dialogue **Propriétés d'un canal**. Pour configurer le comportement du canal s'il ne peut pas se connecter au gestionnaire de files d'attente éloignées, éditez les attributs sur la page **Relance**.

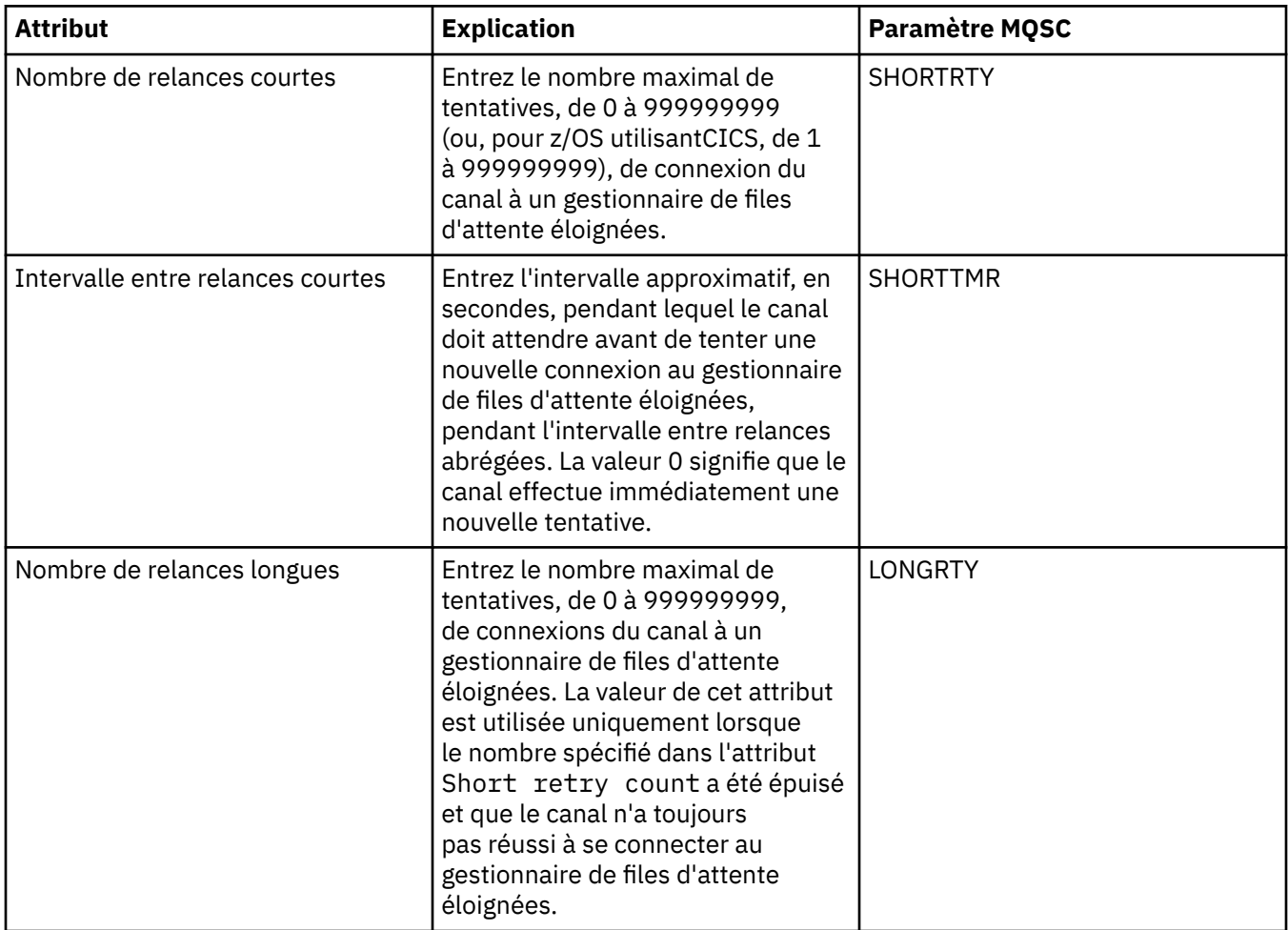

<span id="page-388-0"></span>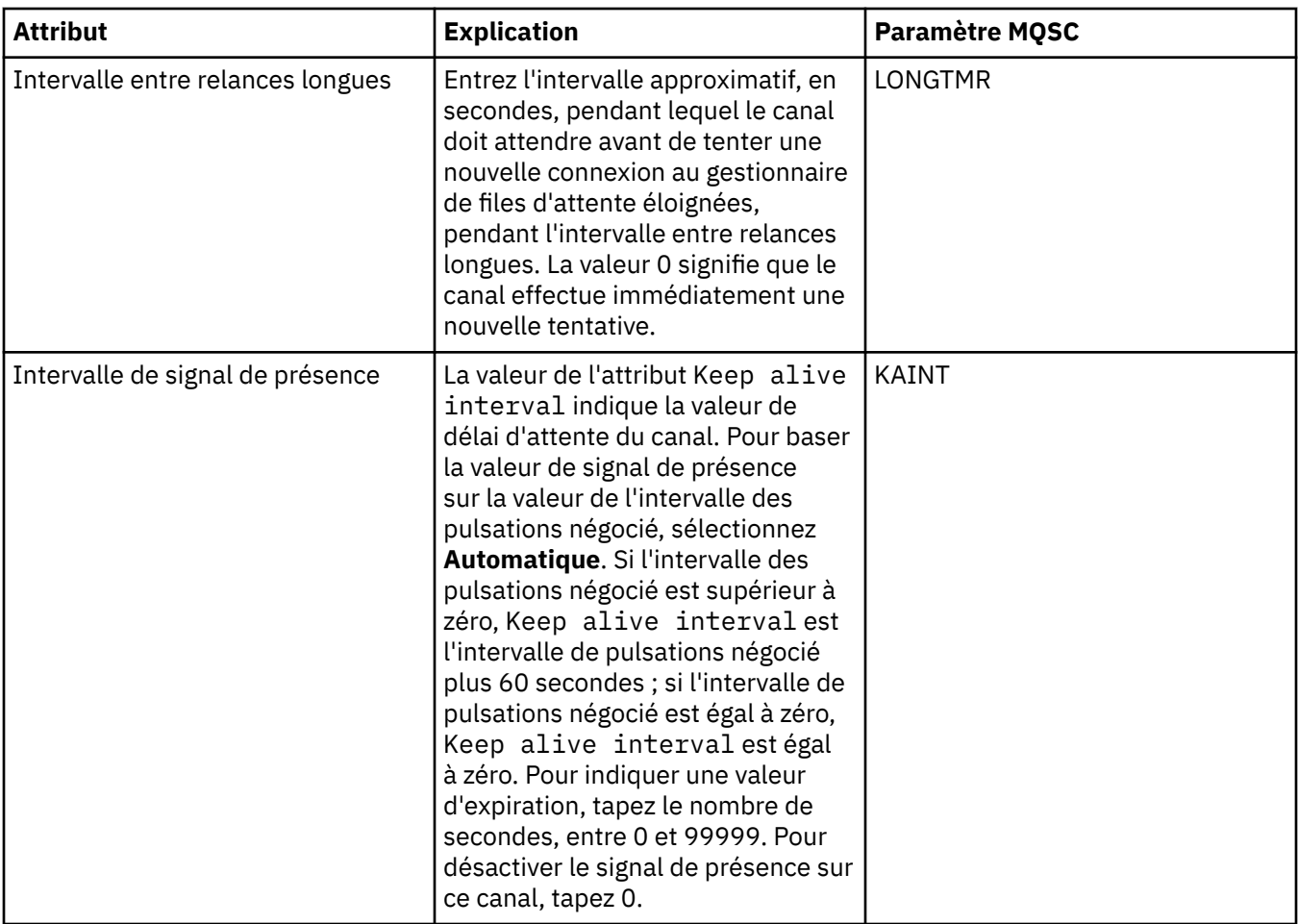

## **Page Relance de message**

Le tableau suivant répertorie les attributs que vous pouvez définir sur la page **relance de message** de la boîte de dialogue **Propriétés d'un canal**. Pour configurer le comportement du canal si sa première tentative d'insertion d'un message dans une file d'attente éloignée échoue, éditez les attributs de la page **Relance de message**.

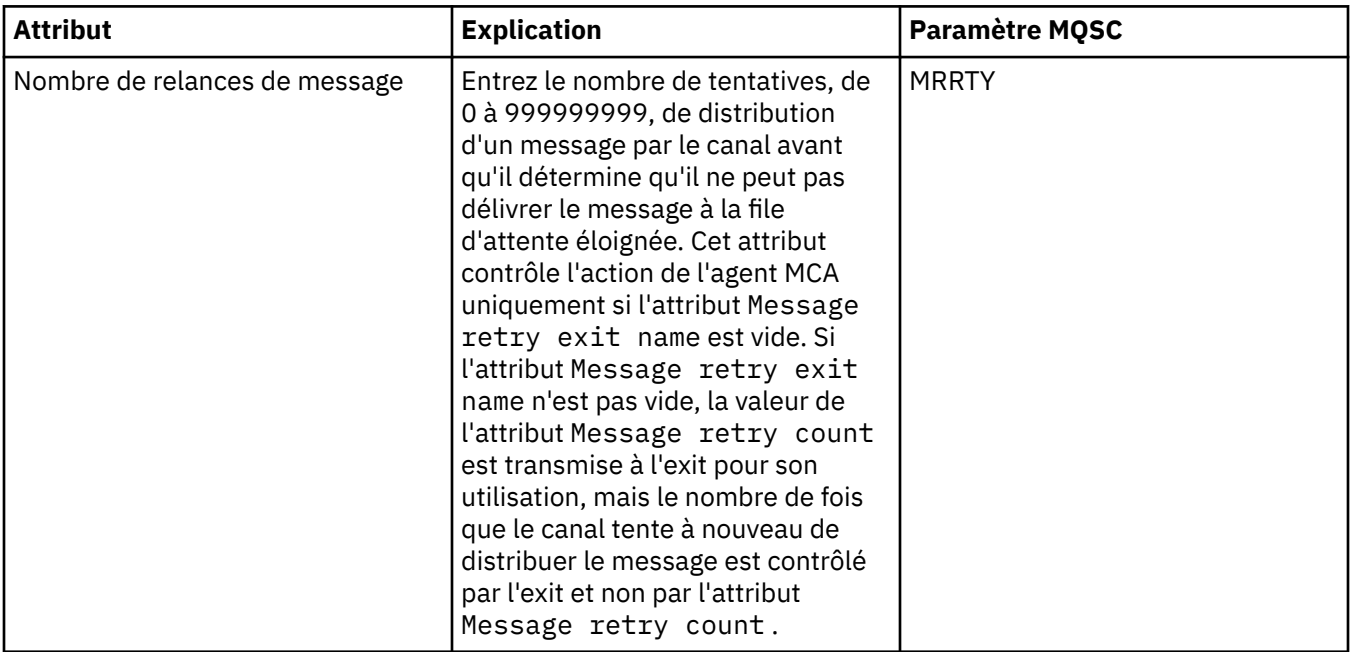

<span id="page-389-0"></span>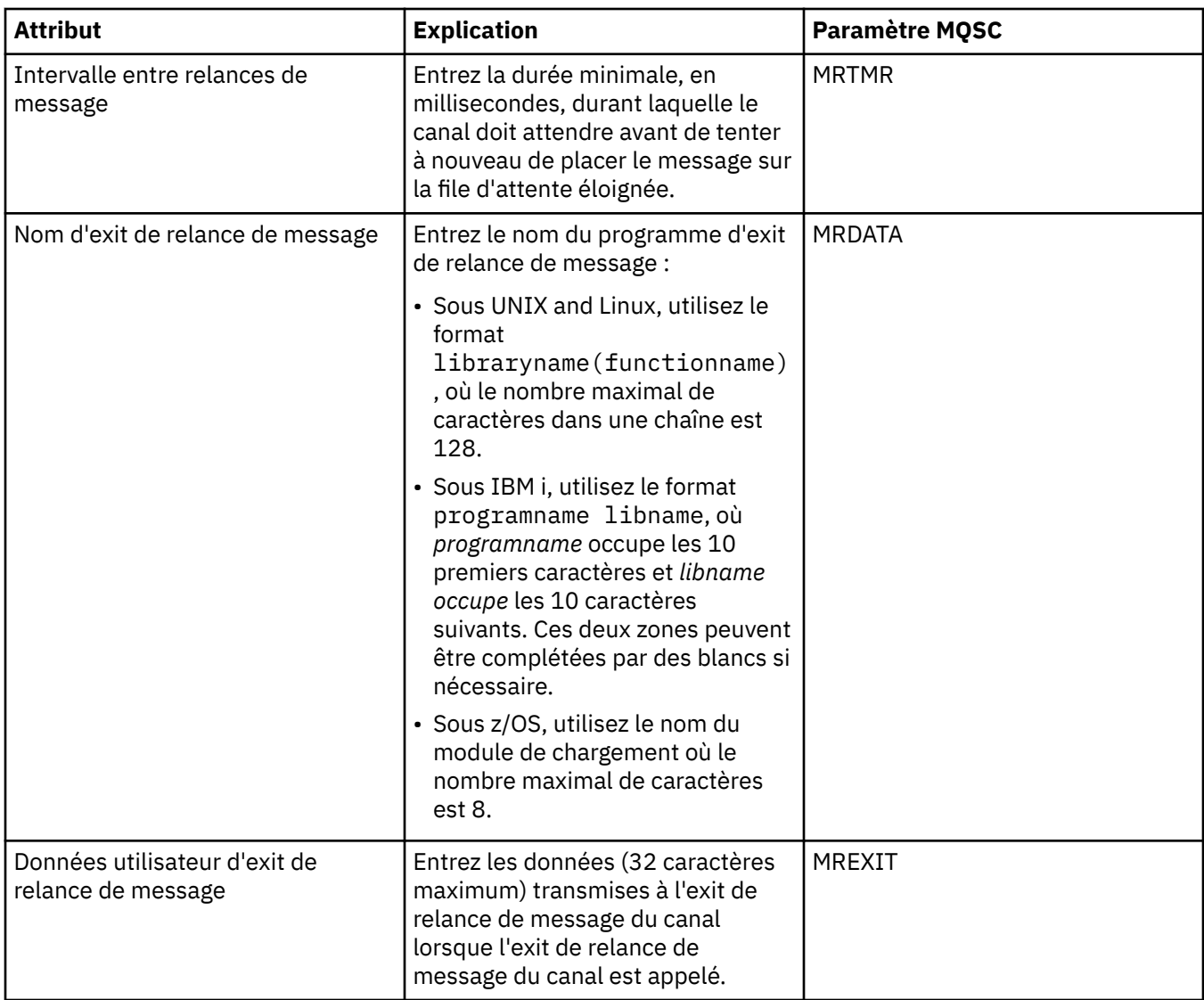

# **Page Cluster**

Le tableau suivant répertorie les attributs que vous pouvez définir sur la page **Cluster** de la boîte de dialogue **Propriétés d'un canal**. Pour partager le canal entre un ou plusieurs clusters, éditez les attributs sur la page **Cluster**.

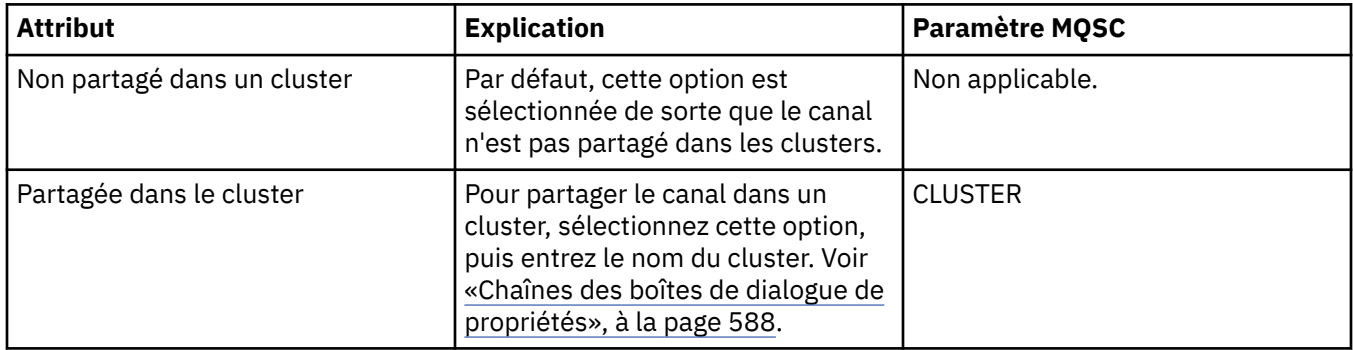

<span id="page-390-0"></span>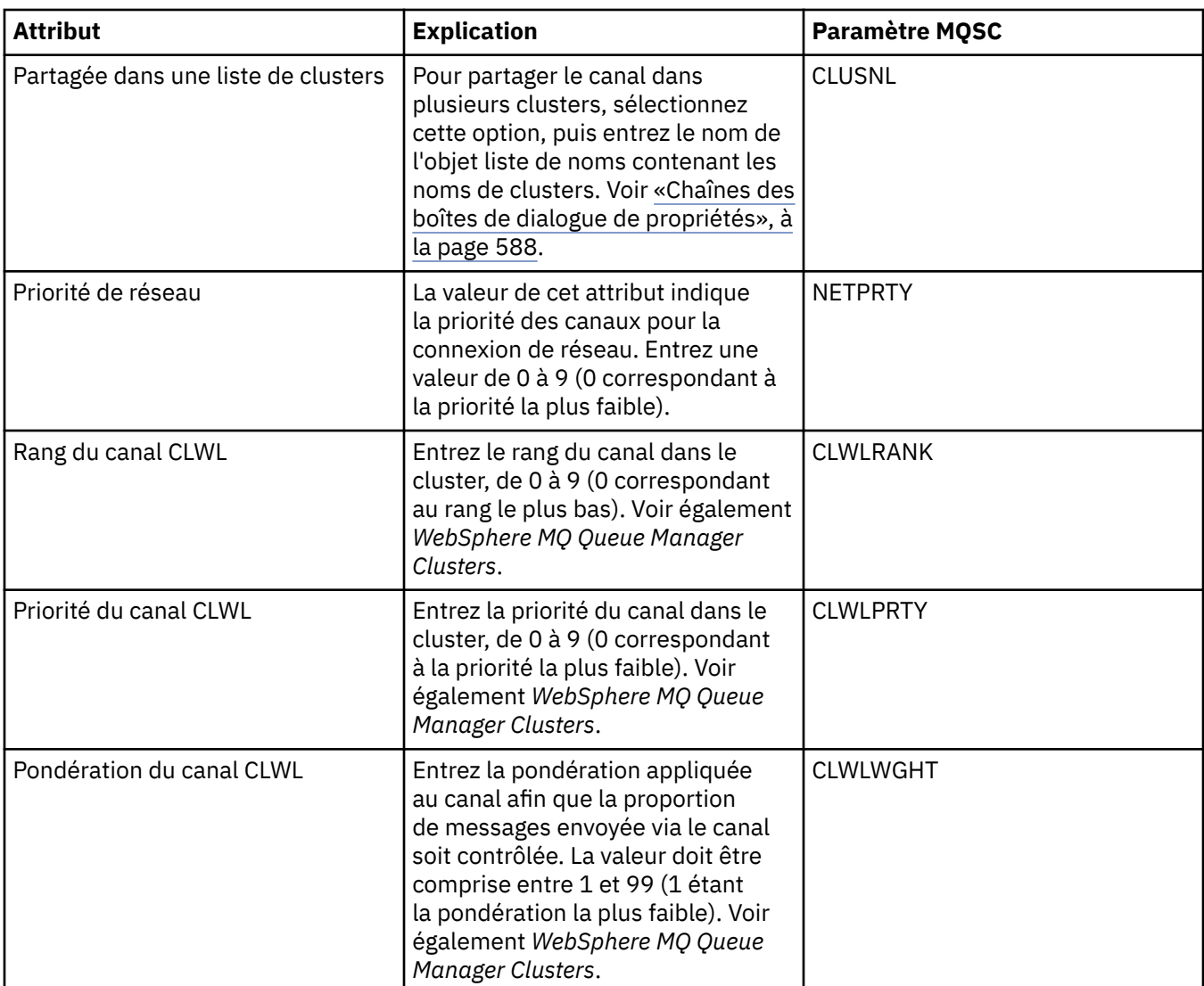

### **Page SSL**

Le tableau suivant répertorie les attributs que vous pouvez définir sur la page **SSL** de la boîte de dialogue **Propriétés d'un canal**. Pour configurer le canal afin qu'il utilise la sécurité SSL, éditez les attributs de la page **SSL**.

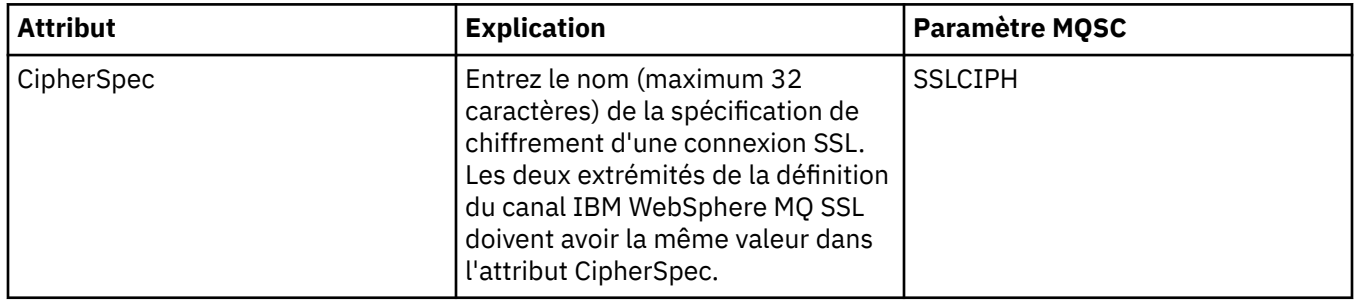

<span id="page-391-0"></span>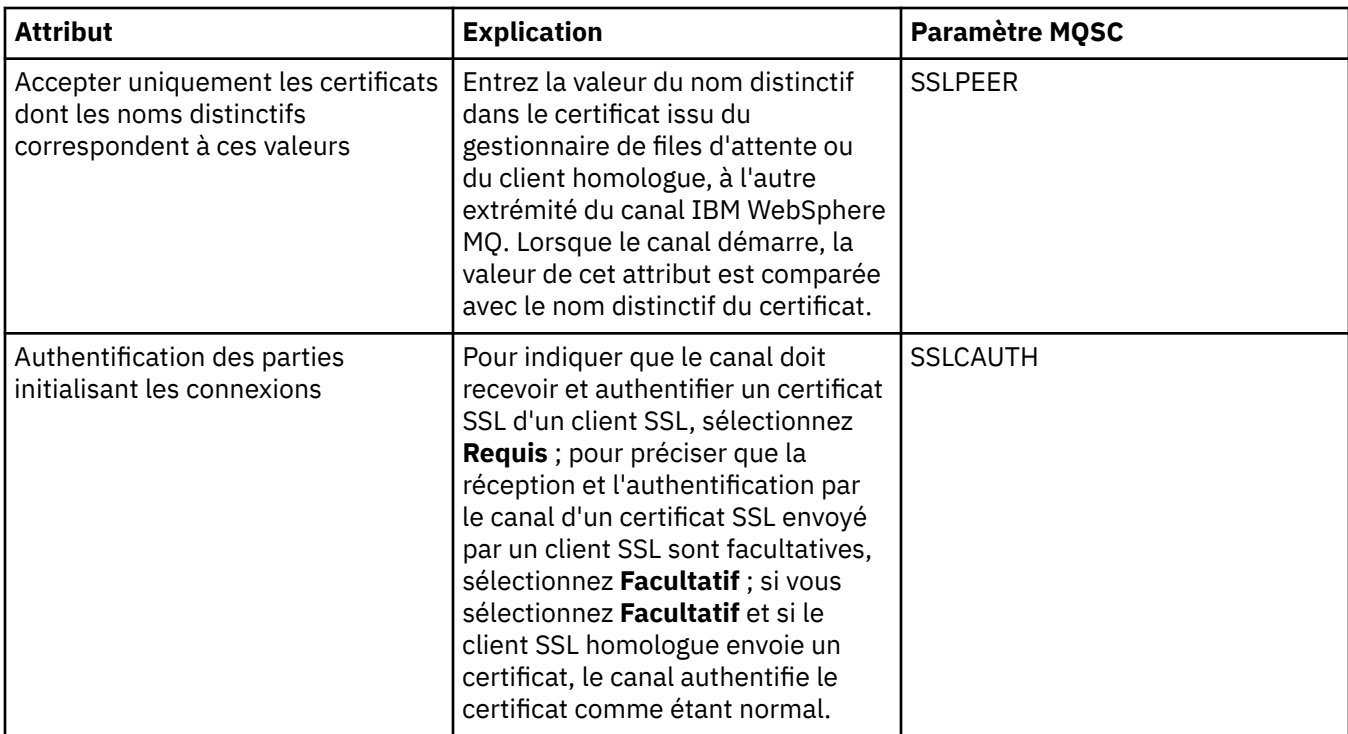

## **Page Equilibrage de charge**

Le tableau suivant répertorie les attributs que vous pouvez définir sur la page **Equilibrage de charge** de la boîte de dialogue **Propriétés d'un canal**.

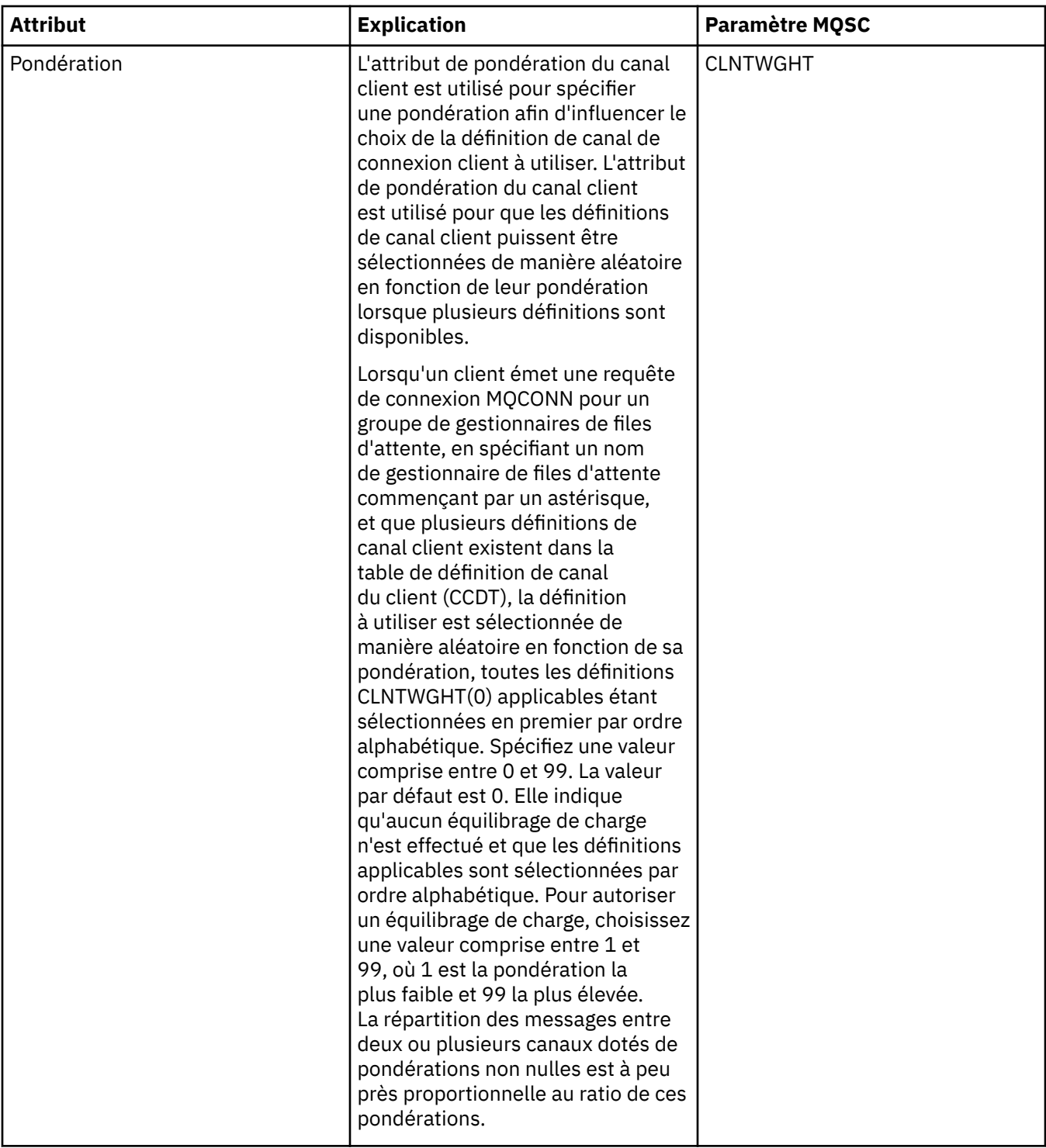

<span id="page-393-0"></span>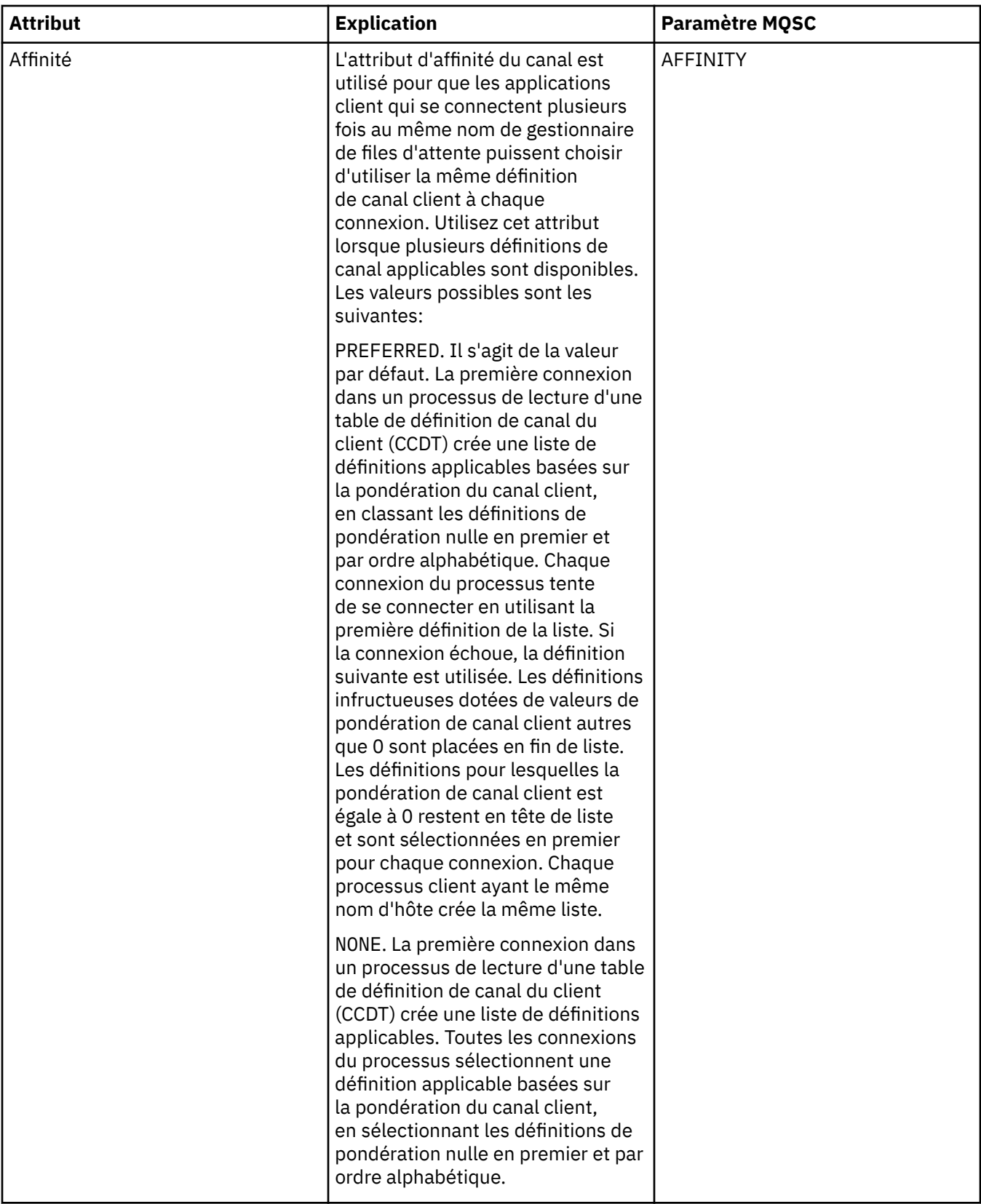

# **Page Statistiques**

Le tableau suivant répertorie les attributs que vous pouvez définir sur la page **Statistiques** de la boîte de dialogue **Propriétés d'un canal**. Pour configurer le canal afin qu'il collecte des données de contrôle ou statistiques, éditez les attributs de la page **Statistiques**.

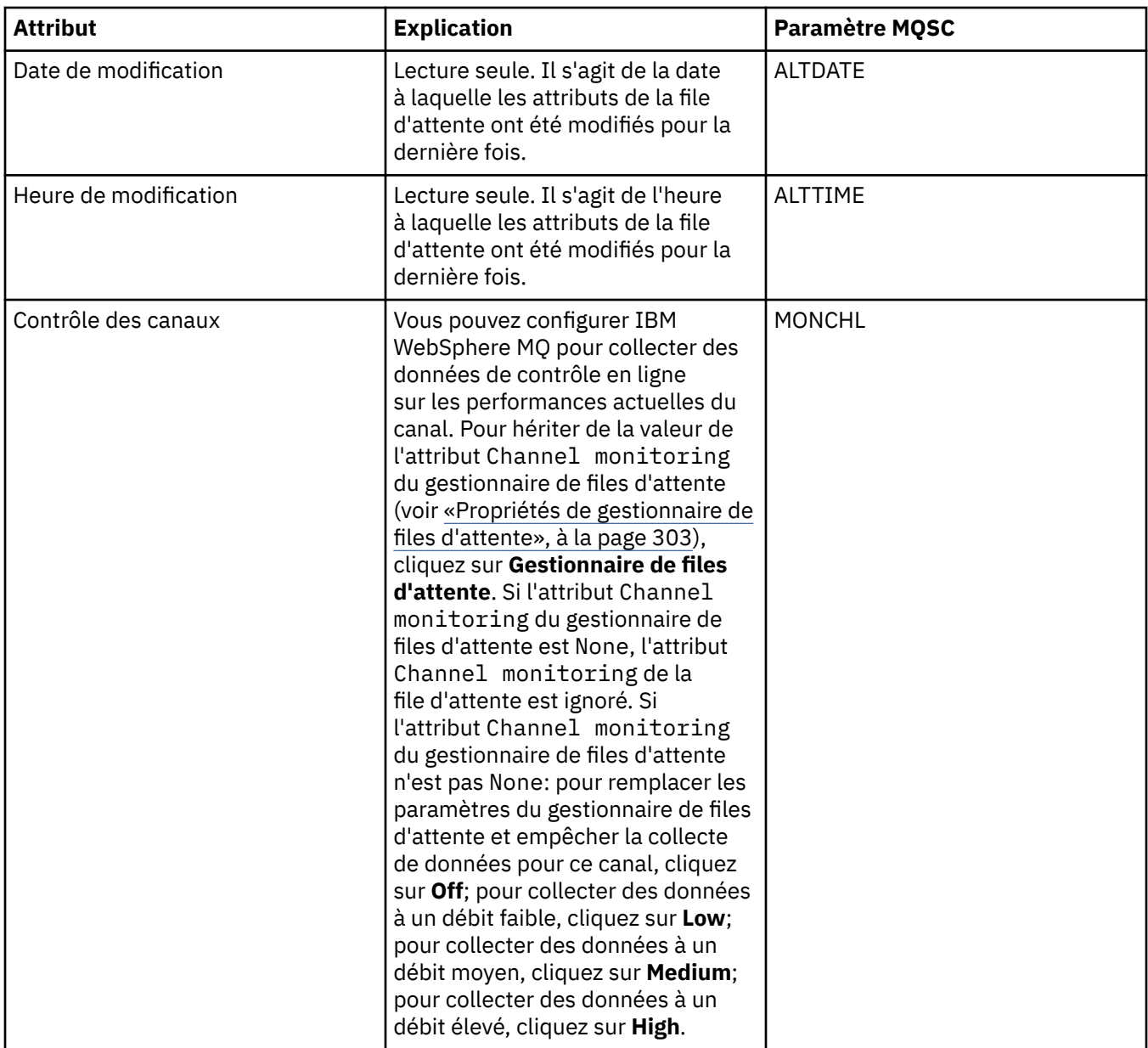

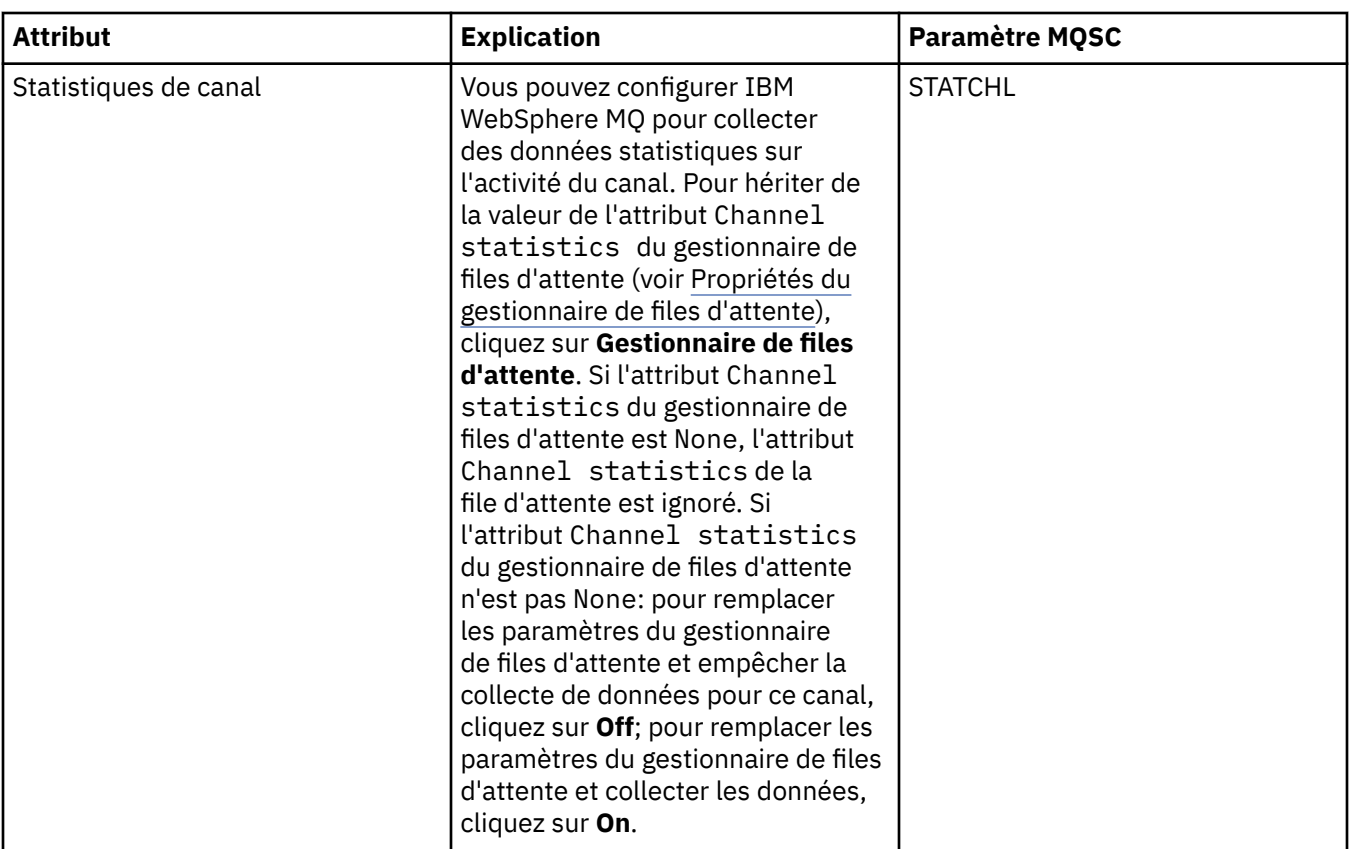

#### **Tâches associées**

[«Configuration des objets et des gestionnaires de files d'attente», à la page 34](#page-33-0) **Référence associée**

[«Chaînes des boîtes de dialogue de propriétés», à la page 588](#page-587-0)

# **Propriétés de programme d'écoute**

Le tableau ci-dessous répertorie tous les attributs que vous pouvez définir pour tous les types de programmes d'écoute. Certains attributs ne s'appliquent pas à tous les types de programme d'écoute.

Pour chaque attribut, une brève description indique dans quel cas vous pourriez avoir à le configurer. Les tableaux indiquent également le paramètre MQSC équivalent pour les commandes ALTER LISTENER et DISPLAY LISTENER. Pour plus d'informations sur les commandes MQSC, voir [Script \(MQSC\)](https://www-01.ibm.com/docs/SSFKSJ_7.5.0/com.ibm.mq.adm.doc/q020630_.html) dans la documentation en ligne du produit IBM IBM WebSphere MQ.

## **Page Général**

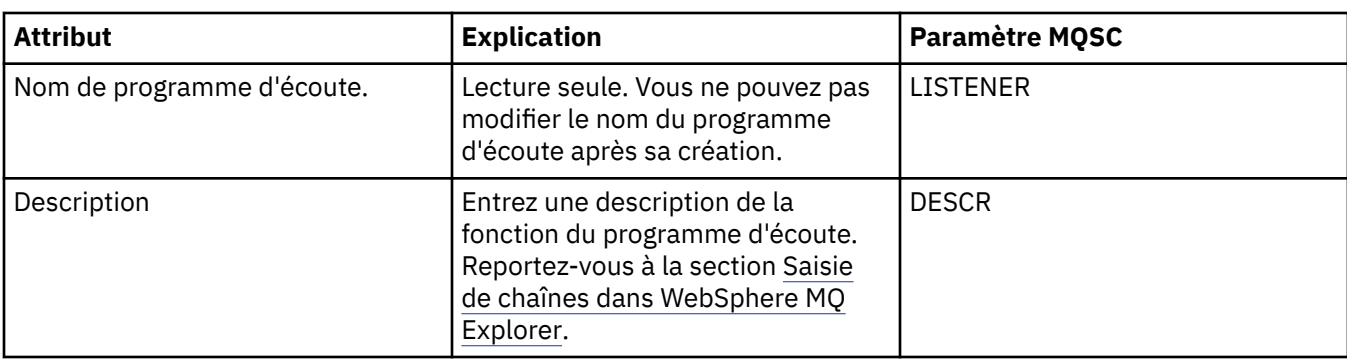

Le tableau suivant répertorie les attributs que vous pouvez définir sur la page **Général** de la boîte de dialogue de propriétés d'un programme d'écoute.
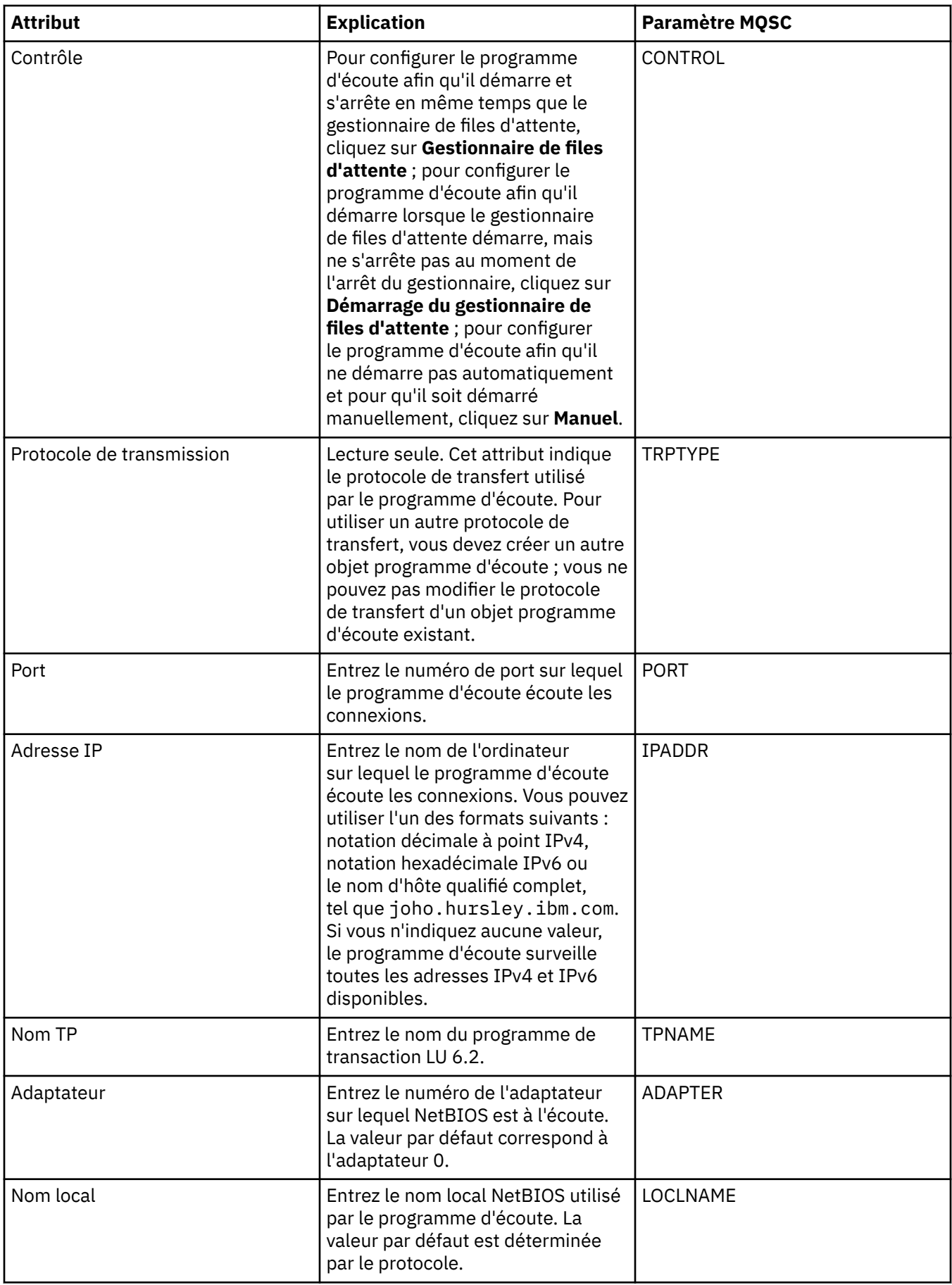

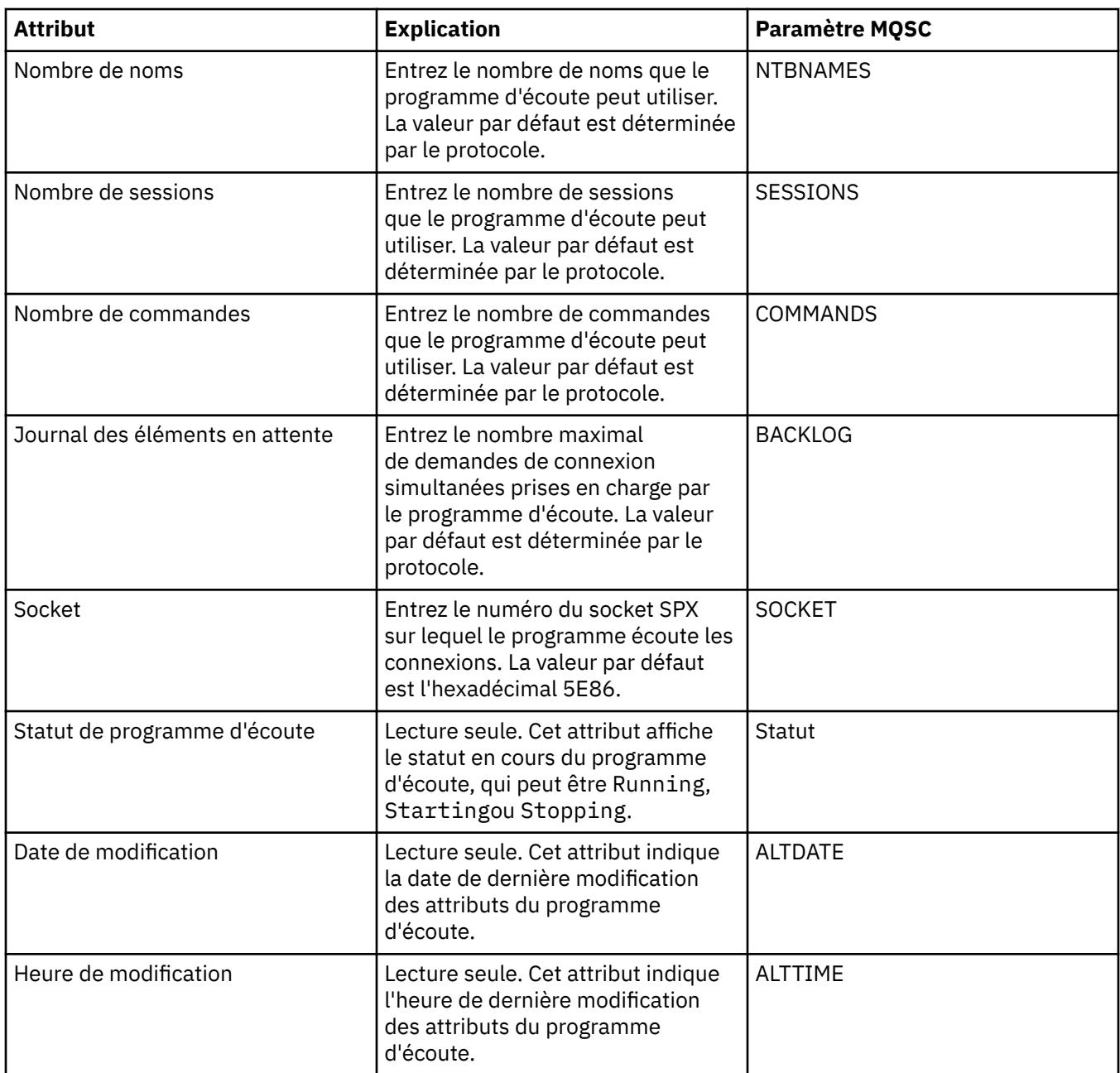

# **Page Général pour les programmes d'écoute z/OS**

Les propriétés d'un programme d'écoute z/OS ne peuvent être modifiées une fois que le programme d'écoute a été défini. Les propriétés sont définies au moment de l'ajout du programme d'écoute z/OS.

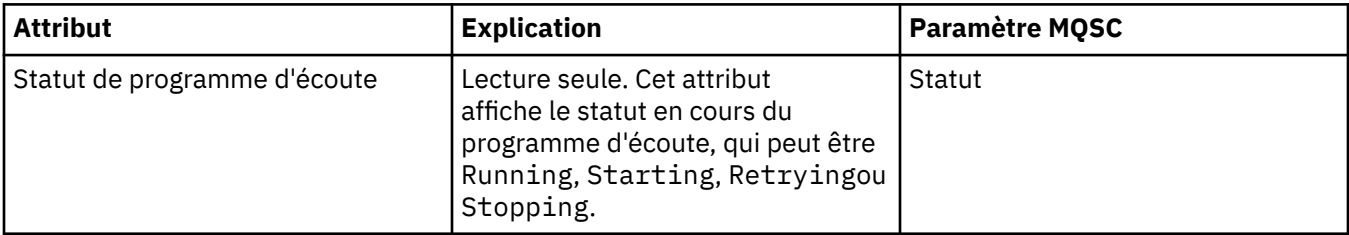

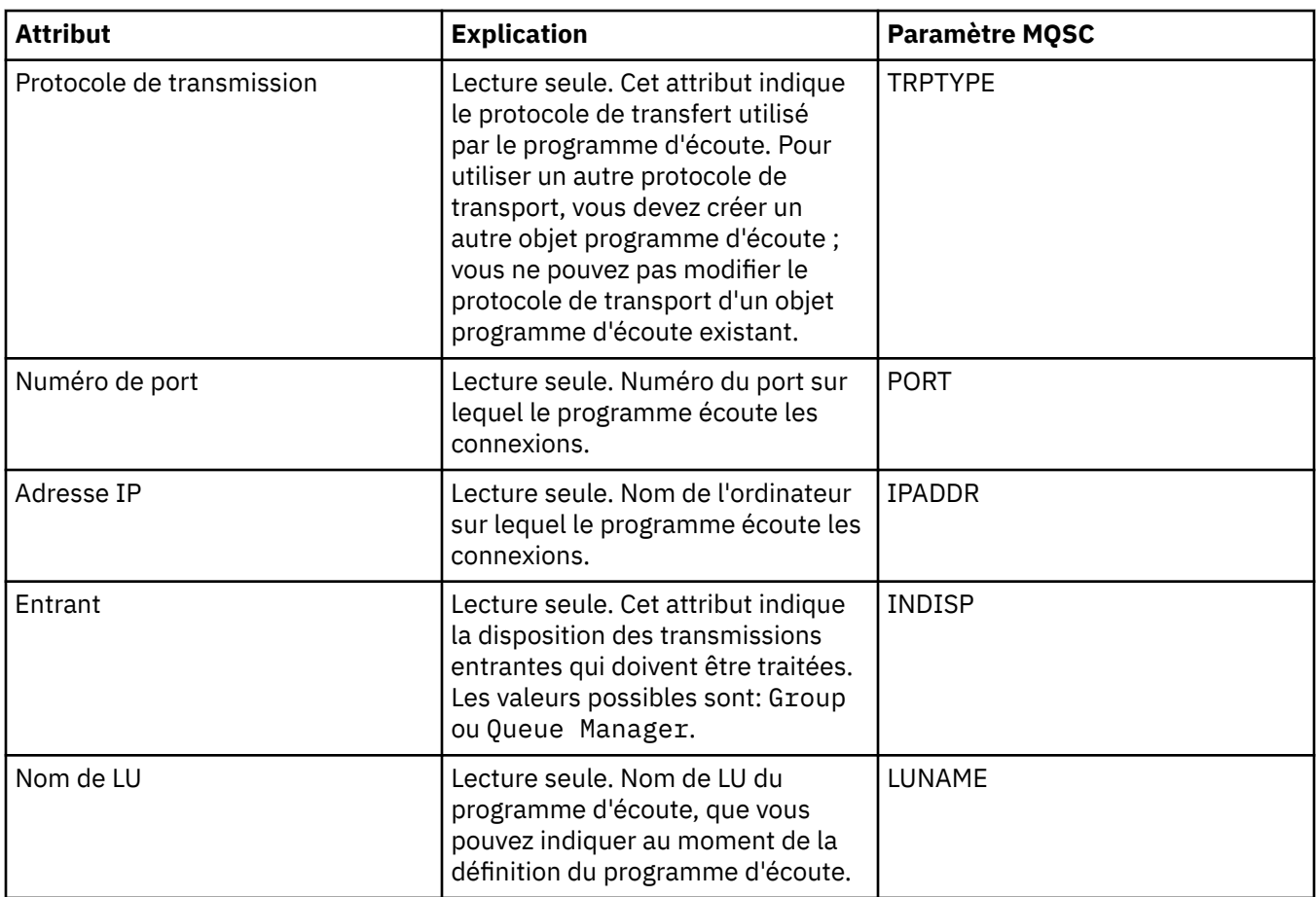

[«Configuration des objets et des gestionnaires de files d'attente», à la page 34](#page-33-0) **Référence associée**

[«Chaînes des boîtes de dialogue de propriétés», à la page 588](#page-587-0)

# **Propriétés de rubrique**

Une rubrique IBM WebSphere MQ est un objet IBM WebSphere MQ qui identifie le sujet d'une publication.

## **Informations générales**

La liste des tableaux ci-dessous répertorient tous les attributs des rubriques IBM WebSphere MQ. Certains de ces attributs ne peuvent être modifiés qu'au moment de la création de la rubrique et ne sont plus modifiables une fois que la rubrique IBM WebSphere MQ a été créée. Certains attributs sont propres à des rubriques z/OS.

Le tableau ci-dessous répertorie les attributs figurant dans la page **Général** de la boîte de dialogue IBM WebSphere MQ **Propriétés d'une rubrique**.

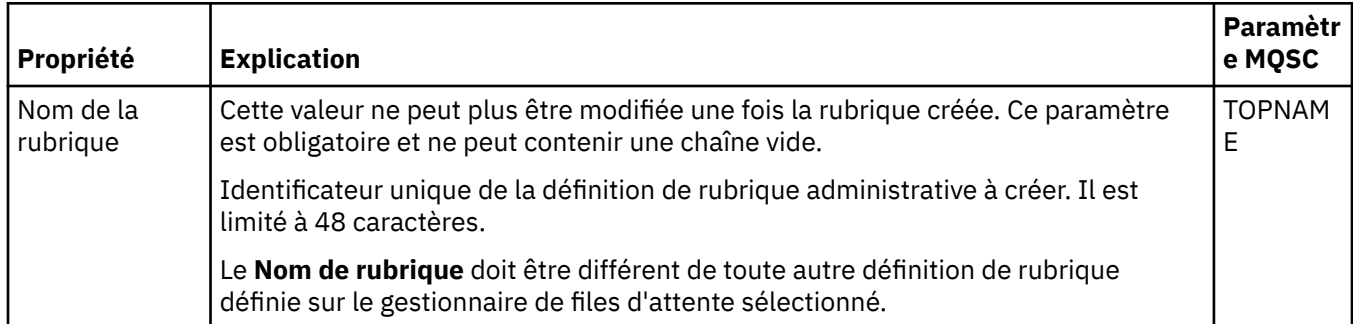

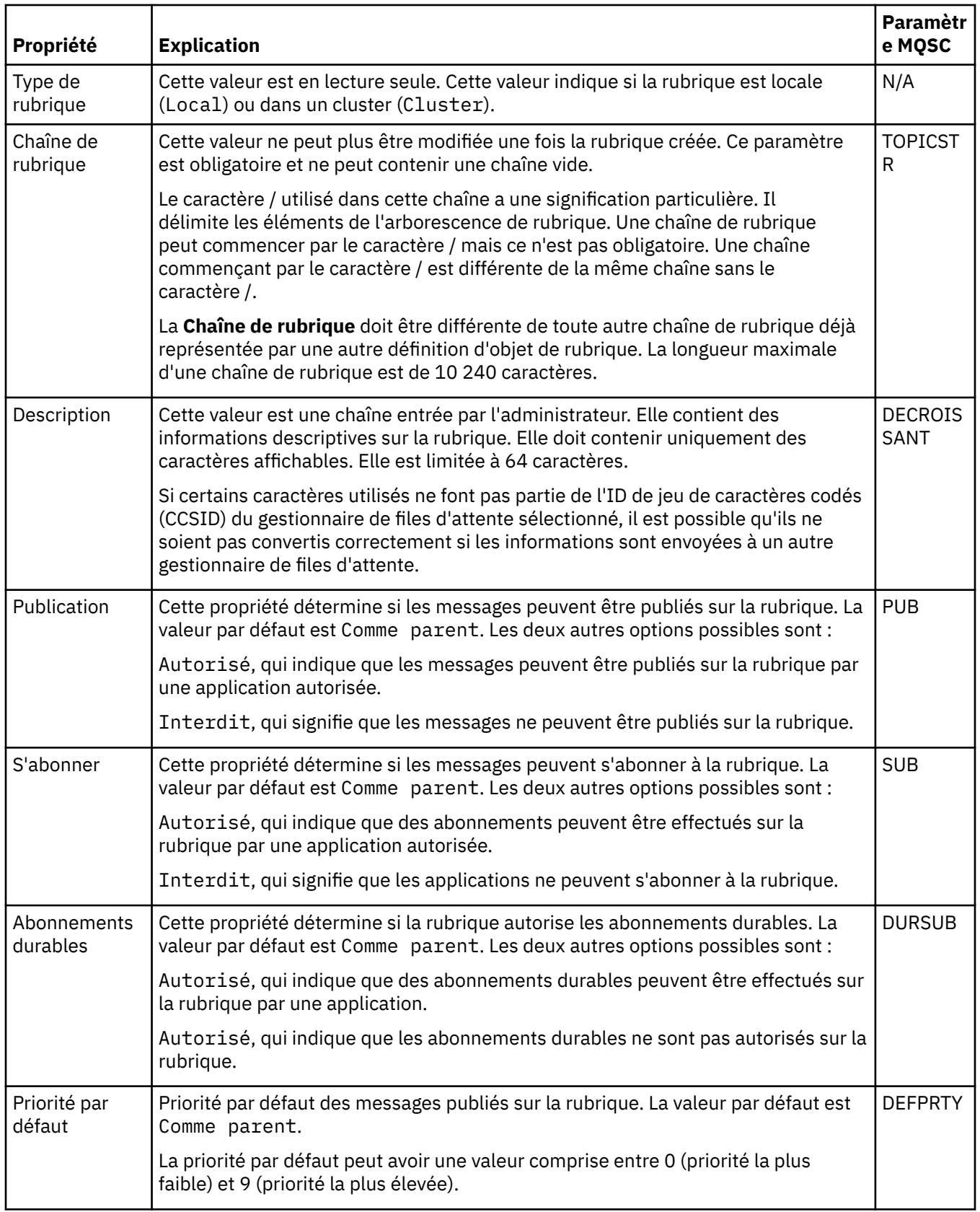

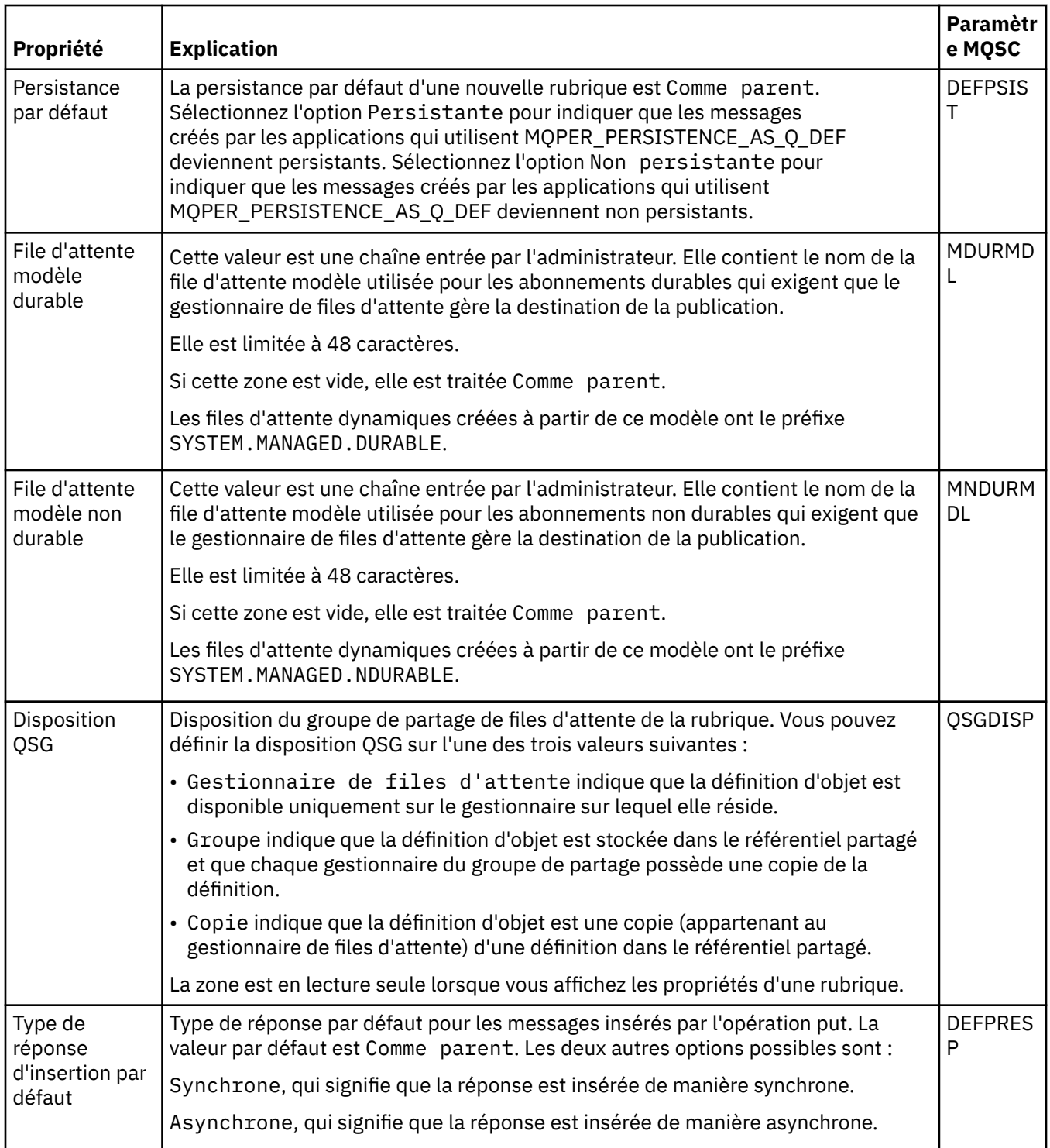

<span id="page-401-0"></span>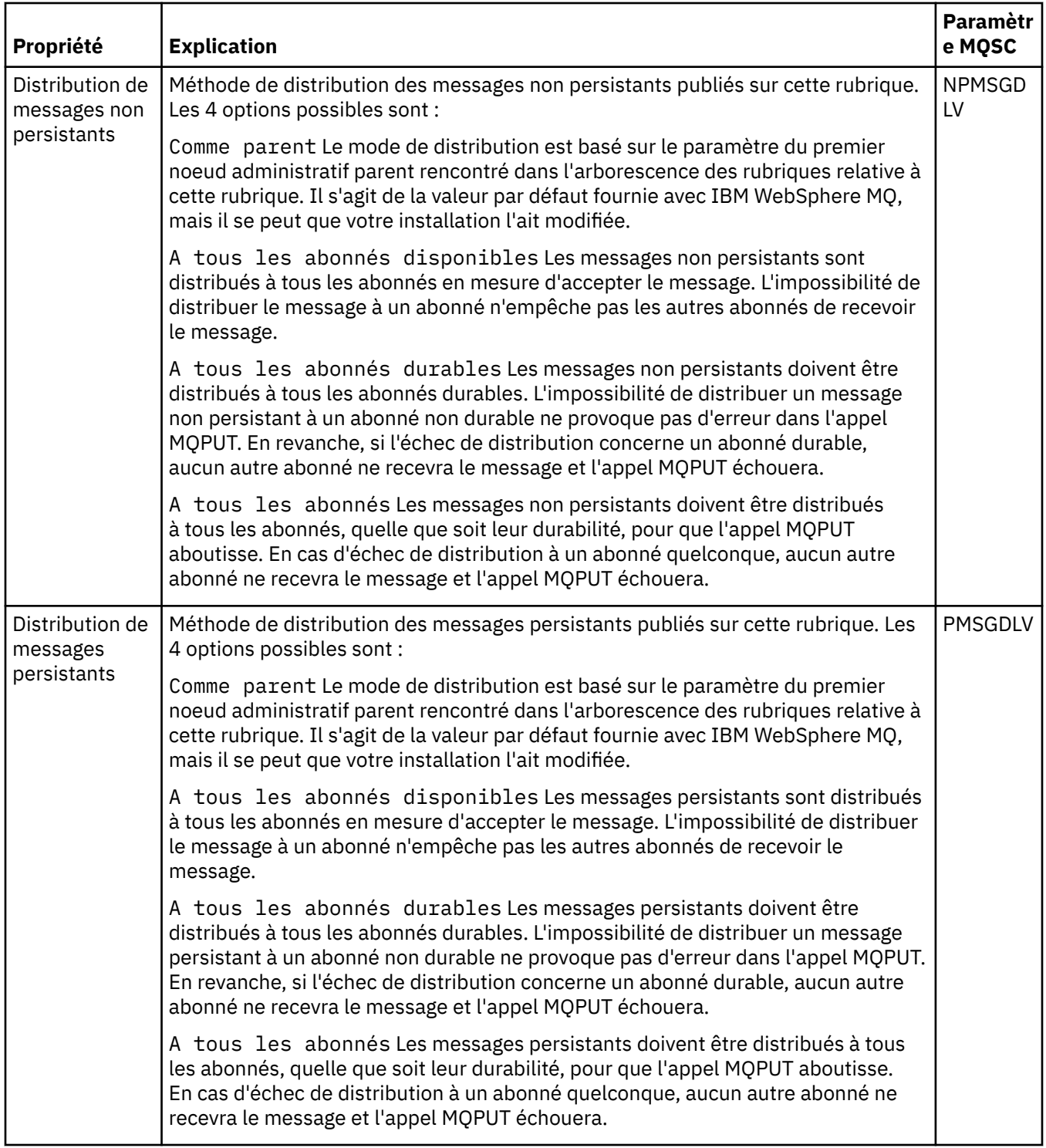

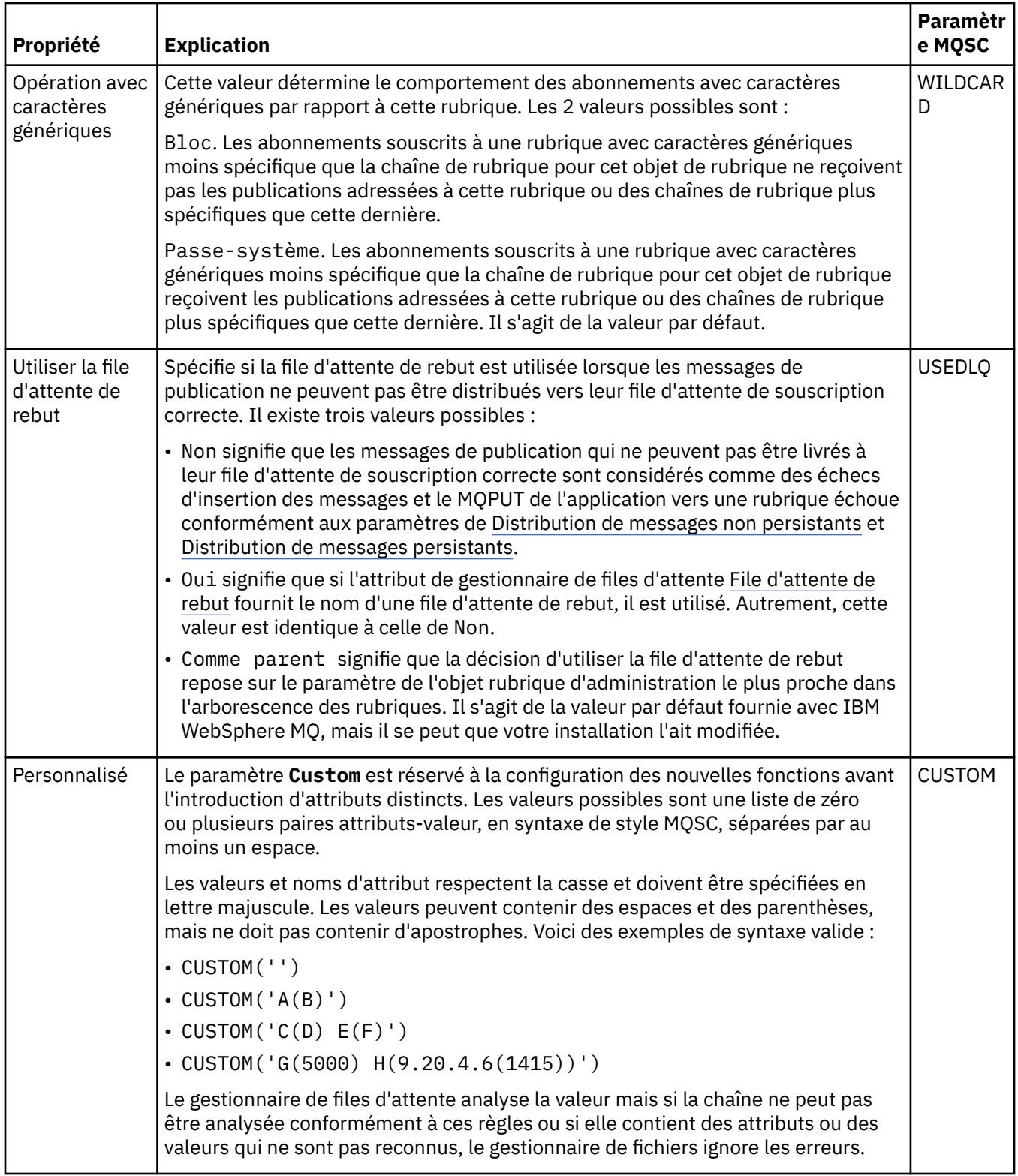

## **Publication/Abonnement distribué**

Le tableau ci-dessous répertorie les attributs figurant dans la page **Pub/Abon distribué** de la boîte de dialogue IBM WebSphere MQ **Propriétés d'une rubrique**.

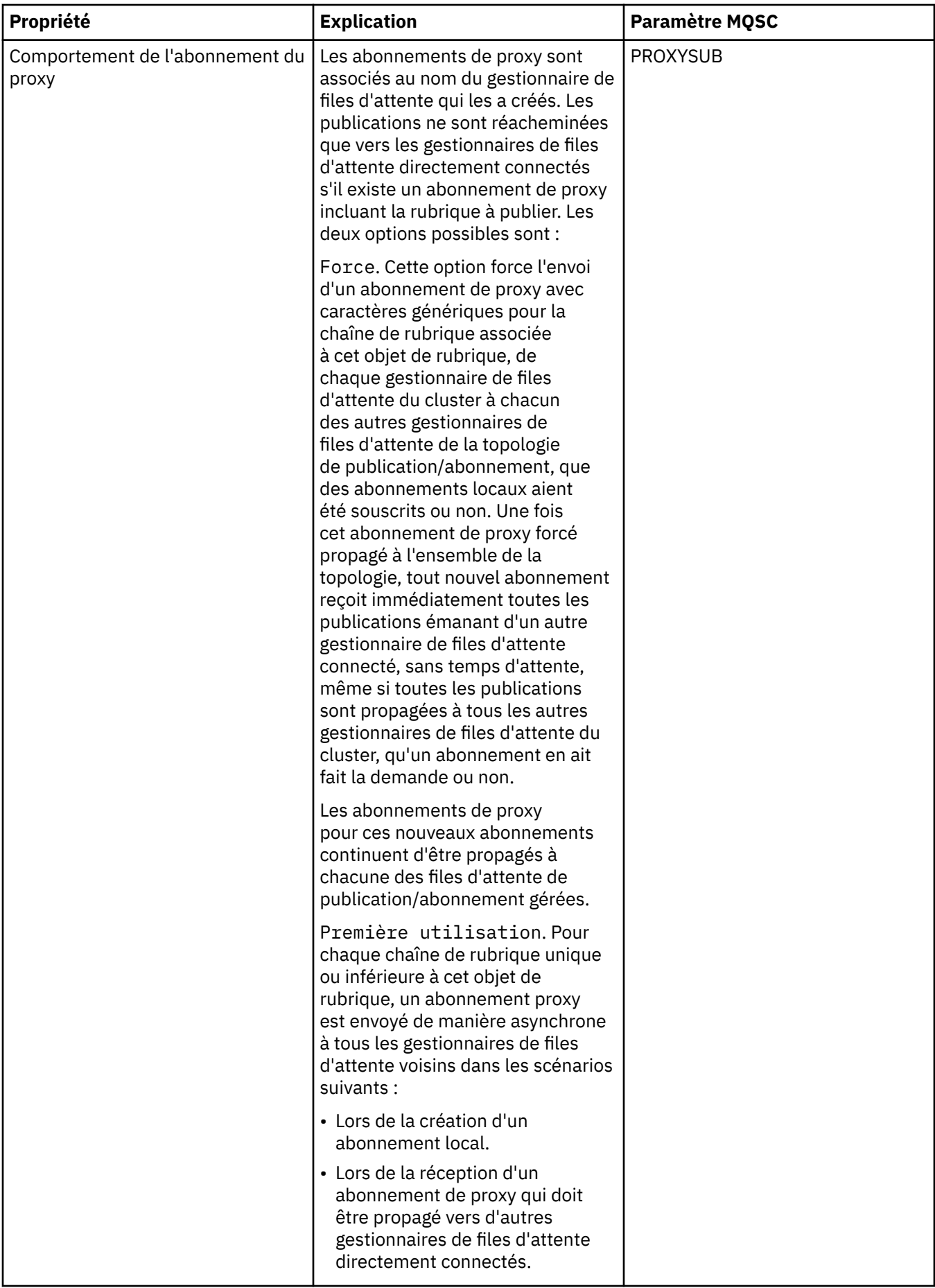

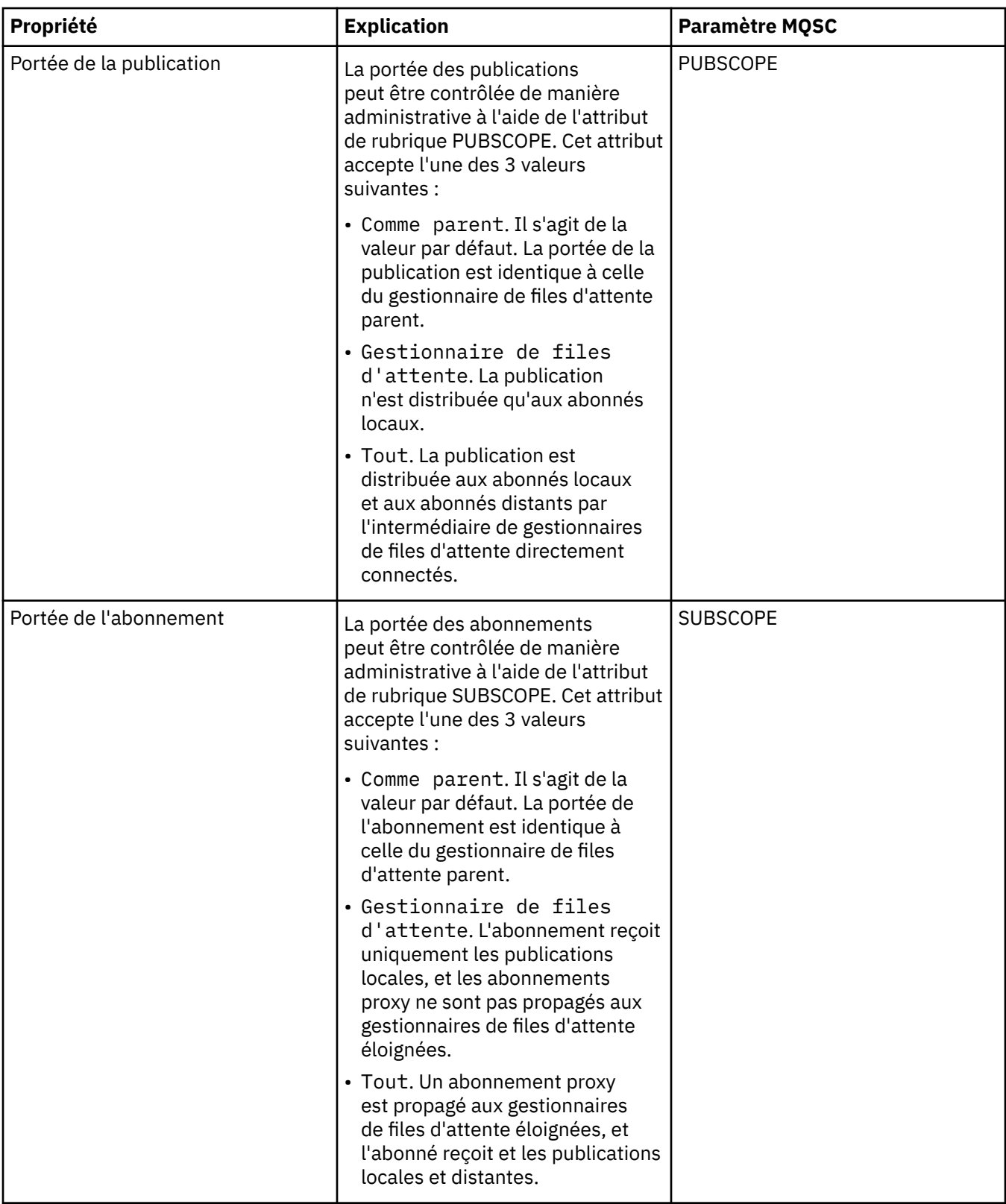

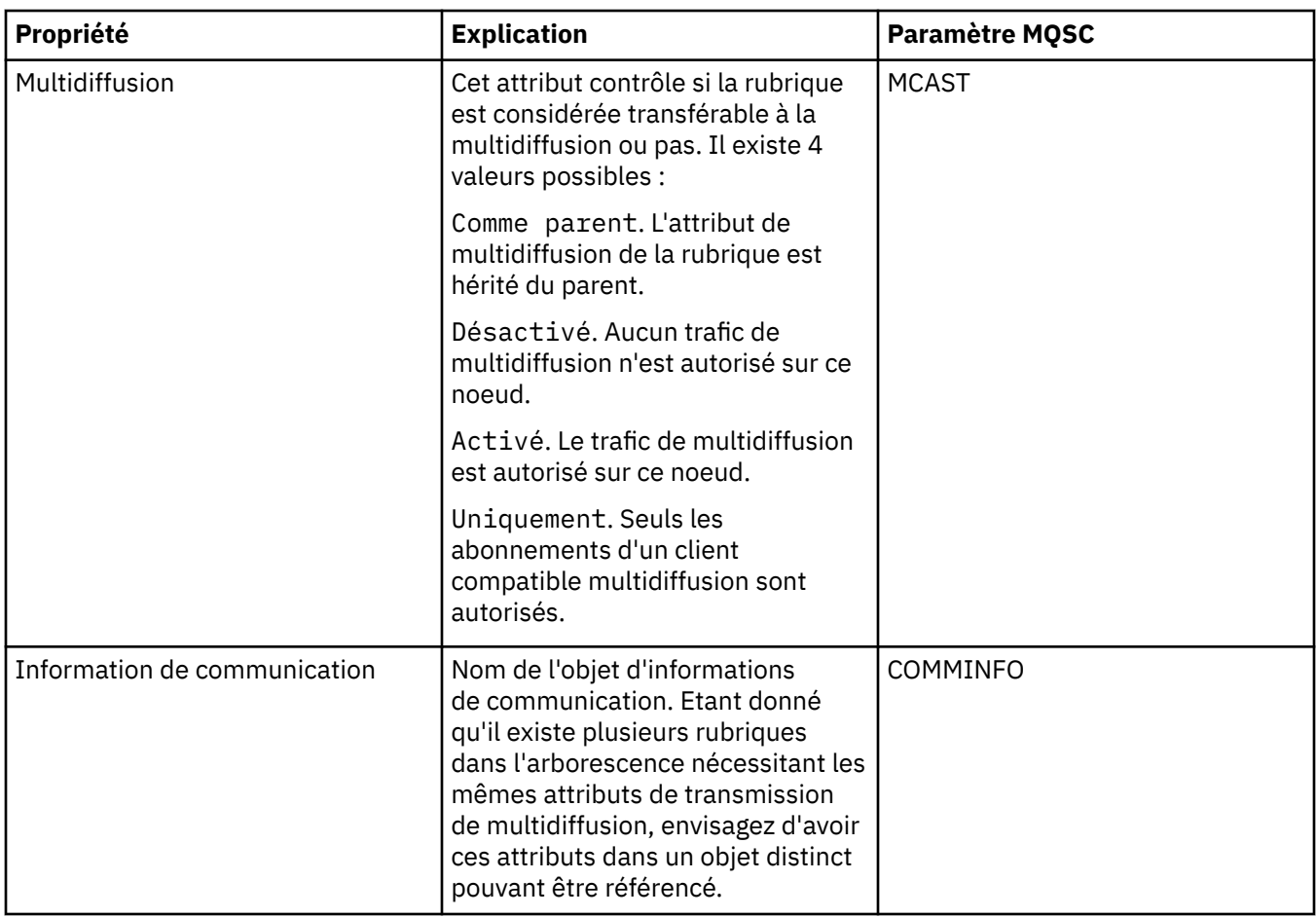

#### **Cluster**

Le tableau ci-dessous répertorie les attributs figurant dans la page **Cluster** de la boîte de dialogue IBM WebSphere MQ **Propriétés d'une rubrique**.

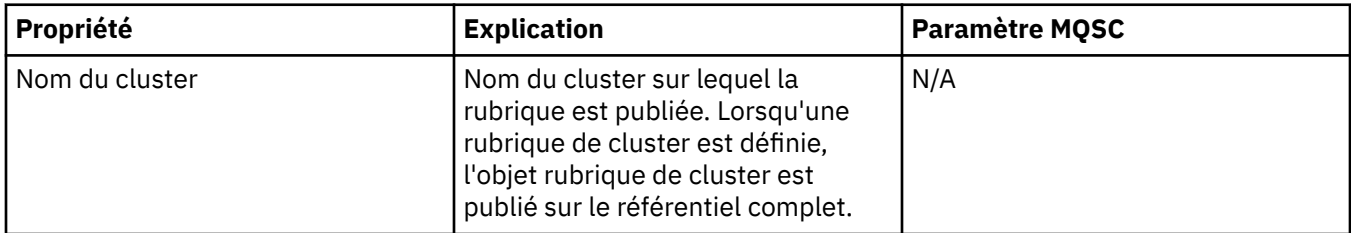

#### **Statistiques**

Le tableau suivant répertorie les attributs de la page **Statistiques** de la boîte de dialogue IBM WebSphere MQ **Propriétés de rubrique** .

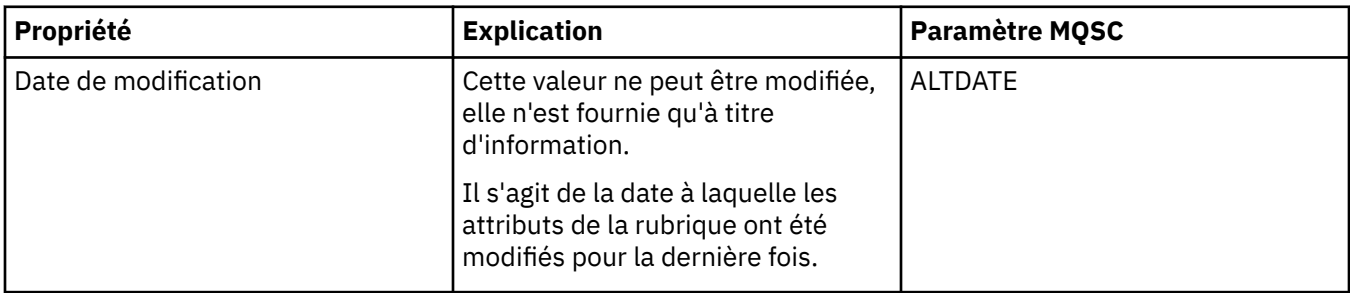

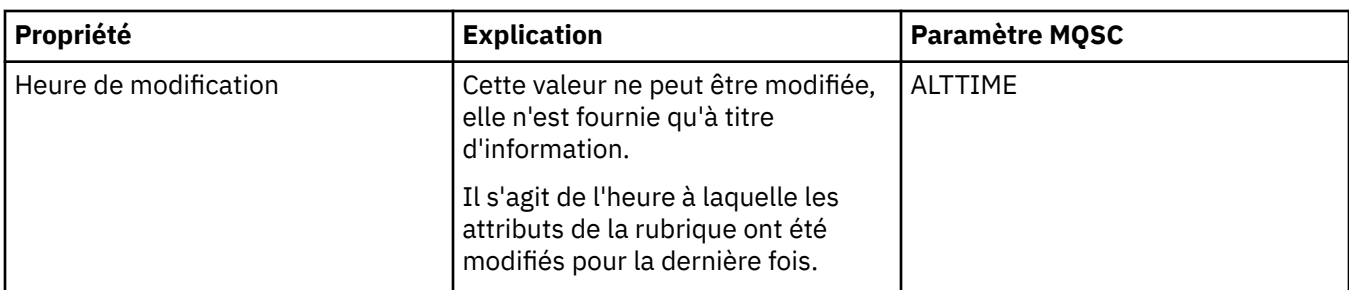

[«Création et configuration de gestionnaires de files d'attente et d'objets», à la page 13](#page-12-0) [«Comparaison des propriétés de deux objets», à la page 36](#page-35-0)

# **Propriétés de service**

Le tableau ci-dessous répertorie tous les attributs que vous pouvez définir pour les objets de service personnalisé.

Pour chaque attribut, une brève description indique dans quel cas vous pourriez avoir à le configurer. Les tableaux indiquent également le paramètre MQSC équivalent pour les commandes ALTER SERVICE et DISPLAY SERVICE. Pour plus d'informations sur les commandes MQSC, voir [Script \(MQSC\)](https://www-01.ibm.com/docs/SSFKSJ_7.5.0/com.ibm.mq.adm.doc/q020630_.html) dans la documentation en ligne du produit IBM IBM WebSphere MQ.

## **Page Général**

Le tableau suivant répertorie les attributs que vous pouvez définir sur la page **Général** de la boîte de dialogue de propriétés d'un service.

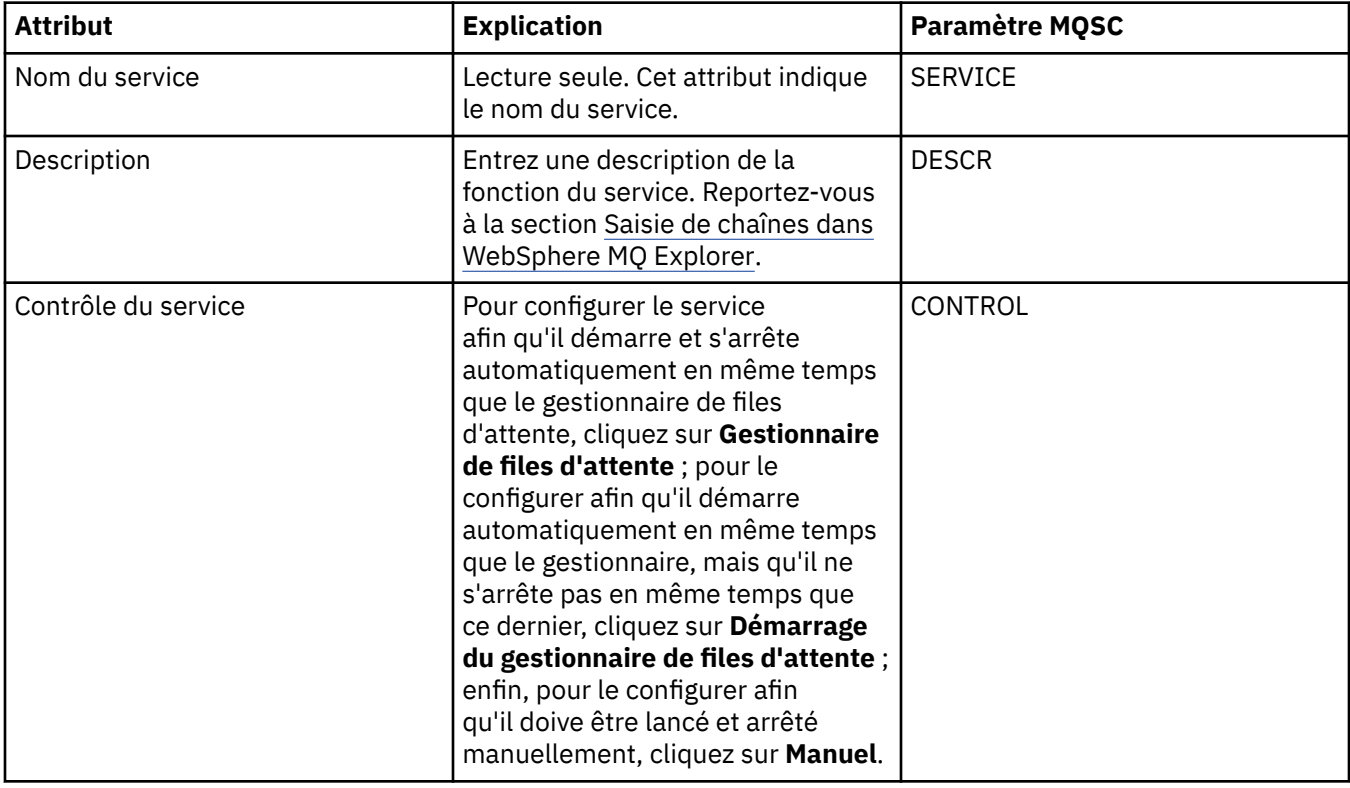

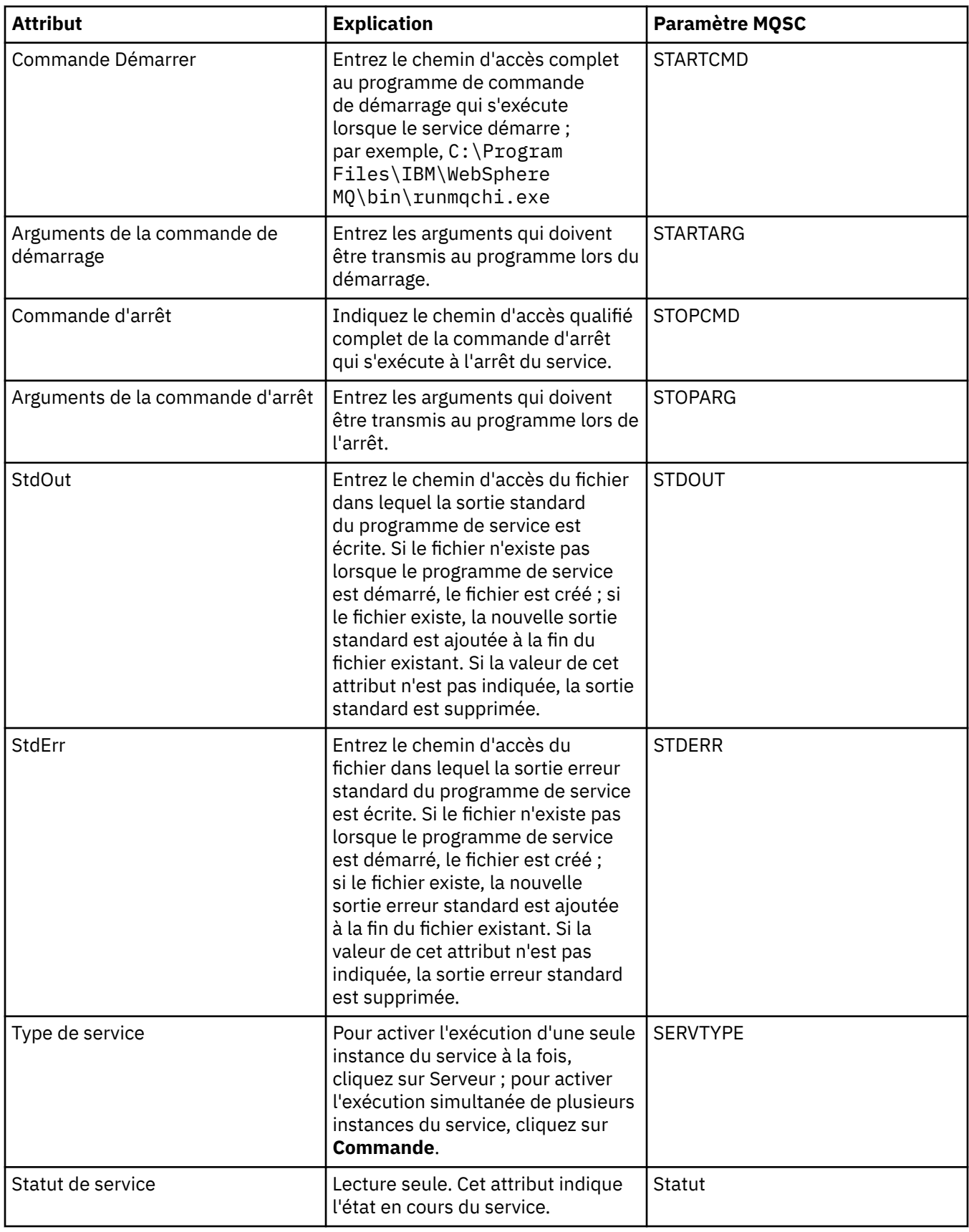

[«Configuration des objets et des gestionnaires de files d'attente», à la page 34](#page-33-0)

<span id="page-408-0"></span>[«Chaînes des boîtes de dialogue de propriétés», à la page 588](#page-587-0)

# **Propriétés de définitions de service WebSphere MQ**

Les tableaux suivants répertorient les propriétés et les attributs que vous pouvez définir lors de la création d'une définition de service, ainsi que ceux que vous pouvez modifier lors de l'édition d'une définition de service.

Certains attributs ne sont disponibles que si la définition de service possède un type de liaison spécifique ou un modèle d'échange de messages. Cliquez sur les liens suivants pour afficher les pages de propriétés individuelles d'une définition de service :

- Dispositions générales
- • [Opération](#page-409-0)
- • [Destination d'entrée](#page-409-0)
- • [Schéma du message d'entrée](#page-411-0)
- • [En-tête du message d'entrée](#page-411-0)
- • [Destination de sortie](#page-415-0)
- • [Schéma du message de sortie](#page-417-0)
- • [En-tête du message de sortie](#page-417-0)

Pour chaque attribut, une brève description indique dans quel cas vous pourriez avoir à le configurer.

#### **Page Général**

Le tableau suivant répertorie les attributs que vous pouvez définir dans la page **Général** de la boîte de dialogue **Propriétés de définitions de service**.

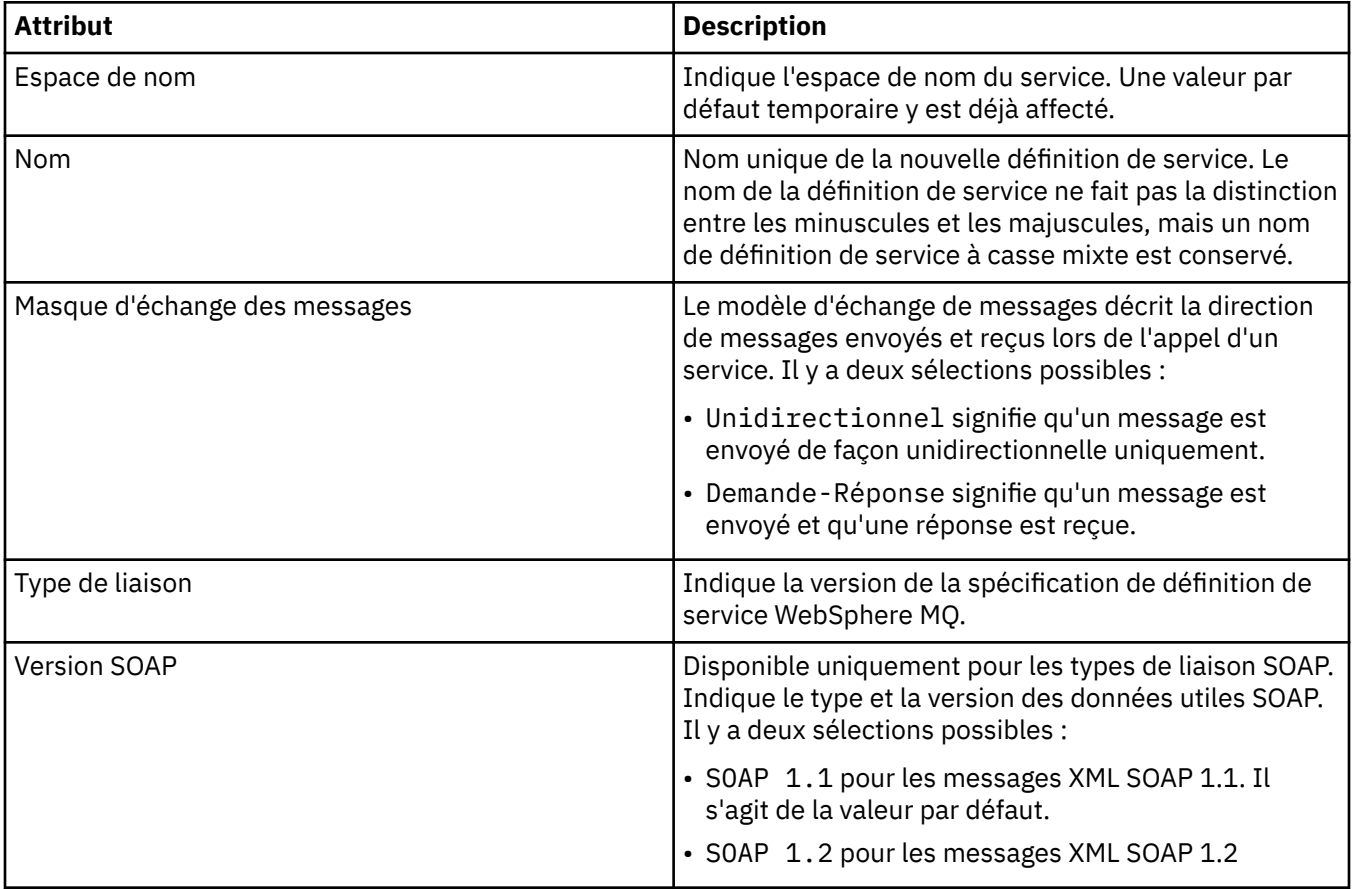

<span id="page-409-0"></span>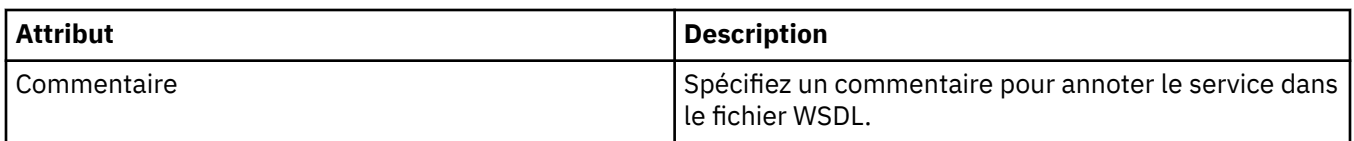

#### **Page Opération**

Le tableau suivant répertorie les attributs que vous pouvez définir dans la page **Opération** de la boîte de dialogue **Propriétés de définitions de service**. Chaque définition de service ne compte qu'une seule opération.

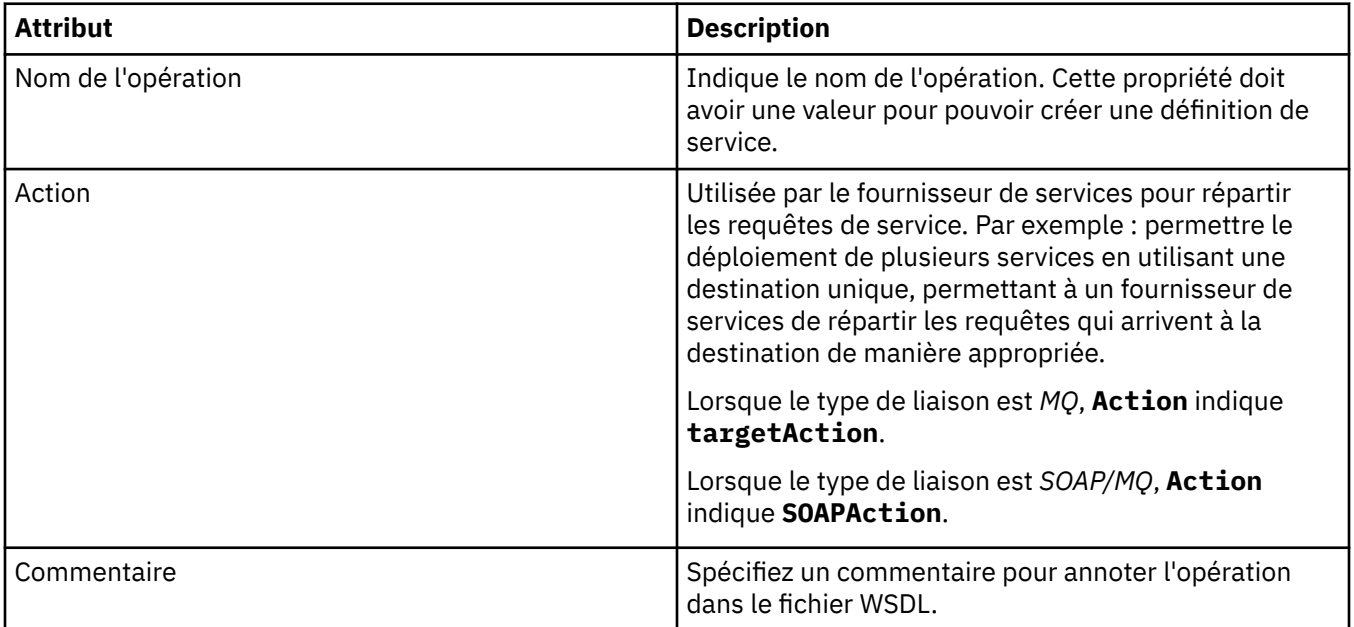

## **Page Destination d'entrée**

Le tableau suivant répertorie les attributs que vous pouvez définir dans la page **Destination d'entrée** de la boîte de dialogue **Propriétés de définitions de service**. Les pages en entrée définissent les détails du message attendu par le service et la destination à partir de laquelle il sera extrait.

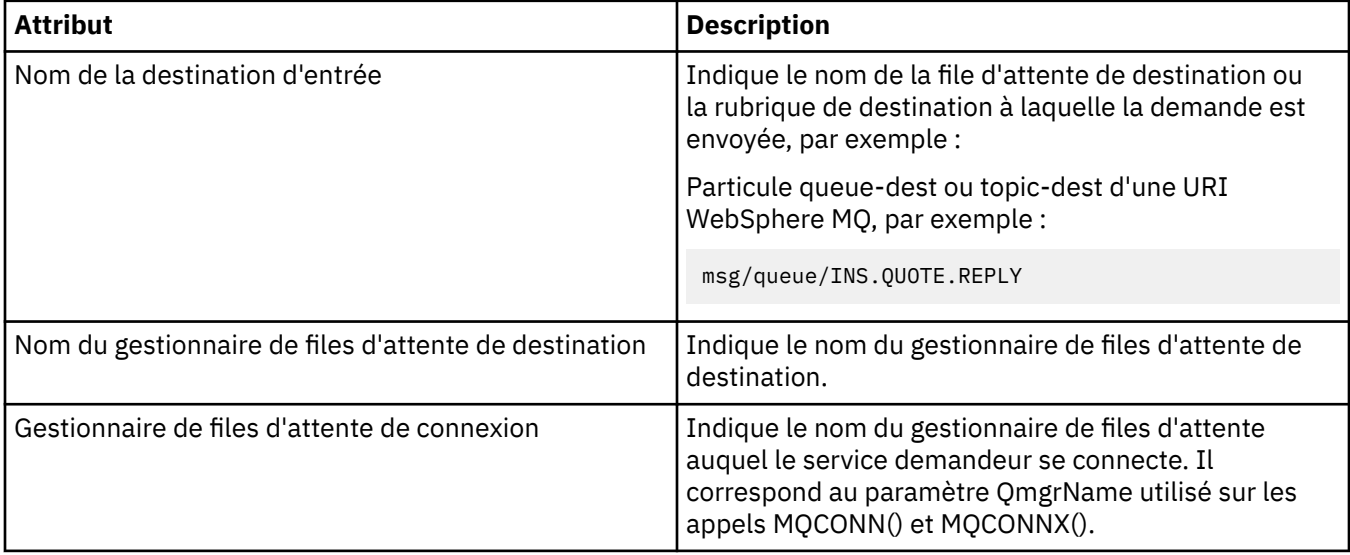

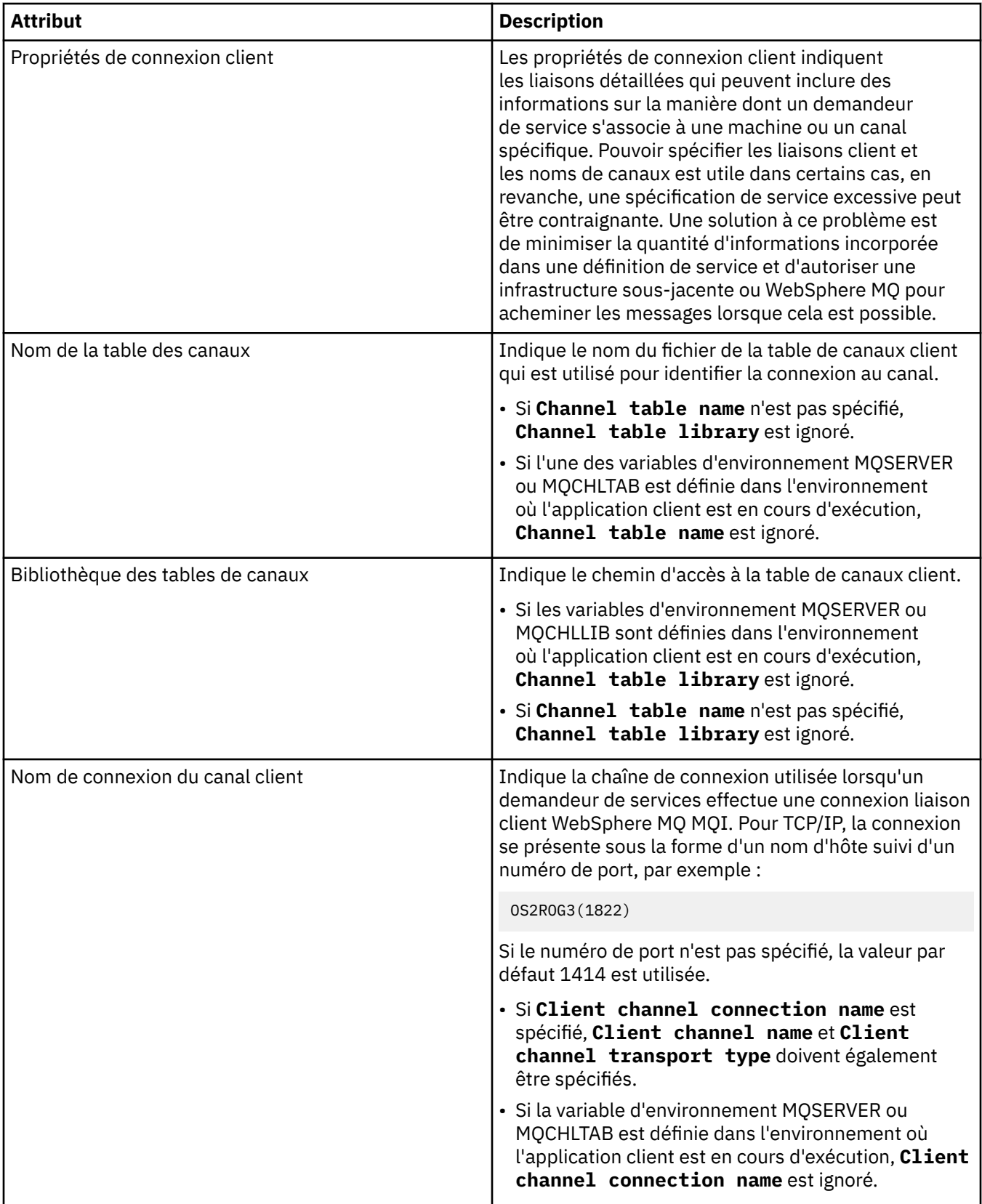

<span id="page-411-0"></span>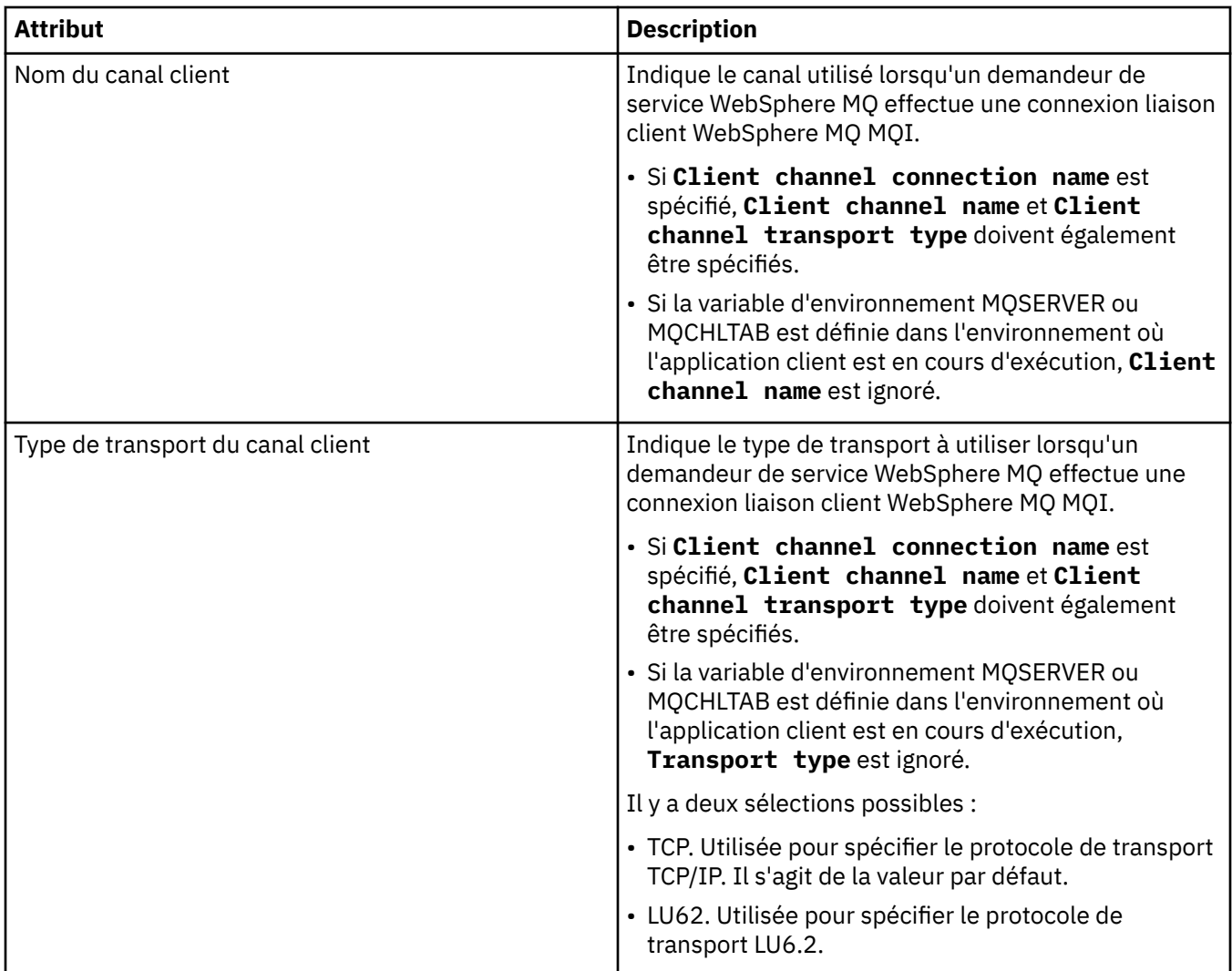

#### **Schéma du message d'entrée**

Le tableau suivant répertorie les attributs que vous pouvez définir dans la page **Schéma du message d'entrée** de la boîte de dialogue **Propriétés de définitions de service**. Elles permettent de définir le schéma pour les données utiles d'un message.

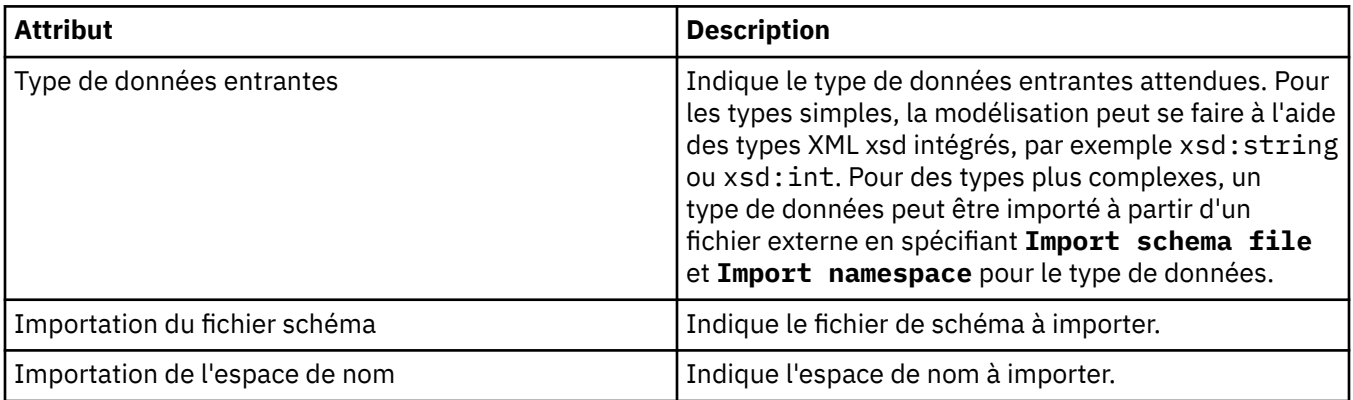

# **Page d'en-tête du message d'entrée**

Le tableau suivant répertorie les attributs que vous pouvez définir dans la page **En-tête du message d'entrée** de la boîte de dialogue **Propriétés de définitions de service**. Les pages en entrée définissent les détails du message attendu par le service et la destination à partir de laquelle il sera extrait. Certaines propriétés ne s'appliquent qu'à des définitions de service d'un type de liaison MQ.

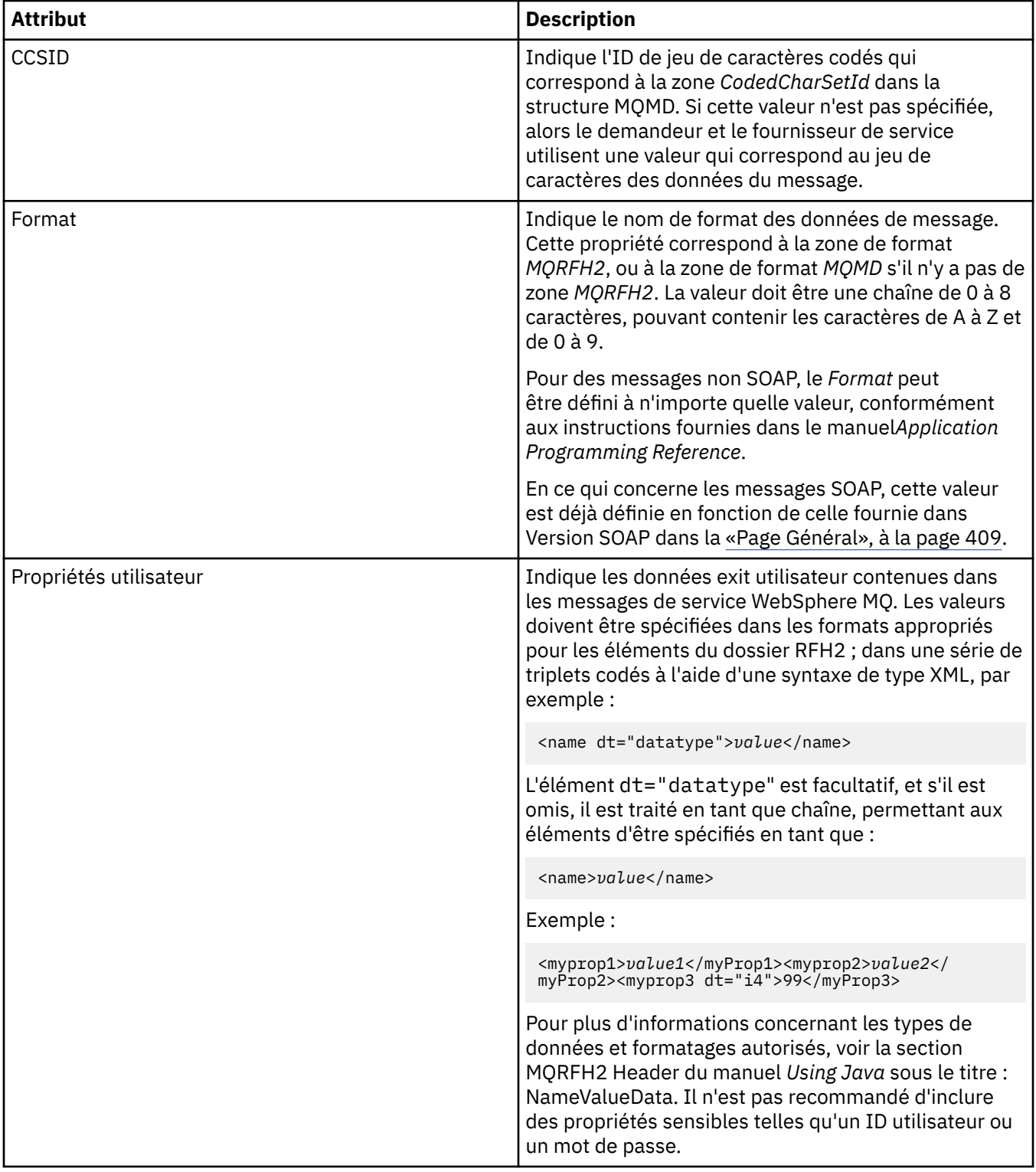

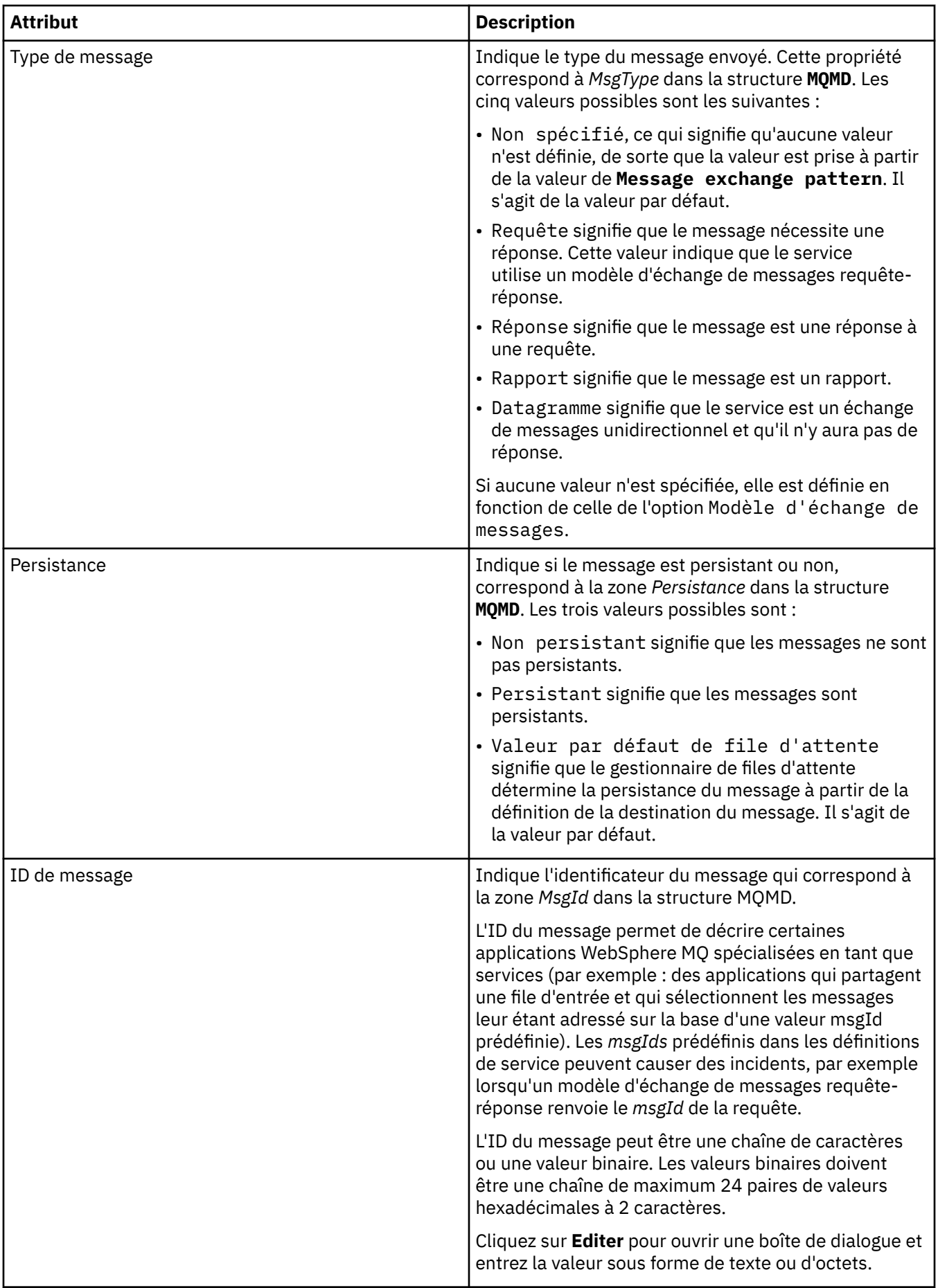

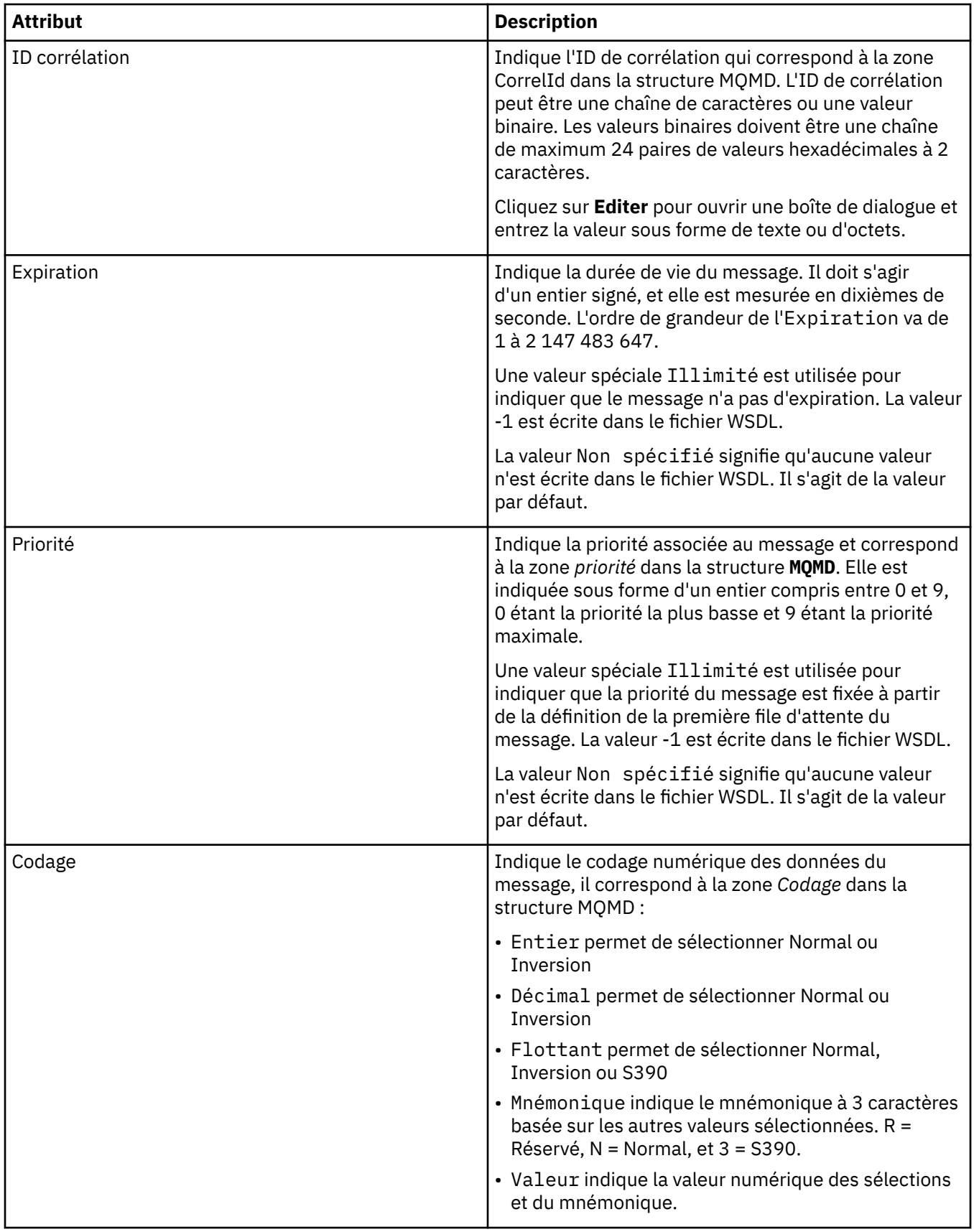

<span id="page-415-0"></span>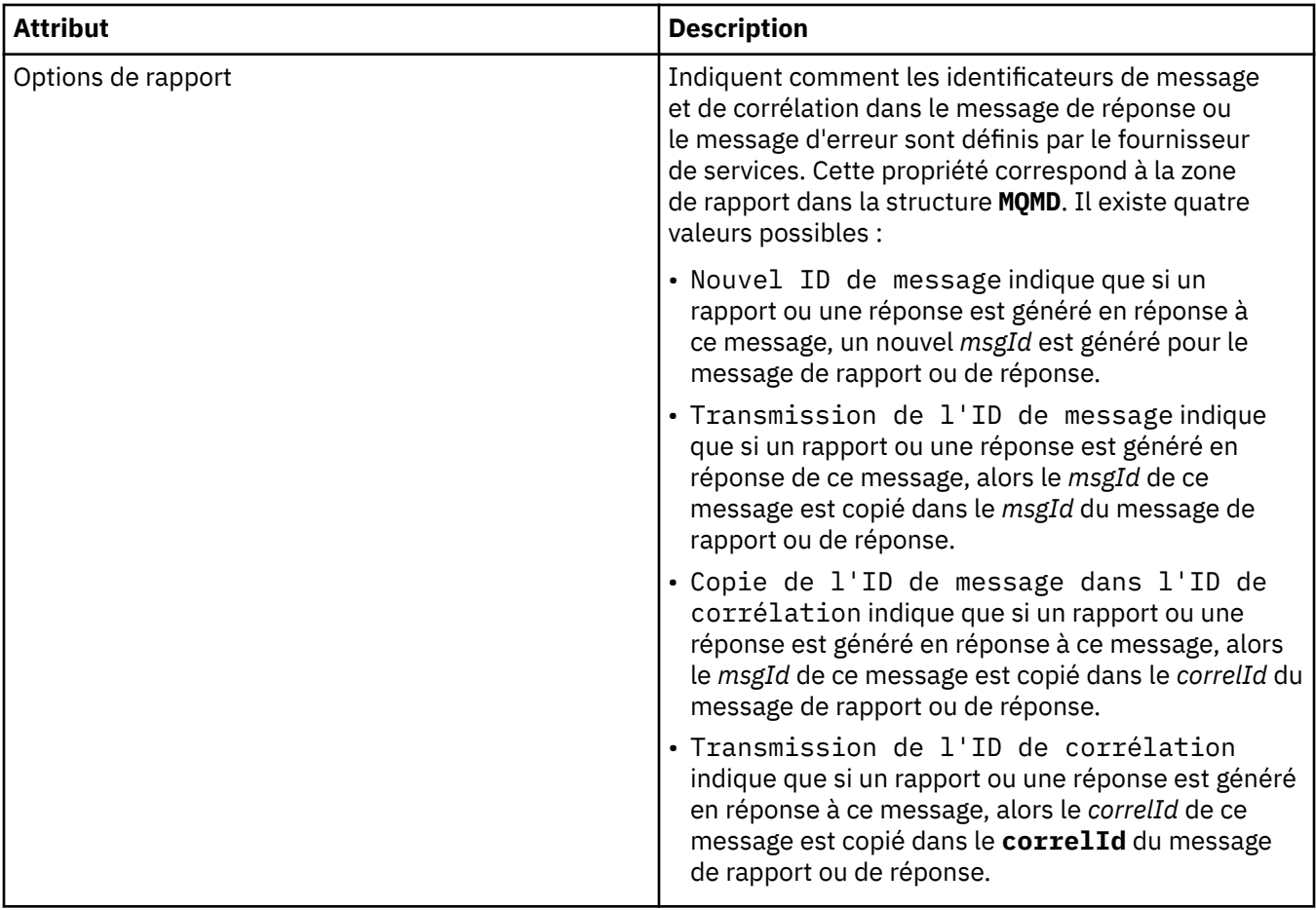

## **Page de destination de sortie**

Le tableau suivant répertorie les attributs que vous pouvez définir dans la page **Sortie de destination** de la boîte de dialogue **Propriétés de définitions de service**. Les pages de sortie définissent les détails du message que le service va envoyer en réponse au message d'entrée, et sa destination. Le nom de la destination de sortie doit inclure le préfixe 'msg/queue/' pour les files d'attente, ou 'msg/topic/' pour les rubriques.

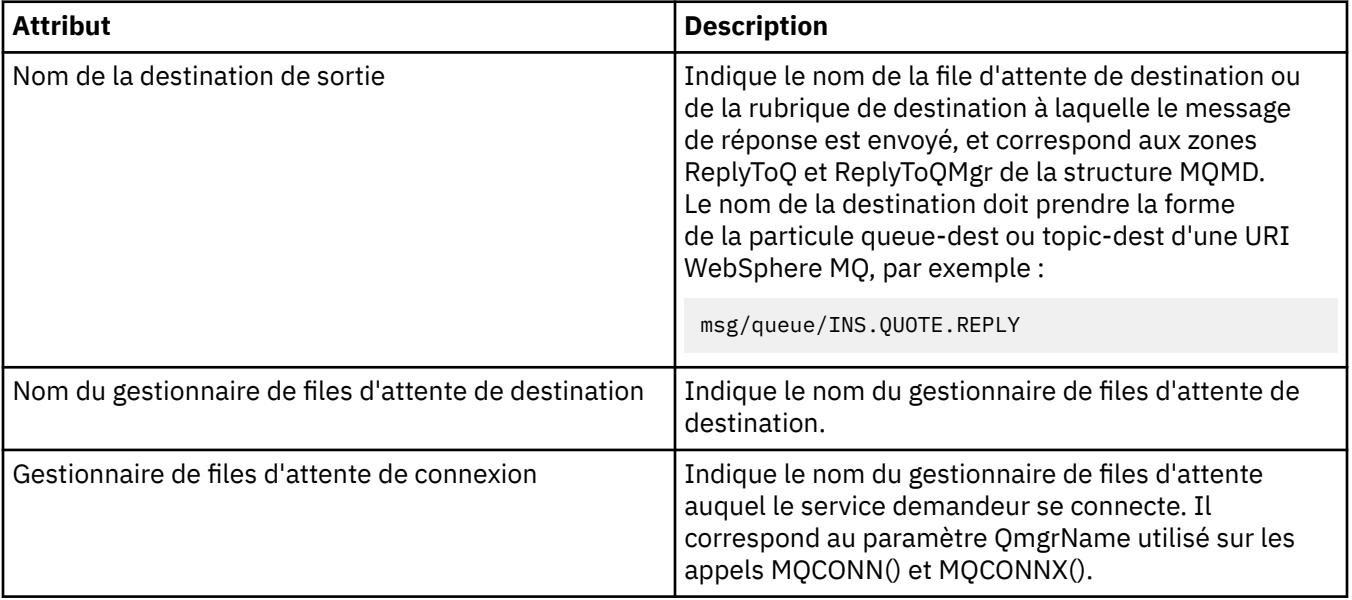

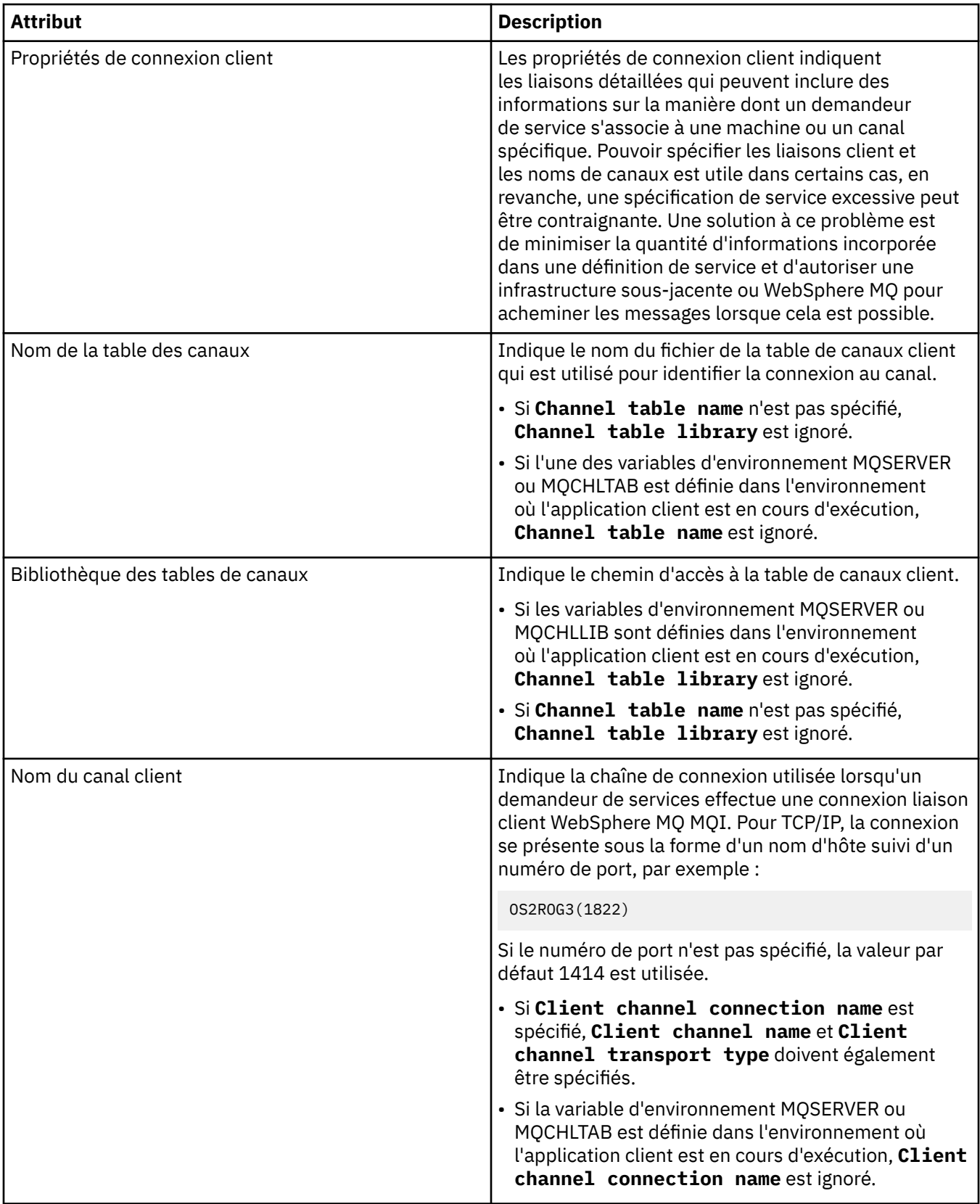

<span id="page-417-0"></span>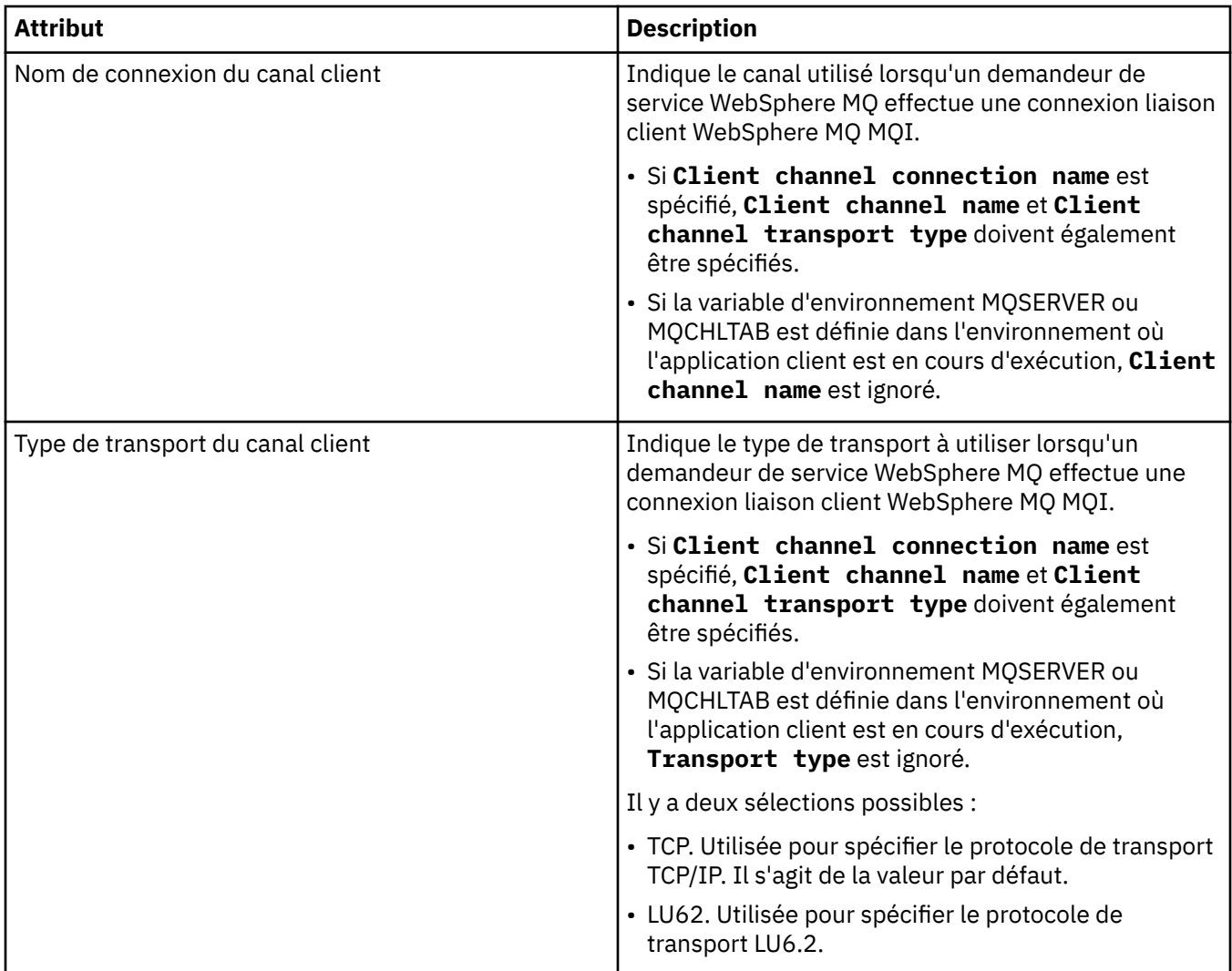

#### **Page du schéma du message de sortie**

Le tableau suivant répertorie les attributs que vous pouvez définir dans la page **Schéma du message de sortie** de la boîte de dialogue **Propriétés de définitions de service**. Elles permettent de définir le schéma pour les données utiles d'un message.

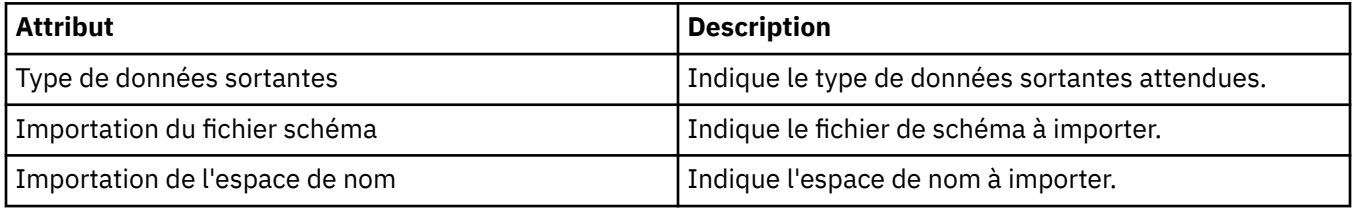

## **Page d'en-tête du message de sortie**

Le tableau suivant répertorie les attributs que vous pouvez définir dans la page **En-tête du message de sortie** de la boîte de dialogue **Propriétés de définitions de service**. Les pages de sortie définissent les détails du message que le service va envoyer en réponse au message d'entrée, et sa destination. Certaines propriétés ne s'appliquent qu'à des définitions de service d'un type de liaison MQ.

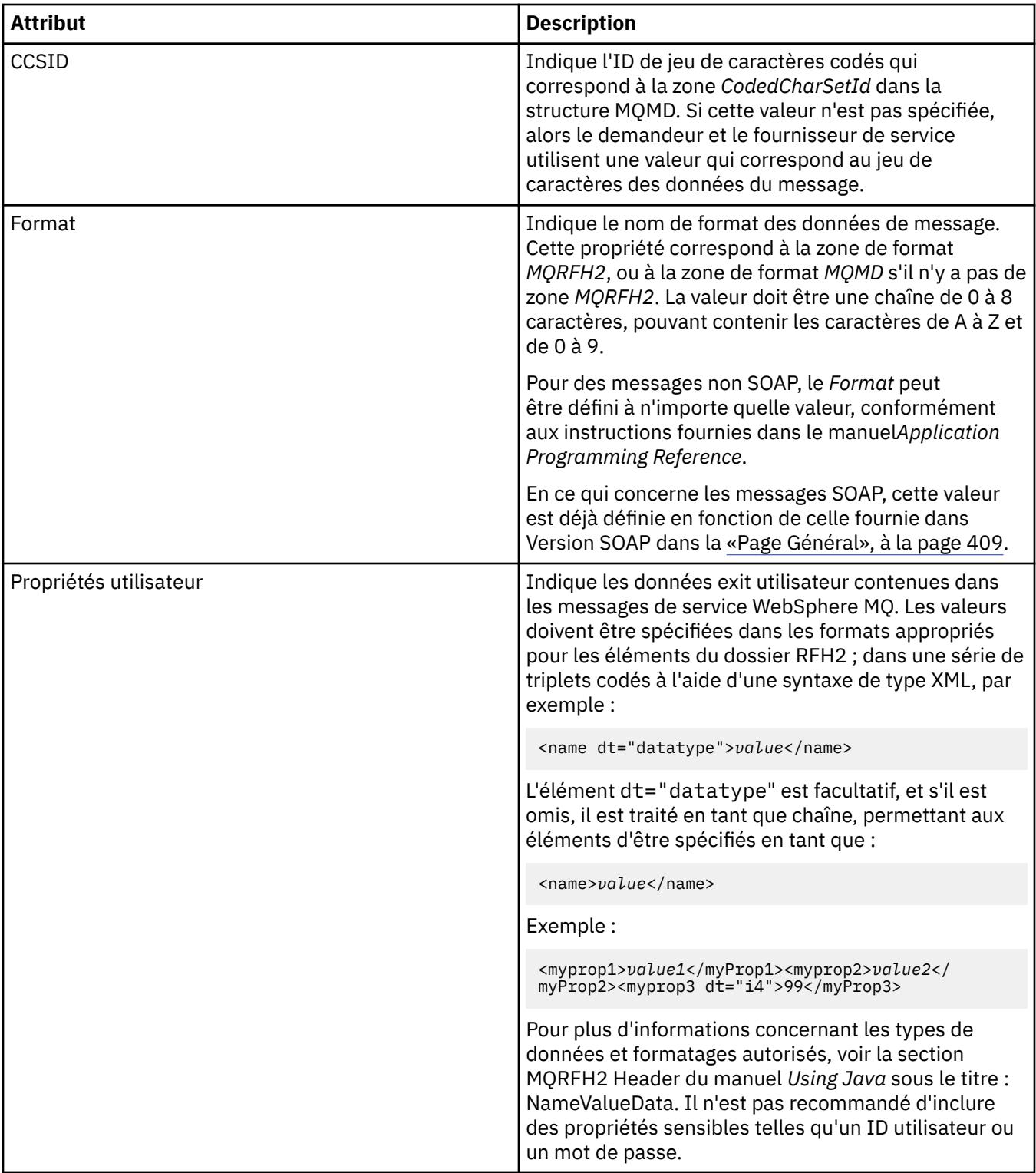

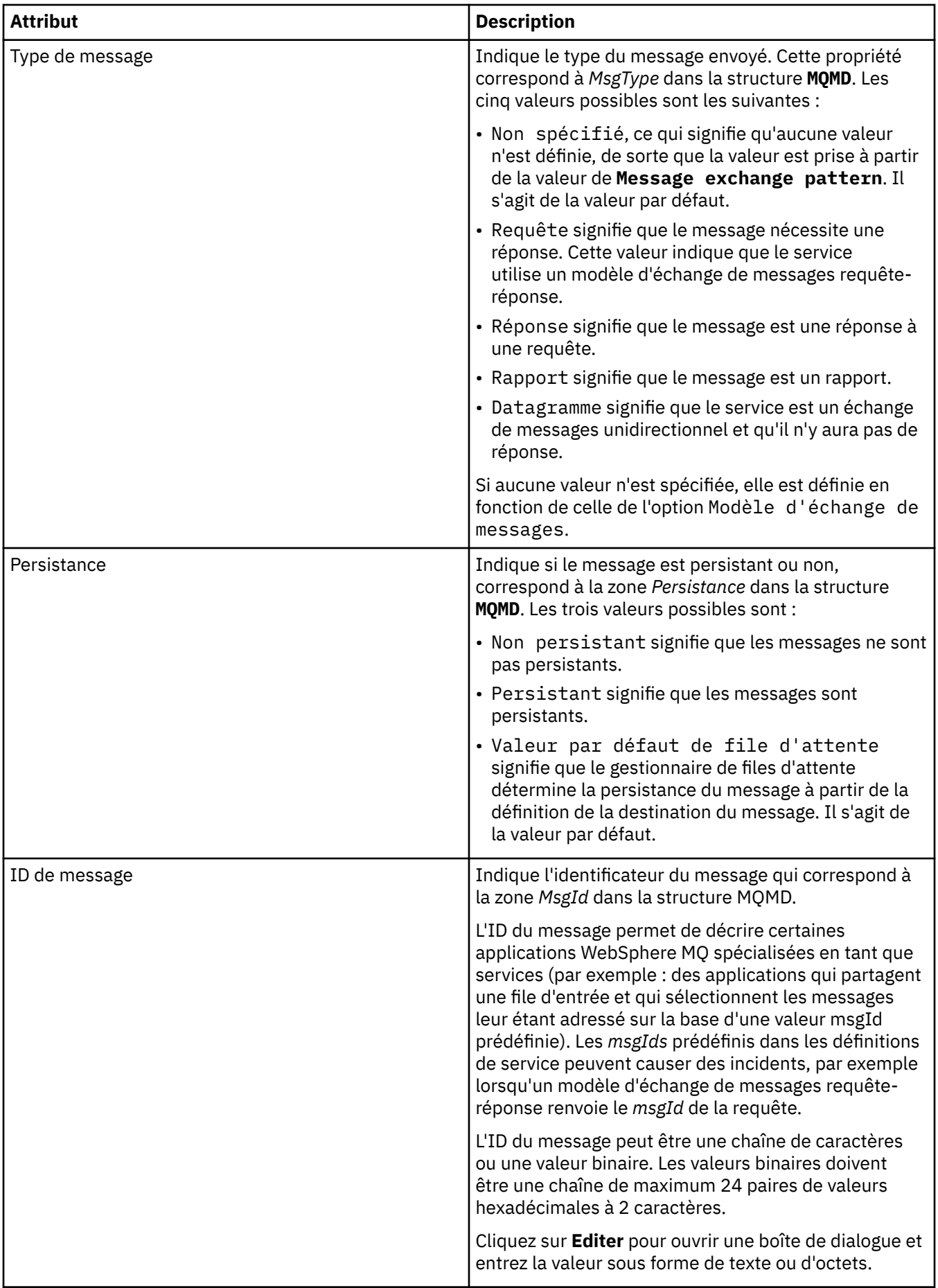

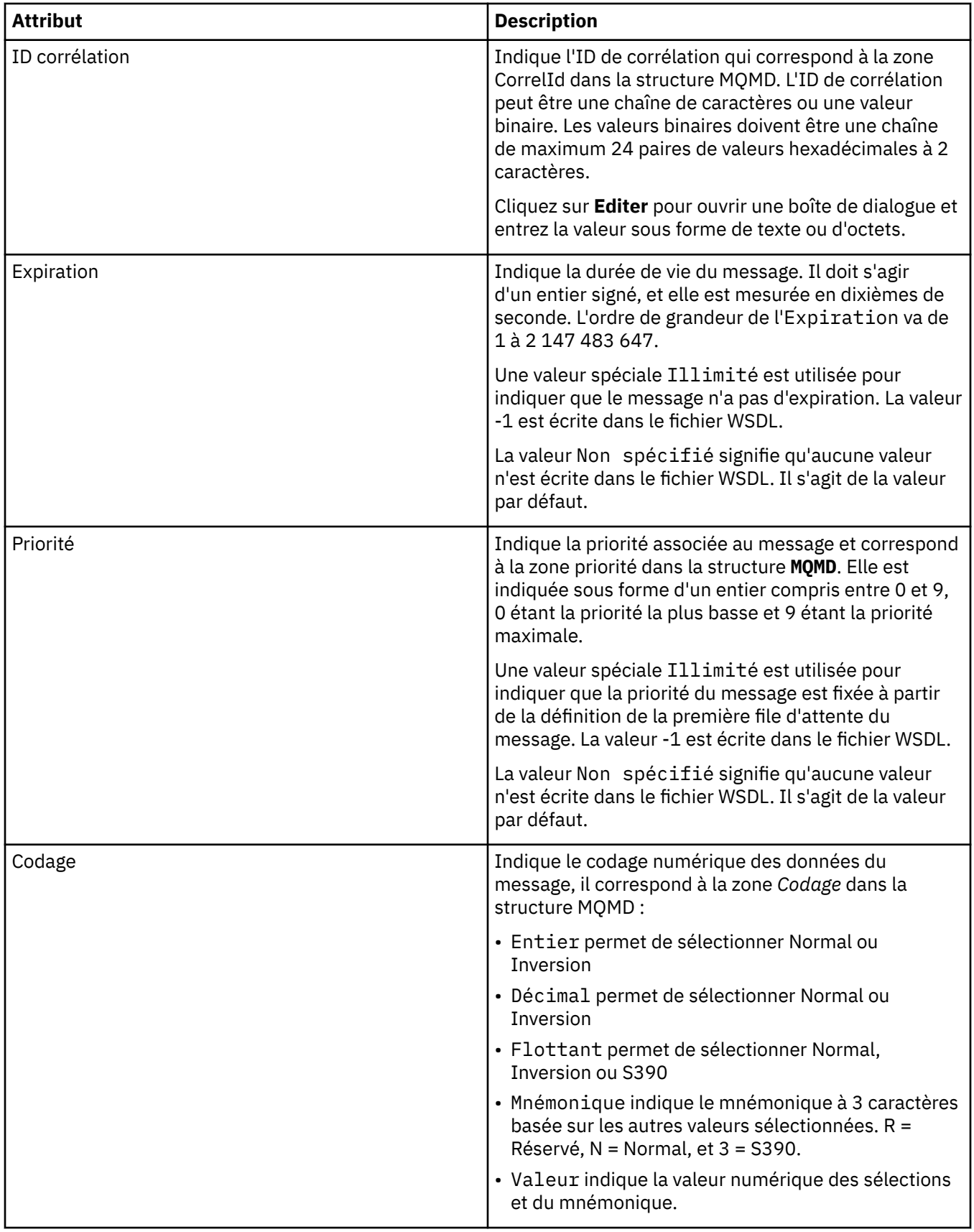

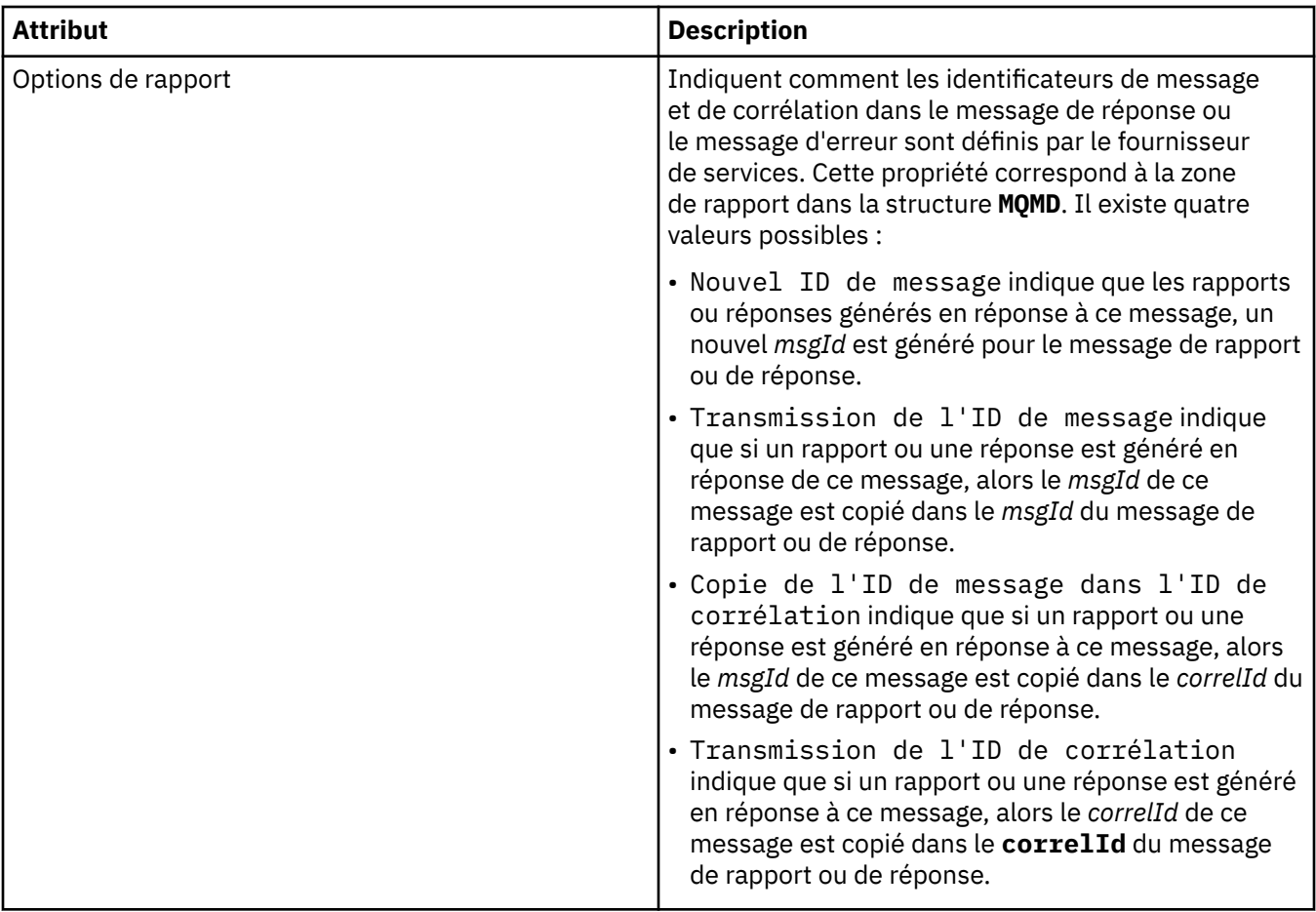

[«Création d'une nouvelle définition de service», à la page 203](#page-202-0)

L'assistant de définition de service simplifie le processus de création des définitions de service WebSphere MQ et il est intégré à WebSphere MQ Explorer.

[«Ajout d'un référentiel de définitions de service», à la page 201](#page-200-0) Utilisez ces informations pour créer un nouveau référentiel de définition de service.

[«Configuration des objets et des gestionnaires de files d'attente», à la page 34](#page-33-0)

# **Propriétés d'abonnement WebSphere MQ**

Les tableaux suivants présentent les attributs que vous pouvez définir pour tous les types d'abonnement. Certains des attributs ne s'appliquent pas à tous les types d'abonnement, et certains attributs sont spécifiques aux abonnements z/OS :

- Dispositions générales
- • [Etendu](#page-425-0)
- • [Statistiques](#page-428-0)

Pour chaque attribut, une brève description indique dans quel cas vous pourriez avoir à le configurer. Les tableaux fournissent également les paramètres MQSC équivalents. Pour plus d'informations sur les commandes MQSC, voir [Script \(MQSC\)](https://www-01.ibm.com/docs/SSFKSJ_7.5.0/com.ibm.mq.adm.doc/q020630_.html) dans la documentation en ligne du produit IBM IBM WebSphere MQ.

## **Page Général**

Le tableau suivant répertorie les attributs que vous pouvez définir sur la page **Général** de la boîte de dialogue **Propriétés d'abonnement**.

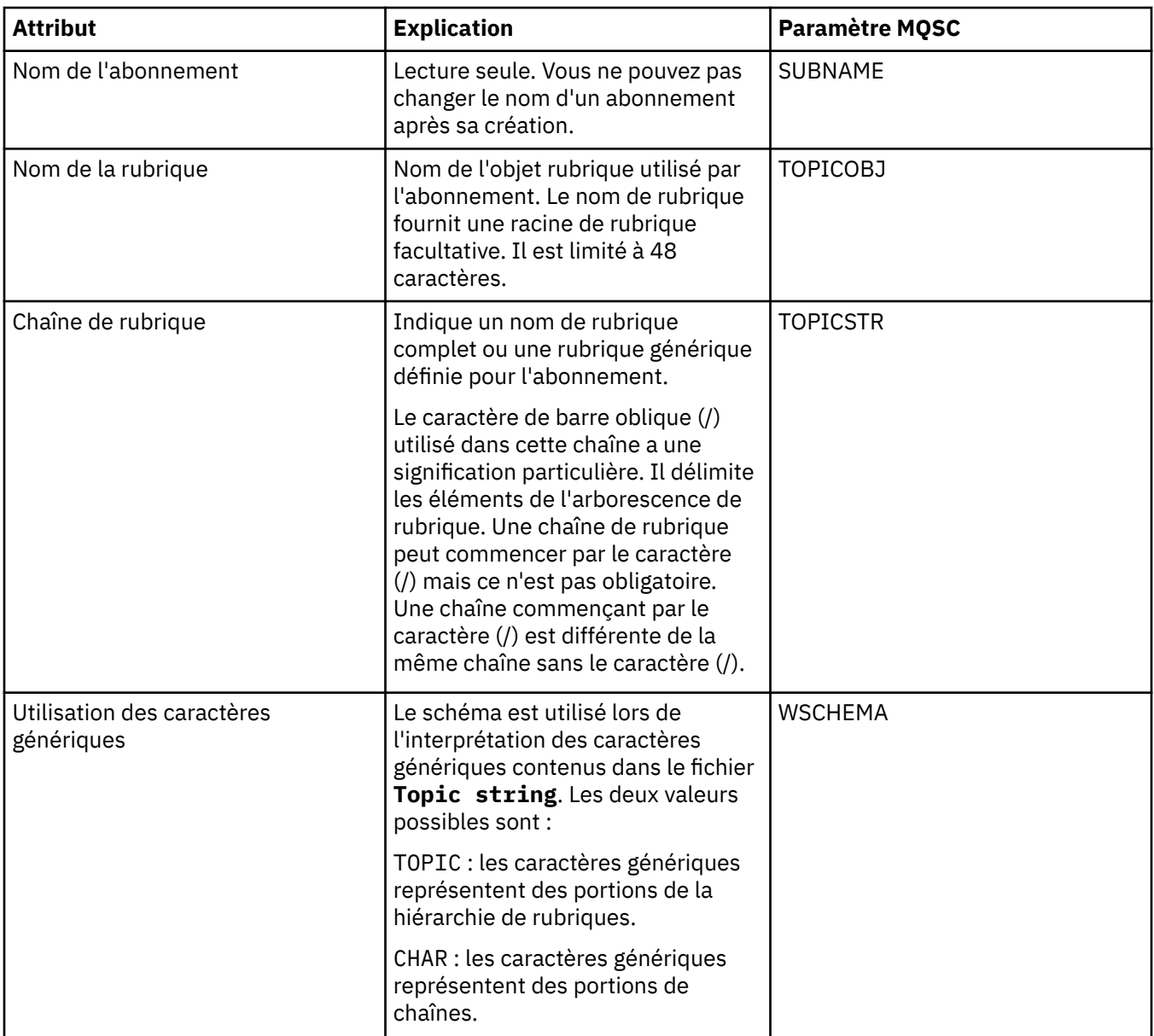

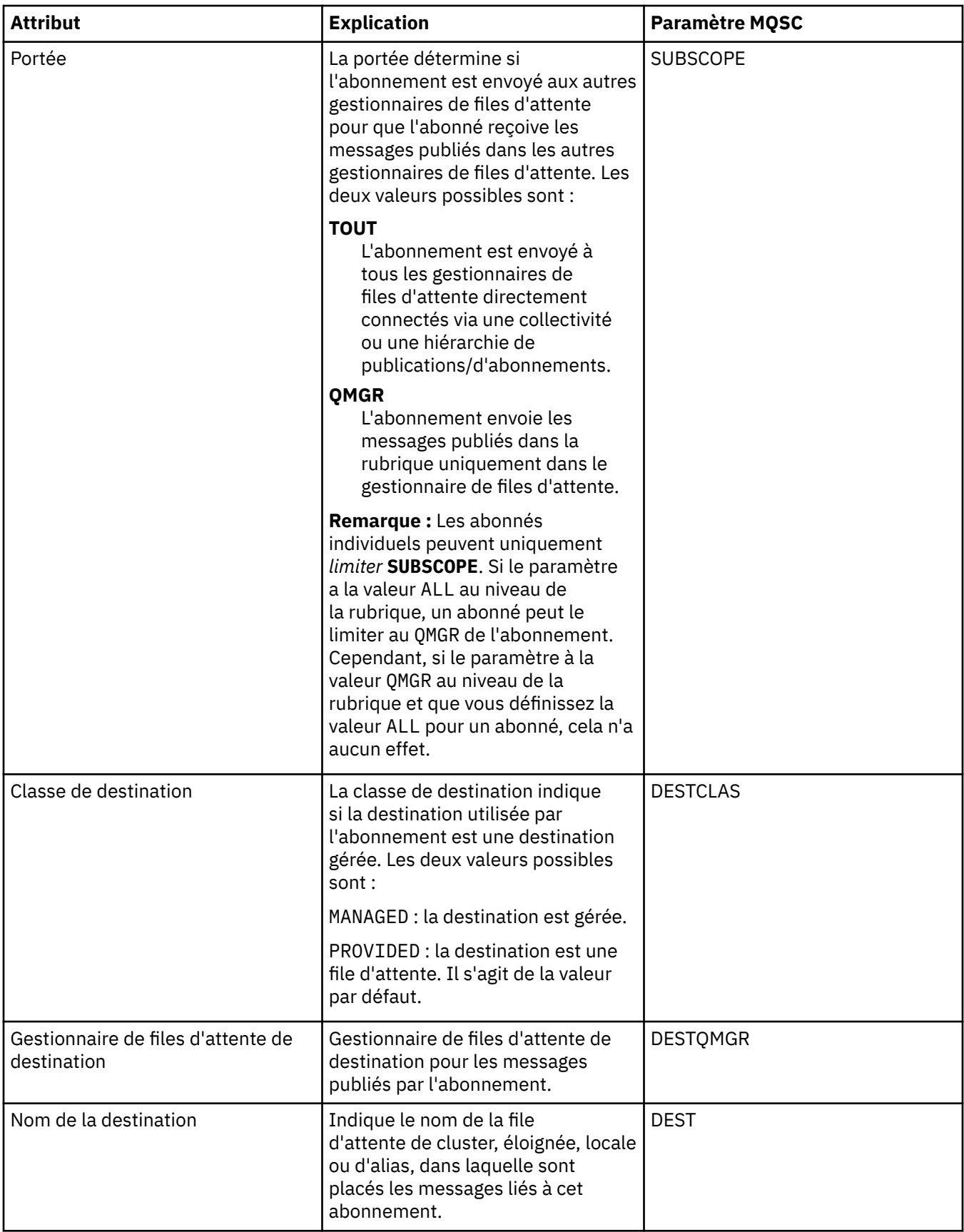

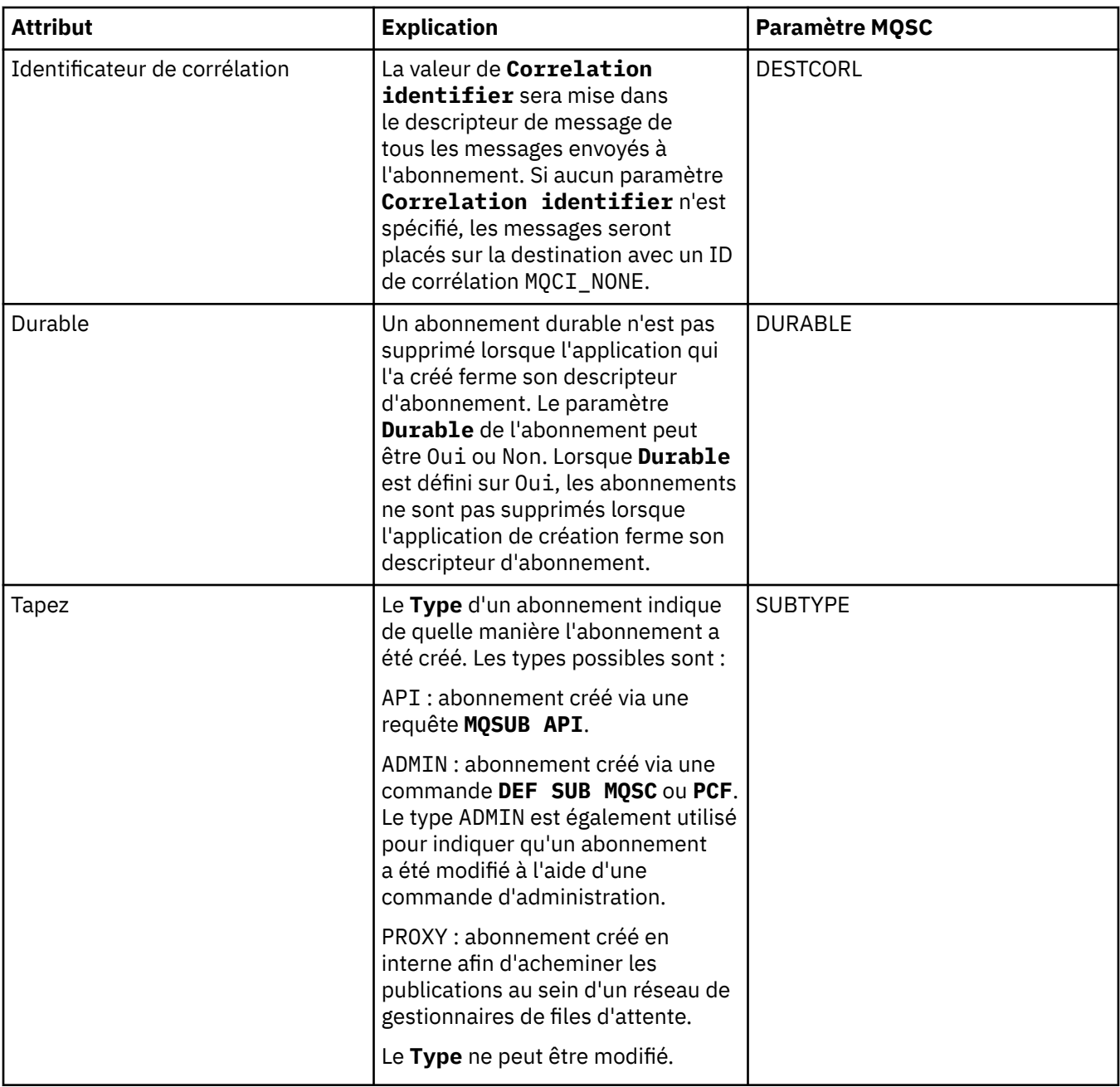

<span id="page-425-0"></span>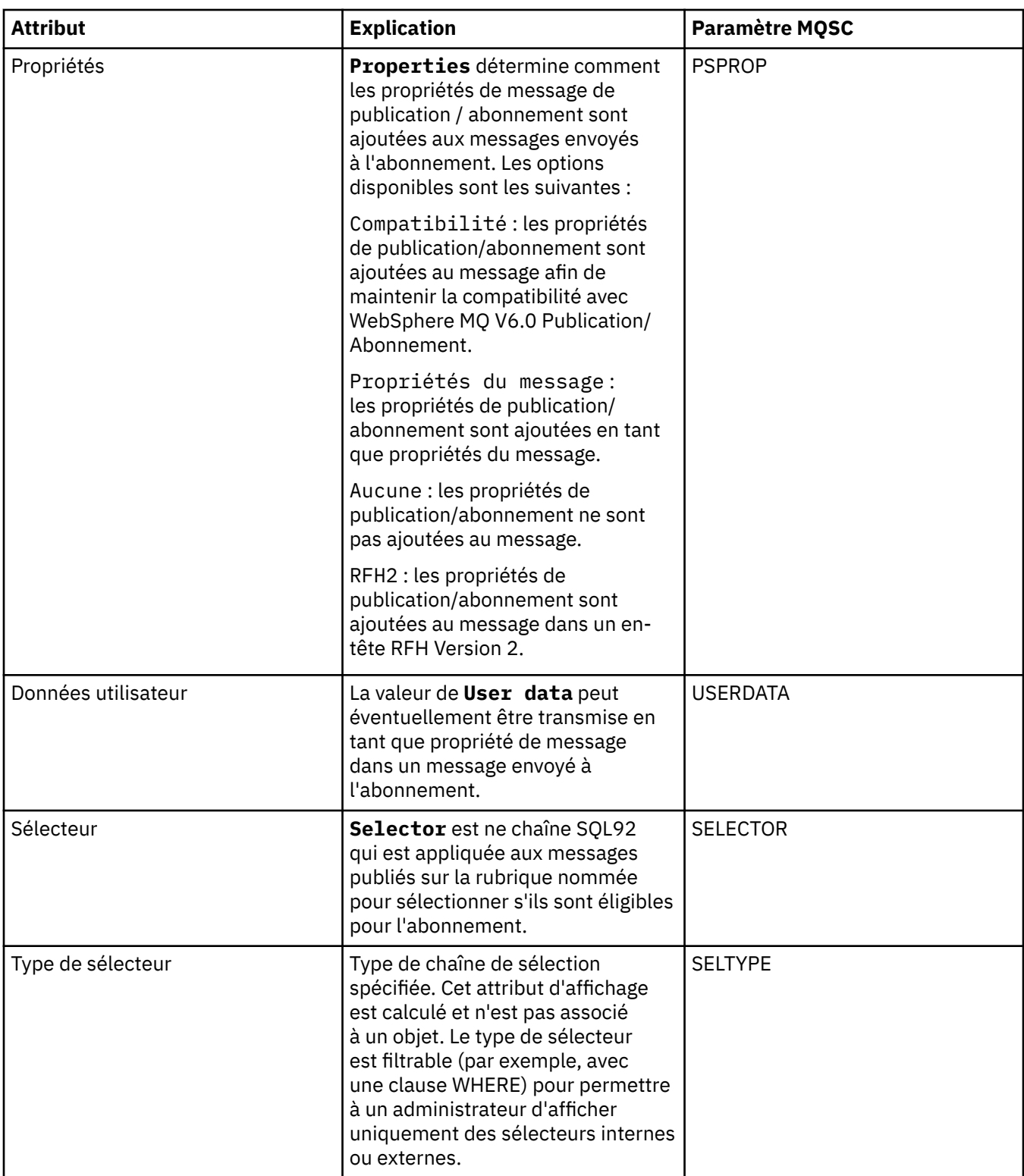

# **Page Etendu**

Le tableau suivant répertorie les attributs que vous pouvez définir sur la page **Etendu** de la boîte de dialogue **Propriétés d'abonnement**.

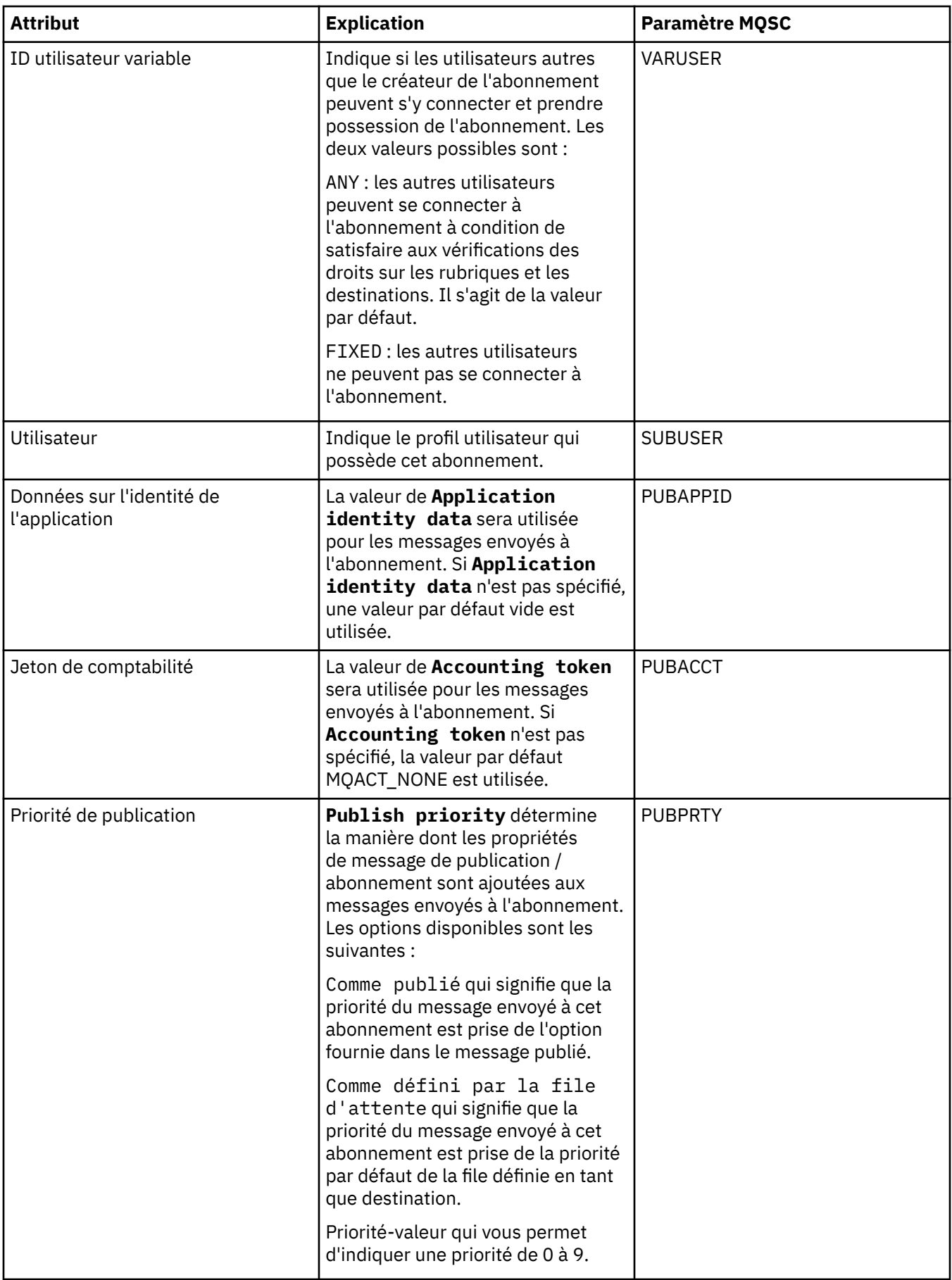

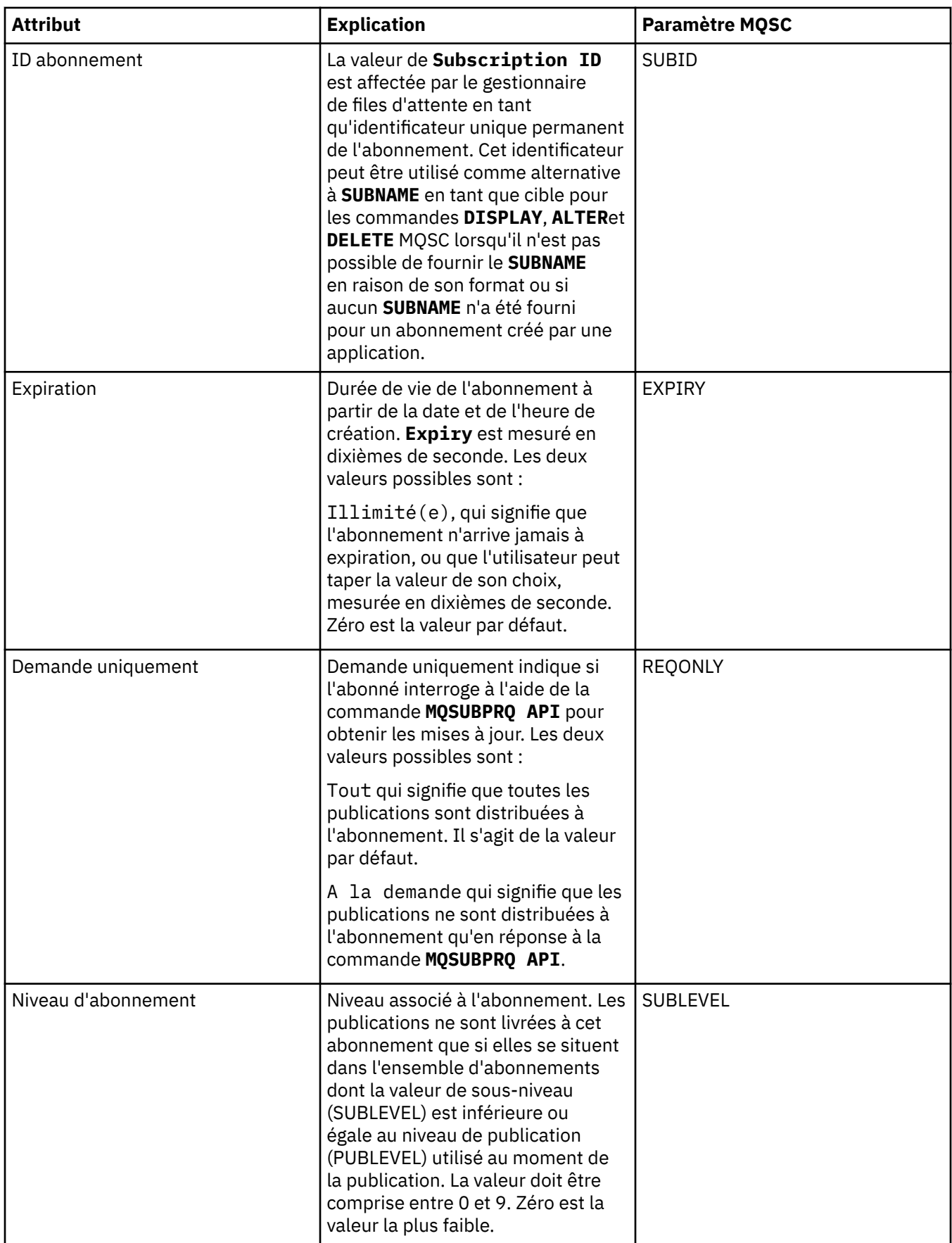

#### <span id="page-428-0"></span>**Page Statistiques**

Le tableau ci-dessous répertorie les attributs figurant dans la page **Statistiques** de la boîte de dialogue **Propriétés d'abonnement**. La page **Statistiques** affiche des informations sur l'historique de l'abonnement. Les informations affichées dans la page **Statistiques** sont en lecture seule et ne peuvent être modifiées par l'utilisateur.

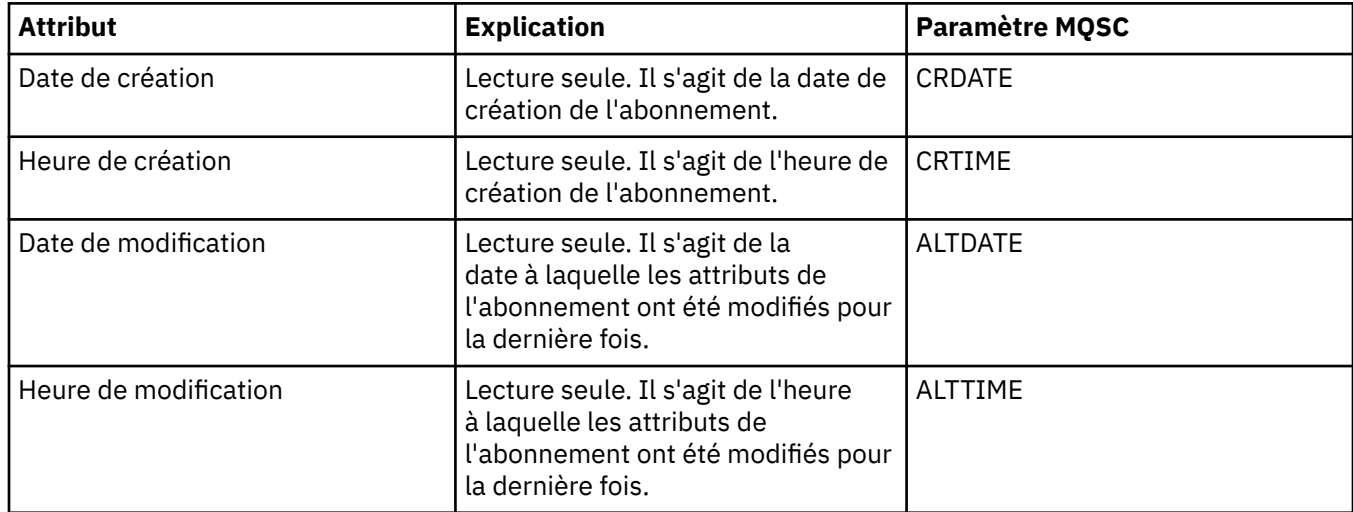

#### **Concepts associés**

#### [«Diffuseurs de publications et abonnés», à la page 96](#page-95-0)

Les diffuseurs de publications et les abonnés sont des applications qui envoient et reçoivent des messages (publications) à l'aide de la messagerie de type publication/abonnement. Les diffuseurs de publications et les abonnés sont découplés les uns des autres afin que les diffuseurs de publications ignorent la destination des informations qu'ils envoient et que les abonnés ignorent l'origine des informations qu'ils reçoivent.

#### **Tâches associées**

[«Configuration des objets et des gestionnaires de files d'attente», à la page 34](#page-33-0) [«Modifications forcées des propriétés de file d'attente», à la page 35](#page-34-0)

#### **Référence associée**

[«Chaînes des boîtes de dialogue de propriétés», à la page 588](#page-587-0)

## **Propriétés de définition de processus**

Les tableaux ci-dessous répertorient tous les attributs que vous pouvez définir pour les définitions de processus.

- Dispositions générales
- • [Statistiques](#page-430-0)

Certains attributs sont spécifiques aux définitions de processus z/OS.

Pour chaque attribut, une brève description indique dans quel cas vous pourriez avoir à le configurer. Les tableaux indiquent également le paramètre MQSC équivalent pour les commandes ALTER PROCESS et DISPLAY PROCESS. Pour plus d'informations, voir [ALTER PROCESS](https://www-01.ibm.com/docs/SSFKSJ_7.5.0/com.ibm.mq.ref.adm.doc/q085300_.html) et [DISPLAY PROCESS](https://www-01.ibm.com/docs/SSFKSJ_7.5.0/com.ibm.mq.ref.adm.doc/q086220_.html) dans la documentation de produit en ligne IBM IBM WebSphere MQ.

#### **Page Général**

Le tableau suivant répertorie les attributs que vous pouvez définir sur la page **Général** de la boîte de dialogue de propriétés de définition des processus.

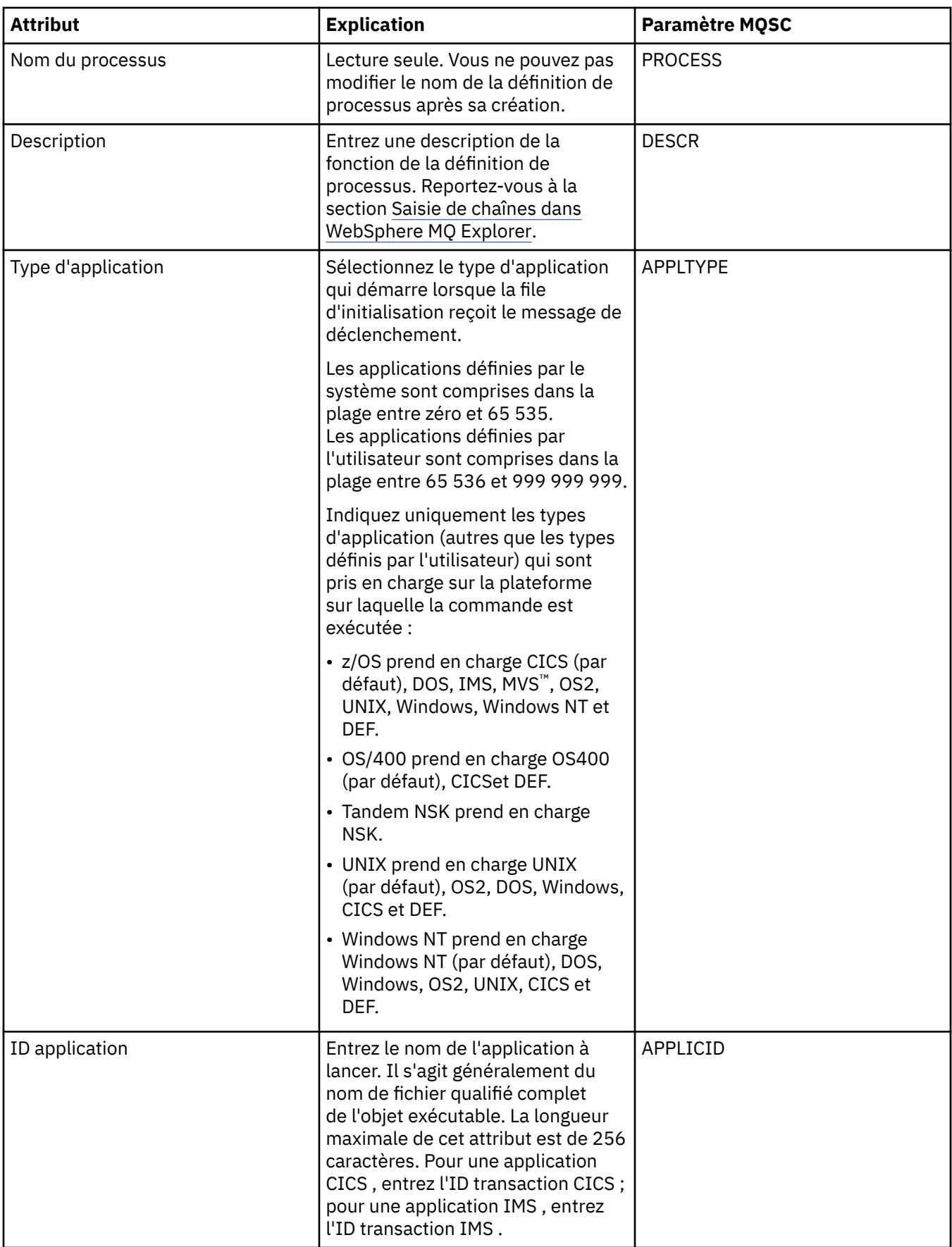

<span id="page-430-0"></span>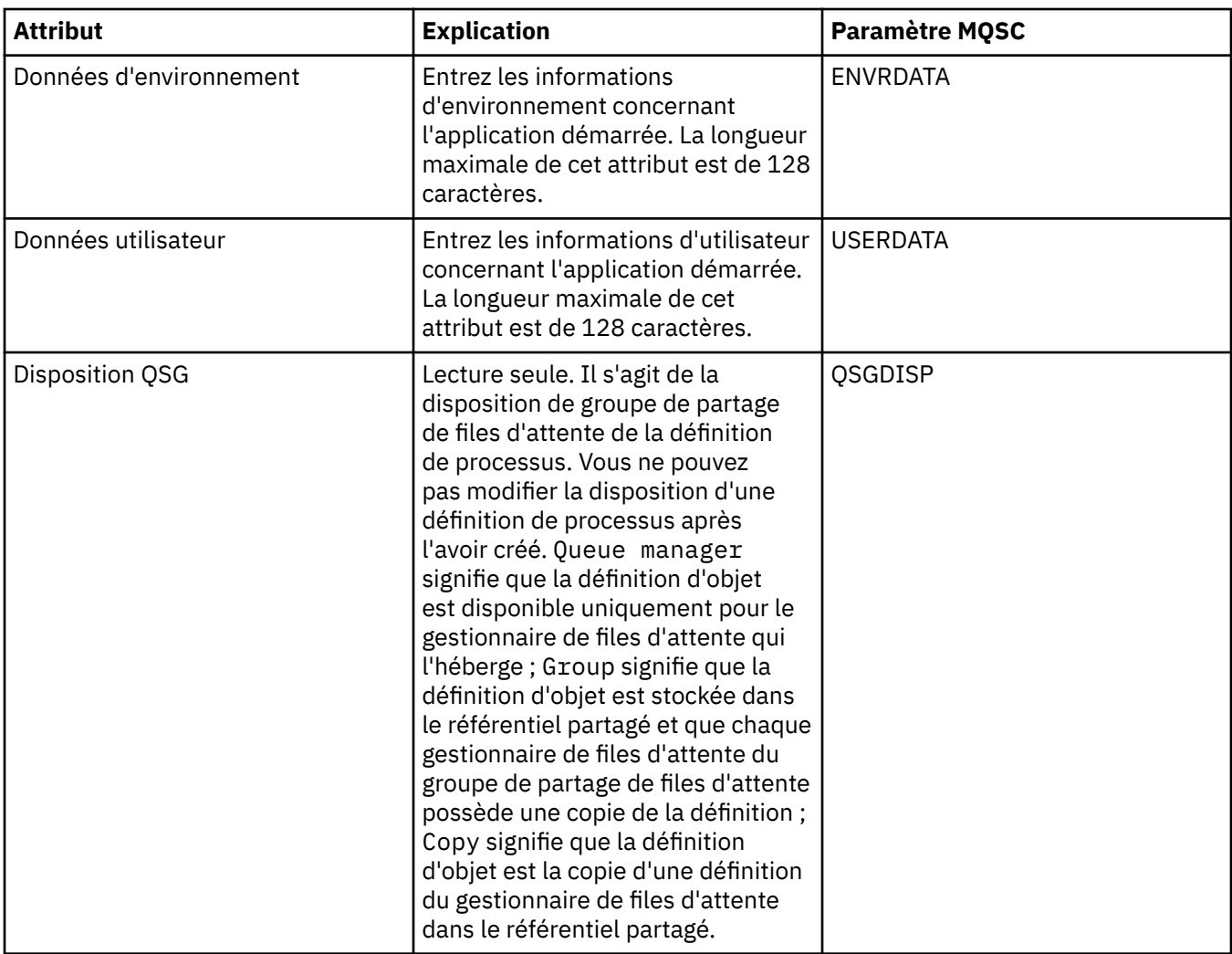

## **Page Statistiques**

Le tableau suivant répertorie les attributs que vous pouvez définir sur la page **Statistiques** de la boîte de dialogue de propriétés de définition des processus. La page **Statistiques** affiche des informations sur l'historique des définitions de processus. Vous ne pouvez éditer aucun de ces attributs.

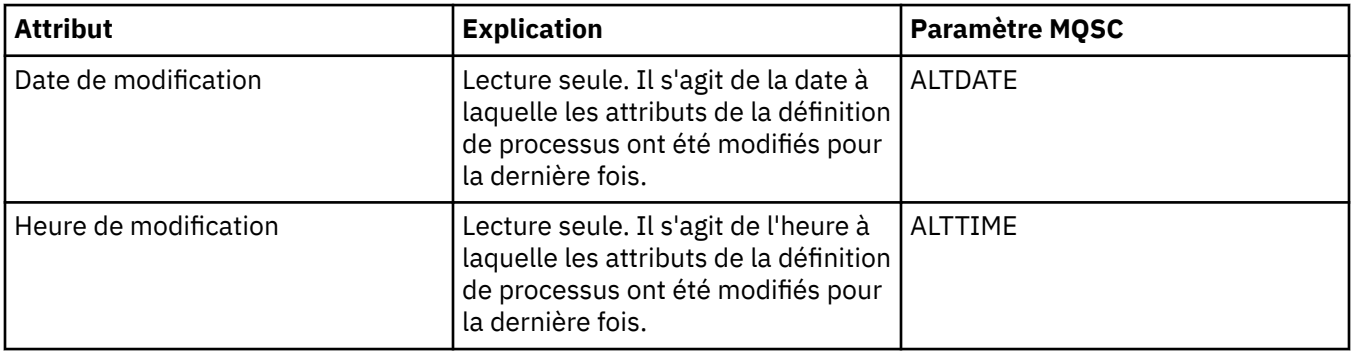

#### **Tâches associées**

[«Configuration des objets et des gestionnaires de files d'attente», à la page 34](#page-33-0)

#### **Référence associée**

[«Chaînes des boîtes de dialogue de propriétés», à la page 588](#page-587-0)

# **Propriétés de liste de noms**

Les tableaux ci-dessous répertorient tous les attributs que vous pouvez définir pour les listes de noms.

- Dispositions générales
- • [Statistiques](#page-432-0)

Certains attributs sont spécifiques aux listes de noms z/OS.

Pour chaque attribut, une brève description indique dans quel cas vous pourriez avoir à le configurer. Les tableaux indiquent également le paramètre MQSC équivalent pour les commandes ALTER NAMELIST et DISPLAY NAMELIST. Pour plus d'informations sur les commandes MQSC, voir [Script \(MQSC\)](https://www-01.ibm.com/docs/SSFKSJ_7.5.0/com.ibm.mq.adm.doc/q020630_.html) dans la documentation en ligne du produit IBM IBM WebSphere MQ.

## **Page Général**

Le tableau suivant répertorie les attributs que vous pouvez définir sur la page **Général** de la boîte de dialogue de propriétés d'une liste de noms.

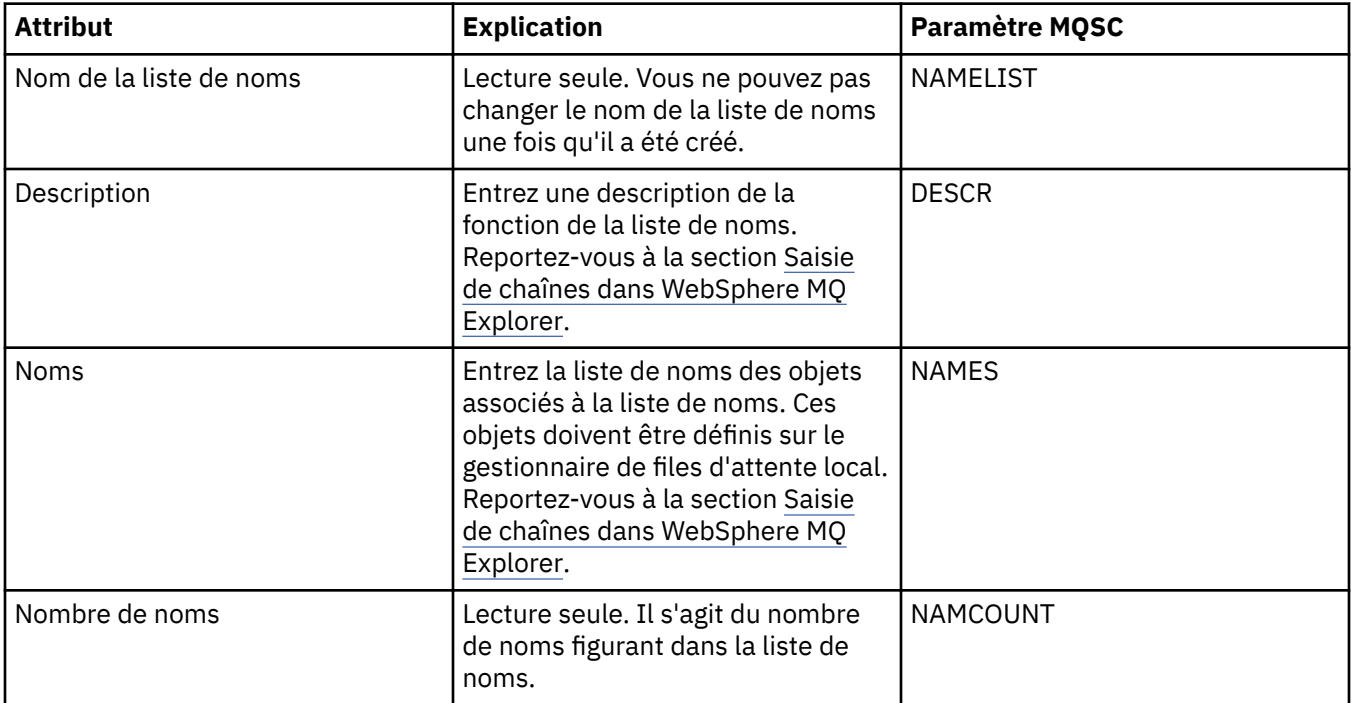
<span id="page-432-0"></span>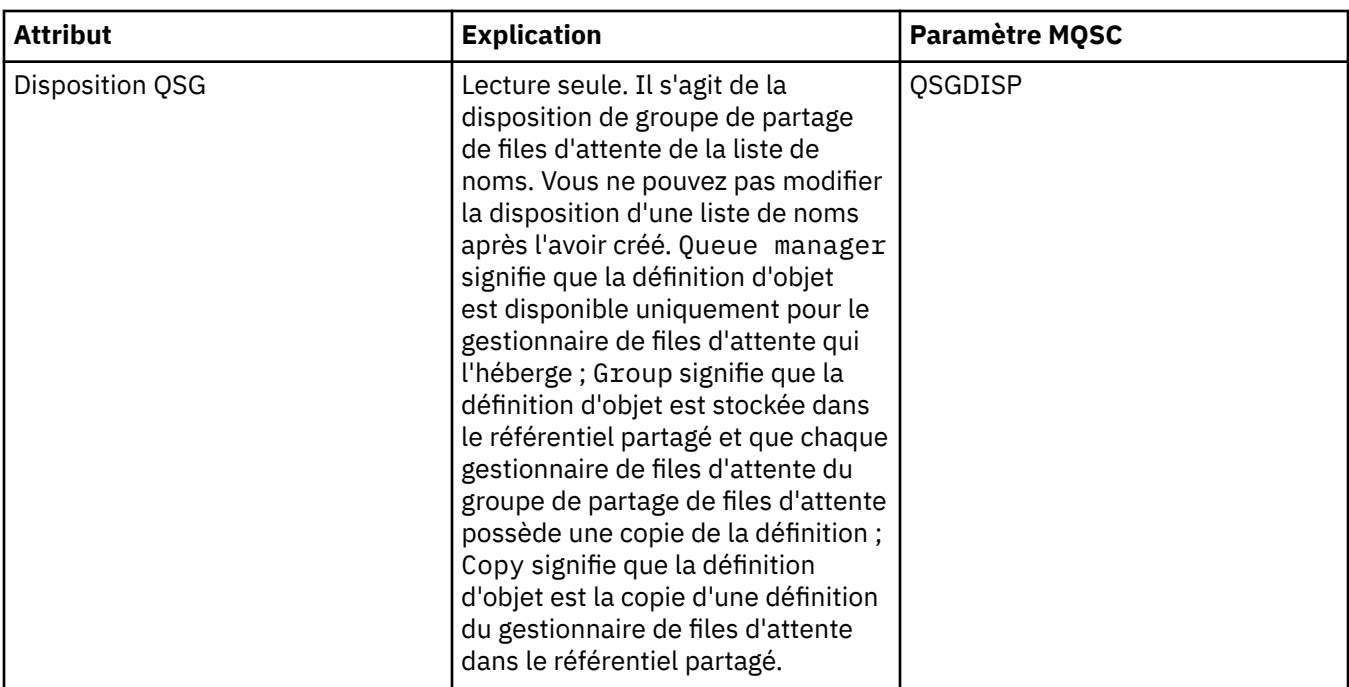

# **Page Statistiques**

Le tableau suivant répertorie les attributs que vous pouvez définir sur la page **Statistiques** de la boîte de dialogue de propriétés d'une liste de noms. La page **Statistiques** affiche des informations sur l'historique de la liste de noms. Vous ne pouvez éditer aucun de ces attributs.

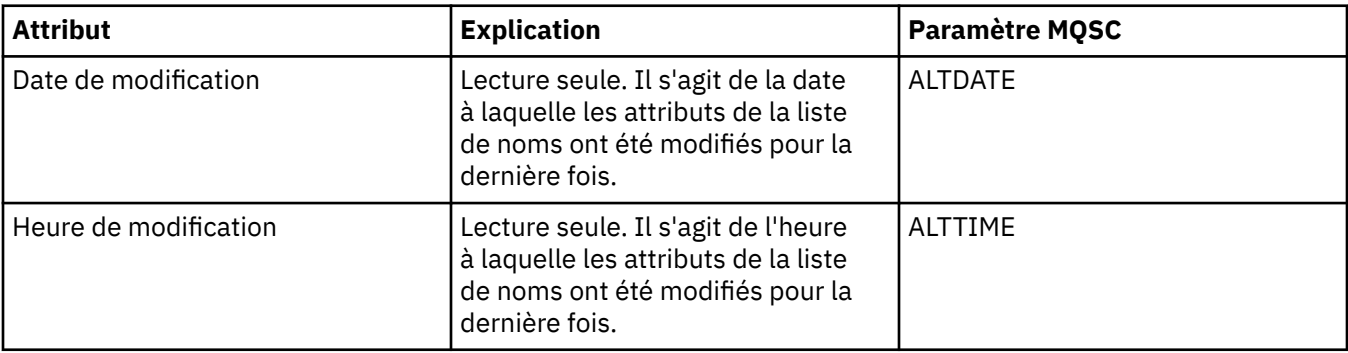

### **Tâches associées**

[«Configuration des objets et des gestionnaires de files d'attente», à la page 34](#page-33-0) **Référence associée**

[«Chaînes des boîtes de dialogue de propriétés», à la page 588](#page-587-0)

# **Propriétés des informations d'authentification LDAP CRL**

Les tableaux ci-dessous répertorient tous les attributs que vous pouvez définir pour les objets d'informations d'authentification LDAP CRL.

- • [Dispositions générales](#page-433-0)
- • [LDAP](#page-433-0)
- • [Statistiques](#page-434-0)

Certains attributs sont spécifiques aux objets d'informations d'authentification z/OS .

Pour chaque attribut, une brève description indique dans quel cas vous pourriez avoir à le configurer. Les tableaux indiquent également le paramètre MQSC équivalent pour les commandes ALTER AUTHINFO <span id="page-433-0"></span>et DISPLAY AUTHINFO. Pour plus d'informations sur les commandes MQSC, voir [Script \(MQSC\)](https://www-01.ibm.com/docs/SSFKSJ_7.5.0/com.ibm.mq.adm.doc/q020630_.html) dans la documentation en ligne du produit IBM IBM WebSphere MQ.

# **Page Général**

Le tableau ci-dessous répertorie les attributs que vous pouvez définir sur la page **Général** de la boîte de dialogue des propriétés des informations d'authentification LDAP CRL.

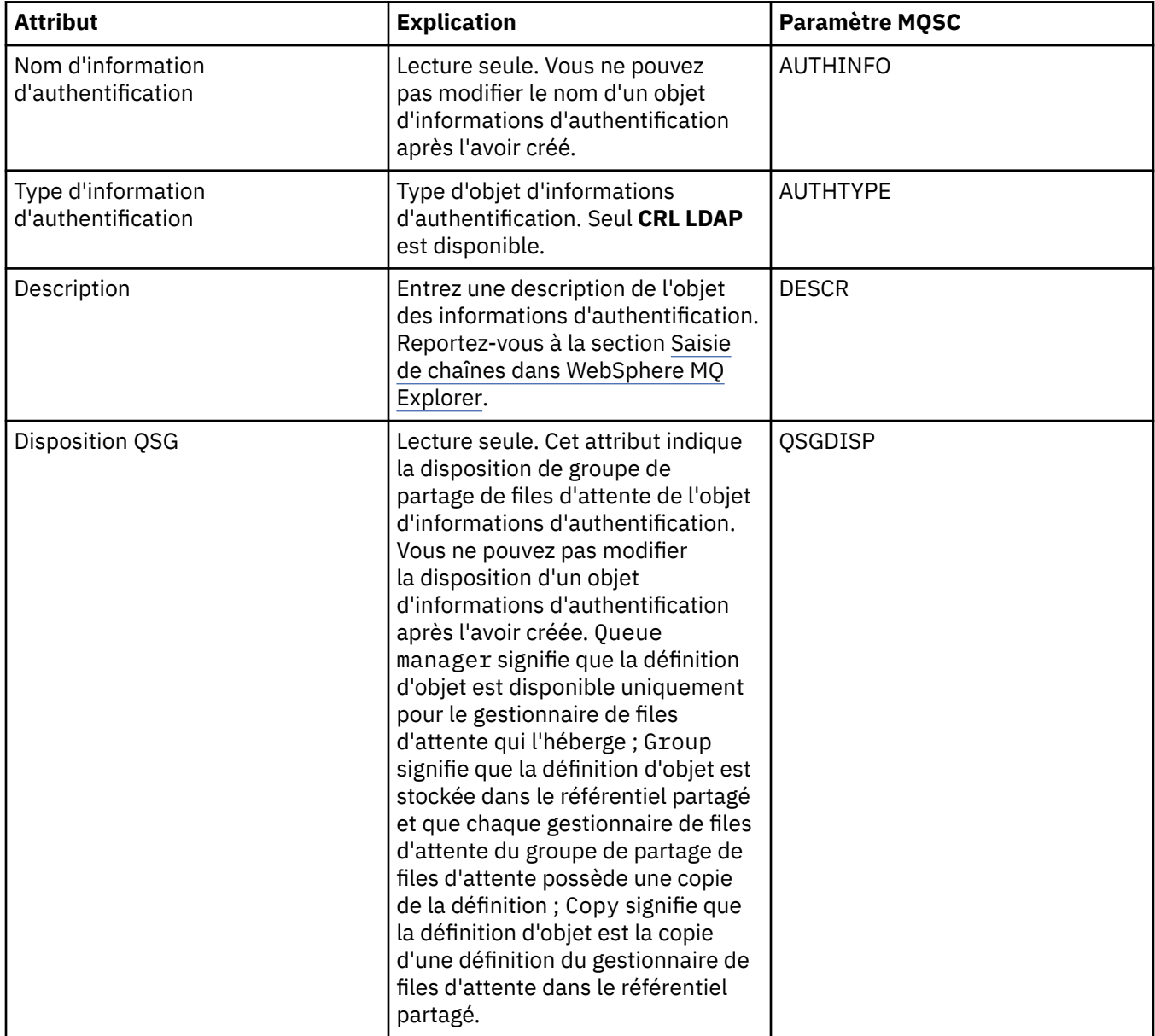

### **Page LDAP**

Le tableau ci-dessous répertorie les attributs que vous pouvez définir sur la page **LDAP** de la boîte de dialogue des propriétés des informations d'authentification LDAP CRL. La page **LDAP** affiche le nom et les informations d'authentification relatives au serveur LDAP.

<span id="page-434-0"></span>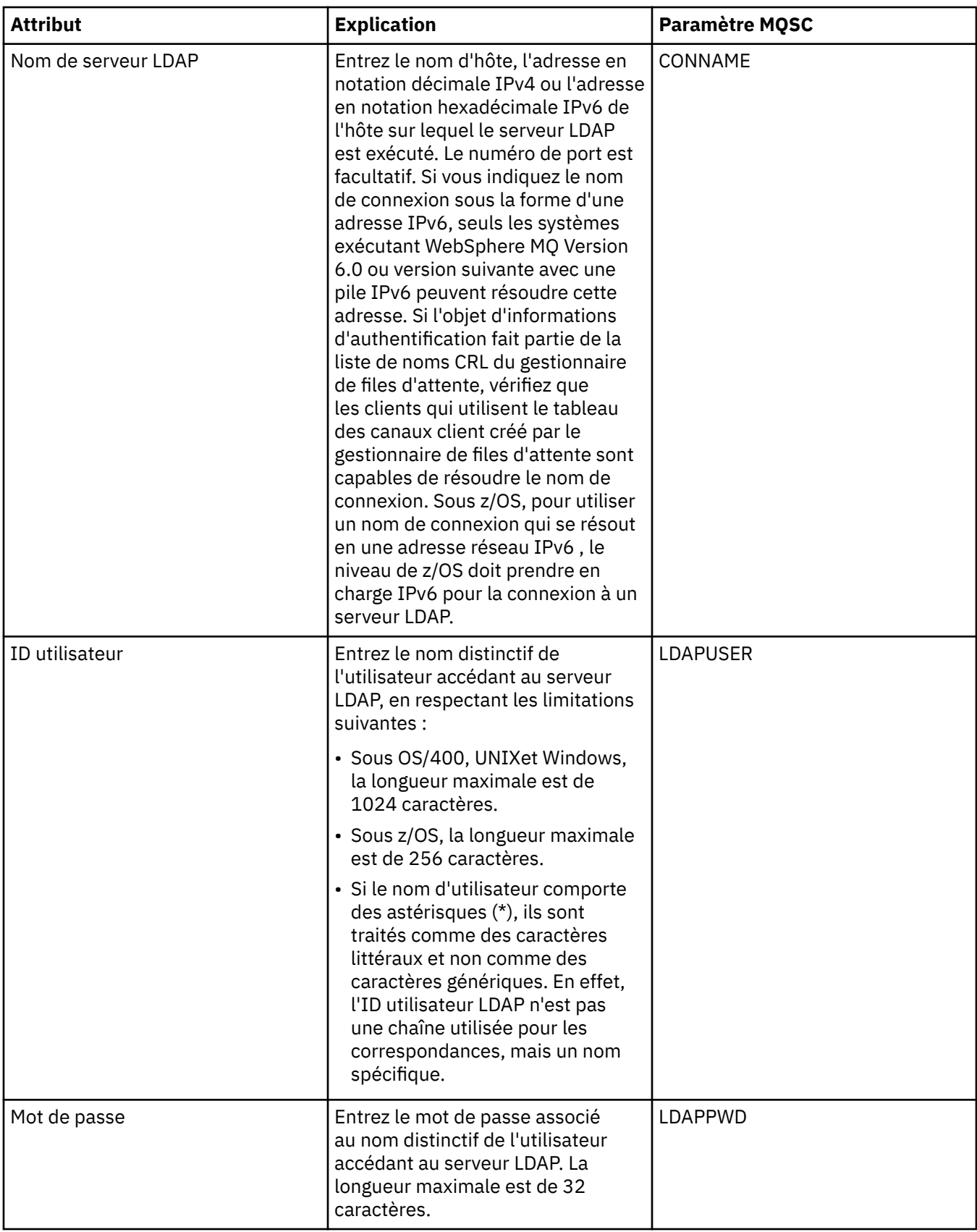

# **Page Statistiques**

Le tableau ci-dessous répertorie les attributs que vous pouvez définir sur la page **Statistiques** de la boîte de dialogue des propriétés des informations d'authentification LDAP CRL. La page **Statistiques** affiche

des informations sur l'historique de l'objet d'informations d'authentification. Vous ne pouvez pas éditer les valeurs de ces attributs.

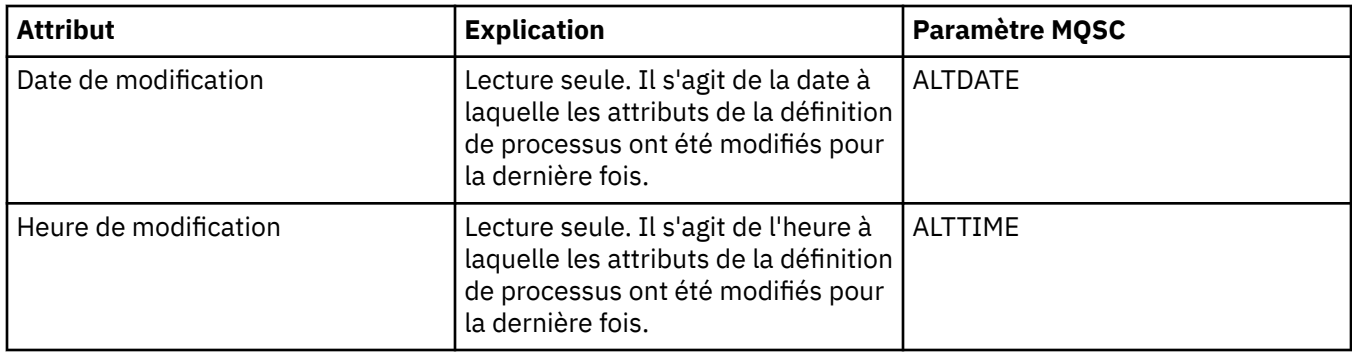

#### **Tâches associées**

[«Configuration des objets et des gestionnaires de files d'attente», à la page 34](#page-33-0) **Référence associée** «Propriétés des informations d'authentification OCSP», à la page 436

[«Chaînes des boîtes de dialogue de propriétés», à la page 588](#page-587-0)

# **Propriétés des informations d'authentification OCSP**

Les tableaux ci-dessous répertorient tous les attributs que vous pouvez définir pour les objets OCSP.

- Dispositions générales
- • [OCSP](#page-436-0)
- • [Statistiques](#page-436-0)

Certains attributs sont propres aux objets OCSP z/OS.

Pour chaque attribut, une brève description indique dans quel cas vous pourriez avoir à le configurer et le paramètre MQSC équivalent est indiqué dans le tableau. Pour plus d'informations sur les commandes MQSC, voir [Script \(MQSC\)](https://www-01.ibm.com/docs/SSFKSJ_7.5.0/com.ibm.mq.adm.doc/q020630_.html) dans la documentation en ligne du produit IBM IBM WebSphere MQ.

### **Page Général**

Le tableau ci-dessous répertorie les attributs que vous pouvez définir sur la page **Général** de la boîte de dialogue des propriétés des informations d'authentification OCSP.

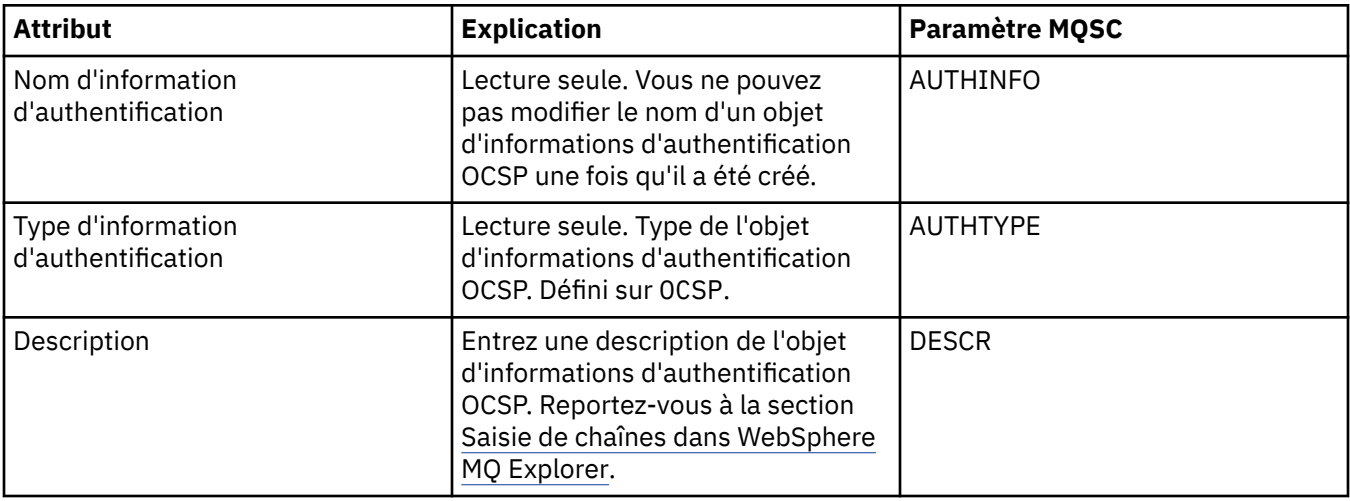

<span id="page-436-0"></span>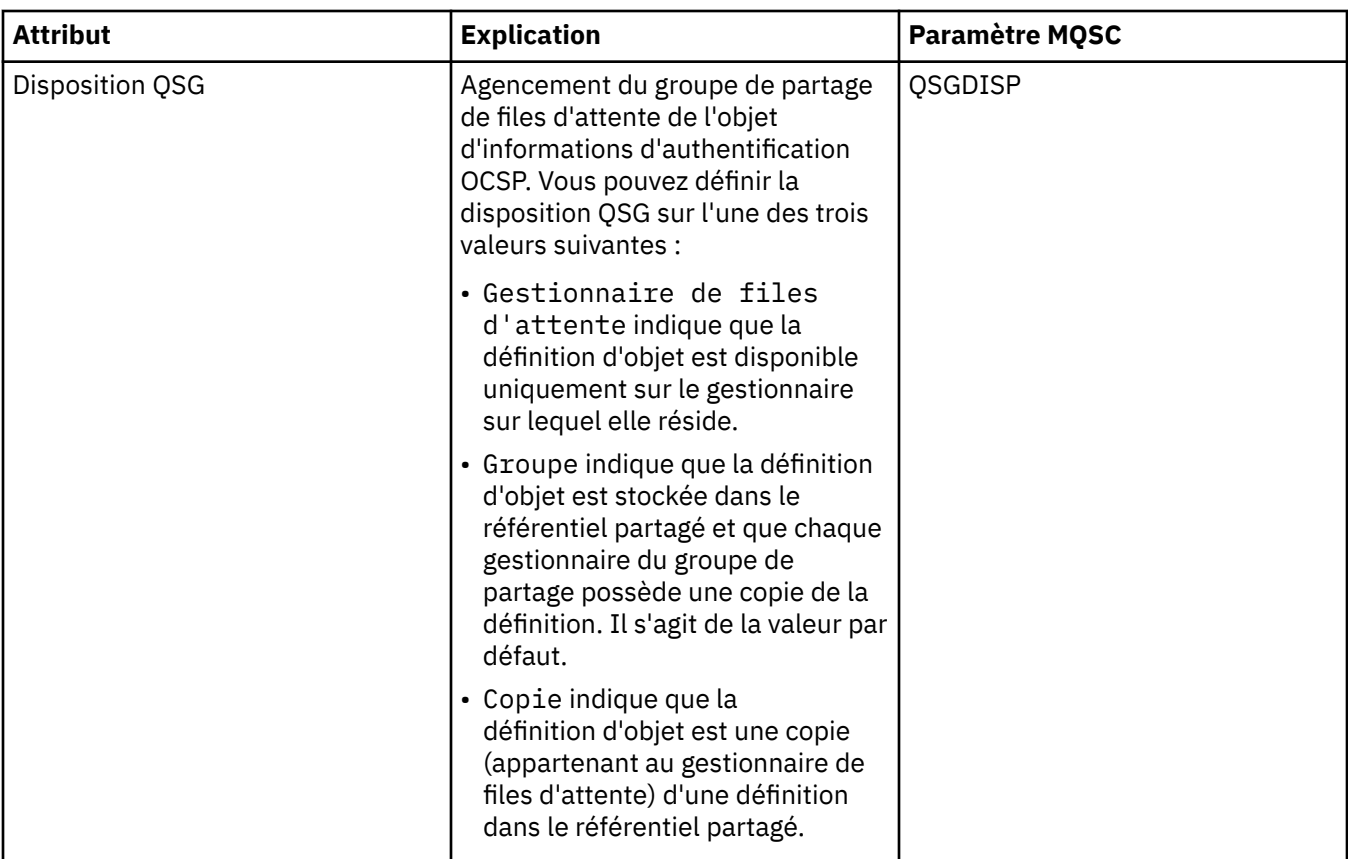

# **Page OCSP**

Le tableau ci-dessous répertorie les attributs que vous pouvez définir sur la page **OCSP** de la boîte de dialogue des propriétés des informations d'authentification OCSP.

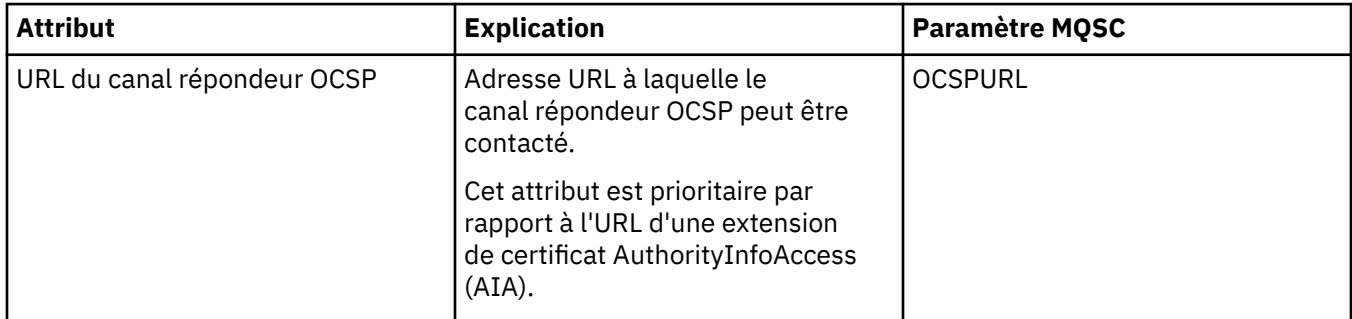

# **Page Statistiques**

Le tableau ci-dessous répertorie les attributs que vous pouvez définir sur la page **Statistiques** de la boîte de dialogue des propriétés des informations d'authentification OCSP. La page **Statistiques** affiche des informations sur l'historique de l'objet d'informations d'authentification. Vous ne pouvez pas éditer les valeurs de ces attributs.

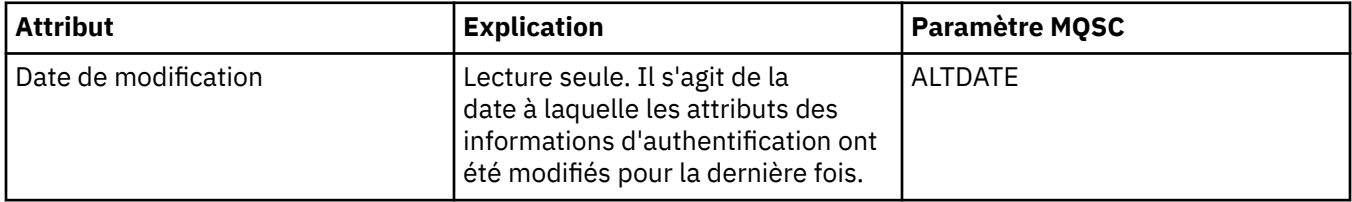

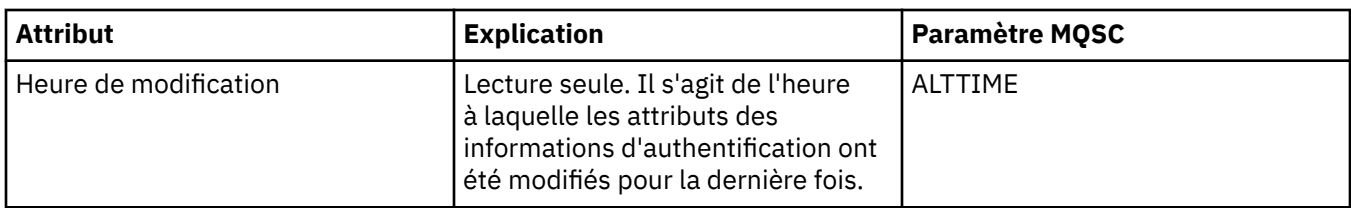

#### **Tâches associées**

[«Configuration des objets et des gestionnaires de files d'attente», à la page 34](#page-33-0)

#### **Référence associée**

[«Propriétés des informations d'authentification LDAP CRL», à la page 433](#page-432-0) [«Chaînes des boîtes de dialogue de propriétés», à la page 588](#page-587-0)

# **Propriétés de l'enregistrement d'authentification de canal**

Vous pouvez définir des attributs pour les objets d'enregistrement d'authentification de canal.

Les tableaux suivants répertorient les attributs que vous pouvez définir :

- Dispositions générales
- • [Adresse](#page-438-0)
- • [Bloquer l'adresse](#page-438-0)
- • [Bloquer l'utilisateur](#page-438-0)
- • [Gestionnaire de files d'attente](#page-438-0)
- • [Homologue SSL](#page-439-0)
- • [Utilisateur client](#page-439-0)
- • [Etendu](#page-439-0)
- • [Statistiques](#page-440-0)

Pour chaque attribut, une brève description indique dans quel cas vous pourriez avoir à le configurer. Les tableaux indiquent également le paramètre MQSC équivalent pour les commandes SET CHLAUTH et DISPLAY CHLAUTH. Pour plus d'informations sur les commandes MQSC, voir [Script \(MQSC\)](https://www-01.ibm.com/docs/SSFKSJ_7.5.0/com.ibm.mq.adm.doc/q020630_.html) dans la documentation en ligne du produit IBM IBM WebSphere MQ.

### **Page Général**

Le tableau suivant répertorie les attributs que vous pouvez définir sur la page **Général** de la boîte de dialogue des propriétés **Enregistrements d'authentification de canal**.

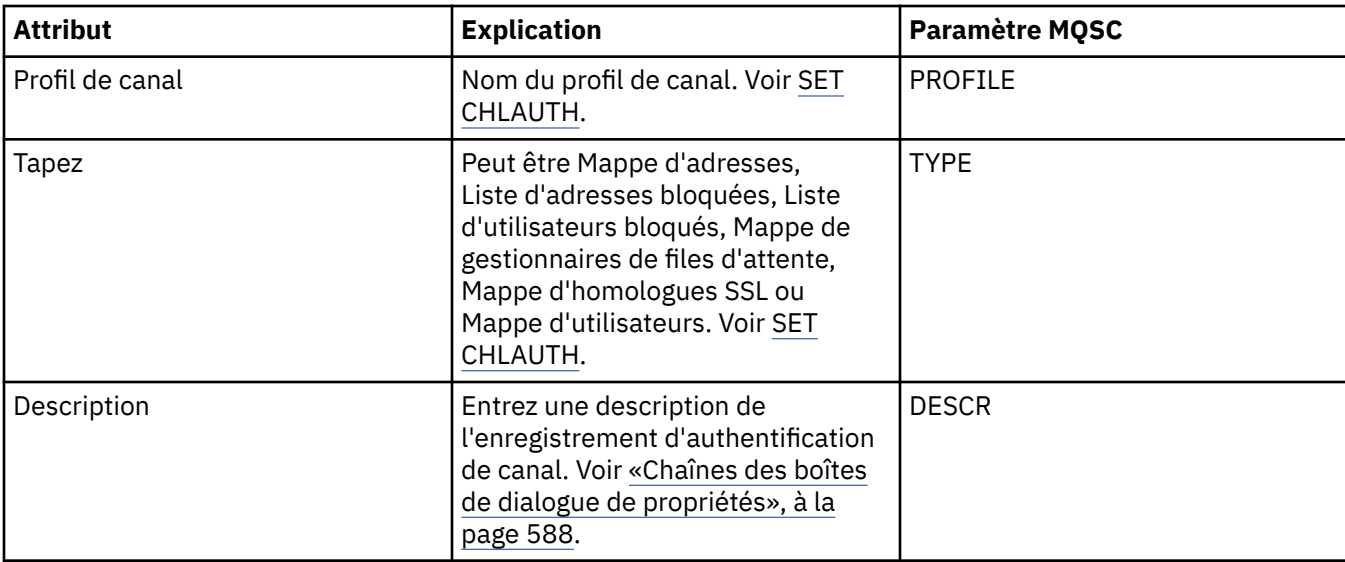

### <span id="page-438-0"></span>**Page adresse**

Le tableau suivant répertorie les attributs que vous pouvez définir sur la page **Adresse** de la boîte de dialogue des propriétés **Enregistrements d'authentification de canal**.

#### **Remarque :**

Ce paramètre est valide avec les propriétés TYPE(ADDRESSMAP), TYPE(QMGRMAP), TYPE(SSLPEERMAP) et TYPE(USERMAP).

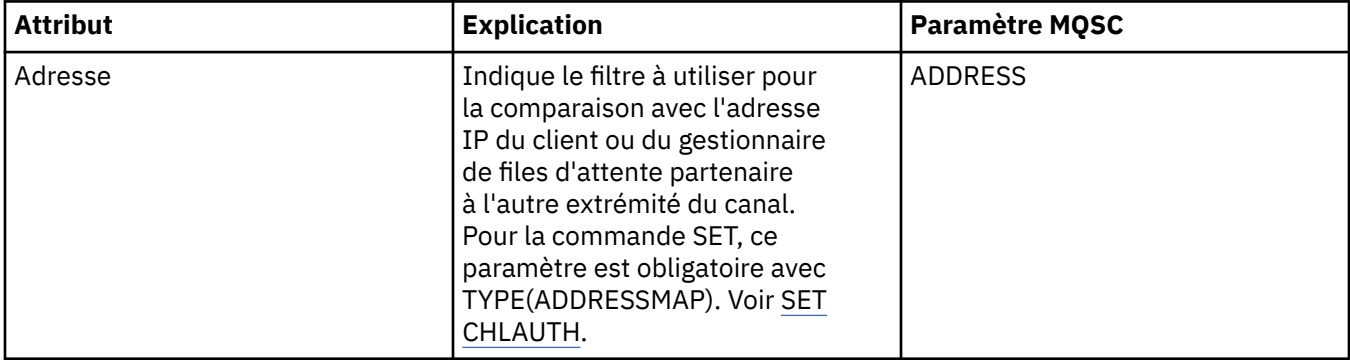

### **Page Bloquer l'adresse**

Le tableau suivant répertorie les attributs que vous pouvez définir sur la page **Bloquer l'adresse** de la boîte de dialogue des propriétés **Enregistrements d'authentification de canal**.

#### **Remarque :**

Ce paramètre est valide uniquement avec la propriété TYPE(BLOCKADDR).

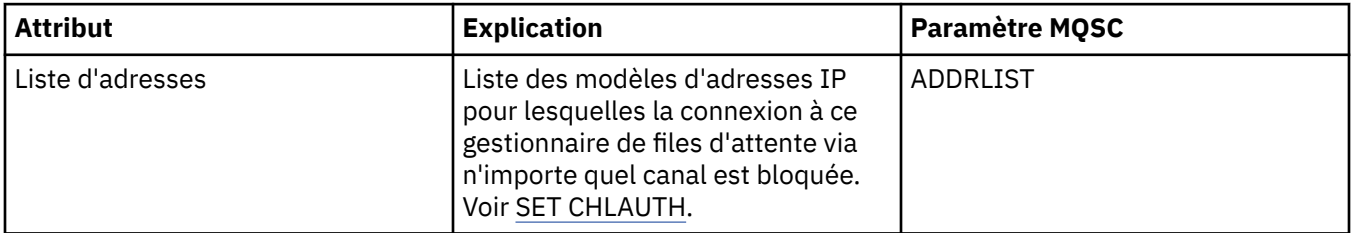

### **Page Bloquer l'utilisateur**

Le tableau suivant répertorie les attributs que vous pouvez définir sur la page **Bloquer l'utilisateur** de la boîte de dialogue des propriétés **Enregistrements d'authentification de canal**.

#### **Remarque :**

Ce paramètre est valide uniquement avec la propriété TYPE(BLOCKUSER).

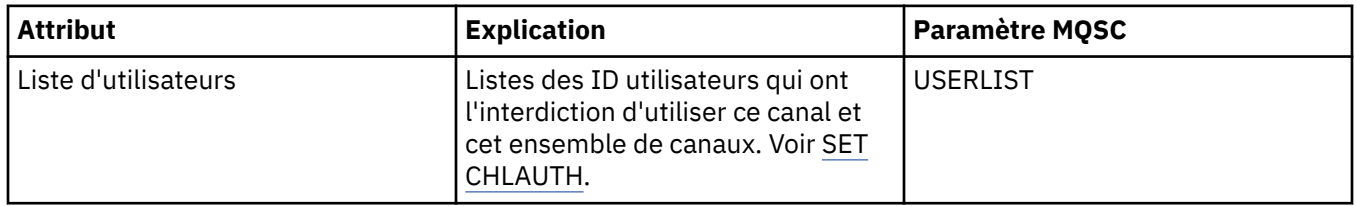

### **Page Gestionnaire de files d'attente**

Le tableau suivant répertorie les attributs que vous pouvez définir sur la page **Gestionnaire de files d'attente** de la boîte de dialogue des propriétés **Enregistrements d'authentification de canal**.

#### **Remarque :**

Ce paramètre est valide uniquement avec la propriété TYPE(QMGRMAP).

<span id="page-439-0"></span>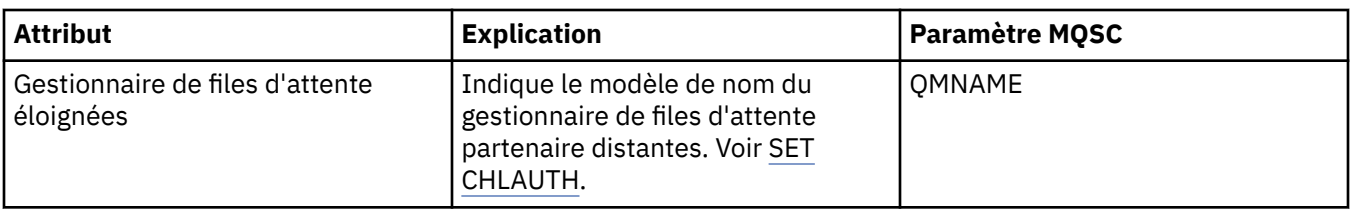

### **Page Homologue SSL**

Le tableau suivant répertorie les attributs que vous pouvez définir sur la page **Homologue SSL** de la boîte de dialogue des propriétés **Enregistrements d'authentification de canal**.

#### **Remarque :**

Ce paramètre est valide uniquement avec la propriété TYPE(SSLPEERMAP).

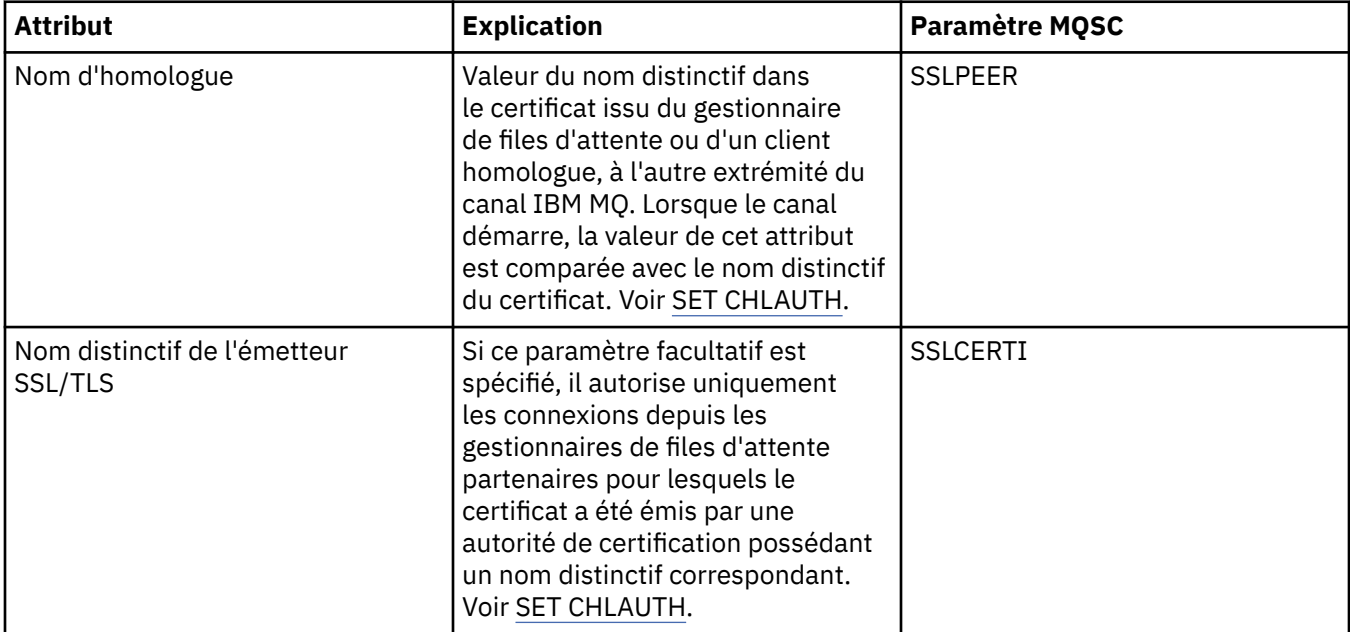

### **Page Utilisateur client**

Le tableau suivant répertorie les attributs que vous pouvez définir sur la page **Utilisateur client** de la boîte de dialogue des propriétés **Enregistrements d'authentification de canal**.

#### **Remarque :**

Ce paramètre est valide uniquement avec la propriété TYPE(USERMAP).

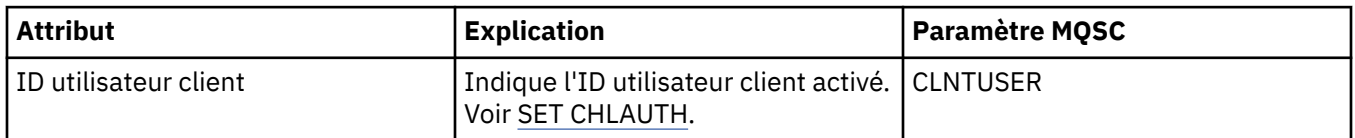

### **Page Etendu**

Le tableau suivant répertorie les attributs que vous pouvez définir sur la page **Etendu** de la boîte de dialogue des propriétés **Enregistrements d'authentification de canal**. Pour plus d'informations sur les attributs disponibles sur cette page, voir [SET CHLAUTH](https://www.ibm.com/docs/SSFKSJ_7.5.0/com.ibm.mq.ref.adm.doc/q086630_.html)

<span id="page-440-0"></span>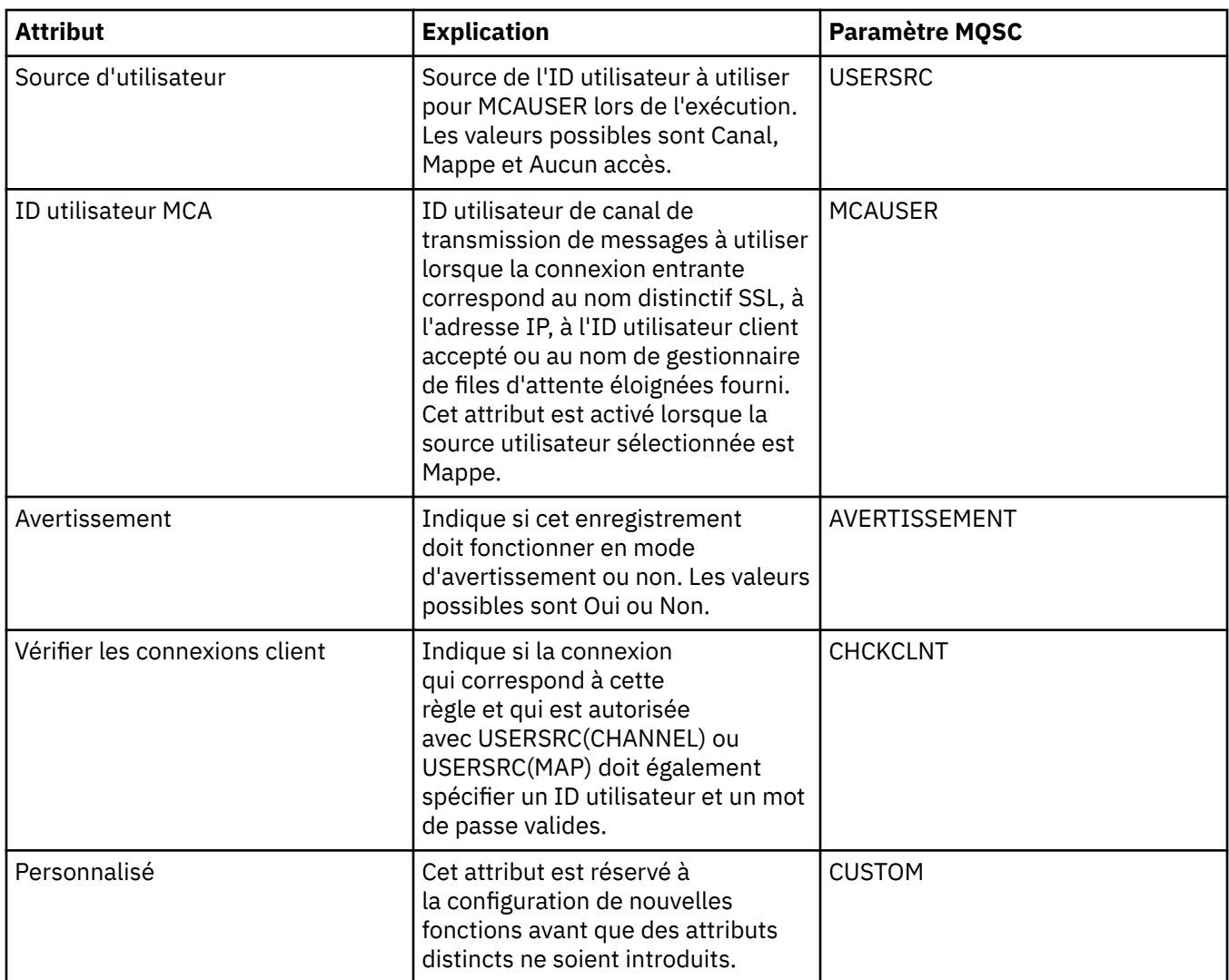

# **Page Statistiques**

La page **Statistiques** de la boîte de dialogue de propriétés **Enregistrements d'authentification de canal** affiche des informations en lecture seule indiquant la date de dernière modification des propriétés d'enregistrement d'authentification de canal. Vous ne pouvez pas éditer les valeurs de ces attributs. Voir [DISPLAY CHLAUTH](https://www.ibm.com/docs/SSFKSJ_7.5.0/com.ibm.mq.ref.adm.doc/q086070_.html).

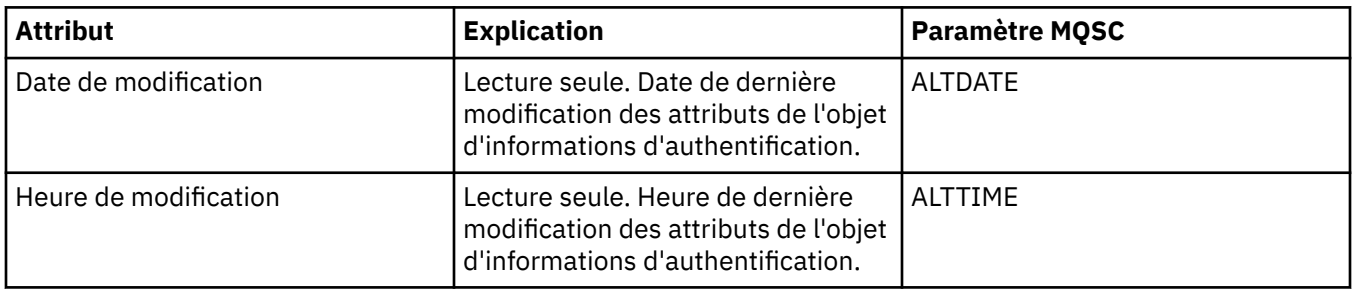

#### **Référence associée**

[«Chaînes des boîtes de dialogue de propriétés», à la page 588](#page-587-0) **Information associée** [Enregistrements d'authentification de canal](https://www.ibm.com/docs/SSFKSJ_7.5.0/com.ibm.mq.sec.doc/q010250_.html) [SET AUTHREC](https://www.ibm.com/docs/SSFKSJ_7.5.0/com.ibm.mq.ref.adm.doc/q086620_.html) [Identifiant de l'utilisateur d'agent de canal de message \(MCAUSER\)](https://www.ibm.com/docs/SSFKSJ_7.5.0/com.ibm.mq.ref.con.doc/q082010_.html)

# **Propriétés relatives aux objets d'informations de communication en multidiffusion**

Le tableau ci-dessous répertorie tous les attributs que vous pouvez définir pour les objets d'informations de communication de multidiffusion.

- Général
- • [Statistiques](#page-446-0)

Pour chaque attribut, une brève description indique dans quel cas vous pourriez avoir à le configurer. Les tableaux indiquent également le paramètre MQSC équivalent pour les commandes ALTER COMMINFO et DISPLAY COMMINFO. Pour plus d'informations sur les commandes MQSC, voir [Commandes MQSC](https://www-01.ibm.com/docs/SSFKSJ_7.5.0/com.ibm.mq.ref.adm.doc/q085130_.html) dans la documentation en ligne du produit IBM IBM WebSphere MQ.

## **Page Général**

Le tableau suivant répertorie les attributs que vous pouvez définir sur la page **Général** de la boîte de dialogue de propriétés de l'objet d'informations de communication.

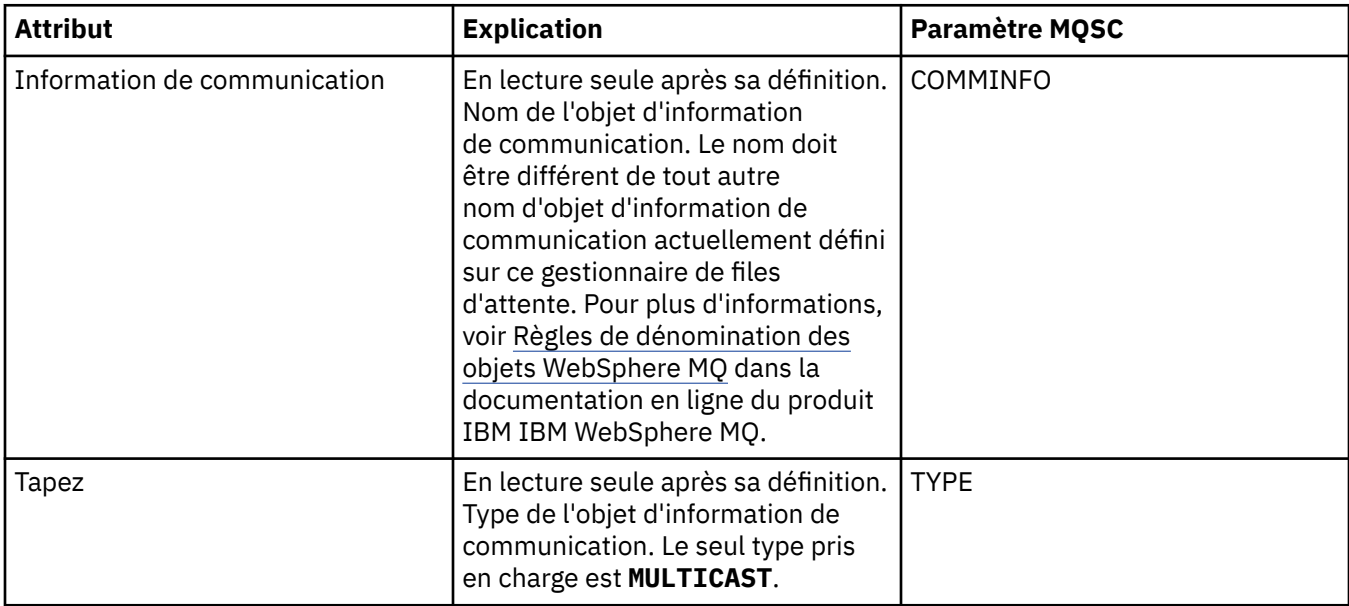

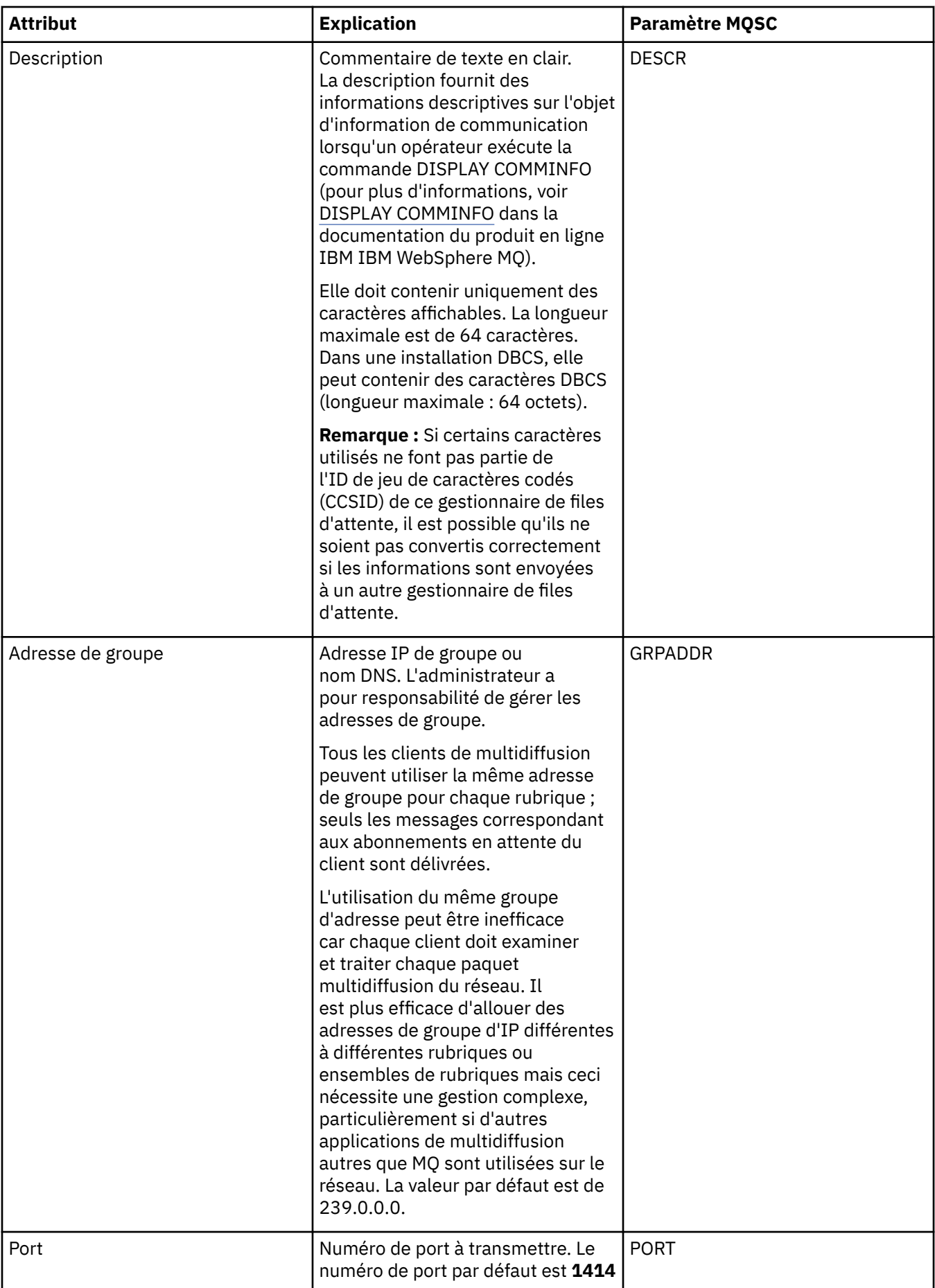

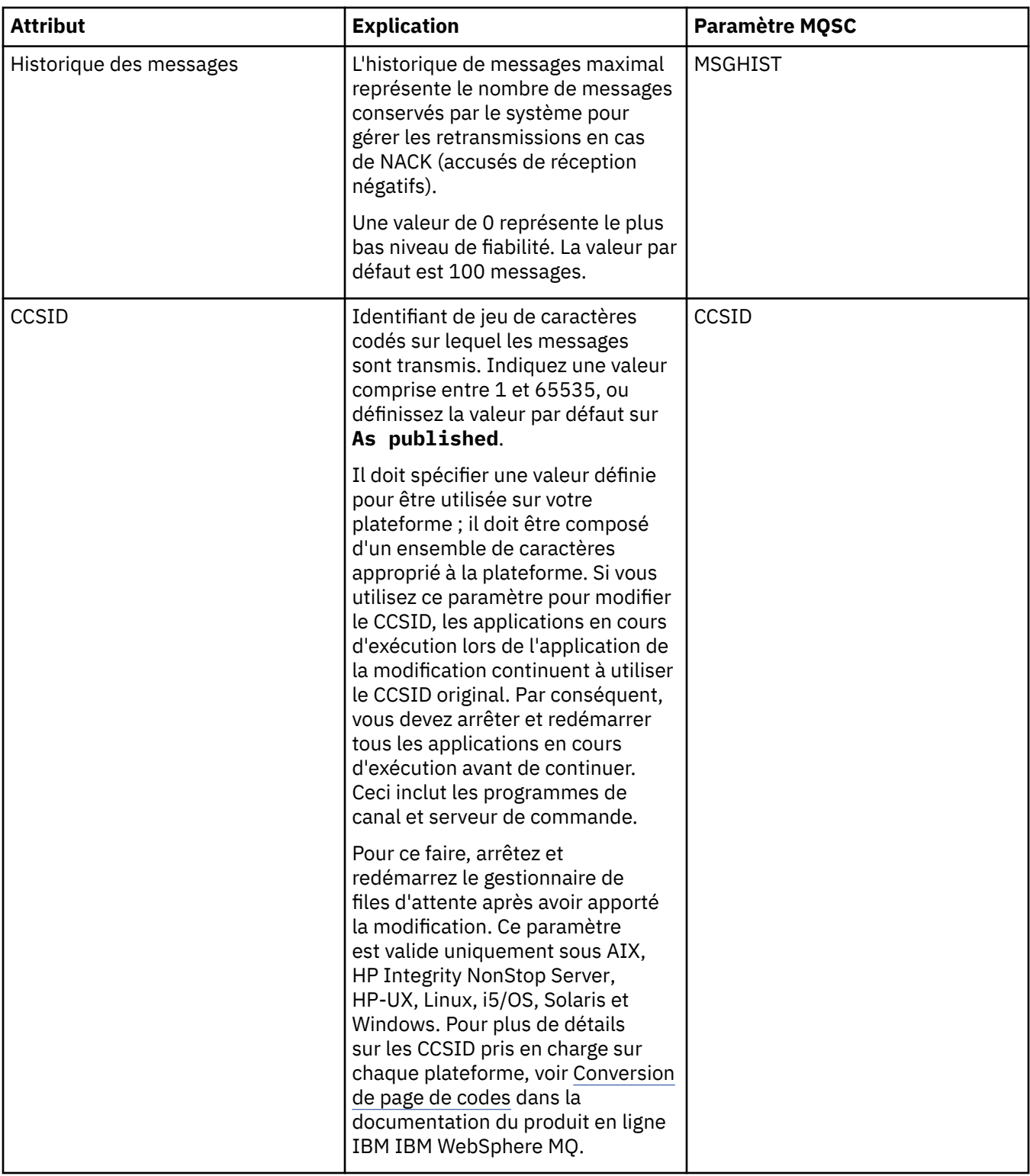

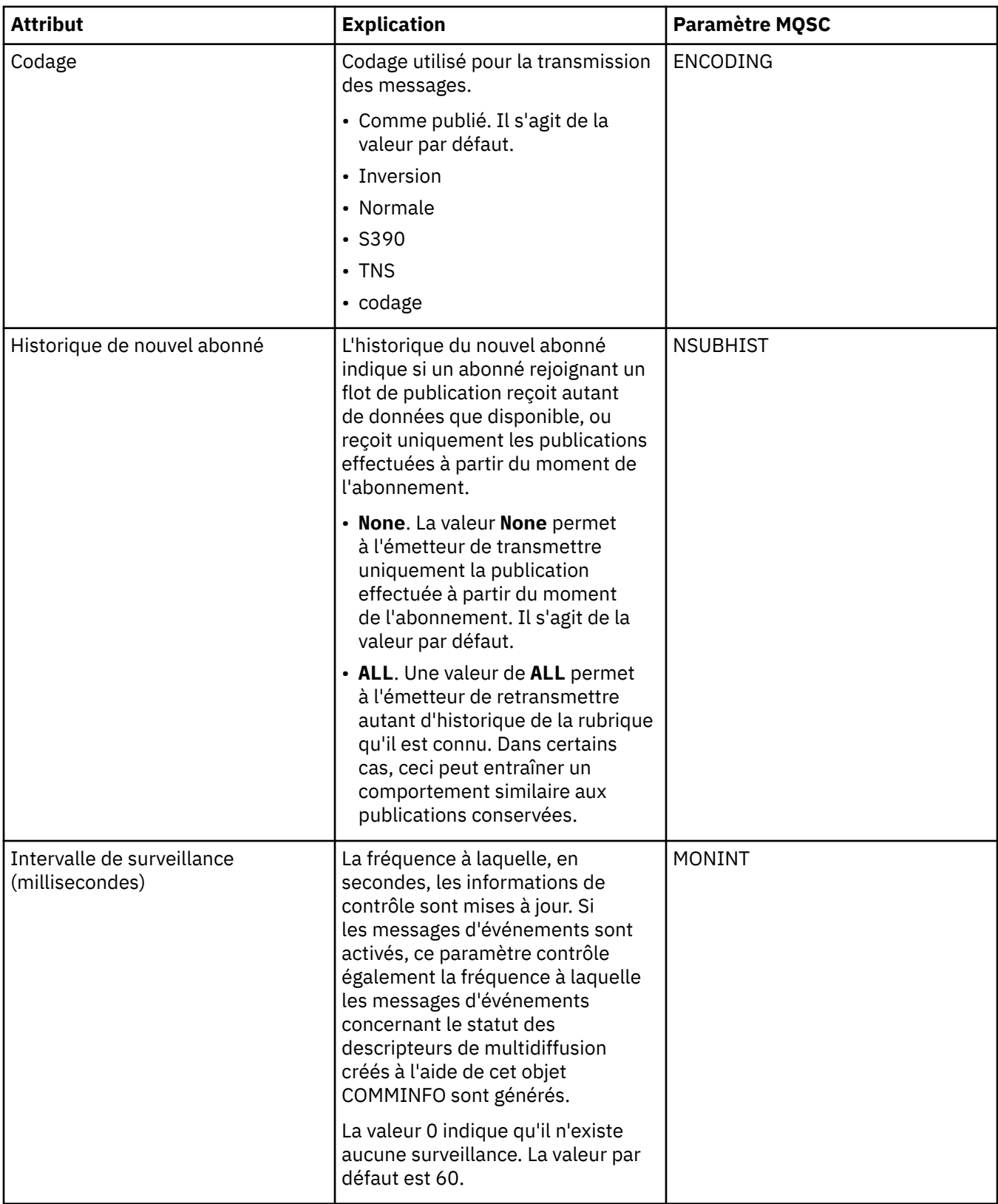

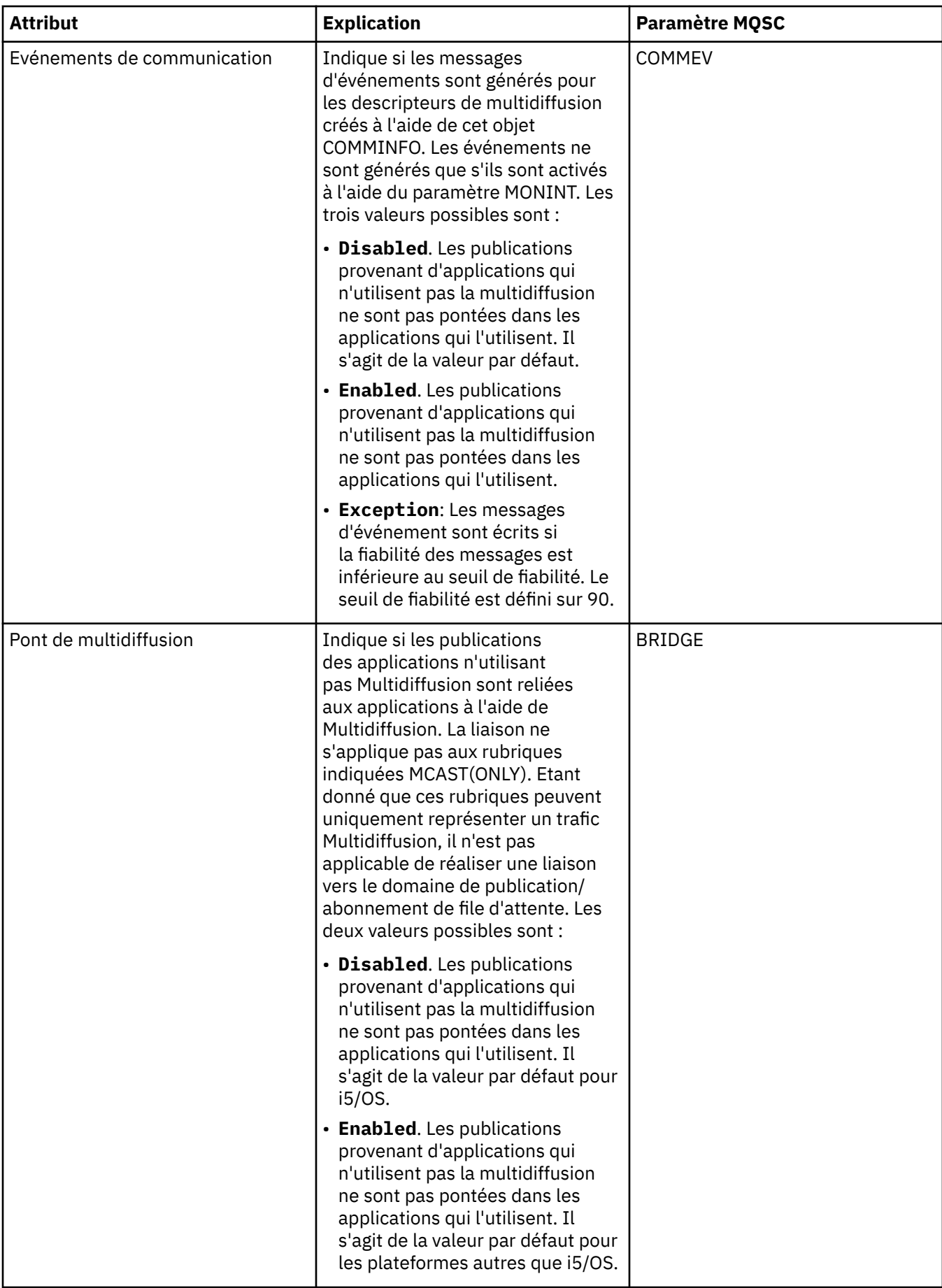

<span id="page-446-0"></span>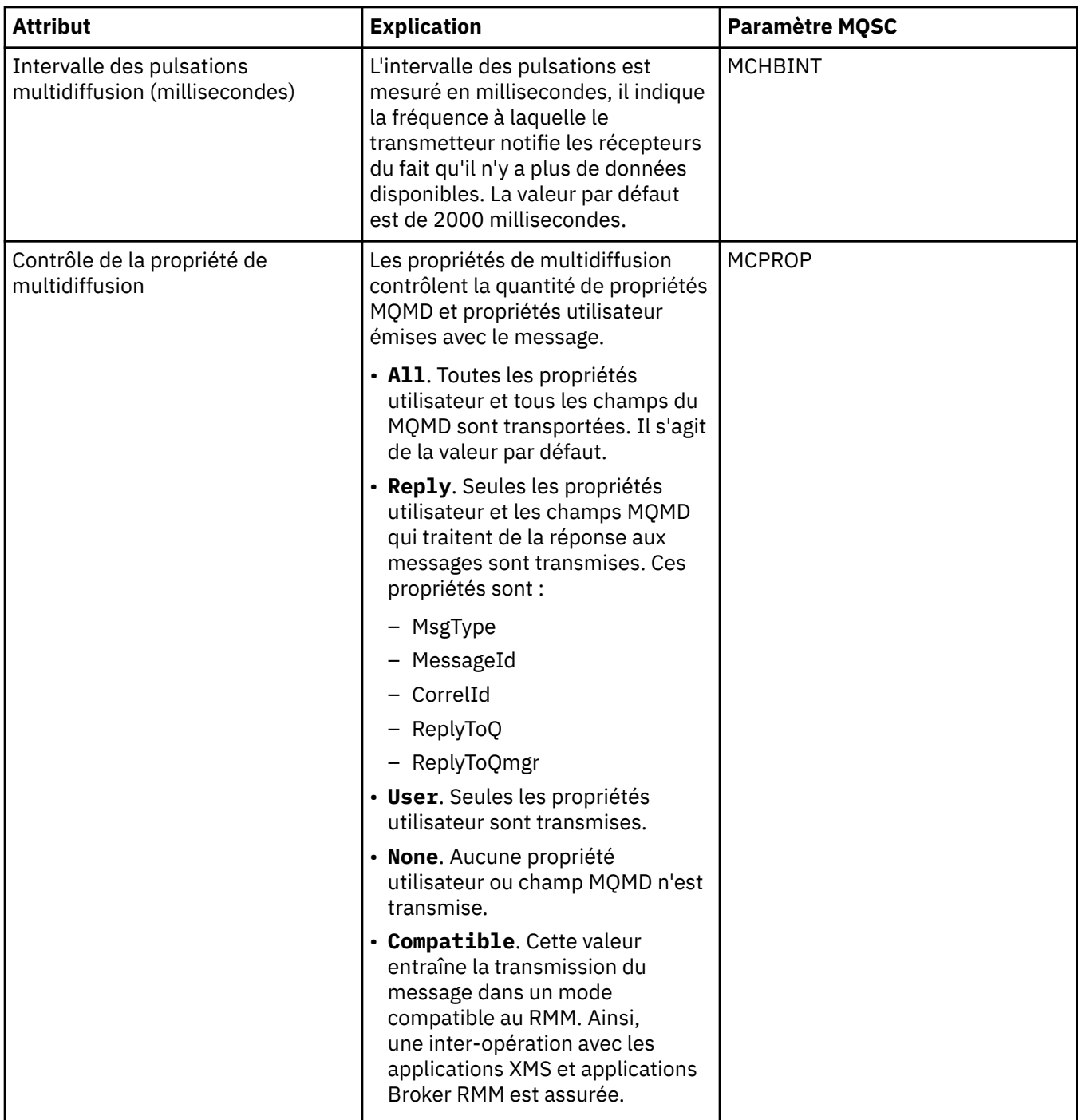

# **Page Statistiques**

Le tableau suivant répertorie les attributs que vous pouvez définir sur la page **Statistiques** de la boîte de dialogue de propriétés **Information de communication**. La page **Statistiques** affiche des informations sur l'historique de l'objet d'informations de communication. Vous ne pouvez éditer aucun de ces attributs.

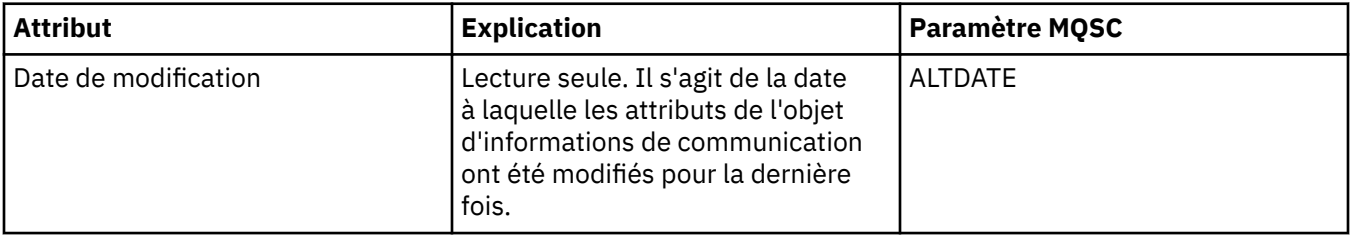

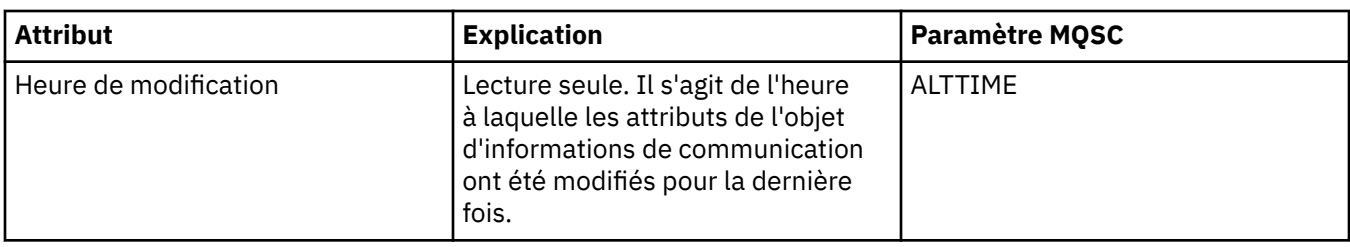

#### **Tâches associées**

[«Configuration des objets et des gestionnaires de files d'attente», à la page 34](#page-33-0)

# **Propriétés des classes d'archivage**

Le tableau ci-dessous répertorie tous les attributs que vous pouvez définir pour les classes d'archivage. Ces classes sont disponibles uniquement sous z/OS.

Pour chaque attribut, une brève description indique dans quel cas vous pourriez avoir à le configurer. Les tableaux fournissent également le paramètre MQSC équivalent pour les commandes ALTER STGCLASS et DISPLAY STGCLASS. Pour plus d'informations sur les commandes MQSC, voir [Script \(MQSC\)](https://www-01.ibm.com/docs/SSFKSJ_7.5.0/com.ibm.mq.adm.doc/q020630_.html) dans la documentation en ligne du produit IBM IBM WebSphere MQ.

### **Page Général**

Le tableau ci-dessous répertorie les attributs que vous pouvez définir sur la page **Général** de la boîte de dialogue des propriétés des classes de stockage.

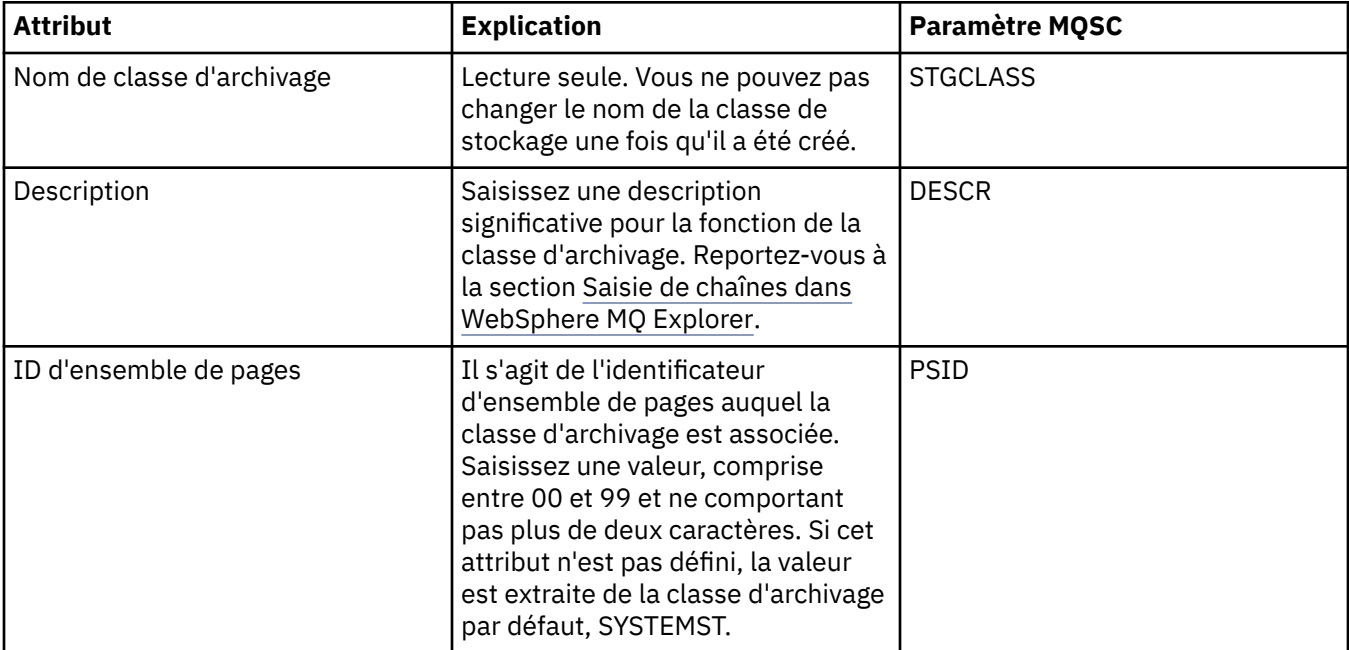

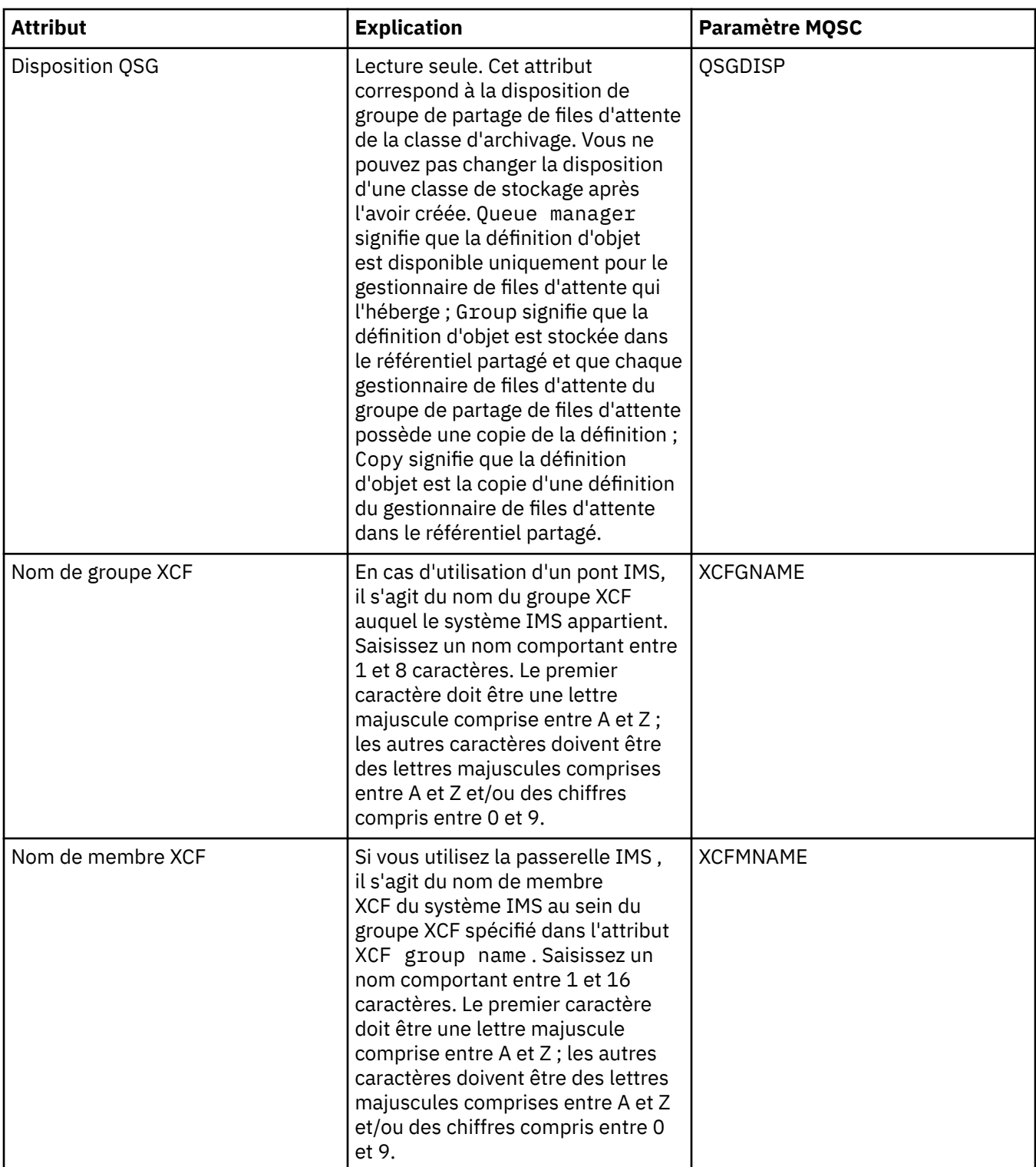

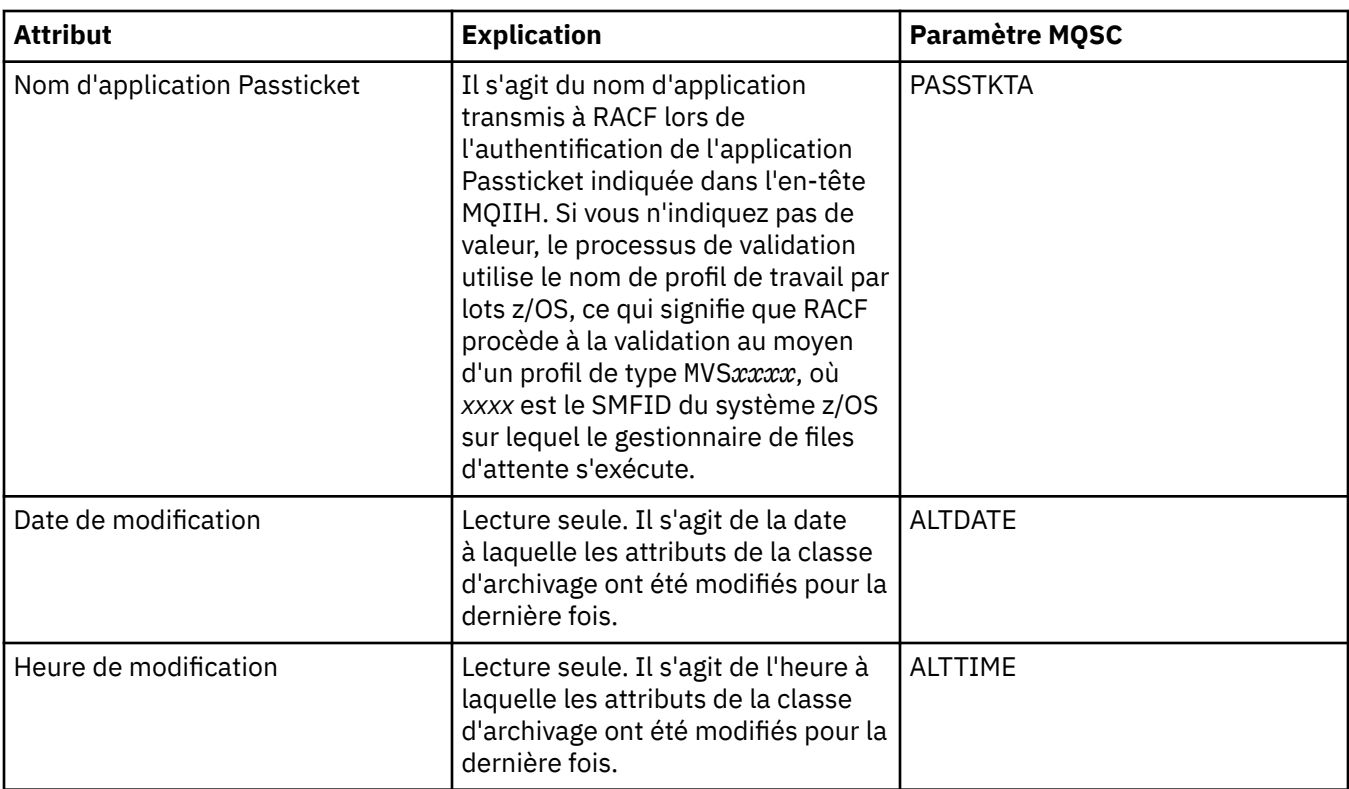

#### **Tâches associées**

[«Configuration des objets et des gestionnaires de files d'attente», à la page 34](#page-33-0)

#### **Référence associée**

[«Chaînes des boîtes de dialogue de propriétés», à la page 588](#page-587-0)

# **Propriétés de la structure d'unité de couplage**

Cette section répertorie tous les attributs que vous pouvez définir pour les structures d'unité de couplage. Les structures d'unité de couplage ne sont disponibles que sous z/OS.

Pour chaque attribut, une brève description indique dans quel cas vous pourriez avoir à le configurer. Les tableaux fournissent également le paramètre MQSC équivalent pour les commandes ALTER CFSTRUCT et DISPLAY CFSTRUCT. Pour plus d'informations sur les commandes MQSC, voir [Script \(MQSC\)](https://www-01.ibm.com/docs/SSFKSJ_7.5.0/com.ibm.mq.adm.doc/q020630_.html) dans la documentation du produit en ligne IBM IBM WebSphere MQ.

### **Page Général**

Ce tableau répertorie les attributs que vous pouvez définir sur la page **Général** de la boîte de dialogue des propriétés des structures d'unité de couplage.

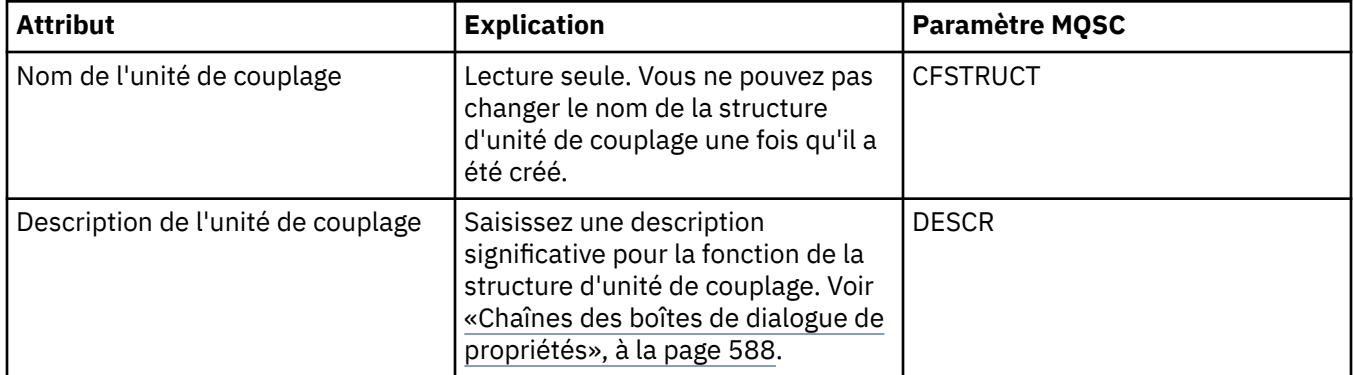

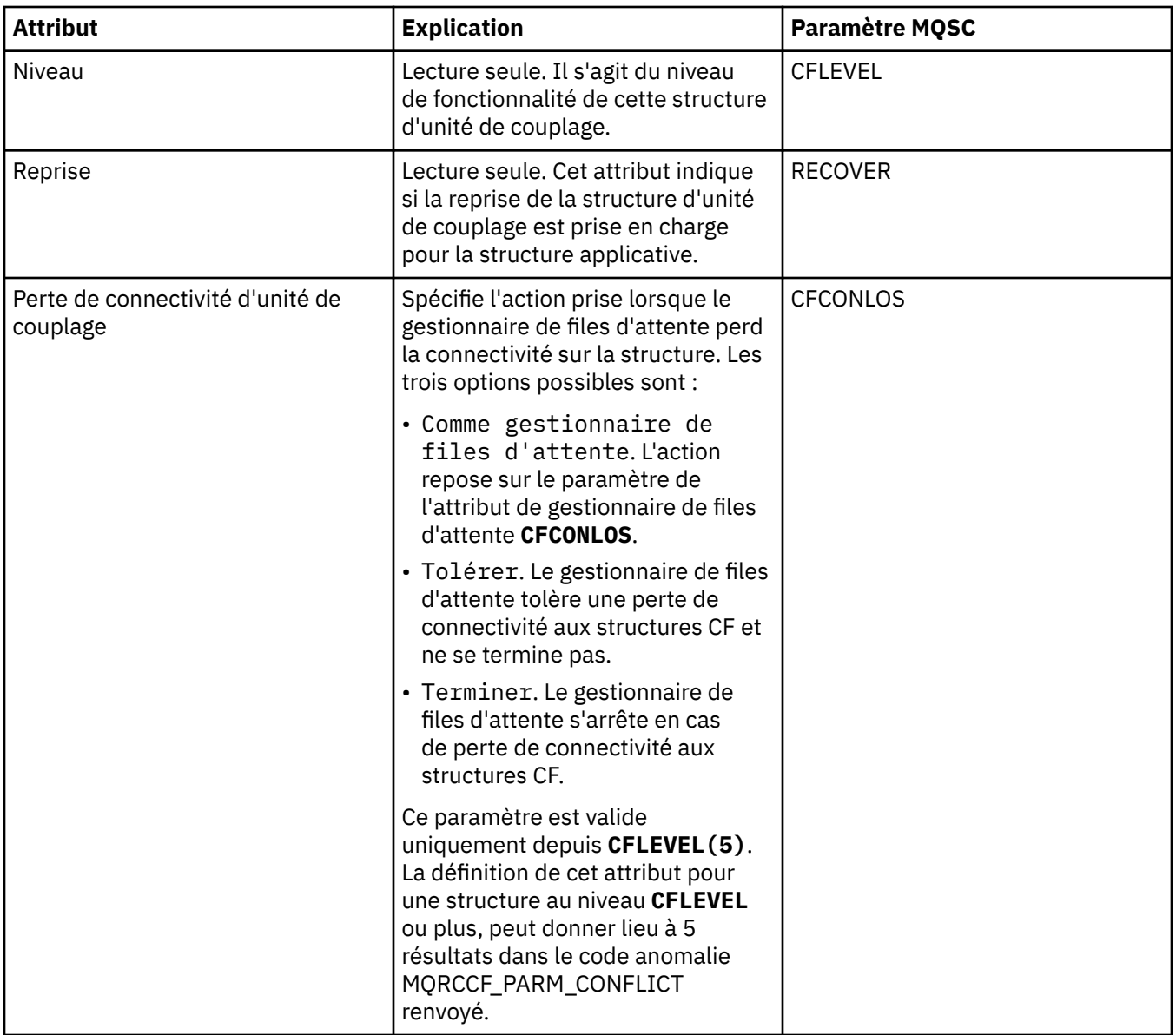

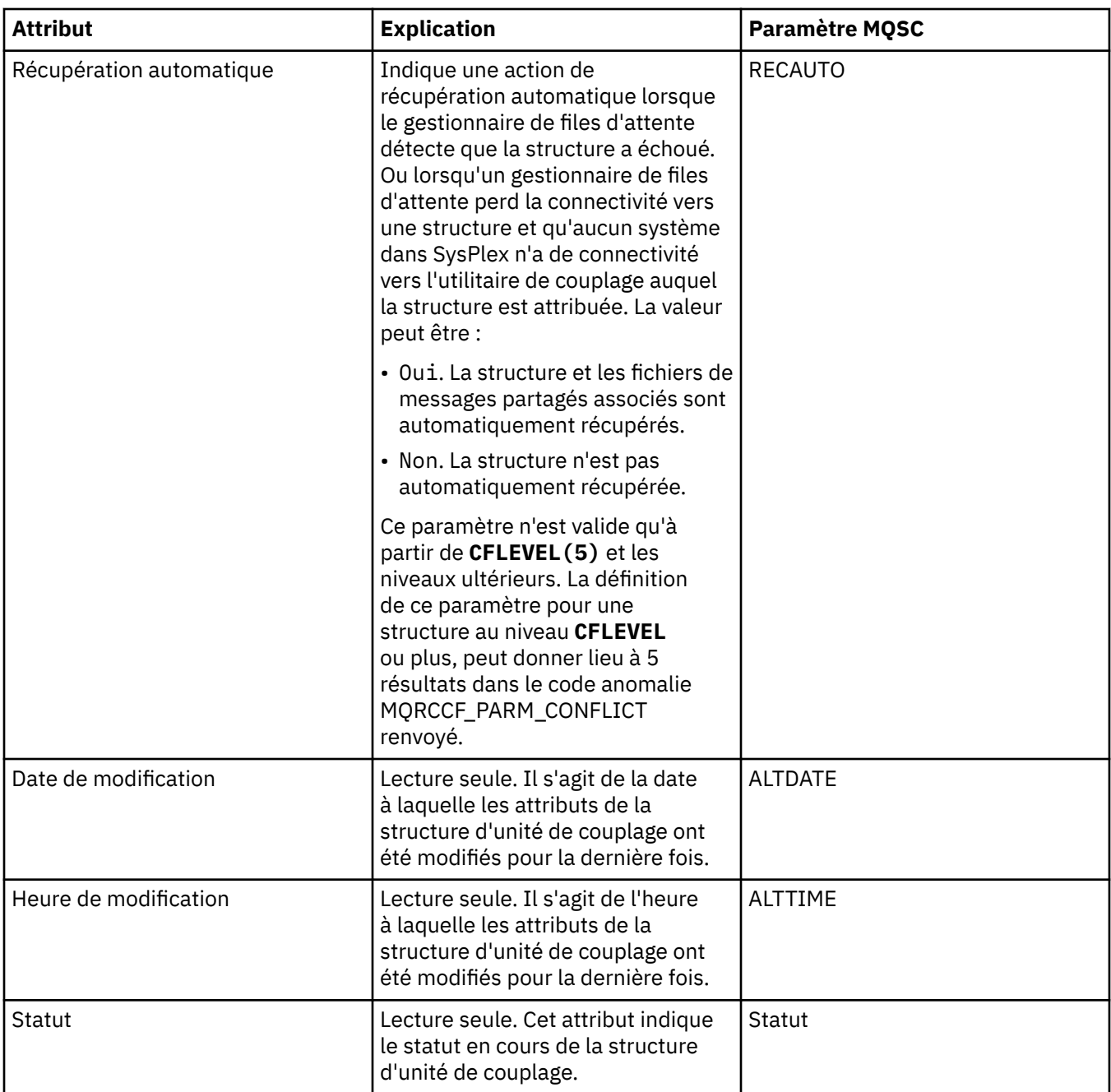

# **Page de déchargement de message**

Ce tableau répertorie les attributs que vous pouvez définir dans la page de **déchargement de message** de la boîte de dialogue de propriétés des structures d'unité de couplage.

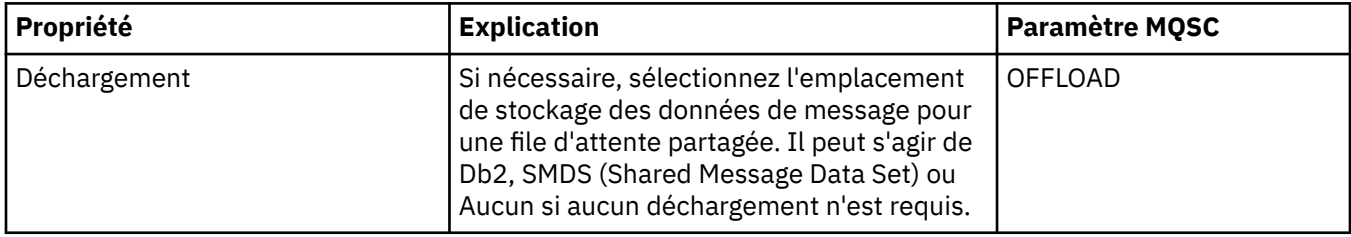

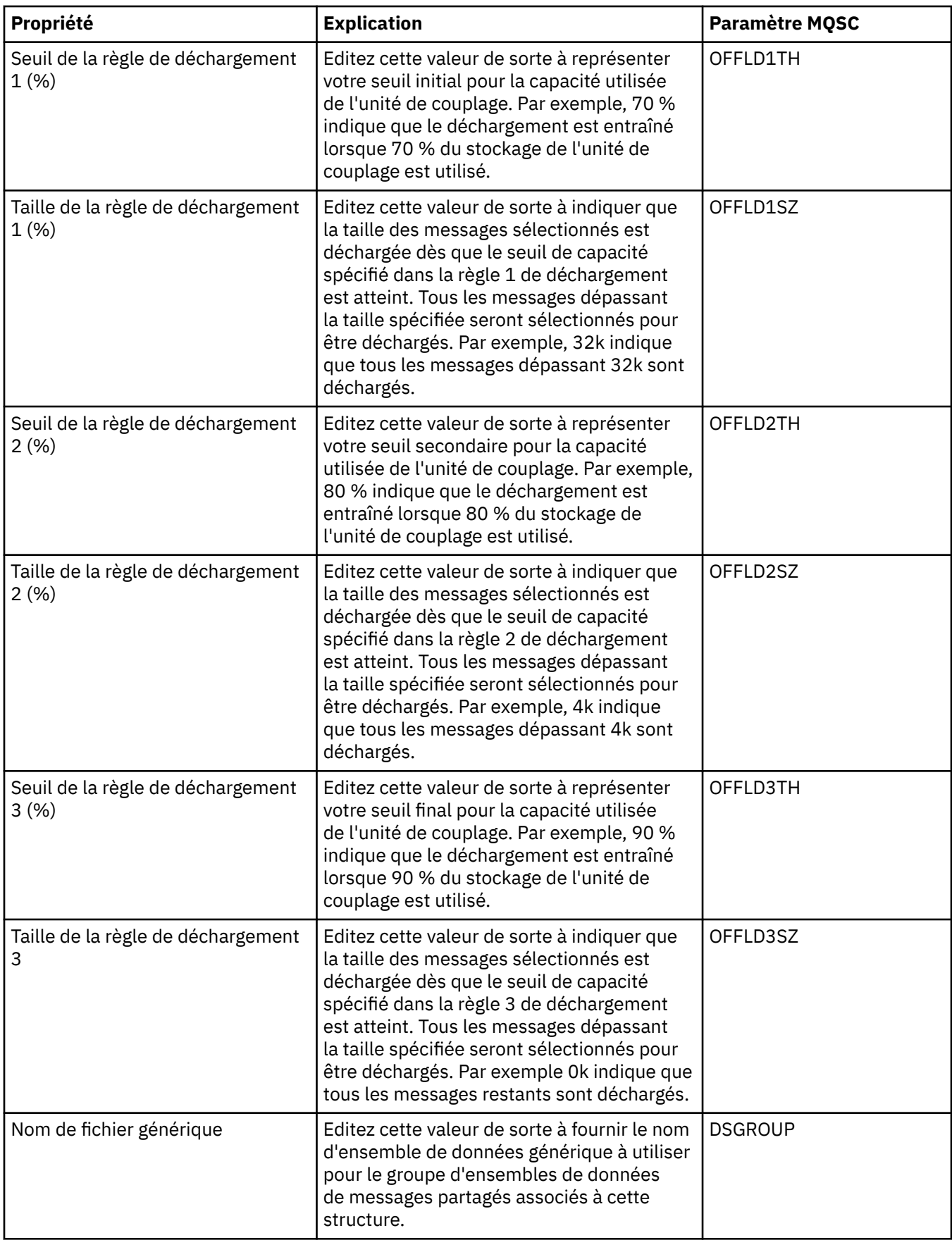

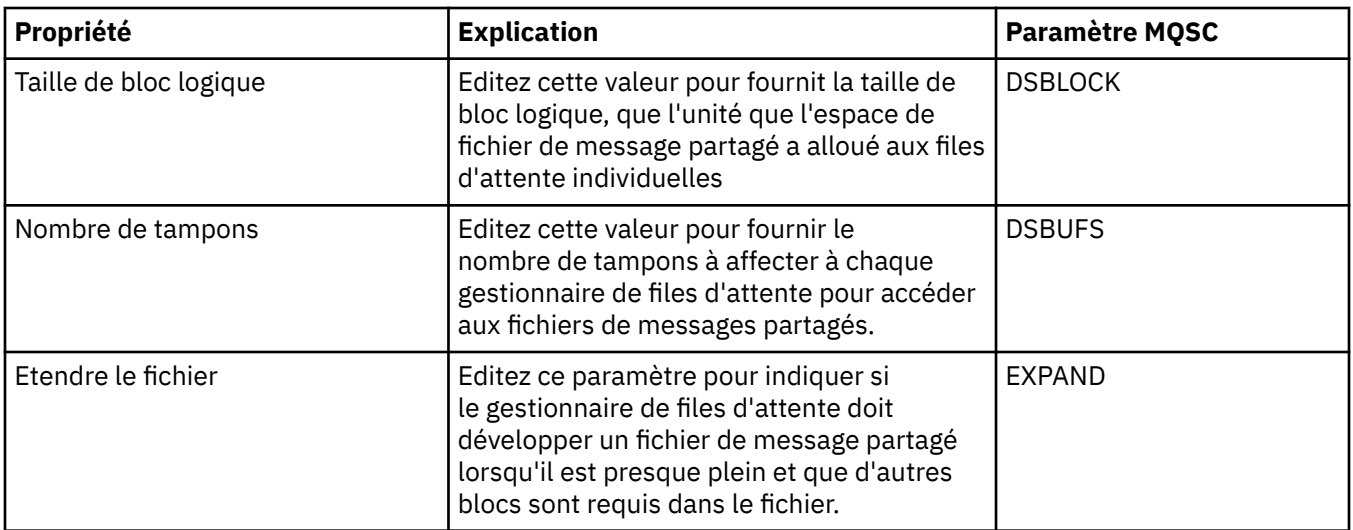

#### **Tâches associées**

[«Configuration des objets et des gestionnaires de files d'attente», à la page 34](#page-33-0) **Référence associée**

[«Chaînes des boîtes de dialogue de propriétés», à la page 588](#page-587-0)

# **Propriétés du gestionnaire de files d'attente de cluster**

Gestionnaires de files d'attente de cluster membres d'un cluster. Le terme *gestionnaire de files d'attente de cluster* est également utilisé pour faire référence aux enregistrements que chaque gestionnaire d'un cluster gère sur d'autres gestionnaires et objets du cluster, en particulier, les canaux émetteur et récepteur de cluster.

Les boîtes de dialogue de propriétés du gestionnaire de files d'attente de cluster présentent les attributs des canaux émetteur et récepteur de cluster sur le gestionnaire de files d'attente de cluster sélectionné. Les tableaux ci-après répertorient les attributs affichés dans la boîte de dialogue des propriétés. Ces attributs varient de ceux affichés pour les mêmes canaux dans la boîte de dialogue des propriétés de canaux (voir [Propriétés de canal](#page-370-0)).

- • [Dispositions générales](#page-454-0)
- • [Etendu](#page-455-0)
- • [MCA](#page-461-0)
- • [Exits](#page-461-0)
- • [LU6.2](#page-462-0)
- • [Relance](#page-462-0)
- • [Relance de message](#page-463-0)
- • [Cluster](#page-464-0)
- • [SSL](#page-467-0)
- • [Statistiques](#page-467-0)

Vous ne pouvez pas modifier les attributs de la boîte de dialogue des propriétés de la file d'attente de cluster.

Pour chaque attribut, une brève description indique dans quel cas vous pourriez avoir à le configurer. Les tableaux fournissent également le paramètre MQSC équivalent pour la commande DISPLAY CLUSQMGR. Pour plus d'informations sur les commandes MQSC, voir [Script \(MQSC\)](https://www-01.ibm.com/docs/SSFKSJ_7.5.0/com.ibm.mq.adm.doc/q020630_.html) dans la documentation en ligne du produit IBM IBM WebSphere MQ.

# <span id="page-454-0"></span>**Page Général**

Le tableau ci-dessous répertorie les attributs figurant dans la page **Général** de la boîte de dialogue des propriétés de gestionnaire de files d'attente de cluster.

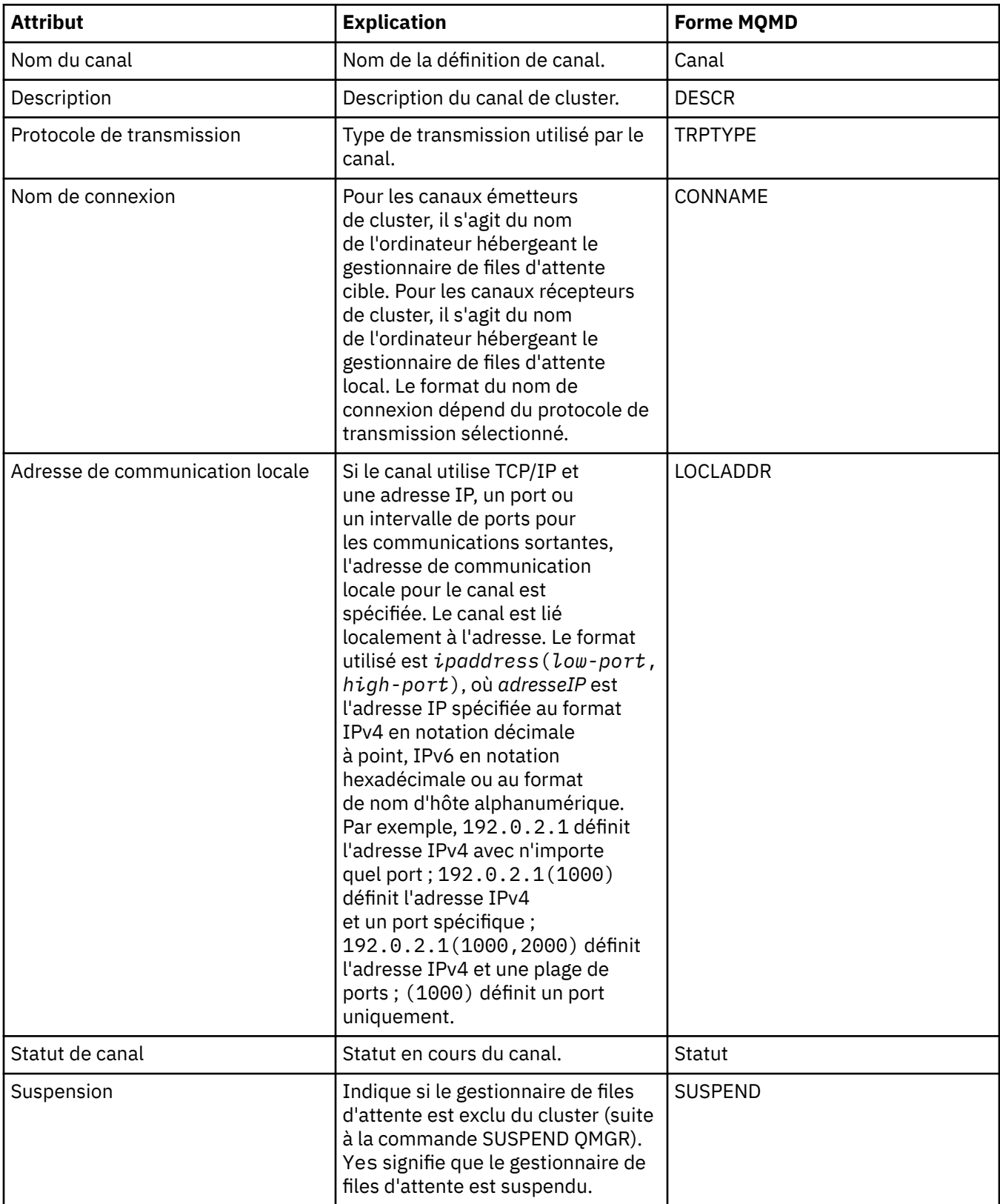

# <span id="page-455-0"></span>**Page Etendu**

Le tableau ci-dessous répertorie les attributs figurant dans la page **Etendu** de la boîte de dialogue des propriétés de gestionnaire de files d'attente de cluster.

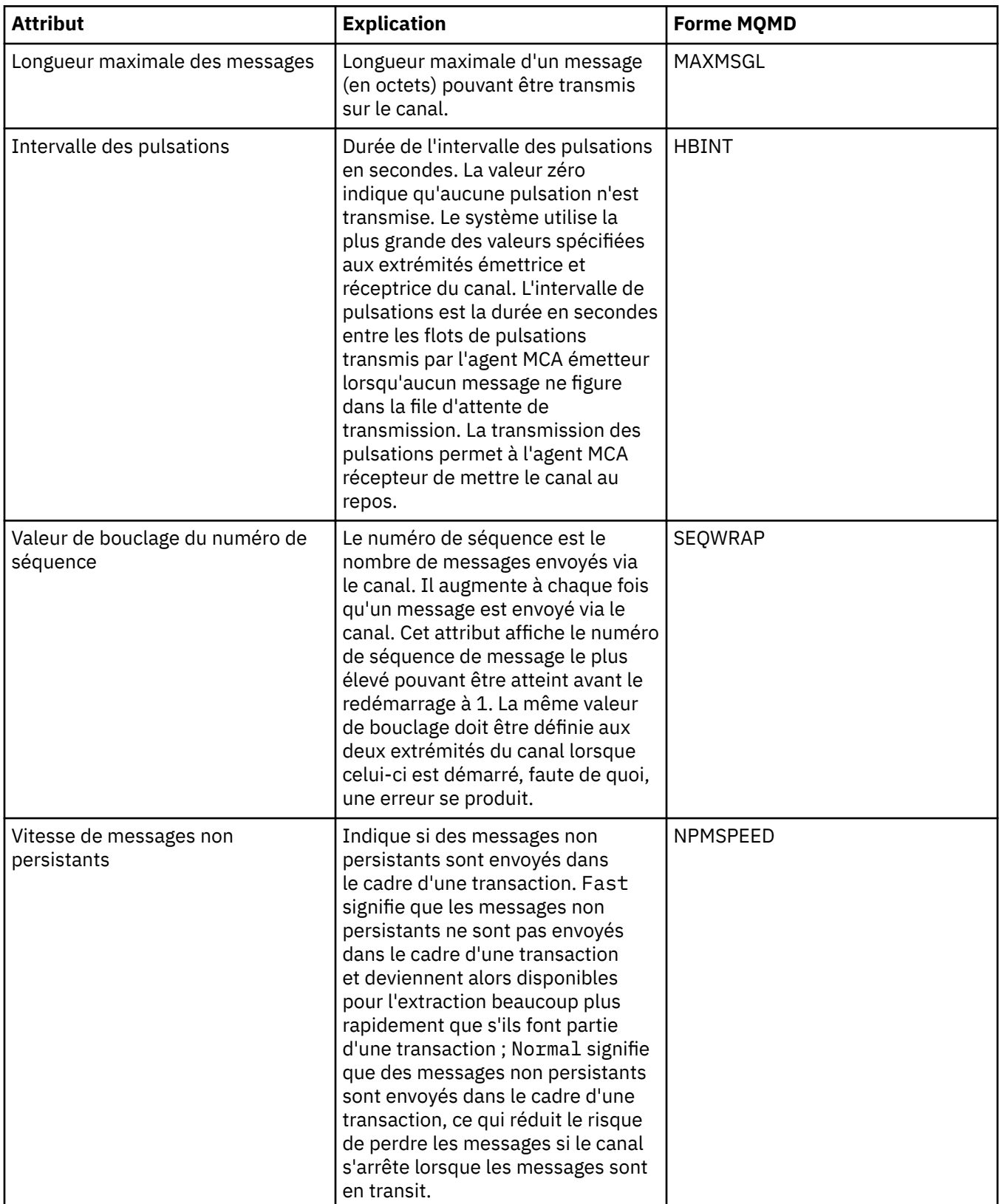

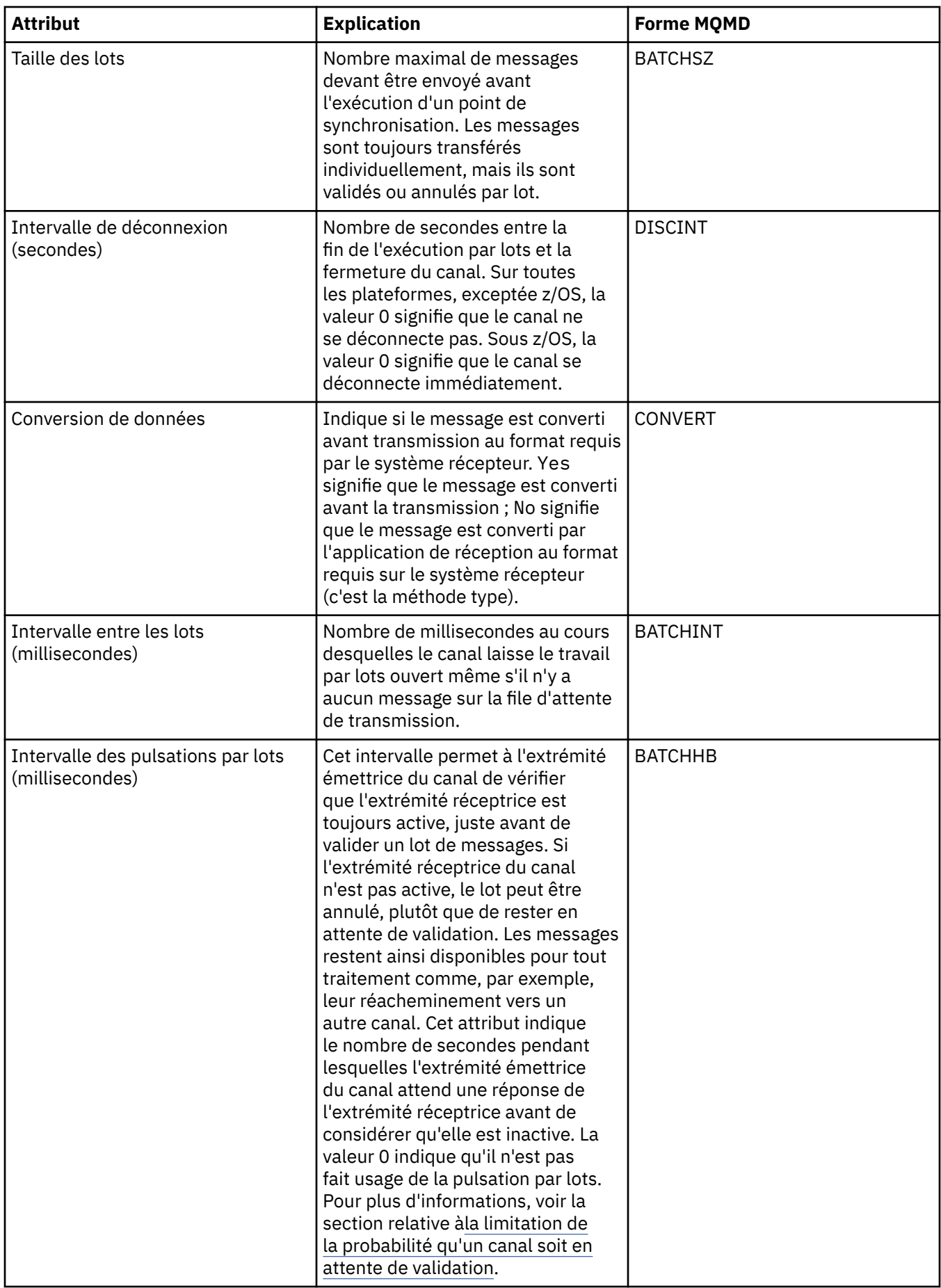

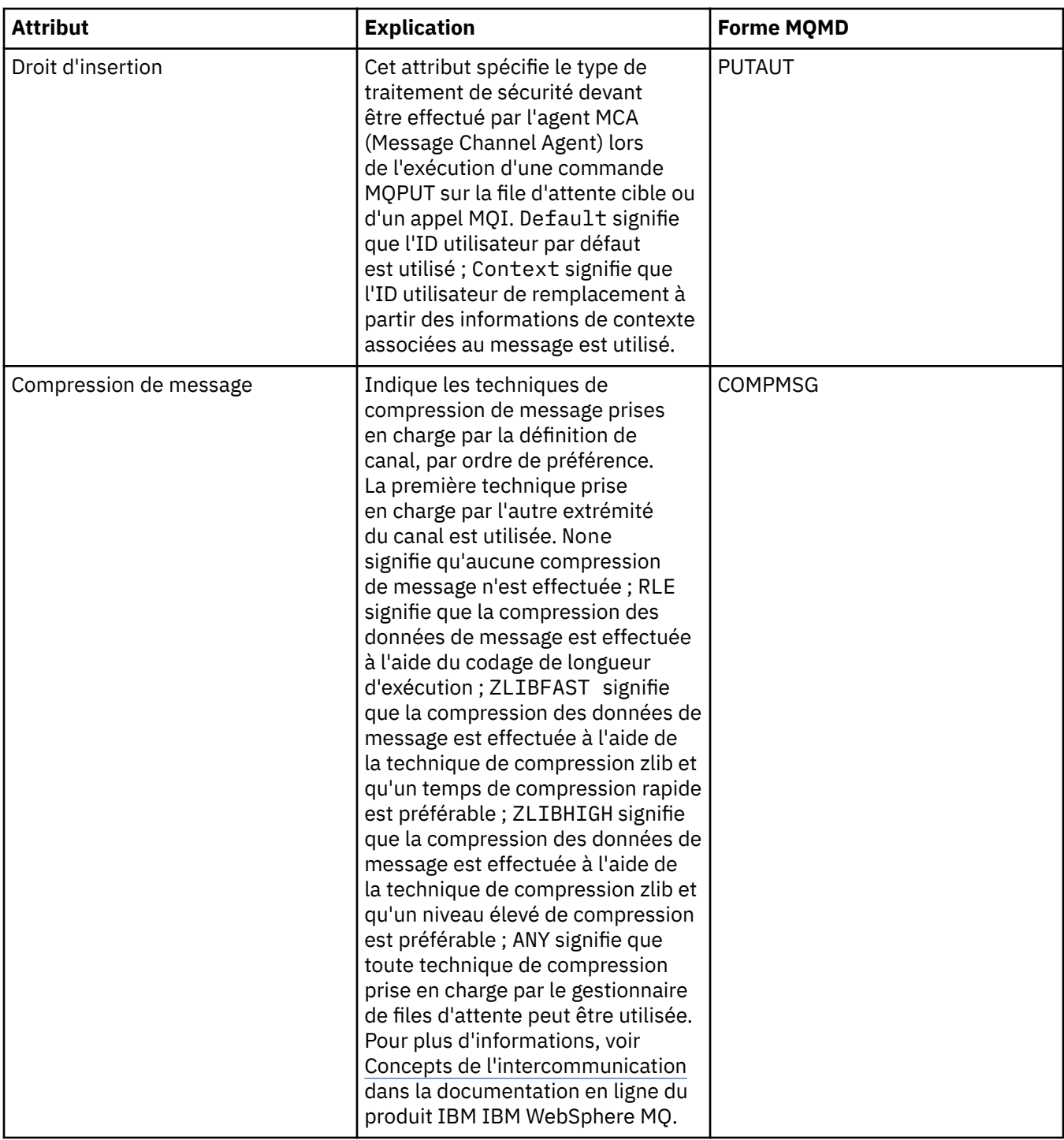

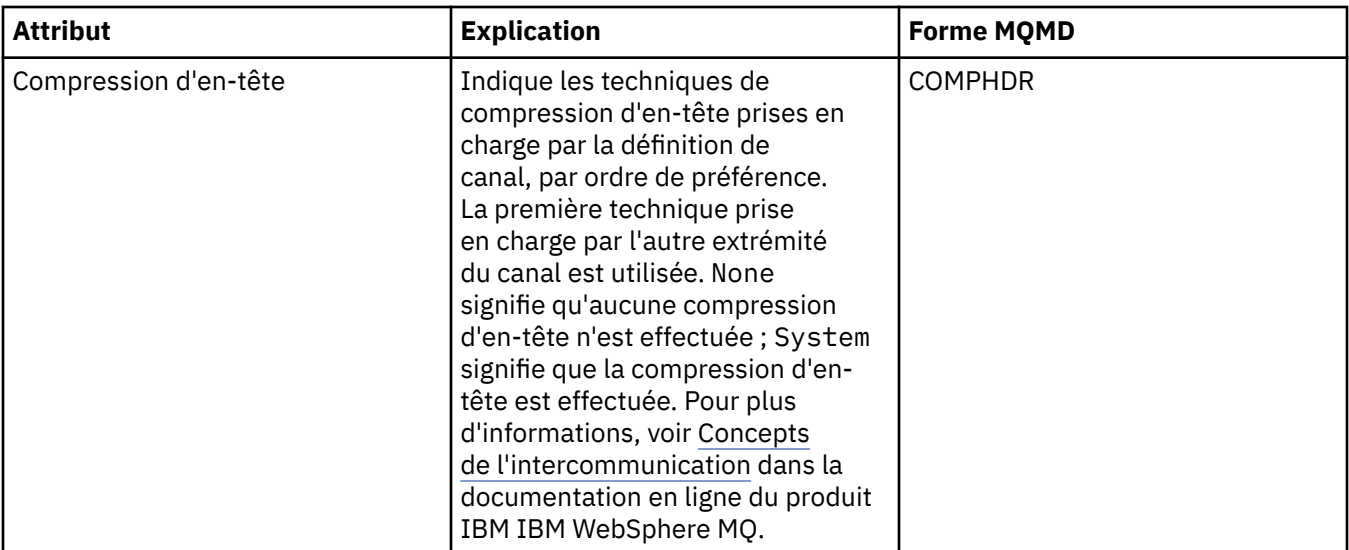

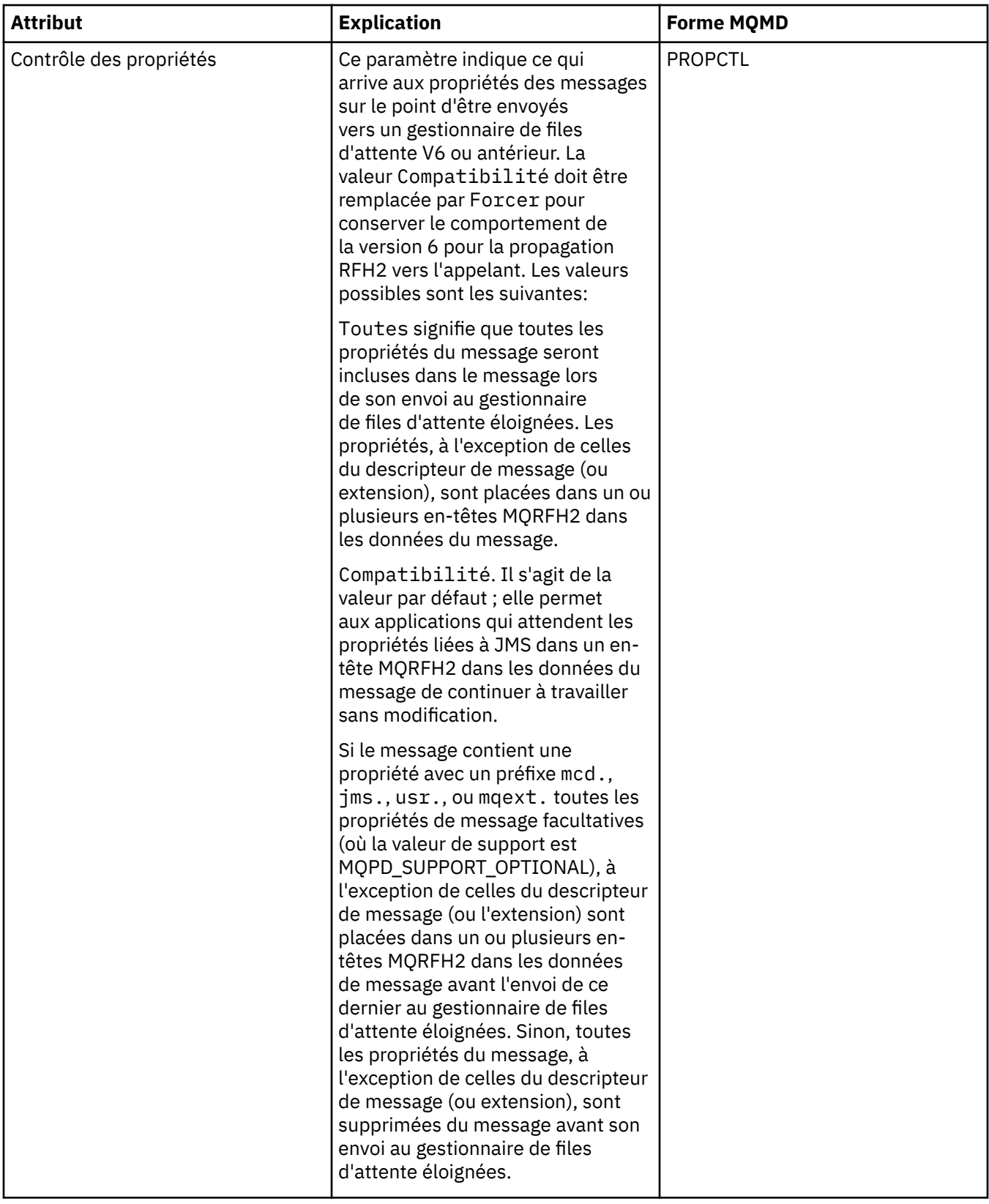

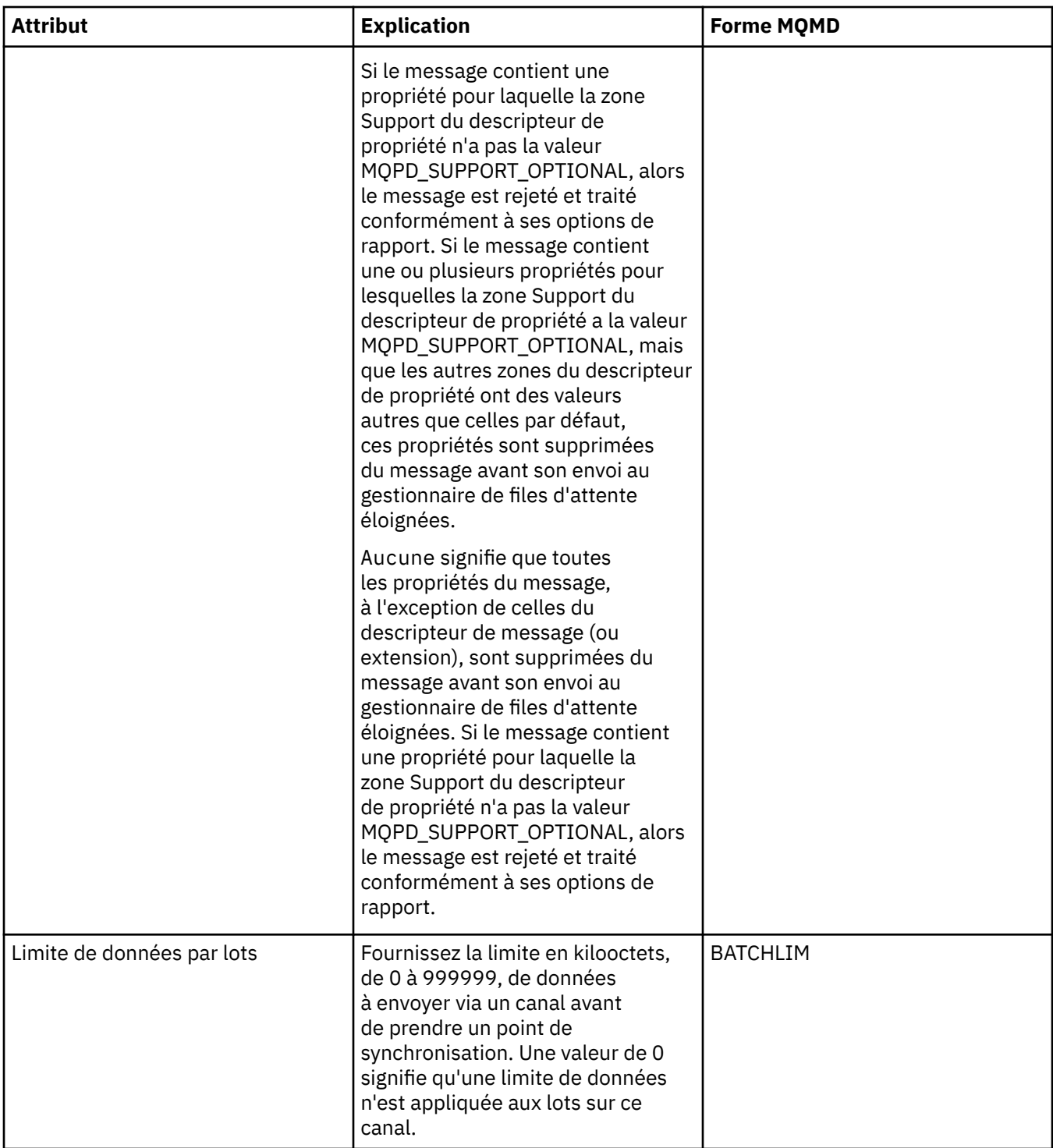

<span id="page-461-0"></span>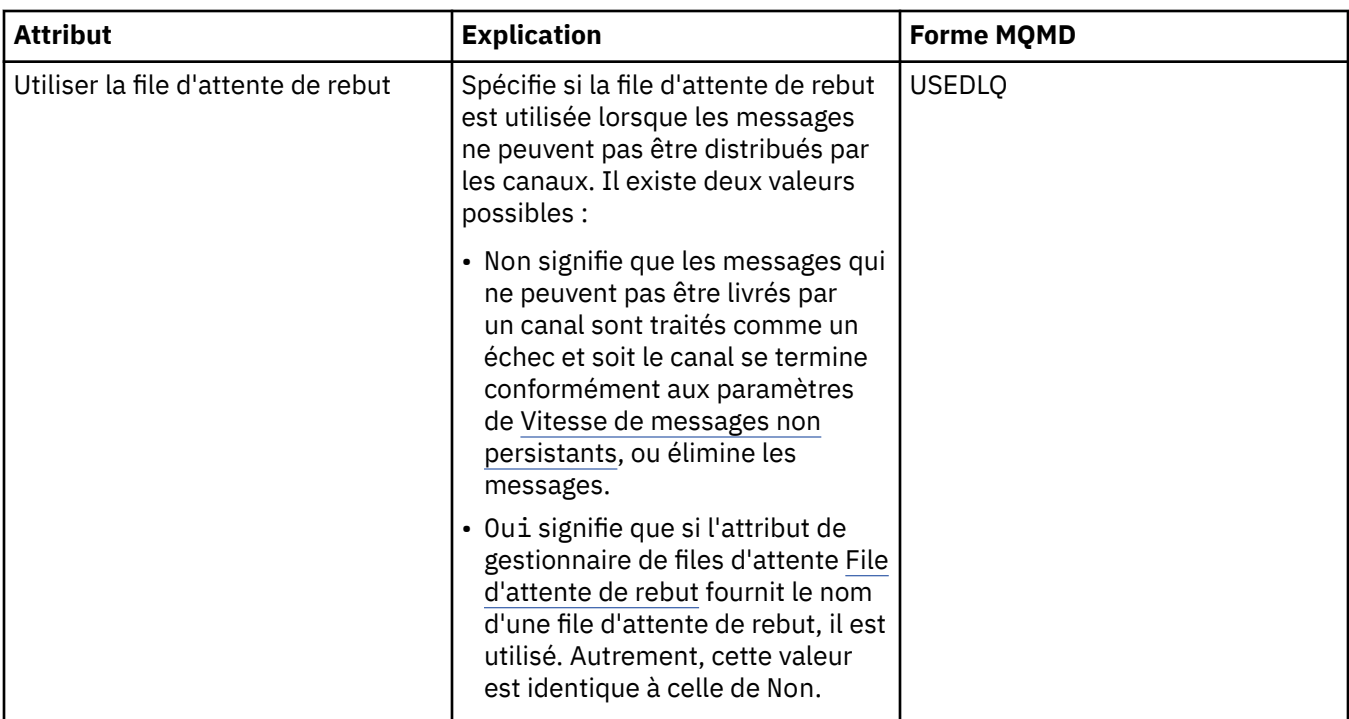

### **Page MCA**

Le tableau ci-dessous répertorie les attributs figurant dans la page **MCA** de la boîte de dialogue des propriétés de gestionnaire de files d'attente de cluster. Ces attributs montrent comment fonctionne l'agent MCA (Message Channel Agent) pour le canal sélectionné.

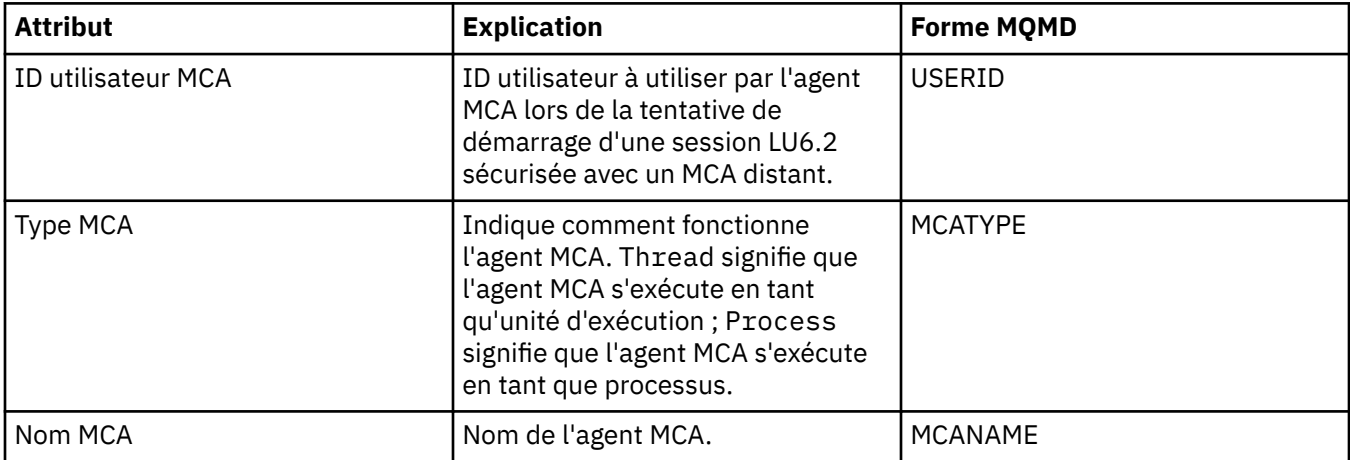

# **Page Exits**

Le tableau ci-dessous répertorie les attributs figurant dans la page **Exits** de la boîte de dialogue des propriétés de gestionnaire de files d'attente de cluster. Les attributs configurent les exits utilisateur exécutés par le canal sélectionné.

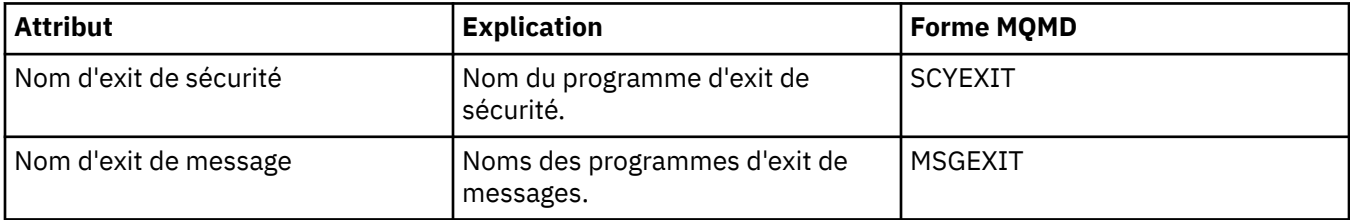

<span id="page-462-0"></span>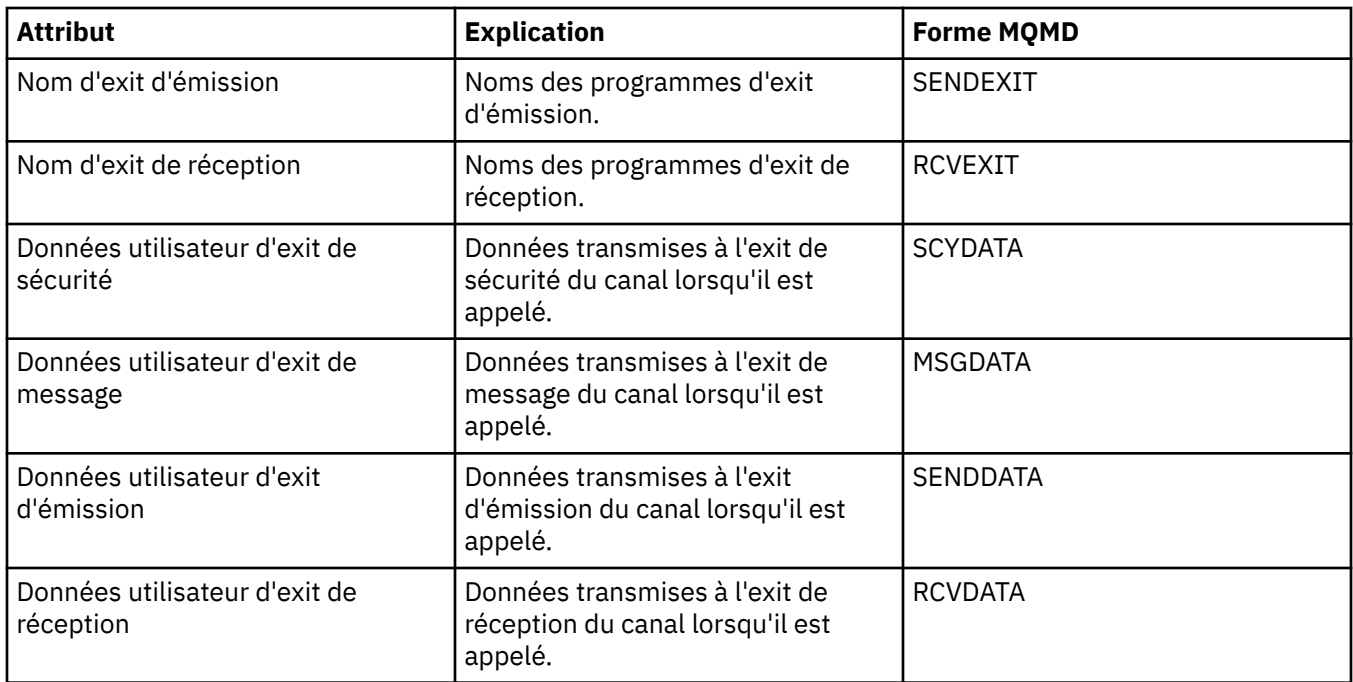

# **Page LU6.2**

Le tableau ci-dessous répertorie les attributs figurant dans la page **LU6.2** de la boîte de dialogue des propriétés de gestionnaire de files d'attente de cluster.

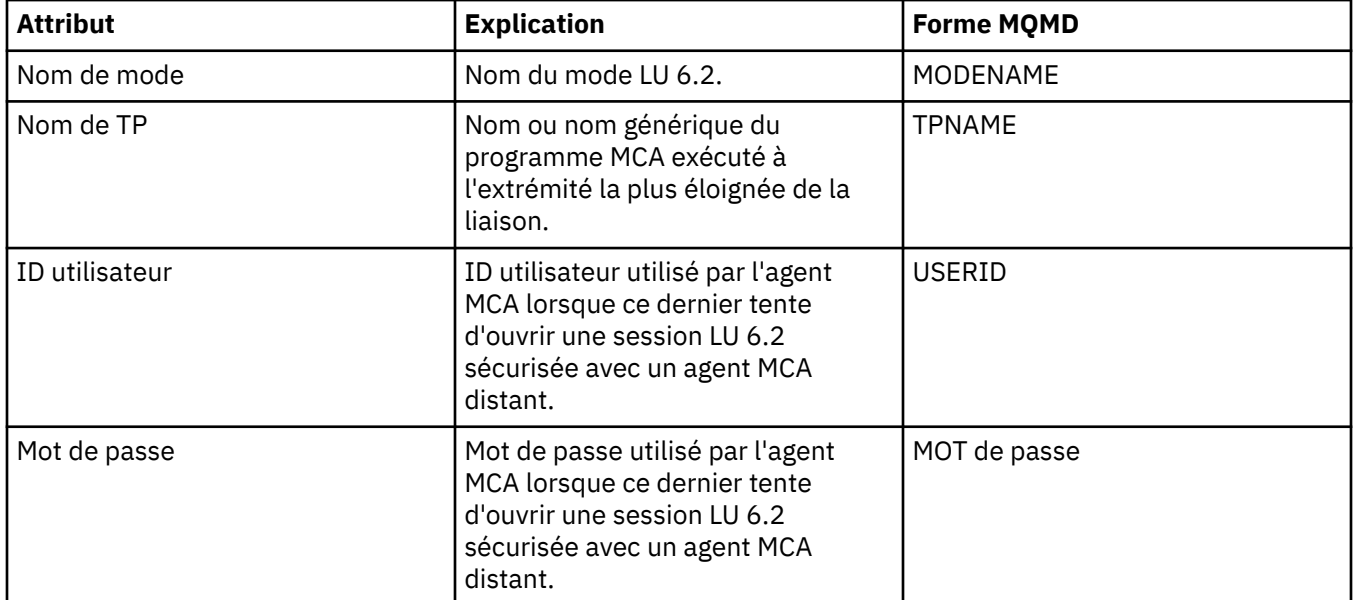

### **Page Relance**

Le tableau ci-dessous répertorie les attributs figurant dans la page **Relance** de la boîte de dialogue des propriétés de gestionnaire de files d'attente de cluster. Les attributs configurent le comportement du canal s'il ne peut pas se connecter au gestionnaire de files d'attente éloignées.

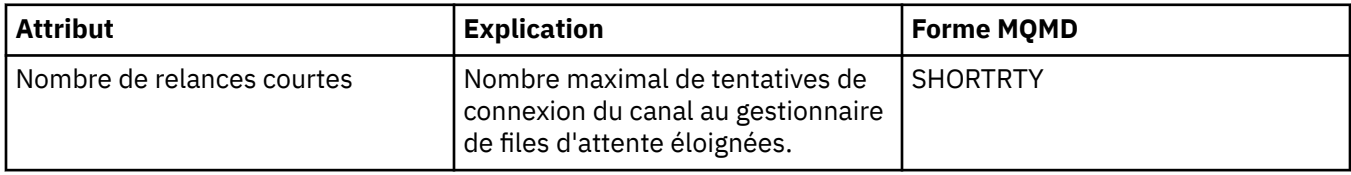

<span id="page-463-0"></span>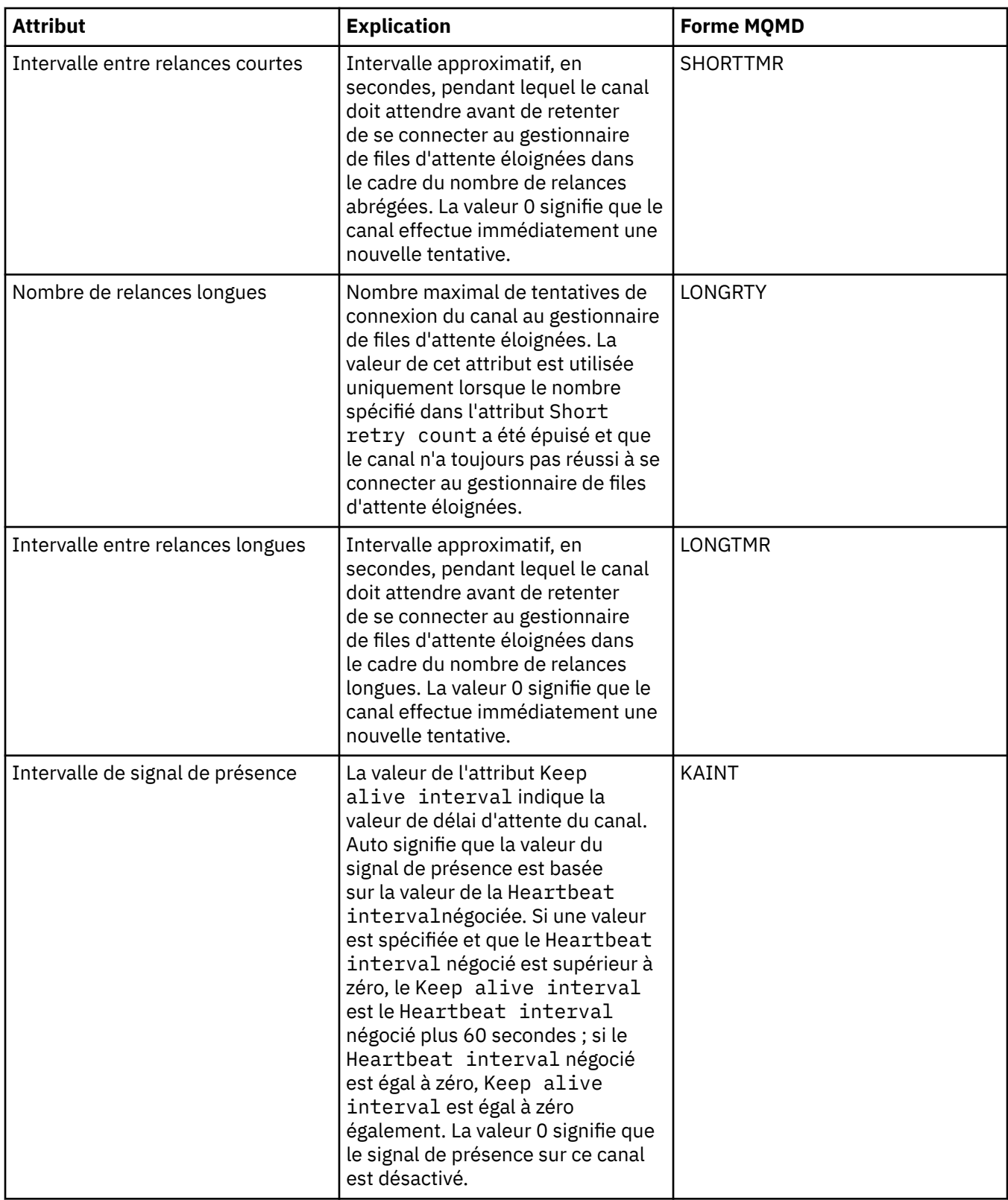

# **Page Relance de message**

Le tableau ci-dessous répertorie les attributs figurant dans la page **Relance de message** de la boîte de dialogue des propriétés de gestionnaire de files d'attente de cluster. Les attributs configurent le comportement du canal lorsqu'il tente pour la première fois de placer un message sur une file d'attente éloignée.

<span id="page-464-0"></span>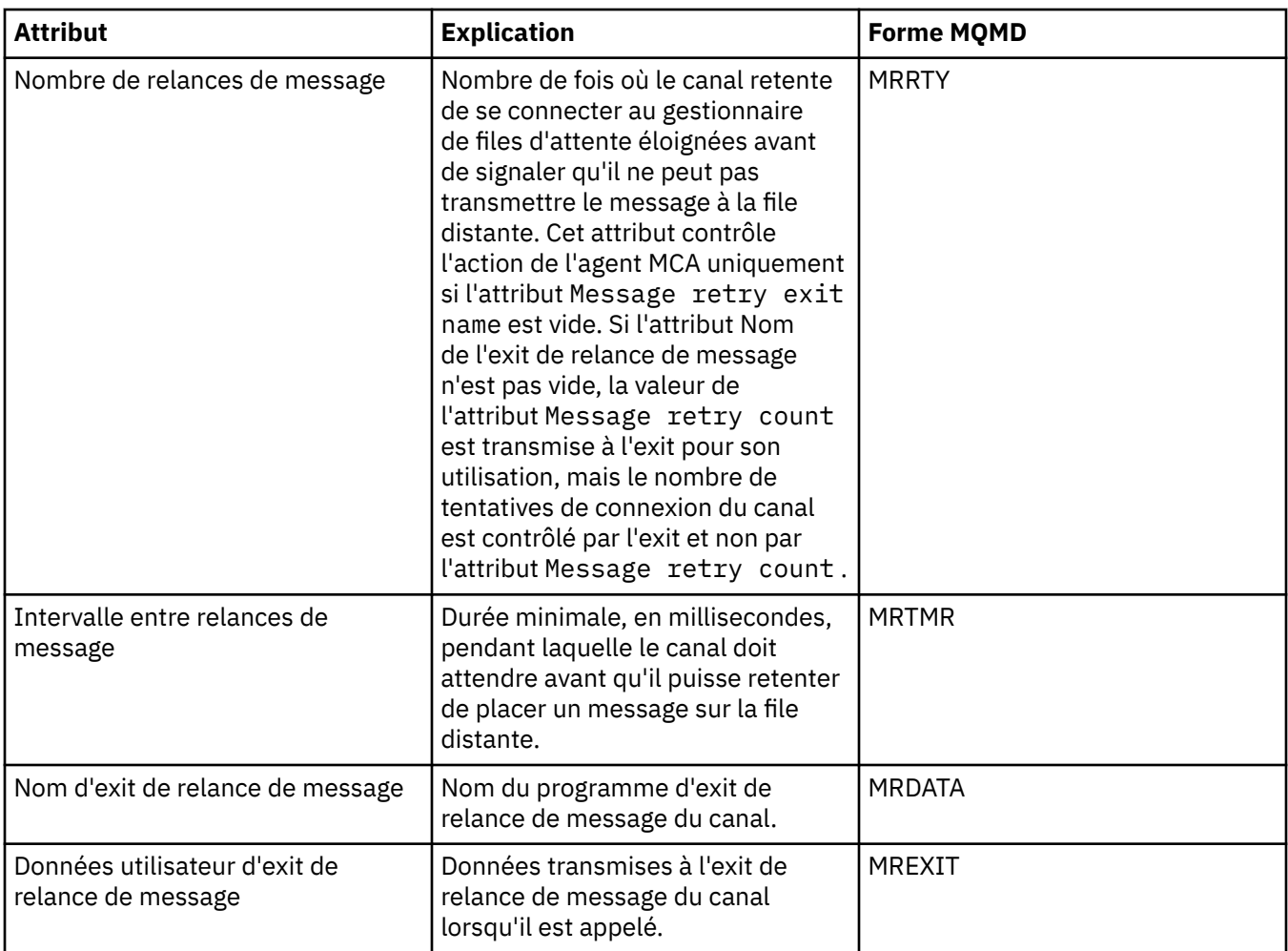

# **Page Cluster**

Le tableau ci-dessous répertorie les attributs figurant dans la page **Cluster** de la boîte de dialogue des propriétés de gestionnaire de files d'attente de cluster.

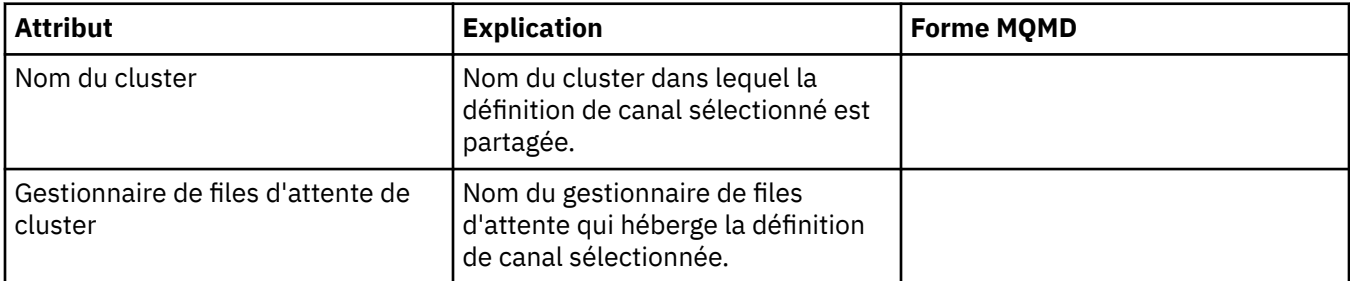

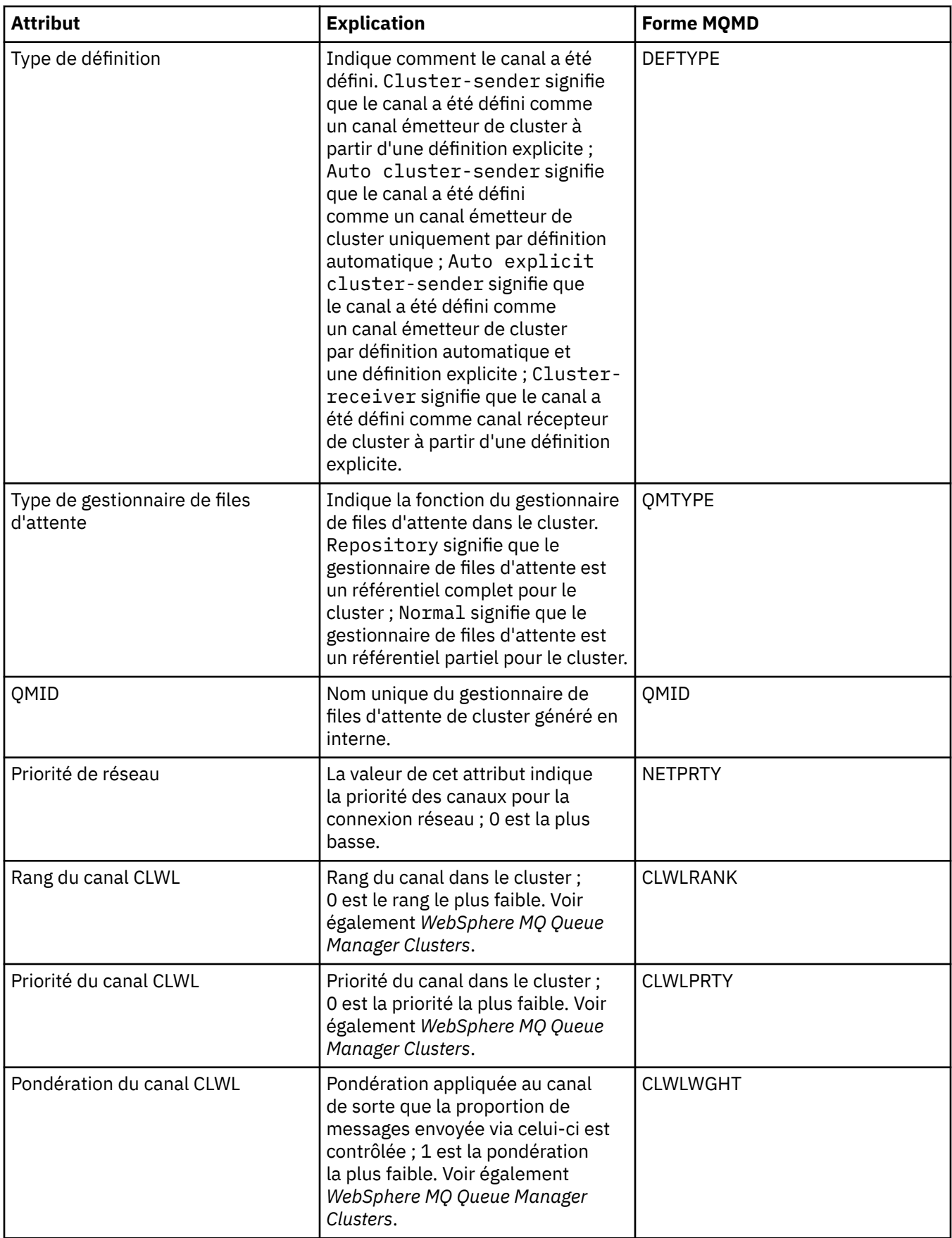

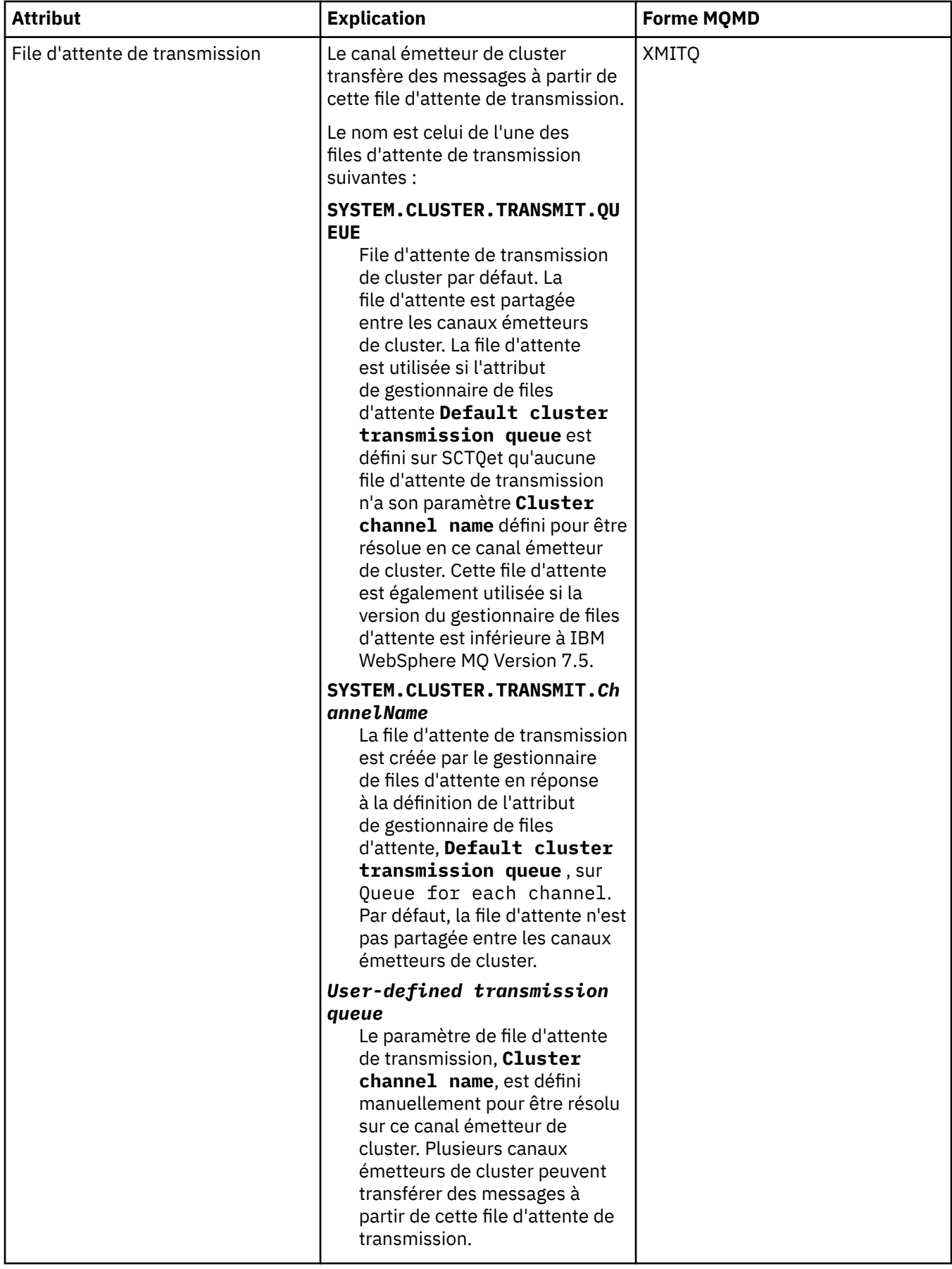

## <span id="page-467-0"></span>**Page SSL**

Le tableau ci-dessous répertorie les attributs figurant dans la page **SSL** de la boîte de dialogue des propriétés de gestionnaire de files d'attente de cluster. Les attributs configurent le canal pour utiliser la sécurité SSL.

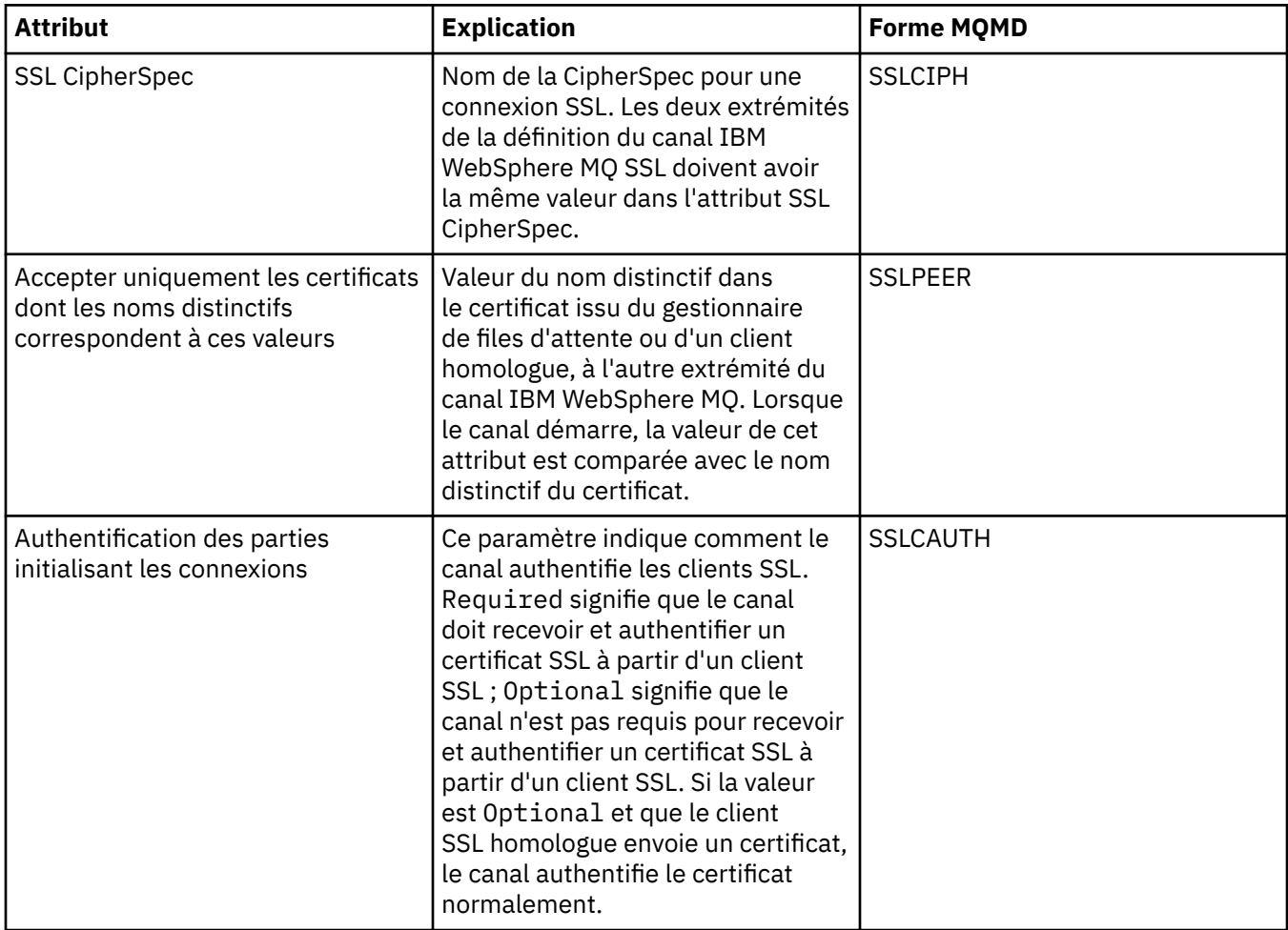

### **Page Statistiques**

Le tableau ci-dessous répertorie les attributs figurant dans la page **Statistiques** de la boîte de dialogue des propriétés de gestionnaire de files d'attente de cluster. La page **Statistiques** affiche l'horodatage de la dernière modification du gestionnaire de files d'attente de cluster.

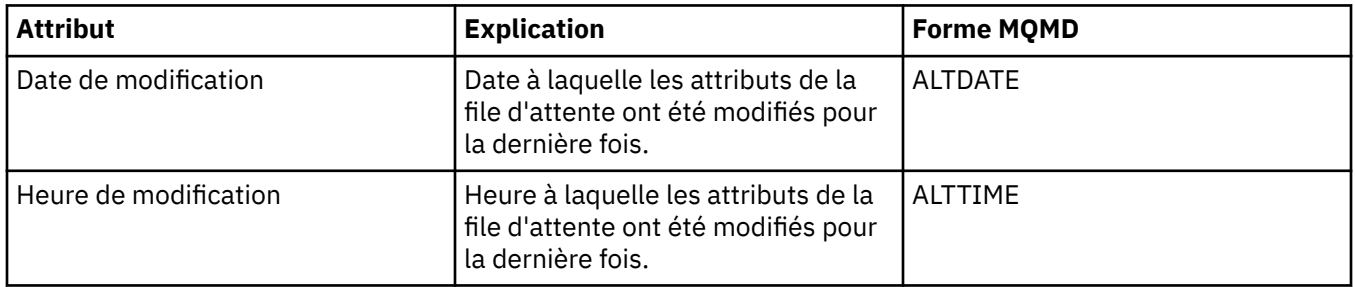

### **Référence associée**

[«Propriétés de canal», à la page 371](#page-370-0) [«Propriétés de file d'attente de cluster», à la page 469](#page-468-0)
# **Propriétés de file d'attente de cluster**

Lorsque vous affichez les files d'attente de cluster appartenant à un gestionnaire de files d'attente d'un cluster, vous pouvez cliquez deux fois sur la file d'attente de cluster et afficher ses propriétés. Les tableaux ci-après répertorient les attributs affichés dans la boîte de dialogue des propriétés. Ces attributs varient de ceux affichés pour les mêmes files d'attente dans la boîte de dialogue des propriétés de file d'attente (voir [Propriétés de file d'attente\)](#page-351-0).

- Dispositions générales
- • [Cluster](#page-469-0)
- • [Statistiques](#page-470-0)

Vous ne pouvez pas modifier les attributs de la boîte de dialogue des propriétés de la file d'attente de cluster.

Une brève description de chaque attribut est présentée. Les tableaux fournissent également le paramètre MQSC équivalent pour la commande DISPLAY QCLUSTER. Pour plus d'informations sur les commandes MQSC, voir [Script \(MQSC\)](https://www-01.ibm.com/docs/SSFKSJ_7.5.0/com.ibm.mq.adm.doc/q020630_.html) dans la documentation en ligne du produit IBM IBM WebSphere MQ.

### **Page Général**

Le tableau ci-dessous répertorie les attributs figurant dans la page **Général** la boîte de dialogue de propriétés de la file d'attente de cluster.

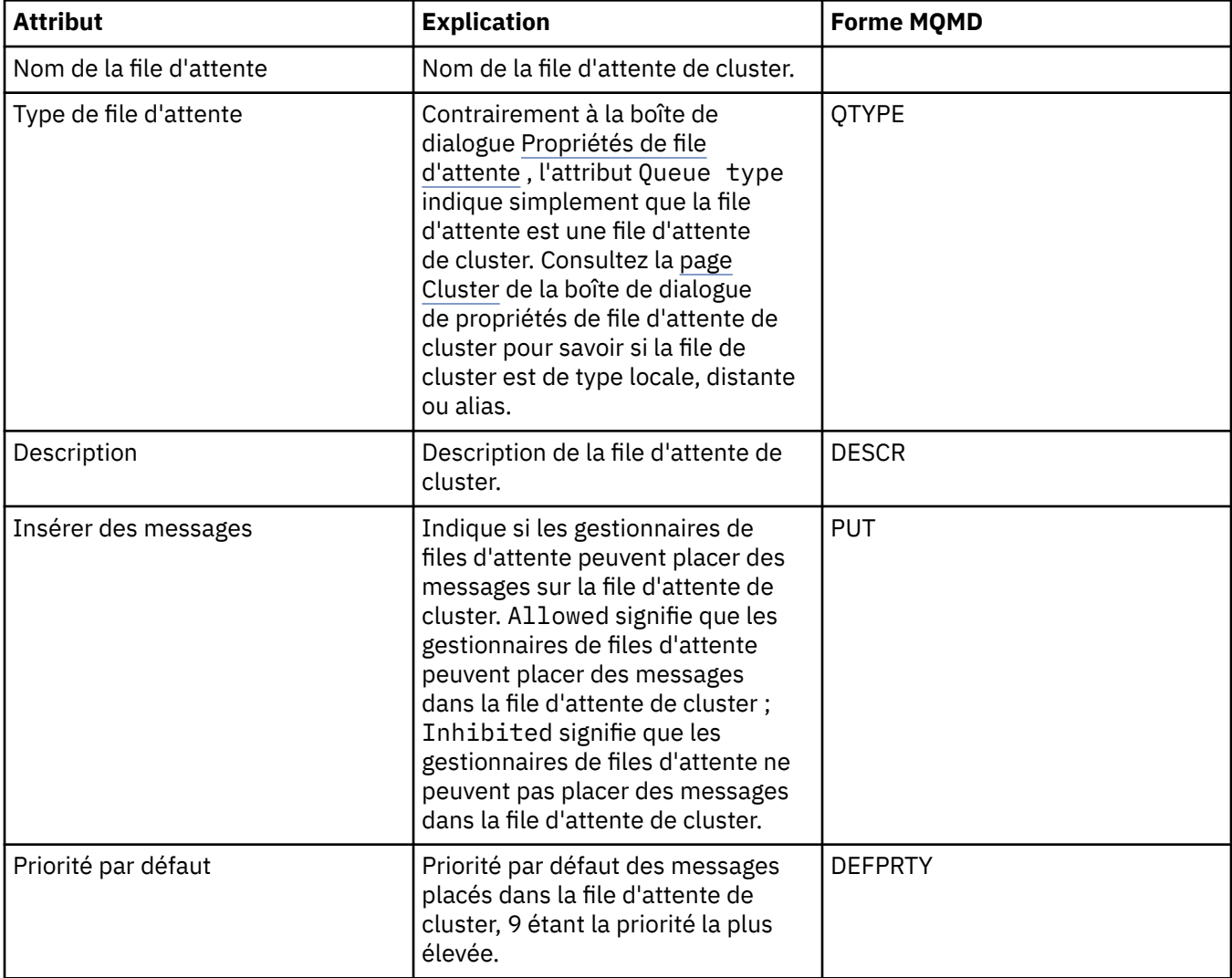

<span id="page-469-0"></span>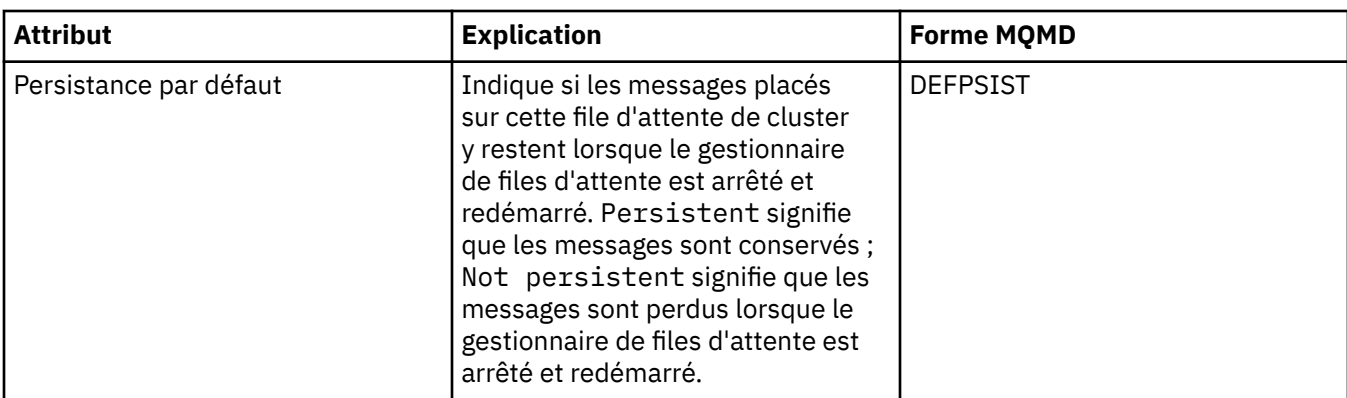

# **Page Cluster**

Le tableau ci-dessous répertorie les attributs figurant dans la page **Cluster** de la boîte de dialogue de propriétés de la file d'attente de cluster. La page **Cluster** indique les attributs de la file d'attente de cluster pertinents pour ce dernier.

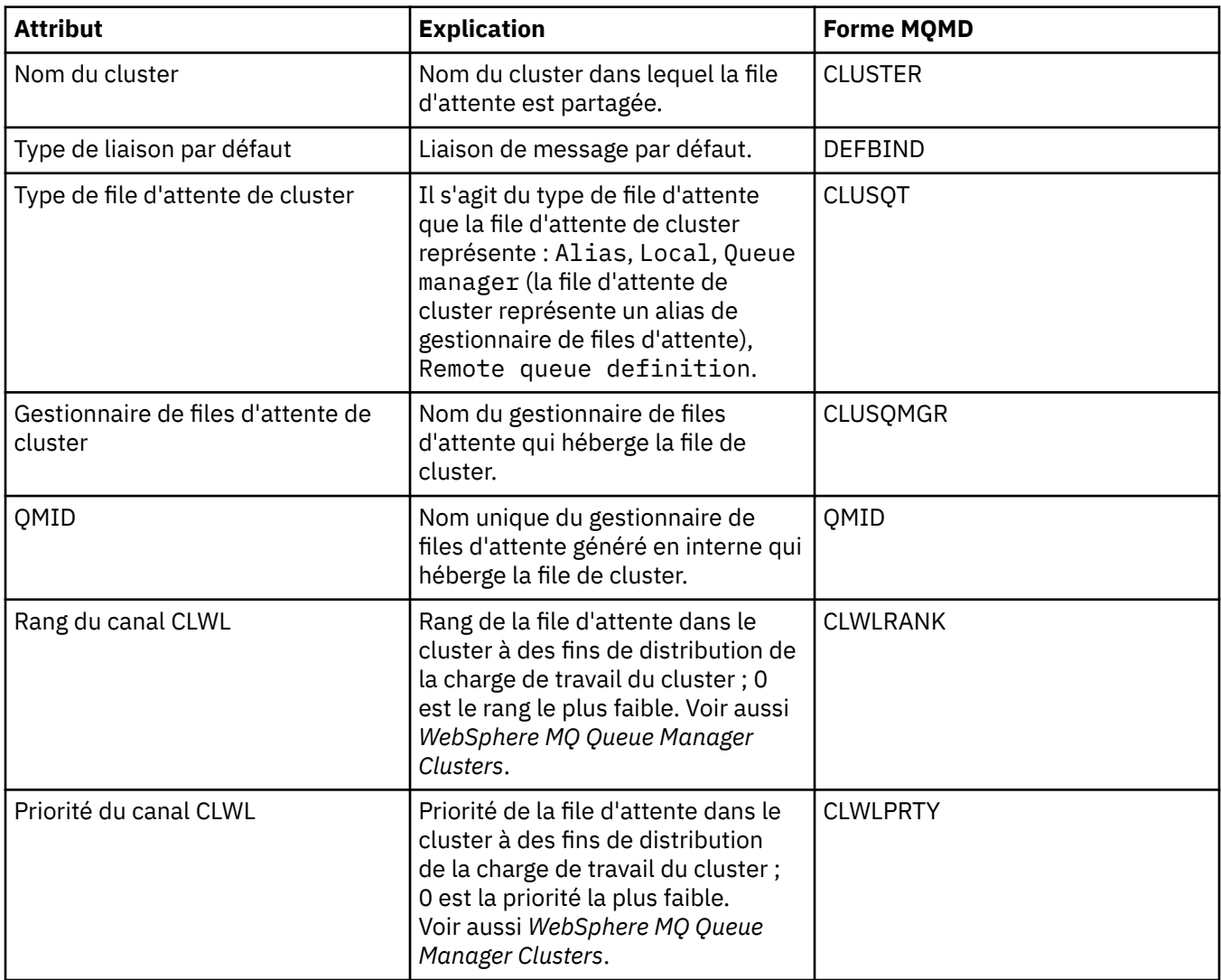

### <span id="page-470-0"></span>**Page Statistiques**

Le tableau ci-dessous répertorie les attributs figurant dans la page **Statistiques** la boîte de dialogue de propriétés de la file d'attente de cluster. La page **Statistiques** affiche l'horodatage de la dernière modification de la file d'attente de cluster.

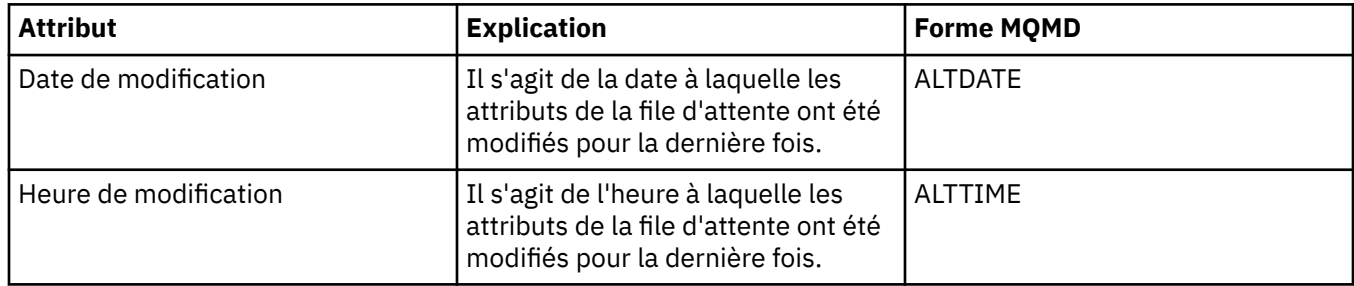

#### **Référence associée**

[«IBM WebSphere MQ Propriétés de file d'attente», à la page 352](#page-351-0)

Différents types de file d'attente IBM WebSphere MQ possèdent différentes propriétés. Certains attributs ne s'appliquent pas à tous les types de file d'attente ; d'autres sont propres aux files d'attente de cluster et d'autres encore aux files d'attente z/OS.

[«Propriétés du gestionnaire de files d'attente de cluster», à la page 454](#page-453-0)

# **Propriétés des rubriques de cluster**

Pour qu'une rubrique MQ devienne une rubrique de cluster, configurez la propriété de nom de cluster sur l'objet de rubrique. La mise en cluster d'une rubrique permet de propager sa définition à tous les gestionnaires de files d'attente du cluster. Toute rubrique utilisée par un diffuseur ou un abonné à ce stade ou ci-dessous dans l'arborescence de rubriques est alors partagée entre tous les gestionnaires de files d'attente du cluster, et les messages publiés dans une branche en clusters de l'arborescence de rubriques sont automatiquement routés vers les abonnements sur d'autres gestionnaires de files d'attente du cluster.

### **Informations générales**

Les tableaux ci-dessous répertorient tous les attributs des rubriques de cluster MQ. Certains de ces attributs ne peuvent être modifiés qu'au moment de la création de la rubrique de cluster MQ et ne sont plus modifiables par la suite.

Le tableau ci-dessous répertorie les attributs figurant dans la page **Général** de la boîte de dialogue **Propriétés** d'une rubrique de cluster MQ.

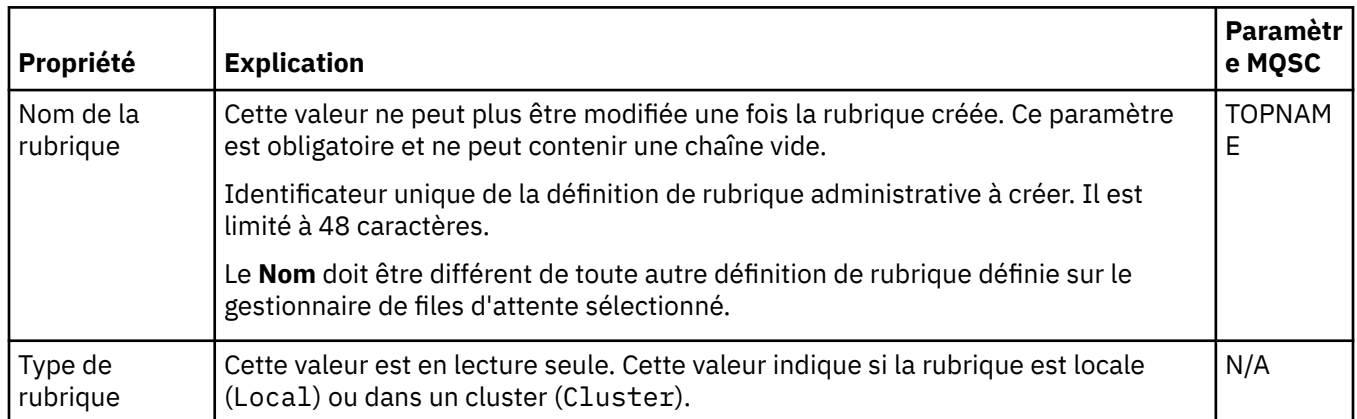

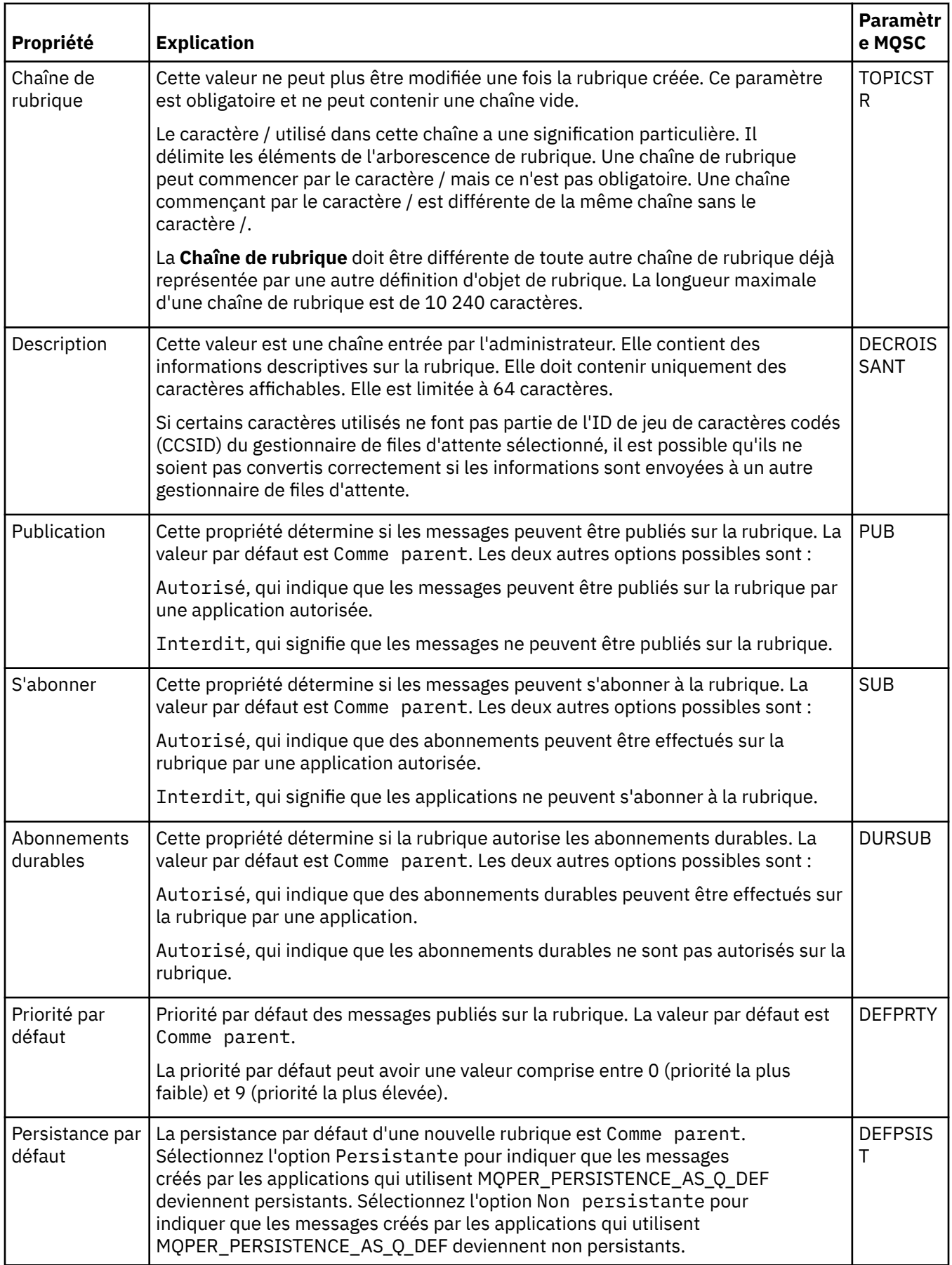

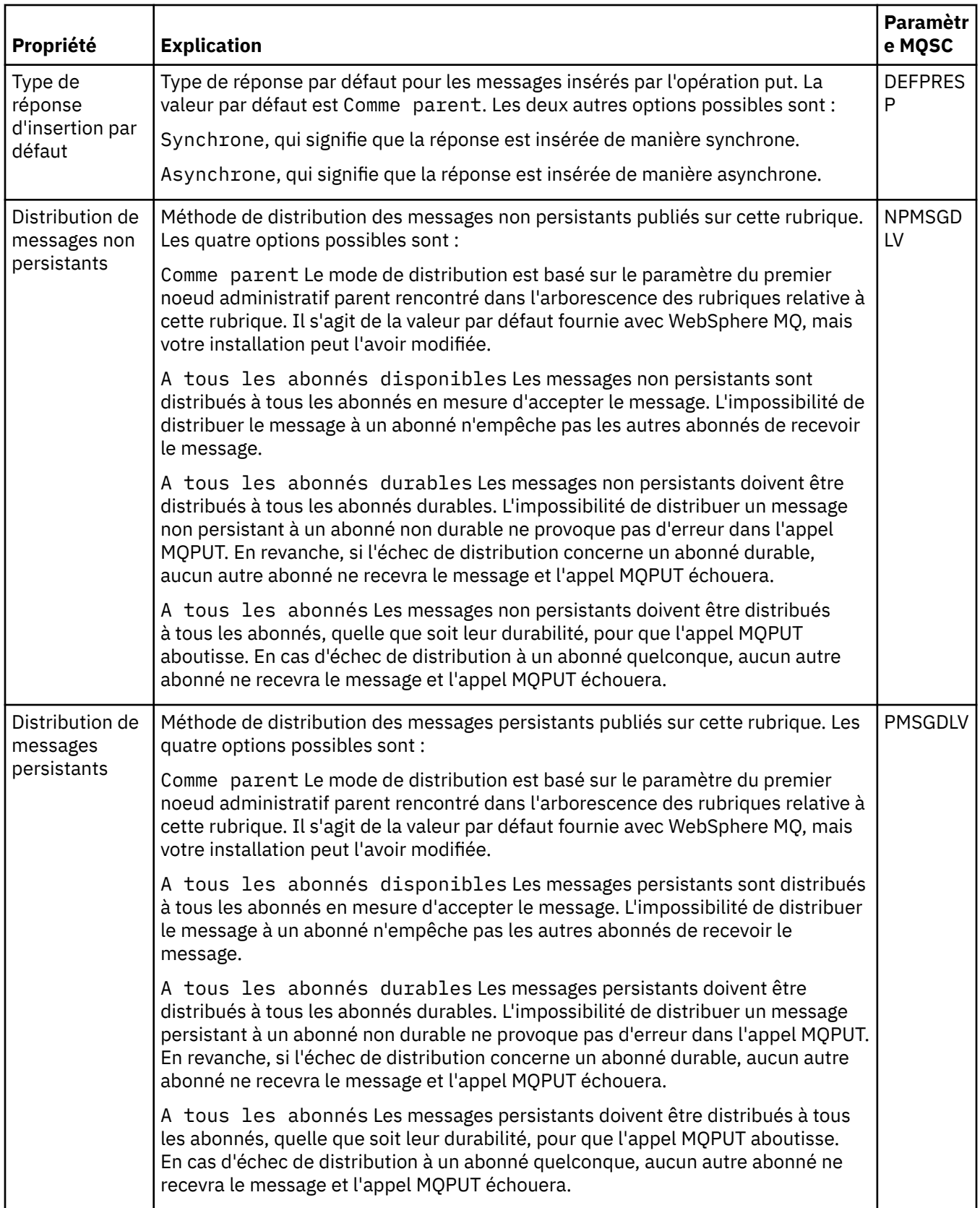

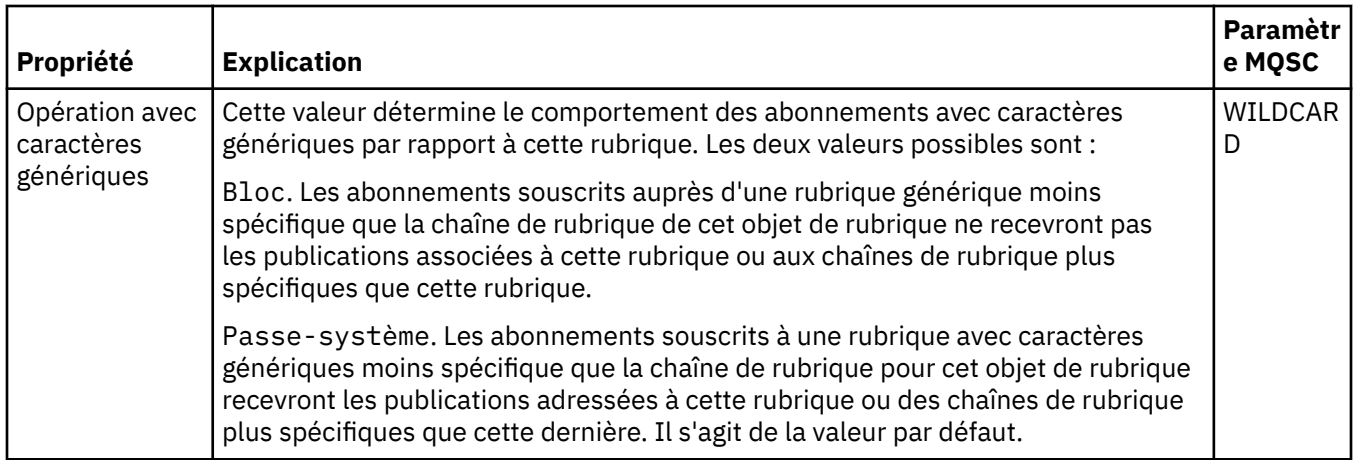

# **Publication/Abonnement distribué**

Le tableau ci-dessous répertorie les attributs figurant dans la page **Pub/Abon distribué** de la boîte de dialogue **Propriétés** d'une rubrique de cluster MQ.

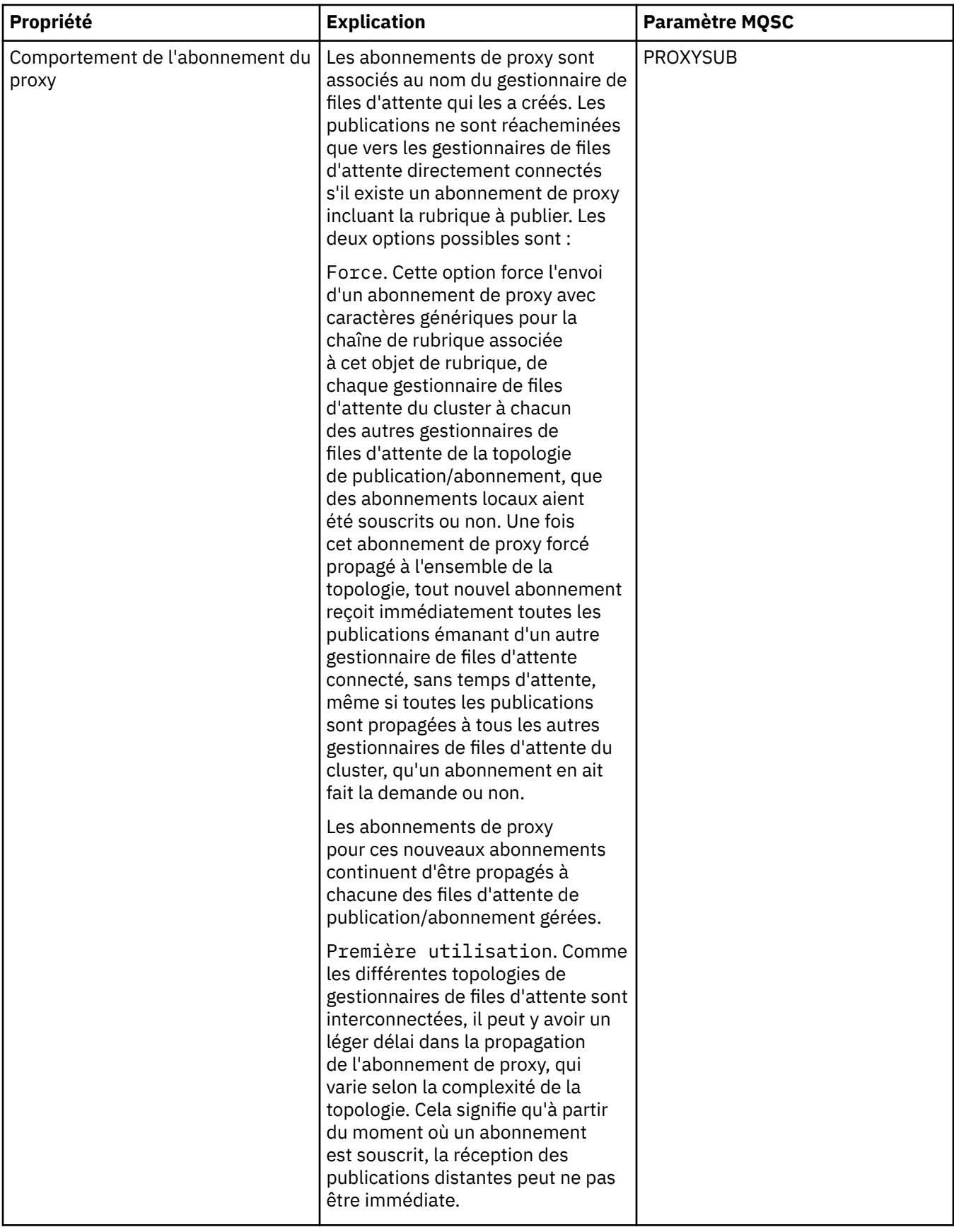

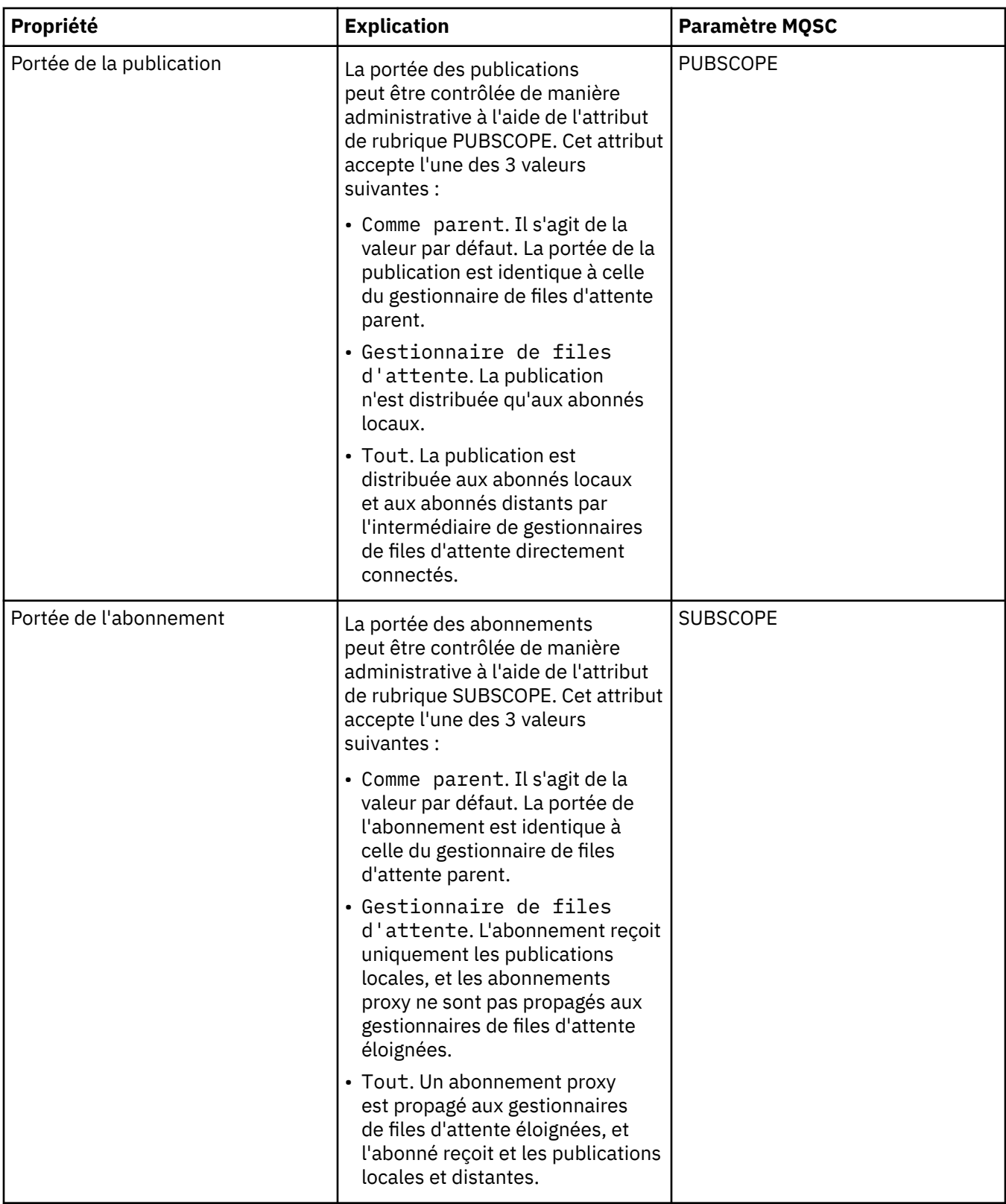

# **Cluster**

Le tableau ci-dessous répertorie les attributs figurant dans la page **Cluster** de la boîte de dialogue **Propriétés** d'une rubrique de cluster MQ.

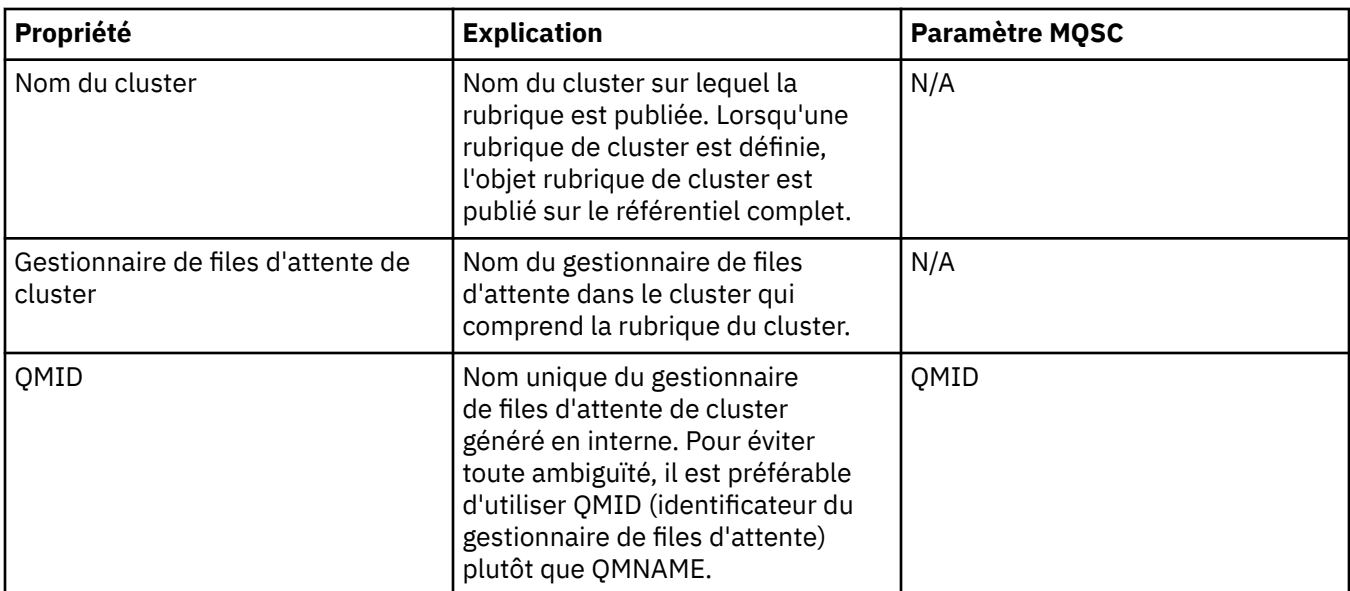

### **Statistiques**

Le tableau ci-dessous répertorie les attributs figurant dans la page **Statistiques** de la boîte de dialogue **Propriétés** d'une rubrique de cluster MQ.

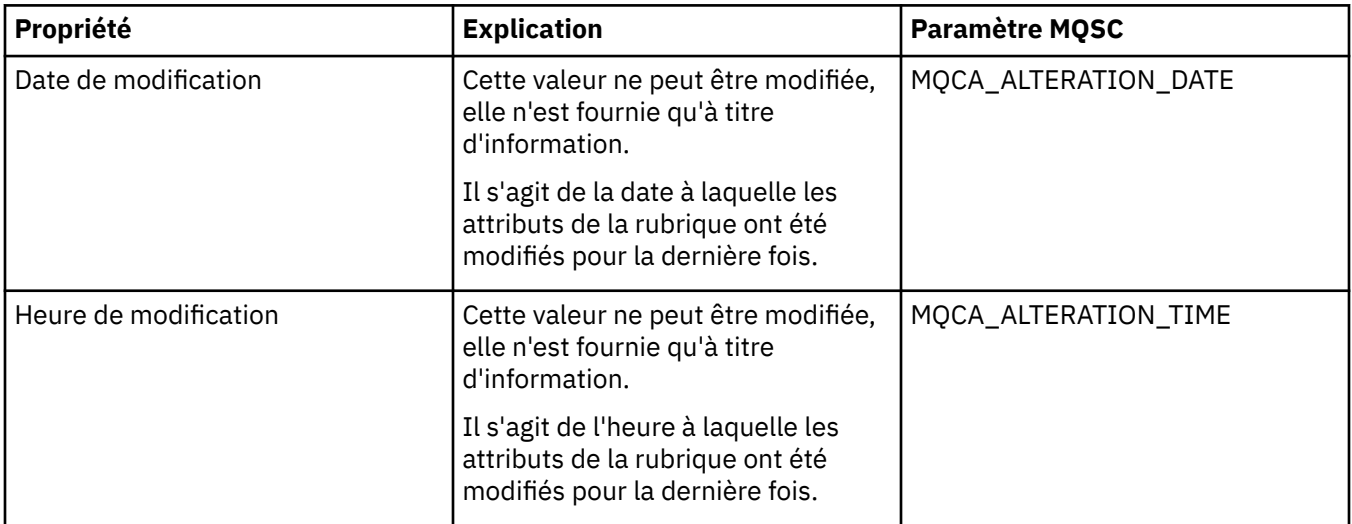

#### **Tâches associées**

[«Création et configuration de gestionnaires de files d'attente et d'objets», à la page 13](#page-12-0) [«Comparaison des propriétés de deux objets», à la page 36](#page-35-0)

## **Propriétés des connexions d'application**

Les tableaux ci-après répertorient tous les attributs pour les connexions d'application :

- • [Dispositions générales](#page-477-0)
- • [Unité d'oeuvre](#page-478-0)
- • [Descripteur](#page-481-0)

Une brève description de chaque attribut est présentée. Les tableaux fournissent également le paramètre MQSC équivalent pour la commande DISPLAY CONN. Pour plus d'informations sur les commandes MQSC, voir [Script \(MQSC\)](https://www-01.ibm.com/docs/SSFKSJ_7.5.0/com.ibm.mq.adm.doc/q020630_.html) dans la documentation en ligne du produit IBM IBM WebSphere MQ.

Vous ne pouvez pas éditer les valeurs de ces attributs.

# <span id="page-477-0"></span>**Page Général**

Le tableau ci-dessous répertorie les attributs figurant dans la page **Général** de la boîte de dialogue des propriétés des connexions d'application.

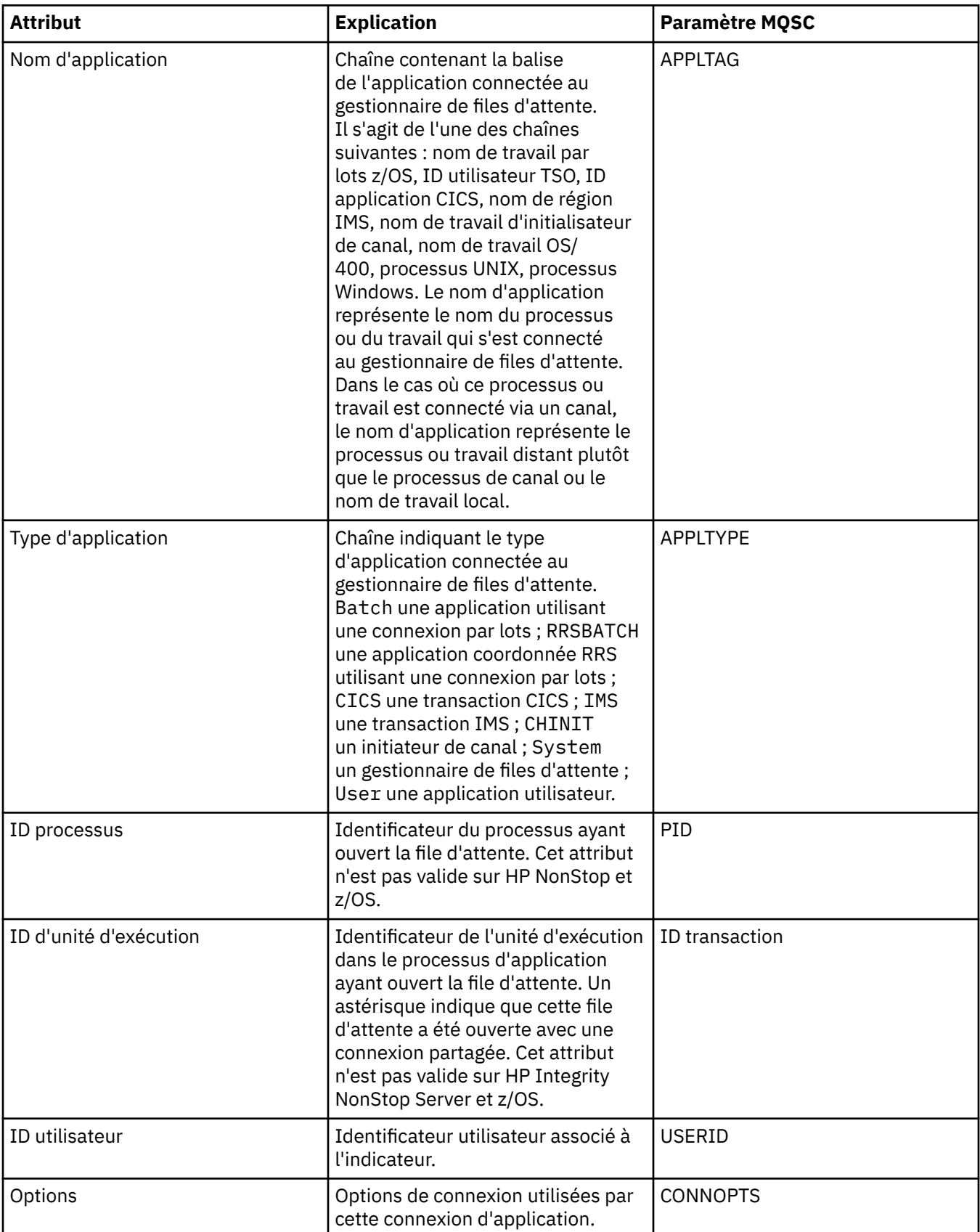

<span id="page-478-0"></span>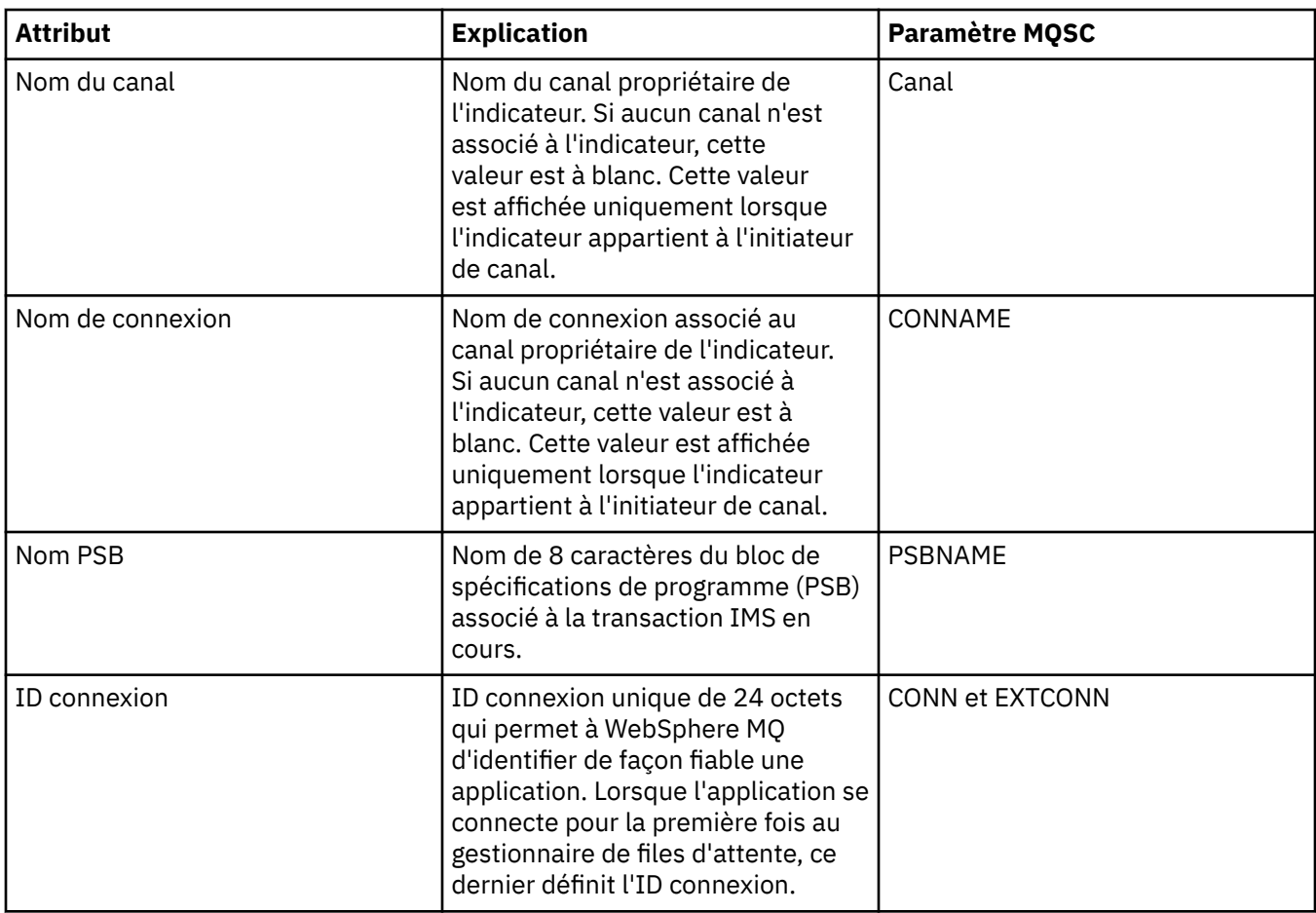

# **Page Unité d'oeuvre**

Le tableau ci-dessous répertorie les attributs figurant dans la page **Unité d'oeuvre** de la boîte de dialogue des propriétés des connexions d'application. La page **Unité d'oeuvre** affiche des informations disponibles sur l'unité d'oeuvre associée à la connexion sélectionnée.

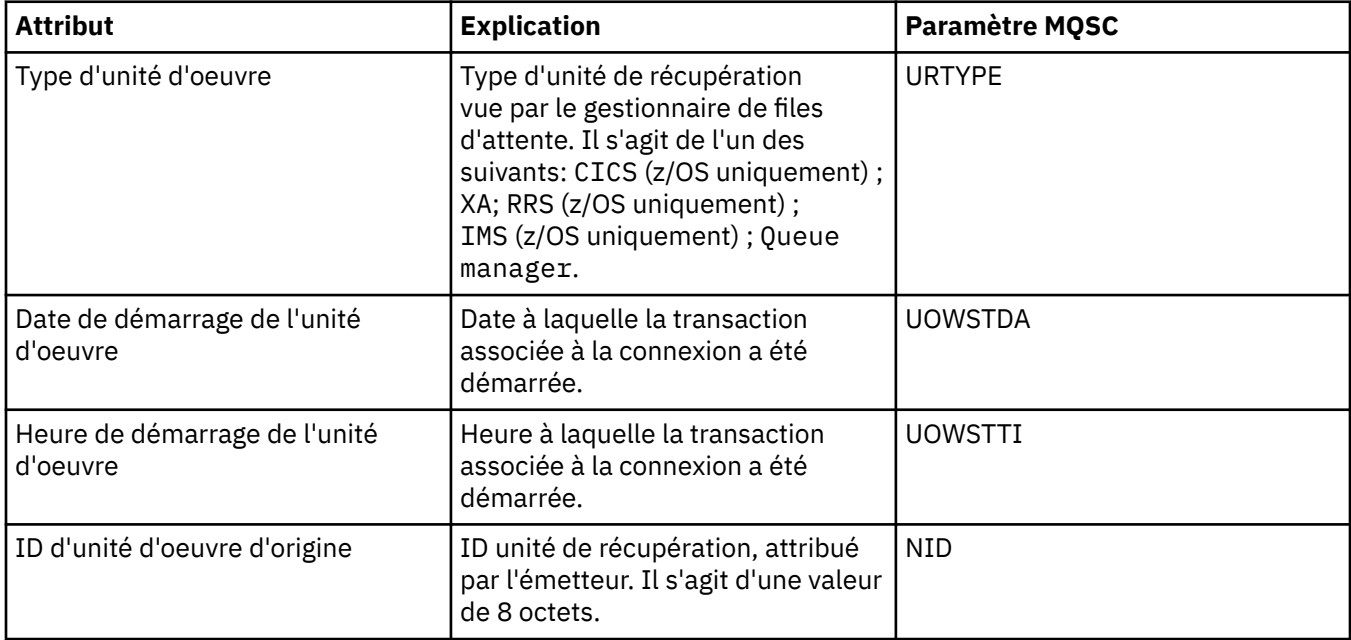

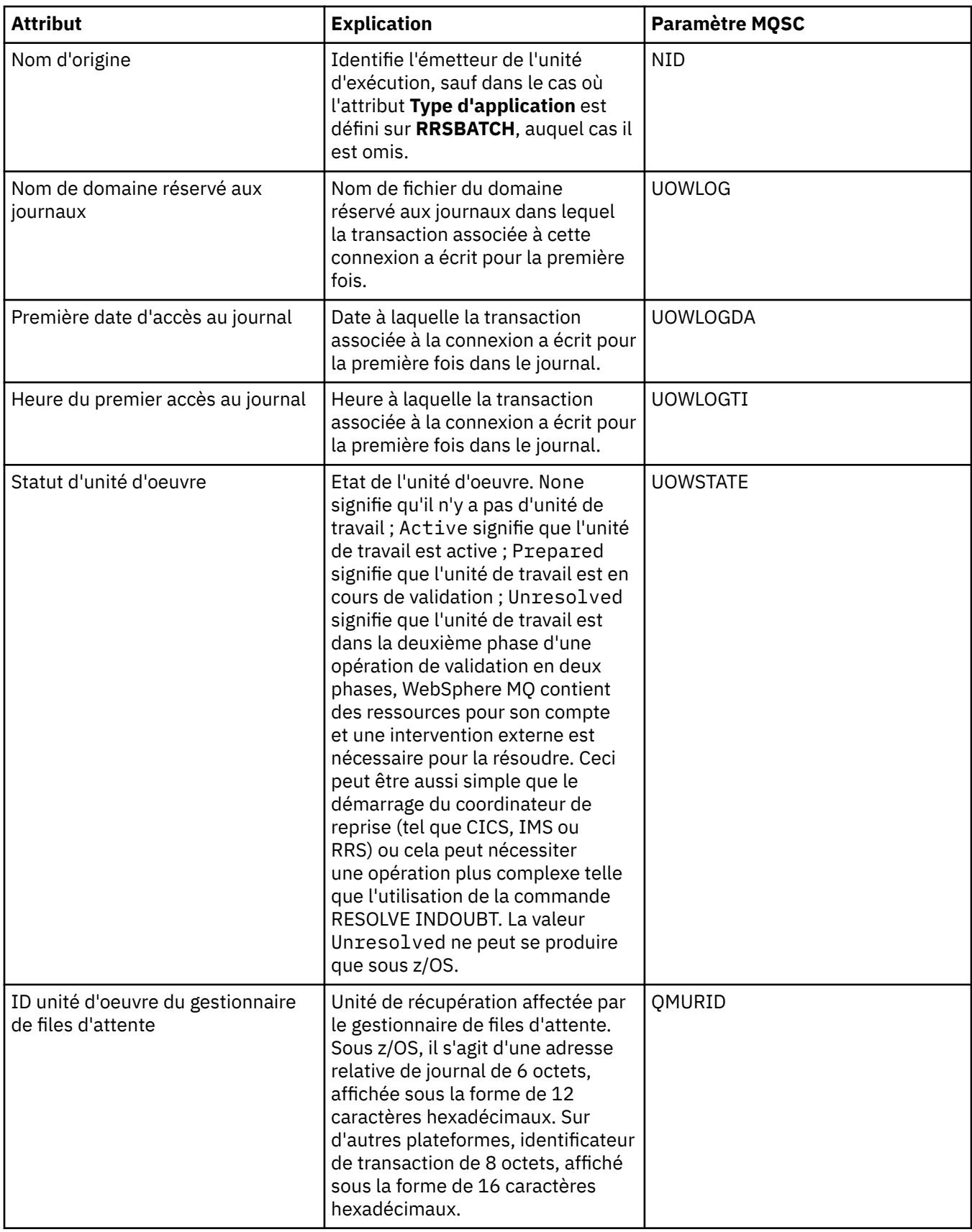

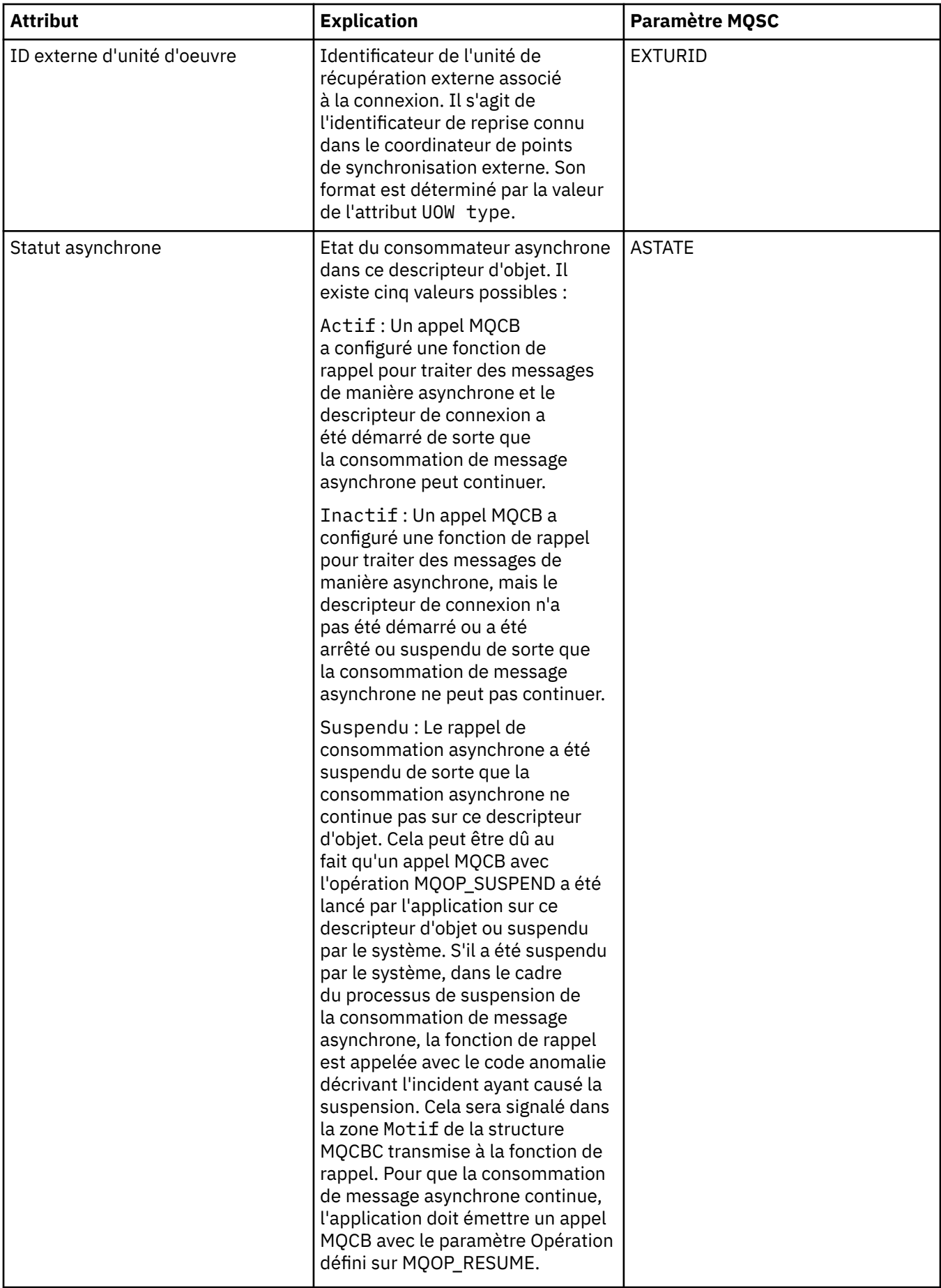

<span id="page-481-0"></span>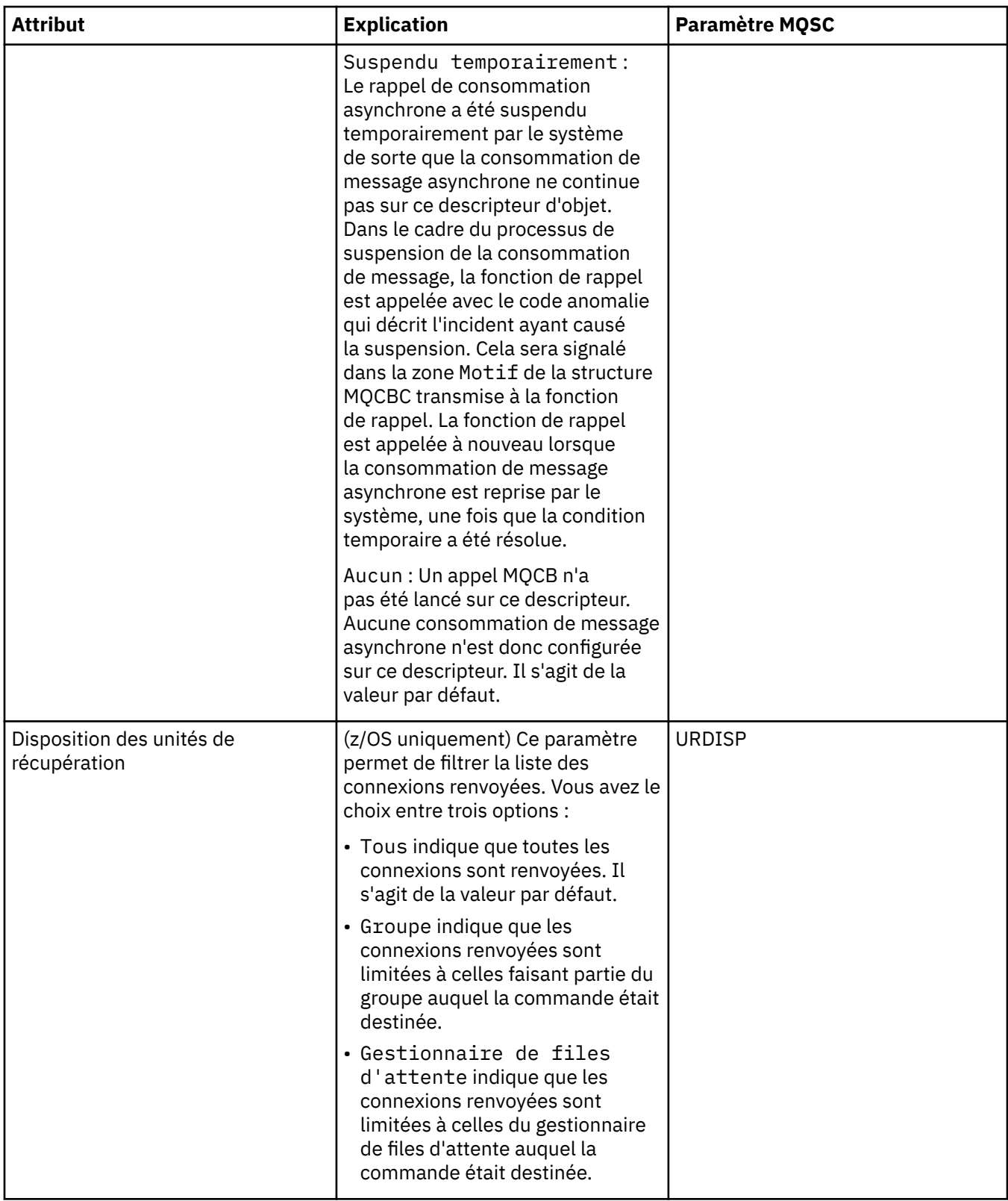

### **Page Descripteur**

Le tableau ci-dessous répertorie les attributs figurant dans la page **Descripteur** de la boîte de dialogue des propriétés des connexions d'application. La page **Descripteur** affiche des informations sur l'objet que l'application sélectionnée a ouvert.

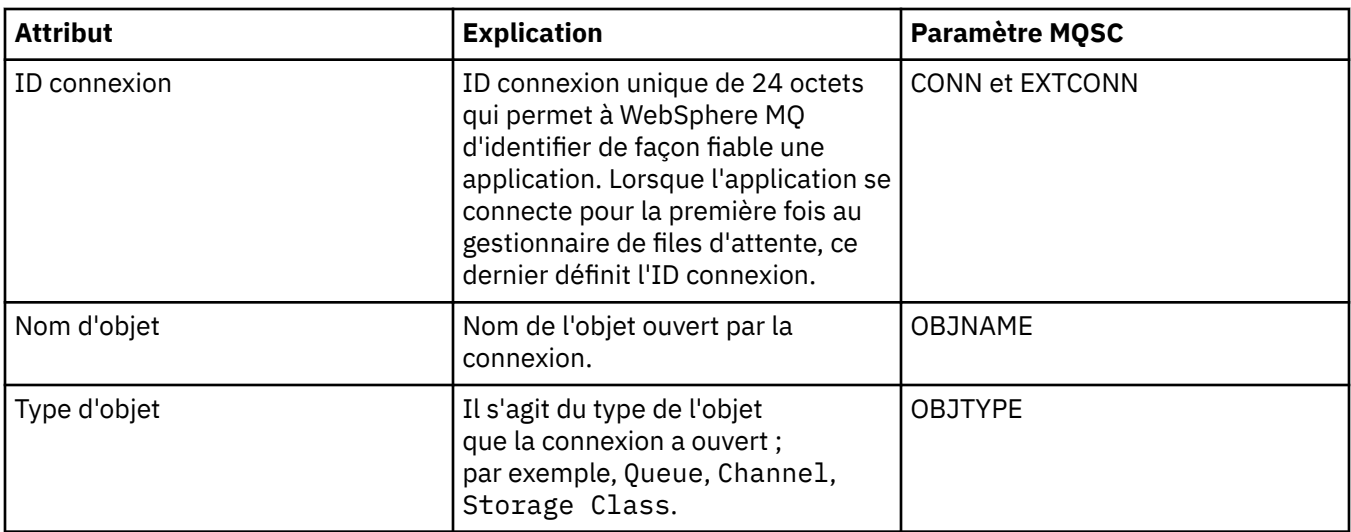

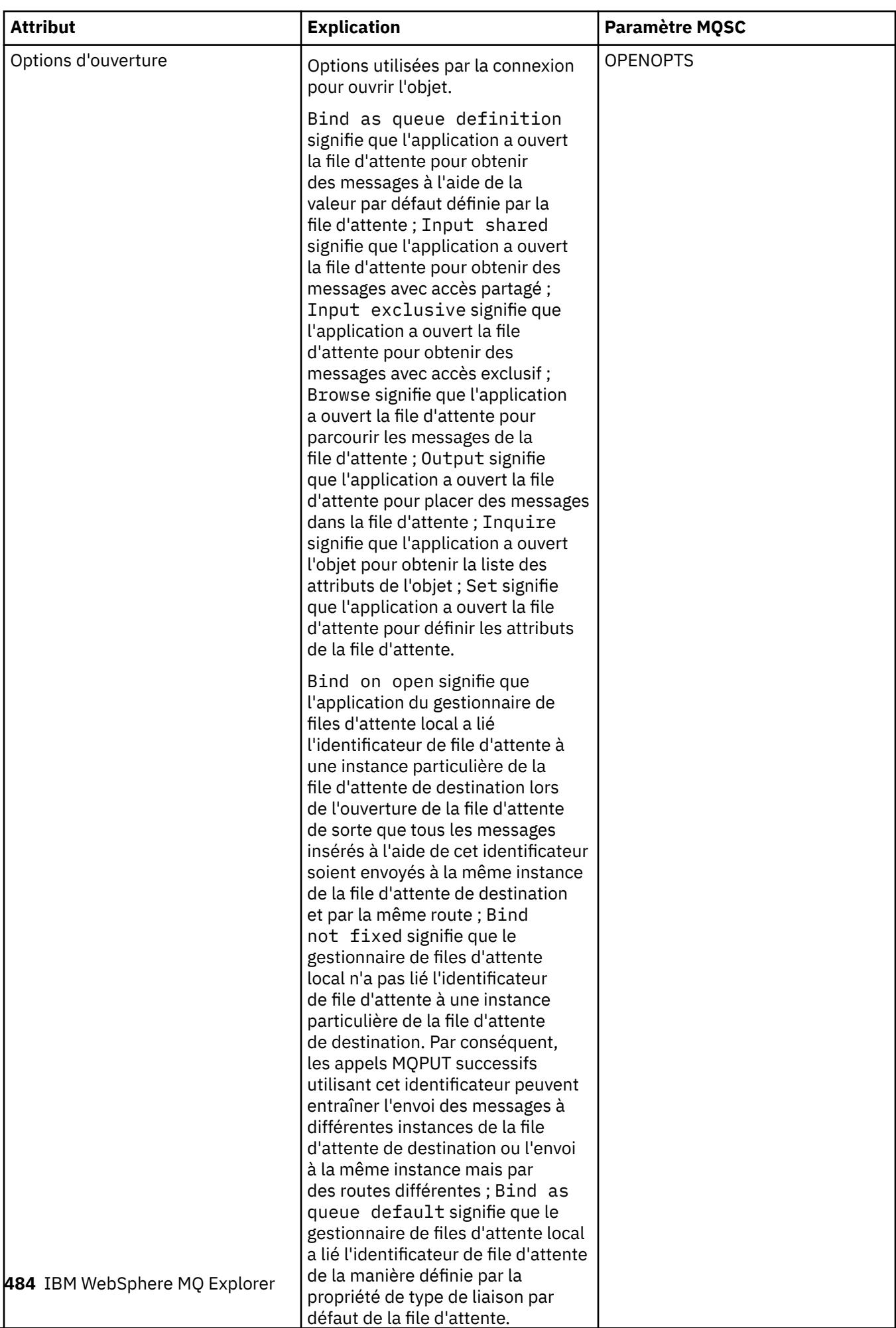

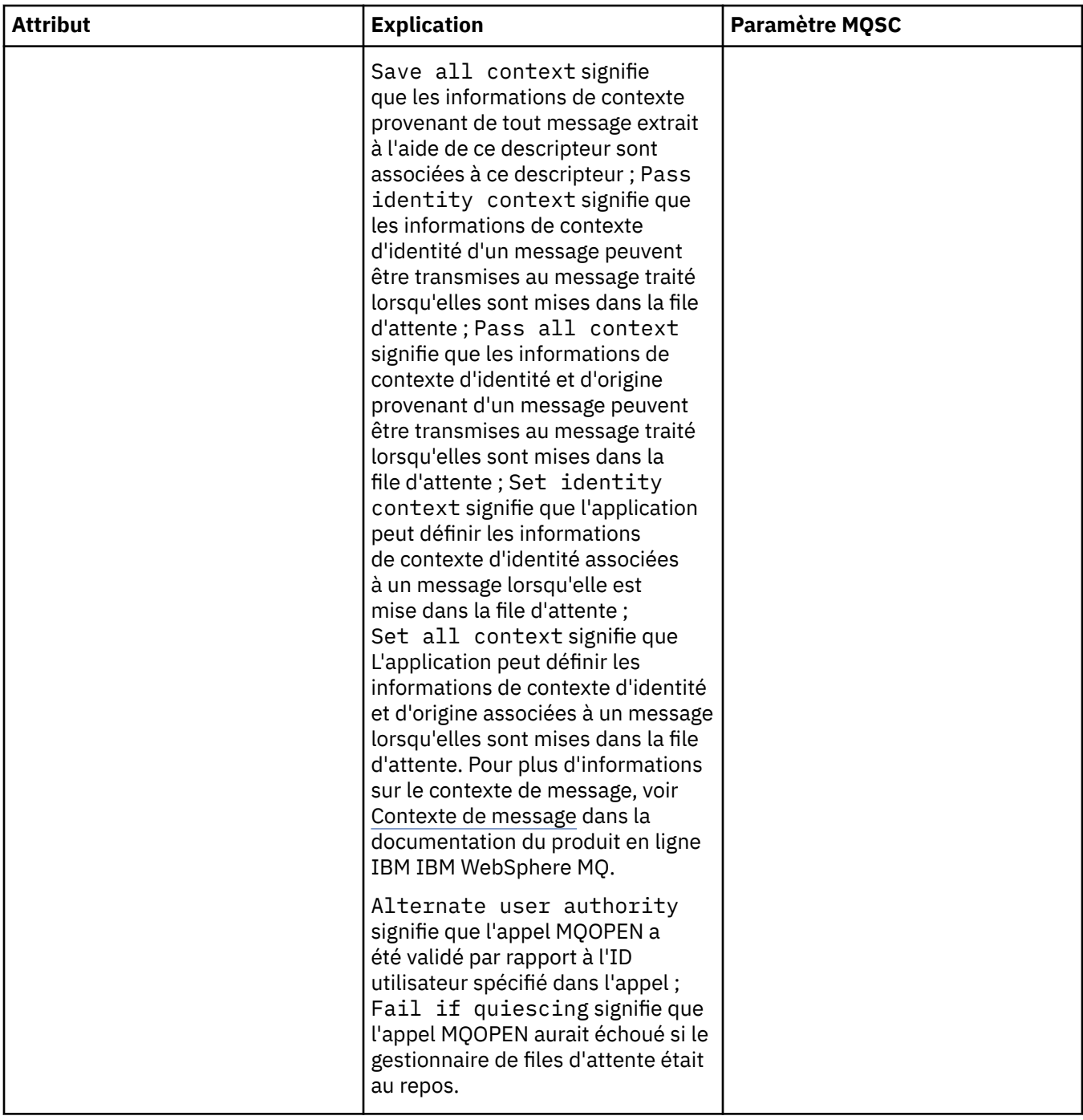

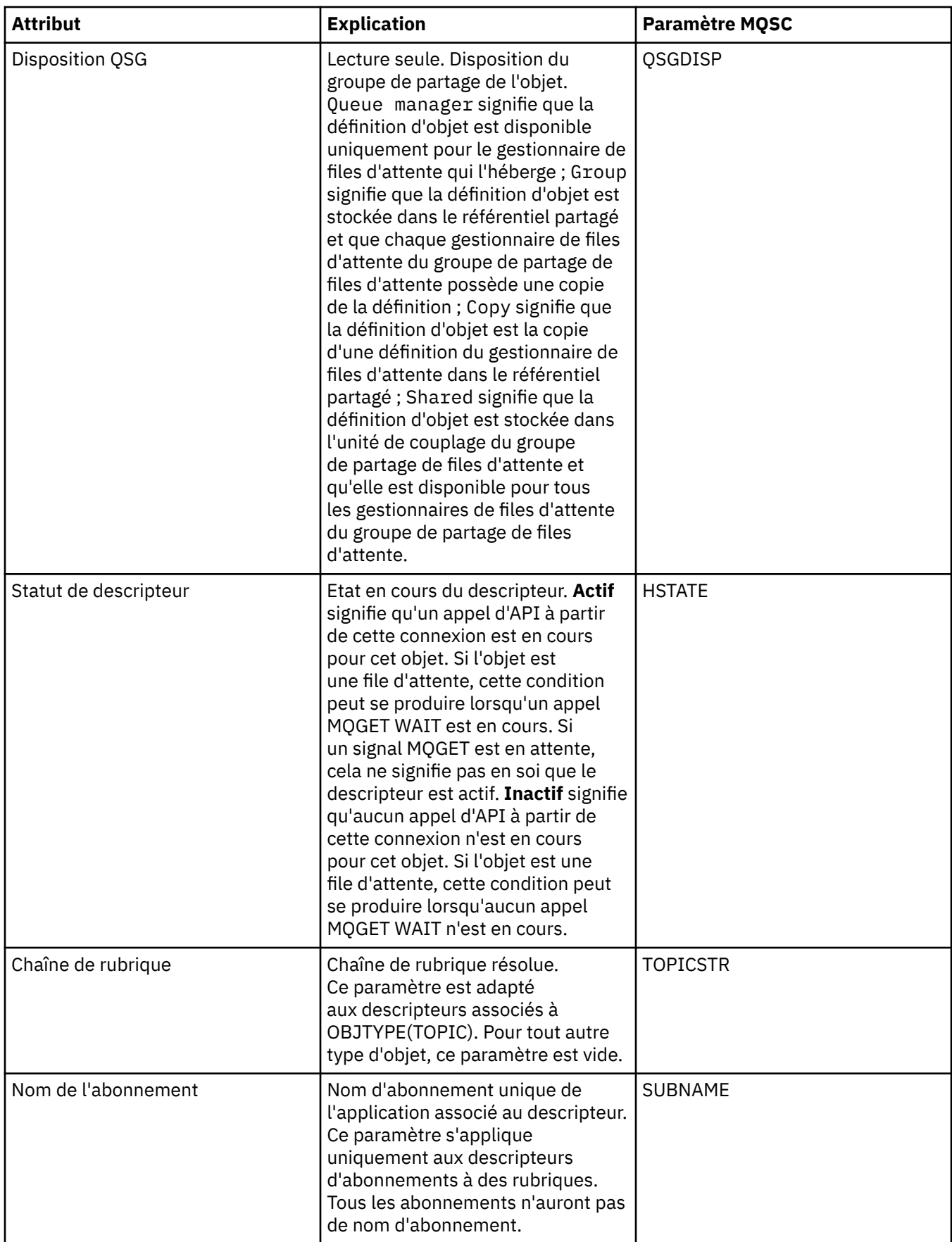

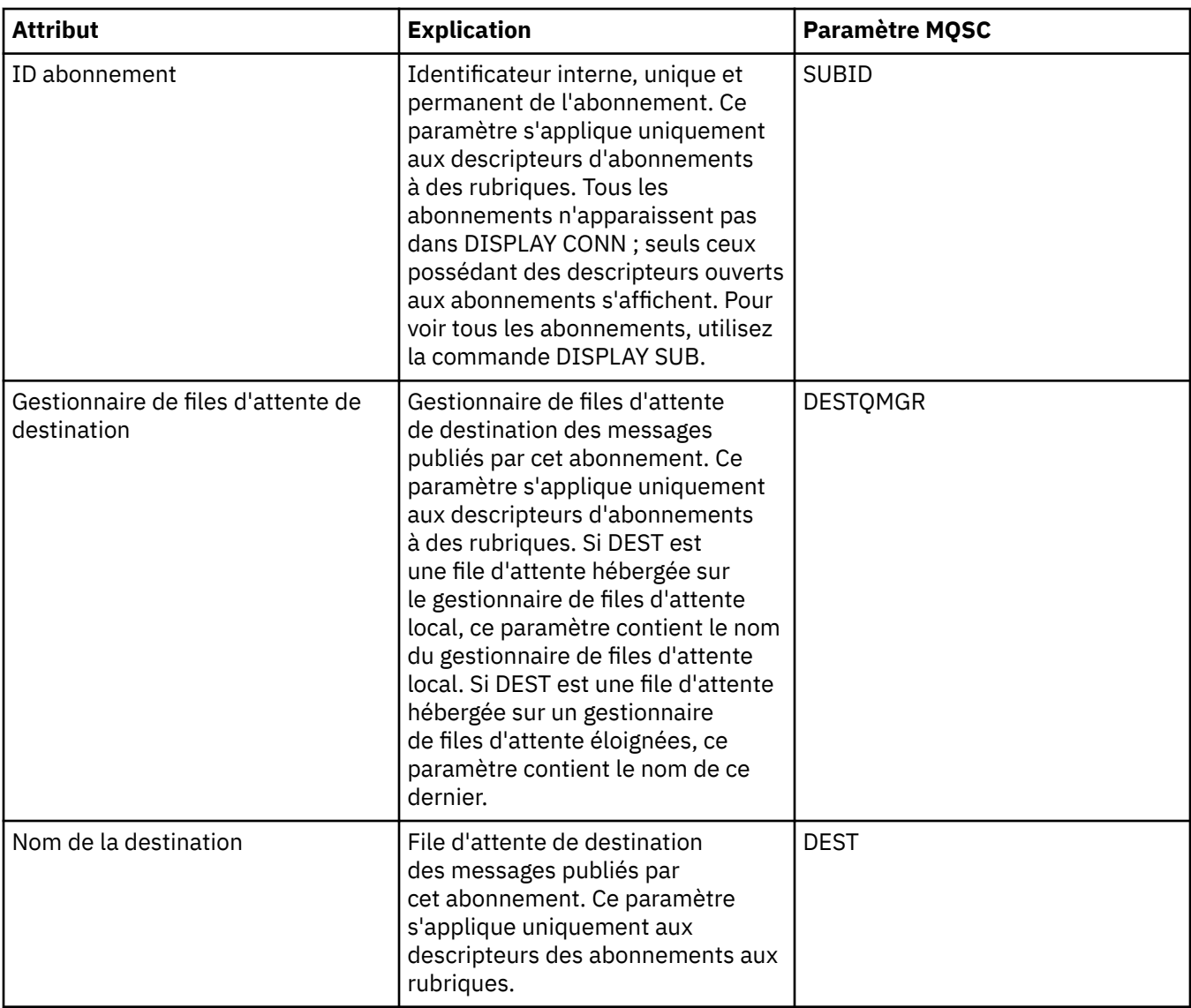

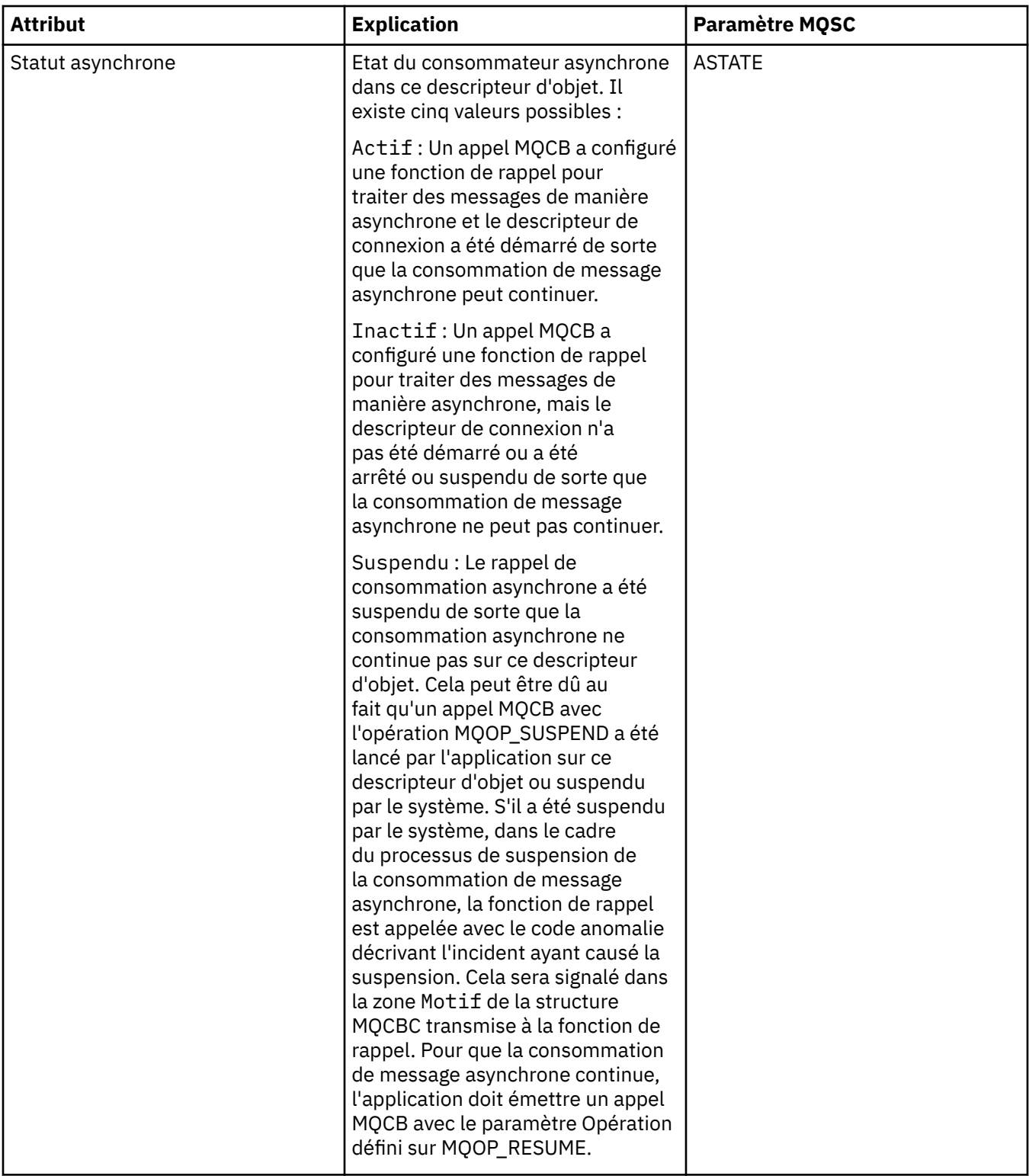

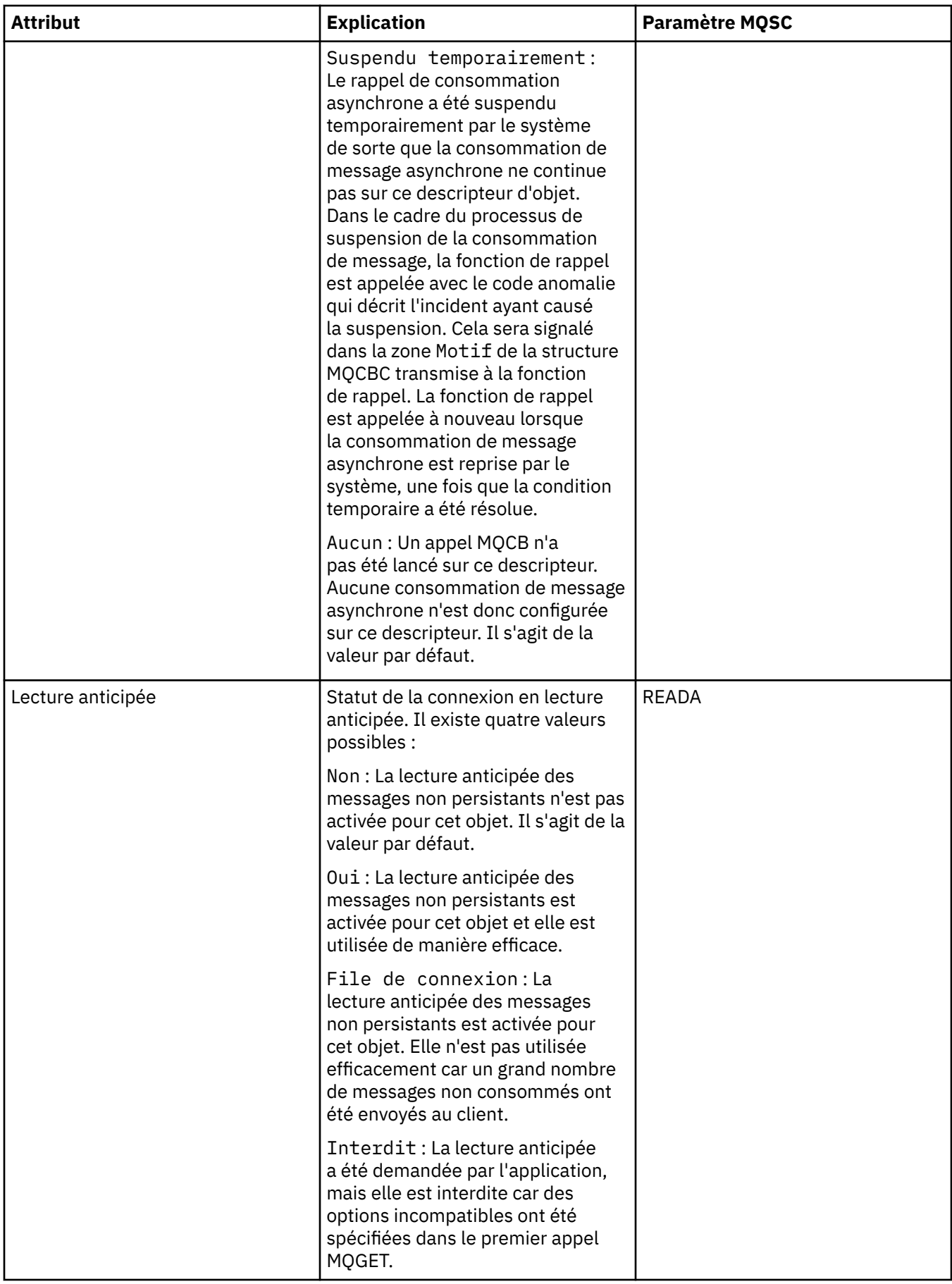

#### **Tâches associées**

[«Affichage et fermeture de connexions à des applications», à la page 178](#page-177-0)

### **Propriétés des messages**

Les tableaux suivants répertorient les attributs des messages WebSphere MQ que vous pouvez insérer et extraire des files d'attente:

- Dispositions générales
- • [Rapport](#page-490-0)
- • [Contexte](#page-491-0)
- [Identificateurs](#page-492-0)
- • [Segmentation](#page-492-0)
- • [Propriétés nommées](#page-493-0)
- • [Propriétés MQRFH2](#page-493-0)
- • [Données](#page-494-0)
- • [En-tête de non-distribution](#page-495-0)

Vous ne pouvez éditer aucun attribut de message.

Pour chaque attribut, une brève description indique sa signification. Le tableau contient également la forme MQMD du nom sous laquelle il apparaît dans l'API et comme décrit sous [Présentation de MQMD](https://www.ibm.com/docs/SSFKSJ_7.5.0/com.ibm.mq.ref.dev.doc/q097400_.html) dans la documentation du produit en ligne IBM IBM WebSphere MQ.

### **Page Général**

Le tableau ci-dessous répertorie les attributs figurant dans la page **Général** de la boîte de dialogue des propriétés des messages.

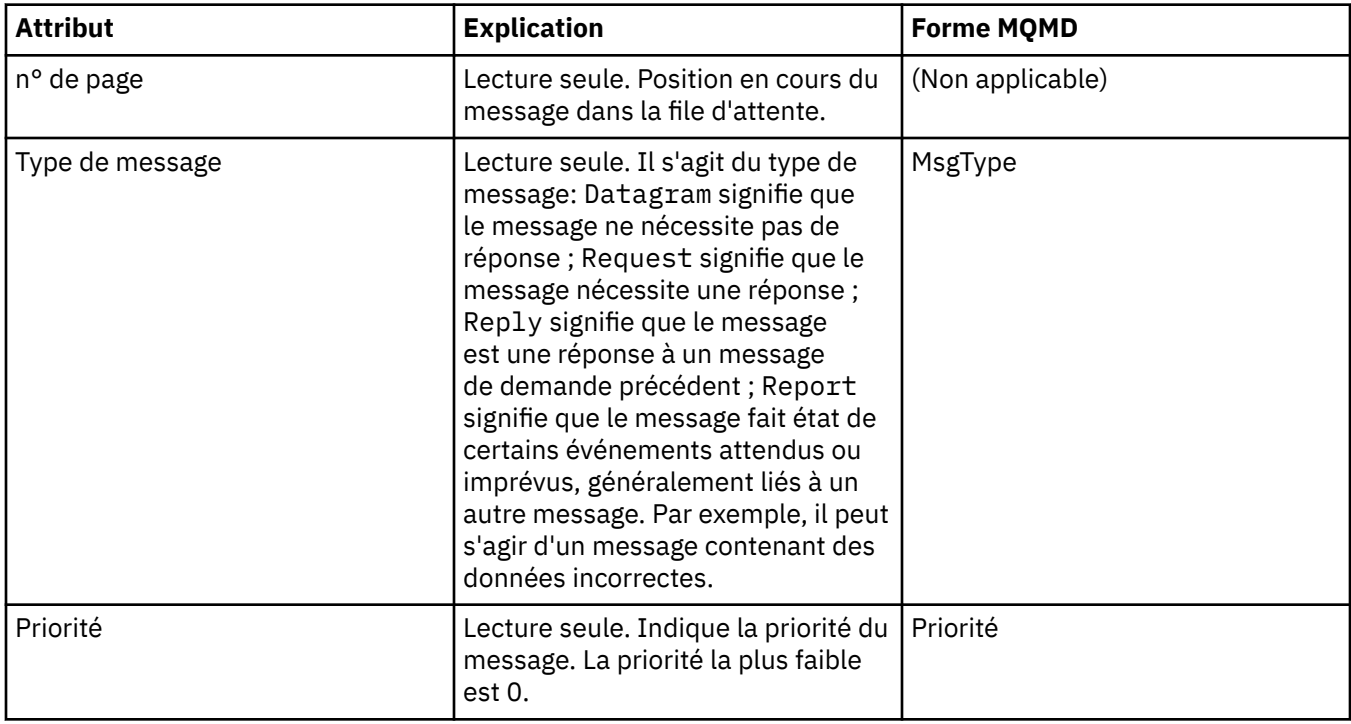

<span id="page-490-0"></span>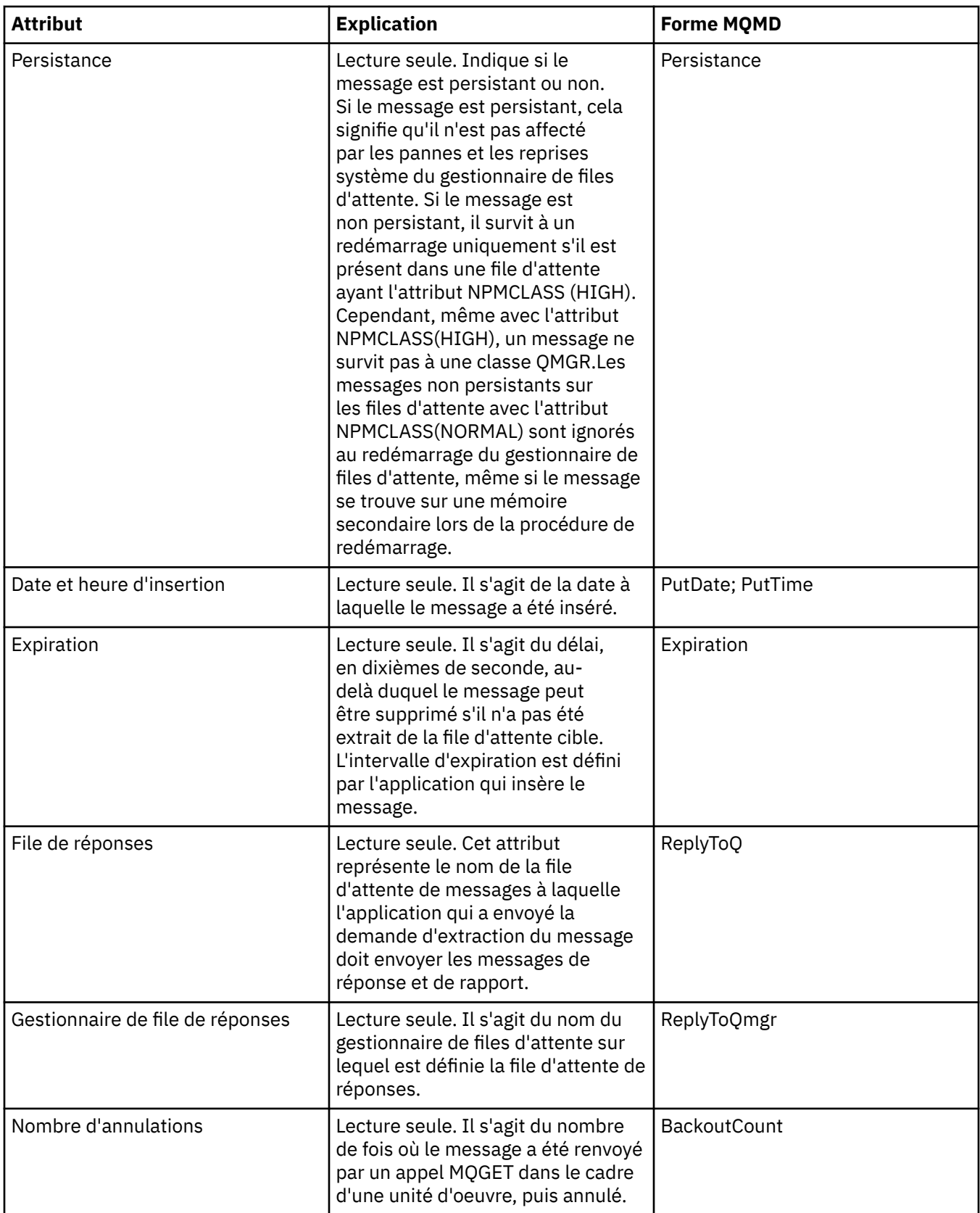

# **Page Rapport**

Le tableau ci-dessous répertorie les attributs figurant dans la page **Rapport** de la boîte de dialogue des propriétés des messages. Un rapport est un message fournissant des informations sur un autre message <span id="page-491-0"></span>pour signaler à l'application des événements, attendus ou non, concernant le message d'origine. La page **Rapport** contient les attributs relatifs aux messages de rapport. Pour plus d'informations, voir [Options de](https://www.ibm.com/docs/SSFKSJ_7.5.0/com.ibm.mq.ref.dev.doc/q104020_.html) [rapport et indicateurs de message](https://www.ibm.com/docs/SSFKSJ_7.5.0/com.ibm.mq.ref.dev.doc/q104020_.html) dans la documentation en ligne du produit IBM IBM WebSphere MQ.

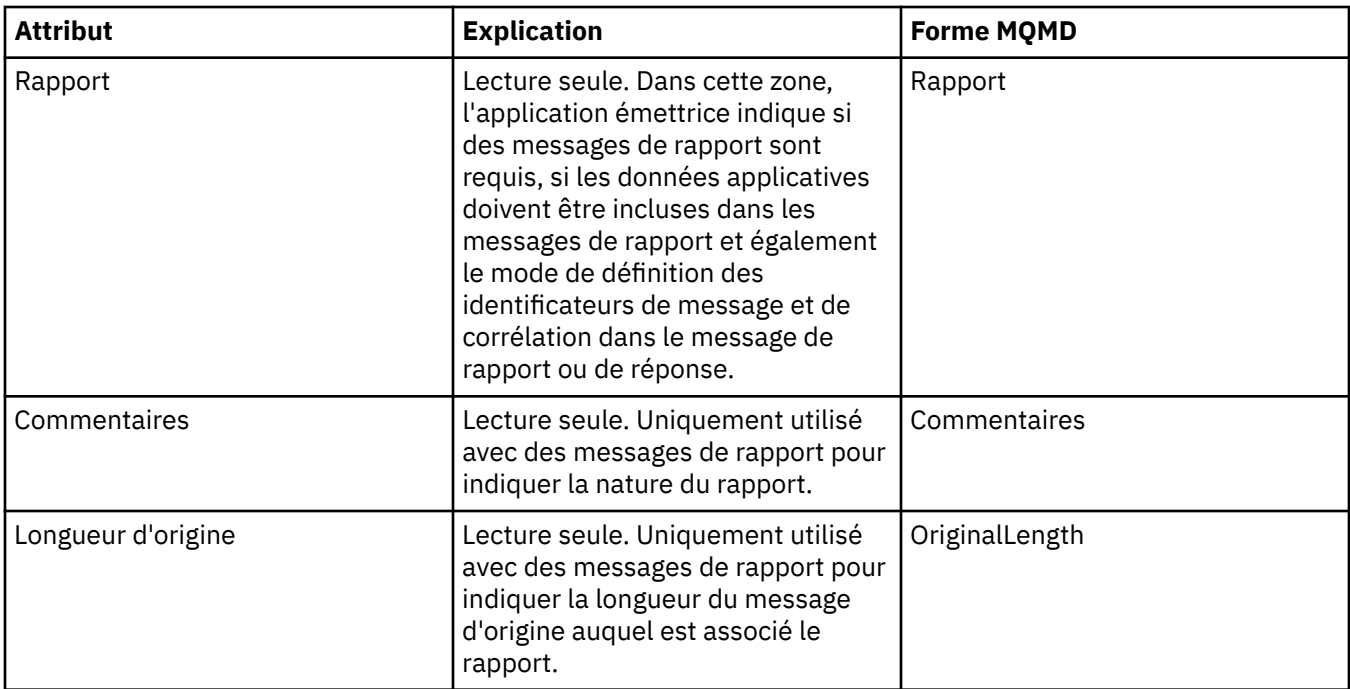

### **Page Contexte**

Le tableau ci-dessous répertorie les attributs figurant dans la page **Contexte** de la boîte de dialogue des propriétés des messages. La page **Contexte** affiche les informations sur le message et provenant de l'application émettrice.

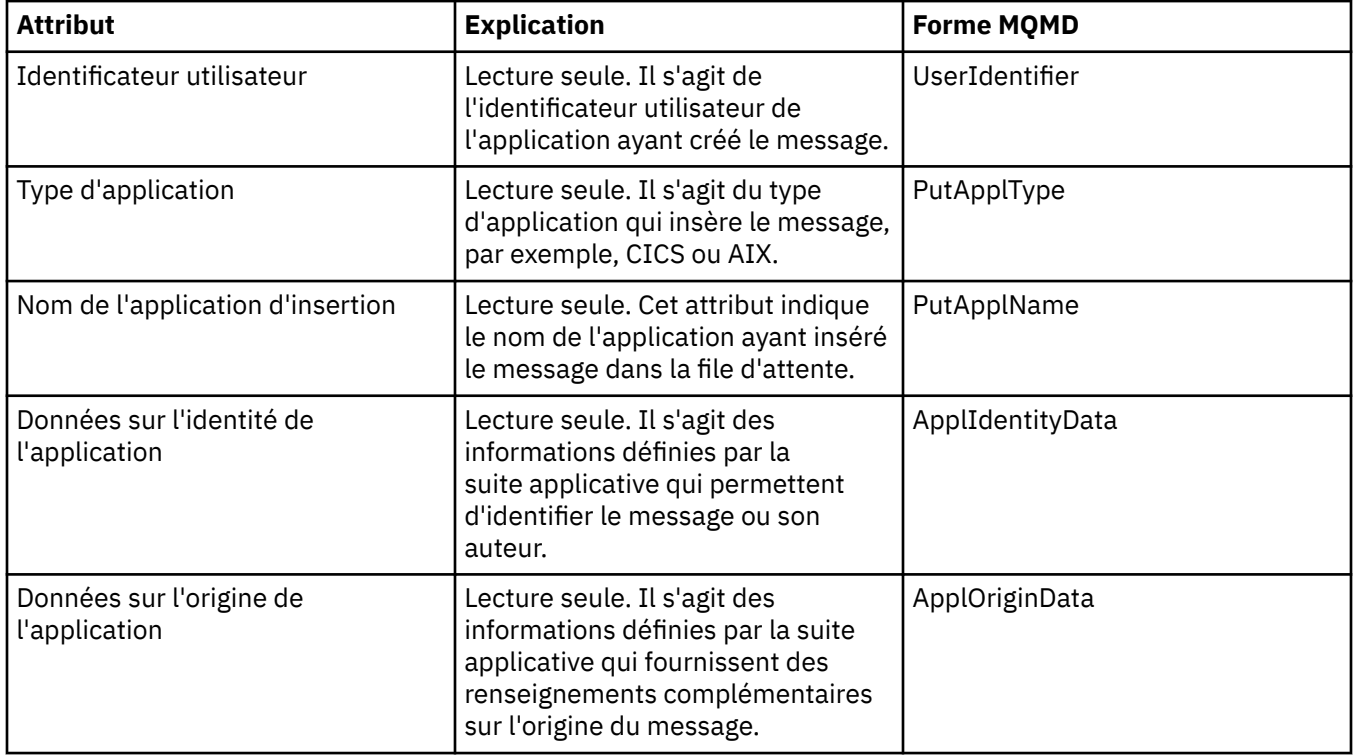

<span id="page-492-0"></span>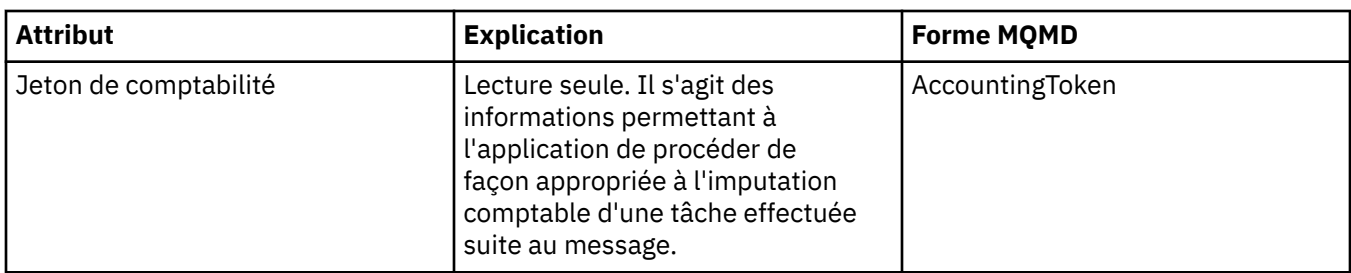

# **Page ID**

Le tableau ci-dessous répertorie les attributs figurant dans la page **ID** de la boîte de dialogue des propriétés des messages. La page **ID** affiche les informations d'identification associées au message.

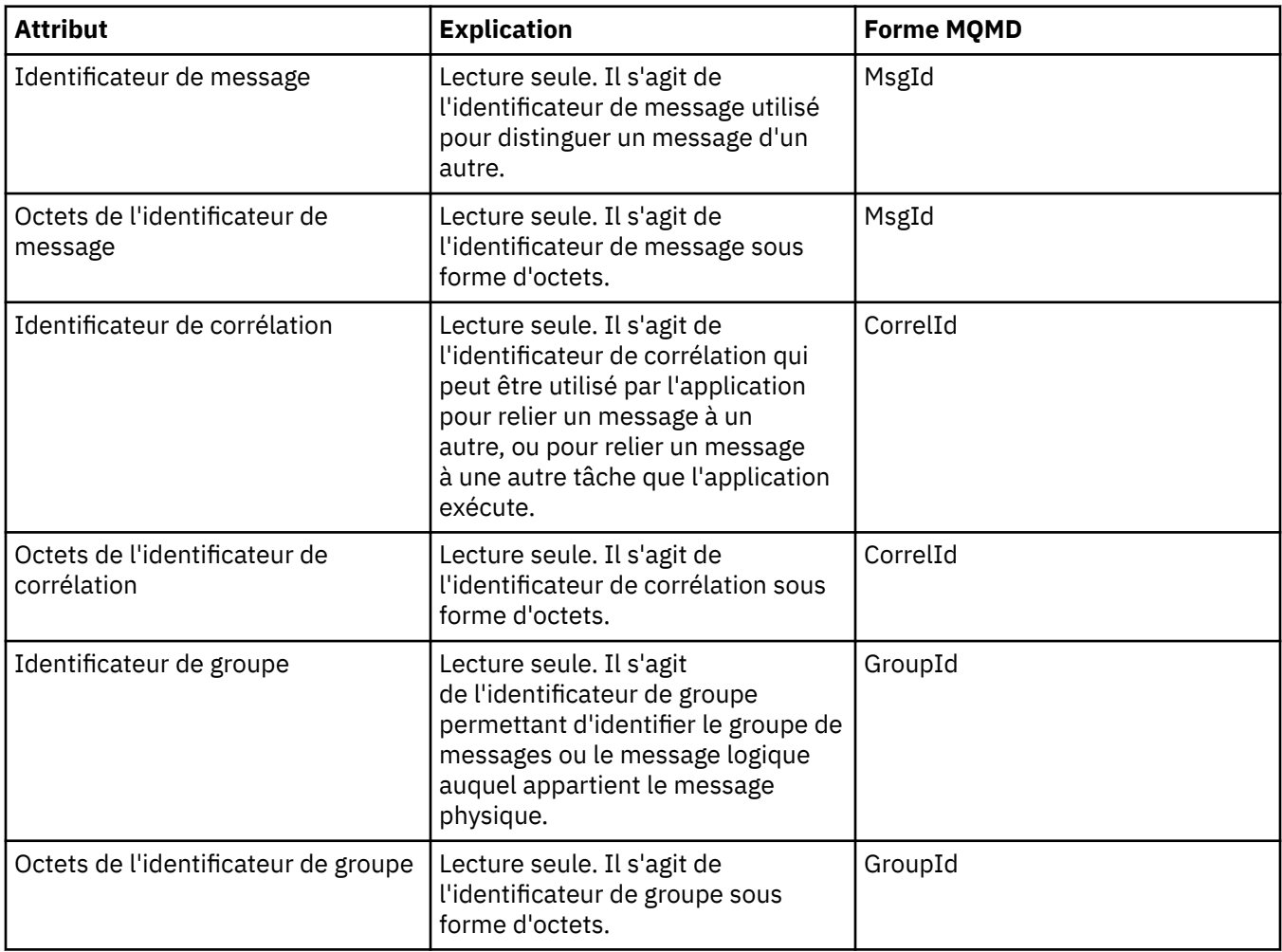

## **Page Segmentation**

Le tableau ci-dessous répertorie les attributs figurant dans la page **Segmentation** de la boîte de dialogue des propriétés des messages. La page **Segmentation** contient les attributs relatifs à la segmentation de messages volumineux.

<span id="page-493-0"></span>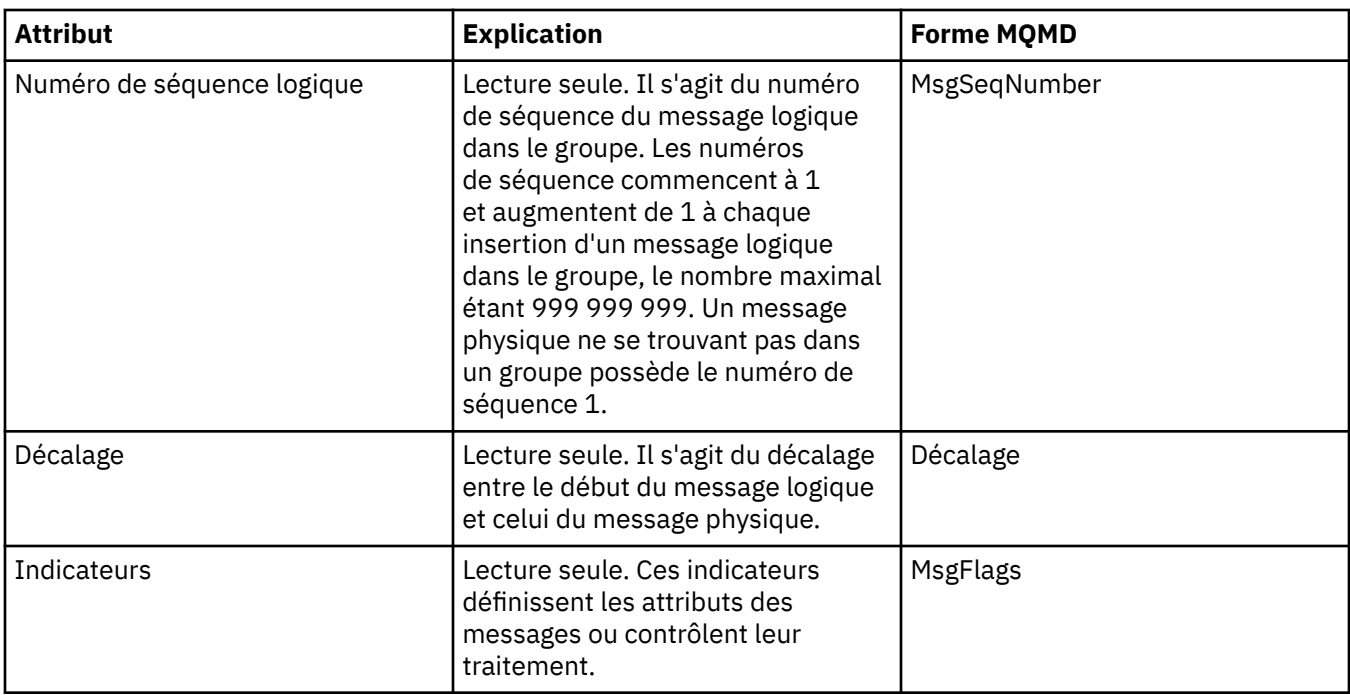

### **Page Propriétés nommées**

Le tableau ci-dessous répertorie les attributs figurant dans la page **Propriétés nommées** de la boîte de dialogue **Propriétés de message**. La page **Propriétés nommées** n'est présente que si vous avez sélectionné l'option comme propriétés nommées dans la page **Propriétés de message** de la boîte de dialogue **Préférences** et que le message sélectionné comporte des propriétés. Les propriétés du message, sauf celles stockées dans l'extension ou le descripteur de message, doivent être représentées dans le panneau **Propriétés nommées** sous forme de paires nom valeur. Les propriétés sont supprimées des données du message.

L'option MQGMO correspond à **MQGMO\_PROPERTIES\_IN\_HANDLE**. Pour plus d'informations sur les options d'obtention de message appropriées, voi[r«Options MQ d'extraction de messages», à la page 497.](#page-496-0)

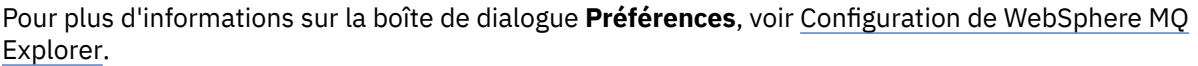

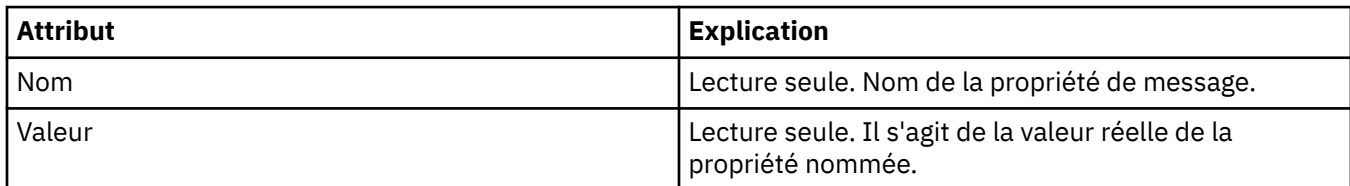

### **Page Propriétés MQRFH2**

Le tableau ci-dessous répertorie les attributs figurant dans la page **Propriétés MQRFH2** de la boîte de dialogue **Propriétés de message**. Il existe deux manières de rendre la page **Propriétés MQRFH2** visible :

• Sélectionnez comme structure MQRFH2 dans le corps du message dans la page **Messages** de la boîte de dialogue **Préférences**.

Les propriétés du message, sauf celles stockées dans l'extension ou le descripteur de message, doivent être représentées dans le panneau **Propriétés MQRFH2**. Les propriétés sont conservées dans les données du message. L'option MQGMO correspond à **MQGMO\_PROPERTIES\_FORCE\_MQRFH2**. Pour plus d'informations sur les options d'extraction de message, voir [«Options MQ d'extraction de messages», à](#page-496-0) [la page 497](#page-496-0).

• Sélectionnez comme structure MQRFH2 dans le corps du message, compatible avec WebSphere MQ V6 dans la page **Messages** de la boîte de dialogue **Préférences**. La page **Propriétés** <span id="page-494-0"></span>**MQRFH2** n'est visible que si le message contient une propriété ayant pour préfixe *mcd*, *jms*, *usr* ou *mqext*

Si le message contient une propriété dotée du préfixe *mcd*, *jms*, *usr* ou *mqext*, toutes les propriétés du message, sauf celles stockées dans l'extension ou le descripteur de message, doivent être représentées dans le panneau Propriétés MQRFH2. Les propriétés sont conservées dans les données du message. Sinon, toutes les propriétés du message, sauf celles stockées dans l'extension ou le descripteur de message, sont supprimées et n'apparaissent pas à l'écran. L'option MQGMO correspond à **MQGMO\_PROPERTIES\_IN\_COMPATIBILITY**. Pour plus d'informations sur les options d'extraction de message, voir [«Options MQ d'extraction de messages», à la page 497.](#page-496-0)

Pour plus d'informations sur la boîte de dialogue **Préférences**, voir [Configuration de WebSphere MQ](#page-196-0) [Explorer.](#page-196-0)

Comme la structure MQRFH2 est constituée de xml imbriqué, la page **Propriétés MQRFH2** affiche les propriétés MQRFH2 sous la forme d'une arborescence. Toutes les propriétés ayant le même synonyme sont regroupées sous l'arborescence de synonymes, qui peut être développée pour afficher toutes les propriétés ou réduite pour masquer toutes les propriétés.

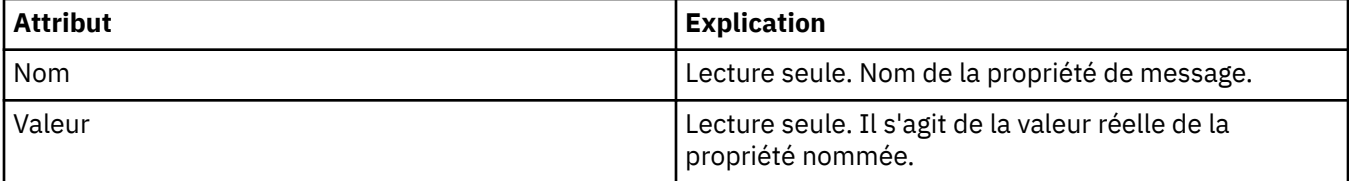

### **Page Données**

Le tableau ci-dessous répertorie les attributs figurant dans la page **Données** de la boîte de dialogue des propriétés des messages. La page **Données** contient les données du message même et des informations sur leur format.

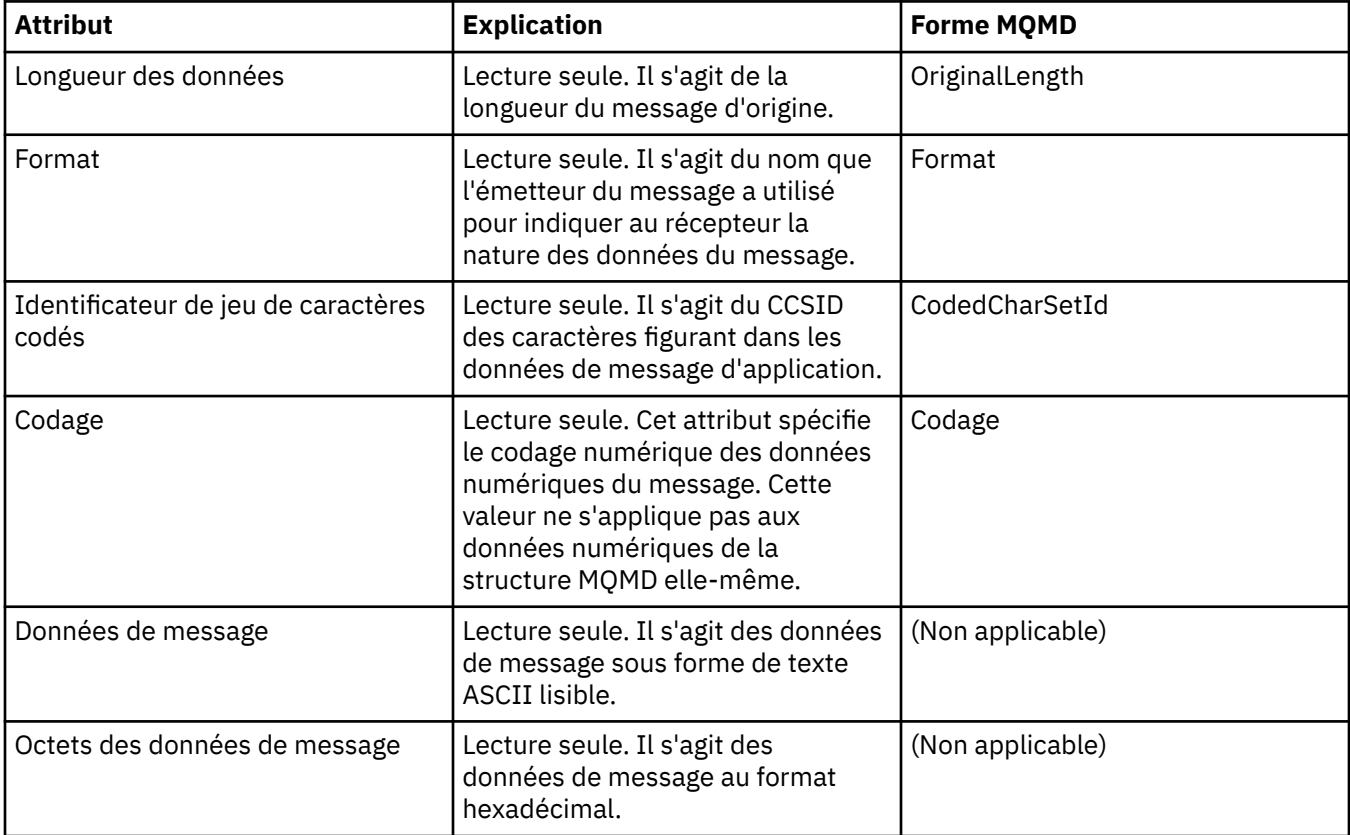

## <span id="page-495-0"></span>**Page En-tête de non-distribution**

Le tableau ci-dessous répertorie les attributs de la page **En-tête de non-distribution** de la boîte de dialogue des propriétés de message. La page **En-tête de non-distribution** est présente uniquement lorsque le message comporte un en-tête de non-distribution.

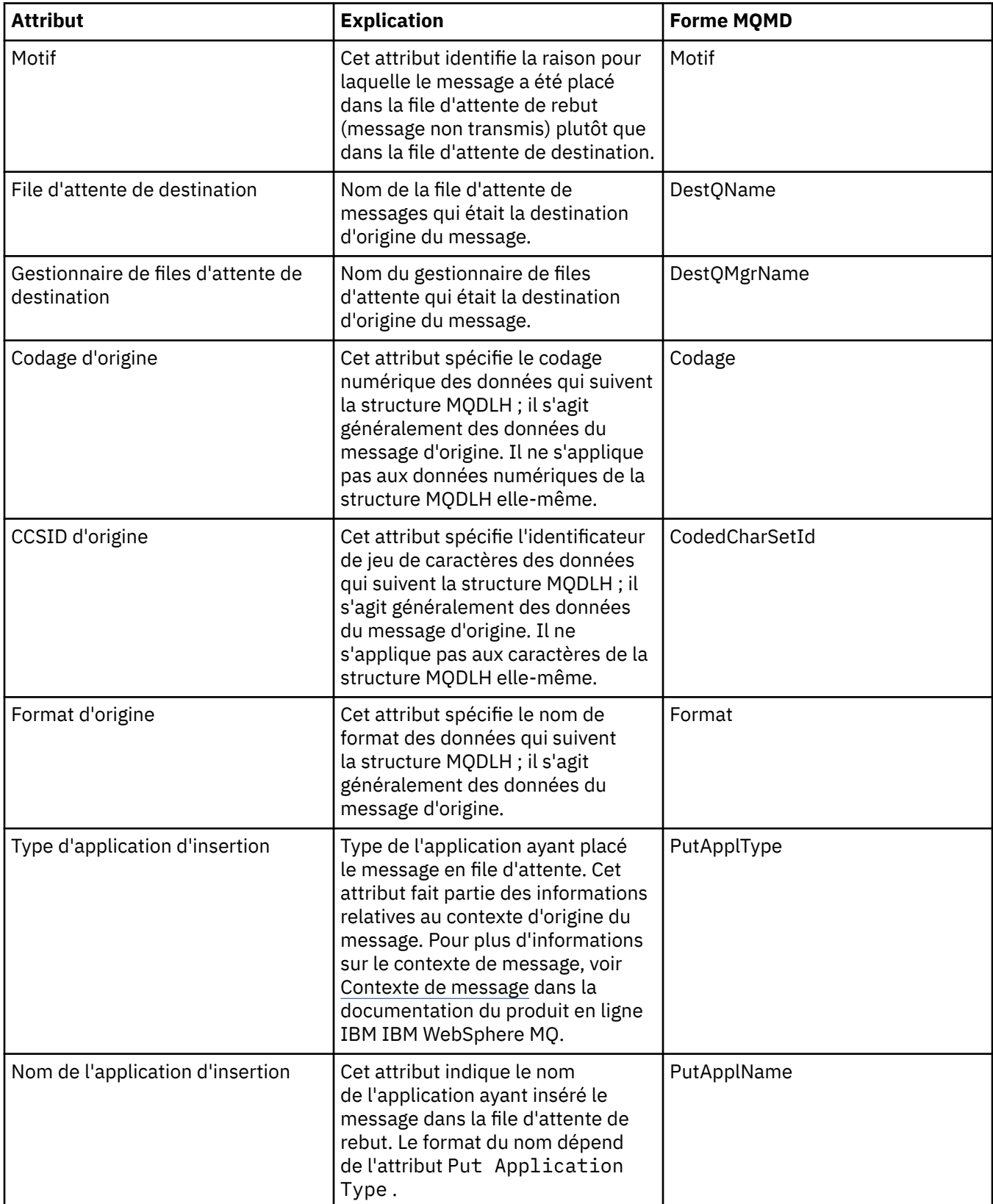

<span id="page-496-0"></span>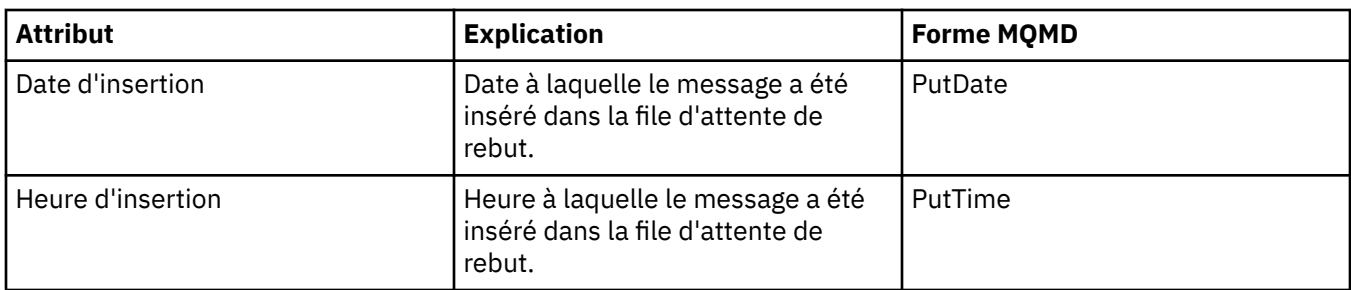

#### **Tâches associées**

[«Envoi de messages test», à la page 68](#page-67-0)

#### *Options MQ d'extraction de messages*

Ces options contrôlent l'action MQGET. Vous pouvez spécifier une ou plusieurs options décrites ultérieurement, ou aucune. Si vous avez besoin de plusieurs options, leurs valeurs peuvent être :

- ajoutées les unes aux autres (n'ajoutez pas la même constante plusieurs fois), ou
- combinées par le biais de l'opération OR bit à bit (si le langage de programmation prend en charge les opérations par bit).

**Options de propriétés** : Les options suivantes sont liées aux propriétés du message :

#### **MQGMO\_PROPERTIES\_AS\_Q\_DEF**

Les propriétés du message, à l'exception de celles contenues dans le descripteur du message (ou l'extension) doivent être représentées comme indiqué dans l'attribut de file d'attente *PropertyControl*. Si un *MsgHandle* est fourni, cette option est ignorée et les propriétés du message sont disponibles à l'aide de *MsgHandle*, à moins que la valeur de l'attribut de file d'attente *PropertyControl* soit **MQPROP\_FORCE\_MQRFH2**.

Il s'agit de l'action par défaut si aucune option de propriétés n'est spécifiée.

#### **MQGMO\_PROPERTIES\_IN\_HANDLE**

Les propriétés du message doivent être mises à disposition à l'aide de *MsgHandle*. Si aucun descripteur de message n'est fourni, l'appel échoue avec le code anomalie **MQRC\_HMSG\_ERROR**.

#### **MQGMO\_NO\_PROPERTIES**

Aucune propriété de message, à l'exception de celles contenues dans le descripteur de message (ou extension) n'est extraite. Si un *MsgHandle* est fourni, il est ignoré.

#### **MQGMO\_PROPERTIES\_FORCE\_MQRFH2**

Les propriétés du message, à l'exception de celles contenues dans le descripteur de message (ou l'extension) doivent être représentées à l'aide d'en-têtes **MQRFH2**. Cela garantit la compatibilité amont des applications qui doivent extraire des propriétés, mais ne peuvent pas être modifiées pour utiliser les descripteurs de message. Si un *MsgHandle* est fourni, il est ignoré.

#### **MQGMO\_PROPERTIES\_COMPATIBILITY**

Si le message contient une propriété avec un préfixe **"mcd."**, **"jms."**, **"usr."** ou **"mqext."**, toutes les propriétés de message sont distribuées à l'application dans un en-tête MQRFH2. Sinon, toutes les propriétés du message, à l'exception de celles du descripteur de message (ou extension), sont supprimées et ne sont plus accessibles à l'application.

**Option par défaut** : si aucune option présentée précédemment n'est requise, l'option suivante peut être utilisée :

#### **MQGMO\_NONE**

Utilisez cette valeur pour indiquer qu'aucune autre option n'a été spécifiée. Toutes les options sont définies sur leur valeur par défaut. MQGMO\_NONE facilite la documentation du programme. Cette

option n'est pas conçue pour être combinée à une autre, mais comme sa valeur est zéro, un tel usage est indétectable.

La valeur initiale de la zone *Options* est MQGMO\_NO\_WAIT plus MQGMO\_PROPERTIES\_AS\_Q\_DEF.

# **Propriétés de fabrique de connexions**

Les tableaux ci-dessous répertorient toutes les propriétés que vous pouvez définir pour les fabriques de connexions.

- Dispositions générales
- • [Connexion](#page-500-0)
- • [Reconnexion](#page-508-0)
- • [Canaux](#page-509-0)
- • [SSL](#page-510-0)
- • [Exits](#page-511-0)
- • [Courtier](#page-513-0)
- • [Files d'attente temporaires](#page-518-0)
- • [Rubriques temporaires](#page-519-0)
- • [Abonné](#page-520-0)
- • [Etendu](#page-525-0)
- • [Réglage avancé](#page-529-0)

Pour chaque propriété, une brève description indique dans quel cas vous pourriez avoir à la configurer. Les tableaux fournissent également les noms longs et abrégés à utiliser avec l'outil CLI d'administration de JMS. Les propriétés disponibles dans la boîte de dialogue Propriétés dépendent du fournisseur de messagerie utilisé par la fabrique de connexions. Pour plus d'informations sur l'outil de ligne de commande d'administration de JMS, voir [Utilisation de l'outil d'administration JMS WebSphere MQ](https://www.ibm.com/docs/SSFKSJ_7.5.0/com.ibm.mq.dev.doc/q032740_.html) dans la documentation du produit en ligne IBM IBM WebSphere MQ.

## **Page Général**

Le tableau ci-dessous répertorie les propriétés que vous pouvez définir dans la page **Général** de la boîte de dialogue Propriétés de fabrique de connexions.

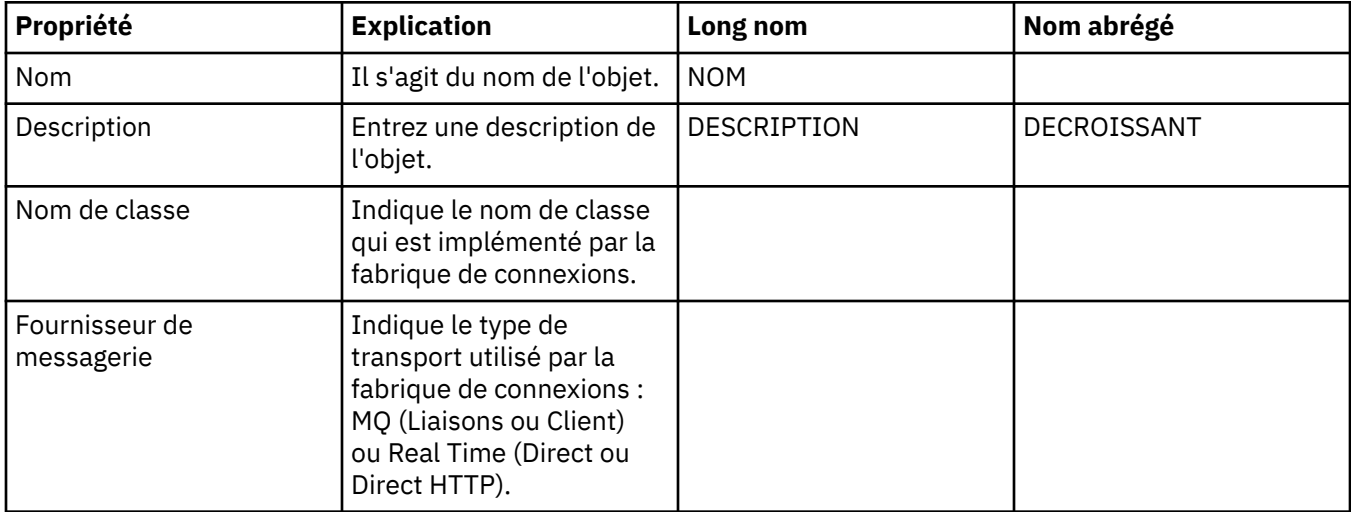

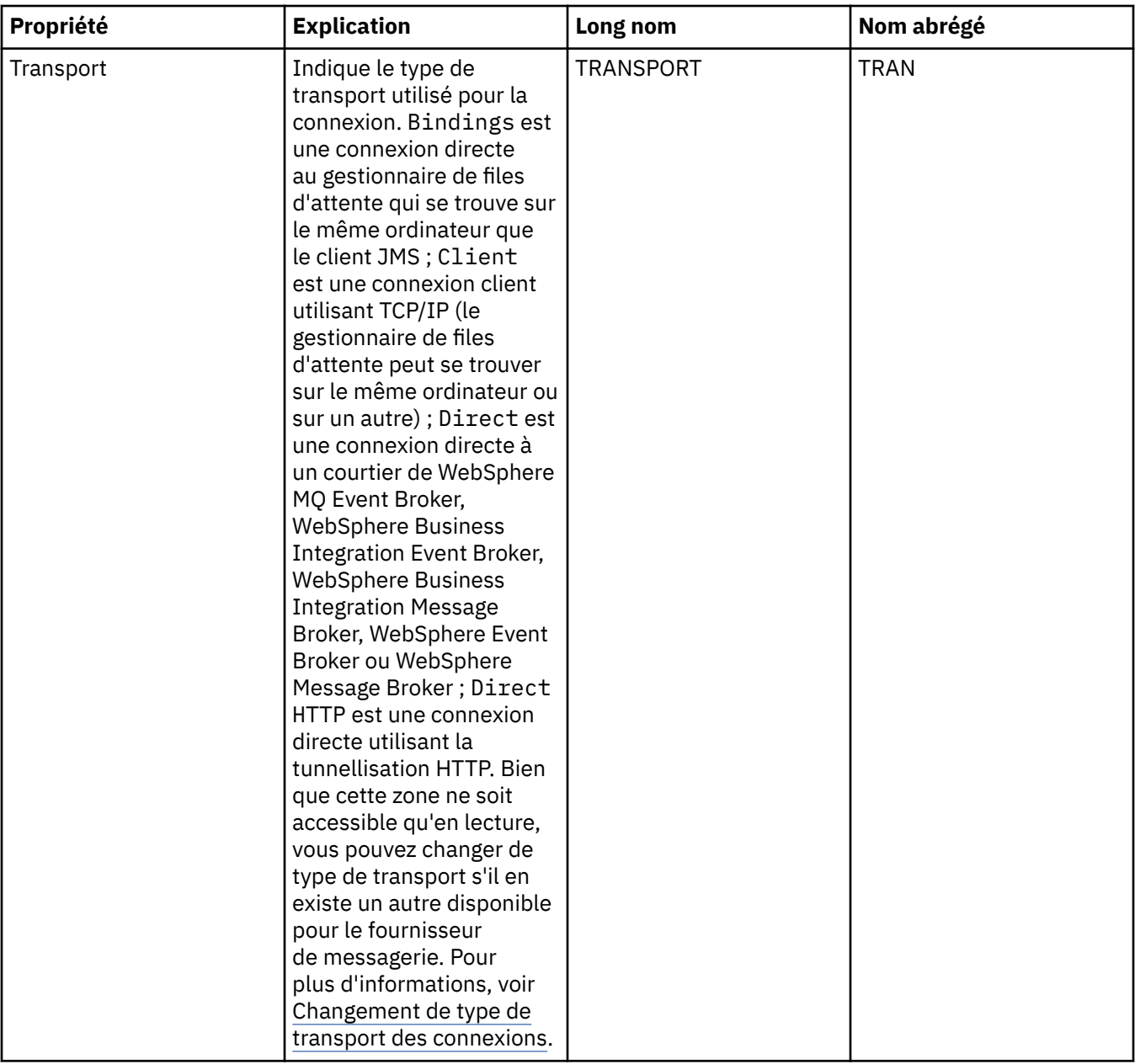

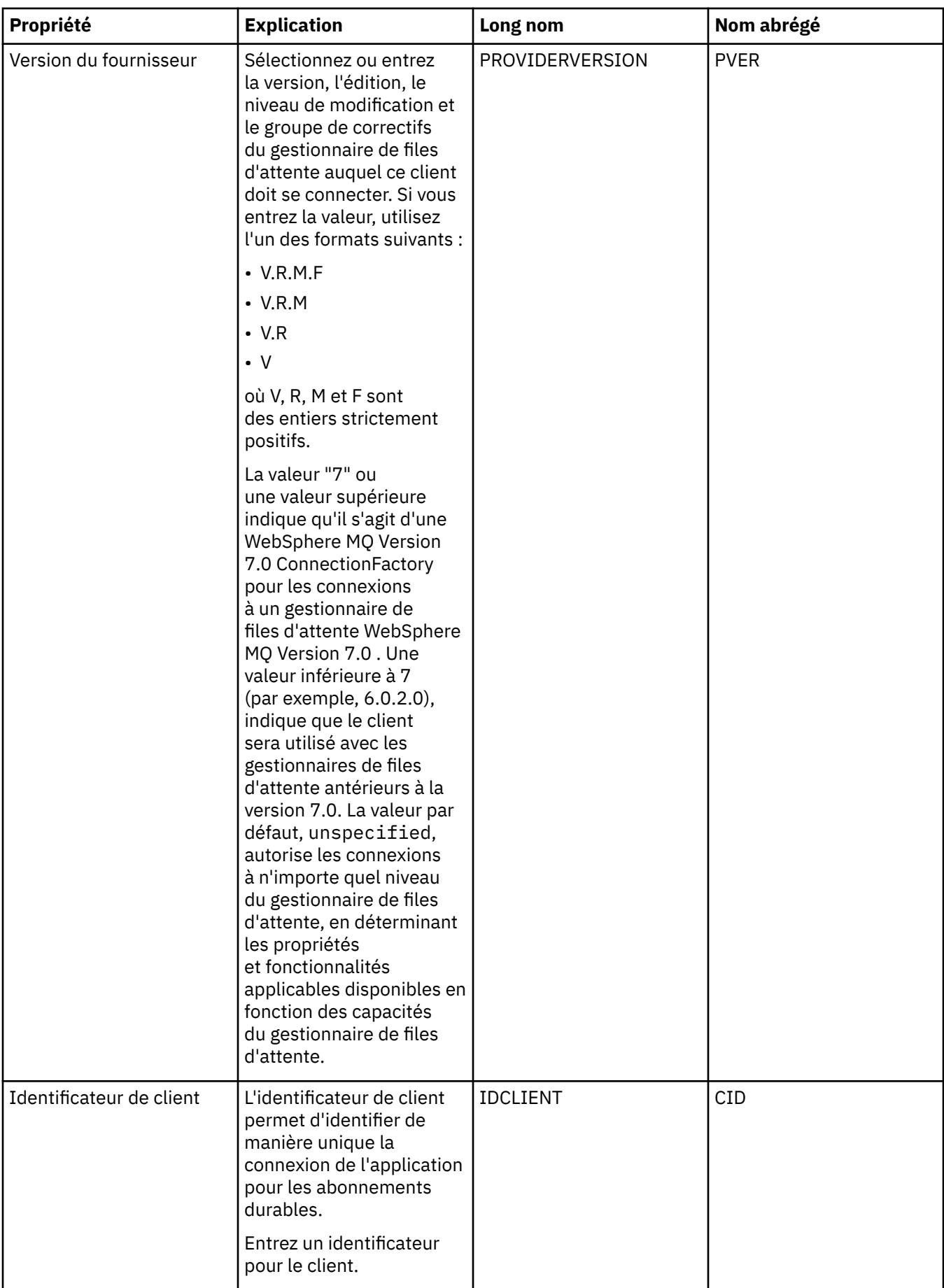

<span id="page-500-0"></span>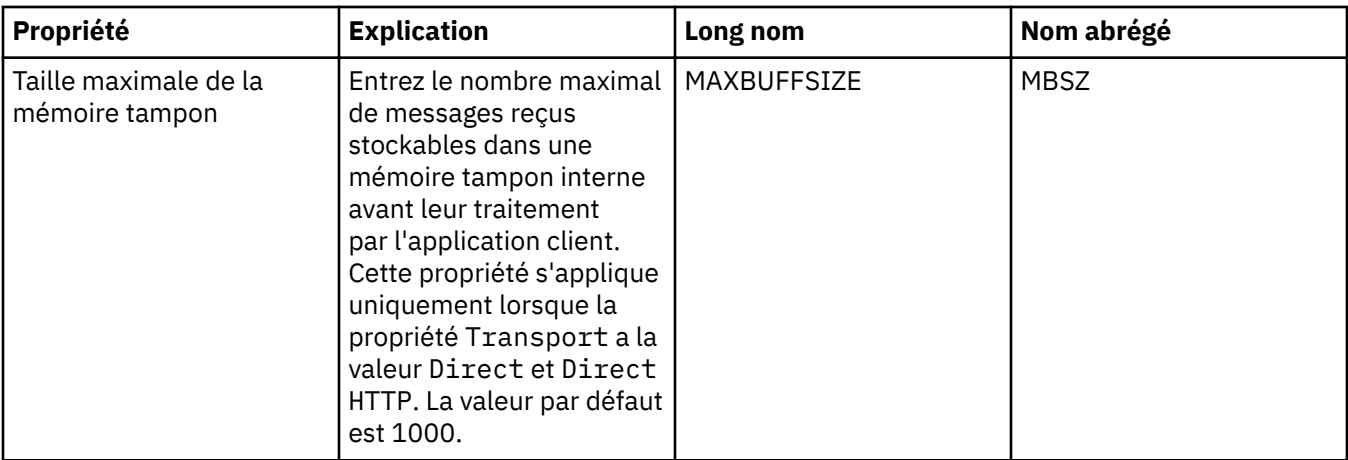

# **Page Connexion**

Le tableau ci-dessous répertorie les propriétés que vous pouvez définir dans la page **Connexion** de la boîte de dialogue Propriétés de fabrique de connexions. Editez les propriétés de la page **Connexion** pour définir les détails des connexions créées par la fabrique de connexions.

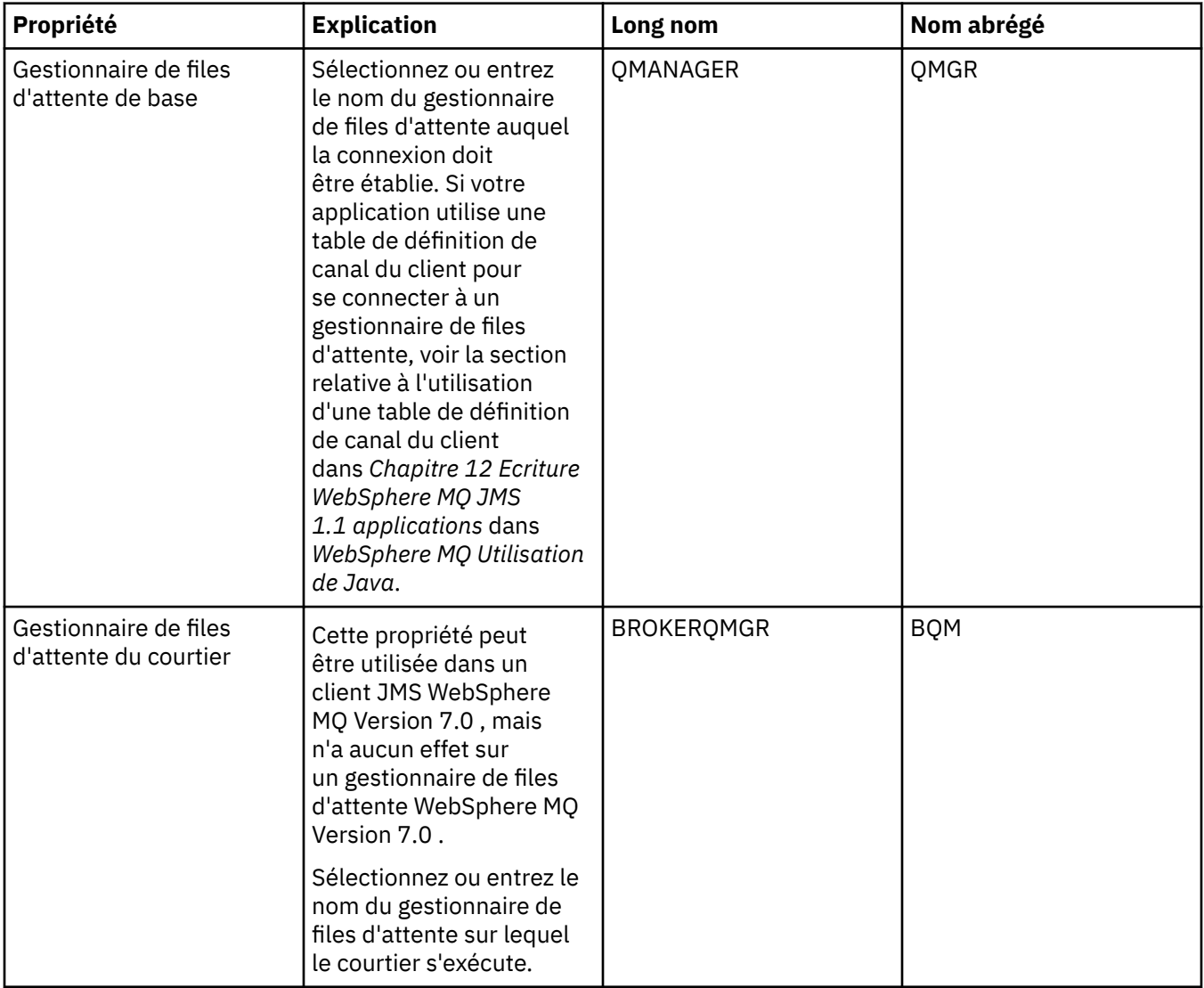

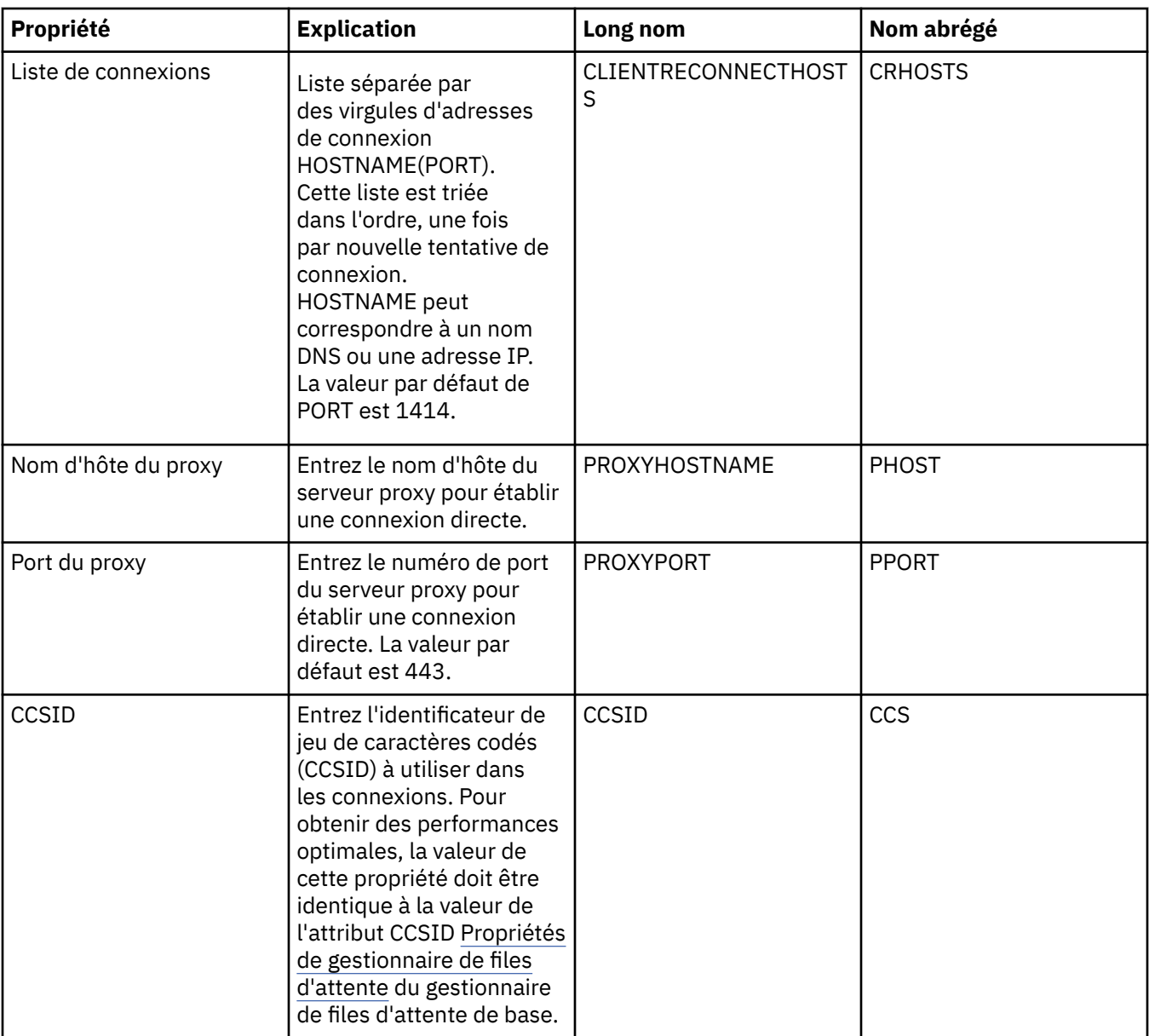

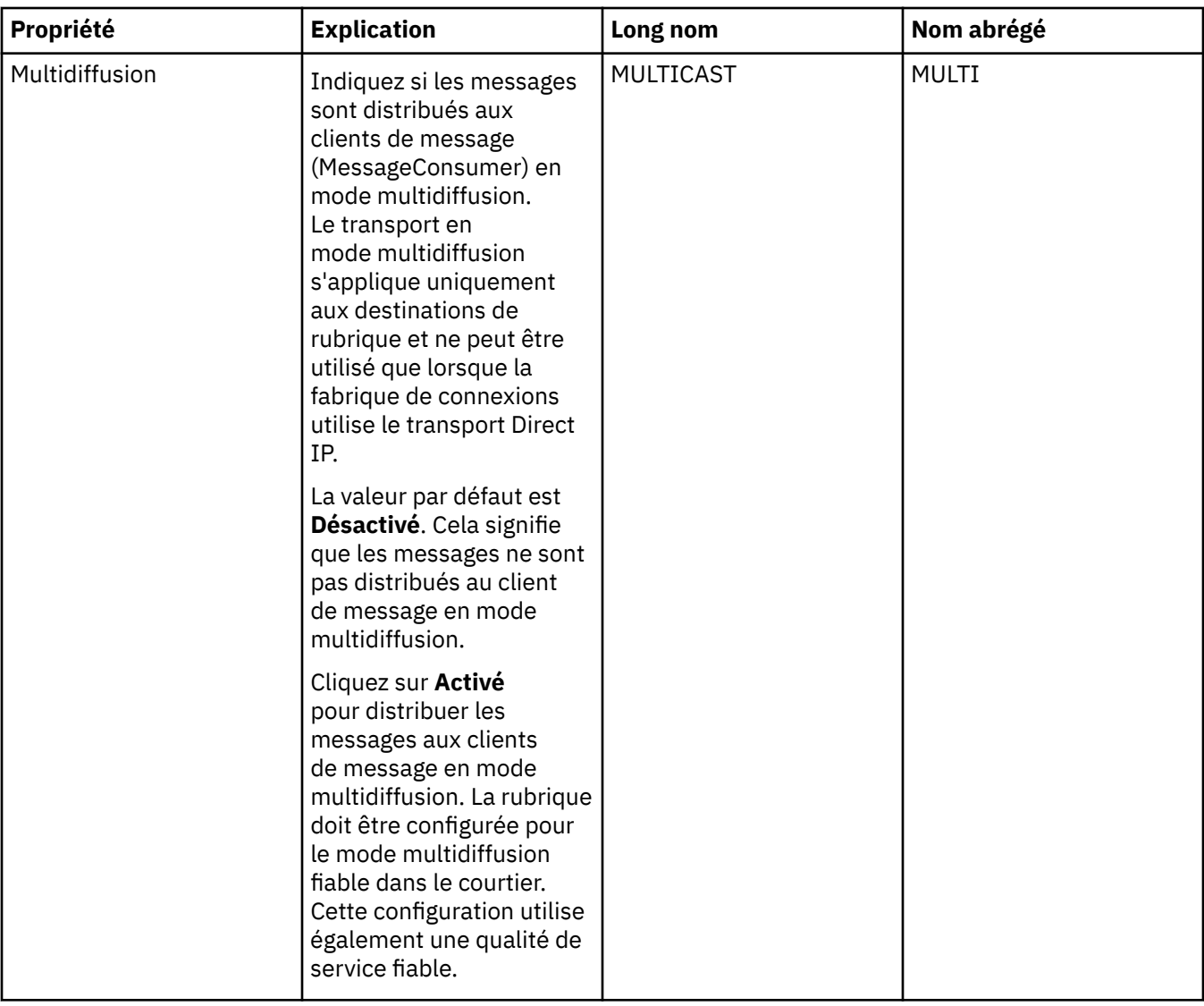

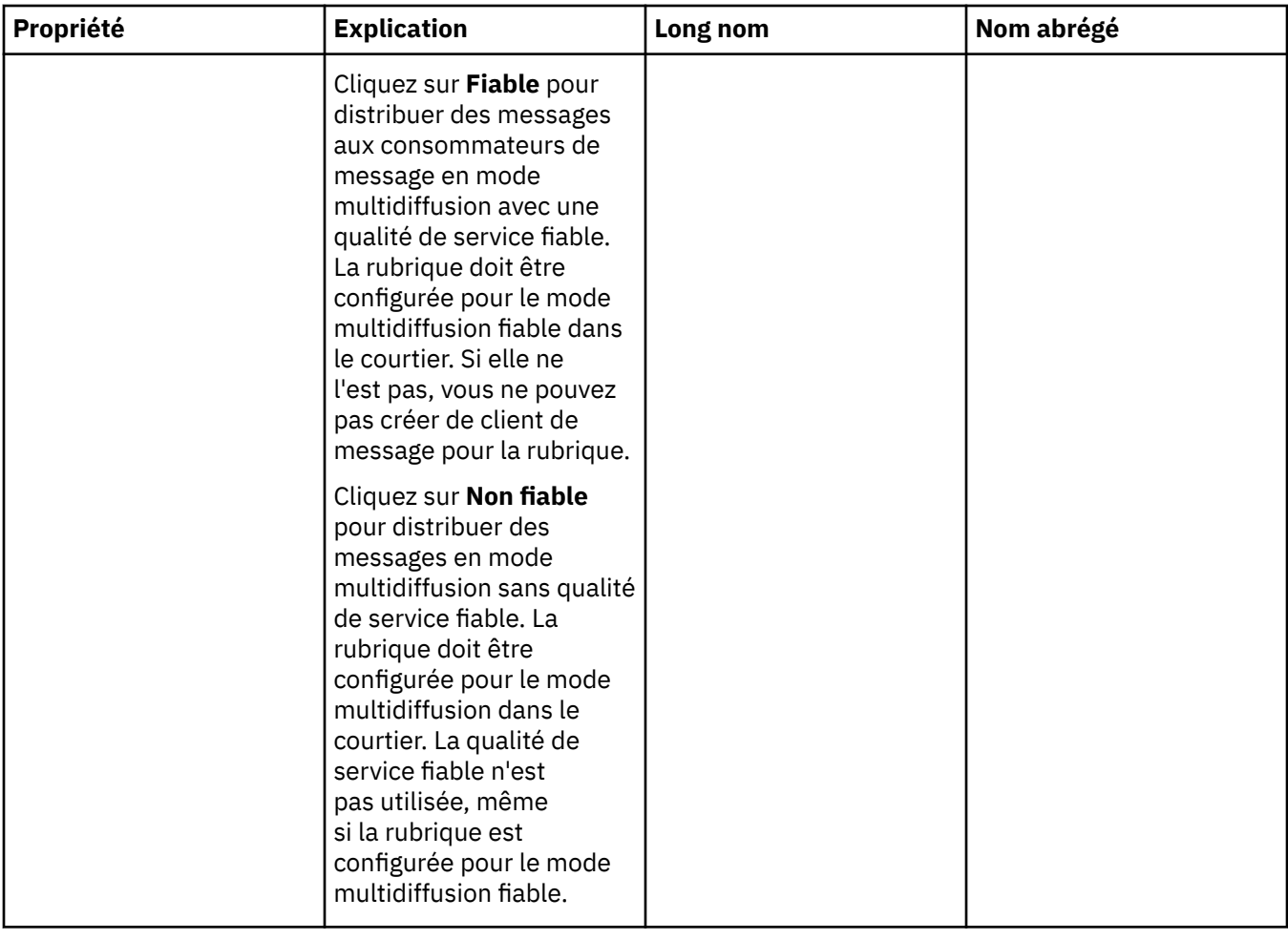
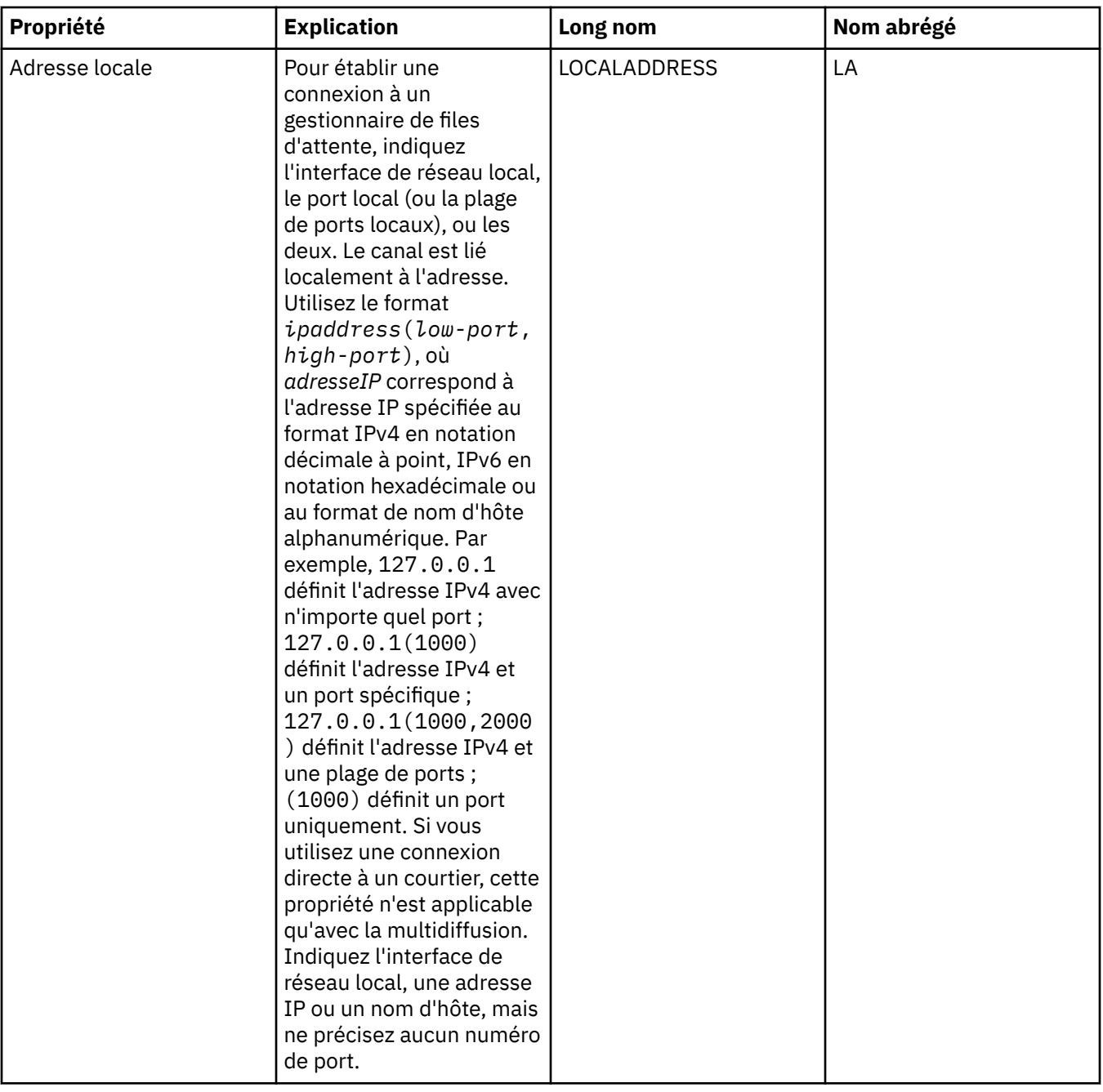

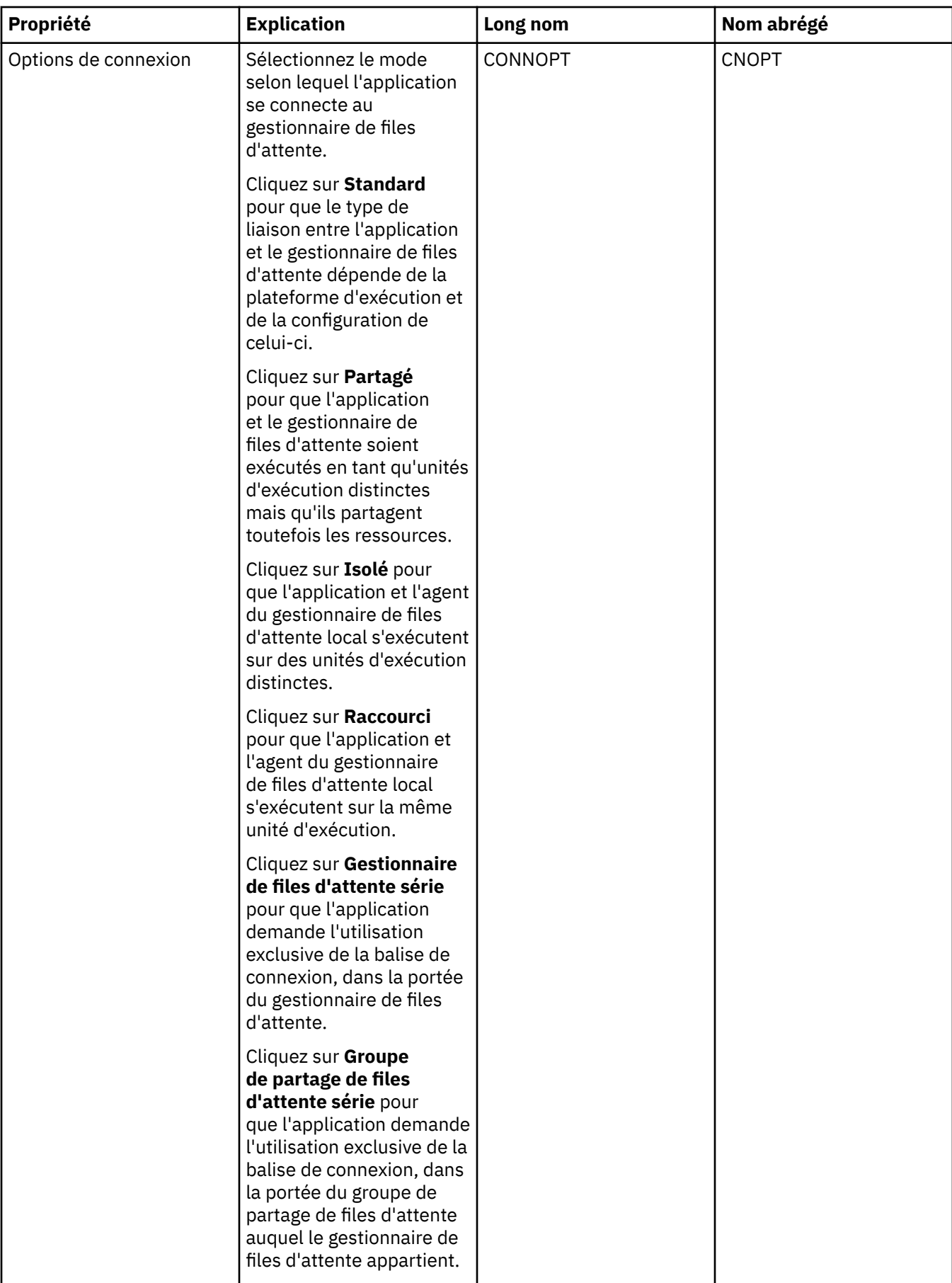

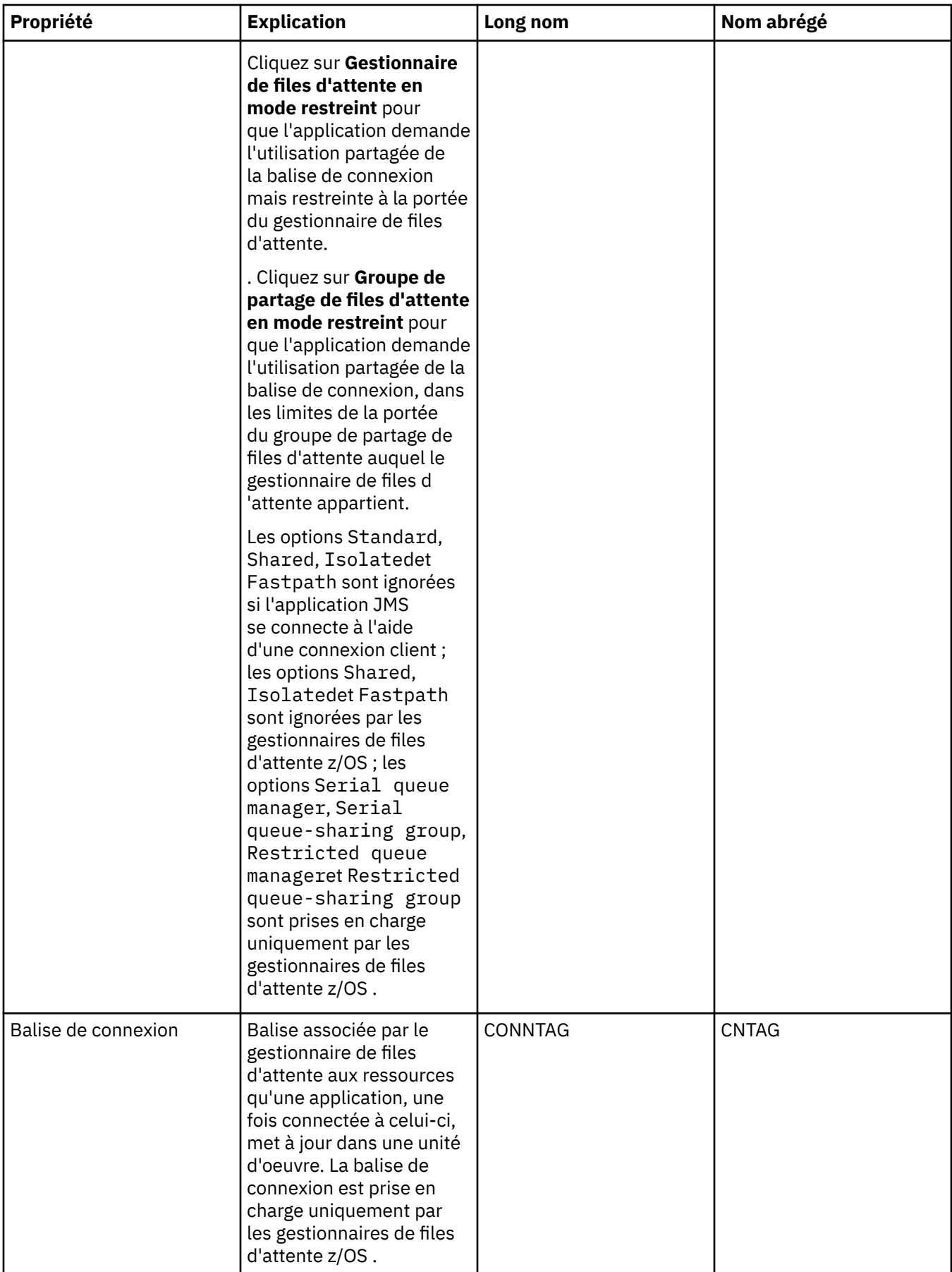

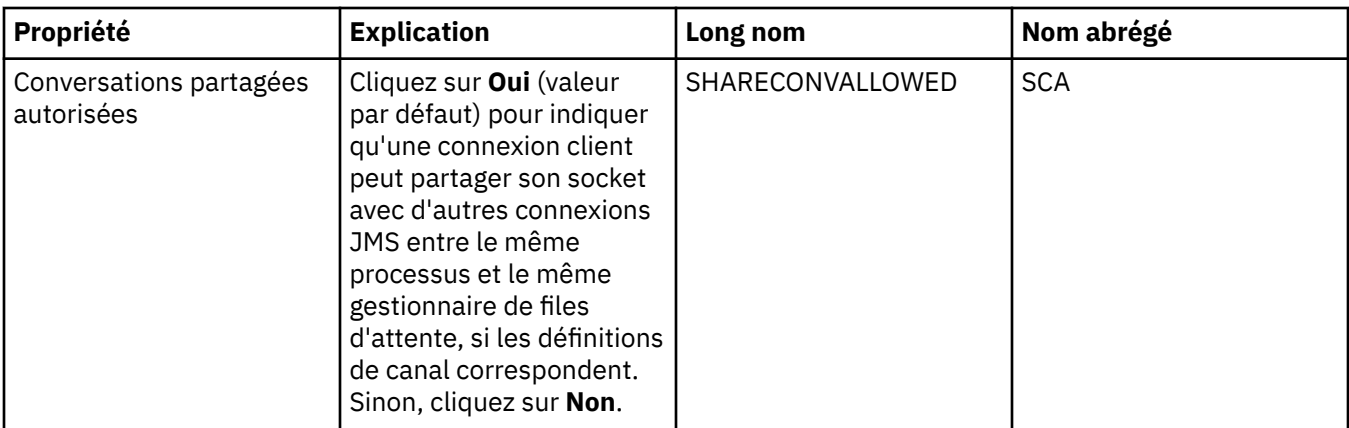

# **Page de reconnexion**

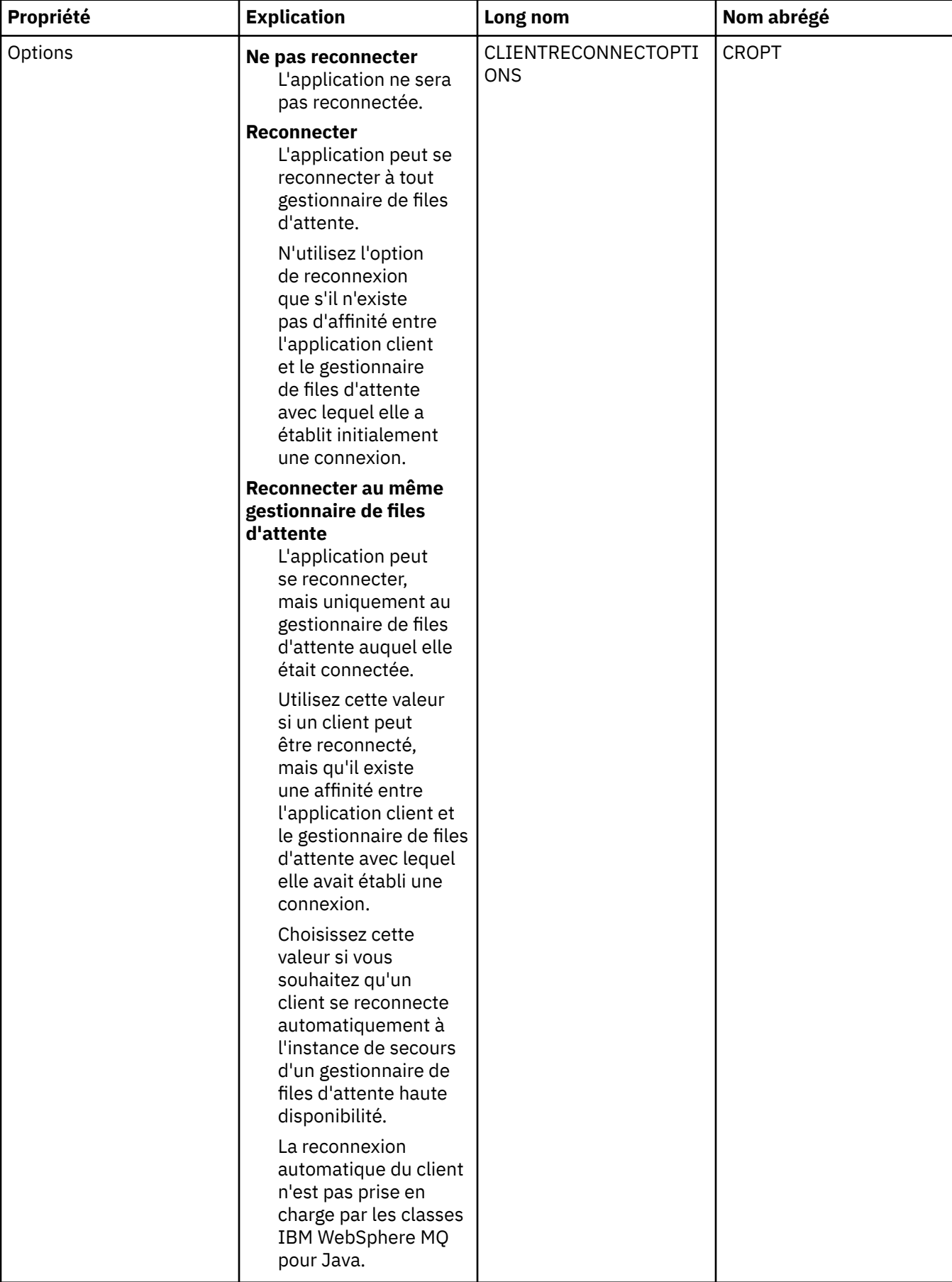

<span id="page-509-0"></span>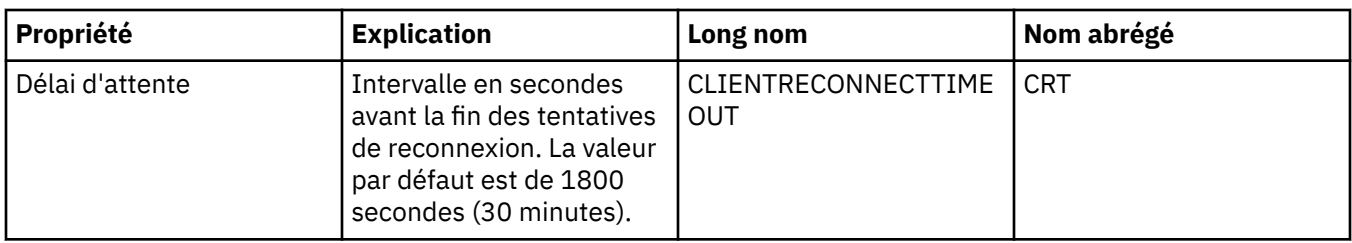

#### **Page Canaux**

Le tableau ci-dessous répertorie les propriétés que vous pouvez définir dans la page **Canaux** de la boîte de dialogue Propriétés de fabrique de connexions. Editez les propriétés de cette page **Canaux** pour configurer le mode de connexion des clients JMS au gestionnaire de files d'attente.

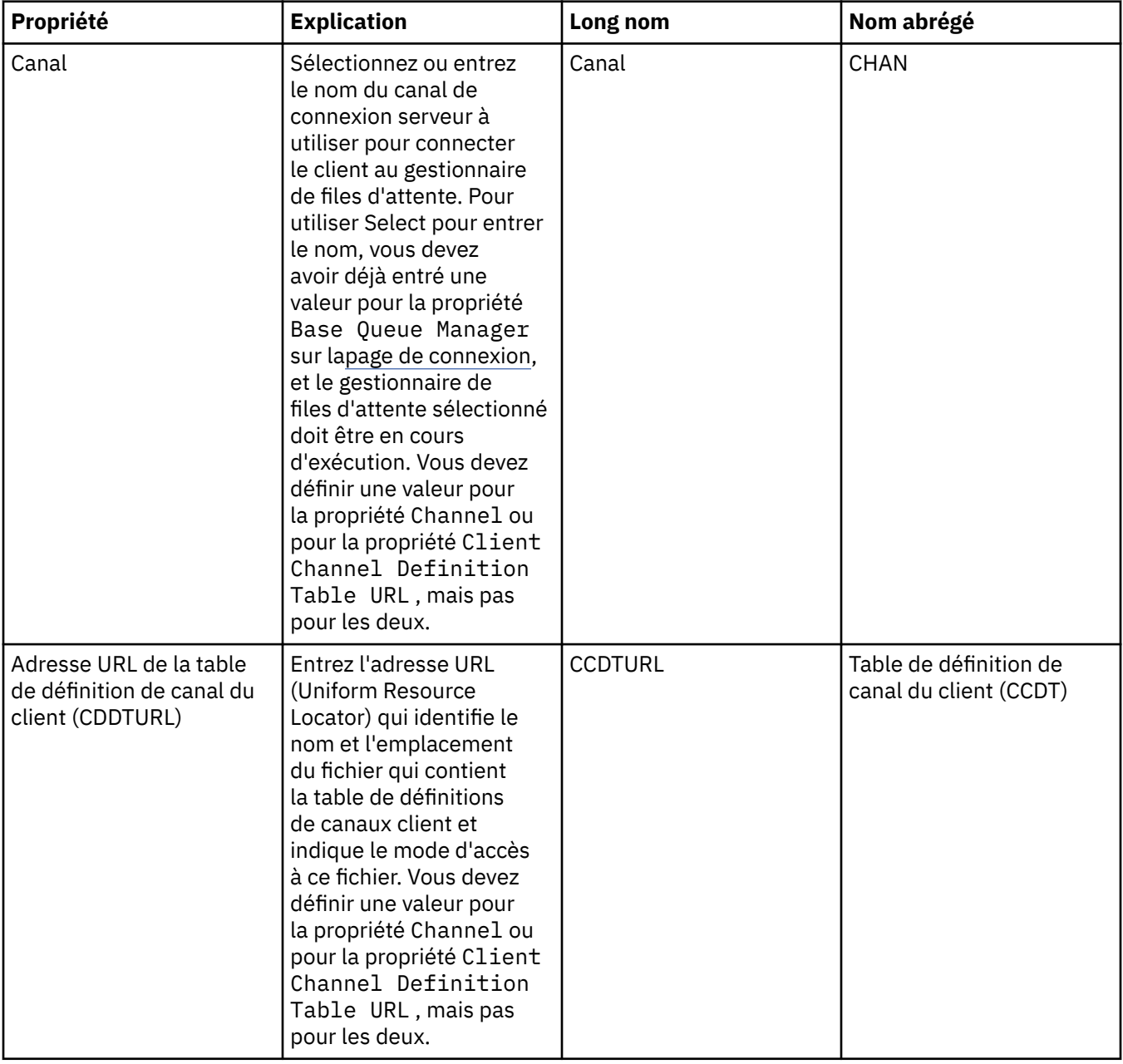

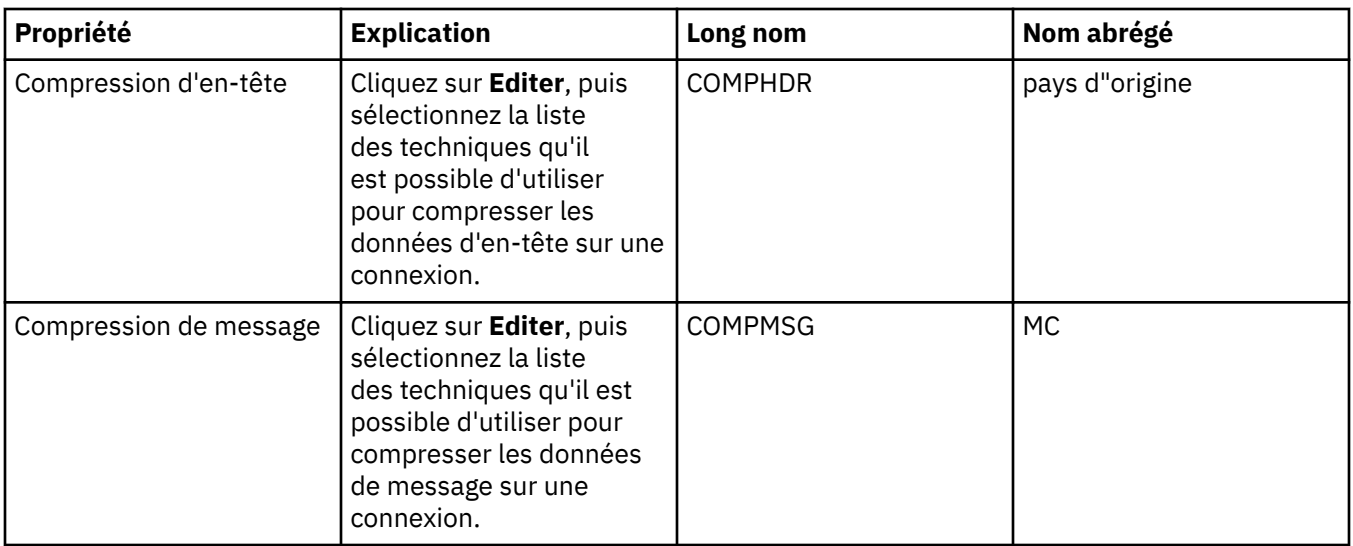

#### **Page SSL**

Le tableau ci-dessous répertorie les propriétés que vous pouvez définir dans la page **SSL** de la boîte de dialogue Propriétés de fabrique de connexions. Editez les propriétés de la page **SSL** pour configurer les détails SSL permettant de sécuriser les connexions client et les connexions directes au courtier.

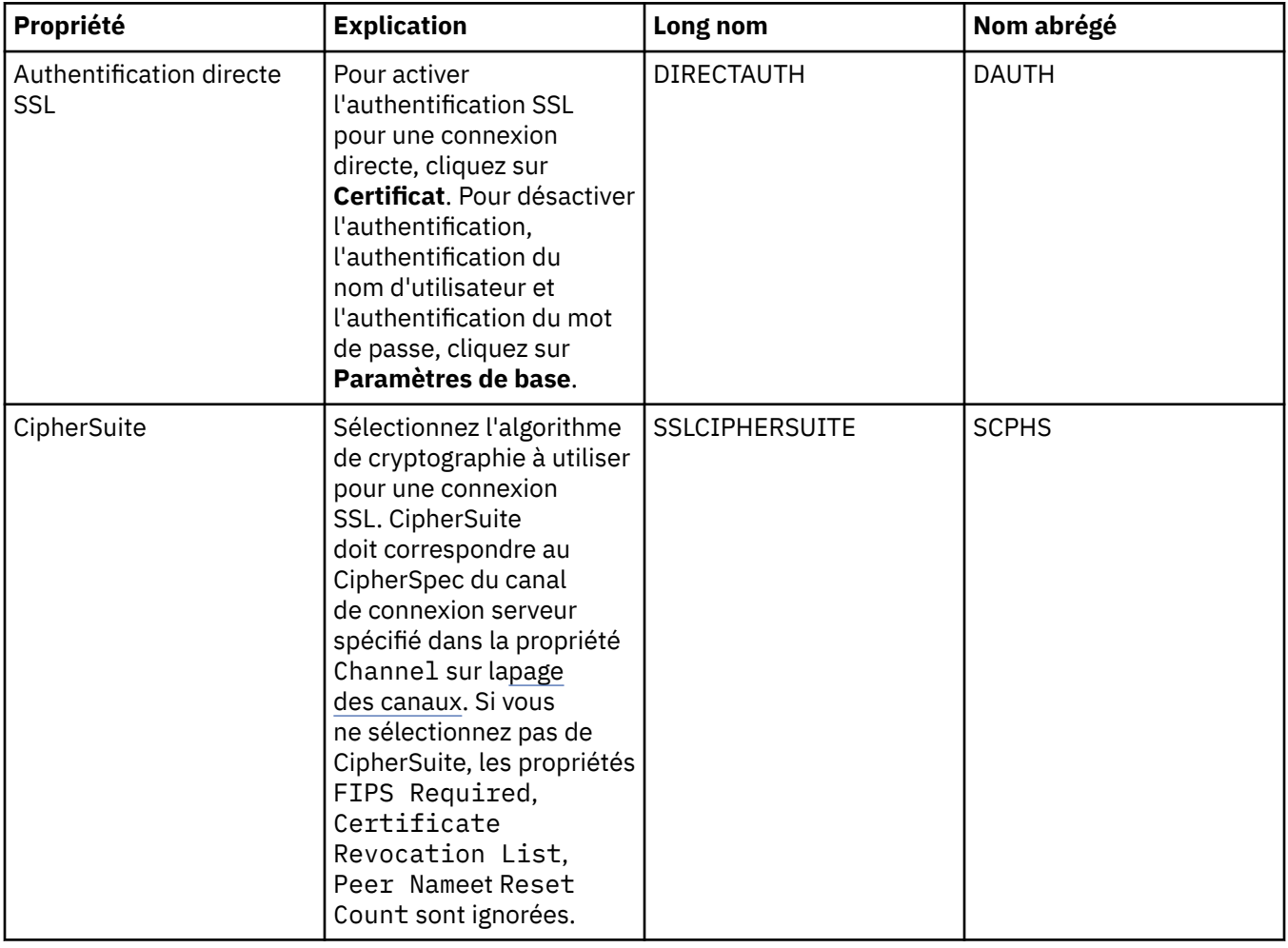

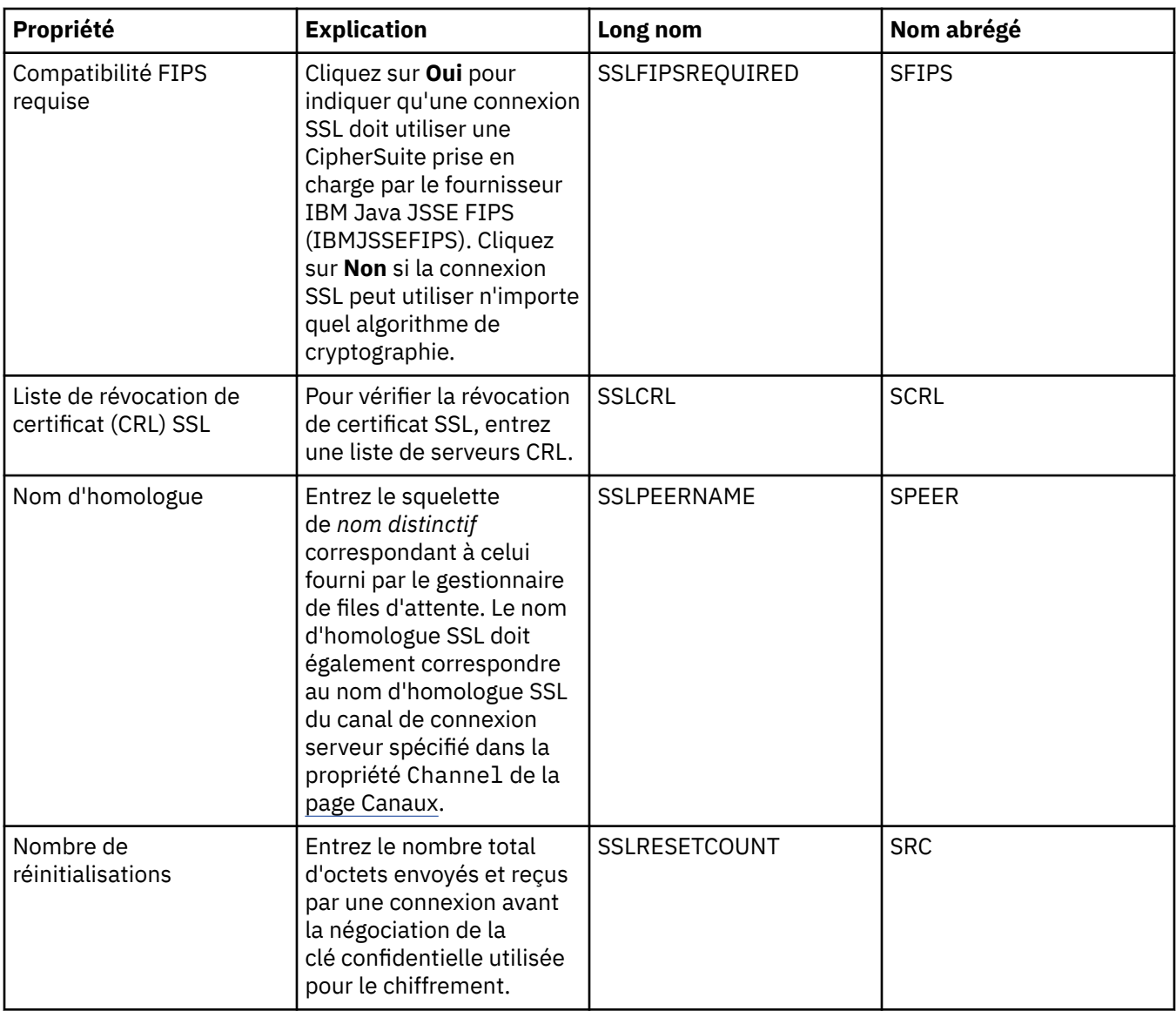

#### **Page Exits**

Le tableau ci-dessous répertorie les propriétés que vous pouvez définir dans la page **Exits** de la boîte de dialogue Propriétés de fabrique de connexions. Les exits utilisateur sont des modules de code fournis par vos soins, permettant d'exécuter davantage d'opérations sur les données de message (par exemple, le chiffrement ou la compression de données). Editez les propriétés de la page **Exits** pour modifier l'emplacement par défaut des modules de code client qui sont exécutés lorsqu'ils sont appelés.

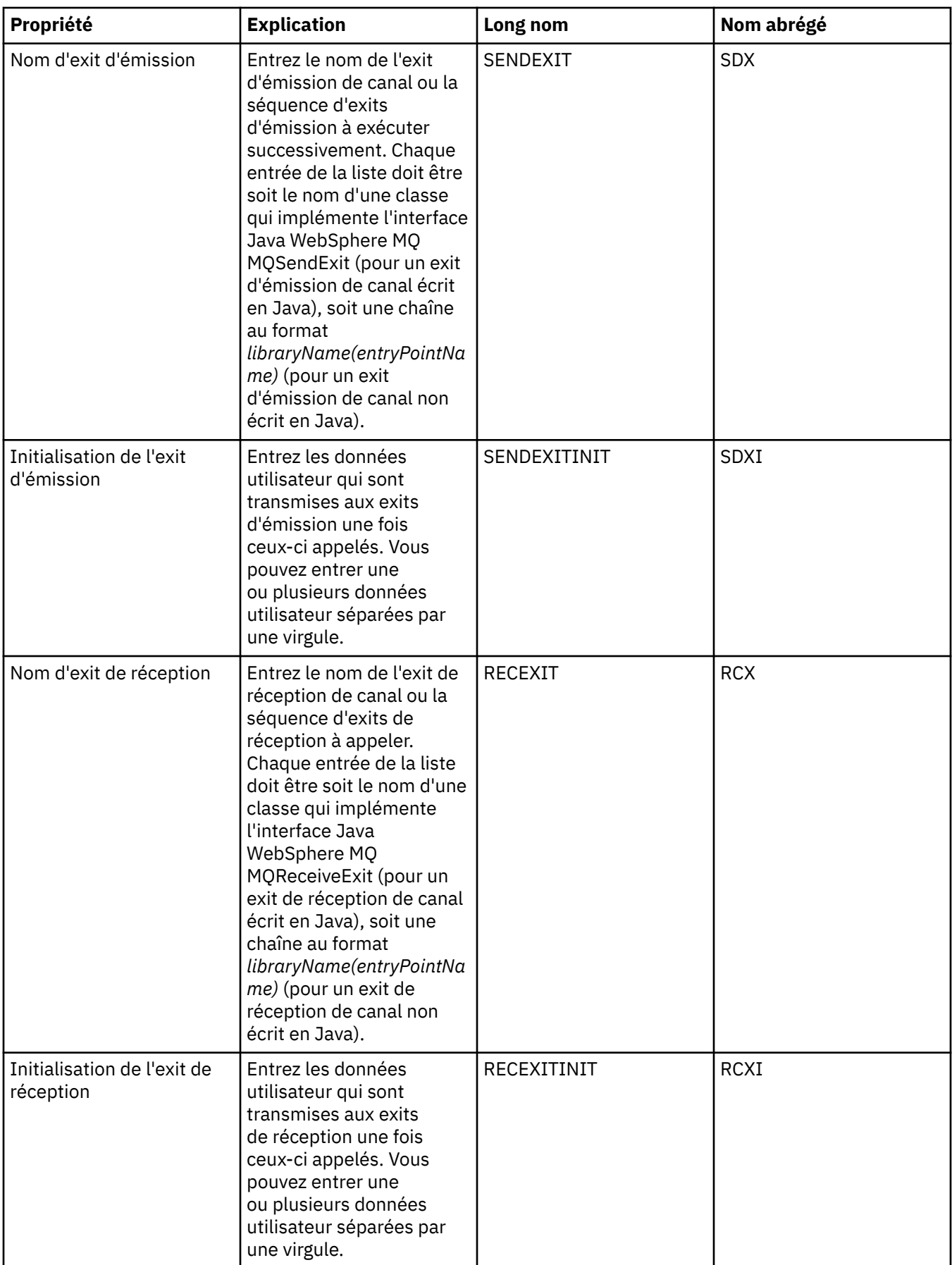

<span id="page-513-0"></span>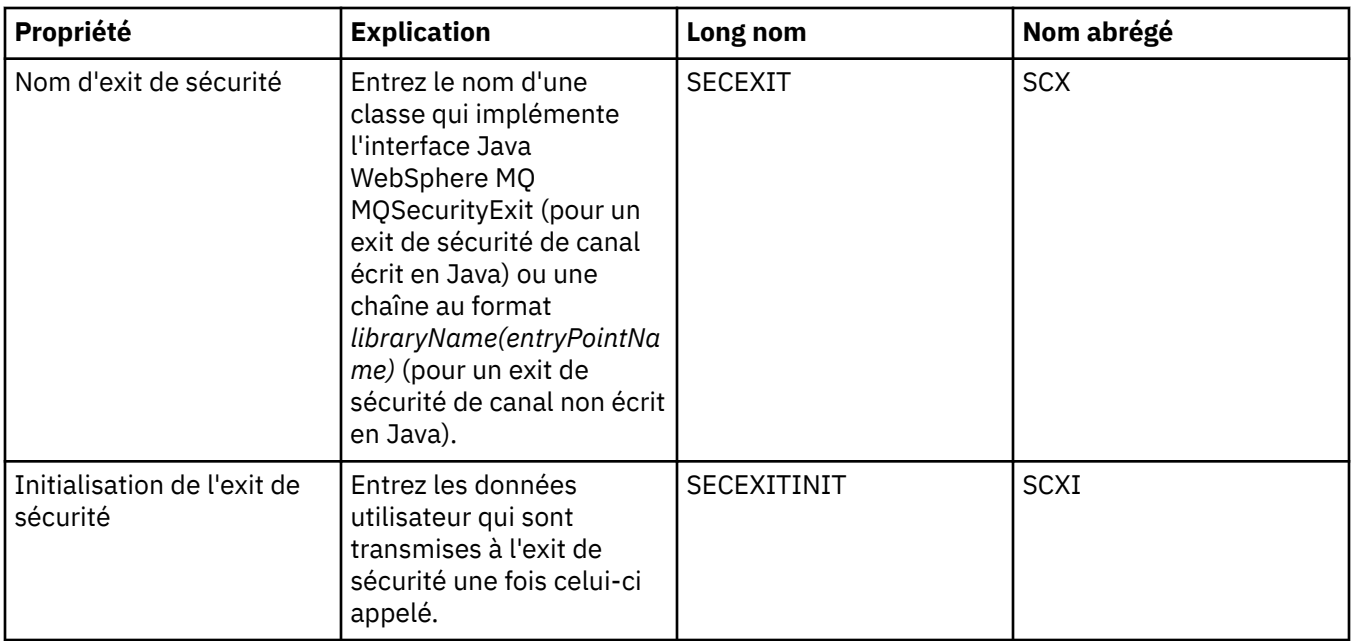

## **Page Courtier**

Le tableau ci-dessous répertorie les propriétés que vous pouvez définir dans la page **Courtier** de la boîte de dialogue Propriétés de fabrique de connexions. Editez les propriétés de la page **Courtier** pour fournir des détails sur le courtier de publication/abonnement.

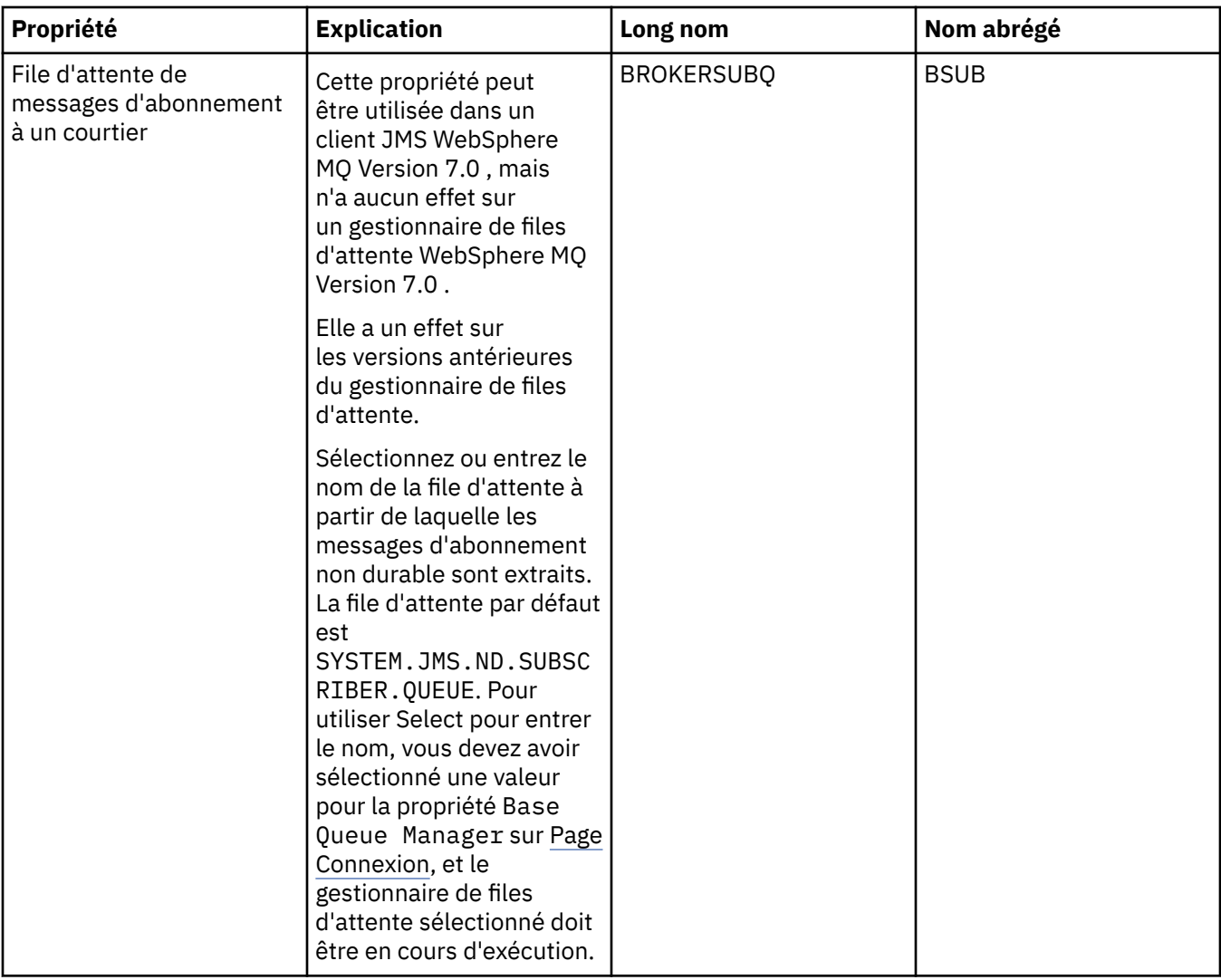

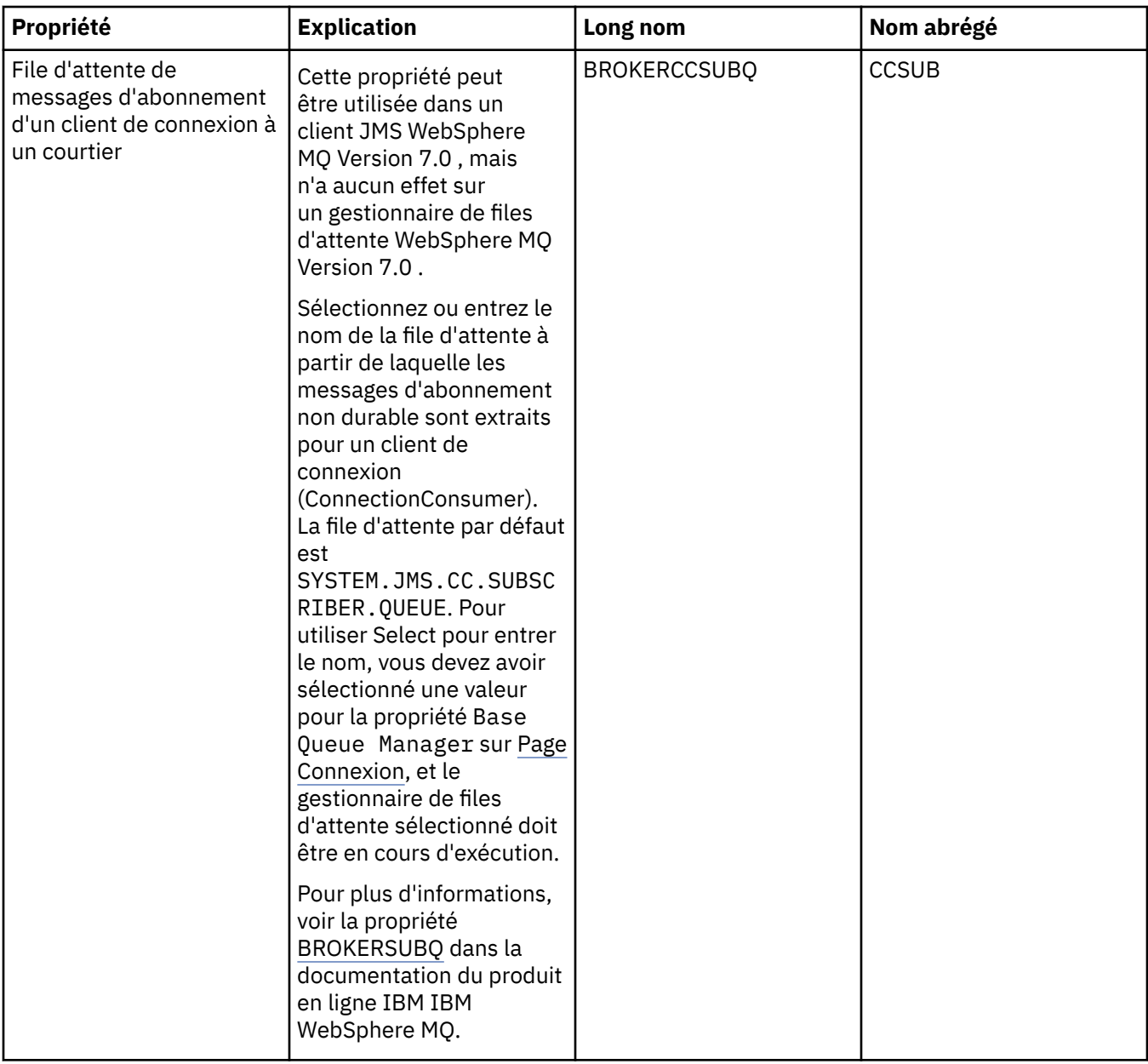

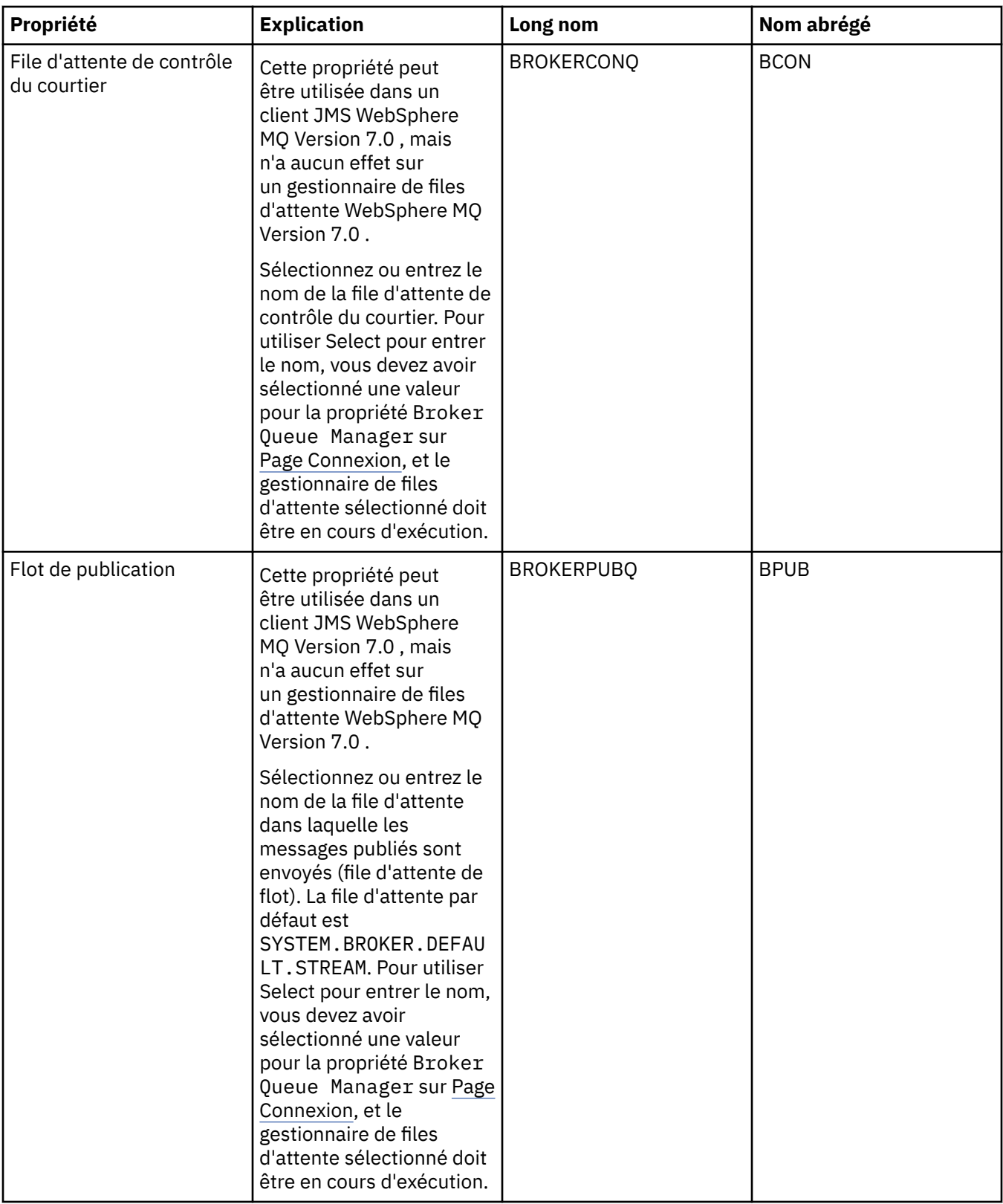

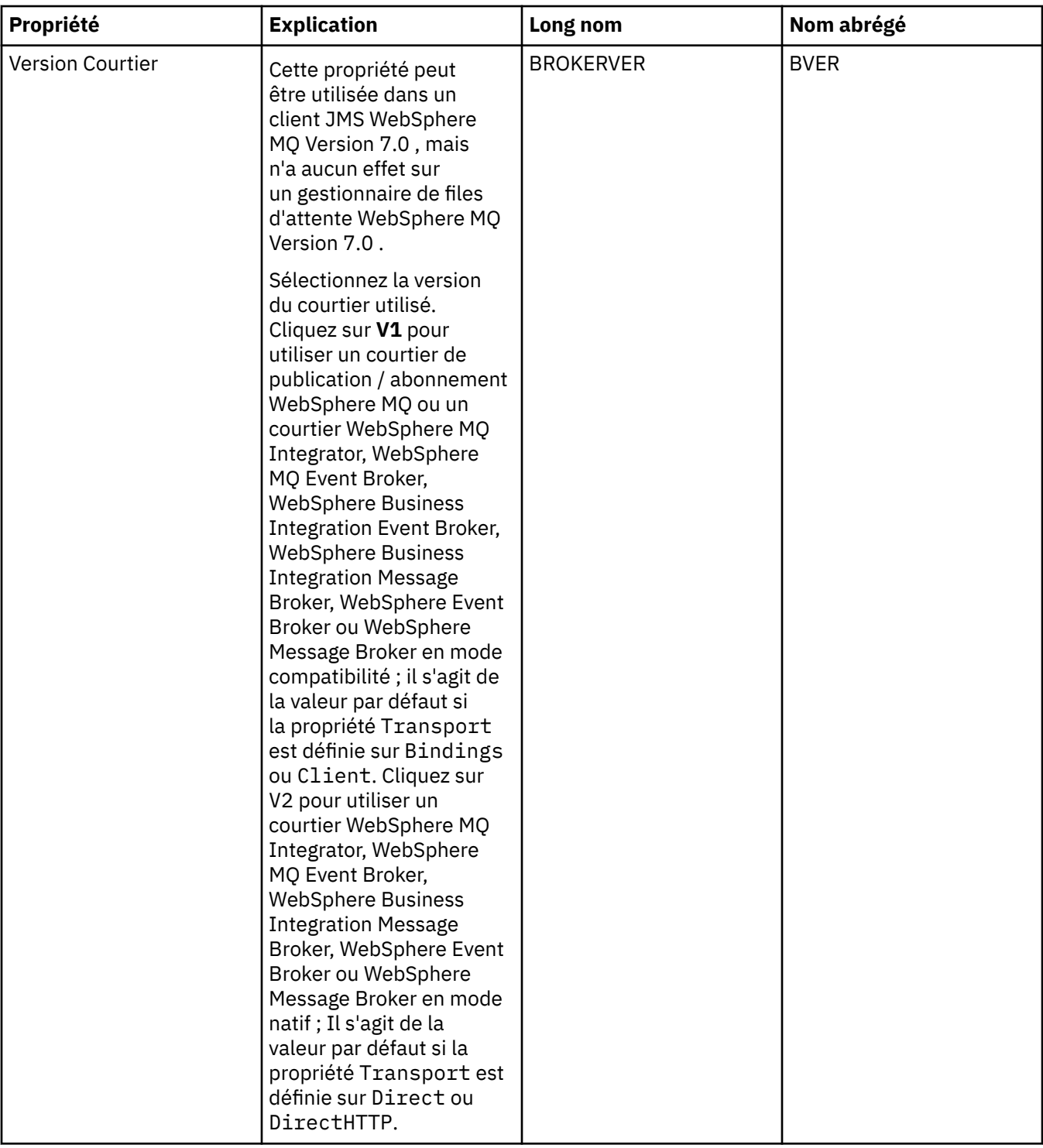

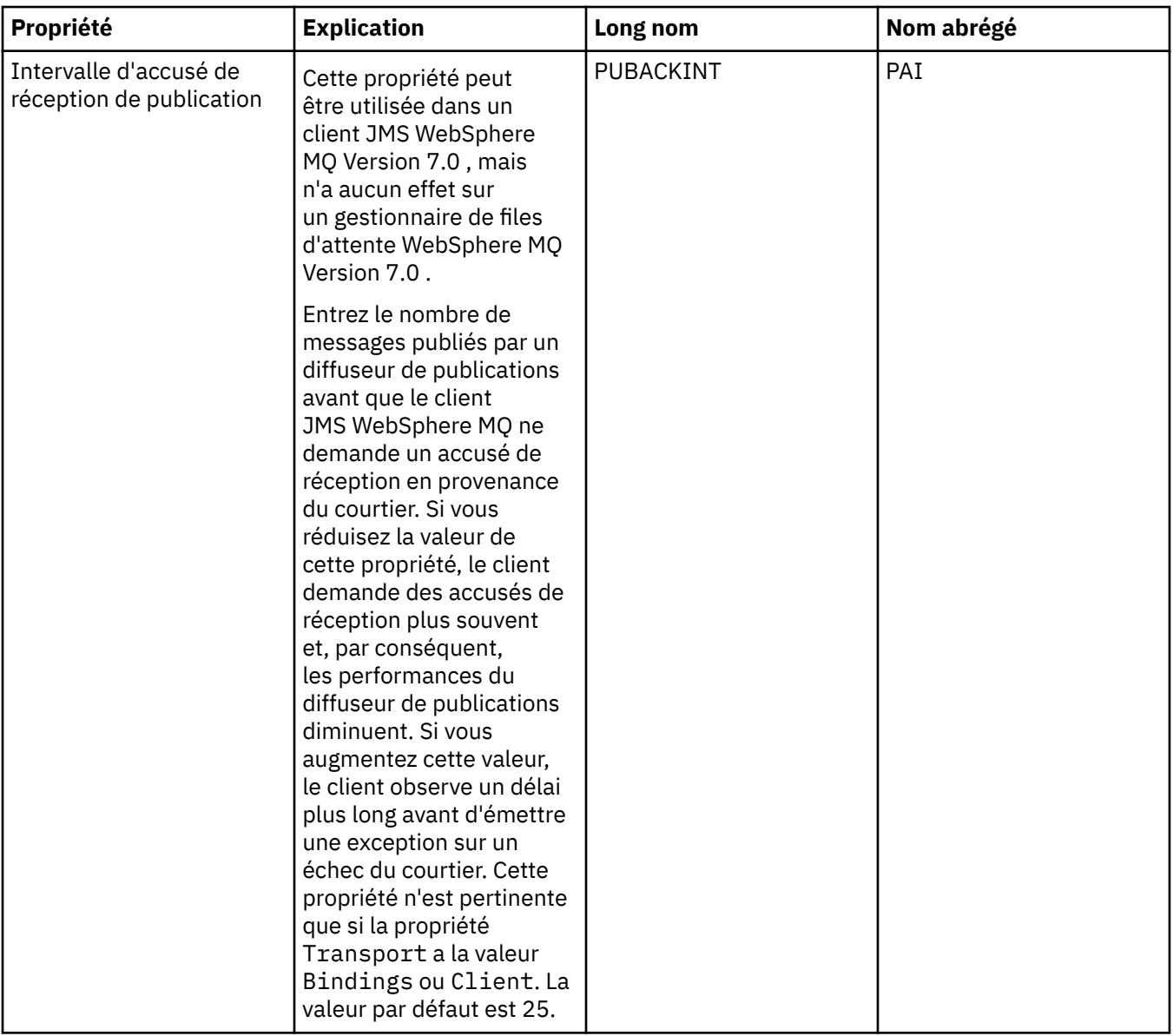

#### **Page Files d'attente temporaires**

Le tableau ci-dessous répertorie les propriétés que vous pouvez définir dans la page **Files d'attente temporaires** de la boîte de dialogue Propriétés de fabrique de connexions. Editez les propriétés de la page **Files d'attente temporaires** pour indiquer la procédure de définition dynamique des files d'attente temporaires.

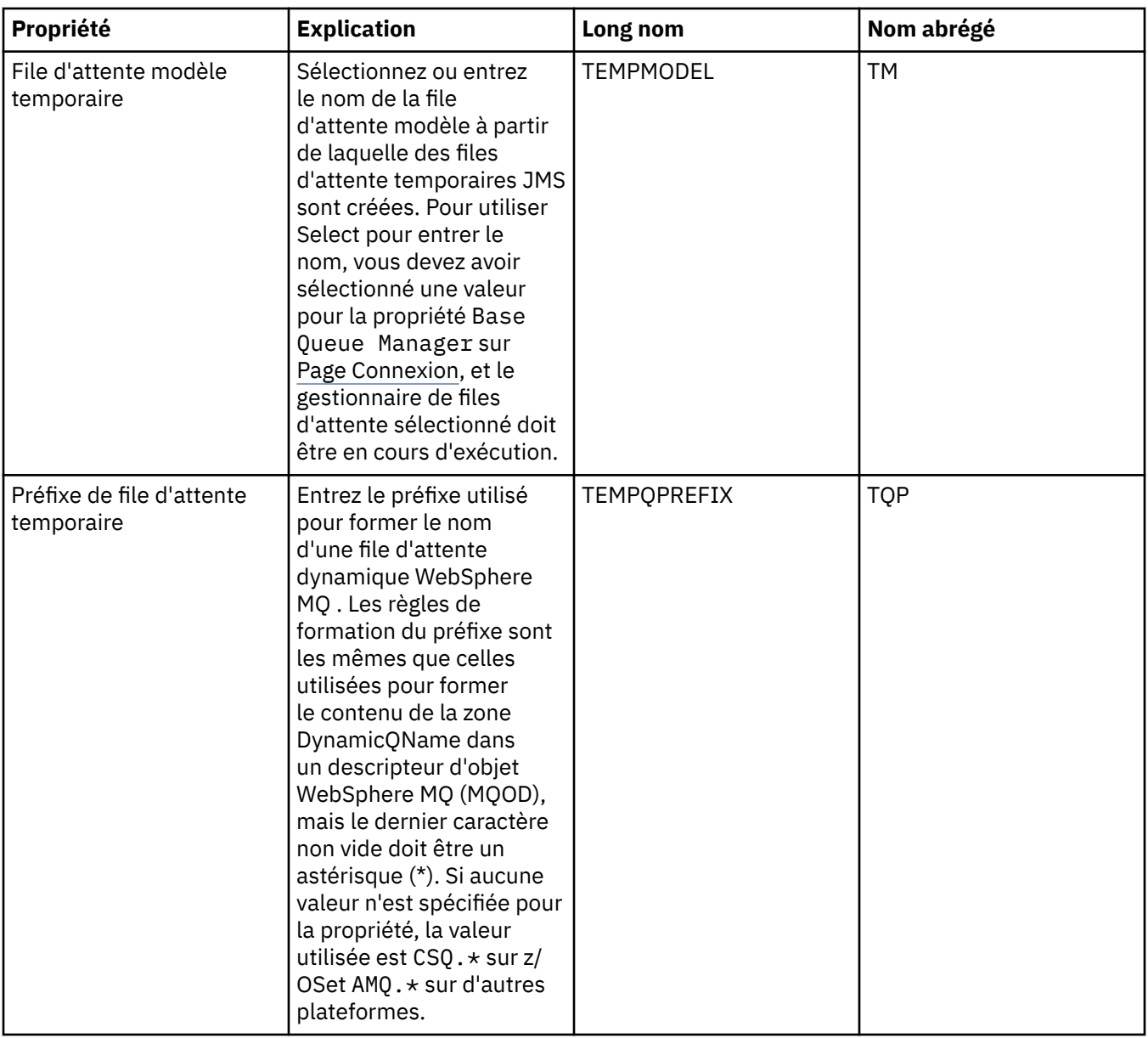

## **Pages Rubriques temporaires**

Le tableau ci-dessous répertorie les propriétés que vous pouvez définir dans la page **Rubriques temporaires** de la boîte de dialogue Propriétés de fabrique de connexions. Editez les propriétés de la page **Rubriques temporaires** pour indiquer la procédure de définition dynamique des rubriques temporaires.

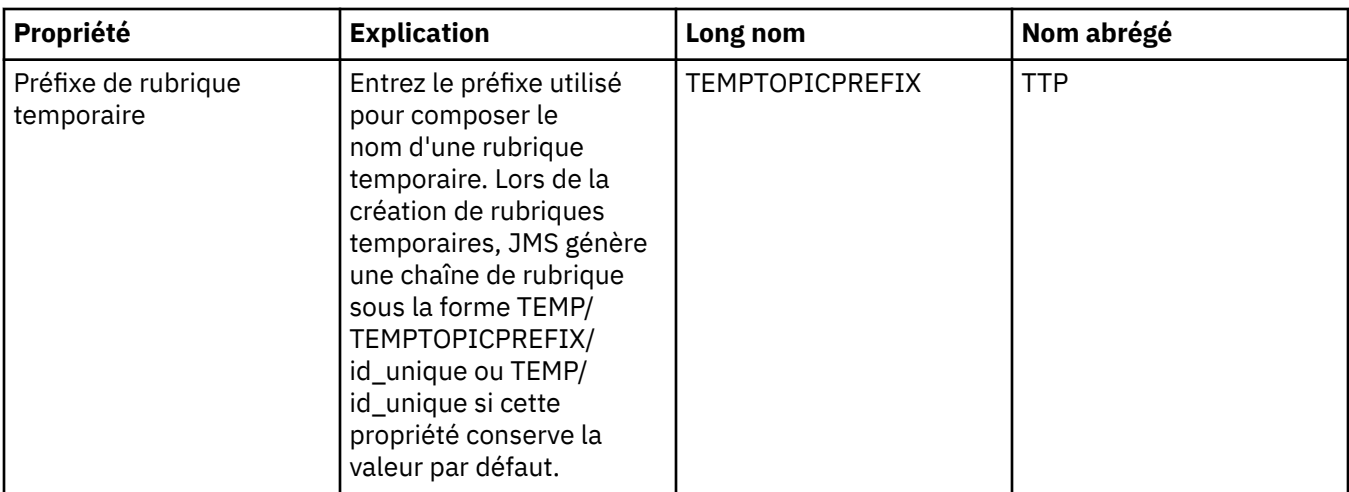

#### **Page Abonné**

Le tableau ci-dessous répertorie les propriétés que vous pouvez définir dans la page **Abonné** de la boîte de dialogue Propriétés de fabrique de connexions. Editez les propriétés de la page **Abonné** pour gérer les abonnés et les abonnements.

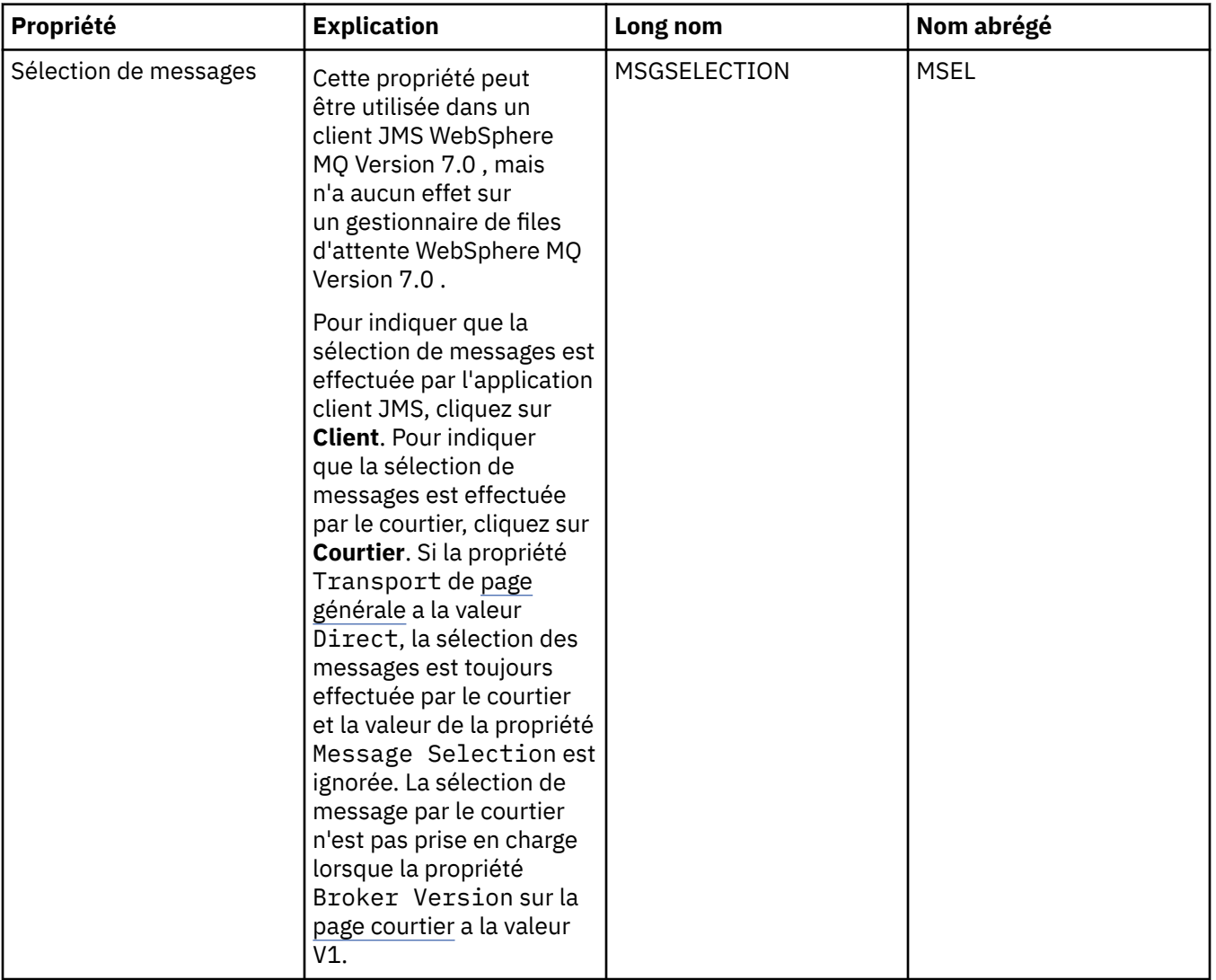

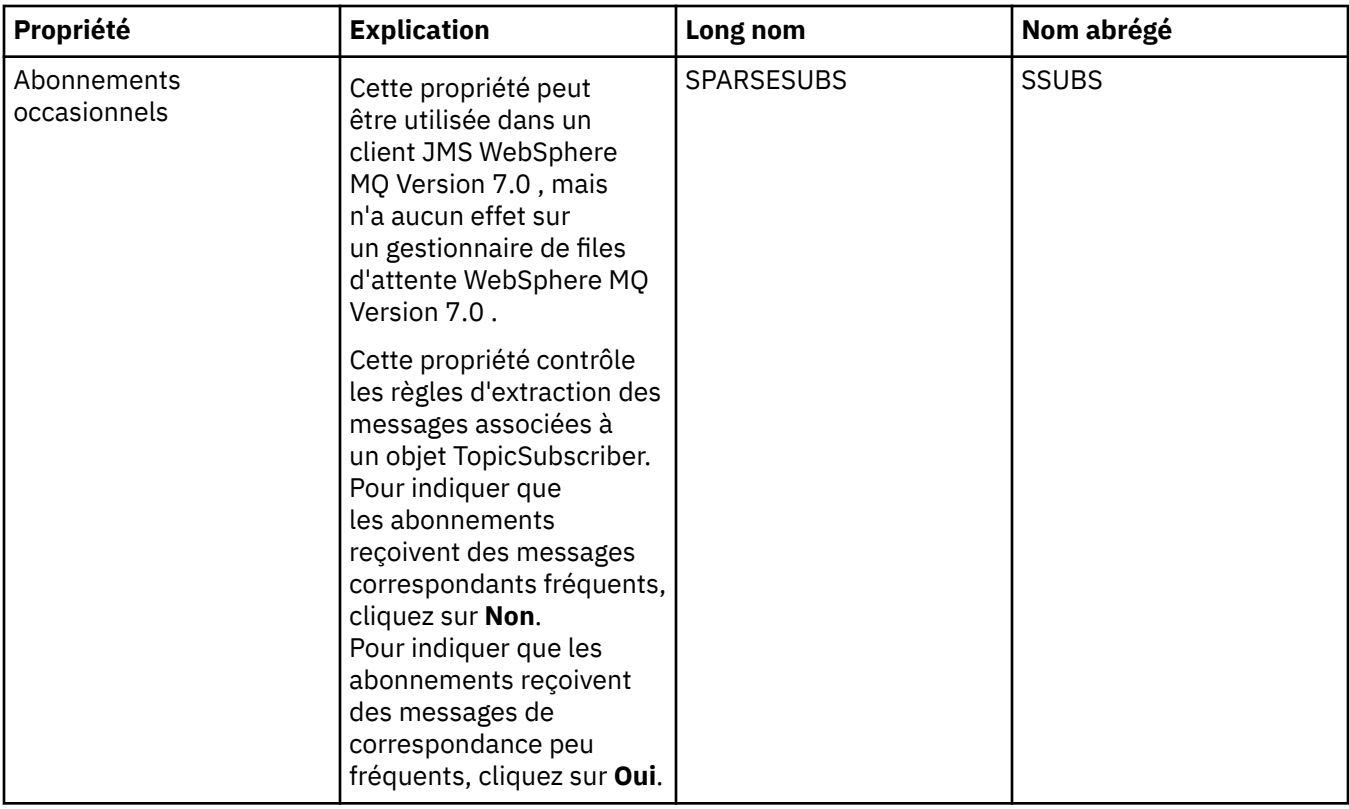

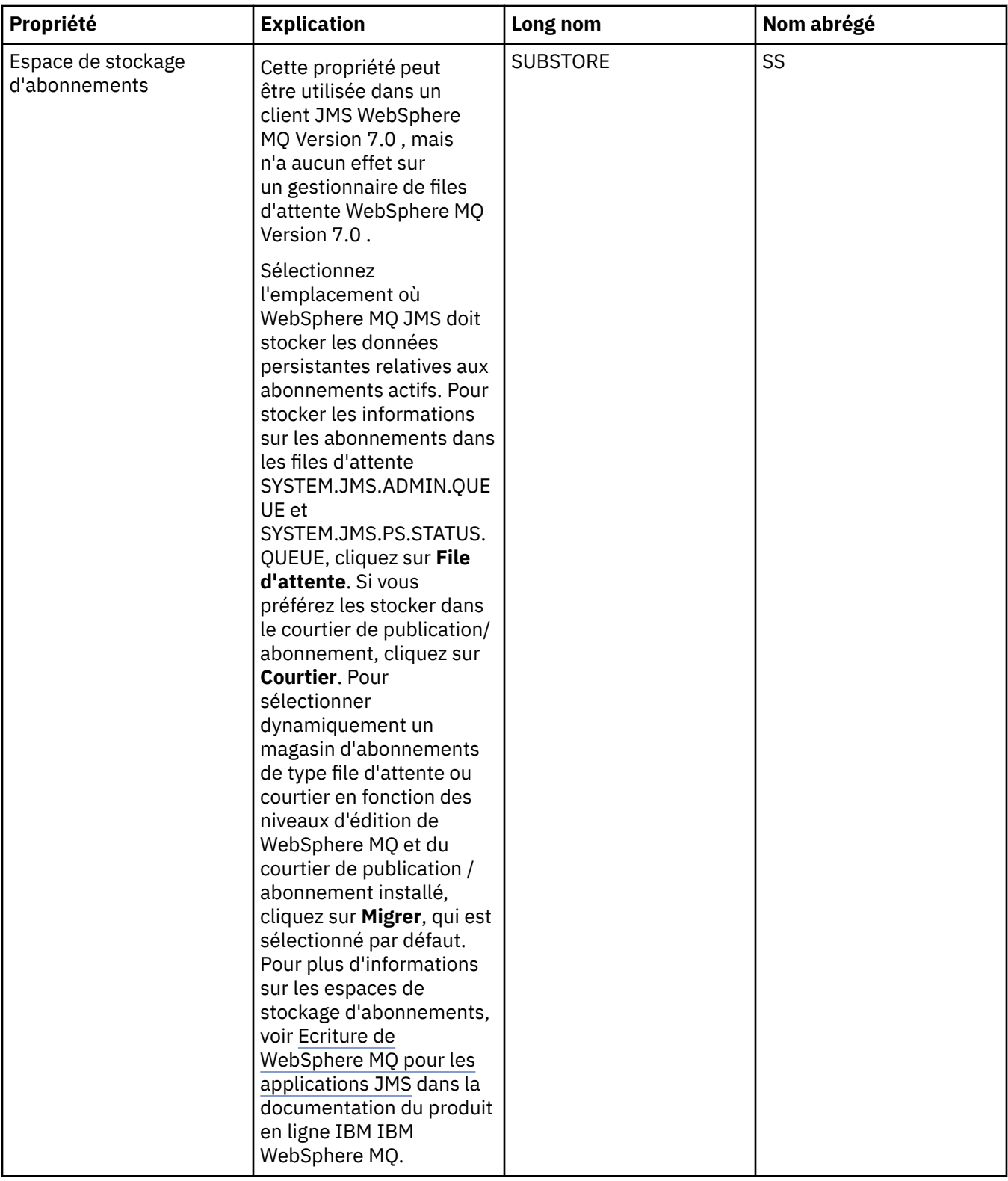

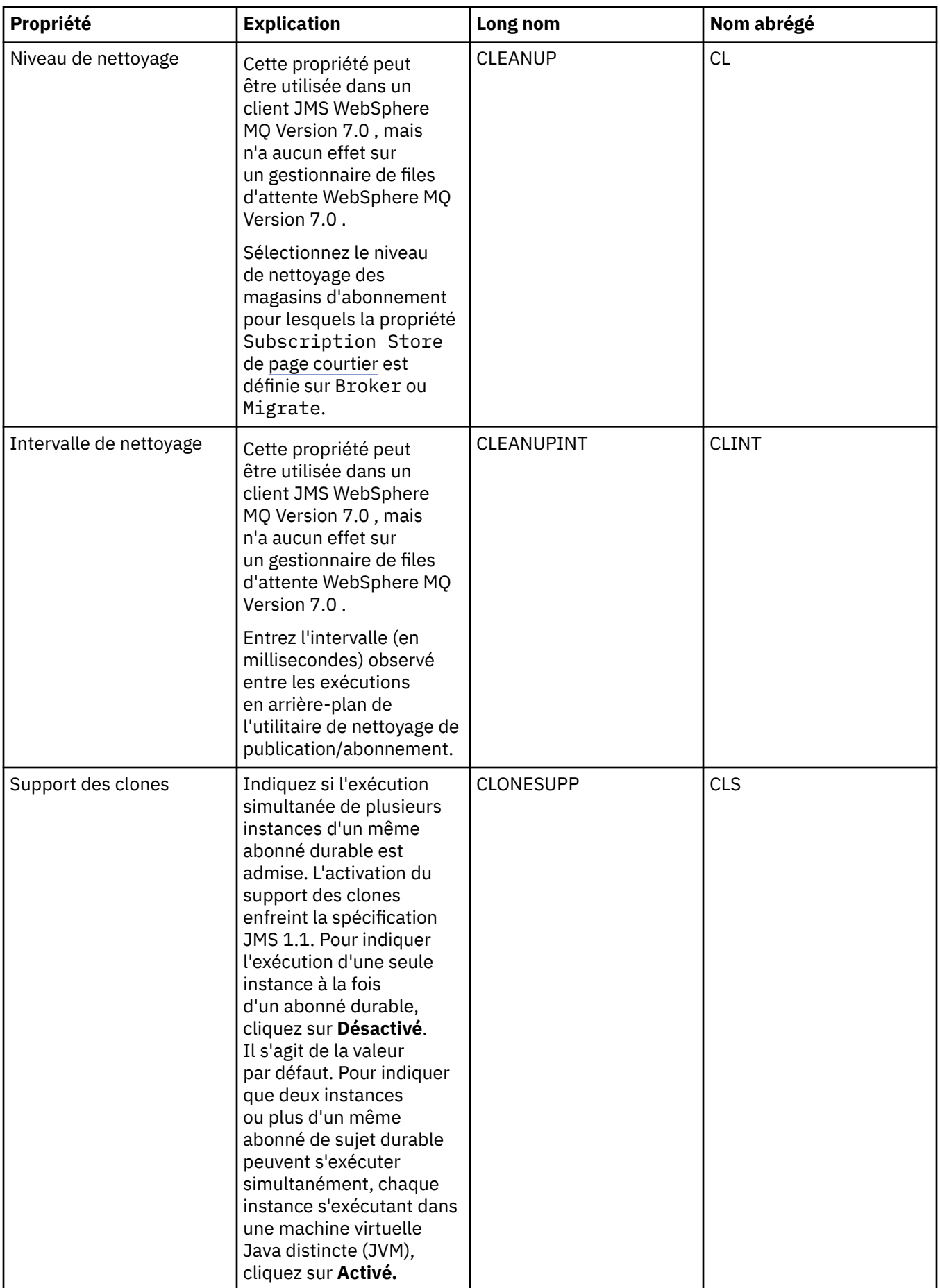

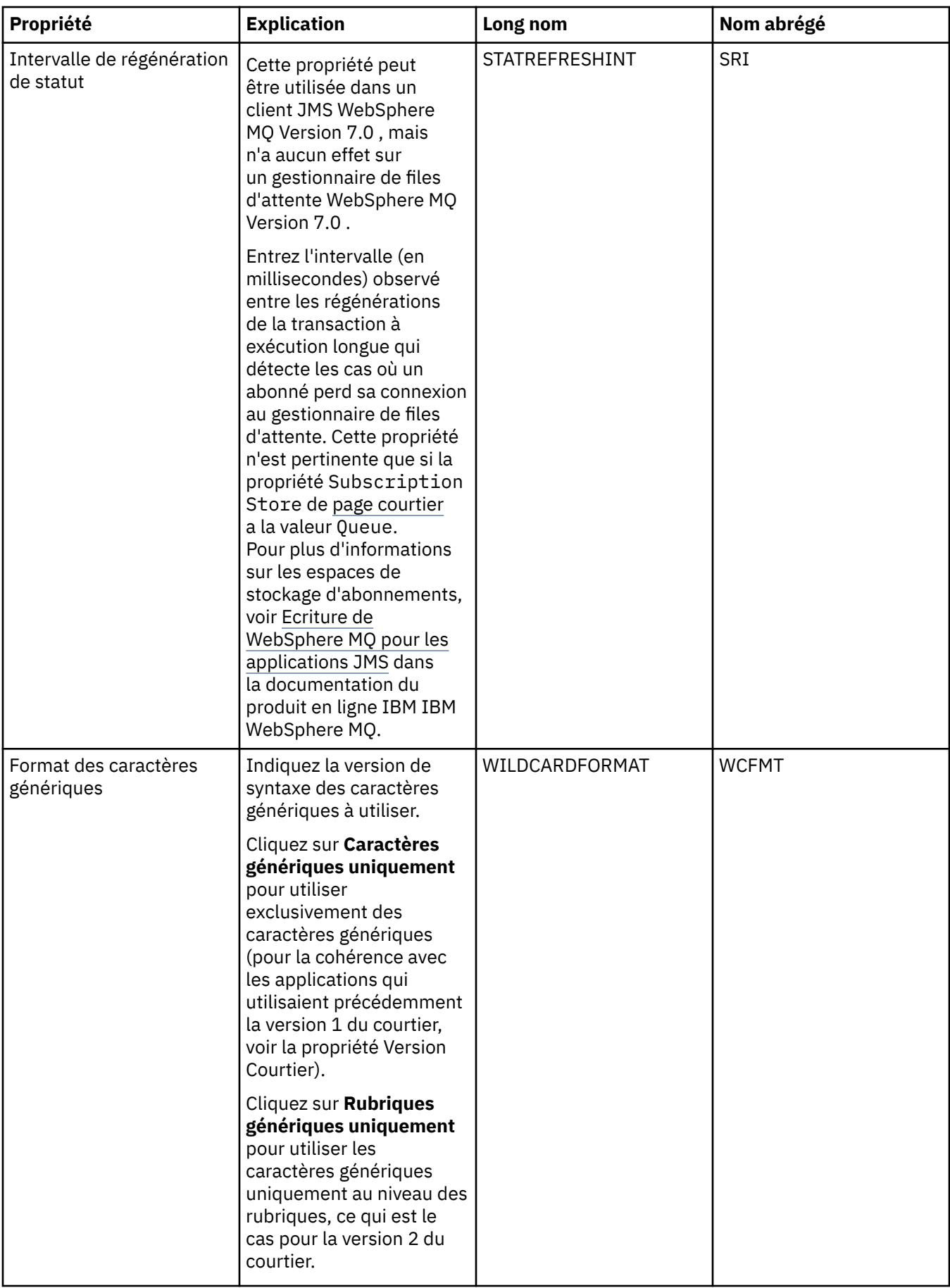

## **Page Etendu**

Le tableau ci-dessous répertorie les propriétés que vous pouvez définir dans la page **Etendu** de la boîte de dialogue Propriétés de fabrique de connexions. Editez les propriétés de la page **Etendu** pour modifier d'autres propriétés de l'objet fabrique de connexions.

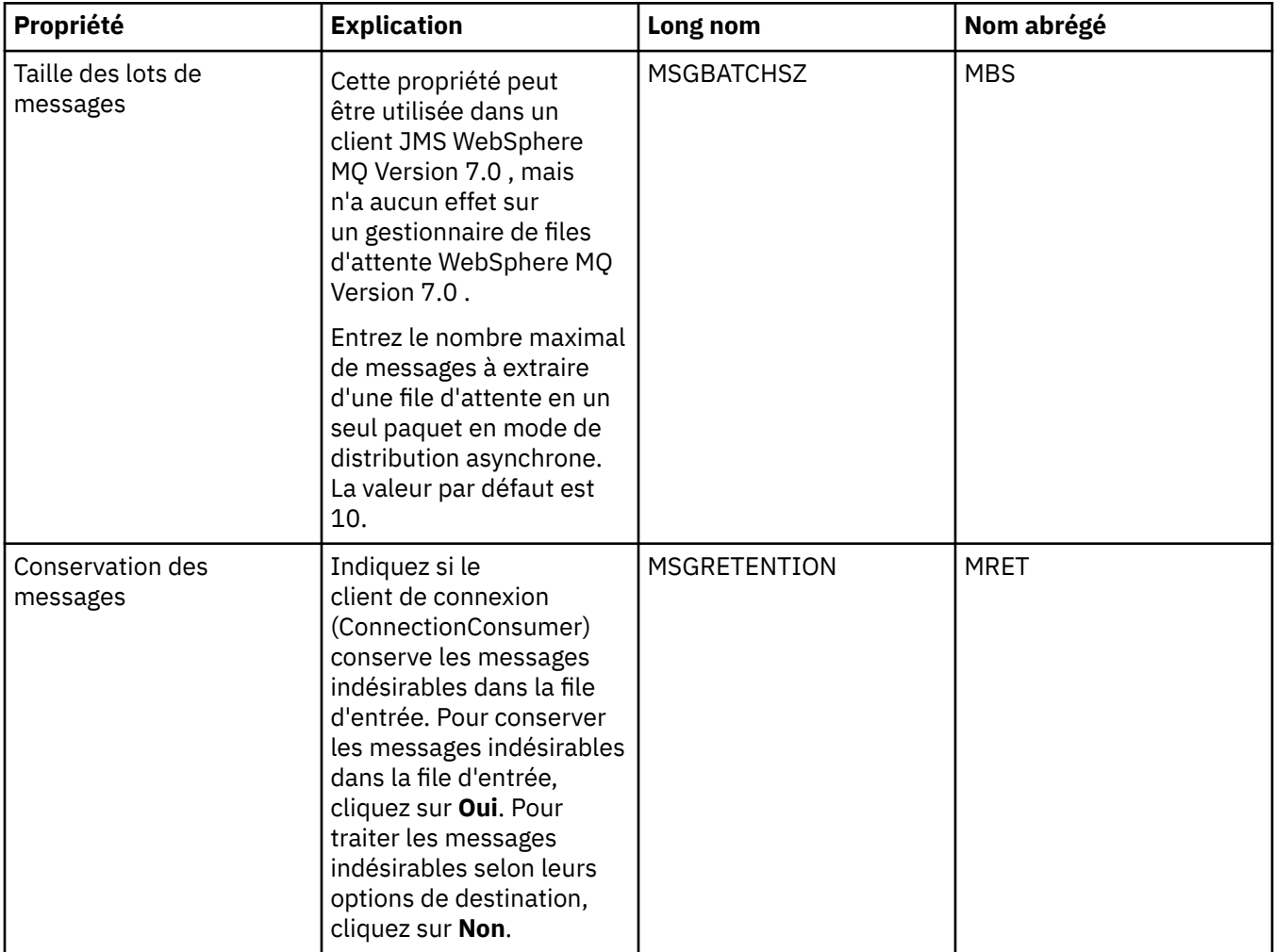

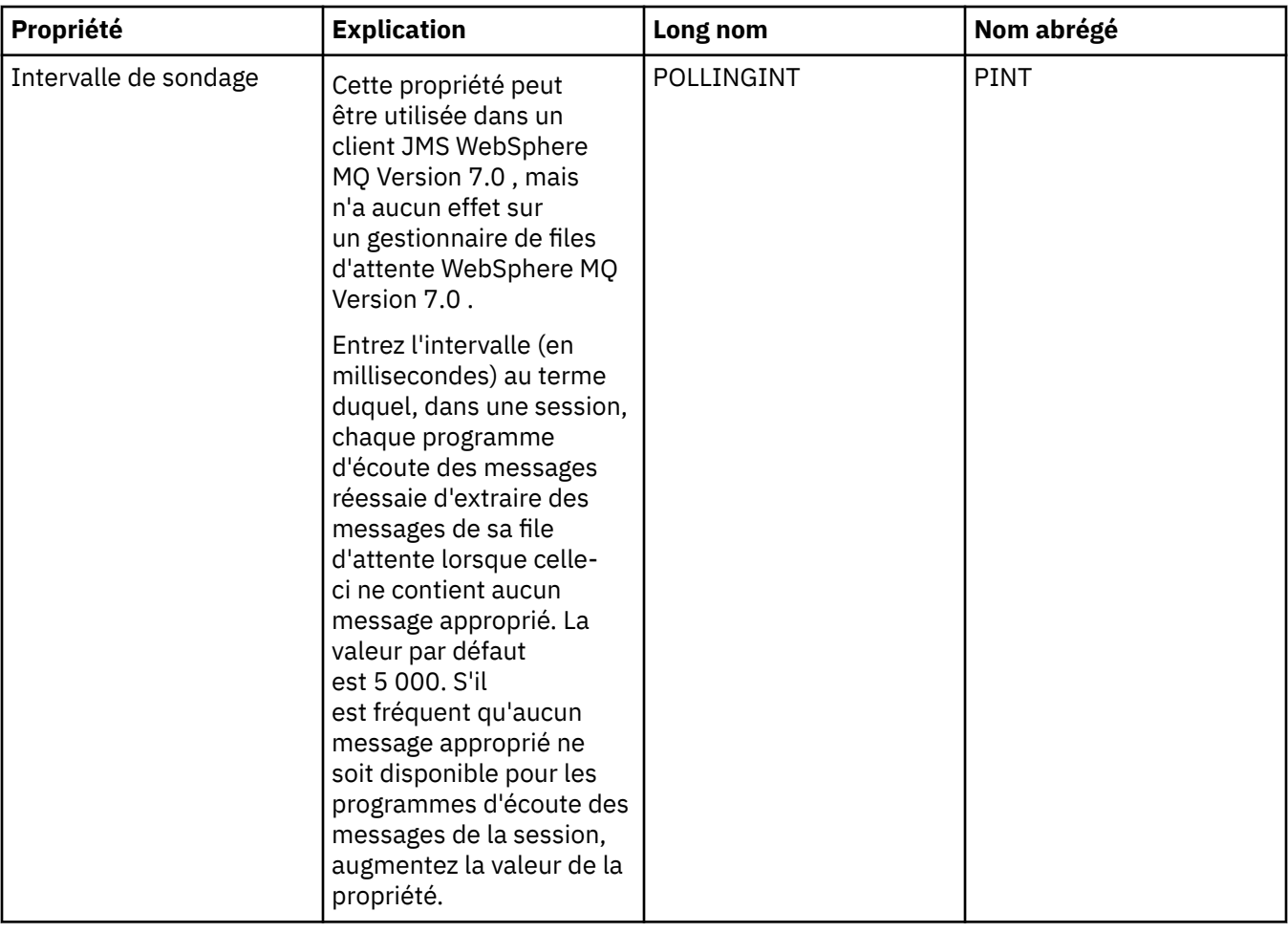

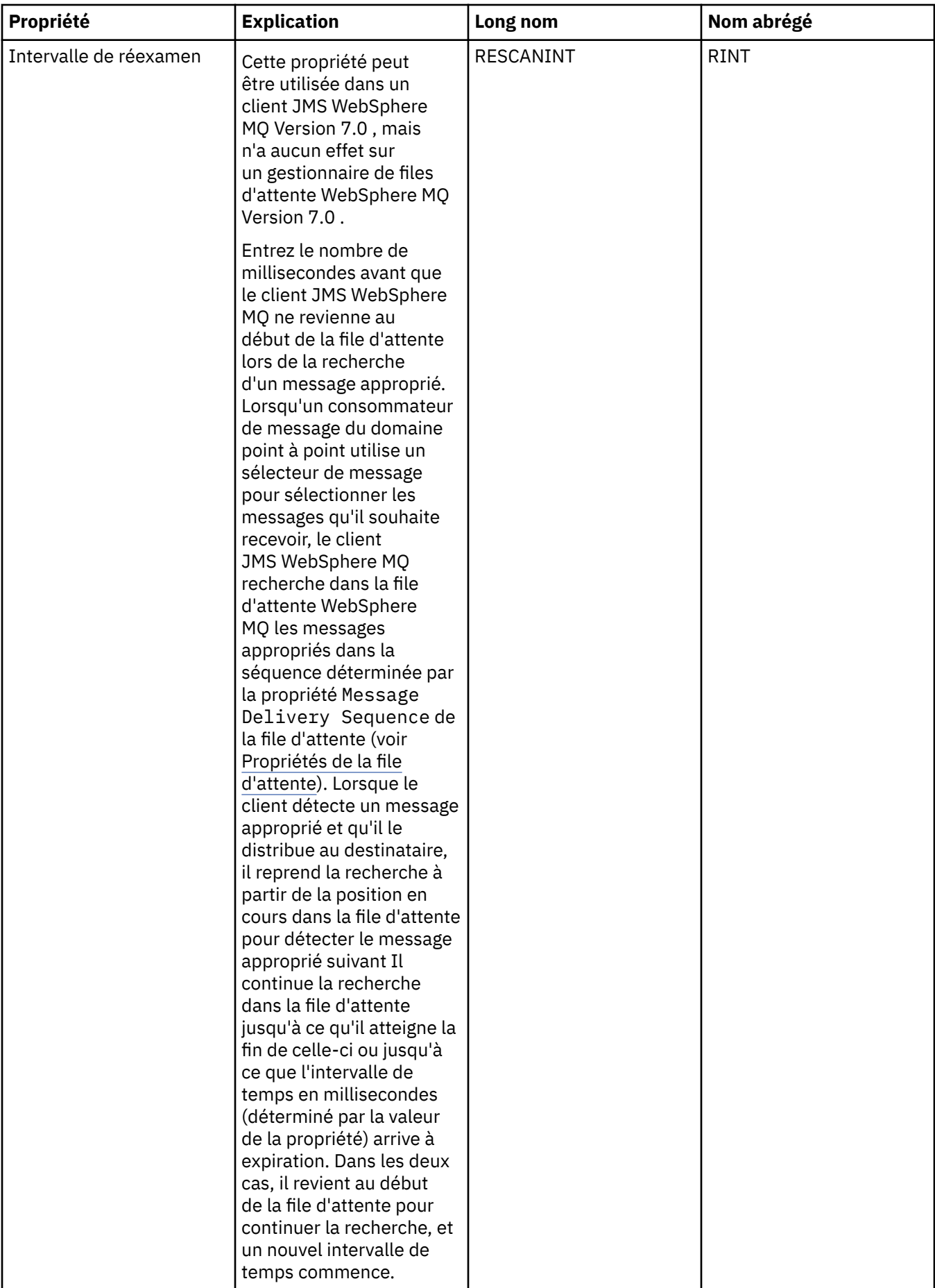

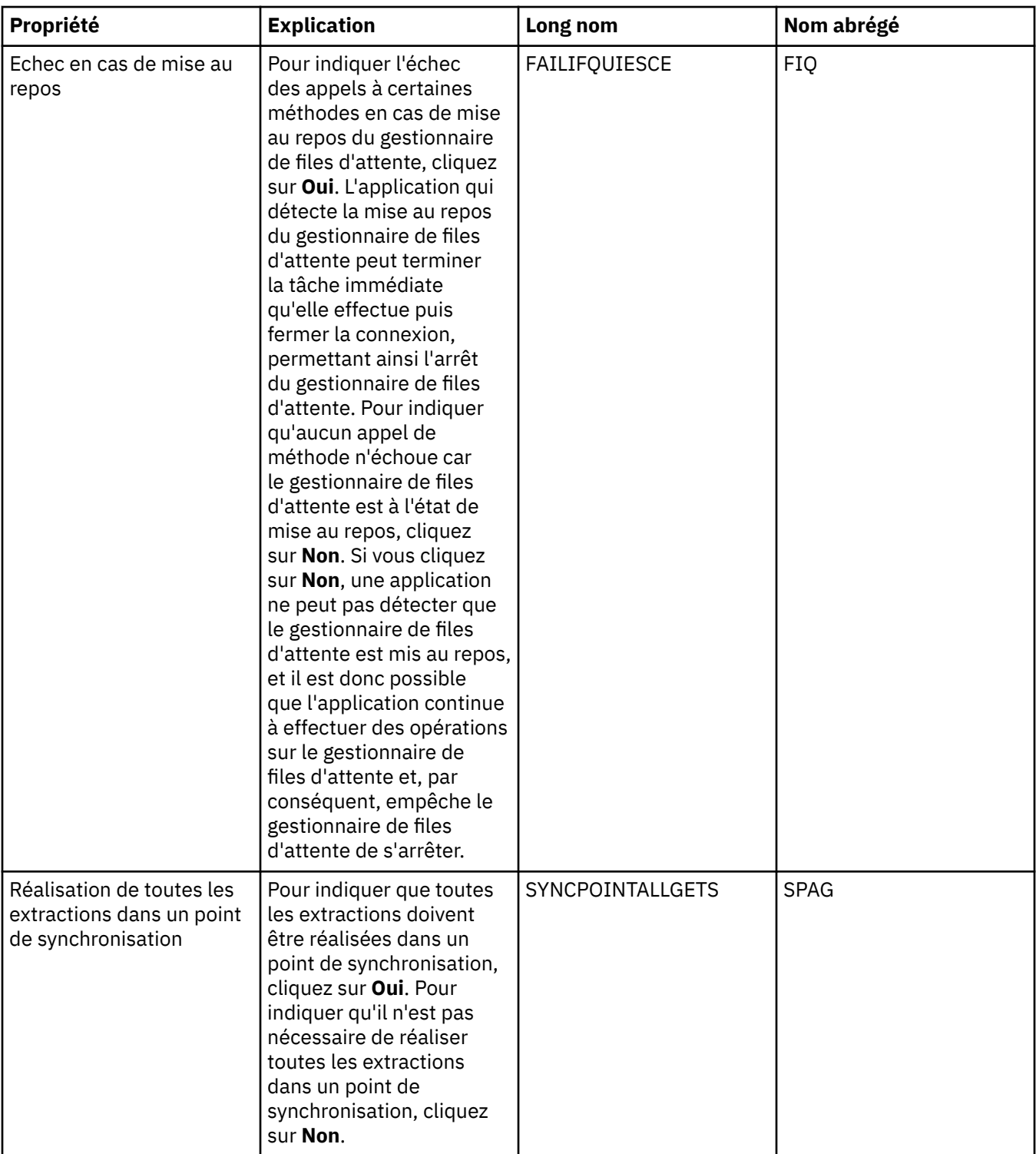

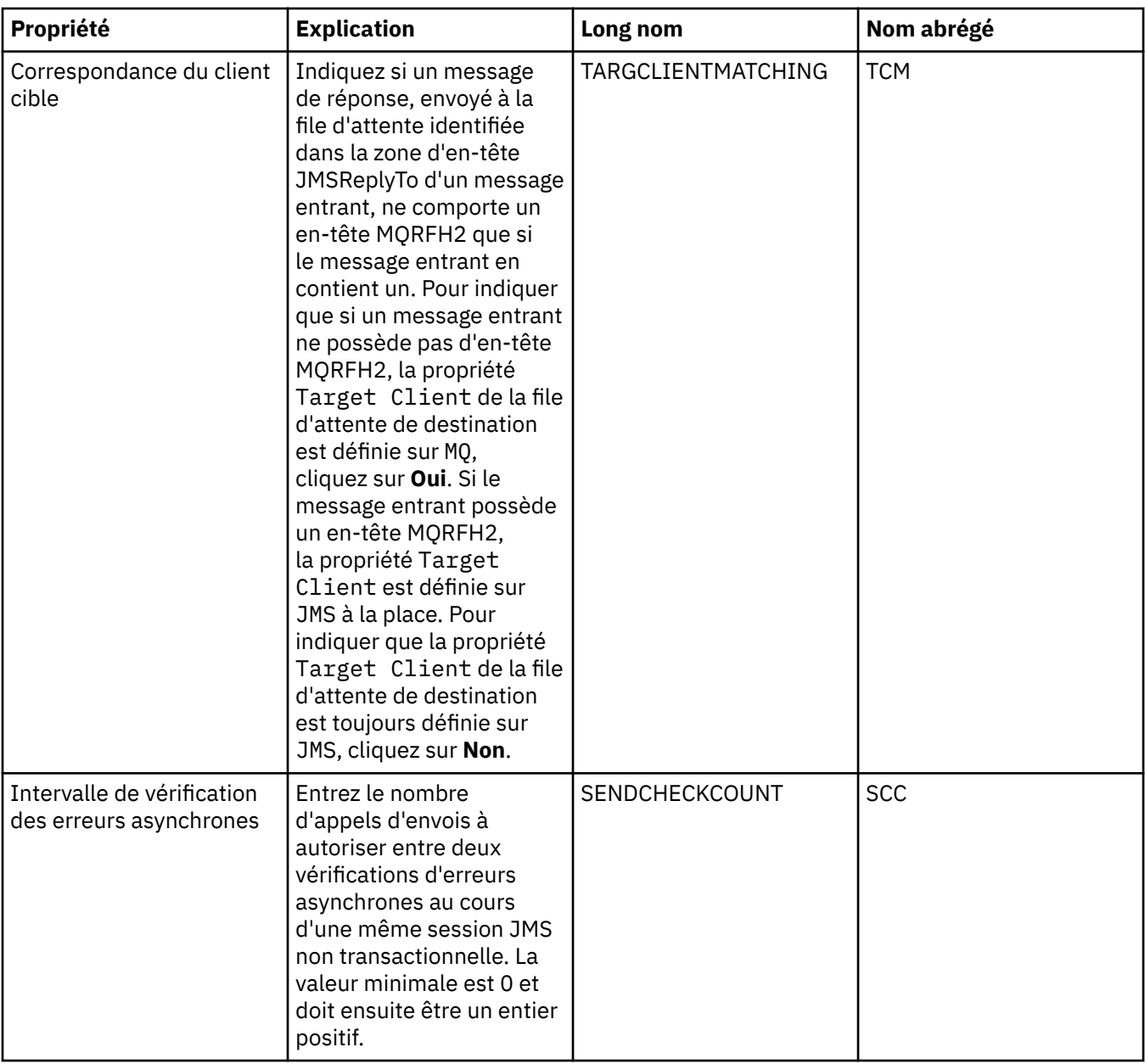

#### **Page Réglage avancé**

Le tableau ci-dessous répertorie les propriétés que vous pouvez définir dans la page **Réglage avancé** de la boîte de dialogue Propriétés de fabrique de connexions. Editez les propriétés de la page **Réglage avancé** pour configurer les paramètres avancés. Les paramètres par défaut sont adaptés à la plupart des systèmes.

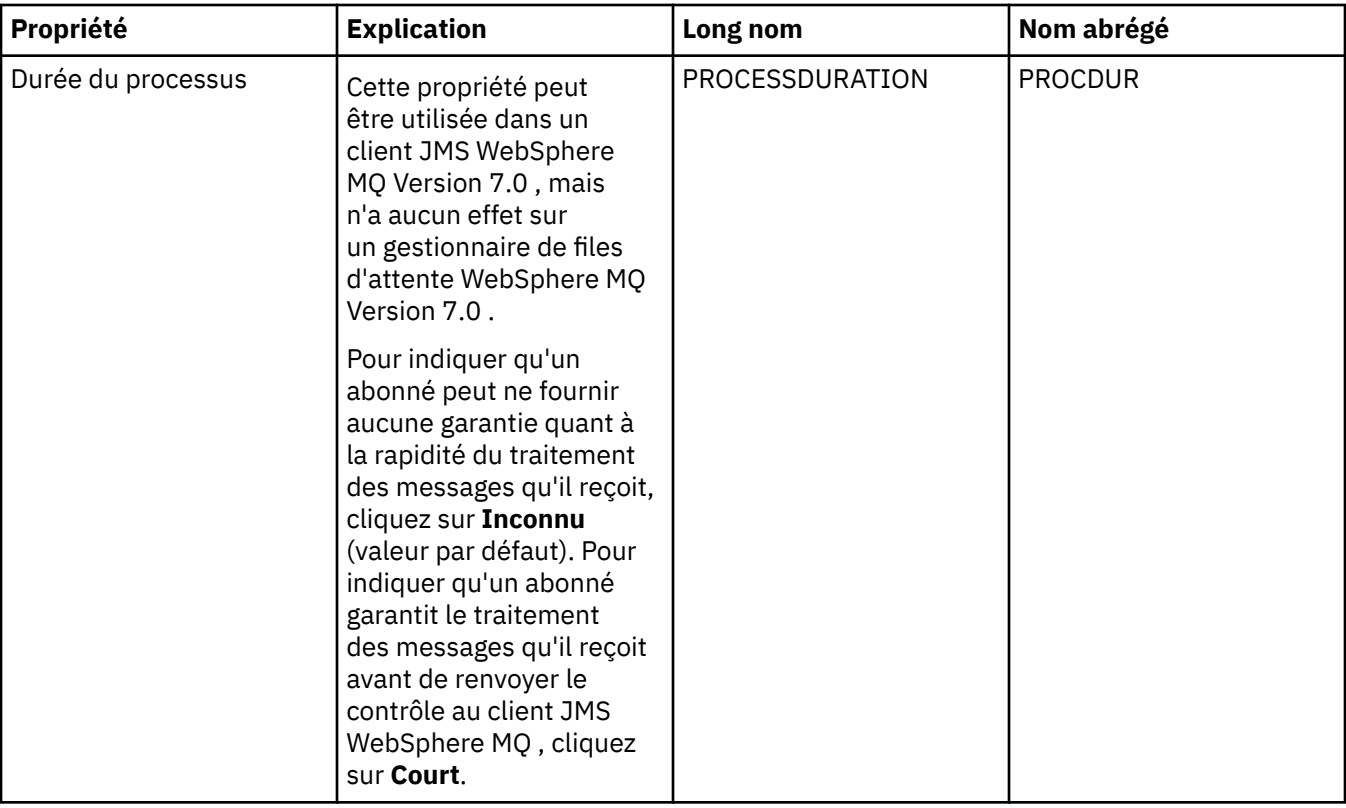

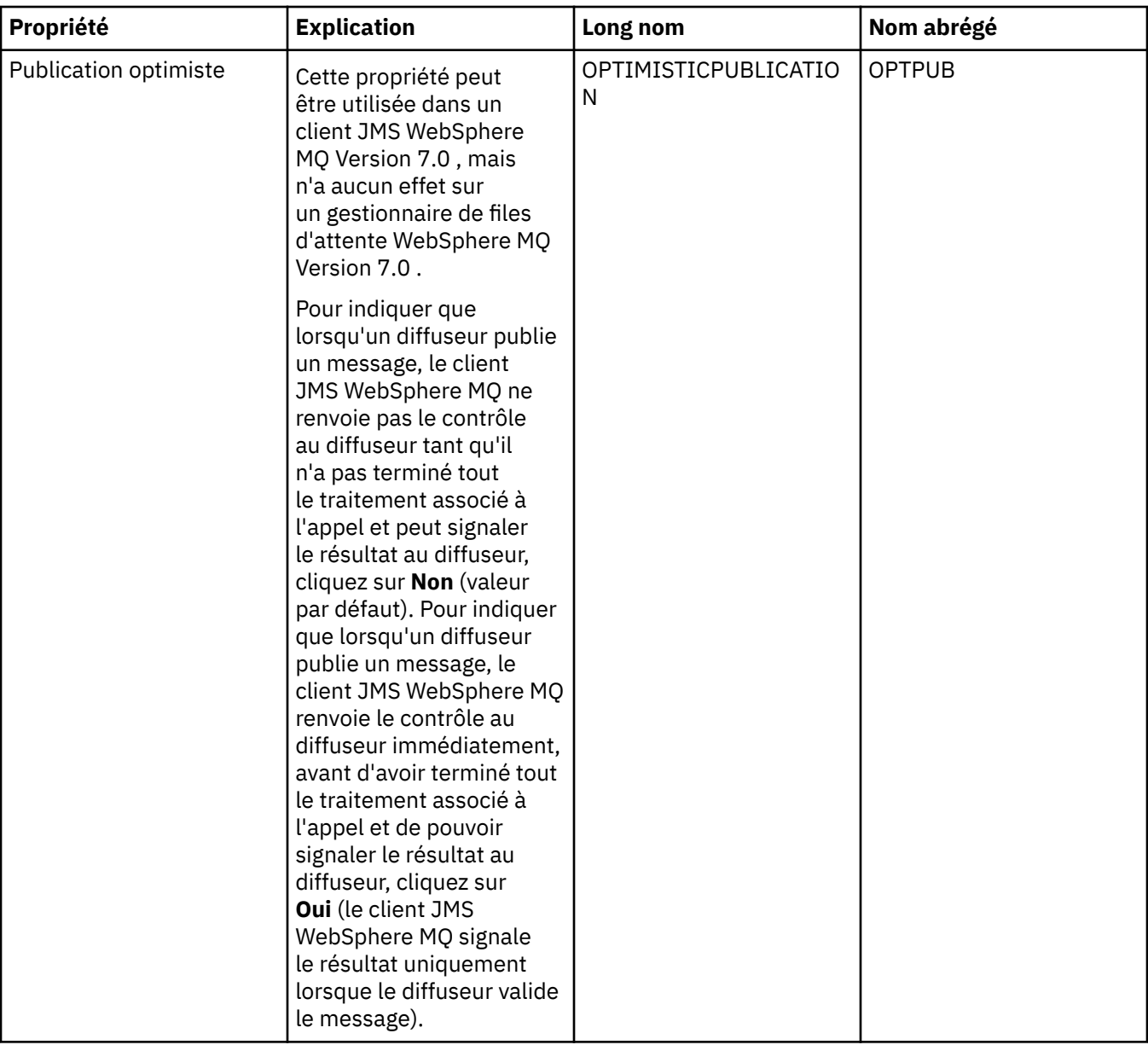

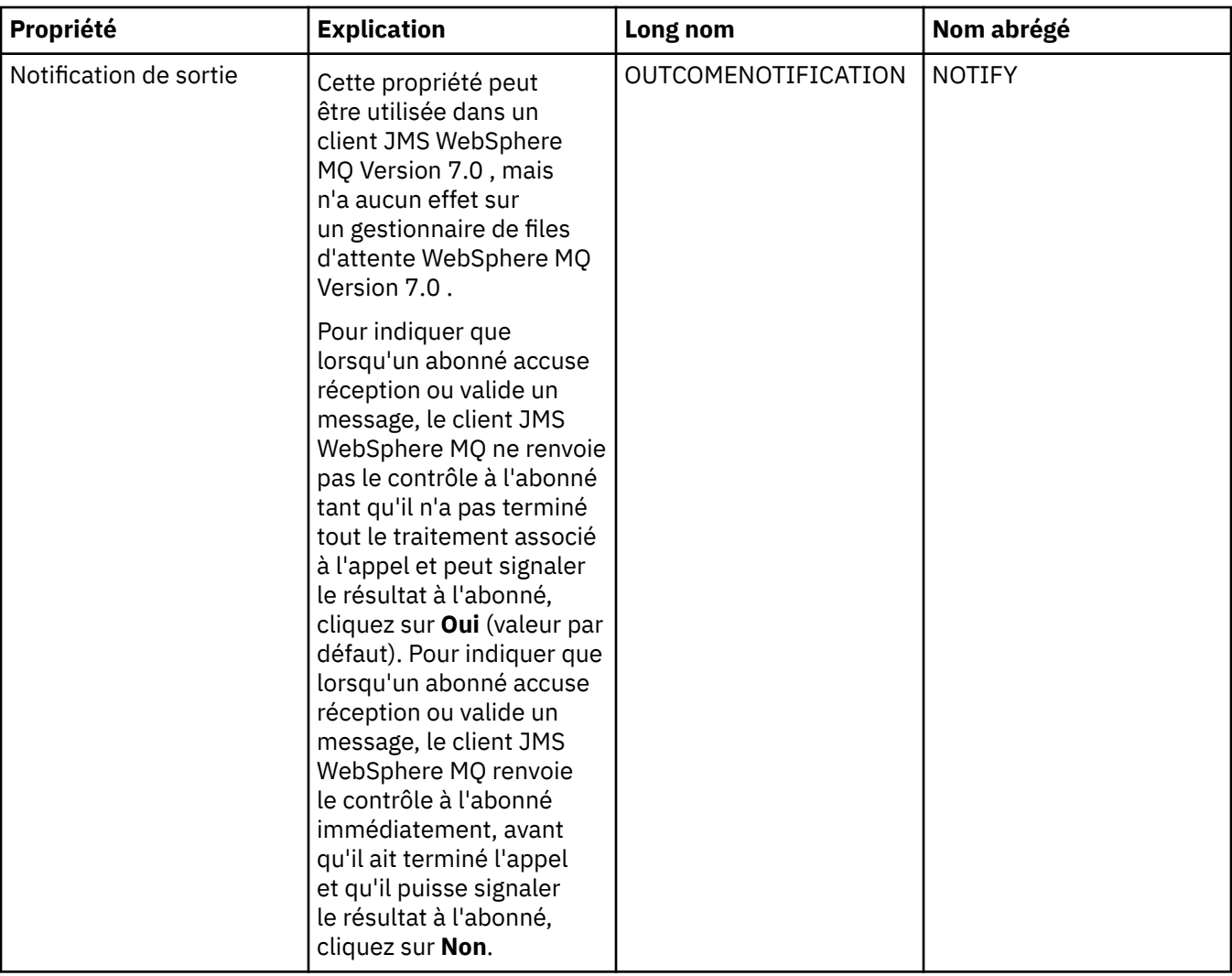

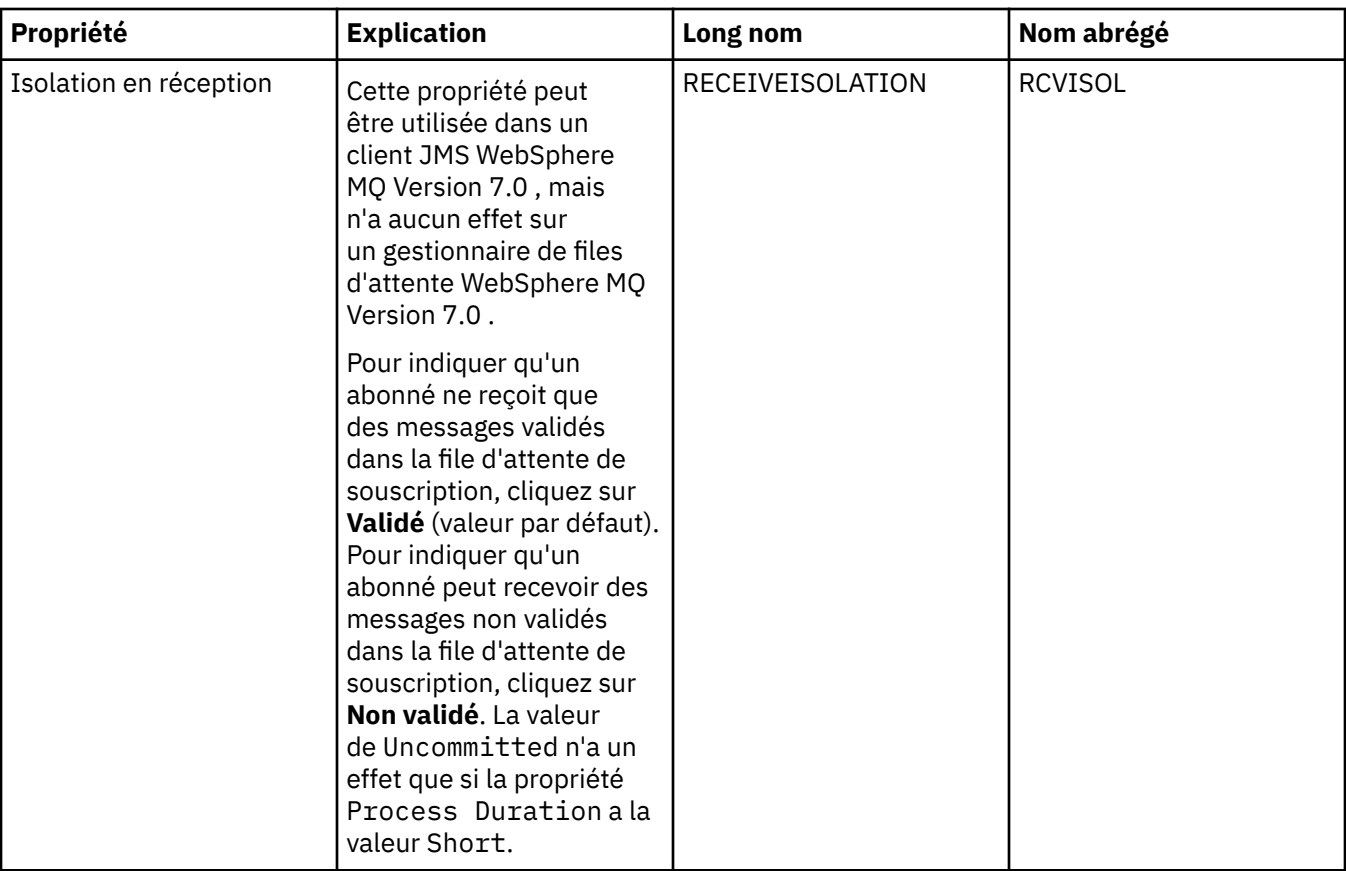

#### **Référence associée**

[«Chaînes des boîtes de dialogue de propriétés», à la page 588](#page-587-0)

#### **Propriétés de destination**

Les tableaux ci-dessous répertorient toutes les propriétés que vous pouvez définir pour les destinations.

- Dispositions générales
- • [Traitement des messages](#page-534-0)
- • [Courtier](#page-540-0)
- • [Diffuseurs de publications](#page-544-0)
- • [Consommateurs](#page-545-0)
- • [Etendu](#page-547-0)

Pour chaque propriété, une brève description indique dans quel cas vous pourriez avoir à la configurer. Les tableaux fournissent également les noms longs et abrégés à utiliser avec l'outil CLI d'administration de JMS. Les propriétés disponibles dans la boîte de dialogue Propriétés dépendent du type de destination ; les destinations de file d'attente comportent des propriétés qui diffèrent de celles des destinations de rubrique. Pour plus d'informations, voir [Utilisation de l'outil d'administration JMS](https://www.ibm.com/docs/SSFKSJ_7.5.0/com.ibm.mq.dev.doc/q032740_.html) [WebSphere MQ](https://www.ibm.com/docs/SSFKSJ_7.5.0/com.ibm.mq.dev.doc/q032740_.html) dans la documentation du produit en ligneIBM IBM WebSphere MQ.

#### **Page Général**

Le tableau ci-dessous répertorie les propriétés que vous pouvez définir dans la page **Général** de la boîte de dialogue Propriétés de destination.

<span id="page-534-0"></span>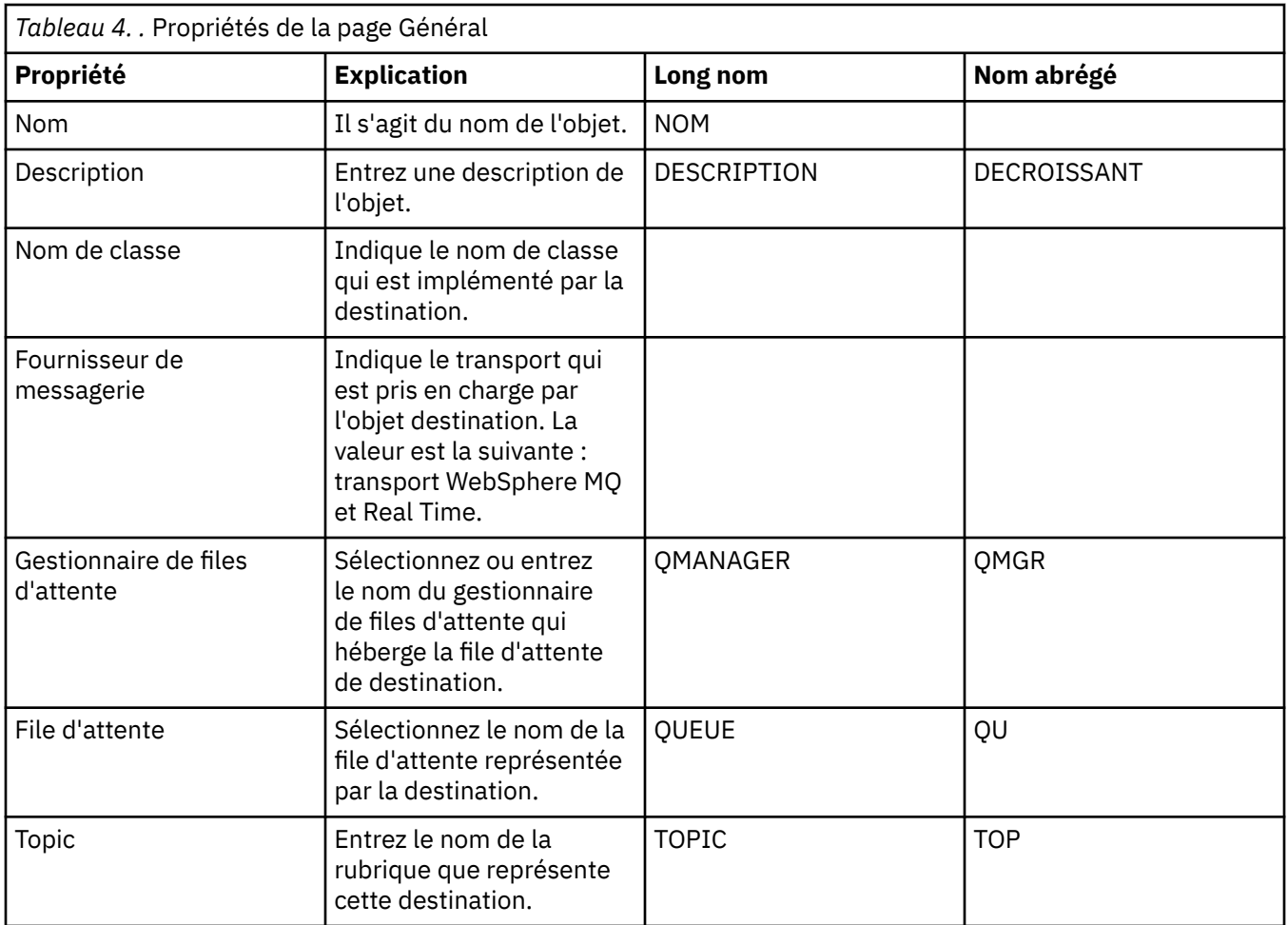

## **Page Traitement des messages**

Le tableau ci-dessous répertorie les propriétés que vous pouvez définir dans la page **Traitement des messages** de la boîte de dialogue Propriétés de destination. Editez les propriétés dans la page **Traitement des messages** pour configurer le mode de traitement des messages envoyés à la destination.

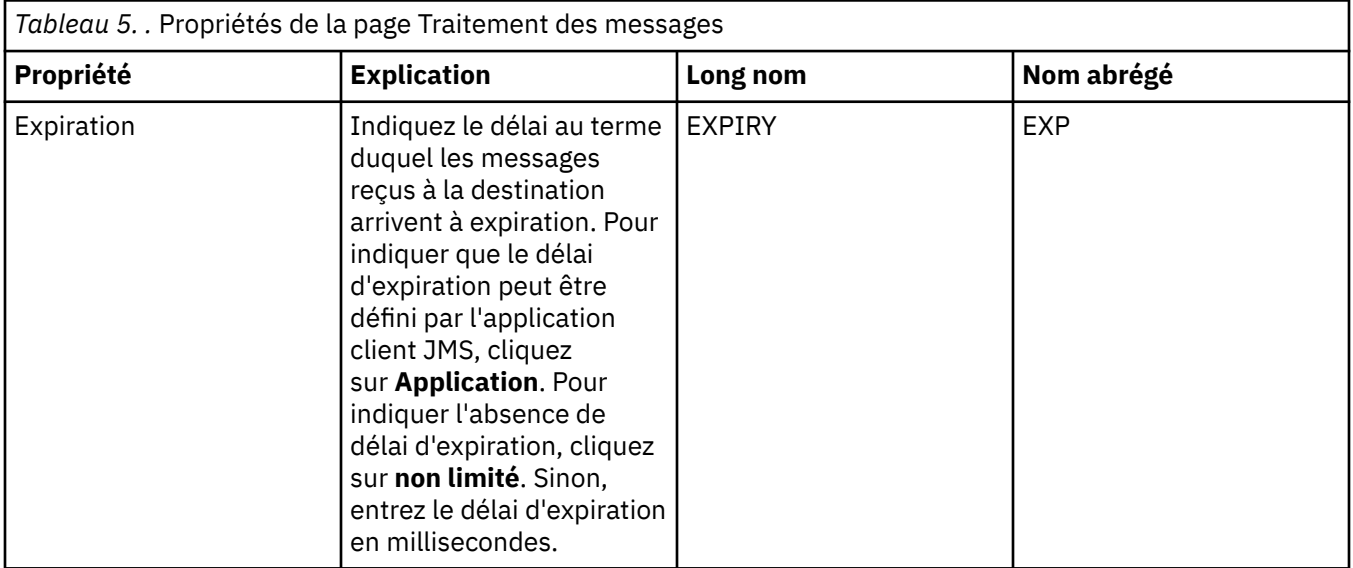

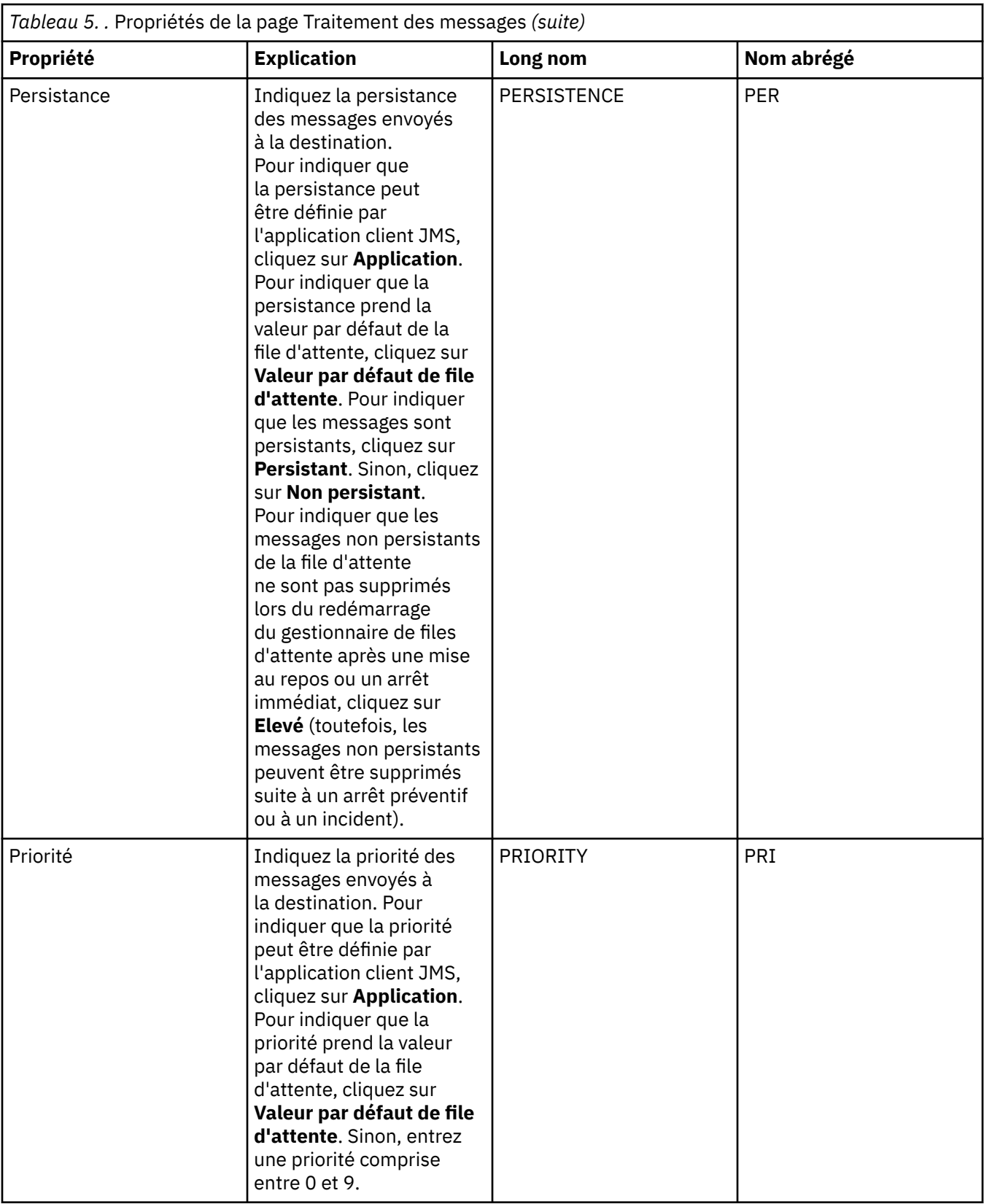

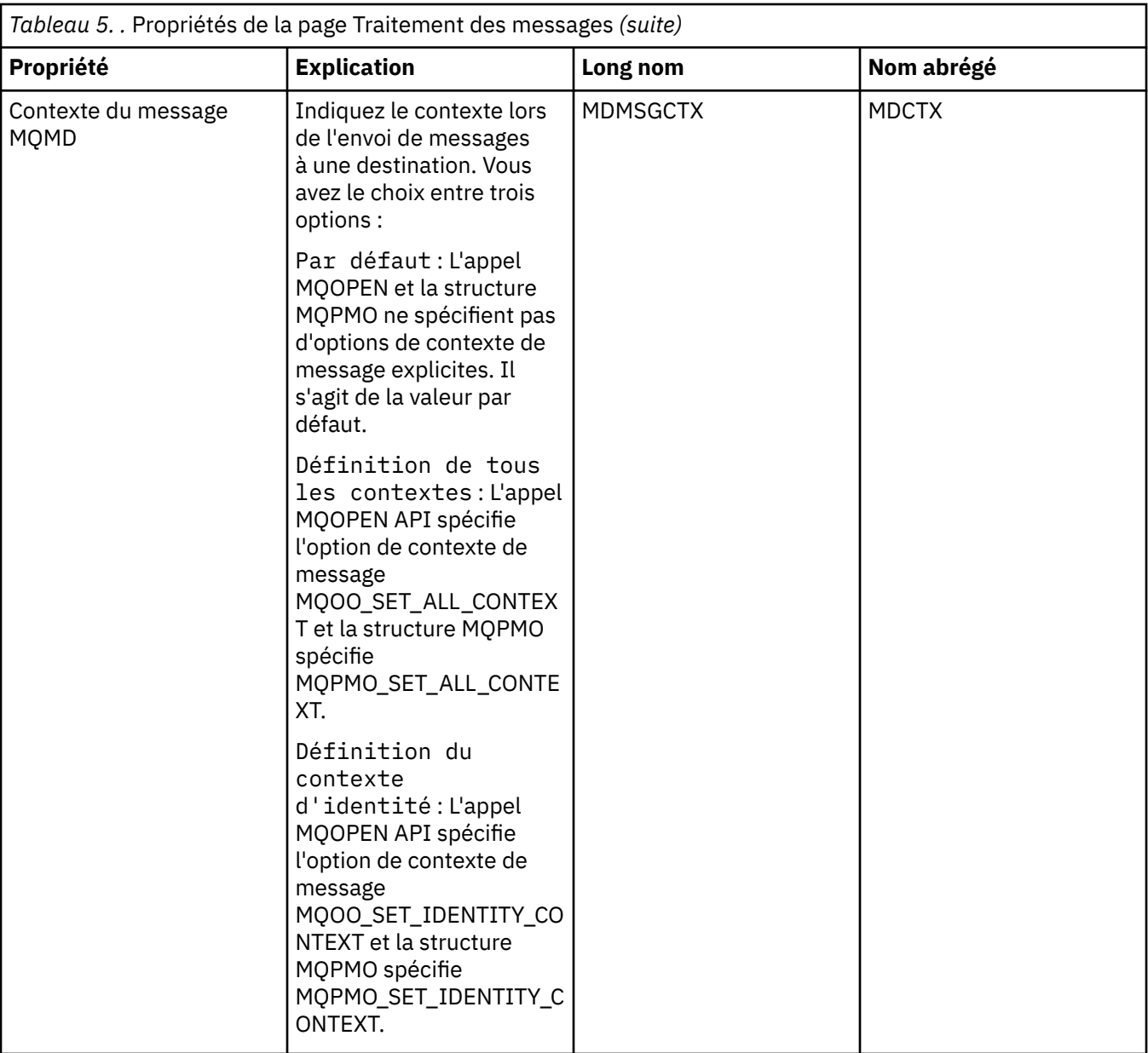

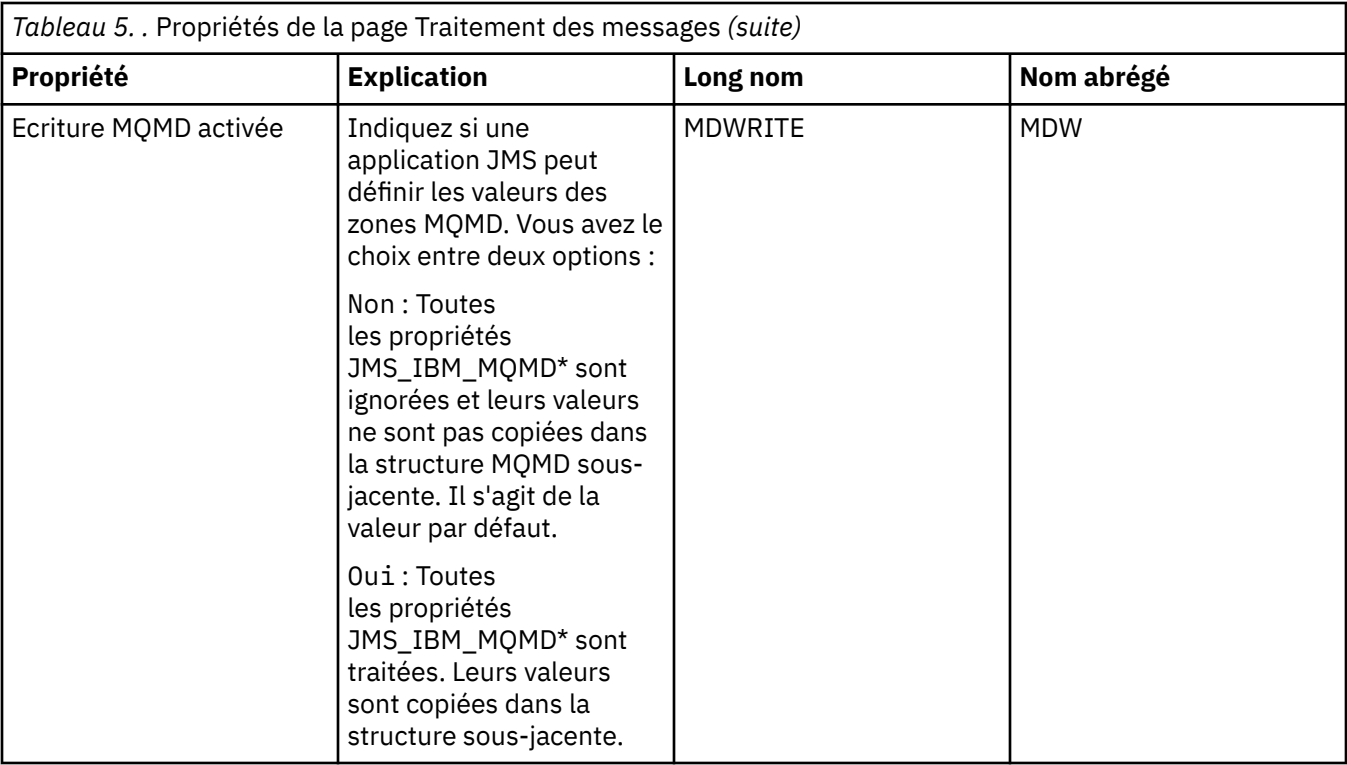

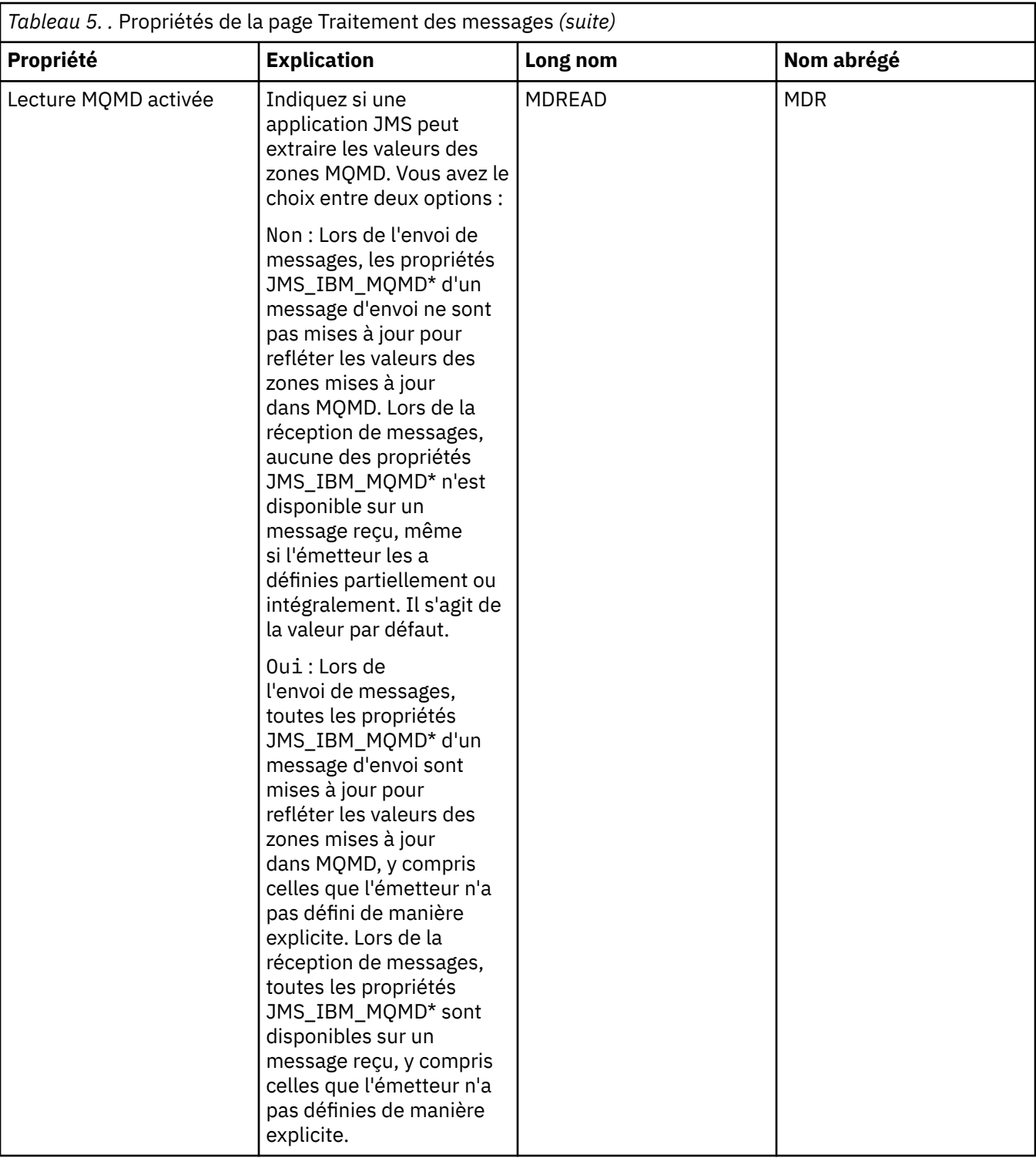

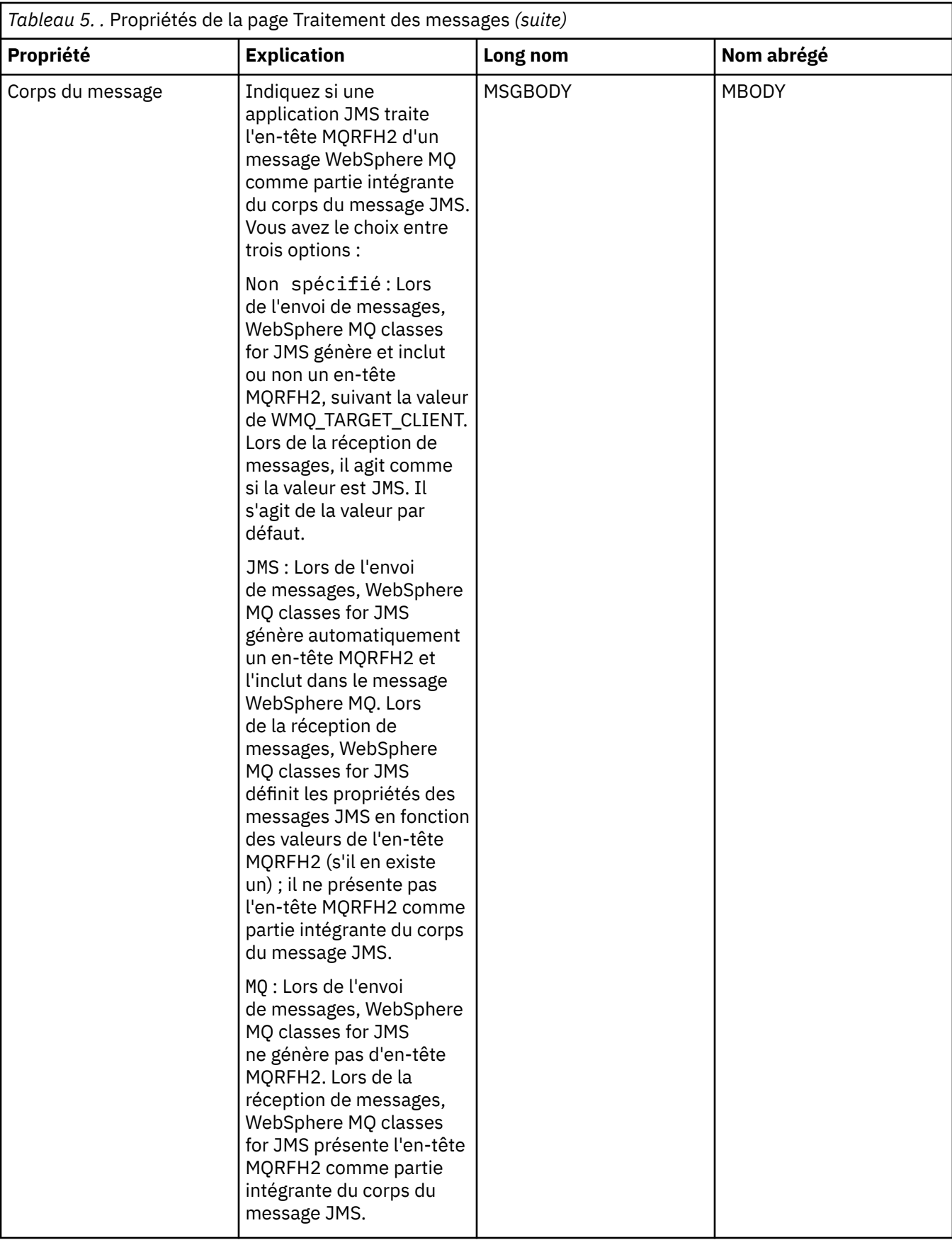
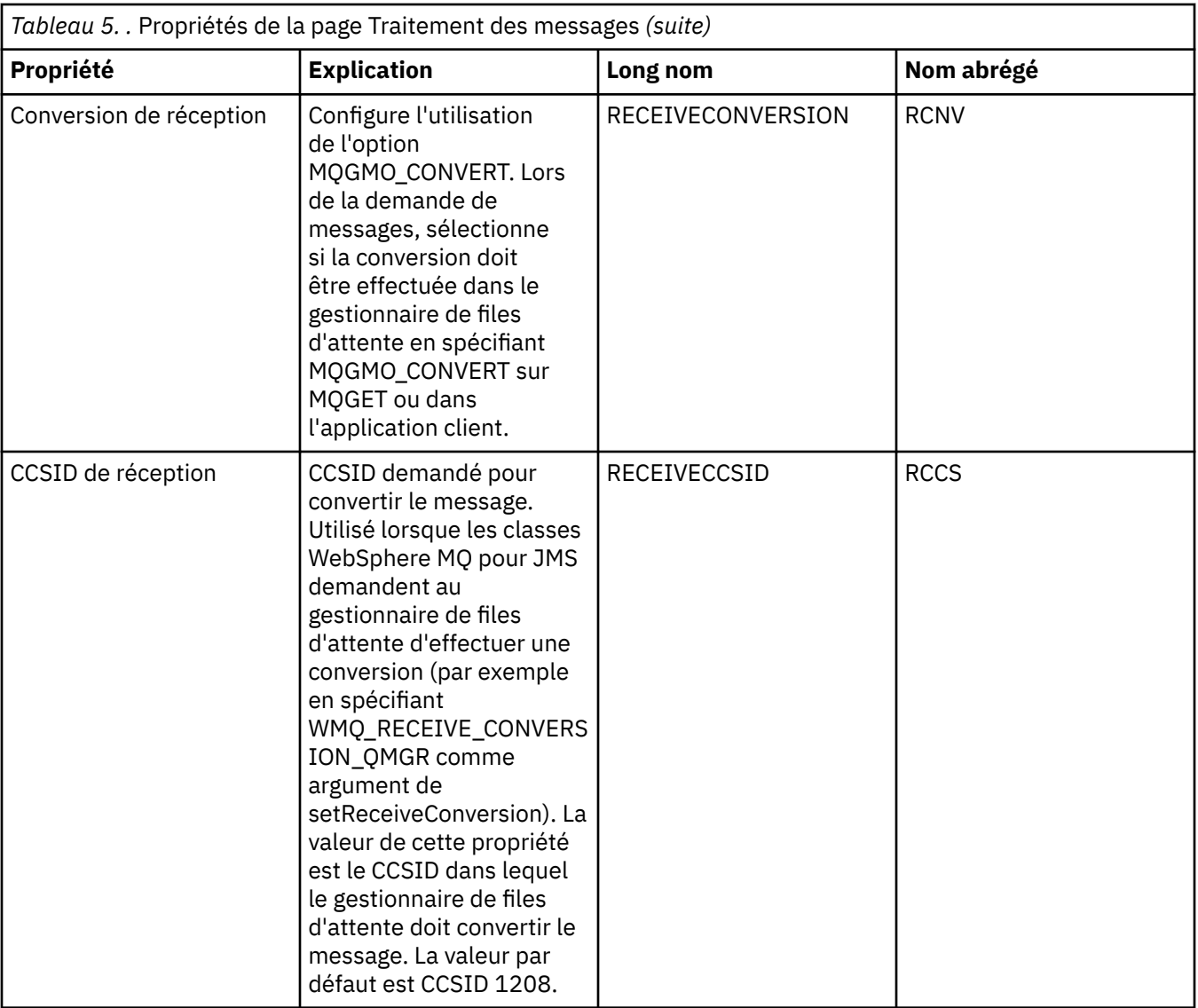

# **Page Courtier**

Le tableau ci-dessous répertorie les propriétés que vous pouvez définir dans la page **Courtier** de la boîte de dialogue Propriétés de destination. Editez les propriétés de la page **Courtier** pour fournir des détails sur le courtier de publication/abonnement.

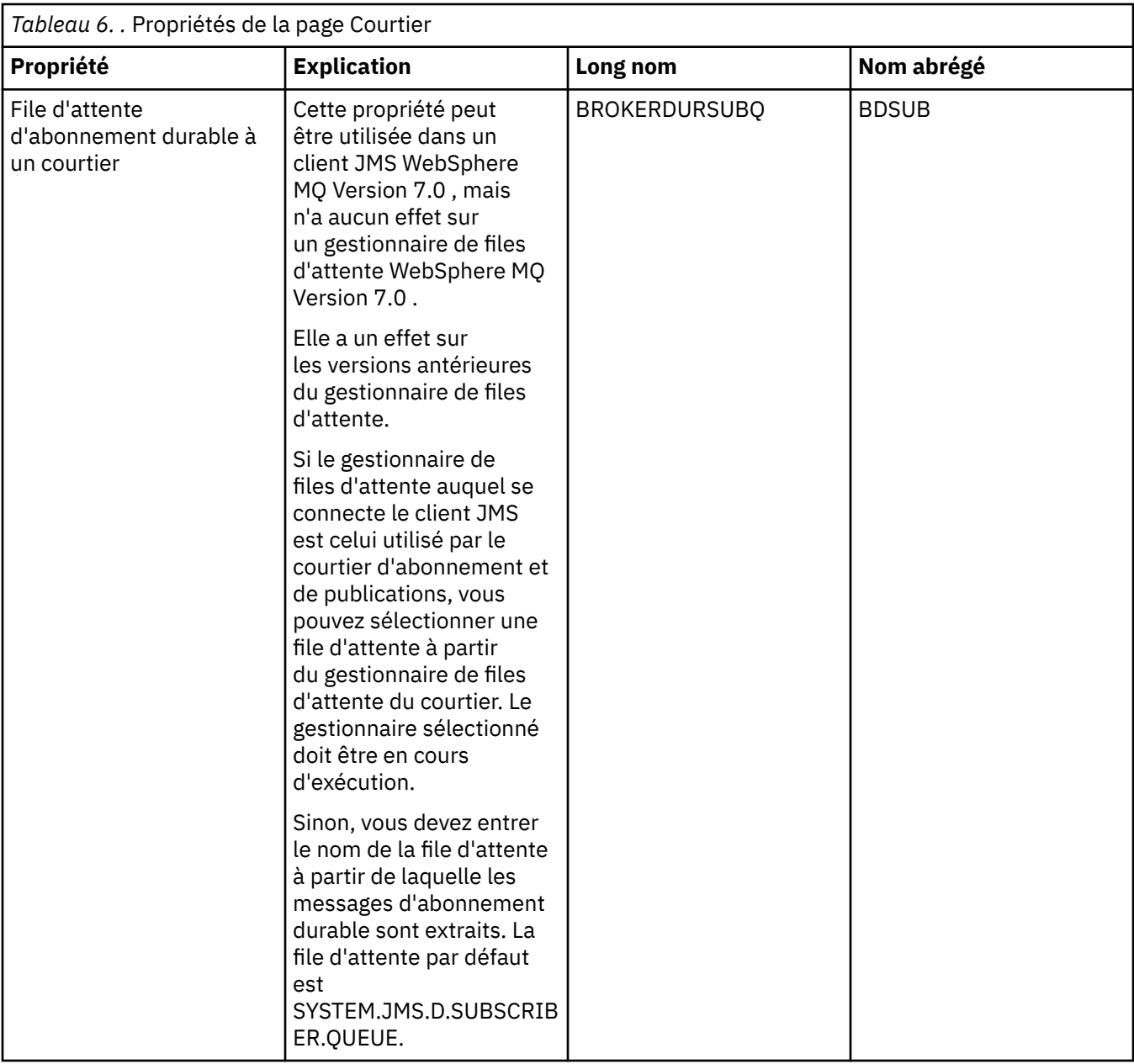

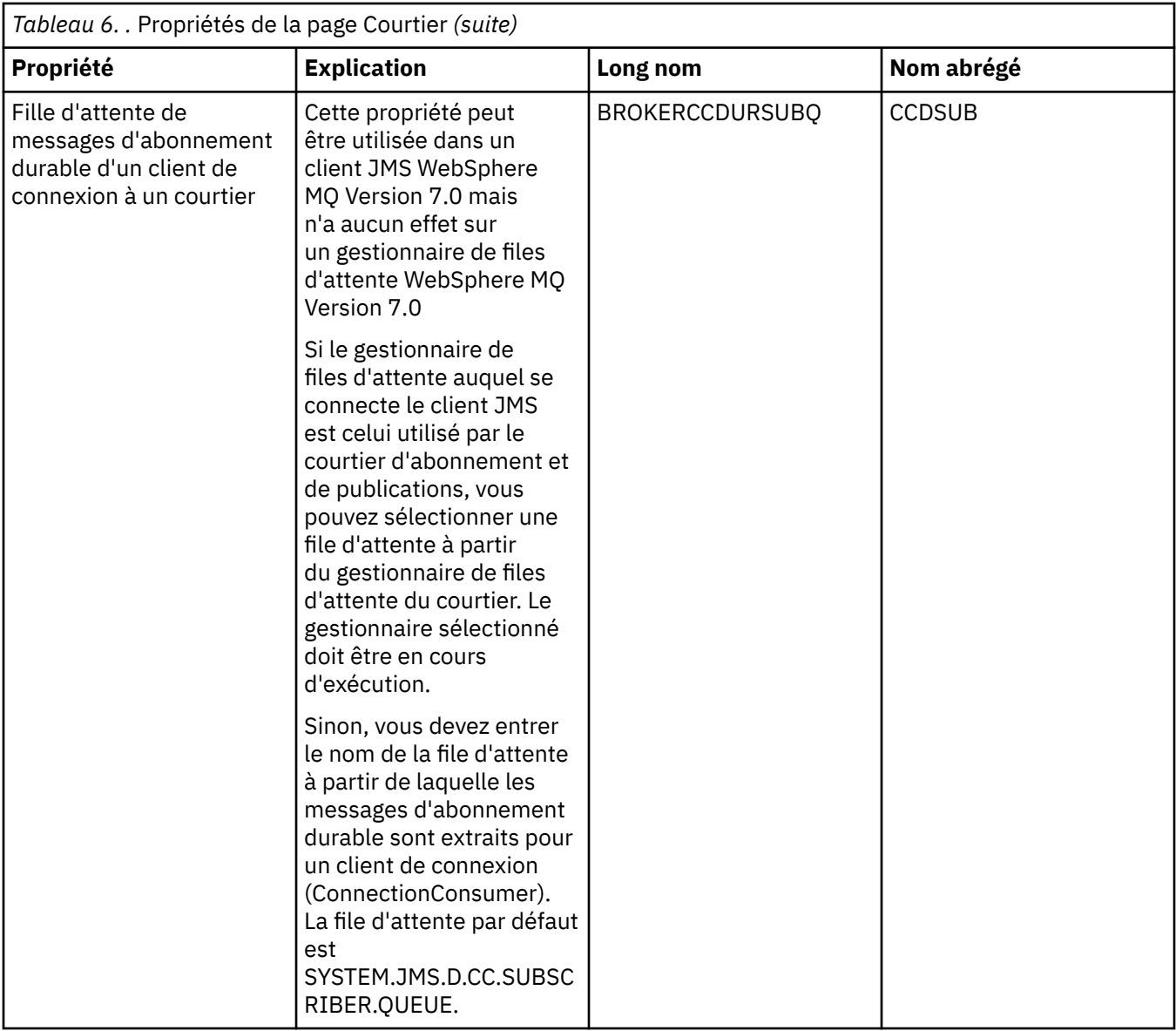

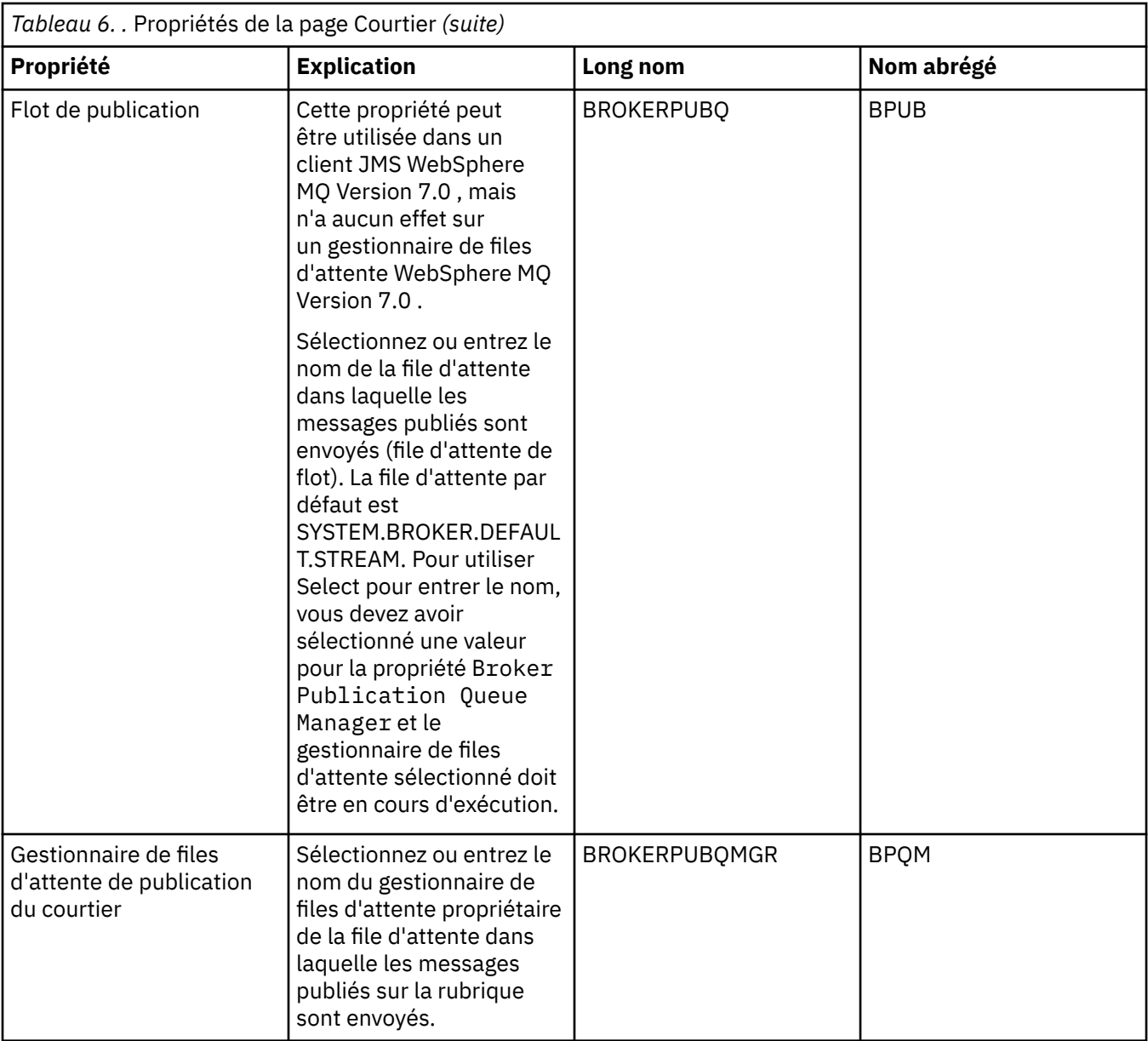

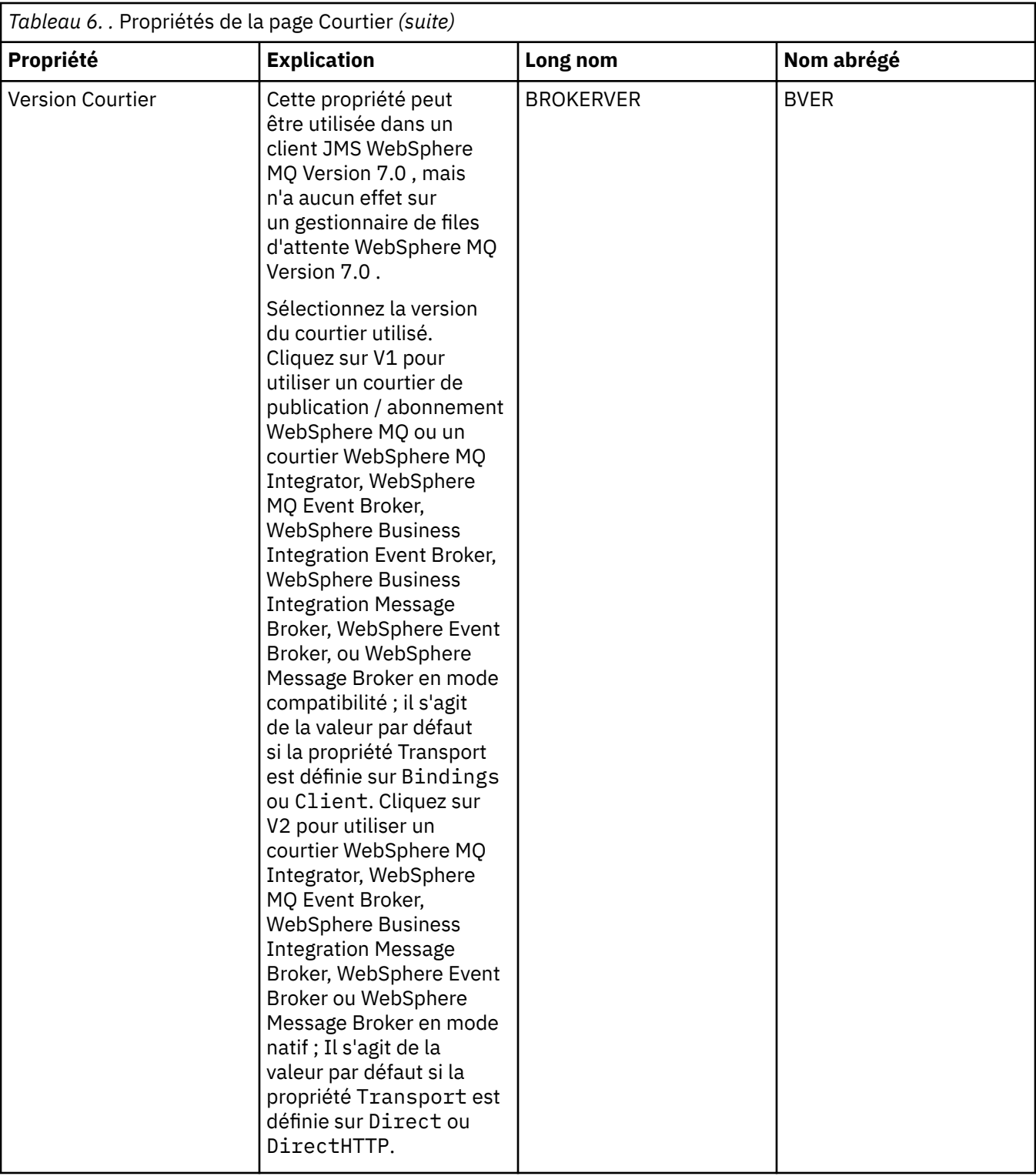

# **Page Diffuseurs de publications**

Le tableau ci-dessous répertorie les propriétés que vous pouvez définir dans la page **Diffuseurs de publications** de la boîte de dialogue Propriétés de destination. Editez les propriétés de la page **Diffuseurs de publications** pour modifier d'autres propriétés de l'objet destination.

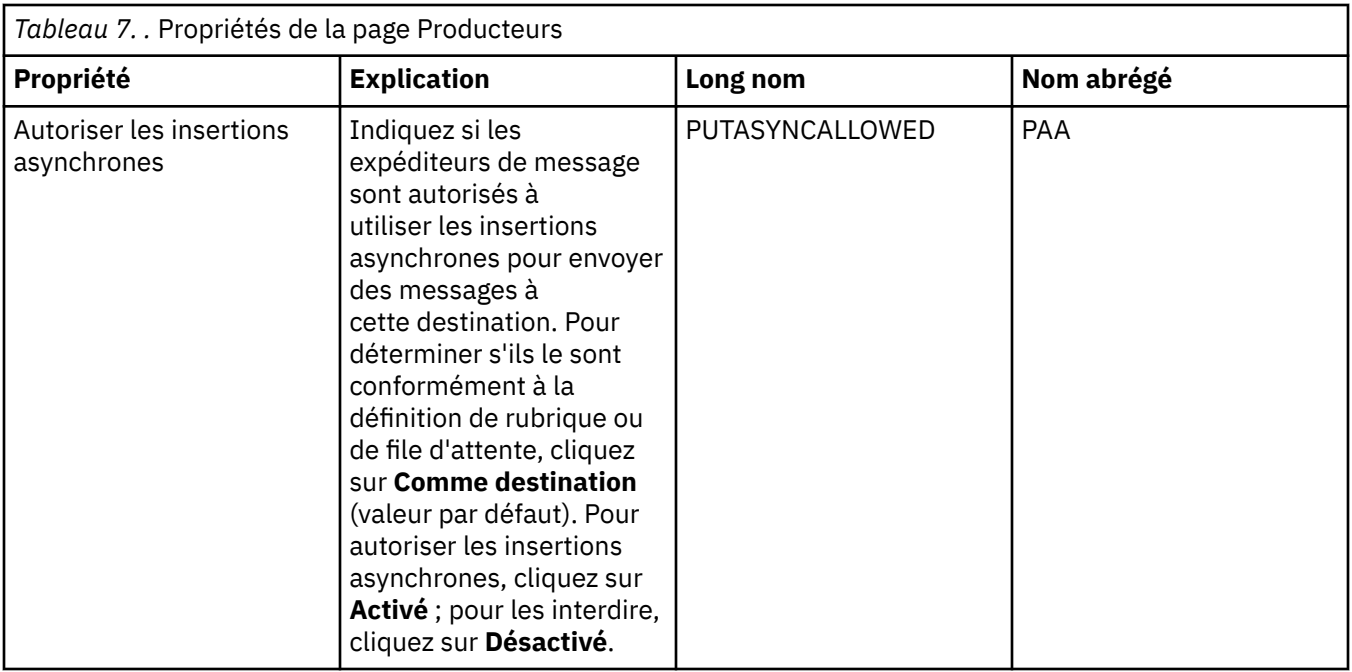

## **Page Consommateurs**

Le tableau ci-dessous répertorie les propriétés que vous pouvez définir dans la page **Consommateurs** de la boîte de dialogue Propriétés de destination. Editez les propriétés de la page **Consommateurs** pour modifier d'autres propriétés de l'objet destination.

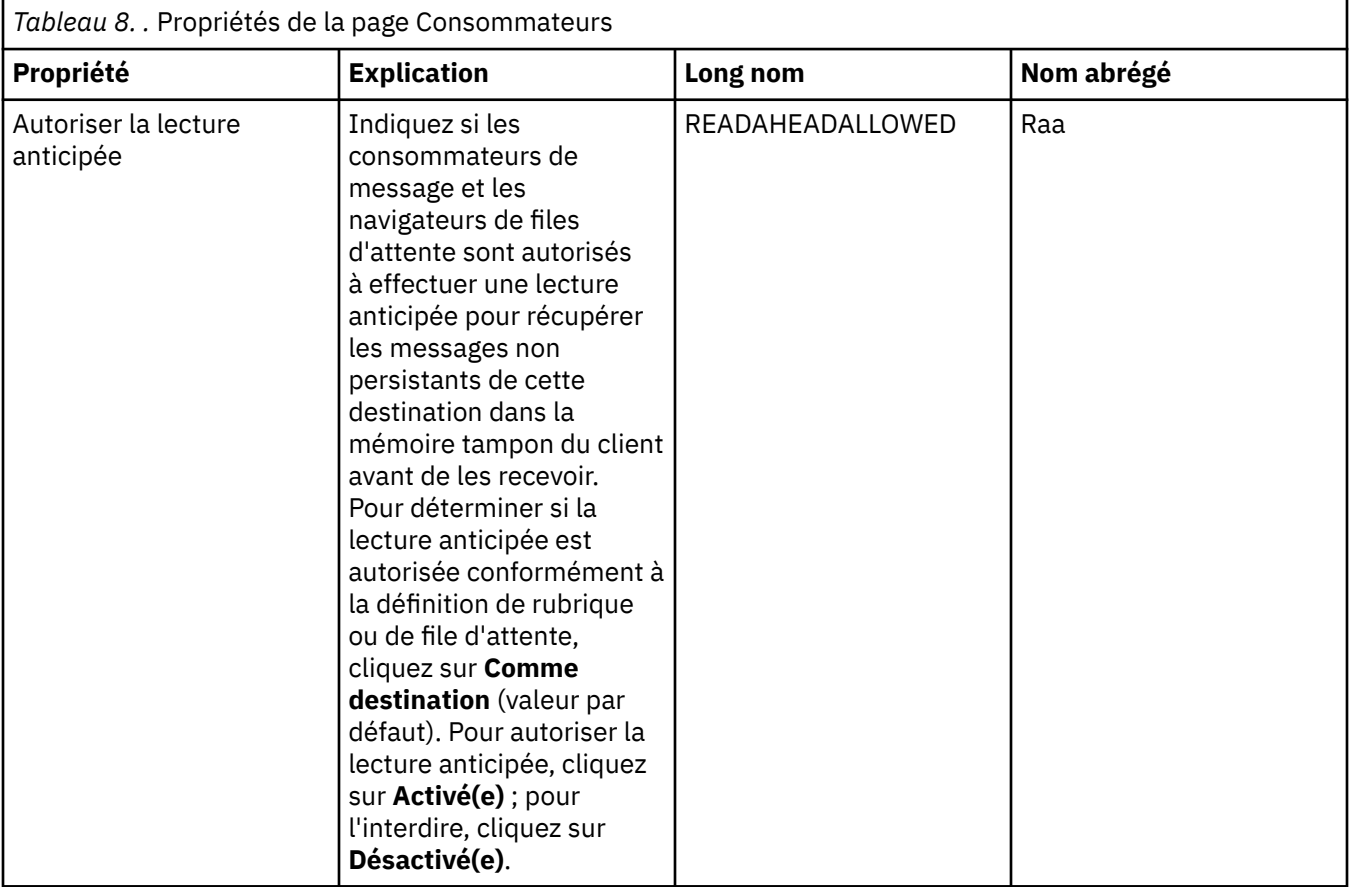

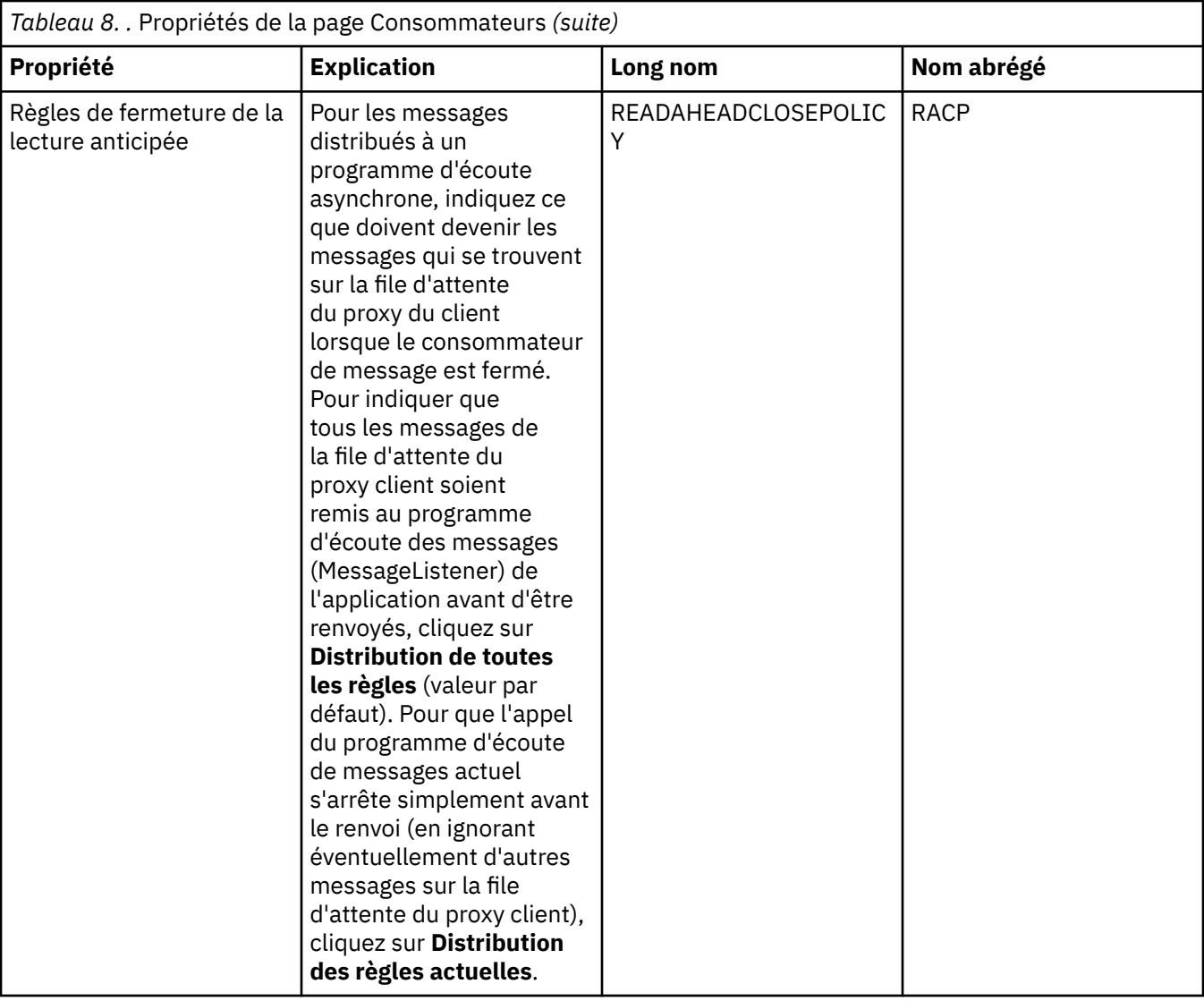

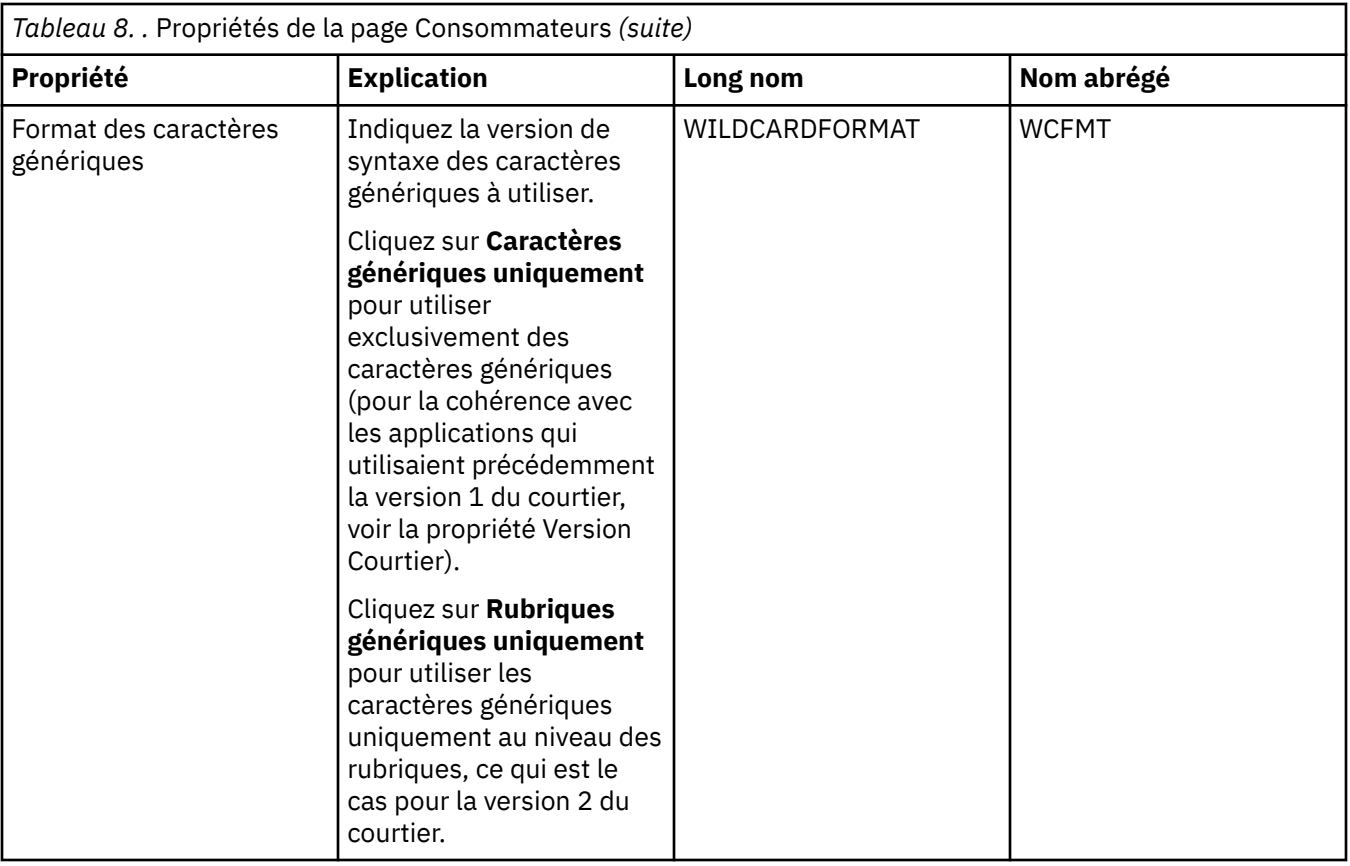

# **Page Etendu**

Le tableau ci-dessous répertorie les propriétés que vous pouvez définir dans la page **Etendu** de la boîte de dialogue Propriétés de destination. Editez les propriétés de la page **Etendu** pour modifier d'autres propriétés de l'objet destination.

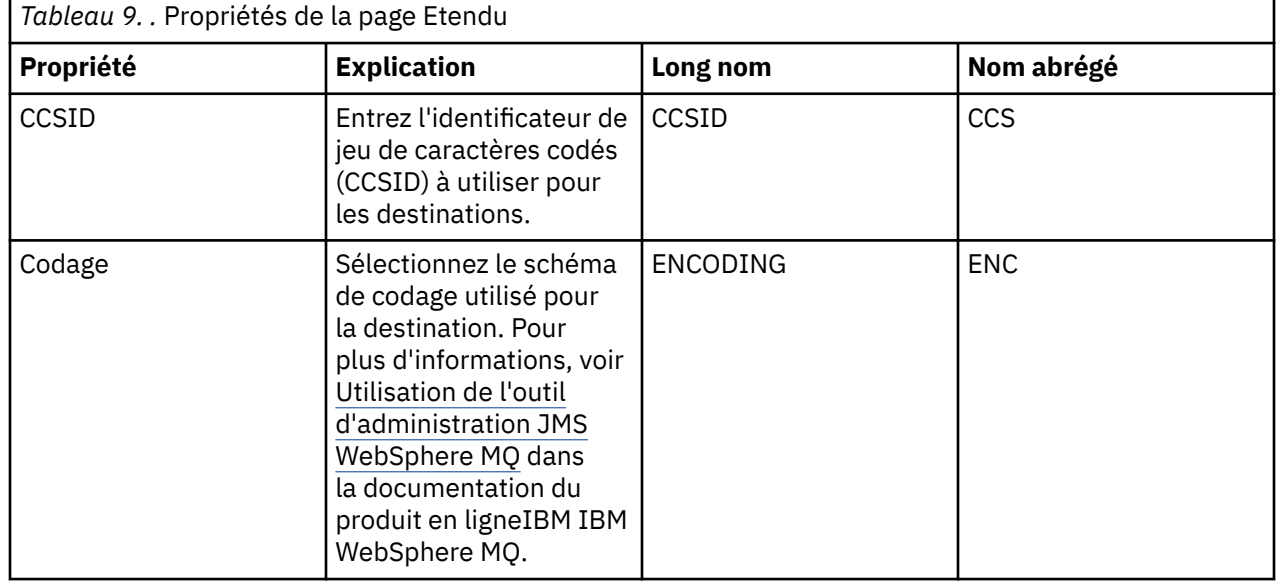

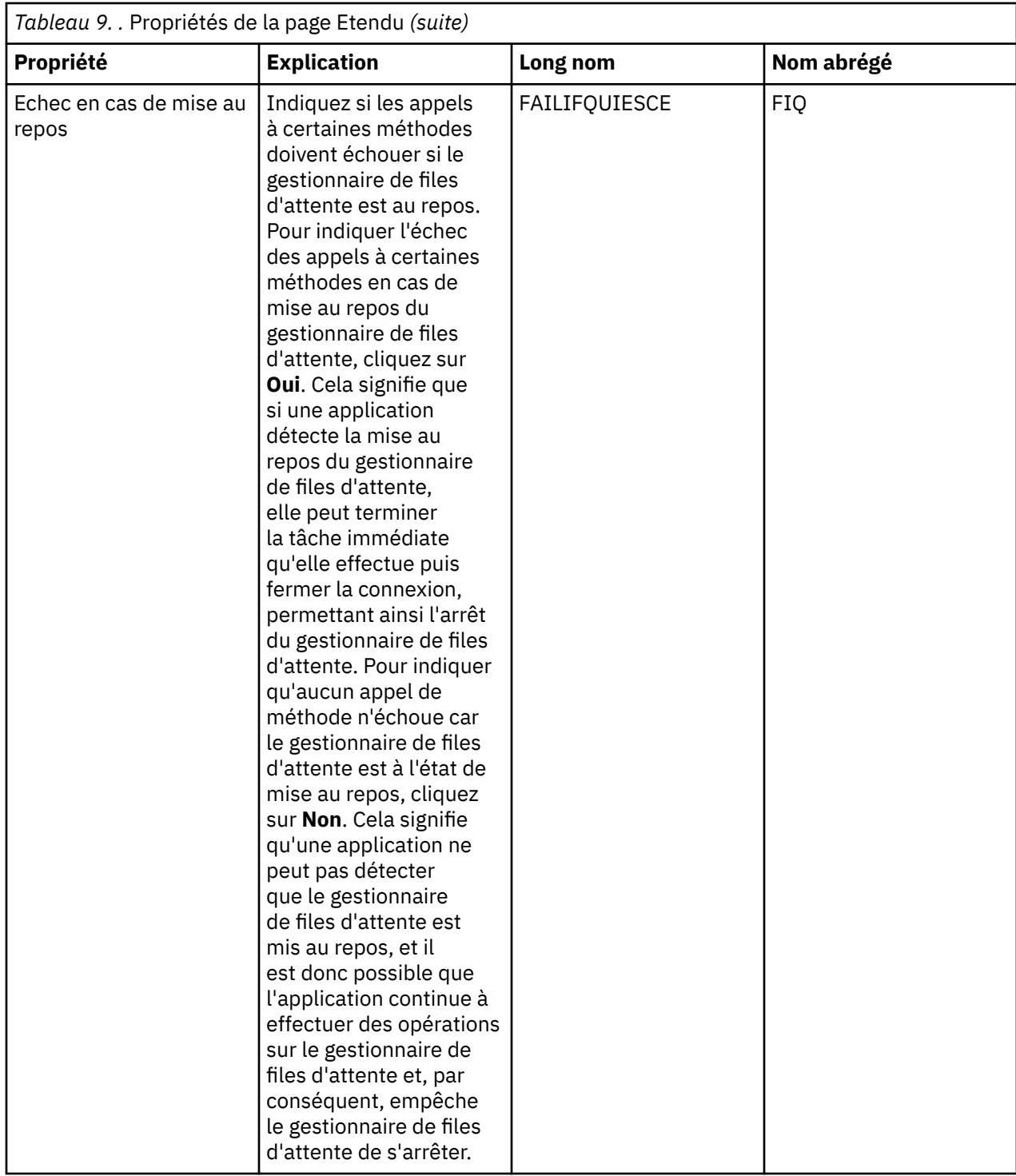

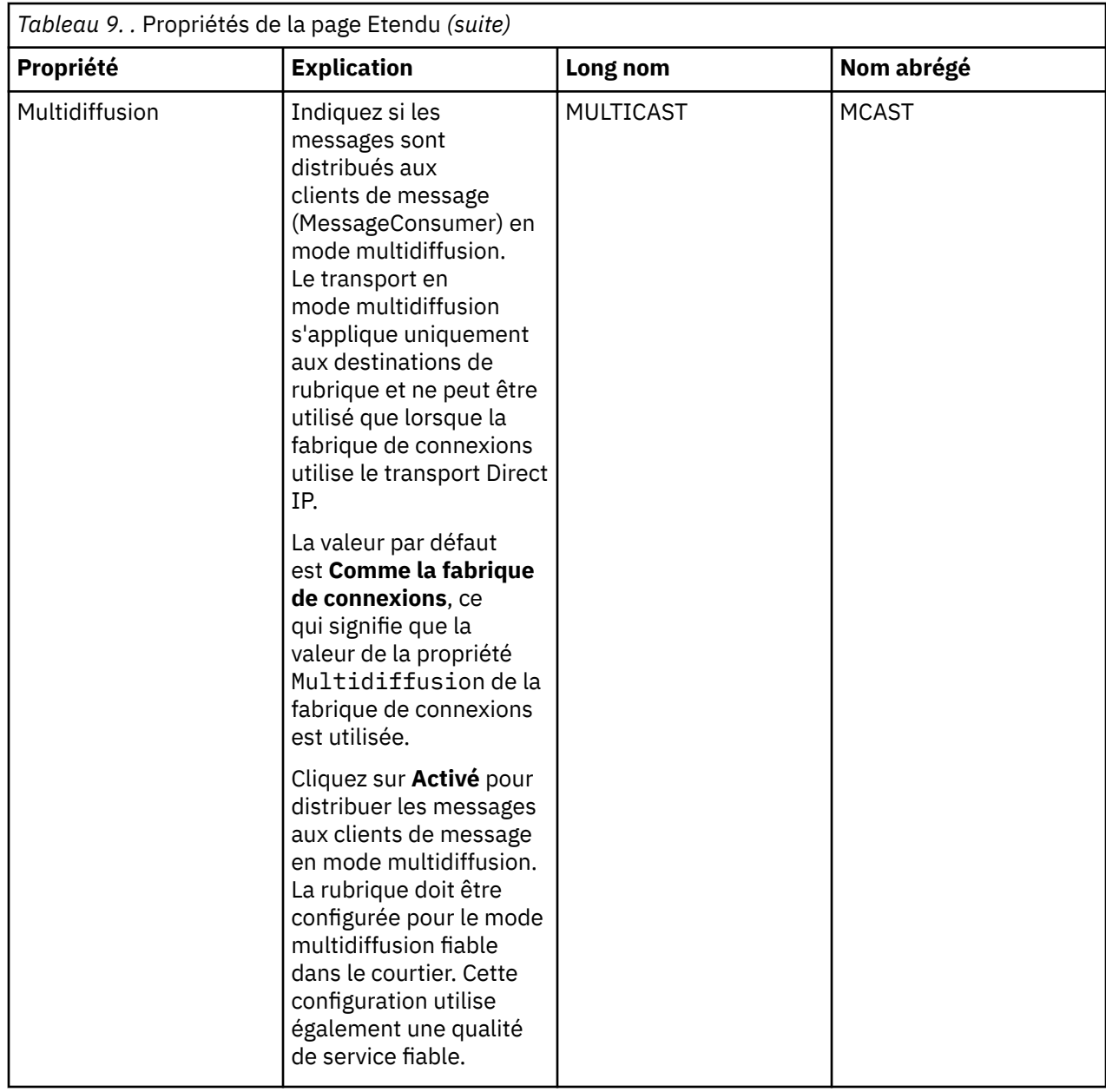

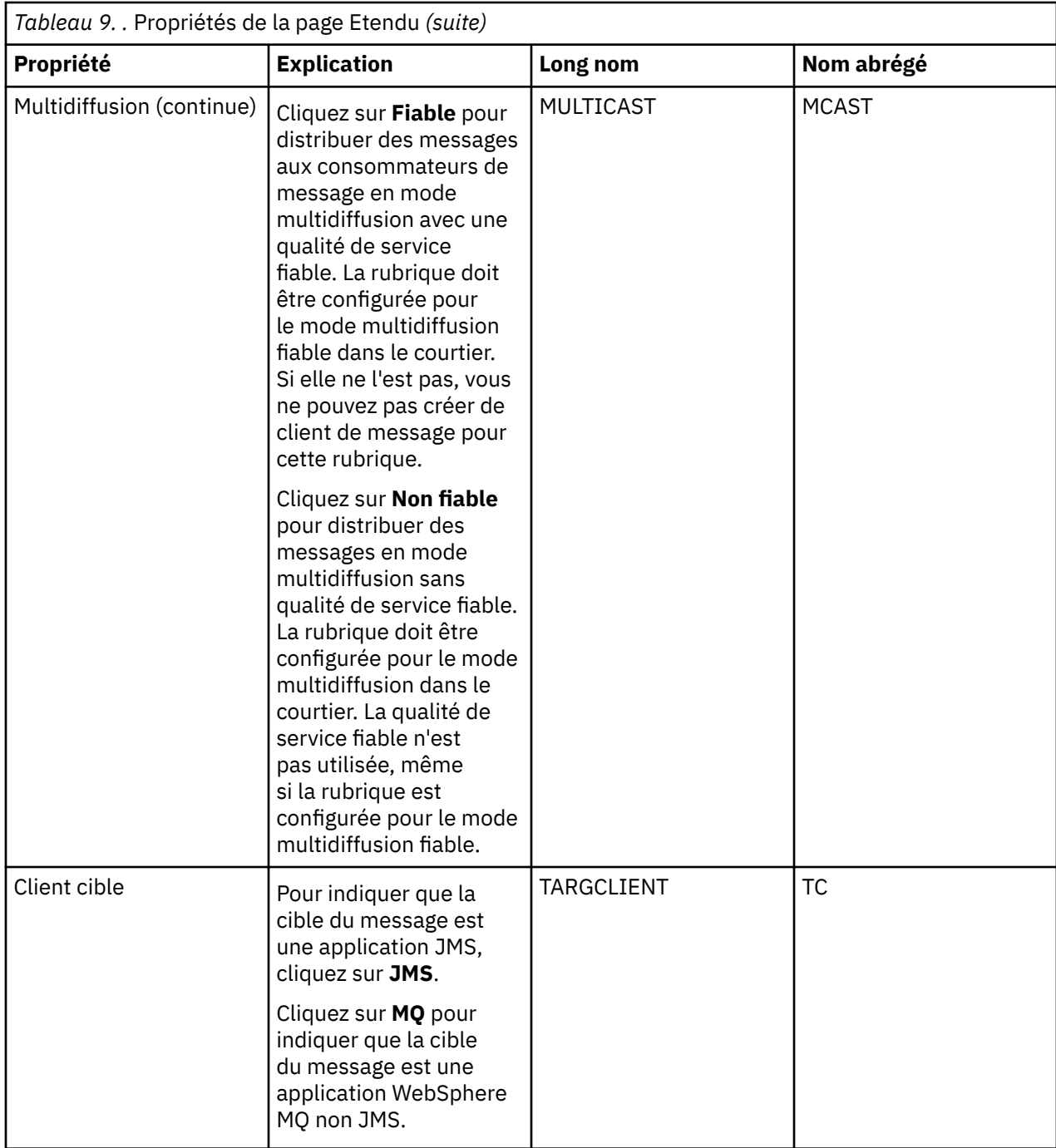

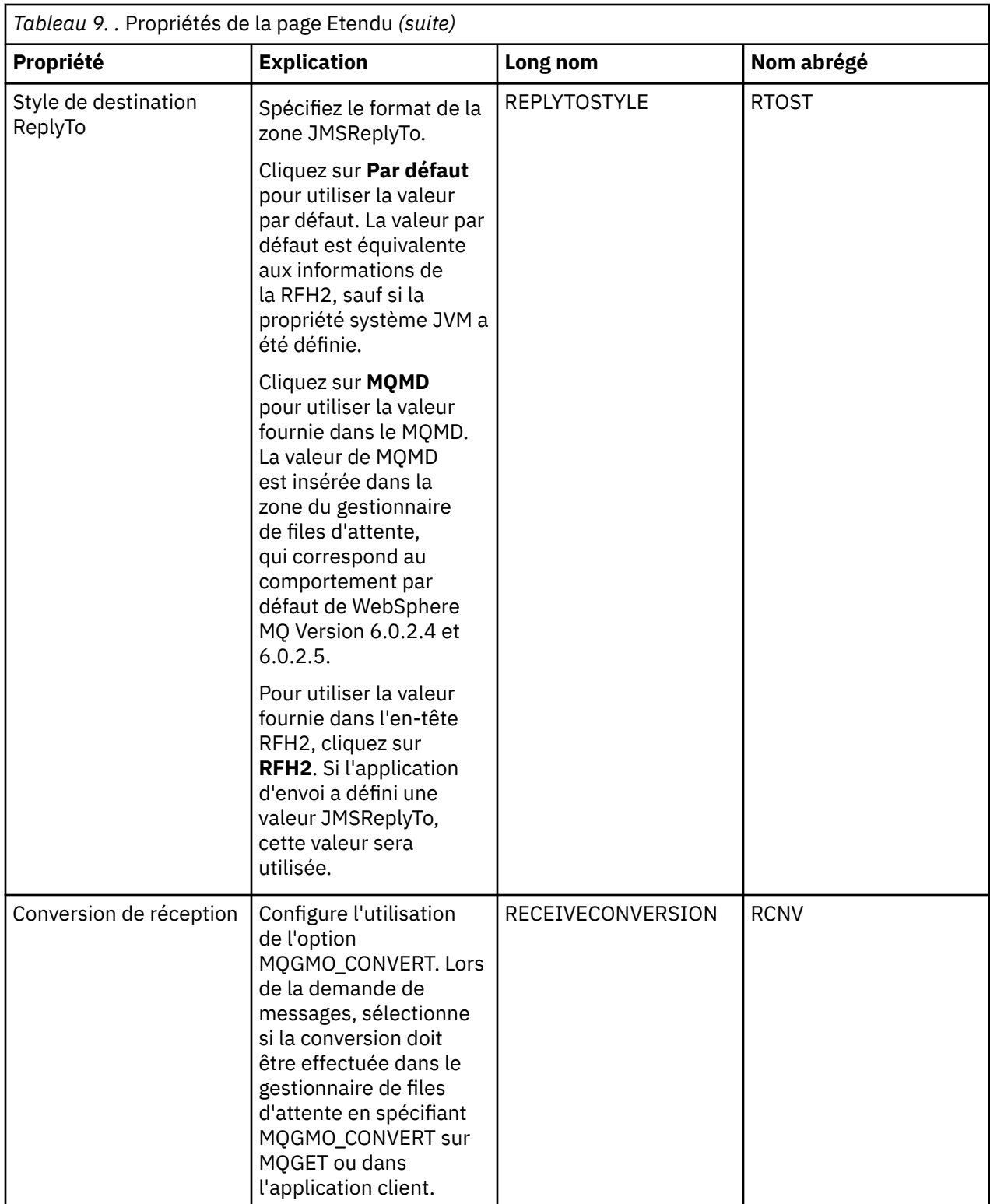

<span id="page-552-0"></span>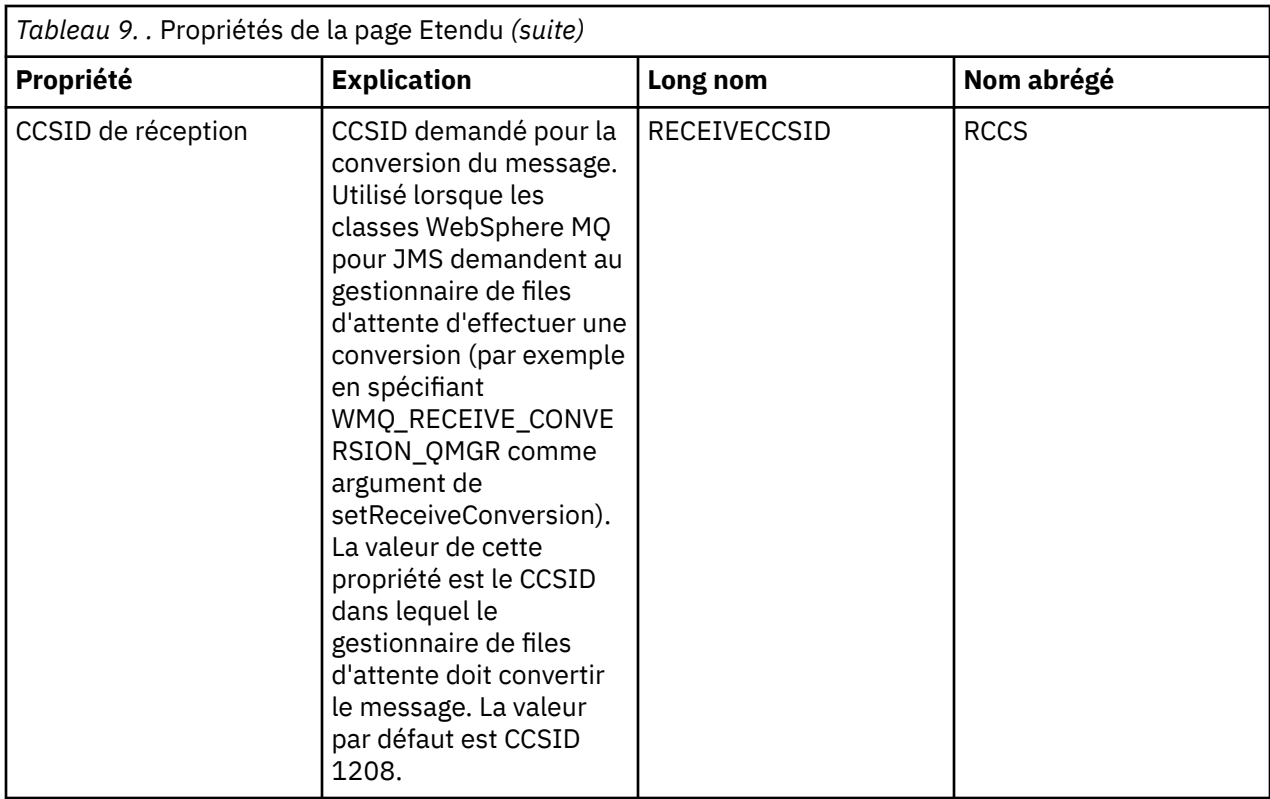

[«Destinations JMS \(files d'attente et rubriques\)», à la page 183](#page-182-0)

[«Rubriques», à la page 16](#page-15-0)

Une rubrique identifie le sujet d'une publication. Une rubrique est une chaîne de caractères décrivant l'objet des informations publiées dans un message de publication/abonnement. En tant qu'abonné, vous pouvez indiquer une rubrique ou une série de rubriques à l'aide de caractères génériques pour recevoir les informations dont vous avez besoin.

#### **Référence associée**

[«Chaînes des boîtes de dialogue de propriétés», à la page 588](#page-587-0)

[«IBM WebSphere MQ Propriétés de file d'attente», à la page 352](#page-351-0)

Différents types de file d'attente IBM WebSphere MQ possèdent différentes propriétés. Certains attributs ne s'appliquent pas à tous les types de file d'attente ; d'autres sont propres aux files d'attente de cluster et d'autres encore aux files d'attente z/OS.

[«Propriétés de rubrique», à la page 399](#page-398-0)

Une rubrique IBM WebSphere MQ est un objet IBM WebSphere MQ qui identifie le sujet d'une publication.

# **Attributs d'état**

Dans WebSphere MQ Explorer, vous pouvez afficher le statut en cours des objets MQ . Par exemple, vous pouvez savoir si un canal fonctionne ou quand le dernier message a été placé sur une certaine file d'attente. Vous pouvez également afficher le statut enregistré d'un canal.

Les rubriques ci-après répertorient tous les attributs d'état pour les objets MQ. Une brève description de ce qu'affiche l'attribut est présentée :

- • [Gestionnaires de files d'attente](#page-553-0)
- • [Moteurs de publication/abonnement du gestionnaire de files d'attente](#page-554-0)
- • [Files d'attente](#page-557-0)
- • [Rubriques](#page-566-0)
- • [Abonnements](#page-569-0)
- <span id="page-553-0"></span>• [Abonnés à une rubrique](#page-571-0)
- • [Diffuseurs de rubriques](#page-573-0)
- • [Canaux](#page-575-0)
- • [Programmes d'écoute](#page-584-0)
- • [Services personnalisés](#page-585-0)
- •
- [«Affichage des attributs de statut de service SMDS», à la page 586](#page-585-0)

#### **Tâches associées**

[«Affichage de l'état des objets», à la page 177](#page-176-0)

# **Attributs de statut de gestionnaire de files d'attente**

Attributs de statut des gestionnaires de files d'attente réparties.

### *Statut des gestionnaires de files d'attente réparties*

Ce tableau répertorie les attributs de statut des gestionnaires de files d'attente réparties. Pour chaque attribut, une brève description indique les informations qu'il contient. Ce tableau fournit également le paramètre MQSC équivalent pour la commande DISPLAY QMSTATUS. Pour plus d'informations sur les commandes MQSC, voir [Script \(MQSC\)](https://www-01.ibm.com/docs/SSFKSJ_7.5.0/com.ibm.mq.adm.doc/q020630_.html) dans la documentation du produit en ligne IBM IBM WebSphere MQ .

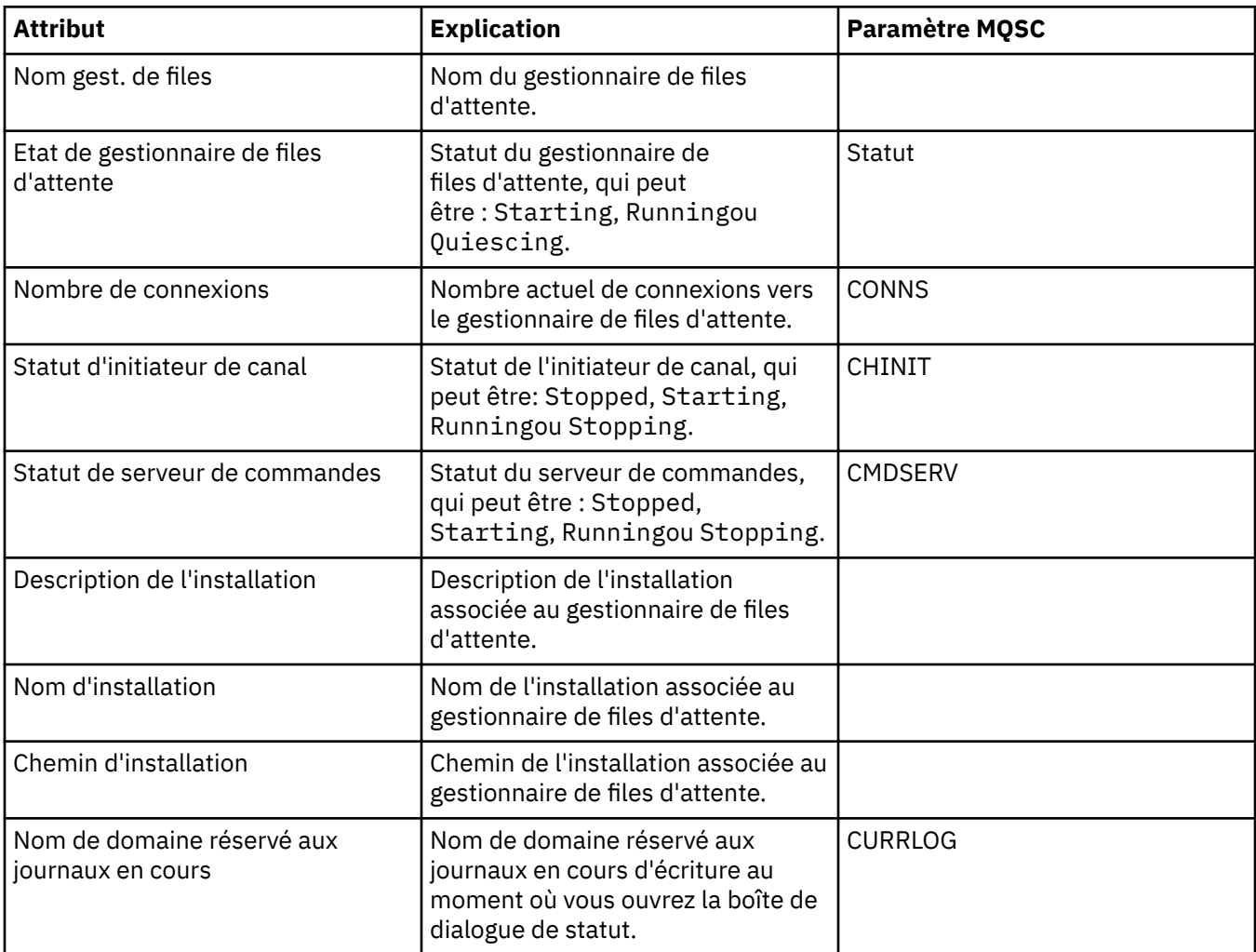

<span id="page-554-0"></span>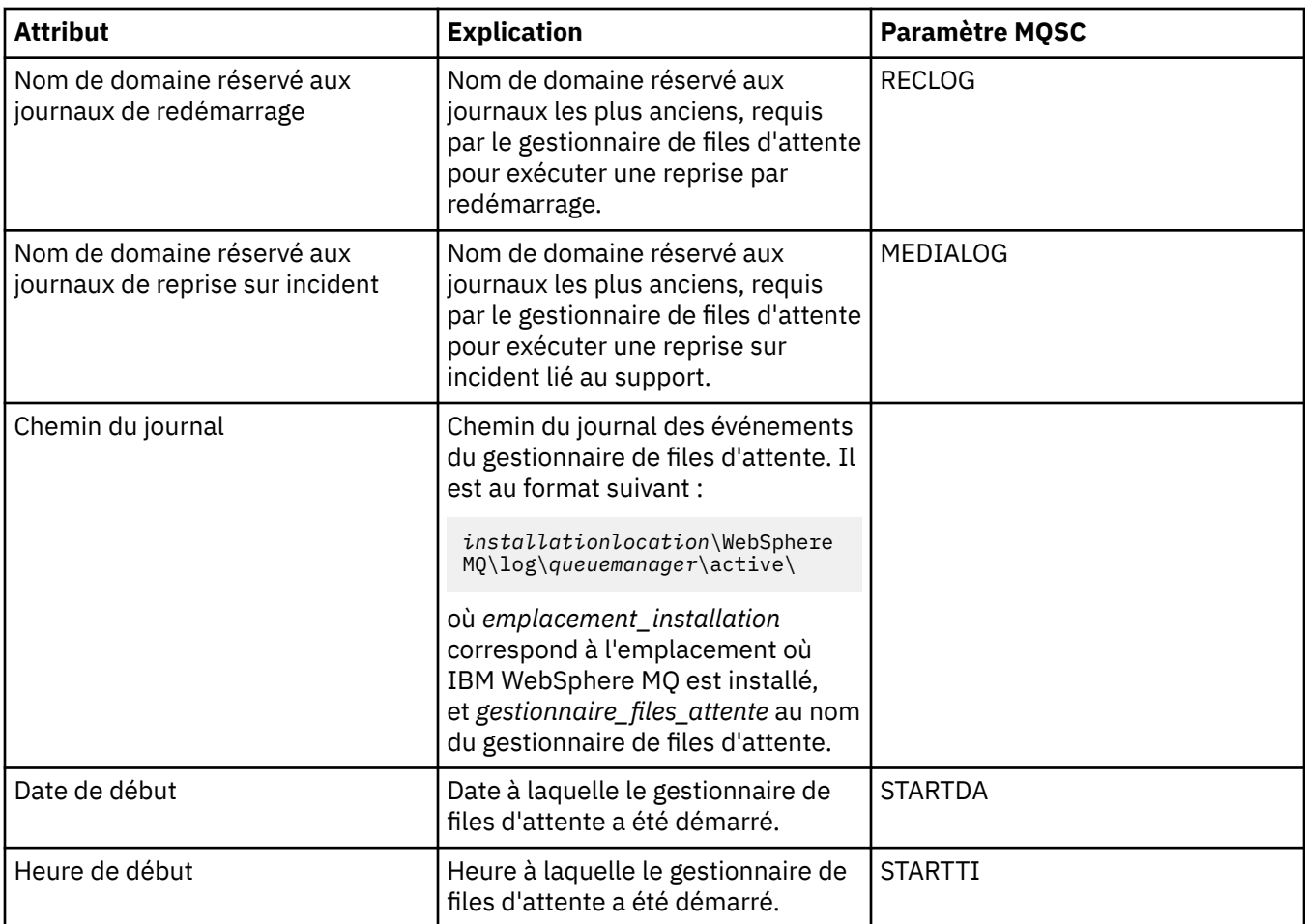

# **Attributs de statut du moteur de publication/abonnement du gestionnaire de files d'attente**

Les tableaux ci-après répertorient les attributs d'état du moteur de publication/d'abonnement du gestionnaire de files d'attente. Pour chaque attribut, une brève description indique les informations qu'il contient. Les tableaux indiquent également le paramètre MQSC équivalent. Pour plus d'informations sur les commandes MQSC, voir [Script \(MQSC\)](https://www-01.ibm.com/docs/SSFKSJ_7.5.0/com.ibm.mq.adm.doc/q020630_.html) dans la documentation en ligne du produit IBM IBM WebSphere MQ.

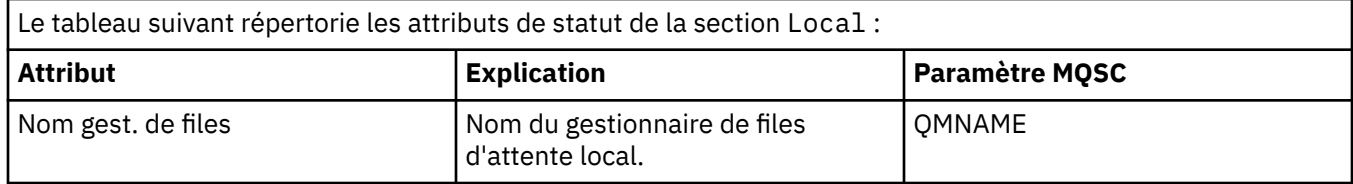

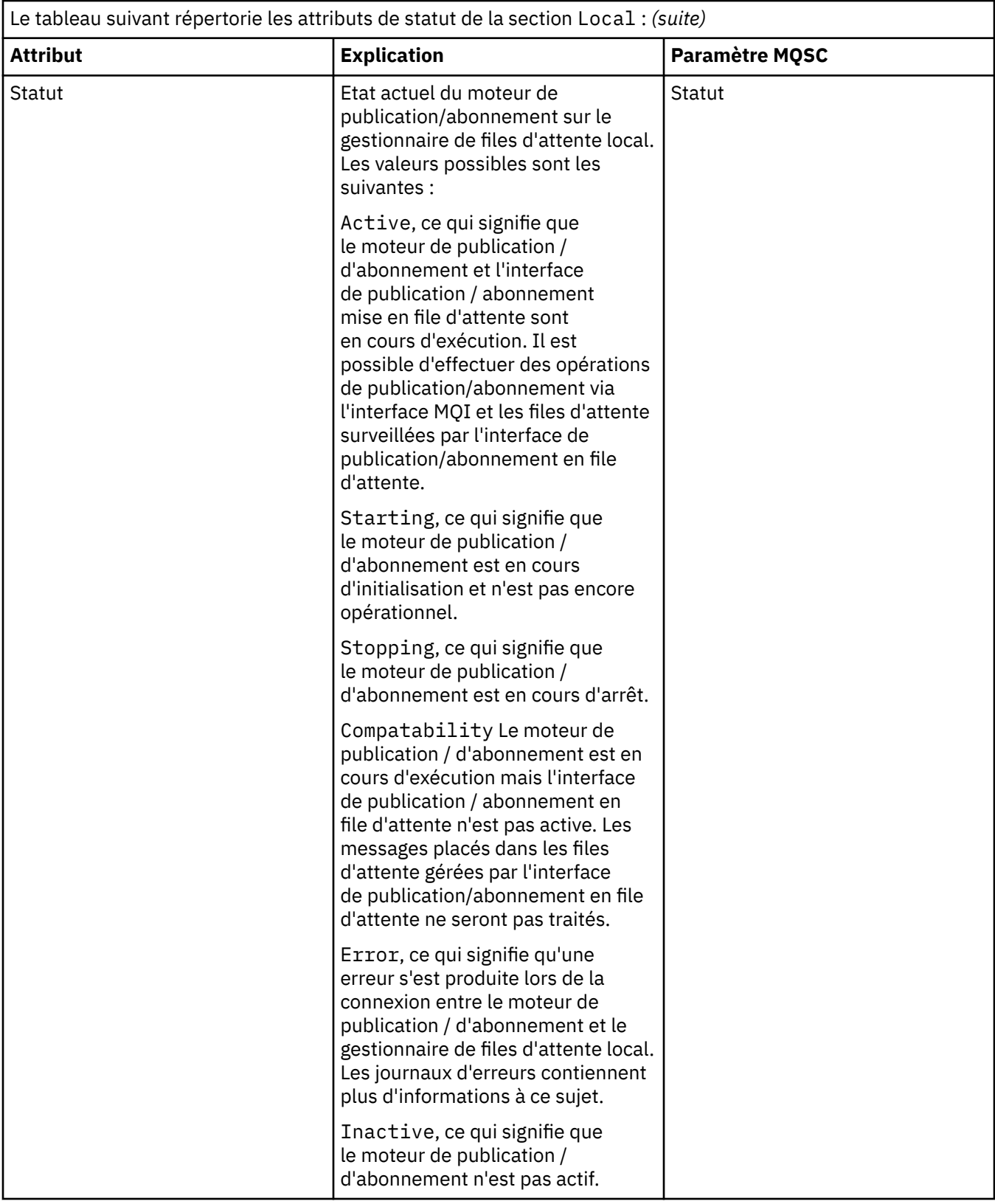

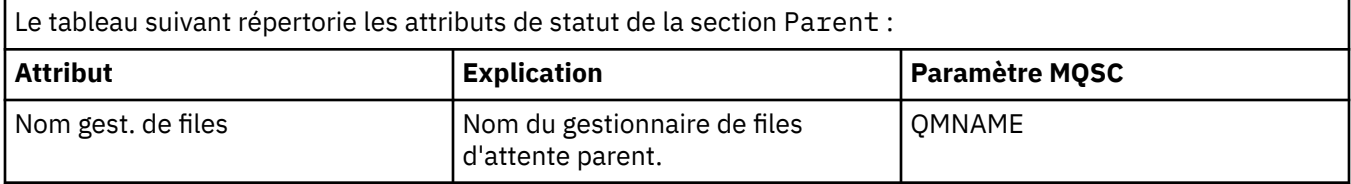

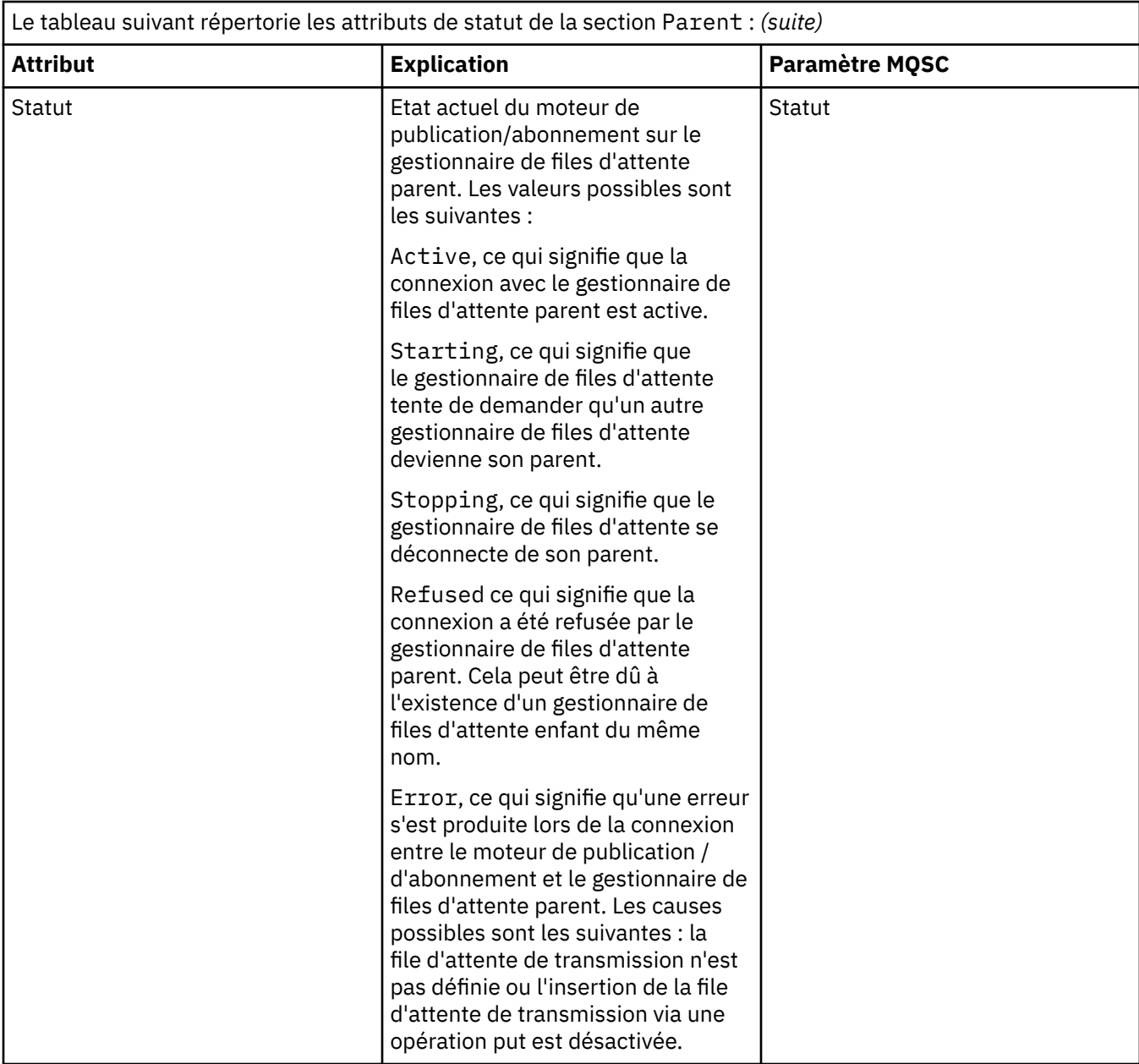

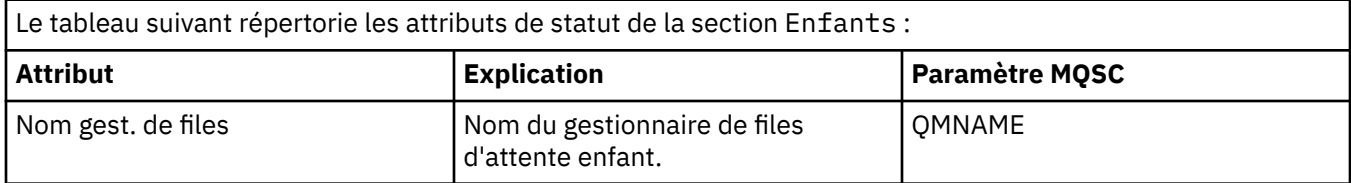

<span id="page-557-0"></span>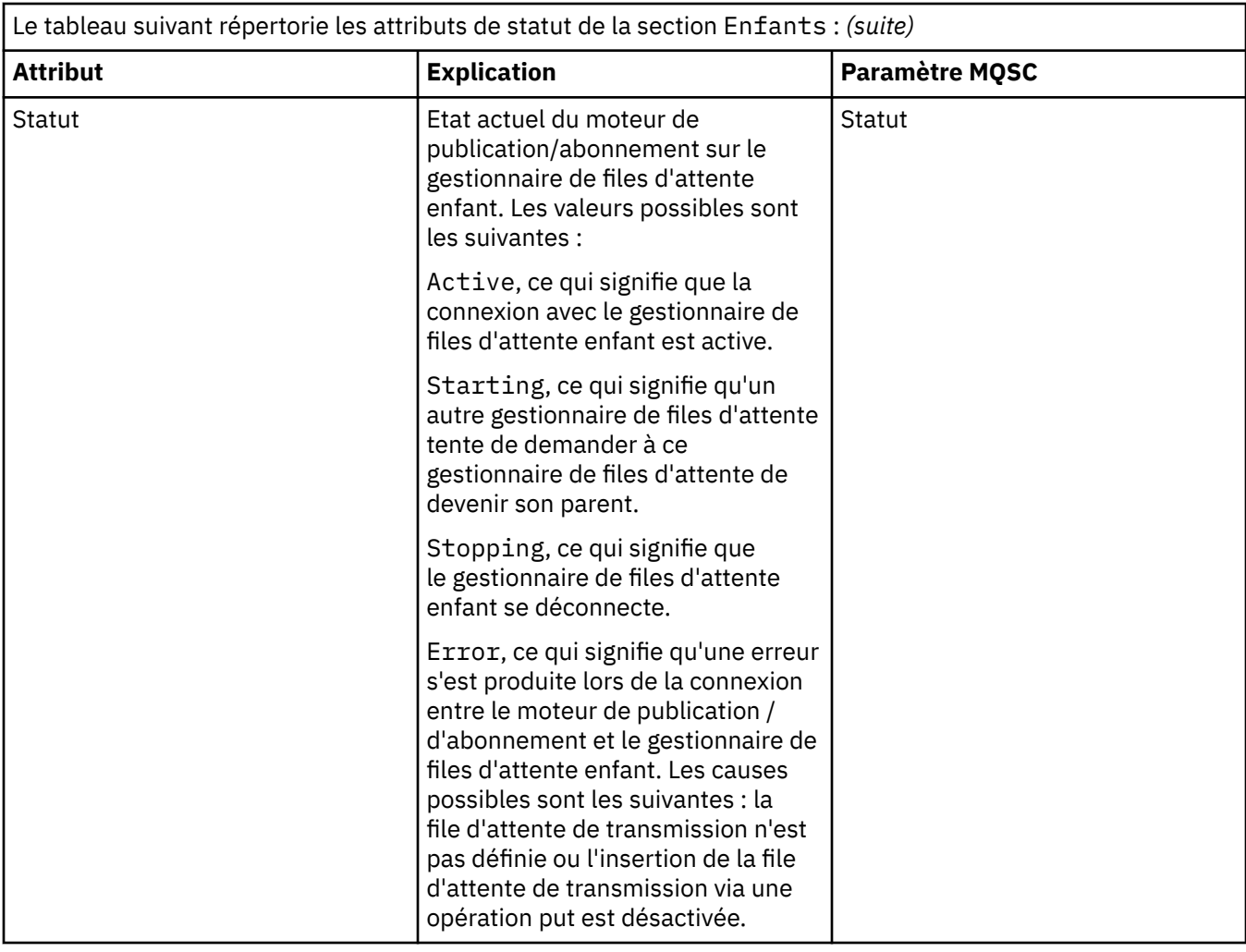

[«Gestionnaires de files d'attente», à la page 14](#page-13-0)

#### **Tâches associées**

[«Affichage de l'état des objets», à la page 177](#page-176-0)

#### **Référence associée**

[«Attributs de statut de gestionnaire de files d'attente», à la page 554](#page-553-0) Attributs de statut des gestionnaires de files d'attente réparties.

# **Attributs de statut de la file d'attente**

Le tableau suivant répertorie les attributs d'état des files d'attente et des indicateurs accédant aux files d'attente.

Pour chaque attribut, une brève description indique les informations qu'il contient. Ce tableau fournit également le paramètre MQSC équivalent pour la commande DISPLAY QSTATUS. Pour plus d'informations sur les commandes MQSC, voir [Script \(MQSC\)](https://www-01.ibm.com/docs/SSFKSJ_7.5.0/com.ibm.mq.adm.doc/q020630_.html) dans la documentation en ligne du produit IBM IBM WebSphere MQ.

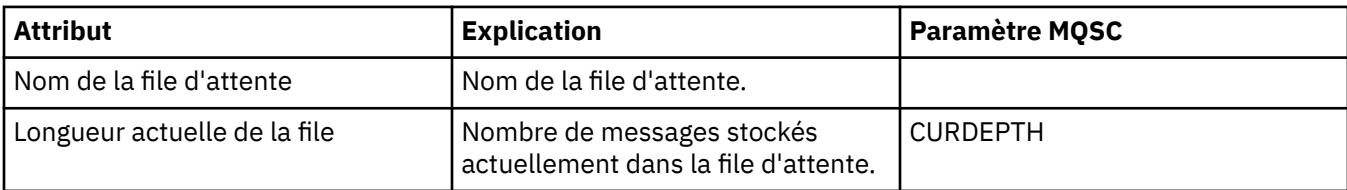

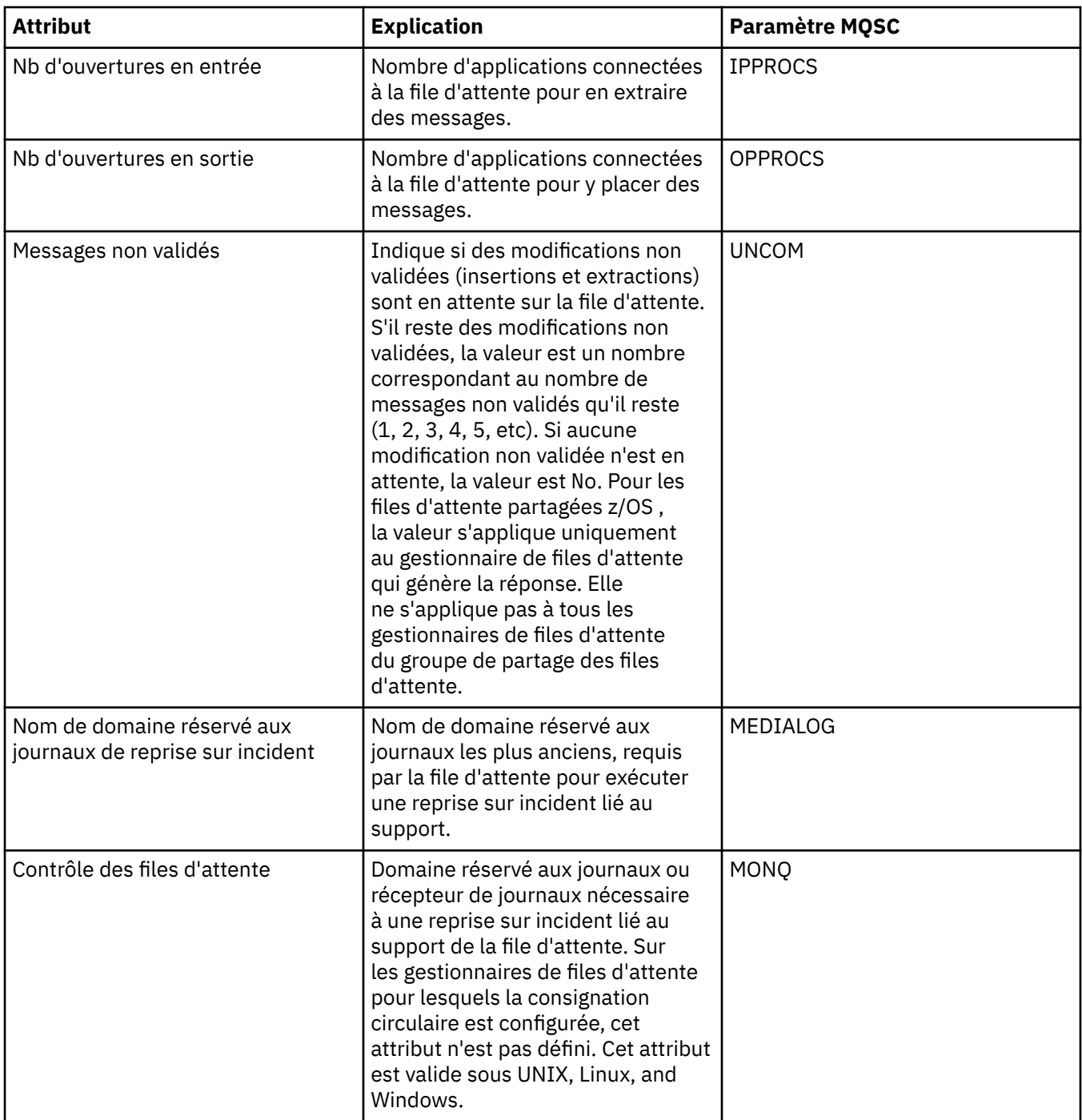

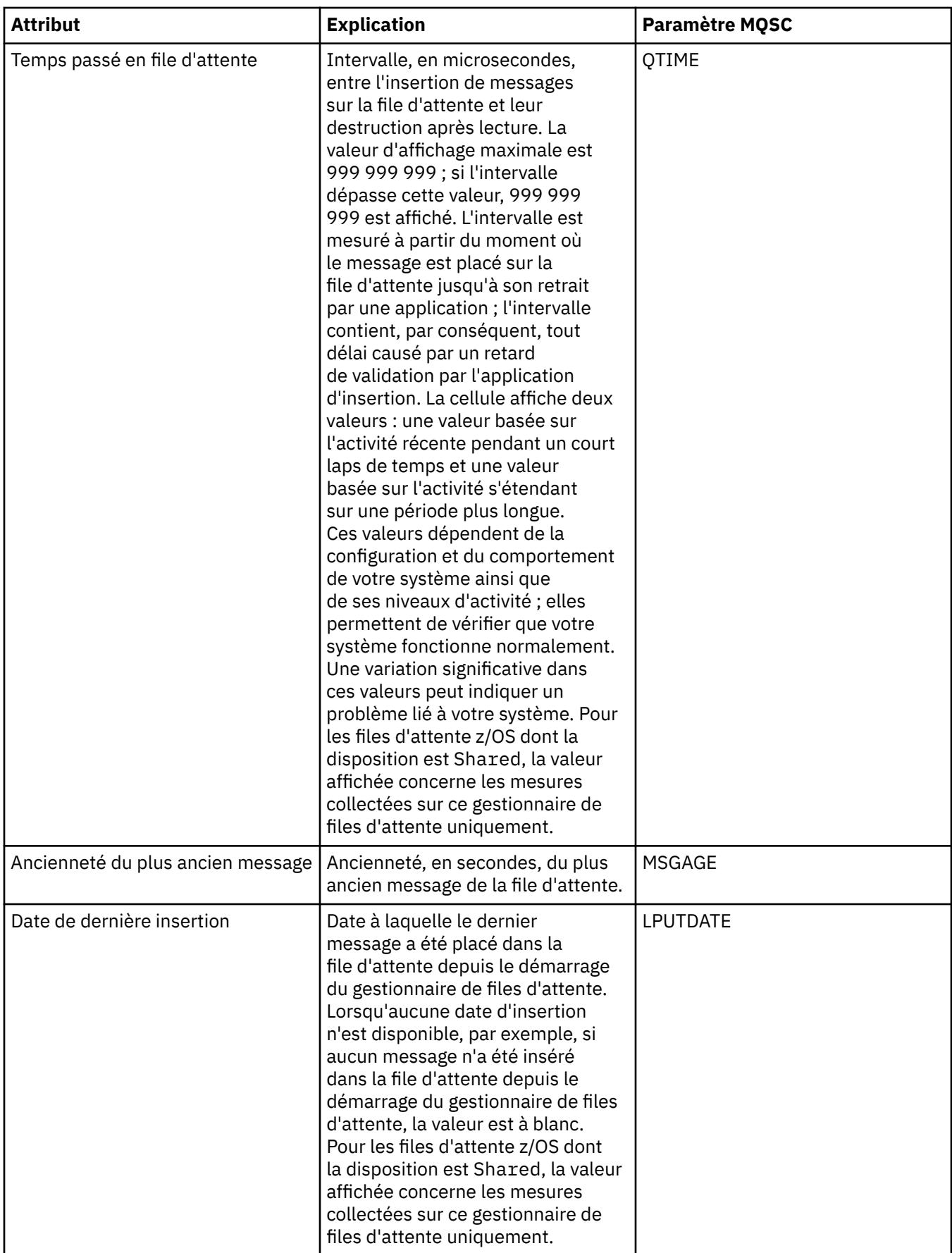

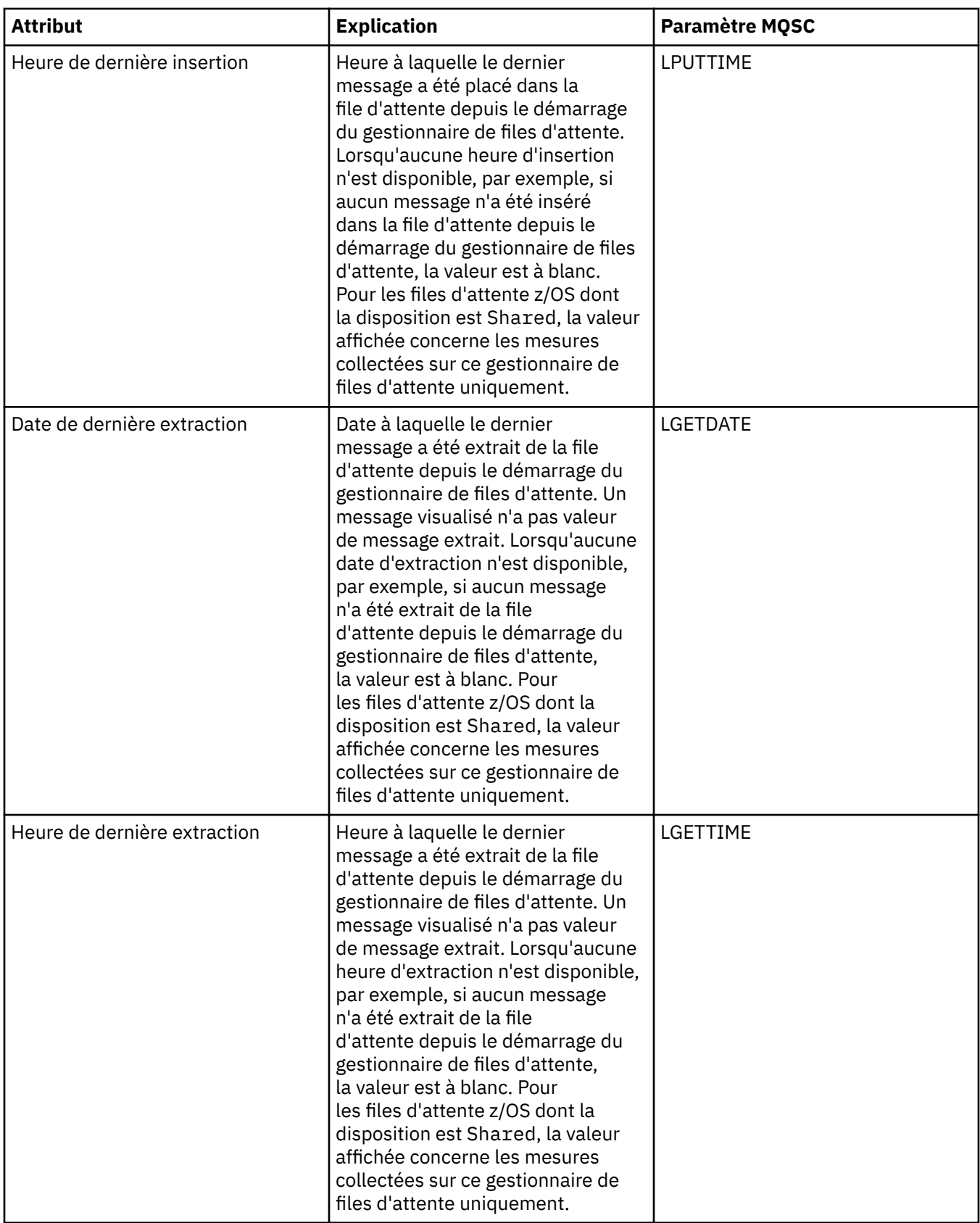

# **Objets de statut du descripteur de file d'attente**

Le tableau ci-après répertorie les attributs de statut du gestionnaire de files d'attente, qui figurent dans le second tableau de la boîte de dialogue de statut de la file d'attente.

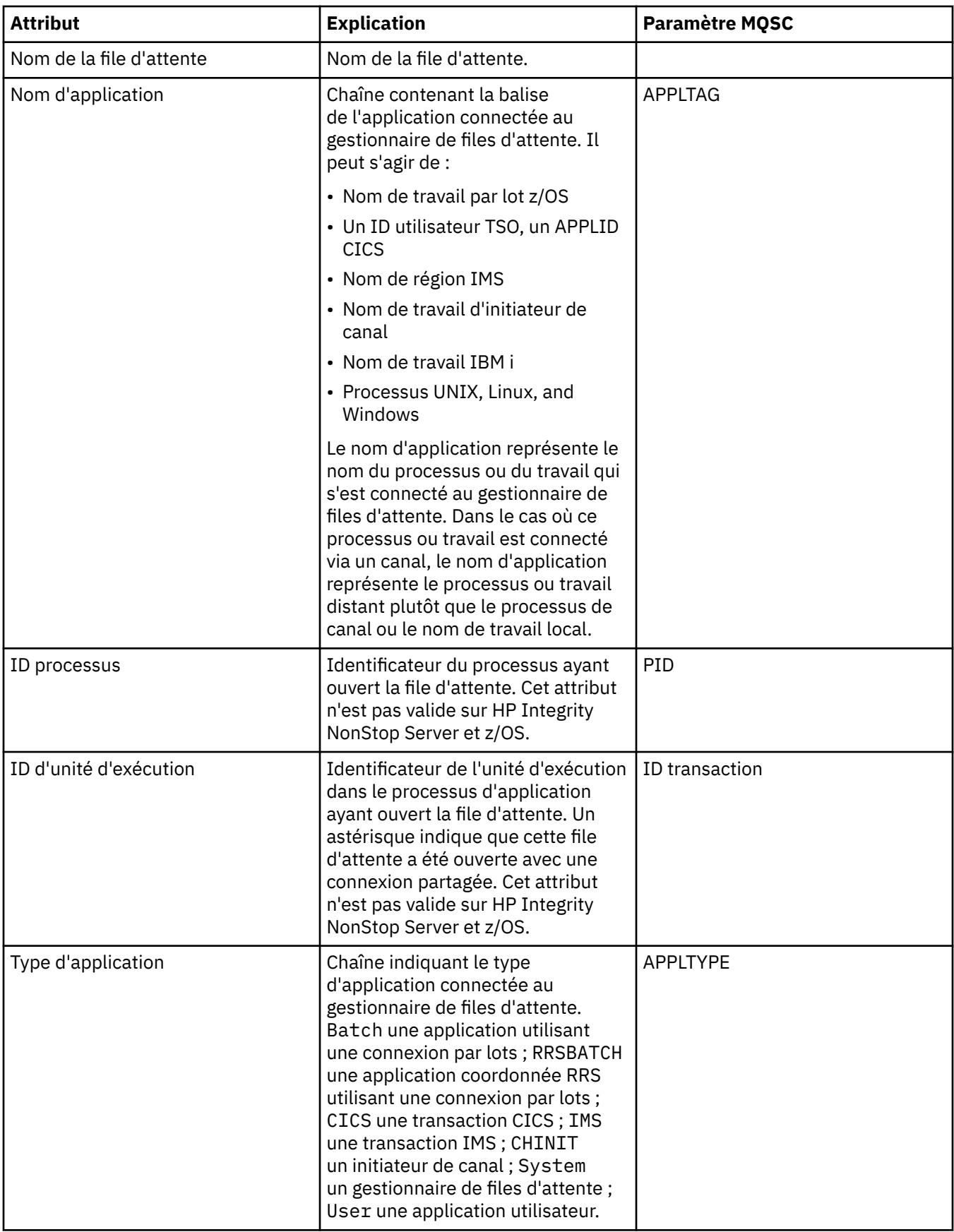

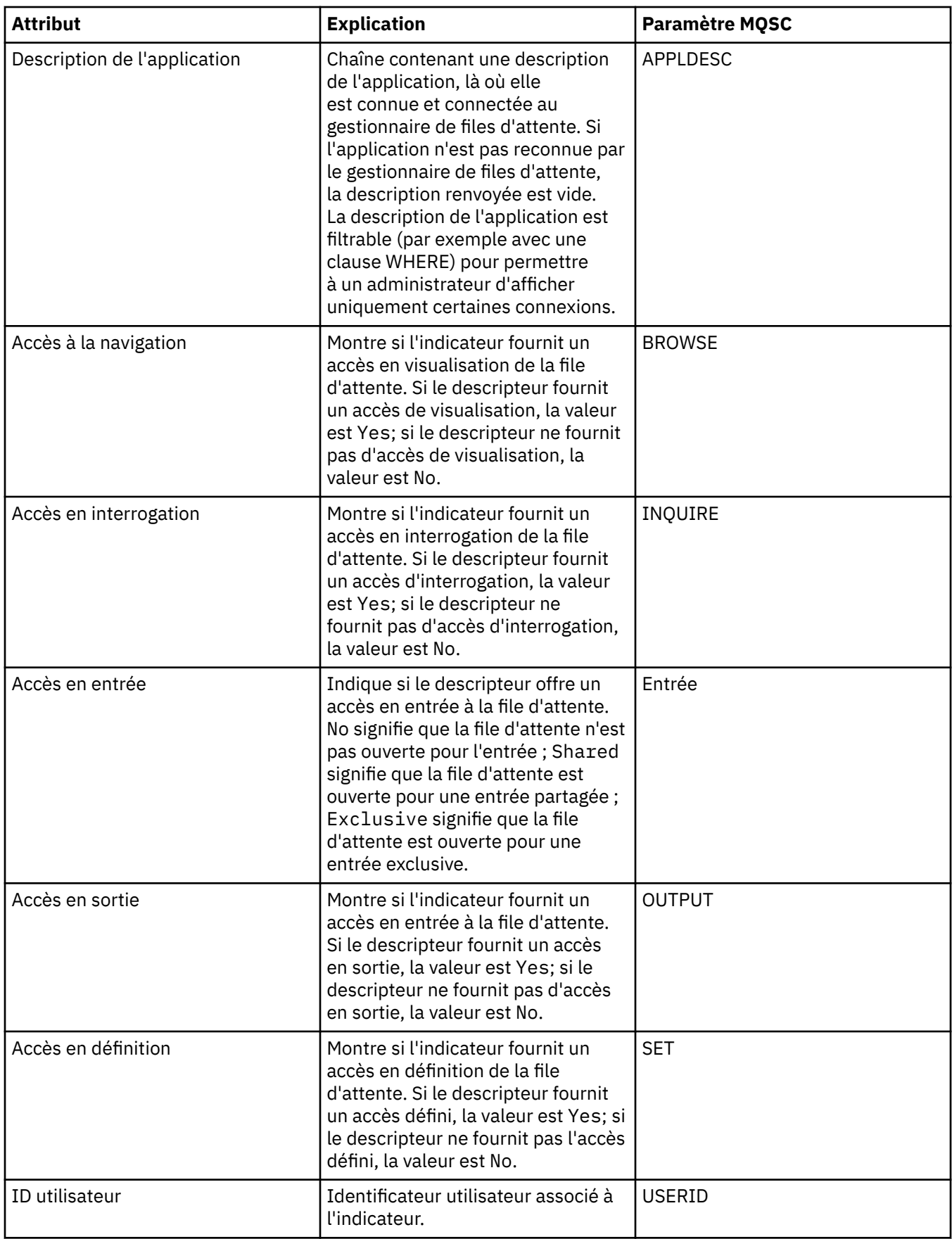

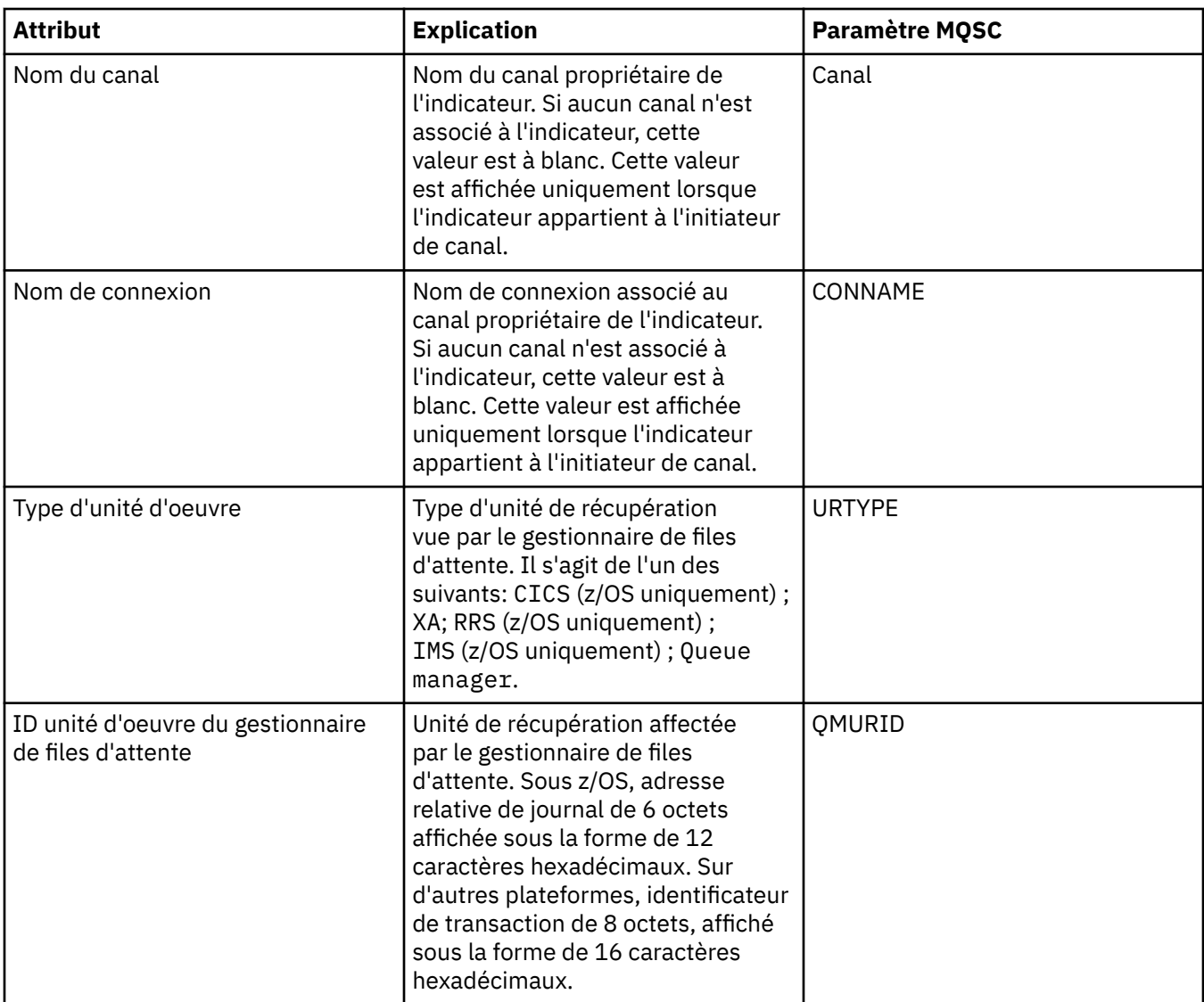

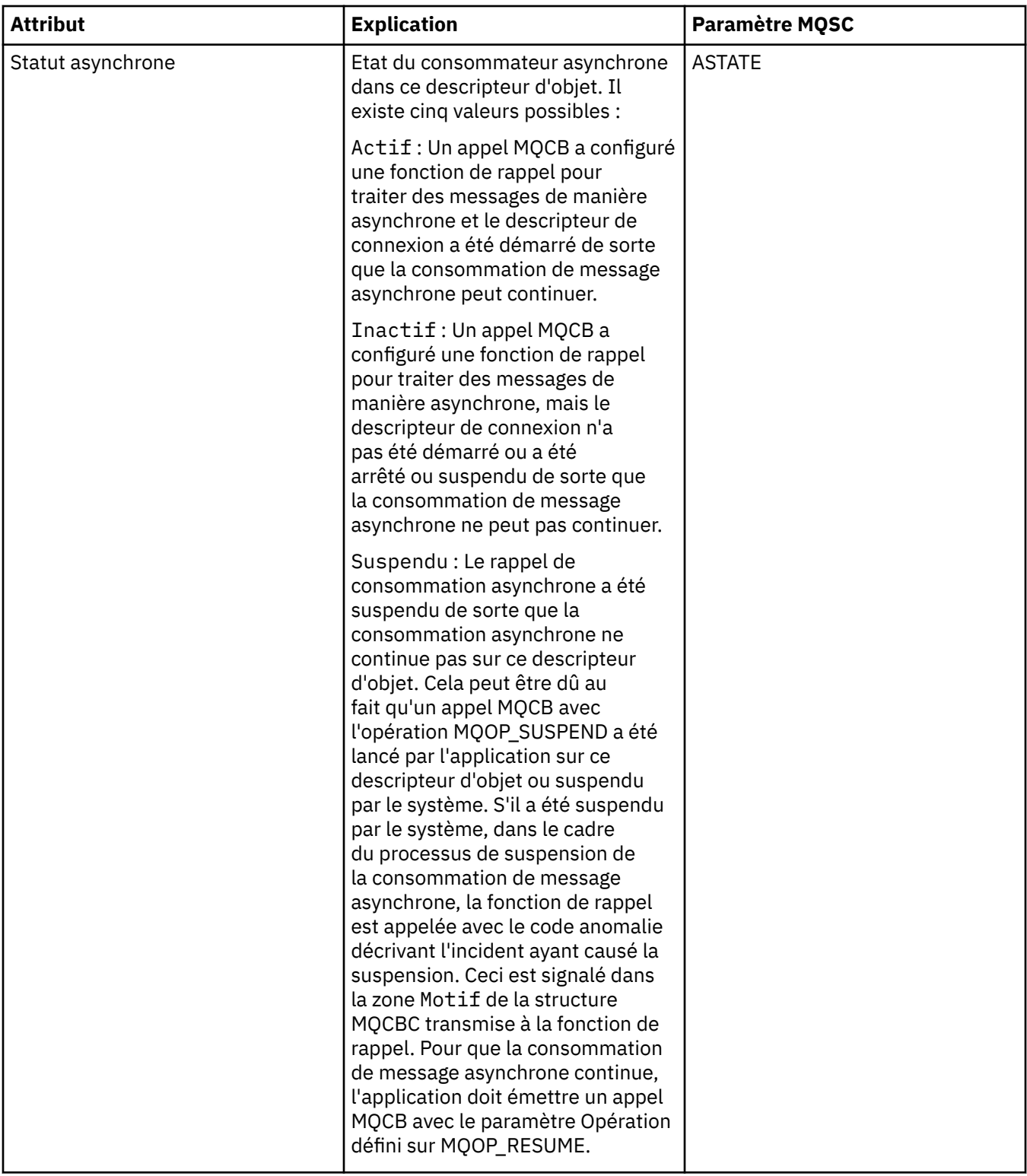

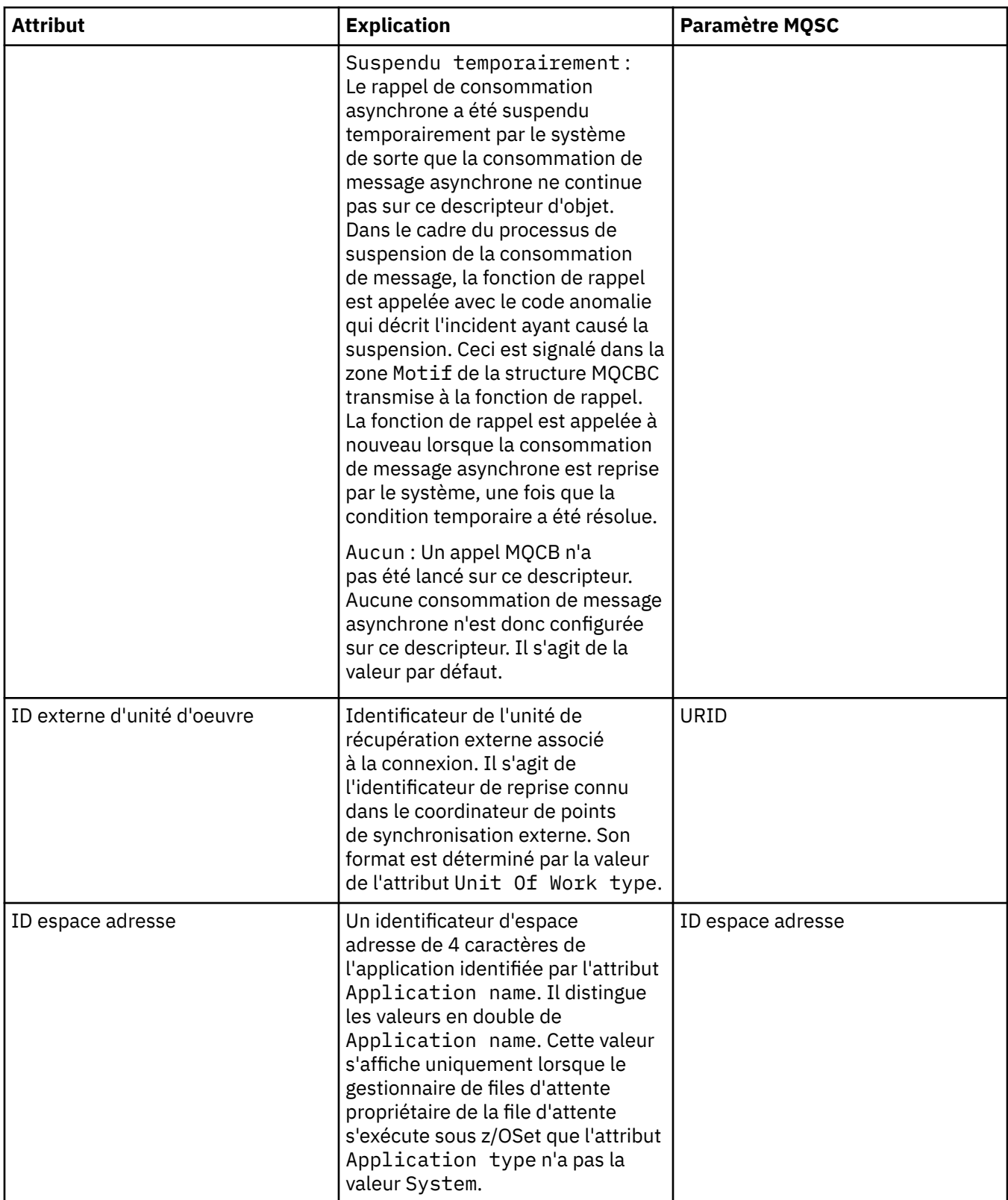

<span id="page-566-0"></span>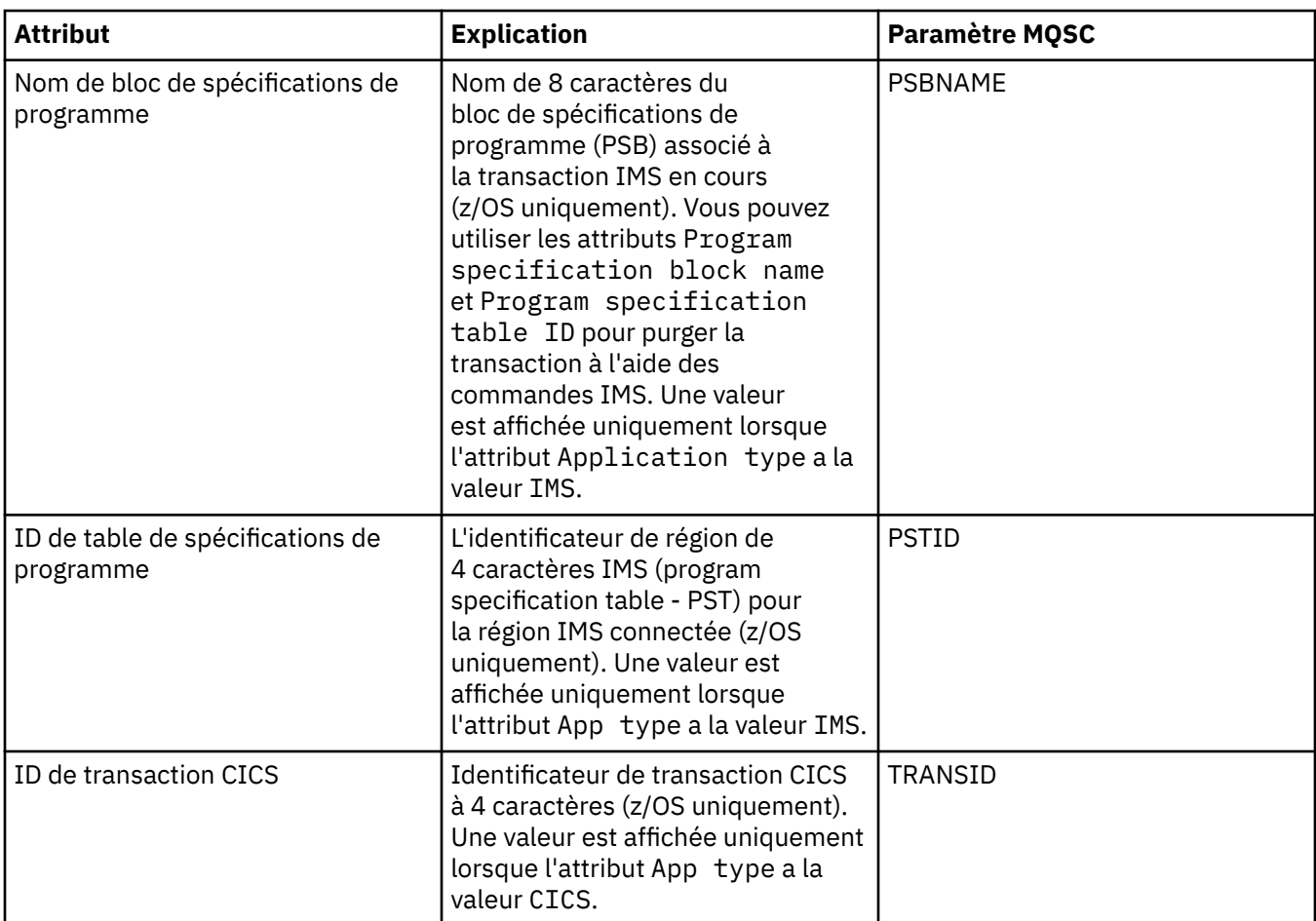

[«Files d'attente WebSphere MQ», à la page 15](#page-14-0)

**Tâches associées**

[«Affichage de l'état des objets», à la page 177](#page-176-0)

# **Attributs de statut des rubriques**

Le tableau suivant répertorie les attributs d'état des rubriques.

Pour chaque attribut, une brève description indique les informations qu'il contient. Le tableau fournit également le paramètre MQSC équivalent pour la commande DISPLAY TPSTATUS. Pour plus d'informations sur les commandes MQSC, voir [Script \(MQSC\)](https://www-01.ibm.com/docs/SSFKSJ_7.5.0/com.ibm.mq.adm.doc/q020630_.html) dans la documentation du produit en ligne IBM IBM WebSphere MQ.

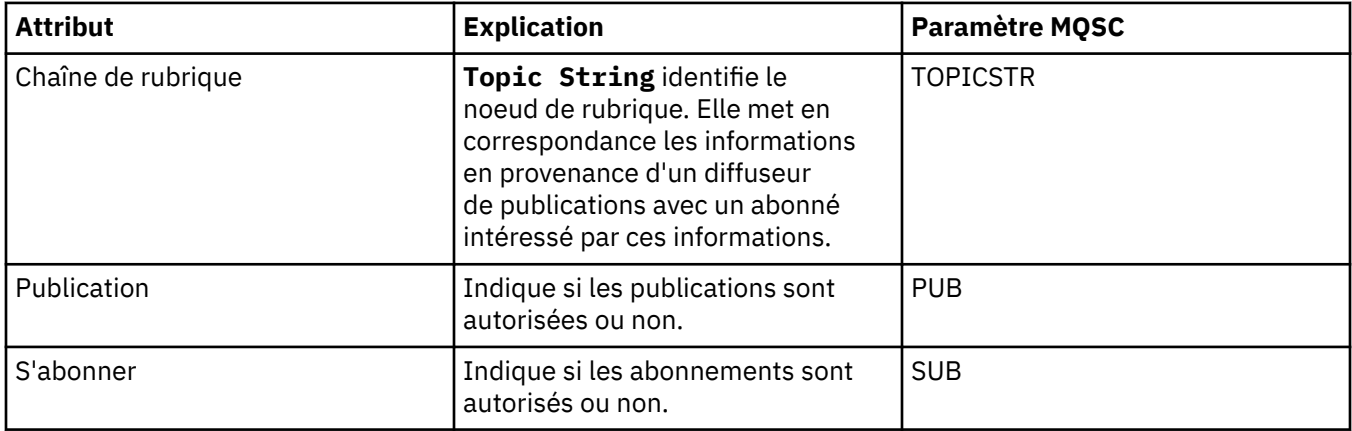

<span id="page-567-0"></span>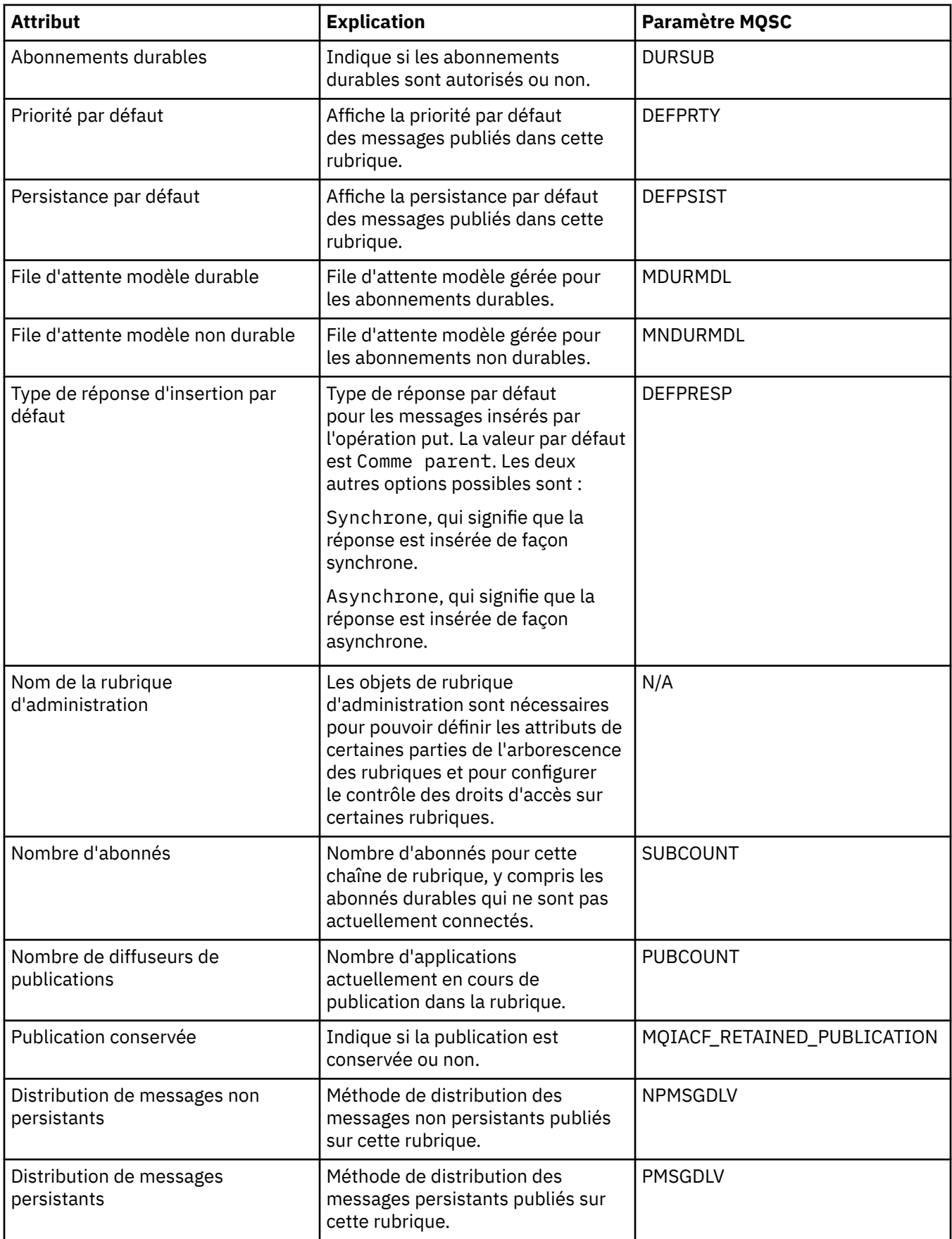

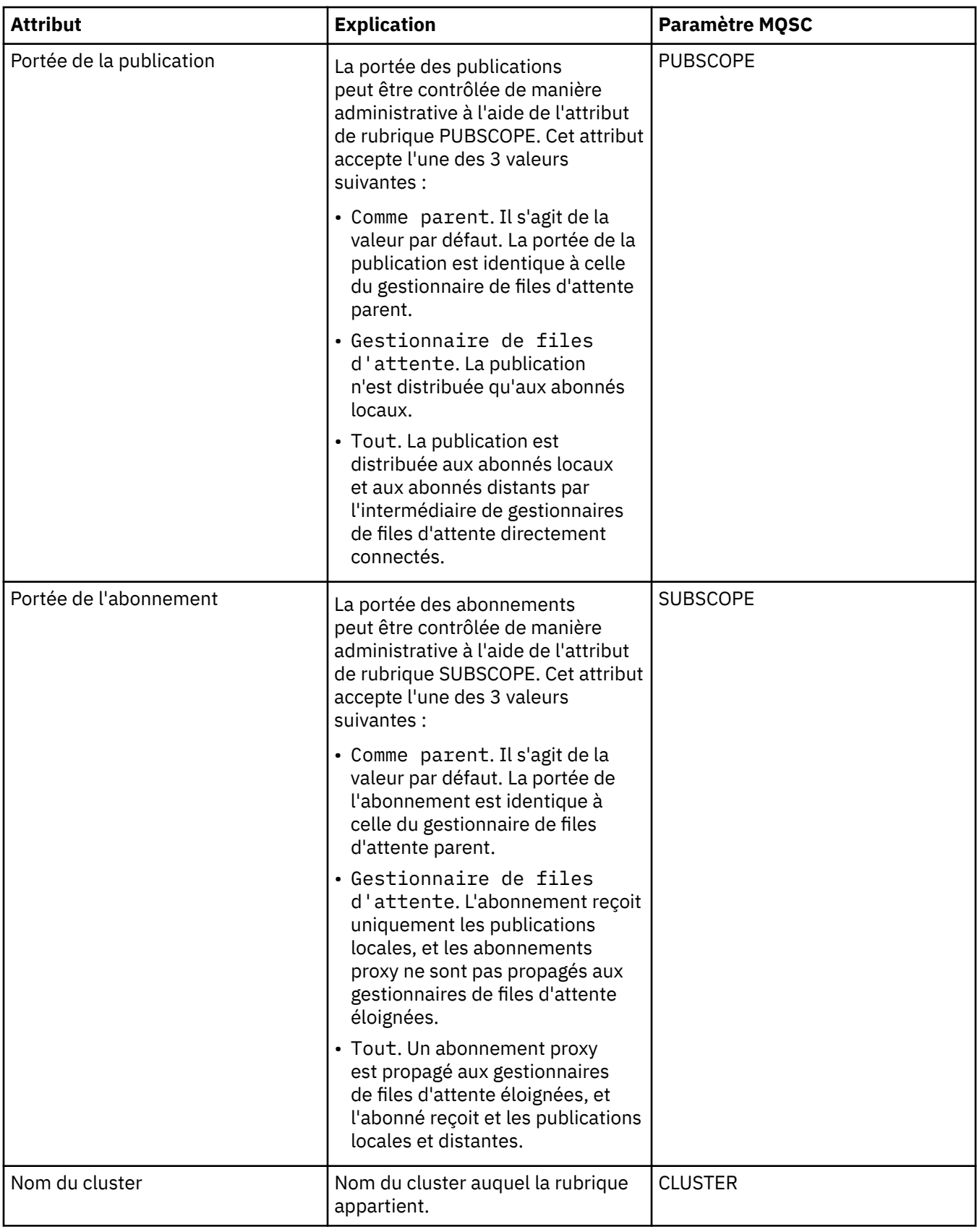

<span id="page-569-0"></span>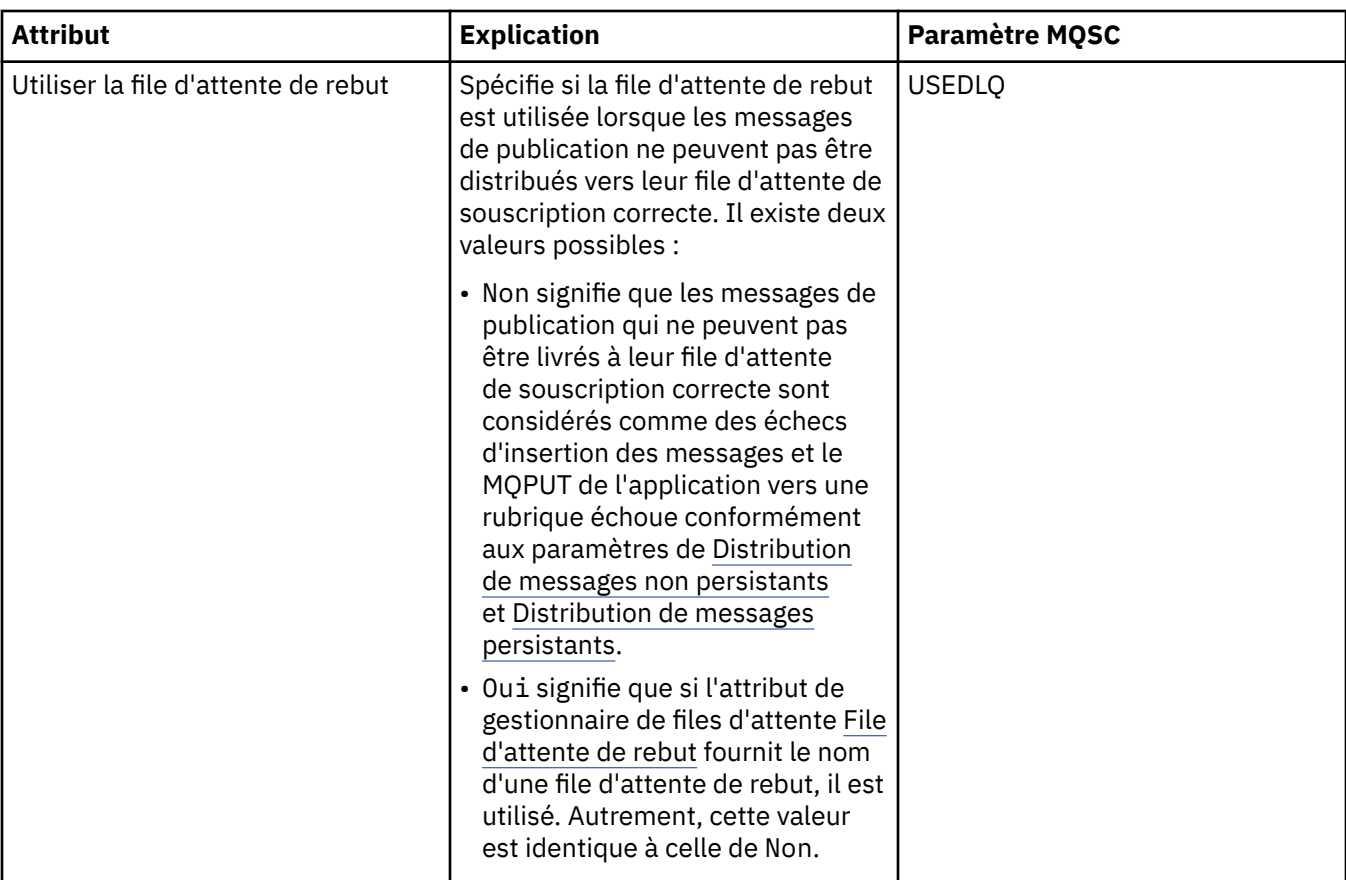

#### [«Rubriques», à la page 98](#page-97-0)

Une rubrique identifie le sujet d'une publication. Les noms de rubrique sont composés de chaînes de caractères. Des caractères génériques peuvent être inclus dans les abonnements afin d'extraire les informations requises par l'application. WebSphere MQ La fonction de publication / abonnement reconnaît l'astérisque (\*) et le point d'interrogation (?) comme des caractères génériques.

### **Tâches associées**

[«Affichage de l'état des objets», à la page 177](#page-176-0) **Référence associée** [«Attributs d'état», à la page 553](#page-552-0)

## **Attributs de statut des abonnements**

Le tableau suivant répertorie les attributs d'états des abonnements.

Pour chaque attribut, une brève description indique les informations qu'il contient. Ce tableau fournit également le paramètre MQSC équivalent pour la commande DISPLAY QSTATUS. Pour plus d'informations sur les commandes MQSC, voir [Script \(MQSC\)](https://www-01.ibm.com/docs/SSFKSJ_7.5.0/com.ibm.mq.adm.doc/q020630_.html) dans la documentation en ligne du produit IBM IBM WebSphere MQ.

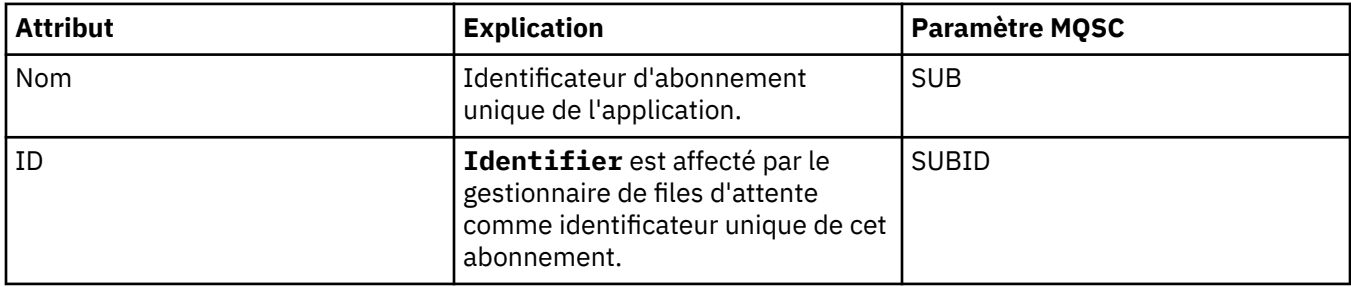

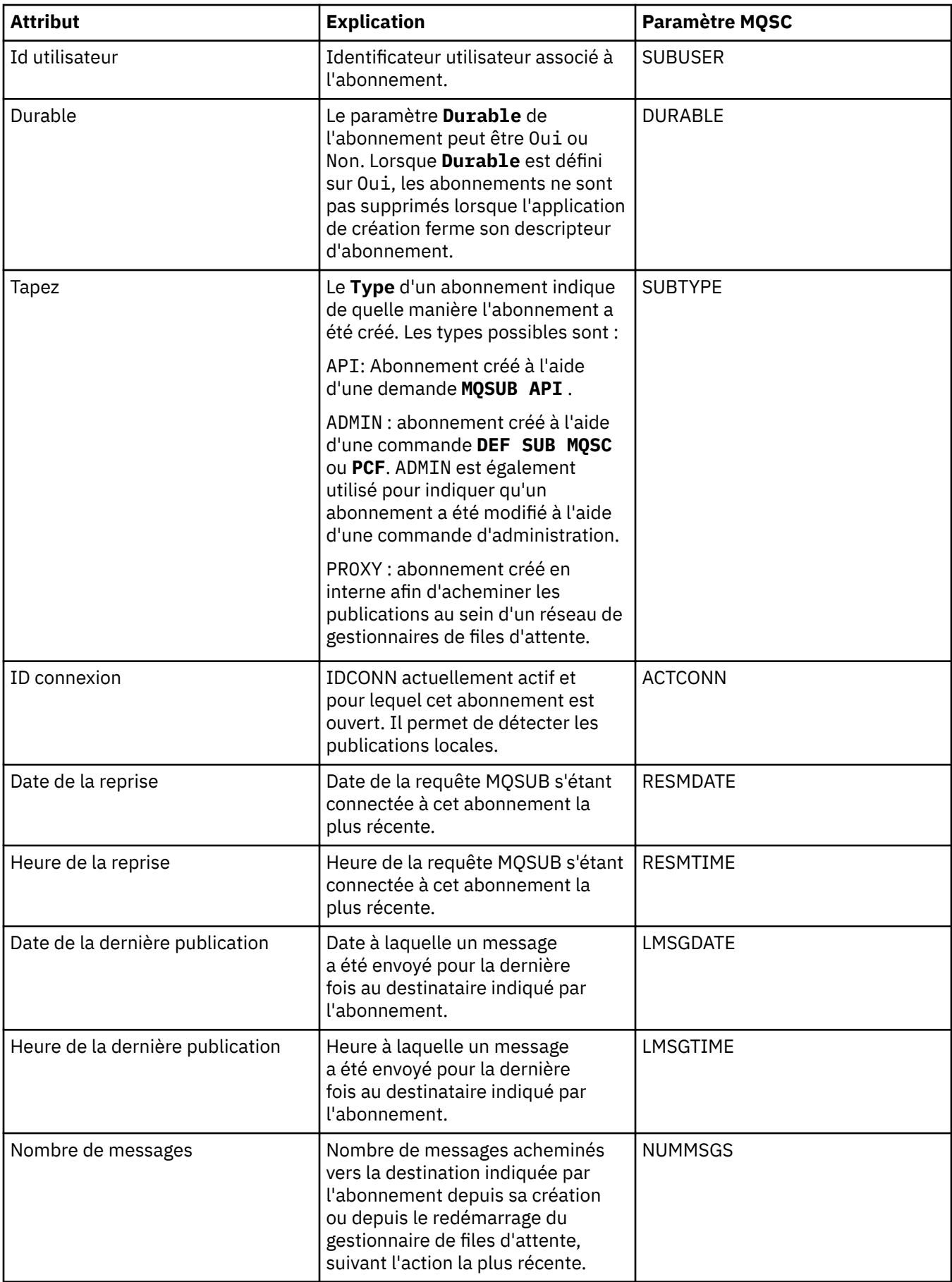

<span id="page-571-0"></span>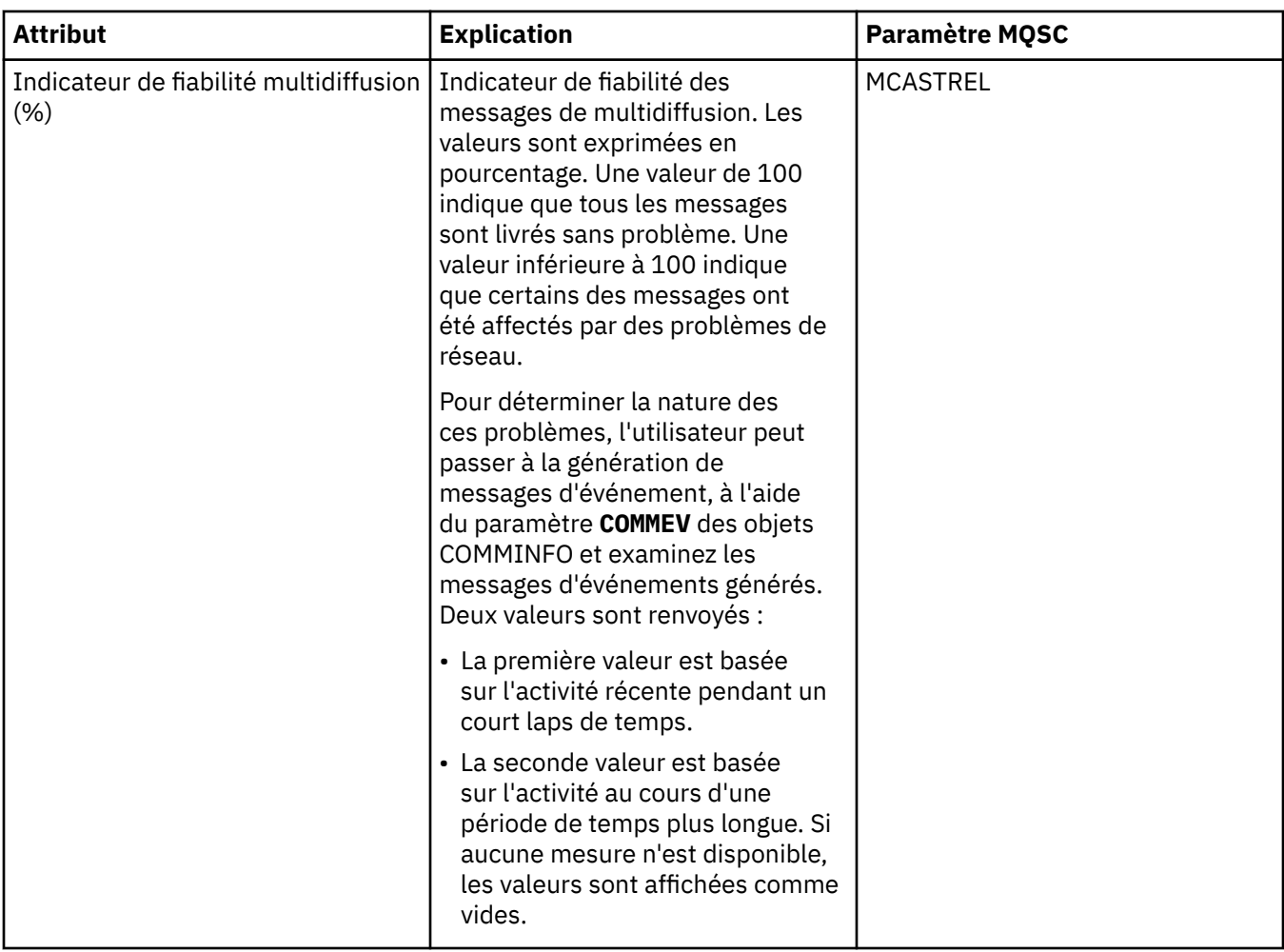

## **Tâches associées**

[«Création d'un abonnement», à la page 117](#page-116-0)

Vous pouvez créer un nouvel abonnement pour vous abonner à une rubrique pour un gestionnaire de files d'attente WebSphere MQ V7 .

[«Affichage de l'état des objets», à la page 177](#page-176-0)

### **Référence associée**

[«Attributs d'état», à la page 553](#page-552-0)

# **Attributs de statut des rubriques pour les abonnés**

Le tableau suivant répertorie les attributs d'état des abonnés à des rubriques.

Pour chaque attribut, une brève description indique les informations qu'il contient. Le tableau fournit également le paramètre MQSC équivalent pour la commande DISPLAY TPSTATUS. Pour plus d'informations sur les commandes MQSC, voir [Script \(MQSC\)](https://www-01.ibm.com/docs/SSFKSJ_7.5.0/com.ibm.mq.adm.doc/q020630_.html) dans la documentation en ligne du produit IBM IBM WebSphere MQ.

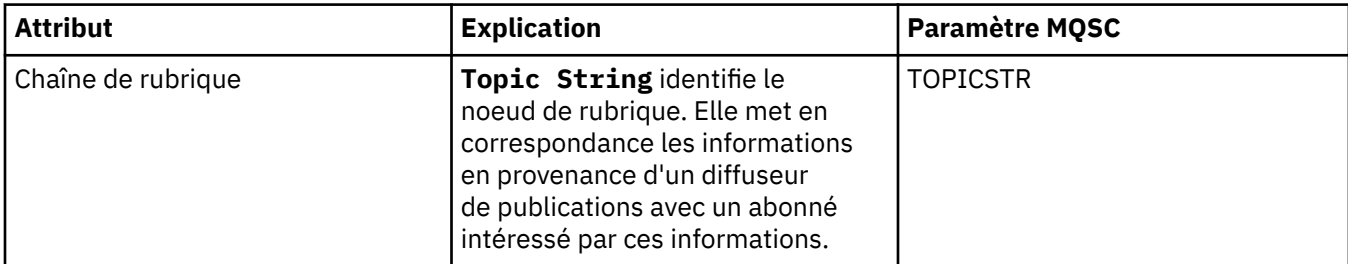

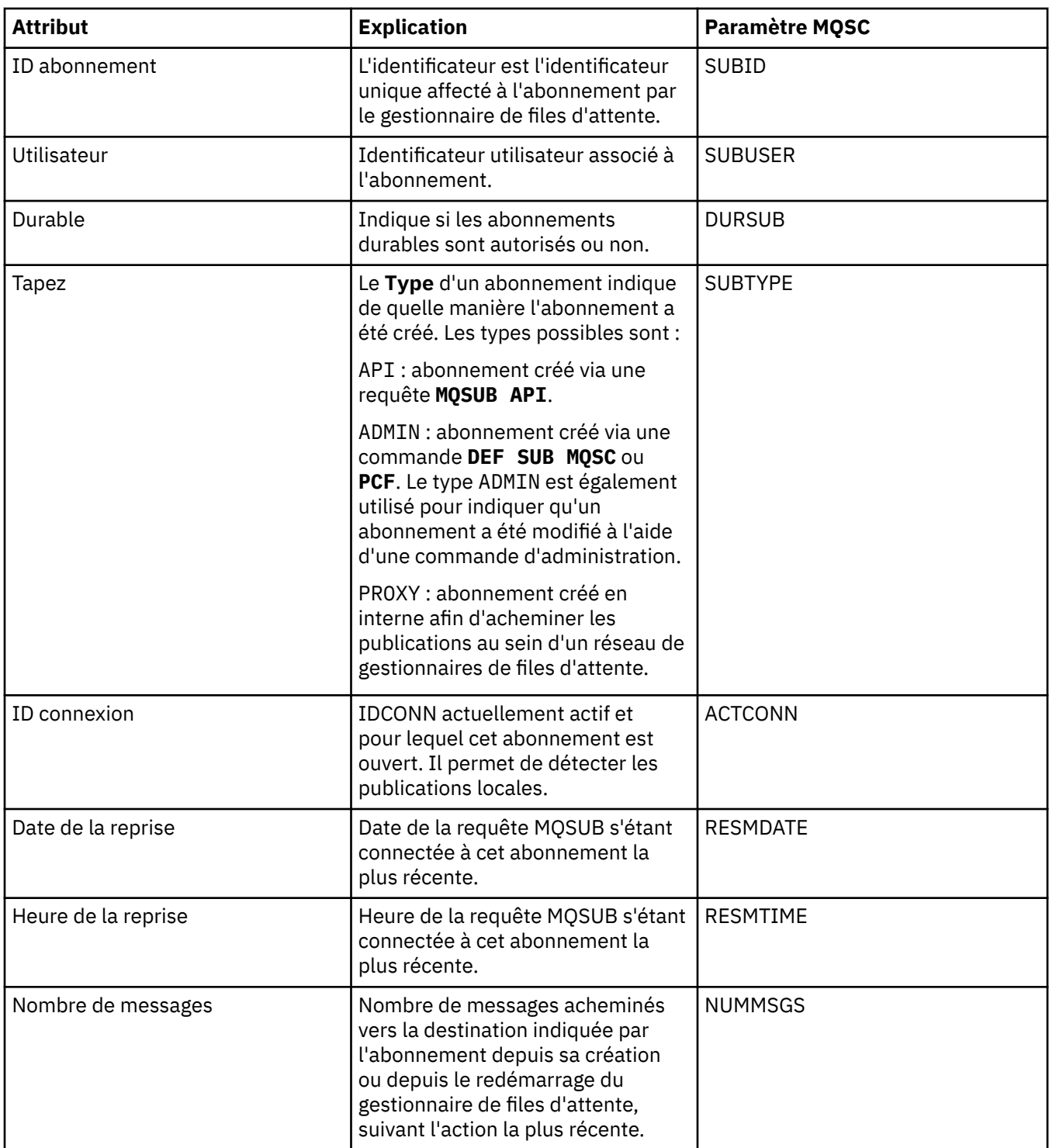

<span id="page-573-0"></span>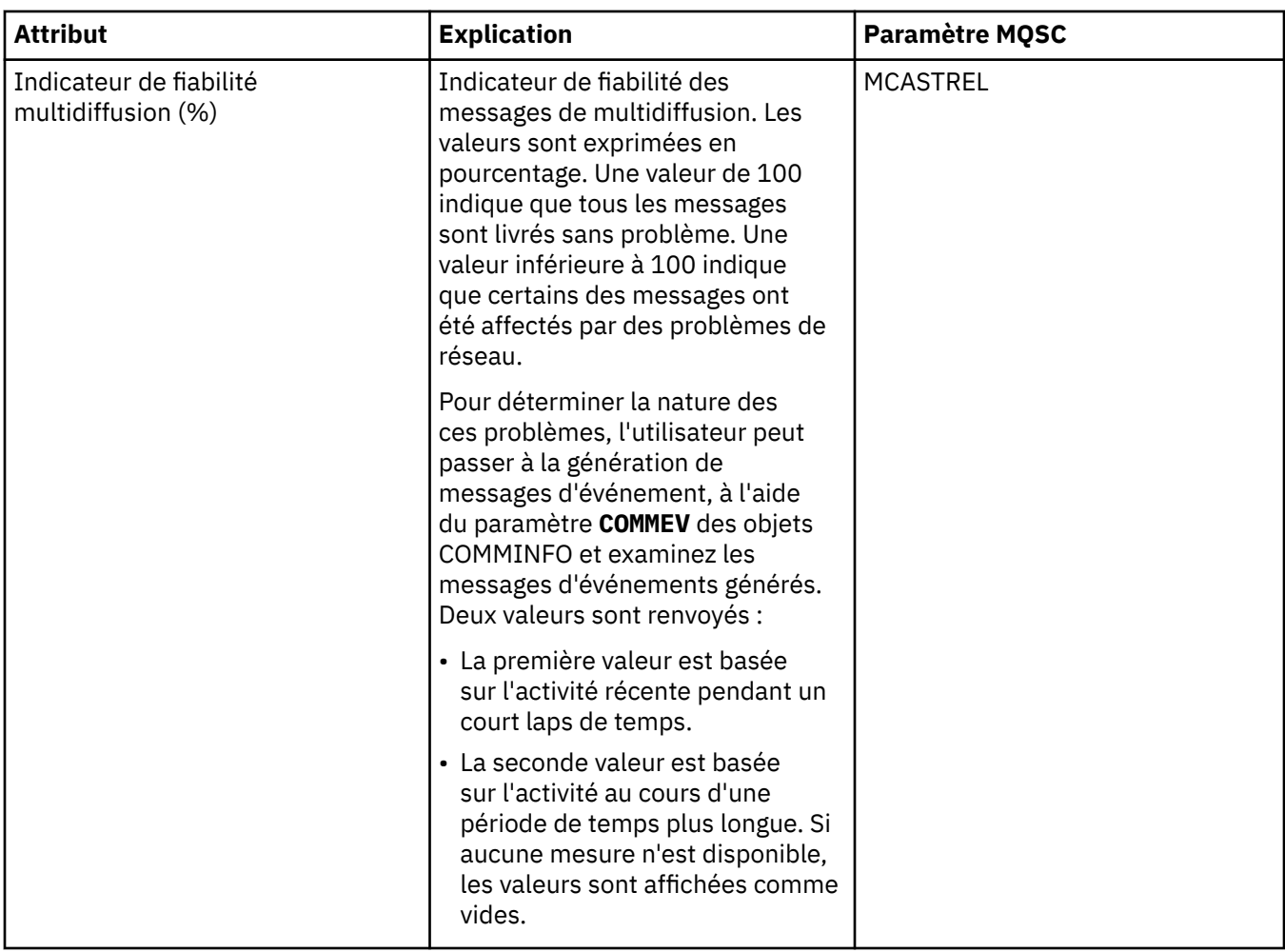

#### [«Rubriques», à la page 98](#page-97-0)

Une rubrique identifie le sujet d'une publication. Les noms de rubrique sont composés de chaînes de caractères. Des caractères génériques peuvent être inclus dans les abonnements afin d'extraire les informations requises par l'application. WebSphere MQ La fonction de publication / abonnement reconnaît l'astérisque (\*) et le point d'interrogation (?) comme des caractères génériques.

#### **Tâches associées**

[«Affichage de l'état des objets», à la page 177](#page-176-0)

### **Référence associée**

```
«Attributs d'état», à la page 553
```
«Attributs de statut des rubriques pour les diffuseurs de publications», à la page 574

# **Attributs de statut des rubriques pour les diffuseurs de publications**

Le tableau suivant répertorie les attributs d'état des rubriques des diffuseurs de rubriques.

Pour chaque attribut, une brève description indique les informations qu'il contient. Le tableau fournit également le paramètre MQSC équivalent pour la commande DISPLAY TPSTATUS. Pour plus d'informations sur les commandes MQSC, voir [Script \(MQSC\)](https://www-01.ibm.com/docs/SSFKSJ_7.5.0/com.ibm.mq.adm.doc/q020630_.html) dans la documentation en ligne du produit IBM IBM WebSphere MQ.

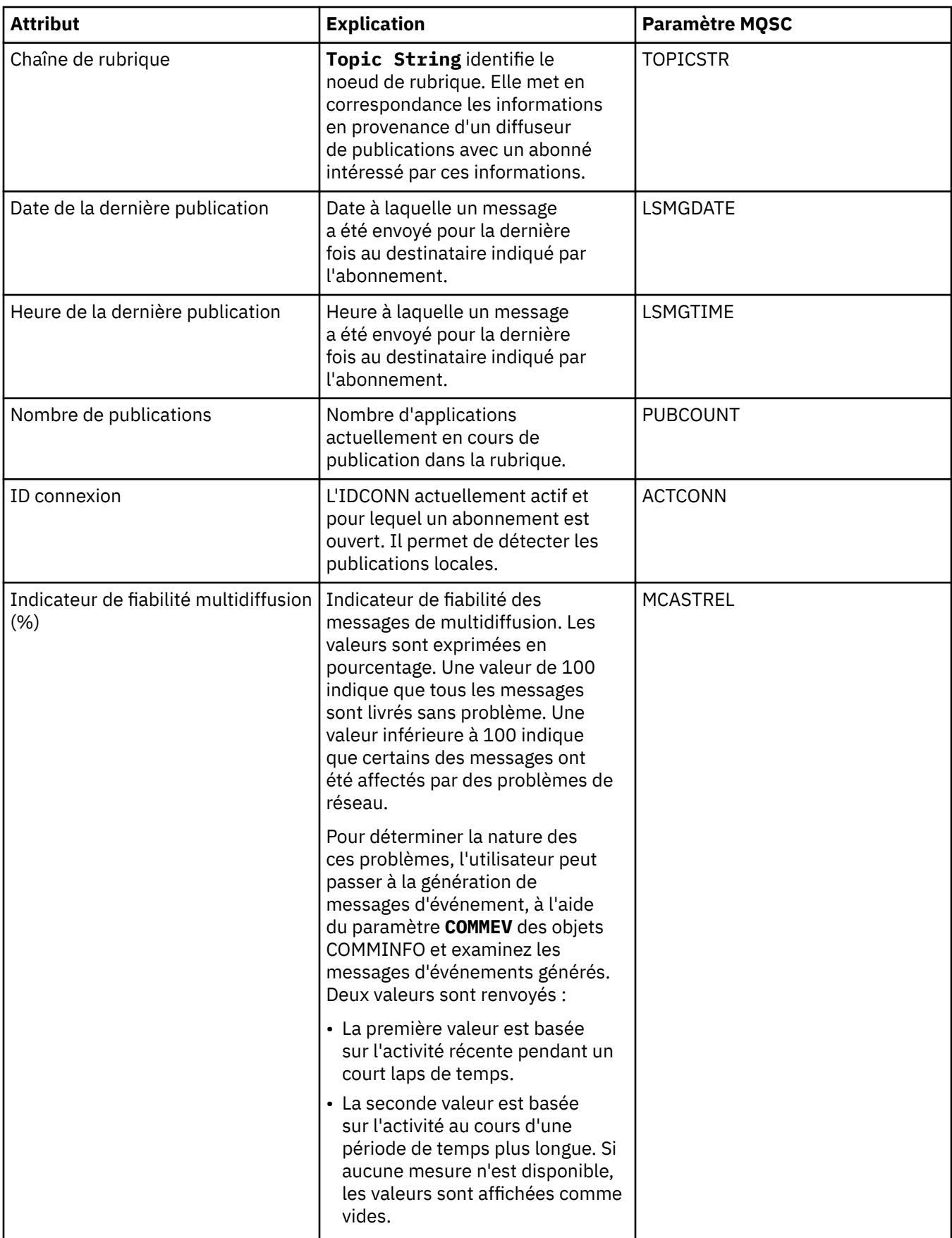

<span id="page-575-0"></span>Une rubrique identifie le sujet d'une publication. Les noms de rubrique sont composés de chaînes de caractères. Des caractères génériques peuvent être inclus dans les abonnements afin d'extraire les informations requises par l'application. WebSphere MQ La fonction de publication / abonnement reconnaît l'astérisque (\*) et le point d'interrogation (?) comme des caractères génériques.

#### **Tâches associées**

[«Affichage de l'état des objets», à la page 177](#page-176-0) **Référence associée** [«Attributs d'état», à la page 553](#page-552-0) [«Attributs de statut des rubriques pour les abonnés», à la page 572](#page-571-0)

# **Attributs de statut d'un canal**

Le tableau suivant répertorie les attributs d'état des canaux.

En plus de l'état du canal, vous pouvez afficher son état sauvegardé. L'état d'un canal est mis à jour en permanence au fur et à mesure de l'envoi et de la réception de messages. Le statut enregistré d'un canal est mis à jour uniquement dans les cas suivants :

- Pour tous les canaux :
	- Lorsque le canal passe à l'état arrêté ou de tentative de relance ou le quitte.
- Pour un canal émetteur :
	- Avant de demander la confirmation qu'un lot de messages a été reçu ;
	- Lorsque la confirmation est reçue.
- Pour un canal récepteur :
	- Juste avant de confirmer qu'un lot de messages a été reçu.
- Pour un canal de connexion serveur :
	- Aucune donnée n'est sauvegardée.

Par conséquent, un canal qui n'a jamais été actif ne peut pas avoir de statut enregistré. Les attributs affichés pour l'état sauvegardé d'un canal sont un sous-ensemble des attributs affichés pour l'état d'un canal ; ils sont appelés attributs communs. Ces attributs sont signalés par un astérisque(\*) dans le tableau ci-après.

Pour chaque attribut, une brève description indique les informations qu'il contient. Le tableau fournit également le paramètre MQSC équivalent pour la commande DISPLAY CHSTATUS. Pour plus d'informations sur les commandes MQSC, voir [Script \(MQSC\)](https://www-01.ibm.com/docs/SSFKSJ_7.5.0/com.ibm.mq.adm.doc/q020630_.html) dans la documentation en ligne du produit IBM IBM WebSphere MQ.

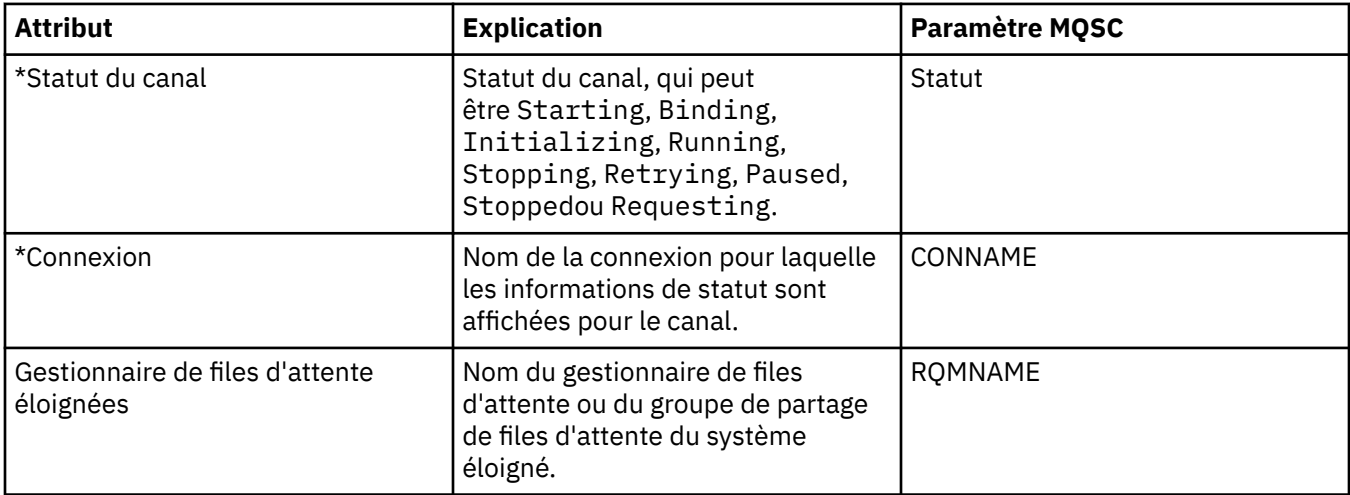
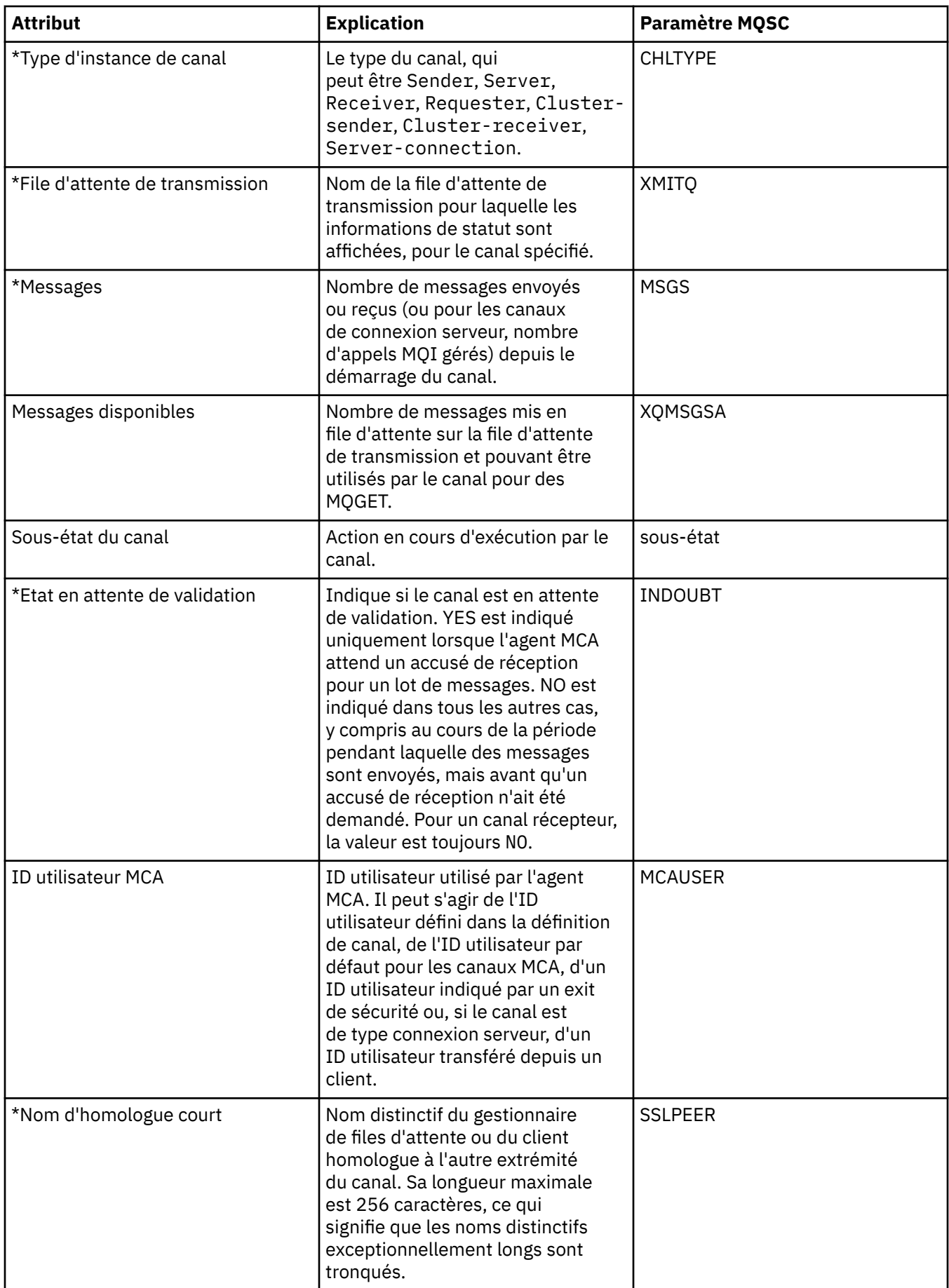

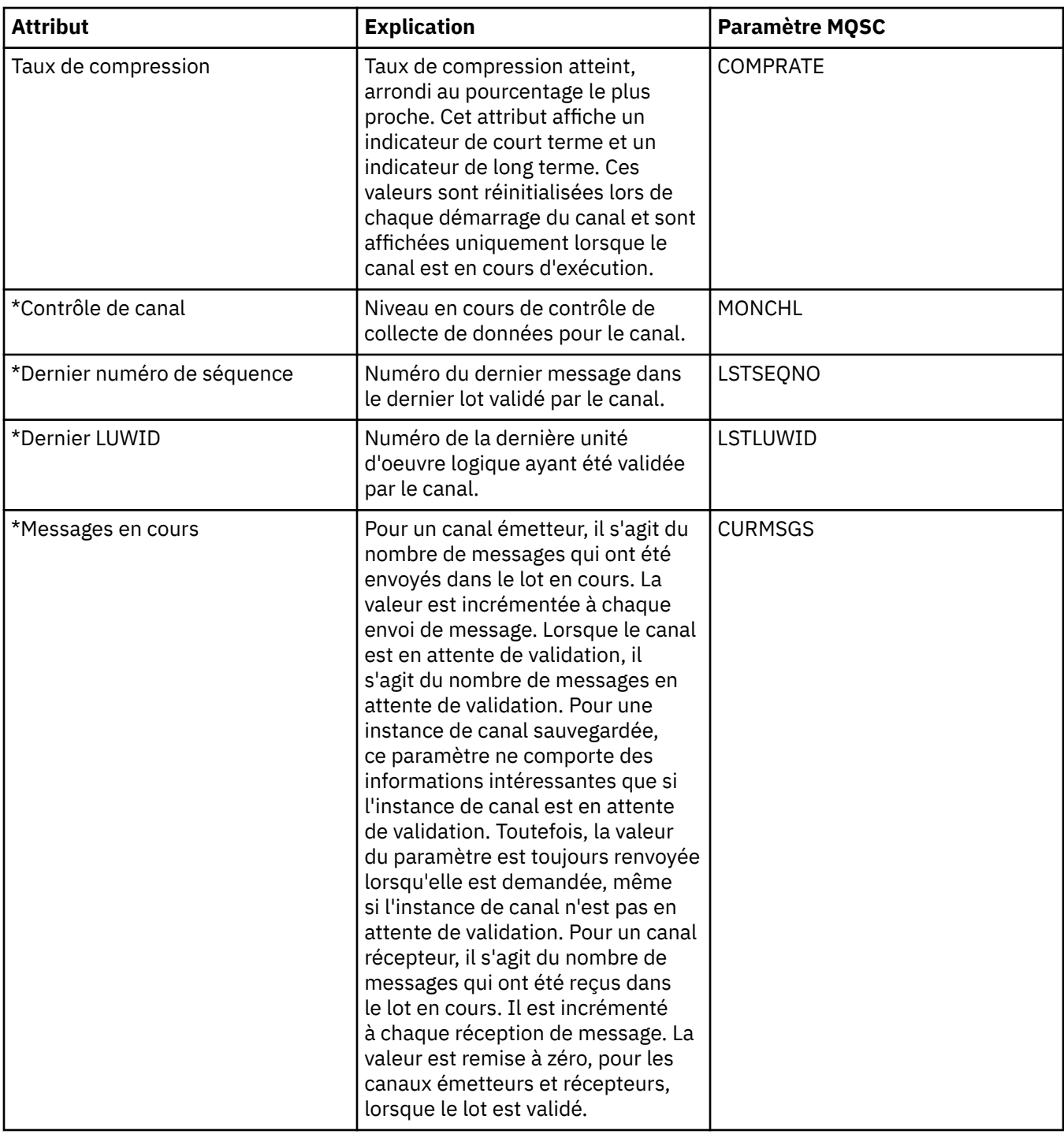

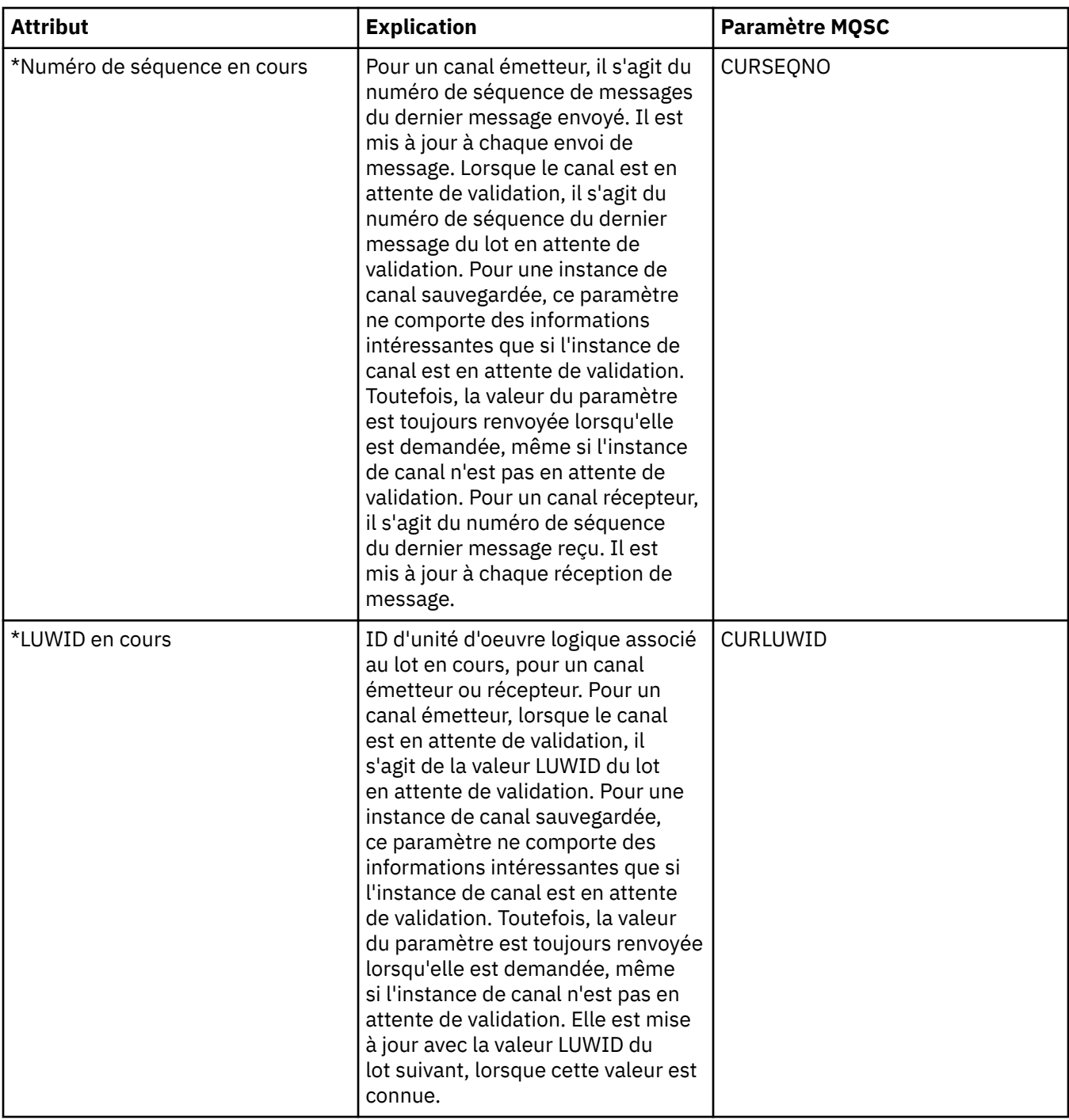

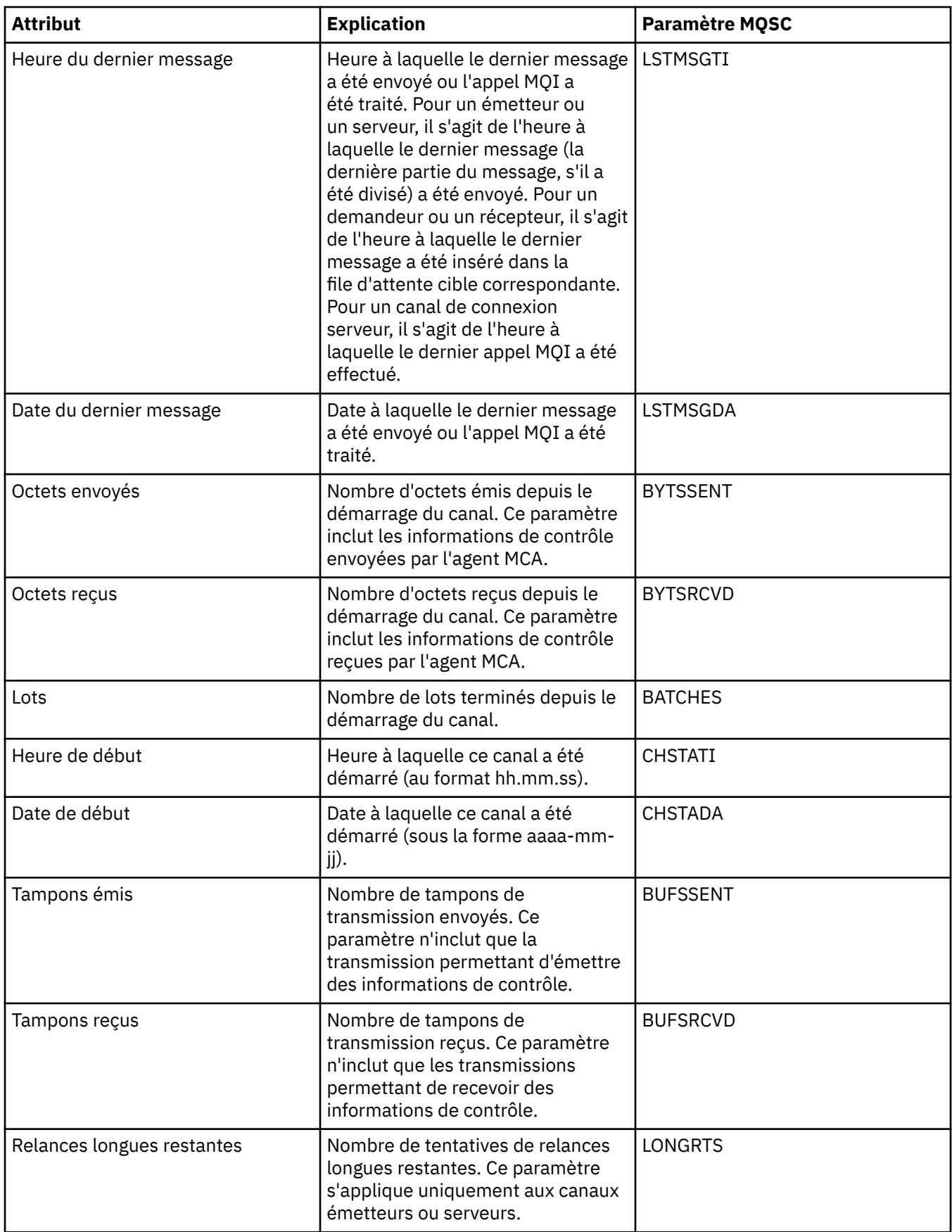

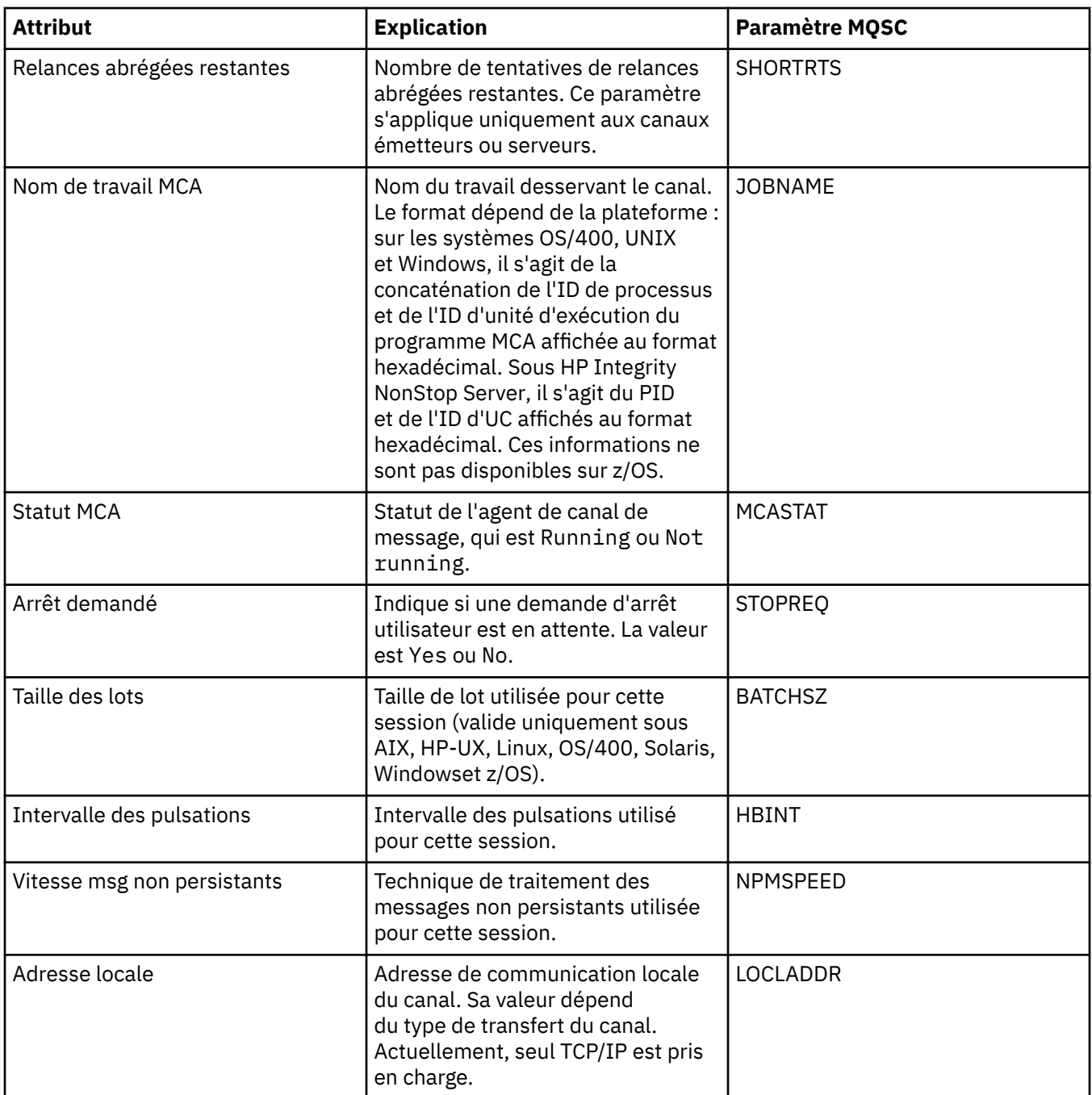

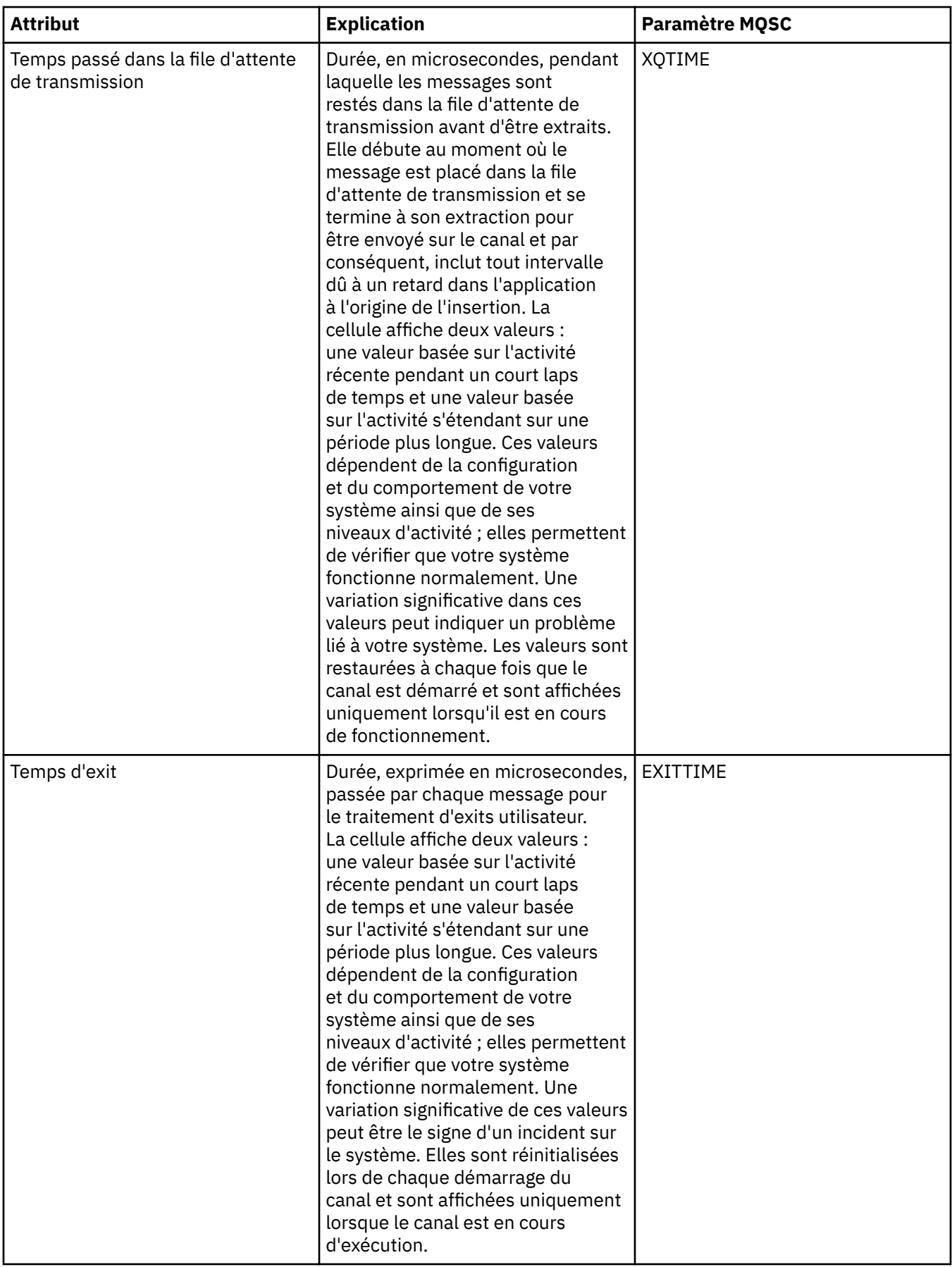

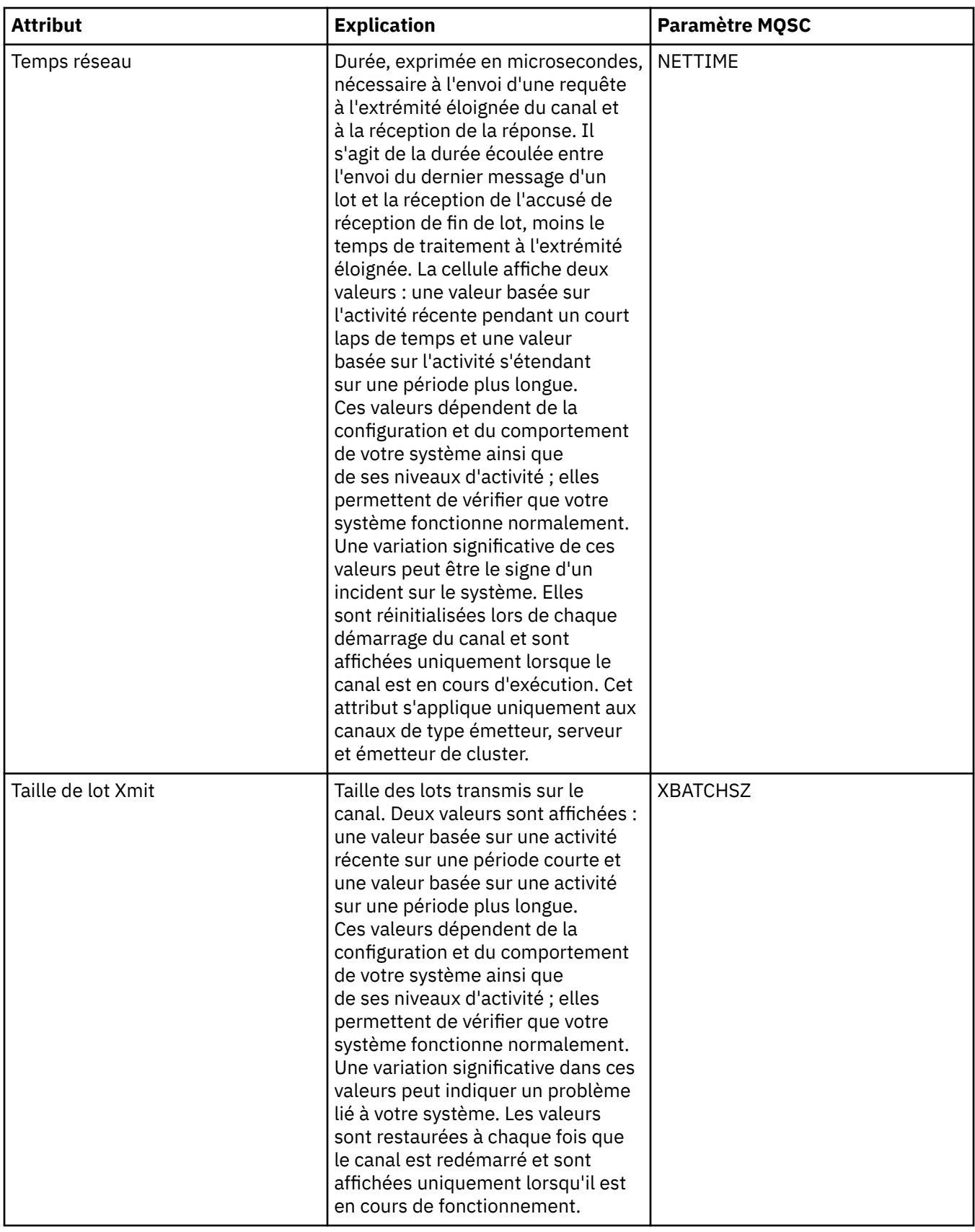

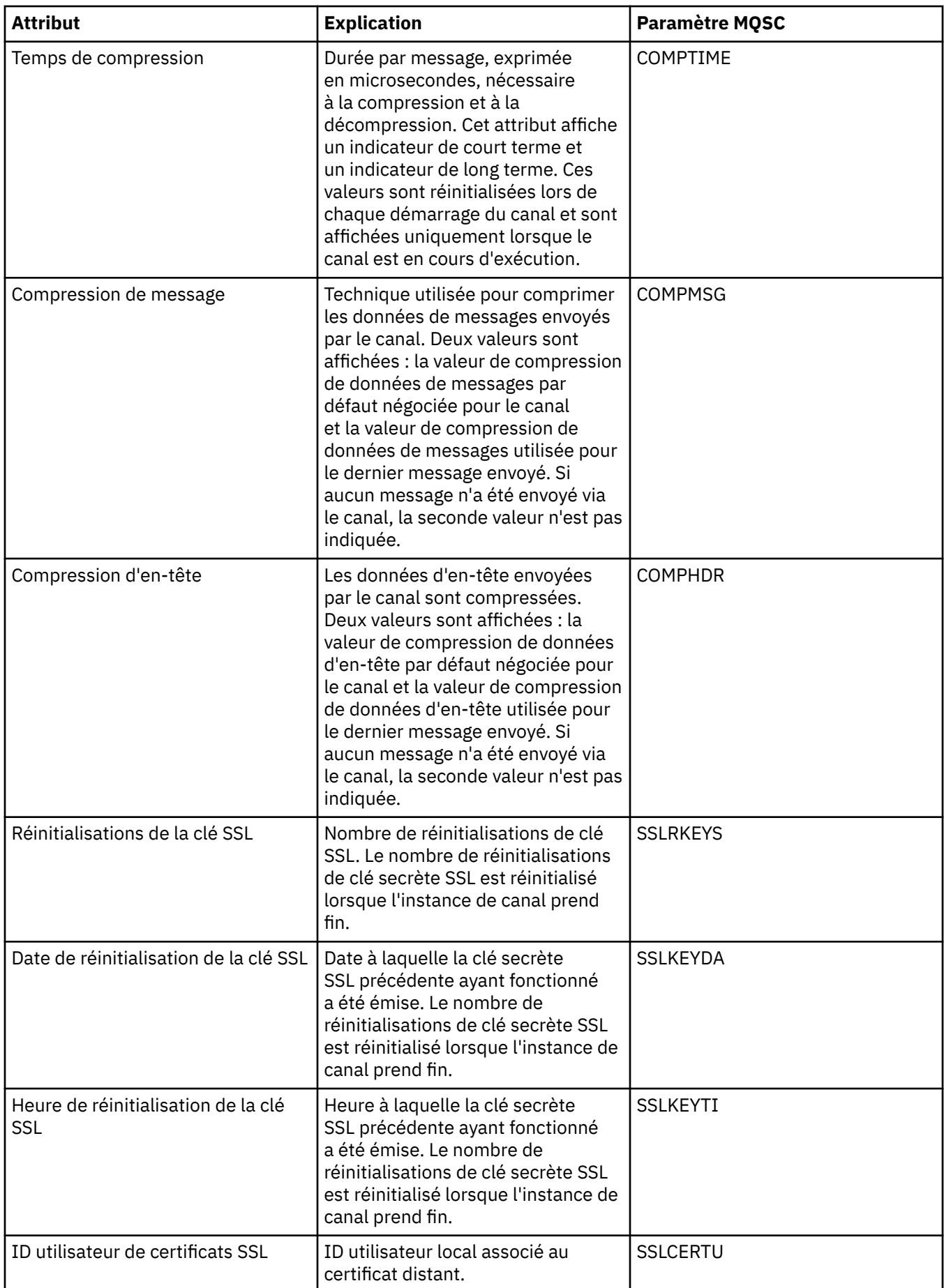

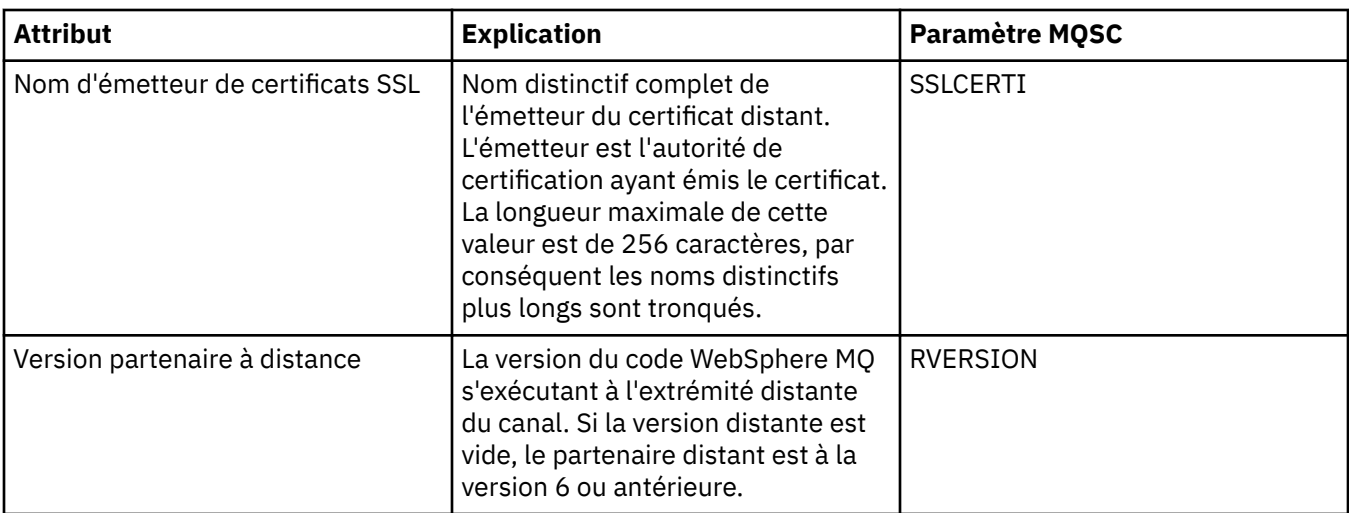

### **Concepts associés**

[«Canaux», à la page 20](#page-19-0) **Tâches associées** [«Affichage de l'état des objets», à la page 177](#page-176-0)

### **Attributs de statut de programme d'écoute**

Le tableau suivant répertorie les attributs d'état des programmes d'écoute.

Pour chaque attribut, une brève description indique les informations qu'il contient. Ce tableau fournit également le paramètre MQSC équivalent pour la commande DISPLAY LSSTATUS. Pour plus d'informations sur les commandes MQSC, voir [Script \(MQSC\)](https://www-01.ibm.com/docs/SSFKSJ_7.5.0/com.ibm.mq.adm.doc/q020630_.html) dans la documentation en ligne du produit IBM IBM WebSphere MQ.

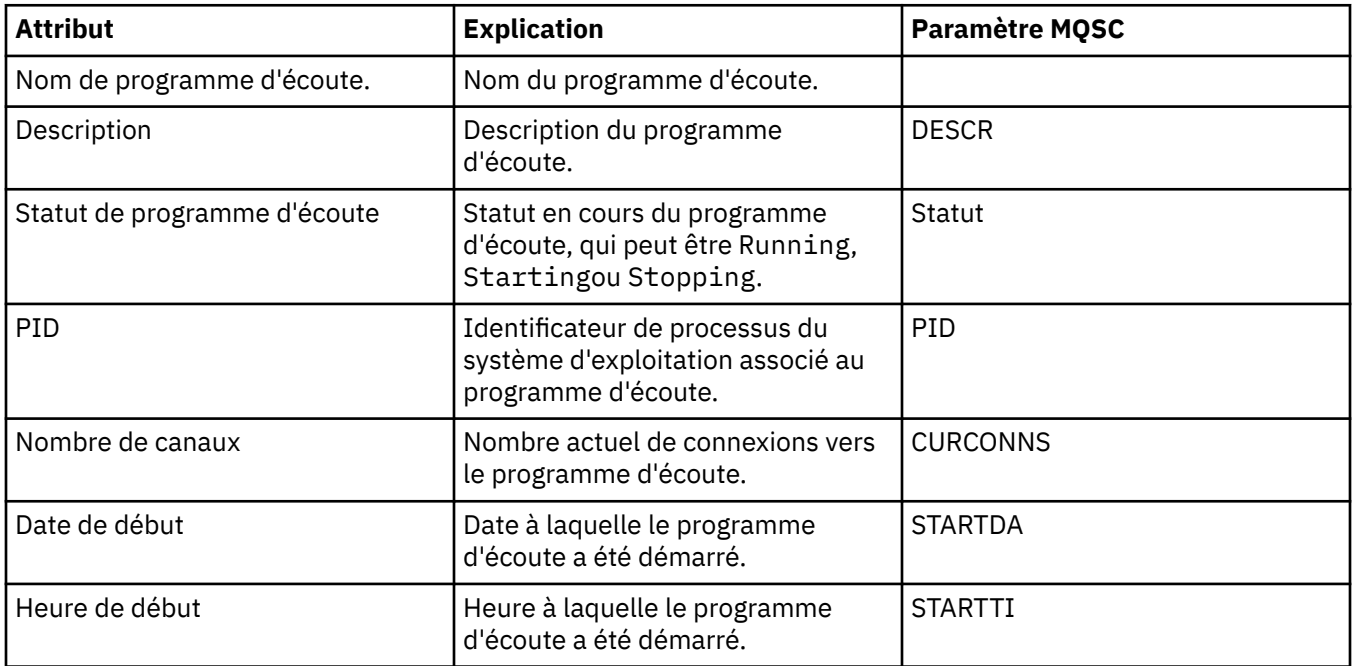

### **Concepts associés**

[«Programmes d'écoute», à la page 23](#page-22-0) **Tâches associées** [«Affichage de l'état des objets», à la page 177](#page-176-0)

## **Attributs de statut de service**

Le tableau suivant répertorie les attributs d'état des services.

Pour chaque attribut, une brève description indique les informations qu'il contient. Le tableau fournit également le paramètre MQSC équivalent pour la commande DISPLAY SVSTATUS. Pour plus d'informations sur les commandes MQSC, voir [Script \(MQSC\)](https://www-01.ibm.com/docs/SSFKSJ_7.5.0/com.ibm.mq.adm.doc/q020630_.html) dans la documentation en ligne du produit IBM IBM WebSphere MQ.

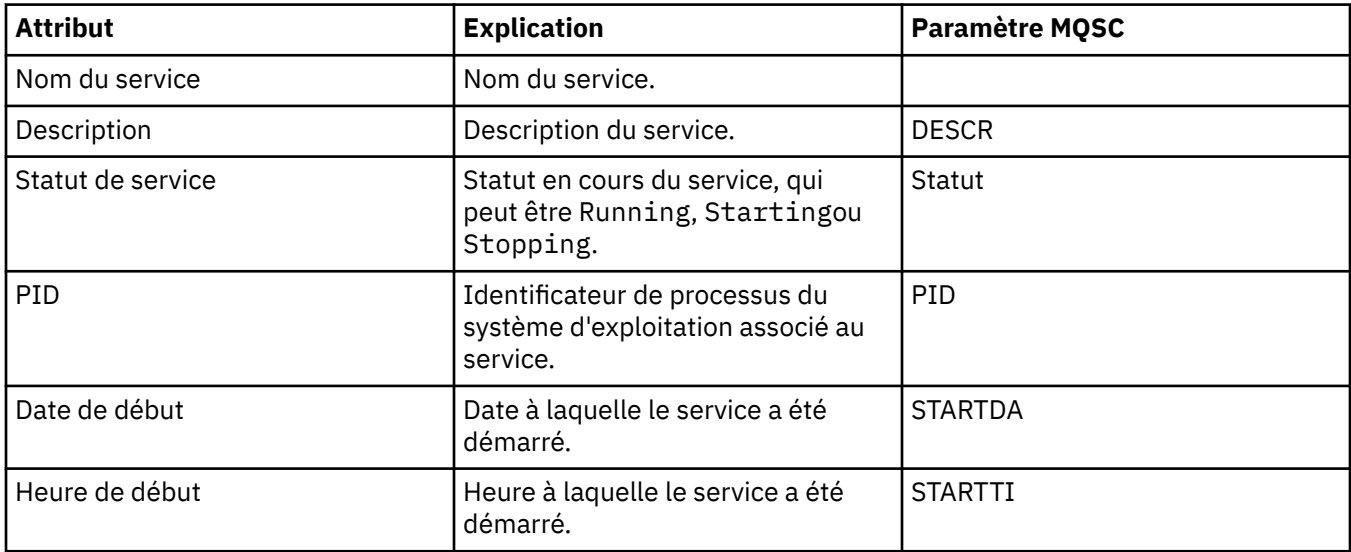

### **Concepts associés**

[«Services personnalisés», à la page 30](#page-29-0)

### **Tâches associées**

[«Affichage de l'état des objets», à la page 177](#page-176-0)

### **Affichage des attributs de statut de service SMDS**

Cette page fournit des informations sur l'interaction entre les fichiers de messages partagés pour la structure nommée et le gestionnaire de files d'attente.

### **Affichage de fichiers de messages partagés (SMDS)**

Ce tableau répertorie les propriétés en lecture seule présentées dans la page d'**affichage des fichiers de messages partagés (SMDS)** de la boîte de dialogue Structures d'unité de couplage.

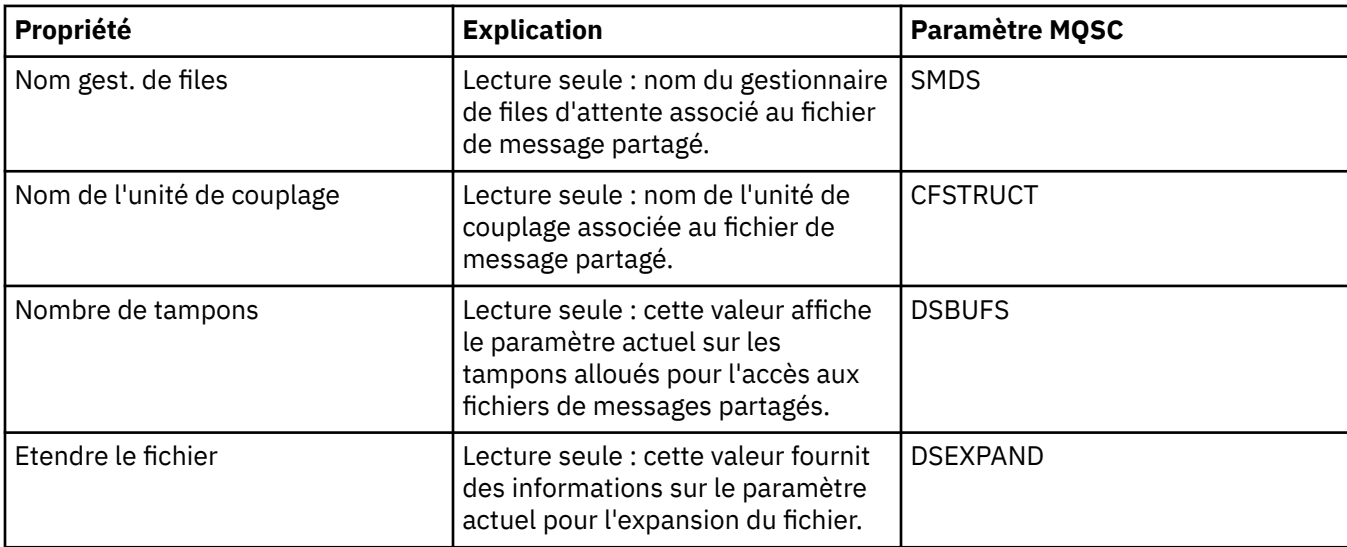

### **Affiche les connexions SMDS**

Ce tableau répertorie les propriétés en lecture seule présentées à la page **Afficher les connexions SMDS** de la boîte de dialogue Structures d'unité de couplage.

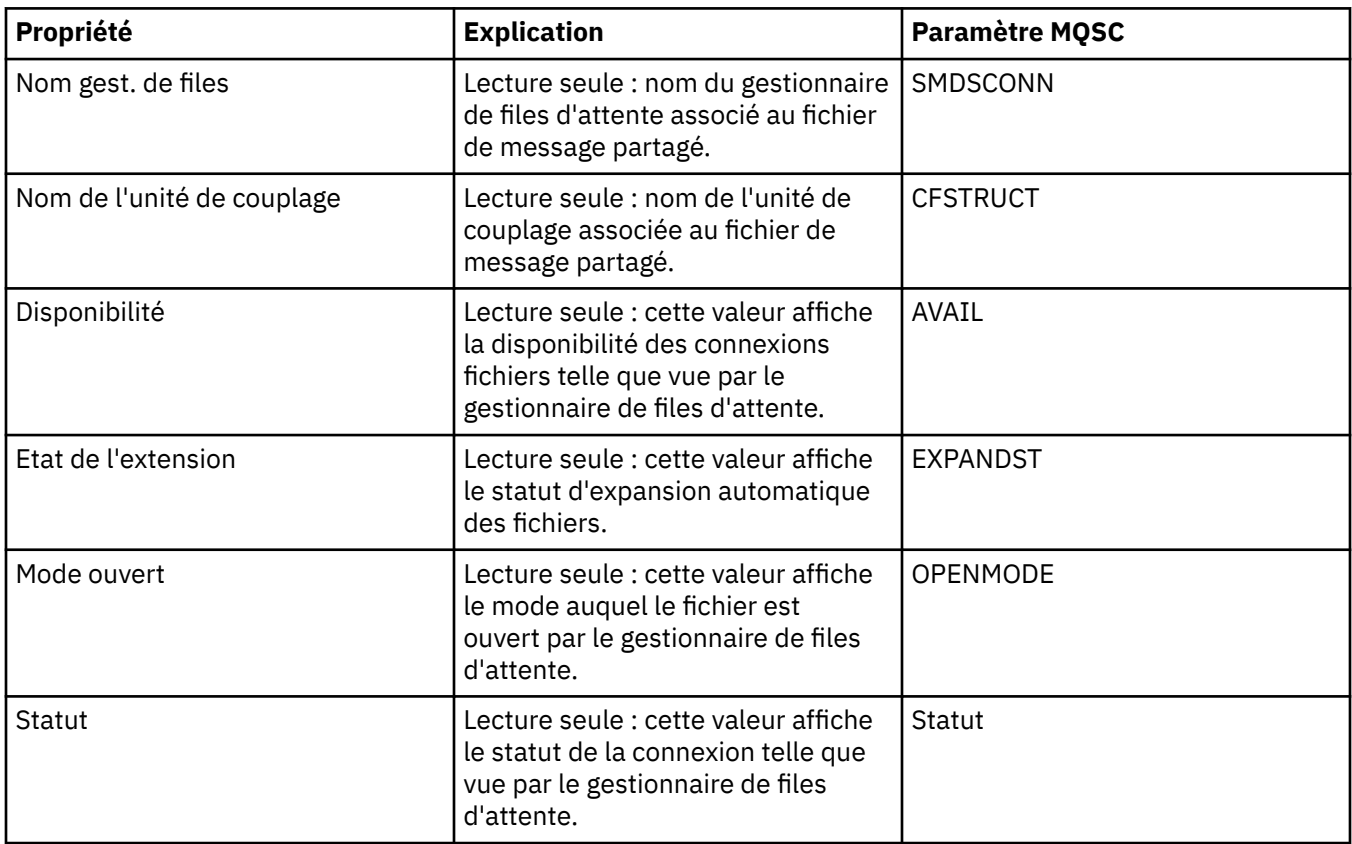

### **Tâches associées**

[«Configuration des objets et des gestionnaires de files d'attente», à la page 34](#page-33-0)

### **Référence associée**

[«Chaînes des boîtes de dialogue de propriétés», à la page 588](#page-587-0)

## **Boîte de dialogue Tableau d'octets**

La boîte de dialogue **Tableau d'octets** permet de définir ou d'éditer une propriété de tableau d'octets d'un objet WebSphere MQ .

La boîte de dialogue **Tableau d'octets** peut être lancée à partir de plusieurs sources, par exemple à partir de la boîte de dialogue **Propriétés d'abonnement**. La longueur du tableau d'octets varie selon la propriété définie. Ainsi, un ID de corrélation d'abonnement est limité à 24 octets, alors qu'un jeton de comptabilité d'abonnement peut comporter 32 octets.

Lorsque vous utilisez la boîte de dialogue **Tableau d'octets**, vous avez la possibilité de définir le tableau en entrant du texte ou des octets.

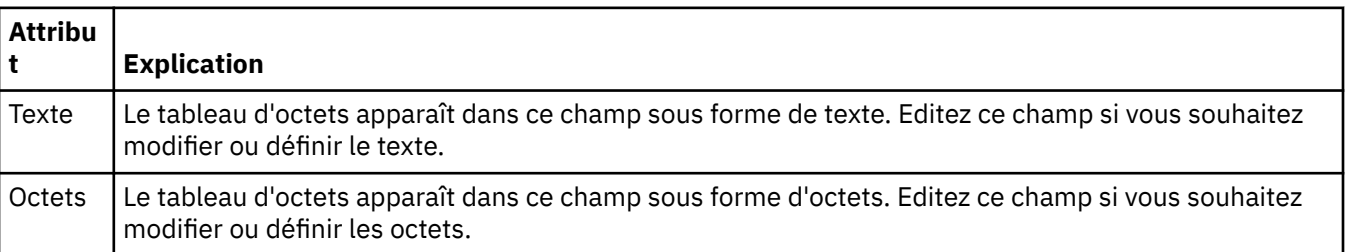

### <span id="page-587-0"></span>**Concepts associés** [«Objets dans WebSphere MQ Explorer», à la page 13](#page-12-0) **Tâches associées** [«Configuration des objets et des gestionnaires de files d'attente», à la page 34](#page-33-0) **Référence associée** [«Propriétés d'abonnement WebSphere MQ», à la page 422](#page-421-0)

# **Chaînes des boîtes de dialogue de propriétés**

Certaines des propriétés que vous pouvez définir dans les pages de propriétés sont des chaînes, notamment les propriétés **Description**, **Nom de Cluster** et **Liste de noms de clusters**.

Pour inclure certains caractères (espace, virgule (,), apostrophes (' ') et guillemets (" ")), vous devez utiliser des caractères spéciaux dans la chaîne.

Ponctuez les chaînes **Description** comme suit :

- Pour saisir une description sans virgule ni guillemet, il vous suffit d'entrer la chaîne. Exemple: My queue
- Pour inclure une virgule dans une description, placez l'intégralité de la chaîne entre apostrophes ou guillemets. Exemple: "Beware, this is John's queue"
- Pour utiliser des apostrophes, placez la chaîne entre guillemets (et inversement) ou répétez les apostrophes. Exemple: "Beware, this is John's ""special"" queue"

Ponctuez les propriétés **Nom de cluster** et **Liste de noms** comme suit :

- N'utilisez pas d'espace ni de virgule dans un nom de cluster. Utilisez plutôt un trait de soulignement (\_). Exemple: cluster\_1
- Séparez les noms de cluster par un espace ou une virgule dans les listes. Par exemple, cluster 1 cluster 2 cluster 3, cluster 4. Lorsque la liste de noms est affichée, les virgules apparaissent et non les espaces. L'exemple est donc similaire à ceci : cluster 1, cluster 2, cluster 3, cluster 4

# **Développement de WebSphere MQ Explorer**

WebSphere MQ Explorer est basé sur Eclipse, et acquiert dont ses nouvelles fonctionnalités et informations de perspective grâce à différents plug-in fournis avec WebSphere MQ. Pour développer WebSphere MQ Explorer, vous devez écrire ou plusieurs plug-in Eclipse. En écrivant un plug-in, vous pouvez développer la fonctionnalité de WebSphere MQ Explorer de différentes manières :

- Ajoutez d'autres options de menu aux menus contextuels existants et actions associées.
- Ajoutez des noeuds d'arborescence à la vue de navigation, ainsi que les pages de contenu associées.

Lors de l'écriture d'un plug-in, vous devez fournir :

#### **Le fichier plugin.xml**

Utilisez le fichier plugin.xml pour spécifier les *points d'extension*. Les points d'extension permettent aux développeurs de plug-in d'étendre la fonctionnalité de WebSphere MQ Explorer. Il existe un grand nombre de types de points d'extension disponibles dans WebSphere MQ Explorer et Eclipse. Chacun d'entre eux est utilisé pour étendre l'Explorer d'une manière différente. La plupart des points d'extension sont associés à un fichier JAR Java. Pour plus d'informations sur les points d'extension disponibles, voir [«Utilisation des points d'extension», à la page 590.](#page-589-0)

#### **Fichier JAR Java**

Les fichiers JAR Java contiennent les classes qui fournissent le code nécessaire à l'implémentation de la fonctionnalité ajoutée spécifiée par les points d'extension déclarés dans le fichier plugin.xml . Chaque fichier JAR Java est associé à au moins un point d'extension.

WebSphere MQ fournit des exemples de plug-in Eclipse appelés *simple* et *menu*. Le plug-in simple utilise tous les points d'extension fournis dans WebSphere MQ Explorer pour développer l'Explorer de plusieurs façons basiques. Le plug-in simple peut être utilisé en tant que base pour écrire vos propres plug-in Eclipse. Pour obtenir des instructions sur la procédure d'importation du plug-in simple, voir «Ecriture d'un plug-in Eclipse pour WebSphere MQ Explorer», à la page 589.

Vous trouverez des informations sur l'écriture des plug-in Eclipse dans le manuel *Platform Plug-in Developers Guide* de l'aide en ligne d'Eclipse. Pour plus d'informations, voir [https://help.eclipse.org/latest/](https://help.eclipse.org/latest/index.jsp?nav=%2F2) [index.jsp?nav=%2F2.](https://help.eclipse.org/latest/index.jsp?nav=%2F2)

#### **Concepts associés**

«Ecriture d'un plug-in Eclipse pour WebSphere MQ Explorer», à la page 589

[«Application des plug-in dans WebSphere MQ Explorer», à la page 594](#page-593-0) Vous pouvez exécuter un plug-in avec MQ Explorer à partir d'un plan de travail Eclipse ou appliquer des mises à jour à partir d'un plug-in dans MQ Explorer de manière permanente.

## **Importation des exemples de plug-in Eclipse**

Instructions pour l'importation des exemples de plug-in Eclipse.

Pour importer les exemples de plug-in Eclipse, procédez comme suit :

- 1. Installez WebSphere MQ Explorer dans un environnement Eclipse comme décrit dans [«Installation en](#page-9-0) [environnements Eclipse», à la page 10](#page-9-0)
- 2. Ouvrez la perspective de **développement de plug-in**.
- 3. Cliquez sur **Fichier** > **Importer** pour ouvrir l'assistant d'importation.

Dans l'assistant d'importation, procédez comme suit :

- a. Cliquez sur **Développement de plug-in** > **Plug-in et fragments**.
- b. Cochez la case de **projets avec dossiers source** et cliquez sur **Suivant**.
- c. Choisissez entre (plusieurs choix possibles) :

com.ibm.mq.explorer.sample.simple com.ibm.mq.explorer.sample.menus com.ibm.mq.explorer.jmsadmin.sample.menus com.ibm.mq.explorer.tests.sample

- d. Cliquez sur le bouton **Ajouter**, puis cliquez sur **Terminer**.
- 4. Si vous avez sélectionné com.ibm.mq.explorer.tests.sample à l'étape précédente, vous devez revenir à l'assistant d'importation et effectuer les étapes suivantes :
	- a. Cliquez sur **Développement de plug-in** > **Plug-in et fragments**.
	- b. Cochez la case **Projets binaires** et cliquez sur **Suivant**.
	- c. Sélectionnez le plug-in com.ibm.mq.runtime.
	- d. Cliquez sur le bouton **Ajouter**, puis cliquez sur **Terminer**.

Vous avez maintenant importé les exemples de plug-in Eclipse.

# **Ecriture d'un plug-in Eclipse pour WebSphere MQ Explorer**

Cette section présente la procédure d'écriture d'un plug-in Eclipse pour WebSphere MQ Explorer. Vous devez avoir connaissance des détails de la section [«Développement de WebSphere MQ Explorer», à la](#page-587-0) [page 588](#page-587-0).

Pour écrire un plug-in Eclipse pour WebSphere MQ Explorer, vous devez utiliser les points d'extension disponibles pour étendre la fonctionnalité de WebSphere MQ Explorer. Les points d'extension les plus communs sont décrits et ils sont accompagnés d'un certain nombre d'extraits de code à partir d'un plug-in simple pour fournit des exemples d'implémentation basiques. Vous devez importer le plug-in simple si vous souhaitez accéder au code qu'il contient. Pour obtenir des instructions sur la procédure d'importation du plug-in simple, voir «Importation des exemples de plug-in Eclipse», à la page 589.

<span id="page-589-0"></span>L'environnement dans lequel WebSphere MQ Explorer est étendu est une interface gérée par événement. Par exemple, lorsqu'un point d'extension d'enregistrement est étendu avec une instance de classe écrite par l'utilisateur développant l'interface IExplorerNotify, la classe écrite par l'utilisateur est rappelée lorsqu'un événement se produit. Par exemple, lors de la création d'un gestionnaire de files d'attente. Un grand nombre de ces notifications incluent un MQExtObject parmi leurs arguments. Un MQExtObject se rapporte à l'objet WebSphere MQ qui a entraîné l'événement. Une classe écrite par l'utilisateur peut appeler toute méthode publique MQExtObject pour rechercher l'objet.

L'interface IExplorerNotify, l'MQExtObject associé et autres définitions externes sont décrits dans la documentation Javadoc WebSphere MQ Explorer. Pour plus d'informations sur l'accès à la documentation Javadoc WebSphere MQ Explorer, voir [«Référence de l'interface de programmation», à la page 594](#page-593-0).

#### **Concepts associés**

«Utilisation des points d'extension», à la page 590 Instructions d'utilisation des points d'extension.

### **Utilisation des points d'extension**

Instructions d'utilisation des points d'extension.

Cette rubrique décrit la procédure d'implémentation des points d'extension disponibles dans les plug-in Eclipse pour WebSphere MQ Explorer.

Pour plus d'informations sur l'utilisation des points d'extension, accédez à [https://help.eclipse.org/latest/](https://help.eclipse.org/latest/index.jsp?nav=%2F2) [index.jsp?nav=%2F2,](https://help.eclipse.org/latest/index.jsp?nav=%2F2) puis sélectionnez **Programmer's Guide**.

Pour plus d'informations sur l'inclusion d'un point d'extension, voir Plugging into the workbench->Basic workbench extension points using actions dans le manuel Programmers Guide.

En écrivant les points d'extension disponibles, vous pouvez développer la fonctionnalité de WebSphere MQ Explorer de différentes manières :

- Enregistrer les points d'extension.
- Ajouter des options de menu aux menus existants et actions associées.
- Ajoutez des noeuds d'arborescence à la vue de navigation, ainsi que les pages de contenu associées.
- Ajoutez des onglets de propriété aux boites de dialogue de propriété et pages de propriété associées.

Plusieurs points d'extension du même type peuvent être inclus dans un plug-in simple. Les points d'extension que vous utilisez varient selon la manière dont vous comptez développer la fonctionnalité de WebSphere MQ Explorer. Toutefois, chaque plug-in pour WebSphere MQ Explorer doit utiliser le point d'extension *register*.

#### **Concepts associés**

«Enregistrement», à la page 590

[«Ajout de noeud d'arborescence», à la page 591](#page-590-0)

[«Ajout d'une page de contenu», à la page 592](#page-591-0)

[«Ajout d'un élément de menu contextuel», à la page 593](#page-592-0)

[«Ajout d'un onglet de propriété à une boîte de dialogue de propriété Eclipse», à la page 593](#page-592-0) Un point d'extension d'*onglet de propriété* est utilisé pour ajouter un onglet de propriété à une boîte de dialogue de propriété et la page associée.

### *Enregistrement*

Le point d'extension *register* est utilisé pour :

- Pour que votre plug-in s'enregistre avec WebSphere MQ Explorer. Chaque plug-in de WebSphere MQ Explorer doit inclure ce point d'extension dans plugin.xml. Sans cela, aucune fonction que votre plug-in ajoute à WebSphere MQ Explorer ne sera activée.
- Pour activer des événements de notification.

<span id="page-590-0"></span>L'extrait de code suivant est pris du fichier plugin.xml, à partir du plug-in simple ; il présente une implémentation basique du point d'extension d'enregistrement :

```
<extension
       id="com.ibm.mq.explorer.sample.simple"
       name="Simple Sample"
       point="com.ibm.mq.explorer.ui.registerplugin">
     <pluginDetails
         \rholuginId="com.ibm.mq.explorer.sample.simple"
          name="Simple"
          class="com.ibm.mq.explorer.sample.simple.SimpleNotify"
         enabledByDefault="true"
          description="a very simple sample plugin to Explorer"
          vendor="IBM">
     </pluginDetails>
</extension>
```
#### **Concepts associés**

«Activation et désactivation de plug-in», à la page 591

«Evénements de notification», à la page 591

#### *Activation et désactivation de plug-in*

Tous les plug-in contenant le point d'extension d'enregistrement peuvent être activés ou désactivés dans WebSphere MQ Explorer en procédant comme suit :

- 1. Dans la barre d'outils WebSphere MQ Explorer, cliquez sur **Fenêtre** -> **Préférences**.
- 2. Développez **IBM WebSphere MQ**.
- 3. Cliquez sur **Activer les plug-in**.

Tous les plug-in enregistrés s'affichent.

- 4. Sélectionnez tous les plug-in à activer.
- 5. Cliquez sur **OK**.

#### *Evénements de notification*

Dans WebSphere MQ Explorer, lorsqu'un objet WebSphere MQ est créé ou manipulé, un objet java lié à l'objet WebSphere MQ peut être généré. Ces objets Java peuvent être utilisés pour rechercher le nom, le type et d'autres attributs externalisés d'un objet WebSphere MQ .

Pour que les objets Java soient générés, le point d'extension d'enregistrement doit spécifier une classe. Dans le fichier plugin.xml du plug-in simple, la classe spécifiée est comme suit :

class="com.ibm.mq.explorer.sample.simple.SimpleNotify"

Cette classe contient un certain nombre de méthodes spécifiques à l'objet. Lors de la création ou manipulation d'un objet WebSphere MQ, la méthode appropriée de la classe de notification est appelée. Cette classe peut servir de base pour l'écriture de votre propre classe. Pour les méthodes que cette classe doit contenir, reportez-vous à la documentation Javadoc WebSphere MQ Explorer. Pour plus d'informations sur l'accès à la documentation Javadoc WebSphere MQ Explorer, voir [«Référence de](#page-593-0) [l'interface de programmation», à la page 594.](#page-593-0)

### *Ajout de noeud d'arborescence*

Un point d'extension de *noeud d'arborescence* est utilisé pour ajouter un noeud d'arborescence à la vue de navigation et lui associer une page de contenu.

L'extrait de code suivant est pris du fichier plugin.xml, à partir du plug-in simple ; il présente une implémentation basique du point d'extension de noeud d'arborescence :

```
<extension
       id="com.ibm.mq.explorer.samples.simpleTreeNode"
```

```
 name="Simple TreeNode"
       point="com.ibm.mq.explorer.ui.addtreenode">
     <treeNode
          pluginId="com.ibm.mq.explorer.sample.simple"
          name="com.ibm.mq.explorer.sample.simple"
          class="com.ibm.mq.explorer.sample.simple.SimpleTreeNodeFactory"
          treeNodeId="com.ibm.mq.explorer.sample.simple"
          sequence="888">
     </treeNode>
</extension>
```
Le point d'extension de noeud d'arborescence doit être déclaré dans plugin.xml, les classes suivantes sont nécessaires :

• Une classe contenant une méthode permettant de vérifier l'ID de tout noeud d'arborescence afin de déterminer s'il faut y ajouter des sous-noeuds. Cette classe doit implémenter com.ibm.mq.explorer.ui.extensions.ITreeNodeFactory et IExecutableExtension. Pour les méthodes que cette classe doit contenir, reportez-vous à la documentation Javadoc IBM WebSphere MQ Explorer. Pour des informations sur l'accès à la documentation Javadoc IBM WebSphere MQ Explorer, voir [«Référence de l'interface de programmation», à la page 594](#page-593-0).

Un exemple de cette classe est disponible dans le plug-in simple appelé SimpleTreeNodeFactory.java

• Une classe qui contient les méthodes renvoyant des informations sur tous les nouveaux noeuds d'arborescence, par exemple, le nom, l'ID et la classe de page de contenu associée. Cette classe doit étendre com.ibm.mq.ui.extensions.TreeNode. Pour les méthodes que cette classe doit contenir, reportez-vous à la documentation Javadoc IBM WebSphere MQ Explorer.

Un exemple de cette classe est disponible dans le plug-in simple appelé SimpleTreeNode.java.

### *Ajout d'une page de contenu*

Un point d'extension de *page de contenu* est utilisé pour ajouter une page de contenu dans la vue de contenu. Une page de contenu peut être associée à un noeud d'arborescence.

L'extrait de code suivant est pris du fichier plugin.xml, à partir du plug-in simple ; il présente une implémentation basique du point d'extension de page de contenu :

```
<extension
       id="com.ibm.mq.explorer.sample.simpleContentPage"
       name="Simple ContentPage"
       point="com.ibm.mq.explorer.ui.addcontentpage">
     <contentPage
          pluginId="com.ibm.mq.explorer.sample.simple"
          name="com.ibm.mq.explorer.sample.simple"
          class="com.ibm.mq.explorer.sample.simple.SimpleContentPageFactory"
          contentPageId="com.ibm.mq.explorer.sample.simple">
     </contentPage>
</extension>
```
Le point d'extension de la page de contenu doit être déclaré dans plugin.xml, les classes suivantes sont nécessaires :

• Une classe contenant les méthodes permettant d'effectuer un certain nombre de fonctions comme le renvoi de l'ID de la page de contenu, la création de la page de contenu et la définition de l'objet pour créer la page. Cette classe doit étendre com.ibm.mq.ui.extensions.ContentsPage. La classe com.ibm.mq.explorer.ui.extensions.ContentTitleBar peut être utilisée pour créer un titre de page de contenu cohérent avec les autres pages de contenu de WebSphere MQ Explorer. Pour les méthodes que cette classe doit contenir, reportez-vous à la documentation Javadoc WebSphere MQ Explorer. Pour plus d'informations sur l'accès à la documentation Javadoc WebSphere MQ Explorer, voir [«Référence de](#page-593-0) [l'interface de programmation», à la page 594](#page-593-0).

Un exemple de cette classe est disponible dans le plug-in simple appelé SimpleContentPage.java.

• Une classe doit contenir une méthode qui renvoie une instance de la classe développant ContentPage. Cette classe doit implémenter com.ibm.mq.explorer.ui.extensions.IContentPageFactory, et IExecutableExtension. Pour les méthodes que cette classe doit contenir, reportez-vous à la documentation Javadoc WebSphere MQ Explorer.

<span id="page-592-0"></span>Un exemple de cette classe est disponible dans le plug-in simple appelé SimpleContentPageFactory.java

### *Ajout d'un élément de menu contextuel*

Vous pouvez utiliser un point d'extension de menu contextuel pour ajouter des éléments de menu contextuel au IBM WebSphere MQ Explorer.

L'extrait de code suivant est pris du fichier plugin.xml, que vous pouvez trouver dans le plug-in simple. Il présente une implémentation basique du point d'extension de menu contextuel :

```
<extension
      id="com.ibm.mq.explorer.sample.simple.object1"
      name="Object1"
       point="org.eclipse.ui.popupMenus">
    <objectContribution
          objectClass="com.ibm.mq.explorer.ui.extensions.MQExtObject"
          id="com.ibm.mq.explorer.sample.simple.obj1">
        <visibility>
            <and>
                <pluginState
                   value="activated"
                  id="com.ibm.mq.explorer.ui">
                 </pluginState>
                 <objectClass
                  name="com.ibm.mq.explorer.ui.extensions.MQExtObject">
                 </objectClass>
                 <objectState
 name="PluginEnabled"
 value="com.ibm.mq.explorer.sample.simple">
                 </objectState>
             </and>
         </visibility>
         <action
          label="Simple: Sample action on any MQExtObject"
          class="com.ibm.mq.explorer.sample.simple.MenuActions"
          menubarPath="additions"
          id="com.ibm.mq.explorer.sample.simple.obj.action1">
         </action>
    </objectContribution>
</extension>
```
Vous pouvez ajouter des éléments de menu en utilisant le point d'extension WebSphere Eclipse Platform org.eclipse.ui.popupMenus. L'attribut <visibility> de l'extrait précédent contient les éléments qui contrôlent les conditions d'affichage de l'élément de menu contextuel. Ces conditions incluent des tests sur l'état de plug-in, le type de l'objet et l'état de l'objet. Par exemple, un élément de menu de contenu peut s'afficher pour des files d'attente locales uniquement, ou pour les gestionnaires de files d'attente éloignées uniquement.

### *Ajout d'un onglet de propriété à une boîte de dialogue de propriété Eclipse*

Un point d'extension d'*onglet de propriété* est utilisé pour ajouter un onglet de propriété à une boîte de dialogue de propriété et la page associée.

L'extrait de code suivant est pris du fichier plugin.xml, à partir du plug-in simple ; il présente une implémentation basique du point d'extension de l'onglet de propriété :

```
<extension
       id="com.ibm.mq.explorer.samples.simplePropertyTab"
       name="Simple Property Tab"
       point="com.ibm.mq.explorer.ui.addpropertytab">
     <propertyTab
         class="com.ibm.mq.explorer.sample.simple.SimplePropertyTabFactory"
         objectId="com.ibm.mq.explorer.queuemanager"
         pluginId="com.ibm.mq.explorer.sample.simple"
         name="com.ibm.mq.explorer.sample.simple"
         propertyTabId="com.ibm.mq.explorer.sample.simple.propertyTab"
         propertyTabName="Simple Sample Property Tab"/>
</extension>
```
Le point d'extension d'onglet de propriété doit être déclaré dans plugin.xml, les classes suivantes sont nécessaires :

<span id="page-593-0"></span>• Une classe qui contient une méthode permettant de créer et renvoyer une page de propriété à afficher lorsqu'un utilisateur cliquez sur l'onglet de propriété. Cette classe doit implémenter com.ibm.mq.explorer.ui.extensions.IPropertyTabFactory. Pour les méthodes que cette classe doit contenir, reportez-vous à la documentation Javadoc WebSphere MQ Explorer. Pour plus d'informations sur l'accès à la documentation Javadoc WebSphere MQ Explorer, voir «Référence de l'interface de programmation», à la page 594.

Un exemple de cette classe, appelé SimplePropertyTabFactory.java, est disponible dans le plug-in simple.

• Une classe utilisée pour la création de la page de propriété doit développer com.ibm.mq.ui.extensions.PropertyPage. Pour les méthodes que cette classe doit contenir, reportezvous à la documentation Javadoc WebSphere MQ Explorer.

Un exemple de cette classe, appelé SimplePropertyPage.java, est disponible dans le plug-in simple.

# **Application des plug-in dans WebSphere MQ Explorer**

Vous pouvez exécuter un plug-in avec MQ Explorer à partir d'un plan de travail Eclipse ou appliquer des mises à jour à partir d'un plug-in dans MQ Explorer de manière permanente.

Pour exécuter les plug-in avec MQ Explorer à partir du plan de travail Eclipse, procédez comme suit :

- 1. Sélectionnez le plug-in à partir de l'explorateur de module.
- 2. Cliquez sur **Exécuter** > **Exécuter en tant que** > **Eclipse Application**.

Un nouveau plan de travail Eclipse s'ouvre.

- 3. Dans le nouveau plan de travail Eclipse, ouvrez la perspective MQ Explorer.
- 4. Dans la section des **préférences de l'explorateur**, sélectionnez la page "Activer les plug-in" et activez les plug-in ou l'exemple de plug-in approprié(s).

Pour appliquer les mises à jour de manière permanente à MQ Explorer fourni par un plug-in, procédez comme suit :

- 1. Avec un navigateur de fichier, recherchez le fichier de plug-in qui fournit les extensions de fonctionnalité à MQ Explorer.
- 2. Copiez le fichier de plug-in dans MQExplorer\eclipse\dropins, dans le répertoire d'installation MQ. Par exemple, sous Windows: C:\Program Files\IBM\WebSphere MQ\ ou équivalent sous Linux (plateformesx86 et x86-64 ).
- 3. Redémarrez MQ Explorer.

Les mises à jour fournies par le plug-in sont appliquées à MQ Explorer.

# **Référence de l'interface de programmation**

Informations de référence pour l'API IBM WebSphere MQ Explorer .

Les informations de référence de l'API ne sont disponibles que dans le produit IBM WebSphere MQ Explorer installé.

Pour accédez à ces informations, lancez IBM WebSphere MQ Explorer, puis consultez cette rubrique dans la documentation d'aide intégrée.

## **Remarques**

Le présent document peut contenir des informations ou des références concernant certains produits, logiciels ou services IBM non annoncés dans ce pays. Pour plus de détails, référez-vous aux documents d'annonce disponibles dans votre pays, ou adressez-vous à votre partenaire commercial IBM. Toute référence à un produit, logiciel ou service IBM n'implique pas que seul ce produit, logiciel ou service IBM puisse être utilisé. Tout autre élément fonctionnellement équivalent peut être utilisé, s'il n'enfreint aucun droit d'IBM. Il est de la responsabilité de l'utilisateur d'évaluer et de vérifier lui-même les installations et applications réalisées avec des produits, logiciels ou services non expressément référencés par IBM.

IBM peut détenir des brevets ou des demandes de brevet couvrant les produits mentionnés dans le présent document. La remise de ces informations ne vous donne aucun droit de licence sur ces brevets ou demandes de brevet. Si vous désirez recevoir des informations concernant l'acquisition de licences, veuillez en faire la demande par écrit à l'adresse suivante :

- IBM Director of Licensing
- IBM Corporation
- Tour Descartes
- Armonk, NY 10504-1785
- $\cdot$  U.S.A.

Les informations sur les licences concernant les produits IBM utilisant un jeu de caractères double octet peuvent être obtenues par écrit à l'adresse suivante :

Intellectual Property Licensing Legal and Intellectual Property Law IBM Japan, Ltd. 19-21, Nihonbashi-Hakozakicho, Chuo-ku Tokyo 103-8510, Japon

**Le paragraphe suivant ne s'applique ni au Royaume-Uni, ni dans aucun pays dans lequel il serait contraire aux lois locales :** LE PRESENT DOCUMENT EST LIVRE EN L'ETAT. IBM DECLINE TOUTE RESPONSABILITE, EXPLICITE OU IMPLICITE, RELATIVE AUX INFORMATIONS QUI Y SONT CONTENUES, Y COMPRIS EN CE QUI CONCERNE LES GARANTIES DE VALEUR MARCHANDE OU D'ADAPTATION A VOS BESOINS. Certaines juridictions n'autorisent pas l'exclusion des garanties implicites, auquel cas l'exclusion ci-dessus ne vous sera pas applicable.

Le présent document peut contenir des inexactitudes ou des coquilles. Il est mis à jour périodiquement. Chaque nouvelle édition inclut les mises à jour. IBM peut modifier sans préavis les programmes et les logiciels qu'il décrit.

Les références à des sites Web non IBM sont fournies à titre d'information uniquement et n'impliquent en aucun cas une adhésion aux données qu'ils contiennent. Les éléments figurant sur ces sites Web ne font pas partie des éléments du présent produit IBM et l'utilisation de ces sites relève de votre seule responsabilité.

IBM pourra utiliser ou diffuser, de toute manière qu'elle jugera appropriée et sans aucune obligation de sa part, tout ou partie des informations qui lui seront fournies.

Les licenciés souhaitant obtenir des informations permettant : (i) l'échange des données entre des logiciels créés de façon indépendante et d'autres logiciels (dont celui-ci), et (ii) l'utilisation mutuelle des données ainsi échangées, doivent adresser leur demande à :

- IBM United Kingdom Laboratories,
- Mail Point 151,
- Hursley Park,
- Winchester,
- Hampshire,
- England,
- SO21 2JN.

Ces informations peuvent être soumises à des conditions particulières, prévoyant notamment le paiement d'une redevance.

Le logiciel sous licence décrit dans ce document et tous les éléments sous licence disponibles s'y rapportant sont fournis par IBM conformément aux dispositions de l'ICA d' IBM, des Conditions internationales d'utilisation des logiciels IBM ou de tout autre accord équivalent.

Les informations concernant des produits non IBM ont été obtenues auprès des fournisseurs de ces produits, par l'intermédiaire d'annonces publiques ou via d'autres sources disponibles. IBM n'a pas testé ces produits et ne peut confirmer l'exactitude de leurs performances ni leur compatibilité. Elle ne peut recevoir aucune réclamation concernant des produits non IBM. Toute question concernant les performances de produits non IBM doit être adressée aux fournisseurs de ces produits.

Le présent document peut contenir des exemples de données et de rapports utilisés couramment dans l'environnement professionnel. Ces exemples mentionnent des noms fictifs de personnes, de sociétés, de marques ou de produits à des fins illustratives ou explicatives uniquement. Toute ressemblance avec des noms de personnes, de sociétés ou des données réelles serait purement fortuite.

#### Licence sur les droits d'auteur :

Le présent logiciel contient des exemples de programmes d'application en langage source destinés à illustrer les techniques de programmation sur différentes plateformes d'exploitation. Vous avez le droit de copier, de modifier et de distribuer ces exemples de programmes sous quelque forme que ce soit et sans paiement d'aucune redevance à IBM, à des fins de développement, d'utilisation, de vente ou de distribution de programmes d'application conformes aux interfaces de programmation des plateformes pour lesquels ils ont été écrits ou aux interfaces de programmation IBM. Ces exemples de programmes n'ont pas été rigoureusement testés dans toutes les conditions. Par conséquent, IBM ne peut garantir expressément ou implicitement la fiabilité, la maintenabilité ou le fonctionnement de ces programmes. Vous avez le droit de copier, de modifier et de distribuer ces exemples de programmes sous quelque forme que ce soit et sans paiement d'aucune redevance à IBM, à des fins de développement, d'utilisation, de vente ou de distribution de programmes d'application conformes aux interfaces de programmation IBM.

### **Marques**

Les termes qui suivent sont des marques d'International Business Machines Corporation aux Etats-Unis et/ou dans certains autres pays :

- IBM
- AIX
- CICS
- $\cdot$  D<sub>b2</sub>
- IMS
- MQ
- MQSeries
- MVS/ESA
- VSE/ESA
- OS/390
- OS/400
- FFST
- Technologie FFST
- WebSphere
- z/OS
- i5/OS

Windows est une marque de Microsoft Corporation aux Etats-Unis et/ou dans certains autres pays.

UNIX est une marque de The Open Group aux Etats-Unis et dans certains autres pays.

Linux est une marque de Linus Torvalds aux Etats-Unis et/ou dans certains autres pays.

Les autres noms de sociétés, de produits et de services peuvent appartenir à des tiers.

# **Remarques**

#### :NONE.

Le présent document peut contenir des informations ou des références concernant certains produits, logiciels ou services IBM non annoncés dans ce pays. Pour plus de détails, référez-vous aux documents d'annonce disponibles dans votre pays, ou adressez-vous à votre partenaire commercial IBM. Toute référence à un produit, logiciel ou service IBM n'implique pas que seul ce produit, logiciel ou service IBM puisse être utilisé. Tout autre élément fonctionnellement équivalent peut être utilisé, s'il n'enfreint aucun droit d'IBM. Il est de la responsabilité de l'utilisateur d'évaluer et de vérifier lui-même les installations et applications réalisées avec des produits, logiciels ou services non expressément référencés par IBM.

IBM peut détenir des brevets ou des demandes de brevet couvrant les produits mentionnés dans le présent document. La remise de ce document ne vous donne aucun droit de licence sur ces brevets ou demandes de brevet. Si vous désirez recevoir des informations concernant l'acquisition de licences, veuillez en faire la demande par écrit à l'adresse suivante :

IBM EMEA Director of Licensing IBM Corporation Tour Descartes Armonk, NY 10504-1785 U.S.A.

Pour toute demande d'informations relatives au jeu de caractères codé sur deux octets, contactez le service de propriété intellectuelle IBM ou envoyez vos questions par courrier à l'adresse suivante :

Intellectual Property Licensing Legal and Intellectual Property Law IBM Japan, Ltd. 19-21, Nihonbashi-Hakozakicho, Chuo-ku Tokyo 103-8510, Japon

**Le paragraphe suivant ne s'applique ni au Royaume-Uni, ni dans aucun pays dans lequel il serait contraire aux lois locales.** LE PRESENT DOCUMENT EST LIVRE "EN L'ETAT" SANS AUCUNE GARANTIE EXPLICITE OU IMPLICITE. IBM DECLINE NOTAMMENT TOUTE RESPONSABILITE RELATIVE A CES INFORMATIONS EN CAS DE CONTREFACON AINSI QU'EN CAS DE DEFAUT D'APTITUDE A L'EXECUTION D'UN TRAVAIL DONNE. Certaines juridictions n'autorisent pas l'exclusion des garanties implicites, auquel cas l'exclusion ci-dessus ne vous sera pas applicable.

Le présent document peut contenir des inexactitudes ou des coquilles. Ce document est mis à jour périodiquement. Chaque nouvelle édition inclut les mises à jour. IBM peut, à tout moment et sans préavis, modifier les produits et logiciels décrits dans ce document.

Les références à des sites Web non IBM sont fournies à titre d'information uniquement et n'impliquent en aucun cas une adhésion aux données qu'ils contiennent. Les éléments figurant sur ces sites Web ne font pas partie des éléments du présent produit IBM et l'utilisation de ces sites relève de votre seule responsabilité.

IBM pourra utiliser ou diffuser, de toute manière qu'elle jugera appropriée et sans aucune obligation de sa part, tout ou partie des informations qui lui seront fournies.

Les licenciés souhaitant obtenir des informations permettant : (i) l'échange des données entre des logiciels créés de façon indépendante et d'autres logiciels (dont celui-ci), et (ii) l'utilisation mutuelle des données ainsi échangées, doivent adresser leur demande à :

IBM Corporation Coordinateur d'interopérabilité logicielle, département 49XA 3605 Autoroute 52 N

Rochester, MN 55901 U.S.A.

Ces informations peuvent être soumises à des conditions particulières, prévoyant notamment le paiement d'une redevance.

Le logiciel sous licence décrit dans le présent document et tous les éléments sous disponibles s'y rapportant sont fournis par IBM conformément aux dispositions du Contrat sur les produits et services IBM, aux Conditions Internationales d'Utilisation de Logiciels IBM ou de tout autre accord équivalent.

Les données de performance indiquées dans ce document ont été déterminées dans un environnement contrôlé. Par conséquent, les résultats peuvent varier de manière significative selon l'environnement d'exploitation utilisé. Certaines mesures évaluées sur des systèmes en cours de développement ne sont pas garanties sur tous les systèmes disponibles. En outre, elles peuvent résulter d'extrapolations. Les résultats peuvent donc varier. Il incombe aux utilisateurs de ce document de vérifier si ces données sont applicables à leur environnement d'exploitation.

Les informations concernant des produits non IBM ont été obtenues auprès des fournisseurs de ces produits, par l'intermédiaire d'annonces publiques ou via d'autres sources disponibles. IBM n'a pas testé ces produits et ne peut confirmer l'exactitude de leurs performances ni leur compatibilité. Elle ne peut recevoir aucune réclamation concernant des produits non IBM. Toute question concernant les performances de produits non IBM doit être adressée aux fournisseurs de ces produits.

Toute instruction relative aux intentions d'IBM pour ses opérations à venir est susceptible d'être modifiée ou annulée sans préavis, et doit être considérée uniquement comme un objectif.

Le présent document peut contenir des exemples de données et de rapports utilisés couramment dans l'environnement professionnel. Ces exemples mentionnent des noms fictifs de personnes, de sociétés, de marques ou de produits à des fins illustratives ou explicatives uniquement. Toute ressemblance avec des noms de personnes, de sociétés ou des données réelles serait purement fortuite.

Licence sur les droits d'auteur :

Le présent logiciel contient des exemples de programmes d'application en langage source destinés à illustrer les techniques de programmation sur différentes plateformes d'exploitation. Vous avez le droit de copier, de modifier et de distribuer ces exemples de programmes sous quelque forme que ce soit et sans paiement d'aucune redevance à IBM, à des fins de développement, d'utilisation, de vente ou de distribution de programmes d'application conformes aux interfaces de programmation des plateformes pour lesquels ils ont été écrits ou aux interfaces de programmation IBM. Ces exemples de programmes n'ont pas été rigoureusement testés dans toutes les conditions. Par conséquent, IBM ne peut garantir expressément ou implicitement la fiabilité, la maintenabilité ou le fonctionnement de ces programmes.

Si vous visualisez ces informations en ligne, il se peut que les photographies et illustrations en couleur n'apparaissent pas à l'écran.

# **Documentation sur l'interface de programmation**

Les informations d'interface de programmation, si elles sont fournies, sont destinées à vous aider à créer un logiciel d'application à utiliser avec ce programme.

Ce manuel contient des informations sur les interfaces de programmation prévues qui permettent au client d'écrire des programmes pour obtenir les services de IBM WebSphere MQ.

Toutefois, lesdites informations peuvent également contenir des données de diagnostic, de modification et d'optimisation. Ces données vous permettent de déboguer votre application.

**Important :** N'utilisez pas ces informations de diagnostic, de modification et d'optimisation en tant qu'interface de programmation car elles sont susceptibles d'être modifiées.

# **Marques**

IBM, le logo IBM , ibm.com, sont des marques d' IBM Corporation dans de nombreux pays. La liste actualisée de toutes les marques d' IBM est disponible sur la page Web "Copyright and trademark

information"www.ibm.com/legal/copytrade.shtml. Les autres noms de produits et de services peuvent être des marques d'IBM ou d'autres sociétés.

Microsoft et Windows sont des marques de Microsoft Corporation aux Etats-Unis et/ou dans d'autres pays.

UNIX est une marque de The Open Group aux Etats-Unis et dans certains autres pays.

Linux est une marque de Linus Torvalds aux Etats-Unis et/ou dans certains autres pays.

Ce produit inclut des logiciels développés par le projet Eclipse (http://www.eclipse.org/).

Java ainsi que tous les logos et toutes les marques incluant Java sont des marques d'Oracle et/ou de ses sociétés affiliées.

IBM WebSphere MQ Explorer

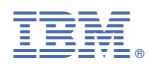

Référence :